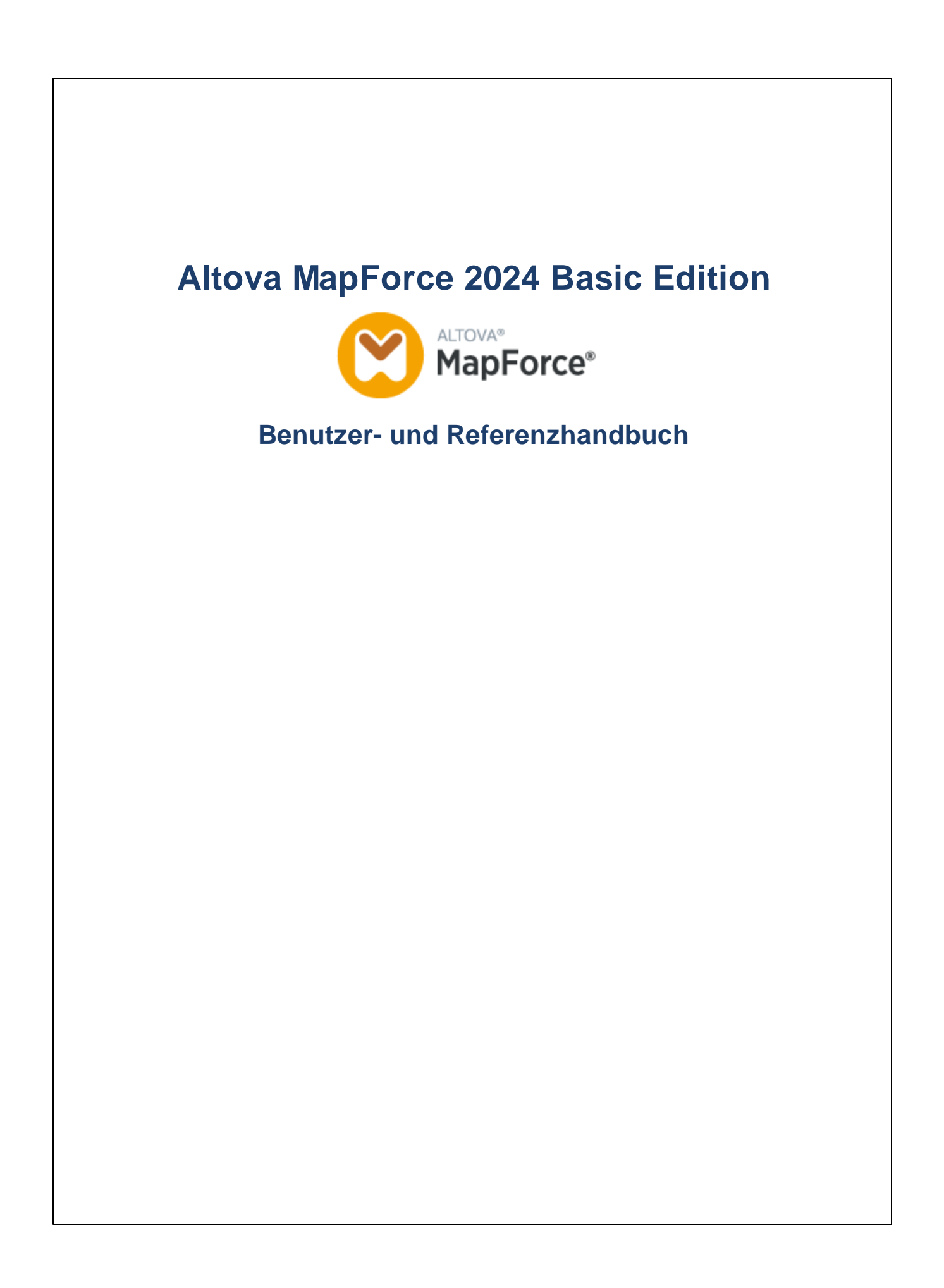

# **Altova MapForce 2024 Basic Edition Benutzer- und Referenzhandbuch**

All rights reserved. No parts of this work may be reproduced in any form or by any means - graphic, electronic, or mechanical, including photocopying, recording, taping, or information storage and retrieval systems - without the written permission of the publisher.

Products that are referred to in this document may be either trademarks and/or registered trademarks of the respective owners. The publisher and the author make no claim to these trademarks.

While every precaution has been taken in the preparation of this document, the publisher and the author assume no responsibility for errors or omissions, or for damages resulting from the use of information contained in this document or from the use of programs and source code that may accompany it. In no event shall the publisher and the author be liable for any loss of profit or any other commercial damage caused or alleged to have been caused directly or indirectly by this document.

Published: 2024

© 2018-2024 Altova GmbH

# **Inhaltsverzeichnis**

#### **Einführung**  $1<sup>1</sup>$

# 10

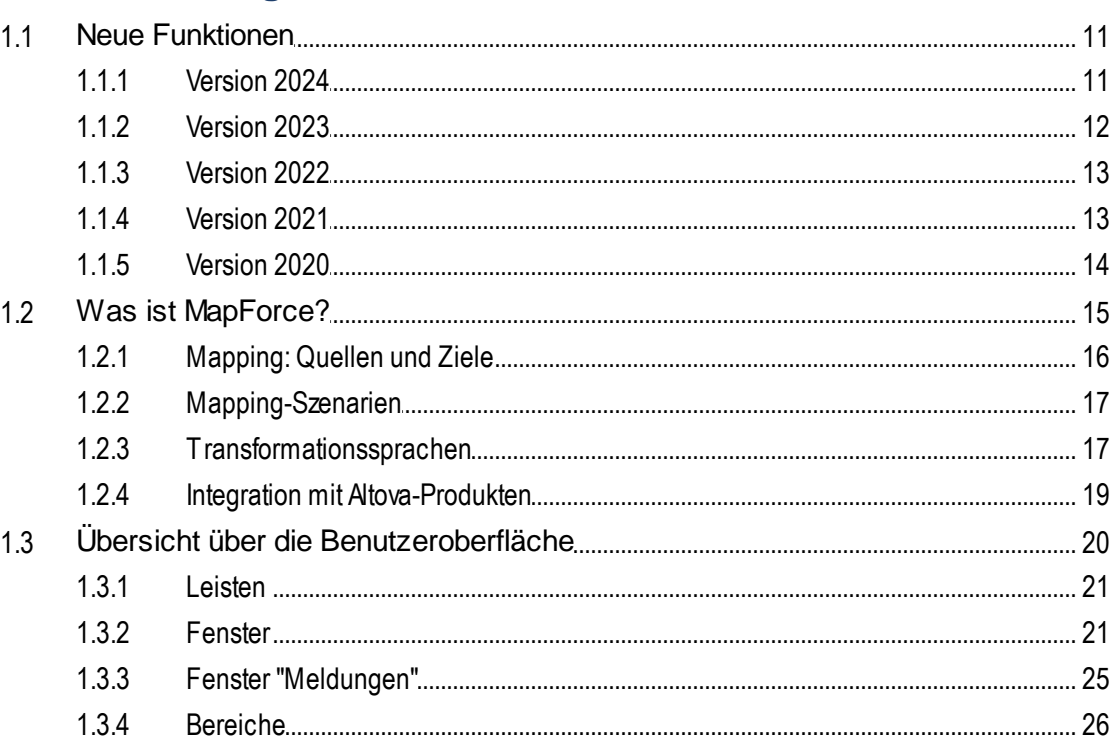

#### **Mapping-Grundlagen**  $\overline{2}$

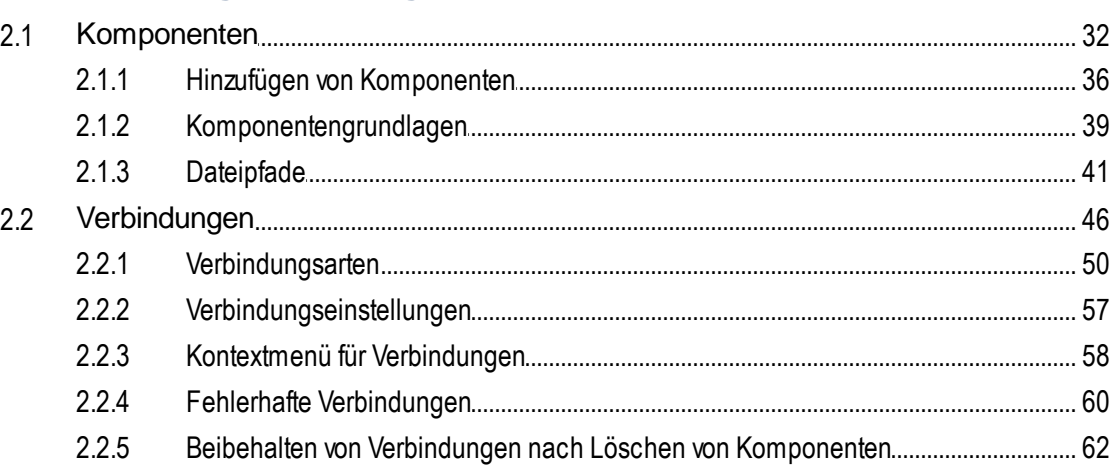

 $111$ 

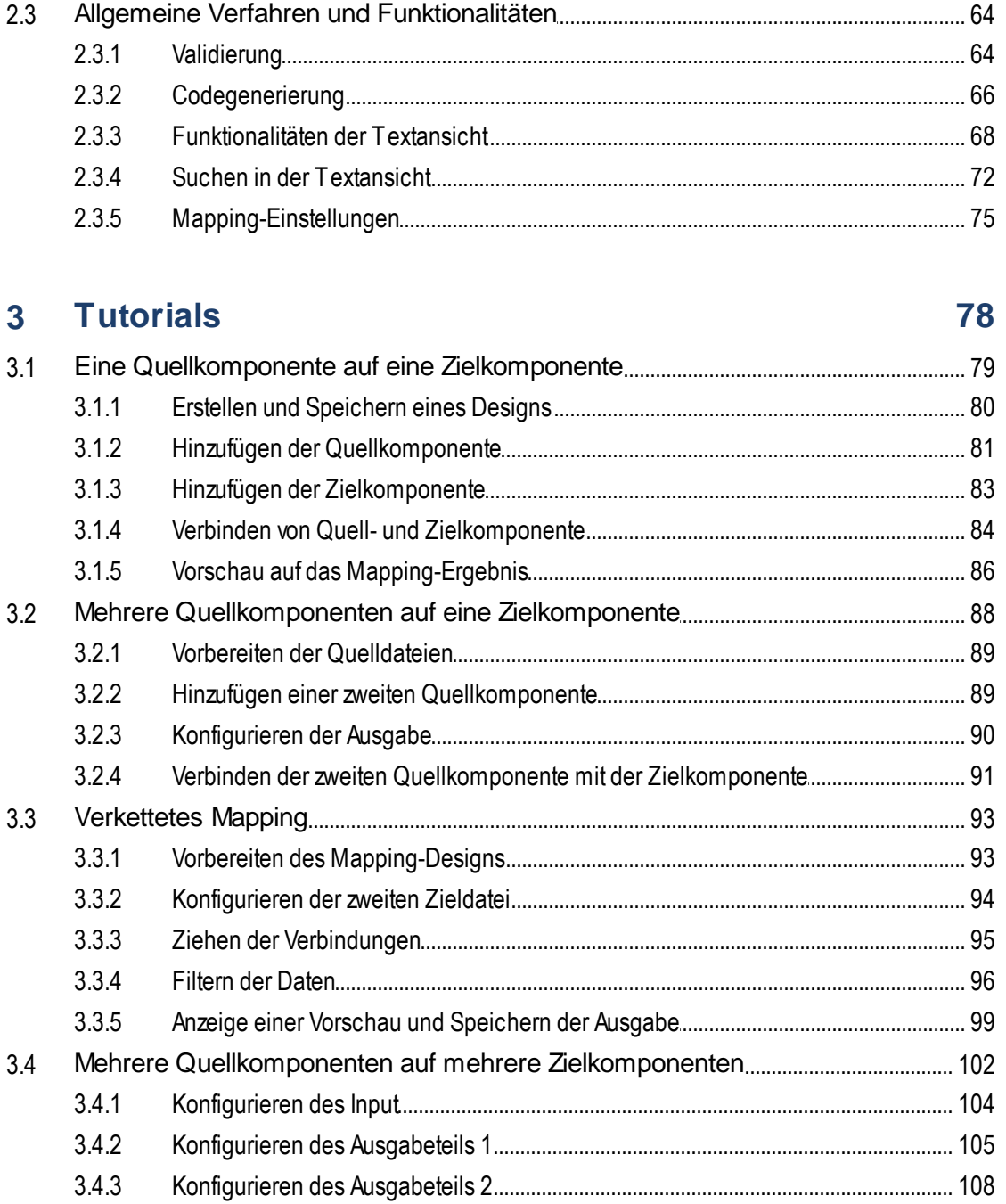

#### Strukturkomponenten  $\overline{\mathbf{4}}$

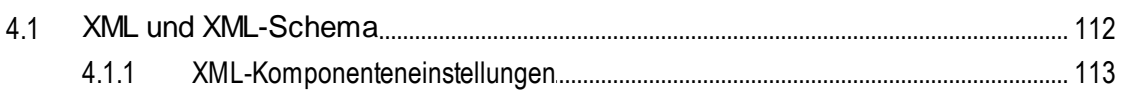

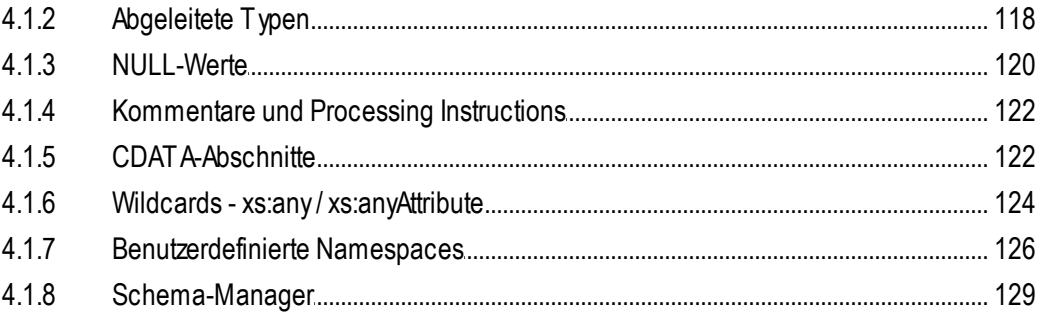

# 5 Transformationskomponenten

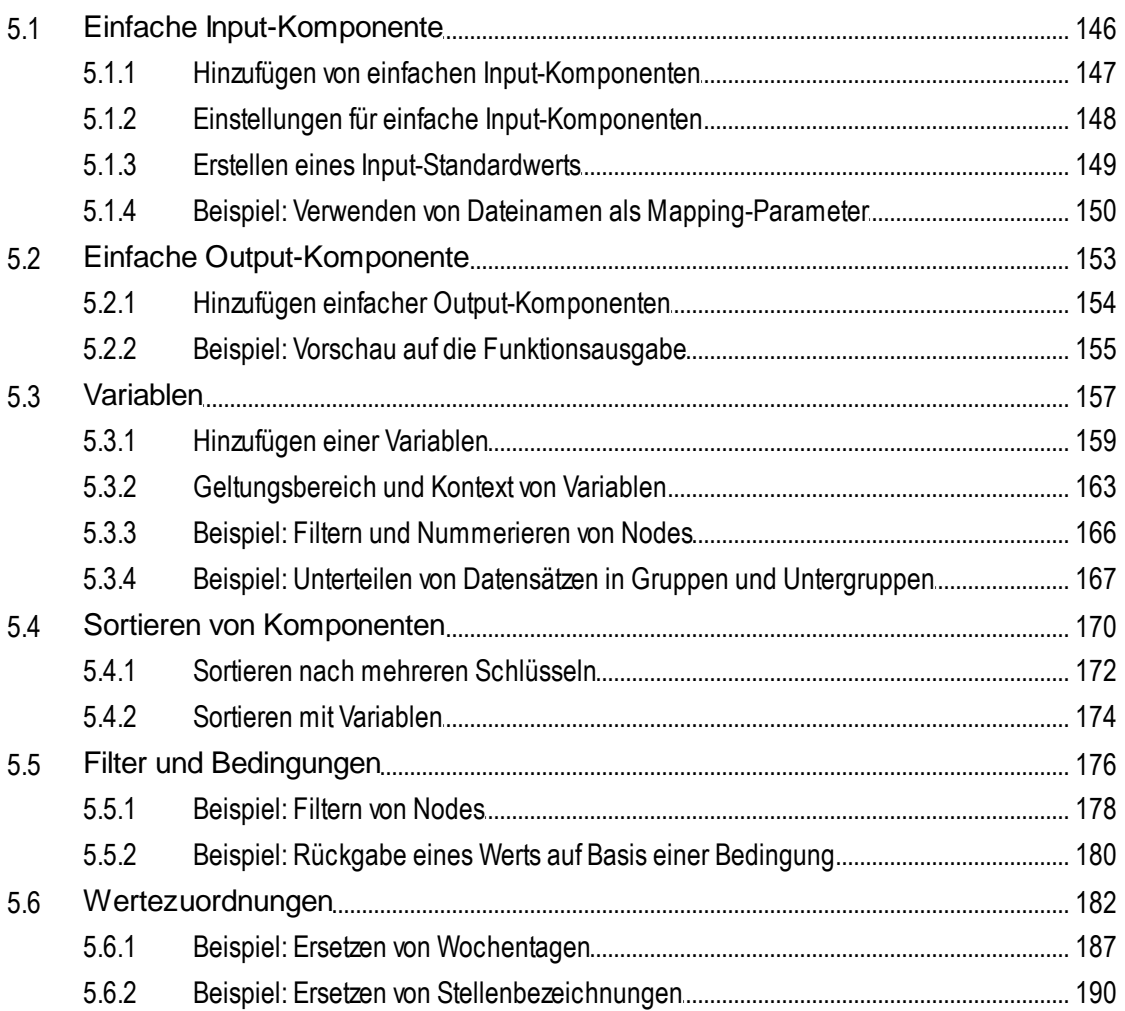

# **6** Funktionen

# 194

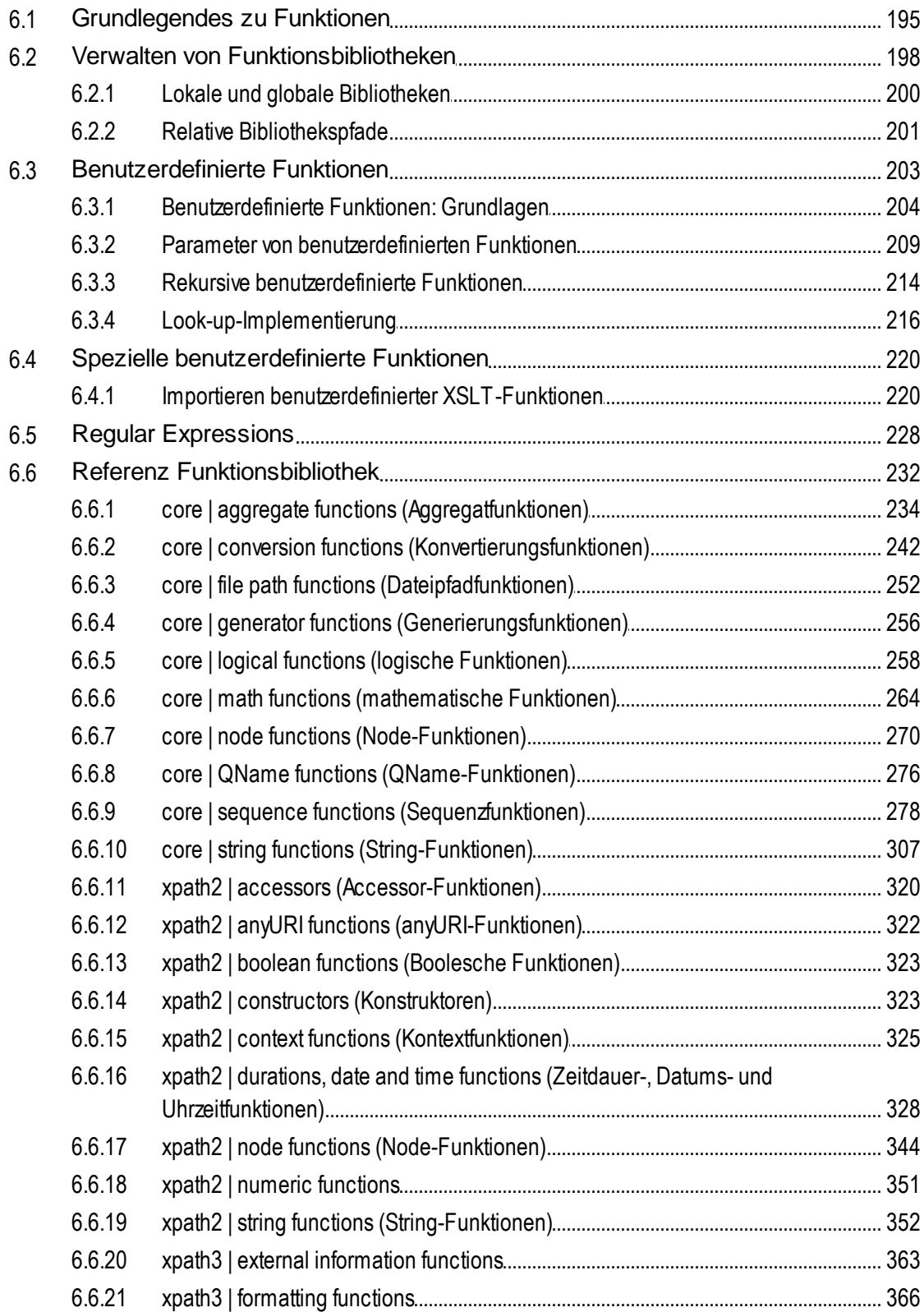

#### 6.6.22 6.6.23 6.6.24 6.6.25

#### **Komplexe Mappings**  $\overline{7}$

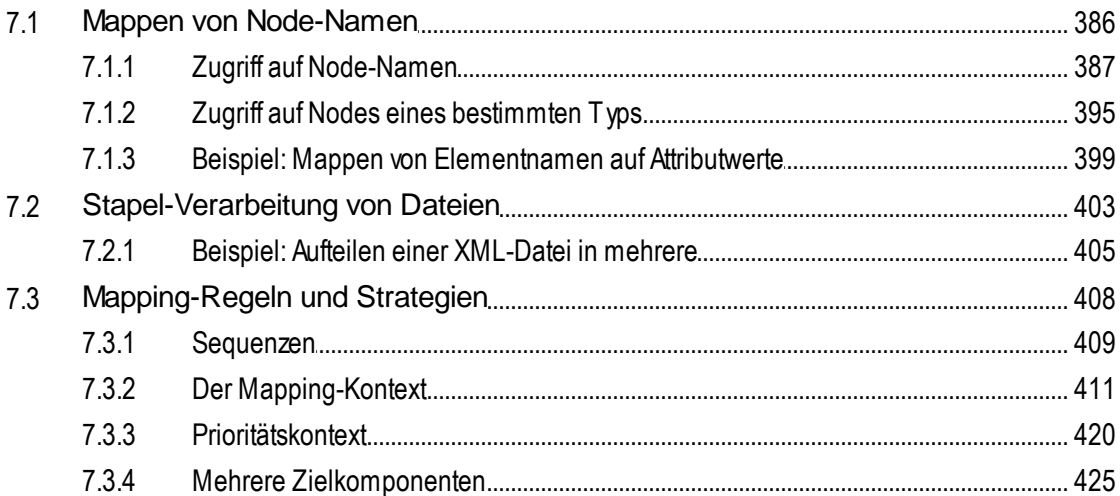

#### Automatisieren mit Altova-Produkten 8 429

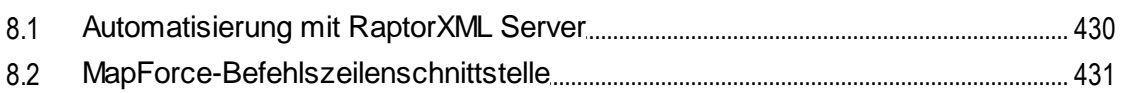

#### **Globale Altova-Ressourcen** 9

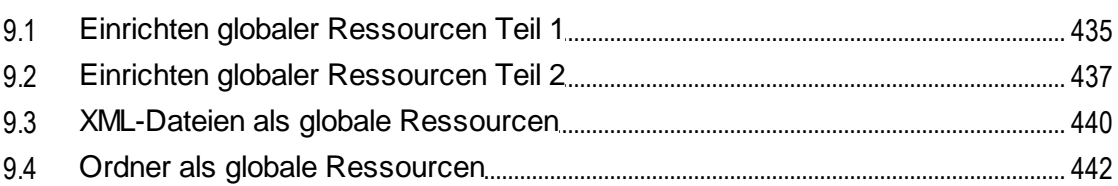

# 10 Menübefehle

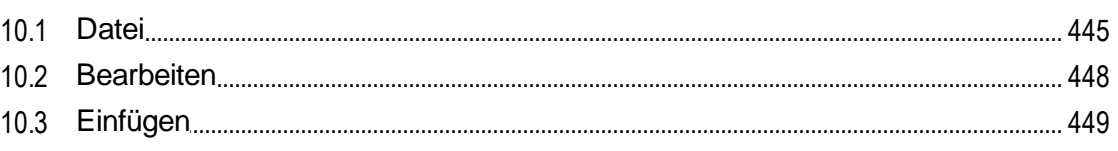

385

444

677

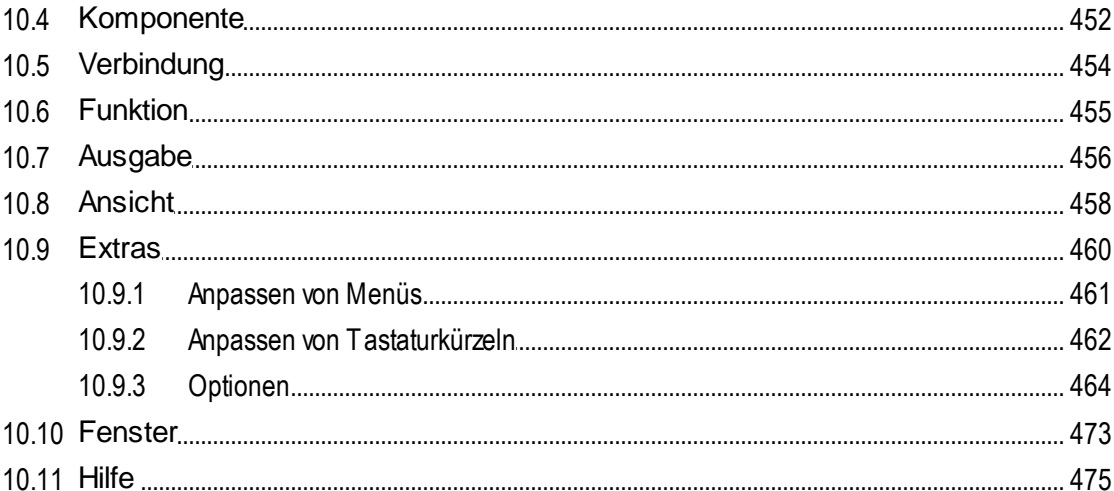

# 11 Die MapForce API

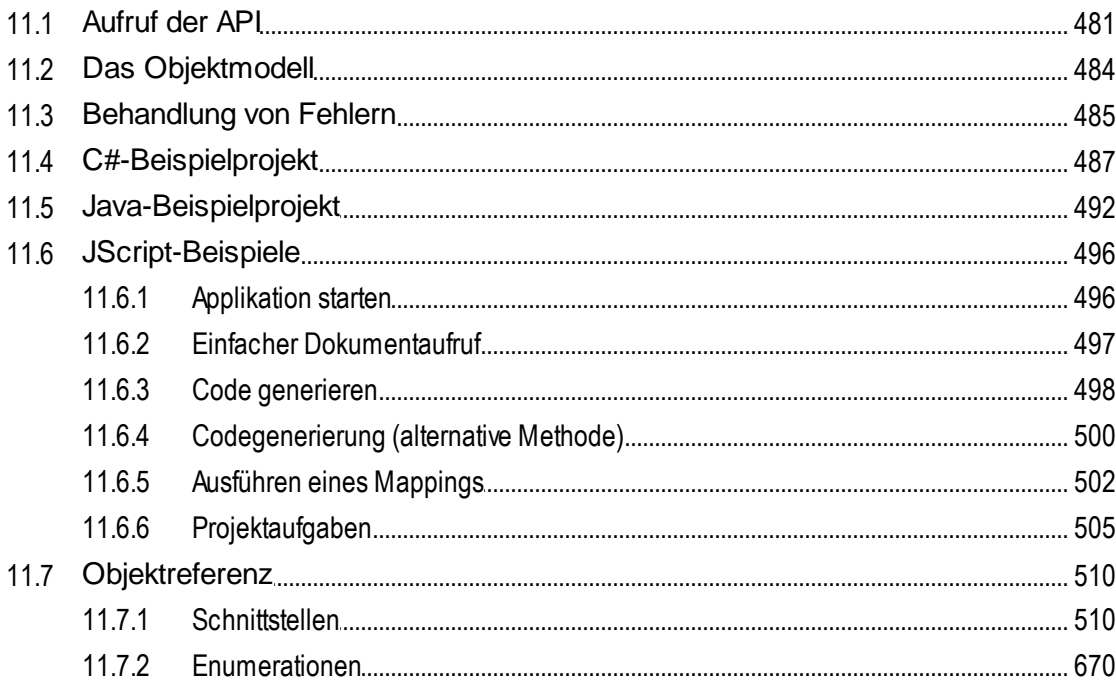

# **12 ActiveX Integration**

 $\delta$ 

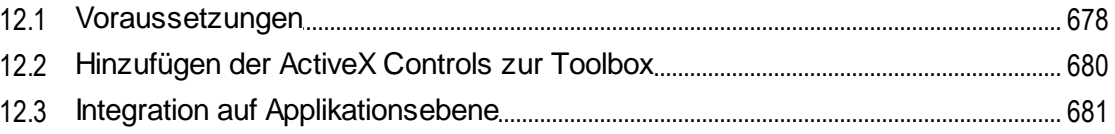

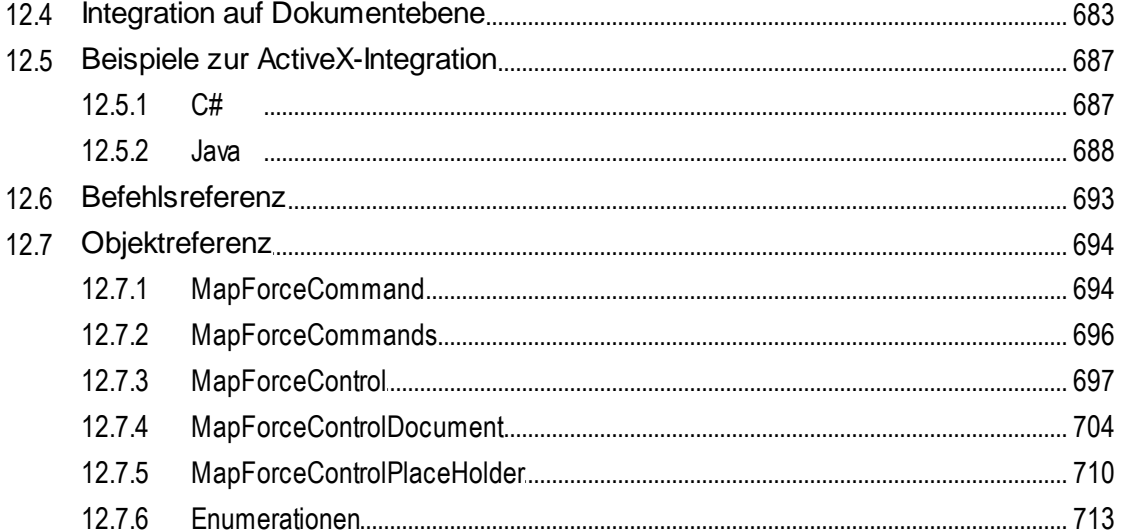

# 13 Anhänge

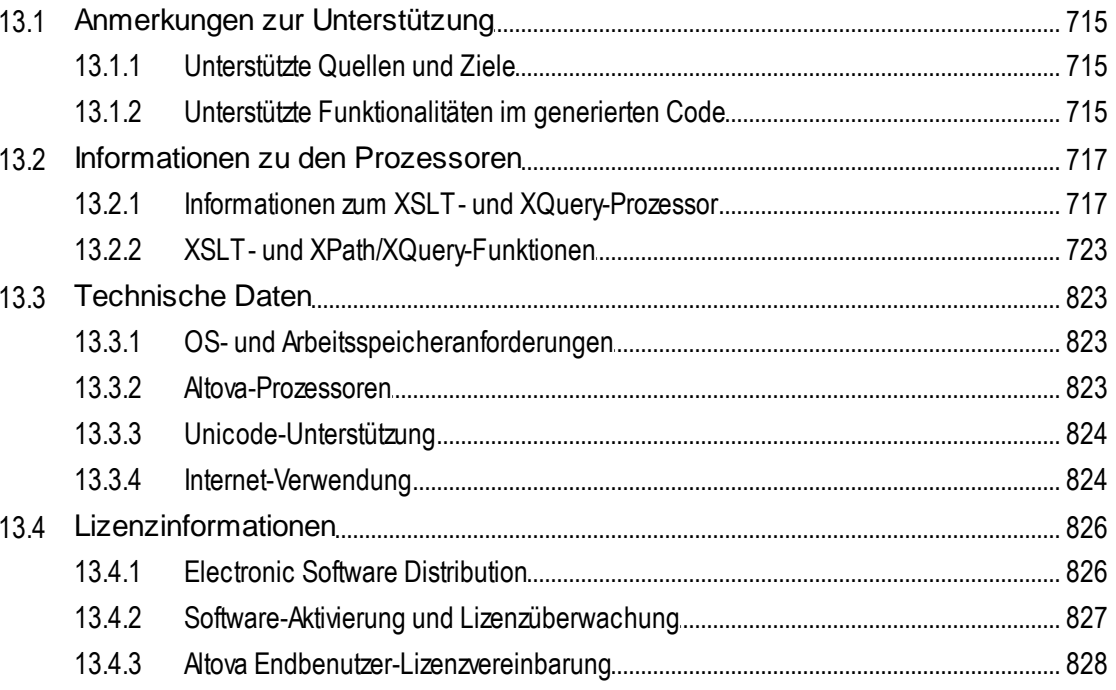

# **Index**

# 829

# <span id="page-9-0"></span>**1 Einführung**

Altova [MapForce](https://www.altova.com/mapforce) 2024 Basic Edition ist ein leistungsstarkes Datentransformations- und ETL-Tool zur Integration von Daten. MapForce ist eine 32/64-Bit Windows-Applikation, die auf Windows 10, Windows 11 und Windows Server 2016 oder höher läuft. 64-Bit-Unterstützung steht für die Enterprise und die Professional Edition zur Verfügung.

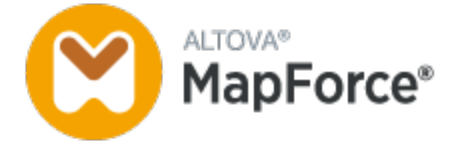

Sie können mit MapForce Daten aus jedem und in jedes beliebige Format konvertieren. MapForce verfügt über eine grafische [Benutzeroberfläche](#page-19-0) <sup>20</sup>, die eine Reihe von Optionen zum Verwalten, Visualisieren, Bearbeiten und Ausführen einzelner Mappings und komplexer Mapping-Projekte enthält. MapForce bietet für die Datentransformation eine umfangreiche Bilbliothek von Datenverarbeitungs- und [-konvertierungsfunktionen](#page-193-0)<sup> (194</sup>), mit denen Daten den Anforderungen Ihres Datenintegrationsprojekts gemäß gefiltert und bearbeitet werden können.

Nachdem Sie Ihr Mapping erstellt haben, können Sie in einem separaten Fenster eine Vorschau auf die Ausgabe anzeigen und die Ausgabe im gewünschten Ordner speichern. Zusätzlich dazu können Sie [Code](#page-65-0) für die externe [Ausführung](#page-65-0) generieren <sup>66</sup>.

Durch die Integration von MapForce mit anderen Altova-Produkten können Sie MapForce-Funktionalitäten noch erweitern.

- · Ihre Mappings können auch auf [MapForce](https://www.altova.com/de/mapforce-server) Server ausgeführt werden. Dadurch können Geschäftsvorgänge, für die Daten regelmäßig transformiert werden müssen, automatisiert werden. MapForce Server beinhaltet einen leistungsstarken Datentransformationsprozessor und kann beliebige Datenkonvertierungen durchführen. Beachten Sie, dass es sich hierbei um einen plattformübergreifenden Server handelt, der auf Windows-, macOS und Linux-Systemen zur Verfügung steht.
- ·[RaptorXML](https://www.altova.com/de/raptorxml) Server ist ein ultraschneller Prozessor, der Ihre Instanzen validiert.
- ·Mit Hilfe von [FlowForce](https://www.altova.com/de/flowforceserver) Server können Sie Aufgaben automatisieren und Ihre Mappings in Form geplanter Aufträge ausführen.
- ·[StyleVision](https://www.altova.com/de/stylevision-server) Server generiert Ausgabedokumente in HTML, RTF, PDF und Word.
- ·Mit Hilfe von [StyleVision](https://www.altova.com/de/stylevision) können Sie StyleVision Power Stylesheets erstellen, anhand derer [StyleVision](https://www.altova.com/stylevision-server) Server Ausgabedokumente in mehreren Formaten generieren kann.
- · [DatabaseSpy](https://www.altova.com/de/databasespy) ist ein vielseitiges Tool, mit dem Sie Datenbanken erstellen, bearbeiten und abfragen können.
- · [XMLSpy](https://www.altova.com/de/xmlspy-xml-editor) ist besonders gut geeignet, um Ihre Mapping-Dateien zu bearbeiten. Über einige MapForce-Dialogfelder können Dateien direkt in XMLSpy geöffnet werden.
- · Sie können MapForce auch als Plug-in von Microsoft Visual Studio und Eclipse verwenden. Dadurch können Sie direkt von der Entwicklungsumgebung Ihrer Wahl aus auf die MapForce-Funktionalitäten zugreifen.

*Letzte Aktualisierung: 03.04.2024*

# <span id="page-10-0"></span>**1.1 Neue Funktionen**

In diesem Abschnitt finden Sie eine Beschreibung der neuen Funktionalitäten in den einzelnen MapForce Release-Versionen. Nähere Informationen dazu finden Sie im jeweiligen Unterabschnitt.

# <span id="page-10-1"></span>**1.1.1 Version 2024**

## Version 2024 Release 2

- · Über das Projekt **MapForceExamples** können nun verschiedene Video-Tutorials aufgerufen werden (*Professional und Enterprise Edition*). Des Weiteren können Sie auch Ihre eigenen Links zu externen Ressourcen hinzufügen.
- · Wenn Sie Ihr Mapping auf FlowForce Server bereitstellen, können Sie die Mapping-Dateien für den späteren Abruf anhängen. Dadurch stellen Sie sicher, dass Ihre Mapping-Dateien nicht verloren gehen und Sie diese jederzeit wieder herunterladen können (*Professional und Enterprise Edition*).
- · Für Datenbankkomponenten kann nun zur Laufzeit eine gemeinsame Datenbankverbindung verwendet werden (*Professional und Enterprise Edition*).
- · Es kann nun anhand von Enumerationstypen eine Wertezuordnung in XML- (*alle Editionen*) und XBRL-Komponenten (*Enterprise Edition*) erstellt werden. Dank dieser Funktionalität lassen sich Enumerationswerte schneller und leichter zuordnen: Beide Seiten der Wertezuordnung werden mit allen Enumerationswerten vorausgefüllt. Sie müssen die entsprechenden Werte der Wertezuordnung nur mehr überprüfen und bearbeiten. Nähere Informationen dazu finden Sie unter <u>[Wertezuordnungen](#page-185-0) <sup>186</sup></u>
- . · Unterstützung für NET 8.0 bei der C#-Codegenerierung (*Professional und Enterprise Edition*). Nähere Informationen dazu finden Sie unter [Codegenerierung](#page-65-0) 66
- ·Unterstützung für FORTRAS EDI-Nachrichten (*Enterprise Edition*).
- · Unterstützung für PostgreSQL 16, MySQL 8.2, MySQL 8.3, MariaDB 11.2, SQLite 3.45 (*Professional und Enterprise Edition*).
- ·Interne Aktualisierungen und Verbesserungen

# Version 2024

- · Es gibt nun ein neues MapForce-Tool namens PDF Extractor (*Enterprise Edition*). Mit Hilfe von PDF Extractor können Sie PDF-Extraktionsvorlagen erstellen, die in MapForce importiert und als Quellkomponenten in Ihren Mappings verwendet werden können.
- · In MapForce (*Enterprise Edition*) lassen sich nun auch KI-gestützte Mappings erstellen. Sie können in MapForce REST Webservice-Aufrufe an eine API wie OpenAI API, Azure OpenAI API, AWS AI Services, usw. erstellen.
- ·Unterstützung für SWIFT 2023 (*Enterprise Edition*).
- · Es gibt nun eine neue **sleep**-Funktion, mit Hilfe derer Daten nach einer festgelegten Wartezeit übergeben werden können (*Professional und Enterprise Edition*).
- ·Es gibt nun native Unterstützung für MySQL und MariaDB (*Professional und Enterprise editions*).
- · Die Funktion zum Verbinden identer Sub-Einträge wurde verbessert und um neue Übereinstimmungsoptionen erweitert. Nähere Informationen dazu finden Sie unter [Verbindungen](#page-52-0) mit identen [Sub-Einträgen](#page-52-0)<sup>63</sup>.
- · In OAuth-Anmeldeinformationen werden nun zusätzlich zum Grant Type *Autorisierungscode* die Grant Types *Client-Anmeldeinformationen* und *Passwort-Anmeldeinformationen des Ressourcenbesitzers* unterstützt (*Enterprise Edition*).
- ·Interne Aktualisierungen und Verbesserungen

# <span id="page-11-0"></span>**1.1.2 Version 2023**

### Version 2023 Release 2

- · In der XML-Deklaration von XML-Zieldateien kann nun das Attribut standalone="yes" generiert werden. Nähere Informationen dazu finden Sie unter **[XML-Komponenteneinstellungen](#page-115-0)** <sup>116</sup>.
- ·Das [Hilfe-System](#page-474-0)<sup>475</sup> wurde umgestaltet. Standardmäßig wird die Online-Hilfe aufgerufen, doch haben Sie die Option, alternativ dazu standardmäßig das lokal installierte [PDF-Benutzerhandbuch](#page-463-0) zu [verwenden](#page-463-0) <sup>464</sup>.
- · Zu einem Mapping können nun Kommentare im Stil einer Notiz hinzugefügt werden. Nähere Informationen dazu finden Sie unter [Kommentare](#page-33-0)<sup>(34)</sup>.
- ·Es gibt neue Einstellungen zum Definieren der [Netzwerk-Einstellungen](#page-468-0) 469.
- · Unterstützung für VDA EDI-Nachrichten (*Enterprise Edition*). ·
- Interne Aktualisierungen und Verbesserungen

## Version 2023

- · Es werden nun die folgenden Designs unterstützt: *Klassisch*, *Hell* und *Dunkel*. Nähere Informationen dazu finden Sie unter [Fenster](#page-472-1)<sup>(473)</sup>.
- Interne Aktualisierungen und Verbesserungen
- · Die Eclipse-Unterstützung wurde aktualisiert und auf die folgenden Versionen ausgeweitet: 2022-09, 2022-06, 2022-03, 2021-12 (*Professional und Enterprise Edition*).
- · Unterstützung für ODETTE EDI-Nachrichten (*Enterprise Edition*).
- · Unterstützung für die XII [Transformation](https://www.xbrl.org/Specification/inlineXBRL-transformationRegistry/REC-2022-02-16/inlineXBRL-transformationRegistry-REC-2022-02-16.html) Registry 5 Specification (*Enterprise Edition*). ·
- Es besteht nun die Möglichkeit, datenbankbasierte [UDF-Parameter](#page-210-0)<sup>211</sup> und [Variablen](#page-157-0)<sup>158</sup> mit einer hierarchischen Struktur damit in Zusammenhang stehender Tabellen zu erstellen (*Professional und Enterprise Edition*).
- · Es ist nun möglich, eine application/x-www-form-urlencoded Request-Struktur an einen REST-Service zu senden (*Enterprise Edition*).
- · Unterstützung für das UN/EDIFACT D.21B- und D.22A-Verzeichnis (*Enterprise Edition*).
- · Unterstützung für SQLite 3.39.2, MariaDB 10.9.2 und PostgreSQL 14.5 (*Professional und Enterprise Edition*).
- ·Unterstützung für den **[XML-Schema-Manager](#page-128-0)<sup>029</sup>, ein Tool, mit dem Sie XML-Schemas installieren und** zentral verwalten können, um diese in allen XML-Schema-fähigen Applikationen von Altova verwenden zu können.
- · Unterstützung für mapbare EDI-Trennzeichen (*Enterprise Edition*). Diese Funktion wird derzeit für die folgenden EDI-Standards unterstützt: EDIFACT, X12 und NCPDP SCRIPT.

# <span id="page-12-0"></span>**1.1.3 Version 2022**

# Version 2022 Release 2

- · Interne Aktualisierungen und Optimierungen
- · Die Eclipse-Unterstützung wurde aktualisiert und auf die folgenden Versionen ausgeweitet: 2021-12; 2021-09; 2021-06; 2021-03 (*Professional und Enterprise Edition*).
- · Unterstützung für Visual Studio 2022 im MapForce Plug-in für Visual Studio und bei der Codegenerierung (*Professional und Enterprise Edition*).
- · Unterstützung für NET 6.0 bei der Codegenerierung (*Professional und Enterprise Edition*).
- · Unterstützung neuer Datenbankversionen: PostgreSQL 14, SQLite 3.37.2, MariaDB 10.6.5, MySQL 8.0.28, IBM DB2 11.5.7 (*Professional und Enterprise Edition*).
- · Von Bildern kann im Fenster **Projekt** nun eine Vorschau angezeigt werden (*Professional und Enterprise Edition*).
- · Es können nun EBA-konforme Filing Indicators für XBRL-Zielkomponenten erstellt werden (*Enterprise Edition*).

# Version 2022

- · Interne Aktualisierungen und Optimierungen
- · Die Eclipse-Unterstützung wurde aktualisiert und auf die folgenden Versionen ausgeweitet: 2021-09; 2021-06; 2021-03; 2020-12 (*Professional und Enterprise Edition*).
- "Alles [kopieren"-Verbindungen](#page-54-0)<sup>(55)</sup> unterstützen nun JSON. Diese Funktionalität steht nur für kompatible JSON-Typen zur Verfügung (*Enterprise Edition*).
- · Es gibt ein neues StyleVision-Ausgabefenster namens *Text*. Wenn einer Komponente eine SPS-Datei zugewiesen wird, können Sie in MapForce eine Vorschau auf das neue reine Textausgabeformat anzeigen (*Professional und Enterprise Edition*).
- ·Unterstützung für JSON-Schema in [Variablen](#page-156-0)<sup>(157</sup> und Parametern von [benutzerdefinierten](#page-208-0) [Funktionen](#page-208-0) (*Enterprise Edition*). 209
- · Unterstützung für NoSQL-Datenbanken: MongoDB und CouchDB (*Enterprise Edition*).
- · Es steht nun eine neue bson-Funktionsbibliothek zur Verfügung, mit Hilfe derer Sie einige der BSON-Typen erstellen und bearbeiten können (*Enterprise Edition*).
- · Unterstützung für das EDIFACT D.20B- und D.21A-Verzeichnis.
- · Unterstützung für SWIFT 2021.

# <span id="page-12-1"></span>**1.1.4 Version 2021**

## Version 2021 Release 3

·Unterstützung für den neuen JSON Schema Draft [2019-09](http://json-schema.org/specification-links.html) und Draft [2020-12](http://json-schema.org/specification-links.html) (*nur Enterprise Edition*).

## Version 2021 Release 2

·Unterstützung von XSLT 3.0 als Mapping-Sprache. Siehe Generieren von [XSLT-Code](#page-65-0)<sup>666</sup>. Außerdem enthält MapForce nun vordefinierte Funktionen, die unterstützt werden, wenn als Mapping-Sprache XSLT 3.0 ausgewählt ist. Nähere Informationen dazu finden Sie unter Referenz [Funktionsbibliothek](#page-231-0)<sup>(232)</sup>.

#### **14** Einführung **Neue Funktionen** Neue Funktionen **Neue Funktionen**

·Interne Aktualisierungen und Verbesserungen

### Version 2021

·Interne Aktualisierungen und Verbesserungen

# <span id="page-13-0"></span>**1.1.5 Version 2020**

### Version 2020 Release 2

- ·Es gibt ein neues Fenster [Bibliotheken](#page-22-0) verwalten<sup>(23)</sup>, über das Sie alle auf Dokument- oder Programmebene importierten Funktionsbibliotheken (darunter auch benutzerdefinierte MapForce-Funktionen und andere Arten von Bibliotheken) anzeigen und verwalten können. Dadurch können Sie etwa benutzerdefinierte Funktionen einfach von einem Mapping in ein anderes kopieren, siehe [Kopieren](#page-207-0) und von [benutzerdefinierten](#page-207-0) Funktionen in andere Mappings<sup>(208)</sup>.
- · Der Pfad von in eine Mapping-Datei importierten Bibliotheken ist standardmäßig relativ zur Mapping-Datei, siehe **Relative [Bibliothekspfade](#page-200-0)<sup>(201</sup>)**. Sie können Mappings weiterhin wie in früheren Versionen auf Applikationsebene importieren, doch ist der Bibliothekspfad in diesem Fall immer absolut.
- · Wenn XSLT- Bibliotheken in eine Mapping-Datei importiert werden, können Sie XSLT-Code generieren, in dem die importierten Bibliotheksdateien über einen relativen Pfad referenziert werden. Die neue Option steht im Dialogfeld [Mapping-Einstellungen](#page-74-0)<sup>(75)</sup> zur Verfügung.
- ·Interne Aktualisierungen und Optimierungen

## Version 2020

- · Bei der Ersetzung von Werten mit Hilfe einer Lookup-Tabelle können Tabellendaten (Wert-Schlüssel-Paare) aus externen Quellen wie CSV- oder Excel-Dateien in das Mapping eingefügt werden. Außerdem lassen sich Fälle, in denen ein Wert in der vordefinierten Lookup-Tabelle nicht gefunden wird, einfacher behandeln. Um solche Werte zu verarbeiten, wird die **substitute-missing**-Funktion nicht mehr benötigt. Siehe Verwendung von [Wertezuordnungen](#page-181-0)<sup>(182)</sup>.
- ·Interne Aktualisierungen und Optimierungen

# <span id="page-14-0"></span>**1.2 Was ist MapForce?**

# **Altova Website:** [Datenmapping-Tool](https://www.altova.com/de/mapforce)

MapForce ist ein leistungsstarkes grafisches Tool zur Konvertierung und Integration beliebiger Datenformate. Eine vollständige Liste der verfügbaren Datenformate finden Sie unter *[Mapping:](#page-15-0) Quellen und Ziele*<sup>16</sup>. Ein Mapping besteht normalerweise aus einer oder mehreren [Datenquell-](#page-31-1) und einer oder mehreren [Datenzielkomponenten](#page-31-1)<sup>32</sup>. Außerdem kann ein Mapping eine oder mehrere [Transformationskomponenten](#page-32-0)<sup>33</sup> enthalten, die umfassende Datenverarbeitungs- und -filterungsoptionen bieten. Nähere Informationen über verschiedene [Mapping-Szenarien](#page-16-0) finden Sie unter Mapping-Szenarien <sup>17</sup> und in den [Tutorials](#page-77-0) <sup>78</sup>.

Um ein Mapping durchführen zu können, müssen Sie eine Datenstruktur zur Beschreibung der Struktur der einzelnen Quell- und Zieldateien bereitstellen. So definiert etwa ein XML-Schema die Struktur eines XML-Dokuments. Das Mapping (der Quell- auf die Zieldaten) erfolgt über eine grafische Benutzeroberfläche mittels Drag-and-Drop. Für das Mapping muss kein Programmcode geschrieben werden, da der Code von MapForce für Sie generiert wird. Mit Hilfe dieses Codes können Sie Dokumente mit einer bestimmten Datenquellstruktur in Dokumente mit einer bestimmten Datenzielstruktur transformieren.

Alle Editionen von MapForce stehen als 32-Bit-Applikation zur Verfügung. Die MapForce Professional und die Enterprise Edition stehen zusätzlich dazu auch als 64-Bit-Applikation zur Verfügung.

## Abstraktes Modell

Im unten gezeigten abstrakten Modell wird eines der grundlegende Szenarien einer Datentransformation in MapForce dargestellt. Im Quellschema ist die Struktur der Quellinstanzdatei beschrieben. Im Zielschema ist die Struktur der Zielinstanzdatei beschrieben. Quell- und Zielschema können je nach Bedarf dieselbe oder eine andere Struktur haben. Wenn Sie die Quell- und die Zielkomponente miteinander verbinden, wird Transformationscode (in der ausgewählten [Transformationssprache](#page-16-1)<sup>17</sup>) generiert, der Daten aus der Quellinstanzdatei ausliest und in die Zielinstanzdatei schreibt. Ein Beispiel für die Implementierung dieses Datentransformationsmodells finden Sie im [Tutorial](#page-78-0) 1<sup>79</sup>.

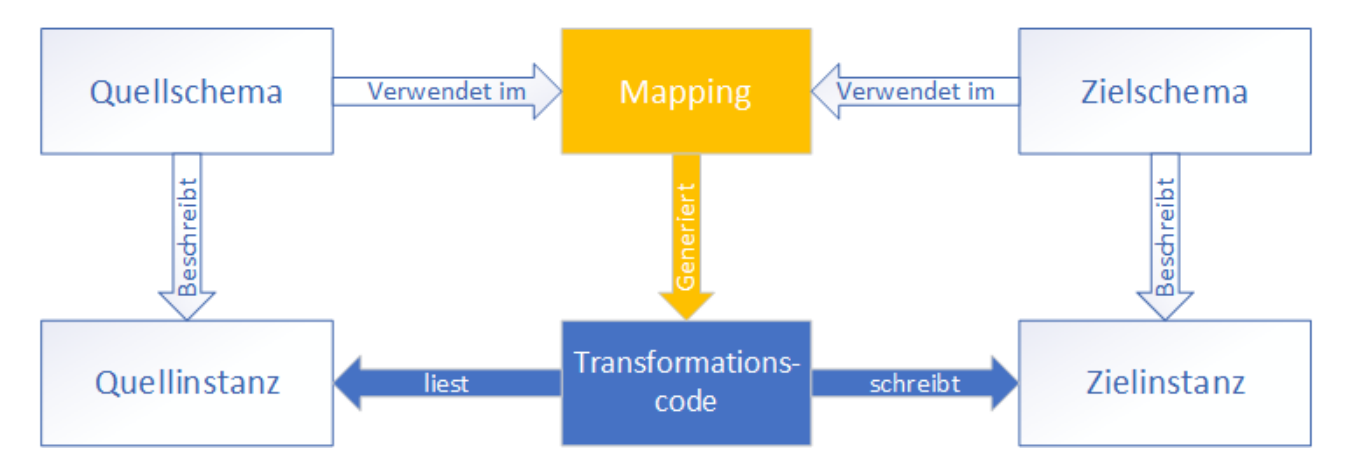

In realen Anwendungsszenarien können Sie eine beliebige Kombination aus Datenquellen (z.B. XML-, EDI- und Textdateien) verwenden und diese auf eine beliebige Kombination von Zielkomponenten (z.B. eine Datenbank und eine Excel-Datei) mappen.

### Konventionen

Die in diesem Handbuch dargestellten und referenzierten Mapping-Dateien befinden sich in den folgenden Ordnern:

- · C:\Benutzer\<Benutzername>\Dokumente\Altova\MapForce2024\MapForce Examples
- · C:\Benutzer\<Benutzername>\Dokumente\Altova\MapForce2024\MapForceExamples\Tutorials.
- $\bullet$  C:

\Benutzer\<Benutzername>\Dokumente\Altova\MapForce2024\MapForceExamples\Tutorials\Basi cTutorials

### In diesem Abschnitt

Dieser Abschnitt ist in die folgenden Kapitel gegliedert:

- ·[Mapping:](#page-15-0) Quellen und Ziele<sup>16</sup>
- ·[Mapping-Szenarien](#page-16-0)<sup>(17</sup>
- ·[Transformationssprachen](#page-16-1)<sup>17</sup>
- Integration mit [Altova-Produkten](#page-18-0)<sup>(19</sup>

# <span id="page-15-0"></span>**1.2.1 Mapping: Quellen und Ziele**

Mit den wichtigen Begriffen *Quelle* und *Ziel* werden in MapForce Datenstrukturen bezeichnet, von bzw. auf die Daten gemappt werden. Unten finden Sie eine Liste der Technologien, die als Mapping-Quellen und -Ziele verwendet werden können.

#### *MapForce Basic Edition*

·XML und XML-Schema

*MapForce Professional Edition*

- XML und XML-Schema
- · Flat Files, einschließlich der Formate CSV (Comma Separated Values = kommagetrennte Werte) und FLF (Fixed-Length Field = Felder mit fester Länge)
- Datenbanken: Alle gebräuchlichen relationalen Datenbanken<br>• Binärdateien (BLOB-Pohiphalte)
- Binärdateien (BLOB-Rohinhalte)

#### *MapForce Enterprise Edition*

- XML und XML-Schema
- · Flat Files, einschließlich der Formate CSV (Comma Separated Values = kommagetrennte Werte) und FLF (Fixed-Length Field = Felder mit fester Länge)
- · Daten aus Altdatenbeständen aus Textdateien können mittels MapForce FlexText auf andere Formate gemappt und konvertiert werden
- ·SQL-Datenbanken: Alle gebräuchlichen relationalen Datenbanken
- NoSQL-Datenbanken
- ·Binärdateien (BLOB-Rohinhalte)
- EDI-Standards
- ·JSON-Dateien
- ·Microsoft Excel-Dateien ab Version 2007
- ·XBRL-Instanzdateien und -Taxonomien
- ·Protocol Buffer
- · Auf in PDF Extractor erstellten PDF-Vorlagen basierende PDF-Dateien (können nur als Datenquelle verwendet werden)

# <span id="page-16-0"></span>**1.2.2 Mapping-Szenarien**

# **Altova Website:** [MapForce-Videodemos](https://www.altova.com/de/mapforce/demos)

Je nach Geschäftsanforderung können Ihre Mappings unterschiedlich komplex sein: So müssen Sie etwa ein Mapping konfigurieren, in dem Daten aus einer Quellkomponente ausgelesen und in mehrere Zielkomponenten geschrieben werden oder in dem Daten aus mehreren Quellkomponenten in einer Zielkomponente zusammengeführt werden. Als Quellen und Ziele können unterschiedliche Datenstrukturen verwendet werden, z.B. XML-Dateien, Datenbanken, EDI-Dateien, usw. Nähere Informationen zu unterstützten Datenformaten finden Sie unter [Mapping:](#page-15-0) Quellen und Ziele<sup>(16)</sup>.

Die folgenden Szenarien sind nur einige Beispiele für die Komplexität von Mapping-Designs:

- · Mappen einer Quellkomponente auf eine Zielkomponente. Nähere Informationen dazu finden Sie im [Tutorial](#page-78-0) 1<sup>79</sup>.
- · Zusammenführen mehrerer Datenquellen in einer Zielstruktur. Nähere Informationen dazu finden Sie im [Tutorial](#page-87-0) 2<sup>88</sup>.
- · Mappen von Daten aus einer Quellkomponente auf die erste Zielkomponente, anschließende Filterung der Daten, sodass nur eine Teilmenge dieser Daten auf die zweite Zielkomponente gemappt wird. Siehe [Tutorial](#page-92-0) 3<sup>33</sup>.
- ·Mappen mehrere Quellkomponenten auf mehrere Zielkomponenten. Siehe [Tutorial](#page-101-0) 4<sup>t02</sup>.

Unabhängig davon, mit welcher Technologie Sie arbeiten, ermittelt MapForce die Struktur Ihrer Daten normalerweise automatisch oder schlägt vor, dass Sie ein Schema für Ihre Daten bereitstellen. MapForce kann auch anhand einer Beispielinstanzdatei ein Schema generieren. Wenn Sie z.B. eine XML-Instanzdatei, aber keine Schemadefinition haben, kann MapForce eine für Sie generieren. Auf diese Art kann MapForce die Daten aus der XML-Datei für das Mappen auf andere Dateien oder Formate zur Verfügung stellen. Nähere Informationen über die Grundbegriffe und wichtigsten Funktionen von MapForce finden Sie unter [Grundlegende](#page-29-0) [Aufgaben](#page-29-0)<sup>30</sup> und <u>Übersicht über die [Benutzeroberfläche](#page-19-0)</u><sup>(20)</sup>.

#### *Projekte (Professional und Enterprise Edition)*

Um Ihre Datenmapping-Designs leichter aufrufen und verwalten zu können, können Sie diese In Mapping-Projekten organisieren. Code kann nicht nur für einzelne Mappings in Ihrem Projekt, sondern auch für ganze Projekte generiert werden.

# <span id="page-16-1"></span>**1.2.3 Transformationssprachen**

Mit Hilfe einer Transformationssprache wird in MapForce Transformationscode zur Ausführung von Mappings generiert. Sie können eine Transformationssprache jederzeit auswählen/wechseln. Sie können Programmcode mit dem Menübefehl **Datei | Code generieren in** oder **Datei | Code in ausgewählter Sprache generieren** generieren und mit diesem Code Datentransformationscode außerhalb von MapForce ausführen. Nähere Informationen dazu finden Sie unter [Codegenerierung](#page-65-0)<sup>66</sup>.

Je nach MapForce Edition stehen die folgenden Sprachen für Ihre Datentransformationen zur Verfügung:

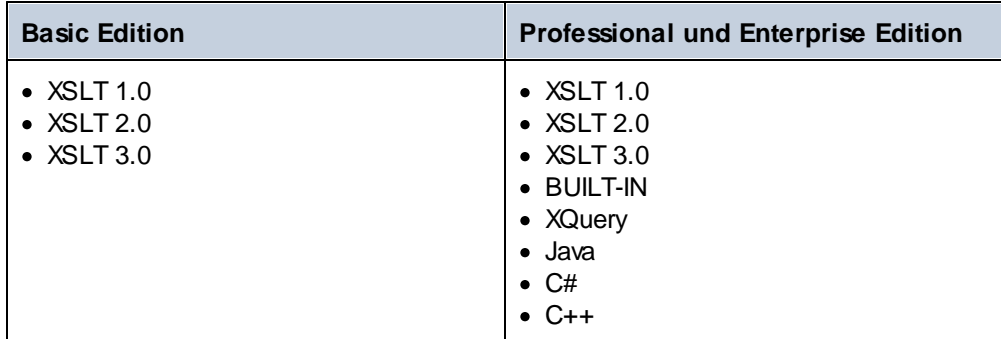

Wenn Sie als Transformationssprache XSLT 1-3 oder XQuery auswählen, können Sie den Transformationscode in einem separaten Fenster von MapForce anzeigen.

Zur Auswahl der Transformationssprache haben Sie folgende Möglichkeiten:

- · Klicken Sie im Menü **Ausgabe** auf den Namen der Sprache, die Sie für die Transformation verwenden möchten.
- ·Klicken Sie in der **Sprachauswahl**-Symbolleiste (*Abbildung unten*) auf den Namen der Sprache.

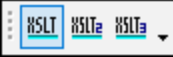

Wenn Sie die Transformationssprache des Mappings wechseln, kann es vorkommen, dass bestimmte MapForce-Funktionalitäten für diese Sprache nicht unterstützt werden. Nähere Informationen dazu finden Sie unter <u>Anmerkungen zur [Unterstützung](#page-714-0)<sup>715)</sup>.</u>

MapForce validiert bei der Erstellung von Mappings bzw. bei der Erstellung der Mapping-Vorschau die Gültigkeit Ihrer Schemas und Transformationen. Wenn Validierungsfehler auftreten, werden diese von MapForce im Fenster ["Meldungen"](#page-24-0)<sup>(25)</sup> angezeigt. Dies ist hilfreich, weil Sie die Fehler dadurch sofort überprüfen und korrigieren können.

#### *BUILT-IN*

Bei Auswahl der Option Built-In als Transformationssprache wird zum Ausführen des von Mappings der native MapForce-Transformationsprozessor verwendet. Bei Anzeige einer Vorschau auf ein Mapping, in dem als Transformationssprache Java, C# oder C++ ausgewählt ist, verwendet MapForce diese Option auch implizit.

Der Built-In-Prozessor verarbeitet Mappings, ohne dafür externe Prozessoren zu verwenden, was vor allem dann ratsam ist, wenn der Arbeitsspeicher knapp bemessen ist. Wenn kein Programmcode in einer bestimmten Sprache generiert werden muss, verwenden Sie Built-In als die Standardoption, da diese im Vergleich zu anderen Sprachen die meisten MapForce-Funktionalitäten unterstützt (siehe [Anmerkungen](#page-714-0) zur [Unterstützung](#page-714-0)<sup>(715</sup>). Außerdem können Mappings bei Auswahl von Built-In als Transformationssprache mit MapForce Server automatisiert werden. Nähere Informationen dazu finden Sie unter [Automatisierung](#page-428-0) mit Altova-[Produkten](#page-428-0)<sup>(429)</sup>.

# <span id="page-18-0"></span>**1.2.4 Integration mit Altova-Produkten**

Mit Hilfe der integrierten XSLT/XQuery-Prozessoren können Transformationen innerhalb von MapForce durchgeführt werden. MapForce kann auch in Kombination mit anderen Altova-Produkten verwendet werden (*siehe unten*).

### *XMLSpy*

Wenn [XMLSpy](https://www.altova.com/de/xmlspy-xml-editor) auf demselben Rechner installiert ist, können Sie alle unterstützten Dateitypen direkt vom jeweiligen MapForce-Kontext aus in XMLSpy öffnen und bearbeiten. So steht z.B. bei Klick auf eine XML-Komponente der Menübefehl **Komponente | Schema-Definition in XMLSpy bearbeiten** zur Verfügung. *RaptorXML Server*

Sie können den generierten XSLT-Code direkt in MapForce ausführen und dort sofort eine Vorschau des Ergebnisses der Datentransformation anzeigen. Um die Verarbeitung schneller auszuführen, können Sie das Mapping auch mit [RaptorXML](https://www.altova.com/de/raptorxml) Server, einem ultraschnellen XML-Transformationsprozessor, ausführen.

### *MapForce Server (Enterprise und Professional Edition)*

Mit Hilfe von Altova [MapForce](https://www.altova.com/de/mapforce-server) Server, der auf Windows-, Linux- und macOS-Betriebssystemen installiert werden kann, lassen sich MapForce-Aufgaben automatisieren. Mit MapForce Server können Sie die in einem Mapping definierten Transformationen nicht nur über die Befehlszeile des jeweiligen Betriebssystems, sondern auch über API-Aufrufe (.NET, COM, Java) ausführen.

*FlowForce Server (Enterprise und Professional Edition)*

Mit Hilfe von Altova [FlowForce](https://www.altova.com/de/flowforceserver) Server, der auf Windows-, Linux- und macOS-Betriebssystemen installiert werden kann, lassen sich MapForce-Aufgaben ebenfalls automatisieren. Mit FlowForce Server können MapForce Server-Aufgaben nach einem Zeitplan ausgeführt werden.

### *StyleVision (Enterprise und Professional Edition)*

Mit Hilfe von [StyleVision](https://www.altova.com/de/stylevision) können Sie StyleVision Power Stylesheets erstellen oder vorhandene wiederverwenden und eine Vorschau des Ergebnisses der Mapping-Transformationen als HTML-, RTF-, PDFoder Word 2007+-Dokumente anzeigen.

### *MapForce als Plug-in*

Die MapForce Professional und Enterprise Edition können als Plug-in der IDEs Visual Studio und Eclipse installiert werden. Auf diese Art können Sie Mappings erstellen und erhalten Zugriff auf die MapForce-Funktionalitäten, ohne die Entwicklungsumgebung Ihrer Wahl verlassen zu müssen.

Nähere Informationen zur Automatisierung von Aufgaben finden Sie unter [Automatisieren](#page-428-0) von MapForce-Aufgaben mit [Altova-Produkten](#page-428-0)<sup>429</sup>.

# <span id="page-19-0"></span>**1.3 Übersicht über die Benutzeroberfläche**

Die grafische Benutzeroberfläche von MapForce ist als integrierte Entwicklungsumgebung konzipiert. In der Abbildung unten sehen Sie die wichtigsten Komponenten der Benutzeroberfläche. Mit Hilfe des Menübefehls **Extras | Anpassen** können Sie die Einstellungen der Benutzeroberfläche ändern. Mit Hilfe der Schaltflächen  $\overline{P}$   $\overline{P}$   $\overline{P}$  in der rechten oberen Ecke jedes Fensters können Sie das Fenster ein- und ausblenden sowie abund andocken. Um die Symbolleisten und Fenster wieder in Ihren ursprünglichen Zustand zurückzusetzen, verwenden Sie den Menübefehl **Extras | Symbolleisten und Fenster wiederherstellen**.

In der nachstehenden Abbildung sind die wichtigsten Bereiche der grafischen Benutzeroberfläche von MapForce dargestellt.

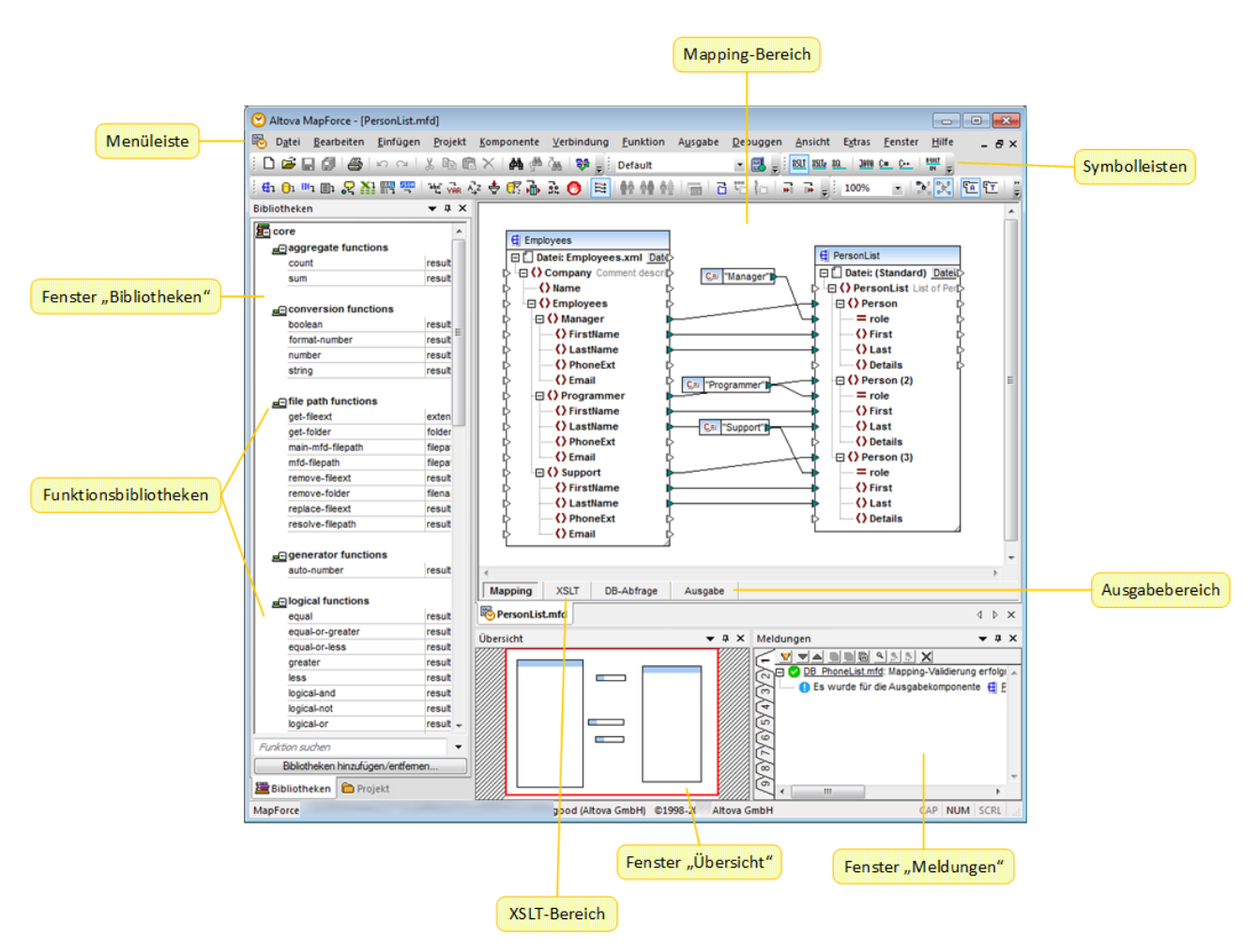

Nähere Informationen über die Features und Funktionen der einzelnen Bereiche finden Sie in den entsprechenden Kapiteln weiter unten.

- ·[Leisten](#page-20-0)<sup>21</sup>
- ·[Fenster](#page-20-1)<sup>21</sup>
- ·Fenster ["Meldungen"](#page-24-0) 25
- ·[Bereiche](#page-25-0)<sup>26</sup>

# <span id="page-20-0"></span>**1.3.1 Leisten**

In diesem Kapitel finden Sie eine Übersicht über die verfügbaren Leisten.

### Menüleiste und Symbolleisten

In der **Menüleiste** werden die Menübefehle angezeigt. Jede Symbolleiste enthält eine Reihe von Schaltflächen für verschiedene MapForce-Befehle. Sie können die Symbolleisten an ihren Ziehpunkten mit der Maus an die gewünschte Stelle ziehen. In der Abbildung unten sehen Sie die **Menüleiste** und die Symbolleisten. Was genau auf der Benutzeroberfläche angezeigt wird, hängt von Ihrer MapForce Edition und den gewünschten Einstellungen ab.

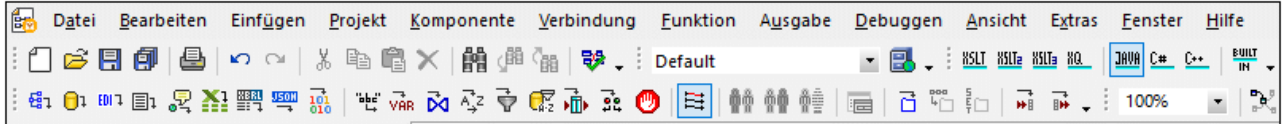

## Applikationsstatusleiste

Die Applikationsstatusleiste wird am unteren Rand des MapForce-Fensters angezeigt und enthält Informationen zur Applikation. Wenn Sie die Maus über eine Symbolleisten-Schaltflächen platzieren, werden Tooltips dazu angezeigt. Wenn Sie die 64-Bit-Version von MapForce verwenden, wird in der Statusleiste der Applikationsname mit dem Suffix x64 angezeigt. Die 32-Bit-Version hat kein Suffix.

# <span id="page-20-1"></span>**1.3.2 Fenster**

In diesem Kapitel finden Sie eine Übersicht über die verfügbaren Fenster.

## Fenster "Bibliotheken"

Im Fenster **Bibliotheken** wird eine Liste der vordefinierten MapForce-Funktionen, geordnet nach Bibliotheken, angezeigt. Je nachdem, welche Transformationssprache Sie entweder über das Menü **Ausgabe** oder über die **Sprachauswahl**-Symbolleiste auswählen, stehen unterschiedliche Funktionen zur Verfügung. Nähere Informationen dazu finden Sie unter [Transformationssprachen](#page-16-1)<sup>17</sup>. Wenn Sie benutzerdefinierte Funktionen erstellt oder externe Bibliotheken importiert haben, so werden auch diese im Fenster **Bibliotheken** angezeigt.

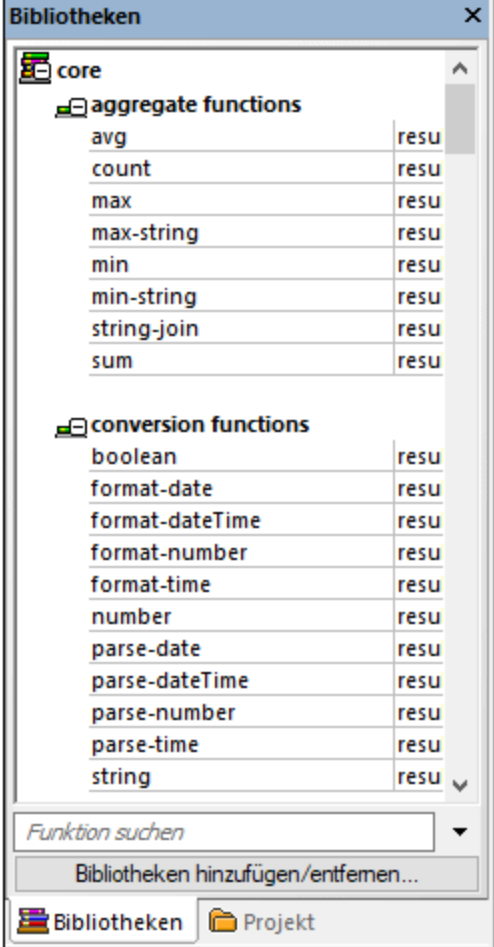

Um eine Funktion nach Name oder Beschreibung zu suchen, geben Sie den Suchwert in das Textfeld am unteren Rand des Fensters **Bibliotheken** ein. Um alle Instanzen einer Funktion (im gerade aktiven Mapping) zu suchen, klicken Sie mit der rechten Maustaste auf die Funktion und wählen Sie im Kontextmenü den Befehl **Alle Aufrufe suchen** aus. Sie können den Datentyp der Funktion und ihre Beschreibung auch direkt im Fenster Bibliotheken anzeigen. Nähere Informationen dazu finden Sie unter *[Funktionen](#page-193-0)*<sup>1941</sup>.

# Projektfenster (Enterprise und Professional Edition)

MapForce unterstützt das Multiple Document Interface und gestattet Ihnen, Ihre Mappings in Mapping-Projekten zu gruppieren. Im **Projektfenster** sehen Sie alle Dateien und Ordner, die zum Projekt hinzugefügt wurden. Projektdateien haben die Dateierweiterung **\*.mfp** (MapForce-Projekt). Um in Projekten nach Mappings zu suchen, klicken Sie an eine beliebige Stelle im **Projektfenster** und drücken Sie **Strg + F**.

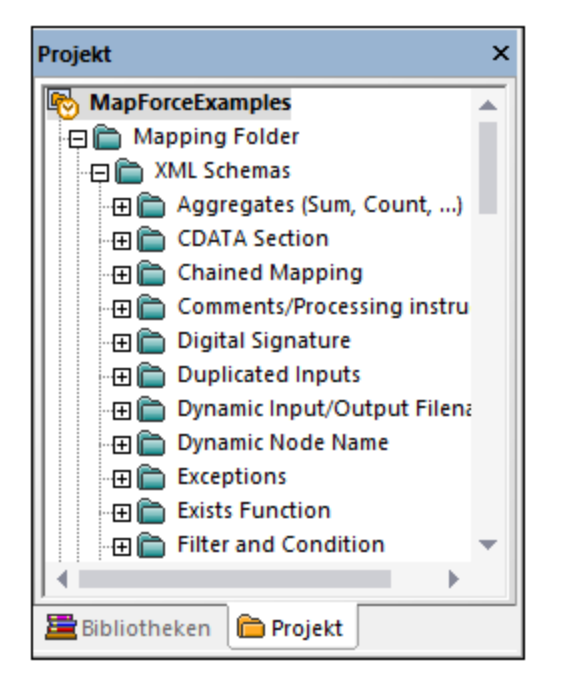

### Mapping-Fenster

In MapForce wird ein Multiple Document Interface (MDI) verwendet. Jede in MapForce geöffnete Mapping-Datei hat ein eigenes Fenster. Auf diese Art können Sie mit mehreren Mapping-Fenstern arbeiten und diese auf verschiedene Arten im Hauptfenster von MapForce anordnen und in der Größe anpassen. Sie können alle offenen Fenster auch nach den Windows-Standard-Layouts "Horizontal anordnen", "Vertikal anordnen" und "Überlappend" anordnen. Wenn mehrere Mappings in MapForce geöffnet sind, können Sie über die im unteren Bereich des **Mapping**-Fensters angezeigten Register jederzeit zwischen den Mappings wechseln (*siehe Abbildung unten*).

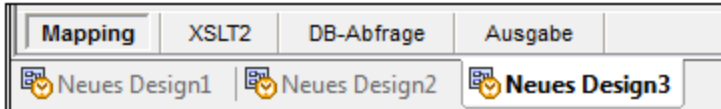

Die Optionen zur Verwaltung der Fenster können über den Menübefehl **Fenster | Fenster** aufgerufen werden. Über das Dialogfeld **Fenster** können Sie an jedem bzw. allen der derzeit offenen Mapping-Fenstern Aktionen wie Speichern, Schließen oder Minimieren vornehmen. Um mehrere Fenster im Dialogfeld **Fenster** auszuwählen, klicken Sie auf die gewünschten Einträge, während Sie die **Strg**-Taste gedrückt halten.

### <span id="page-22-0"></span>Fenster "Bibliotheken verwalten"

Über dieses Fenster können Sie alle benutzerdefinierten Funktionen (UDFs = user-defined functions) und importierten benutzerdefinierten Bibliotheken, die in derzeit geöffneten Mappings verwendet werden, anzeigen und verwalten.

Standardmäßig wird das Fenster **Bibliotheken verwalten** nicht angezeigt. Um es anzuzeigen, wählen Sie eine der folgenden Methoden:

- ·Klicken Sie im Menü **Ansicht** auf **Bibliotheken verwalten**.
- · Klicken Sie im unteren Bereich des Fensters **Bibliotheken** auf die Schaltfläche **Bibliotheken hinzufügen/entfernen**.

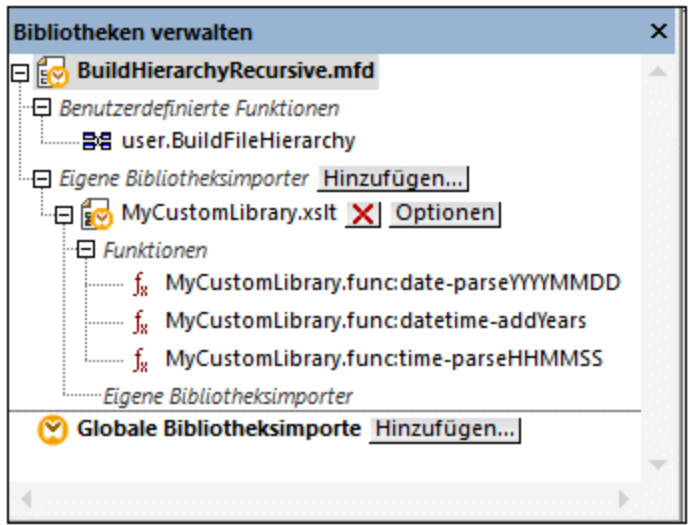

Sie können auswählen, ob benutzerdefinierte Funktionen (UDFs) und Bibliotheken nur für das gerade aktive Mapping-Dokument oder für alle geöffneten Mapping-Dokumente angezeigt werden sollen. Um die importierten Funktionen und Bibliotheken für alle gerade offenen Mapping-Dokumente anzuzeigen, klicken Sie mit der rechten Maustaste in das Fenster und wählen Sie im Kontextmenü den Befehl **Offene Dokumente anzeigen**.

Um anstelle des Namens den Pfad des geöffneten Mapping-Dokuments anzuzeigen, klicken Sie mit der rechten Maustaste in das Fenster und wählen Sie im Kontextmenü den Befehl **Dateipfade anzeigen**.

Nähere Informationen dazu finden Sie unter Verwalten von [Funktionsbibliotheken.](#page-197-0)<sup>[198]</sup>.

### Fenster "Übersicht"

Im Fenster **Übersicht** sehen Sie eine Gesamtübersicht über den *[Mapping-Bereich](#page-25-1)* 26 . Wenn das Mapping sehr groß ist, können Sie hier schnell zu einer bestimmten Stelle im Mapping-Bereich navigieren. Klicken Sie dazu auf das rote Rechteck und ziehen Sie es an die gewünschte Stelle.

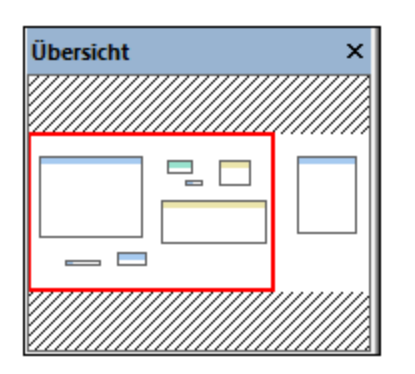

# <span id="page-24-0"></span>**1.3.3 Fenster "Meldungen"**

Im Fenster **Meldungen** (*siehe Abbildung unten*) werden bei der Mapping-Vorschau oder bei Durchführung einer Mapping-<u>[Validierung](#page-63-1) <sup>64</sup> der Validierung</u>sstatus, Meldungen, Fehler und/oder Warnungen angezeigt. Klicken Sie auf den unterstrichenen Text im Fenster **Meldungen**, um zur Komponente bzw. Struktur zu gelangen, die die Information, Warnung oder Fehlermeldung verursacht hat.

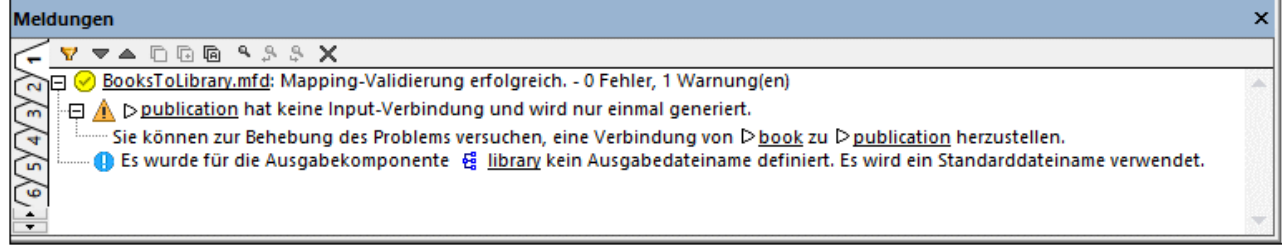

### Symbole für den Validierungsstatus

Bei der Validierung eines Mappings überprüft MapForce auf nicht unterstützte Komponentenarten, falsche oder fehlende Verbindungen. Das Validierungsergebnis wird im **Fenster Meldungen** mit einem der folgenden Statussymbole angezeigt:

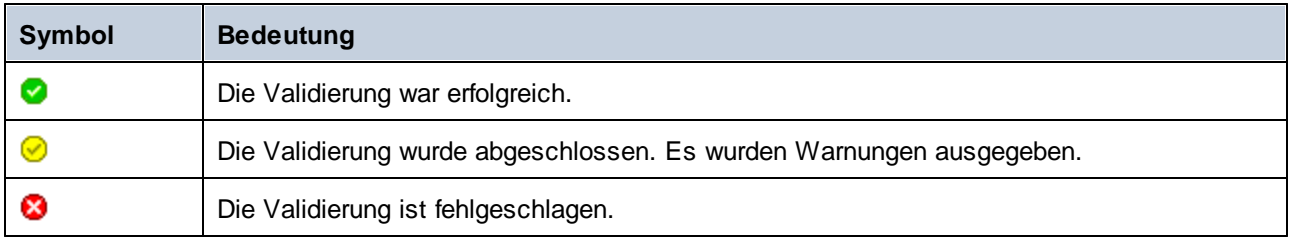

Zusätzlich dazu werden im Fenster **Meldungen** eventuell die folgenden Arten von Meldungen angezeigt: Informationen, Warnungen und Fehler.

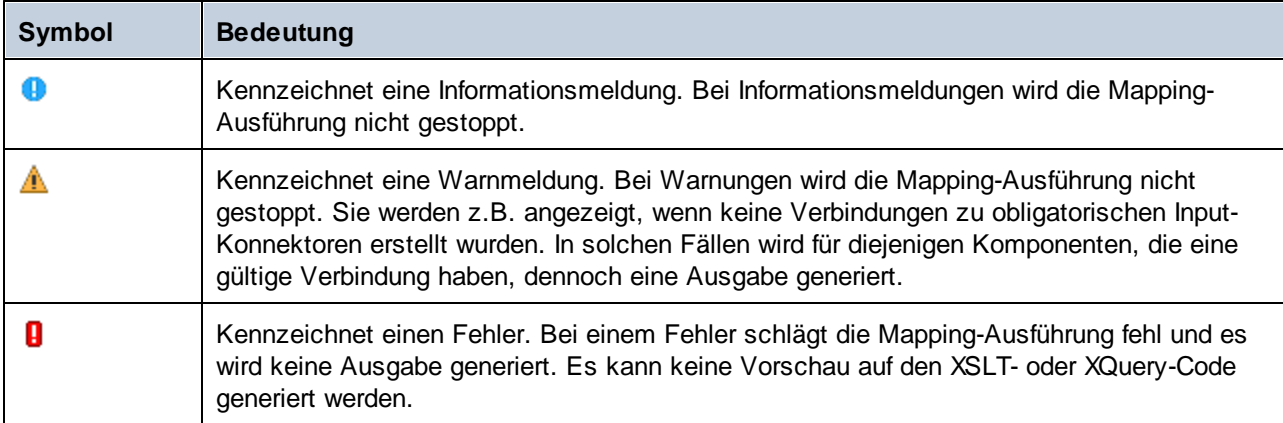

Um die Komponente oder Struktur, die die Informations-, Warn- oder Fehlermeldung verursacht hat, zu markieren, klicken Sie im Fenster **Meldungen** auf den unterstrichenen Text.

# Aktionen im Zusammenhang mit Meldungen

Im Fenster **Meldungen** können die folgenden Aktionen durchgeführt werden:

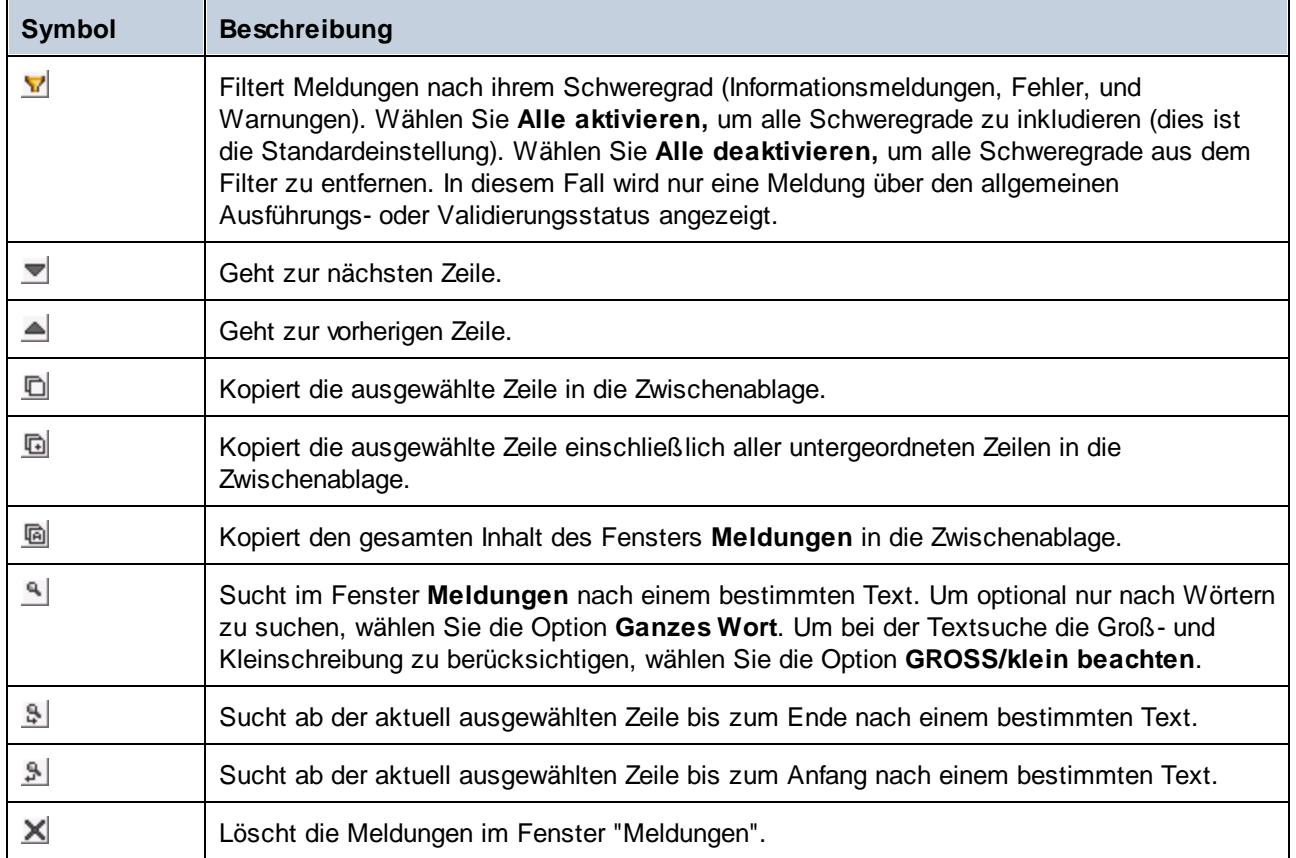

Wenn Sie gleichzeitig mit mehreren Mapping-Fenstern arbeiten, ist es sinnvoll, die Informationen, Warnungen und Fehlermeldungen für jedes Mapping auf einem eigenen Register anzuzeigen. Klicken Sie in diesem Fall auf die nummerierten Register auf der linken Seite des Fensters **Meldungen**, bevor Sie das Mapping validieren.

# <span id="page-25-0"></span>**1.3.4 Bereiche**

In diesem Kapitel finden Sie eine Übersicht über die verfügbaren Bereiche.

## <span id="page-25-1"></span>Mapping-Bereich

Der **Mapping**-Bereich ist der Arbeitsbereich, in dem Sie [Mappings](#page-63-0) <sup>64</sup> erstellen. Über das Menü Einfügen können Sie Mapping-Komponenten (wie z.B. Dateien, Schemas, Konstanten, Variablen usw.) zum Mapping-Bereich hinzufügen. Nähere Informationen dazu finden Sie unter Hinzufügen von [Komponenten](#page-35-0) zum [Mapping](#page-35-0)<sup>36</sup>. Sie können auch Funktionen aus dem Fenster Bibliotheken in den Mapping-Bereich ziehen. Nähere Informationen dazu finden Sie unter [Hinzufügen](#page-194-1) einer Funktion zum Mapping<sup>195</sup>.

### XSLT-Bereich

Im **XSLT**-Bereich wird der anhand Ihres Mappings generierte XSLT-Transformationscode angezeigt. Um zu diesem Fenster zu wechseln, wählen Sie als <u>[Transformationssprache](#page-16-1) 17</u> XSLT, XSLT2 oder XSLT3 aus und klicken Sie auf das Register mit dem entsprechenden Namen.

Dieses Fenster bietet Funktionalitäten zur Anzeige von Zeilennummern und zum Ein- und Ausklappen von Codeabschnitten. Um Codeabschnitte ein- oder auszuklappen, klicken Sie auf das "+" bzw."-"-Symbol am linken Fensterrand. Eingeklappte Codeabschnitte werden mittels Auslassungspunkten markiert. Um eine Vorschau des eingeklappten Abschnitts zu sehen, ohne diesen Abschnitt ausklappen zu müssen, platzieren Sie die Mauszeiger über die Auslassungspunkte. Daraufhin wird ein Tooltip mit der Codevorschau angezeigt, wie in der Abbildung unten gezeigt. Wenn der Abschnitt zu groß für die Vorschau ist, wird am Ende des Tooltips ein weiteres Auslassungssymbol angezeigt.

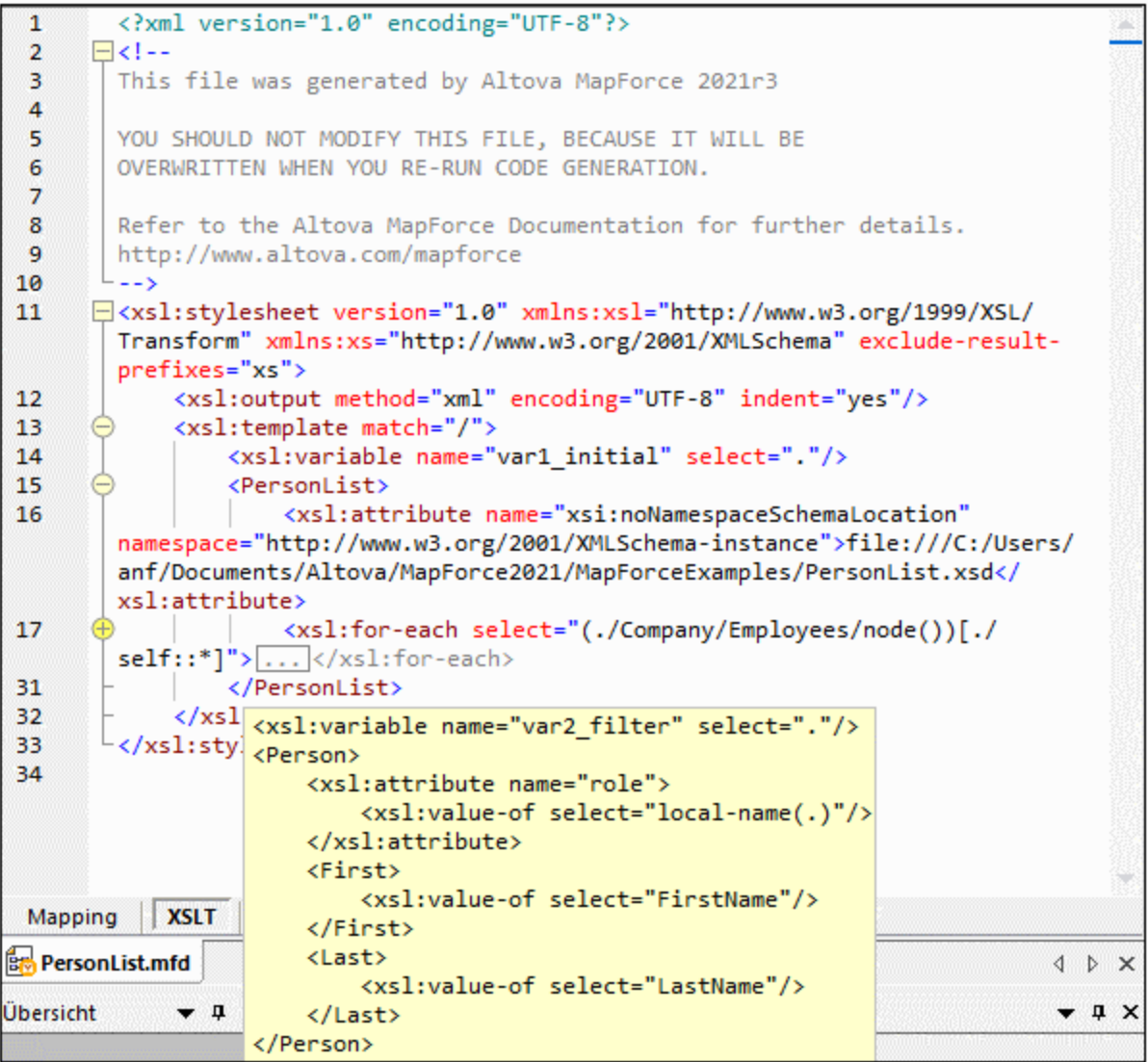

Um die Anzeigeeinstellungen einschließlich Einrückung, Zeilenendemarkierungen und anderen zu konfigurieren, klicken Sie mit der rechten Maustaste in den Bereich und wählen Sie im Kontextmenü den Befehl **Einstellungen für Textansicht** aus. Alternativ dazu können Sie auch auf die Symbolleisten-Schaltfläche (**Einstellungen für Textansicht**) klicken.

# XQuery-Bereich (Enterprise und Professional Edition)

Im **XQuery**-Bereich wird der anhand Ihres Mappings generierte XQuery-Transformationscode angezeigt, wenn Sie auf die Schaltfläche **XQuery** klicken. Dieser Bereich steht zur Verfügung, wenn Sie XQuery als Transformationssprache auswählen. Dieser Bereich enthält auch eine Zeilennummerierung und eine Klappleiste, die ähnlich wie im Bereich "XSLT" (siehe oben) funktioniert.

## Bereich "DB-Abfrage" (Enterprise und Professional Edition)

Im Bereich **DB-Abfrage** können Sie Abfragen an allen gebräuchlichen Datenbanken durchführen. Sie können mit mehreren aktiven Verbindungen zu verschiedenen Datenbanken arbeiten.

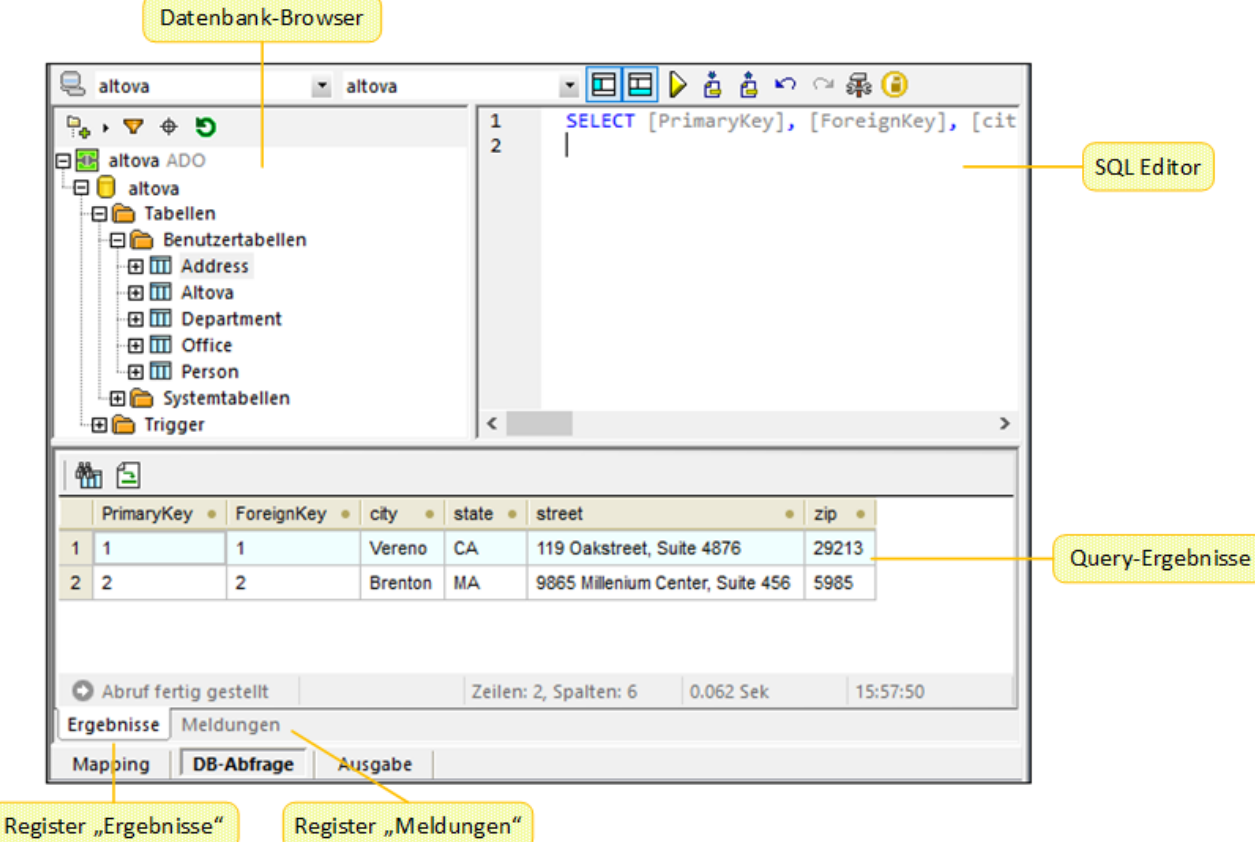

### Fenster "Ausgabe"

Im Fenster **Ausgabe** sehen Sie das Ergebnis der Mapping-Transformation. Wenn beim Mapping mehrere Dateien generiert werden, können Sie der Reihe nach durch die einzelnen generierten Dateien navigieren.

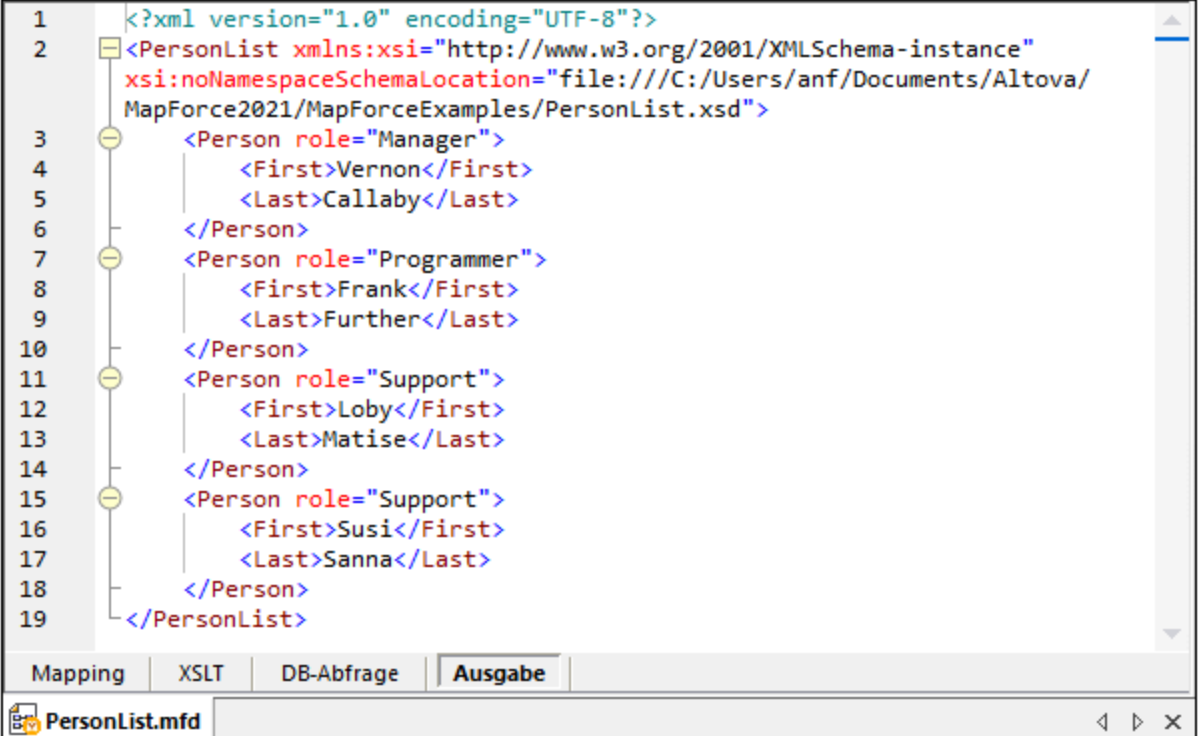

Dieses Fenster enthält auch Zeilennummerierung und eine Klappleiste, die ähnlich wie im Fenster "XSLT" (siehe oben) funktioniert.

## StyleVision-Ausgabebereiche (Enterprise und Professional Edition)

Wenn Sie Altova [StyleVision](https://www.altova.com/de/stylevision) installiert haben, stehen neben dem Fenster **Ausgabe** die StyleVision-Ausgabebereiche zur Verfügung. In den StyleVision-Ausgabebereichen können Sie eine Vorschau der Mapping-Ausgabe in HTML, RTF, PDF und Word 2007+ anzeigen und speichern. Dazu werden in StyleVision StyleVision Power Stylesheet (SPS)-Dateien erstellt und in MapForce einer Mapping-Komponente zugewiesen.

# <span id="page-29-0"></span>**2 Mapping-Grundlagen**

Ein MapForce Mapping-Design (oder "Mapping") ist eine visuelle Darstellung davon, wie Daten von einem Format in ein anderes transformiert werden sollen. Ein Mapping besteht aus *Komponenten*, die zum Mapping-Bereich hinzugefügt werden, um Datentransformationen zu erstellen. Ein gültiges Mapping besteht aus einer oder mehreren *Quellkomponenten*, die mit einer oder mehreren *Zielkomponenten* verbunden werden. Sie können ein Mapping ausführen und direkt in MapForce eine Vorschau auf das Ergebnis anzeigen. Sie können Code generieren und ihn extern ausführen. Sie können ein Mapping auch zu einer MapForce-Ausführungsdatei kompilieren und die Ausführung des Mappings mit [MapForce](https://www.altova.com/de/mapforce-server) Server oder [FlowForce](https://www.altova.com/de/flowforceserver) Server automatisieren. MapForce speichert Mappings als .mfd-Dateien.

In der Abbildung unten sehen Sie die grundlegende Struktur eines Mappings:

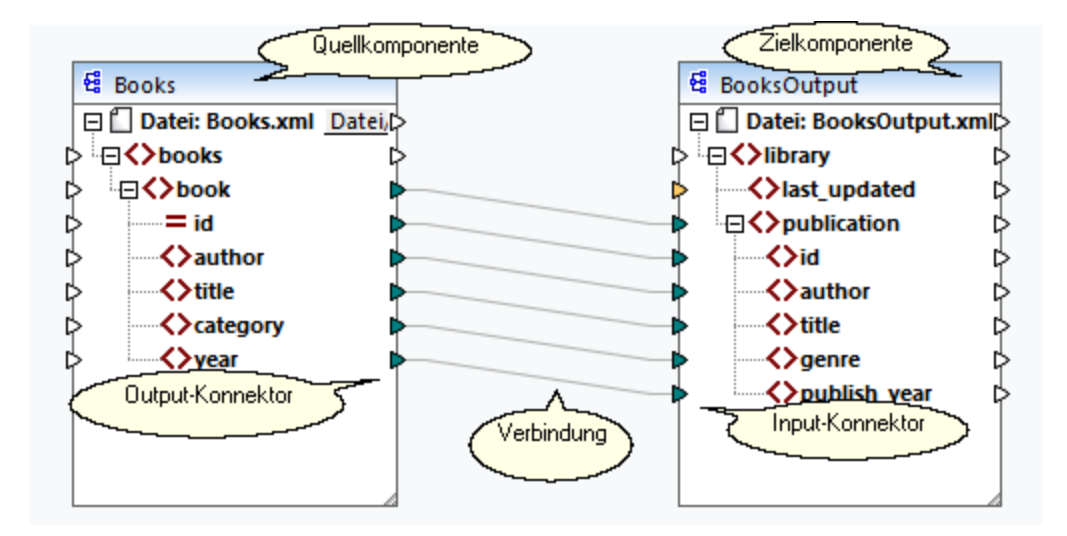

### <span id="page-29-2"></span>*Neues Mapping*

Um ein neues Mapping zu erstellen, klicken Sie in der Symbolleiste auf die Schaltfläche (**Neu**). Klicken Sie alternativ dazu im Menü **Datei** auf **Neu**. Wir werden als nächstes [Komponenten](#page-35-0) zum Mapping [hinzufügen](#page-35-0)<sup>36</sup> und <u>[Verbindungen](#page-45-0) (46)</u> zwischen den Komponenten erstellen.

### Hauptbereiche eines Mappings

In den folgenden Unterabschnitten werden die Hauptbereiche eines Mapping-Designs beschrieben.

#### <span id="page-29-1"></span>*Komponente*

Als *Komponente* wird in MapForce die visuelle Darstellung der Struktur Ihrer Daten bzw. die Art, wie die Daten transformiert werden sollen, bezeichnet. Komponenten bilden die zentralen Bestandteile eines jeden Mappings und werden in Form von rechteckigen Kästen dargestellt. Komponenten können in zwei große Gruppen unterteilt werden:

- ·Quell- und Zielkomponenten
- ·[Struktur-](#page-110-0)<sup>(111</sup>) und [Transformationskomponenten](#page-144-0)<sup>(145</sup>

Beachten Sie, dass diese beiden Gruppen einander nicht gegenseitig ausschließen. In der ersten Gruppe werden die Beziehungen zwischen Komponenten dargestellt. So kann etwa eine Komponente eine Quellkomponente für eine Komponente und für eine andere eine Zielkomponente bilden. MapForce liest die Daten aus einer Quellkomponente aus und schreibt sie in eine Zielkomponente. Bei der Ausführung des Mappings generiert MapForce anhand der Zielkomponente eine (oder mehrere Dateien) oder übergibt das Ergebnis als String-Wert für die weitere Verarbeitung an ein externes Programm. Unten sind die Komponentenarten aus der ersten Gruppe beschrieben:

- · Eine *Quellkomponente* befindet sich auf der linken Seite des Mapping-Bereichs. Aus der Quellkomponente werden Daten ausgelesen.
- · Eine *Zielkomponente* befindet sich rechts von der Quellkomponente. In die Zielkomponente werden Daten geschrieben.
- · Eine *Weiterleitungskomponente* ist ein Subtyp von Quell- und Zielkomponenten. Eine Weiterleitungskomponente fungiert sowohl als Quell- als auch Zielkomponente. Nähere Informationen dazu finden Sie unter [Verkettete](#page-92-0) Mappings<sup>(93)</sup>. Beachten Sie, dass nur Strukturkomponenten als Weiterleitungskomponenten fungieren können.

In der zweiten Gruppe (Struktur-/Transformationskomponenten) wird dargestellt, ob eine Komponente eine Datenstruktur hat oder zum Transformieren von aus einer anderen Komponente gemappten Daten verwendet wird.

Nähere Informationen über Komponenten und Aktionen im Zusammenhang mit Komponenten finden Sie unter [Komponenten](#page-31-0)<sup>32</sup>.

#### *Konnektor*

Als Konnektor wird das kleine Dreieck auf der linken oder rechten Seite einer Komponente bezeichnet. Über die Input-Konnektoren auf der linken Seite einer Komponente werden Daten *in diese Komponente eingegeben*. Über die Output-Konnektoren auf der rechten Seite einer Komponente werden Daten *aus dieser Komponente* ausgegeben.

#### *Verbindung*

Eine Verbindung ist eine Linie, die Sie zwischen zwei MapForce-Konnektoren ziehen. Durch Erstellen von Verbindungen weisen Sie MapForce an, Daten auf eine bestimmte Art zu transformieren: z.B. Daten aus einem XML-Dokument zu lesen und in ein anderes XML-Dokument zu schreiben.

### In diesem Abschnitt

In diesem Kapitel werden die häufigsten MapForce-Aufgaben und Konzepte beschrieben. Dieser Abschnitt ist in die folgenden Unterabschnitte gegliedert:

- ·[Komponenten](#page-31-0)<sup>32</sup>
- ·[Verbindungen](#page-45-0) 46
- ·Allgemeine Verfahren und [Funktionalitäten](#page-63-0)<sup>(64</sup>

# <span id="page-31-0"></span>**2.1 Komponenten**

Komponenten bilden das zentrale Element eines jeden Mapping-Designs in MapForce. Komponenten werden im Mapping-Bereich als rechteckige Kästen dargestellt. Dieses Kapitel enthält eine Übersicht über Strukturund Transformationskomponenten (*siehe Beispiel unten*). Der Unterschied besteht darin, ob eine Komponente eine Datenstruktur hat oder zum Transformieren von Daten verwendet wird. Eine Beschreibung dieser beiden Arten finden Sie in den Unterabschnitten weiter unten. Siehe auch [Mapping-Grundlagen](#page-29-1) 30. Neben Strukturund Transformationskomponenten können Sie auch Kommentare zu Ihrem Mapping hinzufügen (*siehe Kommentare weiter unten*).

#### *Beispiel für Komponenten*

Im unten gezeigten Beispiel-Mapping sehen Sie zwei Quellkomponenten (Books und Library), eine Zielkomponente (MergedLibrary) sowie eine Transformationskomponente (die Funktion **current-dateTime**).

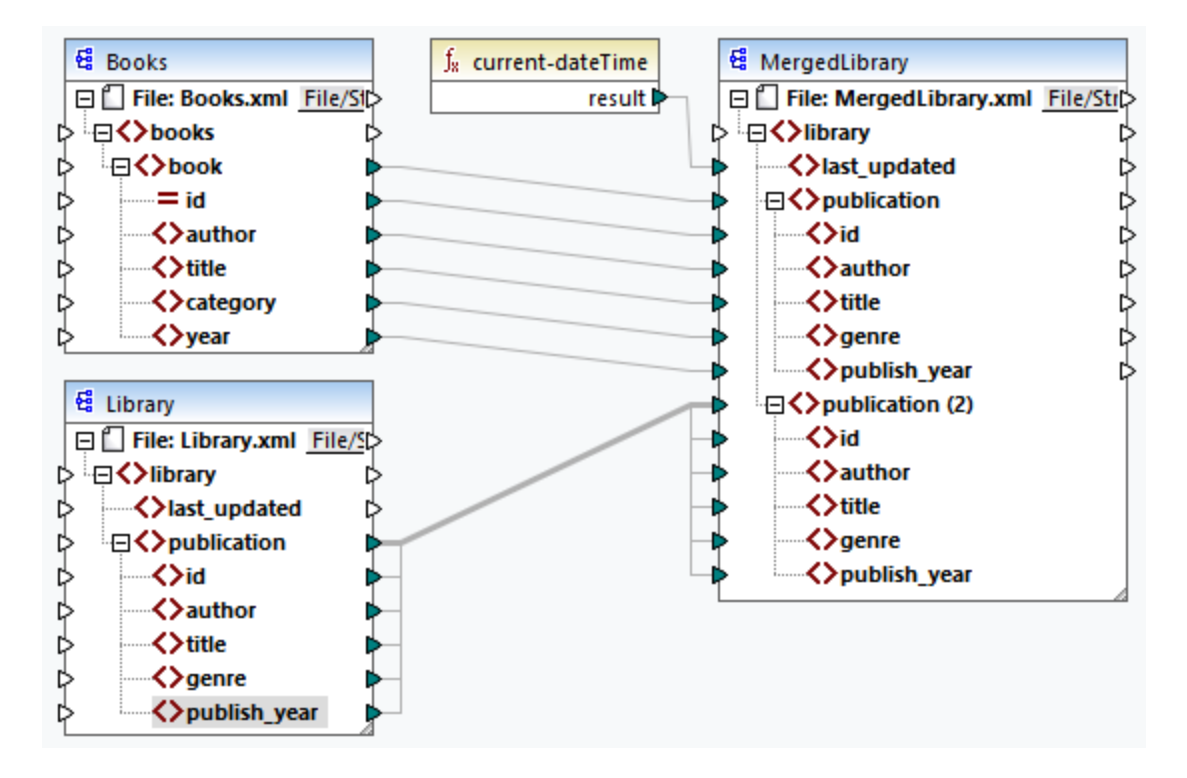

### <span id="page-31-1"></span>**Strukturkomponenten**

Mit Strukturkomponenten wird eine abstrakte Struktur Ihrer Daten dargestellt (z.B. eine XML-Datei). Unter [Strukturkomponenten](#page-110-0)<sup>tun</sup> finden Sie eine Liste von Strukturkomponenten, die als Datenquellen und -ziele verwendet werden können. Mit Hilfe von Strukturkomponenten können Sie Daten aus einer oder mehreren Quellen auslesen, Daten in eine oder mehrere Zielkomponenten schreiben und Daten in einer Zwischenphase des Mappings speichern (z.B. um eine Vorschau der Daten anzuzeigen). Die nachstehende Tabelle enthält eine Übersicht über Strukturkomponenten und die dazugehörigen Symbolleisten-Schaltflächen.

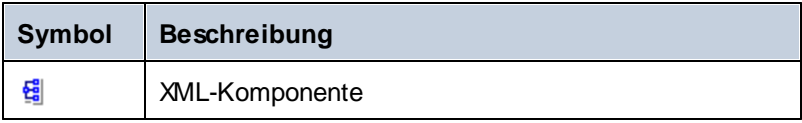

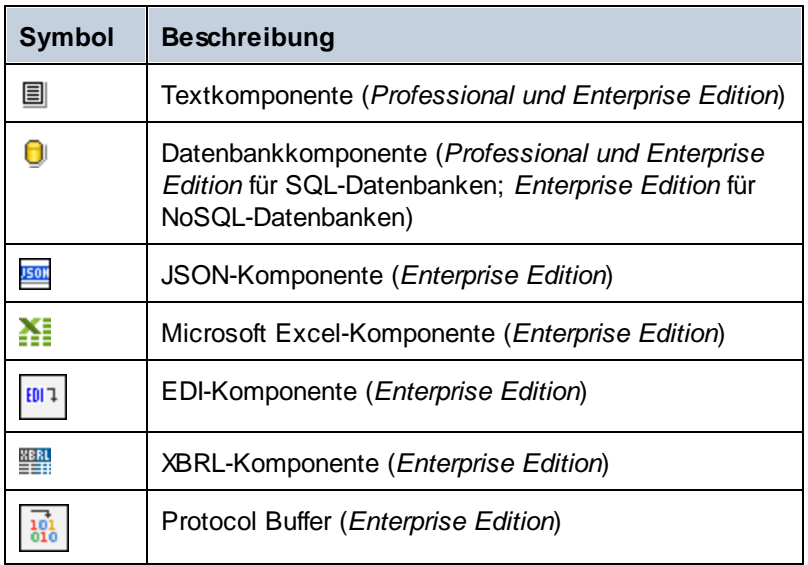

### <span id="page-32-0"></span>Transformationskomponenten

Mit Hilfe von Transformationskomponenten können Sie Daten [transformieren](#page-193-0) **1997**, ein [Mapping-Zwischenergebnis](#page-156-0) für die weitere [Verarbeitung](#page-156-0) speichern <sup>(b/</sup>), einen Wert durch einen anderen [ersetzen](#page-181-0) u<sup>387</sup> und Ihre Daten [sortieren](#page-169-0) <sup>170</sup>, [gruppieren](#page-277-0) <sup>278</sup> und [filtern](#page-175-0) <sup>176</sup>. Die nachstehende Tabelle enthält eine Übersicht über Transformationskomponenten und die dazugehörigen Symbolleisten-Schaltflächen. 194  $157$  ninon Wort durch oinon andoron orgatizon<sup> $182$ </sup>  $170$   $\sigma$ runnioron $^{278}$ und filtorn $^{176}$ 

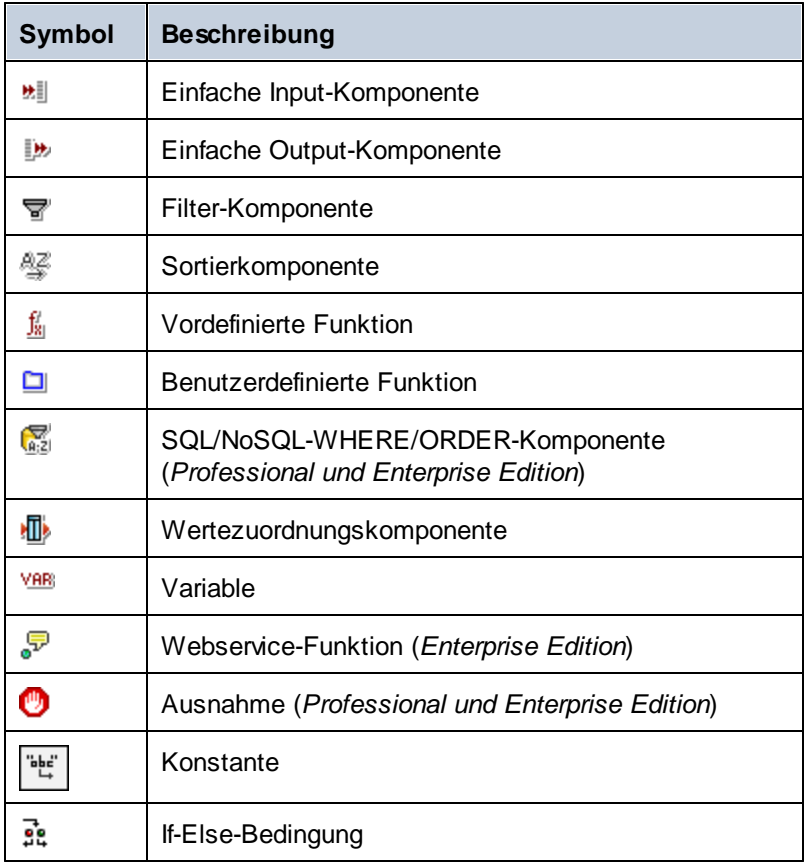

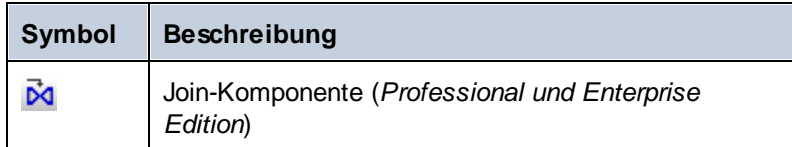

### <span id="page-33-0"></span>Kommentare

Kommentare können in MapForce als eigenständige Komponenten und als Notizen unterhalb von vorhandenen Komponenten hinzugefügt werden.

#### *Kommentarkomponenten*

Kommentarkomponenten sind freistehende Kästchen, in denen mehrzeiliger Text angezeigt werden kann. Diese Komponenten können nicht mit einer anderen Komponente verbunden werden. Wählen Sie eine der folgenden Optionen, um eine Kommentarkomponente hinzuzufügen:

- **·** Wählen Sie den Menübefehl **in der Australian ein Dialogfeld angezeigt wird, in das Sie Ihren Kommentar** eingeben können.
- · Wählen Sie den Menübefehl **Einfügen | Kommentar**, woraufhin ein Dialogfeld angezeigt wird, in das Sie Ihren Kommentar eingeben können.
- · Doppelklicken Sie auf den leeren Bereich Ihres Mappings, geben Sie das Zeichen **#** und einen Kommentar ein und drücken Sie die **Eingabetaste**. Das Zeichen **#** wird im Kommentarkästchen nicht angezeigt.

Um einen Kommentar zu verschieben, ziehen Sie sie ihn an die gewünschte Position. Um einen Kommentar zu löschen, klicken Sie darauf und drücken Sie die Taste **Löschen**. Unten sehen Sie ein Beispiel für eine Kommentarkomponente (*rot umrandetes Kästchen*).

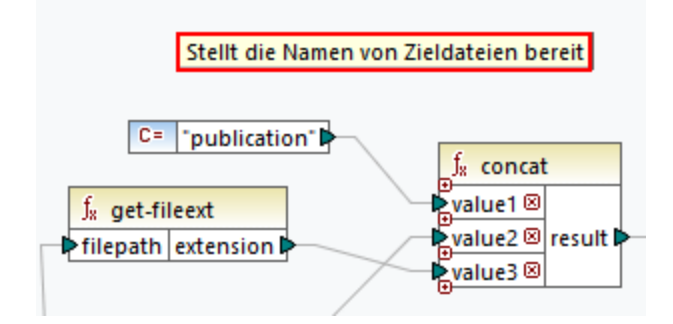

#### *Komponentenkommentare*

Neben freistehenden Kommentarkästchen können Sie Kommentare auch zu jeder beliebigen Komponente hinzufügen. Solche Kommentare werden unterhalb der Komponente angezeigt (*unten rot umrandet*).

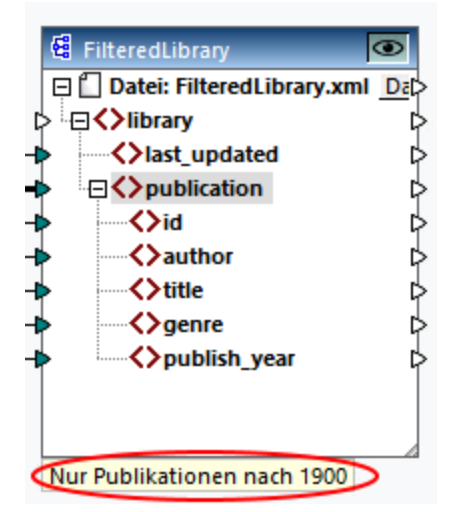

Wählen Sie eine der folgenden Optionen, um einen Kommentar unterhalb einer Komponente hinzuzufügen:

- · Klicken Sie mit der rechten Maustaste in die Komponente und wählen Sie im Kontextmenü den Befehl **Kommentar bearbeiten**. Daraufhin wird ein Dialogfeld geöffnet, in das Sie Ihren Kommentar eingeben können.
- · Wählen Sie eine Komponente aus, zu der Sie einen Kommentar hinzufügen möchten. Klicken Sie anschließend im Menü **Komponente** auf **Kommentar bearbeiten**. Daraufhin wird ein Dialogfeld geöffnet, in das Sie Ihren Kommentar eingeben können.

Sie können die Anzeige von Komponentenkommentaren über das Menü **Extras | Optionen | Allgemein | Mapping-Ansicht** auf eine bestimmte Anzahl von Zeilen beschränken. Nähere Informationen dazu finden Sie unter [Optionen](#page-463-1)<sup>(464)</sup>.

Um einen Komponentenkommentar zu entfernen, wählen Sie eine der folgenden Methoden:

- · Doppelklicken Sie auf den Kommentar, löschen Sie den gesamten Text und drücken Sie die **Eingabetaste**.
- · Klicken Sie mit der rechten Maustaste auf den Kommentar oder in die Komponente, wählen Sie im Kontextmenü den Befehl **Kommentar bearbeiten**, löschen Sie den Text und klicken Sie auf **OK**.

#### *Kommentare bearbeiten*

Sie können beide Arten von Kommentaren auf die folgenden Arten zum Mapping hinzufügen:

- · Doppelklicken Sie auf den Text des Kommentars und beginnen Sie ihn direkt im Kästchen zu bearbeiten. Drücken Sie anschließend die **Eingabetaste**.
- · Klicken Sie mit der rechten Maustaste auf das Kommentarkästchen, bearbeiten Sie den Text im Dialogfeld **Kommentar bearbeiten** und klicken Sie auf **OK**. Bei Komponentenkommentaren kann das Dialogfeld **Kommentar bearbeiten** auch durch Rechtsklick in den Komponente und Auswahl der Option **Kommentar bearbeiten** im Kontextmenü aufgerufen werden.

### In diesem Abschnitt

Dieser Abschnitt enthält eine Übersicht über Komponenten und ist in die folgenden Kapitel gegliedert:

·Hinzufügen von [Komponenten](#page-35-0) <sup>36</sup>

- ·[Komponentengrundlagen](#page-38-0)<sup>39</sup>
- ·[Dateipfade](#page-40-0)<sup>41</sup>

# <span id="page-35-0"></span>**2.1.1 Hinzufügen von Komponenten**

In diesem Kapitel wird erklärt, wie Sie Komponenten zu einem Mapping hinzufügen. Um eine Komponente hinzuzufügen, müssen Sie zuerst ein <u>neues [Mapping-Design](#page-29-2) erstellen <sup>309</sup></u>. Wählen Sie anschließend eine der folgenden Methoden:

- · Wählen Sie im Menü **Einfügen** einen Komponententyp aus (z.B. **XML-Schema/Datei**).
- Ziehen Sie eine Datei aus dem Windows Datei-Explorer in den Mapping-Bereich.<br>• Klicken Sie in der Komponente einfüren-Symbolleiste auf die entsprechende S
- Klicken Sie in der **Komponente einfügen**-Symbolleiste auf die entsprechende Schaltfläche (*siehe Abbildung unten*).

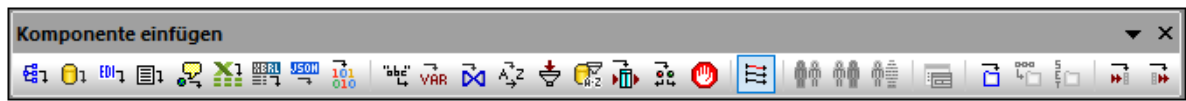

Jede Komponente hat einen bestimmten Zweck und weist ein bestimmtes Verhalten auf. Eine Übersicht über [Komponenten](#page-31-0) finden Sie unter Komponenten 32, Nähere Informationen über Datenstrukturen, die als Quell- und Zielkomponenten verwendet werden können, finden Sie unter <u>[Strukturkomponenten](#page-110-0) <sup>(11)</sup>.</u> Informationen zu MapForce-Komponenten, mit denen Daten temporär gespeichert oder transformiert werden, finden Sie unter [Transformationskomponenten](#page-144-0)<sup>(145)</sup>.

Wenn Sie eine Strukturkomponente zum Mapping hinzufügen, haben Sie die Wahl zwischen einer lokalen Datei, einer Komponente über eine URL oder einer Komponente aus der Liste der globalen Ressourcen (*siehe Unterabschnitte weiter unten*).

### Hinzufügen von Komponenten über eine URL

Das Hinzufügen von Komponenten über eine URL wird nur für <u>[Quellkomponenten](#page-29-1) 30 unterstützt. Es werden die</u> Protokolle HTTP, HTTPS und FTP unterstützt. Je nach Art der Datenstruktur unterscheidet sich die Art und Weise, wie eine Komponente über eine URL hinzugefügt wird, eventuell. Die meisten Datenstrukturen werden folgendermaßen hinzugefügt:

- 1. Wählen Sie den gewünschten Komponententyp aus (z.B. **XML-Schema/Datei**).
- 2. Klicken Sie im Dialogfeld **Öffnen** auf **Zu URL wechseln**.
- 3. Geben Sie die URL der Datei in das Textfeld *Datei-URL* ein und klicken Sie auf **Öffnen** (*siehe unten*).
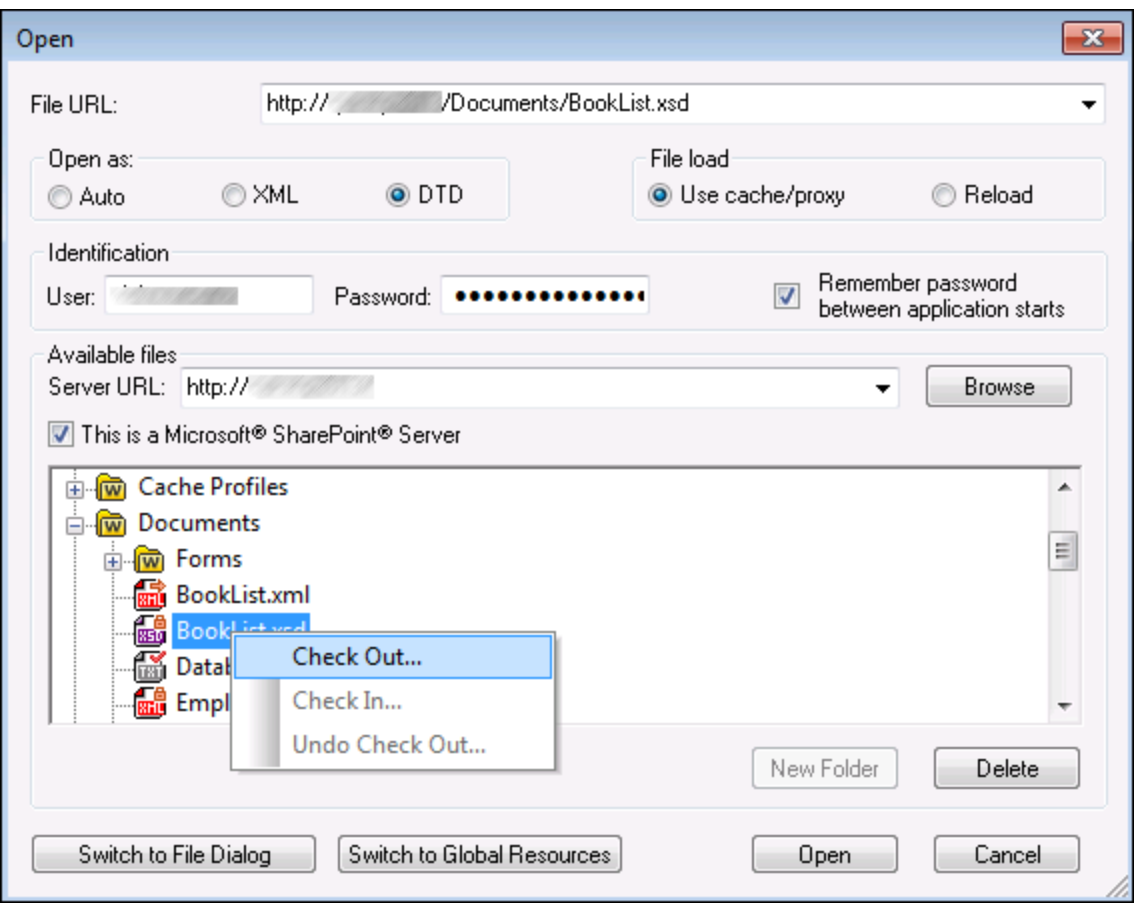

In der folgenden Liste sind die verschiedenen Optionen des Dialogfelds **Öffnen** beschrieben.

- · *Öffnen als:* Mit dieser Option wird die Grammatik für den Parser definiert. Die Standardeinstellung, die auch die empfohlene Option ist, ist *Auto*.
- · *Datei laden:* Wenn die Datei, die geladen wird, höchstwahrscheinlich nicht geändert wird, wählen Sie die Option *Cache/proxy verw.,* um Daten im Cache zu speichern und den Ladevorgang zu beschleunigen. Wenn Sie möchten, dass die Datei jedes Mal, wenn Sie das Mapping öffnen, neu geladen wird, wählen Sie die Option *Neu laden*.
- · *Identifizierung:* Falls für den Server eine Passwort-Authentifizierung erforderlich ist, müssen Sie Ihren Benutzernamen und das Passwort eingeben. Wenn sich MapForce Ihren Benutzernamen und Ihr Passwort für das nächste Mal merken soll, aktivieren Sie das Kontrollkästchen *Passwort speichern zwischen Applikationsstarts*.
- · *Server URL:* Bei Servern mit WebDAV- (Web Distributed Authoring and Versioning)-Support können Sie Dateien nach Eingabe der Server-URL in das Textfeld *Server URL* und Klicken auf **Durchsuchen**, durchsuchen. In der Vorschau werden alle Dateitypen angezeigt, stellen Sie daher sicher, dass Sie denselben Dateityp wie in Schritt 1 auswählen. Andernfalls kommt es zu Fehlern.
- · *Ein/Auschecken:* Wenn Sie einen Microsoft SharePoint Server verwenden, aktivieren Sie das Kontrollkästchen *Microsoft SharePoint Server*. Daraufhin werden im Vorschaubereich die ein-/ausgescheckten Dateien angezeigt. Wenn Sie sicher stellen möchten, dass niemand anderer die

Datei auf dem Server bearbeiten kann, während Sie diese verwenden, klicken Sie mit der rechten Maustaste auf die Datei und wählen Sie den Befehl **Auschecken**(*siehe Abbildung oben*). Um eine von Ihnen vorher ausgecheckte Datei einzuchecken, klicken Sie mit der rechten Maustaste auf die Datei und wählen Sie **Einchecken**.

- · *Zum Dialogfeld "Datei" wechseln:* Bei Klick auf diese Schaltfläche gelangen Sie zu dem Dialogfeld, in dem Sie eine lokale Datei auswählen können.
- · *Zu globalen Ressourcen:* Bei Klick auf diese Schaltfläche gelangen Sie zu dem Dialogfeld, in dem Sie eine globale Ressource auswählen können.

## Hinzufügen von globalen Ressourcen

Wenn Sie eine Datenbank (*Professional und Enterprise Edition*), eine Datei oder einen Ordner als globale Ressource definiert haben, können Sie diese zum Ihrem Mapping hinzufügen. Nähere Informationen zu globalen Ressourcen finden Sie unter Globale [Altova-Ressourcen](#page-433-0)<sup>434</sup>. Je nach Art der Datenstruktur werden globale Ressourcen eventuell unterschiedlich hinzugefügt. Die meisten Datenstrukturen werden folgendermaßen hinzugefügt:

- 1. Wählen Sie im den gewünschten Komponententyp aus (z.B. **XML-Schema/Datei**).
- 2. Klicken Sie im Dialogfeld **Öffnen** auf **Globale Ressourcen**.
- 3. Wählen Sie eine der Ressourcen aus der Liste aus und klicken Sie auf **Öffnen** (*siehe unten*).

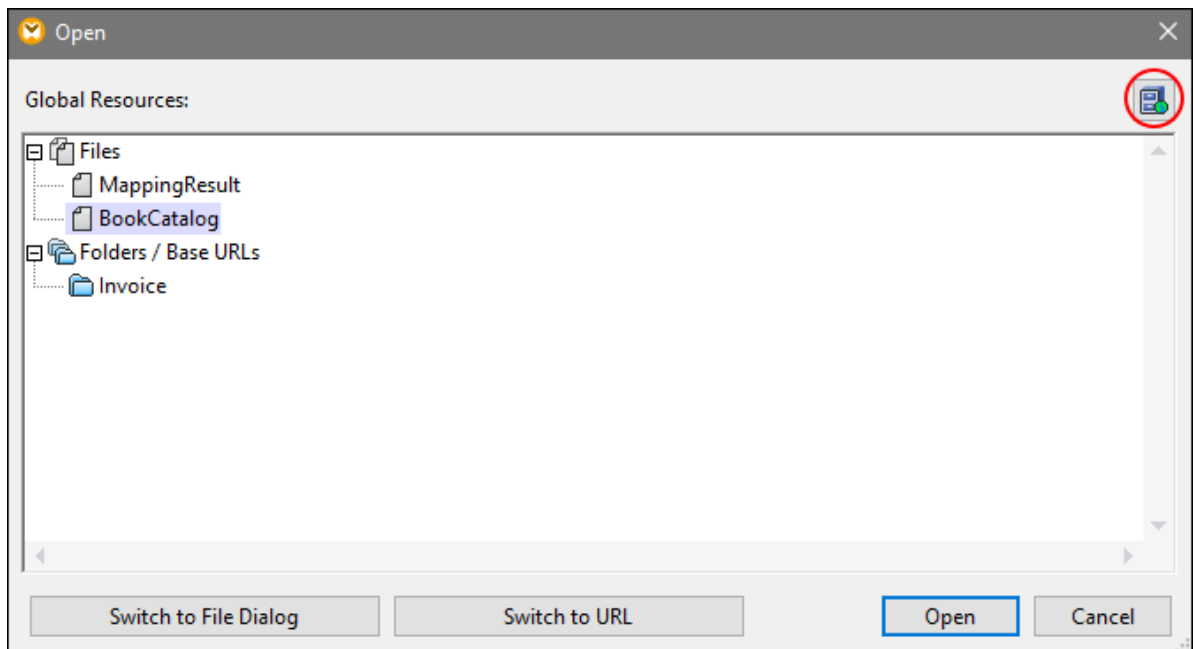

Um globale Ressourcen hinzuzufügen, zu bearbeiten oder zu löschen, klicken Sie auf die Schaltfläche **Globale Ressourcen verwalten** (*oben rot umrandet*). Im Dialogfeld **Öffnen** für globale Ressourcen können Sie zurück zum Dialogfeld zum Öffnen von lokalen Dateien wechseln (**Zum Dialogfeld "Datei" wechseln**) oder eine Datei über eine URL öffnen (**Zu URL wechseln**).

# **2.1.2 Komponentengrundlagen**

In diesem Kapitel wird beschrieben, wie Sie [Strukturkomponenten](#page-31-0) <sup>32</sup> konfigurieren, durchsuchen und bearbeiten. Nähere Informationen dazu finden Sie in den Unterabschnitten weiter unten.

## <span id="page-38-0"></span>Ändern der Komponenteneinstellungen

Nachdem Sie eine Komponente zum Mapping-Bereich hinzugefügt haben, können Sie die Einstellungen dafür über das Dialogfeld **Komponenteneinstellungen** konfigurieren. Sie können das Dialogfeld **Komponenteneinstellungen** auf eine der folgenden Arten öffnen:

- ·Doppelklicken Sie auf den Komponententitel.
- · Wählen Sie die Komponente aus und klicken Sie im Menü **Komponente** auf **Eigenschaften**.
- · Klicken Sie mit der rechten Maustaste auf den Komponententitel und wählen Sie **Eigenschaften**.

Eine Liste der verfügbaren Einstellungen finden Sie unter **[XML-Komponenteneinstellungen](#page-112-0)** <sup>113</sup>.

Bei allen dateibasierten Komponenten, wie z.B. einer XML-Datei wird neben dem Root-Node die Schaltfläche Datei (*Basic Edition*) bzw. (*Professional und Enterprise Edition*) angezeigt. Über diese Schaltfläche werden erweiterte Optionen zum Verarbeiten oder Generieren mehrerer Dateien in einem einzigen Mapping angezeigt. Nähere Informationen dazu finden Sie unter [Verarbeitung](#page-402-0) mehrerer Input- oder Output-[Dateien](#page-402-0)<sup>(403)</sup>.

## Durchsuchen einer Komponente

Um in einer Komponente nach einem bestimmten Node zu suchen, gehen Sie folgendermaßen vor:

- 1. Klicken Sie auf die gewünschte Komponente und drücken Sie die Tasten **Strg+F**.
- 2. Geben Sie einen Suchbegriff ein und klicken Sie auf **Weitersuchen/Vorheriges suchen/Alle suchen** (*siehe Abbildung unten*).

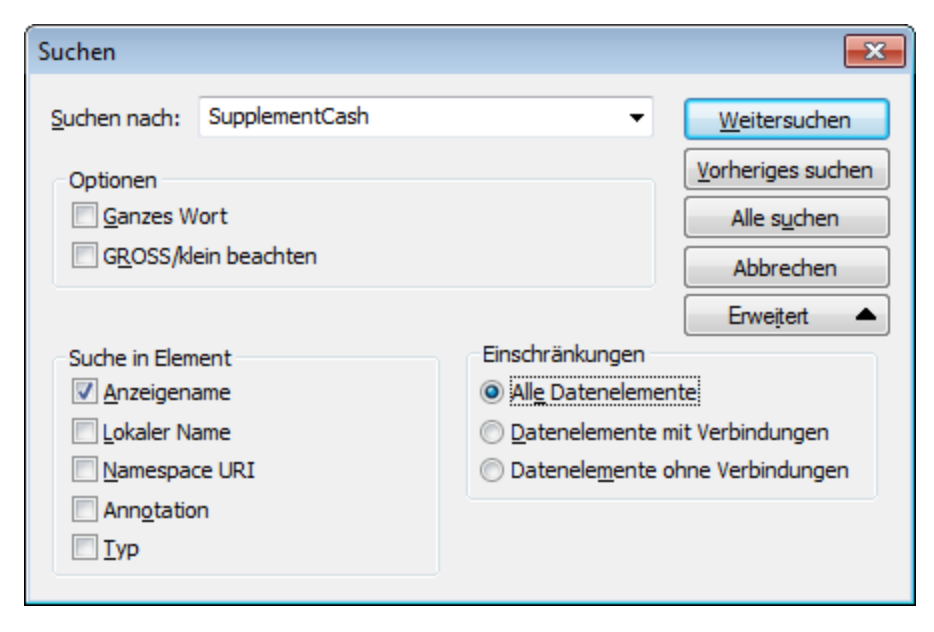

Über Option **Erweitert** können Sie festlegen, welche Datenelemente (Nodes) durchsucht werden sollen. Außerdem können Sie die Suchoptionen auf Basis bestimmter Verbindungen einschränken.

## Ausrichten von Komponenten

Wenn Sie Komponenten im Mapping-Bereich verschieben, werden Hilfslinien (gepunktete Linien) zur Ausrichtung der Komponenten angezeigt (*siehe Abbildung unten*).

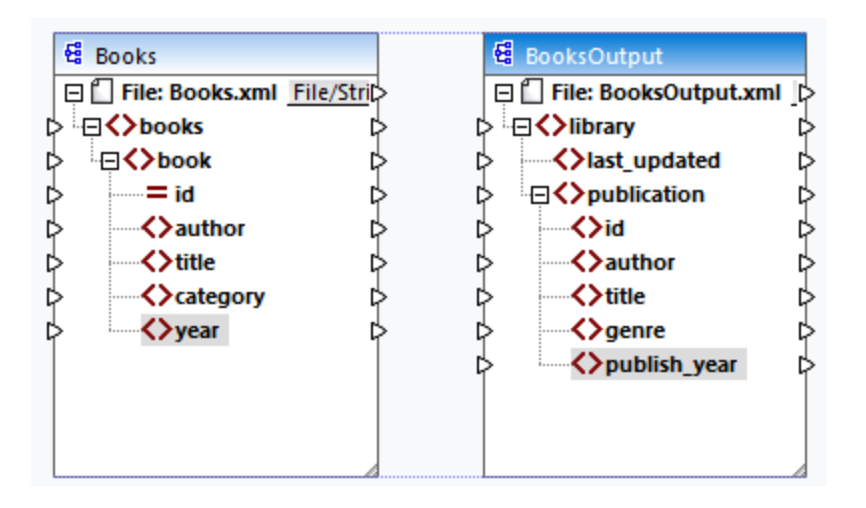

Um diese Option zu aktivieren, gehen Sie folgendermaßen vor:

- **1.** Klicken Sie im Menü **Extras** auf **Optionen.**
- **2.** Aktivieren Sie in der Gruppe **Bearbeiten** das Kontrollkästchen **Komponenten beim Ziehen mit der Maus aneinander ausrichten**.

## <span id="page-39-0"></span>Input duplizieren

Manchmal muss eine Komponente so konfiguriert werden, dass sie Daten aus mehr als einer Datenquelle erhalten kann. Damit das Zielschema die Daten aus mehr als einem Quellschemas akzeptiert, können Sie jeden beliebigen Input-Node in Ihrer Zielkomponente duplizieren. Das Duplizieren von Input-Nodes ist nur bei Zielkomponenten sinnvoll. Duplizierte Nodes können Daten nur aufnehmen, Daten aus duplizierten Nodes können aber nicht gemappt werden. Sie können beliebig viele Nodes duplizieren.

Es gibt zwei Methoden, um einen Input zu duplizieren: (i) durch Auswahl des Befehls **Duplikat davor einfügen/Duplikat danach einfügen** aus dem Kontextmenü und (ii) durch Verbinden eines Quell-Node mit einem Ziel-Node, der bereits mit einem anderen Node verbunden ist. Die erste Option ist unten beschrieben. Informationen über die zweite Option finden Sie im **[zweiten](#page-87-0) Tutorial**<sup>88</sup>.

#### *Duplikat davor/danach einfügen*

Um einen bestimmten Input-Node zu duplizieren, klicken Sie mit der rechten Maustaste darauf und wählen Sie im Kontextmenü den Befehl **Duplikat davor einfügen/Duplikat danach einfügen** (*siehe Abbildung unten*). In der Abbildung oben wird der Node author dupliziert, damit Sie Daten von einem anderen Quell-Node darauf mappen können.

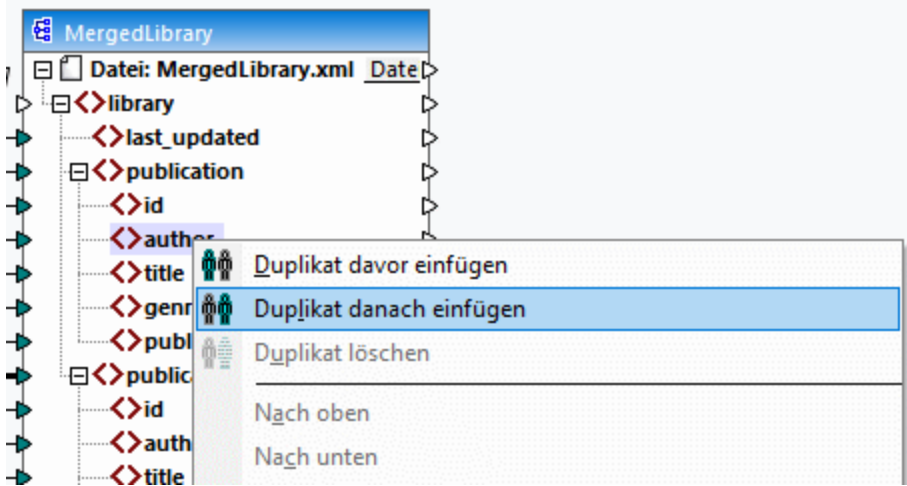

**Anmerkung:** Das Duplizieren von XML-Attributen ist unzulässig, da die XML-Instanz dadurch ungültig würde.

## **2.1.3 Dateipfade**

Ein Mapping-Design (**\*.mfd**) kann Referenzen zu mehreren Schema- und Instanzdateien enthalten. Anhand der Schemadateien ermittelt MapForce die Struktur der zu mappenden Daten und validiert diese. In der MapForce Professional und Enterprise Edition können Mappings auch Referenzen zu StyleVision Power Stylesheet-Dateien (**\*.sps**) enthalten. Anhand dieser Dateien werden Daten für Ausgabeformate wie PDF, HTML und Word generiert. Mappings können auch Referenzen zu dateibasierten Datenbanken wie Microsoft Access oder SQLite haben.

Referenzen zu Dateien werden von MapForce erstellt, wenn Sie eine Komponente zum Mapping hinzufügen. Sie können solche Pfadreferenzen jedoch gegebenenfalls immer manuell einstellen oder ändern.

Dieser Abschnitt enthält eine Anleitung, wie Sie Pfade zu anderen von einem Mapping referenzierten Dateitypen konfigurieren oder ändern. Dieser Abschnitt ist in die folgenden Kapitel gegliedert:

- ·Relative und [absolute](#page-40-0) Pfade<sup>41</sup>
- ·Pfade in [Ausführungsumgebungen](#page-43-0) 44

## <span id="page-40-0"></span>2.1.3.1 Relative und absolute Pfade

In diesem Kapitel wird erläutert, wie Sie in den von Ihrer Komponente referenzierten Dateien absolute und relative Pfade verwenden. Ein absoluter Pfad enthält den vollständigen Pfad zu einer Datei, beginnend mit dem Root-Verzeichnis (*siehe Beispiel XML-Komponenten unten*). Ein relativer Pfad gibt den Pfad der Datei relativ zu aktuellen Arbeitsverzeichnis an, z.B. **Books.xml**.

Sie können im Dialogfeld **Komponenteneinstellungen** (*siehe Beispiel unten*) absolute oder relative Pfade für verschiedene Dateien, die von der Komponente referenziert werden können, definieren. Im Folgenden finden Sie eine Liste dieser Dateien:

- · Input-Dateien, aus denen MapForce Daten ausliest.
- · Output-Dateien, in die MapForce Daten schreibt.
- · Schema-Dateien (gilt für Komponenten, die ein Schema haben)
- · Strukturdateien, die als Input- oder Output-Parameter von benutzerdefinierten Funktionen oder Variablen verwendet werden.
- · StyleVision Power Stylesheet (**\*.sps**)-Dateien, anhand derer Daten für Ausgabeformate wie PDF, HTML und Word formatiert werden.
- ·Datenbankdateien bei Datenbankkomponenten (*Professional und Enterprise Edition*)

### *Kopieren-Einfügen und relative Pfade*

Wenn Sie eine Komponente aus einem Mapping in ein anderes kopieren, wird überprüft, ob sich die relativen Pfade von Schema-Dateien anhand des Ordners des Ziel-Mappings auflösen lassen. Wenn die Pfade nicht aufgelöst werden können, werden Sie aufgefordert, die relativen Pfade zu absoluten zu machen.

### *Falsche Pfade*

Wenn Sie eine Dateireferenz zu einem Mapping hinzufügen oder diese ändern und der Pfad nicht aufgelöst werden kann, zeigt MapForce eine Warnmeldung an. In den folgenden Fällen kann es zu falschen Pfadreferenzen kommen:

- · Wenn Sie relative Pfade verwenden und die Mapping-Datei anschließend in ein neues Verzeichnis verschieben, ohne die Schema- und Instanzdatei ebenfalls zu verschieben.
- · Wenn Sie absolute Pfade zu Dateien, die sich im selben Verzeichnis wie die Mapping-Datei befinden, verwenden und das Verzeichnis anschließend in einen anderen Ordner verschieben.

Wenn dies passiert, markiert MapForce die Komponente rot. Um das Problem zu beheben, doppelklicken Sie auf die Überschrift der Komponente und aktualisieren Sie die fehlerhaften Pfadreferenzen im Dialogfeld [Komponenteneinstellungen](#page-38-0). Siehe auch Ändern der Komponenteneinstellungen<sup>39</sup>.

## Beispiel: XML-Komponente

Im Beispiel unten wird gezeigt, wie Dateipfade in einer XML-Komponente verwendet werden. Wenn Sie alle mit dem Mapping in Zusammenhang stehenden Dateien relativ zur Mapping-Datei (**.mfd**) speichern möchten, aktivieren Sie das Kontrollkästchen *Alle Dateipfade relativ zur MFD-Datei speichern* am unteren Rand des Dialogfelds **Komponenteneinstellungen**. Dies ist eine Standardoption, die empfohlen wird. Sie wirkt sich auf alle von der Komponente referenzierten Dateien (*in der Abbildung unten rot umrandet*) aus. Wenn Sie Ihr Mapping noch nicht gespeichert haben, werden im Dialogfeld **Komponenteneinstellungen** absolute Pfade zum Schema und/oder den Instanzdateien angezeigt. Damit im Dialogfeld **Komponenteneinstellungen** relative Pfade angezeigt werden, gehen Sie folgendermaßen vor:

- 1. [Erstellen](#page-29-0) Sie ein neues Mapping<sup>(30)</sup> und fügen Sie eine [Strukturkomponente](#page-35-0)<sup>(36)</sup>, z.B. eine XML-Datei, der ein XML-Schema zugewiesen wurden, hinzu.
- 2. Doppelklicken Sie auf die Titelleiste der Komponente, um das Dialogfeld **Komponenteneinstellungen** zu öffnen.
- 3. Aktivieren Sie am unteren Rand des Dialogfelds **Komponenteneinstellungen** das Kontrollkästchen *Alle Dateipfade relativ zur MFD-Datei speichern*.
- 4. Speichern Sie Ihr Mapping.
- 5. Sie können die **Komponenteneinstellungen** nun erneut öffnen, um die relativen Pfade in den jeweiligen Textfeldern zu überprüfen.

**Anmerkung:** Pfade, die kein lokales Laufwerk referenzieren und Pfade, in denen eine URL verwendet wird, werden nicht relativ gemacht.

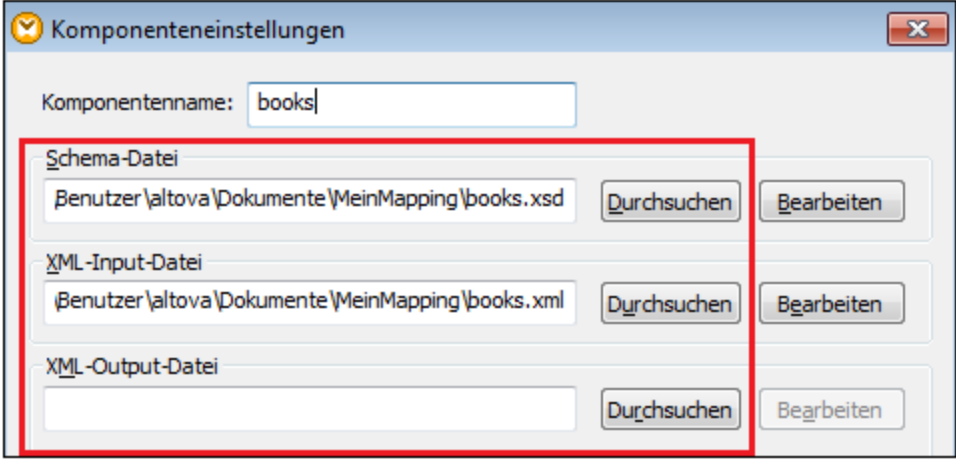

Wenn das Kontrollkästchen *Alle Dateipfade relativ zur MFD-Datei speichern* aktiviert ist, aktualisiert MapForce die von der Komponente referenzierten Dateien auch dann, wenn Sie das Mapping in einem anderen Ordner speichern. Wenn sich alle Dateien im selben Verzeichnis wie das Mapping befinden, funktionieren die Pfadreferenzen weiterhin, auch wenn Sie das gesamte Verzeichnis in einen anderen Ordner auf dem Rechner verschieben.

Die Einstellung *Alle Dateipfade relativ zur MFD-Datei speichern* wird auf die folgenden Dateien angewendet:

- · Von komplexen Input- oder Output-Parametern benutzerdefinierter Funktionen verwendete Strukturdateien und Variablen vom Typ "complex"
- · Input- oder Output-Dateien (*Professional and Enterprise Edition*).
- · Von Datenbankkomponenten, die XML-Felder unterstützen, referenzierte Schema-Dateien (*Professional und Enterprise Edition*).
- · Datenbankdateien (*Professional und Enterprise Edition*) ·
- XBRL-, FlexText-, EDI-, Excel 2007+-, JSON-Input- oder Output-Dateien (*nur Enterprise Edition*)

## Beispiel: Datenbankkomponente (Professional und Enterprise Edition)

Wenn Sie eine Datenbankdatei wie Microsoft Access oder SQLite zum Mapping hinzufügen, können Sie im Dialogfeld **Datenbank auswählen** anstelle eines absoluten Pfads einen relativen Pfad eingeben (*siehe Abbildung unten*). Bevor Sie relative Dateipfade eingeben, stellen Sie sicher, dass Sie die **.mfd**-Datei zuerst speichern. Wenn Sie den Pfad einer Datenbankkomponente, die bereits im Mapping verwendet wird, ändern möchten, klicken Sie im Dialogfeld **Komponenteneinstellungen** auf **Ändern**.

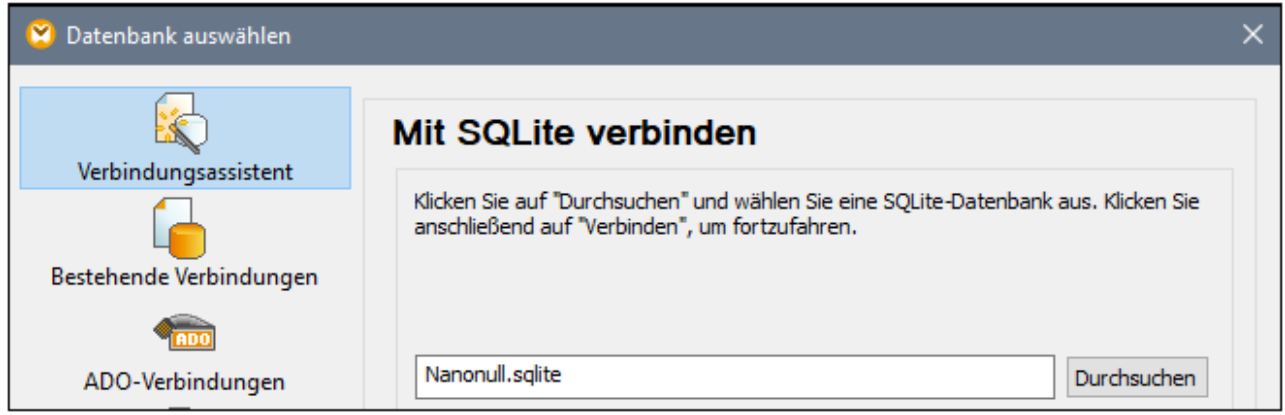

## **Anmerkung:** Wenn Sie Programmcode generieren oder MapForce Server-Ausführungsdateien (**.mfx**) kompilieren oder wenn Sie das Mapping auf F[lowForce](https://www.altova.com/de/flowforceserver) Server bereitstellen, wird ein relativer Pfad in einen absoluten Pfad konvertiert, wenn in den *[Mapping-Einstellunge](#page-74-0) <sup>75</sup> n* das Kontrollkästchen *Pfade im generierten Code absolut machen* aktiviert ist. Nähere Informationen dazu finden Sie unter [Pfade](#page-43-0) im [generierten](#page-43-0) Code<sup>44</sup>.

## <span id="page-43-0"></span>2.1.3.2 Pfade in Ausführungsumgebungen

Wenn Sie Code anhand von Mappings generieren, werden die generierten Dateien von der gewählten Zielumgebung, z.B. [RaptorXML](https://www.altova.com/de/raptorxml) Server ausgeführt. Damit das Mapping erfolgreich ausgeführt werden kann, müssen alle relativen Pfade auch in der Umgebung, in der das Mapping ausgeführt wird, funktionieren. Im Folgenden sehen Sie die Basispfade für die einzelnen Zielsprachen.

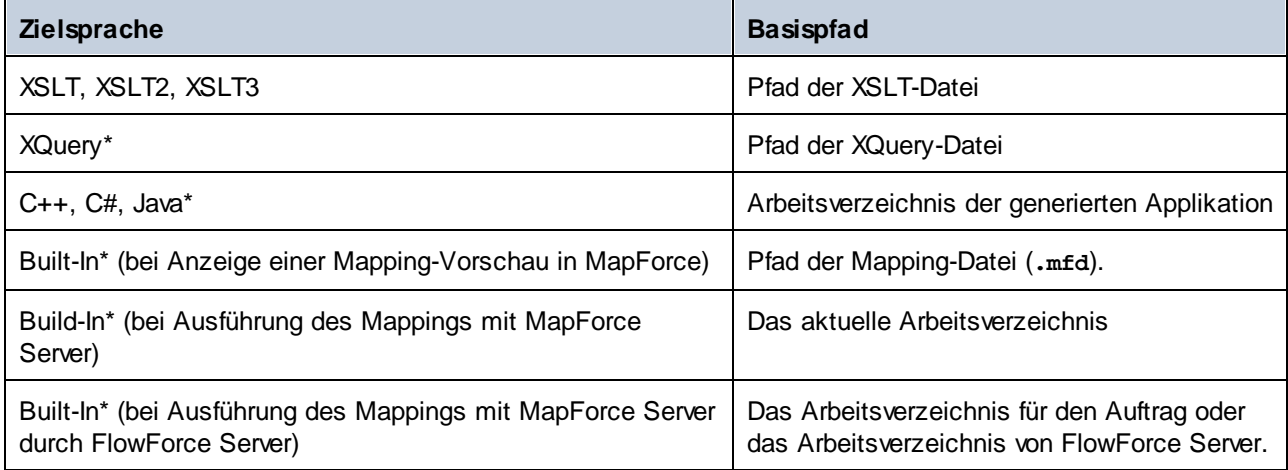

*\* In der MapForce Professional und Enterprise Edition verfügbare Sprachen*

### *Konvertierung relativer Pfade in absolute*

Wenn Sie Programmcode generieren oder MapForce Server-Ausführungsdateien (**.mfx**) kompilieren oder wenn Sie das Mapping auf **[FlowForce](https://www.altova.com/de/flowforceserver) Server** bereitstellen, wird ein relativer Pfad in einen absoluten Pfad konvertiert,

wenn in den [Mapping-Einstellungen](#page-74-0)<sup>(75)</sup> das Kontrollkästchen **Pfade im generierten Code absolut machen** aktiviert ist.

Wenn Sie Code generieren und das Kontrollkästchen aktiviert ist, löst MapForce alle relativen Pfade anhand des Verzeichnisses der **.mfd**-Datei auf und macht sie im generierten Code zu absoluten Pfaden. Diese Einstellung wirkt sich auf die Pfade der folgenden Dateien aus:

- ·Input- und Output-Instanzdateien für alle dateibasierten Komponenten
- · Access- und SQLite-Datenbankdateien, die als Mapping-Komponenten verwendet werden (*Professional und Enterprise Edition*).

## <span id="page-44-0"></span>Bibliothekspfade im generierten Code

Mapping-Dateien können optional Pfadreferenzen zu verschiedenen Bibliotheken enthalten. So können etwa benutzerdefinierte Funktionen aus anderen Mapping-Dateien oder Funktionen aus benutzerdefinierten XSLT-, XQuery-\*, C#-\* oder Java-Bibliotheken\* aus **.mff\***-Dateien (MapForce Funktionsdateien) importiert werden. Nähere Informationen dazu finden Sie unter Verwalten von [Funktionsbibliotheken.](#page-197-0)<sup>(198</sup>.

### *\* In der MapForce Professional und Enterprise Edition verfügbare Funktionalitäten*

Die Option **Pfade im generierten Code absolut machen** gilt nur für Mapping-Komponenten und wirkt sich nicht auf die Pfade zu externen Bibliotheken aus. Pfade zu allen anderen Bibliotheken als XSLT und XQuery werden im generierten Code in absolute Pfade konvertiert. Wenn Ihre Mapping-Datei z.B. Bibliotheksreferenzen wie .NET-, **.dll**- oder Java-Klassendateien enthält und der generierte Code in einer anderen Umgebung ausgeführt werden soll, so müssen die referenzierten Bibliotheken in der Zielumgebung unter demselben Pfad vorhanden sein.

Wenn Sie beabsichtigen, eine XSLT- oder XQuery-Datei anhand eines Mappings zu generieren, können Sie den Bibliothekspfad folgendermaßen relativ zur generierten XSLT- oder XQuery-Datei machen:

- 1. Öffnen Sie die [Mapping-Einstellungen](#page-74-0)<sup>75</sup>.
- 2. Aktivieren Sie das Kontrollkästchen **Bibliotheken relativ zu den generierten XSLT / XQuery-Dateien referenzieren**. Stellen Sie sicher, dass die XSLT- oder XQuery-Bibliotheksdatei unter diesem Pfad auch tatsächlich vorhanden ist.

# **2.2 Verbindungen**

Eine Verbindung ist eine Linie, die eine Quellkomponente mit einer Zielkomponente verbindet. Verbindungen zeigen visuell an, wie Daten von einem Node auf einen anderen gemappt sind. In den Unterabschnitten weiter unten werden verschiedene Aktionen beschrieben, die Sie im Zusammenhang mit Verbindungen durchführen können.

## Erstellen, Kopieren, Löschen einer Verbindung

Um eine Verbindung zwischen zwei Datenelementen zu erstellen, klicken Sie auf den <u>[Output-Konnektor](#page-30-0) <sup>31</sup></u> eines Quell-Node und ziehen Sie ihn auf einen Ziel-Node. Ein Input-Konnektor kann *nur eine* eingehende Verbindung haben. Wenn Sie versuchen, eine zweite Verbindung zum selben Input hinzuzufügen, werden Sie gefragt, ob Sie die Verbindung durch eine neue ersetzen oder das <u>[Input-Datenelement](#page-39-0) duplizieren 40 m</u>öchten. Ein Output-Konnektor kann mehrere Verbindungen zu unterschiedlichen Inputs haben.

Um eine Verbindung auf ein anderes Datenelement zu kopieren, klicken Sie auf den dick angezeigten Abschnitt des Verbindungsendes (*siehe Abbildung in Verschieben einer Verbindung*) und ziehen Sie ihn bei gedrückter **Strg**-Taste auf das ausgewählte Zieldatenelement.

Um eine Verbindung zu löschen, klicken Sie darauf und drücken Sie die Taste **Löschen**. Klicken Sie alternativ dazu mit der rechten Maustaste auf die Verbindung und wählen Sie im Kontextmenü den Befehl **Löschen**.

### *Obligatorische Inputs*

Als Hilfe beim Mapping werden obligatorische Inputs in Zielkomponenten orange markiert. Im Beispiel unten sehen Sie, dass bei Verbindung des Elements book der Komponente Books mit dem Element publication der Komponente BookOutput die Konnektoren der obligatorischen Nodes der Komponente BooksOutput markiert werden. Wenn obligatorische Inputs nicht verbunden werden, werden die entsprechenden Nodes nicht auf die Zielkomponente gemappt und das Mapping wird ungültig.

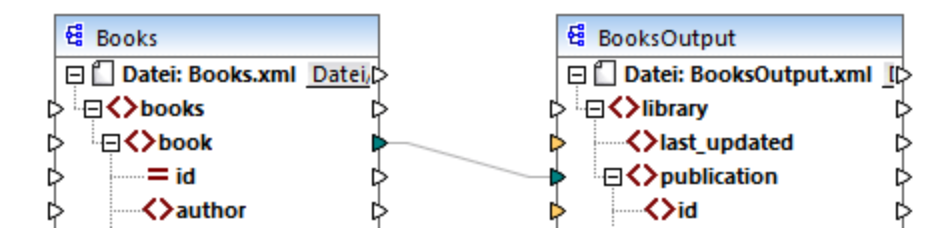

### *Fehlende Parent-Verbindungen*

Wenn Sie manuell eine Verbindung zwischen einem Quell- und einem Ziel-Node erstellen, analysiert MapForce die möglichen Mapping-Ergebnisse. Wenn Sie zwei Child-Nodes verbinden, ohne ihre Parent-Nodes zu verbinden, wird eine Meldung angezeigt, in der vorgeschlagen wird, auch den Parent des Quell-Node mit dem Parent des Ziel-Node zu verbinden. Dadurch wird verhindert, dass eventuell nur ein einziger Child-Node im **Ausgabefenster** angezeigt wird.

Um die Anzeige solcher Meldungen zu deaktivieren, gehen Sie folgendermaßen vor:

- **1.** Klicken Sie im Menü **Extras** auf **Optionen.**
- **2.** Öffnen Sie die Gruppe **Meldungen**.
- **3.** Deaktivieren Sie das Kontrollkästchen **Verbindung von übergeordneten Datenelementen beim Verbinden von Datenelementen vorschlagen**.

## Verschieben einer Verbindung

Um eine Verbindung auf einen anderen Node zu verschieben, klicken Sie auf den dick angezeigten Abschnitt des Verbindungsendes (*siehe Abbildung unten*) und ziehen Sie ihn auf den ausgewählten Ziel-Node.

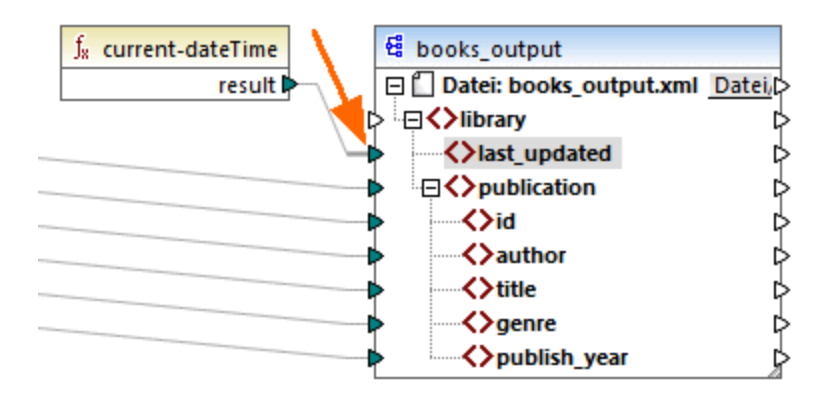

## Tooltips zu Verbindungen anzeigen

Mit Hilfe von Tooltips zu Verbindungen könne Sie die Namen von (i) Nodes, auf die Daten gemappt werden oder (ii) Nodes, von denen aus Daten gemappt werden, anzeigen. Damit Tipps angezeigt werden, aktivieren Sie die Symbolleisten-Schaltfläche (**Tipps anzeigen**). Um die Namen von Nodes, auf die Daten gemappt werden, zu sehen, platzieren Sie den Cursor über den dicken Abschnitt einer Verbindung neben dem Output-Konnektor (*siehe Abbildung unten*). Um den Namen eines Node, von dem aus Daten gemappt werden, zu sehen, platzieren Sie den Cursor über den dicken Abschnitt einer Verbindung in der Nähe des Input-Konnektors. Wenn vom selben Output aus mehrere Verbindungen definiert wurden, werden im Tooltip maximal zehn

Datenelementnamen angezeigt.

Im Beispiel unten hat der Ziel-Node, auf den die Daten aus dem Element book gemappt werden, den Namen publication.

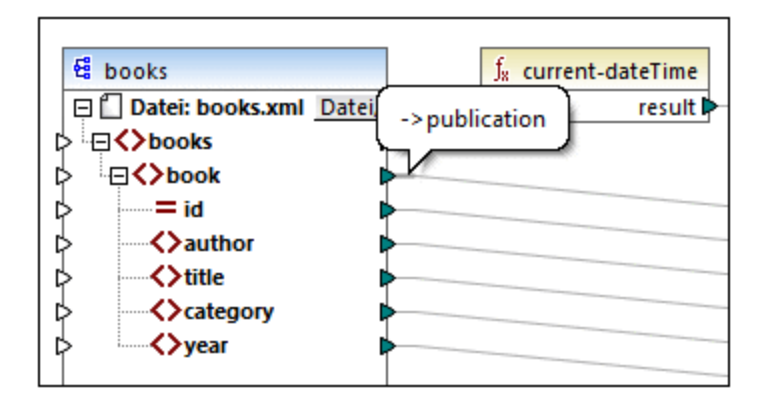

## Ändern der Verbindungseinstellungen

Um die Verbindungseinstellungen zu ändern, wählen Sie eine der folgenden Methoden:

- ·Wählen Sie eine Verbindung aus. Klicken Sie anschließend im Menü **Verbindung** auf **Eigenschaften**
- Doppelklicken Sie auf die Verbindung.<br>• Klicken Sie mit der rechten Maustaste
- Klicken Sie mit der rechten Maustaste auf die Verbindung und wählen Sie den Befehl **Eigenschaften**.

Nähere Informationen dazu finden Sie unter [Verbindungseinstellungen](#page-56-0) 67.

## Selektives Markieren von Verbindungen

Sie können in MapForce Verbindungen in einem Mapping selektiv hervorheben. Diese Funktionalität ist nützlich, wenn Ihr Mapping mehrere Komponenten mit mehreren Verbindungen aufweist. Durch selektives Hervorheben der Verbindungen können Sie besser überprüfen, ob die Nodes der ausgewählten Komponente korrekt gemappt wurden. Beachten Sie, dass mit dem für die Symbolleisten-Schaltflächen verwendeten Begriff *Konnektor* eine Verbindung gemeint ist, d.h. eine Verbindungslinie zwischen den Komponenten-Nodes. Siehe verfügbare Optionen unten.

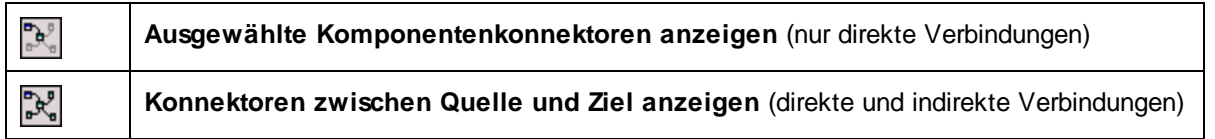

### *Nur direkte Verbindungen*

Wenn die Schaltfläche **Direkte Verbindungen** *nicht* aktiv ist, werden alle Verbindungen schwarz angezeigt. Wenn die Schaltfläche **Direkte Verbindungen** aktiv ist, werden nur Verbindungen, die mit der aktuell ausgewählten Komponente in Zusammenhang stehen, schwarz angezeigt. Andere Verbindungen erscheinen hellgrau.

### *Direkte und indirekte Verbindungen*

Die Schaltfläche **Quelle-Ziel-Verbindungen** steht nur zur Verfügung, wenn die Schaltfläche **Direkte Verbindungen** aktiv ist. Wenn die Schaltfläche **Quelle-Ziel-Verbindungen** gedrückt wird, können Sie Verbindungen der aktuell ausgewählten Komponente, einschließlich ihrer direkten Verbindungen und der Verbindungen der damit verbundenen Komponenten bis zu den Quell- und Zieldateien zurückverfolgen.

Ein Beispiel für die Funktionsweise dieser beiden Optionen finden Sie unten.

### *Beispiel*

In der Abbildung unten sehen Sie einen Ausschnitt aus dem Mapping **ChainedPersonList.mfd** aus dem Ordner **MapForceExamples**. Im unten gezeigten Mapping haben wir die Schaltfläche **Direkte Verbindungen** gedrückt und auf die Titelleiste der Komponente **concat** geklickt, die Schaltfläche **Quelle-Ziel-Verbindungen** aber noch nicht gedrückt. Wir sehen daher nun, dass nur die direkten Verbindungen der **concat**-Funktion zur Konstante **"-"** und den Komponenten substring, position und Contacts schwarz angezeigt werden. Die anderen Verbindungen im Mapping sind hellgrau.

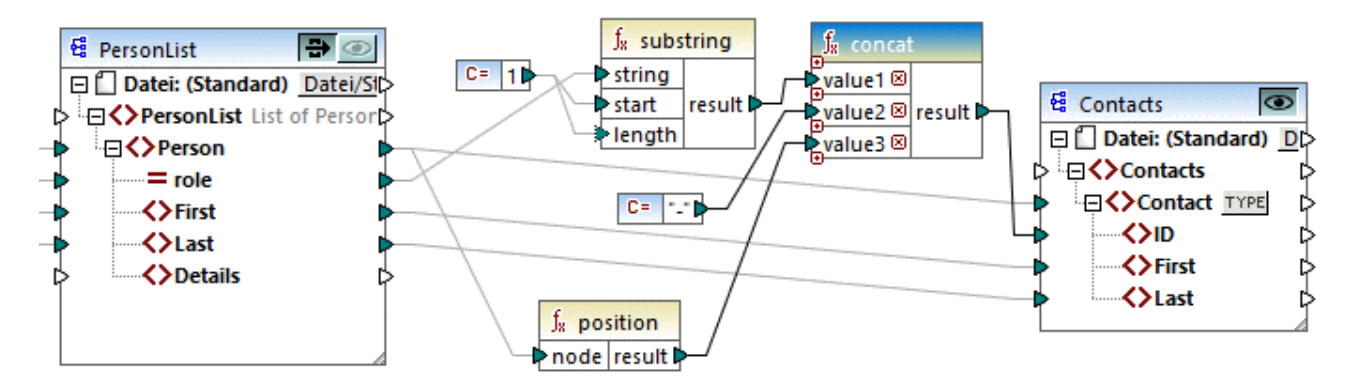

Als nächstes werden wir nun auf die Schaltfläche **Quelle-Ziel-Verbindungen** drücken. In der Abbildung unten sehen Sie, was sich geändert hat:

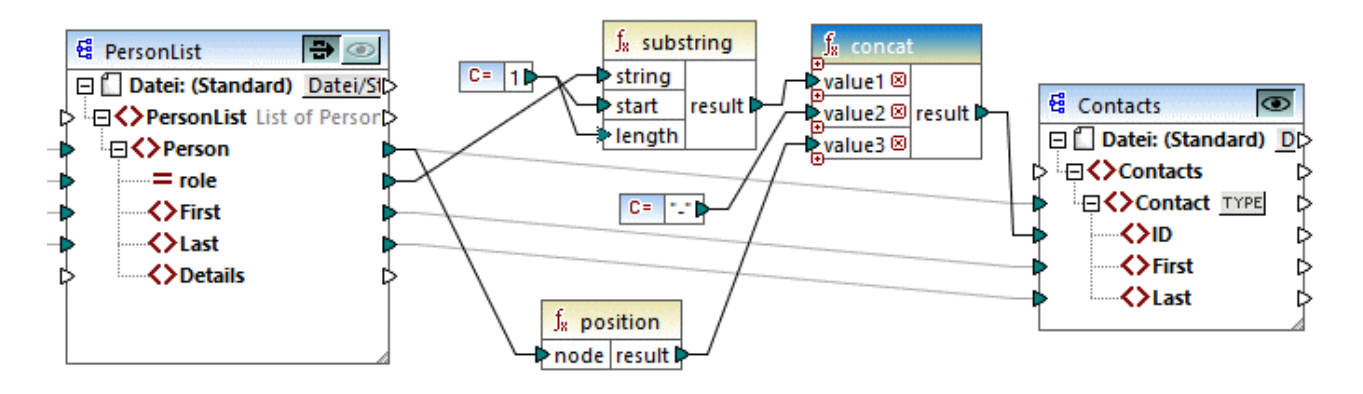

Wenn die Schaltfläche **Quelle-Ziel-Verbindungen** aktiv ist, werden einige weitere Verbindungen schwarz angezeigt: (i) die Verbindungen der **substring**-Funktion zur Konstante **1** und der Komponente PersonList und (ii) die Verbindung der **position**-Funktion mit der Komponente PersonList. Die Verbindungen zwischen der Komponente PersonList und der davor liegenden Komponente bleiben hingegen hellgrau. Wenn Sie also die Schaltfläche **Quelle-Ziel-Verbindungen** aktivieren und auf eine Komponente klicken, können Sie die direkten Verbindungen der Komponente zurückverfolgen. Wenn die ausgewählte Komponente mit [Transformationskomponenten](#page-32-0)<sup>33</sup> (z.B. Funktionen, Konstanten, Filtern, Sortierkomponenten, SQL-NoSQL-WHERE/ORDER-Komponenten, if-else-Bedingungen, Wertezuordnungen) verbunden ist, sehen Sie auch deren Verbindungen bis zu den <u>[Strukturkomponenten](#page-31-0) 32</u> (wie z.B. PersonList oben), Variablen, Join-Komponenten oder Webservice-Funktion, mit denen diese Transformationskomponenten verbunden sind.

## In diesem Abschnitt

Dieser Abschnitt enthält eine Übersicht über Verbindungen und ist in die folgenden Kapitel gegliedert:

- ·[Verbindungsarten](#page-49-0)<sup>60</sup>
- ·[Verbindungseinstellungen](#page-56-0) <sup>57</sup>
- ·Kontextmenü für [Verbindungen](#page-57-0) <sup>58</sup>
- ·**Fehlerhafte [Verbindungen](#page-59-0)**<sup>60</sup>
- ·Beibehalten von Verbindungen nach Löschen von [Komponenten](#page-61-0) 62

## <span id="page-49-0"></span>**2.2.1 Verbindungsarten**

In MapForce stehen die folgenden Verbindungsarten zur Verfügung:

- ·Zielorientierte [Verbindungen](#page-49-1)<sup>50</sup> (Standard)
- ·[Quellorientierte](#page-49-2) Verbindungen<sup>50</sup> (Mixed Content)
- ·Verbindungen mit identen [Sub-Einträgen](#page-52-0)
- ·Alles [kopieren-Verbindungen](#page-54-0)<sup>55</sup> (Sub-Einträge kopieren)

## <span id="page-49-1"></span>Zielorientierte im Vergleich zu quellorientierten Verbindungen

Zielorientierte und quellorientierte Verbindungen schließen einander gegenseitig aus. Welche dieser beiden Optionen Sie auswählen sollten, hängt von der Reihenfolge, in der Nodes gemappt werden müssen, ab. In zielorientierten Verbindungen wird die Reihenfolge der Nodes in der Ausgabe durch das *Ziel*-Schema vorgegeben. Diese Verbindungsart eignet sich für die meisten Mapping-Szenarien und ist der Standardverbindungstyp in MapForce. Zielorientierte Verbindungen werden in einem Mapping als durchgezogene Linien angezeigt (*siehe Abbildung unten*).

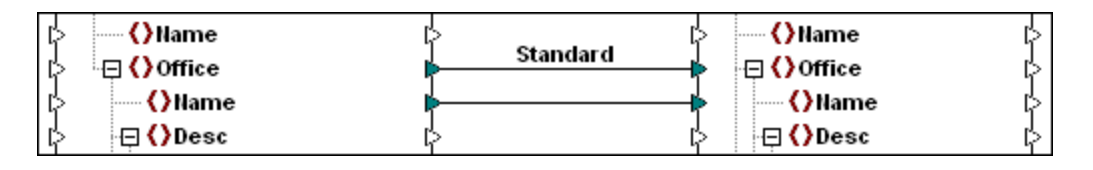

Wenn Sie XML-Nodes mit gemischtem Inhalt (mixed content, d.h. Child Nodes und Text) mappen möchten, sind zielorientierte Verbindungen manchmal nicht geeignet. In diesem Fall wird eine guellorientierte [Verbindung](#page-49-2)<sup>60</sup> empfohlen. Dabei wird die Reihenfolge der Nodes in der Ausgabe durch das Quell-Schema vorgegeben.

## Idente Sub-Einträge und "Alles kopieren"-Verbindungen

Idente Sub-Einträge und "Alles kopieren"-Verbindungen gehören zu einer Untergruppe von ziel- und quellorientierte Verbindungen. Damit werden Daten zwischen Nodes mit Child-Nodes, die in der Quell- und Zielkomponente ähnlich oder identisch sind, gemappt. "Alles kopieren"-Verbindungen sind Verbindungen mit identen Sub-Einträgen ähnlich, weisen aber anstelle mehrerer Verbindungen nur eine dicke Verbindung auf, wodurch das Mapping übersichtlicher wird.

In diesem Abschnitt finden Sie Informationen über die einzelnen Verbindungsarten und die Szenarien, in denen diese Verbindungsarten sich als nützlich erweisen.

## <span id="page-49-2"></span>2.2.1.1 Quellorientierte Verbindungen

Bei einer quellorientierten Verbindung, kann gemischter Inhalt (Mixed Content) (Text- und Child-Nodes) automatisch in derselben Reihenfolge, wie er in der XML-*Quelldatei* vorkommt, gemappt werden. Mixed Content-Verbindungen werden auf Ebene des Parent-Node als gepunktete Linien angezeigt (*siehe Mappen des <para>-Elements*). In diesem Kapitel wird erläutert, wie Sie Mixed Content mappen. Außerdem wird gezeigt, wie sich die Verwendung von Standardverbindungen (zielorientierten Verbindungen) mit Mixed Content auswirkt.

- **Anmerkung:** Auch in Datenbankfeldern mit gemischtem Inhalt (Mixed Content) können quellorientierte Verbindungen verwendet werden (*Professional und Enterprise Edition*).
- **Anmerkung:** Damit Mixed Content akzeptiert wird, müssen die Zielkomponenten Mixed Content Nodes haben.

## Mappen von gemischtem Inhalt

In diesem Kapitel wird erläutert, wie Sie Mixed Content (gemischten Inhalt) mittels einer quellorientierten Verbindung mappen. Sie benötigen die folgenden Dateien: **Tut-OrgChart.xml**, **Tut-Orgchart.mfd, Tut-**Person.xsd und tut-OrgChart.xsd, die sich im <u>Ordner [Tutorial](#page-15-0) <sup>16</sup> befinden.</u>

### *XML-Quellinstanz*

Unten sehen Sie einen Ausschnitt aus der Datei **Tut-OrgChart.xml**. In diesem Beispiel geht es um das Mixed Content-Element <para> mit seinen Child-Nodes <bold> und <italic>. Das Element para enthält auch eine Processing Instruction (<?sort alpha-ascending?>) sowie einen Kommentar (<!--Company details... -->), die, wie unten gezeigt, ebenfalls gemappt werden können. Beachten Sie die Reihenfolge der text-Nodes und der bold/italic Nodes in der XML-Instanzdatei.

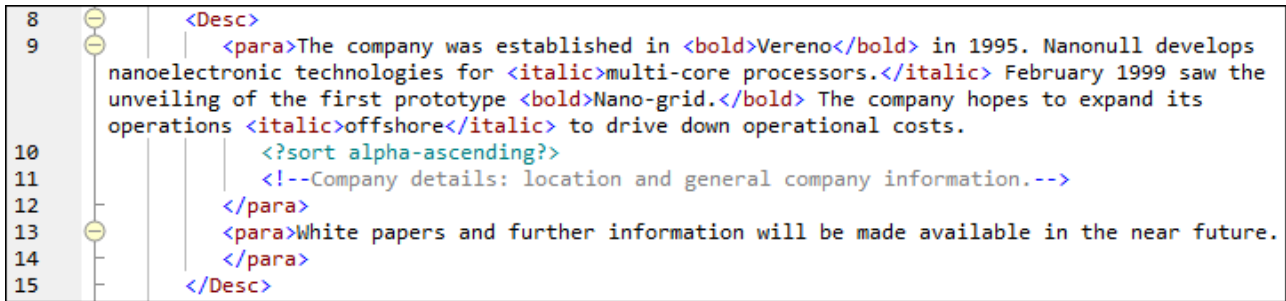

### *Mappen des <para>-Elements*

In der Abbildung unten sehen Sie einen Ausschnitt aus **Tut-Orgchart.mfd**. Die gepunktete Linie im Beispiel unten zeigt, dass das Element <para> Mixed Content hat. Um manuell Mixed Content-Verbindungen zu erstellen, gehen Sie folgendermaßen vor:

- 1. Wählen Sie die Menüoption **Verbindung | Idente Sub-Einträge automatisch verbinden**, um [idente](#page-52-0) [Sub-Einträge](#page-52-0)<sup>53</sup> automatisch zu verbinden. Alternativ dazu können Sie den Node <para> mit seinen Sub-Einträgen manuell mappen.
- 2. Verbinden Sie das Datenelement <para> in der Quellkomponente mit dem Datenelement <para> in der Zielkomponente. Daraufhin wird eine Meldung angezeigt, in der Sie gefragt werden, ob die Verbindung als quellorientierte Verbindung definiert werden soll.
- 3. Klicken Sie auf **Ja**, um eine Mixed Content-Verbindung zu erstellen.
- 4. Klicken Sie auf **Ausgabe**, um das Ergebnis des Mappings zu sehen. Klicken Sie in der Symbolleiste

im **Ausgabebereich** auf die Schaltfläche (**Zeilenumbruch**), um das Codefragment zur Gänze (d.h. so dass es nicht über die Bildlaufleiste hinausragt) im **Ausgabebereich** zu sehen. Der gemischte Inhalt des <para>-Node wurde in derselben Reihenfolge, wie er in der XML-Quelldatei aufscheint, gemappt.

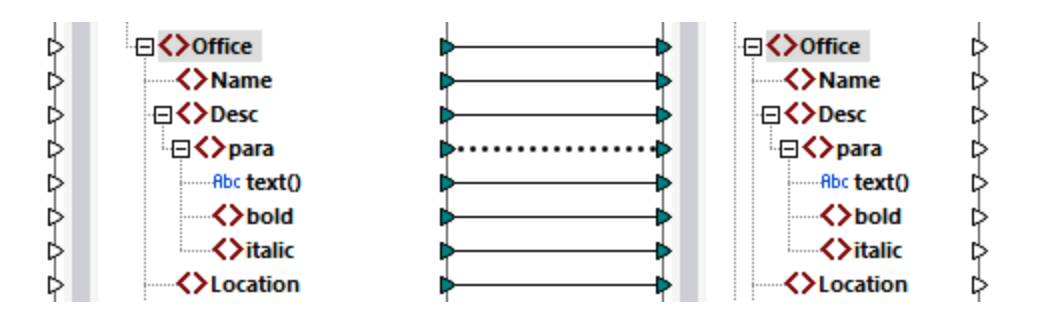

### *Processing Instructions und Kommentare*

Um Processing Instructions und/oder Kommentare zu mappen, gehen Sie folgendermaßen vor:

- 1. Klicken Sie mit der rechten Maustaste auf die Mixed Content-Verbindung (gepunktete Linie) und wählen Sie **Eigenschaften**.
- 2. Aktivieren Sie unter **Quellorientiert (Mixed content)**, die Optionen **Processing Instructions mappen** und **Comments mappen**.

### *Zielorientierte Verbindungen mit Mixed Content*

Wenn Sie für Mixed Content zielorientierte Verbindungen verwenden, erhalten Sie eventuell unerwünschte Ergebnisse. Um zu sehen, wie sich zielorientierte Verbindungen auf die Reihenfolge von Mixed Content Nodes auswirken, befolgen Sie die Anweisungen unten:

- 1. Öffnen Sie **Tut-OrgChart.mfd** aus dem Ordner **Tutorial**.
- 2. Aktivieren Sie die Symbolleisten-Schaltfläche **EE** (dente [Sub-Einträge](#page-52-0) automatisch verbinden <sup>53</sup>). Deaktivieren Sie in den Einstellungen für "Idente [Sub-Einträge"](#page-52-0) <sup>53</sup> das Kontrollkästchen Alles **kopieren"-Verbindungen erstellen**. Dadurch wird verhindert, dass automatisch "Alles [kopieren"-](#page-54-0) [Verbindungen](#page-54-0)<sup>55</sup> erstellt werden.
- 3. Erstellen Sie eine Verbindung zwischen dem Node para in der Quellkomponente und dem Node para in der Zielkomponente. Daraufhin wird eine Meldung angezeigt, in der Sie gefragt werden, ob die Verbindung als quellorientierte Verbindung definiert werden soll. Klicken Sie auf **Nein**. Dadurch wird eine zielorientierte Verbindung erstellt.
- 4. Klicken Sie auf den **Ausgabe**-Bereich, um das Ergebnis des Mappings zu sehen (*siehe Abbildung unten*).

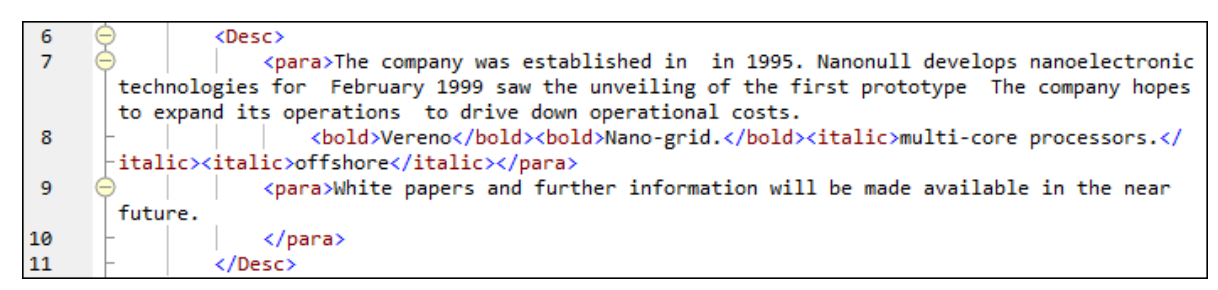

In der Abbildung oben sehen Sie, dass der Inhalt des Datenelements text() aus der Quellkomponente auf die Zielkomponente gemappt wurde. Die Reihenfolge der Child-Nodes (bold und italic) entspricht in der Ausgabe allerdings der im XML-Zielschema vorgegebenen Reihenfolge dieser Nodes, d.h. die Elemente bold und italic wurden nicht in den Text integriert, sondern separat gemappt.

## <span id="page-52-0"></span>2.2.1.2 Verbindungen mit identen Sub-Einträgen

Bei Verbindungen mit identen Sub-Einträgen werden alle Sub-Einträge, die in der Quell- und Zieldatei denselben Namen haben, automatisch miteinander verbunden. Um diese Option zu aktivieren, wählen Sie eine der folgenden Methoden:

- ·Aktivieren Sie die Symbolleisten-Schaltfläche (**Idente Sub-Einträge automatisch verbinden**).
- ·Klicken Sie im Menü **Verbindung** auf den Befehl **Idente Sub-Einträge automatisch verbinden**.

## Einstellungen für Verbindungen mit identen Sub-Einträgen

Um die Einstellungen für die Verbindung identischer Sub-Einträge zu konfigurieren, klicken Sie mit der rechten Maustaste auf eine beliebige Verbindung und wählen Sie im Kontextmenü die Option **Idente Sub-Einträge verbinden** oder gehen Sie zum Menü **Verbindung** und klicken Sie auf **Einstellungen für 'Idente Sub-Einträge verbinden'**. Daraufhin wird das Dialogfeld **Einstellungen für 'Idente Sub-Einträge verbinden'** aufgerufen (*Abbildung unten*).

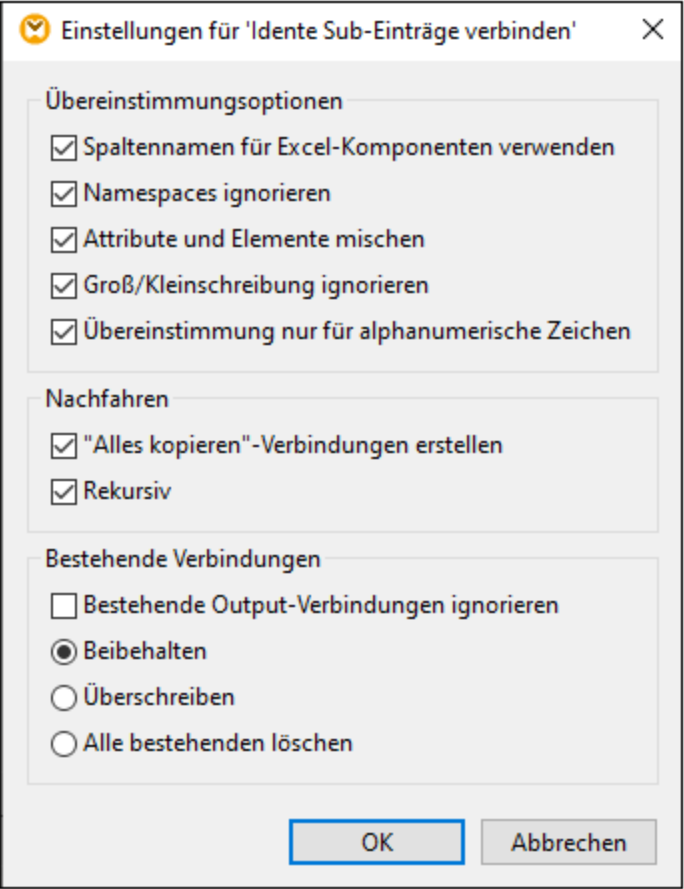

In der nachstehenden Liste finden Sie eine Beschreibung der Optionen im Dialogfeld **Einstellungen für 'Idente Sub-Einträge verbinden'**. Die Einstellungen in diesem Dialogfeld werden nur wirksam, wenn die

Symbolleisten-Schaltfläche (**Aktiviert/Deaktiviert die automatische Verbindung von Sub-Einträgen**) aktiviert ist.

### *Übereinstimmungsoptionen*

Im Abschnitt *Übereinstimmungsoptionen* können Sie die Kriterien für die Übereinstimmung weniger streng definieren und festlegen, wie Node-Namen verglichen werden sollen. Es stehen die folgenden Optionen zur Verfügung:

- · *Spaltennamen für Excel-Komponenten verwenden* Diese Option ist nur auf Excel-Komponenten anwendbar (*Enterprise Edition*). Sie bedeutet, dass für den Vergleich anstelle von Spaltenreferenznamen (z.B. A, B, C) benutzerdefinierte Spaltennamen (z.B. Company) verwendet werden. Benutzerdefinierte Spaltennamen werden im Dialogfeld **Zellenbereich auswählen** definiert und scheinen in Excel-Komponenten als Annotationen auf.
- · *Namespaces ignorieren:* Idente Sub-Einträge werden unabhängig von den Namespaces von Child-Nodes verbunden.
- · *Attribute und Elemente mischen:* Damit können Verbindungen zwischen Attributen und Elementen desselben Namens erzeugt werden. So wird z.B. zwischen zwei Nodes mit dem Namen ID eine Verbindung erstellt, selbst wenn es sich bei einem der Nodes um ein Element und beim anderen um ein Attribut handelt.
- · *Groß/Kleinschreibung ignorieren:* Idente Sub-Einträge werden unabhängig von der Groß- und Kleinschreibung der Child-Node-Namen verbunden.
- · *Übereinstimmung nur für alphanumerische Zeichen:* Wenn diese Option aktiv ist, werden nur Ziffern und Buchstaben verglichen. Andere Zeichen wie Leerzeichen, Kommas, Punkte, usw. werden vor dem Vergleich verworfen.

### *Nachfahren*

Im Abschnitt *Nachfahren* wird definiert, wie mit Child-Nodes verfahren werden soll. Es stehen die folgenden Optionen zur Verfügung:

- · *"Alles kopieren"-Verbindungen erstellen:* Diese Einstellung ist standardmäßigt aktiv. Damit wird (wenn möglich) eine <u>"Alles [kopieren"-Verbindung](#page-54-0)e 55</u> erstellt, die Daten zwischen Nodes mit Child-Nodes, die einander ähnlich oder miteinander identisch sind, mappt. Eine "Alles kopieren"-Verbindung wird durch eine einzige dicke Linie dargestellt, wodurch das Mapping übersichtlicher wird.
- · *Rekursiv:* Erstellt zwischen identen Nodes neue Verbindungen, wenn Sie denselben Namen haben. Es spielt keine Rolle, wie tief die Nodes in der Struktur verschachtelt sind.

### *Bestehende Verbindungen*

Im Abschnitt *Bestehende Verbindungen* wird definiert, was mit bestehenden Verbindungen geschehen soll. Es stehen die folgenden Optionen zur Verfügung:

- · *Bestehende Output-Verbindungen ignorieren:* Mit dieser Option werden zusätzliche Verbindungen für alle identischen Nodes erstellt, selbst wenn diese bereits ausgehende Verbindungen aufweisen.
- · *Beibehalten:* Mit dieser Option werden bestehende Verbindungen beibehalten. ·
- *Überschreiben:* Mit dieser Option werden bestehende Verbindungen überschrieben.
- · *Alle bestehenden löschen:* Mit dieser Option werden alle bestehenden Verbindungen gelöscht, bevor neue erzeugt werden.

## Löschen von Verbindungen als Gruppe

Um Verbindungen als Gruppe zu löschen, gehen Sie vor, wie unten beschrieben:

- 1. Klicken Sie mit der rechten Maustaste auf einen Node-Namen in der Komponente.
- 2. Wählen Sie im Kontextmenü den Befehl **Verbindungen löschen | Alle <...> Verbindungen löschen** (*siehe Abbildung unten*).

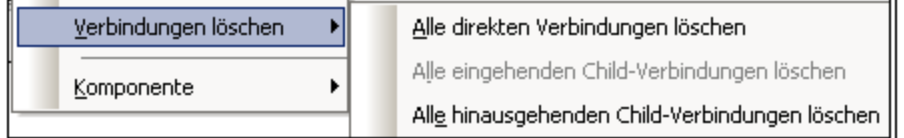

- · *Alle direkten Verbindungen löschen:* Mit dieser Option löschen Sie alle Verbindungen, die direkt auf den oder vom ausgewählten Node aus gemappt sind.
- · *Alle eingehenden Child-Verbindungen löschen:* Diese Option ist nur aktiv, wenn Sie mit der rechten Maustaste auf einen Parent Node in einer Zielkomponente geklickt haben. Mit dieser Option löschen Sie alle eingehenden Child-Verbindungen des ausgewählten Parent Node.
- · *Alle hinausgehenden Child-Verbindungen löschen:* Diese Option ist nur aktiv, wenn Sie mit der rechten Maustaste auf einen Parent Node in einer Quellkomponente geklickt haben. Mit dieser Option löschen Sie alle ausgehenden Child-Verbindungen des ausgewählten Parent Node.

## <span id="page-54-0"></span>2.2.1.3 "Alles kopieren"-Verbindungen

Mit "Alles kopieren"-Verbindungen werden Daten zwischen Nodes mit Child-Nodes, die einander ähnlich oder miteinander identisch sind, gemappt. Alles kopieren"-Verbindungen sind nur für dasselbe Format (z.B. JSON auf JSON oder XML auf XML) möglich. Dies gilt auch für alle Textkomponenten: Flat Flat Files, FlexText- und EDI-Dateien. Da es sich bei allen diesen Formaten um Textdateien handelt, können Sie jedes davon miteinander kombinieren und z.B. zwischen EDI- und FlexText-Dateien eine "Alles kopieren"-Verbindung erstellen.

Der Hauptvorteil von "Alles kopieren"-Verbindungen ist, dass der Mapping-Arbeitsbereich dadurch übersichtlicher wird: Anstelle mehrerer Verbindungen wird eine einzige "dicke" Verbindungslinie gezogen (*siehe Beispiel unter Manuelles Erstellen von "Alles kopieren"-Verbindungen*). In den folgenden Unterabschnitten wird erläutert, wie Sie "Alles kopieren"-Verbindungen automatisch und manuell erstellen.

## Erstellen einer "Alles kopieren"-Verbindung

Um eine "Alles kopieren"-Verbindung automatisch zu erstellen, gehen Sie folgendermaßen vor:

- 1. Gehen Sie zum Menü **Verbindung**.
- 2. Klicken Sie auf **Einstellungen für 'Idente Sub-Einträge verbinden'**.
- 3. Aktivieren Sie das Kontrollkästchen **"Alles kopieren"-Verbindungen erstellen** und klicken Sie auf **OK**.
- 4. Klicken Sie auf die Symbolleisten-Schaltfläche **Aktiviert/Deaktiviert die automatische Verbindung von Sub-Einträgen**. Klicken Sie alternativ dazu im Menü **Verbindung** auf den Befehl **Idente Sub-Einträge automatisch verbinden**.

Wenn der Typ und/oder Name von Child-Nodes in der Quell- und der Zielkomponente nicht identisch ist, wird nicht automatisch eine "Alles kopieren"-Verbindung erstellt und Sie müssen diese manuell herstellen.

## Manuelles Erstellen von "Alles kopieren"-Verbindungen

Um manuell eine "Alles kopieren"-Verbindung zu erstellen, gehen Sie folgendermaßen vor:

- 1. Fügen Sie eine Quelldatei hinzu: Klicken Sie im Menü **Einfügen** auf **XML-Schema/Datei** und navigieren Sie zur Datei **Books. xm1 im Ordner <u>[BasicTutorials](#page-15-0)</u> <sup>16</sup> .**
- 2. Fügen Sie eine Zieldatei hinzu: Klicken Sie im Menü **Einfügen** auf **XML-Schema/Datei** und navigieren Sie zur Datei **Library.xsd** im selben Ordner wie **Books.xml**. Klicken Sie auf **Überspringen**, wenn Sie von MapForce aufgefordert werden, eine XML-Beispieldatei hinzuzufügen.
- 3. Mappen Sie den Node <book> der Komponente **Books** auf den Node <publication> der Komponente Library. Da die Struktur der Elemente <book> und <publication> nicht vollständig identisch ist, wird keine "Alles kopieren"-Verbindung erstellt. Statt dessen werden mit Hilfe der Funktion **Idente Sub-Einträge automatisch verbinden** automatisch alle Child-Nodes desselben Namens miteinander verbunden, wie im [Tutorial](#page-83-0) 1<sup>84</sup> beschrieben.
- 4. Um die automatische Verbindung in eine "Alles kopieren-Verbindung zu ändern, klicken Sie mit der rechten Maustaste auf die Verbindung zwischen <book> und <publication> und wählen Sie im Kontextmenü den Befehl **Alles kopieren (Sub-Einträge kopieren)**.
- 5. Daraufhin erscheint ein Fenster, in dem vorgeschlagen wird, die vorhandenen Verbindungen durch eine "Alles kopieren"-Verbindung zu ersetzen. Klicken Sie auf **OK.** Die Quell- und Zielkomponente haben nun eine "Alles kopieren"-Verbindung (*siehe Abbildung unten*).

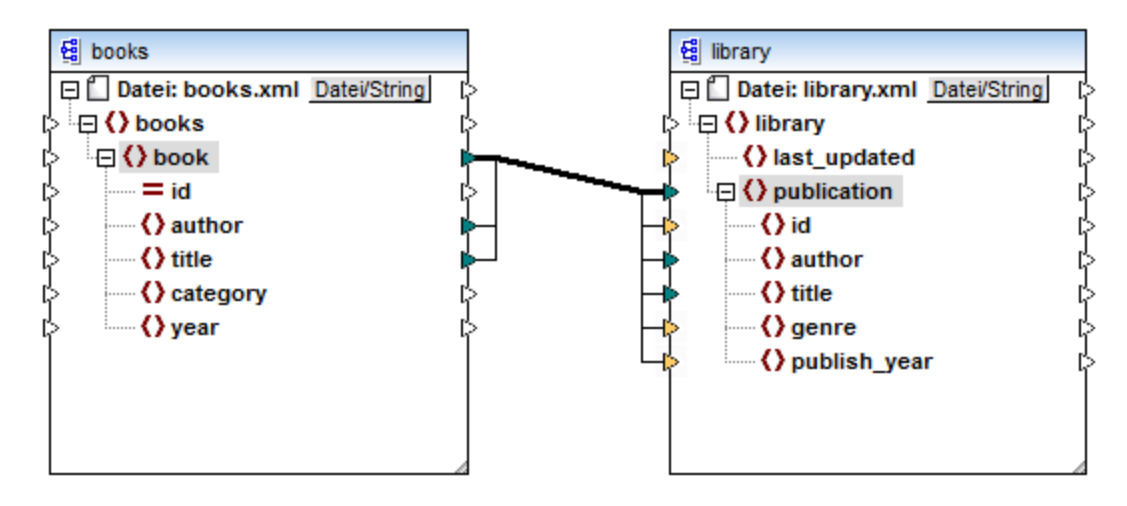

Im obigen Mapping sind nur zwei Child-Nodes in den beiden Strukturen miteinander identisch: <author> und <title>. Daher bestehen keine "Alles kopieren"-Verbindungen zwischen diesen Nodes. Child-Nodes, die nicht identisch sind, können nicht miteinander verbunden werden. In der Abbildung sehen Sie, dass id nicht in die "Alles kopieren"-Verbindung miteinbezogen wird, da der Typ in der Quell- und Zielkomponente nicht derselbe ist: id ist in der Quellkomponente ein Attribut und in der Zielkomponente ein Element. Wenn Sie versuchen, zwischen nicht identischen Nodes wie z.B. zwischen <category> und <genre> eine Verbindung zu erstellen, fragt MapForce Sie, ob diese Verbindung ersetzt oder der Input dupliziert werden soll.

Eine **[Duplizierung](#page-39-0) des Input**<sup>40</sup> ist nur dann sinnvoll, wenn die Zielkomponente Daten aus mehr als einem Input erhalten soll, was hier nicht erforderlich ist. Wenn Sie die "Alles kopieren"-Verbindung ersetzen, werden Sie in einem Meldungsfeld noch einmal aufgefordert, die "Alles kopieren"-Verbindung aufzulösen oder zu löschen. Klicken Sie auf **"Alles kopieren"-Verbindung auflösen**, wenn Sie die "Alles kopieren"-Verbindung durch einzelne <u>zielorientierte [Verbindungen](#page-49-1) 500</u> ersetzen möchten. Wenn Sie die "Alles kopieren"-Verbindung lieber vollständig entfernen möchten, klicken Sie auf **Child-Verbindungen löschen**.

**Achtung**

Bei der Erstellung von "Alles kopieren"-Verbindungen zwischen einem Schema und einem Parameter einer [benutzerdefinierten](#page-202-0) Funktion<sup>[203</sup> muss den beiden Komponenten dasselbe Schema zugrunde liegen. Die beiden Komponenten müssen dabei aber nicht dasselbe Root-Element haben.

## <span id="page-56-0"></span>**2.2.2 Verbindungseinstellungen**

Im Dialogfeld **Verbindungseinstellungen** können Sie die Einstellungen einer Verbindung definieren. Um dieses Dialogfeld zu öffnen, doppelklicken Sie auf die Verbindung. Klicken Sie alternativ dazu mit der rechten Maustaste auf die Verbindung und wählen Sie im Kontextmenü den Befehl **Eigenschaften**. Die Einstellungen sind in zwei Bereiche unterteilt: "Verbindungsart" und "Annotationseinstellungen". Nähere Informationen dazu finden Sie in den Unterabschnitten weiter unten.

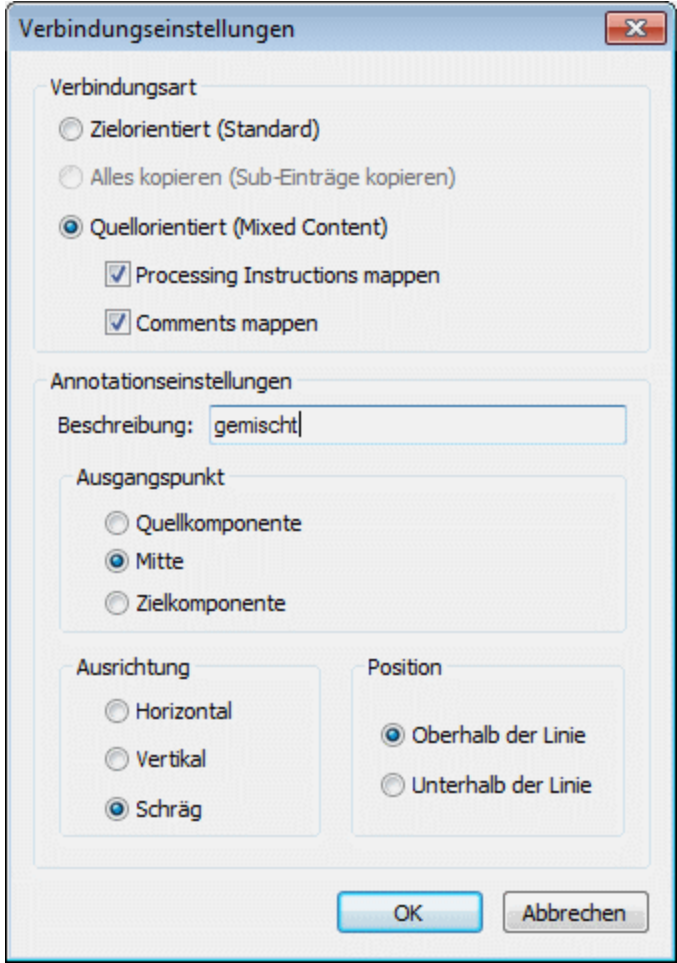

### **■** Verbindungsarten

Sie können eine der unten beschriebenen Verbindungsarten auswählen:

·[Zielorientierte](#page-49-1) (Standard)<sup>50</sup>-Verbindungen eignen sich für die meisten Mapping-Szenarien.

- ·Alles kopieren [\(Sub-Einträge](#page-54-0) kopieren)<sup>55</sup>-Verbindungen: Wenn eine Quell- und Zielkomponente identische oder ähnliche Nodes mit identischen Child-Nodes hat, wird zwischen diesen identischen Nodes automatisch eine "Alles kopieren"-Verbindung erstellt.
- ·Bei einer [quellorientierten](#page-49-2) (Mixed Content)<sup>50</sup>-Verbindung, kann gemischter Inhalt (Mixed Content) (Text- und Child-Nodes) in derselben Reihenfolge, wie er in der XML-Quelldatei vorkommt, gemappt werden. Wenn Sie die Kontrollkästchen **Processing Instructions mappen** und/oder **Comments mappen** aktivieren, werden diese Datengruppen in die Ausgabedatei inkludiert (*siehe Abbildung unten*).

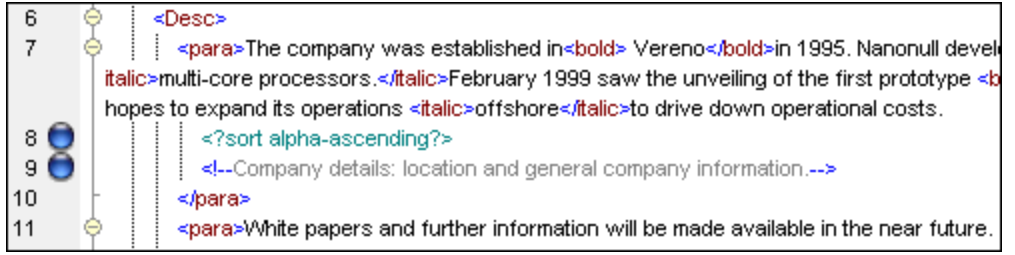

### **E** Annotationseinstellungen

Über den Abschnitt **Annotationseinstellungen** können Sie eine Verbindung beschriften. Diese Option steht für alle Verbindungsarten zur Verfügung. Um eine Verbindung zu beschriften, gehen Sie folgendermaßen vor:

- 1. Klicken Sie mit der rechten Maustaste auf die Verbindung und wählen Sie im Kontextmenü den Befehl **Eigenschaften**. Doppelklicken Sie alternativ dazu auf die Verbindung.
- 2. Geben Sie den Namen der ausgewählten Verbindung in das Feld **Beschreibung** ein. Dadurch werden alle Optionen im Bereich **Annotationseinstellungen** aktiv.
- 2. In den restlichen Bereichen können Sie den **Ausgangspunkt**, die **Ausrichtung** und **Position** der Beschriftung definieren.
- 3. Aktivieren Sie die Symbolleisten-Schaltflächen (**Annotationen anzeigen**). Wenn die Schaltfläche in der Symbolleiste noch nicht zu sehen ist, aktivieren Sie in der Symbolleiste die Schaltfläche **Optionen anzeigen**.

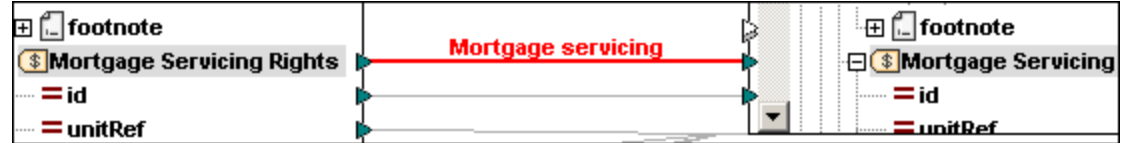

**Anmerkung:** Wenn die Schaltfläche **Annotationen anzeigen** deaktiviert ist, können Sie den Annotationstext dennoch sehen, wenn Sie den Mauszeiger über die Verbindung platzieren. Die

Annotation wird als Tooltip angezeigt, wenn die Schaltfläche (**Tipps anzeigen**) in der Symbolleiste **Anzeigeoptionen** aktiv ist.

# <span id="page-57-0"></span>**2.2.3 Kontextmenü für Verbindungen**

In diesem Kapitel werden Befehle aus dem Kontextmenü für Verbindungen beschrieben. Wenn Sie mit der rechen Maustaste auf eine Verbindung klicken, stehen die folgenden Kontextmenübefehle zur Verfügung:

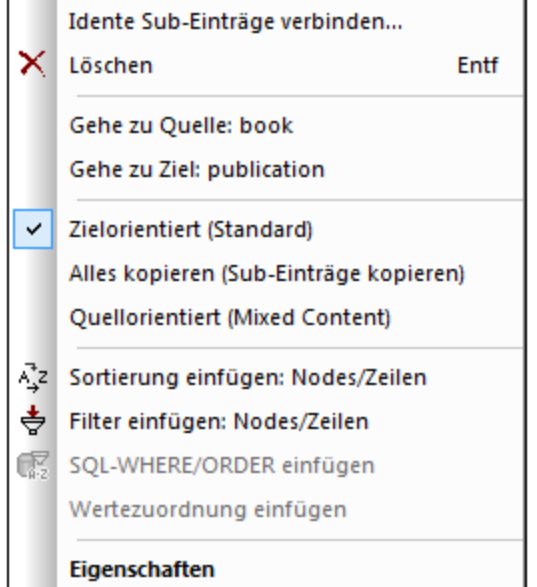

Nähere Informationen dazu finden Sie in den Unterabschnitten weiter unten. *Allgemeine Einstellungen*

- *Idente [Sub-Einträge](#page-52-0) verbinden:* Öffnet das Dialogfeld **Idente Sub-Einträge verbinden<sup>53</sup>.** Dieser Befehl ist aktiv, wenn die Verbindung idente Sub-Einträge haben kann.
- *Löschen:* Löscht die markierte Verbindung.<br>• *Cobe zu Quelle: «Detendementname»* Ma
- Gehe zu Quelle: <Datenelementname> Markiert den [Output](#page-30-0) <sup>31</sup> Konnektor der ausgewählten Verbindung.
- Gehe zu Ziel: <Datenelementname> Markiert den **[Input](#page-30-0)**<sup>31</sup>-Konnektor der ausgewählten Verbindung.

### *Verbindungsarten*

Nähere Informationen zu den [Verbindungsarten](#page-49-0) finden Sie unter Verbindungsarten <sup>50</sup> und [Verbindungseinstellungen](#page-56-0) <sup>57</sup>.

## *Einfügebefehle*

- · *Sortierung einfügen: Nodes/Zeilen:* Fügt zwischen einem Quell- und Ziel-Node eine [Sortierkomponente](#page-169-0)<sup>(170</sup> ein.
- [Filter](#page-175-0) einfügen: Nodes/Zeilen: Fügt zwischen einem Quell- und Ziel-Node eine Filter <sup>(176</sup>-Komponente ein.
- · *SQL/NoSQL-WHERE/ORDER einfügen:* Fügt zwischen einem Quell- und Ziel-Node eine SQL/NoSQL-WHERE/ORDER-Komponente ein (*Professional und Enterprise Edition*).
- ·[Wertezuordnung](#page-181-0) einfügen: Fügt zwischen einem Quell- und Ziel-Node eine Wertezuordnung<sup>(182)</sup> ein.

## *Eigenschaften*

Öffnet das Dialogfeld [Verbindungseinstellungen](#page-56-0)<sup>67</sup>.

# <span id="page-59-0"></span>**2.2.4 Fehlerhafte Verbindungen**

Manchmal muss ein Schema in einer Quell- oder Zielkomponente geändert werden. Änderungen an einem Schema können sich auf die Gültigkeit Ihres Mappings auswirken und zu einer Reihe fehlerhafter Verbindungen führen. In diesem Kapitel wird erläutert, wie Sie solche Verbindungen reparieren, nachdem Sie die Schema-Datei geändert haben. Befolgen Sie die Anleitung im Beispiel unten, um zu sehen, wie Sie fehlerhafte Verbindungen reparieren können.

1. Öffnen Sie Tut-ExpReport mfd aus dem <u>[Tutorial-Ordner](#page-15-0) <sup>16</sup>.</u> Unterhalb sehen Sie einen Ausschnitt aus diesem Mapping.

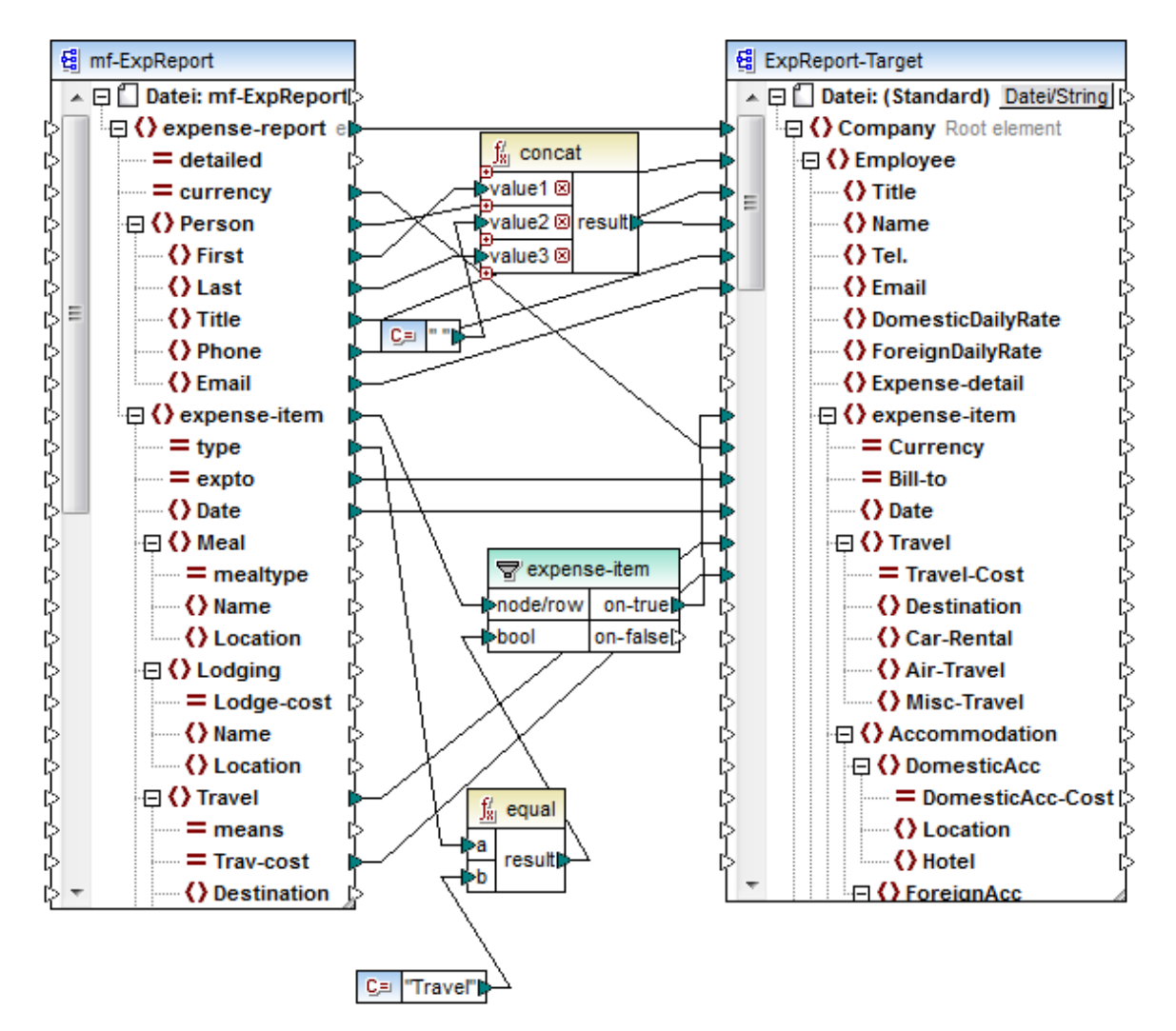

- 2. Öffnen Sie **ExpReport-Target.xsd** in einem Editor (z.B., Altova [XMLSpy\)](https://www.altova.com/de/xmlspy-xml-editor) und ändern Sie das Root-Element Company im Ziel-Schema in Company-EU. Sie müssen MapForce dazu nicht schließen.
- 3. Nachdem Sie das Root-Element des Ziel-Schemas bearbeitet haben**,** wird in MapForce eine **Meldung über geänderte Dateien** angezeigt. Klicken Sie auf die Schaltfläche **Neu laden**. Da das Root-Element geändert wurde, werden in der Komponente mehrere fehlende Nodes angezeigt.

4. Klicken Sie oben in der Komponente auf **Neues Root-Element auswählen** (*siehe Abbildung unten*). Sie können das Root-Element auch ändern, indem Sie mit der rechten Maustause auf die Titelleiste der Komponente klicken und im Kontextmenü den Befehl **Root-Element ändern** auswählen.

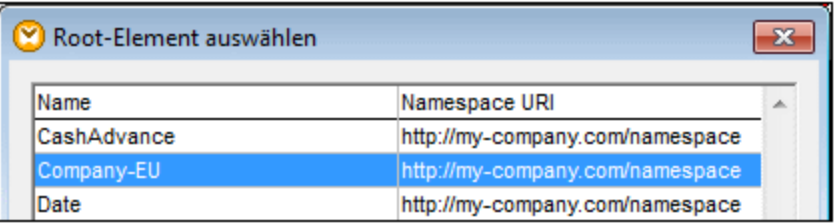

- 5. Wählen Sie als neues Root-Element Company-EU aus und klicken Sie auf **OK**. Das Root-Element Company-EU wird nun auf der obersten Ebene der Komponente angezeigt.
- 6. Sie müssen die Verbindung nun vom fehlenden Node Company auf das neue Root-Element verschieben. Klicken Sie auf den dicken Abschnitt der Verbindung von Company (*siehe roter Pfeil unten*). Ziehen Sie anschließend die Verbindung auf das Root-Element Company-EU.

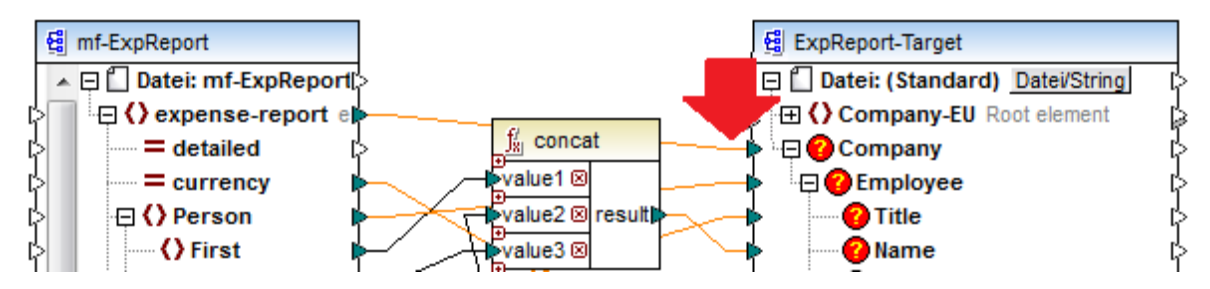

Daraufhin wird ein Dialogfeld mit der Frage angezeigt, ob Sie alle übereinstimmenden verbundenen Child-Nodes verschieben möchten. Sie können wählen, ob Sie nur die ausgewählte Verbindung oder die ausgewählte Verbindung mit ihren Child-Nodes, die mit den Child-Nodes im neuen Root-Element übereinstimmen, verschoben werden soll. In unserem Beispiel haben wir die Option **Child-Verbindungen inkludieren** gewählt. Sobald Sie auf diese Schaltfläche klicken, verschwinden alle fehlerhaften Nodes aus der Komponente.

**Anmerkung:** Wenn der Node, auf den gemappt werden soll, zwar denselben Namen wie der Quell-Node, aber einen anderen Namespace hat, wird im Benachrichtigungsdialogfeld eine zusätzliche Schaltfläche **Child-Verbindungen inkludieren und Namespace mappen** angezeigt. Wenn Sie auf diese Schaltfläche klicken, werden Child-Verbindungen desselben Namespace wie die des Parent-Node der Quellkomponente auf dieselben Child-Nodes unter dem Node des anderen Namespace verschoben.

## Alternative Lösung

Eine andere Lösung für das oben beschriebene Problem wäre, die in Ihrem Mapping nicht mehr benötigten fehlerhaften Nodes zu löschen. Wenn Sie z.B. die Verbindung zwischen der **concat**-Funktion und Name löschen, verschwindet der Node Name aus der ExpReport-Target-Komponente.

## Fehlerhafte Verbindungen in Datenbanken (Professional und Enterprise Edition)

Wenn Ihre Datenbankkomponente fehlerhafte Verbindungen aufweist, müssen Sie die [Komponenteneinstellungen](#page-38-0) ändern<sup>(39)</sup>. Wenn Sie im Dialogfeld Komponenteneinstellungen auf die Schaltfläche **Ändern** klicken, können Sie eine andere Datenbank auswählen oder Tabellen in Ihrer Datenbankkomponente ändern. Alle gültigen/korrekten Verbindungen und relevanten Datenbankdaten bleiben erhalten, wenn Sie eine Datenbank mit derselben Struktur auswählen.

## <span id="page-61-0"></span>**2.2.5 Beibehalten von Verbindungen nach Löschen von Komponenten**

Sie können in MapForce Verbindungen auch nach Löschen einiger [Transformationskomponenten](#page-31-1)<sup>32</sup> (z.B. Variablen, Sortier- und Filter-Komponenten, Wertezuordnungen, einfache Input-Komponenten, SQL/NoSQL-WHERE/ORDER-Komponenten) beibehalten. Bei Verbindungen kann es sich um Einfach- und Mehrfachverbindungen handeln. Vor allem die Beibehaltung von Verbindungen mit mehreren Child-Verbindungen kann sich als nützlich erweisen, da Sie dadurch nach Löschung einer Transformationskomponente nicht jede einzelne Child-Verbindung manuell wiederherstellen müssen. Um diese Option zu aktivieren, wählen Sie **Extras | Optionen | Bearbeiten** und aktivieren Sie **Intelligente Komponentenlöschung (nützliche Verbindungen beibehalten)**. Diese Option ist standardmäßig deaktiviert, sodass bei Löschung einer Transformationskomponente auch die direkten Verbindungen dazu gelöscht werden.

## Beispiel

Zur Veranschaulichung einer intelligenten Komponentenlöschung werfen Sie einen Blick in die Beispieldatei **Tut3-ChainedMapping. Die Beispieldatei steht im Ordner <u>[BasicTutorials](#page-15-0) (16)</u> zur Verfügung.** 

### *Vor der Löschung*

In der Abbildung unten sehen Sie, dass zwischen der Komponente MergedLibrary und dem Filter publication und zwischen dem Filter publication und der Komponente FilteredLibrary Alles [kopieren-](#page-54-0)[Verbindungen](#page-54-0)<sup>655</sup> bestehen. Der Filter publication soll nun gelöscht werden, aber die "Alles kopieren"-Verbindungen sollen bestehen bleiben. Aktivieren Sie nun im Dialogfeld **Optionen** das Kontrollkästchen **Intelligente Komponentenlöschung** (*siehe oben*).

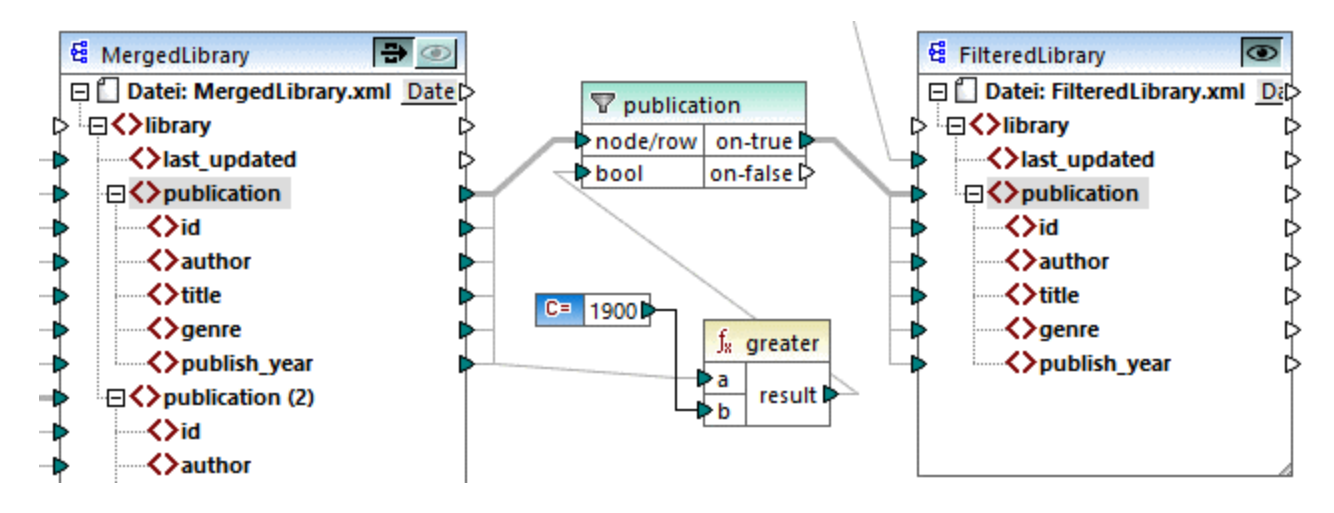

### *Nach der Löschung*

Nachdem die publication-Funktion gelöscht wurde, wird die "Alles kopieren"-Verbindung direkt zwischen dem Node publication in MergedLibrary und dem Node publication in FilteredLibrary erstellt (*siehe Abbildung unten*).

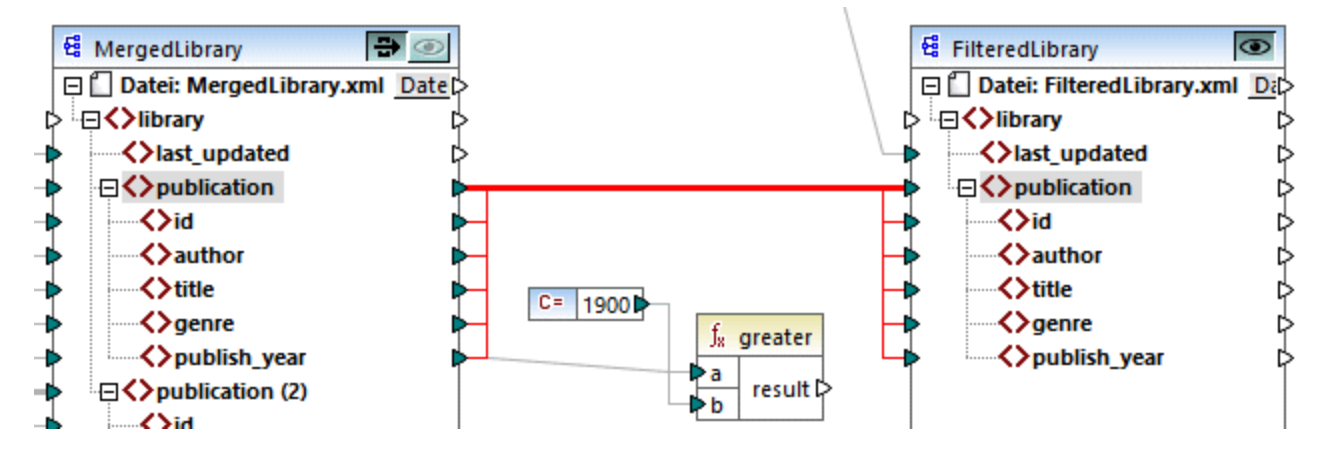

**Anmerkung:** Wenn bei einer Filter-Komponente sowohl der on-true als auch der on-false-Output verbunden ist, bleiben die Verbindungen beider Outputs erhalten.

# **2.3 Allgemeine Verfahren und Funktionalitäten**

Neben der Erstellung von Mappings stehen auch Funktionen zum Validieren Ihres Mappings und Ihrer Ausgabe, zum Generieren von Code, zur Verwendung der Textansicht und zum Definieren von Mapping-Einstellungen zur Verfügung. Dieser Abschnitt ist in die folgenden Kapitel gegliedert:

- ·[Validierung](#page-63-0) 64
- ·[Codegenerierung](#page-65-0)<sup>66</sup>
- ·**[Funktionalitäten](#page-67-0) der Textansicht** 68
- ·Suchen in der [Textansicht](#page-71-0)<sup>72</sup>
- [Mapping-Einstellungen](#page-74-0)<sup>75</sup>

# <span id="page-63-0"></span>**2.3.1 Validierung**

In diesem Kapitel wird erläutert, wie Sie Mappings validieren. Außerdem erfahren Sie hier, wie Sie eine Vorschau auf die Ausgabe anzeigen und diese speichern und validieren.

## Validieren von Mappings

MapForce validiert Mappings automatisch, wenn Sie auf das Register **Ausgabe** klicken. Sie können Ihr Mapping auch manuell validieren. Auf diese Art können Sie potenzielle Fehler und Warnungen ausfindig machen und korrigieren, bevor das Mapping ausgeführt wird. Um ein Mapping manuell zu validieren, klicken Sie in den **Mapping**-Bereich und wählen Sie eine der folgenden Methoden:

- ·Klicken Sie im Menü **Datei** auf **Mapping validieren**.
- ·Klicken Sie in der Symbolleiste auf (**Validieren**).

Bei der Validierung eines Mappings überprüft MapForce das Mapping auf nicht unterstützte Komponentenarten, falsche oder fehlende Verbindungen. Nähere Informationen zum Validierungsstatus finden Sie unter [Fenster](#page-24-0) ["Meldungen"](#page-24-0)<sup>(25)</sup>. Außerdem können Sie im Fenster Meldungen Aktionen im [Zusammenhang](#page-25-0) mit [Meldungen](#page-25-0)<sup>26</sup> durchführen. Um das Ergebnis jeder einzelnen Validierung auf einem eigenen Register anzuzeigen, klicken Sie auf der linken Seite des **Meldungsfensters** auf die nummerierten Register. Dies ist z.B. hilfreich, wenn Sie gleichzeitig mit mehreren Mappings arbeiten.

### *Validierung von Transformationskomponenten*

[Transformationskomponenten](#page-32-0)<sup>33</sup> werden folgendermaßen validiert:

- · Wenn ein zwingend erforderlicher **Input-Konnektor** nicht verbunden ist, wird eine Fehlermeldung generiert und die Transformation wird gestoppt.
- · Wenn ein **Output-Konnektor** nicht verbunden ist, wird eine Warnmeldung generiert und die Transformation wird fortgesetzt. Die Komponente, die die Warnung verursacht hat, und ihre Daten werden ignoriert und nicht auf die Zielkomponente gemappt.

## Anzeige einer Vorschau und Validieren der Ausgabe

Sie können in MapForce eine Vorschau der Ausgabe anzeigen, ohne den generierten Code mit einem externen Prozessor oder Compiler ausführen und kompilieren zu müssen. Bevor Sie den generierten Code extern

verarbeiten, sollten Sie eine Vorschau der Transformationsausgabe in MapForce anzeigen. Bei einer Vorschau auf das Mapping-Ergebnis führt MapForce das Mapping aus und zeigt die Ausgabe im <u>[Ausgabefenster](#page-27-0)<sup>(28)</sup></u> an.

Sobald die Daten im **Ausgabefenster** zur Verfügung stehen, können Sie diese validieren und gegebenenfalls speichern. Außerdem können Sie mit dem Befehl **Suchen** (**Strg + F)** schnell nach einem bestimmten Textmuster in der Ausgabedatei suchen. Nähere Informationen dazu finden Sie unter [Suchen](#page-71-0) in der [Textansicht](#page-71-0)<sup>(72)</sup>. Alle Fehler, Warnungen oder Informationsmeldungen im Zusammenhang mit der Mapping-Ausführung werden im Fenster ["Meldungen"](#page-24-1)<sup>(25)</sup> angezeigt.

Bei Auswahl von C++, C# oder Java (*Professional und Enterprise Edition*) als <u>[Transformationssprache](#page-16-0) 17</u>, führt MapForce das Mapping mit dem Built-in-Transformationsprozessor aus und zeigt das Ergebnis im **Ausgabefenster** an.

Um die Transformationsausgabe zu speichern, klicken Sie in den **Mapping**-Bereich und wählen Sie eine der folgenden Methoden:

- ·Klicken Sie im Menü **Ausgabe** auf **Ausgabedatei speichern**.
- ·Klicken Sie in der Symbolleiste auf **(Generierte Ausgabe speichern)**.

### *Optionen zum Laden*

Bei großen Ausgabedateien beschränkt MapForce die Menge der im **Ausgabefenster** angezeigten Daten, d.h. es wird nur ein Teil der Daten im Ausgabefenster angezeigt. In diesem Fall erscheint im unteren Bereich eine Schaltfläche **Mehr laden** (*siehe Abbildung unten*). Wenn Sie darauf klicken, wird der nächste Teil angezeigt. Die Vorschaueinstellungen können im Dialogfeld **Optionen** auf dem Register **Allgemein** konfiguriert werden. Nähere Informationen dazu finden Sie unter [MapForce](#page-463-0) Optionen<sup>464</sup>.

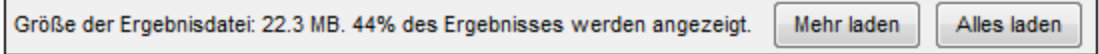

### *Validieren der Ausgabe*

Sobald die Ausgabe im Fenster **Ausgabe** zur Verfügung steht, können Sie diese anhand des damit verknüpften Schemas validieren. Anmerkung: Die Schaltfläche **Ausgabe validieren** und der entsprechende Menübefehl (**Ausgabe | Ausgabedatei validieren**) sind nur aktiv, wenn die Ausgabedatei die Validierung anhand eines Schemas unterstützt. Das Ergebnis der Validierung wird im Fenster **Meldungen** angezeigt. Wählen Sie eine der folgenden Methoden, um die Ausgabe zu validieren:

- ·Öffnen Sie den **Ausgabebereich** und klicken Sie in der Symbolleiste auf (**Ausgabe validieren**).
- ·Öffnen Sie den **Ausgabebereich** und klicken Sie im Menü **Ausgabe** auf **Ausgabedatei validieren**.

In der Abbildung unten sehen Sie eine nicht erfolgreiche Validierung. Das Fenster **Meldungen** enthält ausführliche Informationen über die Fehler. Wenn Sie z.B. auf den <Name>-Link klicken, wird dieses Element im **Ausgabebereich** markiert.

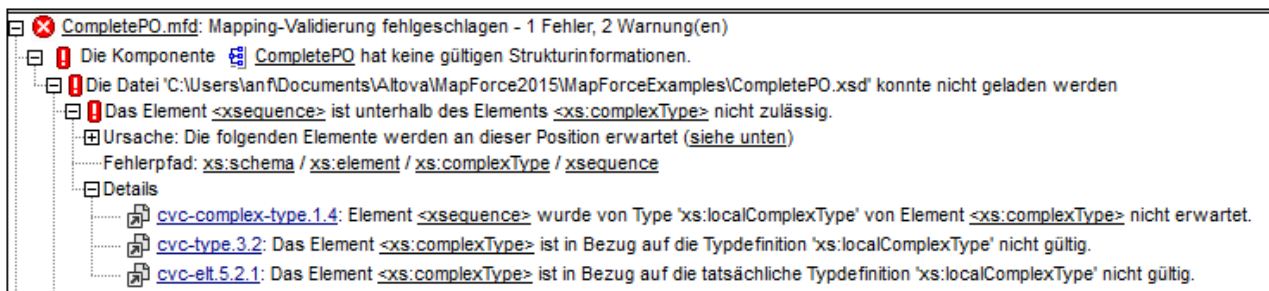

# <span id="page-65-0"></span>**2.3.2 Codegenerierung**

Code Generator ist eine integrierte MapForce-Funktionalität, mit Hilfe derer Sie Code anhand von Mapping-Dateien generieren können. Mit Hilfe des generierten Codes könne Sie Ihre Mappings außerhalb vom MapForce ausführen und somit Ihre Mappings automatisieren. Code kann in den folgenden [Datentransformationssprachen](#page-16-0)<sup>(17)</sup> generiert werden:

- ·XSLT 1.0/XSLT 2.0/XSLT 3.0 (*Alle Editionen*)
- ·XQuery (*Professional und Enterprise Edition*)
- · Java (*Professional und Enterprise Edition*)
- · C# (*Professional und Enterprise Edition*)
- · C++ (*Professional und Enterprise Edition*)

Sie können Code entweder anhand eines einzigen Mapping-Designs (**.mfd**) oder anhand eines Mapping-Projekts (**.mfp**) generieren. Die Generierung von Code anhand eines Projekts wird nur in der Professional und der Enterprise Edition unterstützt. Nähere Informationen dazu finden Sie in den Unterabschnitten weiter unten.

## *Wichtige Punkte*

Beachten Sie bei der Codegenerierung die folgenden Aspekte:

- · Bestimmte MapForce-Funktionalitäten werden in generiertem Programmcode nicht unterstützt. Nähere Informationen dazu finden Sie unter Unterstützte [Funktionalitäten](#page-714-0) im generierten Code<sup>715</sup>.
- ·Informationen zur Behandlung von [Pfade](#page-43-0)n im generierten Code finden Sie unter Pfade in [Ausführungsumgebungen](#page-43-0)<sup>(44)</sup>.
- · *Professional und Enterprise Edition:* Sie können die allgemeinen Codegenerierungsoptionen im Abschnitt *Code-Generierung* des Dialogfelds **Optionen** ändern.
- · *Professional und Enterprise Edition:* Je nach Plattform variiert die Unterstützung für Datenbankverbindungen und es gibt Verbindungsarten, die nicht auf allen Plattformen unterstützt werden. Wenn Sie in Ihrem Mapping eine Verbindung zu einer Datenbank herstellen, wählen Sie eine Datenbankverbindung, die mit der Zielumgebung, für die Sie Code generieren, kompatibel ist.

### *Informationen zur Unterstützung*

Die nachstehende Tabelle enthält einen Überblick über die Unterstützung für C++, C# und Java.

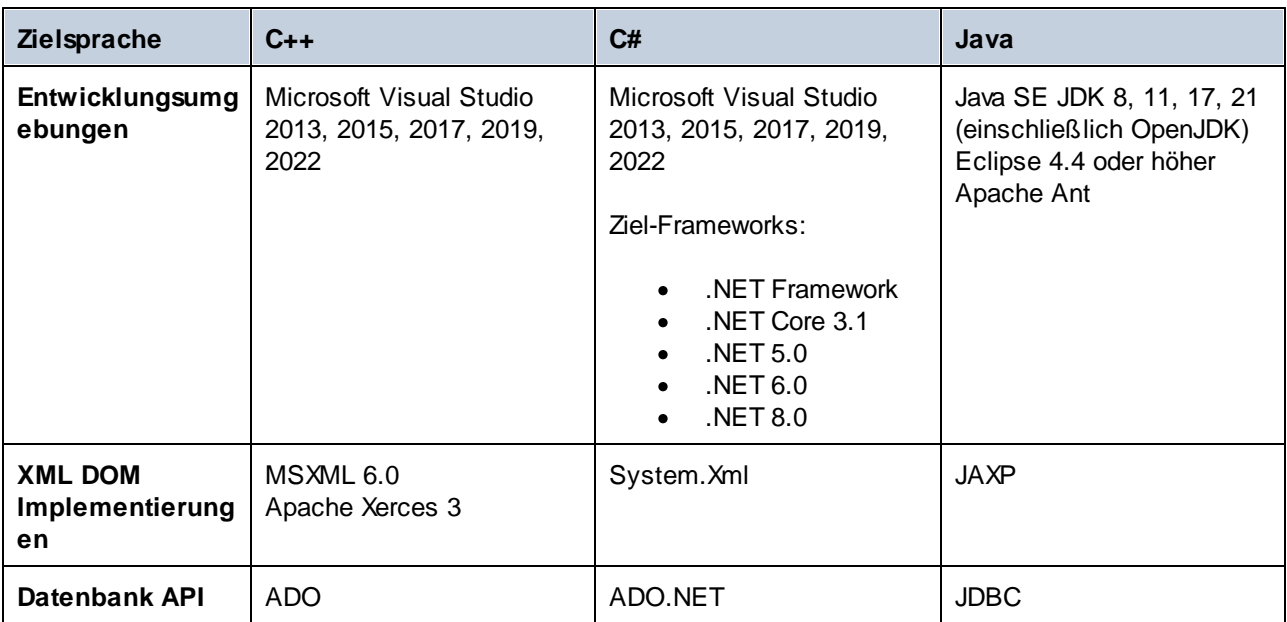

## Generieren von Code anhand eines Mappings

Um Code anhand einer Mapping-Designs (**.mfd**) zu generieren, gehen Sie folgendermaßen vor:

- 1. Wählen Sie im Abschnitt *Code-Generierung* des Dialogfelds **Optionen** und in den [Mapping-](#page-74-0)[Einstellungen](#page-74-0)<sup>(75)</sup> die entsprechenden Codegenerierungsoptionen aus (gilt für C# und C++).
- 2. Klicken Sie auf **Datei | Code generieren in** und wählen Sie die gewünschte Transformationssprache aus. Klicken Sie alternativ dazu auf **Datei | Code in ausgewählter Sprache generieren**. In diesem Fall wird der Code in der in der Symbolleiste ausgewählten Sprache generiert.
- 3. Wählen Sie ein Zielverzeichnis für die generierten Dateien aus und klicken Sie anschließend zur Bestätigung auf **OK**. MapForce generiert den Code und zeigt das Ergebnis der Operation im Fenster [Meldungen](#page-24-1)<sup>(25)</sup> an.

## Generieren von Code anhand eines Projekts (Projekte (Professional und Enterprise Edition)

Sie können anhand eines Mapping-Projekts (**.mfp**), das aus mehreren Mapping-Design-Dateien (**.mfd**) besteht, Code generieren. Beachten Sie, dass alle Mapping-Design-Dateien im Projekt für die Codegenerierung geeignet sein müssen, d.h. alle ihre Komponenten müssen in der ausgewählten Transformationssprache unterstützt werden, wie unter <u>Unterstützte [Funktionalitäten](#page-714-0) im generierten Code<sup>[715</sup>)</u> beschrieben.

Um Code anhand eines Mapping-Projekts zu generieren, gehen Sie folgendermaßen vor:

- 1. Öffnen Sie das entsprechende Mapping-Projekt, anhand dessen Sie Code generieren möchten.
- 2. Klicken Sie mit der rechten Maustaste im Fenster Projekt auf den Projektnamen und wählen Sie im Kontextmenü den Befehl **Eigenschaften**. Klicken Sie alternativ dazu auf den Projektnamen und wählen Sie den Menübefehl **Projekt | Eigenschaften**.
- 3. Überprüfen Sie die Projekteinstellungen und ändern Sie sie gegebenenfalls. Stellen Sie v.a. sicher, dass die Zielsprache und das Ausgabeverzeichnis korrekt eingestellt wurden. Klicken Sie anschließend auf **OK**.
- 4. Klicken Sie im Menü **Projekt** auf den Befehl **Code für das gesamte Projekt generieren**.

Unabhängig von der im Dialogfeld **Projekteigenschaften** ausgewählten Sprache können Sie jederzeit Projektcode in einer anderen Sprache generieren, indem Sie den Menübefehl **Projekt | Code generieren in | <Sprache>** auswählen.

Der Fortschritt und das Ergebnis der Codegenerierung werden im Fenster "Meldungen" angezeigt. Standardmäßig ist der Name der generierten Applikation mit dem Projektnamen identisch. Wenn der Projektname Leerzeichen enthält, werden diese im generierten Code in Unterstriche konvertiert. Standardmäßig wird Code im selben Verzeichnis wie das MapForce-Projekt generiert, nämlich im untergeordneten **Ausgabeverzeichnis**.

Sie können das Ausgabeverzeichnis und/oder den Namen des Projekts im Dialogfeld **Projekteigenschaften** ändern. Wenn Ihr MapForce-Projekt Ordner enthält, können Sie die Codegenerierungseinstellungen für die einzelnen Ordner konfigurieren. Klicken Sie mit der rechten Maustaste auf den gewünschten Ordner und wählen Sie im Kontextmenü den Befehl **Eigenschaften**. Andernfalls erben alle Projektordner die auf der obersten Ebene definierten Einstellungen.

## Nächste Schritte

Je nachdem, welche Transformationssprache Sie für die Codegenerierung gewählt haben, unterscheiden sich die nächsten Schritte. Wenn Sie Code in XSLT 1-3 oder XQuery generiert haben, wird im nächsten Schritt die Transformation über die Befehlszeile ausgeführt (*nähere Informationen siehe unten*).

Wenn Sie Java-, C#- oder C++-Code generiert haben, wird in den nächsten Schritten der generierte Code gebaut und ausgeführt. Sie können den generierten Java-, C#- und C++-Code auch ändern und in Ihren benutzerdefinierten Code integrieren.

## *XSLT- und XQuery-Code*

Nachdem Sie XSLT 1-3-Code generiert haben, enthält der Zielordner die folgenden Dateien:

- 1. Eine XSLT-Transformationsdatei mit dem folgenden Format: **<Mapping>MapTo<Zieldateiname>.xslt**. <Mapping> ist der Wert des Felds Applikationsname in den [Mapping-Einstellungen](#page-74-0)<sup>(75)</sup>. <Zieldateiname> ist der Name der Zielkomponente. Öffnen Sie die Einstellungen der Zielkomponente und bearbeiten Sie den Wert des Felds *Komponentenname*, um den Wert zu ändern. Nähere Informationen dazu finden Sie unter Ändern der [Komponenteneinstellungen](#page-38-0)<sup>39</sup> und [Bibliothekspfade](#page-44-0) im [generierten](#page-44-0) Code<sup>(45)</sup>.
- 2. Die Datei **DoTransform.bat**, mit der Sie die XSLT-Transformation mit Altova [RaptorXML](https://www.altova.com/raptorxml.html) Server über die Befehlszeile ausführen können. Um den Befehl ausführen zu können, müssen Sie RaptorXML installieren.

Wenn es sich um ein [verkettetes](#page-92-0)<sup>(33)</sup> Mapping handelt, wird für jede Zielkomponente eine separate Transformationsdatei generiert.

Die XQuery-Codegenerierung ähnelt der XSLT-Codegenerierung, mit dem Unterschied, dass die Transformationsdatei(e) die Erweiterung **.xq** und das folgende Format haben: **<Mapping>MapTo<TargetFileName>.xq**.

## <span id="page-67-0"></span>**2.3.3 Funktionalitäten der Textansicht**

Die Fenster [Ausgabe](#page-27-0)<sup>(28)</sup> und [XSLT](#page-26-0)<sup>(27)</sup> verfügen über eine Reihe von visuellen Hilfsmitteln für die Textanzeige, wie Leisten, Textmarkierung, Einrücklinien, Zeilenendezeichen und Whitespace-Markierungen. Sie können

diese Funktionalitäten im Dialogfeld **Einstellungen für die Textansicht** anpassen **(***siehe Abbildung unten*). Die Einstellungen in diesem Dialogfeld gelten für die gesamte Applikation.

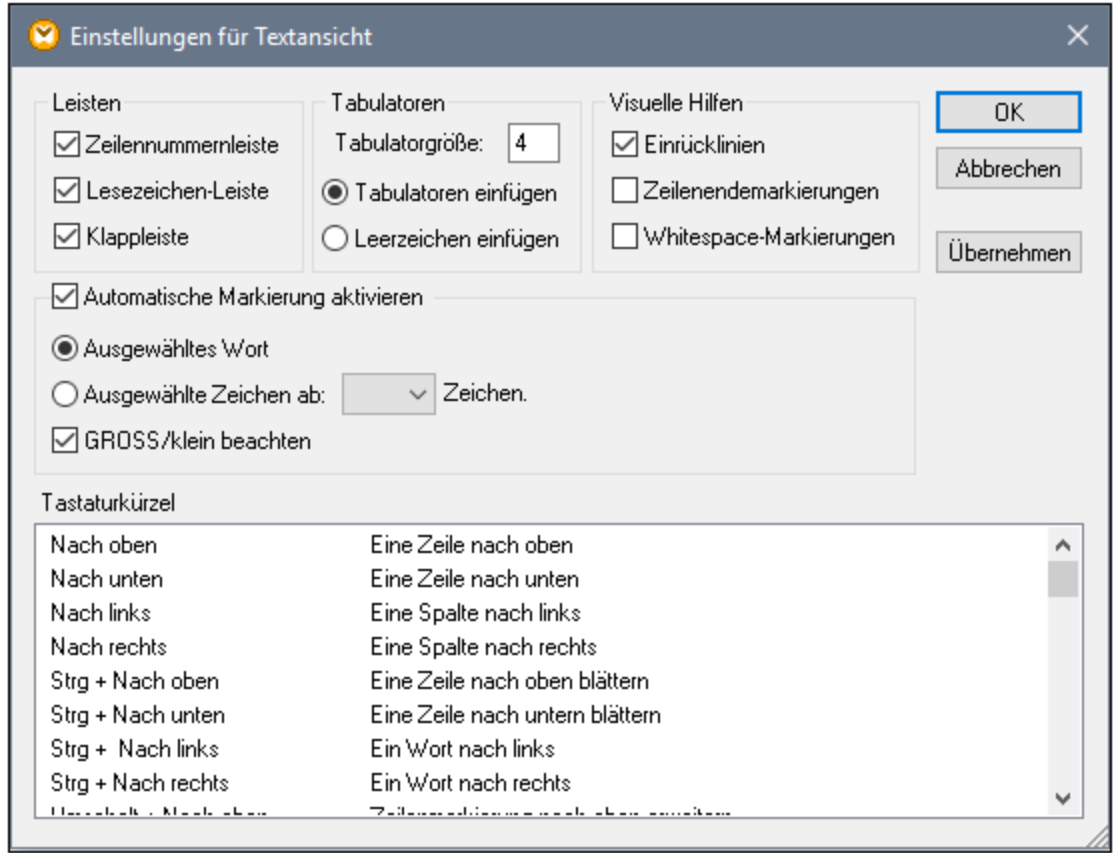

Um das Dialogfeld **Einstellungen für Textansicht** zu öffnen, wählen Sie eine der folgenden Methoden:

- ·Wählen Sie **Ausgabe** | **Einstellungen für Textansicht**.
- ·Klicken Sie in der Symbolleiste auf (**Einstellungen für Textansicht**).
- · Klicken Sie mit der rechten Maustaste in einen leeren Bereich des **Ausgabefensters** und wählen Sie im Kontextmenü den Befehl **Einstellungen für Textansicht**.

Einige der Navigationshilfen können auch über die Symbolleiste **Textansicht**, das Applikationsmenü oder Tastaturkürzel ein- und ausgeschaltet werden. Nähere Informationen zu Tastaturkürzeln finden Sie im Abschnitt **Tastaturkürzel** des oben gezeigten Dialogfelds **Einstellungen für Textansicht**.

Siehe die Liste der verfügbaren Einstellungen unten.

**□** Leisten

### *Zeilennummernleiste*

Die Zeilennummern werden in der Zeilennummernleiste angezeigt, die über das Dialogfeld **Einstellungen für Textansicht** ein- und ausgeblendet werden können. Wenn ein Textabschnitt eingeklappt ist, werden auch die Zeilennummern der entsprechenden Textzeilen ausgeblendet.

### *Lesezeichenleiste*

Für den raschen Zugriff darauf können Zeilen in einem Dokument mit Lesezeichen versehen werden. Wenn im Dialogfeld **Einstellungen für Textansicht** das Kontrollkästchen **Lesezeichenleiste** aktiviert ist, werden die Lesezeichen in der Lesezeichenleiste angezeigt (*siehe Abbildung unten*). Wenn das Kontrollkästchen **Lesezeichenleiste** nicht aktiviert ist, werden mit Lesezeichen versehene Zeilen in Zyan markiert.

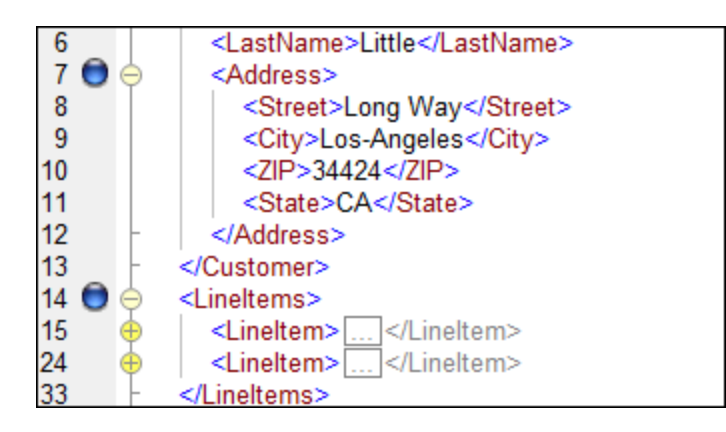

Die Bearbeitung von und Navigation zwischen Lesezeichen erfolgt über die Befehle in der Tabelle unten. Diese Befehle stehen im Menü **Ausgabe** zur Verfügung. Außerdem finden Sie die Lesezeichenbefehle im Kontextmenü, wenn Sie mit der rechten Maustaste in das Fenster **Ausgabe**, **XSLT** oder **XQuery** klicken.

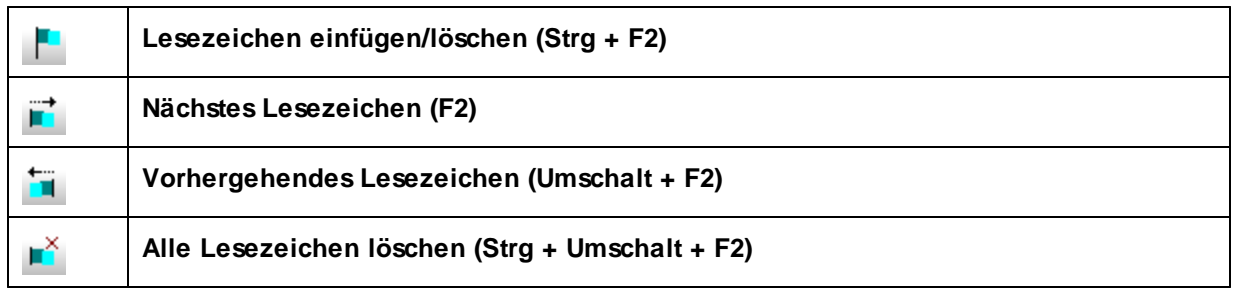

## *Klappleiste*

Mit Hilfe der Klappleiste können Sie Nodes erweitern und reduzieren. Diese Funktionalität wird in der der Klappleiste angezeigt. Die Klappleiste kann über das Dialogfeld **Einstellungen für Textansicht** ein- und ausgeblendet werden. Um Textabschnitte ein- oder auszuklappen, klicken Sie auf das "+" bzw."-"-Symbol am linken Fensterrand. Eingeklappte Codeabschnitte werden mittels Auslassungspunkten markiert (*siehe Abbildung unten*). Um eine Vorschau des eingeklappten Abschnitts zu sehen, ohne diesen Abschnitt ausklappen zu müssen, platzieren Sie die Mauszeiger über die Auslassungspunkte. Daraufhin wird ein Tooltipp mit der Codevorschau angezeigt, wie in der Abbildung unten gezeigt. Wenn der Abschnitt zu groß für die Vorschau ist, wird am Ende des Tooltipps ein weiteres Auslassungssymbol angezeigt.

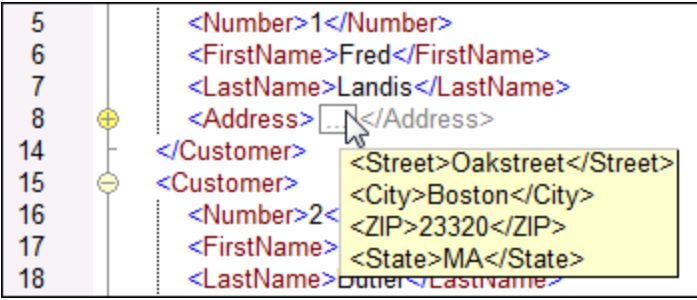

**■ Automatische Markierung aktivieren** 

Mit der Einstellung **Automatische Markierung aktivieren** können Sie alle Übereinstimmungen mit dem ausgewählten Textabschnitt anzeigen. Der ausgewählte Text wird hellblau markiert und die Übereinstimmungen erscheinen hellbraun markiert. Die Auswahl und die Übereinstimmungen werden in der Bildlaufleiste durch graue Markierungsquadrate gekennzeichnet. Die aktuelle Cursorposition wird in der Bildlaufleiste durch die blaue Cursormarkierung markiert. Als Auswahl kann ein ganzes Wort oder eine festgelegte Anzahl von Zeichen definiert werden. Sie können außerdem definieren, ob die Groß- und Kleinschreibung berücksichtigt werden soll.

Bei Auswahl einer Anzahl von Zeichen können Sie die Mindestanzahl der Zeichen ab dem ersten Zeichen in der Auswahl, für die eine Übereinstimmung gefunden werden soll, definieren. So können Sie z.B. nach zwei oder mehr Zeichen suchen. Bei Wortsuchen werden folgende Einträge als separate Wörter behandelt: Elementnamen (ohne spitze Klammern), die spitzen Klammern von Element-Tags, Attributnamen und Attributwerte ohne Anführungszeichen.

Visuelle Hilfen

### *Einrücklinien*

Einrücklinien sind vertikal Linien, anhand derer Sie den Einrückungsgrad einer Zeile sehen können. Sie können im Dialogfeld **Einstellungen für Textansicht** ein- und ausgeblendet werden. Die Optionen **Tabulatoren einfügen** und **Leerzeichen einfügen** werden wirksam, wenn Sie die Option **Ausgabe | Pretty-Print** verwenden.

#### *Zeilenendezeichen und Whitespace-Markierungen*

Zeilenendezeichen und Whitespace-Markierungen (*siehe Abbildung unten*) können im Dialogfeld **Einstellungen für Textansicht** ein- und ausgeblendet werden. Die Pfeile stehen für Tabulatorzeichen. Die Abkürzung *CR* steht für Carriage Return (Wagenrücklauf). Die Punkte stehen für Leerzeichen.

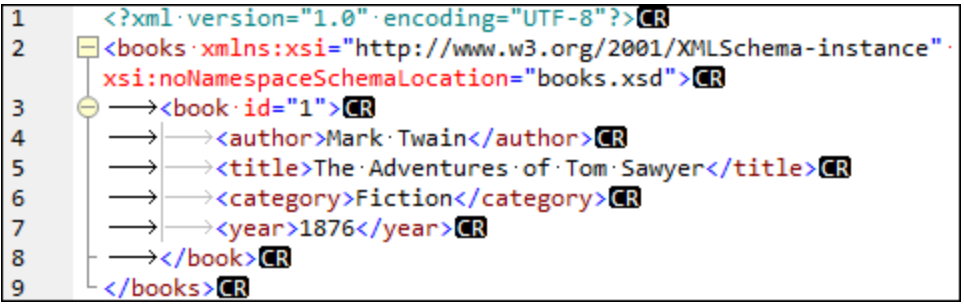

### **■ Weitere Einstellungen der Textansicht**

### *Syntaxfärbung*

Eine weitere visuelle Hilfe ist die Syntaxfärbung. Sie macht Codefragmente übersichtlicher. Die Syntaxfärbung richtet sich nach dem semantischen Wert des Texts. So hat der Node-Name (und in einigen Fällen der Node-Inhalt) z.B. in XML-Dokumenten, je nachdem, ob es sich beim XML-Node um ein Element, Attribut, Inhalt, einen CDATA-Abschnitt, Kommentar oder eine Processing Instruction handelt, eine andere Farbe.

### *Vergrößern und Verkleinern*

Durch Scrollen mit der Maus und gleichzeitiges Gedrückthalten der **Strg**-Taste können Sie in die Textansicht hinein- und daraus herauszoomen. Drücken Sie alternativ dazu die "-" bzw. "+"-Taste, während Sie die **Strg**-Taste gedrückt halten.

### *Pretty-Print-Anzeige*

Mit dem Befehl **Pretty-Print** wird das aktive XML-Dokument in der **Textansicht** neu formatiert, um das Dokument strukturiert anzuzeigen. Standardmäßig wird jeder Child-Node wird um vier Leerzeichen vom Parent eingerückt. Diese Einstellung kann im Dialogfeld **Einstellungen für Textansicht** angepasst werden. Um ein XML-Dokument mit der Pretty-Print-Option anzuzeigen, wählen Sie den Menübefehl

**Ausgabe | Pretty-Print** oder klicken Sie in der Symbolleiste auf (**Pretty-Print**).

### *Zeilenumbruch*

Mit Hilfe von Zeilenumbrüchen kann ein Codefragment innerhalb des Arbeitsbereichs angezeigt werden. Wenn Zeilenumbrüche nicht aktiviert sind, sind einige Textabschnitte im Arbeitsbereich eventuell nicht zu sehen. Um Zeilenumbrüche im gerade aktiven Dokument zu aktivieren bzw. zu deaktivieren, wählen Sie

器 den Menübefehl **Ausgabe | Zeilenumbruch** oder klicken Sie in der Symbolleiste auf (**Zeilenumbruch**).

# <span id="page-71-0"></span>**2.3.4 Suchen in der Textansicht**

Der Text in den Fenstern **Ausgabe** und **XSLT** kann unter Verwendung einer Reihen von Optionen und visuellen Hilfsmitteln durchsucht werden.

Sie können im gesamten Dokument oder in einem ausgewählten Textbereich nach einem Begriff suchen. Drücken Sie **Strg+F** oder wählen Sie den Menübefehl **Bearbeiten | Suchen**, um eine Suche zu starten. Geben Sie den gewünschten String ein oder verwenden Sie die Auswahlliste, um einen String aus den letzten 10 Such-Strings auszuwählen. Nach Eingabe bzw. Auswahl des gewünschten String werden alle Übereinstimmungen markiert und die Position der Treffer wird durch orange Markierungen in der Bildlaufleiste gekennzeichnet (*siehe Abbildung unten*). Die Position der aktuell ausgewählten Übereinstimmung (grau markiert) hängt davon ab, wo sich der Cursor zuletzt befunden hat.

Sie sehen die Gesamtzahl der Treffer sowie die Indexposition des aktuell ausgewählten Treffers. Über die

Schaltflächen (**Gehe zu vorherigem Ergebnis**) und (**Gehe zu nächstem Ergebnis**) gelangen Sie von einem Treffer zum nächsten.
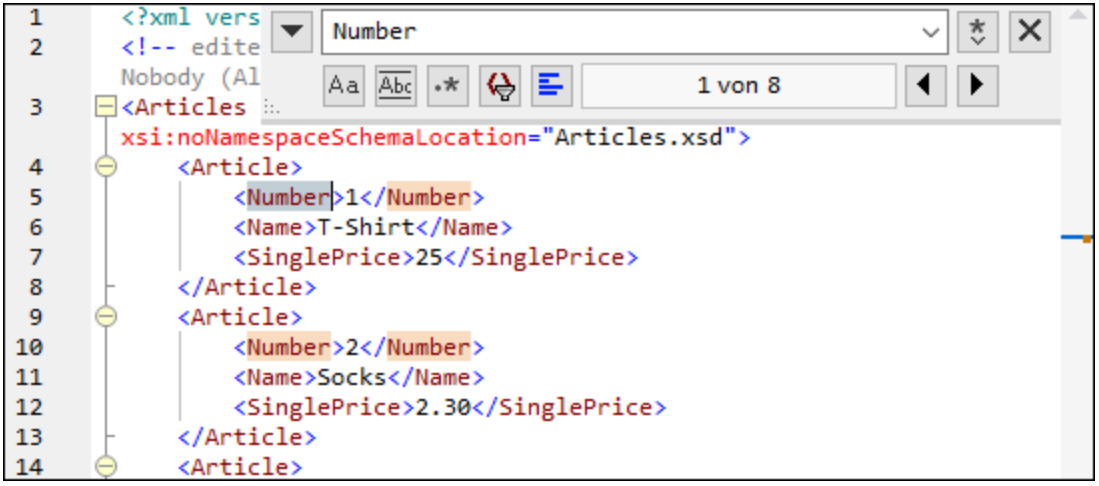

### **Suchoptionen**

Über Schaltflächen unterhalb des Suchfelds können Sie Suchkriterien festlegen. In der folgenden Tabelle, finden Sie eine Liste der verfügbaren Optionen:

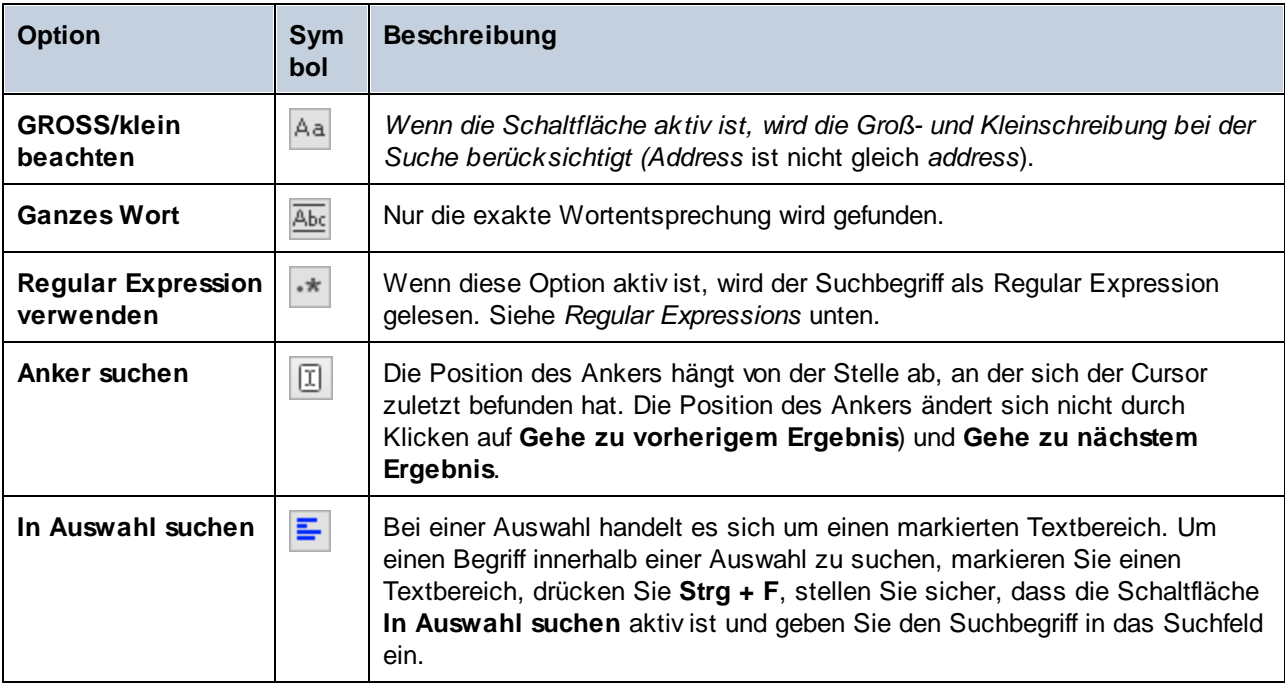

### Regular Expressions

Sie können zum Suchen eines Text-String Regular Expressions verwenden. Aktivieren Sie dazu zuerst die Option **Regular Expression** (*siehe Tabelle oben*). Geben Sie anschließend die Regular Expression in das

Suchfeld ein. Bei Klick auf (**Regular Expression Builder**) erhalten Sie eine Liste von Beispielausdrücken für Regular Expressions (*siehe unten*). In der Abbildung unten sehen Sie eine Regular Expression zum Suchen von E-Mail-Adressen.

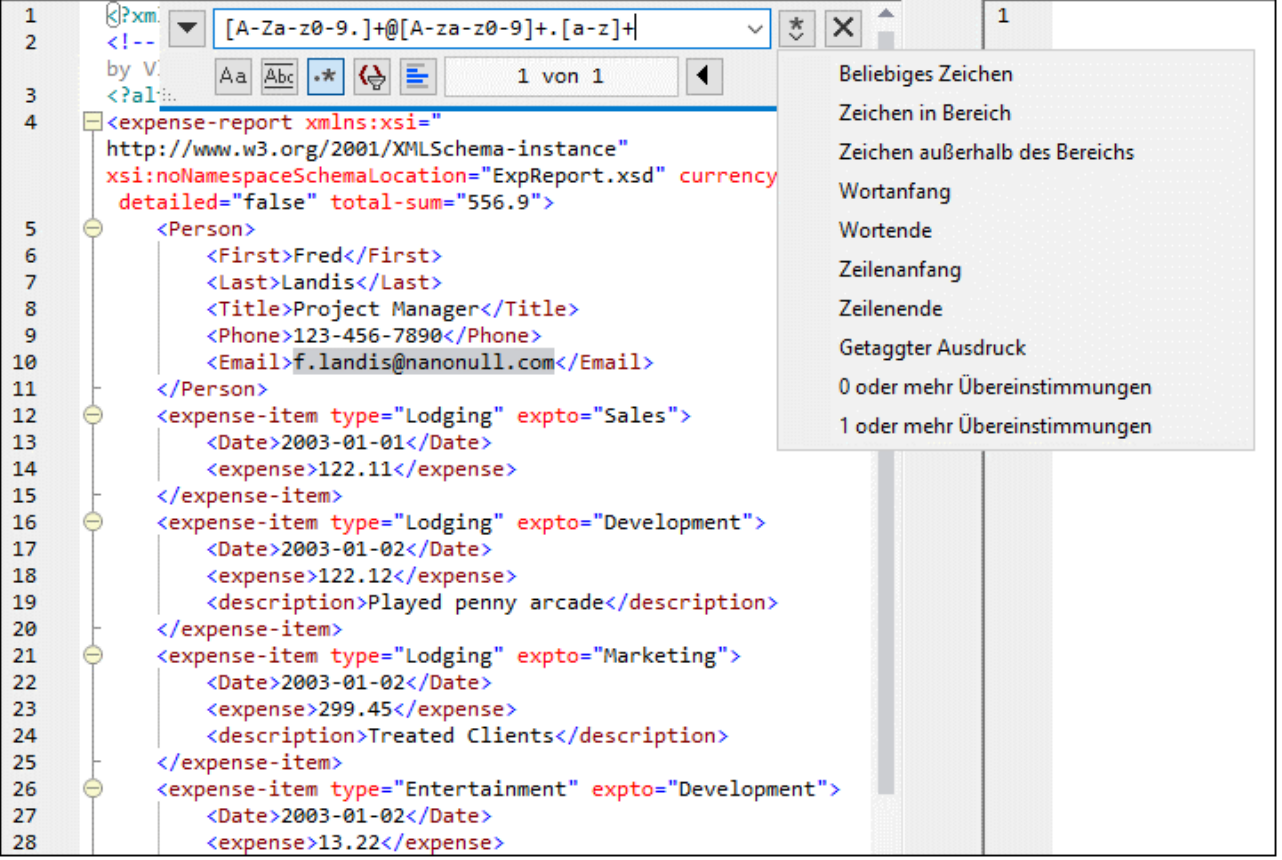

#### *Regular Expression-Metazeichen*

Die unten stehende Tabelle enthält Metazeichen, die Sie zum Suchen und Ersetzen von Text verwenden können. Alle Metazeichen mit Ausnahme der beiden letzten entsprechen Menüeinträgen im **Regular Expression Builder** (*siehe oben*).

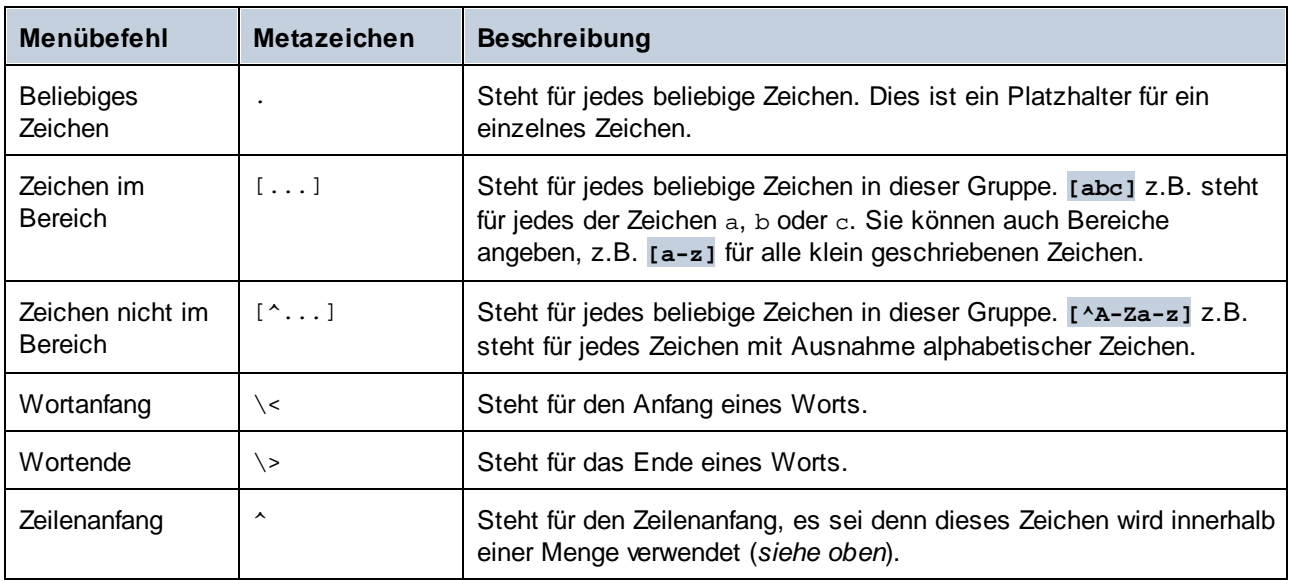

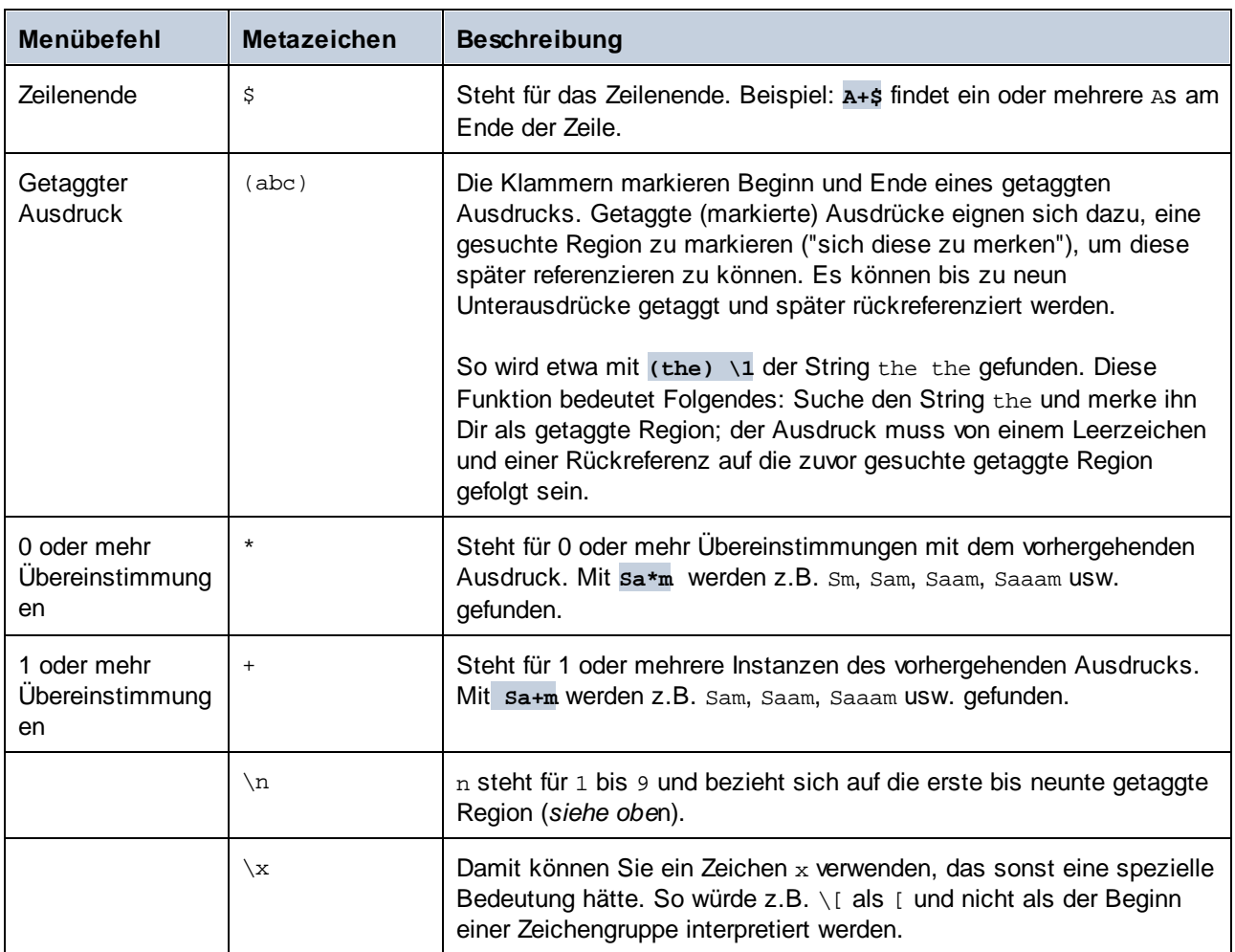

## Suchen von Sonderzeichen

Wenn die Option **Regular Expression verwenden** aktiv ist, können Sie im Text nach einem beliebigen der folgenden Sonderzeichen suchen.

- ·\t (Tab)
- ·\r (Wagenrücklauf)
- ·\n (Neue Zeile)
- ·\\ (Umgekehrter Schrägstrich)

Um z.B. ein Tabulatorzeichen zu suchen, drücken Sie **Strg + F**, aktivieren Sie die Option **Regular Expression verwenden** und geben Sie in das **Suchfeld \t** ein.

# **2.3.5 Mapping-Einstellungen**

Im Dialogfeld **Mapping-Einstellungen** (*siehe Abbildung unten*) können Sie dokumentspezifische Einstellungen definieren. Um dieses Dialogfeld zu öffnen, gehen Sie zum Menü **Datei** und klicken Sie auf **Mapping-Einstellungen**. Klicken Sie alternativ dazu mit der rechten Maustaste in einen leeren Bereich des Mappings und wählen Sie im Kontextmenü den Befehl **Mapping-Einstellungen**.

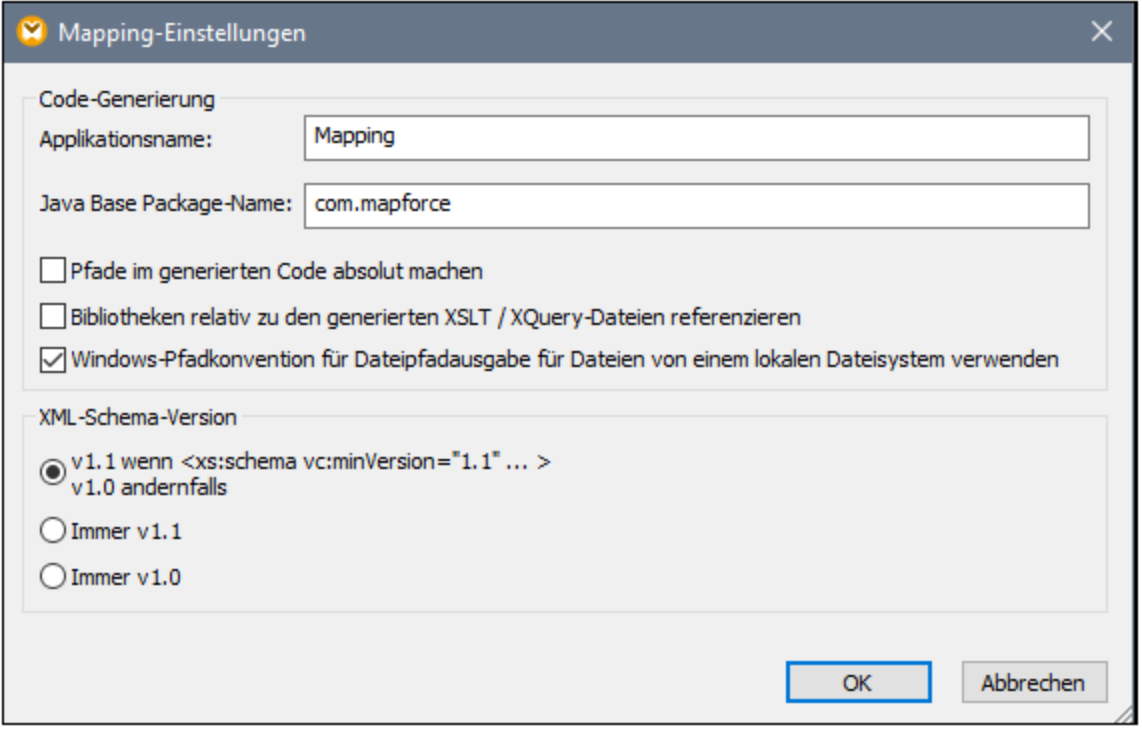

Weiter unten finden Sie eine Beschreibung der verfügbaren Einstellungen.

- Codegenerierung
	- · *Applikationsname:* Definiert das Präfix der generierten XSLT-Datei oder den Namen der generierten Java-, C#- oder C++-Applikation (*Professional und Enterprise Edition*).
	- · *Java Base Package-Name (Professional und Enterprise Edition)* Diese Option ist anwendbar, wenn als Transformationssprache Java ausgewählt ist. Sie definiert den Base Package-Namen für die Java-Ausgabe.
	- · Pfade im generierten Code absolut machen: Dieses Kontrollkästchen wirkt sich auf alle Pfade in Mapping-Komponenten mit Ausnahme von Pfaden zu externen Bibliotheksdateien (wie z.B. XSLT-Bibliotheken) aus. Über das Kontrollkästchen wird definiert, ob die Dateipfade im generierten Programmcode relativ oder absolut sein sollen. Nähere Informationen dazu finden Sie unter [Pfade](#page-43-0) in [Ausführungsumgebungen](#page-43-0).<sup>44</sup>.
	- · *Bibliotheken relativ zu den generierten XSLT / XQuery-Dateien referenzieren:* Dieses Kontrollkästchen wird angewendet, wenn die Mapping-Sprache entweder XQuery (*Professional und Enterprise Edition*) oder XSLT ist. Normalerweise ist diese Option nützlich, wenn in Ihrem Mapping eine XSLT- oder XQuery-Bibliothek referenziert wird und Sie beabsichtigen, anhand des Mappings XSLT- oder XQuery-Dateien zu generieren. Aktivieren Sie dieses Kontrollkästchen, wenn die Bibliothekspfade relativ zum Verzeichnis des generierten XSLT- oder XQuery-Code gemacht werden sollen. Wenn das Kontrollkästchen deaktiviert ist, werden die Bibliothekspfade im generierten Code absolut. Siehe auch **[Bibliothekspfade](#page-44-0) im generierten Code<sup>(45)</sup>.**
	- · *Windows-Pfadkonvention für Dateipfadausgaben von einem lokalen Dateisystem verwenden:* Dieses Kontrollkästchen wird angewendet, wenn die Mapping-Sprache entweder XQuery

(*MapForce Professional und Enterprise Edition*), XSLT 2.0 oder XSLT 3.0 ist. Durch Aktivieren des Kontrollkästchens stellen Sie sicher, dass die Windows-Pfadkonventionen eingehalten werden. Bei der Ausgabe von XSLT 2.0-, XSLT 3.0- oder XQuery-Dokumenten wird die aktuell verarbeitete Datei intern über die document-uri-Funktion aufgerufen, die einen Pfad im Format file://URI für lokale Dateien zurückgibt. Wenn dieses Kontrollkästchen aktiviert ist, wird eine file://URI-Pfadspezifikation automatisch in einen vollständigen Windows-Dateipfad (z.B. C:\...) konvertiert, um die weitere Verarbeitung zu vereinfachen.

#### Ausgabedateieinstellungen (Professional und Enterprise Edition)

Über die Auswahlliste **Zeilenenden** können Sie die Zeilenenden der Ausgabedateien definieren. *Betriebssystemstandardeinstellung* ist die jeweilige Standardeinstellung für das Zielbetriebssystem, z.B. Windows (CR+LF), macOS (LF), oder Linux (LF). Sie können auch manuell ein bestimmtes Zeilenende auswählen. Die hier ausgewählten Einstellungen sind wichtig, wenn Sie ein Mapping zu einer [MapForce](https://www.altova.com/mapforce-server) [Server-](https://www.altova.com/mapforce-server)Ausführungsdatei (.mfx) kompilieren oder wenn Sie ein Mapping auf einem [FlowForce](https://www.altova.com/flowforceserver) Server bereitstellen, der auf einem anderen Betriebssystem installiert ist.

#### XML-Schema-Version

Diese Option dient zum Definieren der in der Mapping-Datei verwendeten XML-Schema-Version. Beachten Sie, dass nicht alle Version 1.1-spezifischen Funktionen derzeit unterstützt werden. Wenn die Deklaration xs:schema vc:minVersion="1.1" vorhanden ist, wird Version 1.1 verwendet; falls nicht, wird Version 1.0 verwendet.

Wenn das XSD-Dokument kein vc:minVersion Attribut hat oder der Wert des Attributs vc:minVersion nicht 1.0 oder 1.1 ist, wird XSD 1.0 als Standardmodus verwendet. Verwechseln Sie das vc:minVersion Attribut nicht mit dem xsd:version Attribut. Das erste Attribut hat die XSD-Versionsnummer, während das zweite die Dokument-Versionsnummer enthält. Wenn diese Einstellung in einem vorhandenen Mapping geändert wird, werden alle Schemas der ausgewählten XML-Schema-Version neu geladen, was sich auch auf die Gültigkeit auswirken kann.

**■** Webservice Operation - Einstellungen (Enterprise Edition)

Die Felder **WSDL-Definitionen**, **Service**, **Endpoint** und **Operation** werden automatisch ausgefüllt, wenn das Mapping-Dokument Teil einer Webservice-Implementierung ist.

# **3 Tutorials**

## **Altova Website:** MapForce [Video-Demos](https://www.altova.com/de/mapforce/demos)

Die MapForce Tutorials sollen Ihnen dabei helfen, die grundlegenden Datentransformationsfunktionen von MapForce zu verstehen und verwenden zu können. Sie werden Schritt für Schritt durch die grundlegenden Funktionen geführt, wobei die Aufgaben stufenweise komplexer werden. Daher wird empfohlen, die Tutorials der Reihe nach durchzuarbeiten. Grundkenntnisse in XML und XML-Schema sind von Vorteil.

#### *Beispieldateien*

Die in diesen Tutorials gezeigten oder referenzierten Mapping-Dateien stehen im <u>Ordner [BasicTutorials](#page-15-0) <sup>16</sup></u> zur Verfügung. Wenn Sie sich nicht sicher sind, welche Auswirkungen Ihre Änderungen an den MapForce-Originaldateien haben werden, erstellen Sie Sicherungskopien der Originaldatei, bevor Sie damit zu arbeiten beginnen.

### Liste der Tutorials

#### *Eine Quellkomponente auf eine Zielkomponente*

In diesem [Tutorial](#page-78-0)<sup>(79</sup> wird beschrieben, wie Sie die Nodes einer Quelldatei mit Hilfe grundlegender MapForce-Mechanismen auf die Nodes einer Zieldatei mappen. In diesem Tutorial wird anschließend erläutert, wie Sie eine durch ein bestimmtes XML-Schema definierte XML-Datei in eine durch ein anderes Schema definierte XML-Datei konvertieren.

#### *Mehrere Quellkomponenten auf eine Zielkomponente*

In diesem [Tutorial](#page-87-0)<sup>(88</sup>) wird gezeigt, wie Sie Daten aus mehreren XML-Quelldateien in einer Zieldatei zusammenführen.

### *Verkettete Mappings*

In diesem [Tutorial](#page-92-0)<sup>(93)</sup> erstellen wir ein einfaches Mapping wie im zweiten Tutorial, filtern anschließend die mit diesem Mapping erzeugten Daten und übergeben diese dann an die zweite Zielkomponente.

#### *Mehrere Quellkomponenten auf mehrere Zielkomponenten*

In diesem [Tutorial](#page-101-0) <sup>(102</sup> erfahren Sie, wie Sie Daten aus mehreren XML-Instanzdateien aus demselben Ordner auslesen und diese in mehrere on-the-fly generierte XML-Dateien schreiben.

# <span id="page-78-0"></span>**3.1 Eine Quellkomponente auf eine Zielkomponente**

In diesem Tutorial wird beschrieben, wie Sie ein Mapping für eines der einfachsten Szenarien erstellen. Ziel ist es, die Daten aus der XML-Datei A, (der das XML-Schema A zugewiesen ist), in die XML-Datei B (der das XML-Schema B zugewiesen ist) zu übertragen. Im Prinzip wird dabei folgendermaßen vorgegangen:

- 1. Da wir zwei Datenstrukturen verwenden, werden wir in unserem Mapping-Design zwei Komponenten (eine *Quell-* und eine *Zielkomponente*) erstellen.
- 2. Um ein Dokument in ein anderes zu transformieren, wählen wir die geeignete [Transformationssprache](#page-16-0)<sup>17</sup> aus.
- 3. Anschließend müssen wir die Quell-Nodes mit den gewünschten Ziel-Nodes verbinden. Diese Verbindungen bilden das Mapping und bestimmen, welcher Quell-Node auf welchen Ziel-Node gemappt wird.
- 4. Als Ergebnis des Mappings erhalten wir das XML-Zieldokument, das gemäß dem Zielschema gültig ist.
- 5. Schlussendlich können wir die XML-Ausgabedatei speichern.

Im abstrakten Modell unten sehen Sie, wie Datentransformationen durchgeführt werden.

### Abstraktes Modell

Im unten gezeigten abstrakten Modell wird die Datentransformation in diesem Tutorial veranschaulicht:

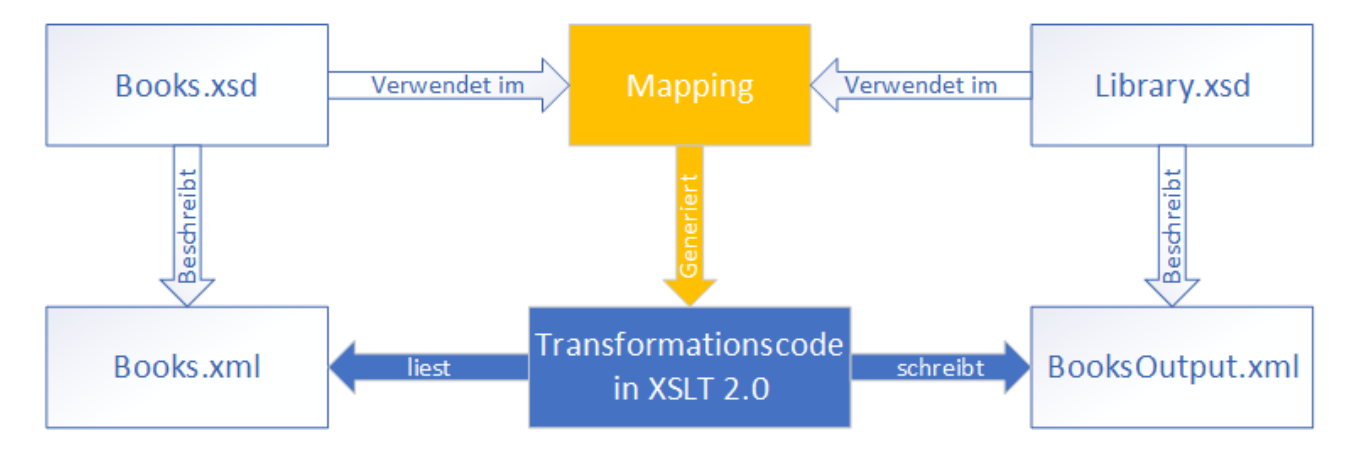

Unser Mapping hat eine Quell- und eine Zielkomponente. Im Quellschema (**Books.xsd**) ist die Struktur der Quellinstanzdatei (**Books.xml**) beschrieben. Im Zielschema (**Library.xsd**) ist die Struktur der Zielinstanzdatei (**BooksOutput.xml**) beschrieben. Wenn Sie die Nodes der Quellkomponente mit den entsprechenden Nodes der Zielkomponente verbinden, generiert das Mapping Transformationscode in XSLT 3.0. Der Transformationscode liest Daten aus **Books.xml** aus und schreibt diese in **BooksOutput.xml**.

## Quell- und Zieldatei

Das nachstehende Codefragment enthält die Beispieldaten aus der Datei **Books.xml**, die als Datenquelle verwendet wird.

```
<books>
   <book id="1">
      <author>Mark Twain</author>
      <title>The Adventures of Tom Sawyer</title>
```

```
<category>Fiction</category>
      <year>1876</year>
   </book>
   <book id="2">
      <author>Franz Kafka</author>
      <title>The Metamorphosis</title>
      <category>Fiction</category>
      <year>1912</year>
   </book>
</books>
```
So sollten die Daten in der Zieldatei namens **BooksOutput.xml** aussehen:

```
<library>
   <last_updated>2015-06-02T16:26:55+02:00</last_updated>
   <publication>
      <id>1</id>
      <author>Mark Twain</author>
      <title>The Adventures of Tom Sawyer</title>
      <genre>Fiction</genre>
      <publish_year>1876</publish_year>
   </publication>
   <publication>
      <id>2</id>
      <author>Franz Kafka</author>
      <title>The Metamorphosis</title>
      <genre>Fiction</genre>
      <publish_year>1912</publish_year>
   </publication>
</library>
```
Unser Ziel ist, die Elemente <author>, <title>, <genre> und <publish\_year> der Zieldatei mit dem Inhalt aus den entsprechenden Elementen in der Quelldatei (<author>, <title>, <category>, <year>) zu befüllen. Das Attribut id in der Quelldatei wird auf das Element <id> in der Zieldatei gemappt. Schließlich wird noch das Element <last\_updated> der Zieldatei mit dem Datum und der Uhrzeit der letzten Aktualisierung der Datei befüllt.

Um die erforderliche Datentransformation durchzuführen, gehen Sie vor, wie in den nachfolgenden Unterabschnitten beschrieben.

# <span id="page-79-0"></span>**3.1.1 Erstellen und Speichern eines Designs**

In diesem Kapitel wird erläutert, wie Sie ein neues Design erstellen, eine Transformationssprache auswählen und Ihr Mapping validieren und speichern.

### Erstellen eines neuen Designs

Um Daten transformieren zu können, müssen Sie ein neues Mapping-Design erstellen. Dies kann auf zwei Arten geschehen:

·Gehen Sie zum Menü **Datei** und klicken Sie auf **Neu**.

- - ·Klicken Sie in der Symbolleiste auf

### Wählen Sie eine Transformationssprache aus.

Je nach MapForce Edition stehen verschiedene [Transformationssprachen](#page-16-0) <sup>uz m</sup>zur Verfügung. Für dieses Tutorial haben wir XSLT3 ausgewählt. Sie können diese Transformationssprache auf die folgenden zwei Arten auswählen:

- ·Klicken Sie in der Symbolleiste auf **XSLT3**.
- ·Öffnen Sie das Menü **Ausgabe** und klicken Sie auf **XSLT 3.0**.

### Validieren und Speichern des Designs

Die Validierung des Mappings ist ein optionaler Schritt, mit Hilfe dessen Sie potenzielle Mapping-Fehler- und Warnungen sehen und beheben können, bevor Sie das Mapping ausführen. Sie können Ihr Mapping jederzeit validieren. Um zu überprüfen, ob das Mapping gültig ist, wählen Sie eine der folgenden Methoden:

- ·Klicken Sie im Menü **Datei** auf **Mapping validieren**.
- ·Klicken Sie in der Symbolleiste auf **B**

Die Validierungsergebnisse werden im Fenster "Meldungen" folgendermaßen angezeigt:

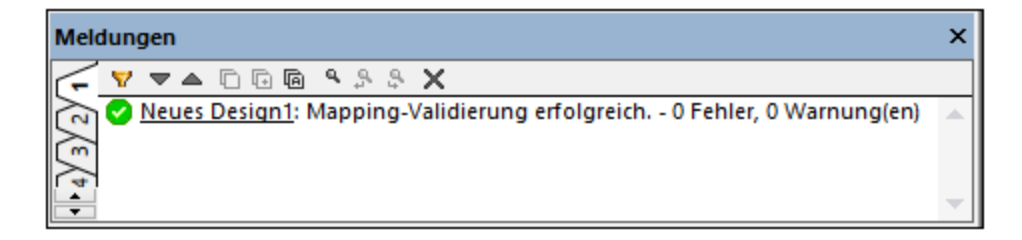

Wählen Sie dazu eine der folgenden Methoden:

- ·Klicken Sie im Menü **Datei** auf **Speichern**.
- ·Klicken Sie in der Symbolleiste auf **.**

Das Mapping aus diesem Tutorial wurde unter dem Namen **Tut1\_OneToOne.mfd** gespeichert.

# **3.1.2 Hinzufügen der Quellkomponente**

Wir möchten nun eine XSD-Datei, die die Struktur der ersten Komponente bildet und eine XML-Datei, die die Daten für diese Komponente enthält, hinzufügen. Die Quelldatei namens **Books.xsd** kann auf eine der folgenden Arten zum Mapping hinzugefügt werden:

- ·Klicken Sie in der Symbolleiste auf (**XML-Schema/Datei einfügen**).
- ·Klicken Sie im Menü **Einfügen** auf **XML-Schema/Datei**.
- ·Ziehen Sie **Books.xsd** aus dem Windows Explorer in den Mapping-Bereich.

Wenn Sie eine der beiden ersten Optionen auswählen, werden Sie im Dialogfeld **XML-Schema-Datei einfügen** aufgefordert, zwischen einem vorinstallierten Schema und einer lokalen oder entfernten Datei zu wählen. In unseren Tutorials handelt es sich bei allen Dateien um lokale Dateien. Nähere Informationen zum Hinzufügen von XML-Dateien finden Sie unter XML- und [XML-Schema](#page-111-0)<sup>112</sup>.

Wenn eine Komponente anhand einer XSD-Datei erstellt wird, werden Sie aufgefordert, eine XML-Datei als Datendatei für diese Komponente anzugeben. Wenn eine Komponente anhand einer XML-Datei erstellt wird, wird die Struktur der Daten der Komponente anhand der von der XML-Datei referenzierten XSD-Datei definiert. Wenn keine Referenz auf eine XSD-Datei vorhanden ist, werden Sie gefragt, ob MapForce eine XSD-Datei für diese Komponente generieren soll.

Da wir zuerst die Schema-Datei hinzufügen, schlägt MapForce vor, eine XML-Beispieldatei hinzuzufügen. Klicken Sie auf **Durchsuchen** und navigieren Sie zur Datei **Books.xml** im selben Ordner. Unsere Quelldatei enthält nun sowohl ein Schema als auch Inhalt.

## Anzeigen der Struktur

Nachdem Sie die Quelldatei nun zum Mapping-Bereich hinzugefügt haben, sehen Sie ihre Struktur. Diese Struktur wird in MapForce als Mapping-[Komponente](#page-29-0) oder einfach Komponente<sup>30</sup> bezeichnet. Durch Klick auf das El-Symbol können Sie Elemente in der Komponente erweitern. Alternativ dazu können Sie die +-Taste des Ziffernblocks drücken. In der Abbildung unten sehen Sie die Quellkomponente:

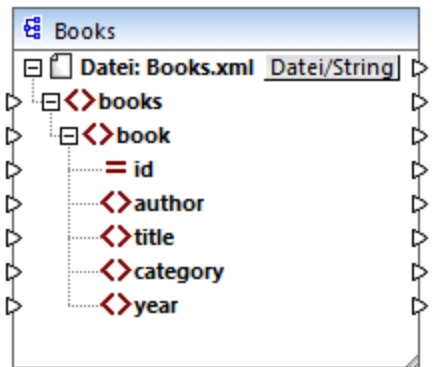

Der Name der Überschrift (Books) bezieht sich nur auf den Namen der Komponente und nicht auf den Namen des Schemas, auf dem diese Datei basiert. Um den Namen des Schemas und anderer Eigenschaften der Komponente zu sehen, doppelklicken Sie auf die Überschrift der Komponente. Daraufhin wird das [Dialogfeld](#page-112-0) ["Komponenteneinstellungen"](#page-112-0) (113 geöffnet.

Der oberste Node der Komponente (**Datei: Books.xml**) ist der Name der XML-Instanzdatei. Die XML-Elemente in der Struktur werden durch das Symbol  $\Omega$  gekennzeichnet. XML-Attribute werden durch das Symbol  $\Xi$ gekennzeichnet. Die kleinen Dreiecke an beiden Seiten der Komponente repräsentieren auf der linken Seite Daten-Inputs und auf der rechten Seite Daten-Outputs. Diese Dreiecke werden in MapForce als *Input*- bzw. *Output-Konnektoren* bezeichnet.

Nähere Informationen zu Komponenten, Verbindungen, allgemeine Verfahren und Funktionalitäten finden Sie unter **[Mapping-Grundlagen](#page-29-1)**<sup>30</sup>.

# **3.1.3 Hinzufügen der Zielkomponente**

In nächsten Schritt wird nun eine Zielkomponente hinzugefügt und ihre Einstellungen definiert. Fügen Sie die Zieldatei **Library.xsd** zum Mapping hinzu. Klicken Sie auf **Überspringen**, wenn Sie von MapForce aufgefordert werden, eine Instanzdatei bereitzustellen. Zu diesem Zeitpunkt sieht das Mapping-Design folgendermaßen aus:

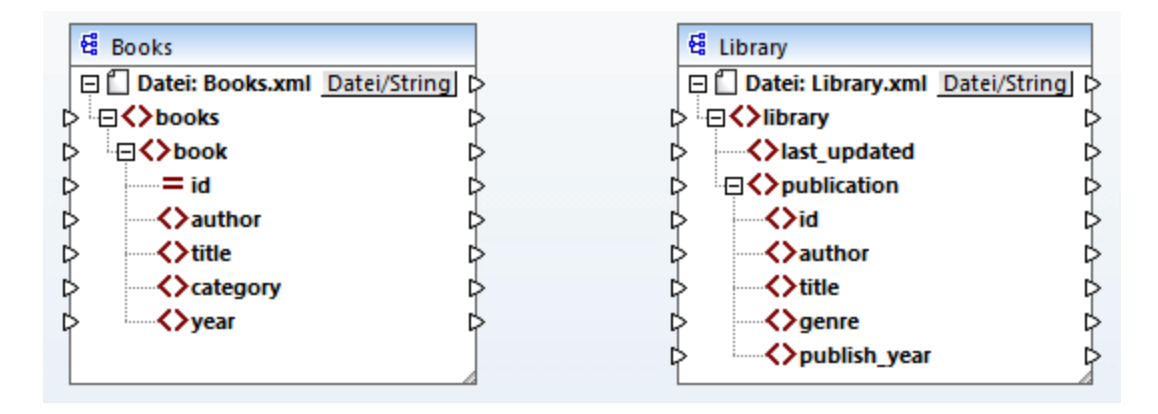

Wenn Sie **Library.xsd** öffnen, wird sie in der Komponente als XML-Datei angezeigt. Tatsächlich erzeugt MapForce nur eine Referenz auf die XML-Datei namens **Library.xml**, wobei diese XML-Datei selbst noch gar nicht existiert. Unsere Zielkomponente hat also ein Schema aber keinen Inhalt.

## Komponenteneinstellungen

Wir müssen die Zielkomponente in **BooksOutput** umbenennen. Die Ausgabedatei erhält den Namen **BooksOutput.xml**. Dadurch vermeiden, wir, dass es in den nächsten Tutorials zu Verwirrung kommt, da wir dort eine separate Datei namens **Library.xml** verwenden werden, die ihren eigenen Inhalt hat und auf demselben Schema **Library.xsd** basiert. Um die Zielkomponente umzubenennen, doppelklicken Sie auf die Überschrift der Zielkomponente. Daraufhin wird das Dialogfeld [Komponenteneinstellungen](#page-112-0) <sup>(13</sup>) (s*iehe Abbildung unten*) geöffnet, in dem wir den Namen der Zieldatei und den Namen der Zieldatei folgendermaßen ändern:

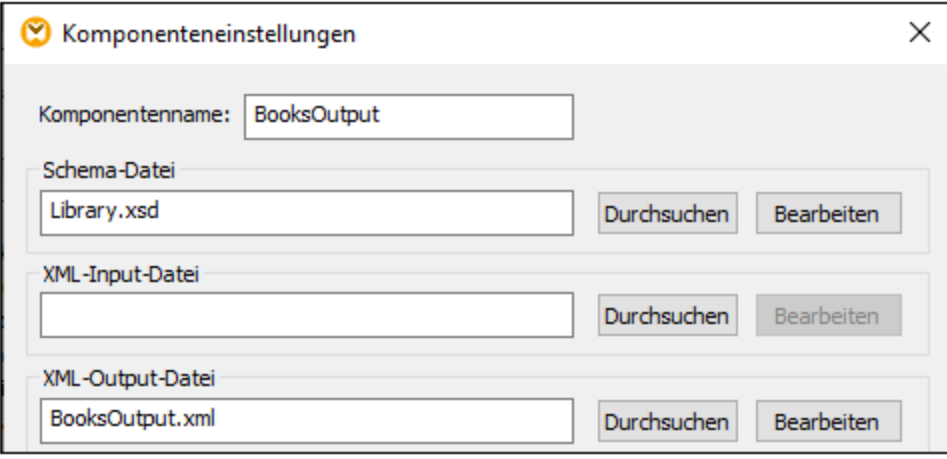

Das Mapping-Design sieht nun folgendermaßen aus:

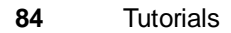

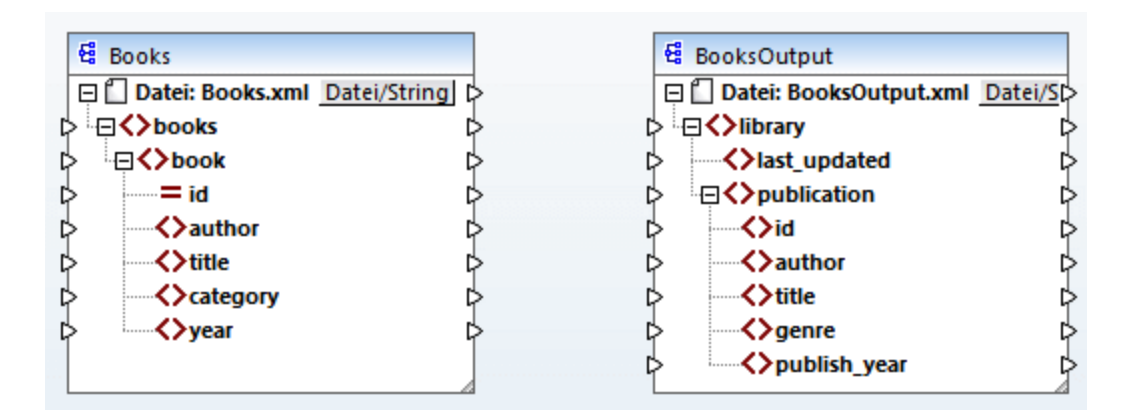

# <span id="page-83-0"></span>**3.1.4 Verbinden von Quell- und Zielkomponente**

In diesem Schritt werden wir die Daten in der Quelldatei auf die Zieldatei mappen. Außerdem stellen wir mit Hilfe der XPath-Funktion [current-dateTime](#page-324-0)<sup>(325)</sup> Informationen über das aktuelle Datum und die aktuelle Uhrzeit bereit.

# Automatische Verbindungen

Wir werden nun eine Mapping-Verbindung zwischen dem <book>-Element in der Quellkomponente und dem <publication>-Element in der Zielkomponente erstellen. Klicken Sie dazu auf den Output-Konnektor (das kleine Dreieck) rechts vom Element <book> und ziehen Sie die Linie auf den Input-Konnektor des Elements <publication> in der Zielkomponente. Bei Ziehen der Verbindungslinie verbindet MapForce unter Umständen automatisch alle Nodes von <book> in der Quelldatei mit den gleichnamigen Nodes in der Zieldatei. In unserem Beispiel wurden vier Verbindungen gleichzeitig erstellt (*siehe Abbildung unten*). Dieses Funktion hat den Namen *Idente [Sub-Einträge](#page-52-0) automatisch verbinden*<sup>53</sup> und kann deaktiviert und gegebenenfalls angepasst werden.

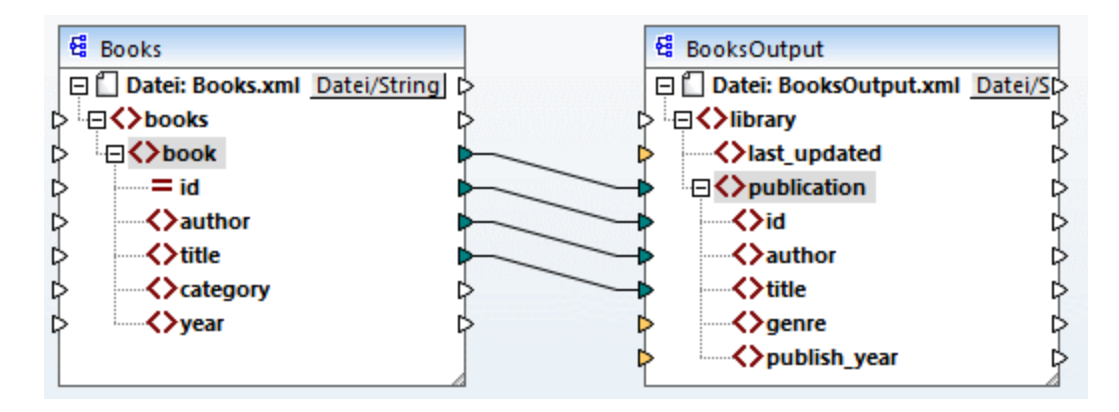

Sie können **Idente Sub-Einträge automatisch verbinden** auf eine der folgenden Arten aktivieren bzw. deaktivieren:

- · Klicken in der Symbolleiste auf (**Aktiviert/Deaktiviert die automatische Verbindung von Sub-Einträgen**.
- ·Klicken Sie im Menü **Verbindung** auf den Befehl **Idente Sub-Einträge automatisch verbinden**.

# Verbinden obligatorischer Datenelemente

Beachten Sie, dass einige der Input-Konnektoren der Zielkomponente von MapForce orange markiert wurden. Dies bedeutet, dass diese Datenelemente zwingend erforderlich sind. Sie sind obligatorisch, da Sie im Schema der Datei als obligatorisch definiert wurden. Damit die XML-Zieldatei gültig ist, müssen Sie für die obligatorischen Datenelemente auf folgende Art Werte bereitstellen:

- · Verbinden Sie das Datenelement <category>in der Quellkomponente mit dem Datenelement <genre> in der Zielkomponente.
- · Verbinden Sie das Datenelement <year> in der Quellkomponente mit dem Datenelement <publish\_year> in der Zielkomponente.

### Hinzufügen des aktuellen Datums und der aktuellen Uhrzeit

Sie müssen nun nur noch einen Wert für das Element <last\_updated> bereitstellen. Wenn Sie die Maus über seinen Input-Konnektor platzieren, sehen Sie, dass das Element den Typ xs:dateTime hat (*siehe Abbildung*

厅 unten). Damit Tipps angezeigt werden, aktivieren Sie die Symbolleisten-Schaltfläche **. Durch Klick auf** (**Datentypen anzeigen**) in der Symbolleiste können die Datentypen der einzelnen Datenelemente jederzeit sichtbar gemacht werden.

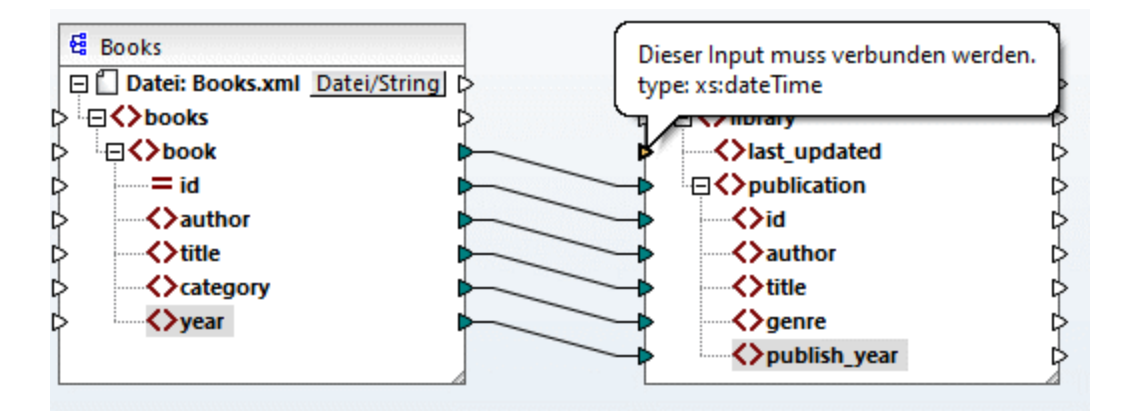

Sie können das aktuelle Datum und die aktuelle Uhrzeit mit Hilfe der **current-dateTime**-Funktion abrufen. Um diese Funktion zu suchen, geben Sie den Namen der Funktion in das Textfeld im unteren Bereich des [Fensters](#page-20-0) ["Bibliotheken"](#page-20-0)<sup>(21)</sup> ein (siehe Abbildung unten). Doppelklicken Sie alternativ dazu auf einen leeren Bereich im Mapping und beginnen Sie mit der Eingabe von current-date.

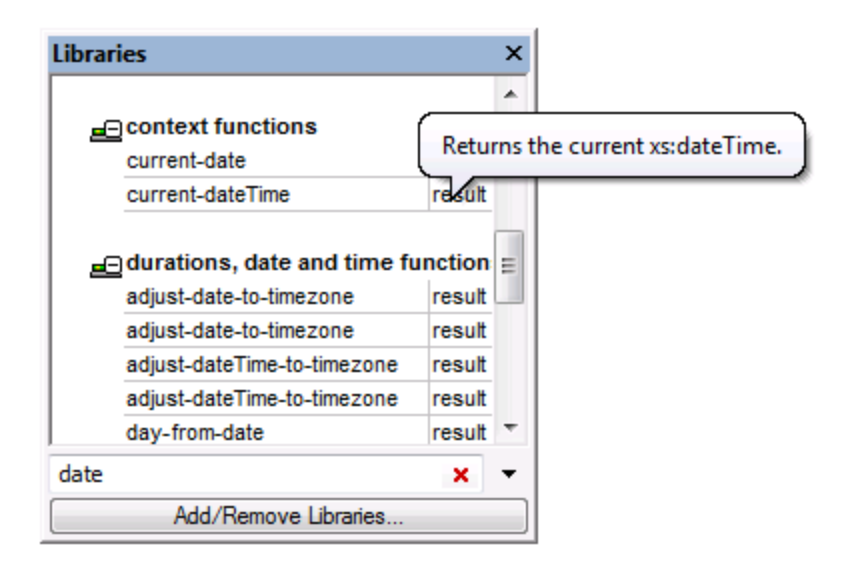

Um die Funktion zum Mapping hinzuzufügen, ziehen Sie diese in den Mapping-Bereich. Verbinden Sie anschließend ihren Output mit dem Input des Elements <last\_updated> (*siehe Abbildung unten*).

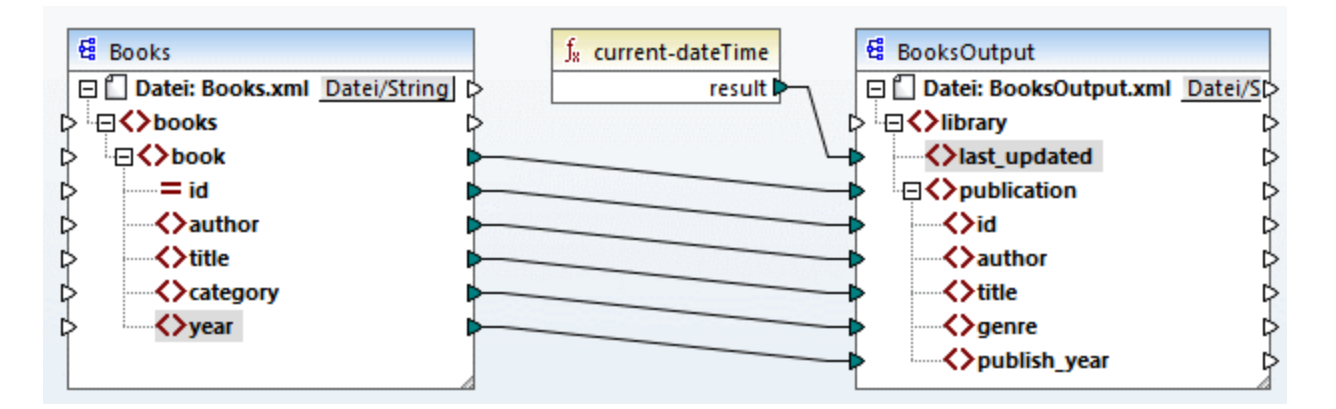

Sie können Ihr Mapping jetzt, wie in Erstellen und [Speichern](#page-79-0) eines Designs<sup>60</sup> beschrieben, validieren und speichern.

# **3.1.5 Vorschau auf das Mapping-Ergebnis**

Mit Hilfe seiner integrierten Prozessoren können Sie in MapForce direkt im Ausgabefenster eine Vorschau auf das Mapping-Ergebnis anzeigen (*siehe Abbildung unten*).

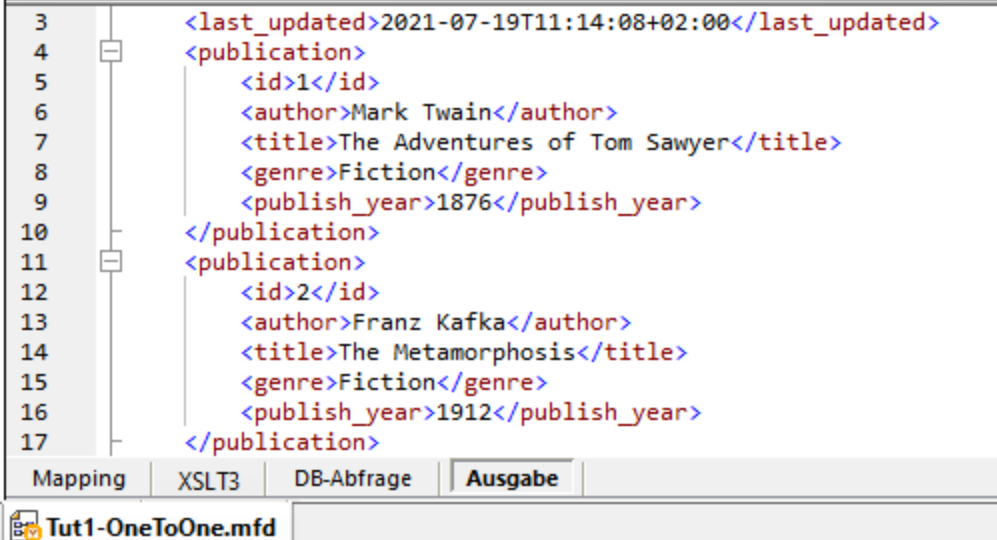

#### *Ausgabe speichern*

Standardmäßig werden die im Ausgabefenster angezeigten Dateien nicht auf der Festplatte gespeichert. MapForce erstellt statt dessen temporäre Dateien. Um die Ausgabe zu speichern, öffnen Sie das Ausgabefenster und wählen Sie den Menübefehl **Ausgabe | Ausgabedatei speichern** oder klicken Sie in der Symbolleiste auf ( **Generierte Ausgabe speichern**).

Um MapForce so zu konfigurieren, dass die Ausgabe, anstatt in einer temporären Datei, direkt in einer endgültigen Datei gespeichert wird, gehen Sie zu **Extras | Optionen | Allgemein** und aktivieren Sie das Kontrollkästchen *Direkt in die endgültigen Output-Dateien schreiben*. Beachten Sie, dass nicht empfohlen wird, diese Option zu aktivieren, während Sie das Tutorial durchnehmen, da Sie dadurch die Originaldateien eventuell unabsichtlich überschreiben könnten.

#### *Vorschau auf den generierten Code*

Sie können auch eine Vorschau des generierten XSLT-Codes, der die Transformation durchführt, anzeigen. Um eine Vorschau auf den Code zu sehen, öffnen Sie den XSLT3-Bereich am unteren Rand des Mapping-Fensters. Um den XSLT3-Code zu generieren und in einer Datei zu speichern, wählen Sie den Menübefehl **Datei | Code generieren in | XSLT 3.0**. Wenn Sie dazu aufgefordert werden, geben Sie einen Ordner an, in dem der generierte Code gespeichert werden soll. Nach Fertigstellung der Codegenerierung enthält der Zielordner die folgenden beiden Dateien:

- 1. Eine nach dem Zielschema benannte XSLT-Transformationsdatei. Diese Transformationsdatei hat das folgende Format: **MappingMapTo<TargetFileName>.xslt**.
- 2. Die Datei **DoTransform.bat**, mit der Sie die XSLT-Transformation mit Altova [RaptorXML](https://www.altova.com/de/raptorxml.html) Server über die Befehlszeile ausführen können. Um den Befehl ausführen zu können, müssen Sie RaptorXML installieren.

# <span id="page-87-0"></span>**3.2 Mehrere Quellkomponenten auf eine Zielkomponente**

In diesem Tutorial erfahren Sie, wie Sie die Daten aus einer neuen Datei namens **Library.xml** mit den Daten aus **Books.xml** zusammenführen. Es wird eine Zieldatei namens **MergedLibrary.xml** erzeugt, die die Daten aus beiden Quelldateien enthält. Die Zieldatei basiert auf dem Schema **Library.xsd**. Beachten Sie, dass beide Quelldateien unterschiedliche Schemas haben. Wenn die Quelldateien dasselbe Schema hätten, könnten Sie ihre Daten auch auf andere Art miteinander zusammenführen (siehe Mehrere [Quellkomponenten](#page-101-0) auf mehrere [Zielkomponenten](#page-101-0) <sup>102</sup>). In der Abbildung unten sehen Sie ein abstraktes Modell der in diesem Tutorial beschriebenen Datentransformation.

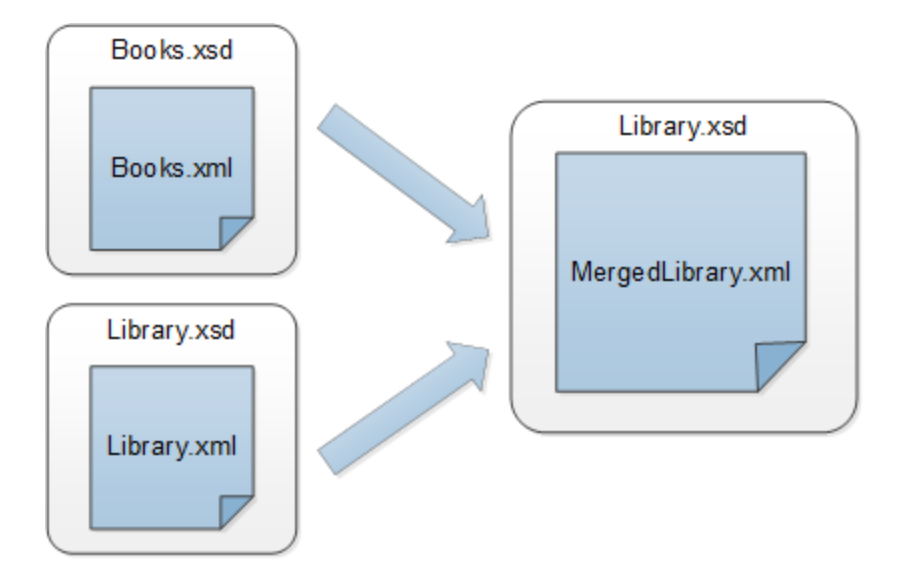

Das nachstehende Codefragment enthält einen Ausschnitt aus der Datei **Books.xml**, der als die erste Datenquelle verwendet wird.

```
<books>
  <book id="1">
      <author>Mark Twain</author>
      <title>The Adventures of Tom Sawyer</title>
      <category>Fiction</category>
      <year>1876</year>
   </book>
</books>
```
Das nachstehende Codefragment enthält einen Ausschnitt aus aus der Datei **Library.xml**, der als die zweite Datenquelle verwendet wird.

```
<library>
  <publication>
     <id>5</id>
      <author>Alexandre Dumas</author>
      <title>The Three Musketeers</title>
      <genre>Fiction</genre>
      <publish_year>1844</publish_year>
   </publication>
</library>
```
So sollten die zusammengeführten Daten in der Zieldatei namens **MergedLibrary.xml** aussehen:

```
<library>
   <publication>
     <id>1</id>
      <author>Mark Twain</author>
      <title>The Adventures of Tom Sawyer</title>
      <genre>Fiction</genre>
      <publish_year>1876</publish_year>
   </publication>
   <publication>
      <id>5</id>
      <author>Alexandre Dumas</author>
      <title>The Three Musketeers</title>
      <genre>Fiction</genre>
      <publish_year>1844</publish_year>
   </publication>
</library>
```
Um die Datentransformation durchzuführen, gehen Sie vor, wie in den nachfolgenden Unterabschnitten beschrieben.

# **3.2.1 Vorbereiten der Quelldateien**

Die Ausgangsbasis für dieses Tutorial bildet das Mapping **Tut1\_OneToOne.mfd** (*Abbildung unten*), das im [Tutorial](#page-78-0) 1<sup>(79)</sup> erstellt wurde. Bevor Sie Änderungen am Mapping vornehmen, sollten Sie das Design unter einem neuen Namen im Ordner **Basic Tutorials** speichern.

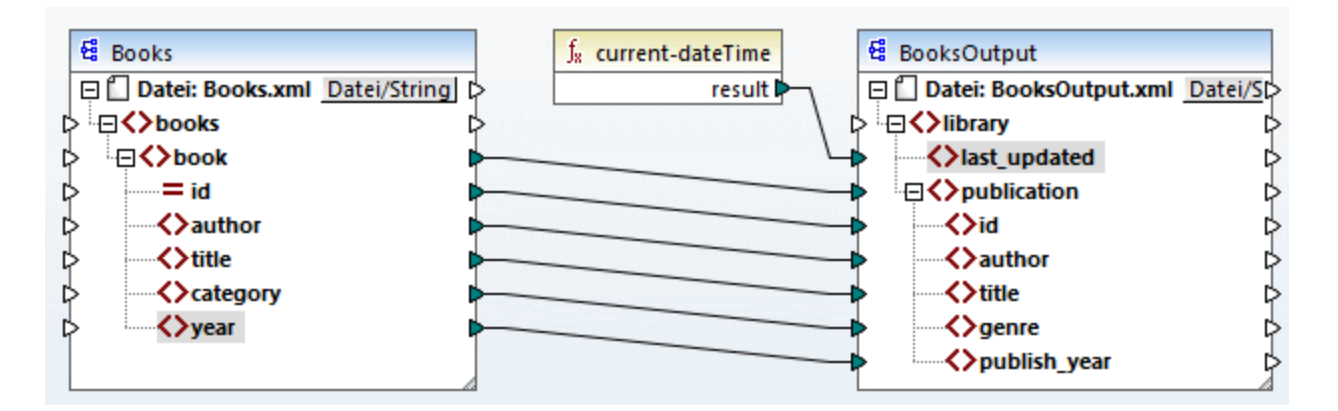

# **3.2.2 Hinzufügen einer zweiten Quellkomponente**

Im nächsten Schritt wird nun eine zweite Quellkomponente hinzugefügt. Fügen Sie **Library.xml** zum Mapping hinzu. Da das Schema (**Library.xsd**) in dieser XML-Datei referenziert wird, müssen Sie es nicht in einem

separaten Schritt hinzufügen. Um zu überprüfen, ob die Schemareferenz korrekt ist, öffnen Sie die [Komponenteneinstellungen](#page-112-0)<sup>(113)</sup>.

Klicken Sie nun auf die Überschrift der neuen Komponente und ziehen Sie die Komponente mit der Maus unter die Komponente Books. Sie können Komponenten jederzeit beliebig verschieben. Wenn Sie eine Quellkomponente jedoch links von der Zielkomponente platzieren, wird das Mapping übersichtlicher und verständlicher. Dies ist auch die Konvention bei allen in dieser Dokumentation gezeigten Mappings und bei allen mit MapForce installierten Beispielmappingdateien.

Zu diesem Zeitpunkt sieht das Mapping-Design folgendermaßen aus:

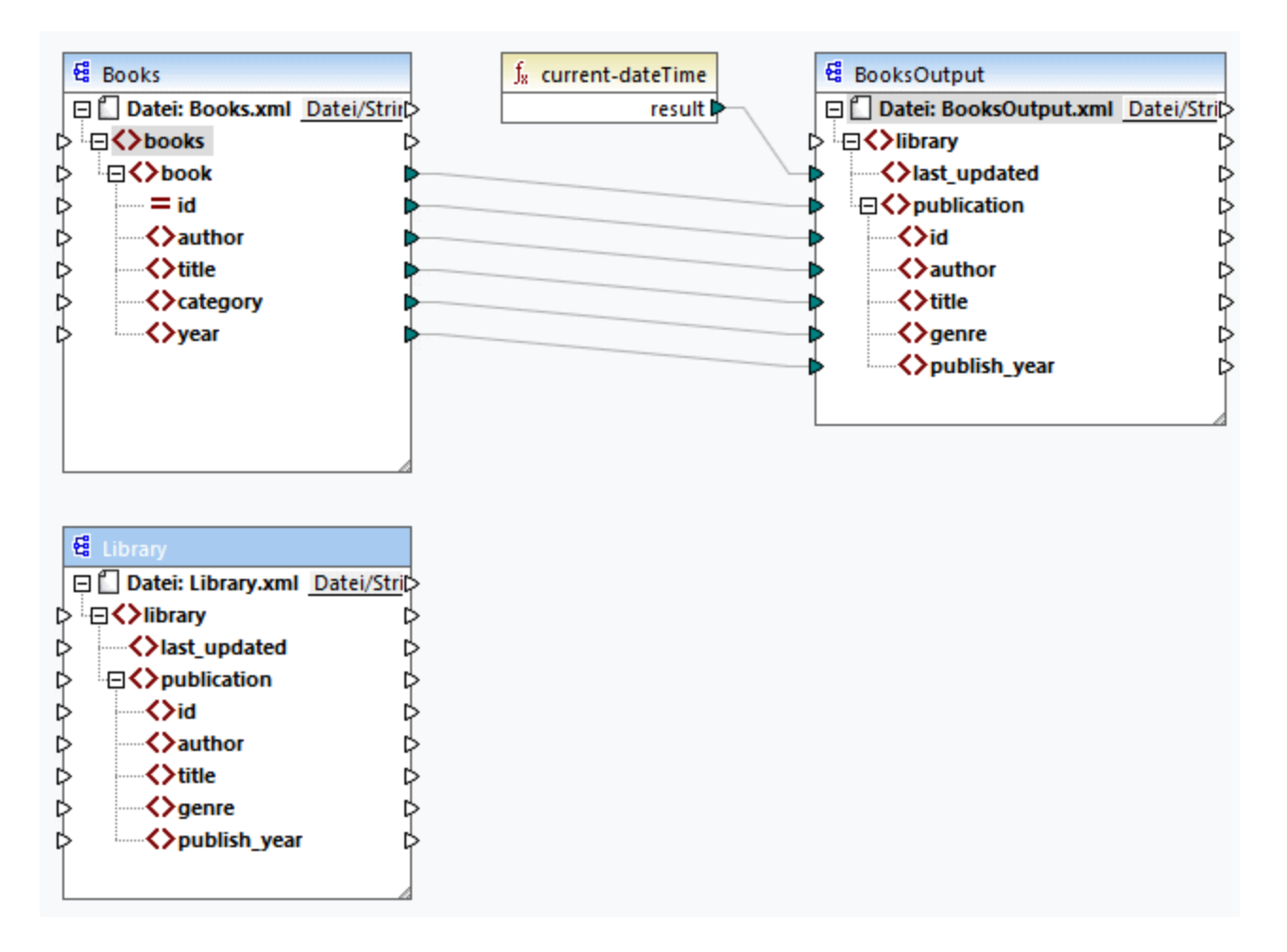

# **3.2.3 Konfigurieren der Ausgabe**

Das Mapping hat nun zwei Quellkomponenten: (Books und Library) und eine Zielkomponente (BooksOutput). Aus Gründen der Konsistenz und Klarheit müssen wir die Einstellungen der Komponente BookOutput ändern. Doppelklicken Sie auf die Überschrift der Zielkomponente. Daraufhin wird das [Dialogfeld](#page-112-0) ["Komponenteneinstellungen"](#page-112-0)<sup>[13]</sup> geöffnet. Konfigurieren Sie die Einstellungen, wie unten gezeigt.

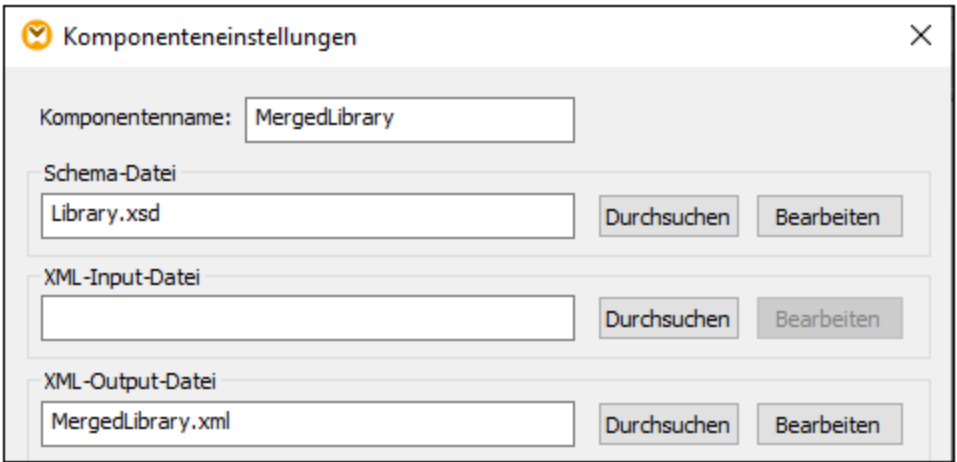

# **3.2.4 Verbinden der zweiten Quellkomponente mit der Zielkomponente**

Im letzten Schritt des Tutorials wird die zweite Quellkomponente (Library) mit der Zielkomponente (MergedLibrary) verbunden. Verbinden Sie dazu des Element <publication> in **Library.xml** mit dem Element <publication> in **MergedLibrary.xml**. Da der Input-Konnektor der Zielkomponente bereits eine Verbindung hat, werden Sie aufgefordert, die Verbindung zu ersetzen oder ein Duplikat des Inputs zu erzeugen. Unser Ziel in diesem Tutorial ist es, Daten aus zwei Quellkomponenten auf eine Zielkomponente zu mappen. Klicken Sie daher auf **Duplikat erzeugen**. Dadurch konfigurieren Sie die Zielkomponente so, dass sie auch Daten aus der zweiten Quellkomponente erhält. Das Mapping sieht nun folgendermaßen aus:

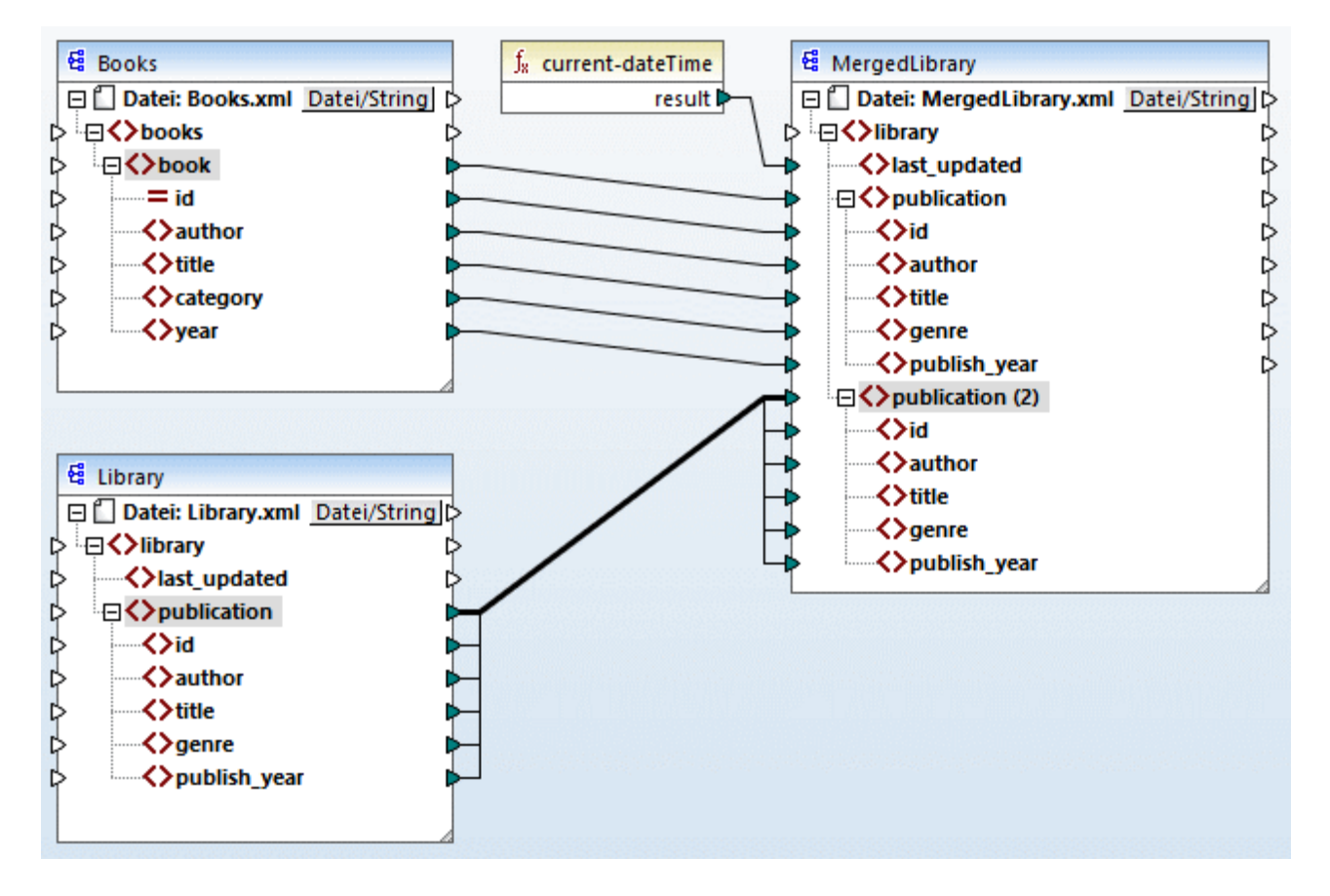

In der Abbildung oben sehen Sie, dass das Element publication in der Zielkomponente nun dupliziert wurde. Der neue Node publication(2) erhält nun Daten aus **Library.xml**. Beachten Sie außerdem, dass als Name dieses Node im Mapping zwar publication(2) angezeigt wird, dass der Name in der XML-Zielkomponente aber, wie beabsichtigt, publication lautet.

#### *Alles kopieren-Verbindung*

Da die Child-Elemente des publication-Elements in der Komponente Library und die des publication-Elements in der Komponente MergedLibrary denselben Namen und Datentyp haben, werden diese Elemente mit einer einzigen dicken Linie miteinander verbunden. Eine solche Verbindung wird als *"Alles [kopieren"-](#page-54-0)* [Verbindung](#page-54-0)<sup>55</sup> bezeichnet. Sie macht das Mapping übersichtlicher.

#### *Ausgabevorschau*

Öffnen Sie das Ausgabefenster, um das Ergebnis zu sehen. Sie werden sehen, dass die Daten aus den beiden Dateien **Books.xml** und **Library.xml** nun in der neuen Datei **MergedLibrary.xml** zusammengeführt wurden. Das Mapping-Design aus diesem Tutorial wurde unter dem Namen **Tut2\_MultipleToOne.mfd** gespeichert. Dieses Mapping dient als Ausgangsbasis für das [nächste](#page-92-0) Tutorial<sup>033</sup>.

# <span id="page-92-0"></span>**3.3 Verkettetes Mapping**

### **Altova Website:** [Video-Tutorial](https://www.altova.com/de/mapforce/demos#chained-mapping) zu einem verketteten Mapping

In diesem Tutorial wird beschrieben, wie Sie mit mehreren Zielkomponenten arbeiten. Ziel dieses Tutorials ist es, Daten aus zwei Quellkomponenten in einer Zielkomponente zusammenzuführen, die Daten dieser Zielkomponente anschließend zu filtern und die gefilterten Daten an die zweite Zielkomponente zu übergeben. In der Abbildung unten sehen Sie ein abstraktes Modell der in diesem Tutorial beschriebenen Datentransformation.

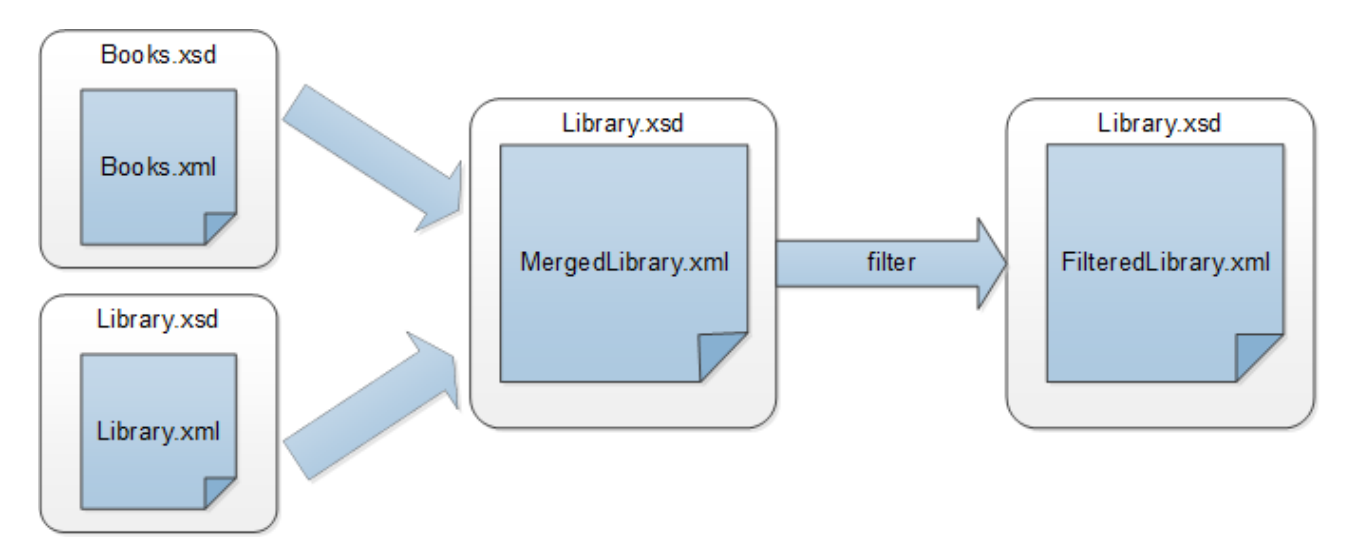

Im obigen Diagramm werden zuerst die Daten aus zwei Quelldateien (**Books.xml** und **Library.xml**) in einer einzigen Zieldatei namens **MergedLibrary.xml** zusammengeführt. Anschließend werden die Daten mit Hilfe einer Filterfunktion transformiert und an die nächste Komponente namens **FilteredLibrary.xml**übergeben. Beachten Sie, dass **FilteredLibrary.xml** auf dem Schema **Library.xsd** basiert. Die Zwischenkomponente dient sowohl als Datenziel als auch als Datenquelle. Dieses Verfahren wird in MapForce als *verkettetes Mapping* bezeichnet. Die Zwischenresultate von verketteten Mappings können in einer Vorschau angezeigt und das Zwischenergebnis (in unserem Fall **MergedLibrary.xml**) und das Ergebnis der letzten Zielkomponente (in unserem Fall **FilteredLibrary.xml**) können gespeichert werden.

Um die Datentransformation durchzuführen, gehen Sie vor, wie in den nachfolgenden Unterabschnitten beschrieben.

Ein weiteres Beispiel für ein verkettetes Mapping sehen Sie im am oberen Rand der Seite verlinkten Video-Tutorial.

# **3.3.1 Vorbereiten des Mapping-Designs**

Als Ausgangsbasis für dieses Tutorial wird das Mapping **Tut2\_MultipleToOne.mfd** (*siehe Abbildung unten*) verwendet. Dieses Mapping wurde im <u>[vorherigen](#page-87-0) Tutorial<sup>(88)</sup></u> erstellt. Bevor Sie Änderungen am Mapping vornehmen, sollten Sie das Design unter einem neuen Namen im Ordner **Basic Tutorials** speichern.

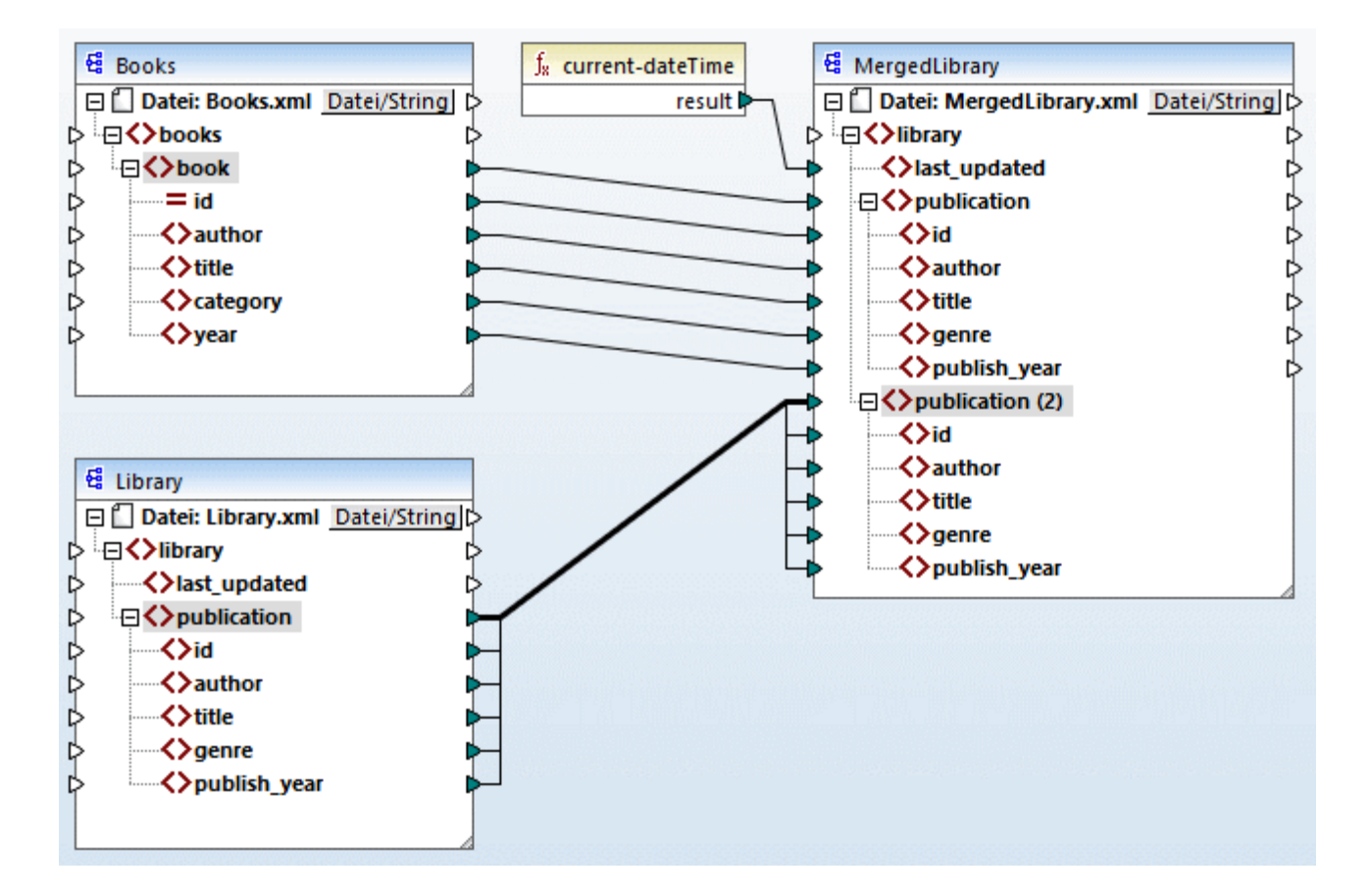

# **3.3.2 Konfigurieren der zweiten Zieldatei**

Im nächste Schritt müssen wir nun die zweite Zieldatei, die nur eine Teilmenge der publication-Daten aus **MergedLibrary.xml** enthalten wird, hinzufügen und konfigurieren.

## Hinzufügen der zweiten Zielkomponente

Fügen Sie **Library.xsd** zum Mapping hinzu und klicken Sie auf **Überspringen**, wenn Sie aufgefordert werden, eine Beispielinstanzdatei bereitzustellen. Die zweite Zielkomponente hat nur eine Struktur, aber keinen Inhalt. Wir werden die gefilterten Daten später auf diese Zieldatei mappen. Das Mapping-Design sieht nun folgendermaßen aus:

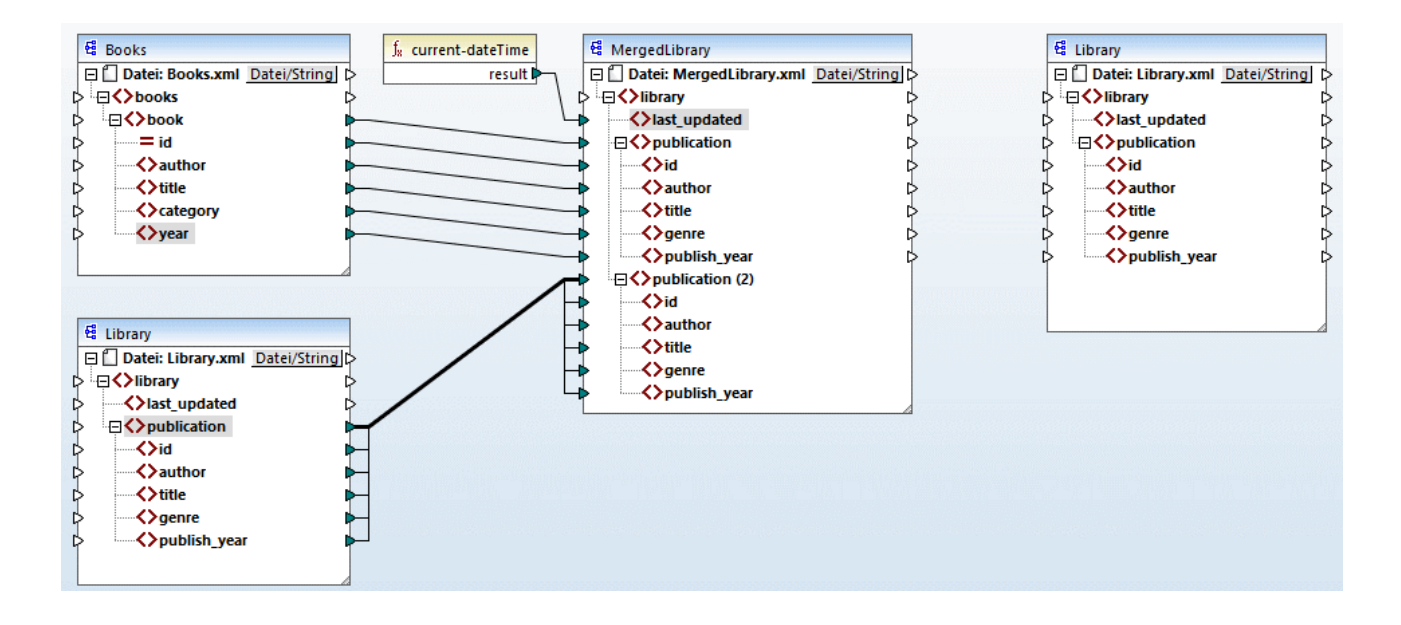

## Konfigurieren der zweiten Zielkomponente

Wie oben gezeigt, hat das Mapping nun zwei Quellkomponenten (Books und Library) und zwei Zielkomponenten (MergedLibrary und Library). Aus Gründen der Klarheit benennen wir die neu hinzugefügte Komponente in FilteredLibrary *um.* Doppelklicken Sie dazu auf die Überschrift der Komponente ganz rechts und bearbeiten Sie die [Komponenteneinstellungen](#page-112-0) <sup>(113</sup> wie folgt:

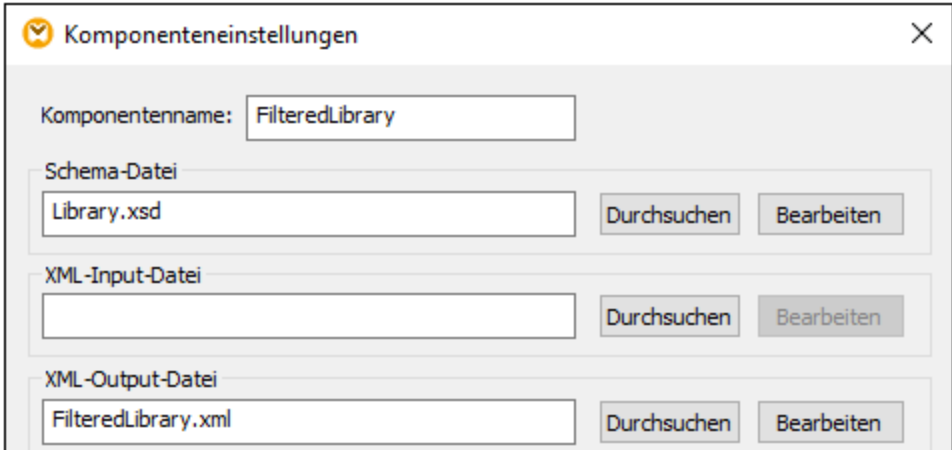

# **3.3.3 Ziehen der Verbindungen**

Im nächsten Schritt wird das Element publication in MergedLibrary auf das Element publication in FilteredLibrary gemappt. Wenn Sie den Output-Konnektor von MergedLibrary mit dem Input-Konnektor von FilteredLibrary verbinden, werden Sie informiert, dass Sie im Mapping mehrere Zielkomponenten erstellt

haben. Beachten Sie, dass in der rechten oberen Ecke beider Zielkomponenten nun neue Schaltflächen zur Verfügung stehen: (**Vorschau**) und (**Weiterleitung**). Diese Schaltflächen werden in den folgenden Schritten verwendet und erklärt.

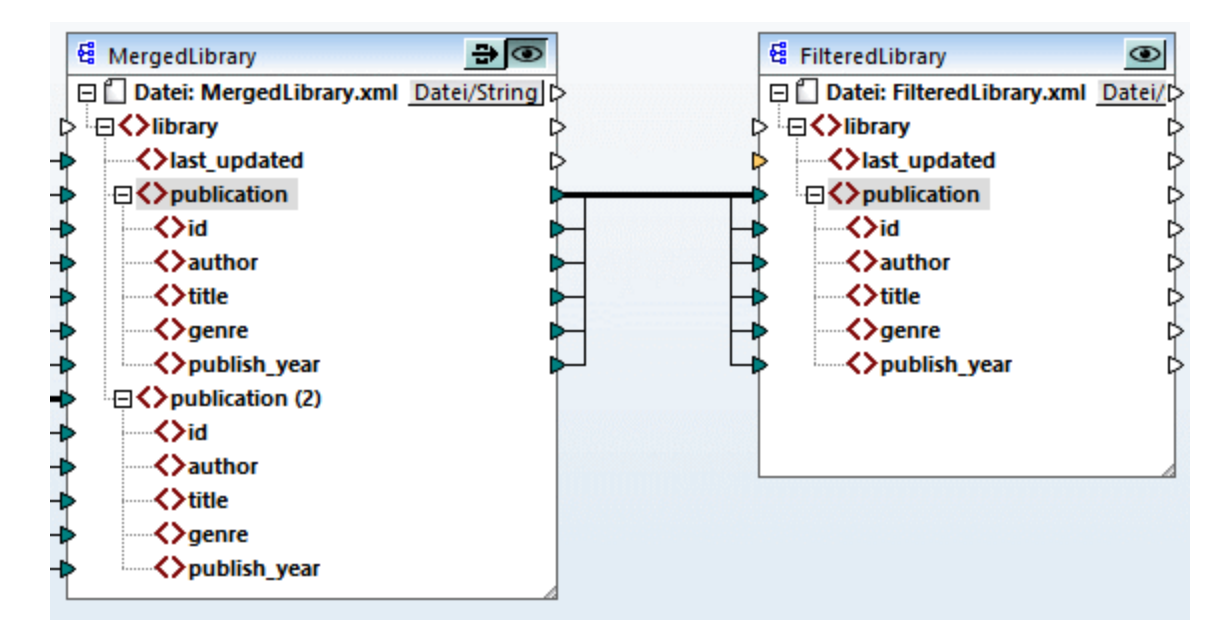

# **3.3.4 Filtern der Daten**

In diesem Schritt werden wir die Daten aus MergedLibrary so filtern, dass nur die nach 1900 veröffentlichten Bücher an die Komponente FilteredLibrary übergeben werden. Zu diesem Zweck werden wir eine Filter-Komponente verwenden.

## Hinzufügen eines Filters

Um einen Filter hinzuzufügen, klicken Sie mit der rechten Maustaste auf die Verbindung zwischen MergedLibrary und FilteredLibrary und wählen Sie im Kontextmenü den Befehl **Filter einfügen: Nodes/Zeilen** (*Abbildung unten*).

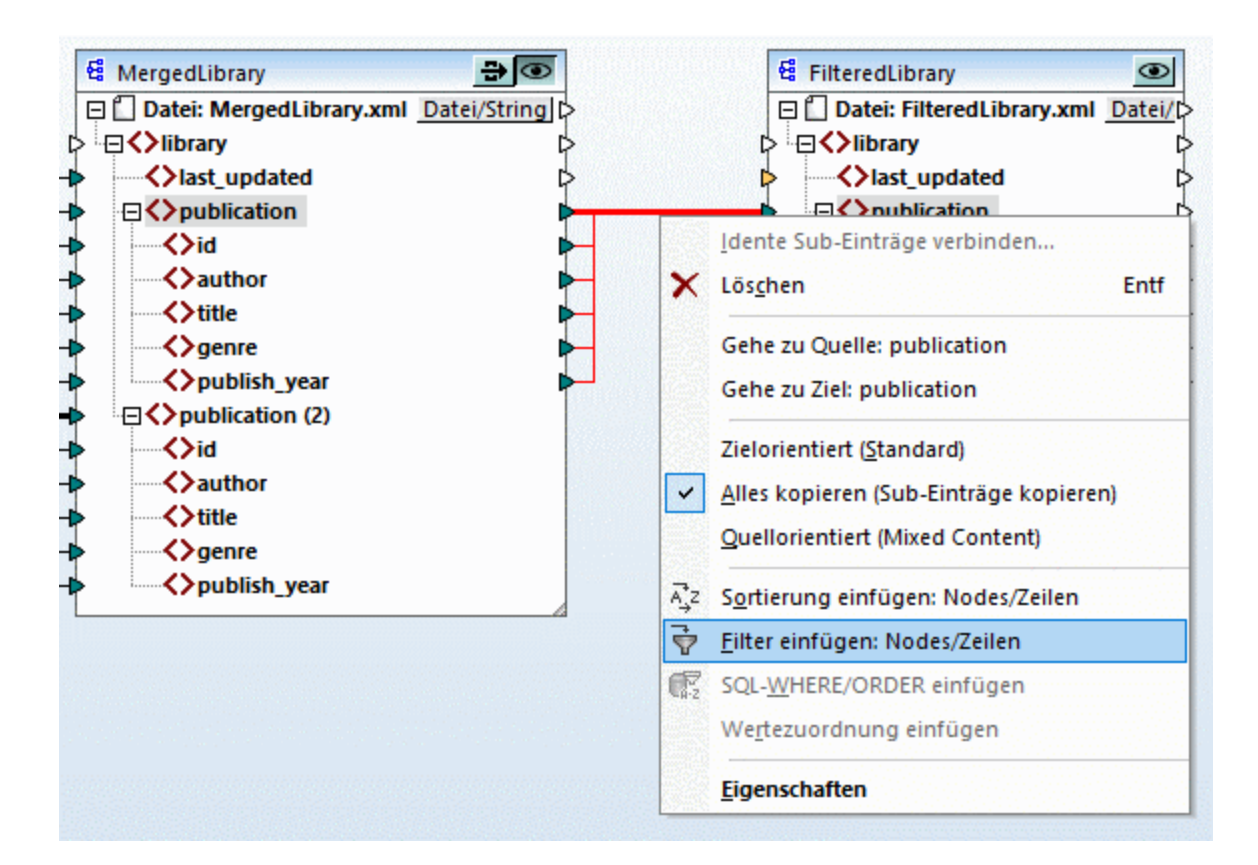

Daraufhin wird die Filterkomponente zum Mapping hinzugefügt (*Abbildung unten*).

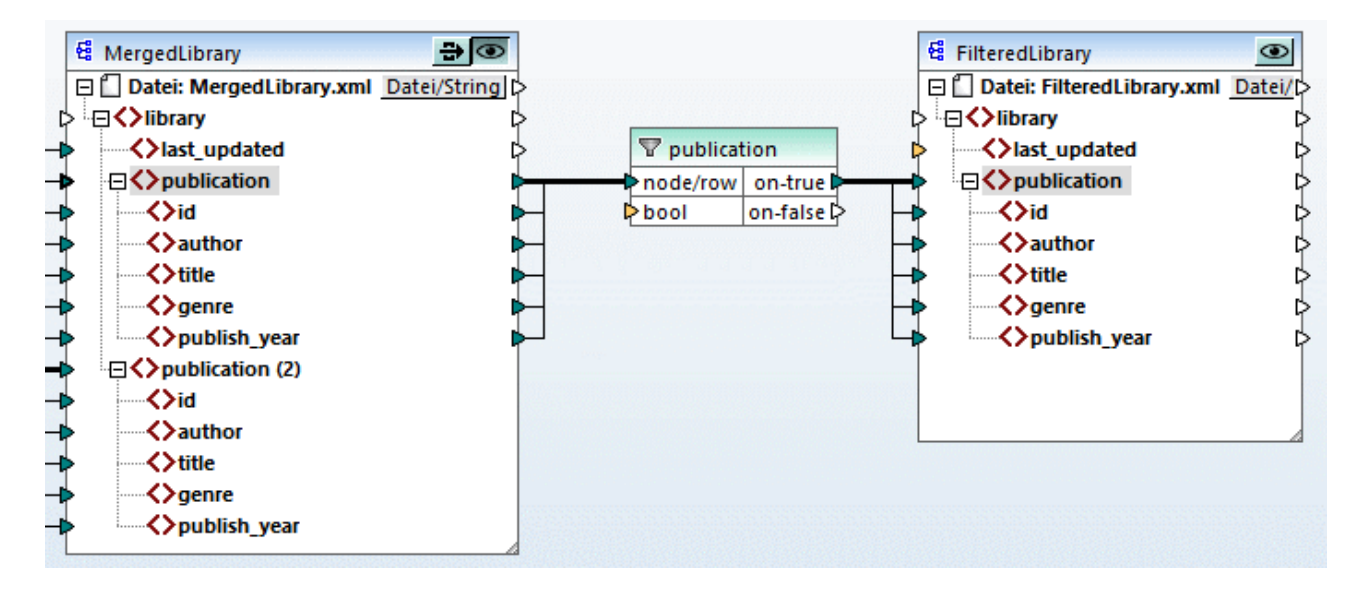

Wie in der Abbildung oben gezeigt, erscheint der Input-Konnektor bool orange markiert, was bedeutet, dass dieser Input zwingend erforderlich ist. Wenn Sie die Maus über den Konnektor platzieren, sehen Sie, dass ein Input vom Typ xs:boolean erforderlich ist (*siehe Abbildung unten*). Damit Tipps angezeigt werden, klicken Sie in der Symbolleiste auf (**Tipps anzeigen**).

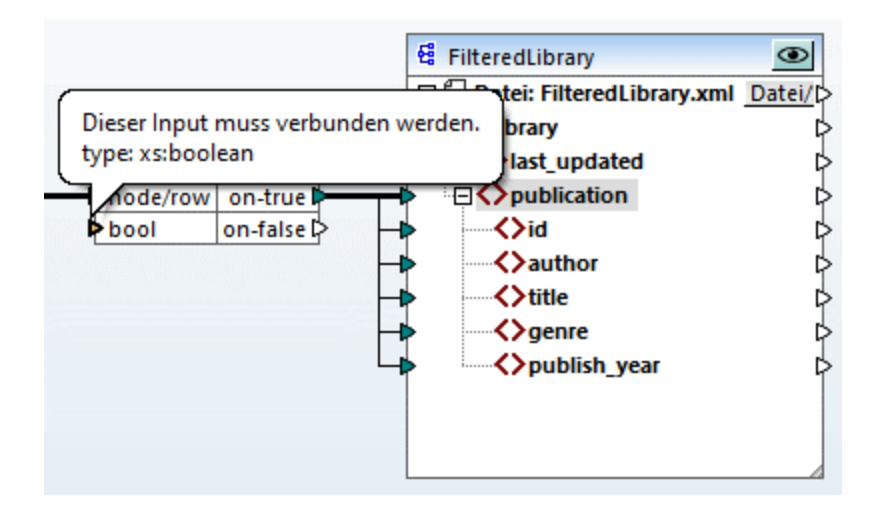

### Nur Bücher nach 1900

Für die Filterkomponente wird eine Bedingung benötigt, die true oder false zurückgibt. Wenn die Boolesche Bedingung true zurückgibt, werden die Daten der aktuellen publication-Sequenz in die Zielkomponente kopiert. Wenn die Bedingung false zurückgibt, werden die Daten nicht kopiert. In diesem Tutorial muss die Bedingung lauten, dass nur die nach 1900 veröffentlichten Bücher gemappt werden sollen. Gehen Sie folgendermaßen vor, um die Bedingung zu erstellen:

- 1. Klicken Sie in der Symbolleiste auf **Konstante** und geben Sie in die Textleiste *1900* ein. Wählen Sie als Typ *Zahl* aus.
- 2. Fügen Sie die Funktion **greater** zum Mapping hinzu.
- 3. Erstellen Sie die Mapping-Verbindungen zu und von der Funktion **greater**, wie unten gezeigt. Die Funktion **greater** vergleicht den Wert des Elements publish\_year von jedem Werk mit dem Wert der Konstante. Nur diejenigen publication-Datensätze, deren Veröffentlichungsjahr größer als 1900 ist, werden auf die Zielkomponente gemappt.

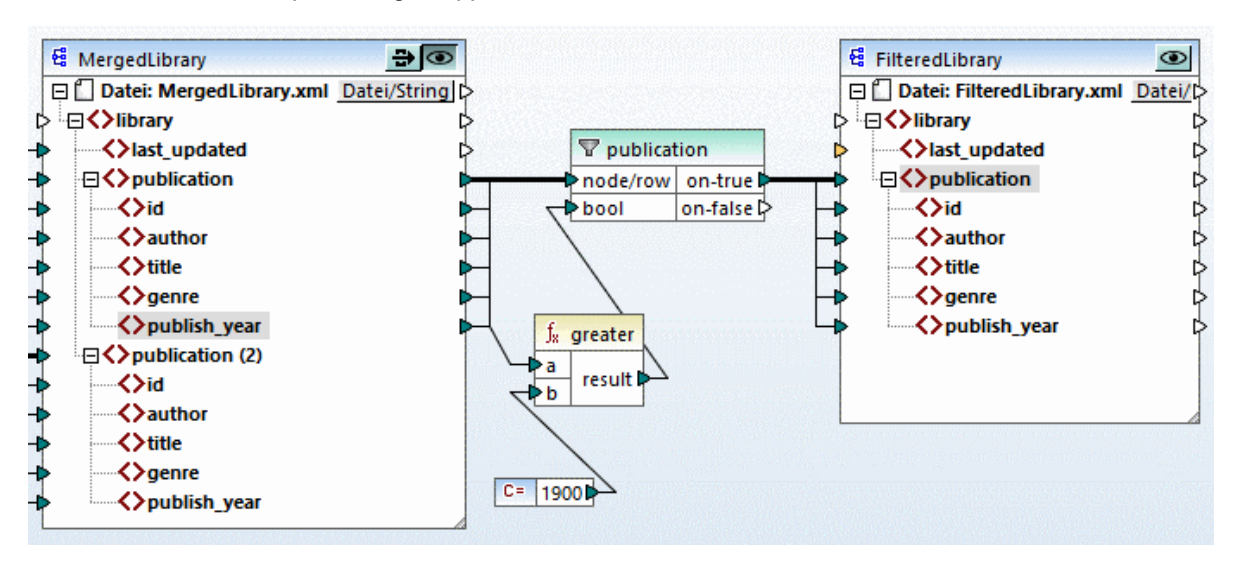

# **3.3.5 Anzeige einer Vorschau und Speichern der Ausgabe**

Sie können nun eine Vorschau der Ausgaben der einzelnen Zielkomponenten anzeigen und speichern. Wenn im selben Mapping mehrere Zielkomponenten vorhanden sind, hat jede Zielkomponente eine Schaltfläche (**Vorschau**). Die Vorschau kann immer nur für jeweils eine Komponente aktiviert werden. Mit Hilfe der **Vorschau**-Schaltflächen können Sie das Mapping-Zwischenergebnis (in unserem Beispiel die auf die Komponente MergedLibrary gemappten Daten) sowie das Endergebnis des verketteten Mappings (die auf die Komponente FilteredLibrary gemappten Daten) anzeigen. Die Komponente MergedLibrary hat auch eine Schaltfläche (**Weiterleitung**). Mit Hilfe der **Weiterleitungs**-Schaltfläche können Sie festlegen, wie die Ausgabe generiert werden soll (*nähere Informationen weiter unten*).

### *Vorschau und Speichern der Zwischen- und Endausgabe*

Wenn Sie sowohl die Ausgabe der Komponente MergedLibrary als auch die der Komponente FilteredLibrary anzeigen und speichern wollen, gehen Sie folgendermaßen vor:

- 1. Klicken Sie in der Komponente MergedLibrary auf die Schaltfläche **Weiterleitung**.
- 2. Stellen Sie sicher, dass die **Vorschau**-Schaltfläche der Komponente FilteredLibrary ebenfalls aktiviert ist.
- 3. Öffnen Sie das Ausgabefenster. Mit Hilfe der Schaltflächen **Zurück** und **Vorwärts** können Sie zwischen den Ausgaben wechseln.
- 4. Wechseln Sie zu der Ausgabe, die Sie in einer Datei speichern möchten und klicken Sie in der Symbolleiste auf **Ausgabe speichern**. Wenn Sie beide Ausgaben speichern möchten, klicken Sie in der Symbolleiste auf **Alle generierten Ausgaben speichern**.

Wenn die Weiterleitungsfunktion aktiv ist, so wird das Feld *XML-Input-Datei* der Zwischenkomponente automatisch deaktiviert. Der Grund dafür ist, dass die bei Anzeige des ersten Abschnitts des Mappings zwischen den Quellkomponenten (Books und Library) und der ersten Zielkomponente (MergedLibrary) generierte Ausgabe standardmäßig als Input verwendet wird, wenn Sie eine Vorschau auf den zweiten Abschnitt des Mappings zwischen der ersten (MergedLibrary) und der zweiten Zielkomponente (FilteredLibrary) anzeigen.

#### *Anzeige einer Vorschau und Speichern der Zwischenausgabe*

Zwischenkomponenten, bei denen die Schaltfläche "Weiterleitung" aktiv ist, können nicht in der Vorschau angezeigt werden. Die Vorschau-Schaltfläche der Zwischenkomponente ist automatisch deaktiviert, da eine Vorschau bei gleichzeitiger Datenweiterleitung nicht sinnvoll ist. Wenn Sie nur die Ausgabe der Zwischenkomponente (MergedLibrary) anzeigen und speichern wollen, gehen Sie folgendermaßen vor:

- 1. Deaktivieren Sie die **Weiterleitungs**-Schaltfläche der Komponente MergedLibrary , wenn die Schaltfläche zuvor aktiviert war.
- 2. Klicken Sie auf die **Vorschau**-Schaltfläche der Komponente MergedLibrary.
- 3. Öffnen Sie das Ausgabefenster.
- 4. Klicken Sie in der Symbolleiste auf die Schaltfläche **Ausgabedatei speichern**, um die Ausgabe in einer Datei zu speichern.

#### *Anzeige einer Vorschau und Speichern der endgültigen Ausgabe*

Wenn Sie nur die von der Zwischenkomponente auf die zweite Zielkomponente gemappten Daten anzeigen und speichern möchten, gehen Sie vor, wie unten beschrieben.

- 1. Deaktivieren Sie die **Weiterleitungs**-Schaltfläche der Komponente MergedLibrary , wenn die Schaltfläche zuvor aktiviert war.
- 2. Doppelklicken Sie auf die Überschrift der Komponente MergedLibrary.

3. Stellen Sie sicher, dass Sie im Feld *XML-Input-Datei* denselben Dateinamen wie im Feld *XML-Output-Datei* angeben (*Abbildung unten*). Wenn Sie die **Weiterleitungs**-Schaltfläche deaktivieren, können Sie auswählen, welche Input-Datei von der Zwischenkomponente gelesen werden soll. In den meisten Fällen sollte es sich hierbei um dieselbe Datei handeln, wie im Feld *XML-Output-Datei* definiert. Daher ist es normalerweise sinnvoll, dass die Zwischenkomponente eine einzige Datei für die Verarbeitung erhält und dieselbe Datei an das darauf folgende Mapping weiterleitet, anstatt nach einem anderen Dateinamen zu suchen.

Es ist wichtig, dass die Zwischenkomponente dieselbe Input- und Output-Datei hat, wenn die **Weiterleitungs**-Schaltfläche der Zwischenkomponente deaktiviert ist. Damit stellen Sie sicher, dass die bei Anzeige des ersten Abschnitts des Mappings zwischen den Quellkomponenten (Books und Library) und der ersten Zielkomponente (MergedLibrary) generierte Ausgabe als Input verwendet wird, wenn Sie eine Vorschau auf den zweiten Abschnitt des Mappings zwischen der ersten (MergedLibrary) und der zweiten Zielkomponente (FilteredLibrary) anzeigen. Wenn Sie Ihr Mapping mit MapForce Server (*Professional und Enterprise Edition*) oder über generierten Code ausführen, gewährleisten identische Namen der Input- und Output.Datei der Zwischenkomponente, dass die Mapping-Kette nicht unterbrochen wird. Beachten Sie, dass die Verwendung *unterschiedlicher* Dateinamen für die Input- und Output-Datei in der Zwischenkomponente (bei deaktivierter **Weiterleitungsschaltfläche**) in MapForce, im generierten Code oder bei der MapForce Server-Ausführung zu Fehlern führen kann.

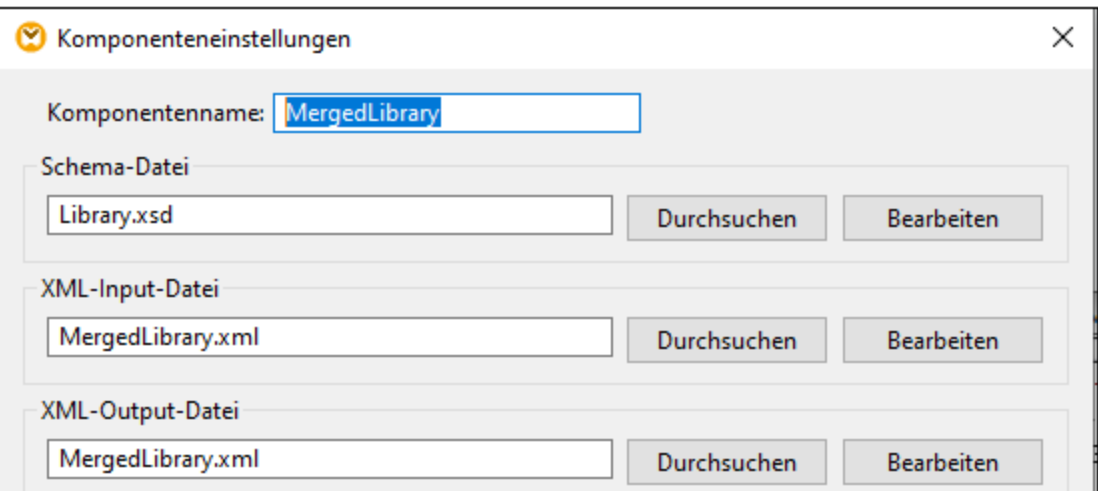

- 4. Klicken Sie in der Komponente FilteredLibrary auf die Schaltfläche **Vorschau**.
- 5. Öffnen Sie das Ausgabefenster.
- 6. Klicken Sie in der Symbolleiste auf die Schaltfläche **Ausgabedatei speichern**, um die Ausgabe in einer Datei zu speichern.

#### **Achtung**

- · Die Funktion "Weiterleitung" steht nur für dateibasierte Komponenten wie XML-, CSV- und Textdateien zur Verfügung. Datenbankkomponenten (*Professional und Enterprise Editions*) können als Zwischenkomponenten verwendet werden, doch wird die Schaltfläche "Weiterleitung" nicht angezeigt.
- · Wenn das Mapping mit MapForce ausgeführt wird, gibt die Einstellung *Direkt in die endgültigen Output-Dateien schreiben* (aus dem Menü **Extras | Optionen | [Allgemein](#page-463-0)** ) an, ob die 464Zwischendateien als temporäre oder als physischen Dateien gespeichert werden sollen. Beachten

Sie, dass diese Einstellung nur dann gilt, wenn die Vorschau direkt in MapForce erfolgt. Wenn dieses Mapping mit MapForce Server oder durch generierten Code ausgeführt wird, werden in jeder Phase der Mapping-Kette tatsächlich Dateien erzeugt.

Sie haben nun ein verkettetes Mapping erstellt, das zwei Ausgabedateien erzeugt. Das Mapping-Design aus diesem Tutorial wurde unter dem Namen **Tut3\_ChainedMapping.mfd** gespeichert.

# <span id="page-101-0"></span>**3.4 Mehrere Quellkomponenten auf mehrere Zielkomponenten**

In diesem Tutorial wird gezeigt, wie Sie mit derselben Transformation Daten aus mehreren Quelldateien auf mehrere Zieldateien mappen. Um dies zu veranschaulichen, werden wir nun ein Mapping erstellen, mit dem Folgendes bewerkstelligt werden soll:

- 1. Auslesen der Daten aus mehreren XML-Dateien im selben Verzeichnis. Den Dateien liegt dasselbe Quellschema zugrunde.
- 2. Generieren einer neuen XML-Zieldatei für jede XML-Quelldatei. Die Zieldateien basieren auf dem neuen Zielschema.

In der Abbildung unten sehen Sie ein abstraktes Modell der in diesem Tutorial verwendeten Datentransformation:

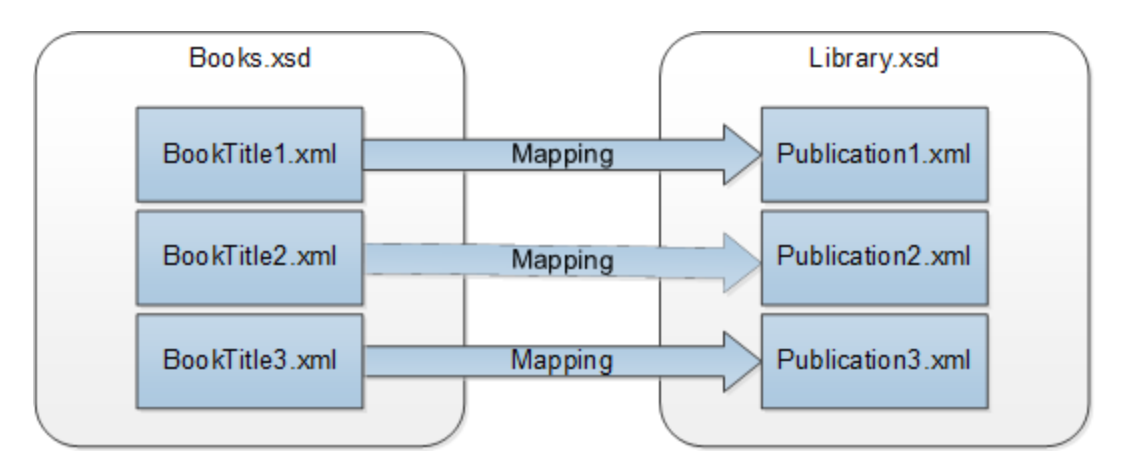

# **Grundkonzept**

Die Ausgangsbasis für dieses [Tutorial](#page-78-0) bildet das Mapping <del>rut</del>1\_one<del>roone.m£d</del> aus dem <u>ersten Tutorial<sup>(79</sup></u> (*Abbildung unten*).

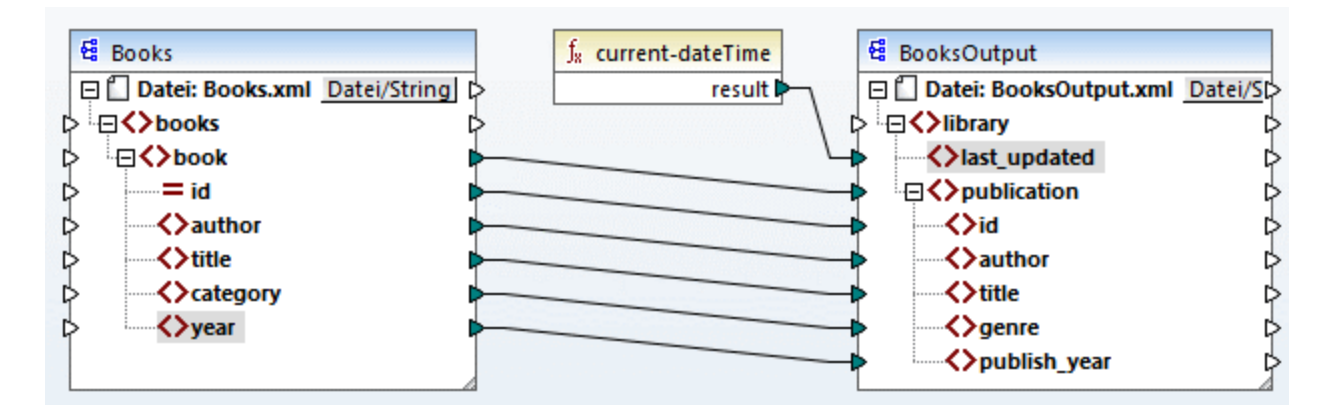

#### *Ändern der Quellkomponente*

Wir ändern die Komponenteneinstellungen der Quellkomponente, sodass sie Daten aus mehreren Quelldateien ausliest: **BookTitle1.xml**, **BookTitle2.xml** und **BookTitle3.xml**. Jede dieser Dateien basiert auf **Books.xsd** und es ist darin ein einziger Buchdatensatz gespeichert (*siehe unten*).

#### **BookTitle1.xml**

```
<?xml version="1.0" encoding="UTF-8"?>
<books xmlns:xsi="http://www.w3.org/2001/XMLSchema-instance"
xsi:noNamespaceSchemaLocation="Books.xsd">
   <book id="1">
      <author>Mark Twain</author>
      <title>The Adventures of Tom Sawyer</title>
      <category>Fiction</category>
      <year>1876</year>
   </book>
</books>
```
#### **BookTitle2.xml**

```
<?xml version="1.0" encoding="UTF-8"?>
<books xmlns:xsi="http://www.w3.org/2001/XMLSchema-instance"
xsi:noNamespaceSchemaLocation="Books.xsd">
   <book id="2">
      <author>Franz Kafka</author>
      <title>The Metamorphosis</title>
      <category>Fiction</category>
      <year>1912</year>
   </book>
</books>
```
#### **BookTitle3.xml**

```
<?xml version="1.0" encoding="UTF-8"?>
<books xmlns:xsi="http://www.w3.org/2001/XMLSchema-instance"
xsi:noNamespaceSchemaLocation="Books.xsd">
   <book id="3">
      <author>Herman Melville</author>
      <title>Moby Dick</title>
      <category>Fiction</category>
      <year>1851</year>
   </book>
</books>
```
#### *Ändern der Zielkomponente*

Außerdem konfigurieren wir die Zielkomponente so, dass die Daten in mehrere Zieldateien geschrieben werden. Die Zieldateien basieren auf demselben Schema **Library.xsd**. Die generierten Zieldateien erhalten jeweils den Namen **Publication1.xml**, **Publication2.xml** und **Publication3.xml** (*Codefragmente unten*).

#### **Publication1.xml**

```
<library>
  <publication>
     <id>1</id>
      <author>Mark Twain</author>
```

```
<title>The Adventures of Tom Sawyer</title>
      <genre>Fiction</genre>
      <publish_year>1876</publish_year>
   </publication>
</library>
```
#### **Publication2.xml**

```
<library>
   <publication>
      <id>2</id>
      <author>Franz Kafka</author>
      <title>The Metamorphosis</title>
      <genre>Fiction</genre>
      <publish_year>1912</publish_year>
   </publication>
</library>
```
#### **Publication3.xml**

```
<library>
   <publication>
     <id>3</id>
      <author>Herman Melville</author>
      <title>Moby Dick</title>
      <genre>Fiction</genre>
      <publish_year>1851</publish_year>
  </publication>
</library>
```
Um die erforderliche Datentransformation durchzuführen, gehen Sie vor, wie in den nachfolgenden Unterabschnitten beschrieben.

# **3.4.1 Konfigurieren des Input**

Im ersten Schritt werden die Komponenteneinstellungen der Quellkomponente geändert. Bevor Sie Änderungen an den Komponenteneinstellungen vornehmen, sollten Sie das Mapping unter einem neuen Namen im Ordner **Basic Tutorials** speichern.

Damit in MapForce mehrere XML-Instanzdateien verarbeitet werden, doppelklicken Sie auf die Überschrift der Quellkomponente und geben Sie **BookTitle\*.xml** in das Feld *XML-Input-Datei* ein (*Abbildung unten*). Aufgrund des Sternchens (\*) im Dateinamen verwendet MapForce alle Dateien mit dem Präfix BookTitle als Mapping-Input. Da es sich um einen relativen Pfad handelt, sucht MapForce nach allen BookTitle-Dateien im selben Verzeichnis wie die Mapping-Datei. Sie können gegebenenfalls auch einen absoluten Pfad eingeben.

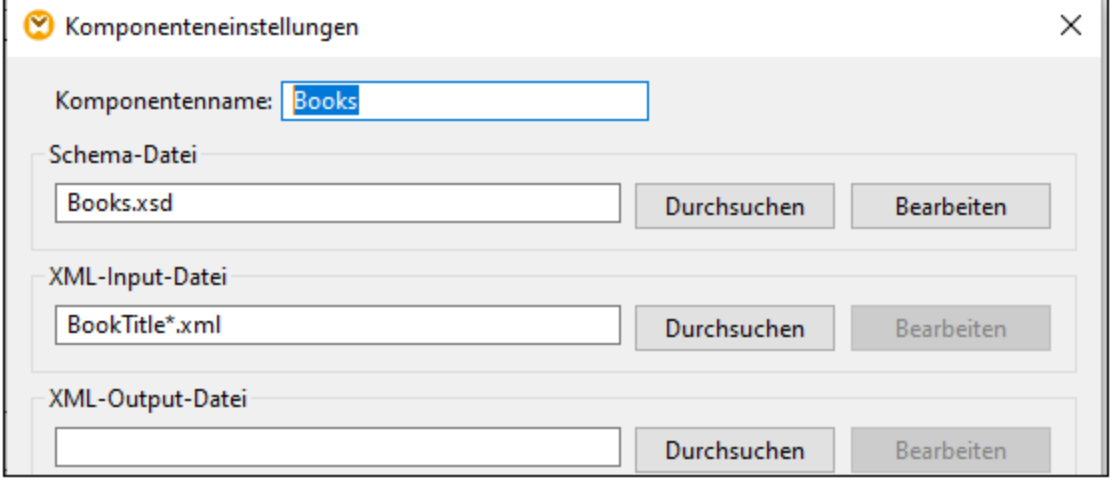

# **3.4.2 Konfigurieren des Ausgabeteils 1**

In nächsten Schritt werden nun die Dateinamen für die einzelnen Ausgabedateien erstellt. Dazu verwenden wir die [concat](#page-309-0) <sup>310</sup>-Funktion, die alle bereitgestellten Werte miteinander verbindet. Wenn diese Werte miteinander verbunden werden, wird daraus ein Ausgabedateiname gebildet (z.B. **Publication1.xml**). Um die Dateinamen mit Hilfe der **concat**-Funktion zu generieren, gehen Sie folgendermaßen vor:

## Schritt 1: Hinzufügen der concat-Funktion

[Fügen](#page-83-0) Sie die **concat**-Funktion (*Abbildung unten*) zum Mapping-Bereich hinzu. Diese Funktion hat 84standardmäßig zwei Parameter, wenn Sie zum Mapping hinzugefügt wird. Wir benötigen in unserem Beispiel drei Parameter. Klicken Sie in der Funktionskomponente auf (**Parameter hinzufügen**) und fügen Sie einen dritten Parameter hinzu. Beachten Sie, dass Sie einen Parameter durch Klicken auf (**Parameter löschen**) löschen können.

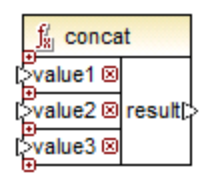

### Schritt 2: Einfügen einer Konstante

Im nächsten Schritt wird nun eine Konstante hinzugefügt. Wenn Sie aufgefordert werden, einen Wert anzugeben, geben Sie publication ein und belassen Sie die Option *String* aktiviert. Verbinden Sie die Konstante mit value1 der **concat**-Funktion, wie in der Abbildung unten gezeigt:

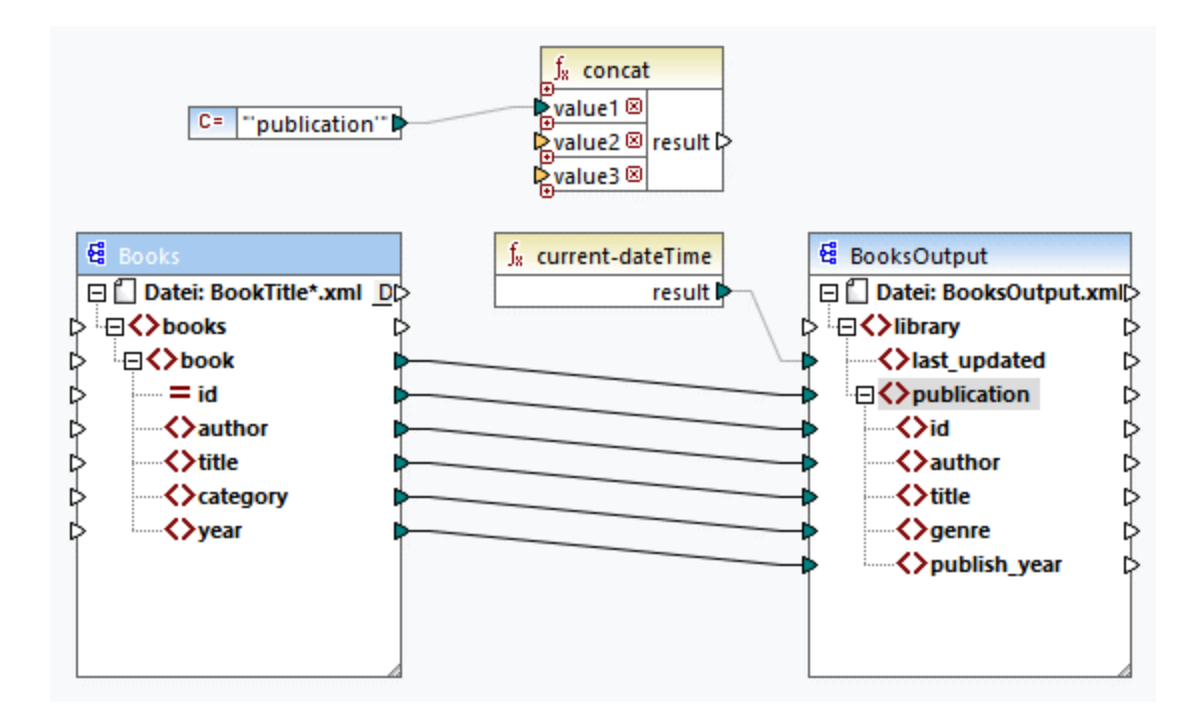

### Schritt 3: Angabe von IDs

Verbinden Sie das Attribut id der Quellkomponente mit value2 der **concat**-Funktion (*Abbildung unten*). Das Attribut id der XML-Quelldatei liefert den eindeutigen ID-Wert für die einzelnen Dateien. Dadurch wird verhindert, dass die Dateien mit demselben Namen generiert werden. Die Verbindung wird rot angezeigt, wenn Sie darauf klicken.

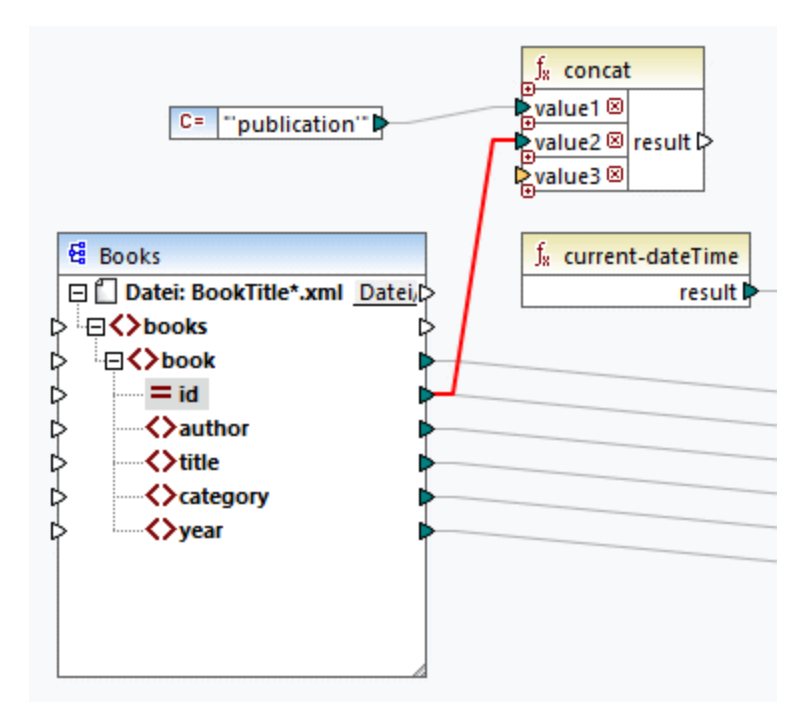

# Schritt 4: Extraktion der Dateierweiterung

Fügen Sie die Funktion [get-fileext](#page-251-0)<sup>(252)</sup> zum Mapping-Bereich hinzu. Erstellen Sie anschließend eine Verbindung vom obersten Node der Quellkomponente (**Datei: BookTitle\*.xml**) zum Parameter filepath dieser Funktion (*Abbildung unten*).

Verbinden Sie anschließend den Parameter extension der **get-fileext**-Funktion mit value3 der **concat**-Funktion. Auf diese Art extrahieren Sie nur die Dateierweiterung (in diesem Fall **.xml**) aus dem Namen der Quelldatei und übergeben sie an den Namen der Ausgabedatei.

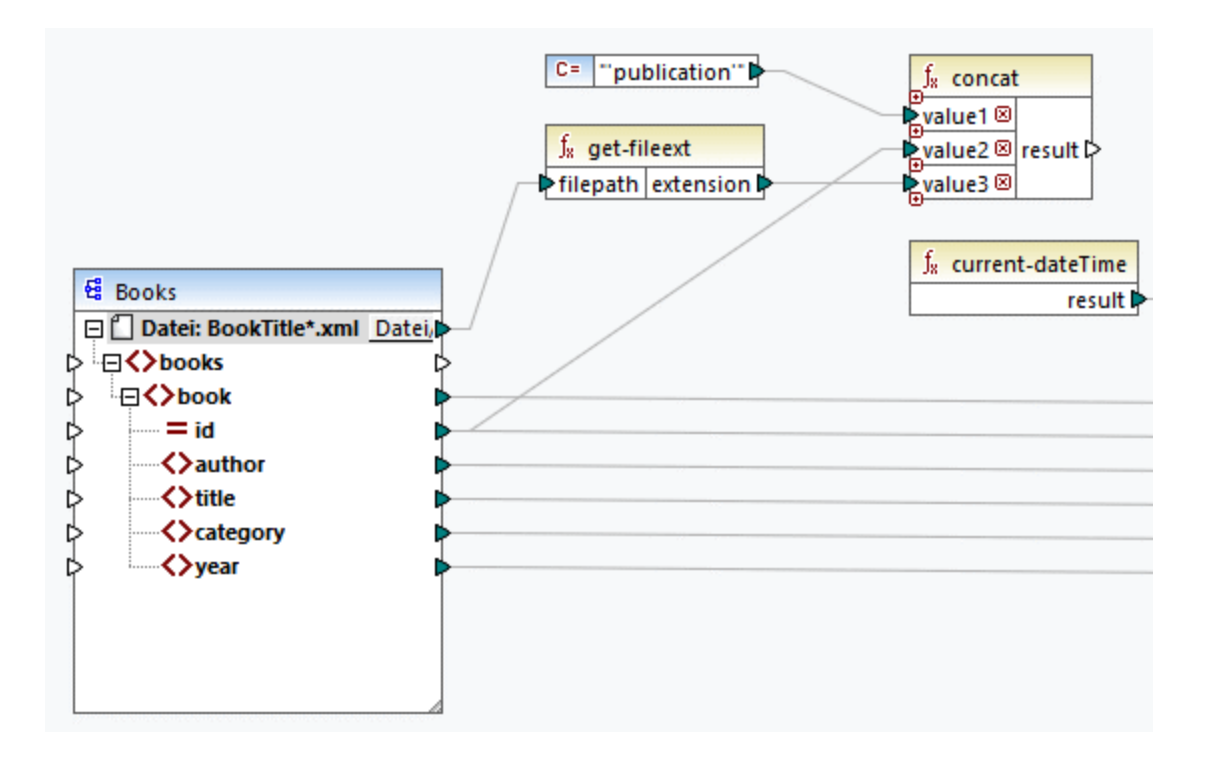

# **3.4.3 Konfigurieren des Ausgabeteils 2**

Im zweiten Teil der Ausgabekonfiguration wollen wir nun, dass MapForce die Ausgabedateien dynamisch generiert, d.h. jede Ausgabedatei erhält ihren Namen auf Basis der durch die **concat**-Funktion bereitgestellten Argumente. Dazu verwenden wir dynamische Dateinamen (*siehe Unterabschnitte weiter unten*). Nähere Informationen zu dynamischen Dateinamen finden Sie unter Dynamische [Verarbeitung](#page-402-0) mehrerer Input- und [Output-Dateien](#page-402-0)<sup>(403)</sup>.

## Schritt 1: Definieren dynamischer Dateinamen

Damit MapForce die Instanzdateien dynamisch generiert, klicken Sie in der Zielkomponente auf die Schaltfläche Datei bzw. Datei/String neben dem Node Datei und wählen Sie im Kontextmenü den Befehl Über **das Mapping bereitgestellte dynamische Dateinamen verwenden** (*Abbildung unten*).
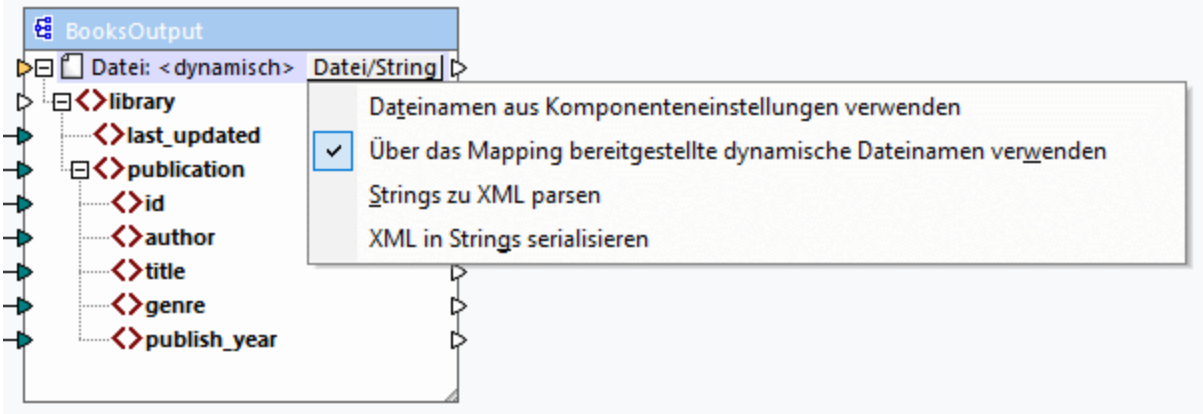

# Schritt 2: Verbinden der concat-Funktion mit dem dynamischen Node

Im nächsten Schritt wird das Ergebnis der **concat**-Funktion mit dem Node Datei: <dynamisch> der Zielkomponente verbunden (*Abbildung unten*).

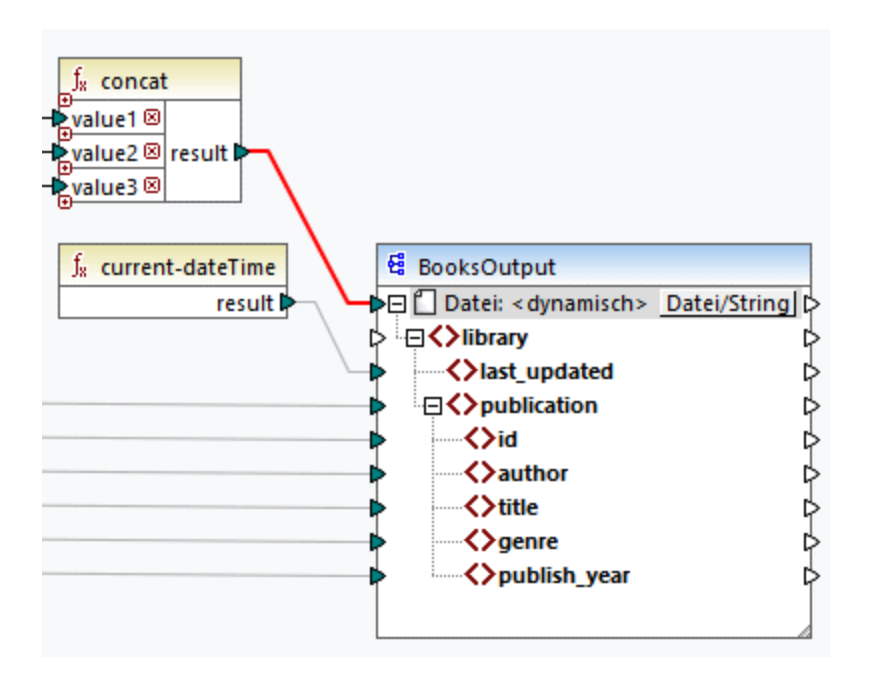

# Schritt 3: Überprüfen der Komponenteneinstellungen

In den Komponenteneinstellungen sehen Sie, dass die Textfelder *XML-Input-Datei* und *XML-Output-Datei* deaktiviert sind und darin angezeigt wird *<Vom Mapping bereitgestellte Dateinamen>* (*Abbildung unten*). Dies gibt an, dass die Instanzdateinamen dynamisch über ein Mapping bereitgestellt werden, daher können diese nicht mehr in den Komponenteneinstellungen definiert werden.

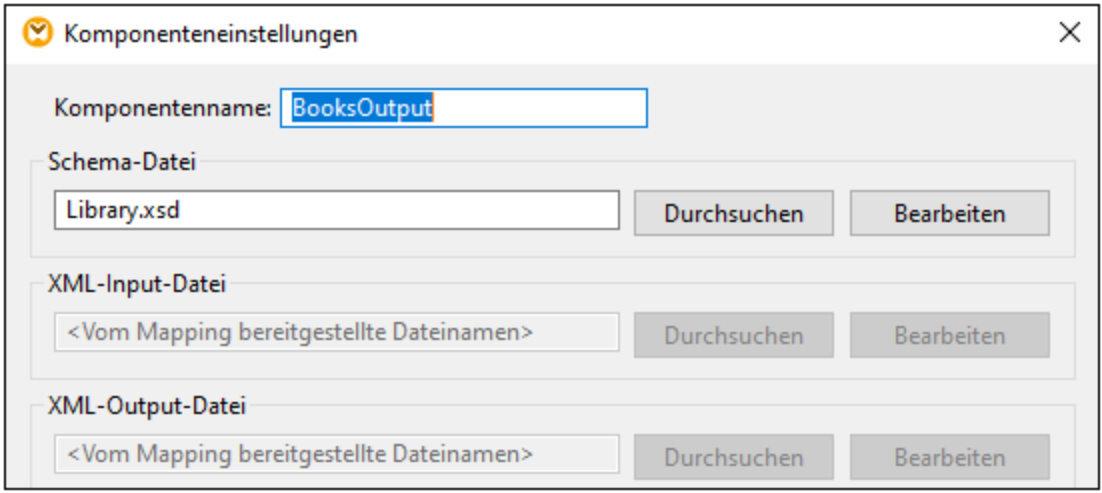

# Schritt 4: Generieren von Ausgabedateien

Sie können das Mapping nun ausführen und das Ergebnis sowie die Namen der generierten Dateien sehen. Um durch die Ausgabedateien zu navigieren, verwenden Sie die Pfeilschaltflächen in der linken oberen Ecke des Ausgabefensters oder wählen Sie eine Datei aus der daneben liegenden Dropdown-Liste aus (*Abbildung unten*).

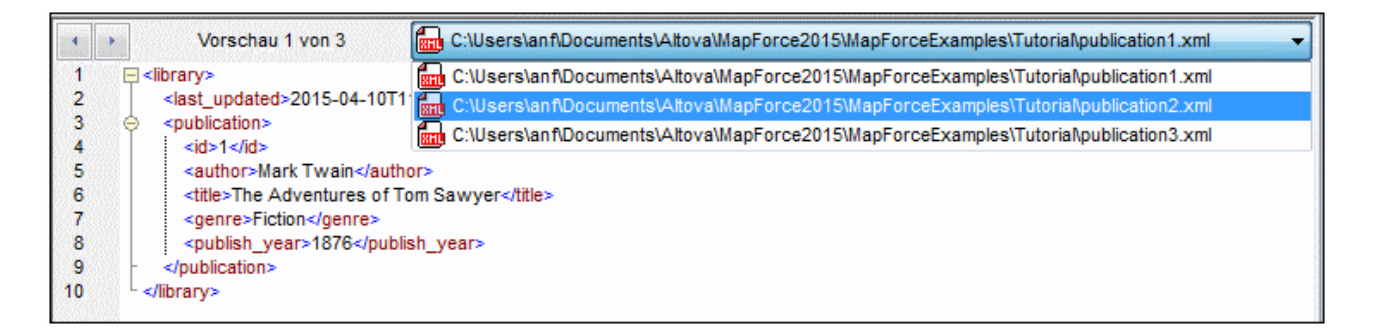

Das Mapping-Design aus diesem Tutorial wurde unter dem Namen **Tut4\_MultipleToMultiple.mfd** gespeichert.

# **4 Strukturkomponenten**

Dieser Abschnitt enthält Informationen über verschiedene Datenformate, die als Quell- und Zielkomponenten verwendet werden können.

·XML und [XML-Schema](#page-111-0)<sup>[112]</sup>

# <span id="page-111-0"></span>**4.1 XML und XML-Schema**

# **Altova Website:** [XML-Mapping](https://www.altova.com/de/mapforce/xml-mapping)

[XML](https://www.w3.org/TR/xml/) ist eine Markup-Sprache für Textdokumente. In XML [Schema](https://www.w3.org/TR/xmlschema11-1/) sind die Struktur und die Einschränkungen von XML-Dokumenten definiert. Bei XML-Komponenten in MapForce handelt es sich um [Strukturkomponenten](#page-31-0)<sup>32</sup>, die als Datenquellen und -ziele verwendet werden können. Informationen zu grundlegenden Datentransformationsszenarien finden Sie in den [Tutorials](#page-77-0)<sup>78</sup>.

# Einfügen eines XML-Schemas/einer XML-Datei

Mit dem Menübefehl **Einfügen | XML-Schema/Datei** oder über die Symbolleisten-Schaltfläche können Sie ein XML-Schema/eine XML-Datei einfügen. Im Dialogfeld (*siehe Abbildung unten*) werden Sie gefragt, ob Sie ein vorverpacktes Branchenstandardschema oder ein lokales bzw. eine entfernte Schema/Instanzdatei einfügen möchten. Wenn Sie sich für ein vorverpacktes Schema entscheiden, werden Sie aufgefordert, einen Eintrittspunkt auszuwählen. Wenn das gewünschte Schema noch nicht installiert ist, wird der [XML-Schema-](#page-128-0)[Manager](#page-128-0)<sup>129</sup> aufgerufen, über den Sie es herunterladen können.

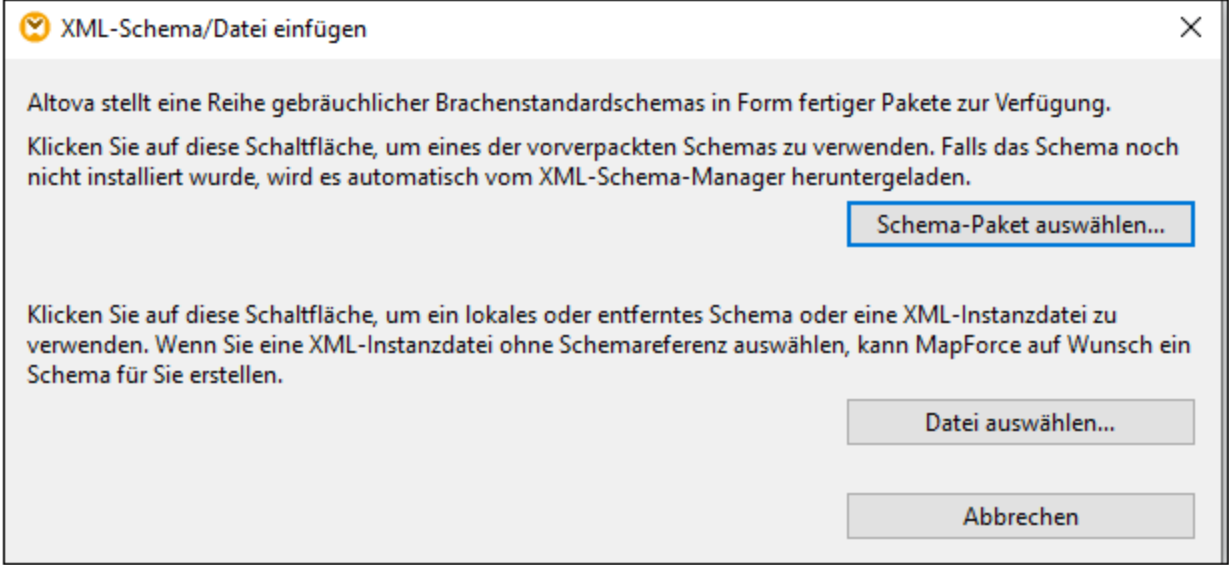

### *Generieren eines XML-Schemas*

Wenn Sie eine lokale oder entfernte XML-Datei ohne eine Schemareferenz hinzufügen, wird Ihnen von MapForce vorgeschlagen, ein XML-Schema zu generieren. Anschließend werden Sie gefragt, in welchem Verzeichnis das generierte Schema gespeichert werden soll.

Bei Generierung eines Schemas anhand einer XML-Datei müssen die Datentypen für Elemente/Attribute anhand des XML-Instanzdokuments abgeleitet werden und entsprechen eventuell nicht genau Ihren Erwartungen. Überprüfen Sie bitte, ob das generierte Schema tatsächlich die Instanzdaten genau darstellt.

Wenn Elemente oder Attribute in mehr als einem Namespace vorhanden sind, generiert MapForce für jeden Namespace ein separates XML-Schema, es können daher mehrere Dateien auf der Festplatte generiert werden.

# *DTD als Dokumentstruktur*

Versionen ab MapForce 2006 SP2 unterstützen Namespace-fähige DTDs für Quell- und Zielkomponenten. Die Namespace URIs werden aus den DTD xmlns-Attributdeklarationen extrahiert, um Mappings zu ermöglichen. Einige DTDs enthalten allerdings xmlns\*-Attributdeklarationen ohne Namespace-URIs (z.B. von StyleVision verwendete DTDs). Um solche DTDs in MapForce verwenden zu können, definieren Sie das xmlns-Attribut mit der Namespace-URI folgendermaßen:

```
<!ATTLIST fo:root
  xmlns:fo CDATA #FIXED 'http://www.w3.org/1999/XSL/Format'
   ...
>
```
# Anmerkung zu Enumerationswerten

Bei Nodes, deren Datentypen Enumeration Facets haben, können Sie eine Wertezuordnung erstellen, bei der alle Enumerationswerte im Vorhinein ausgefüllt werden. Dank dieser Funktionalität lassen sich Enumerationswerte schneller und leichter verarbeiten und mappen. Nähere Informationen dazu finden Sie unter [Wertezuordnungen](#page-185-0)<sup>(186</sup>

# In diesem Abschnitt

Dieser Abschnitt ist in die folgenden Kapitel gegliedert:

- ·[XML-Komponenteneinstellungen](#page-112-0) (113
- ·[Abgeleitete](#page-117-0) Typen (118
- ·[NULL-Werte](#page-119-0)<sup>(120</sup>
- ·[Kommentare](#page-121-0) und Processing Instructions<sup>(122</sup>
- $\bullet$ [CDATA-Abschnitte](#page-121-1)<sup>(122</sup>
- ·Wildcards: [xs:any/xs:anyAttribute](#page-123-0)<sup>[124</sup>]
- ·[Benutzerdefinierte](#page-125-0) Namespaces<sup>(126</sup>
- ·[XML-Schema-Manager](#page-128-0) 129

# <span id="page-112-0"></span>**4.1.1 XML-Komponenteneinstellungen**

Nachdem Sie eine XML-Komponente zum Mapping-Bereich hinzugefügt haben, können Sie die Einstellungen dafür über das Dialogfeld **Komponenteneinstellungen** (*siehe Abbildung unten*) konfigurieren. Sie können das Dialogfeld **Komponenteneinstellungen** auf eine der folgenden Arten öffnen:

- · durch Doppelklick auf den Komponententitel
- · durch Klick mit der rechten Maustaste auf den Komponententitel und Auswahl von **Eigenschaften**
- · durch Auswahl der Komponente im Mapping und Klick auf **Eigenschaften** im Menü **Komponente**

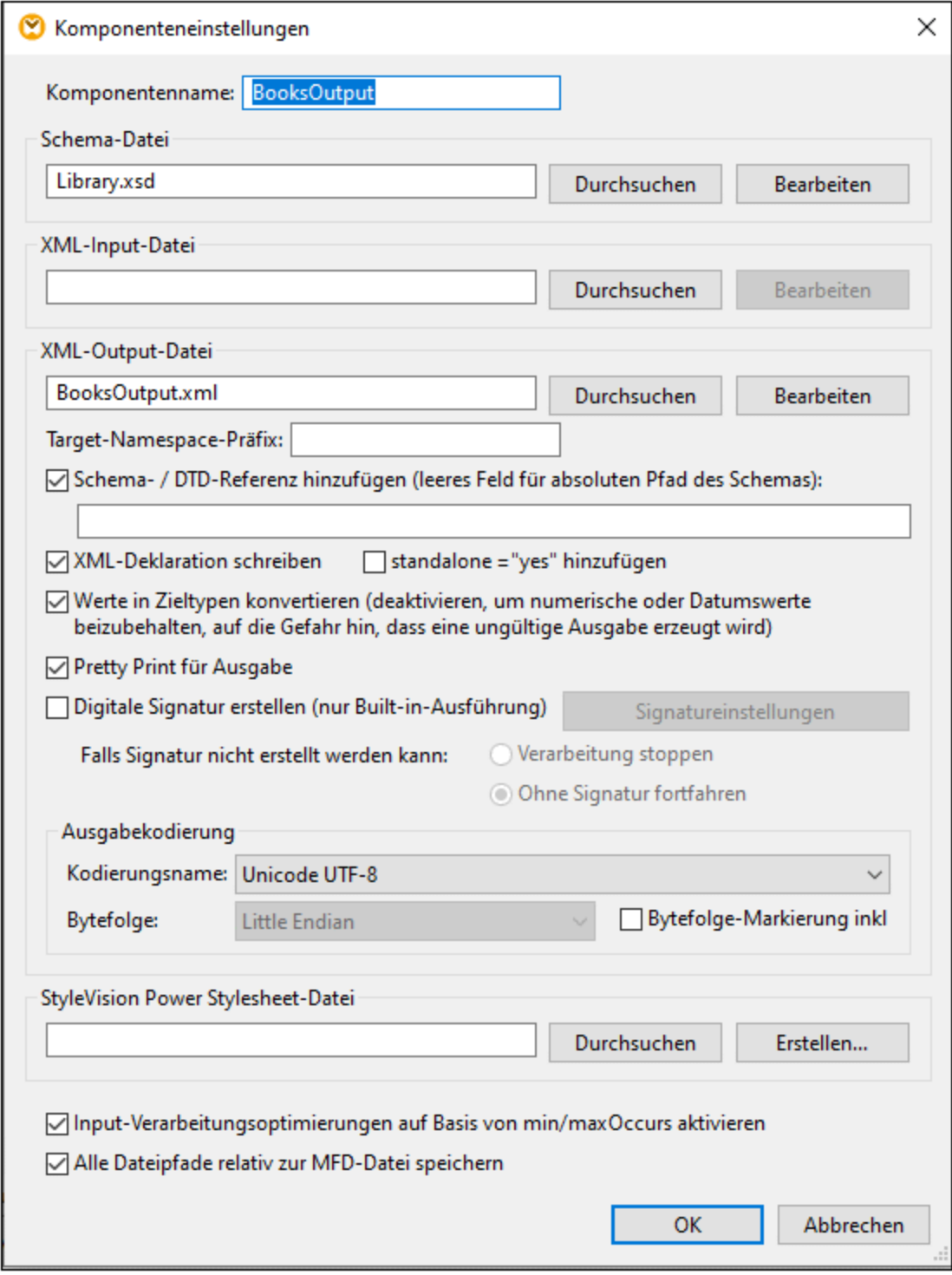

Weiter unten finden Sie eine Beschreibung der verfügbaren Einstellungen.

# Allgemeine Einstellungen

#### $\blacksquare$  Komponentenname

Der Komponentenname wird bei der Erstellung der Komponente automatisch generiert. Sie können den Namen jedoch jederzeit ändern. Der Komponentenname kann Leerzeichen und Punkte enthalten, darf aber keine Schrägstriche, umgekehrten Schrägstriche, Doppelpunkte, doppelten Anführungszeichen und voran- oder nachgestellte Leerzeichen enthalten. Beachten Sie beim Ändern des Namens einer Komponente Folgendes:

- · Wenn Sie das Mapping auf FlowForce Server bereitstellen möchten, muss der Komponentenname eindeutig sein.
- · Es wird empfohlen, nur Zeichen zu verwenden, die über die Befehlszeile eingegeben werden können. Länderspezifische Sonderzeichen sind in Windows und der Befehlszeile eventuell unterschiedlich kodiert.
- **□** Schema-Datei

Definiert den Namen und Pfad der XML-Schema-Datei, die von MapForce zum Validieren und Mappen der Daten verwendet wird. Um den Pfad der Datei zu ändern, klicken Sie auf **Durchsuchen** und wählen Sie eine neue Datei aus. Um die Datei in Altova [XMLSpy](https://www.altova.com/xmlspy-xml-editor) zu bearbeiten, klicken Sie auf **Bearbeiten**.

XML-Input-Datei

Definiert die XML-Instanzdatei, aus der MapForce die Daten ausliest. Dieses Feld hat bei einer Quellkomponente eine Bedeutung und wird ausgefüllt, wenn Sie die Komponente erstellen und dieser Komponente eine XML-Instanzdatei zuweisen. In einer Quellkomponente werden anhand des Namens der Instanzdatei das XML-Root-Element und das referenzierte Schema, anhand dessen die Datei validiert werden soll, ermittelt. Um den Pfad der Datei zu ändern, klicken Sie auf **Durchsuchen** und wählen Sie eine neue Datei aus. Um die Datei in Altova [XMLSpy](https://www.altova.com/xmlspy-xml-editor) zu bearbeiten, klicken Sie auf **Bearbeiten**.

**E** XML-Output-Datei

Definiert die XML-Instanzdatei, in die MapForce die Daten schreibt. Dieses Feld hat bei einer Zielkomponente eine Bedeutung. Um den Pfad der Datei zu ändern, klicken Sie auf **Durchsuchen** und wählen Sie eine neue Datei aus. Um die Datei in Altova [XMLSpy](https://www.altova.com/xmlspy-xml-editor) zu bearbeiten, klicken Sie auf **Bearbeiten**.

**□ Target-Namespace-Präfix** 

Hier können Sie ein Präfix für den Target Namespace eingeben. Stellen Sie sicher, dass der Target Namespace im Zielschema definiert ist, bevor Sie ein Präfix zuweisen.

### ■ Schema-/DTD-Referenz hinzufügen

Fügt den Pfad der referenzierten XML-Schema-Datei zum Root-Element der XML-Ausgabe hinzu. Der in dieses Feld eingegebene Schemapfad wird in das Attribut xsi:schemaLocation oder (bei Verwendung einer DTD) die DOCTYPE-Deklaration der generierten Instanz-Zieldateien geschrieben.

*MapForce Professional und Enterprise Edition*: Bei der Generierung von Code in XQuery oder C++ wird das Hinzufügen einer DTD-Referenz nicht unterstützt.

Wenn Sie einen Pfad in dieses Feld eingeben, können Sie definieren, wo sich die von der XML-Instanzdatei referenzierte Schemadatei befindet. Damit stellen Sie sicher, dass die Ausgabeinstanz im Mapping-Ordner bei Ausführung des Mappings validiert werden kann. Sie können in dieses Feld eine **http://**-Adresse sowie einen absoluten oder relativen Pfad eingeben.

Wenn Sie diese Option deaktivieren, können Sie die XML-Instanz vom referenzierten XML-Schema oder der DTD entkoppeln. Verwenden Sie diese Option z.B., wenn Sie die erzeugte XML-Ausgabedatei an jemanden senden möchten, der keinen Zugriff auf das zugrunde liegende XML-Schema hat.

**□ XML-Deklaration schreiben** 

Standardmäßig ist die Option aktiviert, d.h. die XML-Deklaration wird in die Ausgabe geschrieben. Diese Funktionalität wird in den folgenden MapForce-Zielsprachen und Ausführungsprozessoren unterstützt.

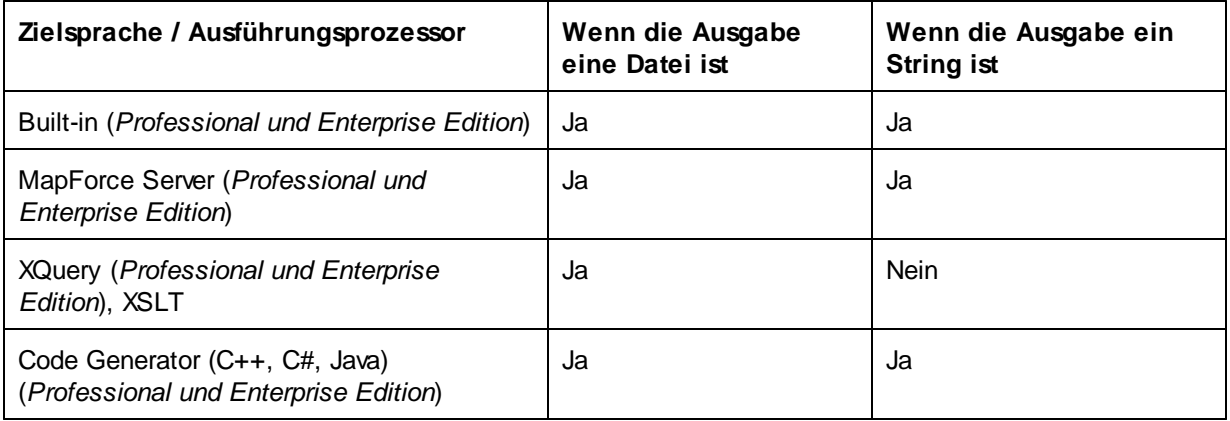

### $\blacksquare$  standalone ="yes" hinzufügen

Bei Auswahl dieser Option wird die Deklaration standalone="yes" in die XML-Deklaration Ihrer XML-Zieldatei eingefügt. Nähere Informationen dazu finden Sie unter *[Standalone](https://www.w3.org/TR/xml/#sec-rmd) Document Declaration*.

Beachten Sie die folgenden Punkte:

- · Ist die Option *standalone="yes"* aktiviert, ist die Generierung einer Ausgabe kompatibel mit XSLT 1-3, Built-In und generiertem Code (C#, Java, C++ MSXML, C+ Xerces). Die Transformationssprache *[Built-In](#page-16-0)* <sup>17</sup> sowie die Unterstützung von Codegenerierung stehen in der Professional und Enterprise Edition zur Verfügung.
- · In Datenbankfelder und Webservice Requests eingebetteter XML-Code wird nicht unterstützt (*Professional und Enterprise Edition*).
- Werte in Zieltypen konvertieren

Damit können Sie festlegen, ob (i) im Mapping die XML-Zielschematypen verwendet werden sollen oder (ii) ob alle Daten, die auf die Zielkomponenten gemappt werden, als Stringwerte behandelt werden sollen. Standardmäßig ist diese Einstellung aktiviert. Wenn Sie diese Option deaktivieren, können Sie die exakte Formatierung der Werte beibehalten, z.B. eignet sich die Option, wenn ein Inhalt genau einem Pattern Facet in einem Schema entsprechen muss, demzufolge ein numerischer Wert eine bestimmte Anzahl an Dezimalstellen aufweisen muss. Sie können die Zahl mit Hilfe von Mapping-Funktionen als String im gewünschten Format formatieren und diesen String dann auf die Zielkomponente mappen.

Wenn Sie diese Option deaktivieren, wird auch die Erkennung ungültiger Werte deaktiviert, z.B. das Schreiben von Buchstaben in numerische Felder.

**Pretty Print für Ausgabe** 

Formatiert Ihr XML-Ausgabedokument neu, um eine strukturierte Anzeige des Dokuments zu generieren. Jedes Subelement ist einen Tabstopp vom übergeordneten Element eingerückt.

Digitale Signatur erstellen (*Enterprise Edition*)

Gestattet Ihnen, eine digitale Signatur zur XML-Ausgabeinstanzdatei hinzuzufügen. Digitale Signaturen können nur generiert werden, wenn als Transformationssprache Built-In gewählt wurde.

# Ausgabekodierung

Damit können Sie die folgenden Einstellungen der Output-Instanzdatei definieren:

- ·Kodierungsname
- ·Bytefolge
- ·Ob das Bytefolge-Markierungszeichen (BOM) inkludiert werden soll.

Standardmäßig haben alle neuen Komponenten die in der Option *Standardkodierung für neue Komponenten* definierte Kodierung. Sie können diese Option über **Extras | Optionen** (Abschnitt *Allgemein*) aufrufen.

Wenn mit dem Mapping XSLT 1.0/2.0-Code generiert wird, hat die Aktivierung des Kontrollkästchens *Bytefolge-Markierung* keine Auswirkung**,** da diese Sprachen Bytefolge-Markierungen nicht unterstützen.

# StyleVision Power Stylesheet-Datei

Über diese Option können Sie eine Altova StyleVision Stylesheet-Datei auswählen oder erstellen. Mit Hilfe einer solchen Daten können Sie Daten aus der XML-Instanzdatei in die verschiedensten Berichtsformate wie z.B. HTML, RTF und andere transformieren. Siehe auch <u>Verwenden relativer Pfade in einer [Komponente](#page-40-0)</u> <sup>41</sup>.

# Andere Einstellungen

Input-Verarbeitungsoptimierungen auf Basis von min/maxOccurs aktivieren

Diese Option ermöglicht die Sonderbehandlung bei Sequenzen, von denen bekannt ist, dass sie nur genau ein Datenelement enthalten, z.B. erforderliche Attribute oder Child-Elemente mit minOccurs und maxOccurs="1". In diesem Fall wird das erste Datenelement der Sequenz extrahiert, anschließend wird das Datenelement direkt als atomarer Wert (und nicht als Sequenz) verarbeitet.

Wenn die Input-Daten gemäß dem Schema **nicht gültig** sind, könnte eine leere Sequenz in einem Mapping vorkommen, sodass das Mapping mit einer Fehlermeldung abgebrochen wird. Damit auch ein solcher **ungültiger Input** verarbeitet werden kann, deaktivieren Sie dieses Kontrolllkästchen.

■ Alle Dateipfade relativ zur MFD-Datei speichern

Wenn diese Option aktiviert ist, speichert MapForce die im Dialogfeld **Komponenteneinstellungen** angezeigten Dateipfade relativ zum Ordner, in dem sich die MapForce Design (**.mfd**)-Datei befindet. Siehe auch **Relative und [absolute](#page-40-0) Pfade**<sup>41</sup>.

# <span id="page-117-0"></span>**4.1.2 Abgeleitete Typen**

In diesem Kapitel wird beschrieben, wie Sie abgeleitete Typen in Mappings verwenden. Abgeleitete Typen sind in der W3C XML [Schema-Spezifikation](https://www.w3.org/TR/xmlschema-2/#:~:text=implement%20this%20specification.-,2.5.2%20Primitive%20vs.%20derived%20datatypes,-Next%2C%20we%20distinguish) (Abschnitt 2.5.2) definiert. Eine kurze Übersicht über primitive und abgeleitete Typen finden Sie in der **[Microsoft-Dokumentation](https://docs.microsoft.com/en-us/previous-versions/windows/desktop/ms761405(v=vs.85))**. Um abgeleitete Typen in einem Mapping verwenden zu können, müssen Sie das xsi:type-Attribut in Ihrer XML-Datei definieren (z.B., <Address xsi:type="UK-Address">).

# Mögliches Szenario

In diesem Unterabschnitt wird ein mögliches Szenario für die Verwendung eines abgeleiteten Typs beschrieben. Angenommen, wir haben eine Firma mit zwei Niederlassungen, einer in GB und der anderen in den USA. Wir hätten nun gerne zwei Listen (UKCustomers und USCustomers). Jede davon soll Informationen über die Adresse der jeweiligen Niederlassung und alle Kunden im Zusammenhang mit dieser Niederlassung enthalten.

### *Definition von abgeleiteten Typen*

In der Abbildung unten sehen Sie die Definition von abgeleiteten Typen namens US-Address und UK-Address (*[XMLSpy](https://www.altova.com/de/xmlspy-xml-editor) Schema-Ansicht*). Die Elemente UK-Address und UK-Address haben denselben Basistyp namens AddressType, der die Elemente Name, Street und City enthält. Im Element US-Address wurde der Basistyp erweitert und enthält Zip und State, während das Element UK-Address den Basistyp und das Element Postcode enthält. Wir werden nun zur Veranschaulichung nur das Element UK-Address auf die Zieldatei mappen.

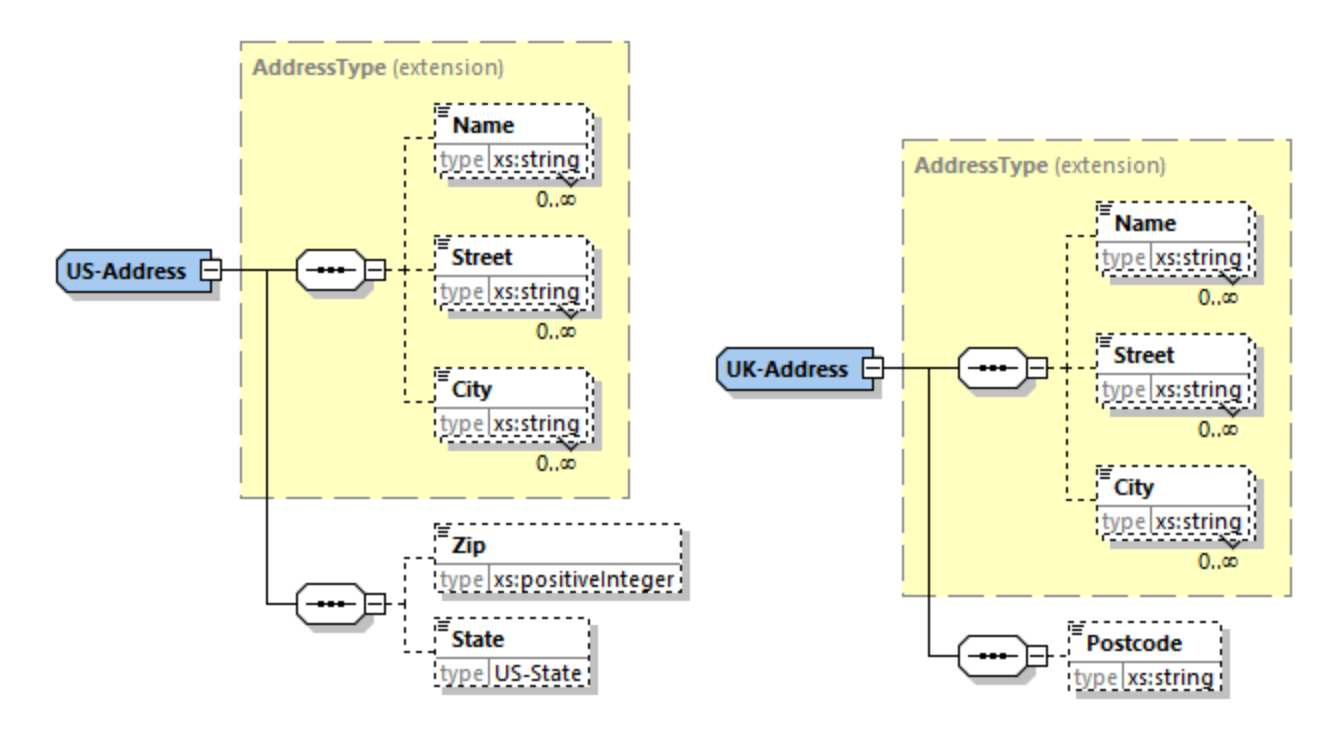

### *Abgeleiteter Typ in einem Mapping*

In der Anleitung unten wird beschrieben, wie Sie Daten vom abgeleiteten Typ aus mappen. Ziel ist es, Informationen über das UK-Büro auf das Element UKCustomers zu mappen. Die Beispieldateien stehen im Ordner **Tutorial** zur Verfügung.

- 1. Klicken Sie im Menü **Einfügen** auf **XML-Schema/Datei**, und öffnen Sie die Datei **DerivedTypeSource.xml**. Diese XML-Datei basiert auf **DerivedTypeSource.xsd**.
- 2. Fügen Sie die Zieldatei **DerivedTypeTarget.xsd** ein. Beachten Sie, dass das Zielschema das Attribut xsi:type nicht enthalten muss.
- 3. Klicken Sie in der Quellkomponente neben dem Element Address auf die Schaltfläche *TYPE*. Diese Schaltfläche gibt an, dass es für dieses Element abgeleitete Typen im Schema gibt.
- 4. Über das Dialogfeld **Abgeleitete Typen** (*siehe Abbildung unten*) können Sie einen beliebigen abgeleiteten Typ für dieses bestimmte Element auswählen. In unserem Beispielmapping soll nur UK-Address gemappt werden.

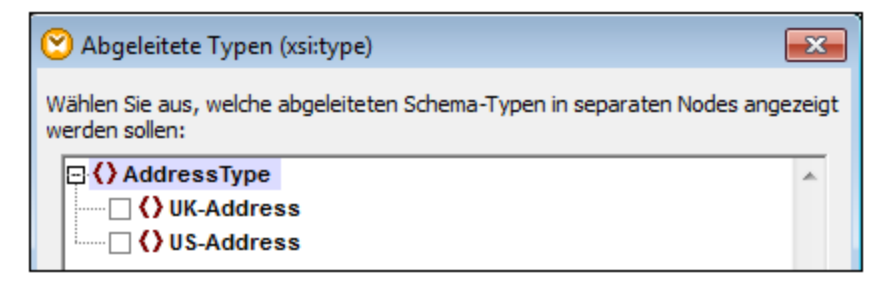

- 5. Sobald Sie das Kontrollkästchen neben dem abgeleiteten UK-Address-Typ auswählen, steht in der Komponente ein neues Element namens Address xsi:type="UK-Address" zur Verfügung.
- 6. Verbinden Sie nun die Nodes, wie im Mapping unten gezeigt.

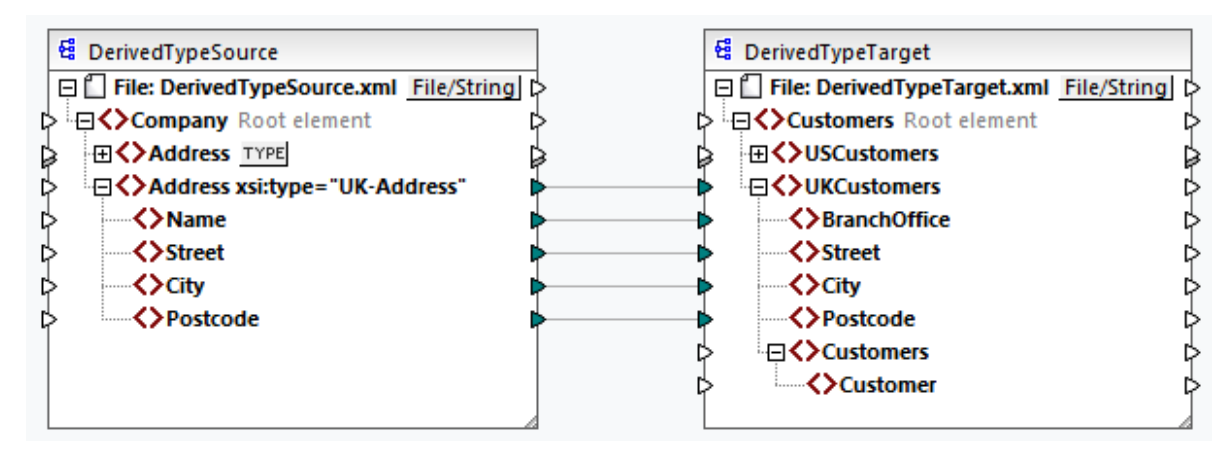

# *Ausgabe*

Wenn Sie auf das **Ausgabe**-Fenster klicken, sehen Sie das folgende Resultat:

```
<UKCustomers>
  <BranchOffice>Sleuth Corp. UK</BranchOffice>
   <Street>222 Baker St</Street>
   <City>London</City>
   <Postcode>NW1 6XE</Postcode>
</UKCustomers>
```
Das Beispielmapping ist unter dem Namen **Tutorial\DerivedType.mfd** gespeichert. Sie können auch eine weitere XML-Quellkomponente hinzufügen, die Informationen über die Kunden in UK enthält, und diese Daten auf den Node Customers in der Zielkomponente mappen. Dadurch enthält das Element UKCustomers in der Folge Informationen über die UK-Adresse und alle mit dieser Niederlassung verknüpften Kunden.

# <span id="page-119-0"></span>**4.1.3 NULL-Werte**

In diesem Abschnitt wird erläutert, wie MapForce NULL-Werte in Quell- und Zielkomponenten behandelt. Um das Attribut xsi:nil="true" in Ihrer XML-Datei verwenden zu können, müssen Sie in Ihrer Schema-Datei für das/die relevante(n) Element(e) das Attribut nillable="true" definieren. Nähere Informationen über die Attribute nillable und xsi:nil finden Sie in der [W3C-Spezifikation](https://www.w3.org/TR/xmlschema-1/#nillable). Beachten Sie, dass das Attribut xsi:nil im **Mapping**-Fenster in der Struktur einer Komponente nicht sichtbar ist.

In den folgenden Unterabschnitten werden einige mögliche Szenarien beim Mappen von NULL-Werten beschrieben.

# NULL-Werte in XML-Komponenten

In diesem Unterabschnitt werden einige mögliche Szenarien beim Mappen von Elementen mit einem xsi:nil="true"-Attribut beschrieben.

*Nur das Quellelement hat xsi:nil="true"/Sowohl Quell- als auch Zielelementen haben xsi:nil="true"* Für dieses Szenario gelten die folgenden Bedingungen:

- ·Die Verbindung ist [zielorientiert](#page-49-0)<sup>60</sup>.
- ·Das Quellelement hat ein xsi:nil="true"-Attribut. Das dazugehörige Zielelement hat dieses Attribut nicht.
- · Alternativ dazu können sowohl Quell- als auch Zielelemente xsi:nil="true"-Attribute haben.
- ·Die nillable="true"-Attribute müssen im Quell- und im Zielschema definiert sein.
- ·Quell- und Zielelement haben den Typ simpleType.

In diesem Fall erhält das Zielelement in der Ausgabedatei das Attribut xsi:nil="true" , wie in der Beispiel-Ausgabedatei unten gezeigt (*gelb markiert*).

```
<book id="7">
 <author>Edgar Allan Poe</author>
 <title>The Murders in the Rue Morgue</title>
 <category xsi:nil="true"/>
 <year>1841</year>
 <OrderID id="213"/>
</book>
```
**Anmerkung:** Wenn das Attribut nillable="true" im Zielschema nicht definiert ist, bleibt das entsprechende Zielelement in der Ausgabe leer.

#### *Nur das Zielelement hat xsi:nil="true"*

Für dieses Szenario gelten die folgenden Bedingungen:

- ·Die Verbindung ist [zielorientiert](#page-49-0)<sup>60</sup>.
- Das Quellelement hat kein xsi:nil="true"-Attribut.
- Das dazugehörige Zielelement hat ein xsi:nil="true"-Attribut.

·Quell- und Zielelement können den Typ simpleType oder complexType haben.

In diesem Fall überschreibt das Quellelement das Zielelement, das das Attribut xsi:nil="true" enthält. Unten sehen Sie ein Beispiel für eine Ausgabedatei. Das Element <genre> enthält im Zielelement das Attribut xsi:nil="true". Dieses Element wurde zur Mapping-Laufzeit jedoch überschrieben. Daher hat das Element <genre> (*gelb markiert*) in der Ausgabe Fiction.

```
<publication>
 <id>1</id>
 <author>Mark Twain</author>
 <title>The Adventures of Tom Sawyer</title>
 <genre>Fiction</genre>
 <year>1876</year>
 <OrderID id="124"/>
</publication>
```
*Das Quellelement vom ComplexType/beide Elemente vom ComplexType haben xsi:nil="true"* Für dieses Szenario gelten die folgenden Bedingungen:

- ·Die Verbindung ist [zielorientiert](#page-49-0)<sup>50</sup>.
- · Das Quellelement hat den Typ complexType. Das Quellelement hat in unserem Beispiel ein Attribut id="213" und ein Attribut xsi:nil="true". Das dazugehörige Zielelement hat ebenfalls den Typ complexType und ein Attribut id="124", hat aber kein xsi:nil="true"-Attribut.
- · Alternativ dazu können das Quell- und das Zielelement, beide vom Typ complexType, xsi:nil="true"-Attribute haben.

In diesem Fall überschreibt das Quellelement das Zielelement (*unten gelb markiert*). Das Attribut xsi:nil="true" wird jedoch nicht automatisch in die Ausgabe geschrieben. Damit das Attribut xsi:nil="true" in der Ausgabedatei im Zielelement aufscheint, verwenden Sie eine <u>Alles [kopieren](#page-54-0) 55 L</u> Verbindung.

```
<book id="7">
 <author>Edgar Allan Poe</author>
 <title>The Murders in the Rue Morgue</title>
 <year>1841</year>
 <OrderID id="213"/>
</book>
```
# Nützliche Funktionen

Mit Hilfe der folgenden Funktionen können Sie NULL-Werte überprüfen, ersetzen und zuweisen:

- ·**[is-xsi-nil](#page-270-0)**<sup>(271)</sup>: Damit können Sie explizit überprüfen, ob in einem Quellelement das Attribut xsi:nil auf true gesetzt ist.
- ·[substitute-missing](#page-305-0)<sup>306</sup>: Ersetzt einen NULL-Wert im Quellelement durch etwas Bestimmtes.
- ·**[set-xsi-nil](#page-273-0)**<sup>274</sup>: Weist einem Zielelement das Attribut xsi:nil="true" zu. Dies funktioniert bei Zieldatenelementen vom Typ "simpleType" und "complexType".
- ·[substitute-missing-with-xsi-nil](#page-274-0)<sup>275</sup>: Wenn Inhalt vorhanden ist, wird dieser in das Zielelement geschrieben; wenn Werte fehlen, wird das Zielelement in der Ausgabe mit dieser Funktion mit dem Attribut xsi:nil="true" versehen.
- ·Wenn Sie die [exists](#page-279-0)<sup>(280</sup>-Funktion mit einem Quellelement mit einem NULL-Wert verbinden, wird true zurückgegeben, selbst wenn das Element keinen Inhalt hat.

Beachten Sie, dass Funktionen, die xsi:nil generieren, nicht über Funktionen oder Komponenten übergeben werden können, die nur an Werten operieren (wie z.B. die **if-else**-Funktion).

# <span id="page-121-0"></span>**4.1.4 Kommentare und Processing Instructions**

In diesem Kapitel wird erläutert, wie Sie Kommentare und Processing Instructions in XML-Zielkomponenten einfügen. Beachten Sie, dass Kommentare und Processing Instructions nur Input-Verbindungen haben. Kommentare und Processing Instructions können nicht für Nodes definiert werden, die Teil einer ["Alles](#page-54-0) [kopieren"](#page-54-0)<sup>(55)</sup>-Verbindung sind. Kommentare und Processing Instructions sind in der [W3C-Spezifikation](https://www.w3.org/TR/xml/#:~:text=%5B%5E%3C%26%5D*%20%2D%20(%5B%5E%3C%26%5D*%20%27%5D%5D%3E%27%20%5B%5E%3C%26%5D*)-,2.5%20Comments,-%5BDefinition%3A%20Comments%20may) definiert

#### *Einfügen eines Kommentars/einer Processing Instruction*

Um eine Processing Instruction oder einen Kommentar einzufügen, gehen Sie folgendermaßen vor:

1. Klicken Sie mit der rechten Maustaste auf ein Element in der Komponente und wählen Sie **Kommentar/Processing Instruction davor/danach einfügen**. Wenn Sie eine Processing Instruction einfügen, müssen Sie auch ihren Namen eingeben. Im Beispiel unten wurde nach dem Element State eine Processing Instruction namens xml-stylesheet eingefügt.

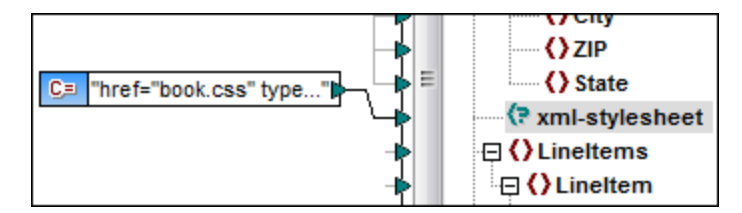

- 3. Den Wert eines Kommentars oder einer Processing Instruction können Sie mit Hilfe einer Konstanten angeben, z.B. (*siehe Abbildung oben*).
- **Anmerkung:** Sie können vor oder nach jedem Element in der Zielkomponente mehrere Processing Instructions hinzufügen.
- **Anmerkung:** Vor oder nach einem einzigen Ziel-Node kann nur ein einziger Kommentar hinzugefügt werden. Um mehrere Kommentare zu erstellen, verwenden Sie die Funktion Duplikat [einfügen](#page-39-0).<sup>40</sup>.

### *Löschen eines Kommentars/einer Processing Instruction*

Um einen Kommentar/eine Processing Instruction zu löschen, klicken Sie mit der rechten Maustaste auf den entsprechenden Node, wählen Sie **Kommentar/Processing Instruction** und anschließend aus dem Untermenü den Befehl **Kommentar/Processing Instruction löschen**.

# <span id="page-121-1"></span>**4.1.5 CDATA-Abschnitte**

CDATA-Abschnitte dienen dazu, Abschnitte eines Dokuments, die normalerweise als Markup interpretiert würden, als Zeichendaten darzustellen. Nähere Informationen zu CDATA-Abschnitten finden Sie in der [W3C-](https://www.w3.org/TR/xml/#:~:text=within%20processing%20instructions.-,2.7%20CDATA%20Sections,-%5BDefinition%3A%20CDATA%20sections)[Spezifikation.](https://www.w3.org/TR/xml/#:~:text=within%20processing%20instructions.-,2.7%20CDATA%20Sections,-%5BDefinition%3A%20CDATA%20sections) Die folgenden Ziel-Nodes können CDATA-Abschnitte erhalten: XML-Daten, in Datenbankfelder eingebettete XML-Daten und XML-Child-Elemente von typisierten Dimensions in einer XBRL-Zielkomponente. CDATA-Abschnitte können auch in duplizierten Nodes und xsi:type-Nodes definiert werden.

Um einen CDATA-Abschnitt zu erstellen, klicken Sie mit der rechten Maustaste auf den entsprechenden Ziel-Node und wählen Sie die Befehl **Inhalt als CDATA-Abschnitt schreiben**. Daraufhin erscheint eine Meldung, in der Sie gewarnt werden, dass die Input-Daten das schließende CDATA-Abschnittstrennzeichen **]]>** nicht enthalten dürfen. Das Symbol **[C..** wird unterhalb des Element-Tags angezeigt und bedeutet, dass dieser Node nun als CDATA-Abschnitt definiert ist.

# Beispiel

Im Beispiel unten sehen Sie ein Szenario, in dem sich ein CDATA-Abschnitt als nützlich erweisen könnte. Das Beispielmapping **MapForceExamples\HTMLinCDATA.mfd** (*siehe Abbildung unten*) hat die folgenden Aspekte:

- · Das Element SubSection hat gemischten Inhalt. Nähere Informationen zu Nodes mit gemischtem Inhalt finden Sie unter **[Quellorientierte](#page-49-1) Verbindungen**<sup>50</sup>.
- ·Mit Hilfe der Funktion **concat** erhält der Inhalt des Elements Trademark die Tags <b></b>.
- ·Der Inhalt des Elements Keyword erhält die Tags <i></i>.
- · Die Daten mit den neuen Tags werden in derselben Reihenfolge wie im Quelldokument an die duplizierten text()-Nodes übergeben.
- · Die Ausgabe des MixedContent Node wird anschließend an den Description Node in der Zielkomponente ShortInfo übergeben. Der Description-Node wurde als CDATA-Abschnitt definiert.

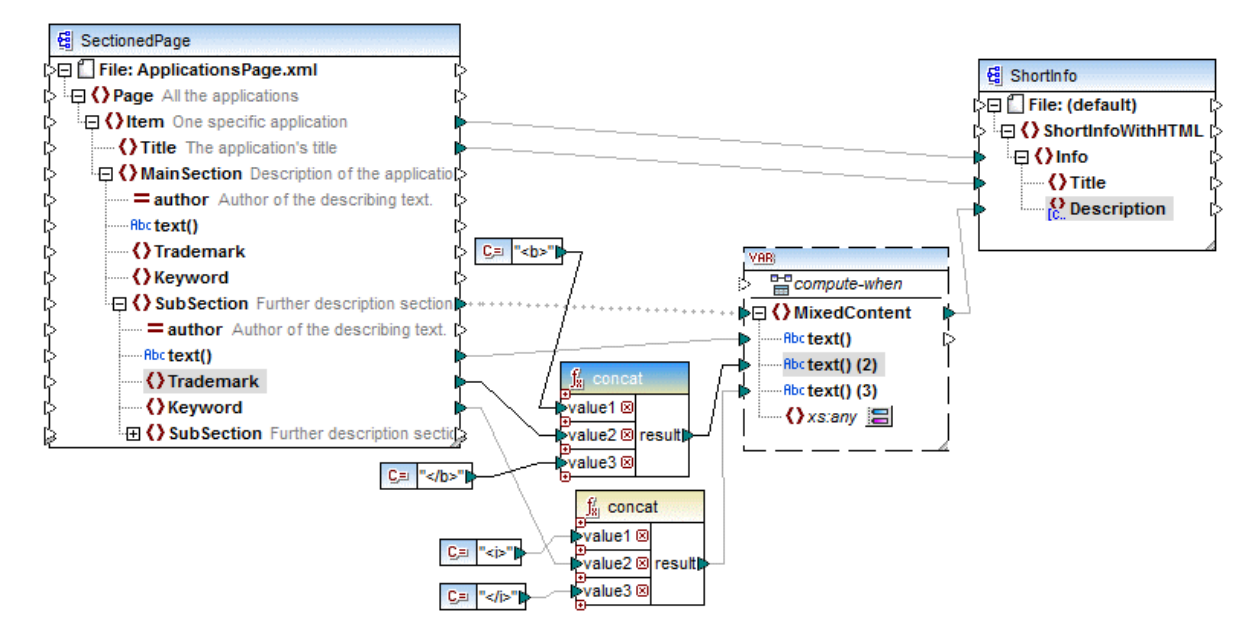

# *Ausgabe*

Klicken Sie auf das Fenster **Ausgabe**, um den CDATA-Abschnitt im Node Description zu sehen (*Abbildung unten*).

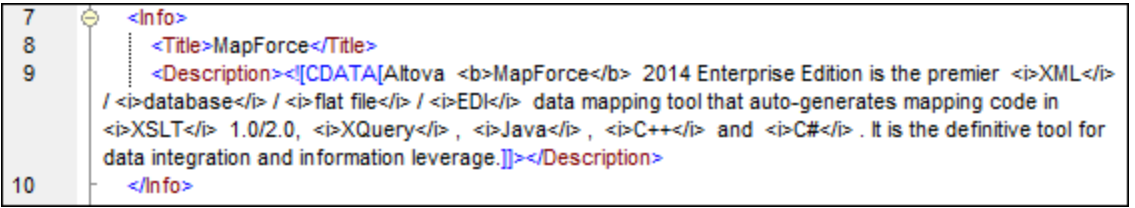

# <span id="page-123-0"></span>**4.1.6 Wildcards - xs:any / xs:anyAttribute**

In diesem Kapitel wird beschrieben, wie Sie Wildcards in Mappings behandeln können. Mit Hilfe der Wildcards xs:any und xs:anyAttribute können Sie in Ihrer Schema-Datei definierte any-Elemente/Attribute verwenden. Nähere Informationen zu Wildcards finden Sie in der [W3C-Spezifikation.](https://www.w3.org/TR/xmlschema11-1/#:~:text=one%20attribute%20wildcard.-,3.10.1%20The%20Wildcard%20Schema%20Component,-The%20wildcard%20schema)

### *Wildcards in der Schema-Definition*

In der Abbildung unten wurde ein xs: any-Element als Child-Element des Person-Elements definiert (Schema-*Ansicht in Altova [XMLSpy](https://www.altova.com/de/xmlspy-xml-editor)*).

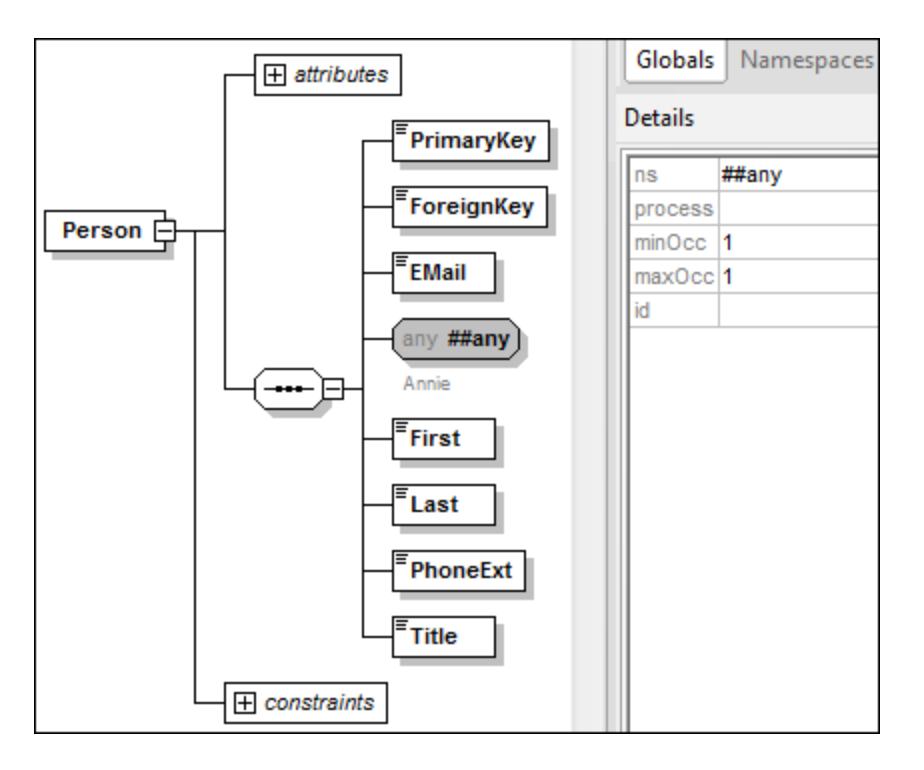

### *Wildcards in MapForce*

Wenn für ein Element und/oder Attribut eine Wildcard definiert wurde, wird neben diesem Node eine Schaltfläche (**Auswahl ändern**) angezeigt (*siehe Abbildung unten*).

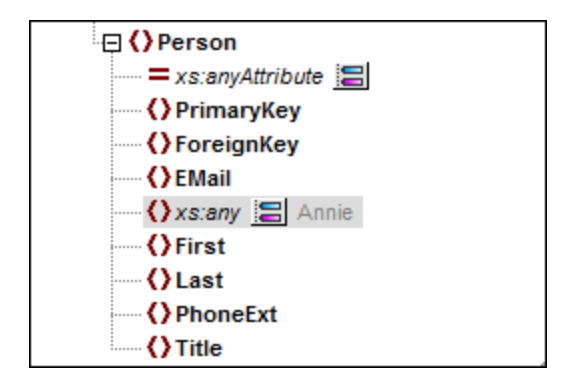

### *Wildcard-Auswahl*

Wir möchten nun ein weiteres Element als separaten Node hinzufügen. Klicken Sie auf die Schaltfläche um die Liste der Elemente, die zur Struktur hinzugefügt werden können, zu sehen. Beachten Sie, dass im Dialogfeld **Wildcard-Auswahl** nur Elemente und Attribute angezeigt werden, die in Ihrem Schema global deklariert wurden (*siehe Abbildung unten*).

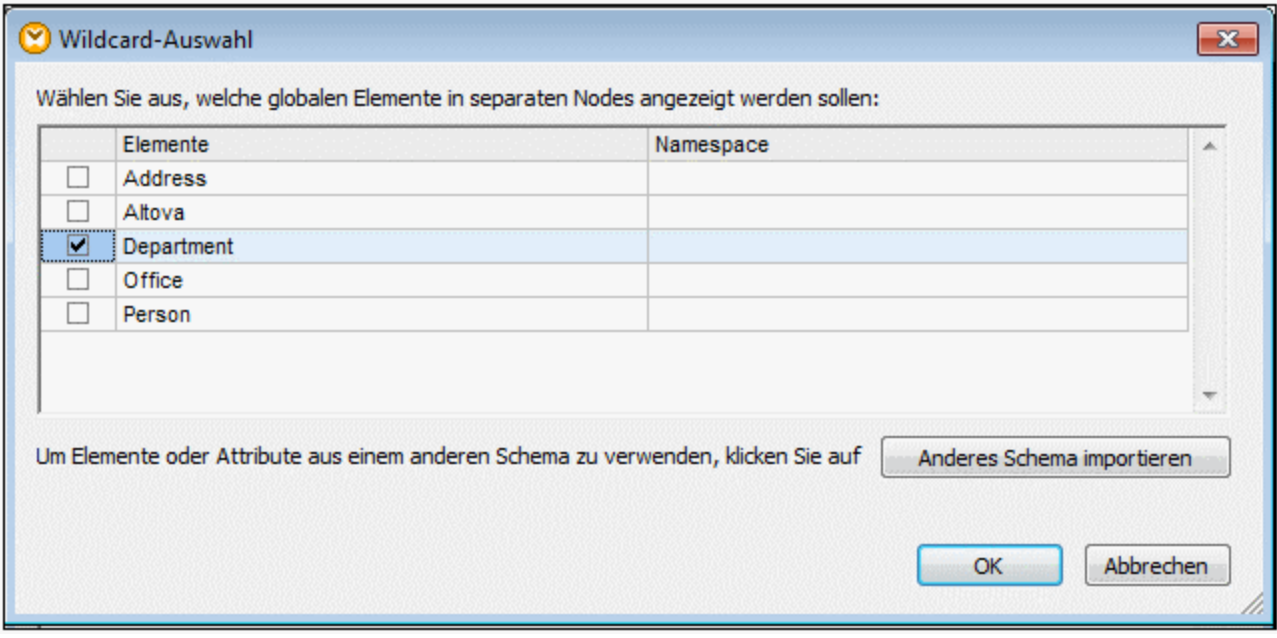

Für dieses Beispiel haben wir Department ausgewählt. Beachten Sie, dass Wildcard-Elemente und -Attribute nach dem Node mit der Schaltfläche Eingefügt werden. Unsere Komponente sieht nun folgendermaßen aus:

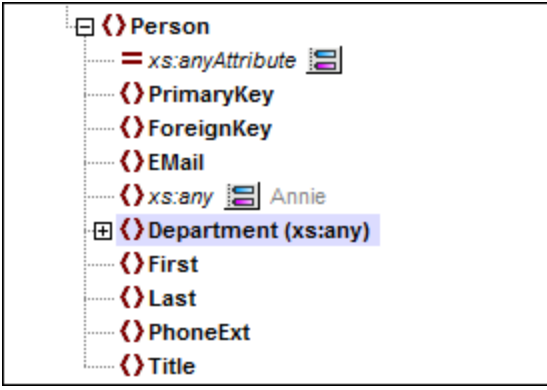

Sie können nun zwischen diesen Nodes wie gewöhnlich Mapping-Verbindungen erstellen. Wildcard-Elemente und -Attribute werden in einer Komponente mit (xs:any) bzw. (xs:anyAttribute) gekennzeichnet (*siehe Abbildung oben*).

### *Entfernen von Wildcards*

Um einen Wildcard-Node zu entfernen, klicken Sie auf die **is und deaktivieren Sie das entsprechende** Kontrollkästchen im Dialogfeld **Wildcard-Auswahl**.

# Elemente/Attribute aus einem anderen Schema

Über das Dialogfeld **Wildcard-Auswahl** (*siehe oben*) können Elemente/Attribute aus einem anderen Schema verwendet werden. Wenn Sie auf die Schaltfläche **Anderes Schema importieren** klicken, haben Sie die folgenden Optionen: (i) Import einer Schema-Datei und (ii) Generierung eines Wrapper-Schemas (*siehe Beschreibung unten*).

### *Import eines Schemas*

Mit der Option **Schema importieren** wird das externe Schema in das aktuelle, der Komponente zugewiesene Schema importiert. Beachten Sie, dass mit dieser Option das vorhandene Schema auf der Festplatte ersetzt wird. Wenn es sich beim aktuellen Schema nicht um ein entferntes über eine URL geöffnetes Schema (siehe Hinzufügen von [Komponenten](#page-35-0) über eine URL<sup>(36)</sup>) handelt und das Schema nicht von der lokalen Festplatte stammt, kann es nicht geändert werden. Verwenden Sie in diesem Fall die Option **Wrapper-Schema generieren**.

#### *Generieren eines Wrapper-Schemas*

Mit der Option **Wrapper-Schema generieren** wird eine neue als *Wrapper-Schema* bezeichnete Schema-Datei erstellt. Der Vorteil bei dieser Option ist, dass das bestehende Schema der Komponente nicht geändert wird. Stattdessen wird ein neues Schema erstellt, das sowohl das vorhandene Schema als auch das importierte Schema enthält. Wenn Sie diese Option auswählen, werden Sie gefragt, wo das Wrapper-Schema gespeichert werden soll. Standardmäßig hat das Wrapper-Schema das Format **dateiname-wrapper.xsd**.

Nachdem Sie das Wrapper-Schema gespeichert haben, wird es der Komponente standardmäßig automatisch zugewiesen. Außerdem werden Sie gefragt, ob Sie den Schemapfad anpassen möchten, um das vorherige Hauptschema referenzieren zu können. Klicken Sie auf **Ja**, um zum vorherigen Schema zurückzuwechseln oder auf **Nein**, damit das neu erstellte Wrapper-Schema der Komponente zugewiesen wird.

# Wildcards oder dynamische Node-Namen

Es gibt Fälle, in denen eine Instanz zu viele Elemente und/oder Attribute enthält, als dass diese im Schema deklariert werden können. Betrachten Sie die folgende Beispieldatei:

```
<?xml version="1.0" encoding="UTF-8"?>
<message>
  <line1>1</line1>
   <line2>2</line2>
  <line3>3</line3>
   ................
   <line999></line999>
</message>
```
In solchen Fällen wird empfohlen, anstelle von Wildcards dynamische Node-Namen zu verwenden. Nähere Informationen dazu finden Sie unter Mappen von [Node-Namen](#page-385-0)<sup>386</sup>.

# <span id="page-125-0"></span>**4.1.7 Benutzerdefinierte Namespaces**

Wenn mit einem Mapping eine XML-Ausgabe erzeugt wird, so übernimmt MapForce den Namespace (oder eine Gruppe von Namespaces) für die einzelnen Elemente und Attribute automatisch aus dem Ziel-Schema. Dies ist das Standardverhalten, das für die meisten Szenarien, in denen eine XML-Ausgabe generiert werden soll,

geeignet ist. In einigen Fällen müssen Sie den Namespace eines Elements jedoch direkt über das Mapping manuell deklarieren.

Die Deklaration benutzerdefinierter Namespaces ist nur bei XML-Zielkomponenten sinnvoll und gilt nur für Elemente. Der Befehl **Namespace hinzufügen** steht für Attribute, Wildcard Nodes und für Nodes, die Daten aus einer "Alles [kopieren"-Verbindung](#page-54-0)<sup>(55)</sup> erhalten, nicht zur Verfügung.

Um zu verstehen, wie benutzerdefinierte Namespaces funktionieren, folgen Sie der Anleitung in Unterabschnitt weiter unten.

# Manuelle Deklaration eines Namespace

Sie benötigen für dieses Beispiel das folgende Mapping: **BasicTutorials\Tut1-OneToOne.mfd**.

### *Hinzufügen eines Namespace*

Öffnen Sie das Mapping, kllicken Sie in der Komponente BooksOutput mit der rechten Maustaste auf den Node library und wählen Sie im Kontextmenü den Befehl **Namespace hinzufügen**. Unter dem Element library stehen nun zwei neue Nodes zur Verfügung: namespace und prefix (*siehe Abbildung unten*).

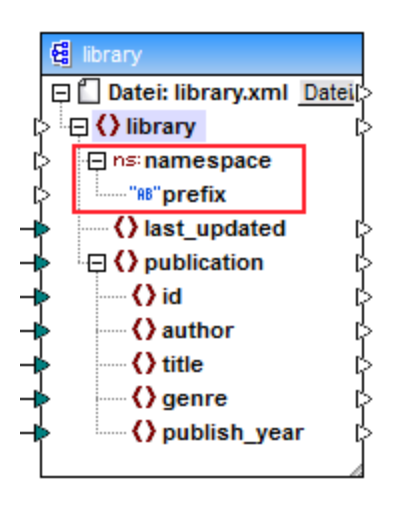

### *Bereitstellen von Namespace-Werten*

Im nächsten Schritt müssen nun Werte für die Nodes namespace und prefix angegeben werden. Zu diesem Zweck verwenden wir zwei Konstanten mit den folgenden String-Werten: altova.library und lib (*siehe Abbildung unten*).

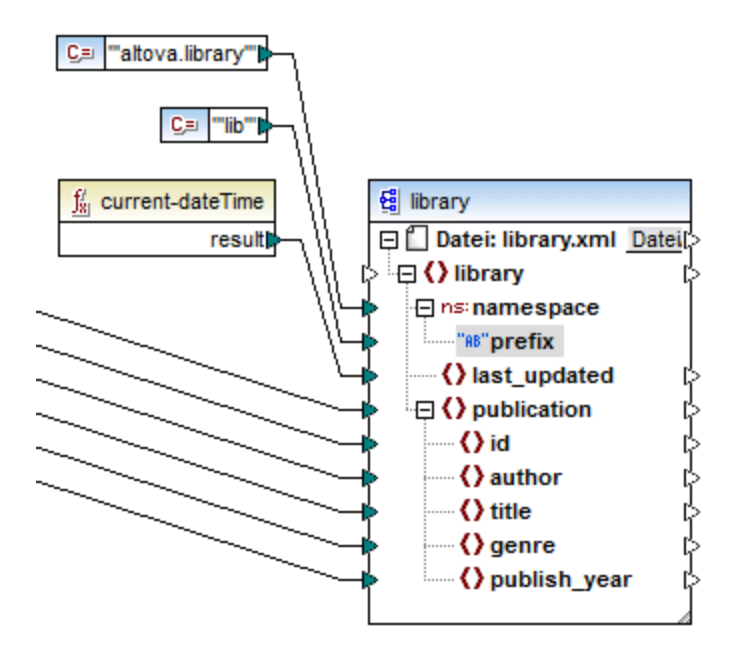

**Anmerkung:** Sowohl der namespace- aus auch der prefix-Input-Konnektor muss gemappt werden, auch wenn Sie dafür leere Werte angeben.

#### *Ausgabe*

In der generieren Ausgabe wird zum Element ein xmlns:<prefix>="<namespace>"-Attribut hinzugefügt, wobei <prefix> und <namespace> Werte sind, die vom Mapping geliefert werden. Die Ausgabe sieht nun folgendermaßen aus (*Beachten Sie den markierten Teil*):

```
<?xml version="1.0" encoding="UTF-8"?>
<library xmlns:xsi="http://www.w3.org/2001/XMLSchema-instance"
xmlns:lib="altova.library" xsi:noNamespaceSchemaLocation="Library.xsd">
...
```
Sie können für dasselbe Element auch mehrere Namespaces deklarieren, falls nötig. Klicken Sie dazu mit der rechten Maustaste auf den Node und wählen Sie im Kontextmenü den Befehl **Namespace hinzufügen**. Es steht nun ein neues Paar an "namespace" und "prefix"-Nodes zur Verfügung, mit dem Sie neue Präfix- und Namespace-Werte verbinden können.

#### *Deklarieren eines Standard-Namespace*

Wenn Sie einen Standard-Namespace deklarieren möchten, mappen Sie einen leeren String-Wert auf prefix. Die Ausgabe würden dann folgendermaßen aussehen (*Beachten Sie den markierten Teil*):

```
<?xml version="1.0" encoding="UTF-8"?>
<library xmlns="altova.library" xmlns:xsi="http://www.w3.org/2001/XMLSchema-
instance" xsi:noNamespaceSchemaLocation="Library.xsd">
...
```
Wenn Sie Präfixe für Attributnamen erstellen müssen, z.B. <number prod:id="prod557">557</number> können Sie dies durch dynamischen Zugriff auf die Attribute eines Node (siehe <u>Mappen von [Node-Namen.](#page-385-0) <sup>636</sup>)</u> oder durch Bearbeiten des Schemas tun, so dass es ein prod:id-Attribut für <number> hat.

### *Entfernen eines Namespace*

Um eine zuvor hinzugefügte Namespace-Deklaration zu entfernen, klicken Sie mit der rechten Maustaste auf den Node ns:namespace und wählen Sie im Kontextmenü den Befehl **Namespace entfernen**.

# <span id="page-128-0"></span>**4.1.8 Schema-Manager**

Der XML-Schema-Manager ist ein Altova-Tool, mit dem Sie XML-Schemas (DTDs für XML-Dateien und XML-Schemas) zentral installieren und verwalten können, um diese in allen XML-Schema-fähigen Applikationen von Altova einschließlich MapForce verwenden zu können.

- · Unter Windows hat der Schema-Manager eine grafische Benutzeroberfläche (*siehe Abbildung unten*) und steht auch über die Befehlszeile zur Verfügung. (Die Desktop-Applikationen von Altova stehen nur unter Windows zur Verfügung; *siehe Liste unten*).
- · Unter Linux und MacOS steht der Schema-Manager nur über die Befehlszeile zur Verfügung. (Die Server-Applikationen von Altova stehen unter Windows, Linux und macOS zur Verfügung; *siehe Liste unten*).

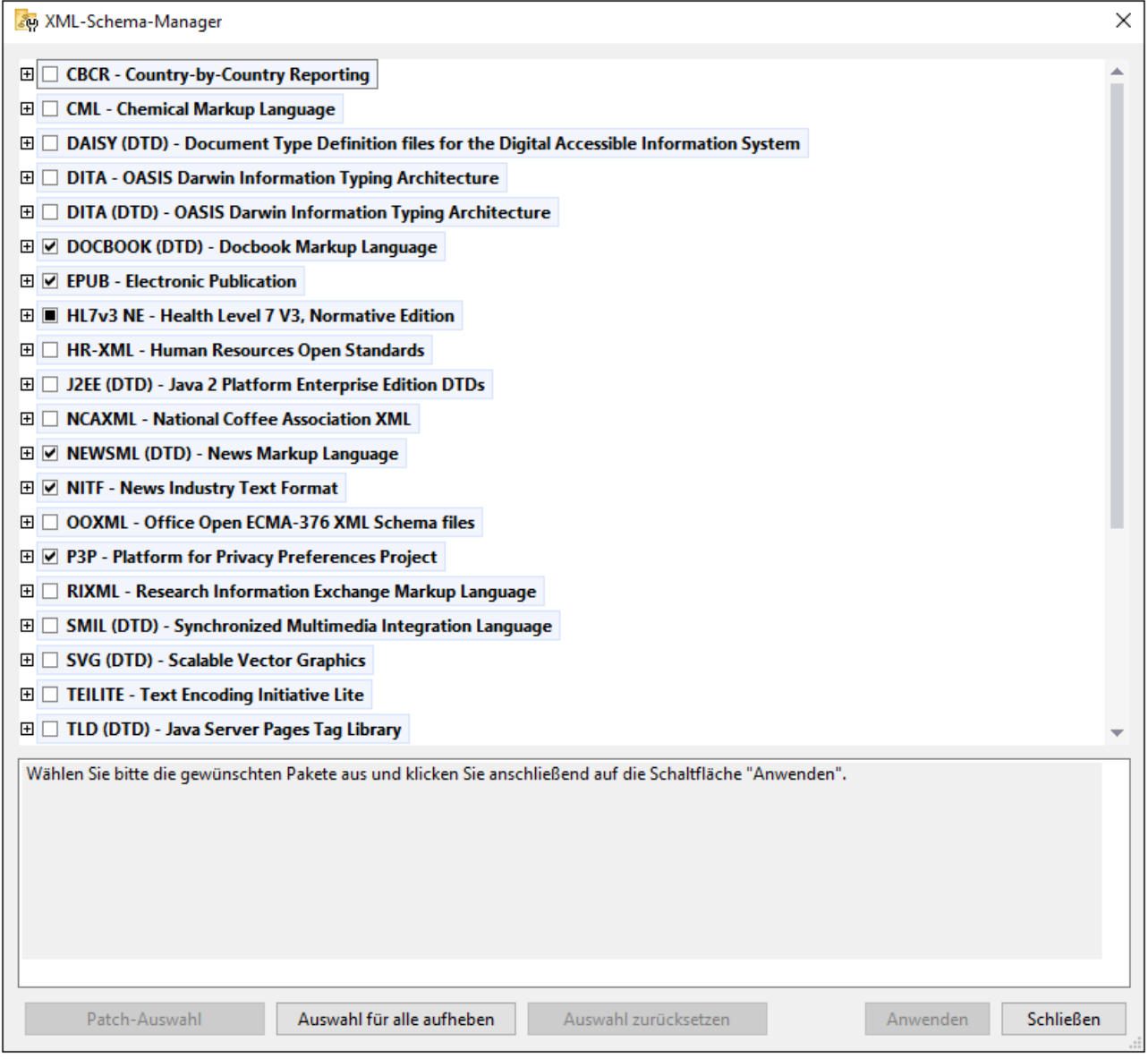

# *Altova-Applikationen, die mit Schema-Manager arbeiten:*

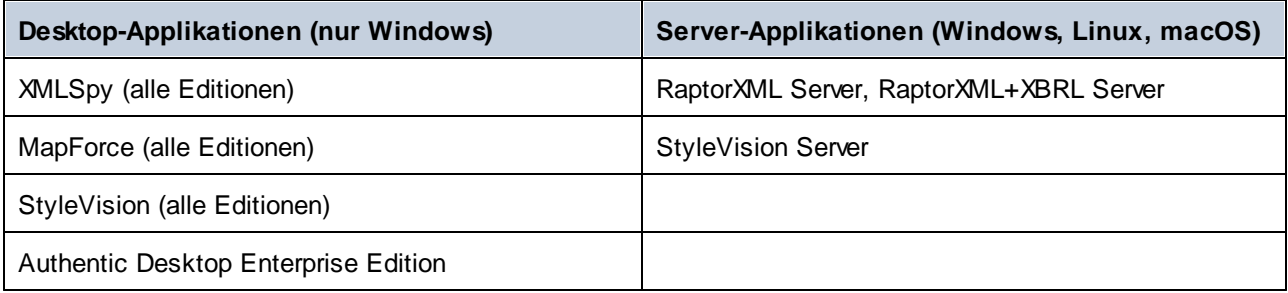

# Installation und Deinstallation des Schema-Managers

Der Schema-Manager wird bei der ersten Installation einer neuen Version des Altova Mission Kit oder einer der XML-Schema-fähigen Applikationen von Altova (*siehe Tabelle oben*) automatisch installiert.

Ebenso wird er auch automatisch entfernt, wenn Sie die letzte XML-Schema-fähige Applikation von Altova auf Ihrem Rechner deinstallieren.

# Schema-Manager-Funktionalitäten

Im Schema-Manager stehen die folgenden Funktionalitäten zur Verfügung:

- · Anzeigen der auf Ihrem Rechner installierten XML-Schemas und Überprüfung, ob neue Versionen zum Download zur Verfügung stehen.
- · Download neuer Versionen von XML-Schemas unabhängig vom Altova Produkt-Release-Zyklus. (Die Schemas werden von Altova online bereitgestellt und können über den Schema-Manager heruntergeladen werden).
- · Installation oder Deinstallation jeder beliebigen (oder ggf. aller) der zahlreichen Versionen eines bestimmten Schemas.
- · Ein XML-Schema kann Abhängigkeiten von anderen Schemas aufweisen. Bei der Installation oder Deinstallation eines bestimmten Schemas informiert Sie der Schema-Manager über davon abhängige Schemas und installiert bzw. entfernt diese ebenfalls automatisch.
- · Der Schema-Manager ordnet Schema-Referenzen mit Hilfe des [XML-Katalogs](https://www.oasis-open.org/committees/entity/spec-2001-08-06.html) lokalen Dateien zu. Dadurch lassen sich große XML-Schemas schneller verarbeiten, als wenn sie sich unter einem entfernten Pfad befinden.
- · Alle wichtigen Schemas werden über den Schema-Manager bereitgestellt und regelmäßig auf die jeweils neuesten Version aktualisiert. Dadurch können alle Ihre Schemas zentral verwaltet werden und stehen allen XML-Schema-fähigen Applikationen von Altova jederzeit zur Verfügung.
- · Im Schema-Manager vorgenommene Änderungen werden für alle auf dem Rechner installierten Altova-Produkte wirksam.
- · Wenn Sie versuchen ein Dokument in einem Altova-Produkt anhand eines nicht installierten aber über Schema-Manager verfügbaren Schemas zu validieren, wird das Schema automatisch installiert. Wenn das Schema-Paket jedoch Namespace-Zuordnungen enthält, wird das Schema nicht automatisch installiert; in diesem Fall müssen Sie Schema-Manager starten, das/die gewünschte(n) Paket(e) auswählen und die Installation starten. Wenn Ihre offene Altova-Applikation nach der Installation nicht automatisch neu gestartet wird, müssen Sie sie manuell neu starten.

# Funktionsweise

Alle in Altova-Produkten verwendeten XML-Schemas werden von Altova online bereitgestellt. Dieser Speicher wird bei Veröffentlichung neuer Versionen der Schemas aktualisiert. Im Schema-Manager werden sowohl bei Aufruf über die Benutzeroberfläche als auch über das CLI Informationen über die neuesten verfügbaren Schemas angezeigt. Sie können die gewünschten Schemas dann über den Schema-Manager installieren, aktualisieren oder deinstallieren.

Schemas können vom Schema-Manager auch auf eine weitere Art installiert werden. Sie können ein Schemas und die davon abhängigen Schemas auf der Altova Website ([https://www.altova.com/de/schema-manager\)](https://www.altova.com/de/schema-manager) auswählen. Daraufhin wird auf der Website eine Datei des Typs **.altova\_xmlschemas** mit Informationen über Ihre ausgewählten Schemas zum Download vorbereitet. Bei Doppelklick auf diese Datei oder bei Übergabe an den Schema-Manager über das CLI als Argument des Befehls [install](#page-139-0) <sup>(40)</sup> installiert der Schema-Manager die ausgewählten Schemas.

### *Lokaler Cache: Überprüfung Ihrer Schemas*

Alle Informationen über installierte Schemas werden in einem zentralen Cache-Verzeichnis auf Ihrem Rechner aufgezeichnet. Das Verzeichnis befindet sich hier:

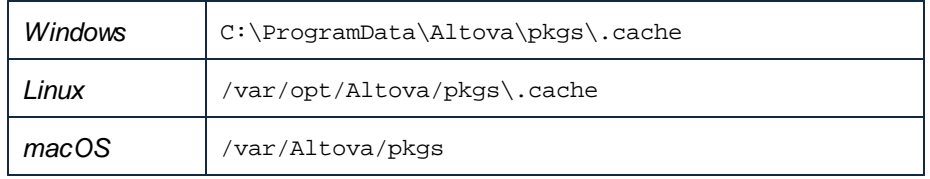

Dieses Cache-Verzeichnis wird regelmäßig mit dem neuesten Status der Schemas aus dem Online-Speicher von Altova aktualisiert. Diese Aktualisierungen finden unter den folgenden Bedingungen statt:

- · bei jedem Start von Schema-Manager.
- · Wenn Sie MapForce zum ersten Mal an einem bestimmten Kalendertag starten.
- · Wenn MapForce länger als 24 Stunden geöffnet ist, findet alle 24 Stunden eine Aktualisierung des Cache statt.
- Sie können den Cache auch durch Ausführung des [update](#page-142-0)<sup>(143)</sup>-Befehls über die Befehlszeilenschnittstelle aktualisieren.

Der Schema-Manager kann somit Ihre installierten Schemas über den Cache ständig anhand der online verfügbaren Schemas auf der Altova Website überprüfen.

# Nehmen Sie keine manuellen Änderungen am Cache vor!

Das lokale Cache-Verzeichnis wird automatisch auf Basis der installierten oder deinstallierten Schemas verwaltet; es sollte nicht manuell geändert oder gelöscht werden. Falls Sie den Schema-Manager je in seinen Originalzustand zurücksetzen möchten, (i) führen Sie den CLI-Befehl  $_{\mathrm{reset}}$  $_{\mathrm{reset}}$  $_{\mathrm{reset}}$  <sup>142</sup> der Befehlszeilenschnittstelle und (ii) anschließend den Befehl [initialize](#page-139-1)<sup>140</sup> aus. (Führen Sie alternativ dazu den Befehl **reset** mit der Option **-i** aus).

# 4.1.8.1 Ausführen des Schema-Managers

# Grafische Benutzeroberfläche

Sie können die Benutzeroberfläche des Schema-Managers auf eine der folgenden Arten aufrufen:

- · *Bei der Installationen von MapForce:* Aktivieren Sie gegen Ende der Installation das Kontrollkästchen *Altova-Schema-Manager aufrufen*, wodurch Sie die Benutzeroberfläche des Schema-Managers direkt aufrufen können. Auf diese Art können Sie Schemas während der Installation Ihrer Altova-Applikation installieren.
- · *Nach der Installation von MapForce:* Nachdem die Applikation installiert wurde, können Sie die Benutzeroberfläche des Schema-Managers jederzeit über den Menübefehl **Tools | XML-Schemas-Manager** aufrufen.
- · über die von der Altova [Webseite](https://www.altova.com/schema-manager) heruntergeladene **.altova\_xmlschemas**-Datei: Doppelklicken Sie auf die heruntergeladene Datei, um den Schema-Manager zu starten, der daraufhin die (auf der Website) ausgewählten Schemas installiert.

Nachdem die Benutzeroberfläche des Schema-Managers geöffnet wurde (*Abbildung unten*), werden bereits installierte Schemas markiert angezeigt. Wenn ein zusätzliches Schema installiert werden soll, aktivieren Sie dieses. Wenn ein bereits installiertes Schema deinstalliert werden soll, deaktivieren Sie dieses. Nachdem Sie Ihre Auswahl getroffen haben, können Ihre Änderungen angewendet werden. Die Schemas, die installiert bzw. deinstalliert werden, werden markiert und im Fenster "Meldungen" am unteren Rand des Schema-Manager-Fensters (*siehe Abbildung*) erscheint eine Meldung über die bevorstehenden Änderungen.

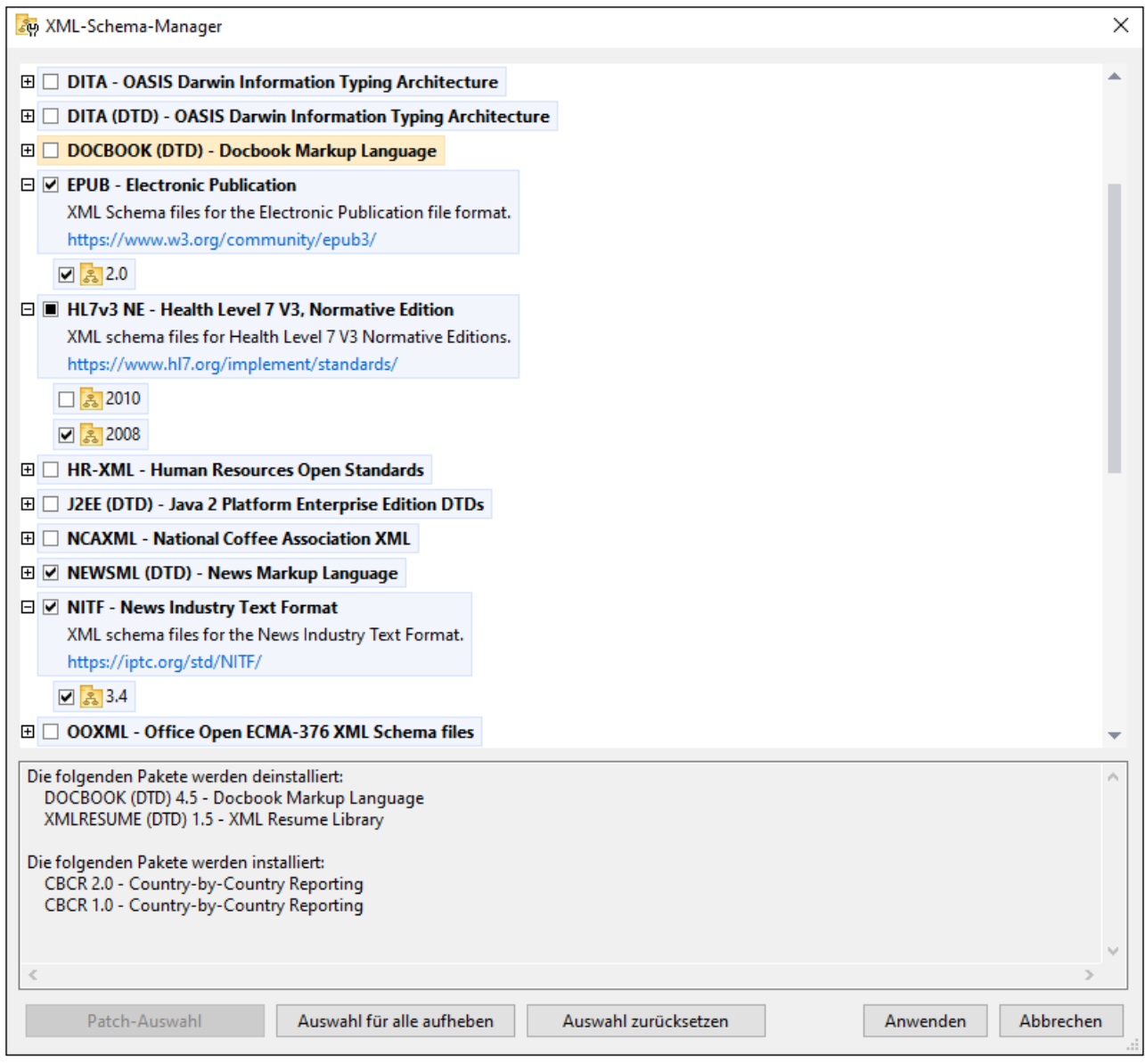

# Befehlszeilenschnittstelle

Sie können den Schema-Manager über eine Befehlszeilenschnittstelle starten, indem Sie Befehle an die ausführbare Datei **xmlschemamanager.exe** senden.

Die Datei **xmlschemamanager.exe** steht im folgenden Ordner zur Verfügung:

- ·*unter Windows:* C:\ProgramData\Altova\SharedBetweenVersions
- · *Unter Linux oder macOS (nur Server-Applikationen):* %INSTALLDIR%/bin, wobei %INSTALLDIR% das Installationsverzeichnis des Programms ist.

Anschließend können Sie jeden der im Abschnitt zur [CLI-Befehlsreferenz](#page-137-0)<sup>(138)</sup> aufgelisteten Befehle verwenden.

Um die Hilfe zu den Befehlen anzuzeigen, führen Sie den folgenden Befehl aus:

- ·*unter Windows:* xmlschemamanager.exe --help
- · *Unter Linux oder macOS (nur Server-Applikationen):* sudo ./xmlschemamanager --help

# <span id="page-133-0"></span>4.1.8.2 Statuskategorien

Der Schema-Manager unterscheidet folgendermaßen zwischen den von ihm verwalteten Schemas:

- · *installierte Schemas.* Diese werden auf der Benutzeroberfläche mit einem Häkchen angezeigt (*in der Abbildung unten sind die mit einem Häkchen versehenen und blau angezeigten Versionen der EPUBund HL7v3 NE-Schemas installiert*). Wenn alle Versionen eines Schemas ausgewählt sind, wird ein Häkchen angezeigt. Wenn zumindest eine Version nicht ausgewählt ist, wird ein gefülltes Quadrat angezeigt. Sie können das Kontrollkästchen für ein installiertes Schema deaktivieren, um es zu **deinstallieren**; (*in der Abbildung unten ist die DocBook DTD installiert und wurde deaktiviert; sie wird daher für die Deinstallation vorbereitet*).
- · *Nicht installierte verfügbare Schemas.* Diese werden auf der Benutzeroberfläche mit einem deaktivierten Kontrollkästchen angezeigt. Sie können die Schemas, die **installiert** werden sollen, auswählen.

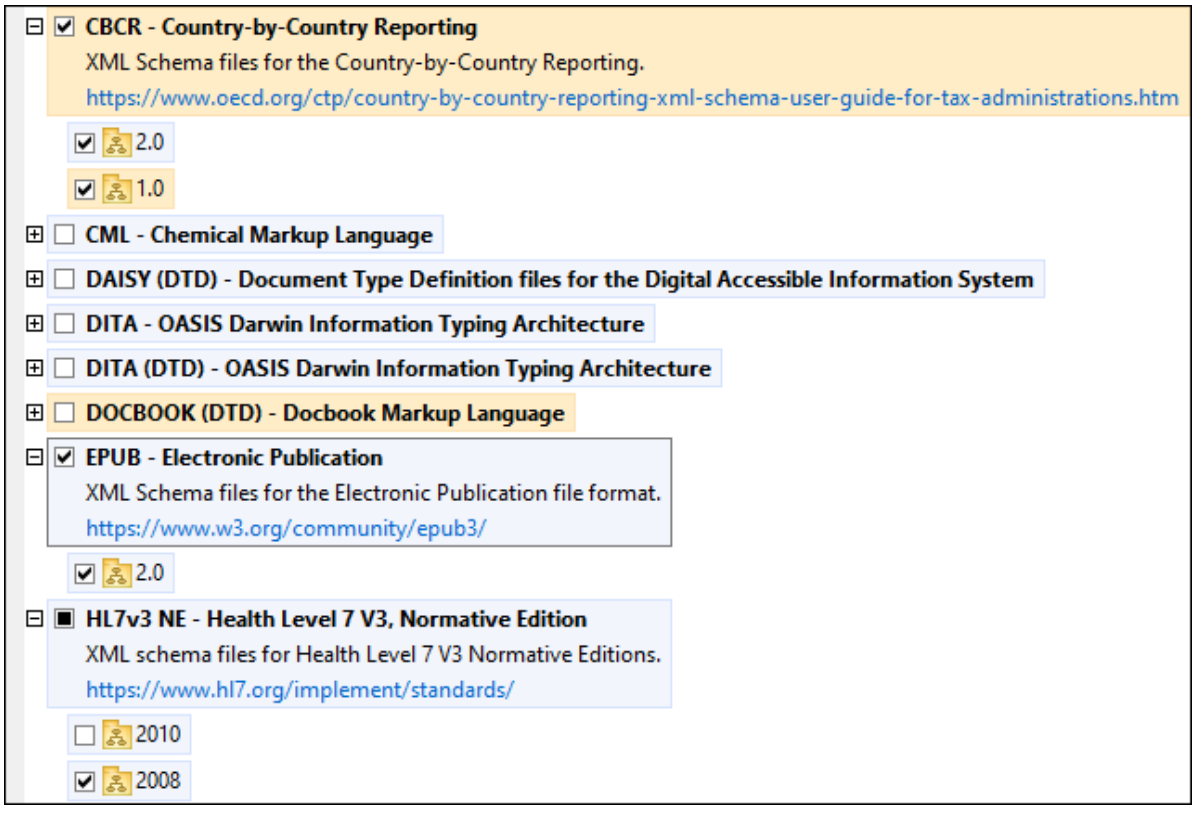

· *Schemas, für die ein Upgrade zur Verfügung steht* sind diejenigen, die seit ihrer Installation vom Herausgeber überarbeitet wurden. Sie werden auf der Benutzeroberfläche durch ein El-Symbol gekennzeichnet. Sie können für ein installiertes Schema ein **Patch** der verfügbaren überarbeiteten Version installieren.

# *Wichtige Punkte*

- · In der Abbildung oben sind beide CBCR-Schemas ausgewählt. Dasjenige mit einem blauen Hintergrund ist bereits installiert. Dasjenige mit dem gelben Hintergrund ist nicht installiert und wurde für die Installation ausgewählt. Beachten Sie, dass das Schema "HL7v3 NE 2010" nicht installiert ist und nicht für die Installation ausgewählt wurde.
- · Ein gelber Hintergrund bedeutet, dass das Schema auf irgendeine Art geändert wird, wenn Sie auf die Schaltfläche **Anwenden** klicken. Wenn ein Schema deaktiviert ist und einen gelben Hintergrund hat, bedeutet dies, dass es bei Klick auf die Schaltfläche **Anwenden** deinstalliert wird. In der Abbildung oben ist dies bei der DocBook DTD der Fall.
- ·Bei Ausführung des Schema-Managers über die Befehlszeile wird der Befehl [list](#page-140-0) (141) mit verschiedenen Optionen verwendet, um verschiedene Schemakategorien aufzulisten:

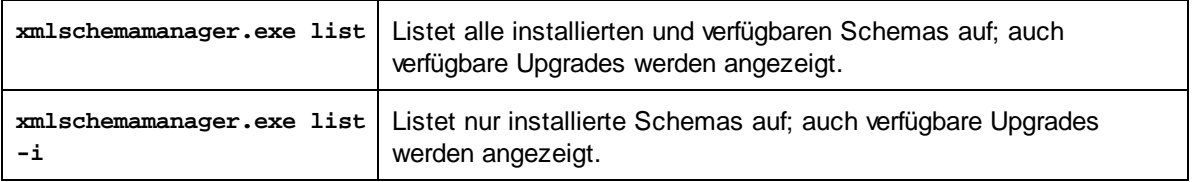

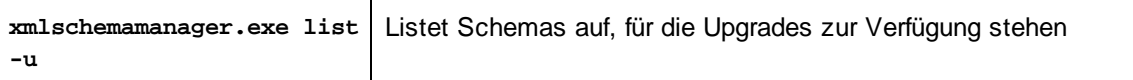

**Anmerkung:** Verwenden Sie unter Linux und macOS **sudo ./xmlschemamanager list**

# 4.1.8.3 Anwenden eines Patch oder Installation eines Schemas

# Anwenden eines Patch auf ein installiertes Schema

Von Zeit zu Zeit werden von den Herausgebern der XML-Schemas Patches (Upgrades oder Überarbeitungen) veröffentlicht. Wenn der Schema-Manager erkennt, dass Patches zur Verfügung stehen, werden diese in der Schemaliste des Schema-Managers angezeigt und Sie können diese Patches schnell installieren.

### *Über die Benutzeroberfläche*

Patches werden mit dem Symbol gekennzeichnet. (*Siehe auch vorhergehendes Kapitel über [Statuskategorien](#page-133-0) ).* Falls Patches zur Verfügung stehen, ist die Schaltfläche **Patch-Auswahl** aktiv. Klicken 134 Sie darauf, um alle Patches für die Installation auszuwählen und vorzubereiten. Auf der Benutzeroberfläche ändert sich das Symbol von Schemas, für die ein Patch installiert wird von **in in all**, und im Fenster "Meldungen" am unteren Rand des Dialogfelds werden die Patches, die angewendet werden, aufgelistet. Sobald Sie mit der Auswahl fertig sind, klicken Sie auf **Anwenden**. Alle Patches werden gemeinsam angewendet. Beachten Sie, dass ein für die Installation eines Patch markiertes Schema deinstalliert wird, wenn Sie die Auswahl aufheben.

### *Über das CLI*

So wenden Sie einen Patch über die Befehlszeilenschnittstelle an:

- 1. Führen Sie den Befehl [list](#page-140-0) -u <sup>(141)</sup> aus. Daraufhin werden alle Schemas, für die Upgrades zur Verfügung stehen, aufgelistet.
- 2. Führen Sie den Befehl [upgrade](#page-143-0) <sup>(44)</sup> aus, um alle Patches zu installieren.

# Installieren eines verfügbaren Schemas

Sie können Schemas entweder über die Benutzeroberfläche des Schema-Managers oder durch Senden der Schema-Manager-Installationsbefehle über die Befehlszeile installieren.

**Anmerkung:** Wenn das aktuelle Schema andere Schemas referenziert, werden auch die referenzierten Schemas installiert.

#### *Über die Benutzeroberfläche*

Um Schemas über die Benutzeroberfläche des Schema-Managers zu installieren, wählen Sie die gewünschten Schemas aus und klicken Sie auf **Anwenden**.

Sie können die gewünschten Schemas auch auf der Altova [Website](https://www.altova.com/de/schema-manager) auswählen und eine herunterladbare **.altova\_xmlschemas**-Datei generieren. Bei Doppelklick auf diese Datei wird der Schema-Manager aufgerufen, in dem die gewünschten Schemas bereits vorausgewählt sind. Sie müssen nur mehr auf **Anwenden** klicken.

#### *Über das CLI*

Um Schemas über die Befehlszeile zu [install](#page-139-0)ieren, rufen Sie den Befehl install<sup>140</sup> auf:

**xmlschemamanager.exe install [options] Schema+**

wobei es sich bei **Schema** um das/die gewünschte(n) Schema(s) bzw. eine **.altova\_xmlschemas**-Datei handelt. Ein Schema wird von einem Identifier im Format **<name>-<version>** referenziert. (Die Identifier von Schemas werden angezeigt, wenn Sie den Befehl **[list](#page-140-0) <sup>(41</sup>)** ausführen.) Sie können beliebig vie<u>le</u> Schemas eingeben. Nähere Informationen dazu finden Sie unter der Beschreibung des Befehls [install](#page-139-0)<sup>140</sup>.

**Anmerkung:** Verwenden Sie unter Linux oder macOS den Befehl **sudo ./xmlschemamanager**.

#### *Installation eines benötigten Schemas*

Wenn Sie einen XML-Schema-Befehl in MapForce ausführen und MapForce erkennt, dass ein zur Ausführung des Befehls erforderliches Schema nicht vorhanden oder unvollständig ist, wird der Schema-Manager mit Informationen über das/die fehlende(n) Schema(s) aufgerufen. Sie können die gewünschten Schemas dann über den Schema-Manager direkt installieren.

Alle bereits installierten Schemas können jederzeit durch Aufruf des Schema-Managers über **Extras | Schema-Manager** über die Benutzeroberfläche des Schema-Managers angezeigt werden.

# 4.1.8.4 Deinstallieren eines Schemas, Zurücksetzen

### Deinstallieren eines Schemas

Sie können Schemas entweder über die Benutzeroberfläche des Schema-Managers oder durch Senden der Schema-Manager-Deinstallationsbefehle über die Befehlszeile deinstallieren.

**Anmerkung:** Wenn das gewünschte Schema andere Schemas referenziert, so werden auch die referenzierten Schemas deinstalliert.

#### *Über die Benutzeroberfläche*

Um Schemas über die Benutzeroberfläche des Schema-Managers zu deinstallieren, deaktivieren Sie die Kontrollkästchen der entsprechenden Schemas und klicken Sie auf **Anwenden**. Daraufhin werden die ausgewählten Schemas und die davon referenzierten Schemas deinstalliert.

Um alle Schemas zu deinstallieren, klicken Sie auf **Auswahl für alle aufheben** und anschließend auf **Anwenden**.

#### *Über das CLI*

Um Schemas über die Befehlszeile zu deinstallieren, rufen Sie den Befehl uninsta $11^{422}$  auf:

#### **xmlschemamanager.exe uninstall [options] Schema+**

wobei es sich beim Argument **Schema** ein zu deinstallierendes Schema oder eine **.altova\_xmlschemas**-Datei handelt. Ein Schema wird von einem Identifier im Format <name>-<version> definiert. (Die Identifier von Schemas werden angezeigt, wenn Sie den Befehl **1ist <sup>(41)</sup> ausführen.) Sie können beliebig** viele Schemas eingeben. Nähere Informationen dazu finden Sie unter der Beschreibung des Befehls  $uninstall$ <sup>(142)</sup>.

**Anmerkung:** Verwenden Sie unter Linux oder macOS den Befehl **sudo ./xmlschemamanager**.

# Zurücksetzen des Schema-Managers

Sie können den Schema-Manager zurücksetzen. Damit werden alle installierten Schemas und das Cache-Verzeichnis entfernt.

- ·Klicken Sie auf der Benutzeroberfläche auf **Auswahl zurücksetzen**.
- ·Führen Sie über die Benutzeroberfläche den Befehl **[reset](#page-141-0)<sup>442</sup>** aus.

Nachdem Sie diesen Befehl ausgeführt haben, muss der Befehl [initialize](#page-139-1) <sup>140</sup> ausgeführt werden, um das Cache-Verzeichnis neu zu erstellen. Führen Sie alternativ dazu den Befehl **[reset](#page-141-0) <sup>142</sup> mit der Option -i aus.** 

Beachten Sie, dass mit **[reset-i](#page-141-0)<sup>142</sup> die Originalinstallation des Produkts wiederhergestellt wird**, daher wird empfohlen, na<u>ch</u> dem Zurücksetzen auch den Befehl [update](#page-142-0) <sup>143</sup> auszuführen. Führen Sie alternativ dazu den Befehl **[reset](#page-141-0)<sup>(142</sup>)** mit den Optionen -i und -u aus.

# <span id="page-137-0"></span>4.1.8.5 Befehlszeilenschnittstelle (CLI)

Um den Schema-Manager über die Befehlszeile aufzurufen, müssen Sie den Pfad zur ausführbaren Datei kennen. Standardmäßig befindet sich die ausführbare Schema-Manager-Datei hier:

```
C:\ProgramData\Altova\SharedBetweenVersions\XMLSchemaManager.exe
```
**Anmerkung:** Nachdem Sie auf Linux- und macOS-Systemen das Verzeichnis in dasjenige, das die ausführbare Datei enthält, geändert haben, können Sie die ausführbare Datei mit **sudo ./xmlschemamanager** aufrufen. Das Präfix **./** gibt an, dass sich die ausführbare Datei im aktuellen Verzeichnis befindet. Das Präfix **sudo** gibt an, dass der Befehl mit Root-Rechten ausgeführt werden muss.

# Befehlszeilensyntax

Die allgemeine Syntax zur Verwendung der Befehlszeile lautet folgendermaßen:

<exec> -h | --help | --version | <command> [options] [arguments]

Der senkrechte Balken **|** im Codefragment oben trennt eine Gruppe einander gegenseitig ausschließender Elemente. Optionale Elemente stehen innerhalb von eckigen Klammern **[]**. Im Prinzip können Sie den Pfad zur ausführbaren Datei, gefolgt von entweder --h, --help oder --version-Optionen oder gefolgt von einem Befehl eingeben. Jeder Befehl kann Optionen und Argumente haben. Die Liste der Befehle wird in den folgenden Abschnitten beschrieben.

# 4.1.8.5.1 help

Mit diesem Befehl erhalten Sie Hilfe zu Befehlen zur ausführbaren Schema-Manager-Datei.

# **Syntax**

<exec> help [Befehl]

[Befehl] ist hierbei ein optionales Argument zur Angabe jedes beliebigen gültigen Befehlsnamens.

Beachten Sie dazu Folgendes:

- · Sie können die Hilfe zu einem Befehl auch durch Eingabe des Befehls, gefolgt von **-h** oder **--help** aufrufen, z.B: **<exec> list -h**
- · Wenn Sie **-h** oder **--help** direkt nach dem Namen der ausführbaren Datei und vor einem Befehl eingeben, wird die allgemeine Hilfe (und nicht die Hilfe zu einem bestimmten Befehl) angezeigt, z.B: **<exec> -h list**

# Beispiel

Mit dem folgenden Befehl wird Hilfe zum Befehl list angezeigt:

xmlschemamanager help list

# 4.1.8.5.2 info

Mit diesem Befehl werden ausführliche Informationen über die einzelnen als Schema-Argument angegebenen Schemas angezeigt. Darin enthalten sind Titel, Version, Beschreibung, Herausgeber der jeweils angegebenen Schemas und davon referenzierte Schemas sowie die Information, ob das Schema installiert ist oder nicht.

# **Syntax**

<exec> info [options] Schema+

- $\bullet$  Das Argument **Schema** ist der Name eines Schemas oder Teil eines Schemanamens. (Die Paket-ID eines Schemas und detaillierte Informationen über ihren Installationsstatus erhalten Sie mit dem Befehl  $list^{(141)}$  $list^{(141)}$ .)
- ·Mit **<exec> info -h** können Sie die Hilfe zum Befehl anzeigen.

# Beispiel

Mit dem folgenden Befehl werden Informationen über das jeweils neueste **DocBook-DTD**- und **NITF**-Schemas angezeigt.

xmlschemamanager info doc nitf

# <span id="page-139-1"></span>4.1.8.5.3 initialize

Mit diesem Befehl wird die Schema-Manager-Umgebung initialisiert. Sie erstellen damit ein Cache-Verzeichnis, in dem Informationen über alle Schemas lokal gespeichert werden. Die Initialisierung erfolgt automatisch bei der ersten Installation einer Schema-fähigen Altova-Applikation. Normalerweise muss dieser Befehl nicht ausgeführt werden. Nach Ausführung des **reset**-Befehls ist dies allerdings erforderlich.

# **Syntax**

```
<exec> initialize | init [options]
```
### *Optionen*

Für den Befehl **initialize** stehen die folgenden Optionen zur Verfügung:

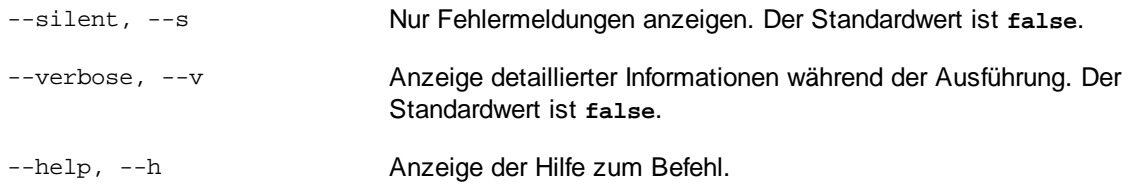

# Beispiel

Mit dem folgenden Befehl wird der Schema-Manager initialisiert:

xmlschemamanager initialize

# <span id="page-139-0"></span>4.1.8.5.4 install

Mit diesem Befehl installieren Sie ein oder mehrere Schemas.

# **Syntax**

```
<exec> install [options] Schema+
```
Um mehrere Schemas zu installieren, fügen Sie das Argument **Schema** mehrmals hinzu.

Als **Schema**-Argument kann eines der folgenden verwendet werden:

- · Ein Schema-Identifier (im Format **<name>-<version>**, z.B: **cbcr-2.0**). Um die Schema-Identifier der gewünschten Schemas zu eruieren, führen Sie den Befehl  $\frac{1}{11}$ st <sup>(141</sup>) aus. Sie können auch einen abgekürzten Identifier verwenden, sofern dieser eindeutig ist, z.B. **docbook**. Falls Sie einen abgekürzten Identifier verwenden, wird die neueste Version dieses Schemas installiert.
- · Der Pfad zu einer von der Altova-Website heruntergeladenen **.altova\_xmlschemas**-Datei. Informationen zu diesen Dateien finden Sie in der *Einführung zu [Schema-Manager:](#page-128-0) Funktionsweise*<sup>(129)</sup>.

### *Optionen*

Für den Befehl **install** stehen die folgenden Optionen zur Verfügung:

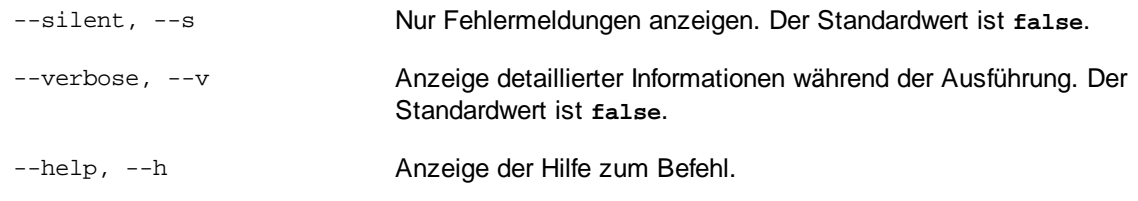

# Beispiel

Mit dem folgenden Befehl werden das CBCR 2.0 (Country-By-Country Reporting)-Schema und die neueste DocBook-DTD installiert:

xmlschemamanager install cbcr-2.0 docbook

# <span id="page-140-0"></span>4.1.8.5.5 list

Mit diesem Befehl werden vom Schema-Manager verwaltete Schemas aufgelistet. In der Liste wird eine der folgenden Informationen angezeigt:

- · alle verfügbaren Schemas
- · Schemas, die im Namen den im Argument **Schema** angegebenen String enthalten
- · nur installierte Schemas
- ·Nur Schemas, für die ein Upgrade installiert werden kann

# **Syntax**

<exec> list | ls [options] Schema?

Wenn kein **Schema**-Argument angegeben wird, werden alle verfügbaren Schemas aufgelistet. Andernfalls werden die durch die angegebenen Optionen definierten Schemas aufgelistet (*siehe Beispiel unten*). Beachten Sie, dass Sie das Argument **Schema** mehrfach angeben können.

# *Optionen*

Für den Befehl **list** stehen die folgenden Optionen zur Verfügung:

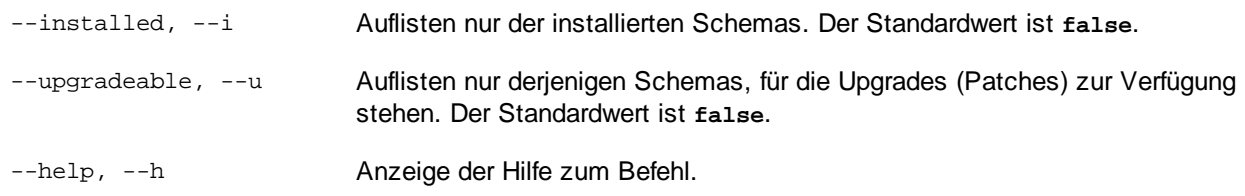

# Beispiele

- · Um alle verfügbaren Schemas aufzulisten, führen Sie den folgenden Befehl aus: **xmlschemamanager list**
- ·Um nur installierte Schemas aufzulisten, führen Sie **xmlschemamanager list -i** aus.

· Um Schemas, die in ihrem Namen entweder "doc" oder "nitf" enthalten, aufzulisten, führen Sie **xmlschemamanager list doc nitf** aus.

# <span id="page-141-0"></span>4.1.8.5.6 reset

Mit diesem Befehl werden alle installierten Schemas und das Cache-Verzeichnis entfernt. Ihre Schemaumgebung wird vollständig zurückgesetzt. Nachdem Sie diesen Befehl ausgeführt haben, muss der Befehl [initialize](#page-139-1)<sup>(140</sup> ausgeführt werden, um das Cache-Verzeichnis neu zu erstellen. Führen Sie alternativ dazu den Befehl **reset** mit der Option **-i** aus. Da mit **reset-i** die Originalinstallation des Produkts wiederhergestellt wird, wird empfohlen, nach dem Zurücksetzen und Initialisieren auch den Befehl [update](#page-142-0) <sup>(143</sup> auszuführen. Führen Sie alternativ dazu den Befehl **reset** mit den Optionen **-i** und **-u** aus.

# **Syntax**

<exec> reset [Optionen]

### *Optionen*

Für den Befehl **reset** stehen die folgenden Optionen zur Verfügung:

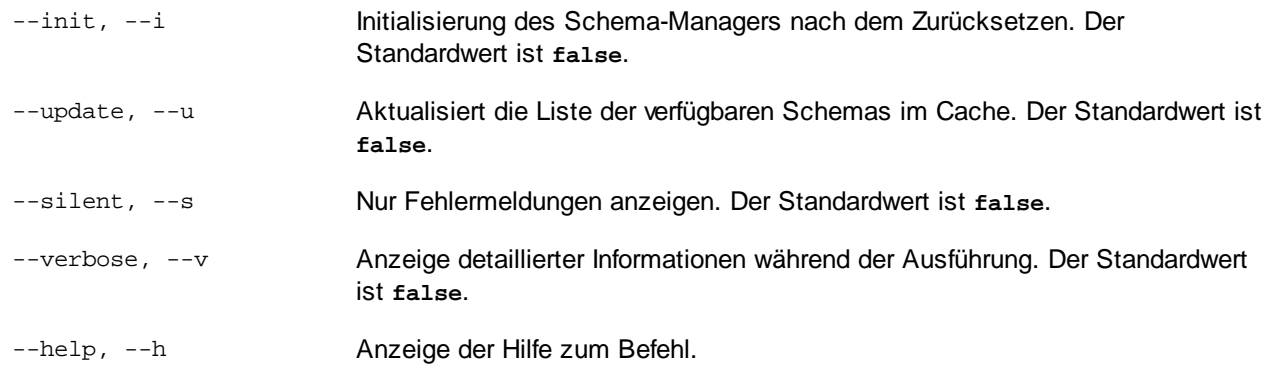

# Beispiele

- · Um den Schema-Manager zurückzusetzen, führen Sie den folgenden Befehl aus: **xmlschemamanager reset**
- · Um den Schema-Manager zurückzusetzen und ihn zu initialisieren, führen Sie **xmlschemamanager reset -i** aus.
- · Um den Schema-Manager zurückzusetzen, ihn zu initialisieren und seine Schemaliste zu aktualisieren, führen Sie **xmlschemamanager reset -i -u** aus.

# <span id="page-141-1"></span>4.1.8.5.7 uninstall

Mit diesem Befehl deinstallieren Sie ein oder mehrere Schemas. Standardmäßig werden auch alle Schemas, die vom der aktuellen Schema referenziert werden, deinstalliert. Um nur das aktuelle Schema zu deinstallieren und die referenzierten Schemas beizubehalten, setzen Sie die Option --k.

# **Syntax**

<exec> uninstall [options] Schema+

Um mehrere Schemas zu deinstallieren, fügen Sie das Argument **Schema** mehrmals hinzu.

Als **Schema**-Argument kann eines der folgenden verwendet werden:

- · Ein Schema-Identifier (im Format **<name>-<version>**, z.B: **cbcr-2.0**). Um die Schema-Identifier der installierten Schemas zu eruieren, führen Sie den Befehl  $1$ ist  $-i^{(44)}$  aus. Sie können auch einen abgekürzten Schemanamen verwenden, sofern dieser eindeutig ist, z.B. **docbook**. Falls Sie einen abgekürzten Namen verwenden, werden alle Schemas, die die Abkürzung in ihrem Namen enthalten, deinstalliert.
- · Der Pfad zu einer von der Altova-Website heruntergeladenen **.altova\_xmlschemas**-Datei. Informationen zu diesen Dateien finden Sie in der *Einführung zu [Schema-Manager:](#page-128-0) Funktionsweise*<sup>129</sup>.

### *Optionen*

Für den Befehl **uninstall** stehen die folgenden Optionen zur Verfügung:

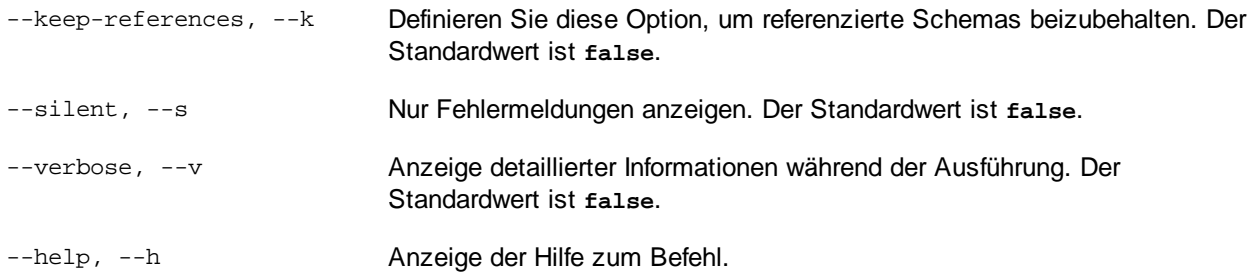

# Beispiel

Mit dem folgenden Befehl werden die Schemas CBCR 2.0 und EPUB 2.0 und deren Abhängigkeiten deinstalliert:

xmlschemamanager uninstall cbcr-2.0 epub-2.0

Mit dem folgenden Befehl wird das **eba-2.10**-Schema, nicht aber die davon referenzierten Schemas deinstalliert:

xmlschemamanager uninstall --k cbcr-2.0

# <span id="page-142-0"></span>4.1.8.5.8 update

Mit diesem Befehl wird die Liste der über den Online-Speicher verfügbaren Schemas abgefragt und das lokale Cache-Verzeichnis wird aktualisiert. Normalerweise muss dieser Befehl nur ausgeführt werden, wenn Sie  $\mathsf{reset}^\mathsf{(42)}$  $\mathsf{reset}^\mathsf{(42)}$  $\mathsf{reset}^\mathsf{(42)}$  und  $\mathsf{initialize}^\mathsf{(40)}$  $\mathsf{initialize}^\mathsf{(40)}$  $\mathsf{initialize}^\mathsf{(40)}$  ausgeführt haben.

# **Syntax**

<exec> update [options]

### *Optionen*

Für den Befehl **update** stehen die folgenden Optionen zur Verfügung:

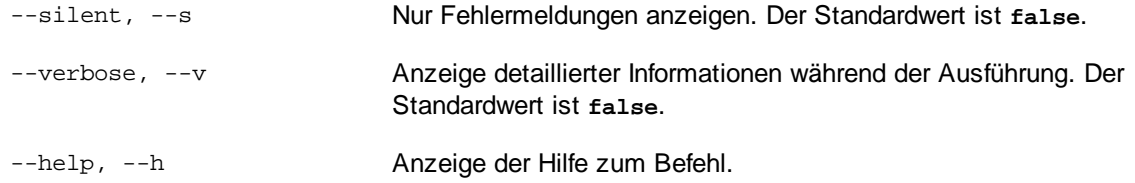

# Beispiel

Mit dem folgenden Befehl wird der lokale Cache mit der Liste der neuesten Schemas aktualisiert:

xmlschemamanager update

# <span id="page-143-0"></span>4.1.8.5.9 upgrade

Mit diesem Befehl werden alle installierten Schemas, für die ein Upgrade installiert werden kann, auf die neueste verfügbare *Patch*-Version aktualisiert. Um herauszufinden, welche Schemas aktualisiert werden können, starten Sie den Befehl [list-u](#page-140-0)<sup>141</sup>.

**Anmerkung:** Der Befehl **upgrade** entfernt ein veraltetes Schema, falls keine neuere Version zur Verfügung steht.

# **Syntax**

<exec> upgrade [Optionen]

# *Optionen*

Für den Befehl **upgrade** stehen die folgenden Optionen zur Verfügung:

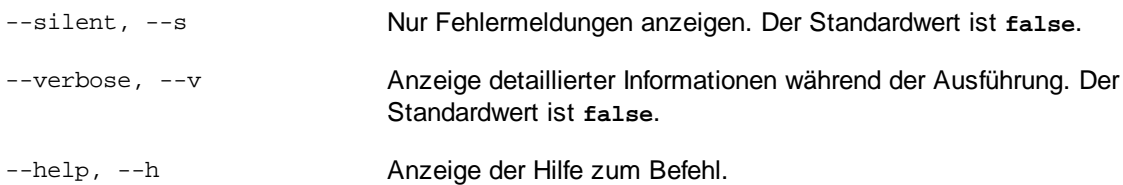
# **5 Transformationskomponenten**

In diesem Abschnitt werden Transformationskomponenten zur Transformation von Daten oder zum temporären Speichern von Daten für die weitere Verarbeitung beschrieben. Im Folgenden finden Sie eine Liste von Transformationskomponenten:

- ·Einfache [Input-Komponente](#page-145-0)<sup>146</sup>
- ·Einfache [Output-Komponente](#page-152-0)<sup>(153</sup>
- ·[Variablen](#page-156-0)<sup>157</sup>
- ·Sortieren von [Komponenten](#page-169-0)<sup>(170</sup>
- ·**Filter und [Bedingungen](#page-175-0)** 176
- ·[Wertezuordnungen](#page-181-0) <sup>(182</sup>

Beachten Sie, dass auch [Funktionen](#page-193-0) zu den Transformationskomponenten gehören. Eunktionen<sup>dea</sup> werden jedoch in einem eigenen Abschnitt beschrieben.

# <span id="page-145-0"></span>**5.1 Einfache Input-Komponente**

Wenn Sie ein Mapping erstellen müssen, das als Input Parameter erhält, können Sie das durch Hinzufügen einer speziellen Input-Komponente namens "einfache Input-Komponente" bewerkstelligen. Einfache Input-Komponenten haben immer einen einfachen Datentyp (z.B. String, Ganzzahl usw.) anstelle einer Struktur von Datenelementen und Sequenzen. So enthält etwa das Mapping unten die einfache Input-Komponente **count**. Sie hat die Aufgabe, die maximale Zeilenanzahl, die aus der XML-Quelldatei abgerufen werden soll (mit dem Wert **10** als Standardeinstellung), in Form eines Parameters bereitzustellen. Beachten Sie, dass die als Input für die Funktion <u>[first-items](#page-281-0) <sup>paan</sup></u> bereitgestellten Nodes mit Hilfe einer Sortierkomponente sortiert werden, sodass im Mapping nur die höchsten *N* Temperaturen ausgegeben werden, wobei *N* der Wert des Parameters ist.

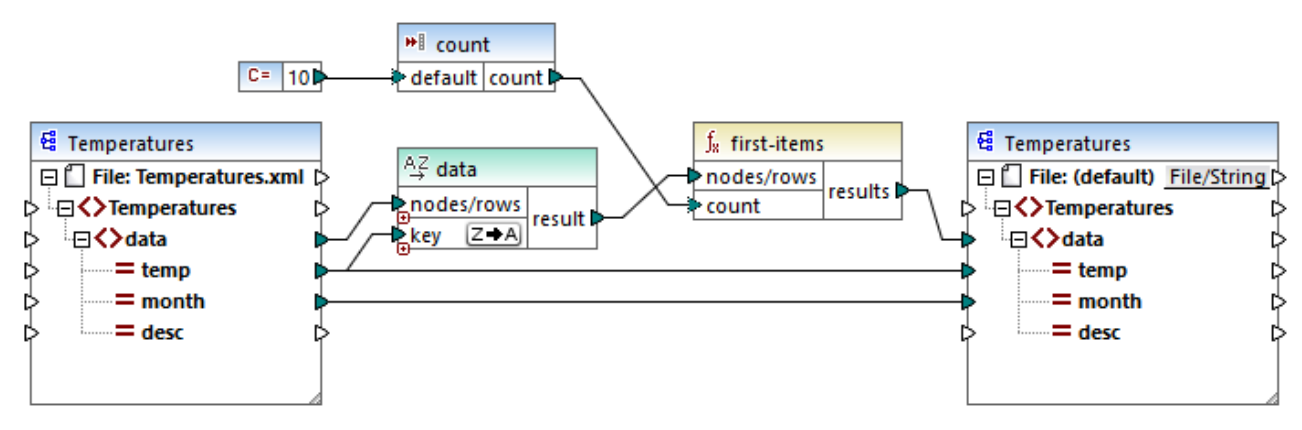

*FindHighestTemperatures.mfd*

Eine weitere häufige Einsatzmöglichkeit für einfache Input-Komponenten ist die Bereitstellung eines Dateinamens für das Mapping. Dies ist in Mappings, in denen Daten dynamisch aus Input-Dateien ausgelesen oder in Output-Dateien geschrieben werden sollen, hilfreich, siehe Dynamische [Verarbeitung](#page-402-0) mehrerer Input-oder [Output-Dateien](#page-402-0)<sup>403</sup>. In der generierten XSLT-Datei entsprechen einfache Input-Komponenten Stylesheet-Parametern.

Sie können jede einzelne Input-Komponente (oder jeden Parameter) als optional oder obligatorisch erstellen (siehe Hinzufügen von einfachen [Input-Komponenten](#page-146-0)<sup>(147</sup>). Bei Bedarf können Sie auch Standardwerte für die Input-Mapping-Parameter erstellen (siehe Erstellen eines [Input-Standardwerts](#page-148-0)<sup>(149</sup>). Dadurch können Sie das Mapping ohne Probleme ausführen, selbst wenn Sie während der Ausführung des Mappings nicht explizit einen Parameterwert bereitstellen. Ein Beispiel dazu finden Sie unter Beispiel: Verwenden von [Dateinamen](#page-149-0) als [Mapping-Parameter](#page-149-0)<sup>(150)</sup>.

Input-Parameter, die zum Mapping-Bereich hinzugefügt werden, sind nicht mit Input-Parametern in [benutzerdefinierten](#page-202-0) Funktionen<sup>(203</sup> zu verwechseln. Die beiden Parameterarten weisen die folgenden Ähnlichkeiten und Unterschiede auf:

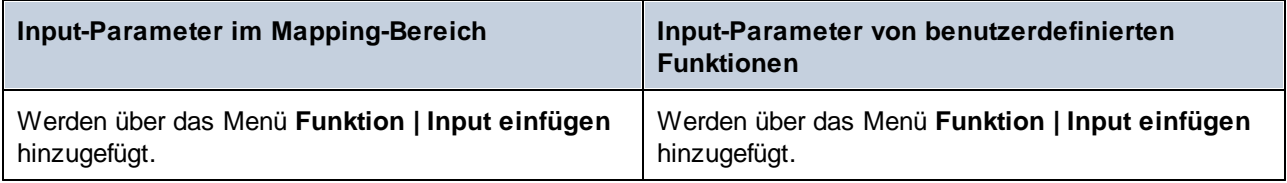

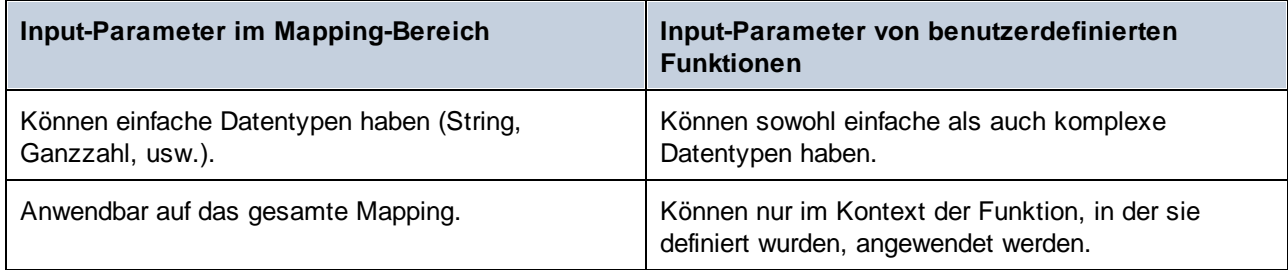

Wenn Sie (mit dem Menübefehl **Extras | Umgekehrtes Mapping erstellen**) ein umgekehrtes Mapping erstellen, wird eine einfache Input-Komponente zu einer einfachen Output-Komponente.

## <span id="page-146-0"></span>**5.1.1 Hinzufügen von einfachen Input-Komponenten**

#### **So fügen Sie eine einfache Input-Komponente zum Mapping hinzu:**

- 1. Stellen Sie sicher, dass im Mapping-Fenster das Hauptmapping (und keine benutzerdefinierte Funktion) angezeigt wird.
- 2. Wählen Sie eine der folgendem Methoden:
	- · Klicken Sie im Menü **Funktion** auf **Input-Komponente einfügen**.
	- · Klicken Sie im Menü **Einfügen** auf **Input-Komponente einfügen**.
	- · Klicken Sie auf die Symbolleisten-Schaltfläche **Input-Komponente einfügen** .

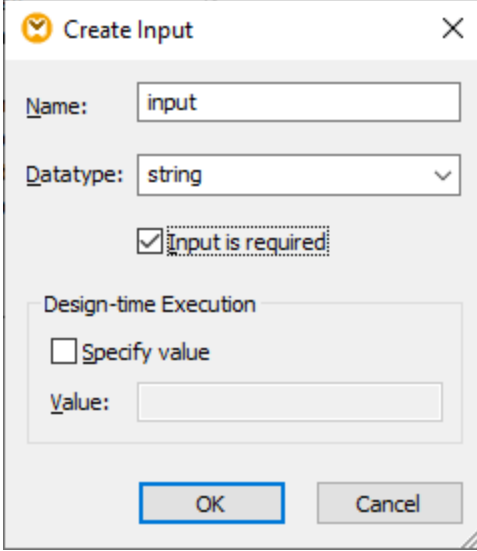

- 3. Geben Sie einen Namen ein und wählen Sie den gewünschten Datentyp für diesen Input aus. Wenn der Input als zwingend erforderlicher Mapping-Parameter behandelt werden soll, aktivieren Sie das Kontrollkästchen **Input ist erforderlich**. Eine vollständige Liste der Einstellungen finden Sie unter Einstellungen für einfache [Input-Komponenten](#page-147-0)<sup>(148)</sup>.
- **Anmerkung**: Der Parametername darf nur Buchstaben, Zahlen und Unterstrichzeichen enthalten. Andere Zeichen sind nicht zulässig. Dadurch funktioniert das Mapping in allen Codegenerierungssprachen.

4. Klicken Sie auf **OK.**

Sie können jede der hier definierten [Einstellungen](#page-147-0) später ändern (siehe Einstellungen für einfache Input-[Komponenten](#page-147-0)<sup>(148)</sup>).

## <span id="page-147-0"></span>**5.1.2 Einstellungen für einfache Input-Komponenten**

Sie können die Einstellungen für eine einfache Input-Komponente beim Hinzufügen der Komponente zum Mapping-Bereich definieren. Sie können die Einstellungen später über das Dialogfeld "Input bearbeiten" jederzeit ändern.

### **Um das Dialogfeld "Input bearbeiten" zu öffnen, wählen Sie eine der folgenden Methoden:**

- · Wählen Sie die Komponente aus und klicken Sie im Menü **Komponente** auf **Eigenschaften**.
- · Doppelklicken Sie auf die Komponente.
- · Klicken Sie mit der rechten Maustaste auf die Komponente und wählen Sie den Befehl **Eigenschaften**.

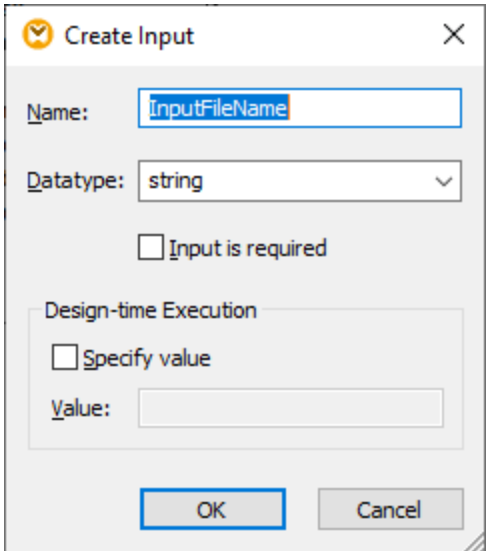

*Dialogfeld "Input bearbeiten"*

Es stehen die folgenden Einstellungen zur Verfügung.

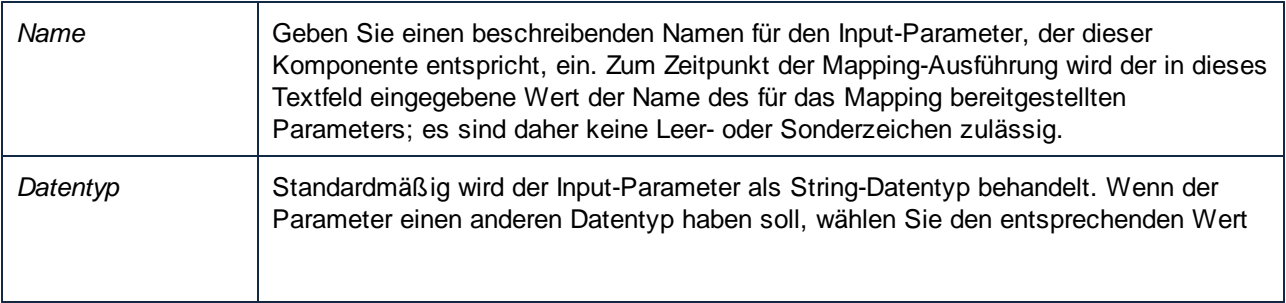

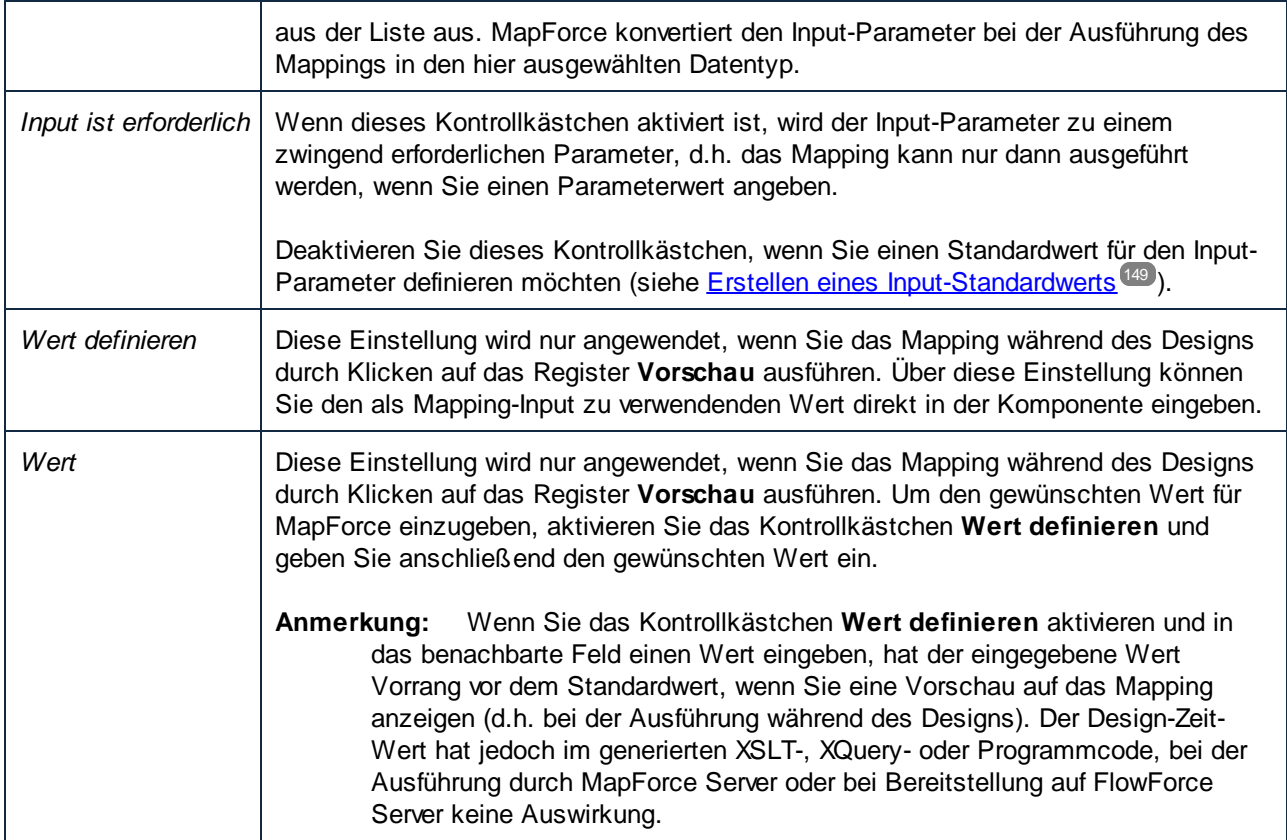

## <span id="page-148-0"></span>**5.1.3 Erstellen eines Input-Standardwerts**

Beachten Sie nach Hinzufügen einer Input-Komponente zum Mapping-Bereich das Datenelement **default** links von der Komponente.

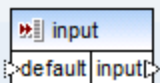

#### *Einfache Input-Komponente*

Über das Datenelement **default** können Sie wie folgt einen optionalen Standardwert zu dieser Input-Komponente hinzufügen:

1. Fügen Sie eine Konstantenkomponente hinzu (Menü **Einfügen | Konstante)** und verbinden Sie diese mit dem Datenelement **default** der Input-Komponente.

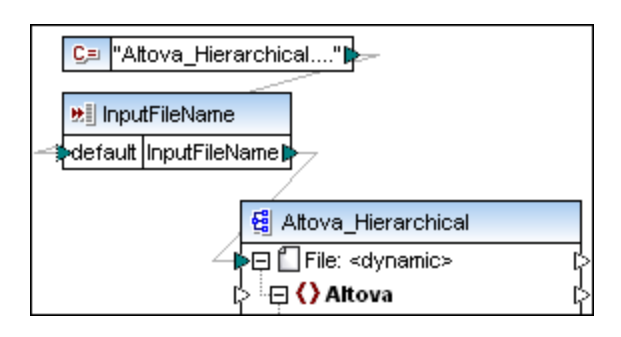

2. Doppelklicken Sie auf die Input-Komponente und deaktivieren Sie das Kontrollkästchen **Input ist erforderlich**. Wenn Sie einen Input-Standardwert erstellen, hat diese Einstellung keine Bedeutung und verursacht Mapping-Validierungswarnungen.

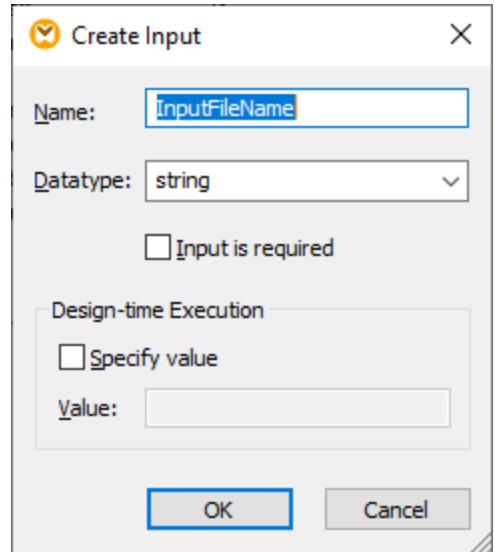

- 3. Klicken Sie auf **OK.**
- **Anmerkung:** Wenn Sie das Kontrollkästchen **Wert definieren** aktivieren und in das benachbarte Feld einen Wert eingeben, hat der eingegebene Wert Vorrang vor dem Standardwert, wenn Sie eine Vorschau auf das Mapping anzeigen (d.h. bei der Ausführung während des Designs). Der Design-Zeit-Wert hat jedoch im generierten XSLT-, XQuery- oder Programmcode, bei der Ausführung durch MapForce Server oder bei Bereitstellung auf FlowForce Server keine Auswirkung.

### <span id="page-149-0"></span>**5.1.4 Beispiel: Verwenden von Dateinamen als Mapping-Parameter**

In diesem Beispiel wird Schritt für Schritt beschrieben, wie Sie ein Mapping ausführen, das zur Laufzeit Input-Parameter erhält. Sie finden die in diesem Beispiel verwendete Mapping-Design-Datei unter dem Pfad: **<Dokumente>\Altova\MapForce2024\MapForceExamples\FileNamesAsParameters.mfd**.

In diesem Mapping werden Daten aus einer XML-Quelldatei ausgelesen und in eine XML-Zieldatei geschrieben. Die Daten werden beinahe unverändert in die Zieldatei geschrieben; nur die Attribute **PrimaryKey** und **Name** werden mit Konstantenwerten aus dem Mapping befüllt. Hauptaufgabe des Mappings ist, dem Aufrufenden eine Möglichkeit zu geben, die Namen der Input- und Output-Datei zur Mapping-Laufzeit in Form von Mapping-Parametern anzugeben.

Das Mapping hat zu diesem Zweck zwei Input-Komponenten: **InputFileName** und **OutputFileName**. Diese Komponenten stellen den Input-Dateinamen (bzw. den Output-Dateinamen) der XML-Quell- und der XML-Zieldatei bereit. Aus diesem Grund wurden Sie mit dem Datenelement **Datei:<dynamisch>** verbunden. Durch Klicken auf die Schaltfläche **Datei** ( ) und Auswahl der Option **Über das Mapping bereitgestellte dynamische Dateinamen verwenden** können Sie eine Komponente in diesen Modus schalten.

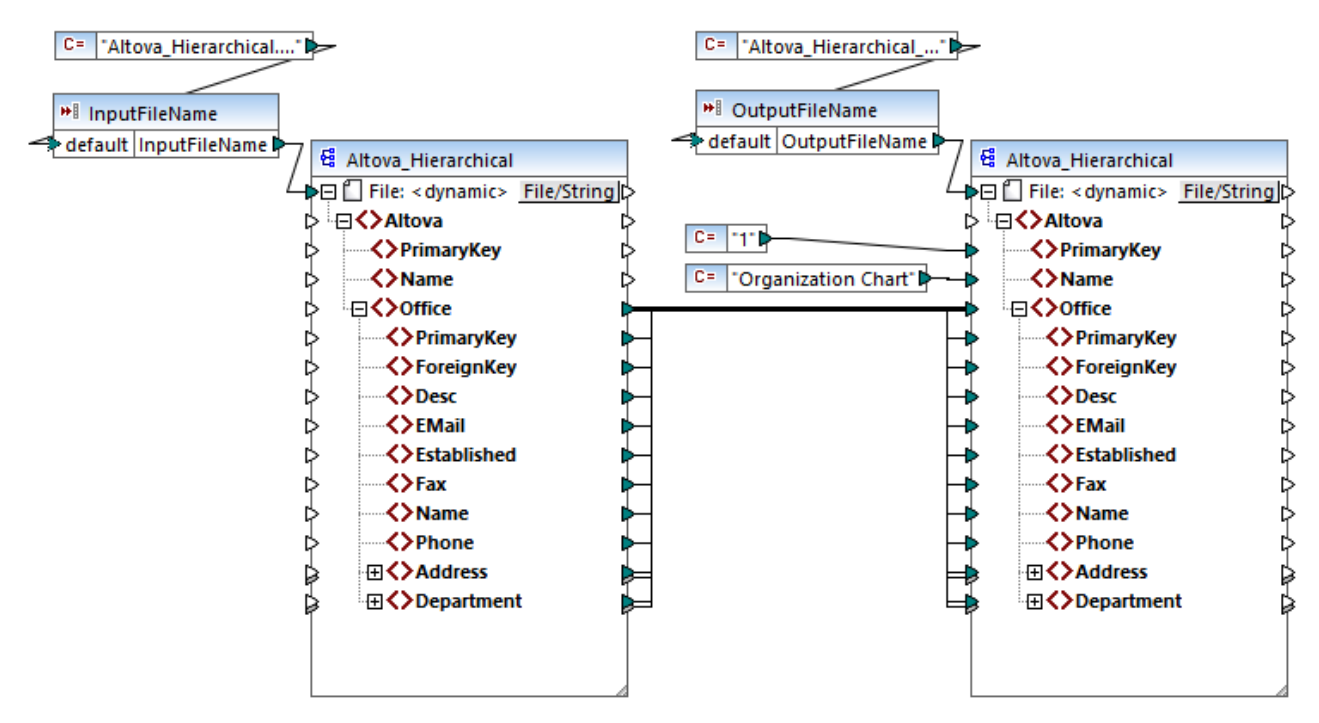

*FileNamesAsParameters.mfd (MapForce Enterprise Edition)*

Wenn Sie auf die Titelleiste einer der Komponenten (**InputFileName** oder **OutputFileName**) doppelklicken, sehen Sie deren Eigenschaften. So können Sie etwa den Datentyp des Input-Parameters definieren oder den Namen des Input-Parameters ändern, wie unter Einstellungen für einfache [Input-Komponenten](#page-147-0)<sup>(148</sup>) beschrieben. In diesem Beispiel sind die Input- und Output-Parameter folgendermaßen konfiguriert:

- · Der Parameter **InputFileName** hat den Typ "string" und hat einen Standardwert, der von einer im selben Mapping definierten Konstante stammt. Die Konstante hat den Typ "string" und den Wert "Altova\_Hierarchical.xml". Bei Ausführung dieses Mappings wird daher versucht, Daten aus einer Datei namens "Altova\_Hierarchical.xml" zu lesen, vorausgesetzt Sie geben keinen anderen Wert als Parameter an.
- · Der Parameter **OutputFileName** hat den Typ "string" und hat einen Standardwert, der von einer im selben Mapping definierten Konstante stammt. Die Konstante hat den Typ "string" und den Wert "Altova\_Hierarchical\_output.xml". Das Mapping erstellt daher bei seiner Ausführung eine XML-Ausgabedatei namens "Altova\_Hierarchical\_output.xml", vorausgesetzt Sie geben keinen anderen Wert als Parameter an.

In den folgenden Abschnitten wird beschrieben, wie Sie das Mapping ausführen und in den folgenden Transformationssprachen Parameter bereitstellen:

• [XSLT](#page-151-0) 2.0<sup>152</sup> mit Hilfe von RaptorXML Server

### <span id="page-151-0"></span>XSLT 2.0

Wenn Sie Code in XSLT 1.0, XSLT 2.0 oder XSLT 3.0 generieren, wird im gewählten Zielverzeichnis zusätzlich zur XSLT-Datei die Batch-Datei **DoTransform.bat** generiert. Mit Hilfe von **DoTransform.bat** können Sie das Mapping mit RaptorXML Server ausführen, siehe [Automatisierung](#page-429-0) mit RaptorXML Server<sup>430</sup>.

Um eine andere Input (oder Output)-Datei zu verwenden, bearbeiten Sie die Datei **DoTransform.bat**, damit Sie die erforderlichen Parameter enthält. Gehen Sie dazu folgendermaßen vor:

- 1. Generieren Sie zuerst den XSLT-Code (Um z.B. XSLT 2.0 zu generieren, klicken Sie im Menü **Datei** auf **Code generieren in | XSLT 2.0**).
- 2. Kopieren Sie die Datei **Altova\_Hierarchical.xml** aus **<Dokumente>\Altova\MapForce2024\MapForceExamples\** in das Verzeichnis, in dem Sie XSLT 2.0-Code generiert haben (in diesem Beispiel **c:\codegen\examples\xslt2\**). Wie zuvor erwähnt, versucht das Mapping diese Datei zu lesen, wenn Sie keinen benutzerdefinierten Wert für den Parameter **InputFileName** bereitstellen.
- 3. Bearbeiten Sie **DoTransform.bat,** sodass diese den benutzerdefinierten Input-Parameter entweder vor oder nach **%\*** enthält. Beachten Sie, dass der Parameterwert innerhalb von einfache Anführungszeichen gesetzt wird. Die verfügbaren Input-Parameter werden im Abschnitt **rem** (Remark) aufgelistet. Angenommen, Sie möchten eine Output-Datei mit dem Namen **output.xml** generieren. Ändern Sie dazu die Datei **DoTransform.bat** folgendermaßen:

```
@echo off
RaptorXML xslt --xslt-version=2
  --input="MappingMapToAltova_Hierarchical.xslt"
  --param=OutputFileName:'output.xml' %* "MappingMapToAltova_Hierarchical.xslt"
rem --param=InputFileName:
rem --param=OutputFileName:
IF ERRORLEVEL 1 EXIT/B %ERRORLEVEL%
```
Wenn Sie die Datei **DoTransform.bat** ausführen, stellt RaptorXML Server die Transformation mit Hilfe von **Altova\_Hierarchical.xml** als Input fertig. Wenn Sie die obige Anleitung befolgt haben, erhält die generierte Ausgabedatei den Namen **output.xml**.

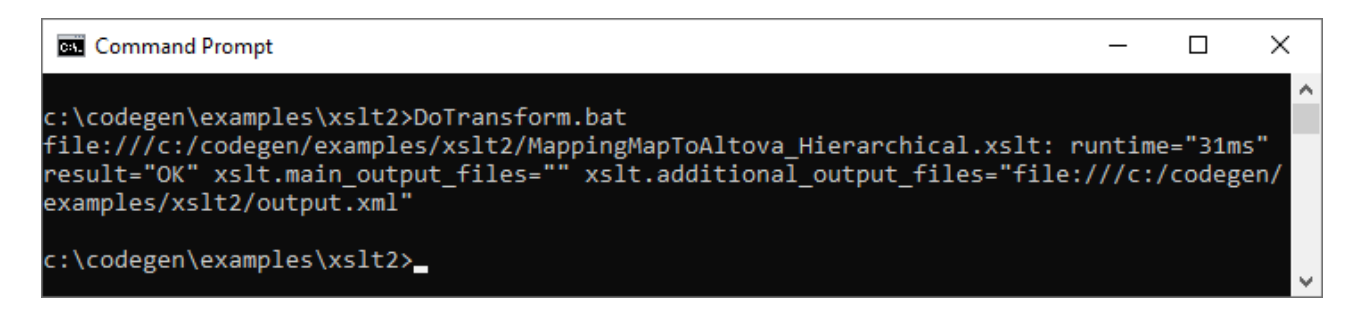

# <span id="page-152-0"></span>**5.2 Einfache Output-Komponente**

Eine Output-Komponente (oder "einfacher Output") ist eine MapForce Komponente, über die ein String-Wert aus dem Mapping zurückgegeben wird. Output-Komponenten sind nur eine mögliche Art von [Zielkomponenten](#page-29-0) 30, sind aber nicht damit zu verwechseln. Verwenden Sie eine einfache Output-Komponente, wenn Sie einen String-Wert anhand des Mappings zurückgeben möchten. Einfache Output-Komponenten spielen im Mapping-Bereich die Rolle einer Zielkomponente mit einem String-Datentyp anstelle einer Struktur von Datenelementen und Sequenzen. Infolgedessen können Sie anstelle (oder zusätzlich zu) einer dateibasierten Zielkomponente eine einfache Output-Komponente erstellen. So können Sie eine einfache Output-Komponente z.B. verwenden, um die Ausgabe einer Funktion schnell zu testen und eine Vorschau des Ergebnisses anzuzeigen (siehe <u>Beispiel: Testen der [Funktionsausgabe](#page-154-0) <sup>155</sup>)</u>.

Einfache Output-Komponenten sollten nicht mit Output-Parametern in benutzerdefinierten Funktionen verwechselt werden (siehe <u>[Benutzerdefinierte](#page-202-0) Funktionen 208</u>). Die beiden Parameterarten weisen die folgenden Ähnlichkeiten und Unterschiede auf:

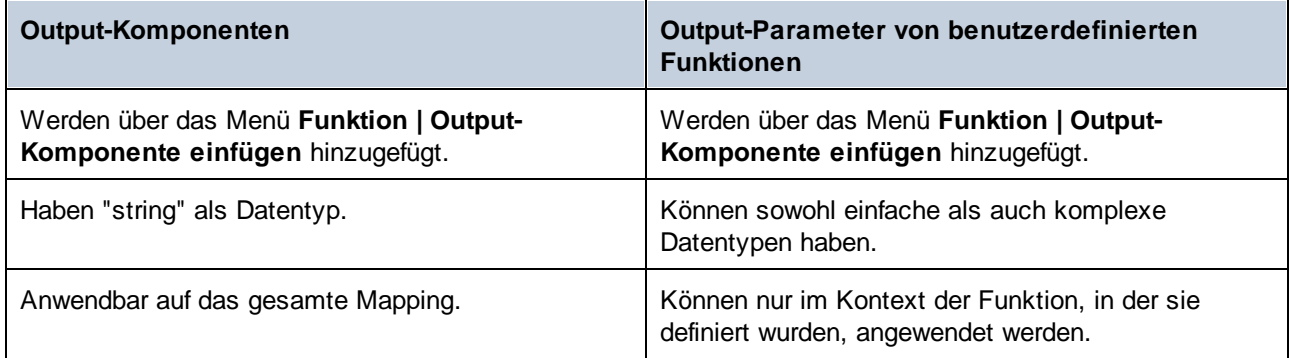

Bei Bedarf können Sie mehrere einfache Output-Komponenten zu einem Mapping hinzufügen. Sie können einfache Output-Komponenten auch in Kombination mit dateibasierten Zielkomponenten verwenden. Wenn Ihr Mapping mehrere Zielkomponenten enthält, können Sie eine Vorschau der von einer bestimmten Komponenten zurückgegebenen Daten anzeigen, indem Sie in der Titelleiste der Komponente auf die Schaltfläche **Vorschau** ( ) klicken und anschließend im Mapping-Fenster auf das Fenster **Ausgabe** klicken.

Sie können einfache Output-Komponenten folgendermaßen in MapForce-Transformationssprachen verwenden:

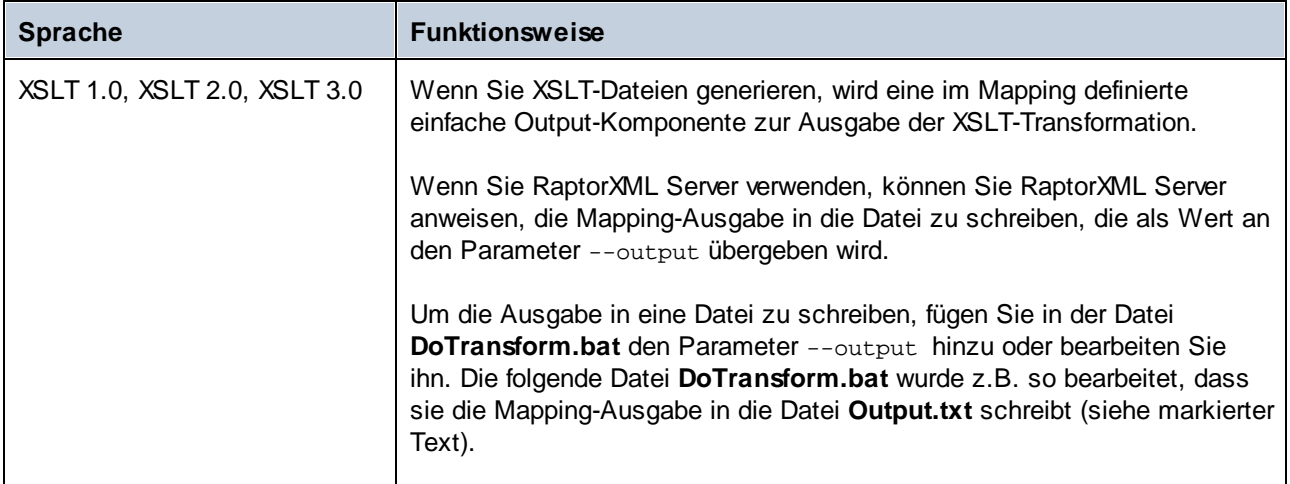

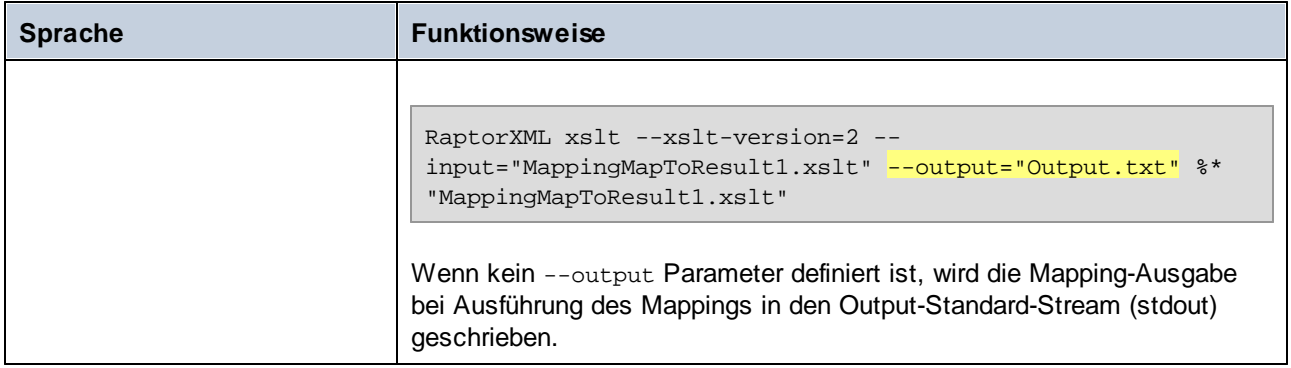

Wenn Sie (mit dem Menübefehl **Extras | Umgekehrtes Mapping erstellen**) ein umgekehrtes Mapping erstellen, wird eine einfache Output-Komponente zu einer einfachen Input-Komponente.

## **5.2.1 Hinzufügen einfacher Output-Komponenten**

So fügen Sie eine Output-Komponente zum Mapping-Bereich hinzu:

- 1. Stellen Sie sicher, dass im Mapping-Fenster das Hauptmapping (und keine benutzerdefinierte Funktion) angezeigt wird.
- 2. Wählen Sie eine der folgenden Methoden:
	- a. Klicken Sie im Menü **Funktion** auf **Output-Komponente einfügen**.
	- b. Klicken Sie auf die Symbolleisten-Schaltfläche **Output-Komponente einfügen** .
- 3. Geben Sie einen Namen für die Komponente ein.
- 4. Klicken Sie auf **OK.**

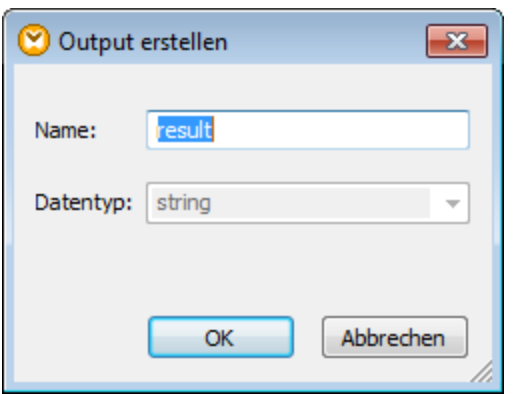

*Dialogfeld "Output erstellen"*

Sie können den Komponentennamen später auf eine der folgenden Arten ändern:

- · Wählen Sie die Komponente aus und klicken Sie im Menü **Komponente** auf **Eigenschaften**. ·
- Doppelklicken Sie auf den Komponententitel.
- · Klicken Sie mit der rechten Maustaste auf den Komponententitel und wählen Sie **Eigenschaften**.

## <span id="page-154-0"></span>**5.2.2 Beispiel: Vorschau auf die Funktionsausgabe**

In diesem Beispiel wird gezeigt, wie Sie mit Hilfe einfacher Output-Komponenten eine Vorschau der von MapForce-Funktionen zurückgegebenen Ausgabe anzeigen können. Sie sollten bereits über ein grundlegendes Verständnis über Funktionen im Allgemeinen und MapForce-Funktionen im Besonderen verfügen. Wenn MapForce-Funktionen neu für Sie sind, lesen Sie bitte zuerst den Abschnitt <u>[Verwendung](#page-193-0) von Funktionen</u> (1997), bevor Sie fortfahren..

Wir wollen in diesem Beispiel eine Reihe von Funktionen zum Mapping-Bereich hinzufügen und lernen, wie man eine Vorschau ihrer Ausgabe mit Hilfe von einfachen Output-Komponenten anzeigt. In diesem Beispiel werden einige einfache Funktionen aus der core-Bibliothek verwendet. Hier sehen Sie eine Zusammenfassung ihrer Verwendung:

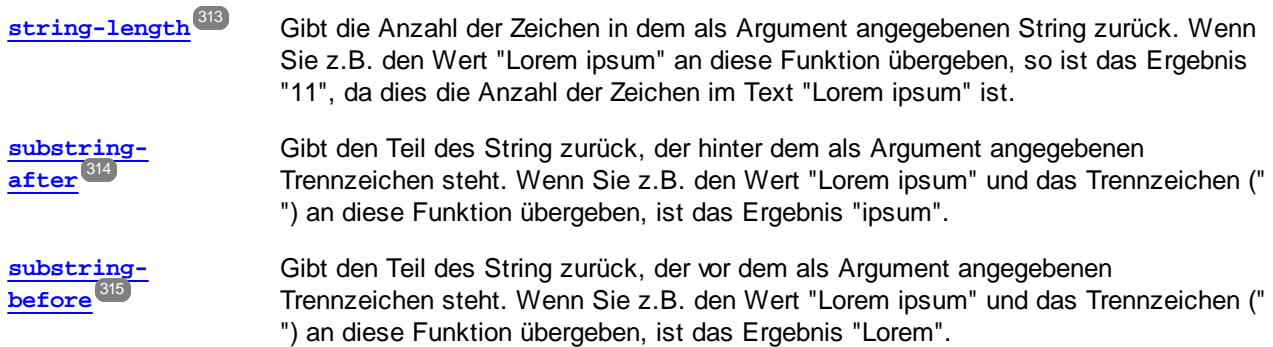

Um jede dieser Funktionen anhand eines benutzerdefinierten Textwerts (in diesem Beispiel "Lorem ipsum") zu testen, gehen Sie folgendermaßen vor:

- 1. Fügen Sie (mit dem Menübefehl **Einfügen | Konstante**) eine Konstante mit dem Wert "Lorem ipsum" zum Mapping-Bereich hinzu. Die Konstante bildet den Input-Parameter für jede der zu testenden Funktionen.
- 2. Fügen Sie die Funktionen **string-length**, **substring-after** und **substring-before** zum Mapping-Bereich hinzu, indem Sie sie aus der core-Bibliothek, Abschnitt **string functions,** in den Mapping-Bereich ziehen.
- 3. Fügen Sie eine Konstante mit einem Leerzeichen (" ") als Wert hinzu. Dieses Leerzeichen dient als Trennzeichenparameter für die Funktionen **substring-after** und **substring-before**.
- 4. Fügen Sie (mit dem Menübefehl **Funktion | Output-Komponente einfügen)** drei einfache Output-Komponenten hinzu. In diesem Beispiel haben wir die Komponenten *Result1*, *Result2* und *Result3* genannt, Sie können aber auch einen anderen Namen wählen.
- 5. Verbinden Sie die Komponenten wie unten gezeigt.

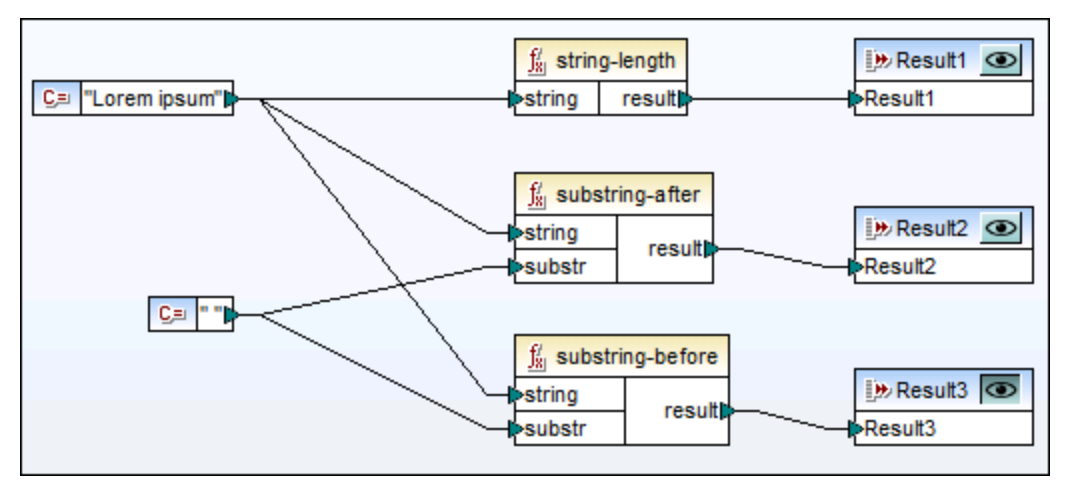

*Testen der Funktionsausgabe mit Hilfe von einfachen Output-Komponenten*

Wie im Beispiel oben gezeigt, wird der String "Lorem ipsum" als Input-Parameter für die Funktionen **stringlength**, **substring-after** und **substring-before** verwendet. Zusätzlich dazu erhalten die Funktionen **substring-after** und **substring-before** einen Leerzeichenwert als zweiten Input-Parameter. Mit Hilfe der Komponenten *Result1*, *Result2* und *Result3* können Sie eine Vorschau des Ergebnisses jeder Funktion anzeigen.

#### **So zeigen Sie eine Vorschau der Ausgabe einer Funktion an:**

·Klicken Sie in der Titelleiste der Komponente auf die Schaltfläche Vorschau (**De )** und klicken Sie anschließend im Mapping-Fenster auf das Fenster **Ausgabe**.

# <span id="page-156-0"></span>**5.3 Variablen**

Bei Variablen handelt es sich um eine spezielle Art von Komponente, in der ein Mapping-Zwischenergebnis für die weitere Verarbeitung gespeichert wird. Variablen können einen simpleType (z.B. String, Ganzzahl, Boolsche Werte, usw.) oder complexType (eine Baumstruktur) haben. Beispiele für diese beiden Arten finden Sie in den Unterabschnitten weiter unten.

Einer der wichtigsten Aspekte von Variablen ist, dass es sich dabei um Sequenzen handelt und dass sie zum Erstellen von Sequenzen verwendet werden können. Mit dem Begriff *Sequenz* wird eine Liste von null oder mehr Datenelementen bezeichnet. Dadurch können mit Hilfe einer Variable mehrere Datenelemente im Laufe des Mappings verarbeitet werden. Nähere Informationen dazu finden Sie auch unter [Mapping-Regeln](#page-407-0) und [Strategien](#page-407-0)<sup>408</sup>. Sie können einer Variablen auch ein Mal einen Wert zuweisen und diesen Wert im restlichen Mapping beibehalten. Nähere Informationen dazu finden Sie unter Ändern von Kontext und [Geltungsbereich](#page-162-0) von [Variablen](#page-162-0)<sup>(163)</sup>.

### Einfache Variablen

Eine einfache Variable dient zur Darstellung eines atomaren Typs wie z.B. Strings, Zahlen und Booleschen Werten (*siehe Abbildung unten*).

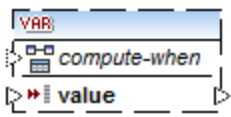

### <span id="page-156-1"></span>Komplexe Variablen

Eine komplexe Variable hat eine Baumstruktur. In der Liste unten sehen Sie, auf welchen Strukturen eine komplexe Variable basieren kann.

### *MapForce Basic Edition:*

• XML-Schema-Struktur

*MapForce Professional Edition:*

- XML-Schema-Struktur
- ·Datenbankstruktur

*MapForce Enterprise Edition:*

- XML-Schema-Struktur
- ·Datenbankstruktur
- · EDI-Struktur
- ·FlexText Structure
- ·JSON-Schema-Struktur

#### *Beispiel 1: Auf einem XML-Schema basierende Variable*

Sie können eine Variable vom Typ complexType erstellen, indem Sie ein XML-Schema bereitstellen, das die Struktur der Variablen beschreibt (*siehe Abbildung unten*). Wenn das Schema globale Elemente enthält, können Sie auswählen, welches davon den Root-Node der Variablenstruktur bilden soll. Beachten Sie, dass mit einer Variablen keine XML-Instanzdatei verknüpft ist. Die Daten der Variablen werden zur Mapping-Laufzeit berechnet.

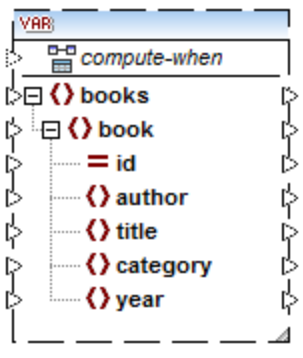

*Beispiel 2: Auf einer Datenbank basierende Variable (MapForce Professional und Enterprise Edition)* Wenn Sie eine Datenbankstruktur für Ihre Variable auswählen (*siehe Abbildung unten*), können Sie eine bestimmte Datenbanktabelle als Root-Datenelement für die Variablenstruktur auswählen. Sie können in MapForce datenbankbasierte Variablen mit einer Struktur damit in Zusammenhang stehender Tabellen erstellen. Die Struktur dieser Tabellen bildet eine speicherresidente Struktur, die keine Verbindung zur Datenbank zur Laufzeit hat. Das heißt auch, dass es keine automatische Behandlung von Sekundärschlüsseln und keine Tabellenaktionen in Parametern oder Variablen gibt.

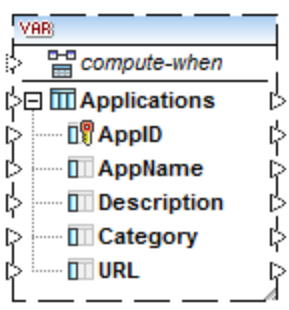

#### *Compute-when*

In beiden Beispielen oben hat jede Variable ein Datenelement namens compute-when. Die Verbindung mit diesem Datenelement ist optional. Dadurch können Sie festlegen, wie der Variablenwert im Mapping berechnet werden soll. Nähere Informationen dazu finden Sie unter Ändern von Kontext und [Geltungsbereich](#page-162-0) von [Variablen](#page-162-0)<sup>(163</sup>).

#### Variablen mit duplizierten Inputs

Falls nötig, können Datenelemente einer Variablenstruktur dupliziert werden, damit Daten aus mehr als einer Quellverbindung verbunden werden können. Dies ist ähnlich dem **[Duplizieren](#page-39-0) von Inputs**<sup>40</sup> in Standardverbindungen. Dies gilt jedoch nicht für Variablen, die anhand von Datenbanktabellen erstellt wurden. In der Abbildung unten sehen Sie eine einfache Variable mit duplizierten Inputs.

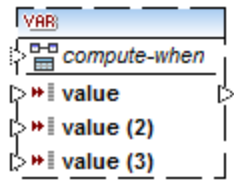

### Verkettete Mappings im Gegensatz zu Variablen

Variablen können mit Zwischenkomponenten eines [verketteten](#page-92-0) Mappings <sup>33</sup> verglichen werden. Sie sind jedoch flexibler und praktischer, wenn in den einzelnen Phasen des Mappings keine Zwischendateien erzeugt werden müssen. In der folgenden Tabelle wurden die Unterschiede zwischen Variablen und verketteten Mappings gegenübergestellt.

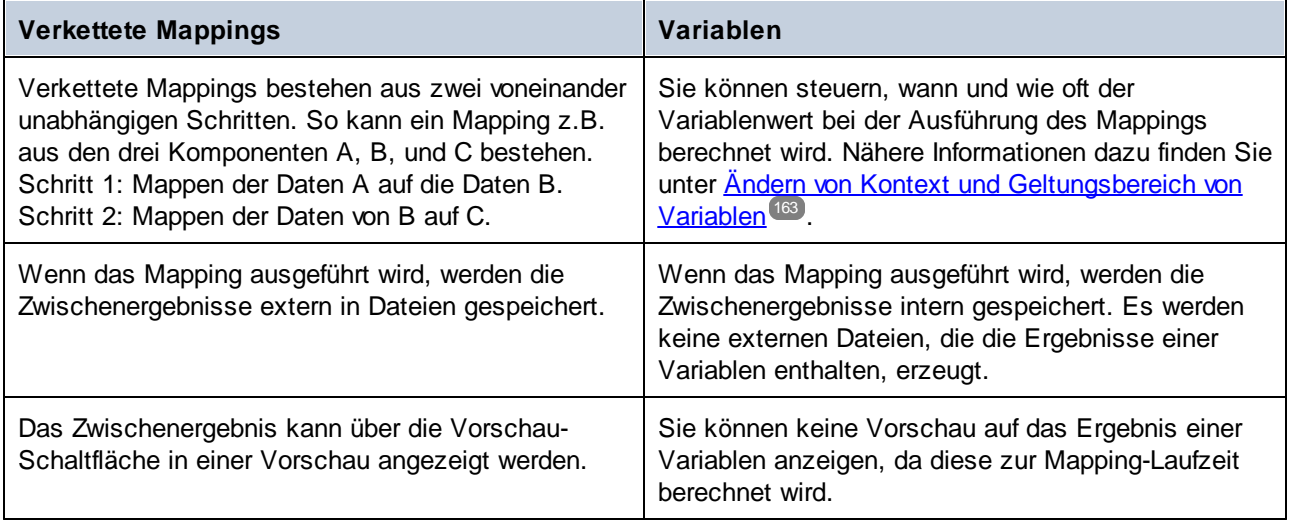

**Anmerkung:** Variablen werden nicht unterstützt, wenn als Mapping-Transformationssprache XSLT 1.0 ausgewählt ist.

## <span id="page-158-0"></span>**5.3.1 Hinzufügen einer Variablen**

In diesem Kapitel wird erklärt, wie Sie eine Variable zu einem Mapping hinzufügen. Die erste Option ist, eine Variable über das Menü oder einen Symbolleistenbefehl hinzuzufügen. Bei der zweiten Option können Sie eine Variable über das Kontextmenü hinzufügen.

### Option 1: über das Menü oder einen Symbolleistenbefehl

Mit Hilfe dieser Option können Sie eine Variable über das Menü oder einen Symbolleistenbefehl hinzuzufügen. Gehen Sie folgendermaßen vor:

1. Gehen Sie zum Menü **Datei** und klicken Sie auf **Variable**. Klicken Sie alternativ dazu auf die Symbolleisten-Schaltfläche (**Variable**).

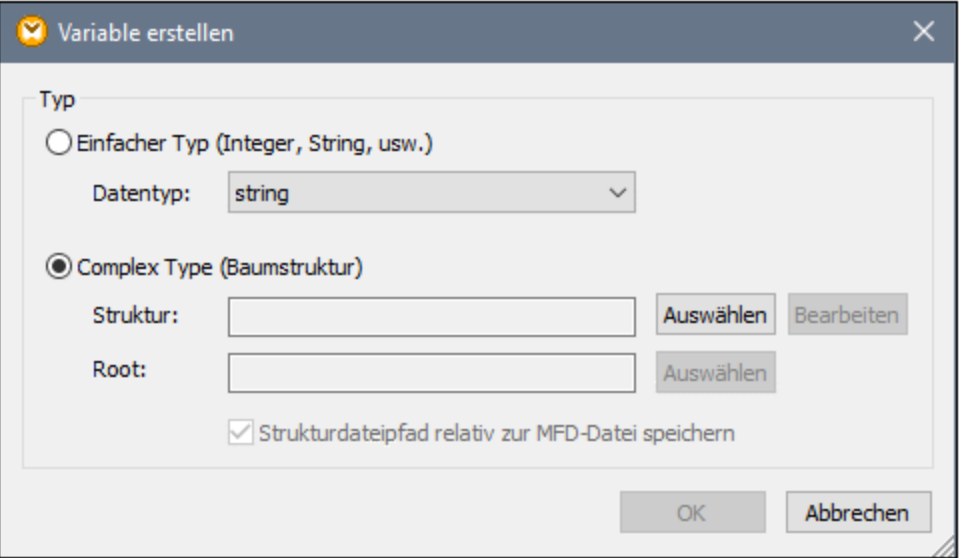

2. Wählen Sie den Typ der gewünschten Variable aus (einfacher Typ oder complex Type).

Bei Auswahl von **Complex Type** müssen einige zusätzliche Schritte durchgeführt werden:

3. Klicken Sie auf Auswählen, um die Quelldatei für die Struktur der [Variablen](#page-156-1) <sup>(157)</sup> auszuwählen. Die Strukturen in der Abbildung unten beziehen sich nur auf die MapForce Enterprise Edition. Eine Liste der für andere MapForce Editionen relevanten Strukturen finden Sie im <u>[vorhergehenden](#page-156-1) Kapitel <sup>157</sup>.</u>

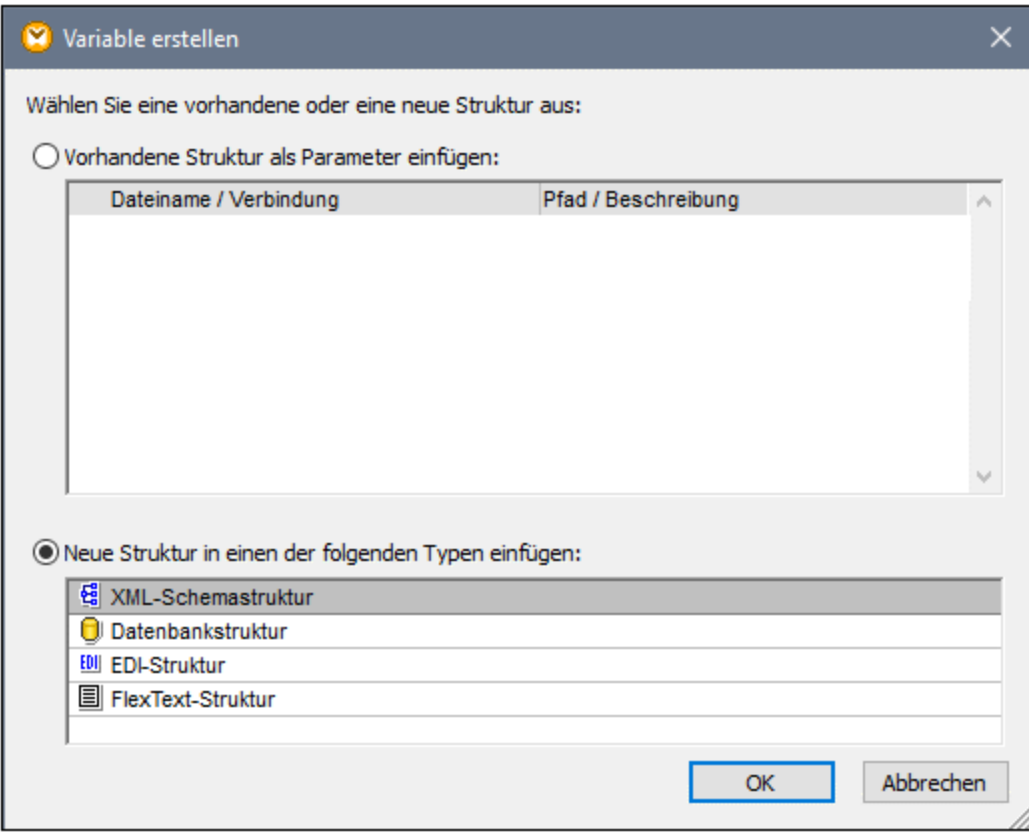

4. Definieren Sie das Root-Datenelement für die Struktur der Variablen, wenn Sie danach gefragt werden. So können Sie z.B. in XML-Schemas jedes beliebige Element oder jeden beliebigen Typ aus der ausgewählten Quelldatei auswählen (*siehe Abbildung unten*).

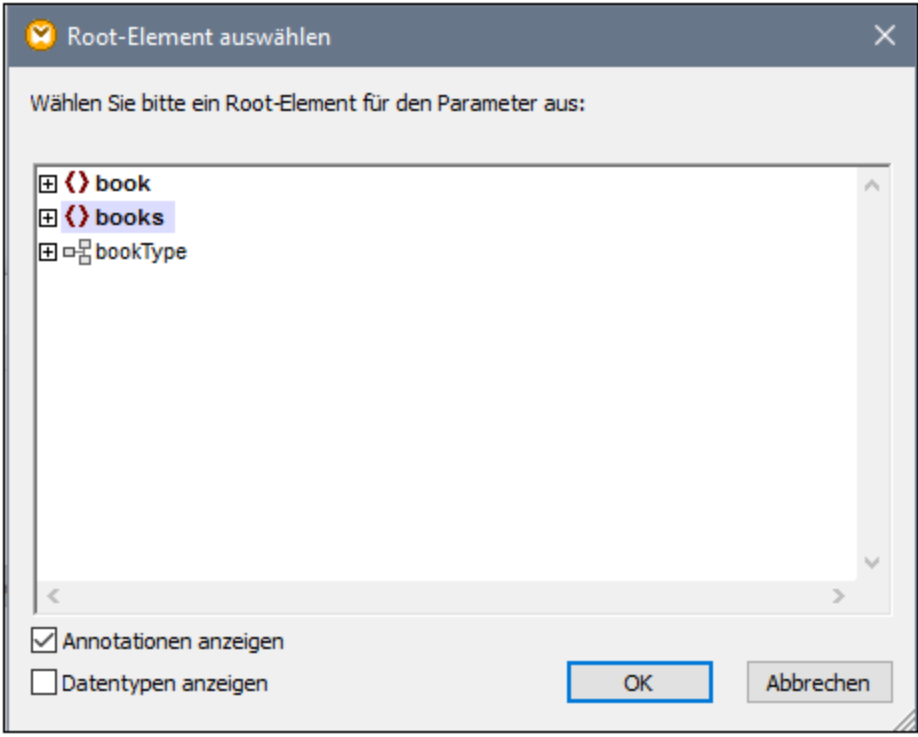

### Option 2: über das Kontextmenü

Bei der zweiten Option können Sie eine Variable über das Kontextmenü erstellen. Unten finden Sie eine Liste der möglichen Optionen.

#### *Variable anhand eines Quell-Node*

Um anhand eines Quell-Node eine Variable zu erstellen, klicken Sie mit der rechten Maustaste auf den Output-Konnektor einer Komponente (in diesem Beispiel den Output-Konnektor des Elements <Article>) und wählen Sie den Befehl **Variable anhand von Quell-Node erstellen** (*siehe Abbildung unten*).

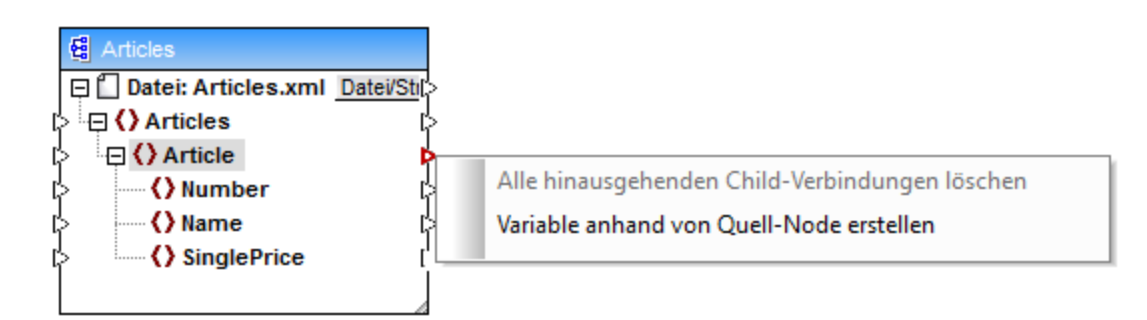

Daraufhin wird eine komplexe Variable mit dem Quellschema der Komponente Articles erstellt. Alle Datenelemente werden automatisch mittels einer "Alles [kopieren"-Verbindung](#page-54-0)<sup>655</sup> verbunden (siehe Abbildung *unten*).

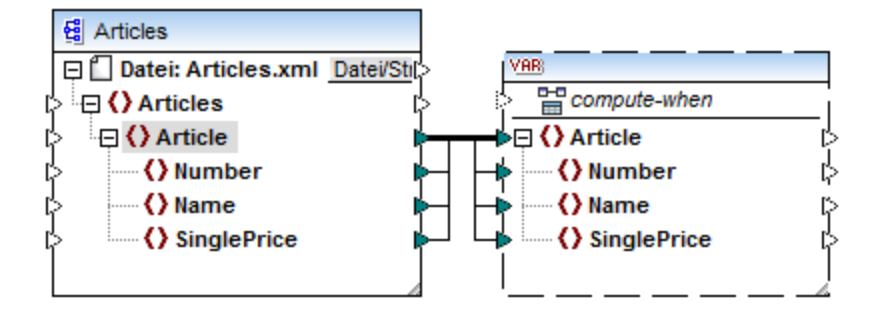

#### *Variable anhand eines Ziel-Node*

Um eine Variable anhand eines Ziel-Node zu erstellen, klicken Sie mit der rechten Maustaste auf den Input-Konnektor einer Zielkomponente und wählen Sie **Variable für Ziel-Node erstellen**. Daraufhin wird eine komplexe Variable mit demselben Schema, das auch in der Zielkomponente verwendet wird, erstellt. Alle Datenelemente werden automatisch mittels einer "Alles kopieren"-Verbindung verbunden.

#### *Variable anhand eines Filters:*

Um eine Variable mit Hilfe eines Filters zu erstellen, klicken Sie mit der rechten Maustaste auf den Output-Konnektor einer Filterkomponente (on-true/on-false) und wählen Sie den Befehl **Variable anhand von Quell-Node erstellen**. Daraufhin wird anhand des Quellschemas eine komplexe Komponente erstellt, wobei das mit dem Filter-Input verbundene Datenelement automatisch als Root-Element der Zwischenkomponente verwendet wird.

## <span id="page-162-0"></span>**5.3.2 Geltungsbereich und Kontext von Variablen**

Jede Variable hat ein compute-when Input-Datenelement (*siehe Abbildung unten*), mit dem Sie den Geltungsbereich der Variablen festlegen können, d.h. Sie können damit festlegen, wann und wie oft der Wert der Variablen bei der Ausführung des Mappings berechnet werden soll. Sie müssen diesen Input in vielen Fällen nicht verbinden, doch ist er manchmal wichtig, um den Standardkontext außer Kraft zu setzen oder die Mapping-Leistung zu optimieren.

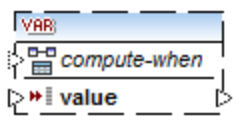

In der Erläuterung von Geltungsbereich und Kontext von Variablen werden die folgenden Begriffe verwendet: *Substruktur* und *Variablenwert*. Als Substruktur wird eine Gruppe eines Datenelements/Node in einer Zielkomponente und aller seiner Nachfahren bezeichnet, z.B. ein Element <Person> mit seinen Child-Elementen <FirstName> und <LastName>.

Als Variablenwert werden die auf der Output-Seite der Variablenkomponente verfügbaren Daten bezeichnet.

· Bei einfachen Variablen handelt es sich um eine Sequenz atomarer Werte, die den in den Komponenteneigenschaften definierten Datentyp haben.

· Bei komplexen Variablen handelt es sich um eine Sequenz von Root Nodes (des in den Komponenteneigenschaften definierten Typs), einschließlich aller Nachfahren-Nodes der einzelnen Root Nodes.

Die Sequenz der atomaren Werte (oder Nodes) kann ein oder auch null Elemente enthalten. Dies ist abhängig davon, was mit der Input-Seite der Variablen und etwaigen übergeordneten Datenelementen in der Quell- und Zielkomponente verbunden ist.

### "Compute-when" ist nicht verbunden (Standardeinstellung)

Wenn das compute-when-Input-Datenelement nicht (mit einem Output Node einer Quellkomponente) verbunden ist, wird der Variablenwert berechnet, *sobald er das erste Mal in einer Zielsubstruktur* (direkt über einen Konnektor von der Variablenkomponente zu einem Node in der Zielkomponente oder indirekt über Funktionen) verwendet wird. Derselbe Variablenwert wird auch für alle Child-Ziel-Nodes innerhalb der Substruktur verwendet.

Der tatsächliche Wert der Variablen hängt von etwaigen Verbindungen zwischen übergeordneten Datenelementen der Quell- und Zielkomponente ab. Dieses Standardverhalten ist dasselbe wie das von "complex" Outputs von regulären [benutzerdefinierten](#page-205-0) Funktionen<sup>[206]</sup> und Webservice-Funktionsaufrufen. Wenn die Variable mit mehreren nicht miteinander in Zusammenhang stehenden Ziel-Nodes verbunden ist, wird der Wert der Variablen *für jeden davon separat berechnet*. Dabei können in jedem Fall unterschiedliche Ergebnisse erzeugt werden, da unterschiedliche Parent-Verbindungen sich auf den Kontext auswirken, in dem der Wert der Variablen ausgewertet wird.

### "Compute-when" ist verbunden

Wenn ein Output Node einer Quellkomponente mit compute-when verbunden ist, wird die Variable immer dann berechnet, *wenn das Quelldatenelement in der Zielsubstruktur zum ersten Mal verwendet wird*.

Die Variable verhält sich so, als wäre sie ein Child-Element des mit compute-when verbundenen Datenelements. Auf diese Art kann die Variable an ein bestimmtes Quelldatenelement gebunden werden, d.h. die Variable wird zur Laufzeit immer dann neu ausgewertet, wenn ein neues Datenelement aus der Sequenz in der Quellkomponente gelesen wird. Dies steht im Zusammenhang mit der allgemeinen Regel zu Verbindungen in MapForce: Erstelle für jedes Quelldatenelement ein Zieldatenelement. In diesem Fall berechnet MapForce aufgrund von compute-when den Variablenwert für jedes Quelldatenelement. Nähere Informationen dazu finden Sie unter **[Mapping-Regeln](#page-407-0) und Strategien**<sup>408</sup>.

### Compute-once

Falls nötig, können Sie festlegen, dass der Variablenwert *einmal vor jedem Wert der Zielkomponenten berechnet wird*, sodass die Variable praktisch zu einer globalen Konstante für das restliche Mapping wird. Klicken Sie dazu mit der rechten Maustaste auf den Eintrag compute-when und wählen Sie im Kontextmenü den Befehl **Einmal berechnen**:

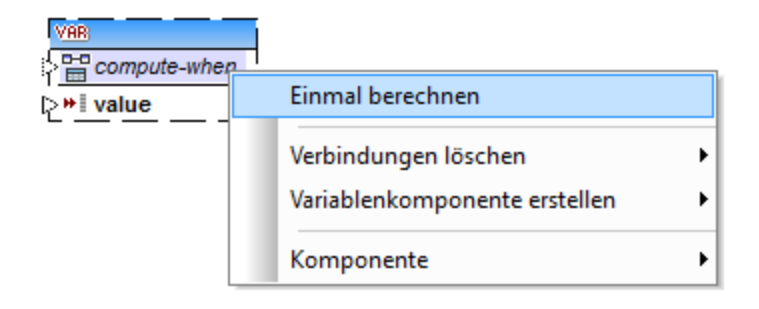

Wenn Sie den Geltungsbereich der Variablen in compute-when=once ändern, wird der Input-Konnektor aus dem compute-when-Datenelement entfernt, da eine solche Variable nur einmal ausgewertet wird. In einer benutzerdefinierten Funktion wird die Variable compute-when=once bei jedem Funktionsaufruf ausgewertet, bevor das tatsächliche Funktionsergebnis ausgewertet wird.

### Parent-context

Das Argument parent-context ist ein optionales Argument in einigen MapForce Aggregatfunktionen der core-Bibliothek wie z.B. **min**, **max**, **avg**, **count**. Der parent-context bestimmt in einer Quellkomponente mit mehreren hierarchischen Sequenzen, an welcher Node-Gruppe die Funktion ausgeführt werden soll.

Ein parent-context-Datenelement muss z.B. dann hinzugefügt werden, wenn in Ihrem Mapping mehrere Filter verwendet werden, und Sie einen zusätzlichen Parent-Node benötigen, über den iteriert werden kann. Nähere Informationen dazu finden Sie unter Beispiel: Ändern des [Parent-Kontexts](#page-415-0)<sup>(416</sup>). Um einen parent-context zu einer Variablen hinzuzufügen, klicken Sie mit der rechten Maustaste auf den Root Node, (in diesem Beispiel PersonList) und wählen Sie im Kontextmenü den Befehl **parent-context hinzufügen**. Daraufhin wird ein neuer Node parent-context zur bestehenden Hierarchie hinzugefügt.

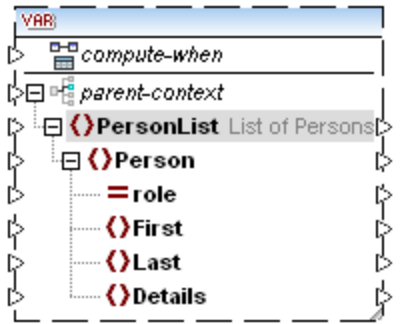

Durch den parent-context wird innerhalb der Komponente ein virtueller übergeordneter (Parent) Node zur Hierarchie hinzugefügt. Auf diese Art können Sie über einen zusätzlichen Node in derselben oder einer anderen Quellkomponente iterieren.

## **5.3.3 Beispiel: Filtern und Nummerieren von Nodes**

Das in diesem Beispiel beschriebene Mapping finden Sie unter dem Namen **PositionInFilteredSequence.mfd** im Ordner **<Dokumente>\Altova\MapForce2024\MapForceExamples\**.

Dieses Mapping liest eine XML-Datei mit Kontaktdaten mehrerer Personen, filtert die Daten und schreibt sie in eine XML-Zieldatei. Ziel des Mappings ist es, nur die Personen aus der XML-Quelldatei zu filtern, deren Nachname mit dem Buchstaben "M" oder einem nachfolgenden Buchstaben beginnt. Außerdem müssen die extrahierten Kontakte nummeriert werden. Die Nummerierung dient als eindeutiger Identifier für die einzelnen Kontakte in der XML-Zieldatei.

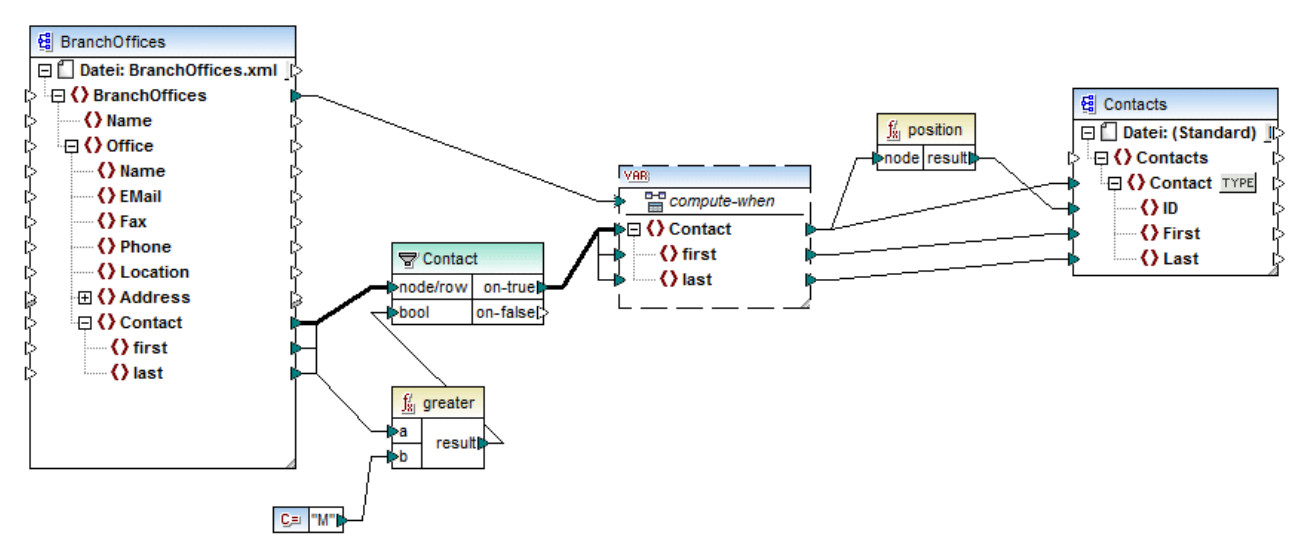

*PositionInFilteredSequence.mfd*

Um das obige Ziel zu erreichen, wurden die folgenden Komponententypen zum Mapping hinzugefügt:

- ·ein Filter (siehe <u>Filter und [Bedingungen](#page-175-0) (176</u>)
- eine komplexe Variable (siehe [Hinzufügen](#page-158-0) von Variablen<sup>(159</sup>)
- ·die Funktionen <del>[greater](#page-260-0)<sup>(261)</sup> und [position](#page-298-0)<sup>(299</sup> (siehe <u>[Hinzufügen](#page-194-0) einer Funktion zum Mapping<sup>(195</sup>)</u></del>
- ·eine Konstante (Um eine Konstante hinzuzufügen, wählen Sie den Menübefehl **Einfügen | Konstante**).

Für die Variable wird dasselbe Schema wie für die Quellkomponente verwendet. Wenn Sie mit der rechten Maustaste auf die Variable klicken und im Kontextmenü den Befehl **Eigenschaften** wählen, sehen Sie, dass der Node **BranchOffices/Office/Contact** als Root-Node für diese Variablenstruktur ausgewählt ist.

Zuerst werden die Daten der Quellkomponente an den Filter übergeben. Der Filter übergibt nur die Datensätze an die Variable, die die Filterbedingungen erfüllen. In diesem Fall wurde der Filter so konfiguriert, dass nur die Contact Nodes abgerufen werden, deren Nachname gleich oder größer M ist. Zu diesem Zweck vergleicht die Funktion [greater](#page-260-0)<sup>(261)</sup> jedes last-Datenelement mit dem Konstantenwert "M".

In der Variable wurde der compute-when Input mit dem Root-Datenelement der Quellkomponente (BranchOffices) verbunden. Dadurch wird die Variable zur Laufzeit jedes Mal, wenn ein neues Datenelement aus der Sequenz in der Quellkomponente gelesen wird, erneut ausgewertet. In diesem Mapping macht es jedoch keinen Unterschied, ob das compute-when-Datenelement verbunden ist oder nicht, da die Variable

(indirekt über den Filter) mit dem Quelldatenelement Contact verbunden ist und so oft, wie Instanzen von Contact, die die Filterbedingungen erfüllen, vorhanden sind, berechnet wird.

Die Funktion *[position](#page-298-0)<sup>1299</sup>* gibt für jede Iteration der Variablen die Nummer der aktuellen Sequenz zurück. Nur acht Kontakte erfüllen die Filterbedingungen; wenn Sie eine Vorschau des Mappings anzeigen und sich die Ausgabe ansehen, sehen Sie daher, dass die IDs 1 bis 8 in das ID-Element der Zielkomponente geschrieben wurden.

Falls Sie sich fragen, wozu die Variable überhaupt benötigt wurde: Der Grund dafür ist, dass alle Datensätze nummeriert werden müssen. Hätten wir das Filterergebnis direkt mit der Zielkomponente verbunden, hätte es keine Möglichkeit gegeben, die einzelnen Instanzen von Contact durchzunummerieren. Die Aufgabe der Variablen in diesem Mapping ist somit, die einzelnen Instanzen von Contact temporär im Mapping zu speichern, damit diese nummeriert werden können, bevor sie in die Zielkomponente geschrieben werden.

## **5.3.4 Beispiel: Unterteilen von Datensätzen in Gruppen und Untergruppen**

Das in diesem Beispiel beschriebene Mapping finden Sie unter dem Namen **DividePersonsByDepartmentIntoGroups.mfd** im Ordner **<Dokumente>\Altova\MapForce2024\MapForceExamples\**.

Das Mapping verarbeitet eine XML-Datei, die Mitarbeiterdatensätze einer fiktiven Firma enthält. Die Firma hat zwei Niederlassungen: "Nanonull, Inc." und "Nanonull Partners, Inc". Jede Niederlassung hat mehrere Abteilungen (departments) (z.B. "IT", "Marketing" usw.) und jede Abteilung hat einen oder mehrere Mitarbeiter. Ziel des Mappings ist es, unabhängig von der Niederlassung, aus jeder Abteilung Gruppen von maximal drei Mitarbeitern zu erstellen. Die Größe jeder Gruppe beträgt standardmäßig drei; dies sollte man jedoch bei Bedarf leicht ändern können. Jede Gruppe muss als separate XML-Datei mit dem Namen im Format "<Abteilungsname>\_GruppeN" (z.B. **Marketing\_Group1.xml**, **Marketing\_Group2.xml**, usw.) gespeichert werden.

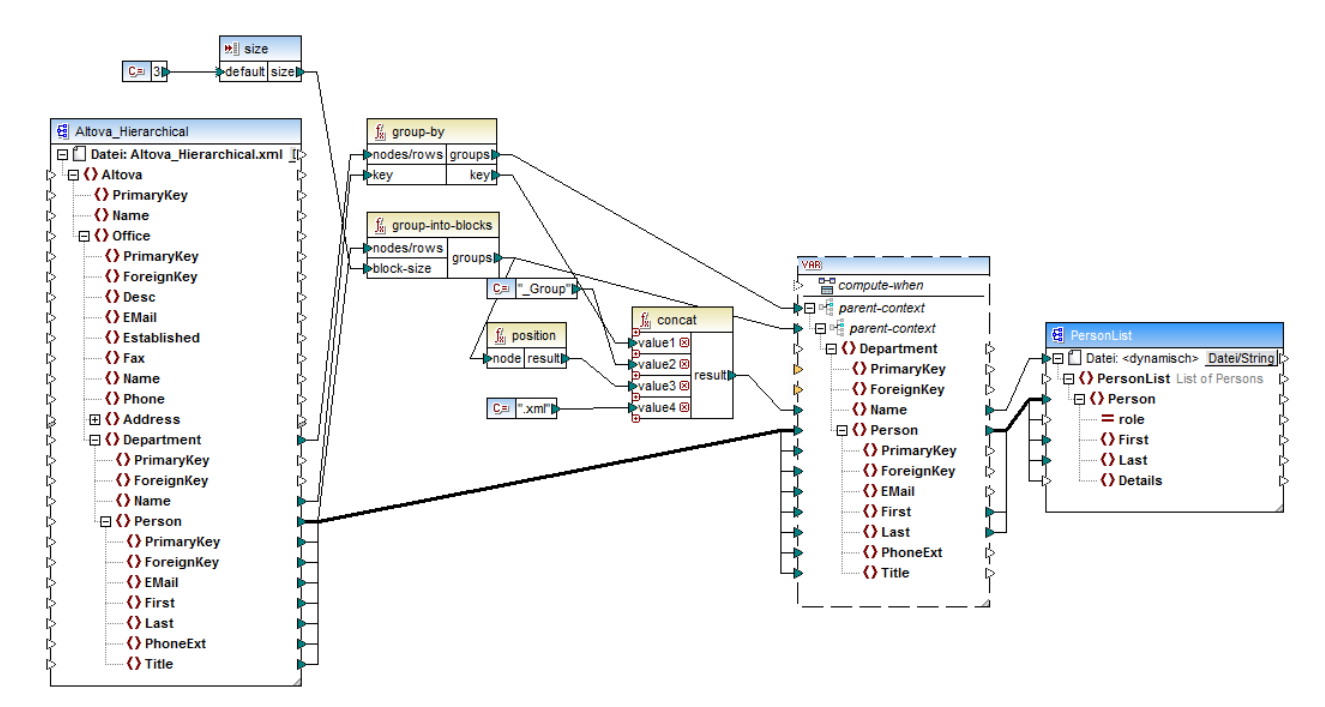

*DividePersonsByDepartmentIntoGroups.mfd*

Wie in der Abbildung oben gezeigt, wurden eine komplexe Variable sowie einige andere Komponententypen (hauptsächlich Funktionen) zum Mapping hinzugefügt. Die Variable hat dieselbe Struktur wie ein Department-Datenelement in der XML-Quelldatei. Wenn Sie mit der rechten Maustaste auf die Variable klicken, um ihre Eigenschaften anzuzeigen, sehen Sie, dass dafür dasselbe XML-Schema wie für die Quellkomponente verwendet wird und dass ihr Root Element Department ist. Wichtig ist vor allem, dass die Variable zwei ineinander verschachtelte parent-context-Datenelemente hat, mit denen sichergestellt wird, dass die Variable zuerst im Kontext jeder einzelnen Abteilung und anschließend im Kontext der einzelnen Gruppen in diesen Abteilungen berechnet wird (siehe auch <u>Ändern von Kontext und [Geltungsbereich](#page-162-0) von Variablen</u><sup>1638</sup>).

Das Mapping iteriert zuerst durch alle Abteilungen, um die Namen der einzelnen Abteilungen zu erhalten (diese Namen werden anschließend benötigt, um die Dateinamen für die einzelnen Gruppen zu erstellen). Zu diesem Zweck wird die saroup-by<sup>(286)</sup>-Funktion mit dem Quelldatenelement Department verbunden und der Abteilungsname wird als Gruppierungsschlüssel bereitgestellt.

Als nächstes findet innerhalb des Kontexts der einzelnen Abteilungen eine zweite Gruppierung statt. Dabei ruft das Mapping die Funktion <del>[group-into-blocks](#page-291-0)<sup>292</sup></del> auf, um die gewünschten Mitarbeitergruppen zu erstellen. Die Größe der Gruppen wird durch eine einfache Input-Komponente mit dem Standardwert "3" angegeben. Der Standardwert stammt aus einer Konstante. Um die Gruppengröße in diesem Beispiel zu ändern, muss man nur die Konstantenwert nach Bedarf anpassen. Sie können allerdings auch die "size" Input-Komponente ändern, sodass die Größe jeder Gruppe dem Mapping einfach als Parameter bereitgestellt wird, wenn das Mapping durch generierten Code oder mit MapForce Server ausgeführt wird. Nähere Informationen dazu finden Sie unter [Bereitstellen](#page-145-0) von Parametern für das Mapping <sup>(146</sup>).

Als nächstes wird der Wert der Variablen an die XML-Zielkomponente PersonList geliefert. Die Dateinamen der einzelnen erstellten Gruppen wurden durch Verkettung der folgenden Teile mit Hilfe der [concat](#page-309-0) <sup>310</sup>-Funktion berechnet:

- 1. Der Name der jeweiligen Abteilung
- 2. Der String "\_Group"
- 3. Die Nummer der Gruppe in der aktuellen Sequenz (z.B. "1", wenn es sich um die erste Gruppe in dieser Abteilung handelt)
- 4. Der String ".xml"

Das Ergebnis dieser Verkettung wird im Datenelement Name der Variablen gespeichert und anschließend als dynamischer Dateiname an die Zielkomponente weitergeleitet. Dadurch wird für jeden erhaltenen Wert ein neuer Dateiname erstellt. In diesem Beispiel werden anhand der Variablen insgesamt acht Gruppen erstellt, d.h. es werden bei Ausführung des Mappings, wie gewünscht, acht Ausgabedateien erstellt. Nähere Informationen zu diesem Methode finden Sie unter Dynamische [Verarbeitung](#page-402-0) mehrerer Input- oder Output-[Dateien](#page-402-0)<sup>403</sup>.

# <span id="page-169-0"></span>**5.4 Sortieren von Komponenten**

Um Input-Daten auf Basis eines bestimmten Sortierschlüssels zu sortieren, verwenden Sie bitte die Sortierkomponente ("sort"). Die Sortierkomponente unterstützt die folgenden Zielsprachen: XSLT2, XQuery und den Built-in-Ausführungsprozessor.

#### **Um eine Sortierkomponente zum Mapping hinzuzufügen, gehen Sie folgendermaßen vor:**

· Klicken Sie mit der rechten Maustaste auf eine vorhandene Verbindung und wählen Sie im Kontextmenü den Befehl **Sortierung einfügen: Nodes/Zeilen**. Daraufhin wird die Sortierkomponente eingefügt und automatisch mit der Quell- und Zielkomponente verbunden. Im unten gezeigten Mapping wurde die Sortierkomponente z.B. zwischen einer Variablen und einer XML-Komponente eingefügt. Jetzt muss nur noch der Sortierschlüssel (das Feld, anhand dessen sortiert werden soll) manuell verbunden werden.

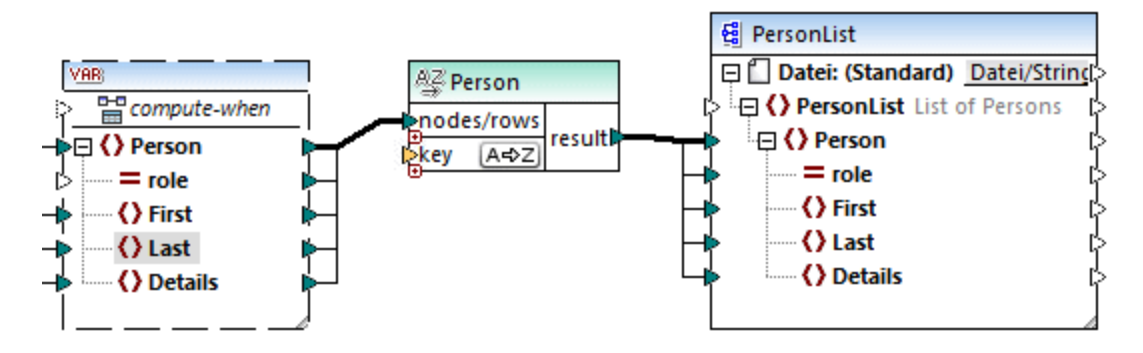

· Klicken Sie im Menü **Einfügen** auf **Sortieren** (oder alternativ dazu auf die Symbolleisten-Schaltfläche **Sortieren** ). Daraufhin wird die Sortierkomponente in ihrer nicht verbundenen Form eingefügt.

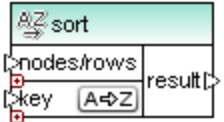

Sobald eine Verbindung zur Quellkomponente hergestellt wurde, ändert sich der Name der Titelleiste in denjenigen des mit dem Datenelement nodes/rows verbundenen Datenelements.

#### **So definieren Sie, nach welchem Datenelement sortiert werden soll:**

· Verbinden Sie das Datenelement, nach dem sortiert werden soll, mit dem Parameter key der Sortierkomponente. Im unten gezeigten Mapping wurden die Person-Nodes/Zeilen z.B. nach dem Feld Last sortiert.

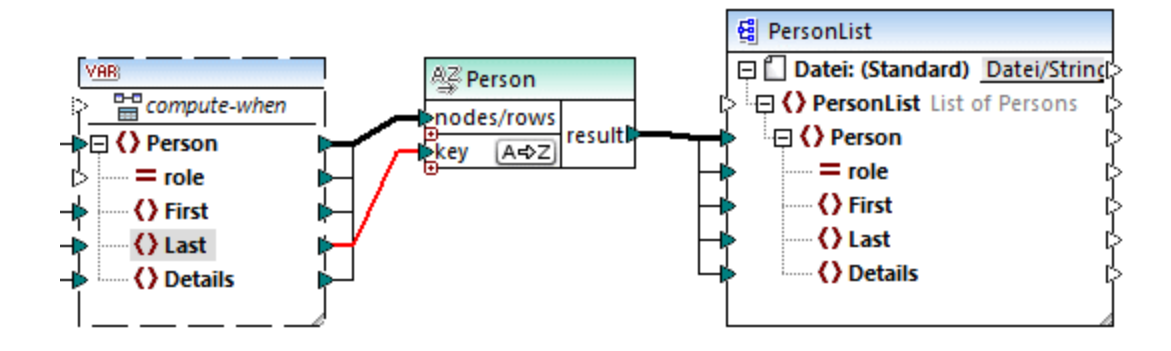

#### **So ändern Sie die Sortierreihenfolge:**

·Klicken Sie in der Sortierkomponente auf das Symbol <sup>[A=\$2]</sup>. Es ändert sich daraufhin in <sup>[2+44]</sup>, um anzuzeigen, das die Sortierreihenfolge umgekehrt wurde.

#### **So sortieren Sie Input-Daten, die aus Einträgen vom Typ "simpleType" bestehen:**

· Verbinden Sie das Datenelement mit den beiden Parametern nodes/rows und key der Sortierkomponente. Im unten gezeigten Mapping wird das Element vom simpleType first sortiert.

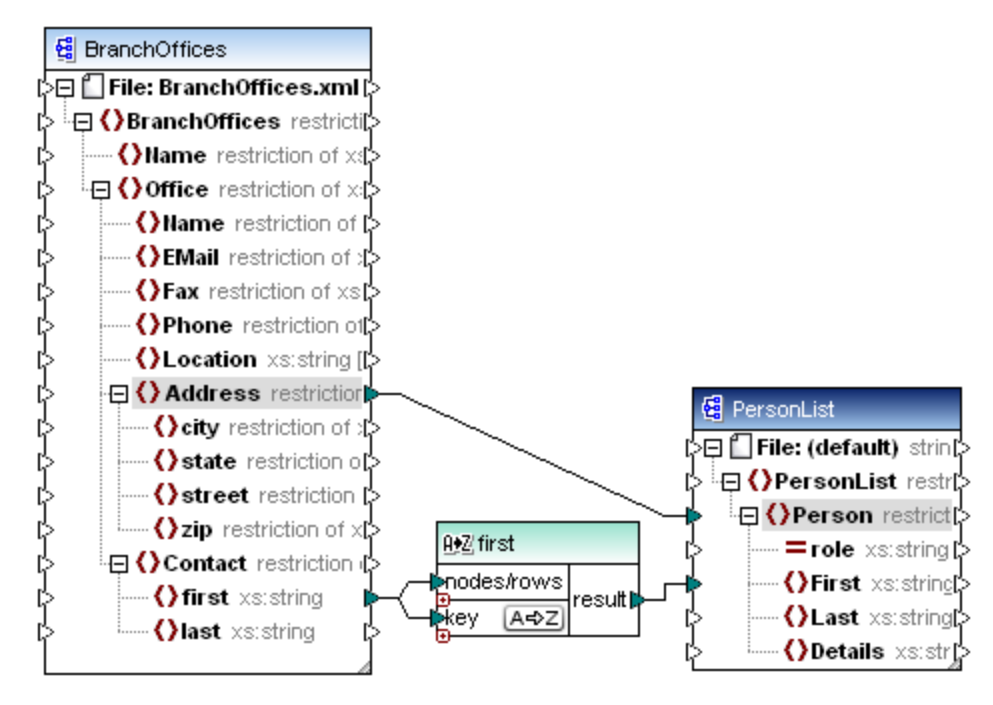

#### **So sortieren Sie Strings mit Hilfe von sprachspezifischen Regeln:**

· Doppelklicken Sie auf die Titelleiste der Sortierkomponente, um das Dialogfeld "Sortiereigenschaften" zu öffnen.

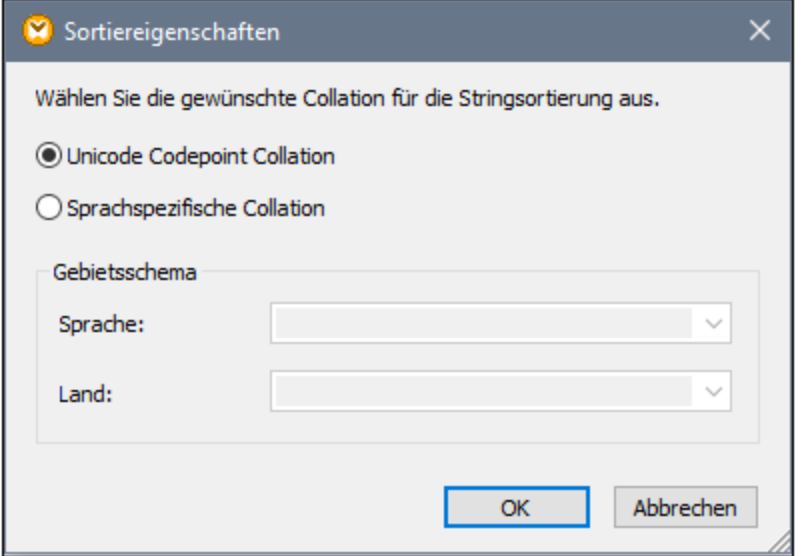

**Unicode Codepoint Collation:** Mit dieser Standardoption werden Strings auf Basis ihrer Codepoint-Werte verglichen/sortiert. Codepoint-Werte sind Ganzzahlen, die abstrakten Zeichen in dem vom Unicode Consortium abgesegneten universalen Zeichensatz zugewiesen sind. Mit Hilfe dieser Option kann eine Sortierung in den verschiedensten Sprachen und Scripts vorgenommen werden.

**Sprachspezifische Collation**: Mit dieser Option können Sie die Variante für eine bestimmte Sprache und ein bestimmtes Land festlegen, nach dem sortiert werden soll. Diese Option wird bei Verwendung des BUILT-IN-Ausführungsprozessors unterstützt. Im Fall von XSLT hängt die Unterstützung vom Prozessor ab, der für die Ausführung des Codes verwendet wird.

## **5.4.1 Sortieren nach mehreren Schlüsseln**

Nachdem Sie eine Sortierkomponente zum Mapping hinzugefügt haben, wird standardmäßig ein einziger Sortierschlüssel namens key erstellt.

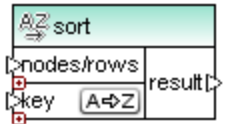

#### *Standardsortierkomponente*

Wenn Sie nach mehreren Schlüsseln sortieren möchten, passen Sie die Sortierkomponente folgendermaßen an:

- **·** Klicken Sie auf das Symbol Schlüssel hinzufügen ( <sup>®</sup> ), um einen neuen Schlüssel (z.B. key2 im Mapping unten) hinzuzufügen.
- ·Klicken Sie auf das Symbol **Schlüssel löschen** ( ), um einen Schlüssel zu löschen.
- ·Ziehen Sie eine Verbindung auf das Symbol e, um einen Schlüssel hinzuzufügen und gleichzeitig zu verbinden.

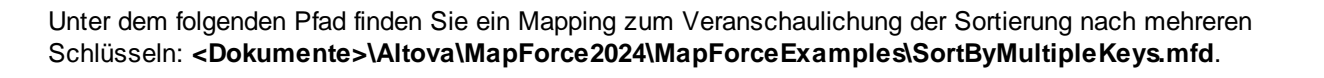

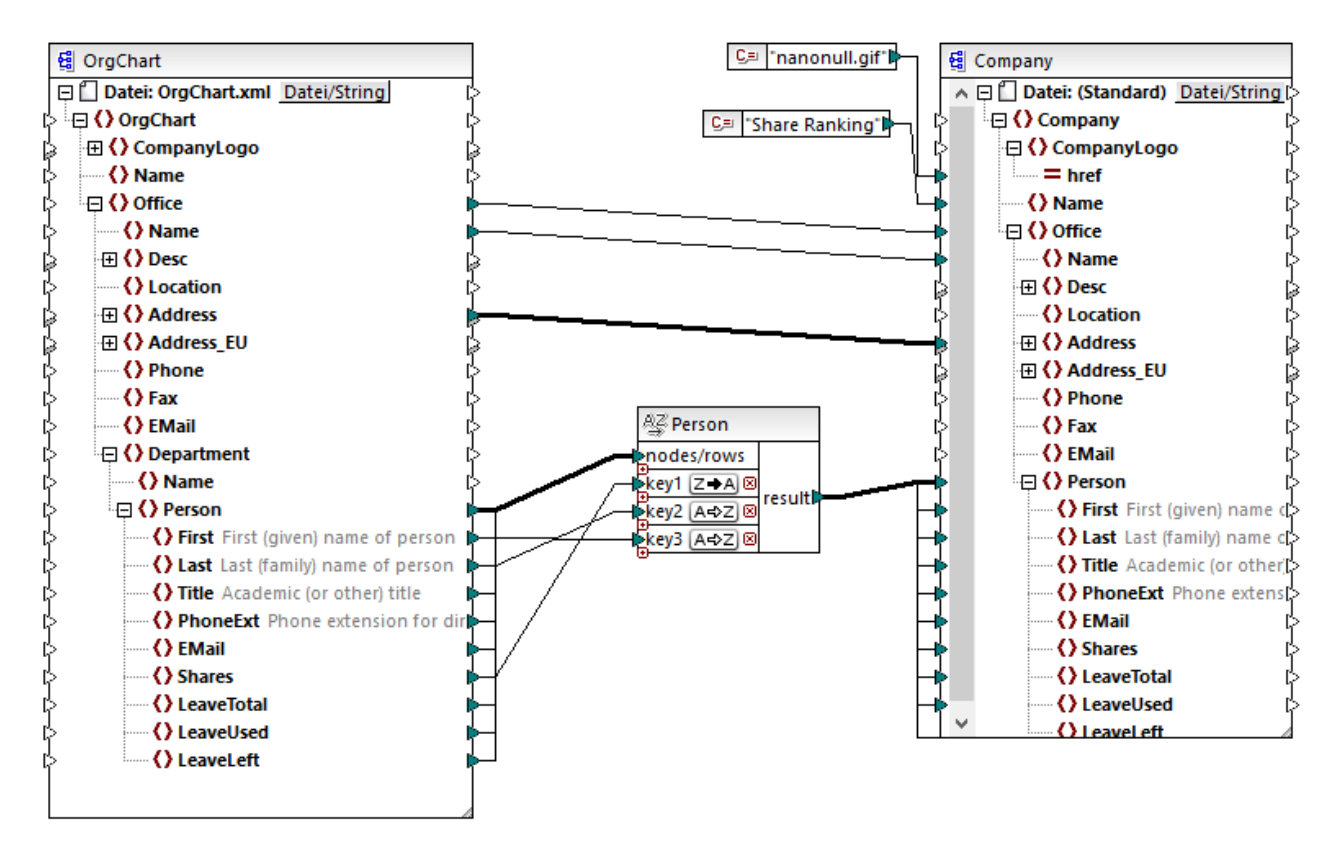

*SortByMultipleKeys.mfd*

Im oben gezeigten Mapping wurden die Person-Datensätze nach drei Sortierschlüsseln sortiert:

- 1. Shares (Anzahl der Aktien im Besitz einer Person)
- 2. Last (Nachname)
- 3. First (Vorname)

Beachten Sie, dass die Position des Sortierschlüssels in der Sortierkomponente die Sortierpriorität festlegt. So werden die Datensätze etwa im Beispiel oben zuerst nach der Anzahl der Aktien (shares) sortiert. Dies ist der Sortierschlüssel mit der höchsten Priorität. Wenn die Anzahl der Aktien dieselbe ist, werden die Personen nach ihrem Nachnamen sortiert. Wenn schließlich mehrere Personen dieselbe Anzahl von Aktien und denselben Nachnamen haben, wird der Vorname der Person berücksichtigt.

Die Sortierreihenfolge kann für jeden Schlüssel unterschiedlich sein. Im oben gezeigten Mapping hat der Schlüssel Shares eine absteigende Sortierreihenfolge (Z-A), während die anderen beiden Schlüssel eine aufsteigende Sortierreihenfolge haben (A-Z).

## **5.4.2 Sortieren mit Variablen**

In einigen Fälle müssen eventuell Zwischenvariablen zum Mapping hinzugefügt werden, um das gewünschte Ergebnis zu erzielen. In diesem Beispiel wird gezeigt, wie Sie Datensätze aus einer XML-Dati extrahieren und mit Hilfe von Zwischenvariablen sortieren. Das Mapping-Beispiel dazu finden Sie unter dem folgenden Pfad: **<Dokumente>\Altova\MapForce2024\MapForceExamples\Altova\_Hierarchical\_Sort.mfd**.

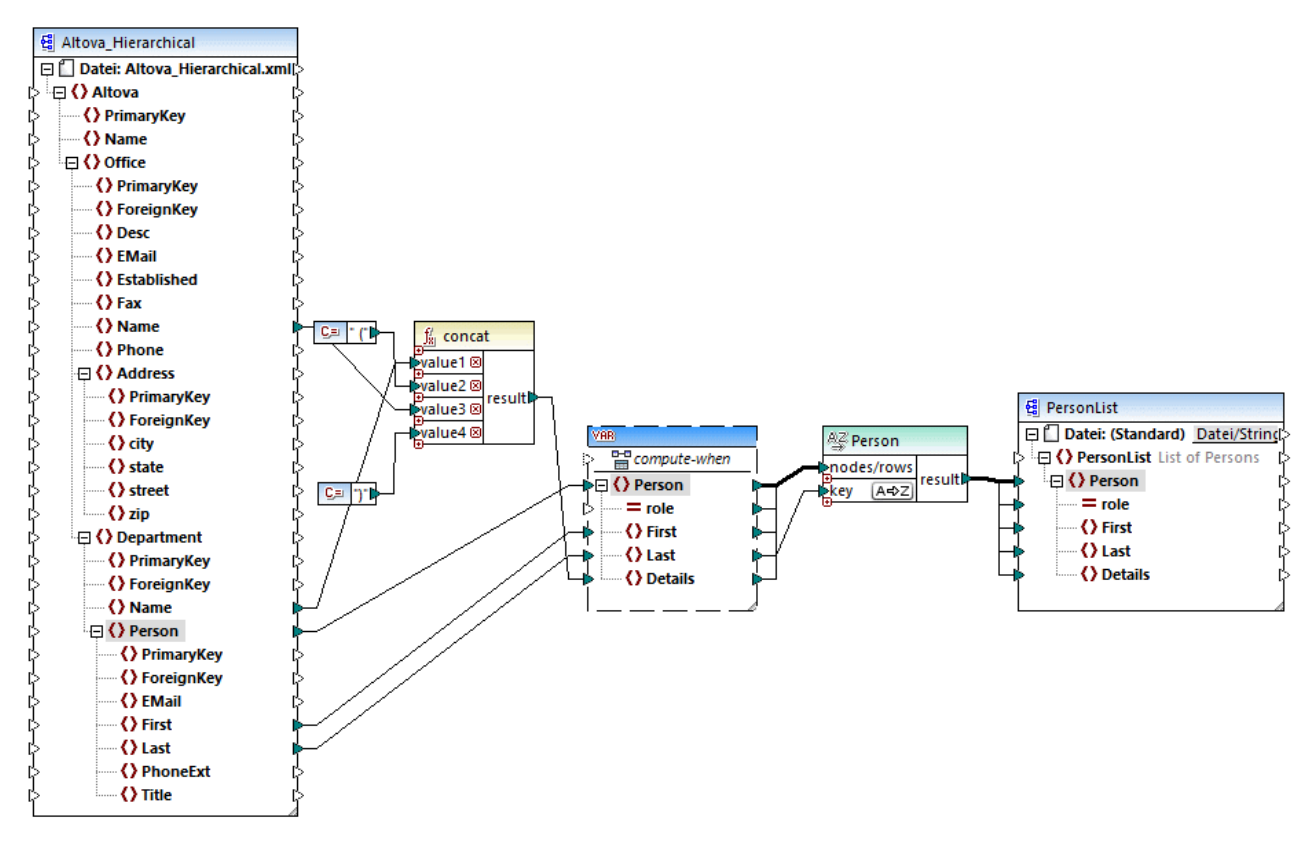

*Altova\_Hierarchical\_Sort.mfd*

In diesem Mapping werden Daten aus einer XML-Quelldatei namens **Altova\_Hierarchical.xml** gelesen und in eine XML-Zieldatei geschrieben. Wie Sie oben sehen, enthält die XML-Quellkomponente Informationen über ein fiktives Unternehmen. Die Firma besteht aus Niederlassungen (Office). Die Niederlassungen sind in Abteilungen (Department) unterteilt, die wiederum aus Personen (Person) bestehen.

Die XML-Zielkomponente PersonList enthält eine Liste von Person-Datensätzen. Das Datenelement Details dient zur Aufnahme von Informationen über die Niederlassung und Abteilung, zu der die Person gehört.

Ziel ist es, alle Personen aus der XML-Quelldatei zu extrahieren und alphabetisch nach dem Nachnamen (last name) zu sortieren. Außerdem müssen der Name der Niederlassung und der Abteilung, zu der jede Person gehört, in das Datenelement Details geschrieben werden.

Um dies zu erreichen, werden in diesem Beispiel die folgenden Komponententypen verwendet:

- 1. die Funktion **concat**. Diese Funktion gibt in diesem Mapping einen String im Format Office(Department) zurück. Sie erhält als Input den Namen der Niederlassung und den Abteilungsnamen und zwei Konstanten, die die öffnende und schließende Klammer bereitstellen. Siehe auch <u>[Hinzufügen](#page-194-0) einer Funktion zum Mapping 195</u>
- 2. eine Zwischenvariable. Die Rolle der Variablen ist es, alle für eine Person relevanten Daten in denselben Mapping-Kontext zu bringen. Aufgrund der Variablen werden im Kontext jeder Person jeweils die Abteilung und die Niederlassung einer Person nachgesehen. Anders ausgedrückt, merkt sich die Variable den Namen der Niederlassung und Abteilung, zu der eine Person gehört. Ohne die Variable wäre der Kontext falsch, was im Mapping zu unerwünschten Ergebnissen führen würde (eine genauere Anleitung zum Ausführen eines Mappings finden Sie unter [Mapping-Regeln](#page-407-0) und - [Strategien](#page-407-0)<sup>(409</sup>). Beachten Sie, dass die Variable die Struktur der XML-Zieldatei repliziert (sie verwendet dasselbe XML-Schema). Auf diese Art kann das Sortierergebnis mittels einer "Alles kopieren"- Verbindung mit der Zielkomponente verbunden werden. Siehe auch [Verwendung](#page-156-0) von Variablen <sup>157</sup> und "Alles [kopieren"-Verbindungen](#page-54-0)<sup>65</sup>.
- 3. eine Sortierkomponente, die die eigentliche Sortierung durchführt. Beachten Sie, dass der Input "key" der sort-Komponente mit dem Datenelement Last der Variablen verbunden ist, wodurch alle Personendatensätze nach dem Nachnamen sortiert werden.

## <span id="page-175-0"></span>**5.5 Filter und Bedingungen**

Wenn Sie Daten filtern oder basierend auf einer Bedingung einen Wert ermitteln müssen, können Sie dazu die folgenden Komponententypen verwenden:

- ·Filter: Nodes/Zeilen ( $\frac{1}{2}$ )
- ·If-Else-Bedingung  $($   $\frac{3}{2}$ ,  $)$

Sie können diese Komponenten entweder über das Menü **Einfügen** oder über die Symbolleiste **Komponente einfügen** zum Mapping hinzufügen. Beachten Sie, dass jede der obigen Komponenten ein bestimmtes Verhalten aufweist und bestimmte Voraussetzungen hat. Die Unterschiede sind in den folgenden Abschnitten erklärt.

### Filtern von Nodes oder Zeilen

Um Daten, darunter XML-Nodes, zu filtern, verwenden Sie eine **Filter: Nodes/Zeilen**-Komponente. Mit Hilfe der **Filter: Nodes/Zeilen**-Komponente können Sie eine Untergruppe von Nodes anhand einer true- oder false-Bedingung aus einer größeren Datenmenge abrufen. Ihre Struktur im Mapping-Bereich sieht folgendermaßen aus:

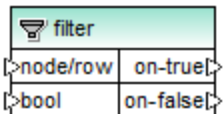

In der oben gezeigten Struktur definiert die mit **bool** verbundene Bedingung, ob der verbundene Node/die verbundene Zeile in den **on-true** oder in den **on-false** Output geleitet wird. Wenn die Bedingung true lautet, wird **der Node/die Zeile** an den **on-true**-Output übergeben. Umgekehrt, wenn die Bedingung false ist, wird der **Node/die Zeile** an den **on-false**-Output übergeben.

Wenn Sie in Ihrem Mapping nur Datenelemente, die die Filterbedingung erfüllen, verwenden möchten, können Sie den **on-false**-Output unverbunden lassen. Wenn die Datenelemente, die die Filterbedingung *nicht erfüllen*, verarbeitet werden müssen, verbinden Sie den **on-false**-Output mit einer Zielkomponente für solche Datenelemente.

Eine schrittweise Anleitung anhand eines Mapping-Beispiels finden Sie unter [Beispiel:](#page-177-0) Filtern von Nodes<sup>178</sup>.

### Rückgabe eines Werts auf Basis einer Bedingung

Wenn Sie einen einzelnen Wert (und nicht einen Node oder eine Zeile) auf Basis einer Bedingung abrufen möchten, verwenden Sie eine **If-Else-Bedingung**. Beachten Sie, dass If-Else-Bedingungen sich nicht zum Filtern von Nodes oder Zeilen eignen. Im Gegensatz zu **Filter: Nodes/Zeilen**-Komponenten gibt eine **If-Else-Bedingung** einen Wert vom Typ simpleType (z.B. einen String oder eine Ganzzahl) zurück. **If-Else-Bedingungen** eignen sich daher nur für Szenarien, in denen ein einzelner Wert anhand einer Bedingung verarbeitet werden soll. Angenommen, Sie haben eine Liste von Durchschnittstemperaturen pro Monat im folgenden Format:

```
<Temperatures>
  <data temp="19.2" month="2010-06" />
  <data temp="22.3" month="2010-07" />
  <data temp="19.5" month="2010-08" />
  <data temp="14.2" month="2010-09" />
  <data temp="7.8" month="2010-10" />
  <data temp="6.9" month="2010-11" />
  <data temp="-1.0" month="2010-12" />
</Temperatures>
```
Mit Hilfe einer **If-Else-Bedingung** können Sie für jedes Datenelement in der Liste, dessen Temperaturwert höher als 20 Grad Celsius beträgt, den Wert "hoch" und für jedes Datenelement, dessen Temperaturwert niedriger als 5 Grad Celsius beträgt, "niedrig" zurückgeben.

Im Mapping sieht die Struktur der **If-Else-Bedingung** folgendermaßen aus:

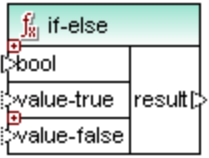

Wenn die mit **bool** verbundene Bedingung true ist, so wird der mit **value-true** verbundene Wert als **result** ausgegeben. Wenn die Bedingung false ist, so wird der mit **value-false** verbundene Wert als **result** ausgegeben. Der Datentyp von **result** ist im Vorhinein nicht bekannt; er hängt vom Datentyp des mit **valuetrue** oder **value-false** verbundenen Werts ab. Wichtig ist, dass es sich immer um einen simpleType (String, Ganzzahl, usw.) handeln muss. Die Verbindung von Input-Werten von complexTypes (wie Nodes oder Zeilen) wird von **If-Else-Bedingungen** nicht unterstützt.

If-Else-Bedingungen sind erweiterbar, d.h. Sie können durch Klick auf die Schaltfläche **Hinzufügen** ( ) mehrere Bedingungen zur Komponente hinzufügen. Um eine zuvor hinzugefügte Bedingung zu löschen, klicken Sie auf die Schaltfläche Löschen (<sup>8</sup>). Auf diese Art können Sie mehrere Bedingungen überprüfen und für jede Bedingung einen anderen Wert zurückgeben, falls die Bedingung true ist.

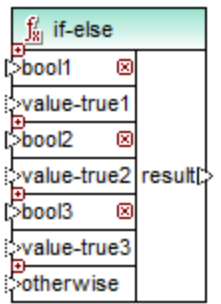

Erweiterte **If-Else-Bedingungen** werden von oben nach unten ausgewertet (die erste Bedingung wird als erste überprüft, anschließend die zweite, usw.). Wenn ein Wert zurückgegeben werden soll, wenn keine der Bedingungen true ist, verbinden Sie sie mit **otherwise**.

Eine schrittweise Anleitung anhand eines Mapping-Beispiels finden Sie unter Beispiel: [Rückgabe](#page-179-0) eines Werts auf Basis einer [Bedingung](#page-179-0) <sup>(180</sup>.

## <span id="page-177-0"></span>**5.5.1 Beispiel: Filtern von Nodes**

In diesem Beispiel wird gezeigt, wie Sie Nodes auf Basis einer true/false-Bedingung filtern können. Zu diesem Zweck wird eine **Filter: Nodes/Zeilen** (  $\vec{\dot{\nabla}}$  )-Bedingung eingesetzt.

Das in diesem Beispiel beschriebene Mapping befindet sich unter dem folgenden Pfad: **<Dokumente>\Altova\MapForce2024\MapForceExamples\MarketingExpenses.mfd**.

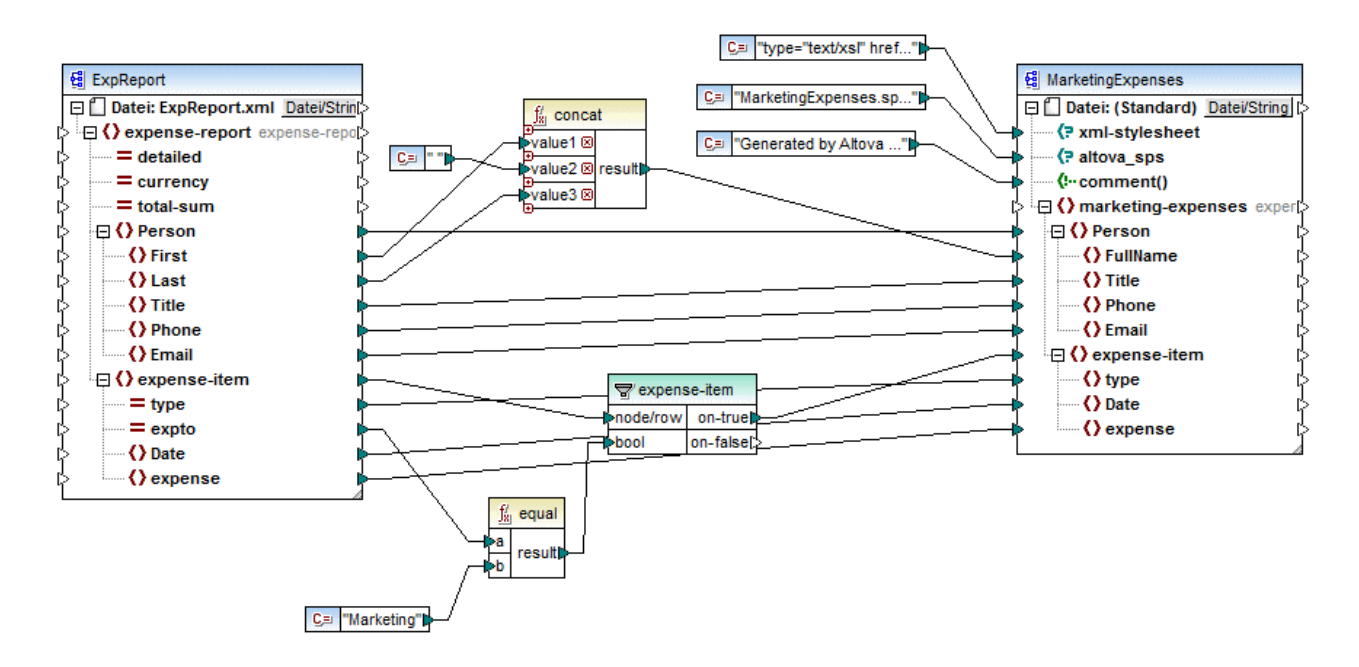

Wie oben gezeigt, liest das Mapping Daten aus einer XML-Quelldatei, die einen Spesenbericht enthält aus ("ExpReport") und schreibt Daten in eine XML-Zieldatei ("MarketingExpenses"). Zwischen der Ziel- und der Quellkomponente befinden sich einige weitere Komponenten. Die wichtigste davon ist der **expense-item**-Filter  $\sqrt{3}$ ), der das Thema dieses Kapitels ist.

Ziel des Mappings ist es, nur die Ausgabenposten herauszufiltern, die der Marketing-Abteilung zugeschrieben werden. Zu diesem Zweck wurde eine Filter-Komponente zum Mapping hinzugefügt. (Um einen Filter hinzuzufügen, klicken Sie auf das Menü **Einfügen** und wählen Sie den Befehl **Filter: Nodes/Zeilen**.)

Um festzustellen, ob ein Ausgabenposten zu Marketing gehört, wird der Wert des Attributs "expto" in der Quellkomponente überprüft. Dieses Attribut hat den Wert "Marketing", wenn es sich um eine Marketing-Ausgabe handelt. Im Codefragment unten gehören das erste und dritte Datenelement zu Marketing, das zweite zu Development und das vierte zu Sales:

```
...
  <expense-item type="Meal" expto="Marketing">
      <Date>2003-01-01</Date>
      <expense>122.11</expense>
  </expense-item>
  <expense-item type="Lodging" expto="Development">
      <Date>2003-01-02</Date>
```

```
<expense>122.12</expense>
  </expense-item>
  <expense-item type="Lodging" expto="Marketing">
      <Date>2003-01-02</Date>
     <expense>299.45</expense>
  </expense-item>
  <expense-item type="Entertainment" expto="Sales">
     <Date>2003-01-02</Date>
     <expense>13.22</expense>
  </expense-item>
...
```
*XML-Input vor Ausführung des Mappings*

Im Mapping-Bereich wird der **node/row**-Input des Filters mit dem **expense-item**-Node in der Quellkomponente verbunden. Damit wird gewährleistet, dass die Filterkomponente die Liste der zu verarbeitenden Nodes erhält.

Als Bedingung, anhand welcher die Filterung erfolgen soll, haben wir die **equal**-Funktion aus der MapForce core-Bibliothek hinzugefügt (nähere Informationen dazu finden Sie unter [Hinzufügen](#page-194-0) einer Funktion zum [Mapping](#page-194-0)<sup>(95</sup>). Die equa1-Funktion vergleicht den Wert des Attributs expto mit einer Konstante, die den Wert "Marketing" hat. (Um eine Konstante hinzuzufügen, klicken Sie auf das Menü **Einfügen** und anschließend auf **Konstante**.)

Da wir nur diejenigen Datenelemente, die die Bedingung erfüllen, filtern müssen, haben wir nur den **on-true**-Input des Filters mit der Zielkomponente verbunden.

Wenn Sie durch Klicken auf das Fenster **Ausgabe** eine Vorschau auf das Mapping-Ergebnis anzeigen, wertet MapForce für jeden expense-item-Node die mit dem **bool**-Input des Filters verbundene Bedingung aus. Wenn die Bedingung true ist, wird der expense-item-Node an die Zielkomponente übergeben; andernfalls wird er ignoriert. In der Ausgabe werden folglich nur die Ausgabenposten, die den Kriterien entsprechen, angezeigt:

```
...
  <expense-item>
     <type>Meal</type>
      <Date>2003-01-01</Date>
      <expense>122.11</expense>
  </expense-item>
  <expense-item>
      <type>Lodging</type>
      <Date>2003-01-02</Date>
      <expense>299.45</expense>
  </expense-item>
...
```
*XML-Ausgabe nach Ausführung des Mappings*

## <span id="page-179-0"></span>**5.5.2 Beispiel: Rückgabe eines Werts auf Basis einer Bedingung**

In diesem Beispiel wird gezeigt, wie Sie einen einfachen Wert auf Basis einer true/false-Bedingung aus einer Komponente abrufen. Zu diesem Zweck wird eine **If-Else-Bedingung** ( ) verwendet. **If-Else-Bedingungen** dürfen nicht mit Filterkomponenten verwechselt werden. **If-Else-Bedingungen** eignen sich nur, um einfache Werte (Strings, Ganzzahlen, usw.) auf Basis einer Bedingung zu verarbeiten. Wenn Sie komplexe Werte wie Nodes filtern müssen, verwenden Sie stattdessen einen Filter (siehe <u>[Beispiel:](#page-177-0) Filtern von Nodes <sup>(78</sup></u>).

Das in diesem Beispiel beschriebene Mapping befindet sich unter dem folgenden Pfad: **%EXFOLDER% >ClassifyTemperatures.mfd**.

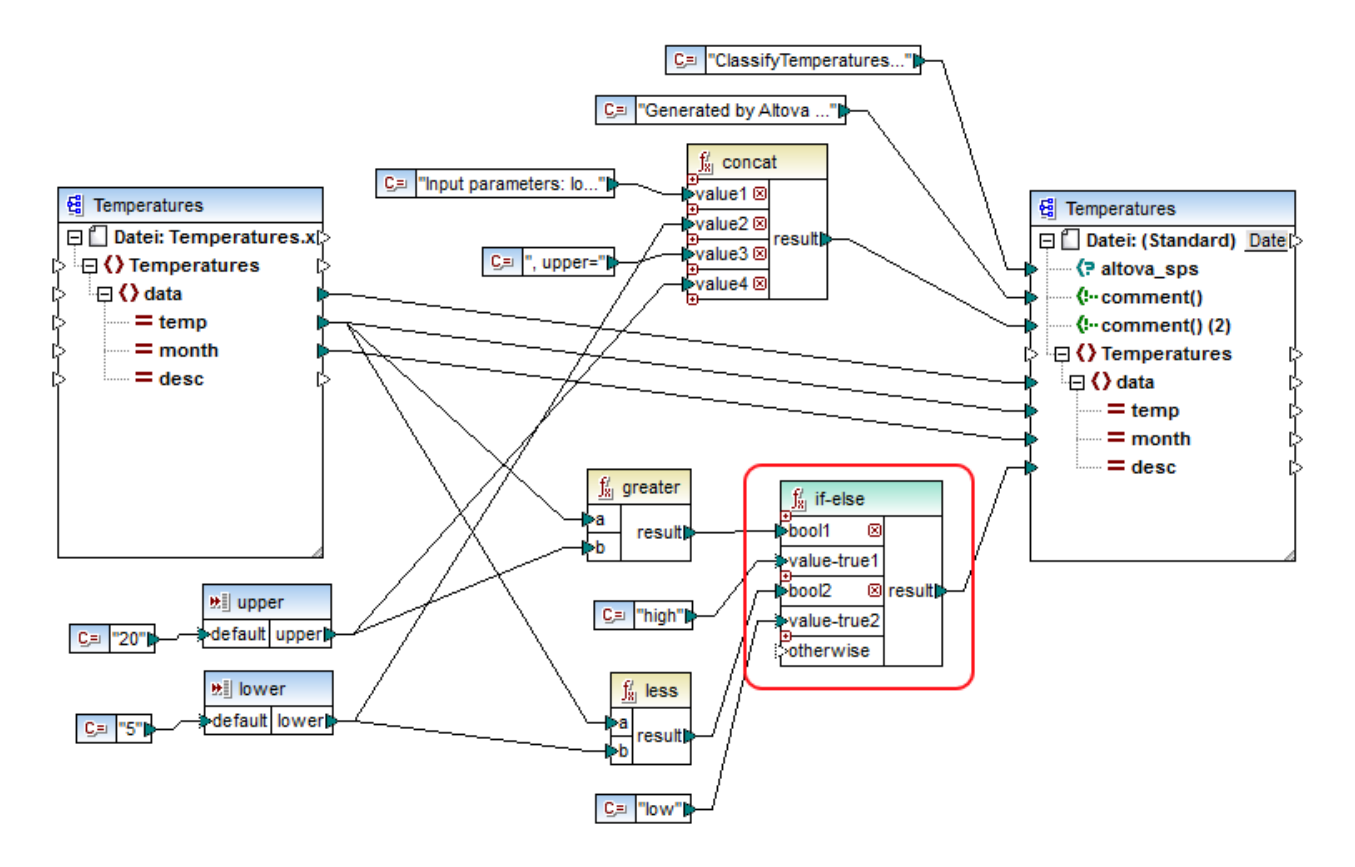

In diesem Mapping werden aus einer XML-Quelldatei, die Temperaturdaten ("Temperatures") enthält, Daten ausgelesen und in eine XML-Zieldatei geschrieben, die demselben Schema entspricht. Zwischen der Ziel- und der Quellkomponente befinden sich einige weitere Komponenten. Eine davon ist die hier beschriebene **if-else**-Bedingung (rot markiert).

Ziel des Mappings ist es, zu jedem Temperaturdatensatz in der Zielkomponente eine kurze Beschreibung hinzuzufügen. Wenn die Temperatur mehr als 20 Grad Celsius ist, so soll die Beschreibung "high" lauten. Wenn die Temperatur weniger als 5 Grad Celsius ist, soll die Beschreibung "low" lauten. In allen anderen Fällen soll keine Beschreibung hinzugefügt werden.

Zu diesem Zweck benötigen wir eine bedingte Verarbeitung. Um dies zu erreichen, wurde eine If-Else-Bedingung zum Mapping hinzugefügt. (Um eine If-Else-Bedingung hinzuzufügen, klicken Sie auf das Menü
**Einfügen** und wählen Sie den Befehl **If-Else-Bedingung**.). Die If-Else-Bedingung in diesem Mapping wurde (mittels der Schaltfläche ) erweitert, um zwei Bedingungen Platz zu bieten: **bool1** und **bool2**.

Die Bedingungen selbst werden von den aus der MapForce Core-Bibliothek hinzugefügten Funktionen **greater** und **less** bereitgestellt (nähere Informationen dazu finden Sie unter [Hinzufügen](#page-194-0) einer Funktion zum Mapping 195 ). Diese Funktionen werten die von den beiden Input-Komponenten "upper" und "lower" bereitgestellten Werte aus. (Um eine Input-Komponente hinzuzufügen, klicken Sie auf das Menü **Einfügen** und anschließend auf **Input-Komponente einfügen**. Nähere Informationen zu Input-Komponenten finden Sie unter [Bereitstellen](#page-145-0) von [Parametern](#page-145-0) für das Mapping<sup>(146</sup>.)

Die Funktionen **greater** und **less** geben entweder true oder false zurück. Vom Ergebnis der Funktion ist es abhängig, was in die Zielinstanz geschrieben wird. Wenn also der Wert des Attributs "temp" in der Quellkomponente größer als 20 ist, so wird der Konstantenwert "high" an die **if-else**-Bedingung übergeben. Wenn der Wert des Attributs "temp" in der Quellkomponente kleiner als 5 ist, so wird der Konstantenwert "low" an die **if-else**-Bedingung übergeben. Der **otherwise**-Input wird nicht verbunden. Wenn daher keine der obigen Bedingungen zutrifft, wird nichts an den **result**-Output-Konnektor übergeben.

Der **result** Output-Konnektor übergibt schließlich diesen Wert (einmal für jeden Temperaturdatensatz) an das Attribut "desc" in der Zielkomponente.

Wenn Sie fertig sind, klicken Sie auf das Fenster **Ausgabe**, um eine Vorschau auf das Mapping-Ergebnis zu sehen. Beachten Sie, dass die erzeugte XML-Ausgabe nun in allen Nodes, in denen "temperature" größer als 20 oder kleiner als 5 ist, das Attribut "desc" enthält.

```
...
  <data temp="-3.6" month="2006-01" desc="low"/>
  <data temp="-0.7" month="2006-02" desc="low"/>
  <data temp="7.5" month="2006-03"/>
  <data temp="12.4" month="2006-04"/>
  <data temp="16.2" month="2006-05"/>
  <data temp="19" month="2006-06"/>
  <data temp="22.7" month="2006-07" desc="high"/>
  <data temp="23.2" month="2006-08" desc="high"/>
...
```
*XML-Ausgabe nach Ausführung des Mappings*

# **5.6 Wertezuordnungen**

Mit Hilfe der Wertezuordnungskomponente (*Abbildung unten*) können Sie einen Wert mit Hilfe einer vordefinierten Lookup-Tabelle durch einen anderen Wert ersetzen. Eine solche Komponente verarbeitet immer nur einen Wert auf einmal, daher hat sie im Mapping einen **Input** und ein **Ergebnis** (result).

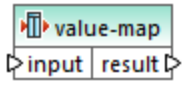

Eine Wertezuordnung eignet sich, um einzelne Datenelemente in zwei Datensätzen zu mappen, um Datenelemente zu ersetzen. So könnten Sie z.B. in Form von Zahlen ausgedrückte Wochentage (1, 2, 3, 4, 5, 6 und 7) auf die Namen der einzelnen Wochentage ("Montag", "Dienstag", usw.) mappen. Oder Sie können die Namen der Monate ("Januar", "Februar", "März", usw.) auf die Zahlendarstellung der einzelnen Monate (1, 2, 3, usw.) mappen. Zur Mapping-Laufzeit werden die entsprechenden Werte entsprechend Ihrer benutzerdefinierten Lookup-Tabelle ersetzt. Die Werte in den beiden Datensätzen können einen unterschiedlichen Typ haben, doch müssen für jeden Datensatz Werte desselben Datentyps gespeichert sein.

Wertezuordnungskomponenten eignen sich für einfache Lookup-Verfahren, bei denen jeder Wert im ersten Datensatz einem einzigen Wert im zweiten Datensatz entspricht. Wenn ein Wert nicht in der Lookup-Tabelle gefunden wird, können Sie ihn entweder durch einen benutzerdefinierten Wert oder durch einen leeren Wert ersetzen oder ihn unverändert an die zweite Komponente übergeben. Wenn Sie Werte anhand komplexerer Kriterien nachschlagen oder filtern müssen, verwenden Sie stattdessen eine der <u>[Filterkomponenten](#page-175-0) <sup>(176</sup>)</u>.

Wenn Sie Code generieren oder eine MapForce Server-Ausführungsdatei anhand des Mappings generieren, wird die Lookup-Tabelle in den generierten Code bzw. die generierte Datei eingebettet. Daher empfiehlt es sich nur dann direkt im Mapping eine Lookup-Tabelle zu definieren, wenn sich Ihre Daten nicht ständig ändern und die Tabelle nicht sehr groß ist (nicht größer als einige hundert Einträge). Wenn sich die Lookup-Daten regelmäßig ändern, ist es oft schwierig sowohl das Mapping als auch den generierten Code regelmäßig auf aktuellem Stand zu halten. Es ist einfacher, die Lookup-Tabelle in Form einer Text-, XML-, Datenbank- oder eventuell Excel-Datei zu warten.

Bei sehr großen Lookup-Tabellen wird die Mapping-Ausführung durch die Lookup-Tabelle verlangsamt. In diesem Fall wird empfohlen, stattdessen eine Datenbankkomponente mit SQL-Where zu verwenden. Datenbankkomponenten stehen in der MapForce Professional und Enterprise Edition zur Verfügung. Besonders gut dafür eigenen sich aufgrund Ihrer Portabilität SQLite-Datenbanken. Serverseitig können Sie die Performance von Lookup-Tabellen durch Ausführung eines Mappings mit der MapForce Server oder MapForce Server Advanced Edition verbessern.

## Erstellen von Wertezuordnungen

Um eine Wertezuordnungskomponente zum Mapping hinzuzufügen, wählen Sie eine der folgenden Methoden:

- ·Klicken Sie auf die Symbolleisten-Schaltfläche **Wertezuordnung einfügen** .
- · Klicken Sie im Menü **Einfügen** auf **Wertezuordnung**. ·
- Klicken Sie mit der rechten Maustaste auf eine Verbindung und wählen Sie im Kontextmenü den Befehl **Wertezuordnung einfügen**.

Daraufhin wird eine neue Wertezuordnungskomponente zum Mapping hinzugefügt. Sie können nun Datenelementpaare zur Lookup-Tabelle hinzufügen. Doppelklicken Sie dazu auf die Titelleiste der Komponente oder rechtsklicken Sie auf die Komponente und wählen Sie im Kontextmenü den Befehl **Eigenschaften**

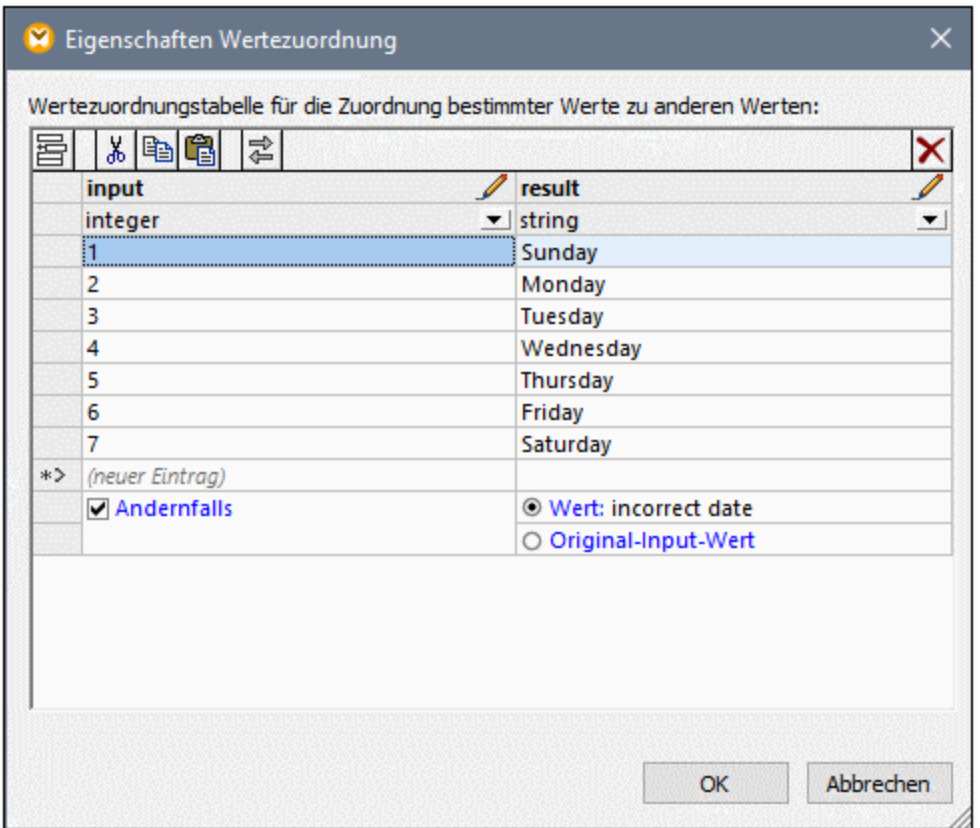

MapForce ersetzt die einzelnen Werte, die zum **Input** der Wertezuordnung gelangen zur Mapping-Laufzeit. Wenn die *linke Spalte* der Lookup-Tabelle einen übereinstimmenden Wert enthält, wird der Original-Input-Wert durch den Wert aus der *rechten Spalte* ersetzt. Andernfalls haben Sie die Möglichkeit, folgende Alternativen zu konfigurieren:

- · einen Ersetzungswert. Im obigen Beispiel ist der Ersetzungswert der Text "incorrect date" (falsches Datum). Sie können auch festlegen, dass der Ersetzungswert leer ist, indem Sie keinen Text eingeben.
- · den Original-Input-Wert: In diesem Fall wird der Original-Input-Wert unverändert an das Mapping übergeben, wenn die Lookup-Tabelle keine Entsprechung enthält.

Wenn Sie keine "Andernfalls"-Bedingung konfigurieren, wird jedesmal, wenn keine Entsprechung gefunden wird, ein **leerer Node** zurückgegeben. In diesem Fall wird nichts an die Zielkomponente übergeben und die Ausgabe enthält fehlende Felder. Um dies zu vermeiden, sollten Sie entweder die AndernfallsBedingung konfigurieren oder die Funktion [substitute-missing](#page-305-0)<sup>@6</sup> verwenden.

Es gibt einen Unterschied zwischen der Definition eines leeren Ersetzungswerts und einer überhaupt fehlenden Definition der Andernfalls-Bedingung. Im ersten Fall wird das Feld in der Ausgabe generiert, hat aber einen

leeren Wert. Im zweiten Fall wird das Feld (oder XML-Element), das den Wert enthält, gar nicht erstellt. Nähere Informationen dazu finden Sie unter: Beispiel: Ersetzen von [Stellenbezeichnungen](#page-189-0)<sup>190</sup>.

### Befüllen einer Wertezuordnung

Sie können so viele Wertpaare wie nötig in einer Lookup-Tabelle definieren. Sie können die Werte manuell eingeben oder Tabellendaten aus Text-, CSV-, oder Excel-Tabellen hineinkopieren. In den meisten Fällen funktioniert es auch, wenn Sie Tabellen über einen gebräuchlichen Browser aus einer HTML-Seite kopieren und einfügen. Wenn Sie Daten aus Textdateien kopieren, müssen die Felder durch Tabulatorzeichen voneinander getrennt sein. Außerdem erkennt MapForce in den meisten Fällen durch Kommas oder Semikola getrennten Text.

Beachten Sie bei der Erstellung von Lookup-Tabellen die folgenden Punkte:

- 1. Alle Datenelemente in der linken Spalte müssen eindeutig sein. Andernfalls ließe sich nicht ermitteln, für welches Datenelement genau eine Entsprechung benötigt wird.
- 2. Datenelemente, die zur selben Spalte gehören, müssen denselben Datentyp haben. Sie können den Datentyp aus der Dropdown-Liste am oberen Rand der jeweiligen Spalte der Lookup-Tabelle auswählen. Um Boolesche Typen zu konvertieren, geben Sie den Text "true" oder "false" wortwörtlich ein. Ein Beispiel dazu finden Sie unter <u>Beispiel: Ersetzen von [Wochentagen](#page-186-0)<sup>187</sup>.</u>

Wenn MapForce in der Lookup-Tabelle ungültige Daten findet, wird eine Fehlermeldung angezeigt und die ungültigen Zeilen werden rosa markiert, z.B:

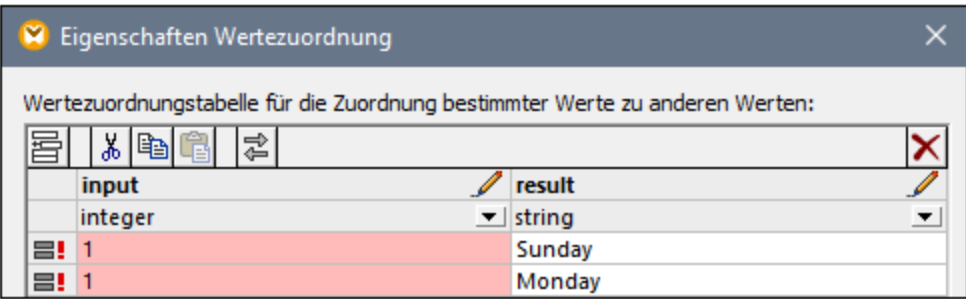

Um Daten aus einer externen Quelle in die Wertezuordnungskomponente zu importieren, gehen Sie folgendermaßen vor:

- 1. Wählen Sie im Ausgangsprogramm (z.B. Excel) die entsprechenden Zellen aus. Dabei kann es sich entweder um eine einzelne Spalte oder um zwei benachbarte Spalten handeln.
- 2. Kopieren Sie die Daten mit dem Befehl **Kopieren** des externen Programms in die Zwischenablage.
- 3. Klicken Sie in der Wertezuordnungskomponente auf die Zeile, vor der die Daten eingefügt werden sollen.
- 4. Klicken Sie in der Wertezuordnungskomponente auf die Schaltfläche **Tabelle aus der Zwischenablage einfügen** oder drücken Sie alternativ dazu **Strg+V** oder **Umschalt+Einfg**.
- **Anmerkung:** Die Schaltfläche **Tabelle aus der Zwischenablage einfügen** ist nur dann aktiv, wenn Sie vorher Daten aus einer Ausgangsdatei kopiert haben (d.h. wenn sich in der Zwischenablage Daten befinden).

Wenn Ihre Zwischenablage mehrere Spalten enthält, werden nur Daten aus den beiden ersten Spalten in die Lookup-Tabelle eingefügt, weitere Spalten werden ignoriert. Wenn Sie Daten aus einer einzigen Spalte über vorhandene Werte einfügen, erscheint ein Kontextmenü, in dem Sie gefragt werden, ob die Daten aus der

Zwischenablage als neue Zeilen eingefügt werden sollen oder ob die vorhandenen Zeilen überschrieben werden sollen. Stellen Sie daher sicher, dass die Zwischenablage nur eine Spalte und nicht mehrere enthält, wenn Sie vorhandene Werte in der Lookup-Tabelle überschreiben möchten, anstatt neue Zeilen einzufügen.

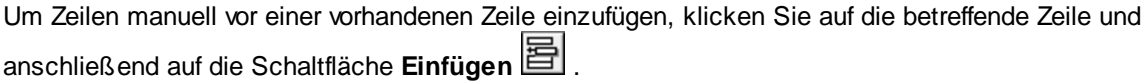

Um eine vorhandene Zeile an eine andere Position zu verschieben, ziehen Sie die Zeile (noch oben oder nach unten) an die neue Position, während Sie die linke Maustaste gedrückt halten.

Um Zeilen zu kopieren oder auszuschneiden, um sie an einer anderen Position einzufügen, wählen Sie die

Zeile zuerst aus und klicken Sie anschließend auf die Schaltfläche **Kopieren** (bzw. **Ausschneiden** ). Sie können auch mehrere nicht unbedingt aufeinander folgende Zeilen kopieren oder ausschneiden. Halten Sie dazu beim Auswählen der Zeilen die **Strg**-Taste gedrückt. Beachten Sie, dass ausgeschnittener oder kopierter Text immer Werte aus beiden Spalten enthält. Sie können nicht Werte aus nur einer Spalte ausschneiden oder kopieren.

Um eine Zeile zu entfernen, klicken Sie darauf und anschließend auf die Schaltfläche **Löschen** .

Um die linke und die rechte Spalte zu vertauschen, klicken Sie auf die Schaltfläche Spalten tauschen **...** 

#### Umbenennen von Wertezuordnungsparametern

Standardmäßig hat der Input-Parameter einer Wertezuordnungskomponente den Namen "input" und der Output-Parameter den Namen "result". Um das Mapping übersichtlicher zu machen, haben Sie die Möglichkeit, ieden dieser Parameter durch Klicken auf die Schaltfläche **Bearbeiten Mussischen dem jeweiligen Namen** umzubenennen. Im Folgenden sehen Sie ein Beispiel für eine Wertezuordnung mit benutzerdefinierten Parameternamen:

N<sup>1</sup>value-map day-as-number day-as-text D

#### Vorschau auf eine Wertezuordnung

Nachdem Sie mit der Erstellung einer Wertezuordnung fertig sind, können Sie direkt über das Mapping schnell eine Vorschau darauf anzeigen, indem Sie die Maus über die Titelleiste der Komponente platzieren:

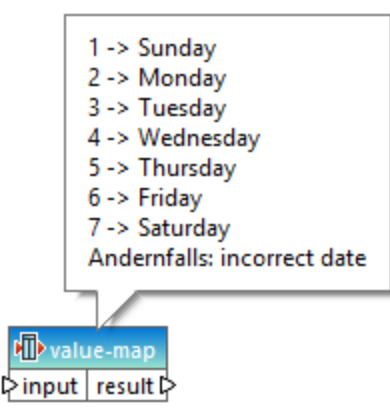

### Erstellen einer Wertezuordnung anhand eines Enumerationstyps

Sie können in MapForce eine Wertezuordnung anhand von Nodes mit Enumerationswerten vornehmen. Diese Funktionalität wird derzeit für XML-Komponenten unterstützt, deren Nodes Enumeration Facets (*alle Editionen*) haben, und für EDI-Komponenten, deren Nodes EDI-Codelisten (*Enterprise Edition*) haben. Sie können eine solche Wertezuordnung je nach Bedarf anhand des Input- oder Output-Konnektors eines Node erstellen.

Um anhand eines Enumerationstyps eine Wertezuordnung zu erstellen, gehen Sie folgendermaßen vor:

1. Klicken Sie je nach Bedarf mit der rechten Maustaste auf den Input- oder Output-Konnektor des Node für die Enumerationswerte, anhand derer Sie eine Wertezuordnung erstellen möchten: In unserem Beispiel (*Abbildung unten*) haben wir den Output-Konnektor des Node Genre ausgewählt.

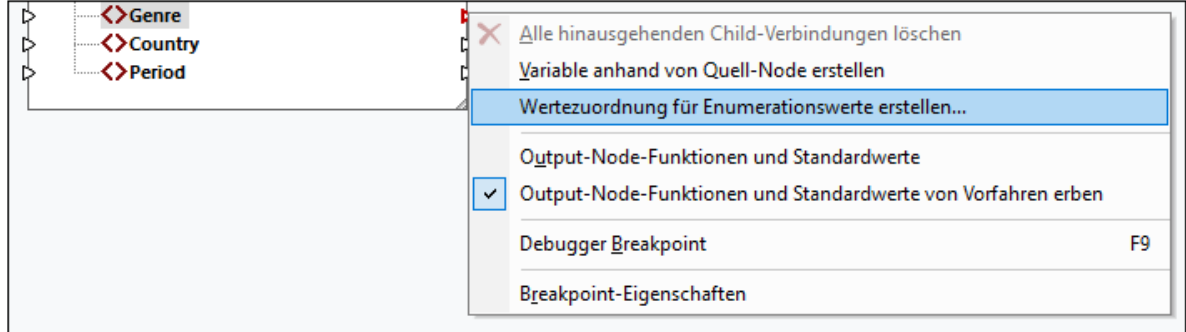

- 2. Wählen Sie im Kontextmenü den Befehl **Wertezuordnung für Enumerationswerte erstellen** aus.
- 3. Daraufhin wird das Dialogfeld **Eigenschaften Wertezuordnung** angezeigt. Beide Spalten input und result der Wertezuordnung enthalten dieselben vorausgefüllten Enumerationswerte. Sie können die Werte nun nach Bedarf überprüfen und bearbeiten. In der Abbildung unten sehen Sie die Liste der Genre-Werte aus der XML-Quelldatei (input) und die Liste der geänderten Werte, die gemappt werden sollen (result).

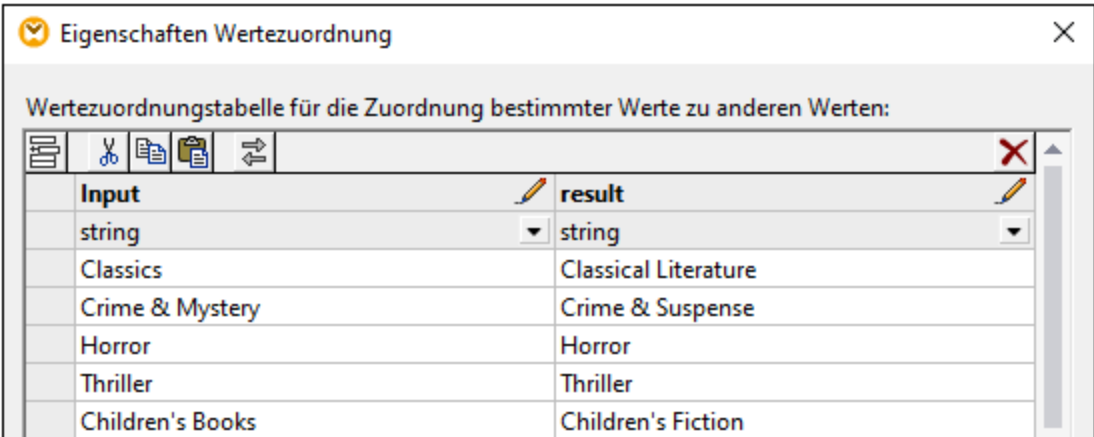

- 4. Klicken Sie nach Überprüfung der Enumerationswerte auf **OK**. Dadurch wird die Wertezuordnungskomponente zum Mapping-Bereich hinzugefügt. Die Wertezuordnungskomponente wird automatisch mit dem Node verbunden, dessen Enumerationswerte zum Erstellen der Wertezuordnung verwendet wurden.
- 5. Verbinden Sie den anderen Parameter der Wertezuordnung mit dem entsprechenden Node und fahren Sie mit dem Design Ihres Mappings fort, wie gewohnt.

# <span id="page-186-0"></span>**5.6.1 Beispiel: Ersetzen von Wochentagen**

In diesem Beispiel sehen Sie eine Wertezuordnung, mit der Ganzzahlwerte durch Wochentagsnamen (1 = Sunday, 2 = Monday, usw.) ersetzt werden. Das Mapping zu diesem Beispiel befindet sich unter dem folgenden Pfad: **<Dokumente>\Altova\MapForce2024\MapForceExamples\Expense-valmap.mfd**.

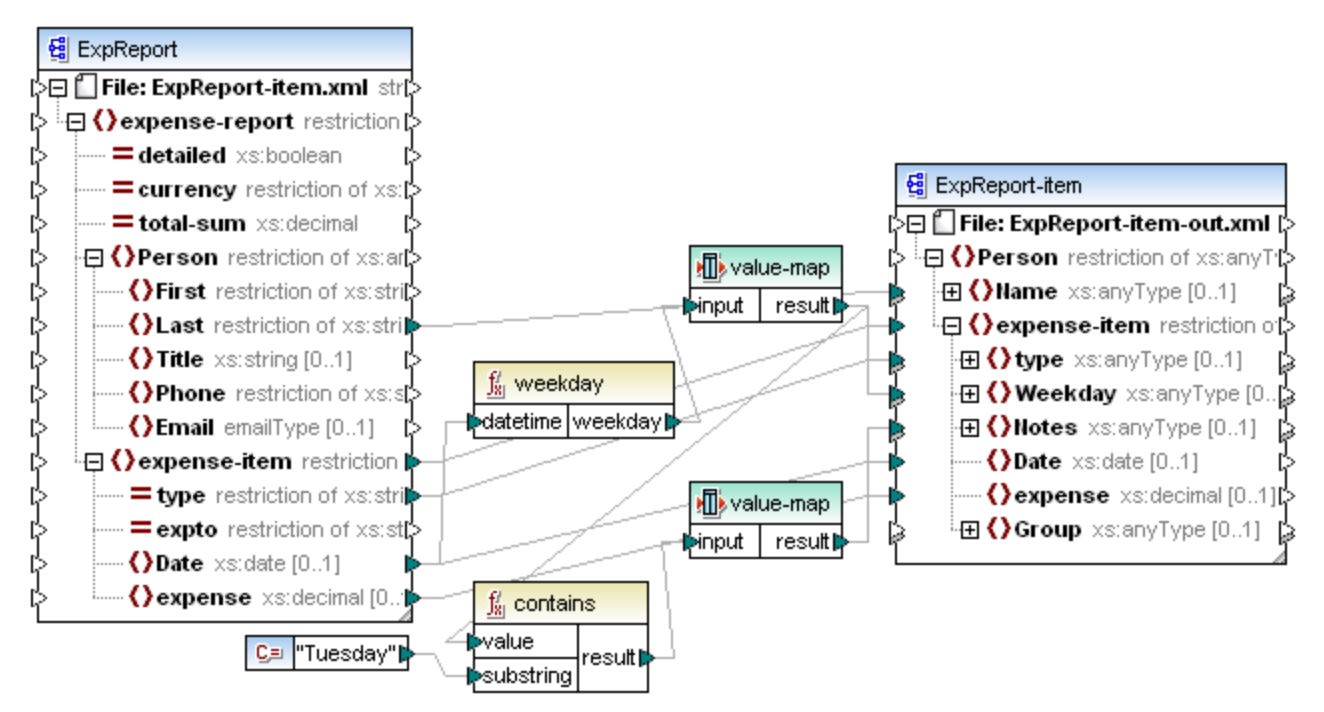

#### *Expense-valmap.mfd*

Der Wochentag wird aus dem Datenelement "**Date**" in der Datenquelle extrahiert, der numerische Wert wird in Text konvertiert und dieser Text wird in das Datenelement "**Weekday**" der Zielkomponente eingefügt. Dabei geschieht Folgendes:

- · Die Funktion weekday extrahiert die Zahl für den Wochentag aus dem Datenelement **Date** in der Quelldatei. Das Ergebnis dieser Funktion sind Ganzzahlen von 1 bis 7.
- · Die erste Wertezuordnungskomponente transformiert die Ganzzahlen in Wochentage (1 = Sunday, 2 = Monday, usw.). Wenn ein ungültiger Ganzzahlwert außerhalb des Bereichs von 1-7 gefunden wird, wird der Text "incorrect date" (falsches Datum) zurückgegeben.

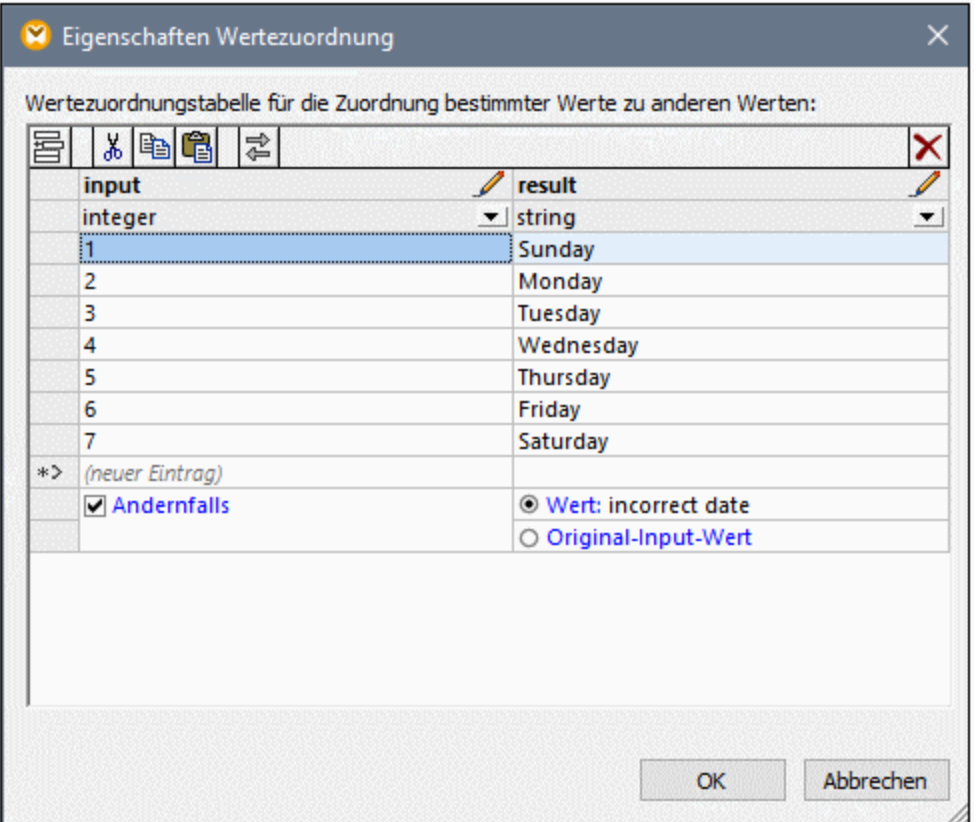

· Wenn der Wochentag den Wert "Tuesday" enthält, so wird der Text "Prepare Financial Reports" in das Datenelement "**Notes**" in der Zielkomponente geschrieben. Dies erfolgt mit Hilfe der Funktion **contains**, die einen Booleschen Wert (**true** oder **false)** an eine zweite Wertezuordnungskomponente übergibt. Die zweite Wertezuordnung hat die folgende Konfiguration:

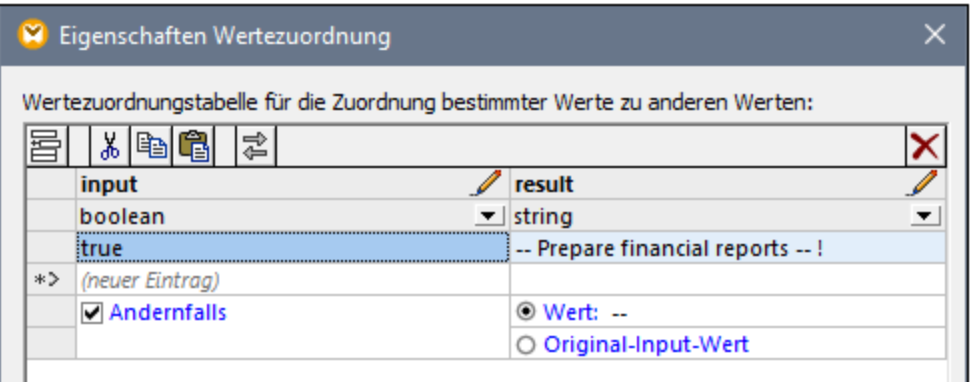

Die oben gezeigte Wertezuordnung ist folgendermaßen zu interpretieren:

· Immer, wenn der Boolesche Wert **true** ist, muss der Wert in den Text "-- Prepare financial reports -- ! ". konvertiert werden. In allen anderen Fällen wird der Text "--" zurückgegeben.

Beachten Sie, dass der Datentyp der ersten Spalte als "boolean" definiert ist. Damit wird sichergestellt, dass der Boolesche Input-Wert **true** als Boolescher Wert erkannt wird.

## <span id="page-189-0"></span>**5.6.2 Beispiel: Ersetzen von Stellenbezeichnungen**

In diesem Beispiel wird gezeigt, wie Sie Werte von bestimmten Elementen in einer XML-Datei mit Hilfe von Wertezuordnungskomponenten (d.h. mit Hilfe einer vordefinierten Lookup-Tabelle) ersetzen.

Sie finden die XML-Datei zu diesem Beispiel unter dem folgenden Pfad:

**<Dokumente>\Altova\MapForce2024\MapForceExamples\MFCompany.xml**. Unter anderem sind darin Informationen über die Angestellten einer Firma und deren Stellenbezeichnungen gespeichert, z.B.:

```
<Person>
   <First>Michelle</First>
   <Last>Butler</Last>
  <Title>Software Engineer</Title>
</Person>
<Person>
  <First>Lui</First>
  <Last>King</Last>
   <Title>Support Engineer</Title>
</Person>
<Person>
  <First>Steve</First>
   <Last>Meier</Last>
  <Title>Office Manager</Title>
</Person>
```
Angenommen, Sie müssen einige der Stellenbezeichnungen in der obigen XML-Datei ersetzen. So soll etwa der Titel "Software Engineer" durch "Code Magician" und der Titel "Support Engineer" durch "Support Magician" ersetzt werden. Alle anderen Stellenbezeichnungen sollen unverändert bleiben.

Fügen Sie für diese Aufgabe die XML-Datei durch Klicken auf die Symbolleisten-Schaltfläche **XML-**

**Schema/Datei einfügen** oder Auswahl des Menübefehls **Einfügen | XML-Schema/Datei** zum Mapping hinzu. Kopieren Sie als nächstes die XML-Komponente im Mapping, fügen Sie sie ein und erstellen Sie die

Verbindungen wie unten gezeigt. Eventuell müssen Sie zuerst die Symbolleisten-Schaltfläche **Automatische Verbindung von Sub-Einträge aktivieren/deaktivieren** deaktivieren, damit nicht benötigte Verbindungen nicht automatisch erstellt werden.

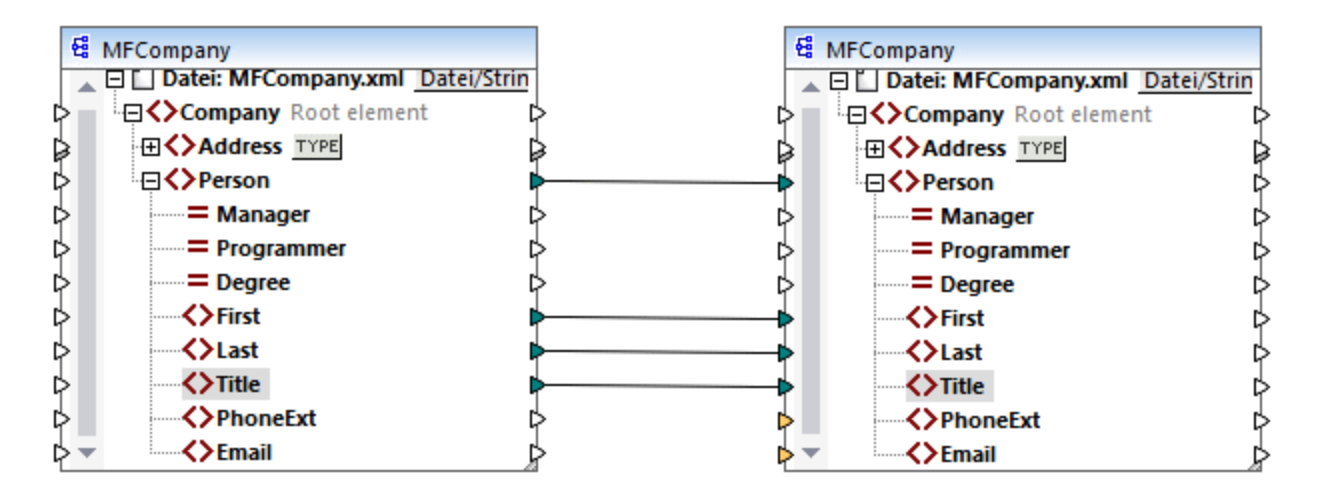

Im bisher erstellten Mapping werden die **Person**-Elemente einfach in die XML-Zieldatei kopiert, ohne dass an den Elementen **First**, **Last** und **Title** irgendwelche Änderungen vorgenommen werden.

Um die benötigten Stellenbezeichnungen zu ersetzen, fügen Sie eine Wertezuordnungskomponente hinzu. Klicken Sie mit der rechten Maustaste auf die Verbindung zwischen den beiden **Title**-Elementen und wählen Sie im Kontextmenü den Befehl **Wertezuordnung einfügen.** Konfigurieren Sie die Wertezuordnungseigenschaften, wie unten gezeigt:

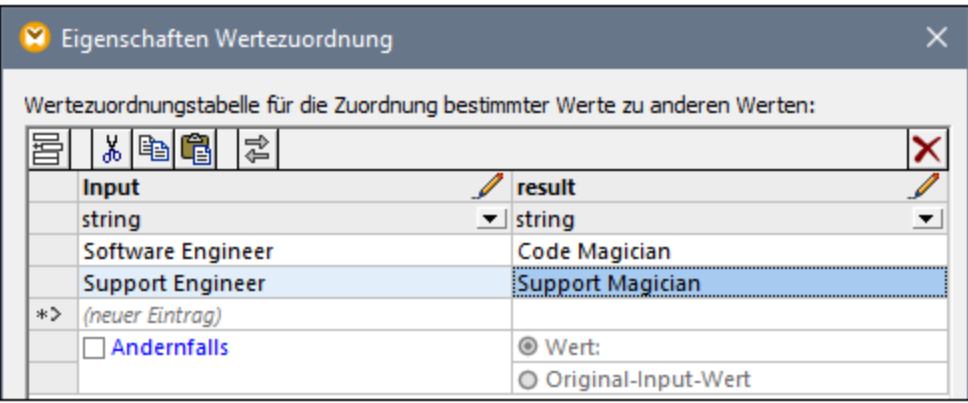

Gemäß der obigen Konfiguration wird jede Instanz von "Software Engineer" durch "Code Magician" und jede Instanz von "Support Engineer" durch "Support Magician" ersetzt. Beachten Sie, dass die **Andernfalls**-Bedingung noch nicht definiert wurde, daher gibt die Wertezuordnung überall dort, wo die Stellenbezeichnug eine andere als "Software Engineer" und "Support Engineer" ist, einen *leeren Node* zurück. Wenn Sie daher auf das Fenster Ausgabe klicken und eine Vorschau auf das Mapping anzeigen, fehlt bei einigen der Person-Elemente das Element **Title**, z.B.:

```
<Person>
  <First>Vernon</First>
  <Last>Callaby</Last>
</Person>
<Person>
```

```
<First>Frank</First>
  <Last>Further</Last>
</Person>
<Person>
  <First>Michelle</First>
  <Last>Butler</Last>
  <Title>Code Magician</Title>
</Person>
```
Wie zuvor erwähnt, verursachen fehlende Nodes fehlende Einträge in der generierten Ausgabe, daher wurde im obigen XML-Fragment nur bei Michelle Butler die Stellenbezeichnung (title) ersetzt, da ihre Stellenbezeichnung in der Lookup-Tabelle vorhanden war. Die bisher erstellte Konfiguration muss daher folgendermaßen ergänzt werden:

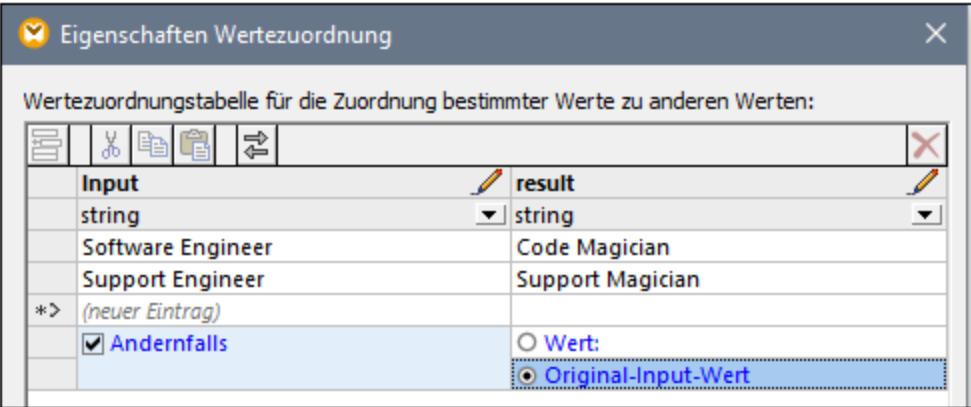

Mit der obigen Konfiguration geschieht zur Mapping-Laufzeit Folgendes:

- Jede einzelne Instanz von "Software Engineer" wird durch "Code Magician" ersetzt.<br>• Jede einzelne Instanz von "Support Engineer" wird durch "Support Magician" ersetz
- Jede einzelne Instanz von "Support Engineer" wird durch "Support Magician" ersetzt.
- · Wenn die ursprüngliche Stellenbezeichnung in der Lookup-Tabelle nicht gefunden wird, gibt die Wertezuordnung die Stellenbezeichnung unverändert zurück..

Zu Demonstrationszwecken können wir alle anderen Stellenbezeichnungen mit Ausnahme von "Software Engineer" und "Support Engineer", auch in einen benutzerdefinierten Wert, z.B. in "N/A" ändern. Definieren Sie dazu die Eigenschaften, wie unten gezeigt:

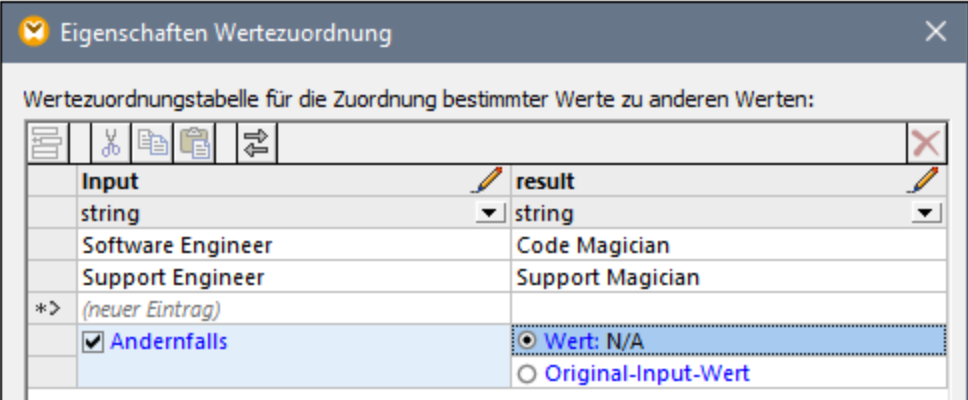

Wenn Sie jetzt eine Vorschau auf das Mapping anzeigen, sind alle Stellenbezeichnungen in der Ausgabe vorhanden, doch weisen diejenigen ohne Entsprechung in der Lookup-Tabelle den Wert "N/A" auf, z.B.:

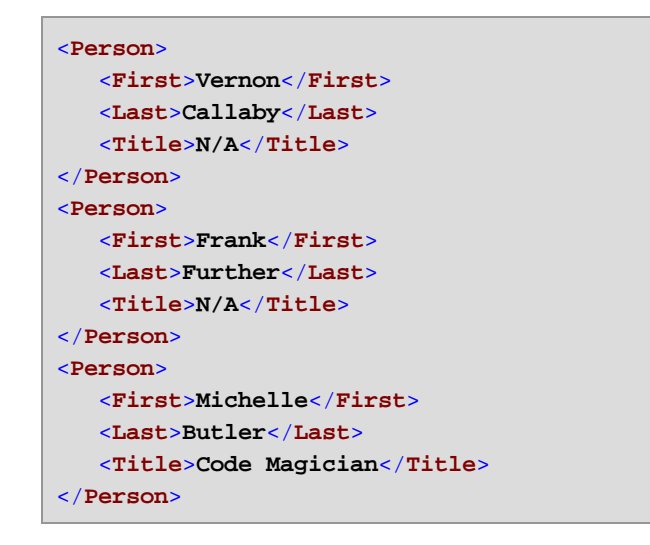

Damit ist das Wertezuordnungsbeispiel abgeschlossen. Durch Anwendung der oben gezeigten Logik können Sie das gewünschte Ergebnis nun auch in anderen Mappings erzielen.

# **6 Funktionen**

Sie können Daten in MapForce mit Hilfe der folgenden Funktionskategorien gemäß Ihren Anforderungen transformieren:

- · **Vordefinierte MapForce-Funktionen** - diese Funktionen wurden in MapForce vordefiniert und Sie können damit in Ihren Mappings die verschiedensten Verarbeitungsaufgaben im Zusammenhang mit Strings, Datumswerten und anderen Datentypen durchführen. Des Weiteren können damit Gruppierungen, Aggregationen, automatische Nummerierung und verschiedene andere Aufgaben durchgeführt werden. Informationen zu den einzelnen vordefinierten Funktionen finden Sie unter Referenz [Funktionsbibliothek](#page-231-0)<sup>232</sup>
- · **Benutzerdefinierte Funktionen (UDFs = user-defined functions)** - es handelt sich hierbei um MapForce-Funktionen, die Sie selbst anhand der nativen Komponentenarten und der bereits in MapForce verfügbaren vordefinierten Funktionen erstellen können, siehe [Benutzerdefinierte](#page-202-0) Eunktionen<sup>(203)</sup>.
- · **Benutzerdefinierte (angepasste) Funktionen** - es handelt sich hierbei um Funktionen, die Sie aus externen Quellen wie XSLT-Bibliotheken importieren und an MapForce anpassen können. Damit diese Funktionen in MapForce wiederverwendet werden können, muss der Rückgabetyp dieser angepassten Funktionen ein simple type (wie String oder Ganzzahl) sein und auch die Parameter dieser Funktionen müssen den Typ simple type haben. Nähere Informationen dazu finden Sie unter *[Importieren](#page-219-0)* <u>[benutzerdefinierter](#page-219-0) XSLT-Funktionen 220</u>

# **6.1 Grundlegendes zu Funktionen**

Die folgenden Unterabschnitte enthalten eine Übersicht über grundlegende Aktionen im Zusammenhang mit Funktionen. Welche Funktionen im Fenster **Bibliotheken** angezeigt werden, hängt von der ausgewählten Transformationssprache ab. Nähere Informationen dazu finden Sie unter [Transformationssprachen](#page-16-0) <sup>17</sup>.

## <span id="page-194-0"></span>Hinzufügen einer Funktion

MapForce enthält eine große Zahl vordefinierter Funktionen, die Sie zum Mapping hinzufügen können. Nähere Informationen zu den einzelnen vordefinierten Funktionen finden Sie unter Referenz [Funktionsbibliothek](#page-231-0)<sup>232</sup>. Wählen Sie eine der folgenden Methoden, um eine Funktion zu einem Mapping hinzuzufügen:

- · Klicken Sie im Fenster **Bibliotheken** auf die benötigte Funktion und ziehen Sie sie in den Mapping-Bereich. Um Funktionen nach Namen zu filtern, beginnen Sie mit der Eingabe des Funktionsnamens in das Textfeld im unteren Bereich des Fensters.
- · Doppelklicken Sie in den leeren Bereich des Mappings und beginnen Sie mit der Eingabe des Funktionsnamens (*siehe Abbildung unten*). Um einen Tooltip mit näheren Informationen zu einer Funktion zu sehen, wählen Sie die Funktion in der Liste aus. Um eine Funktion zu Ihrem Mapping hinzuzufügen, doppelklicken Sie auf die entsprechende Funktion in der Auswahlliste.

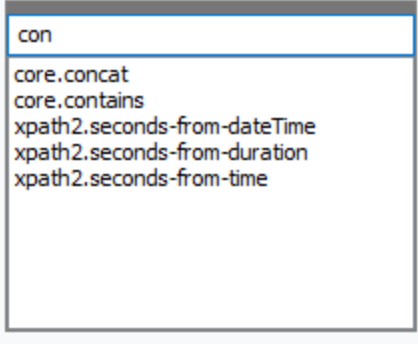

#### *Hinzufügen einer benutzerdefinierten Funktion*

Sie können benutzerdefinierte Funktionen (UDFs) auf dieselbe Art, wie oben beschrieben, zum Mapping hinzufügen, vorausgesetzt (i) die UDF wurde bereits im selben Mapping erstellt oder (ii) Sie haben ein Mapping importiert, das UDFs als lokale oder globale Bibliothek enthält.

## Hinzufügen einer Konstante

Mit Hilfe von Konstanten können Sie benutzerdefinierten Text und Zahlen zu einem Mapping hinzufügen. Wählen Sie eine der folgenden Optionen, um eine Konstante zu einem Mapping hinzuzufügen:

- · Klicken Sie mit der rechten Maustaste in den leeren Mapping-Bereich und wählen Sie im Kontextmenü **Konstante einfügen**. Geben Sie den Wert ein und wählen Sie einen Datentyp aus: *String*, *Zahl* oder *alle anderen*.
- · Klicken Sie auf dem Menübefehl **Einfügen | Konstante**. Geben Sie den Wert ein und wählen Sie einen Datentyp aus: *String*, *Zahl* oder *alle anderen*.
- · Klicken Sie auf die Symbolleisten-Schaltfläche **Konstante**. Geben Sie den Wert ein und wählen Sie einen Datentyp aus: *String*, *Zahl* oder *alle anderen*.
- · Doppelklicken Sie in den leeren Bereich des Mappings. Geben Sie ein doppeltes Anführungszeichen, gefolgt vom Wert der Konstante ein. Das schließende Anführungszeichen ist optional. Um eine numerische Konstante einzufügen, geben Sie einfach die Zahl ein.

## Suchen nach einer Funktion

Um im Fenster **Bibliotheken** nach einer Funktion zu suchen, geben Sie die ersten Zeichen des Funktionsnamens in das Textfeld im unteren Bereich des Fensters ein. Standardmäßig sucht MapForce nach Funktionsnamen und Beschreibungstext. Wenn Sie die Funktionsbeschreibung bei der Suche exkludieren möchten, klicken Sie auf den Nach unten-Pfeil und deaktivieren Sie die Option *In Funktionsbeschreibungen suchen*. Um die Suche abzubrechen, drücken Sie die **Esc**-Taste oder klicken Sie auf .

Um nach allen Instanzen einer Funktion im gerade aktiven Mapping zu suchen, klicken Sie im Fenster **Bibliotheken** mit der rechten Maustaste auf den Funktionsnamen und wählen Sie im Kontextmenü den Befehl **Alle Aufrufe suchen**. Die Suchergebnisse werden im Fenster **Meldungen** angezeigt.

## Anzeigen von Typ und Beschreibung einer Funktion

Um den Datentyp eines Funktions-Input- oder -Output-Arguments zu sehen, platzieren Sie den Mauszeiger über den Argumentbereich einer Funktion (*siehe Abbildung unten*). Stellen Sie sicher, dass die Symbolleisten-

Schaltfläche (**Tipps anzeigen**) aktiviert ist.

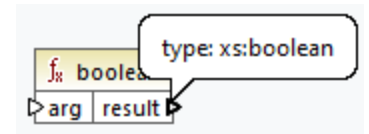

Um die Beschreibung einer Funktion anzuzeigen, platzieren Sie den Mauszeiger über die Titelleiste der

Funktion (*siehe Abbildung unten*). Stellen Sie sicher, dass die Symbolleisten-Schaltfläche (**Tipps anzeigen**) aktiviert ist.

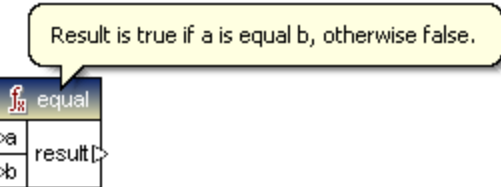

## Hinzufügen/Löschen von Funktionsargumenten

Einige vordefinierte MapForce-Funktionen können erweitert werden, d.h. Sie können so viele Parameter, wie Sie für Ihre Mapping-Zwecke benötigen, hinzufügen. Ein gutes Beispiel dafür ist die Funktion [concat](#page-309-0) <sup>310</sup>. Um (bei Funktionen, die dies unterstützen) Funktionsargumente hinzuzufügen oder zu löschen, klicken Sie neben dem entsprechenden Parameter auf **Parameter hinzufügen** ( ) bzw. **Parameter löschen** ( ) (*siehe unten*). Wenn Sie eine Verbindung auf das Symbol a ziehen, wird ein weiterer Parameter hinzugefügt und verbunden.

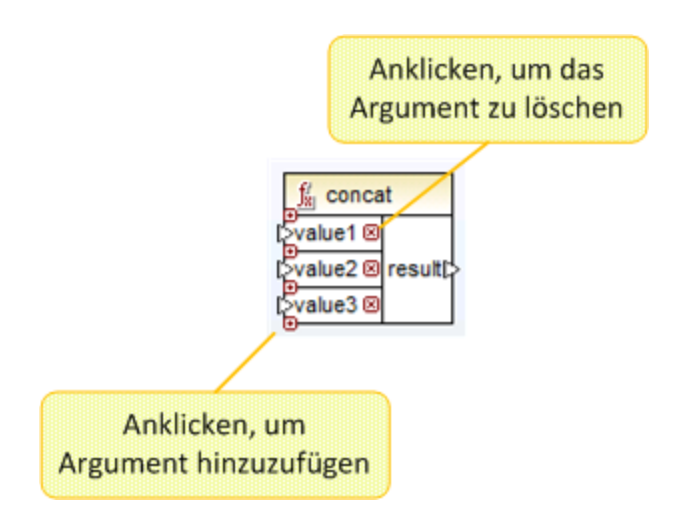

# <span id="page-197-0"></span>**6.2 Verwalten von Funktionsbibliotheken**

Sie können in MapForce die folgenden Arten von Bibliotheken in ein Mapping importieren und darin verwenden:

- · Alle Mapping-Design-Dateien (\*.mfd), die benutzerdefinierte Funktionen (UDFs) enthalten. Dies bezieht sich speziell auf Mapping-Dateien, die mit MapForce anhand von vordefinierten MapForce-Funktionen und Komponentenbausteinen erstellte benutzerdefinierte Funktionen (UDFs) enthalten. Nähere Informationen dazu finden Sie unter **[Benutzerdefinierte](#page-203-0) Funktionen** 204.
- · Benutzerdefinierte XSLT-Dateien, die Funktionen enthalten. Dies bezieht sich auf außerhalb von MapForce geschriebene XSLT-Funktionen, die sich wie unter *Importieren [benutzerdefinierter](#page-219-0) XSLT-***[Funktionen](#page-219-0)**<sup>220</sup> beschrieben, für den Import in MapForce eignen.

## Fenster "Bibliotheken verwalten"

Alle von einer Mapping-Datei verwendeten Bibliotheken können im Fenster "Bibliotheken verwalten" angezeigt und verwaltet werden. Dazu gehören auch benutzerdefinierte Funktionen (UDFs) und benutzerdefinierte Bibliotheken.

Standardmäßig wird das Fenster **Bibliotheken verwalten** nicht angezeigt. Um es anzuzeigen, wählen Sie eine der folgenden Methoden:

- ·Klicken Sie im Menü **Ansicht** auf **Bibliotheken verwalten**.
- · Klicken Sie im unteren Bereich des Fensters **Bibliotheken** auf die Schaltfläche **Bibliotheken hinzufügen/entfernen**.

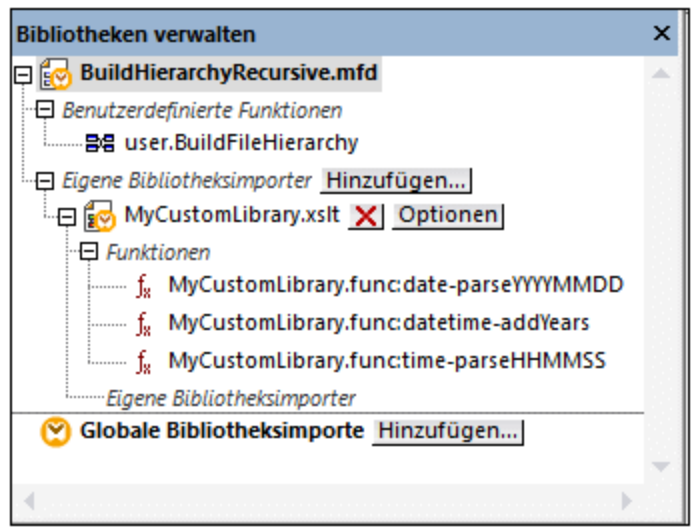

Sie können auswählen, ob benutzerdefinierte Funktionen (UDFs) und Bibliotheken nur für das gerade aktive Mapping-Dokument oder für alle geöffneten Mapping-Dokumente angezeigt werden sollen. Um die importierten Funktionen und Bibliotheken für alle gerade offenen Mapping-Dokumente anzuzeigen, klicken Sie mit der rechten Maustaste in das Fenster und wählen Sie im Kontextmenü den Befehl **Offene Dokumente anzeigen**.

Um anstelle des Namens den Pfad des geöffneten Mapping-Dokuments anzuzeigen, klicken Sie mit der rechten Maustaste in das Fenster und wählen Sie im Kontextmenü den Befehl **Dateipfade anzeigen**.

Die im Fenster "Bibliotheken verwalten" angezeigten Daten sind folgendermaßen hierarchisch gegliedert:

- · Alle gerade offenen Mapping-Dokumente werden auf oberster Ebene angezeigt. Jeder Eintrag hat zwei Verzweigungen: **Benutzerdefinierte Funktionen** und **Eigene Bibliotheksimporte**.
	- o Unter **Benutzerdefinierte Funktionen** werden alle in diesem Dokument enthaltenen UDFs angezeigt.
	- o Unter **Eigene Bibliotheksdateien** werden *lokal* in das aktuelle Mapping-Dokument importierte Bibliotheken angezeigt. Mit dem Begriff "Bibliotheken" sind andere Mapping-Dokumente (.mfd-Dateien, die benutzerdefinierte Funktionen enthalten) oder externe in XSLT 1.0, XSLT 2.0, XQuery 1.0\*, Java\*, C#\* geschriebene benutzerdefinierte Bibliotheken oder zuvor erwähnte .mff-Dateien gemeint. Beachten Sie, dass die Struktur **Eigene Bibliotheksimporte** mehrere Ebenen tief sein könnte, da in ein Mapping-Dokument wiederum weitere Mapping-Dokumente als Bibliothek importiert sein können.
- · Der Eintrag **Globale Bibliotheksimporte** umfasst alle *global* auf Applikationsebene importierten benutzerdefinierten Bibliotheken. Auch im Fall von .mfd-Dateien könnte die Struktur aus den oben genannten Gründen mehrere Ebenen tief sein.

*\* Diese Sprachen werden nur in der MapForce Professional oder Enterprise Edition unterstützt.*

**Anmerkung:** Die XSLT-, XQuery-, C#- und Java-Bibliotheken können eigene Abhängigkeiten aufweisen. Solche Abhängigkeiten werden im Fenster "Bibliotheken" nicht angezeigt.

## Kontextmenübefehle

Durch Rechtsklick auf ein Objekt und Auswahl einer der folgenden Kontextmenüoptionen können Sie verschiedene Operationen an Objekten im Fenster "Bibliotheken" ausführen.

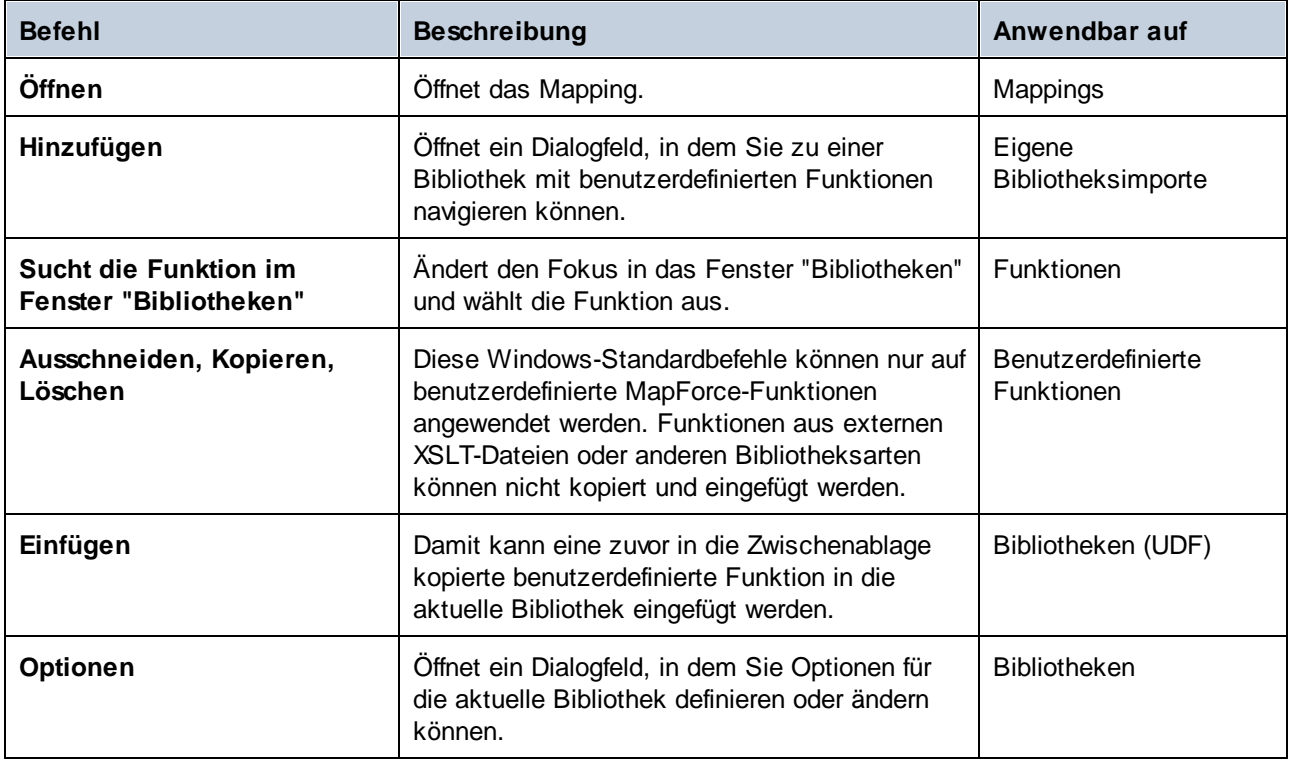

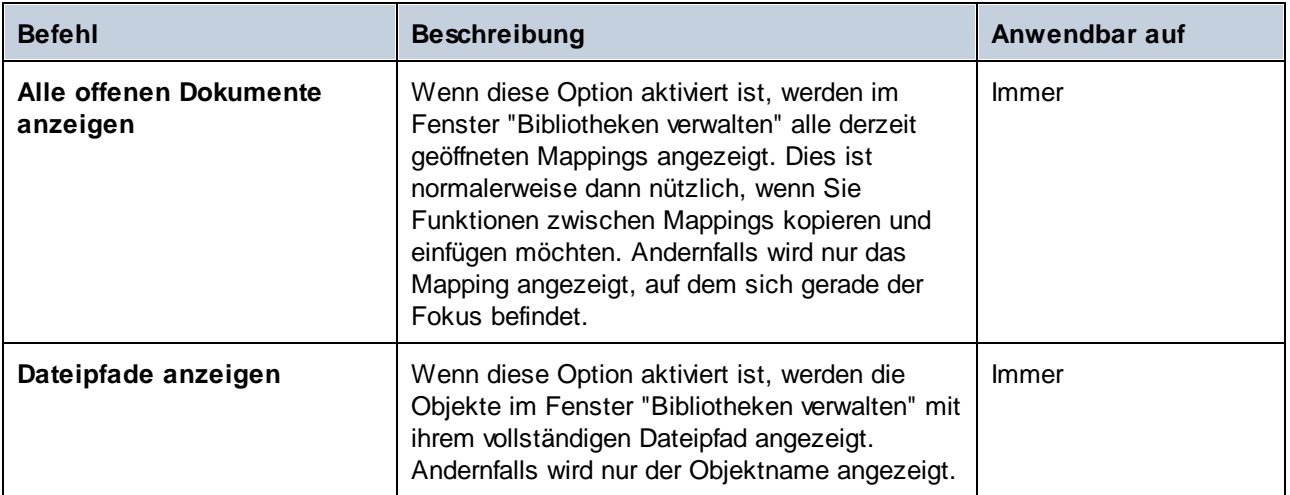

# <span id="page-199-0"></span>**6.2.1 Lokale und globale Bibliotheken**

Sie können Bibliotheken *lokal* oder *global* importieren. Globale Importe erfolgen auf Applikationsebene. Wenn eine Bibliothek global importiert wurde, können Sie ihre Funktionen von jedem Mapping aus verwenden.

Lokale Importe erfolgen auf Dateiebene. Angenommen, Sie entschließen sich bei der Arbeit am Mapping **A.mfd** dazu, alle benutzerdefinierten Funktionen aus dem Mapping **B.mfd** zu importieren. In diesem Fall gilt das Mapping **B.mfd** als lokale in das Mapping **A.mfd** importierte Bibliothek und Sie können Funktionen aus **B.mfd** auch in **A.mfd** verwenden. Auch wenn Sie Funktionen aus einer XSLT-Datei in **A.mfd** importieren, ist dies ein lokaler Import.

Alle lokalen und globalen Importe können im Fenster "Bibliotheken verwalten" angezeigt und verwaltet werden. Um eine Bibliothek zu importieren, wählen Sie eine der folgenden Methoden:

1. Klicken Sie im unteren Bereich des Fensters **[Bibliotheken](#page-20-0)<sup>[21]</sup> auf die Schaltfläche Bibliotheken hinzufügen/entfernen**. Daraufhin wird das Fenster **Bibliotheken verwalten** geöffnet (*siehe Abbildung unten*).

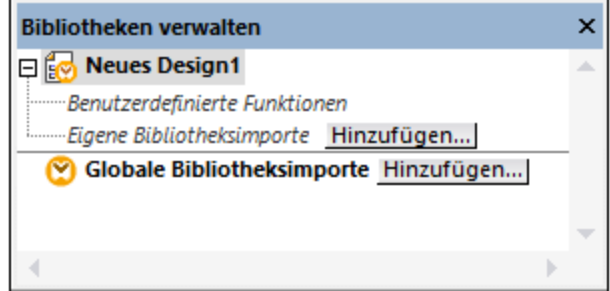

2. Um Funktionen als *lokale* Bibliothek (nur im Geltungsbereich des aktuellen Dokuments) zu importieren, klicken Sie auf die Schaltfläche **Hinzufügen** unterhalb des aktuellen Mapping-Namens. Um Funktionen als *globale* Bibliothek (auf Programmebene zu importieren, klicken Sie auf die Schaltfläche **Hinzufügen** neben **Globale Bibliotheksimporte**. Wenn Sie eine Bibliothek *lokal* importieren, können Sie den Pfad zur Bibliotheksdatei als relativ zur Mapping-Datei definieren. Bei gobal importierten Bibliotheken ist der Pfad zur importierten Bibliothek immer absolut.

### Miteinander in Konflikt stehende Funktionsnamen

Manchmal kommt es vor, dass derselbe Funktionsname auf jeder der folgenden Ebenen definiert ist.

- ·im Hauptmapping
- in einer lokal importierten Bibliothek
- in einer Ishahlmportierten Bibliothek

Um Unklarheiten zu vermeiden, versucht MapForce in einem solchen Fall, die Funktion in genau der oben angeführten Reihenfolge aufzurufen. D.h. die direkt im Mapping definierte Funktion hat Vorrang, wenn derselbe Funktionsname in einer lokal importierten Bibliothek vorkommt. Außerdem hat die lokal importierte Funktion Vorrang vor der global importierten Funktion (vorausgesetzt beide Funktionen haben denselben Namen).

Wenn mehrere Funktionen desselben Namens vorhanden sind, wird nur die Funktion aufgerufen, die gemäß der obigen Regel Vorrang hat; andere nicht eindeutige Funktionsnamen werden blockiert. Diese blockierten Funktionen werden im Fenster "Bibliotheken" ausgegraut angezeigt und können im Mapping nicht verwendet werden.

## **6.2.2 Relative Bibliothekspfade**

Sie können den Pfad jeder importierten Bibliotheksdatei als relativ zur Mapping-Design-Datei (.mfd) definieren, vorausgesetzt, die Bibliothek wurde lokal (und nicht global) importiert, wie unter Lokale und [globale](#page-199-0) [Bibliotheken](#page-199-0)<sup>(200</sup> beschrieben.

Relative Bibliothekspfade können nur für *lokal* auf Dokumentebene importierte Bibliotheken definiert werden. Wenn ein Mapping *global* auf Programmebene importiert wurde, ist sein Pfad immer absolut.

#### **So definieren Sie einen Bibliothekspfad als relativ zur Mapping-Design-Datei:**

- 1. Klicken Sie im unteren Bereich des Fensters "Bibliotheken" auf die Schaltfläche **Bibliotheken** hinzufügen/entfernen. Daraufhin wird das **Fenster ["Bibliotheken](#page-22-0) verwalten"** <sup>as J</sup>geöffnet.
- 2. Klicken Sie neben der gewünschten Bibliothek auf **Optionen**. (Klicken Sie alternativ dazu mit der rechten Maustaste auf die Bibliothek und wählen Sie im Kontextmenü den Befehl **Optionen** aus).

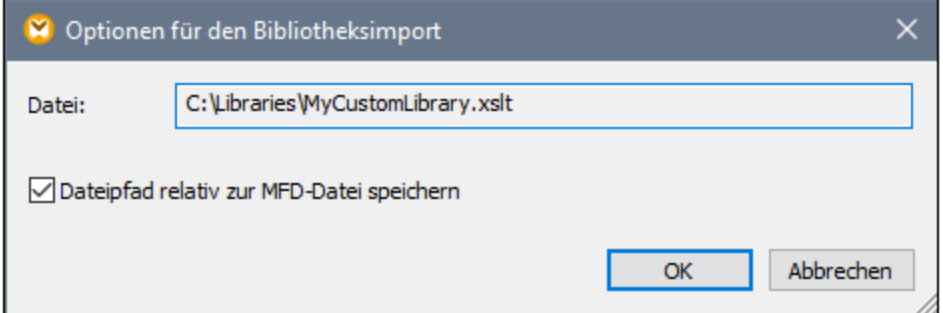

3. Aktivieren Sie das Kontrollkästchen **Alle Dateipfade relativ zur MFD-Datei speichern**.

**Anmerkung:** Wenn das Kontrollkästchen ausgegraut ist, vergewissern Sie sich, dass die Bibliothek tatsächlich lokal und nicht global importiert wurde.

Wenn das Kontrollkästchen aktiviert ist, aktualisiert MapForce den Pfad zu von der Komponente referenzierten Bibliotheksdateien, wenn Sie die Mapping-Datei mit dem Menübefehl **Speichern unter** in einem anderen Verzeichnis speichern. Wenn sich Bibliotheksdateien im selben Verzeichnis wie die Mapping-Datei befinden, funktioniert die Pfadreferenz weiterhin, wenn Sie das gesamte Verzeichnis in einen anderen Ordner auf dem Rechner verschieben, siehe auch Verwenden relativer Pfade in einer [Komponente](#page-40-0)<sup>(41)</sup>.

Beachten Sie, dass im Kontrollkästchen **Alle Dateipfade relativ zur MFD-Datei speichern** definiert ist, dass Pfade *relativ zur Mapping-Datei* sein sollen. Dies hat keine Auswirkung auf Pfade im generierten Code. Informationen zur Behandlung von Pfadreferenzen im generierten Code finden Sie unter Pfade in [verschiedenen](#page-43-0) [Ausführungsumgebungen](#page-43-0). 44 .

# <span id="page-202-0"></span>**6.3 Benutzerdefinierte Funktionen**

Benutzerdefinierte Funktionen (UDFs = User Defined Functions) sind eigene Funktionen, die der Benutzer einmal definiert und die anschließend im selben oder in mehreren Mappings wiederverwendet werden können. Benutzerdefinierte Funktionen bilden selbst eine Art von Mini-Mapping: Normalerweise bestehen sie aus einem oder mehreren Input-Parametern, einigen Datenverarbeitungszwischenkomponenten und einem Output zur Rückgabe der Daten an das aufrufende Mapping bzw. eine andere benutzerdefinierte Funktion, die diese aufruft.

## Vorteile von benutzerdefinierten Funktionen

Benutzerdefinierte Funktionen haben folgende Vorteile:

- ·Sie können mehrmals in einem Mapping oder auch in mehreren Mappings verwendet werden.
- · Benutzerdefinierte Funktionen machen Ihr Mapping übersichtlicher. So können darin etwa Teile eines Mappings in kleinere Bausteine verpackt werden, sodass die Implementierungsdetails ausgeblendet werden. Ein Beispiel dafür sehen Sie im nachstehenden Diagramm.

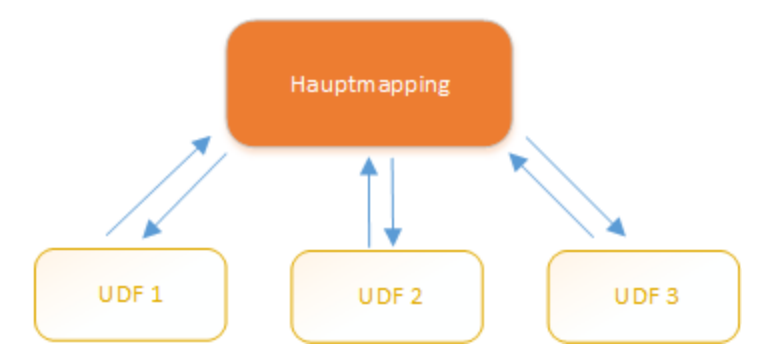

- · Benutzerdefinierte Funktionen sind flexibel und dienen dazu, Strings, Zahlen, Datumsangaben und andere Daten auf eine bestimmte über vordefinierte MapForce-Funktionen hinausgehende Weise zu verarbeiten. So können Sie etwa Text auf eine bestimmte Art verketten oder aufteilen, komplexe Berechnungen durchführen, Datums- und Uhrzeitangaben bearbeiten usw.
- · Eine weitere häufige Anwendungsmöglichkeit von benutzerdefinierten Funktionen ist, den Inhalt eines bestimmten Felds in einer XML-Datei, einer Datenbank oder einem anderen von Ihrer MapForce Edition unterstützten Datenformat abzurufen und diese Daten auf geeignete Weise darzustellen. Nähere Informationen dazu finden Sie unter [Look-up-Implementierung](#page-215-0)<sup>216</sup>.
- · Benutzerdefinierte Funktionen können rekursiv aufgerufen werden (d.h. die benutzerdefinierte Funktion ruft sich selbst auf). Die benutzerdefinierte Funktion muss dazu als reguläre [Funktion](#page-205-0) (nicht inline gesetzte [Funktion\)](#page-205-0)<sup>206</sup> definiert sein. Mit Hilfe <u>rekursiver [benutzerdefinierter](#page-213-0) Funktionen 214</u> können Sie verschiedene komplexe Mapping-Aufgaben lösen, wie z.B. das Iterieren über Datenstrukturen mit einer Tiefe von *N* Children, wobei *N* im Vorhinein nicht bekannt ist.

## Beispiel

Im Folgenden sehen Sie ein Beispiel für eine einfache benutzerdefinierte Funktion, die einen String in zwei separate Strings aufteilt. Diese benutzerdefinierte Funktion ist Teil eines größeren Mappings mit dem Namen **MapForceExamples\ContactsFromPO.mfd**. Sie erhält als Parameter einen Namen (z.B. Helen Smith), wendet die vordefinierten Funktionen **substring-before** und **substring-after** darauf an und gibt anschließend als Ergebnis zwei Werte zurück: Helen und Smith.

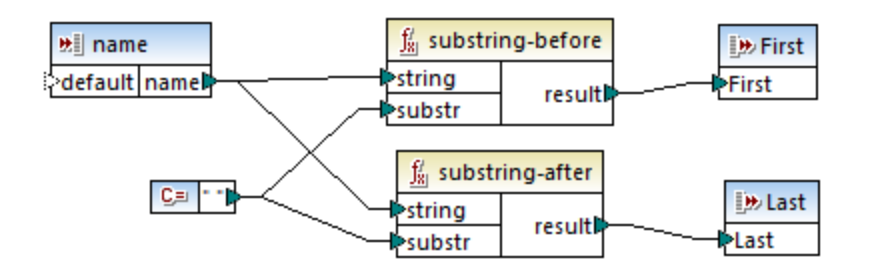

## In diesem Abschnitt

In diesem Abschnitt wird erläutert, wie Sie mit benutzerdefinierten Funktionen arbeiten. Er ist in die folgenden Kapitel gegliedert:

- ·[Benutzerdefinierte](#page-203-0) Funktionen: Grundlagen<sup>(204</sup>
- ·Parameter von [benutzerdefinierten](#page-208-0) Funktionen<sup>209</sup>
- ·Rekursive [benutzerdefinierte](#page-213-0) Funktionen<sup>214</sup>
- [Look-up-Implementierung](#page-215-0)<sup>216</sup>

## <span id="page-203-0"></span>**6.3.1 Benutzerdefinierte Funktionen: Grundlagen**

In diesem Kapitel wird beschrieben, wie Sie benutzerdefinierte Funktionen (kurz UDFs = User-Defined Functions) erstellen, importieren, bearbeiten, kopieren und einfügen und löschen.

#### Erstellen einer benutzerdefinierten Funktion

In diesem Unterabschnitt erfahren Sie, wie Sie eine benutzerdefinierte Funktion von Grund auf neu oder anhand bestehender Komponenten erstellen. Sie benötigen dazu mindestens eine Ausgabekomponente, mit der einige Daten verbunden sind. Als Input-Parameter kann eine Funktion null, einen oder mehrere Inputs haben. Die Input- und Output-Parameter können den Typ simpleType (z.B. String) oder complexType (eine Struktur) haben. Nähere Informationen zu einfachen und komplexen [Parameter](#page-208-0)n finden Sie unter Parameter von [benutzerdefinierten](#page-208-0) Funktionen<sup>(209</sup>.

#### *Neuerstellung einer benutzerdefinierten Funktion*

Um eine benutzerdefinierte Funktion von Grund auf neu zu erstellen, gehen Sie folgendermaßen vor:

- 1. Wählen Sie **Funktion | Benutzerdefinierte Funktion erstellen**. Klicken Sie alternativ dazu auf die Symbolleisten-Schaltfläche
- 2. Geben Sie die entsprechenden Informationen in das Dialogfeld **Benutzerdefinierte Funktion erstellen** ein (*siehe Abbildung unten*).

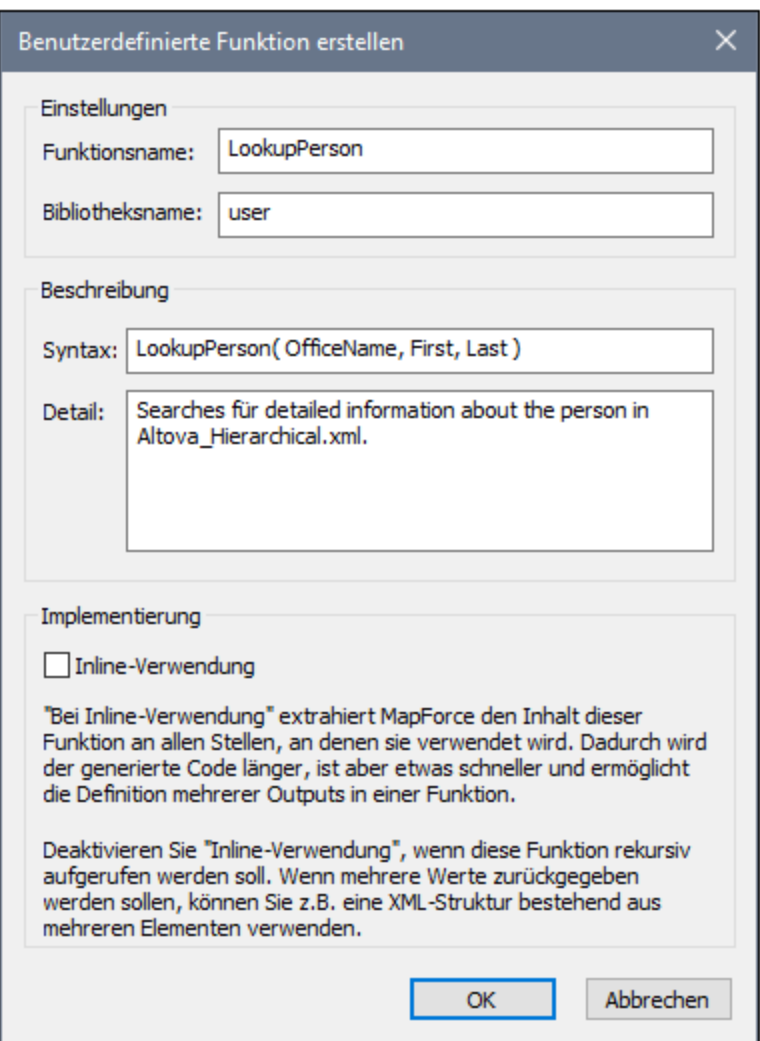

Es stehen die folgenden Optionen zur Verfügung:

- · *Funktionsname:* Obligatorisches Feld. Im Namen der benutzerdefinierten Funktion können die folgenden Zeichen verwendet werden: Alphanumerische Zeichen (a-z, A-Z, 0-9), ein Unterstrich (\_), ein Bindestrich ( - ) und ein Doppelpunkt ( : ).
- · *Bibliotheksname:* Obligatorisches Feld. Dies ist der Name einer Funktionsbibliothek (im [Fenster](#page-20-1) ["Bibliotheken"](#page-20-1)<sup>(21)</sup>), in dem Ihre Funktion gespeichert wird. Wenn Sie keine Bibliothek angeben, wird die Funktion in eine Standardbibliothek namens user platziert.
- · *Syntax:* Optionales Feld. Geben Sie hier Text ein, um die Syntax der Funktion genau zu beschreiben (z.B. die erwarteten Parameter). Dieser Text wird im Fenster **Bibliotheken** neben der Funktion angezeigt. Er hat keine Auswirkung auf die Implementierung der Funktion.
- · *Detail:* Optionales Feld. Diese Beschreibung wird angezeigt, wenn Sie im Fenster **Bibliotheken** oder an anderen Stellen den Cursor über die Funktion platzieren.
- · *Inline-Verwendung:* Aktivieren Sie dieses Kontrollkästchen, wenn die Funktion als Inline-Funktion erstellt werden soll. Nähere Informationen dazu finden Sie weiter unten unter *Reguläre benutzerdefinierte Funktionen und Inline-Funktionen*.
- 3. Klicken Sie auf **OK.** Die Funktion wird daraufhin sofort im Fenster **Bibliotheken** unter dem oben angegebenen Bibliotheksnamen angezeigt. Das Mapping-Fenster wird nun neu gezeichnet, damit Sie eine neue Funktion erstellen können (es handelt sich hierbei um ein eigenständiges Mapping, das so genannte *Funktionsmapping*). Das Funktionsmapping enthält standardmäßig eine Ausgabekomponente.
- 4. Fügen Sie alle erforderlichen Komponenten zum Funktionsmapping hinzu. Gehen Sie dabei auf die gleiche Weise vor, wie in einem Standard-Mapping.

Um die benutzerdefinierte Funktion in einem Mapping zu verwenden, ziehen Sie diese aus dem Fenster **Bibliotheken** in den Hauptmapping-Bereich. Siehe auch *Aufrufen und Importieren von benutzerdefinerten Funktionen* wieder unten.

#### *Benutzerdefinierte Funktionen anhand bestehender Komponenten*

Um eine benutzerdefinierte Funktion anhand bestehender Komponenten zu erstellen, gehen Sie folgendermaßen vor:

- 1. Wählen Sie die gewünschten Komponenten im Mapping aus, indem Sie mit der Maus ein Rechteck aufziehen. Sie können die Komponenten auch durch Anklicken bei gedrückter **Strg**-Taste auswählen.
- 2. Wählen Sie den Menübefehl **Funktion | Benutzerdefinierte Funktion von Auswahl erstellen**. Klicken Sie alternativ dazu auf die Symbolleisten-Schaltfläche
- 3. Gehen Sie vor, wie in Schritt 2-4 unter *Neuerstellung einer benutzerdefinierten Funktion* beschrieben.

#### <span id="page-205-0"></span>*Reguläre benutzerdefinierte Funktionen und Inline-Funktionen*

Es gibt zwei Arten von benutzerdefinierten Funktionen: *Reguläre Funktionen* und *Inline-Funktionen*. Sie können beim Erstellen der Funktion den Typ Ihrer benutzerdefinierten Funktion definieren. Inline-Funktionen und reguläre Funktionen verhalten sich in Bezug auf die Codegenerierung, Rekursivität und die Möglichkeit, mehrere Output-Parameter zu haben, unterschiedlich. Die Tabelle unten enthält eine Übersicht über die wichtigsten Unterschiede zwischen regulären benutzerdefinierten Funktionen und inline gesetzten benutzerdefinierten Funktionen.

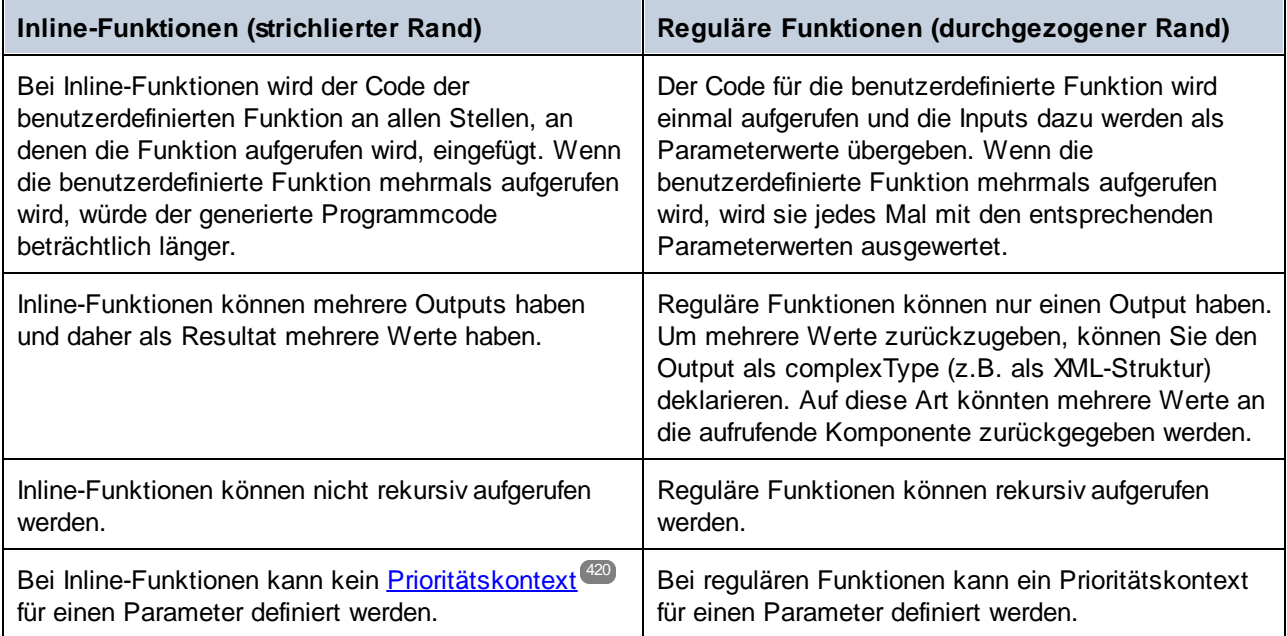

**Anmerkung:** Das Umschalten einer benutzerdefinierten Funktion zwischen "regulär" und "inline" kann sich auf den *[Mapping-Kontext](#page-410-0)*<sup>411</sup> auswirken, wodurch im Mapping ein anderes Ergebnis erzeugt werden kann.

### <span id="page-206-0"></span>Aufrufen und Importieren von benutzerdefinierten Funktionen

Nachdem Sie eine benutzerdefinierte Funktion erstellt haben, können Sie diese entweder vom selben Mapping, in dem Sie diese erstellt haben, oder von einem beliebigen anderen Mapping aus aufrufen.

#### *Aufrufen von benutzerdefinierten Funktionen über dasselbe Mapping*

Um eine benutzerdefinierte Funktion vom selben Mapping aus aufzurufen, gehen Sie folgendermaßen vor:

- 1. Suchen Sie die gewünschte Funktion im Fenster **Bibliotheken** unter der Bibliothek, die Sie bei der Erstellung der Funktion definiert haben. Geben Sie dazu die ersten Buchstaben des Namens in der Fenster **Bibliotheken** ein.
- 2. Ziehen Sie die Funktion aus dem Fenster **Bibliotheken** in das Mapping. Sie können nun alle erforderlichen Parameter damit verbinden.

#### *Importieren einer benutzerdefinierten Funktion aus einem anderen Mapping*

Um eine benutzerdefinierte Funktion aus einem anderen Mapping zu importieren, gehen Sie folgendermaßen vor:

1. Klicken Sie im unteren Bereich des Fensters **[Bibliotheken](#page-20-0)<sup>(21)</sup> auf die Schaltfläche Bibliotheken hinzufügen/entfernen**. Daraufhin wird das Fenster **Bibliotheken verwalten** geöffnet (*siehe Abbildung unten*).

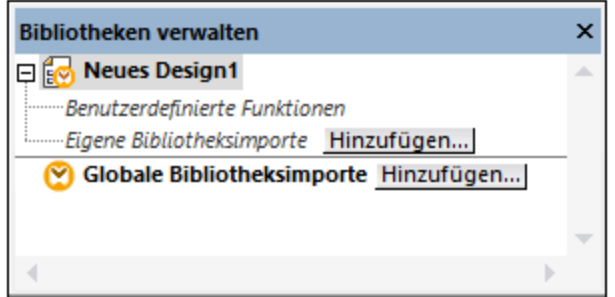

- 2. Um Funktionen als *lokale* Bibliothek (nur im Geltungsbereich des aktuellen Dokuments) zu importieren, klicken Sie auf die Schaltfläche **Hinzufügen** unterhalb des aktuellen Mapping-Namens. Um Funktionen als *globale* Bibliothek (auf Programmebene zu importieren, klicken Sie auf die Schaltfläche **Hinzufügen** neben **Globale Bibliotheksimporte**. Wenn Sie eine Bibliothek *lokal* importieren, können Sie den Pfad zur Bibliotheksdatei als relativ zur Mapping-Datei definieren. Bei gobal importierten Bibliotheken ist der Pfad zur importierten Bibliothek immer absolut.
- 3. Navigieren Sie zur **.mfd**-Datei, die die benutzerdefinierte Funktion enthält und klicken Sie auf **Öffnen**. Daraufhin erscheint ein Meldungsfeld, in dem Sie darüber informiert werden, dass eine neue Bibliothek hinzugefügt wurde und über das Fenster **Bibliotheken** aufgerufen werden kann.

Sie können nun jede der importierten Funktionen im aktuellen Mapping verwenden, indem Sie die Funktion aus dem **Bibliotheksfenster** in das Mapping ziehen. Nähere Informationen zum Anzeigen und Organisieren von [Funktionsbibliotheken](#page-197-0) finden Sie unter Verwalten von Funktionsbibliotheken<sup>(198</sup>.

#### *Mapping mit Anmeldeinformationen (Enterprise Edition)*

Wenn die importierte **.mfd**-Datei Anmeldeinformationen enthält, werden diese im Anmeldeinformationen-Manager als importiert (gelb hinterlegt) angezeigt. Importierte Anmeldeinformationen werden standardmäßig nicht mit dem Mapping gespeichert. Sie können jedoch optional eine lokale Kopie anlegen und diese im Mapping speichern

## Bearbeiten von benutzerdefinierten Funktionen

Um eine benutzerdefinierte Funktion zu bearbeiten, gehen Sie folgendermaßen vor:

- 1. Öffnen Sie das Mapping, das die benutzerdefinierte Funktion enthält.
- 2. Doppelklicken Sie im Mapping auf die Titelleiste der benutzerdefinierten Funktion, um den Inhalt der Funktion zu sehen. Sie können Komponenten darin je nach Bedarf hinzufügen, bearbeiten oder entfernen.
- 3. Um die Eigenschaften der Funktion (wie Name oder Beschreibung) zu ändern, klicken Sie mit der rechten Maustaste in einen leeren Bereich des Mappings und wählen Sie im Kontextmenü den Befehl **Funktionseinstellungen**. Klicken Sie alternativ dazu auf die Symbolleisten-Schaltfläche .

Sie können eine Funktion auch durch Doppelklick auf ihren Namen im Fenster **Bibliotheken** bearbeiten, doch können nur Funktionen im derzeit aktiven Dokument auf diese Art geöffnet werden. Wenn Sie auf eine benutzerdefinierte Funktion doppelklicken, die in einem anderen Mapping erstellt wurde, so wird dieses Mapping in einem neuen Fenster geöffnet. Wenn Sie eine benutzerdefinierte Funktion, die in mehrere Mappings importiert wurde, bearbeiten oder löschen, so wirkt sich diese Änderung auf alle diese Mappings aus.

Um zum Hauptmapping zurückzugelangen, klicken Sie in der linken oberen Ecke des Mapping-Fensters auf die Schaltfläche  $\frac{16}{56}$ 

Mit Hilfe der Symbolleisten-Schaltflächen  $\leftarrow$  und  $\Rightarrow$  können Sie in MapForce durch verschiedene Mappings und benutzerdefinierte Funktionen navigieren. Die Tastaturkürzel für diese Schaltflächen sind **Alt+nach links** bzw. **Alt+nach rechts**.

## Kopieren und Einfügen von benutzerdefinierten Funktionen

Um eine benutzerdefinierte Funktion zu kopieren und in ein anderes Mapping einzufügen, gehen Sie folgendermaßen vor:

- 1. Öffnen Sie das Fenster ["Bibliotheken](#page-197-0) verwalten"<sup>(198)</sup>.
- 2. Klicken Sie mit der rechten Maustaste auf einen leeren Bereich im Fenster **Bibliotheken** und wählen Sie die Option **Alle offenen Dokumente anzeigen**.
- 3. Öffnen Sie das Quell- und das Zielmapping. Beide Mappings müssen unbedingt gespeichert worden sein, damit die Pfade korrekt aufgelöst werden. Siehe auch [Kopieren-Einfügen](#page-41-0) und relative Pfade<sup>(42)</sup>.
- 4. Klicken Sie mit der rechten Maustaste im Fenster **Bibliotheken verwalten** auf die gewünschte benutzerdefinierte Funktion aus dem Quellmapping und wählen Sie im Kontextmenü den Befehl **Kopieren** (*siehe Abbildung unten*) oder drücken Sie **Strg+C**. Lassen Sie des Fenster **Bibliotheken verwalten** geöffnet.

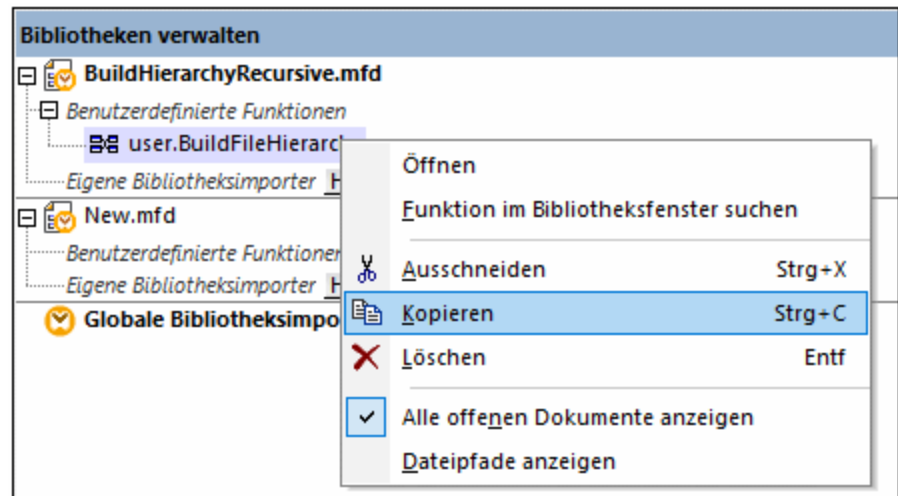

5. Wechseln Sie in das Zielmapping (das Fenster **Bibliotheken verwalten** ändert sich entsprechend), klicken Sie mit der rechten Maustaste auf *Benutzerdefinierte Funktionen* und wählen Sie im Kontextmenü den Befehl **Einfügen**.

## Löschen von benutzerdefinierten Funktionen

Um eine benutzerdefinierte Funktion zu löschen, gehen Sie folgendermaßen vor:

- 1. Doppelklicken Sie im Mapping auf die Titelleiste der Komponente.
- 2. Klicken Sie in der rechten oberen Ecke des Mappingfensters auf die Schaltfläche ERRISE
- 3. Falls die Funktion im aktuell geöffneten Mapping verwendet wird, werden Sie gefragt, ob alle Instanzen mit der internen Komponente gelöscht werden sollen. Klicken Sie auf **Ja**, wenn die Funktion gelöscht werden soll und alle Instanzen, in denen diese aufgerufen wird, durch die Komponenten der Funktion ersetzt werden sollen. Auf diese Art bleibt das Hauptmapping gültig, auch wenn die Funktion gelöscht wird. Wenn die gelöschte Funktion jedoch in anderen externen Mappings verwendet wird, werden diese ungültig. Klicken Sie auf **Nein**, wenn Sie die Funktion und alle ihre internen Komponenten permanent löschen möchten. In diesem Fall werden alle Mappings, in denen die Funktion verwendet wird, ungültig.

## <span id="page-208-0"></span>**6.3.2 Parameter von benutzerdefinierten Funktionen**

Wenn Sie eine benutzerdefinierte Funktion erstellen, müssen Sie angeben, welche Input-Parameter (falls überhaupt) diese erhalten soll und welchen Output die Funktion erzeugen soll. Während Input-Parameter manchmal nicht benötigt werden, ist ein Output-Parameter in jedem Fall erforderlich.. Funktionsparameter können einen simpleType (wie z.B.  $\text{string}$  oder  $\text{Ganzzahl}$ ) oder eine  $\text{\underline{komplexe Struktur}}^{\text{210}}$  $\text{\underline{komplexe Struktur}}^{\text{210}}$  $\text{\underline{komplexe Struktur}}^{\text{210}}$  haben. So hat etwa die unten gezeigte benutzerdefinierte Funktion FindArticle zwei Input- und einen Output-Parameter:

- · POArtNr ist ein Input-Parameter vom simpleType string.
- Amount ist ein Input-Parameter vom Typ integer.
- · CompletePO ist ein Output-Parameter mit einer komplexen XML-Struktur.

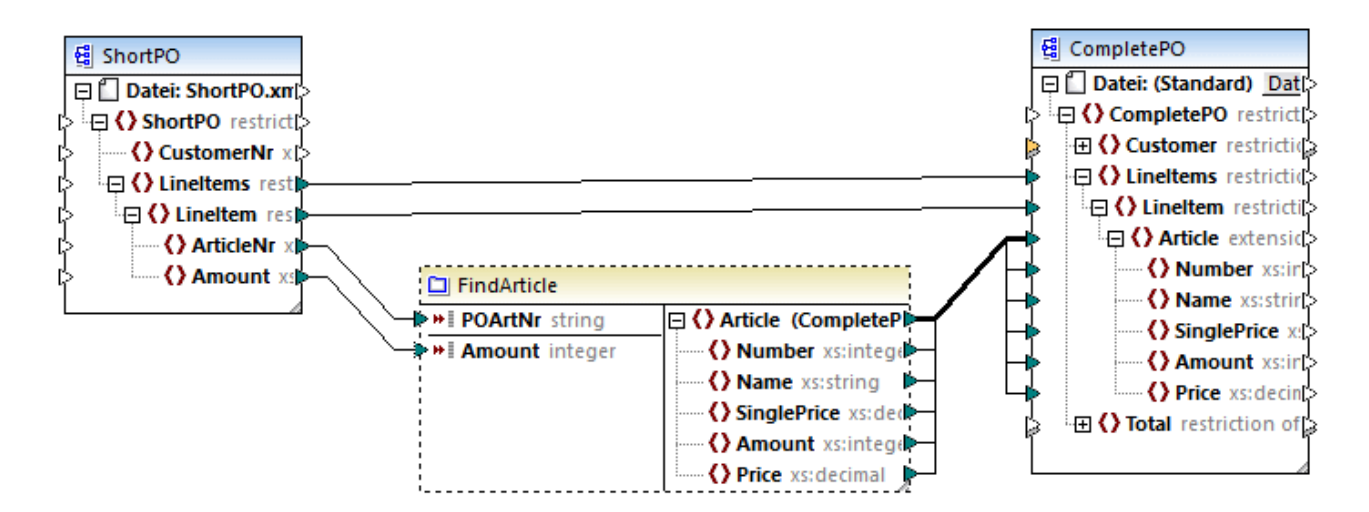

#### *Parameterreihenfolge*

Wenn eine benutzerdefinierte Funktion mehrere Input- oder Output-Parameter hat, können Sie die Reihenfolge ändern, in der die Parameter für aufrufende Komponenten dieser Funktion erscheinen. Die Reihenfolge der Parameter im Funktionsmapping (von oben nach unten) bestimmt die Reihenfolge, in der diese für aufrufende Komponenten dieser Funktion angezeigt werden.

#### **Achtung**

- · Input- und Output-Parameter werden nach ihrer Position von oben nach unten gereiht. Wenn Sie also den Parameter input3 im Funktionsmapping an die oberste Stelle verschieben, wird dieser zum ersten Parameter dieser Funktion.
- · Wenn zwei Parameter dieselbe vertikale Position haben, so wird zuerst der am weitesten links liegende Parameter verarbeitet.
- · In den seltenen Fällen, in denen zwei Parameter genau die gleiche Position haben, wird automatisch die interne Komponenten-ID verwendet.

## <span id="page-209-0"></span>Strukturen vom Typ "complexType"

In der Liste unten sehen Sie, auf welchen Strukturen ein Parameter in einer benutzerdefinierten Funktion basieren kann.

#### *MapForce Basic Edition*

· XML-Schema-Struktur *MapForce Professional Edition*

- XML-Schema-Struktur
	- ·
	- Datenbankstruktur
- *MapForce Enterprise Edition*
	- XML-Schema-Struktur
	- Datenbankstruktur
	- · EDI-Struktur ·
	- FlexText Structure
	- ·JSON-Schema-Struktur

*Auf Datenbankstrukturen basierende benutzerdefinierte Funktionen (Professional und Enterprise Edition)* Sie können in MapForce datenbankbasierte Parameter von benutzerdefinierten Funktionen mit einer Struktur damit in Zusammenhang stehender Tabellen erstellen und verwenden. Die Struktur dieser Tabellen bildet eine speicherresidente Struktur, die keine Verbindung zur Datenbank zur Laufzeit hat. Das heißt auch, dass es keine automatische Behandlung von Sekundärschlüsseln und keine Tabellenaktionen in Parametern oder Variablen gibt.

## Hinzufügen von Parametern

Um einen Input- oder Output-Parameter hinzuzufügen, gehen Sie folgendermaßen vor:

- 1. Erstellen Sie eine [benutzerdefinierte](#page-203-0) Funktion<sup>(204)</sup> oder öffnen Sie eine [vorhandene](#page-206-0)<sup>207</sup>.
- 2. Wählen Sie den Menübefehl **Funktion | Input-Komponente einfügen** bzw. **Funktion | Output-Komponente einfügen** (*siehe Abbildung unten*). Klicken Sie alternativ dazu in der Symbolleiste auf die Schaltfläche (**Input-Komponente einfügen**) oder (**Output-Komponente einfügen**).

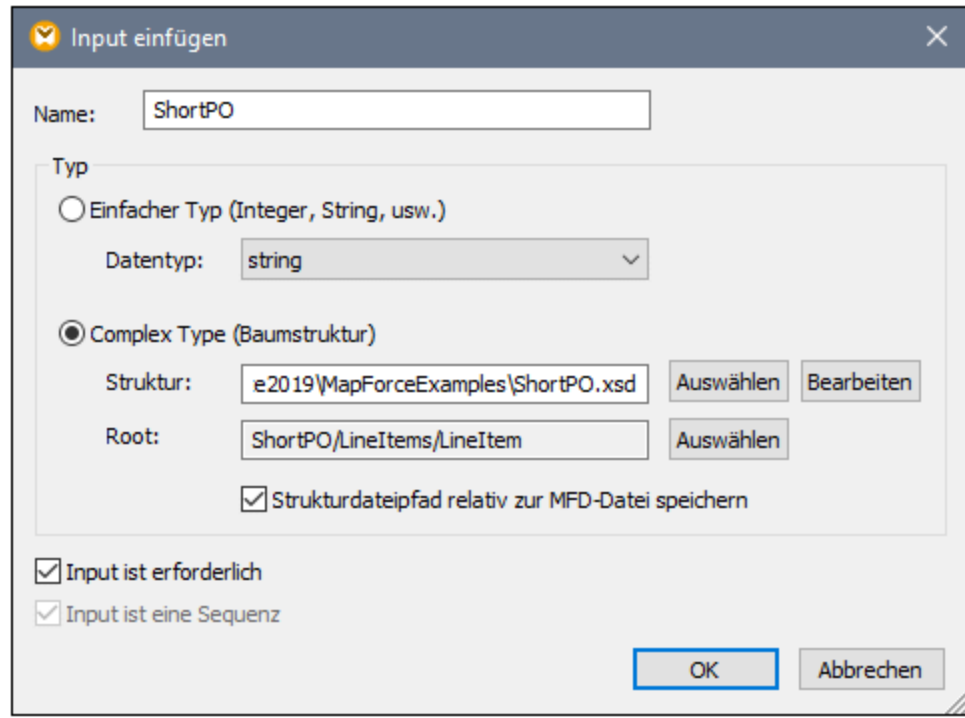

3. Wählen Sie beim Input- bzw. Output-Parameter um einen simpleType oder einen complexType handeln soll (*siehe Dialogfeld oben*). Siehe die Liste der verfügbaren komplexen Strukturen weiter oben. Um einen Parameter zu erstellen, der ein komplexer XML-Typ ist, klicken Sie neben *Struktur* auf **Auswählen** und navigieren Sie zum XML-Schema, das die erforderliche Struktur beschreibt.

Wenn das Funktionsmapping bereits XML-Schemas enthält, stehen sie als Strukturen zur Auswahl. Andernfalls können Sie ein komplett neues Schema für die Struktur des Parameters auswählen. Dasselbe gilt für Datenbanken und andere komplexe Strukturen, falls diese von Ihrer MapForce Edition unterstützt werden. Sie können bei XML-Strukturen ein Root-Element für Ihre Struktur auswählen, wenn es das XML-Schema erlaubt. Um ein Root-Element zu definieren, klicken Sie neben *Root* auf **Auswählen** und wählen Sie die Root im daraufhin angezeigten Dialogfeld aus.

Falls das Kontrollkästchen *Strukturdateipfad relativ zur MFD-Datei speichern* aktiviert ist, wird der absolute Pfad der Strukturdatei beim Speichern des Mappings in einen Pfad umgewandelt, der relativ zum aktuellen Mapping ist. Nähere Informationen dazu finden Sie unter **Relative und [absolute](#page-40-0) Pfade**<sup>41</sup>. Eine Erläuterung zu den Kontrollkästchen *Input ist erforderlich* und *Input ist eine Sequenz* finden Sie weiter unten.

#### *Input ist erforderlich*

Um einen Parameter in einer benutzerdefinierten Funktion zu einem obligatorischen Parameter zu machen, aktivieren Sie das Kontrollkästchen *Input ist erforderlich* (*siehe Dialogfeld oben*). Wenn Sie das Kontrollkästchen *Input ist erforderlich* deaktivieren, wird der Parameter optional und im Mapping mit einem strichlierten Rahmen angezeigt.

Außerdem können Sie einen Standardparameterwert definieren, indem Sie ihn mit dem Input "default" eines Parameters verbinden (*siehe Beispiel unten*). Der Standardwert wird nur wirksam, wenn kein anderer Wert vorhanden ist. Wenn der optionale Parameter bei Aufruf der Funktion einen Wert erhält, so hat dieser Wert Vorrang vor dem Standardwert.

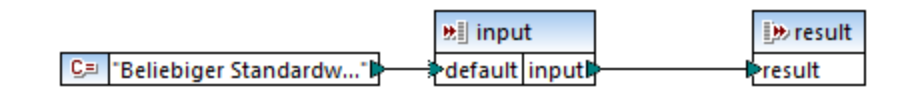

#### *Input ist eine Sequenz*

Sie können optional festlegen, ob ein Funktionsparameter als Einzelwert (Standardverhalten) oder als Sequenz behandelt werden soll. Eine Sequenz ist ein Bereich von null oder mehr Werten. Eine Sequenz kann sich als nützlich erweisen, wenn in Ihrer benutzerdefinierten Funktion Input-Daten in Form einer Sequenz erwartet werden, um in dieser Sequenz Werte zu berechnen (z.B. durch Aufruf von Funktionen wie **avg**, **min**, **max**. Damit der Input des Parameters als Sequenz behandelt wird, aktivieren Sie das Kontrollkästchen *Input ist eine* Sequenz. Beachten Sie, dass dieses Kontrollkästchen nur dann aktiv ist, wenn es sich um eine [reguläre](#page-205-0)<sup>[206</sup>] benutzerdefinierte Funktion handelt.

Ein Beispiel für die Verwendung einer Sequenz sehen Sie im folgenden Mapping:

**MapForceExamples\InputIsSequence.mfd**. In dem Ausschnitt aus diesem Mapping (*siehe Abbildung unten*) ist der Filter data mit der benutzerdefinierten Funktion Calculate verbunden. Das Ergebnis des Filters ist eine Sequenz von Datenelementen, sodass der Input-Parameter der Funktion als Sequenz definiert wurde.

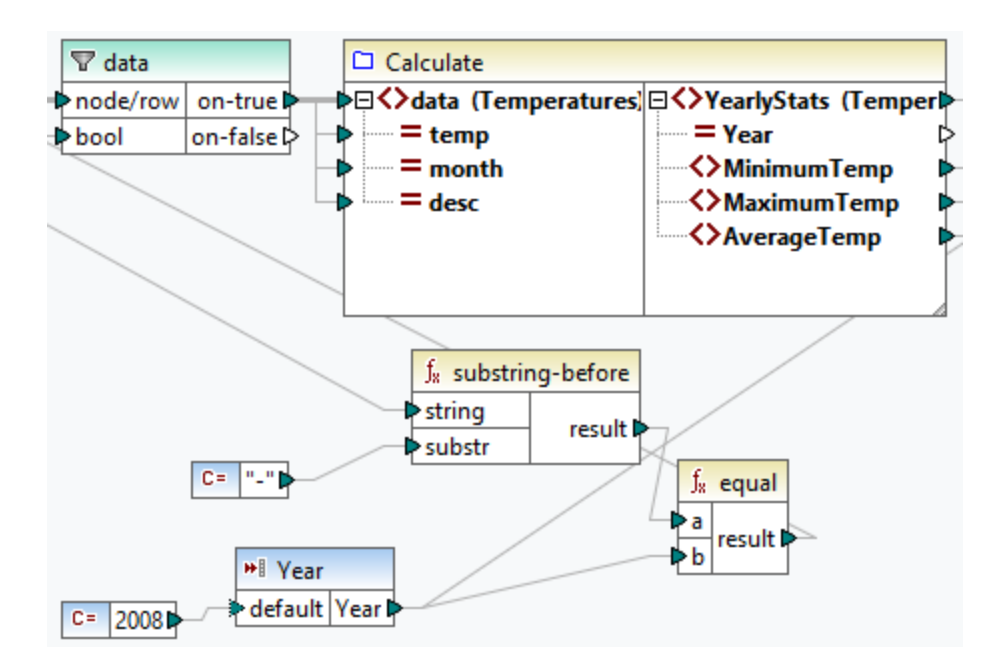

Unten sehen Sie die Implementierung der Funktion Calculate, die alle Sequenzwerte aggregiert: Sie führt, die Funktionen **avg**, **min**, **max** an der Input-Sequenz aus. Um die interne Struktur der Funktion Calculate zu sehen, doppelklicken Sie im Mapping oben auf die Überschrift der Calculate-Komponente.

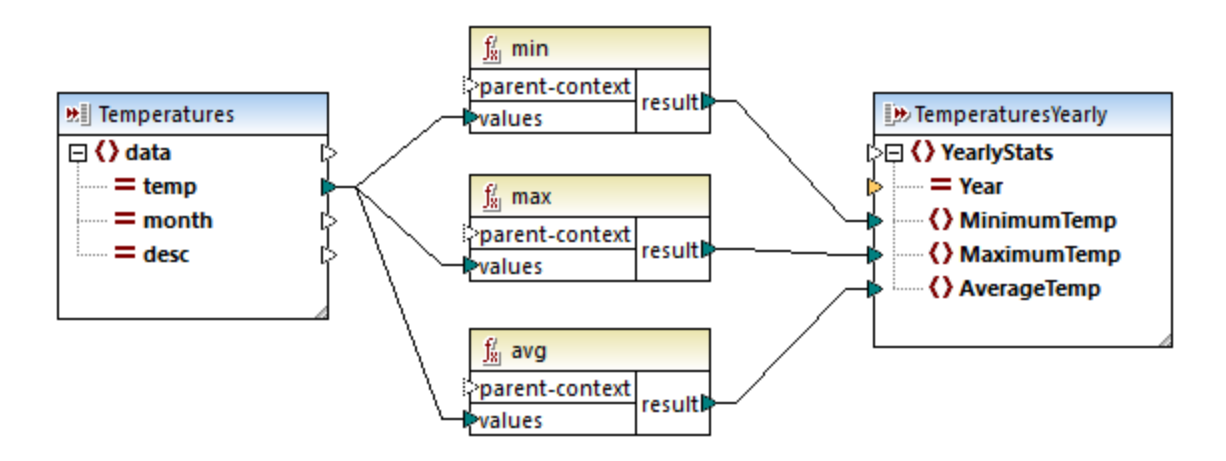

Im Allgemeinen gilt, dass es von den Input-Daten, bei denen es sich um eine Sequenz oder nicht um eine Sequenz handelt, abhängt, wie oft die Funktion aufgerufen wird:

- · Wenn Input-Daten mit einem *Sequenzparameter* verbunden sind, wird die benutzerdefinierte Funktion nur *einmal* aufgerufen und die vollständige Sequenz wird an die benutzerdefinierte Funktion übergeben.
- · Wenn Input-Daten mit einem *Nicht-Sequenzparameter* verbunden sind, wird die benutzerdefinierte Funktion *für jedes Datenelement in der Sequenz einmal* aufgerufen.
- · Wenn Sie eine leere Sequenz mit einem Nicht-Sequenz-Parameter verbinden, wird die Funktion gar nicht aufgerufen. Dies kann vorkommen, wenn die Quellstruktur optionale Datenelemente hat oder wenn eine Filterbedingung keine übereinstimmenden Datenelemente zurückgibt. Um dies zu vermeiden, verwenden Sie vor dem Funktions-Input entweder die Funktion [substitute-missing](#page-305-0)<sup>006</sup>,

um sicherzustellen, dass die Sequenz nie leer ist oder setzen Sie den Parameter auf Sequenz und fügen Sie innerhalb der Funktion eine Behandlung für die leere Sequenz hinzu.

Das Kontrollkästchen *Output ist eine Sequenz* kann auch für Output-Parameter erforderlich sein. Wenn eine Funktion eine Sequenz aus mehreren Werten an ihre Output-Komponente übergibt und die Output-Komponente nicht auf Sequenz gesetzt ist, gibt die Funktion nur das erste Datenelement in der Sequenz zurück.

## <span id="page-213-0"></span>**6.3.3 Rekursive benutzerdefinierte Funktionen**

In diesem Beispiel wird beschrieben, wie Sie mit Hilfe einer rekursiven benutzerdefinierten Funktion nach Daten in einer XML-Quelldatei suchen. Um die rekursive benutzerdefinierte Funktion auszuprobieren, benötigen Sie das folgende Mapping: **MapForceExamples\RecursiveDirectoryFilter.mfd**. Im unten gezeigten Mapping erhält die benutzerdefinierte Funktion FilterDirectory Daten aus der Quelldatei Directory.xml und der einfachen Input-Komponente SearchFor, die die .xml-Erweiterung liefert. Nachdem die Daten von der benutzerdefinierten Funktion verarbeitet wurden, werden sie auf die Zieldatei gemappt.

Im Hauptmapping (*siehe Abbildung unten*) ist das allgemeine Mapping-Layout beschrieben. Wie die benutzerdefinierte Funktion die Daten verarbeitet, ist separat im Funktionsmapping definiert (*siehe UDF-Implementierung weiter unten*).

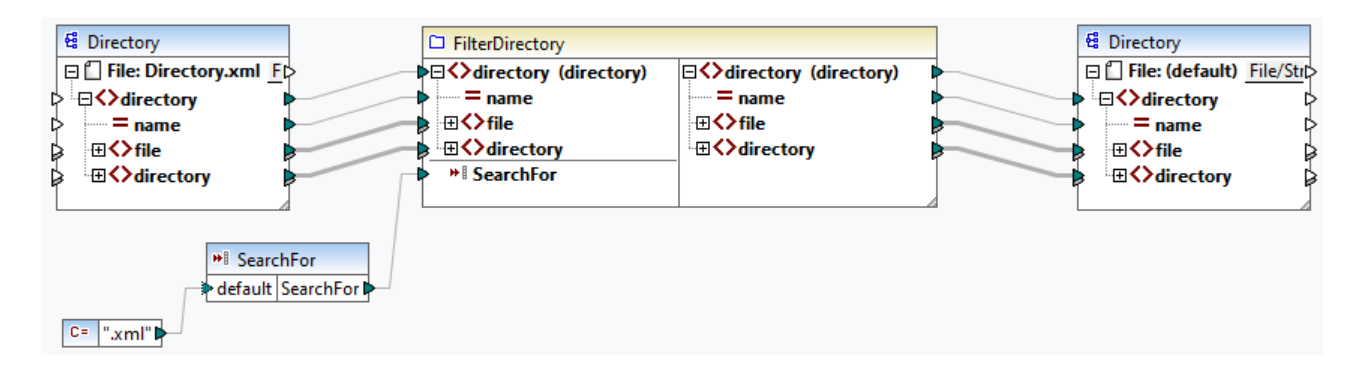

#### *Aufgabenstellung*

Ziel ist es, Dateien mit der Erweiterung **.xml** in der Ausgabe aufzulisten, wobei die gesamte Verzeichnisstruktur erhalten bleiben soll. In den folgenden Unterabschnitten wird das Mapping im Detail erläutert.

#### **Quelldatei**

Unten sehen Sie einen Ausschnitt aus der XML-Quelldatei (**Directory.xml)**, die Informationen über Dateien und Verzeichnisse enthält. Beachten Sie, dass die Dateien in dieser Liste unterschiedliche Erweiterungen haben (z.B. **.xml**, **.dtd**, **.sps**). Gemäß dem Schema (**Directory.xsd**), kann das Element directory fileund directory-Children haben. Alle directory-Elemente sind rekursiv.

```
<directory name="ExampleSite">
 <file name="blocks.sps" size="7473"/>
 <file name="blocks.xml" size="670"/>
 <file name="block_file.xml" size="992"/>
 <file name="block_schema.xml" size="1170"/>
 <file name="contact.xml" size="453"/>
 <file name="dictionaries.xml" size="206"/>
```

```
<file name="examplesite.dtd" size="230"/>
 <file name="examplesite.spp" size="1270"/>
 <file name="examplesite.sps" size="20968"/>
 ...
 <directory name="output">
    <file name="examplesite1.css" size="3174"/>
    <directory name="images">
      <file name="blank.gif" size="88"/>
      <file name="block_file.gif" size="13179"/>
      <file name="block_schema.gif" size="9211"/>
      <file name="nav_file.gif" size="60868"/>
      <file name="nav_schema.gif" size="6002"/>
    </directory>
 </directory>
</directory>
```
## Implementierung der benutzerdefinierten Funktion

Um die interne Implementierung der benutzerdefinierten Funktion zu sehen, doppelklicken Sie im Hauptmapping auf ihre Titelleiste. Die Funktion ist rekursiv, d.h. sie ruft sich selbst auf. Da die Funktion mit dem rekursiven Element directory verbunden ist, wird diese Funktion so oft aufgerufen, wie sich in der XML-Quellinstanz verschachtelte directory-Elemente befinden. Damit rekursive Aufrufe unterstützt werden, muss die Funktion <u>[regulär](#page-205-0) <sup>206</sup> sein.</u>

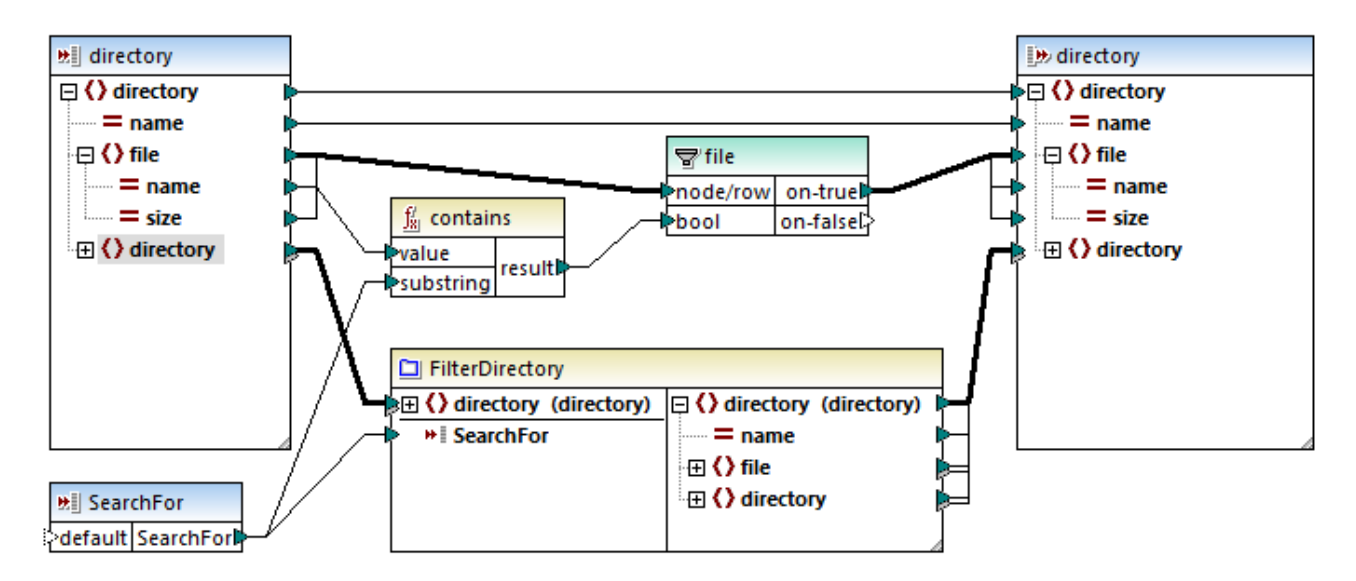

Die Implementierung der benutzerdefinierten Funktion erfolgt in zwei Phasen: (i) der Definition der Dateien und (ii) der Definition der zu durchsuchenden Verzeichnisse.

#### *Definition der Dateien*

Die Dateien werden von der benutzerdefinierten Funktion folgendermaßen verarbeitet: Die Funktion **contains** überprüft, ob der erste String (der Dateiname) den (von der einfachen Input-Komponente SearchFor) gelieferten Substring .xml enthält. Wenn das Ergebnis der Funktion true ist, wird der Dateiname mit einer .xml-Erweiterung in die Ausgabe geschrieben.

#### *Verarbeitung von untergeordneten Verzeichnissen*

Die untergeordneten Verzeichnisse des aktuellen Verzeichnisses werden als Input an die aktuelle benutzerdefinierte Funktion gesendet. Die benutzerdefinierte Funktion iteriert somit durch alle directory-Elemente und überprüft, ob Dateien mit der Erweiterung **.xml** vorhanden sind.

## Ausgabe

Wenn Sie auf das Fenster **Ausgabe** klicken, werden nur Dateien mit der Erweiterung**.xml** angezeigt (*siehe Codefragment unten*).

```
<directory name="ExampleSite">
 <file name="blocks.xml" size="670"/>
 <file name="block_file.xml" size="992"/>
 <file name="block_schema.xml" size="1170"/>
 <file name="contact.xml" size="453"/>
 ...
 <directory name="output">
    <directory name="images"/>
 </directory>
</directory>
```
# <span id="page-215-0"></span>**6.3.4 Look-up-Implementierung**

In diesem Kapitel wird erläutert, wie Sie Mitarbeiterdaten abrufen (Look-up) und auf geeignete Weise darstellen können. Um die Look-up-Implementierung auszuprobieren, benötigen Sie das folgende Mapping: **MapForceExamples\PersonListByBranchOffice.mfd**.

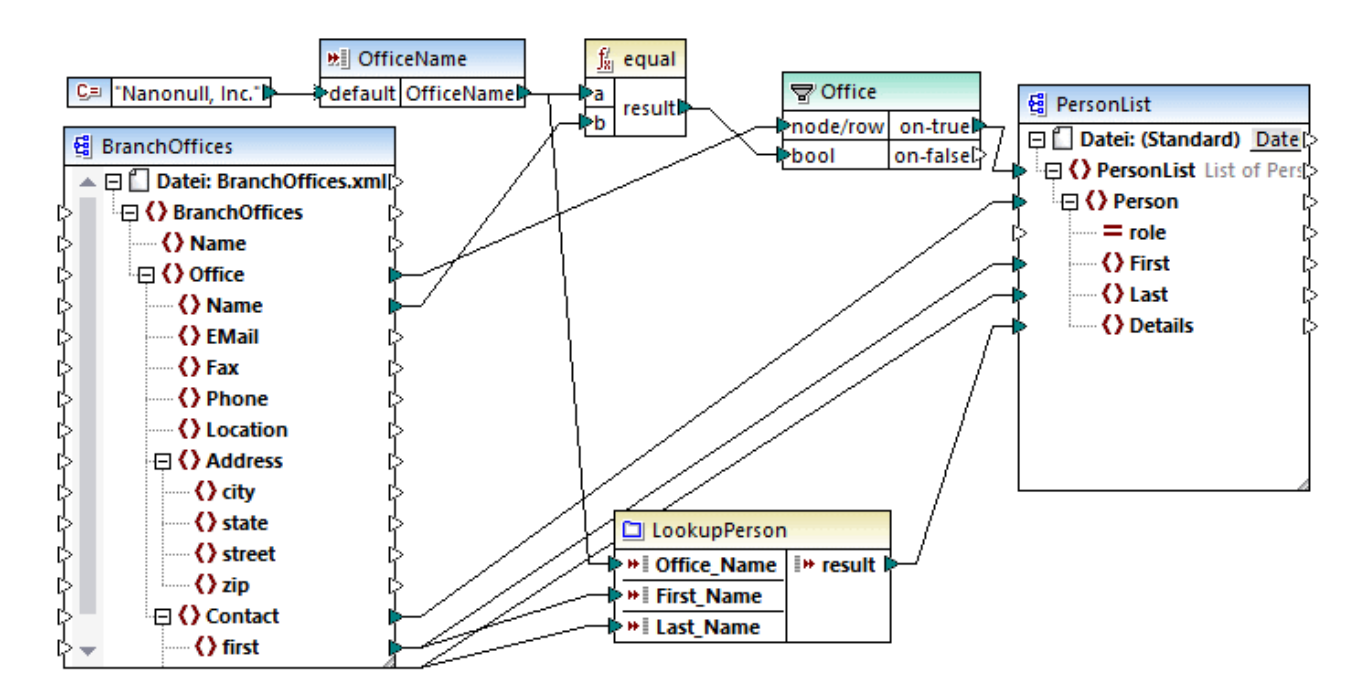

## *Aufgabenstellung*

Wir möchten Folgendes erreichen:
- · Suchen bestimmter Daten über die einzelnen Mitarbeiter (Telnr., E-Mail-Adresse, Position) mittels Look-up in einer separaten XML-Datei.
- · Darstellung dieser Daten in Form einer kommagetrennten Liste und Mappen dieser Liste auf das Element Details der XML-Zieldatei.
- ·Extraktion von Informationen über Mitarbeiter nur aus der Zweigniederlassung namens Nanonull, Inc.

Wir haben unser Mapping zu diesem Zweck folgendermaßen erstellt:

- ·Mit Hilfe des Filters Office werden nur die Mitarbeiter aus Nanonull, Inc. herausgefiltert.
- · Um mittels Look-up Informationen aus einer anderen XML-Datei abzurufen, wird im Mapping die benutzerdefinierte Funktion LookupPerson aufgerufen. Die Implementierung dieser benutzerdefinierten Funktion wird im folgenden Unterabschnitt beschrieben.
- ·Zur Verarbeitung der Mitarbeiterdaten ruft die Funktion LookupPerson intern weitere Funktionen auf, die Informationen über die einzelnen Mitarbeiter abrufen und miteinander verketten. All diese Operationen befinden sich im Mapping dieser Funktion und sind im Hauptmapping nicht sichtbar. Mit Hilfe der Funktion LookupPerson werden anschließend die Mitarbeiterdaten auf das Datenelement Details in PersonList gemappt.

## Implementierung von LookupPerson

Die Look-up-Funktionalität wird über die Funktion LookupPerson, deren Definition Sie unten sehen, bereitgestellt. Um die interne Implementierung der benutzerdefinierten Funktion zu sehen, doppelklicken Sie im Hauptmapping auf deren Titelleiste.

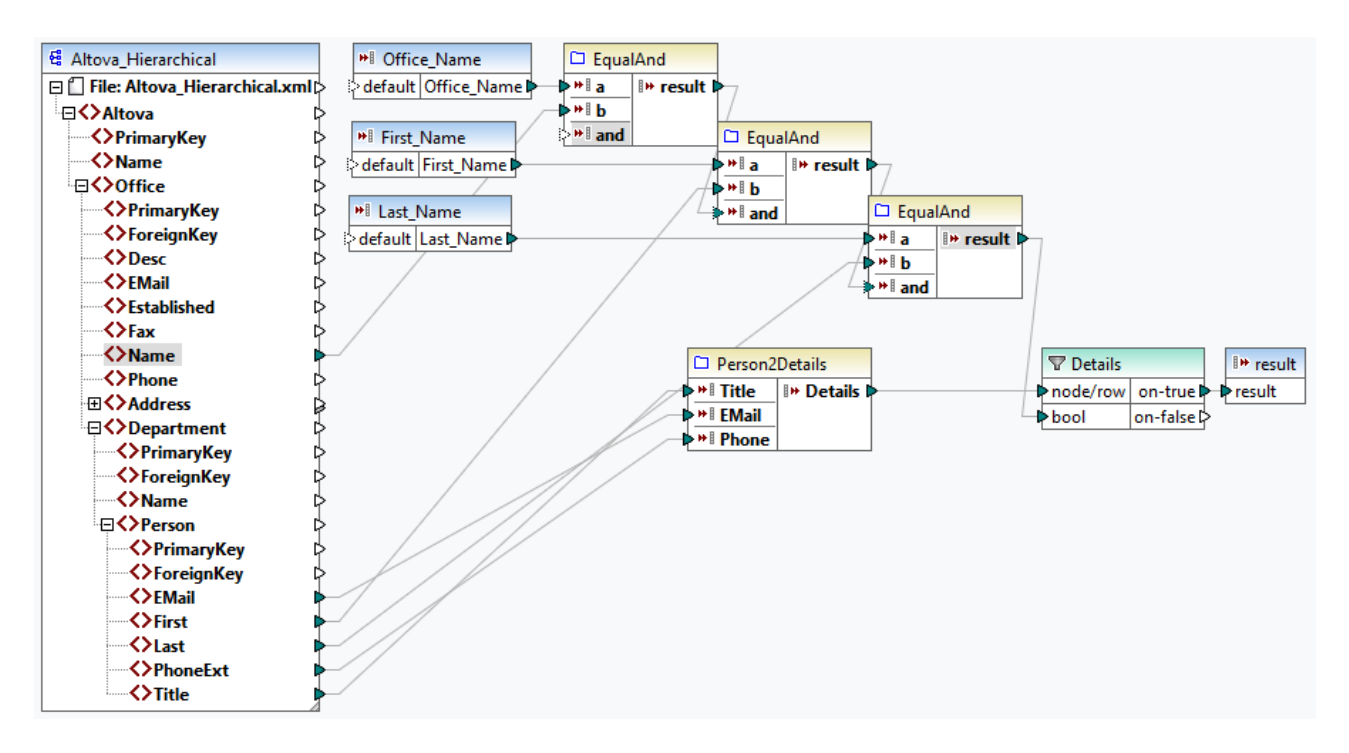

Die benutzerdefinierte Funktion ist folgendermaßen definiert:

· Die Daten werden aus der XML-Datei **Altova\_Hierarchical.xml** abgerufen: (i) der Name des Büros und die Vor- und Nachnamen der Mitarbeiter, anhand derer Mitarbeiter nur aus Nanonull, Inc. ausgewählt werden und (ii) die E-Mail, der Titel und die Durchwahl, die zu einem String verkettet

werden. Unten finden Sie eine Beschreibung der Definition der Funktionen EqualAnd und Person2Detail.

- · Außerdem hat die benutzerdefinierte Funktion drei Input-Parameter, die die Look-up-Werte Office\_Name, First\_Name und Last\_Name bereitstellen. Der Wert des Parameters Office\_Name wird aus dem OfficeName-Input aus dem Hauptmapping abgerufen und die Werte von First\_Name und Last\_Name stammen aus der Komponente BranchOffices aus dem Hauptmapping.
- · Der Wert der Funktion EqaulAnd (true oder false) wird jedes Mal, wenn die Daten eines neuen Mitarbeiters (title, email, phone) verarbeitet werden, an den Details-Filter übergeben. Wenn der Details-Filter den Wert true erhält, ist die Look-up-Operation erfolgreich und die Mitarbeiterdaten werden abgerufen und an das Hauptmapping übergeben. Andernfalls wird das nächste Datenelement im Kontext überprüft usw., bis die Schleife fertig verarbeitet ist.

#### *EqualAnd-Implementierung*

Die EqualAnd-Funktion (*siehe unten*) ist eine separate innerhalb der LookupPerson-Funktion definierte benutzerdefinierte Funktion. Die interne Struktur der benutzerdefinierten Funktion EqualAnd sehen Sie bei Doppelklick auf die Überschrift der Funktion.

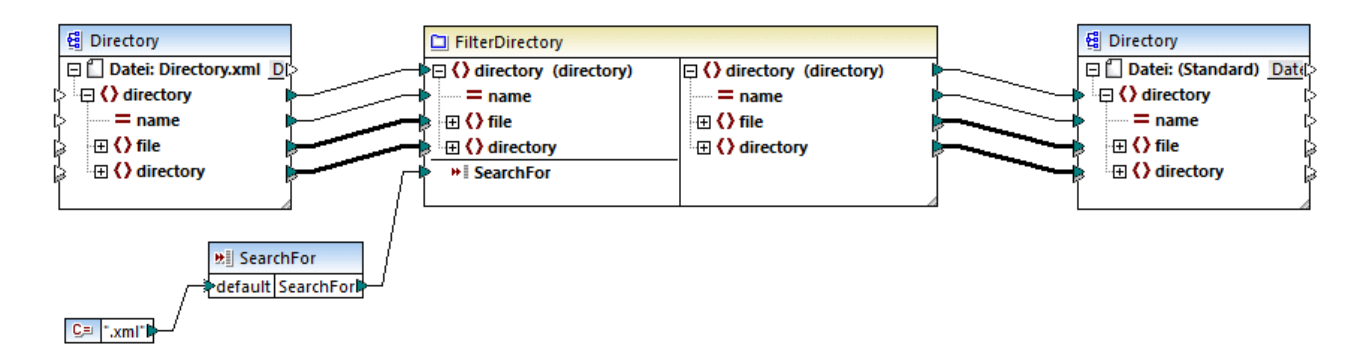

Die benutzerdefinierte Funktion EqualAnd überprüft zuerst, ob a gleich b ist; wenn das Ergebnis true ist, wird es als erster Parameter der **logical-and**-Funktion übergeben. Wenn beide Werte in der **logical-and**-Funktion "true" sind, ist das Ergebnis ebenfalls "true" und wird an die nächste EqualAnd-Funktion übergeben. Das Ergebnis der dritten EqaulAnd-Funktion (*siehe LookupPerson Funktion oben*) wird an den Details-Filter übergeben.

#### *Person2Detail-Implementierung*

Eine weitere in die benutzerdefinierte Funktion LookupPerson verschachtelte Funktion ist die Funktion Person2Details. Die benutzerdefinierte Funktion Person2Details (*siehe unten*) verkettet drei Werte (aus **Altova\_Hierarchical.xml**) und zwei Textkonstanten miteinander.

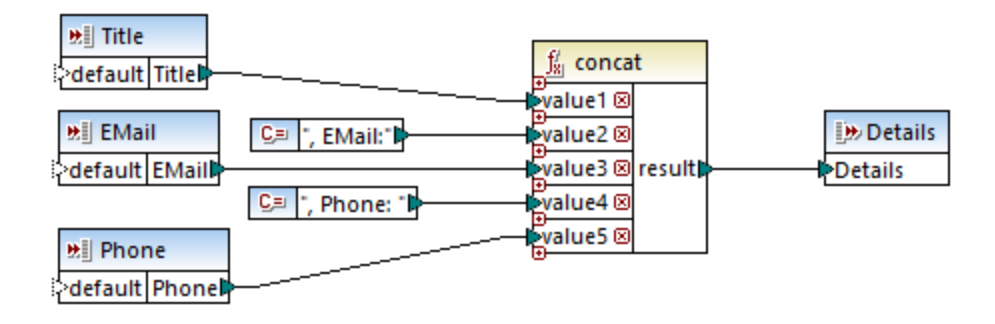

## Ausgabe

Wenn Sie auf das Fenster **Ausgabe** klicken, werden in MapForce nur die Vor- und Nachnamen sowie die Daten der Mitarbeiter aus Nanonull, Inc angezeigt (*siehe Codefragment unten*).

```
<PersonList>
 <Person>
    <First>Vernon</First>
    <Last>Callaby</Last>
    <Details>Office Manager, EMail:v.callaby@nanonull.com, Phone: 582</Details>
 </Person>
 <Person>
    <First>Frank</First>
    <Last>Further</Last>
    <Details>Accounts Receivable, EMail:f.further@nanonull.com, Phone: 471</Details>
 </Person>
 ...
</PersonList>
```
# **6.4 Spezielle benutzerdefinierte Funktionen**

In diesem Abschnitt wird erläutert, wie Sie benutzerdefinierte [XSLT-](#page-219-0)<sup>220</sup> Funktionen importieren.

# <span id="page-219-0"></span>**6.4.1 Importieren benutzerdefinierter XSLT-Funktionen**

In MapForce haben Sie die Möglichkeit, die XSLT 1.0-, XSLT 2.0-, und XSLT 3.0-Funktionsbibliothek durch Ihre eigenen benutzerdefinierten Funktionen zu ergänzen, vorausgesetzt, das Ergebnis Ihrer benutzerdefinierten Funktionen sind simpleTypes.

Es werden nur benutzerdefinierte Funktionen unterstützt, deren Ergebnis einfache Datentypen (z.B. Strings) sind.

#### **So importieren Sie Funktionen aus einer XSLT-Datei:**

1. Klicken Sie im unteren Bereich des Fensters **[Bibliotheken](#page-20-0)<sup>(21)</sup> auf die Schaltfläche Bibliotheken hinzufügen/entfernen**. Daraufhin wird das Fenster **Bibliotheken verwalten** geöffnet (*siehe Abbildung unten*).

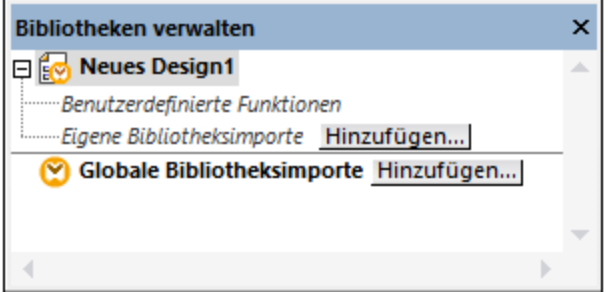

- 2. Um Funktionen als *lokale* Bibliothek (nur im Geltungsbereich des aktuellen Dokuments) zu importieren, klicken Sie auf die Schaltfläche **Hinzufügen** unterhalb des aktuellen Mapping-Namens. Um Funktionen als *globale* Bibliothek (auf Programmebene zu importieren, klicken Sie auf die Schaltfläche **Hinzufügen** neben **Globale Bibliotheksimporte**. Wenn Sie eine Bibliothek *lokal* importieren, können Sie den Pfad zur Bibliotheksdatei als relativ zur Mapping-Datei definieren. Bei gobal importierten Bibliotheken ist der Pfad zur importierten Bibliothek immer absolut.
- 3. Navigieren Sie zur .xsl-Datei, die die Funktionen enthält und klicken Sie auf **Öffnen**. Daraufhin wird ein Meldungsfeld, in dem Sie informiert werden, dass eine neue Bibliothek hinzugefügt wurde, angezeigt.

Importierte XSLT-Dateien werden im Fenster "Bibliotheken" als Bibliotheken angezeigt. Unterhalb des Bibliotheksnamens werden alle Named Templates als Funktionen angezeigt. Wenn Sie die importierte Bibliothek nicht sehen, stellen Sie sicher, dass Sie XSLT als [Transformationssprache](#page-16-0)<sup>(17)</sup> ausgewählt haben. Siehe Verwalten von [Funktionsbibliotheken](#page-197-0)<sup>(198</sup>.

Beachten Sie dazu Folgendes:

- · Funktionen müssen als Named Templates deklariert werden, die der XSLT-Spezifikation in der XSLT-Datei entsprechen, damit die Funktionen in MapForce importiert werden können. Sie können auch Funktionen, die in einem XSLT 2.0-Dokument in der Form **<xsl:function name="MyFunction">** vorkommen, importieren. Wenn die importierte XSLT-Datei andere XSLT-Dateien importiert oder beinhaltet, so werden auch diese XSLT-Dateien und Funktionen importiert.
- · Die mapbaren Input-Konnektoren von importierten benutzerdefinierten Funktionen hängen von der Anzahl der Parameter ab, die im Template Call verwendet werden; auch optionale Parameter werden unterstützt.
- ·Namespaces werden unterstützt.
- · Wenn Sie Änderungen an XSLT-Dateien, die bereits in MapForce importiert wurden, vornehmen, so werden die Änderungen automatisch erkannt und MapForce fragt Sie, ob die Dateien neu geladen werden sollen.
- · Stellen Sie beim Erstellen von Named Templates sicher, dass die im Template verwendeten XPath-Anweisungen an den/die richtigen Namespace(s) gebunden sind. Um die Namespace Bindings des Mappings zu sehen, zeigen Sie eine Vorschau des generierten [XSLT-Codes](#page-65-0) <sup>66</sup> an.

### Datentypen in XPath 2.0

Wenn Ihr XML-Dokument ein XML-Schema referenziert und gemäß diesem Schema gültig ist, müssen Sie Datentypen, die nicht durch eine Operation implizit in den benötigten Datentyp konvertiert werden, explizit konstruieren oder konvertieren.

Im XPath 2.0 Datenmodell, das vom Altova XSLT 2.0-Prozessor verwendet wird, wird allen **atomized** Nodewerten aus dem XML-Dokument der Datentyp xs:untypedAtomic zugewiesen. Der Typ xs:untypedAtomic funktioniert gut mit impliziten Typkonvertierungen.

#### Beispiel:

- · Der Ausdruck xs:untypedAtomic("1") + 1 hat als Ergebnis den Wert 2, da der Wert xdt:untypedAtomic *implizit* vom Plus-Zeichen in xs:double geändert wird.
- · Arithmetische Operatoren konvertieren Operanden implizit in xs:double.
- · Operatoren zum Vergleich von Werten konvertieren Operanden vor dem Vergleich in xs:string.

#### Siehe auch:

Beispiel: Hinzufügen [benutzerdefinierter](#page-220-0) XSLT-Funktionen<sup>(221</sup> Beispiel: Summieren von [Node-Werten](#page-223-0)<sup>(224</sup> [Implementierung](#page-716-0) des XSLT 1.0-Prozessors<sup>717</sup> [Implementierung](#page-717-0) des XSLT 2.0-Prozessors<sup>718</sup>

# <span id="page-220-0"></span>6.4.1.1 Beispiel: Hinzufügen benutzerdefinierter XSLT-Funktionen

In diesem Beispiel wird gezeigt, wie Sie benutzerdefinierte XSLT 1.0-Funktionen in MapForce importieren. Die für dieses Beispiel benötigten Dateien befinden sich im Verzeichnis **C:**

**\Users\<username>\Documents\Altova\MapForce2024\MapForceExamples**.

- · **Name-splitter.xslt**. In dieser XSLT-Datei ist ein Named Template namens **tokenize** mit einem einzigen Parameter "string" definiert. Das Template funktioniert über einen Input-String und trennt Großbuchstaben durch ein Leerzeichen für jede Instanz.
- **Name-splitter.xml** (die zu verarbeitende XML-Quellinstanzdatei)
- **Customers.xsd** (das XML-Quellschema)

· **CompletePO.xsd** (das XML-Zielschema)

#### **So fügen Sie eine benutzerdefinierte XSLT-Funktion hinzu:**

1. Klicken Sie im unteren Bereich des Fensters **[Bibliotheken](#page-20-0)<sup>121</sup> auf die Schaltfläche Bibliotheken hinzufügen/entfernen**. Daraufhin wird das Fenster **Bibliotheken verwalten** geöffnet (*siehe Abbildung unten*).

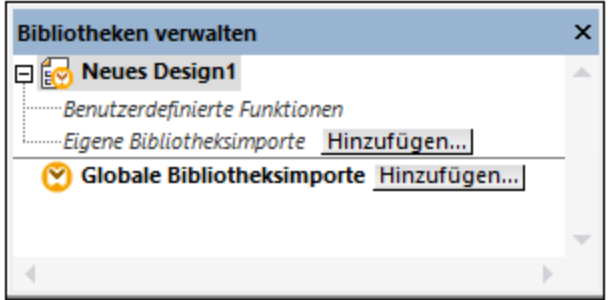

- 2. Um Funktionen als *lokale* Bibliothek (nur im Geltungsbereich des aktuellen Dokuments) zu importieren, klicken Sie auf die Schaltfläche **Hinzufügen** unterhalb des aktuellen Mapping-Namens. Um Funktionen als *globale* Bibliothek (auf Programmebene zu importieren, klicken Sie auf die Schaltfläche **Hinzufügen** neben **Globale Bibliotheksimporte**. Wenn Sie eine Bibliothek *lokal* importieren, können Sie den Pfad zur Bibliotheksdatei als relativ zur Mapping-Datei definieren. Bei gobal importierten Bibliotheken ist der Pfad zur importierten Bibliothek immer absolut.
- 3. Navigieren Sie zur .xsl- oder .xslt-Datei, die das Named Template, das Sie als Funktion hinzufügen möchten, enthält - in diesem Fall zu **Name-splitter.xslt** und klicken Sie auf **Öffnen**. Daraufhin erscheint ein Meldungsfeld, in dem Sie darüber informiert werden, dass eine neue Bibliothek hinzugefügt wurde und der Name der XSLT-Datei sowie die als Named Templates definierten Funktionen (in diesem Beispiel **Name-splitter** mit der Funktion **tokenize**) werden im Fenster "Bibliotheken" angezeigt.

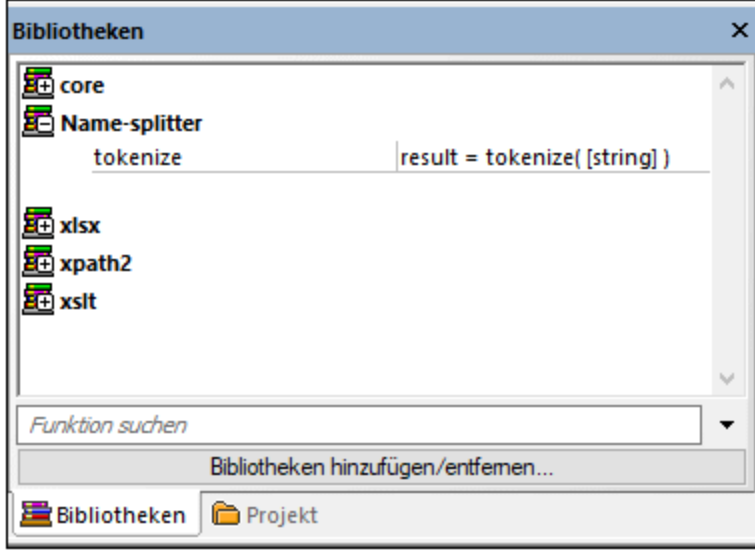

#### **So verwenden Sie die XSLT-Funktion in Ihrem Mapping:**

1. Ziehen Sie die **tokenize**-Funktion in das Mapping-Fenster und mappen Sie die Datenelemente wie folgt.

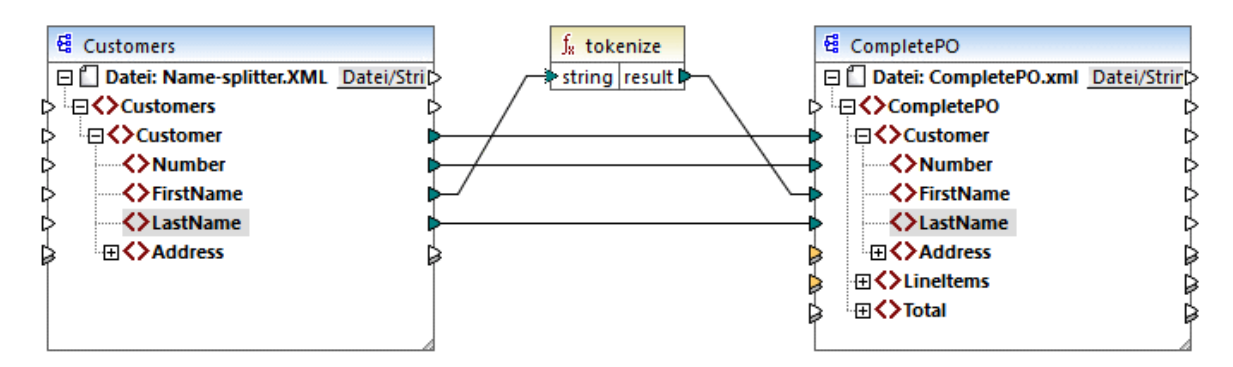

2. Klicken Sie auf das Fenster **XSLT**, um den erzeugten XSLT-Code zu sehen.

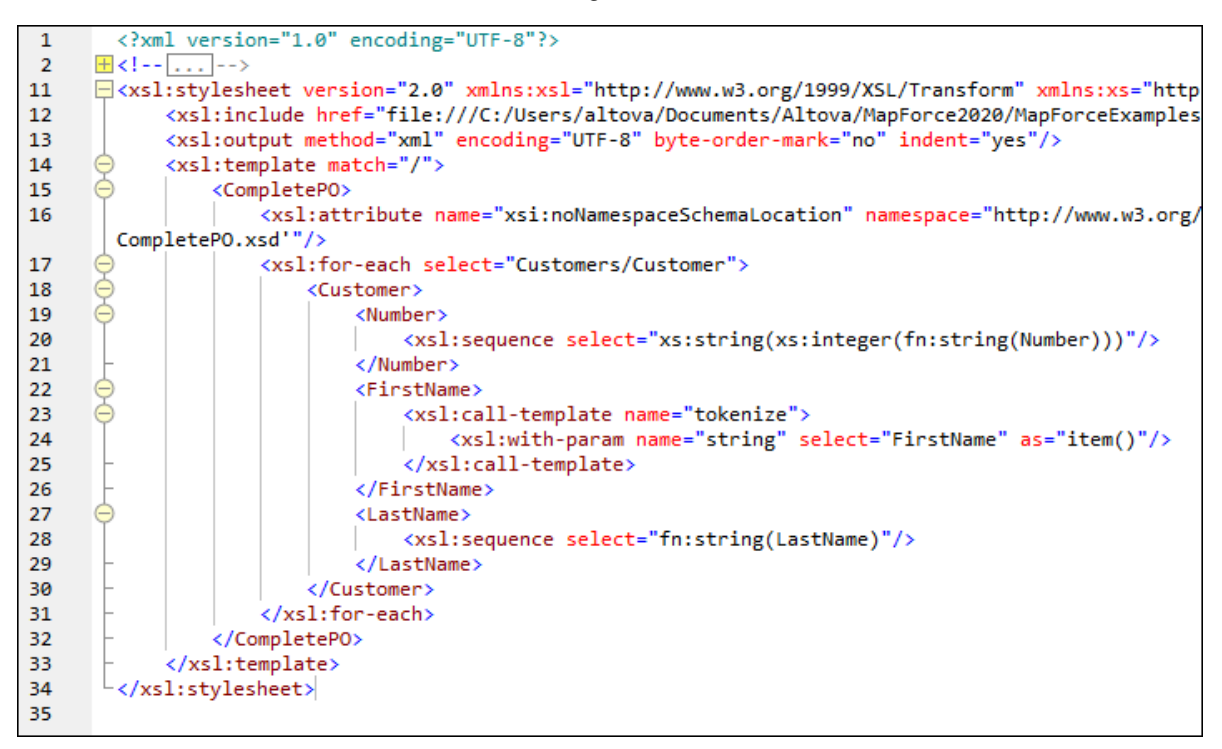

- **Anmerkung:** Sobald eine Named Template in einem Mapping verwendet wird, wird die XSLT-Datei, die den Namen des Named Template enthält, im generierten XSLT-Code **inkludiert** (**xsl:include href...**) und mit dem Befehl **xsl:call-template aufgerufen**.
	- 3. Klicken Sie auf das Fenster **Ausgabe,** um das Ergebnis des Mappings zu sehen.

#### **So entfernen Sie benutzerdefinierte XSLT-Funktionen aus MapForce:**

- 1. Klicken Sie im unteren Bereich des Fensters "Bibliotheken" auf die Schaltfläche **Bibliotheken hinzufügen/entfernen**. Daraufhin wird das Fenster "Bibliotheken verwalten" geöffnet.
- 2. Klicken Sie neben der zu löschenden XSLT-Bibliothek auf **Bibliothek löschen** .

# <span id="page-223-0"></span>6.4.1.2 Beispiel: Summieren von Node-Werten

In diesem Beispiel wird gezeigt, wie Sie mehrere Nodes eines XML-Dokuments verarbeiten und die Ergebnisse als einen einzigen Wert auf ein XML-Zieldokument mappen können. Ziel des Mappings ist es, den Preis aller Produkte in einer XML-Quelldatei zu berechnen und diesen als einen einzigen Wert in eine XML-Ausgabedatei zu schreiben. Die in diesem Beispiel verwendeten Dateien stehen im Ordner

**<Dokumente>\Altova\MapForce2024\MapForceExamples\** zur Verfügung.

- ·**Summing-nodes.mfd** -die Mapping-Datei
- ·**input.xml** - die XML-Quelldatei
- ·**input.xsd** - das XML-Quellschema
- ·**output.xsd** - die XML-Zieldatei
- · **Summing-nodes.xslt** - ein benutzerdefiniertes XSLT-Stylesheet, das eine benannte Vorlage zum Summieren der einzelnen Nodes enthält.

Es gibt zwei verschiedene Methoden, mit denen Sie das Ziel des Mappings erreichen können:

- ·Verwendung der [sum](#page-240-0)<sup>241</sup>-Funktion. Diese vordefinierte MapForce-Funktion steht im Fenster "Bibliotheken" zur Verfügung.
- · durch Import eines benutzerdefinierten XSLT-Stylesheet in MapForce.

# Lösungsvariante 1: Verwendung der Aggregatfunktion "sum"

Um die Funktion **sum** im Mapping zu verwenden, ziehen Sie sie aus dem Fenster Bibliotheken in das Mapping. Beachten Sie, dass es von der ausgewählten XSLT-Version abhängt (XSLT1 oder XSLT2), welche Funktionen im Fenster Bibliotheken zur Verfügung stehen. Erstellen Sie nun die Mapping-Verbindungen wie unten gezeigt.

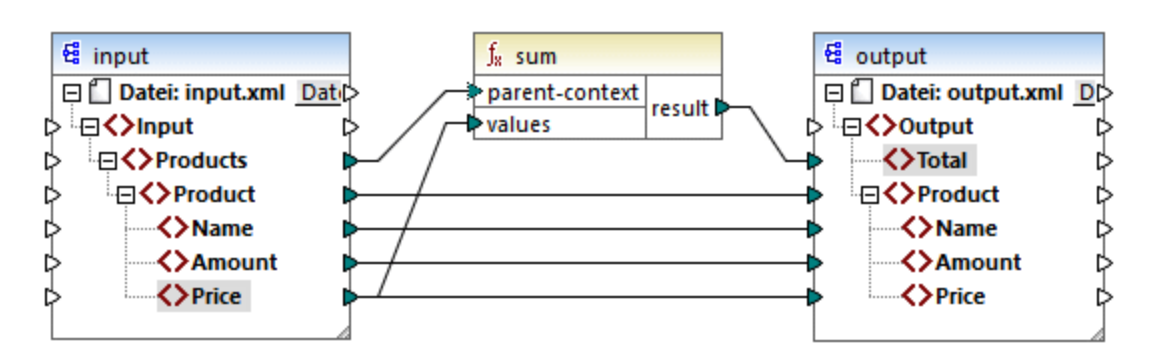

Nähere Informationen zu Aggregatfunktionen der core-Bibliothek finden Sie unter core | [aggregate](#page-233-0) functions [\(Aggregatfunktionen\)](#page-233-0)<sup>234</sup>

### Lösungsvariante 2: Verwendung eines benutzerdefinierten XSLT-Stylesheet

Wie oben erwähnt, ist das Ziel des Beispiels, die Price-Felder von Produkten in der XML-Quelldatei, in diesem Fall der Produkte A und B, zu summieren.

```
<?xml version="1.0" encoding="UTF-8"?>
<Input xmlns:xsi="http://www.w3.org/2001/XMLSchema-instance"
xsi:noNamespaceSchemaLocation="input.xsd">
   <Products>
      <Product>
         <Name>ProductA</Name>
         <Amount>10</Amount>
         <Price>5</Price>
      </Product>
      <Product>
         <Name>ProductB</Name>
         <Amount>5</Amount>
         <Price>20</Price>
      </Product>
   </Products>
</Input>
```
Im Codefragment unten sehen Sie ein benutzerdefiniertes XSLT-Stylesheet, in dem die benannte Vorlage (named template) "Total" und ein einziger Parameter string verwendet werden. Die Vorlage verarbeitet die XML-Input-Datei und summiert alle durch den XPath-Ausdruck /Product/Price bereitgestellten Werte.

```
<?xml version="1.0" encoding="UTF-8"?>
<xsl:stylesheet version="1.0" xmlns:xsl="http://www.w3.org/1999/XSL/Transform">
  <xsl:output method="xml" version="1.0" encoding="UTF-8" indent="yes"/>
  <xsl:template match="*">
     <xsl:for-each select=".">
     <xsl:call-template name="Total">
         <xsl:with-param name="string" select="."/>
     </xsl:call-template>
      </xsl:for-each>
  </xsl:template>
  <xsl:template name="Total">
  <xsl:param name="string"/>
      <xsl:value-of select="sum($string/Product/Price)"/>
  </xsl:template>
</xsl:stylesheet>
```
**Anmerkung:** Um die Nodes in XSLT 2.0 zu summieren, ändern Sie die Stylesheet-Deklaration in version="2.0".

Bevor Sie das XSLT-Stylesheet in MapForce importieren, wählen Sie als [Transformationssprache](#page-16-0)<sup>17</sup> XSLT 1.0. aus. Sie können die benutzerdefinierte Funktion nun folgendermaßen importieren:

1. Klicken Sie im unteren Bereich des Fensters **[Bibliotheken](#page-20-0)<sup>[21]</sup> auf die Schaltfläche Bibliotheken hinzufügen/entfernen**. Daraufhin wird das Fenster **Bibliotheken verwalten** geöffnet (*siehe Abbildung unten*).

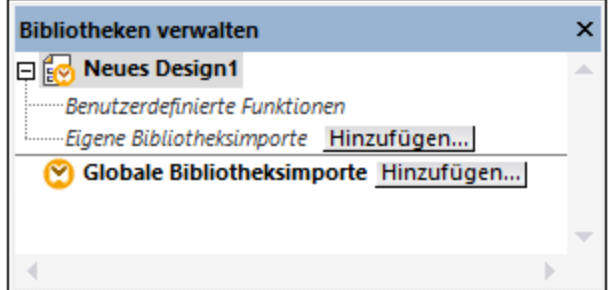

- 2. Um Funktionen als *lokale* Bibliothek (nur im Geltungsbereich des aktuellen Dokuments) zu importieren, klicken Sie auf die Schaltfläche **Hinzufügen** unterhalb des aktuellen Mapping-Namens. Um Funktionen als *globale* Bibliothek (auf Programmebene zu importieren, klicken Sie auf die Schaltfläche **Hinzufügen** neben **Globale Bibliotheksimporte**. Wenn Sie eine Bibliothek *lokal* importieren, können Sie den Pfad zur Bibliotheksdatei als relativ zur Mapping-Datei definieren. Bei gobal importierten Bibliotheken ist der Pfad zur importierten Bibliothek immer absolut.
- 3. Navigieren Sie zur Datei **<Dokumente>\Altova\MapForce2024\MapForceExamples\Summingnodes.xslt** und klicken Sie auf **Öffnen**. Daraufhin erscheint ein Meldungsfeld, in dem Sie darüber informiert werden, dass eine neue Bibliothek hinzugefügt wurde, und die neue Bibliothek wird im Fenster "Bibliotheken" angezeigt.

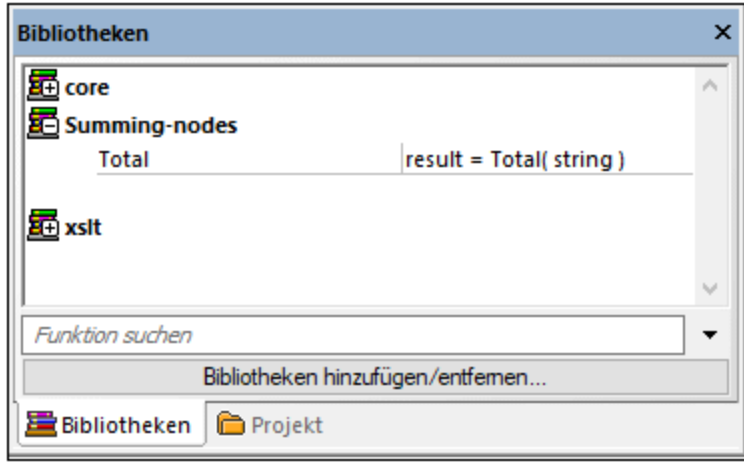

4. Ziehen Sie die Funktion **Total** aus der Bibliothek ins Mapping und erstellen Sie die Mapping-Verbindungen, wie unten gezeigt.

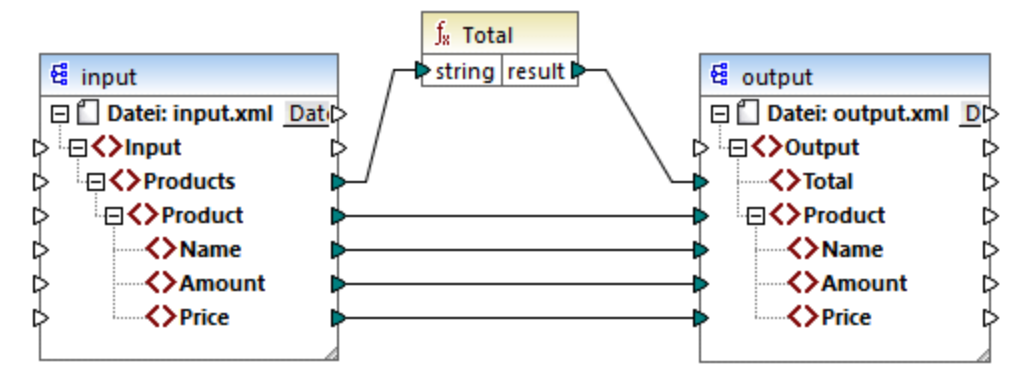

Um eine Vorschau auf das Mapping-Ergebnis zu sehen, klicken Sie auf das Fenster **Ausgabe**. Im Feld Total wird nun die Summe der zwei Price-Felder angezeigt.

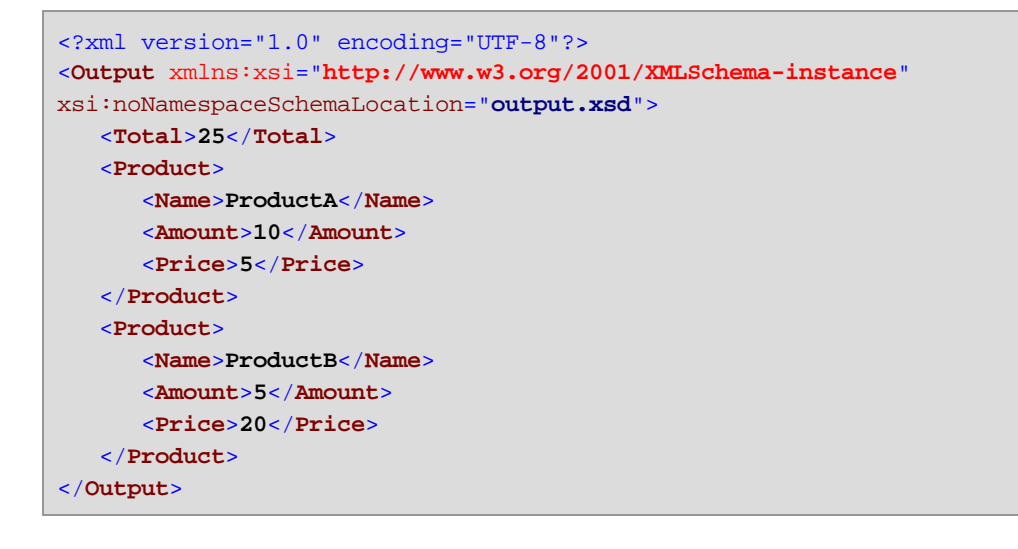

# **6.5 Regular Expressions**

Sie können Regular Expressions ("regex") bei der Erstellung eines MapForce Mappings in folgenden Situationen verwenden:

·im **pattern**-Parameter der Funktion **[tokenize-regexp](#page-316-0)**<sup>317</sup>.

Die Syntax und Semantik von Regular Expressions für XSLT und XQuery entspricht den in [Appendix](https://www.w3.org/TR/xmlschema-2/#regexs) F von "XML Schema Part 2: [Datatypes](https://www.w3.org/TR/xmlschema-2/#regexs) Second Edition" definierten Regeln.

**Anmerkung:** Die komplexen Funktionalitäten der Regular Expression-Syntax können bei der Generierung von C++-, C#- oder Java-Code etwas unterschiedlich sein. Nähere Informationen dazu finden Sie in der regex-Dokumentation zu den einzelnen Sprachen.

### **Terminologie**

Die grundlegende Terminologie von Regular Expressions wird hier anhand des Beispiels **tokenize-regexp** erläutert. Diese Funktion teilt Text mit Hilfe von Regular Expressions in eine Sequenz von Strings auf. Zu diesem Zweck erhält die Funktion die folgenden Input-Parameter:

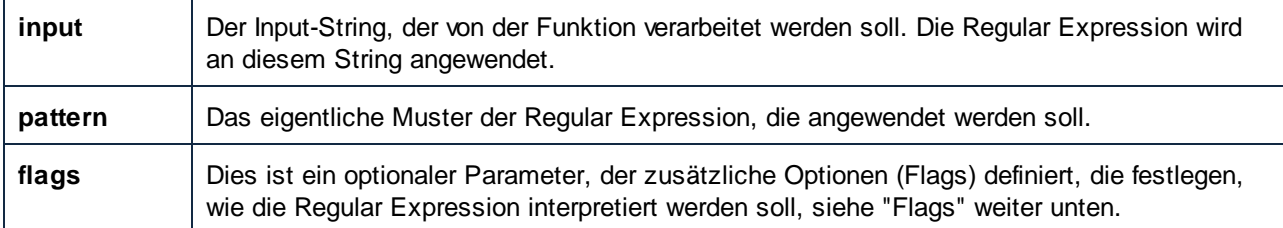

Der Input-String im Mapping unten ist "Altova MapForce". Der Parameter **pattern** ist ein Leerzeichen. Es werden keine Regular Expression Flags verwendet.

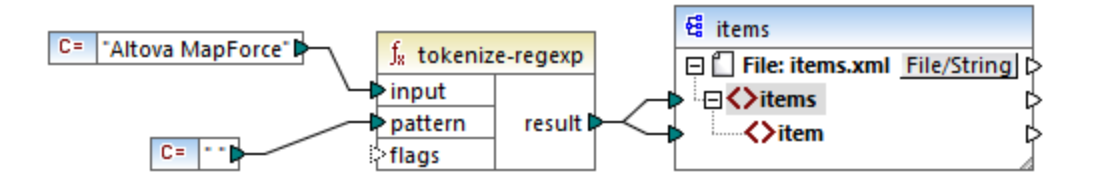

Der Text wird dadurch überall dort, wo ein Leerzeichen steht, aufgeteilt, daher ist die Ausgabe des Mappings:

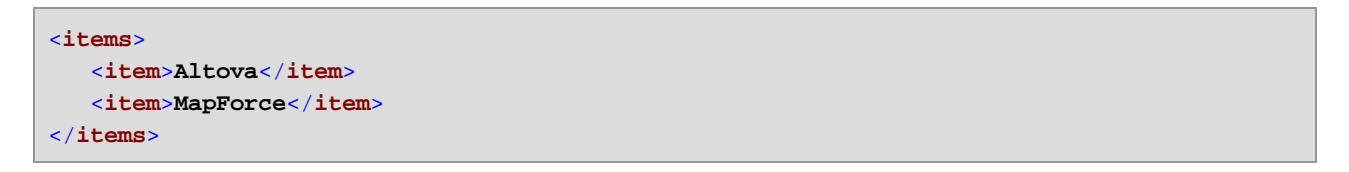

Beachten Sie, dass die Funktion **tokenize-regexp** die übereinstimmenden Zeichen aus dem Ergebnis ausschließt. D.h. das Leerzeichen wird in diesem Beispiel aus der Ausgabe entfernt.

Das obige Beispiel ist sehr einfach gehalten. Dasselbe Ergebnis kann auch ohne Regular Expressions, mit Hilfe der Funktion <u>[tokenize](#page-315-0)<sup>(316</sup>)</u> erzielt werden. In einem realistischeren Szenario würde der Parameter **pattern**  eine komplexere Regular Expression enthalten. Die Regular Expression kann aus beliebigen der folgenden Bestandteile bestehen:

- ·Literale
- ·Zeichenklassen
- ·Zeichenbereiche
- · Negierte Klassen
- · Metazeichen
- · Quantifizierer

## Literale

Literale dienen zum Finden von Zeichen in exakt dieser Schreibweise. Wenn der Input-String z.B. **abracadabra** lautet und **pattern** das Literal **br** ist, so ist die Ausgabe die folgende:

```
<items>
   <item>a</item>
   <item>acada</item>
   <item>a</item>
</items>
```
Der Grund dafür ist, dass das Literal **br** im Input-String **abracadabra** zwei Übereinstimmungen hat. Nachdem die übereinstimmenden Zeichen aus der Ausgabe entfernt wurden, wird die oben gezeigte Sequenz von drei Strings erzeugt.

#### **Zeichenklassen**

Wenn Sie eine Gruppe von Zeichen in eckige Klammern (**[** und **]**) setzen, wird dadurch eine Zeichenklasse erstellt. Es wird immer nur jeweils ein einziges der Zeichen innerhalb der Zeichenklasse gefunden, z.B:

- ·Mit dem Muster **[aeiou]** werden alle klein geschriebenen Vokale gefunden.
- ·Mit dem Muster **[mj]ust** werden "must" und "just" gefunden.
- **Anmerkung:** Die Groß- und Kleinschreibung spielt beim Muster eine Rolle, d.h. ein kleingeschriebenes "a" stimmt nicht mit dem Großbuchstaben "A" überein. Damit Groß- und Kleinschreibung ignoriert werden, verwenden Sie das Flag **i**, siehe unten.

#### Zeichenbereiche

Mit **[a-z]** erstellen Sie einen Bereich zwischen den beiden Zeichen. Es wird immer nur jeweils eines der Zeichen gefunden. So wird etwa mit dem Muster **[a-z]** jeder Kleinbuchstabe zwischen "a" und "z" gefunden.

#### Negierte Klassen

Mit dem Zikumflexzeichen ( **^** ) als erstem Zeichen nach der öffnenden Klammer wird die Zeichenklasse negiert. Mit dem Muster **[^a-z]** wird z.B. jedes Zeichen außerhalb der Zeichenklasse, einschließlich Zeilenschaltungen (newline-Zeichen) gefunden.

## Übereinstimmung mit jedem beliebigen Zeichen.

Mit Hilfe des Punkt-Metazeichens ( **.** ) wird jedes beliebige Einzelzeichen mit Ausnahme einer Zeilenschaltung (newline) gefunden. So wird z.B. mit dem Muster **.** jedes einzelne Zeichen gefunden.

## **Quantifizierer**

Quantifizierer definieren in einer Regular Expression, wie oft das vorangestellte Zeichen oder der vorangestellte Unterausdruck vorkommen darf, damit eine Übereinstimmung gefunden wird.

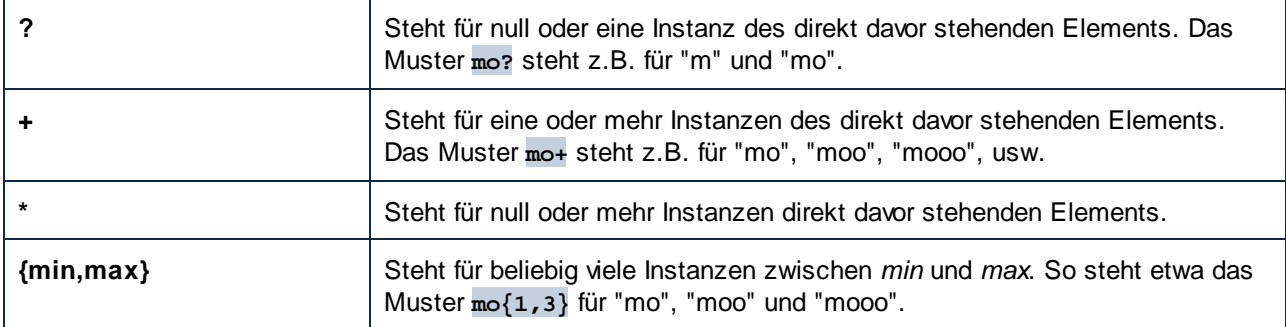

### Klammern

Mit Hilfe von Klammern **(** und **)** werden Teile eines regex-Ausdrucks gruppiert. Sie können damit Quantifizierer auf einen Unterausdruck (anstatt auf nur ein Zeichen) anwenden. Oder Sie verwenden diese mit einer Alternative (siehe unten).

#### **Alternative**

Der senkrechte Strich (Pipe-Zeichen) **|** bedeutet "oder". Er findet einen beliebigen von mehreren durch **|** getrennte Unterausdrücke. So findet etwa das Muster **(horse|make) sense** sowohl "horse sense" und "make sense".

## Flags

Flags sind optionale Parameter, die definieren, wie die Regular Expression interpretiert werden soll. Jedes Flag entspricht einem Buchstaben. Die Buchstaben können in jeder Reihenfolge vorkommen und auch wiederholt werden.

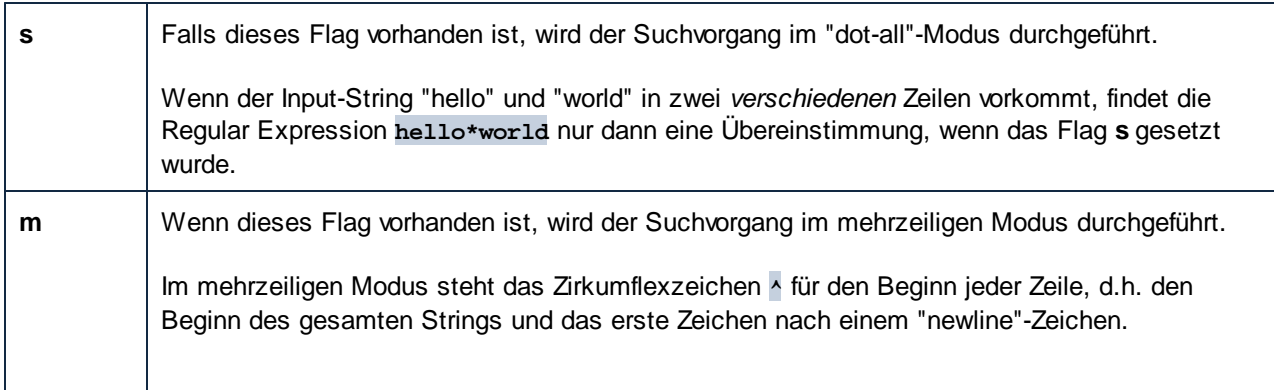

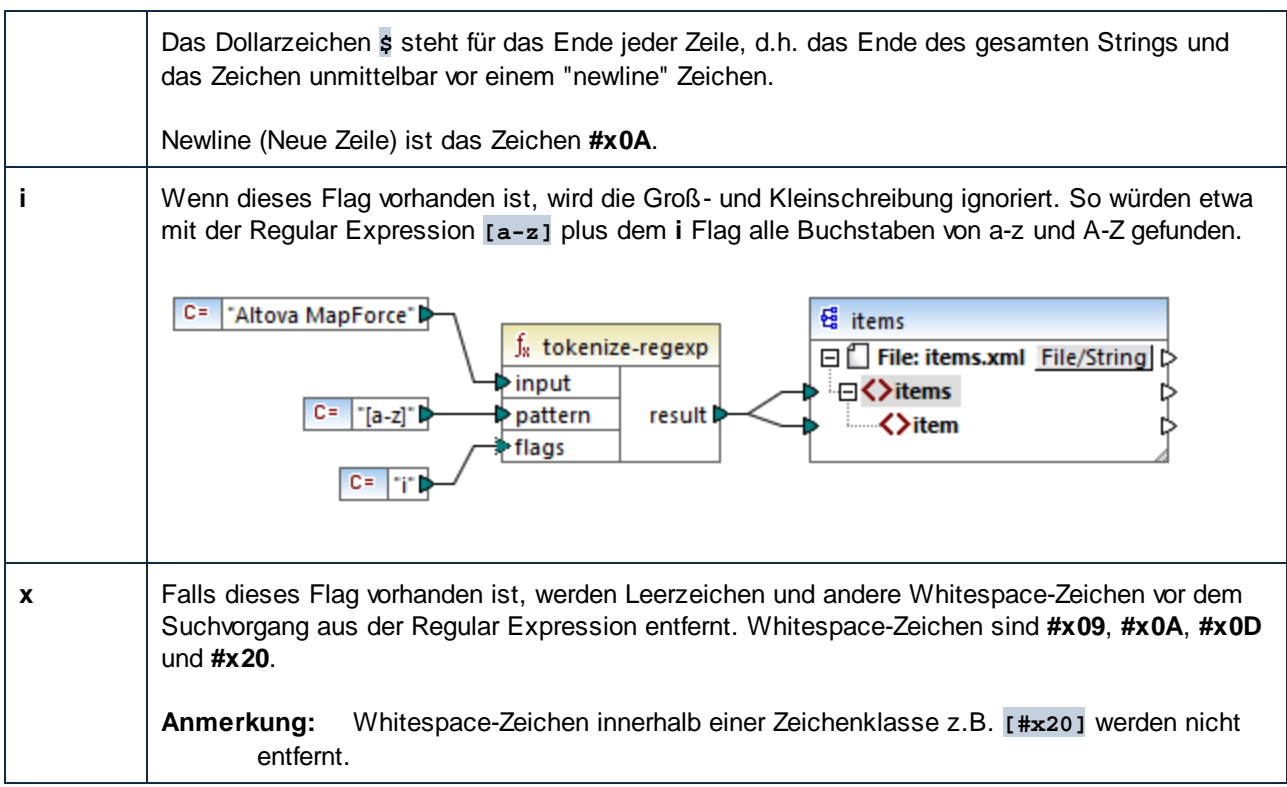

# **6.6 Referenz Funktionsbibliothek**

In diesem Kapitel werden die vordefinierten MapForce-Funktionen, die im Eenster ["Bibliotheken"](#page-20-1) 21 zur Verfügung stehen, nach Bibliothek geordnet, beschrieben. Welche Funktionsbibliotheken im Fenster **Bibliotheken** verfügbar sind, hängt von der ausgewählten Transformationssprache ab. Nähere Informationen über die Liste der verfügbaren Transformationssprachen finden Sie in [diesem](#page-16-0) Kapitel <sup>17</sup>.

Die folgenden Unterabschnitte enthalten Informationen über die Kompatibilität von Funktionen mit Transformationssprachen.

### core functions (core-Funktionen)

Die nachfolgenden Listen enthalten eine Übersicht über die Kompatibilität von core-Funktionen mit Transformationssprachen. *core | aggregate functions (Aggregatfunktionen)*

- · **avg**, **max**, **max-string**, **min**, **min-string**: XSLT 2.0, XSLT 3.0, XQuery 1.0, C#, C++, Java, Built-In.
- · **count**, **sum**: alle Transformationssprachen.

#### *core | conversion functions (Konvertierungsfunktionen)*

- · **boolean**, string, **number**: alle Transformationssprachen.
- · **format-date**, **format-dateTime**, **format-time**: XSLT 2.0, XSLT 3.0, C#, C++, Java, Built-In.
- · **format-number**: XSLT 1.0, XSLT 2.0, XSLT 3.0, C#, C++, Java, Built-In.
- ·**parse-date**, **parse-dateTime**, **parse-number**, **parse-time**: C#, C++, Java, Built-In.

#### *core | file path functions (Dateipfadfunktionen)*

Alle Dateipfadfunktionen sind mit allen Transformationssprachen kompatibel.

*core | generator functions (Generierungsfunktionen)*

Die Funktion **auto-number** steht für alle Transformationssprachen zur Verfügung.

#### *core | logical functions (logische Funktionen)*

Die logischen Funktionen sind mit allen Transformationssprachen kompatibel.

#### *core | math functions (mathematische Funktionen)*

- · **add**, **ceiling**, **divide**, **floor**, **modulus**, **multiply**, **round**, **subtract**: alle Transformationssprachen.
- · **round-precision**: C#, C++, Java, Built-In.

#### *core | node functions (Node-Funktionen)*

- · **is-xsi-nil**, **local-name**, **static-node-annotation**, **static-node-name**: alle Transformationssprachen.
- · **node-name**, **set-xsi-nil**, **substitute-missing-with-xsi-nil**: XSLT 2.0, XSLT 3.0, XQuery 1.0, C#, C++, Java, Built-In.

#### *core | QName functions (QName-Funktionen)*

Die QName-Funktionen sind mit allen Transformationssprachen mit Ausnahme von XSLT 1.0 kompatibel.

#### *core | sequence functions (Sequenzfunktionen)*

- · **exists**, **not-exists**, **position**, **substitute-missing**: alle Transformationssprachen.
- · **distinct-values**, **first-items**, **generate-sequence**, **item-at**, **items-from-till**, **last-items**, **replicate-item**, **replicate-sequence**, **set-empty**, **skip-first-items**: XSLT 2.0, XSLT 3.0, XQuery 1.0, C#, C++, Java, Built-In.
- · **group-adjacent**, **group-by**, **group-ending-with**, **group-into-blocks**, **group-starting-with**: XSLT 2.0, XSLT 3.0, C#, C++, Java, Built-In.

#### *core | string functions (String-Funktionen)*

- · **concat**, **contains**, **normalize-space**, **starts-with**, **string-length**, **substring**, **substring-after**, **substring-before**, **translate**: alle Transformationssprachen.
- · **char-from-code**, **code-from-char**, **tokenize**, **tokenize-by-length**, **tokenize-regexp**: XSLT 2.0, XSLT 3.0, XQuery 1.0, C#, C++, Java, Built-In.

#### bson functions (BSON-Funktionen) (nur MapForce Enterprise Edition)

Alle BSON-Funktionen sind nur mit Built-in kompatibel.

### db functions (DB-Funktionen) (MapForce Professional und Enterprise Edition)

Die db-Funktionen sind mit C#, C++, Java, Built-In kompatibel.

## edifact functions (EDIFACT-Funktionen) (nur MapForce Enterprise Edition)

Die edifact-Funktionen sind mit C#, C++, Java, Built-In kompatibel.

## lang functions (MapForce Professional und Enterprise Edition)

Die nachfolgenden Listen enthalten eine Übersicht über die Kompatibilität von lang-Funktionen mit Transformationssprachen. *lang | datetime functions (Datums- und Uhrzeitfunktionen)*

Die lang | datetime-Funktionen sind mit C#, C++, Java, Built-In kompatibel.

*lang | file functions (Dateifunktionen)* Die Funktionen **read-binary-file** und **write-binary-file** sind nur mit Built-in kompatibel.

*lang | generator functions (Generierungsfunktionen)* Die **create-guid**-Funktionen stehen für C#, C++, Java, Built-In zur Verfügung.

*lang | logical functions (logische Funktionen)* Die lang | logical-Funktionen stehen für C#, C++, Java, Built-In zur Verfügung.

*lang | math functions (mathematische Funktionen)* Die lang | math-Funktionen stehen für C#, C++, Java, Built-In zur Verfügung.

*lang | QName functions (QName-Funktionen)* Die lang | QName-Funktionen stehen für C#, C++, Java, Built-In zur Verfügung.

#### *lang | string functions (String-Funktionen)*

- · **charset-decode**, **charset-encode**: Built-In.
- · **match-pattern**: C#, Java, Built-In.
- · **capitalize**, **count-substring**, **empty**, **find-substring**, **format-guid-string**, **left**, **left-trim**, **lowercase**, **pad-string-left**, **pad-string-right**, **repeat-string**, **replace**, **reversefindsubstring**, **right**, **right-trim**, **string-compare**, **string-compare-ignore-case**, **uppercase**: C#, C++, Java, Built-In.

mime functions (MIME-Funktionen) (nur MapForce Enterprise Edition) Die mime-Funktionen stehen nur für Built-In zur Verfügung.

xbrl functions (XBRL-Funktionen) (nur MapForce Enterprise Edition) Die xbrl-Funktionen sind mit C#, C++, Java, Built-In kompatibel.

#### xslx functions (XSLT-Funktionen) (nur MapForce Enterprise Edition)

Die xlsx-Funktionen sind mit XSLT 2.0, XSLT 3.0, C#, Java und Built-In kompatibel.

#### xpath2 functions (XPath2-Funktionen)

Alle xpath2-Funktionen sind mit XSLT 2.0, XSLT 3.0 und XQuery 1.0 kompatibel.

#### xpath3 functions (XPath3-Funktionen)

Alle xpath3-Funktionen sind nur mit XSLT 3.0 kompatibel.

#### xslt10 functions (XSLT10-Funktionen)

Die nachfolgenden Listen enthalten eine Übersicht über die Kompatibilität von xslt10-Funktionen mit Transformationssprachen. *xslt10 | xpath functions (XPath-Funktionen)*

- ·**local-name**, **name**, **namespace-uri**: XSLT 1.0, XSLT 2.0 und XSLT 3.0.
- ·**lang**, **last**, **position**: XSLT 1.0.

#### *xslt10 | xslt functions (XSLT-Funktionen)*

- generate-id, system-property: XSLT 1.0, XSLT 2.0 und XSLT 3.0.
- **current**, **document**, **element-available**, **function-available**, **unparsed-entity-uri**: XSLT 1.0.

# <span id="page-233-0"></span>**6.6.1 core | aggregate functions (Aggregatfunktionen)**

"Aggregieren" bedeutet mehrere Werte desselben Typs zu verarbeiten, um ein einziges Resultat wie z.B. eine Summe, eine Anzahl oder einen Durchschnitt zu erhalten. Datenaggregationen können in MapForce mit Hilfe von Aggregatfunktionen wie avg, count, max und anderen durchgeführt werden.

Die folgenden beiden Argumente werden in allen Aggregatfunktionen verwendet:

- 1. **parent-context**. Dieses Argument ist optional. Sie können damit den Standard-Mapping-Kontext außer Kraft setzen (und dadurch den Geltungsbereich der Funktion oder die Werte, über die die Funktion iterieren muss, ändern). Ein Arbeitsbeispiel dazu finden Sie unter [Beispiel:](#page-415-0) Ändern des [Parent-Kontexts](#page-415-0)<sup>416</sup>.
- 2. **values**. Dieses Argument muss mit einem Quell-Datenelement, das die zu verarbeitenden Werte bereitstellt, verbunden sein. So erhält etwa die **sum**-Funktion im unten gezeigten Mapping als Input eine Sequenz numerischer Werte, die aus einer XML-Quelldatei stammen. Für jedes Datenelement in der XML-Quelldatei ermittelt die **multiply**-Funktion den Preis (price) des Datenelements mal Anzahl (quantity) und übergibt das Ergebnis an die **sum**-Funktion. Die **sum**-Funktion aggregiert alle Input-Werte und erzeugt eine Gesamtsumme, die auch den Output des Mappings bildet. Sie finden das Mapping im Ordner **MapForceExamples**.

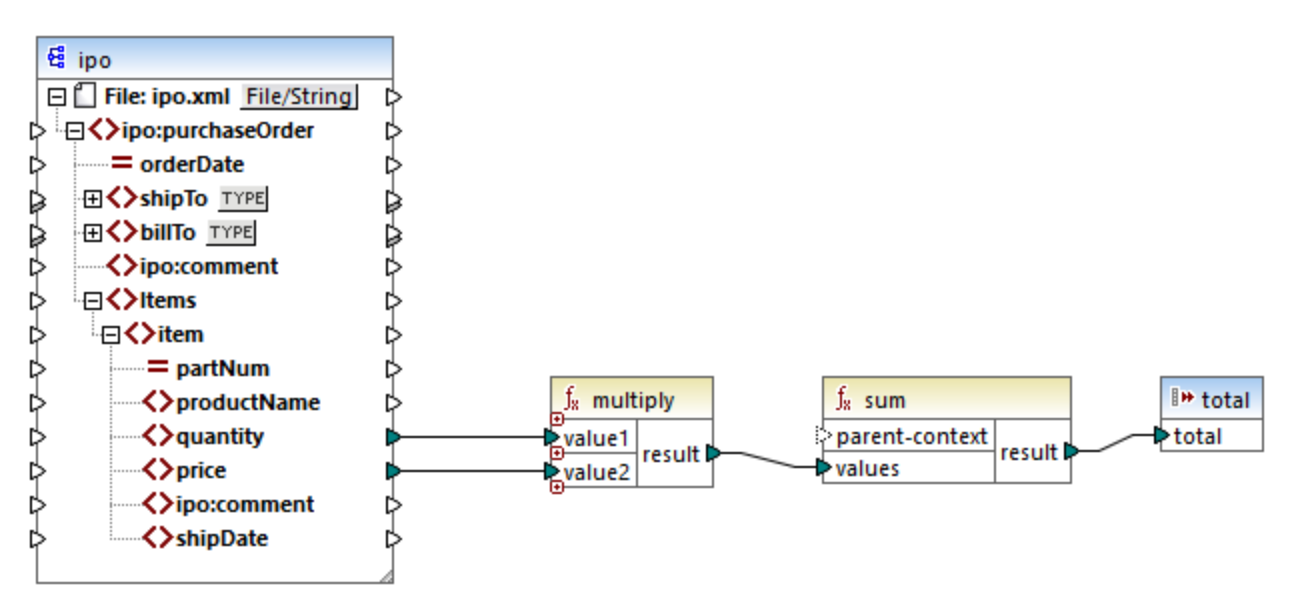

*SimpleTotal.mfd*

Einige Aggregatfunktionen wie min, max, sum und avg funktionieren ausschließlich mit numerischen Werten. Die Input-Daten dieser Funktionen werden für die Verarbeitung in den Datentyp **decimal** konvertiert.

# 6.6.1.1 avg

Gibt den Durchschnittswert aller Werte in der Input-Sequenz zurück. Der Durchschnittswert einer leeren Gruppe ist eine leere Gruppe.

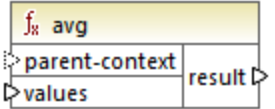

### **Sprachen**

Built-in, C++, C#, Java, XQuery, XSLT 2.0, XSLT 3.0.

#### Parameter

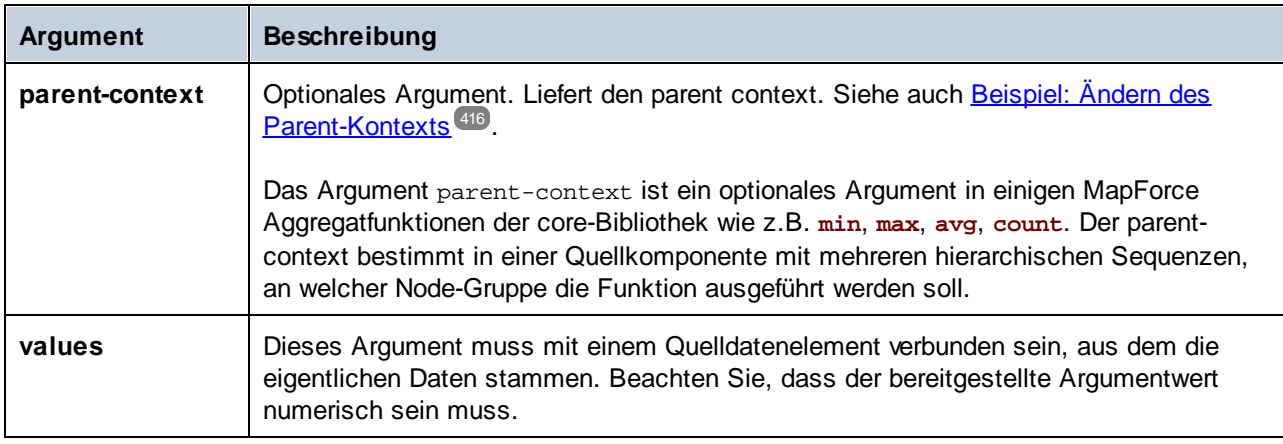

#### Beispiel

Siehe Beispiel: Gruppieren von [Datensätzen](#page-285-0) nach Schlüssel<sup>286</sup>

## 6.6.1.2 count

Gibt die Anzahl der einzelnen Datenelemente zurück, aus denen die Input-Sequenz besteht. Die Anzahl einer leeren Gruppe ist Null.

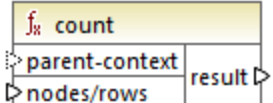

### Sprachen

Built-in, C++, C#, Java, XQuery, XSLT 1.0, XSLT 2.0, XSLT 3.0.

Beachten Sie, dass diese Funktion in XSLT 1.0 eingeschränkte Funktionen hat.

#### Parameter

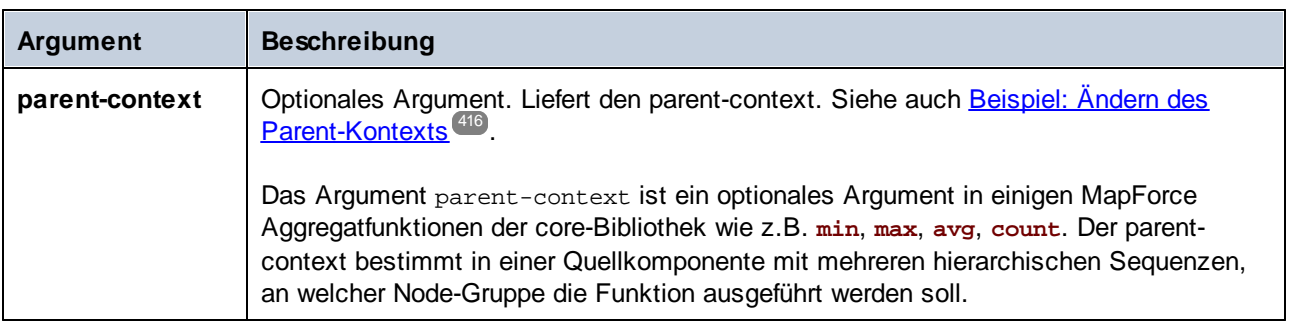

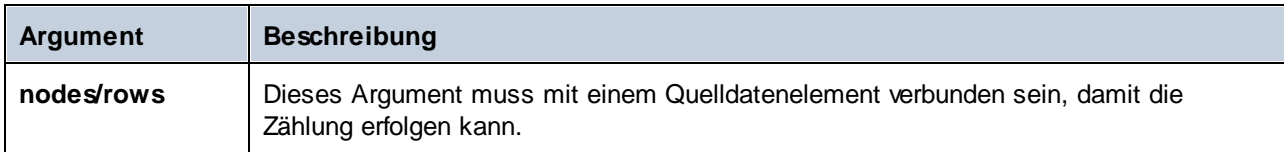

## Beispiel

Siehe Beispiel: Ändern des [Parent-Kontexts](#page-415-0)<sup>416</sup>.

# 6.6.1.3 max

Gibt den Maximalwert aller numerischen Werte in der Input-Sequenz zurück. Der Maximalwert einer leeren Gruppe ist eine leere Gruppe.

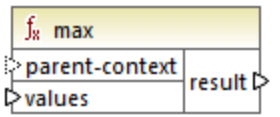

## **Sprachen**

Built-in, C++, C#, Java, XQuery, XSLT 2.0, XSLT 3.0.

#### Parameter

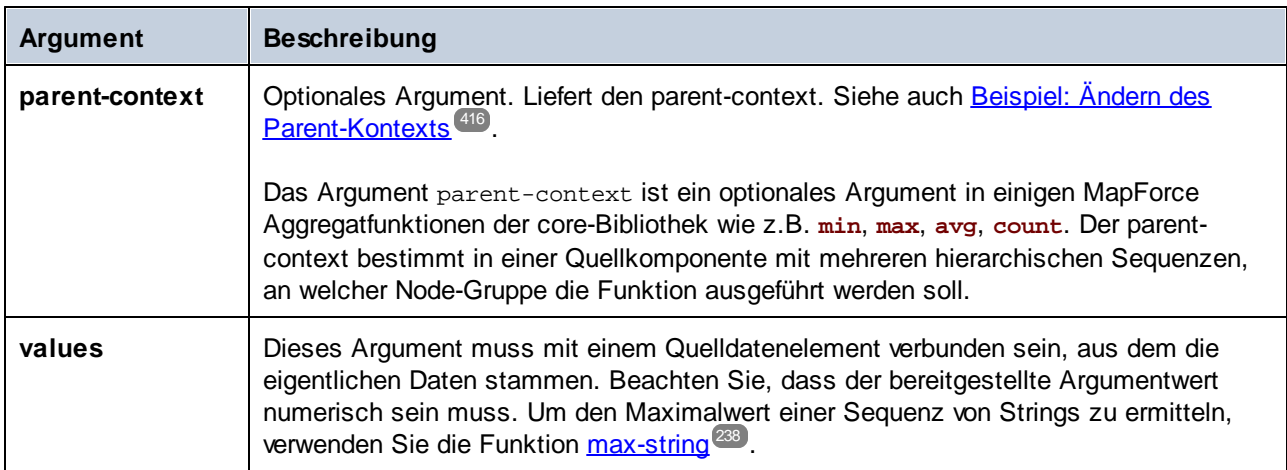

#### Beispiel

Siehe Beispiel: Gruppieren von [Datensätzen](#page-285-0) nach Schlüssel<sup>(286</sup>

# <span id="page-237-0"></span>6.6.1.4 max-string

Gibt den Maximalwert aller String-Werte in der Input-Sequenz zurück. So gibt **max-string("a", "b", "c")** z.B. **"c"** zurück. Die Funktion gibt eine leere Gruppe zurück, wenn das Argument **strings** eine leere Gruppe ist.

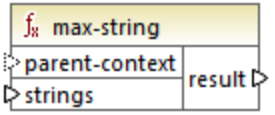

## **Sprachen**

Built-in, C++, C#, Java, XQuery, XSLT 2.0, XSLT 3.0..

#### Parameter

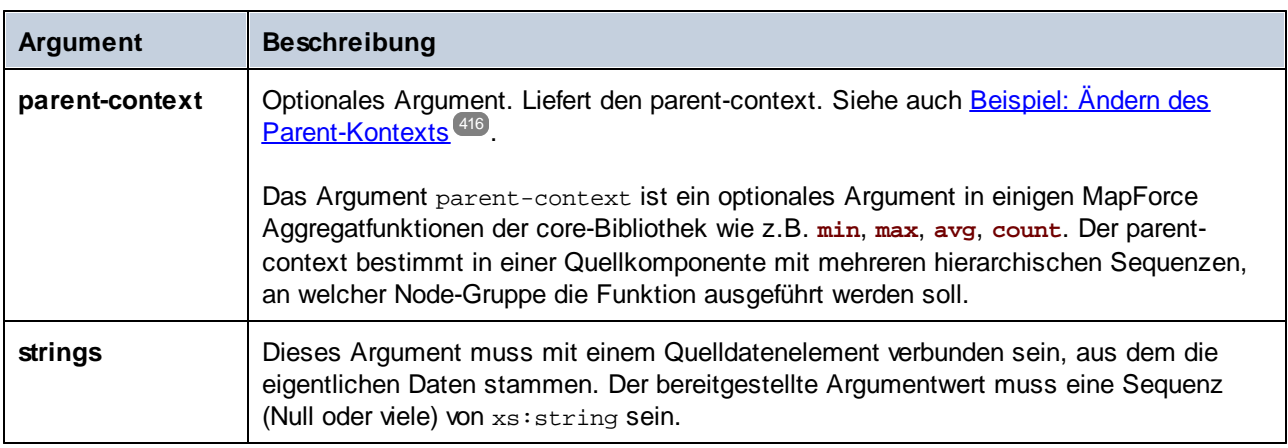

## 6.6.1.5 min

Gibt den Minimalwert aller numerischen Werte in der Input-Sequenz zurück. Der Minimalwert einer leeren Gruppe ist eine leere Gruppe.

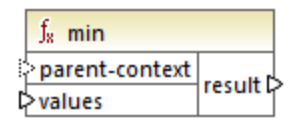

## Sprachen

Built-in, C++, C#, Java, XQuery, XSLT 2.0, XSLT 3.0..

### Parameter

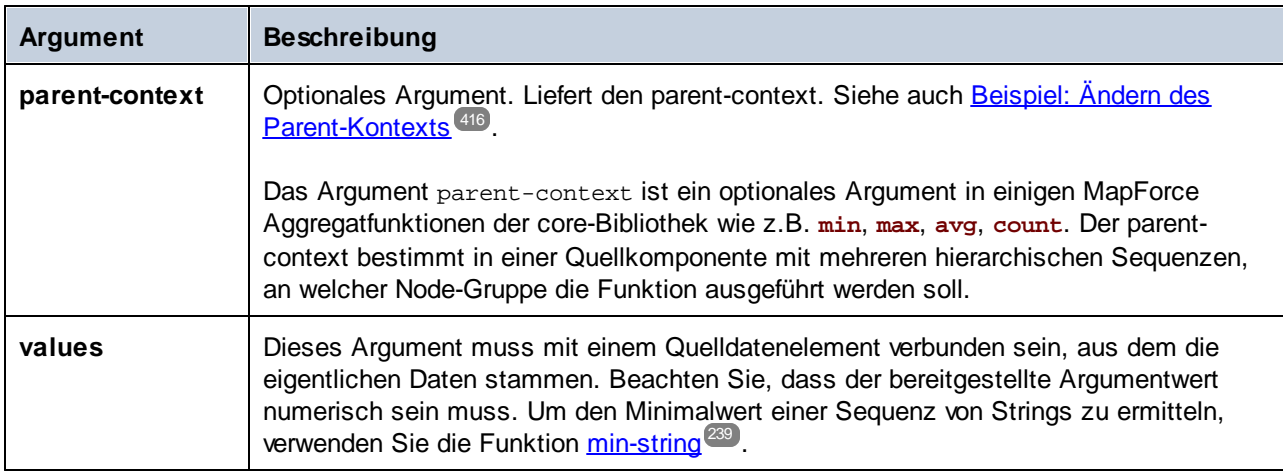

### Beispiel

Siehe Beispiel: Gruppieren von [Datensätzen](#page-285-0) nach Schlüssel<sup>286</sup>

# <span id="page-238-0"></span>6.6.1.6 min-string

Gibt den Minimalwert aller String-Werte in der Input-Sequenz zurück. So gibt **min-string("a", "b", "c")** z.B. **"a"** zurück. Die Funktion gibt eine leere Gruppe zurück, wenn das Argument **strings** eine leere Gruppe ist.

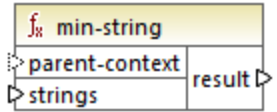

## **Sprachen**

Built-in, C++, C#, Java, XQuery, XSLT 2.0, XSLT 3.0..

### Parameter

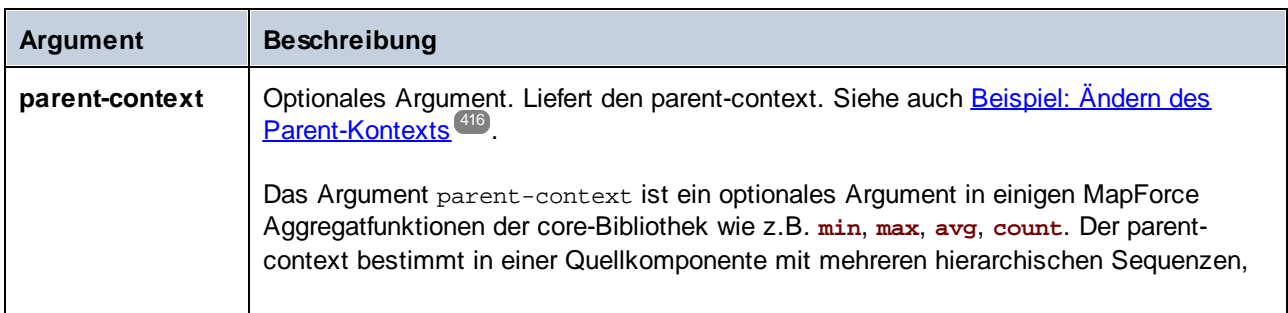

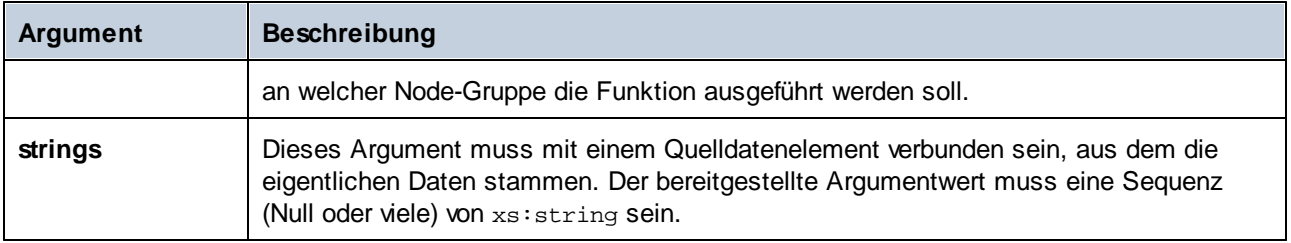

# 6.6.1.7 string-join

Verkettet alle Werte der Input-Sequenz zu einem String, der durch ein beliebiges von Ihnen ausgewähltes Trennzeichen getrennt ist. Die Funktion gibt einen leeren String zurück, wenn das Argument **strings** eine leere Gruppe ist.

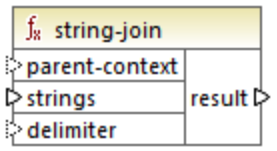

## **Sprachen**

Built-in, C++, C#, Java, XQuery, XSLT 2.0, XSLT 3.0..

### Parameter

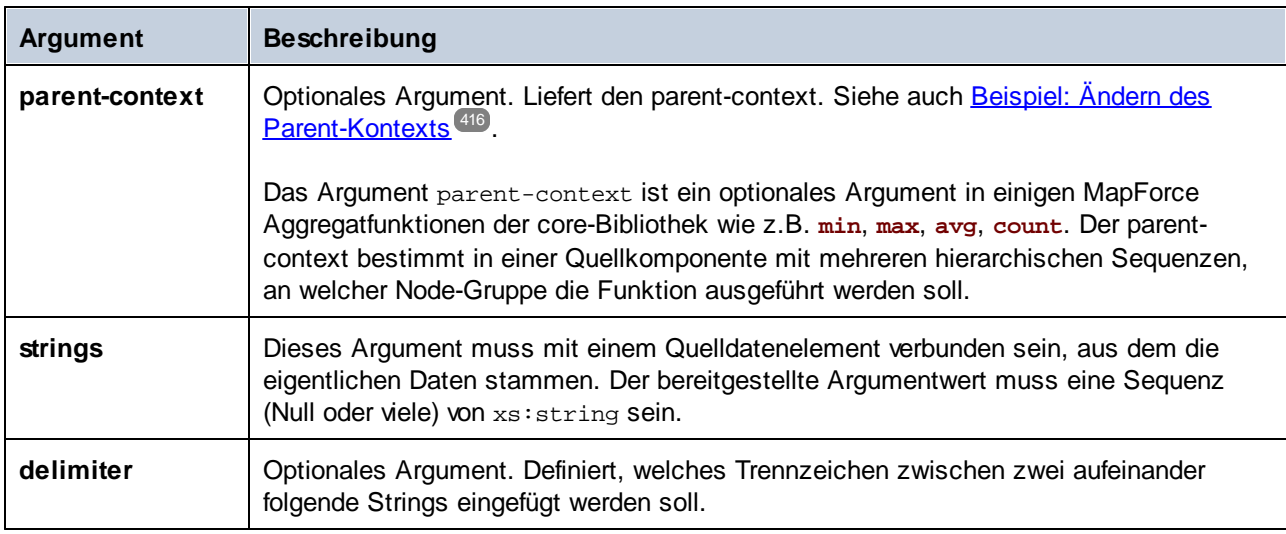

## Beispiel

So enthält etwa die XML-Quelldatei vier **Article**-Datenelemente mit den folgenden Zahlen. 1, 2, 3 und 4.

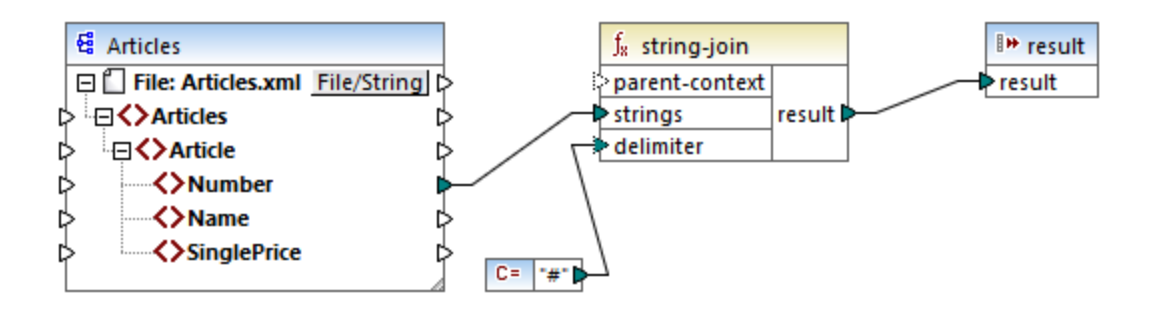

Die Konstante liefert als Trennzeichen eine Raute "#". Das Mapping-Ergebnis lautet daher **1#2#3#4**. Wenn Sie kein Trennzeichen angeben, wird das Ergebnis zu **1234**.

# <span id="page-240-0"></span>6.6.1.8 sum

Gibt die arithmetische Summe aller Werte in der Input-Sequenz zurück. Die Summe einer leeren Gruppe ist Null.

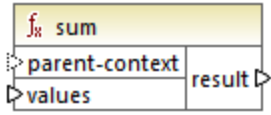

## **Sprachen**

Built-in, C++, C#, Java, XQuery, XSLT 1.0, XSLT 2.0, XSLT 3.0..

#### Parameter

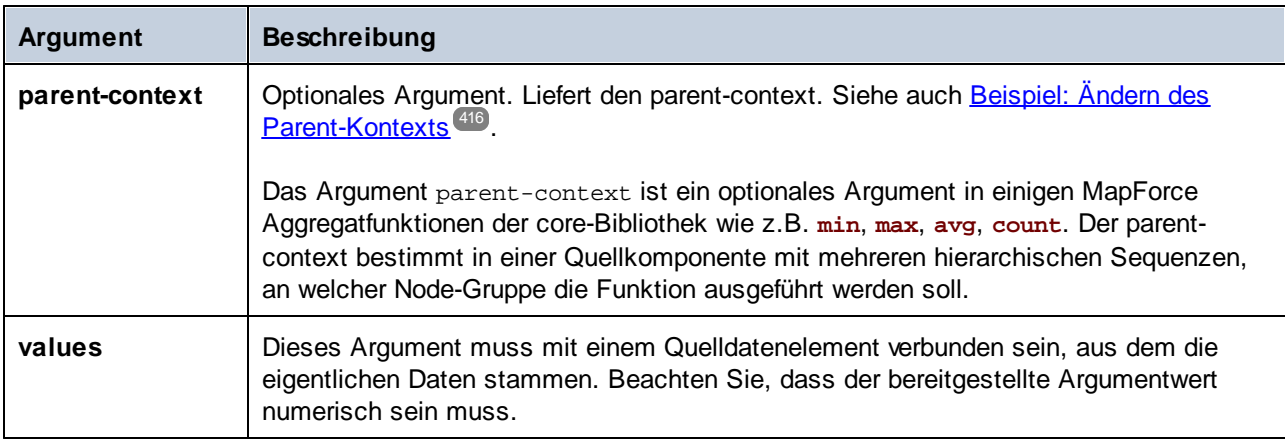

#### Beispiel

Siehe Beispiel: Summieren von [Node-Werten](#page-223-0)<sup>(224)</sup>.

# **6.6.2 core | conversion functions (Konvertierungsfunktionen)**

Zur Unterstützung expliziter Datentypkonvertierungen steht in der Bibliothek **conversion** eine ganze Reihe von Konvertierungsfunktionen zur Verfügung. Beachten Sie, dass Konvertierungsfunktionen nicht immer notwendig sind, da MapForce die erforderlichen Konvertierungen in den meisten Fällen automatisch durchführt. Konvertierungsfunktionen dienen normalerweise zum Formatieren von Datums- und Uhrzeitwerten oder zum Vergleichen von Werten. Wenn einige Mapping-Datenelemente z.B. einen unterschiedlichen Typ haben (wie z.B. String und Integer), können Sie mit Hilfe der <u>[number](#page-250-0) <sup>250</sup>-</u>Konvertierungsfunktionen einen numerischen Vergleich erzwingen.

# 6.6.2.1 boolean

Konvertiert den Wert von **arg** in einen Booleschen Wert. Dies eignet sich für die Arbeit mit logischen Funktionen (wie z.B. equa1, greater, usw.) sowie <u>Filtern und [if-else-Bedingungen](#page-175-0)</u> <sup>(76</sup>). Um den Booleschen Wert **false** zu erhalten, geben Sie als Argument einen leeren String oder den numerischen Wert 0 an. Um den Booleschen Wert **true** zu erhalten, geben Sie als Argument einen nicht leeren String oder den numerischen Wert 1 an.

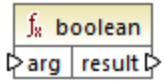

#### Sprachen

Built-in, C++, C#, Java, XQuery, XSLT 1.0, XSLT 2.0, XSLT 3.0..

#### Parameter

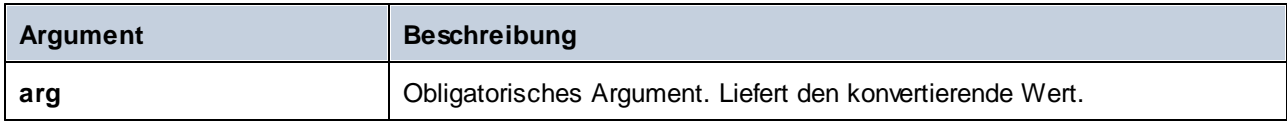

# 6.6.2.2 format-date

Konvertiert einen Datumswert vom Typ xs:date in einen String und formatiert ihn gemäß den definierten Optionen.

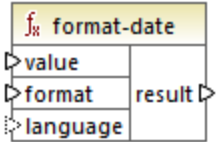

## **Sprachen**

Built-in, C++, C#, Java, XSLT 2.0, XSLT 3.0..

### Parameter

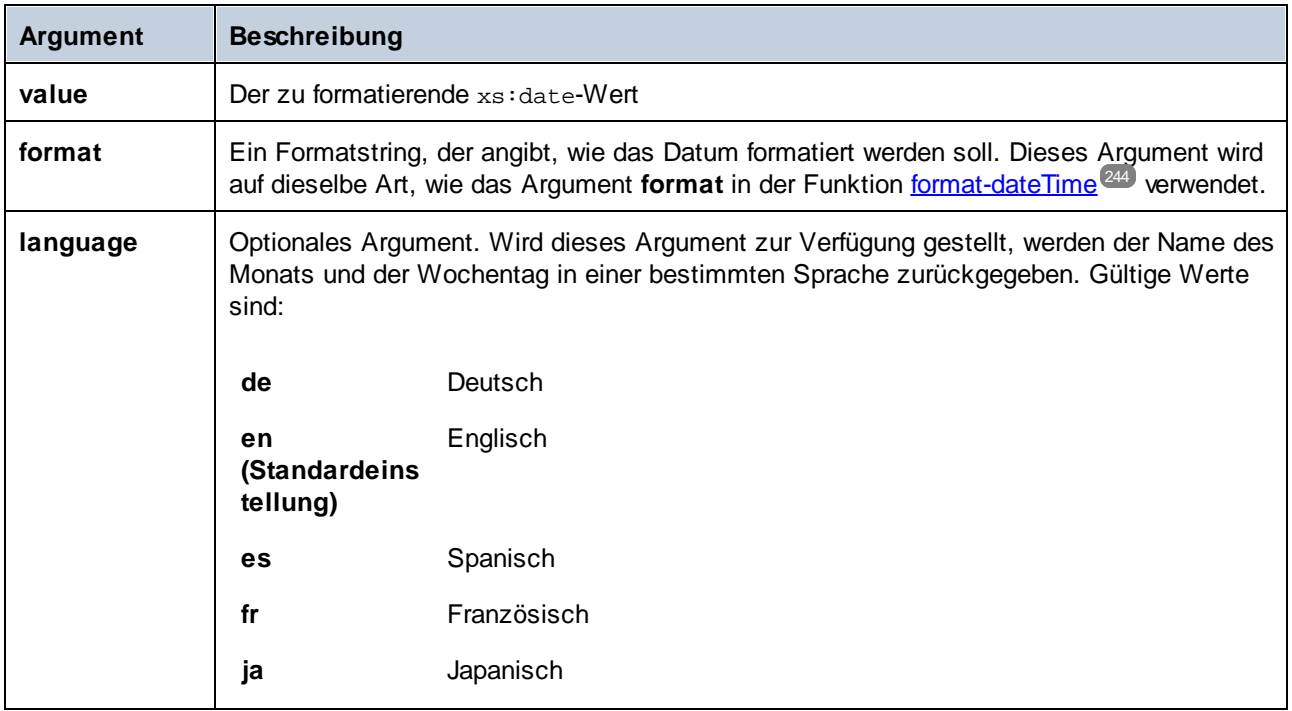

## Beispiel

Im folgenden Mapping wird das aktuelle Datum in einem Format wie "25 March 2020, Wednesday" ausgegeben. Um diesen Wert ins Spanische zu übersetzen, setzen Sie den Wert des Arguments **language** auf **es**.

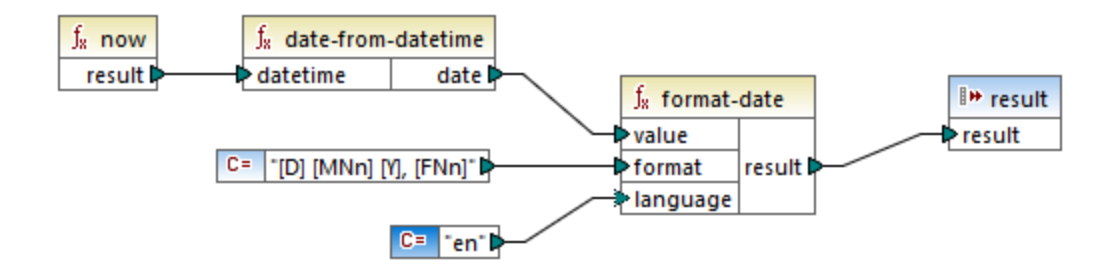

Beachten Sie, dass das obige Mapping für die Transformationssprachen Built-in, C++, C# oder Java erstellt wurde. In XSLT 2.0 kann dasselbe Ergebnis mit dem folgenden Mapping erzielt werden:

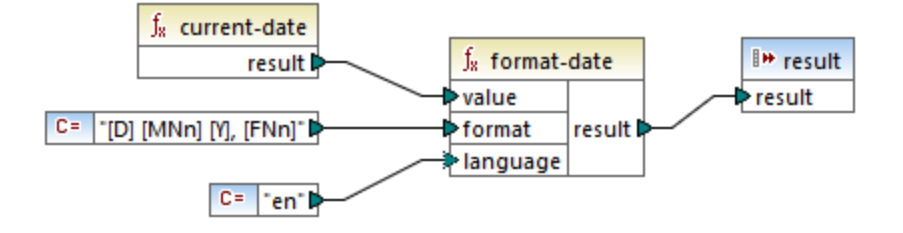

# <span id="page-243-0"></span>6.6.2.3 format-dateTime

Konvertiert einen Wert vom Typ xs:dateTime in einen String. Die String-Darstellung von Datum und Uhrzeit wird entsprechend dem Wert des Arguments **format** formatiert.

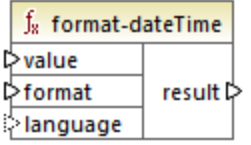

## **Sprachen**

Built-in, C++, C#, Java, XSLT 2.0, XSLT 3.0..

#### Parameter

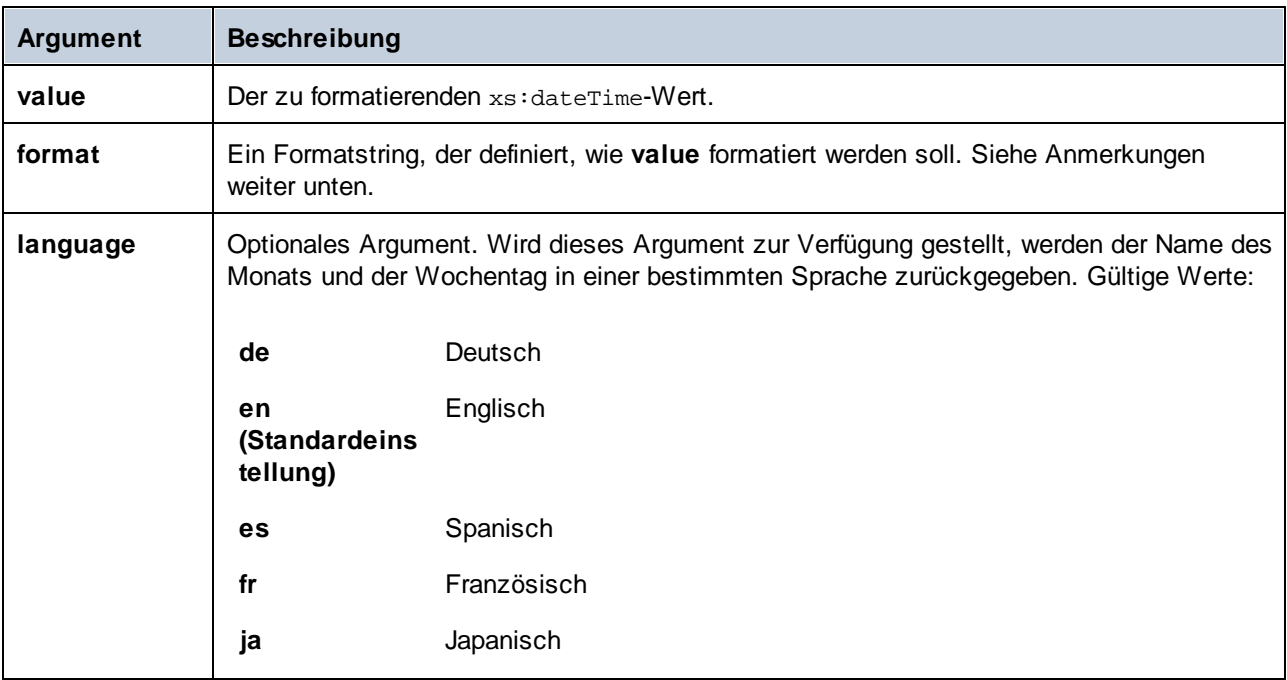

**Anmerkung**: Wenn die Ausgabe der Funktion (result) mit einem Node verbunden ist, dessen Typ nicht "string" ist, kann die Formatierung verloren gehen, da der Wert in den Zieltyp konvertiert wird. Diese automatische Konvertierung kann durch Deaktivieren des Kontrollkästchens **Zielwerte in Zieltypen** konvertieren in den [Komponenteneinstellungen](#page-38-0)<sup>39</sup> der Zielkomponente deaktiviert werden.

### Anmerkungen

Das Argument **format** besteht aus einem String, der so genannte Variablen-Marker enthält, die innerhalb von eckigen Klammern stehen, z.B. **[J]/[M]/[T]**. Zeichen außerhalb von eckigen Klammern sind Literalzeichen. Wenn das Ergebnis eckige Klammern als Literalzeichen enthalten soll, so sollten diese eckigen Klammern verdoppelt werden.

Jeder Variablen-Marker besteht aus einem Komponenten-Specifier, der angibt, welche Komponente des Datums oder der Uhrzeit angezeigt werden soll, einem optionalen Formatierungs-Modifier, einem weiteren optionalen Darstellungs-Modifier und einem optionalen Breiten-Modifier. Vor diesen Modifiern steht, falls vorhanden, ein Komma.

```
format := (literal | argument)*argument := [component(format)?(presentation)?(width)?]
width := , min-width ("-" max-width)?
```
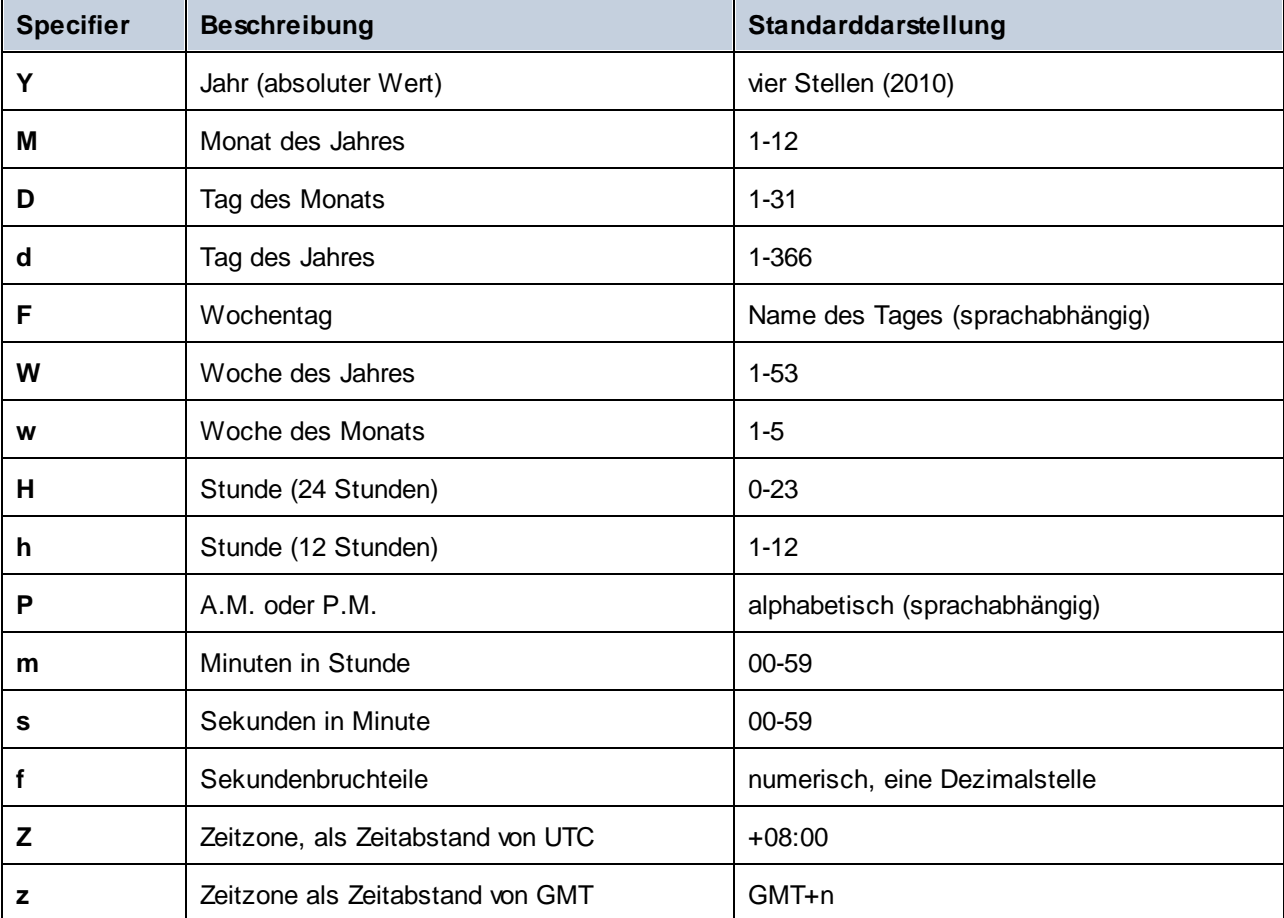

Die Komponenten sind:

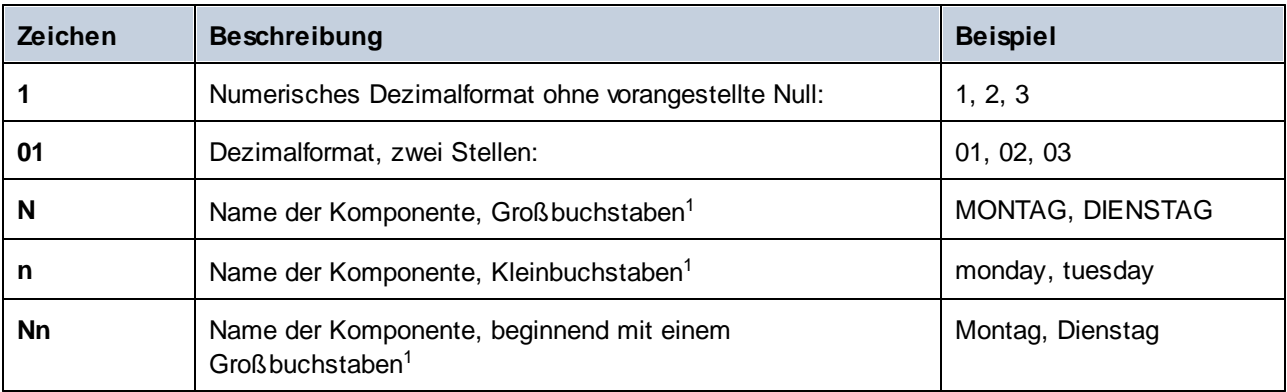

Als Formatierungs-Modifier kann eines der folgenden Zeichen verwendet werden:

#### Fußnoten:

1. Die Modifier **N**, **n** und **Nn** werden nur von den folgenden Komponenten unterstützt: **M**, **d**, **D**.

Der Breiten-Modifier wird, falls erforderlich, durch ein Komma, gefolgt von einer Ziffer, die für die Mindestbreite steht, eingefügt. Optional können Sie einen Bindestrich, gefolgt von einer weiteren Ziffer, die die Maximalbreite angibt, hinzufügen. Zum Beispiel:

- ·**[D,2]** ist der Tag des Monats mit einer vorangestellten Null (zwei Stellen).
- · **[MNn,3-3]** ist der Name des Monats in Form einer Abkürzung bestehend aus drei Buchstaben, z.B. *Jan*, *Feb*, *Mar* usw.

#### Beispiele

In der nachstehenden Tabelle sehen Sie einige Beispiele für die Formatierung von xs:dateTime-Werten mit Hilfe der **format-dateTime**-Funktion. In der Spalte "Wert" finden Sie den Wert, der für das Argument **value** bereitgestellt wird. In der Spalte "Format" ist der Wert des Arguments **format** angegeben. In der Spalte "Ergebnis" finden Sie das Ergebnis der Funktion.

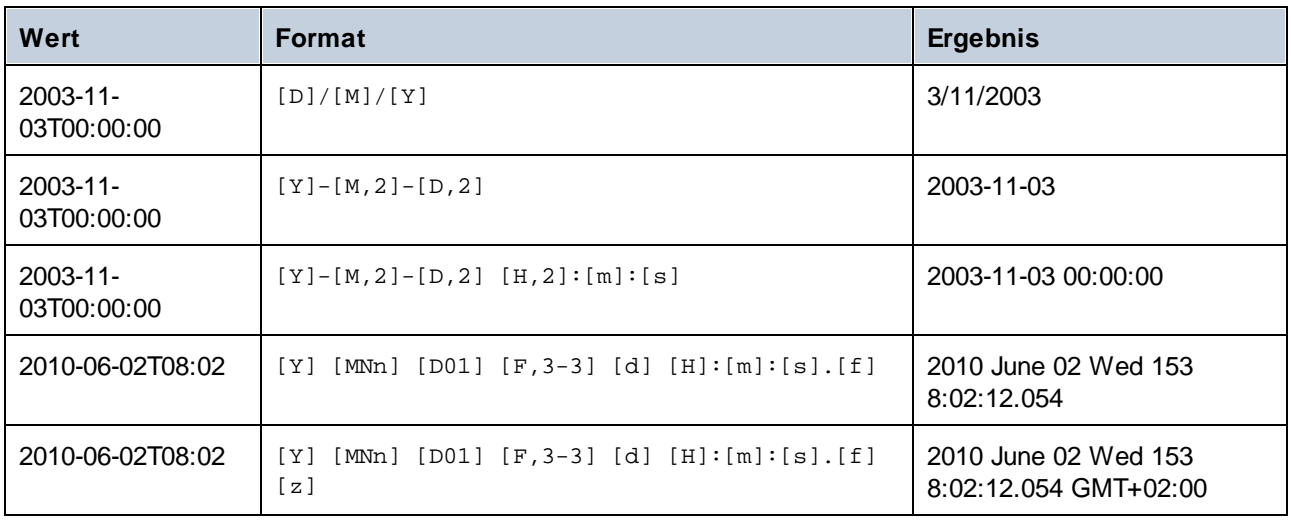

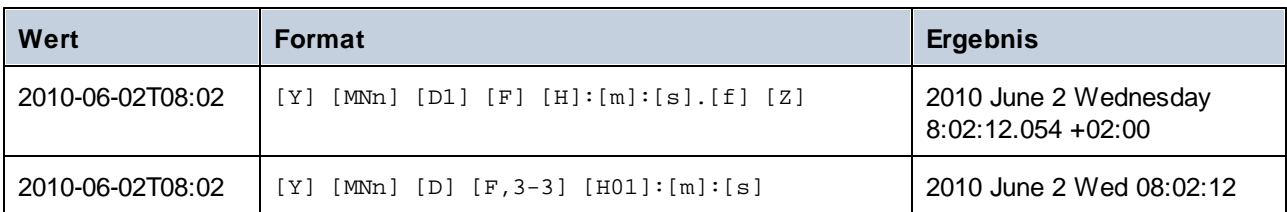

# 6.6.2.4 format-number

Konvertiert eine Zahl in einen String und formatiert ihn gemäß den definierten Optionen.

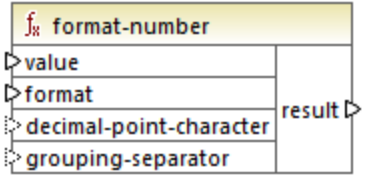

## **Sprachen**

Built-in, C++, C#, Java, XSLT 1.0, XSLT 2.0, XSLT 3.0..

#### Parameter

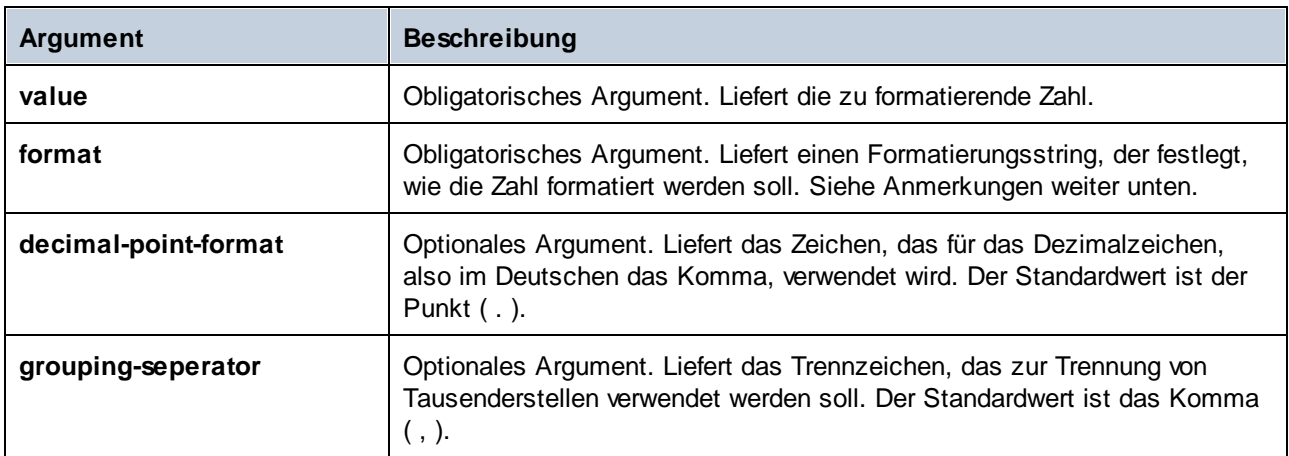

**Anmerkung**: Wenn die Ausgabe der Funktion (result) mit einem Node verbunden ist, dessen Typ nicht "string" ist, kann die Formatierung verloren gehen, da der Wert in den Zieltyp konvertiert wird. Diese automatische Konvertierung kann durch Deaktivieren des Kontrollkästchens **Zielwerte in Zieltypen** konvertieren in den [Komponenteneinstellungen](#page-38-0)<sup>39</sup> der Zielkomponente deaktiviert werden.

#### Anmerkungen

Das Argument **format** hat die folgende Form:

```
format := subformat (;subformat)?
 subformat := (prefix)? integer (.fraction)? (suffix)?
 prefix := any characters except special characters
 suffix := any characters except special characters
 integer := (\#)* (0)* ( allowing ', ' to appear)
 fraction := (0)* (#)* (allowing ',' to appear)
```
Das erste *subformat* dient zum Formatieren positiver Zahlen, das zweite zum Formatieren negativer Zahlen. Wenn nur ein *subformat* definiert ist, so wird dasselbe Unterformat auch für negative Zahlen verwendet, wobei aber vor dem *prefix* ein Minuszeichen steht.

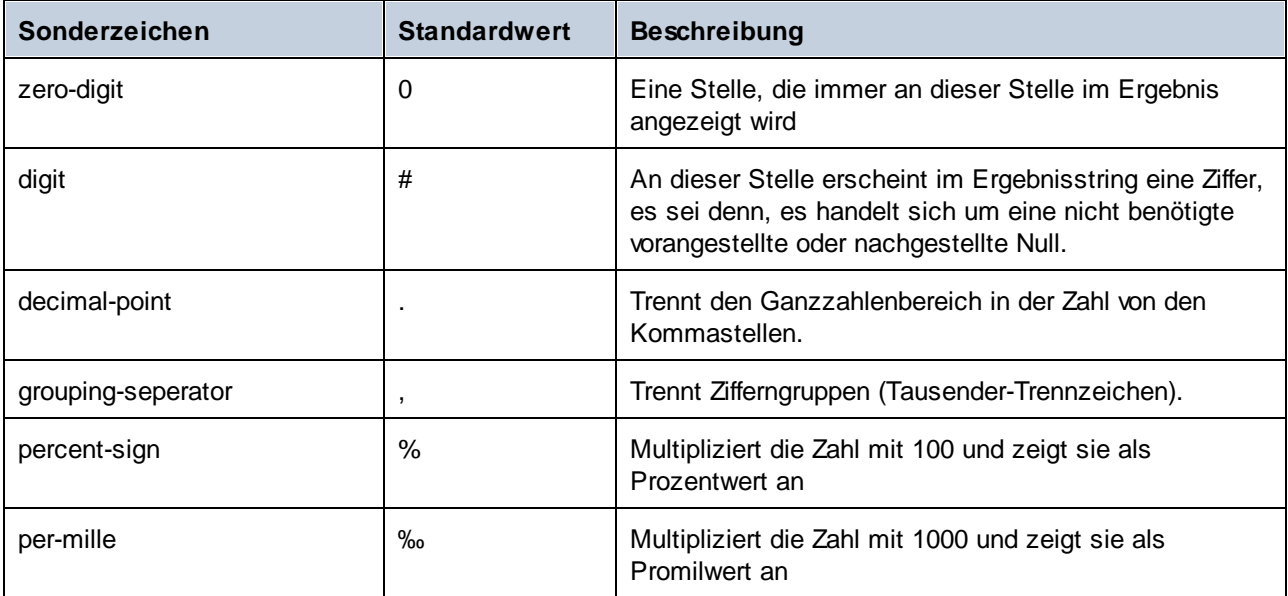

In der Tabelle unten finden Sie Beispiele für Formatierungsstrings und deren Ergebnis.

**Anmerkung**: Die für die Funktion **format-number** verwendete Rundungsmethode ist, Aufrunden ab der Hälfte, d.h. wenn der Wert hinter dem Komma größer oder gleich, 0,5 ist, so wird aufgerundet. Wenn der Wert hinter dem Komma kleiner als 0,5 ist, wird abgerundet. Diese Rundungsmethode gilt nur für generierten Programmcode und für den Built-in-Ausführungsprozessor. In XSLT 1.0 ist die Rundungsmethode nicht definiert. In XSLT 2.0 ist die Rundungsmethod die mathematisch unverzerrte Rundung (half-to-even), also die Auf- oder Abrundung auf die nächste gerade Ziffer.

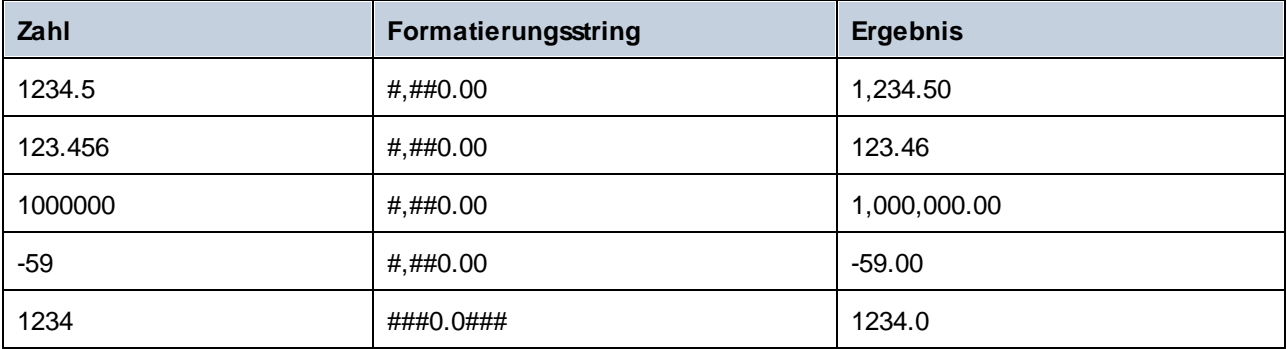

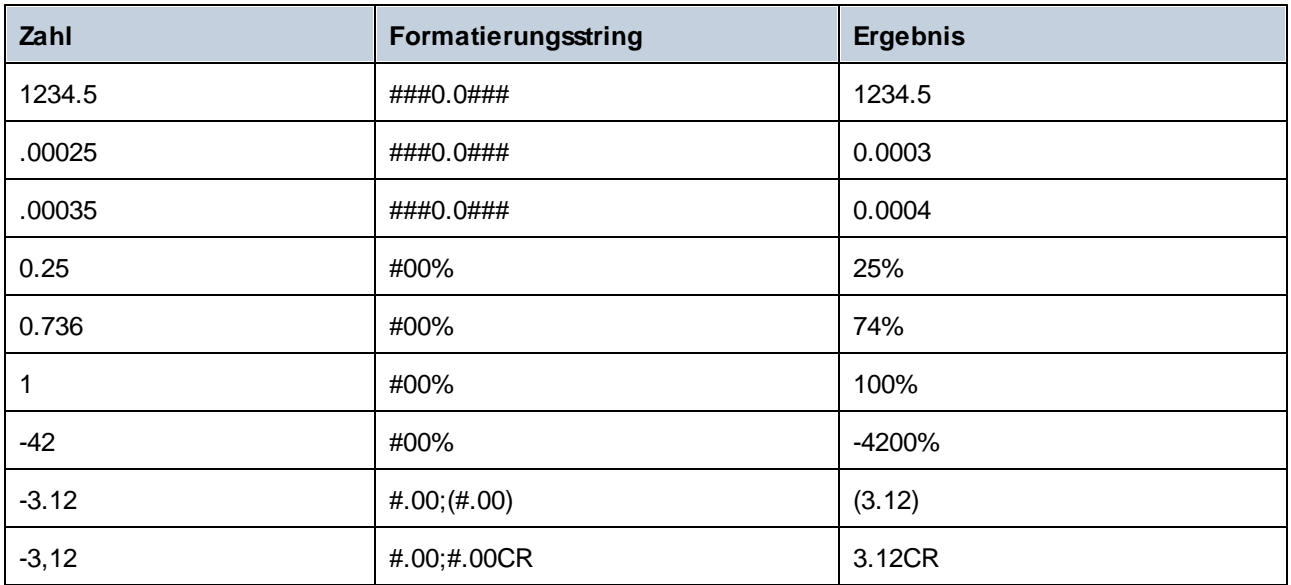

### Beispiel

Im unten gezeigten Mapping werden Daten aus der XML-Quelldatei gelesen und in eine XML-Zieldatei geschrieben. Die Quellkomponente enthält mehrere **SinglePrice**-Elemente, die die folgenden Dezimalwerte enthalten: **25**, **2.30**, **34**, **57.50**. Das Mapping hat zwei Aufgaben:

- 1. Allen Werte links Nullen voranstellen, so dass der wichtige Teil genau 5 Stellen hat.
- 2. Allen Werte rechts Nullen hinzufügen, so dass der Kommastellenteil genau 2 Stellen hat.

Zu diesem Zweck wurde der Formatierungsstring **00000.00** als Argument für die Funktion **format-number** bereitgestellt.

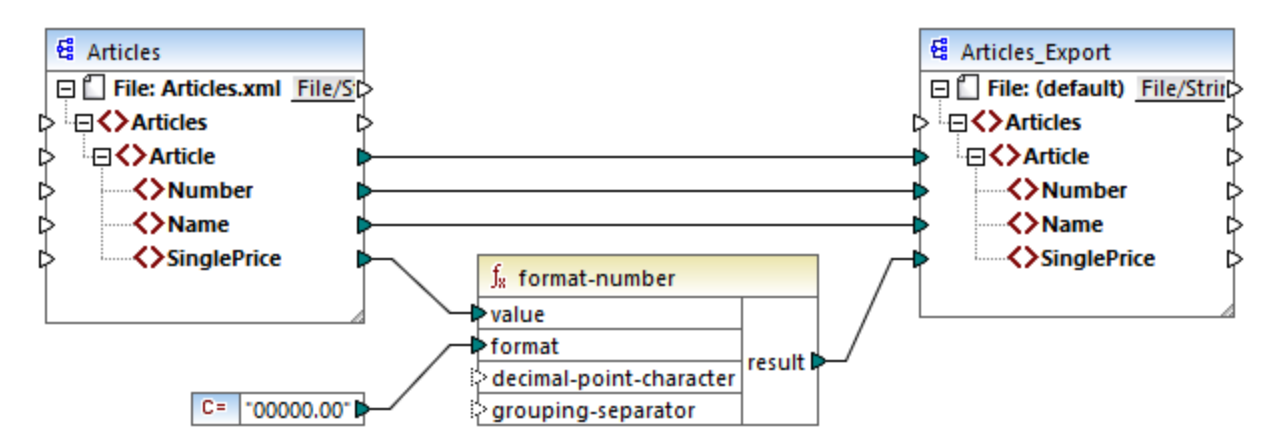

#### *PreserveFormatting.mfd*

Die Werte in der Zielkomponente wurden folglich zu:

00025.00 00002.30 00034.00 00057.50

Sie finden die Mapping-Design-Datei unter dem folgenden Pfad: **<Dokumente>\Altova\MapForce2024\MapForceExamples\PreserveFormatting.mfd**.

# 6.6.2.5 format-time

Konvertiert einen xs:time-Eingabewert in einen String.

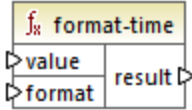

#### **Sprachen**

Built-in, C++, C#, Java, XSLT 2.0, XSLT 3.0..

#### **Parameter**

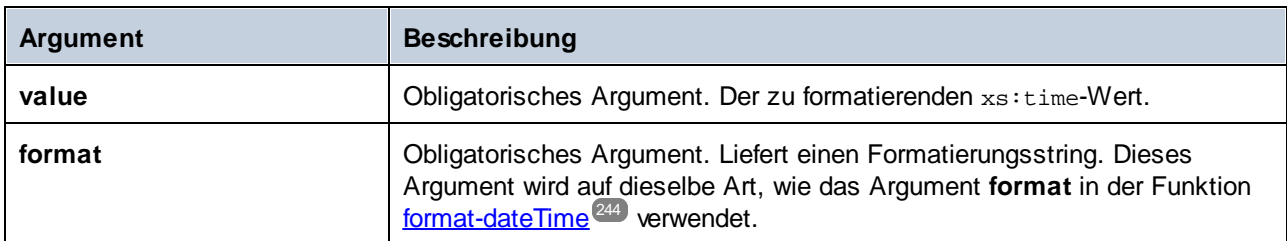

#### Beispiel

Im folgenden Mapping wird das aktuelle Datum in einem Format wie **2:15 p.m.** ausgegeben. Zu diesem Zweck wird der Formatierungsstring **[h]:[m] [P]** verwendet, wobei:

- ·**[h]** die aktuelle Stunde im 12-Stunden-Format ist.
- ·**[m]** die aktuelle Minute ist
- ·**[P]** den Teil "a.m." oder "p.m." darstellt

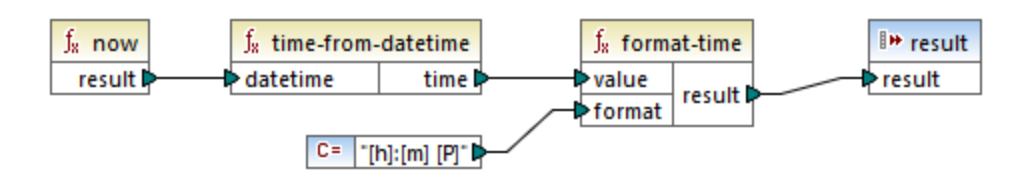

Beachten Sie, dass das obige Mapping für die Transformationssprachen Built-in, C++, C# oder Java erstellt wurde. In XSLT 2.0 kann dasselbe Ergebnis mit dem folgenden Mapping erzielt werden:

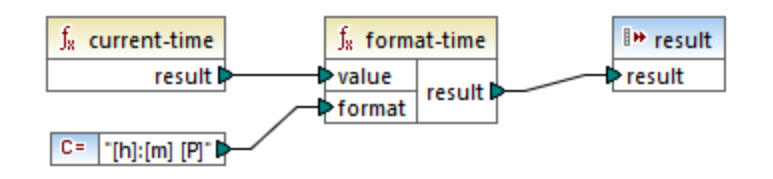

# <span id="page-250-0"></span>6.6.2.6 number

Konvertiert den Wert von **arg** in eine Zahl, wobei **arg** ein String oder ein Boolescher Wert ist. Wenn **arg** ein String ist, versucht MapForce ihn als Zahl zu parsen. So wird z.B. ein String wie **"12.56"** in den Dezimalwert **12.56** konvertiert. Wenn **arg** der Boolesche Wert **true** ist,. wird er in das numerische **1** konvertiert. Wenn **arg** der Boolesche Wert **false** ist, wird er in das numerische **0** konvertiert.

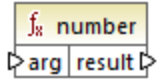

## **Sprachen**

Built-in, C++, C#, Java, XQuery, XSLT 1.0, XSLT 2.0, XSLT 3.0..

#### **Parameter**

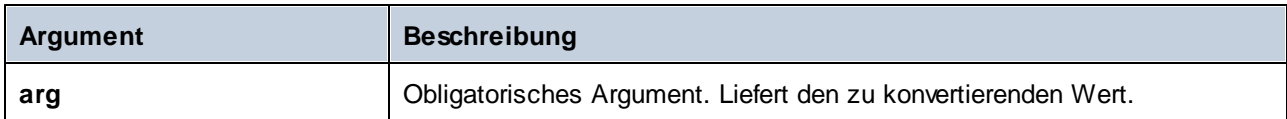

## Beispiel

Im Beispiel unten hat die erste Konstante den Typ string und enthält den String "4". Die zweite Konstante enthält die numerische Konstante 12. Um die beiden Werte als Zahlen vergleichen zu können, muss der Typ übereinstimmen.

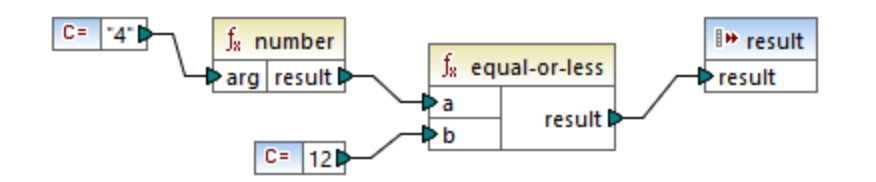

Durch Hinzufügen einer **number**-Funktion zur ersten Konstante wird der String "4" in den numerischen Wert 4 konvertiert. Das Ergebnis des Vergleich ist dann "true". Würde die Funktion **number** nicht verwendet (d.h. wenn "4" direkt mit **a** verbunden würde), würde es zu einem String-Vergleich kommen und das Ergebnis wäre "false".

# 6.6.2.7 string

Konvertiert einen Input-Wert in einen String. Sie können mit dieser Funktion auch den Textinhalt eines Node abrufen. Wenn es sich beim Input-Node um einen XML-complexType handelt, so werden alle untergeordneten Nodes ebenfalls als einzelner String ausgegeben.

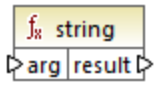

#### **Sprachen**

Built-in, C++, C#, Java, XQuery, XSLT 1.0, XSLT 2.0, XSLT 3.0..

#### Parameter

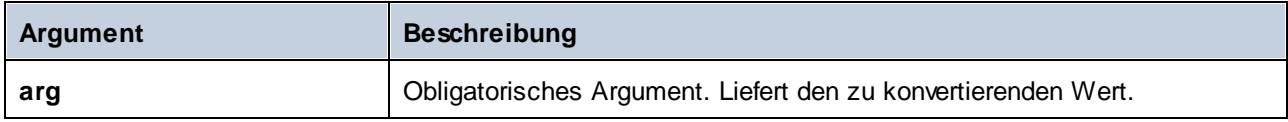

# **6.6.3 core | file path functions (Dateipfadfunktionen)**

Mit Hilfe von **file path**-Funktionen können Sie Dateipfaddaten wie Ordner, Dateinamen und Dateierweiterungen direkt aufrufen und für die weitere Verarbeitung in Ihren Mappings bearbeiten. Diese Funktionen können in allen Sprachen, die von MapForce unterstützt werden, verwendet werden.

# 6.6.3.1 get-fileext

Gibt die Erweiterung des Dateipfads einschließlich des Punktzeichens "." zurück.

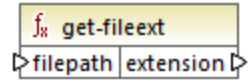

## **Sprachen**

Built-in, C++, C#, Java, XQuery, XSLT 1.0, XSLT 2.0, XSLT 3.0..

#### Parameter

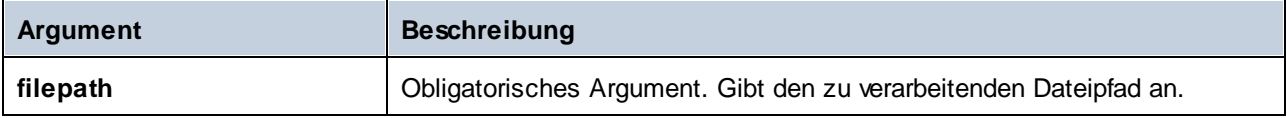
### Beispiel

Wenn Sie "c:\data\Sample.mfd" als Argument angeben, ist das Ergebnis **.mfd**.

# 6.6.3.2 get-folder

Gibt den Ordnernamen des Dateipfads einschließlich des Schrägstrichs oder umgekehrten Schrägstrichs zurück.

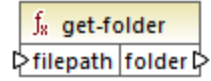

### **Sprachen**

Built-in, C++, C#, Java, XQuery, XSLT 1.0, XSLT 2.0, XSLT 3.0..

#### Parameter

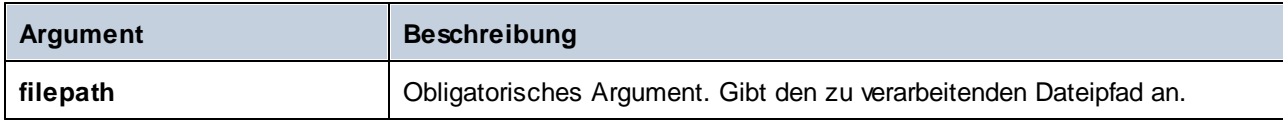

### Beispiel

Wenn Sie "c:\data\Sample.mfd" als Argument angeben, ist das Ergebnis **c:\data\**.

# <span id="page-252-0"></span>6.6.3.3 main-mfd-filepath

Gibt den vollständigen Pfad der Mapping-Design-Datei (.mfd), die das Hauptmapping enthält, zurück. Wenn die mfd-Datei derzeit noch nicht gespeichert ist, wird ein leerer String zurückgegeben.

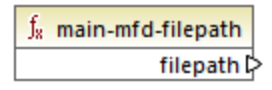

### Sprachen

Built-in, C++, C#, Java, XQuery, XSLT 1.0, XSLT 2.0, XSLT 3.0..

# 6.6.3.4 mfd-filepath

Wenn die Funktion im Hauptmapping aufgerufen wird, gibt die Funktion dasselbe wie die Funktion [main-mfd](#page-252-0)f<mark>ilepath<sup>(253</sup>)</mark> zurück, also den vollständigen Dateipfad der mfd-Datei, die das Haupt-Mapping enthält. Wenn die mfd-Datei derzeit noch nicht gespeichert ist, wird ein leerer String zurückgegeben. Wenn die Funktion von einer *importierten* benutzerdefinierten Funktion aus aufgerufen wird, gibt sie den vollständigen Pfad der *importierten* mfd-Datei, die die Definition der benutzerdefinierten Funktion enthält, zurück.

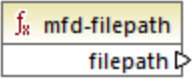

### **Sprachen**

Built-in, C++, C#, Java, XQuery, XSLT 1.0, XSLT 2.0, XSLT 3.0..

## 6.6.3.5 remove-fileext

Entfernt die Erweiterung des Dateipfads einschließlich des Punkts.

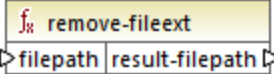

### Sprachen

Built-in, C++, C#, Java, XQuery, XSLT 1.0, XSLT 2.0, XSLT 3.0..

#### Parameter

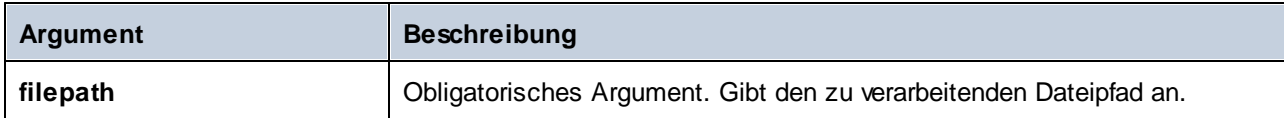

#### Beispiel

Wenn Sie "c:\data\Sample.mfd" als Argument angeben, ist das Ergebnis **c:\data\Sample**.

## 6.6.3.6 remove-folder

Entfernt das Verzeichnis des Dateipfads einschließlich des nachgestellten oder umgekehrten Schrägstrichs.

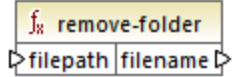

### **Sprachen**

Built-in, C++, C#, Java, XQuery, XSLT 1.0, XSLT 2.0, XSLT 3.0..

### Parameter

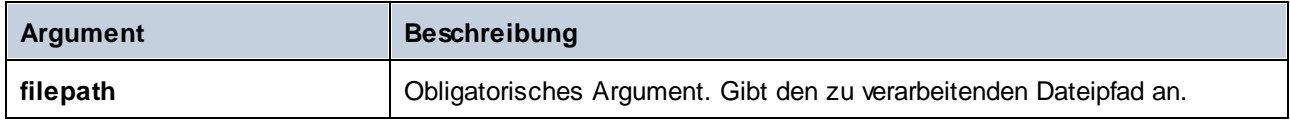

### Beispiel

Wenn Sie "c:\data\Sample.mfd" als Argument angeben, ist das Ergebnis **Sample.mfd**.

# 6.6.3.7 replace-fileext

Ersetzt die durch den **filepath**-Parameter bereitgestellte Erweiterung des Dateipfads durch die Erweiterung, die durch die Verbindung zum **extension**-Parameter bereitgestellt wird.

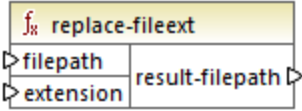

### **Sprachen**

Built-in, C++, C#, Java, XQuery, XSLT 1.0, XSLT 2.0, XSLT 3.0..

### **Parameter**

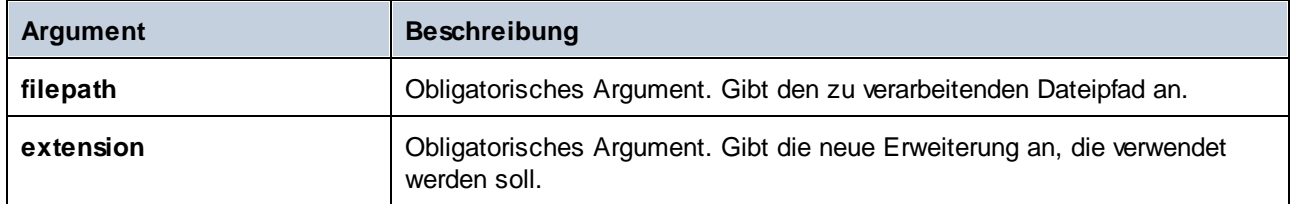

## Beispiel

Wenn Sie "c:\data\Sample.log" als **filepath** und ".txt" als **extension** angeben, ist das Ergebnis **c: \data\Sample.txt**.

# 6.6.3.8 resolve-filepath

Löst einen relativen Dateipfad anhand eines Basisordners auf. Die Funktion unterstützt '.' (aktuelles Verzeichnis) und '..' (übergeordnetes Verzeichnis).

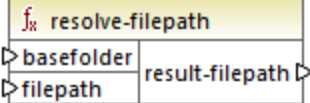

### Sprachen

Built-in, C++, C#, Java, XQuery, XSLT 1.0, XSLT 2.0, XSLT 3.0..

#### Parameter

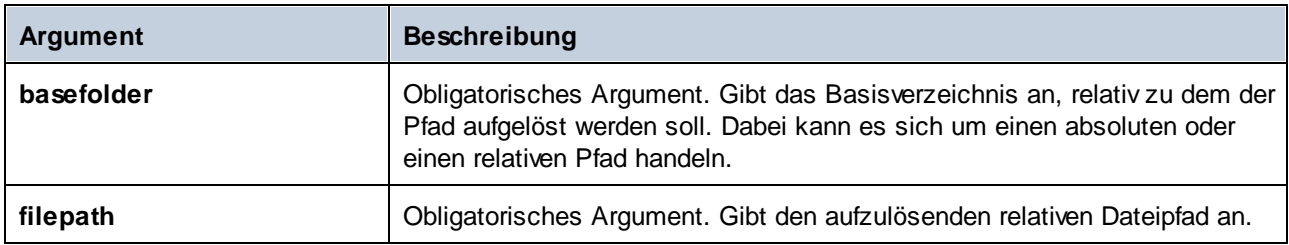

#### Beispiele

Im unten gezeigten Mapping wird der relative Dateipfad **..\route.gpx** anhand des Verzeichnisses **C:\data** aufgelöst.

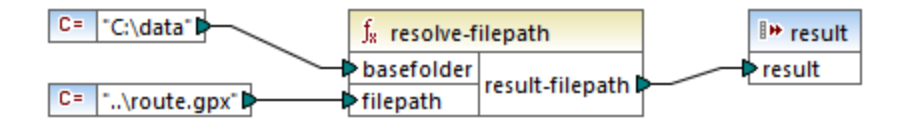

Das Ergebnis des Mappings ist **C:\route.gpx**.

# **6.6.4 core | generator functions (Generierungsfunktionen)**

Die **core / generator** Funktionsbibliothek enthält Funktionen zum Generieren von Werten.

## 6.6.4.1 auto-number

Generiert Ganzzahlen in einer Sequenz (z.B. 1,2,3,4,...). Mit Hilfe von Parametern können Sie eine Anfangszahl (Ganzzahl), den Inkrementierungswert und andere Optionen angeben.

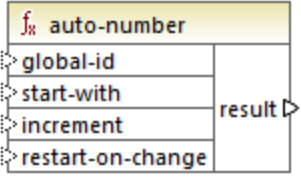

Die genaue Reihenfolge, in der Funktionen vom generierten Mapping-Code aufgerufen werden, ist nicht definiert. MapForce kann die berechneten Ergebnisse zur Wiederverwendung im Cache aufbewahren oder Ausdrücke in jeder beliebigen Reihenfolge auswerten. Im Gegensatz zu anderen Funktionen gibt die Funktion **auto-number** ein anderes Ergebnis zurück, wenn sie mehrmals mit denselben Input-Parametern aufgerufen wird. Es wird daher dringend empfohlen, die Funktion **auto-number** mit Vorsicht zu verwenden. In einigen Fällen erzielen Sie mit der Funktion [position](#page-298-0)<sup>(299</sup> dasselbe Ergebnis.

### Sprachen

Built-in, C++, C#, Java, XQuery, XSLT 1.0, XSLT 2.0, XSLT 3.0..

### **Parameter**

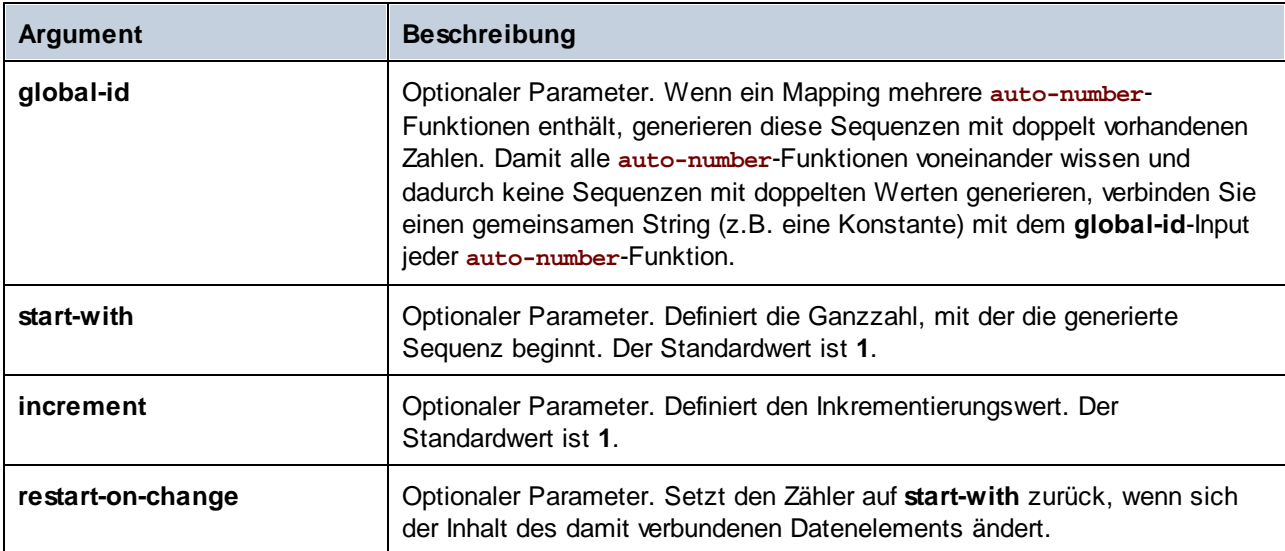

## Beispiel

Das folgende Mapping ist eine Variante des im *Beispiel: Ändern des [Parent-Kontexts](#page-415-0)* 416 beschriebenen Mappings **ParentContext.mfd**.

Ziel des unten gezeigten Mappings ist es, mehrere XML-Dateien zu generieren, eine für jede Abteilung (department) in der XML-Quelldatei. Es gibt einige Abteilungen mit demselben Namen (da diese zu unterschiedlichen übergeordneten Büros gehören). Aus diesem Grund muss jeder generierte Dateiname mit einer sequenziellen Nummerierung beginnen, z.B. **1-Administration.xml**, **2-Marketing.xml**, usw.

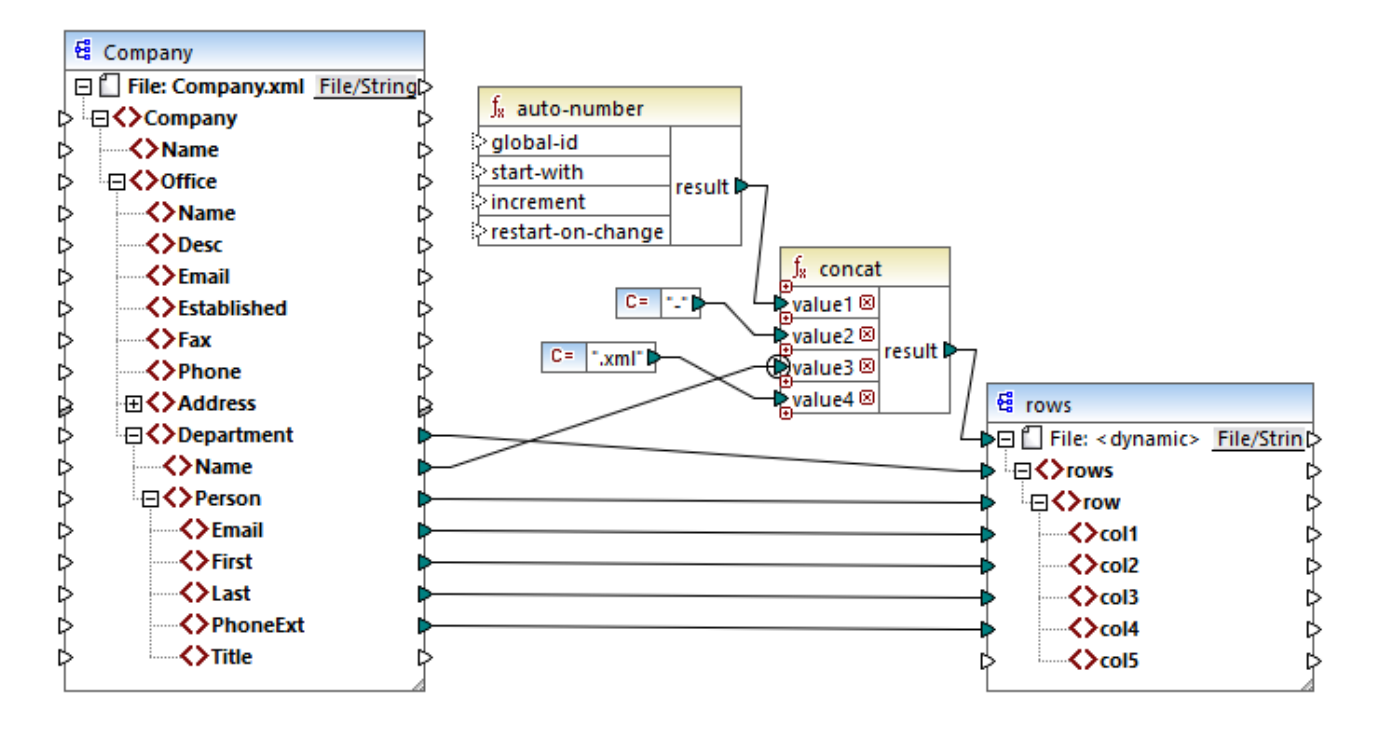

Um das gewünschte Mapping-Resultat zu erhalten, wurde die Funktion **auto-number** verwendet. Das Ergebnis dieser Funktion wird mit Hilfe eines Bindestrichs, gefolgt vom Abteilungsnamen, gefolgt vom String ".xml" verkettet, um für die generierte Datei einen eindeutigen Namen zu erstellen. Beachten Sie, dass auf den dritten Parameter der concat-Funktion (den Abteilungsnamen) ein **[Prioritätskontext](#page-419-0)<sup>(420</sup>)** angewendet wurde. Dadurch wird die Funktion **auto-number** im Kontext jeder einzelnen Abteilung aufgerufen und erzeugt die erforderlichen Sequenzwerte. Würde kein Prioritätskontext verwendet, würde die Funktion **auto-number** (in Abwesenheit irgendeines Kontexts) immer wieder die Zahl 1 generieren, wodurch doppelt vorhandene Dateinamen generiert würden.

# **6.6.5 core | logical functions (logische Funktionen)**

Logische Funktionen dienen (im Allgemeinen) dazu, Input-Daten miteinander zu vergleichen und als Ergebnis den Boolschen Wert "true" oder "false" zurückzugeben. Normalerweise werden Daten damit überprüft, bevor sie mittels eines *[Filters](#page-175-0)* <sup>(76</sup>) an eine Untergruppe der Zielkomponente übergeben werden. Nahezu alle logischen Funktionen haben die folgende Struktur:

Input-Parameter = **a** | **b** oder **value1** | **value2** Output-Parameter = result

Das ausgewertete Ergebnis hängt sowohl von den Eingabewerten als auch von den für den Vergleich verwendeten Datentypen ab. Der Vergleich "kleiner als" der Integerwerte **4** und **12** ergibt den Booleschen Wert "true", da 4 kleiner als 12 ist. Wenn die beiden Input-Parameter die String-Werte **4** und **12** enthalten, ist das Ergebnis der lexikalischen Analyse der Output-Wert "false", da '4' alphabetisch größer als das erste Zeichen '1' des zweiten Operanden (12) ist.

Wenn es sich bei allen Input-Werten um denselben Datentyp handelt, wird der Vergleich für den gemeinsamen Typ durchgeführt. Wenn die Input-Werte unterschiedliche Typen haben (z.B. integer und string oder string und date), wird als Datentyp für den Vergleich der allgemeingültigste (am wenigsten restriktive) der beiden verwendet.

Bevor zwei Werte unterschiedlichen Typs verglichen werden, werden alle Werte in einen gemeinsamen Datentyp konvertiert. Um beim vorhergehenden Beispiel zu bleiben: Der Datentyp string ist weniger restriktiv als integer. Wenn Sie den Integer-Wert **4** mit dem String **"12"**' vergleichen, wird der Integer-Wert **4** in den String **"4"** konvertiert, der anschließend mit dem String**"12"** verglichen wird.

**Anmerkung**: Logische Funktionen können nicht zum Prüfen des Vorhandenseins von Null-Werten verwendet werden. Wenn Sie einen Null-Wert als Argument für eine logische Funktion bereitstellen, gibt diese einen Null-Wert zurück. Nähere Informationen zur Behandlung von [Nullwerte](#page-119-0)n finden Sie unter Nullwerte / [Nillable](#page-119-0) Werte<sup>(120)</sup>.

# 6.6.5.1 equal

Die equal-Funktion (*siehe Abbildung unten*) gibt den Booleschen Wert true zurück, wenn **a** gleich **b**; false ist; gibt andernfalls false zurück. Die Groß- und Kleinschreibung wird beim Vergleich berücksichtigt.

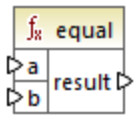

#### **Beispiel:**

a = hi  $b = h$ i

In diesem Beispiel sind beide Werte gleich. Daher ist das Ergebnis true. Wenn b z.B. gleich Hi wäre, wäre das Ergebnis der Funktion false.

## **Sprachen**

Built-in, C++, C#, Java, XQuery, XSLT 1.0, XSLT 2.0, XSLT 3.0.

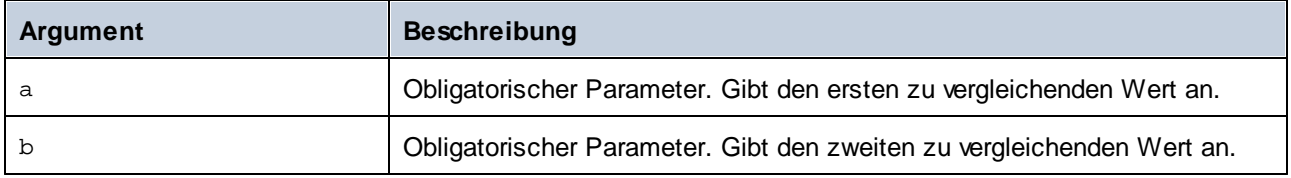

# 6.6.5.2 equal-or-greater

Gibt den Booleschen Wert **true** zurück, wenn *a* größer oder gleich *b* ist; gibt andernfalls **false** zurück.

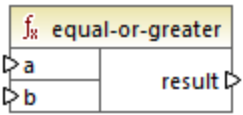

### Sprachen

Built-in, C++, C#, Java, XQuery, XSLT 1.0, XSLT 2.0, XSLT 3.0..

### Parameter

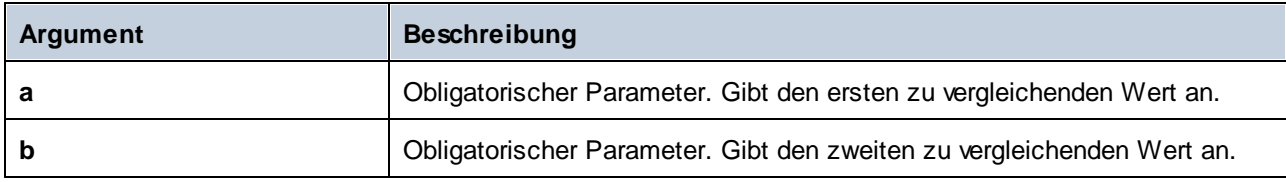

# 6.6.5.3 equal-or-less

Gibt den Booleschen Wert **true** zurück, wenn *a* kleiner oder gleich *b* ist; gibt andernfalls **false** zurück.

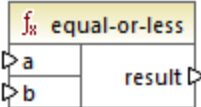

## Sprachen

Built-in, C++, C#, Java, XQuery, XSLT 1.0, XSLT 2.0, XSLT 3.0..

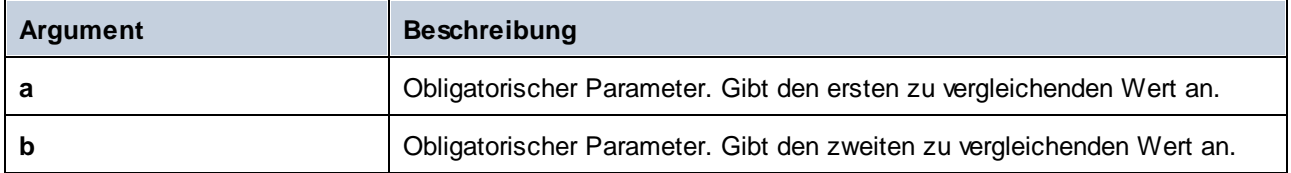

## 6.6.5.4 greater

Gibt den Booleschen Wert **true** zurück, wenn *a* größer als *b* ist; gibt andernfalls **false** zurück.

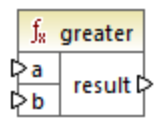

## Sprachen

Built-in, C++, C#, Java, XQuery, XSLT 1.0, XSLT 2.0, XSLT 3.0..

### Parameter

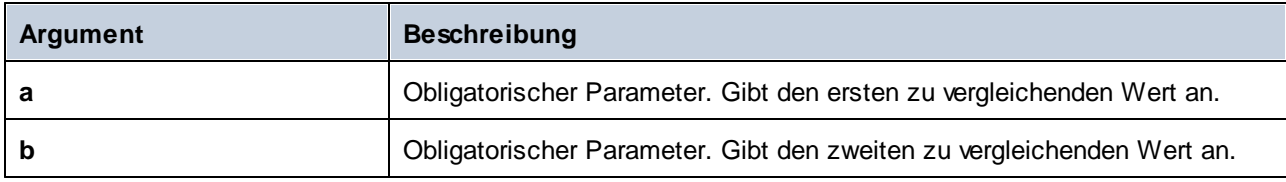

# 6.6.5.5 less

Gibt den Booleschen Wert **true** zurück, wenn *a* kleiner als *b* ist; gibt andernfalls **false** zurück.

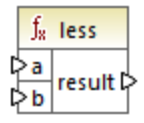

## **Sprachen**

Built-in, C++, C#, Java, XQuery, XSLT 1.0, XSLT 2.0, XSLT 3.0..

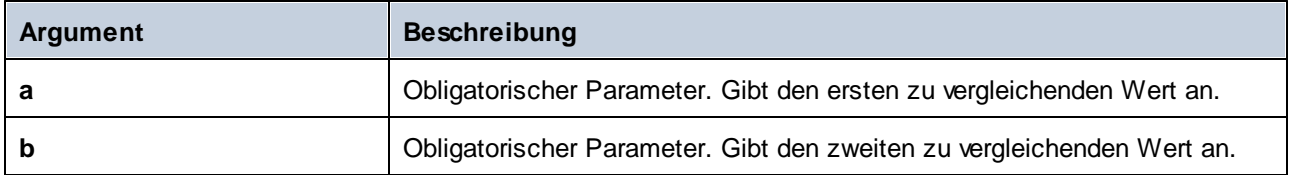

# 6.6.5.6 logical-and

Gibt den Booleschen Wert **true** nur dann zurück, wenn jeder Input-Wert true ist; gibt andernfalls **false** zurück. Sie können das Ergebnis mit einer weiteren **logical-and**-Funktion verbinden und dadurch eine beliebig gewählte Anzahl von Bedingungen mit einem logischen UND verbinden, um zu überprüfen, ob alle **true** zurückgeben. Diese Funktion außerdem erweitert werden und zusätzliche Argumente erhalten, siehe Hinzufügen oder Löschen von [Funktionsargumenten](#page-195-0) 196

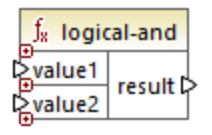

### Sprachen

Built-in, C++, C#, Java, XQuery, XSLT 1.0, XSLT 2.0, XSLT 3.0..

### **Parameter**

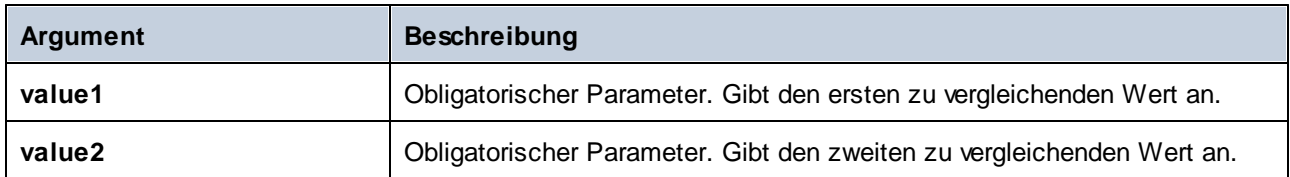

## Beispiel

Das Ergebnis im unten gezeigten Mapping ist **true**, da alle Input-Werte für die **logical-and**-Funktion ebenfalls **true** sind. Wäre einer der Input-Werte **false**, wäre auch das Ergebnis des Mappings **false**.

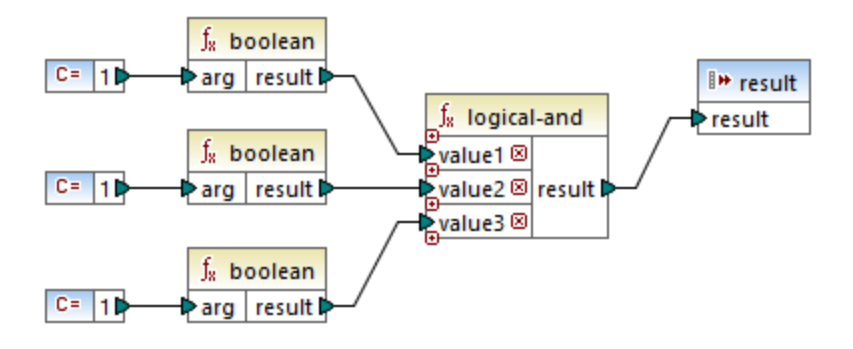

Siehe auch **Beispiel: Look-up und [Verkettung](#page-215-0) <sup>(216</sup>)**.

# 6.6.5.7 logical-not

Invertiert oder spiegelt das logische Ergebnis des Input-Werts. Wenn *value* z.B. **true** ist, ist das Ergebnis der "false". Wenn *value* **false** ist, ist das Ergebnis "true".

 $f<sub>8</sub>$  logical-not ≯value | result |>

### **Sprachen**

Built-in, C++, C#, Java, XQuery, XSLT 1.0, XSLT 2.0, XSLT 3.0..

### Parameter

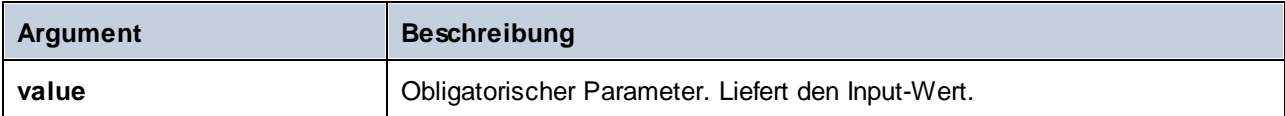

# 6.6.5.8 logical-or

Bei dieser Funktion müssen beide Input-Werte Boolesche Werte sein. Wenn zumindest einer der Input-Werte **true** ist, ist das Ergebnis **true**. Andernfalls ist das Ergebnis **false**.

Diese Funktion kann außerdem erweitert werden und zusätzliche Argumente erhalten, siehe [Hinzufügen](#page-195-0) oder Löschen von [Funktionsargumenten](#page-195-0) <sup>196</sup>.

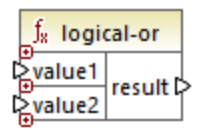

## **Sprachen**

Built-in, C++, C#, Java, XQuery, XSLT 1.0, XSLT 2.0, XSLT 3.0..

## Parameter

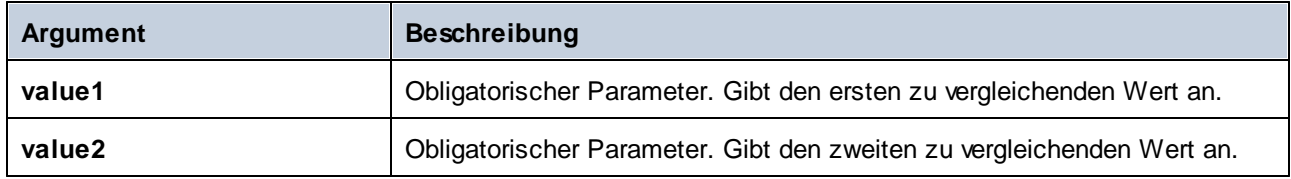

### Beispiel

Das Ergebnis des unten gezeigten Mappings ist **true**, da mindestens eines der Argumente der Funktion **true** ist.

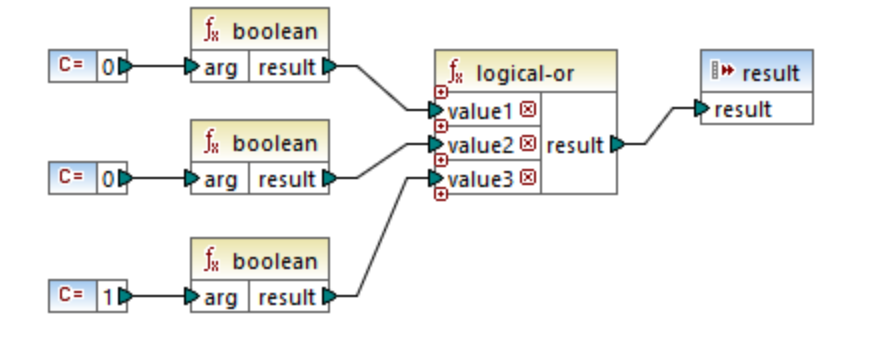

## 6.6.5.9 not-equal

Gibt den Booleschen Wert **true** zurück, wenn *a* nicht gleich *b* ist; gibt andernfalls **false** zurück.

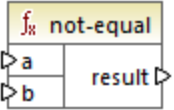

### **Sprachen**

Built-in, C++, C#, Java, XQuery, XSLT 1.0, XSLT 2.0, XSLT 3.0..

#### **Parameter**

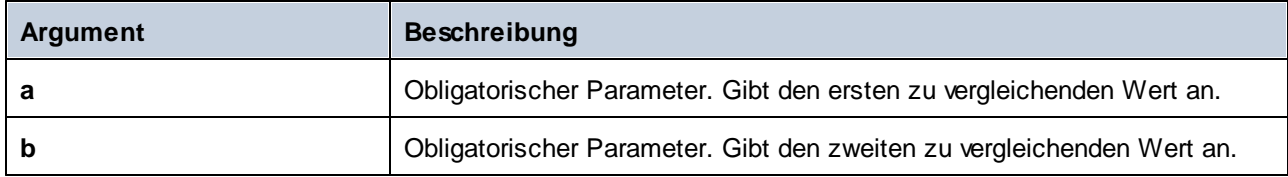

# **6.6.6 core | math functions (mathematische Funktionen)**

Mathematische Funktionen dienen zur Durchführung grundlegender mathematischer Operationen an Daten. Beachten Sie, dass diese Funktionen nicht zur Berechnung einer Zeitdauer oder zur Berechnung von datetime-Werten verwendet werden können.

Die meisten mathematischen Funktionen erhalten zwei Input-Parameter (**value1**, **value2**), die Operanden der mathematischen Operation sind. Die Input-Werte werden zur weiteren Verarbeitung automatisch in Werte vom Typ decimal (Dezimalwerte) konvertiert. Das Ergebnis von mathematischen Funktionen hat ebenfalls den Typ decimal.

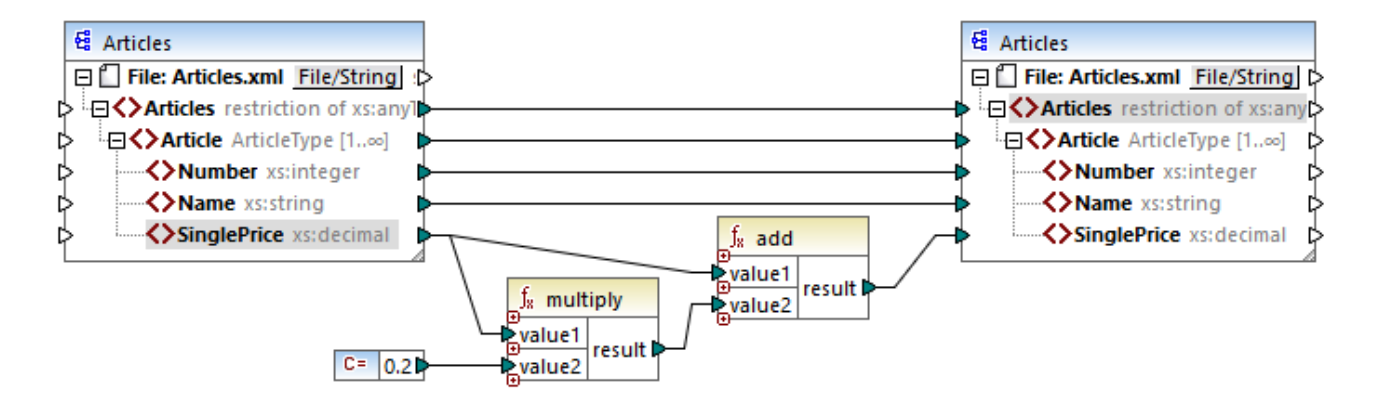

Im obigen Beispiel werden 20 % Umsatzsteuer zu den einzelnen auf die Zielkomponente gemappten Artikeln hinzugefügt.

## 6.6.6.1 add

Addiert **value1** zu **value2** und gibt das Ergebnis als Dezimalwert zurück. Diese Funktion kann außerdem erweitert werden und zusätzliche Argumente erhalten, siehe [Hinzufügen](#page-195-0) oder Löschen von [Funktionsargumenten](#page-195-0)<sup>(196</sup>.

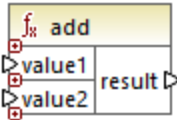

## Sprachen

Built-in, C++, C#, Java, XQuery, XSLT 1.0, XSLT 2.0, XSLT 3.0..

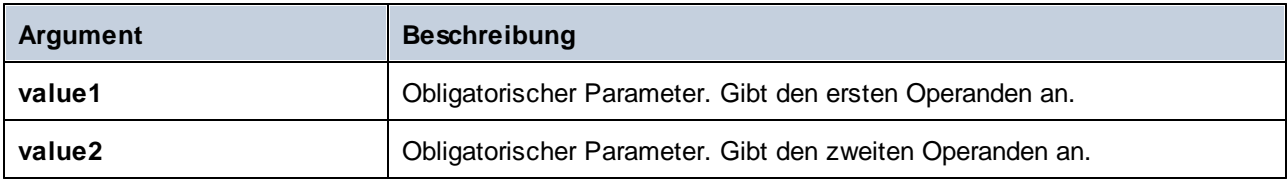

## 6.6.6.2 ceiling

Gibt die kleinste Ganzzahl zurück, die größer oder gleich **value** ist, zurück.

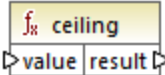

### **Sprachen**

Built-in, C++, C#, Java, XQuery, XSLT 1.0, XSLT 2.0, XSLT 3.0..

#### **Parameter**

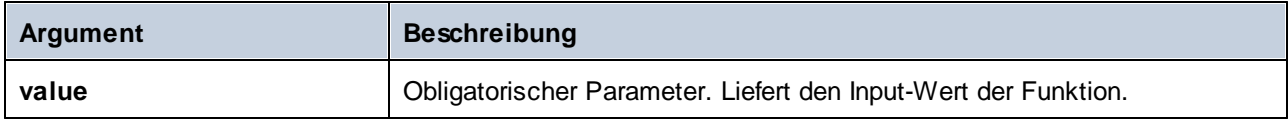

### Beispiel

Wenn der Input-Wert **11.2** ist, wird das Ergebnis durch Anwendung der **ceiling**-Funktion zu **12**, d.h. zur kleinsten Ganzzahl, die größer als **11.2** ist.

# 6.6.6.3 divide

Dividiert **value1** durch **value2** und gibt das Ergebnis als Dezimalwert zurück. Die Präzision des Ergebnisses hängt von der Zielsprache ab. Mit Hilfe der <u>[round-precision](#page-268-0) <sup>269</sup> Funktion können Sie die Präzision des</u> Ergebnisses definieren.

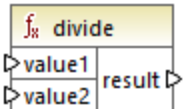

### **Sprachen**

Built-in, C++, C#, Java, XQuery, XSLT 1.0, XSLT 2.0, XSLT 3.0..

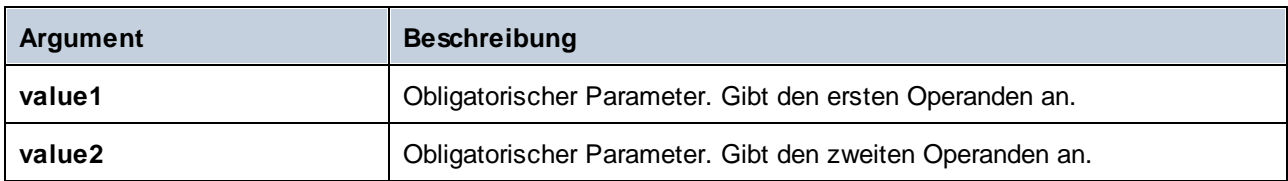

## 6.6.6.4 floor

Gibt die größte Ganzzahl zurück, die kleiner oder gleich **value** ist, zurück.

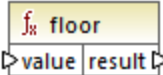

## **Sprachen**

Built-in, C++, C#, Java, XQuery, XSLT 1.0, XSLT 2.0, XSLT 3.0..

#### Parameter

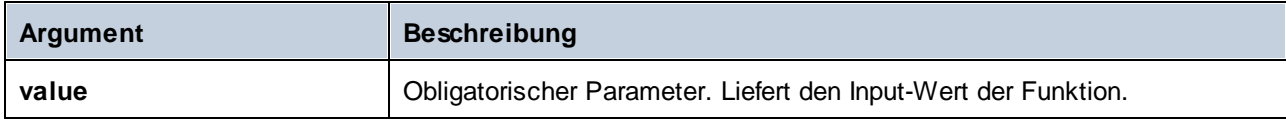

### Beispiel

Wenn der Input-Wert **11.7** ist, wird das Ergebnis durch Anwendung der **floor**-Funktion zu **11**, d.h. zur größten Ganzzahl, die kleiner als **11.7** ist.

# 6.6.6.5 modulus

Gibt den Rest, der sich bei der Division von **value1** durch **value2** ergibt, zurück.

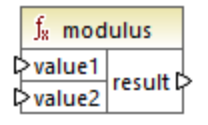

## **Sprachen**

Built-in, C++, C#, Java, XQuery, XSLT 1.0, XSLT 2.0, XSLT 3.0..

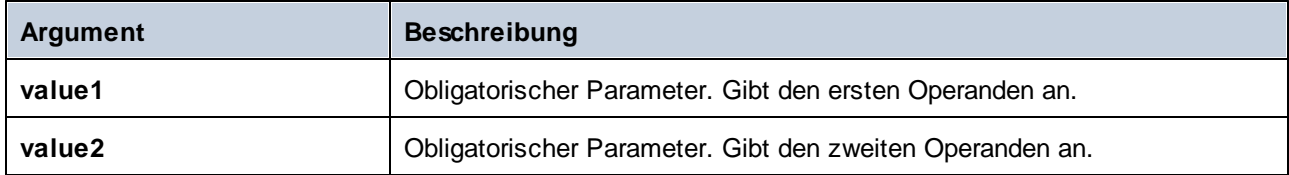

### Beispiel

Wenn die Input Werte **1.5** und **1** sind, ist das Ergebnis der **modulus**-Funktion **0.5**. Die Erklärung dafür ist, dass bei **1.5 / 1** der Rest **0.5** bleibt.

Wenn die Input-Werte **9** und **3** sind, ist das Ergebnis **0**, da bei **9 / 3** kein Rest bleibt.

# 6.6.6.6 multiply

Multipliziert **value1** mit **value2** und gibt das Ergebnis als Dezimalwert zurück.

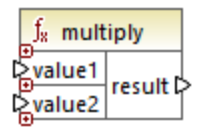

### **Sprachen**

Built-in, C++, C#, Java, XQuery, XSLT 1.0, XSLT 2.0, XSLT 3.0..

#### Parameter

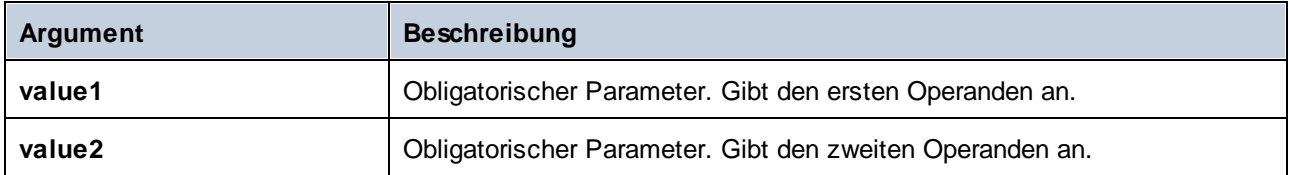

## 6.6.6.7 round

Gibt den auf die nächste Ganzzahl gerundeten Wert zurück. Wenn sich der Wert genau zwischen zwei Ganzzahlen befindet, wird der Algorithmus "Rundung Richtung positiv unendlich" verwendet. So wird z.B. der Wert "10,5" auf "11" und der Wert "-10,5" auf "-10" gerundet.

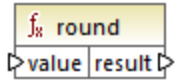

### **Sprachen**

Built-in, C++, C#, Java, XQuery, XSLT 1.0, XSLT 2.0, XSLT 3.0..

### Parameter

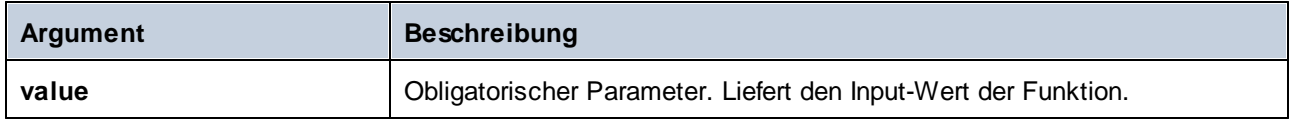

# <span id="page-268-0"></span>6.6.6.8 round-precision

Rundet den Input-Wert auf *N* Dezimalstellen, wobei *N* das Argument **decimals** ist.

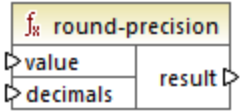

## Sprachen

Built-in, C++, C#, Java.

#### Parameter

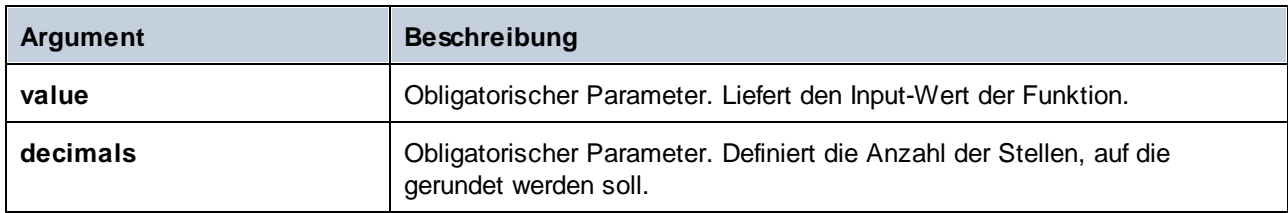

### Beispiel

Die Rundung des Werts **2,777777** auf 2 Dezimalstellen ergibt **2,78**. Die Rundung des Werts **0,1234** auf 3 Dezimalstellen ergibt **0,123**.

## 6.6.6.9 subtract

Subtrahiert **value2** von **value1** und gibt das Ergebnis als Dezimalwert zurück.

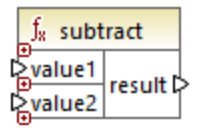

### **Sprachen**

Built-in, C++, C#, Java, XQuery, XSLT 1.0, XSLT 2.0, XSLT 3.0..

#### Parameter

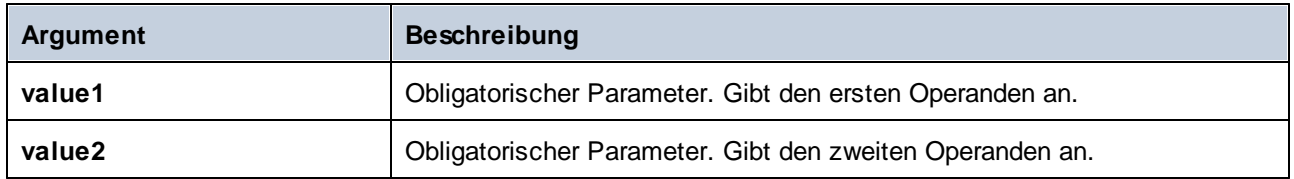

# **6.6.7 core | node functions (Node-Funktionen)**

Mit Hilfe der Funktionen aus den **core | node-Funktionen** können Sie Informationen über Nodes in einer Mapping-Komponente (wie z.B. den Node-Namen oder die Annotation) aufrufen oder nillable Elemente verarbeiten, siehe auch [Nullwerte](#page-119-0) / Nillable Werte 120.

Es gibt auch eine alternative Methode, um Node-Namen aufzurufen, für die gar keine Node-Funktionen benötigt werden, siehe Mappen von [Node-Namen](#page-385-0) <sup>386</sup>.

Im unten gezeigten Mapping sehen Sie einige Node-Funktionen, die Informationen aus dem Node **msg:InterchangeHeader** der XML-Quelldatei abrufen. Dabei werden die folgenden Informationen extrahiert:

- 1. Die Funktion **node-name** gibt den qualifizierten Namen des Node einschließlich des Node-Präfix zurück.
- 2. Die Funktion **local-name** gibt nur den lokalen Teil zurück.
- 3. Die Funktion **static-node-name** ist ähnlich der Funktion **node-name**, steht aber auch in XSLT 1.0 zur Verfügung.
- 4. Die Funktion **static-node-annotation** ruft die gemäß dem XML-Schema definierte Annotation des Elements ab.

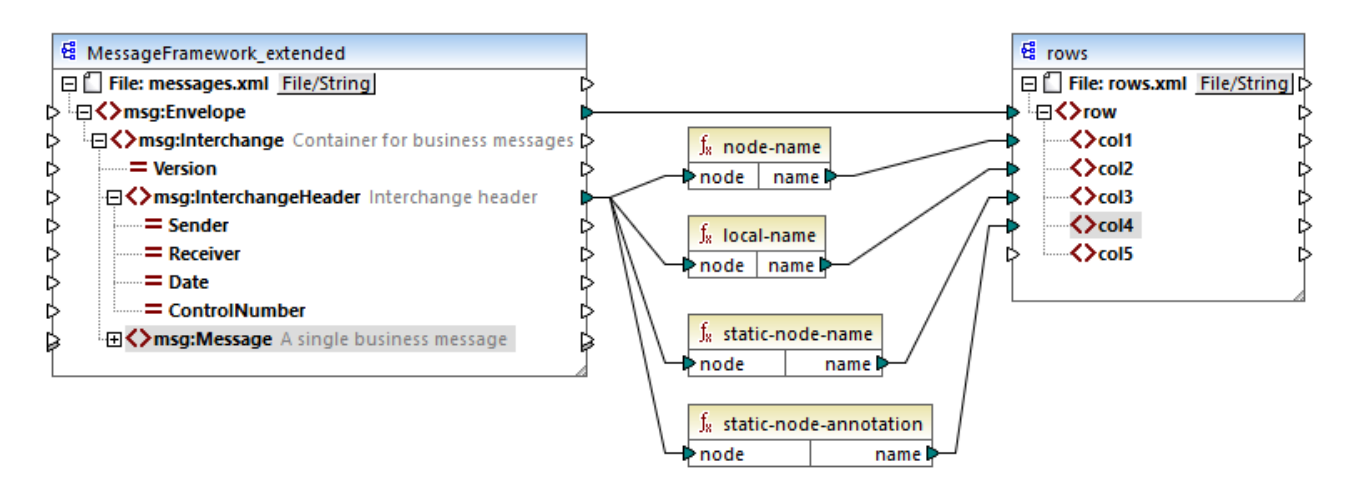

Das Mapping-Ergebnis ist das folgende (ausschließlich der XML- und Namespace-Deklaration):

<**row**> <**col1**>**msg:InterchangeHeader**</**col1**> <**col2**>**InterchangeHeader**</**col2**>

```
<col3>msg:InterchangeHeader</col3>
   <col4>Interchange header</col4>
</row>
```
# 6.6.7.1 is-xsi-nil

Gibt **true** zurück, wenn das xsi:nil-Attribut des **element**-Node auf **true** gesetzt ist.

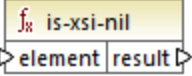

### **Sprachen**

Built-in, C++, C#, Java, XQuery, XSLT 1.0, XSLT 2.0, XSLT 3.0..

#### Parameter

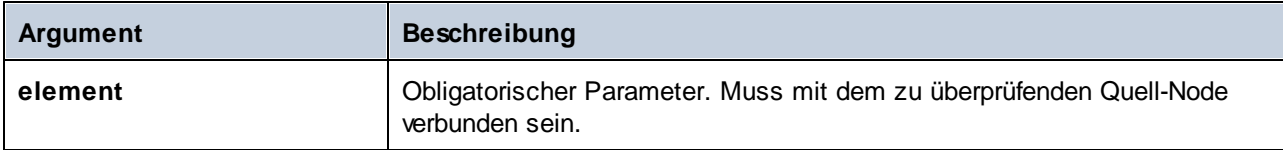

### Beispiel

Im unten gezeigten Mapping-Design werden Daten auf Basis von Bedingungen aus einer XML-Quelldatei in eine XML-Zieldatei kopiert. Außerdem wird hier die Verwendung einer Reihe von Funktionen, darunter der Funktion **is-xsi-nil** veranschaulicht. Das Mapping hat den Namen **HandlingXsiNil.mfd** und befindet sich im Verzeichnis **<Dokumente>\Altova\MapForce2024\MapForceExamples\**.

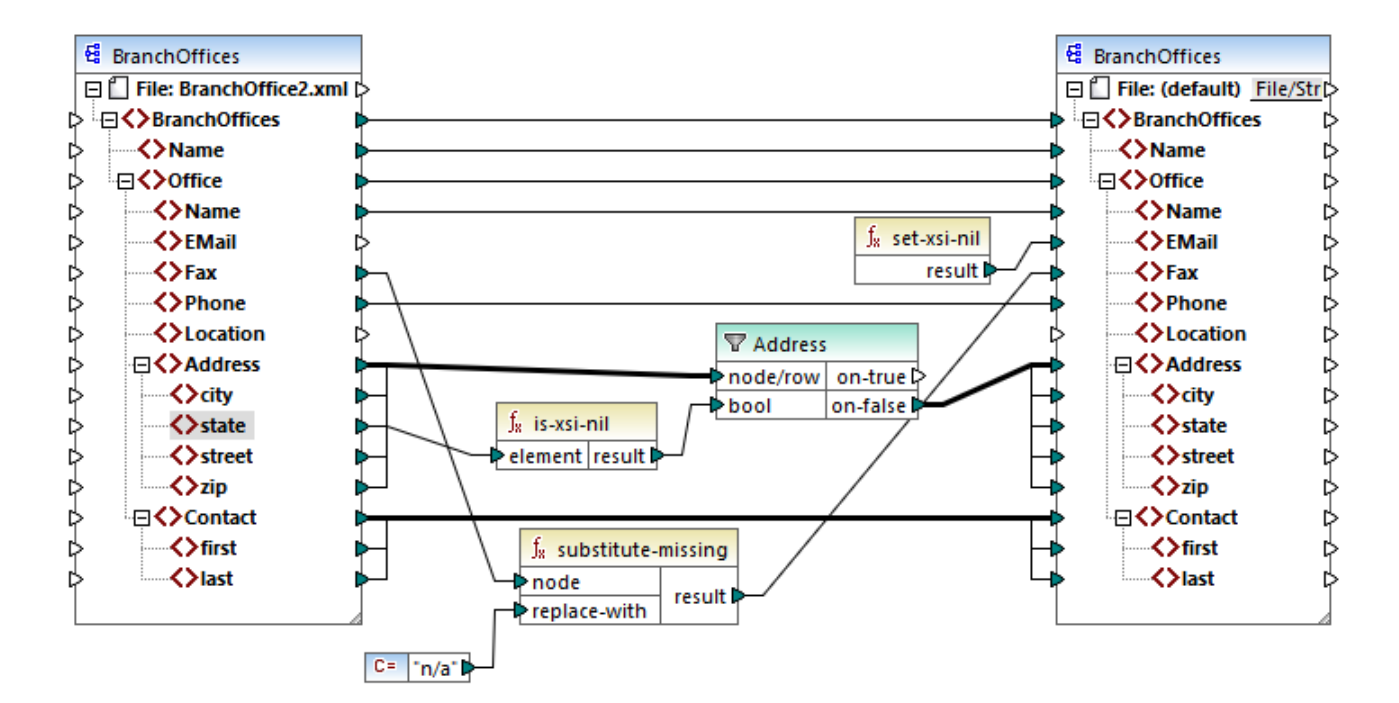

Wie oben gezeigt, überprüft die Funktion **is-xsi-nil**, ob das Attribut xsi:nil für das Datenelement **state** der Quelldatei "true" ist. Wenn dieses Attribut "false" ist, kopiert der Filter das übergeordnete **Address**-Element in die Zielkomponente. Die XML-Quelldatei sieht folgendermaßen aus (ausschließlich der XML- und Namespace-Deklaration):

```
<BranchOffices>
   <Name>Nanonull</Name>
   <Office>
      <Name>Nanonull Research Outpost</Name>
      <EMail>sp@nanonull.com</EMail>
      <Fax xsi:nil="true"/>
      <Phone>+8817 3141 5926</Phone>
      <Address>
         <city>South Pole</city>
         <state xsi:nil="true"/>
         <street xsi:nil="true"/>
         <zip xsi:nil="true"/>
      </Address>
      <Contact>
         <first>Scott</first>
         <last>Amundsen</last>
      </Contact>
   </Office>
</BranchOffices>
```
Das Ergebnis des Mappings ist, dass gar kein **Address**-Element in die Zielkomponente kopiert wird, da die Quelldatei nur ein **Address**-Element enthält und dessen Attribut xsi:nil für das Element **state** auf "true" gesetzt ist. Die Mapping-Ausgabe sieht daher folgendermaßen aus:

```
<BranchOffices>
   <Name>Nanonull</Name>
  <Office>
      <Name>Nanonull Research Outpost</Name>
      <EMail xsi:nil="true"/>
      <Fax>n/a</Fax>
      <Phone>+8817 3141 5926</Phone>
      <Contact>
         <first>Scott</first>
         <last>Amundsen</last>
      </Contact>
  </Office>
</BranchOffices>
```
# <span id="page-272-1"></span>6.6.7.2 local-name

Gibt den lokalen Namen des Node zurück. Im Gegensatz zur Funktion [node-name](#page-272-0)<sup>(273)</sup> gibt **1oca1-name** das Präfix des Node nicht zurück. Wenn der Node kein Präfix hat, geben **local-name** und **node-name** denselben Wert zurück.

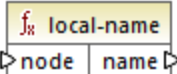

## **Sprachen**

Built-in, C++, C#, Java, XQuery, XSLT 1.0, XSLT 2.0, XSLT 3.0..

### **Parameter**

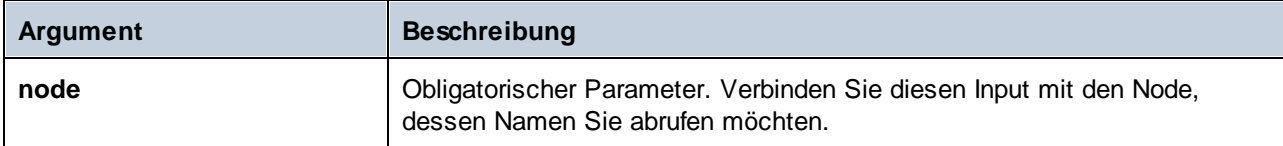

# <span id="page-272-0"></span>6.6.7.3 node-name

Gibt den qualifizierten Namen (QName) des verbundenen Node zurück. Wenn es sich um einen XML **text()**- Node handelt, wird ein leerer QName zurückgegeben. Die Funktion funktioniert nur mit Nodes, die einen Namen haben. Wenn XSLT 2.0 die Zielsprache ist (die **fn:node-name** aufruft), wird eine leere Sequenz für Nodes, die keinen Namen haben, zurückgegeben.

**Anmerkung:** Der Abruf des Node-Namens wird für "Datei Input"-Nodes, Datenbanktabellen oder -felder, XBRL, Excel, JSON, oder Protocol Buffer-Felder nicht unterstützt.

 $f_8$  node-name ⊳node∣ 

### **Sprachen**

Built-in, C++, C#, Java, XQuery, XSLT 2.0, XSLT 3.0..

#### Parameter

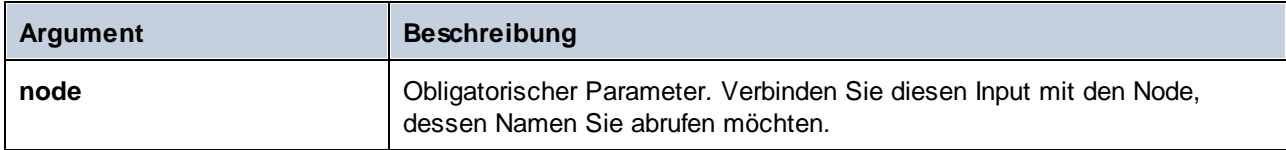

## 6.6.7.4 set-xsi-nil

Setzt den Ziel-Node auf xsi:nil.

 $f_8$  set-xsi-nil result ⊳

### Sprachen

Built-in, C++, C#, Java, XQuery, XSLT 2.0, XSLT 3.0..

# 6.6.7.5 static-node-annotation

Gibt den String mit der Annotation des verbundenen Node zurück. Beim Input muss es sich: (i) um eine Quellkomponente oder (ii) um eine benutzerdefinierte Funktion vom Typ *[inline](#page-205-0)*<sup>206</sup> handeln, die direkt mit einerm [Parameter](#page-208-0)<sup>209</sup> verbunden ist, der wiederum direkt mit einem Node im aufrufenden Mapping verbunden ist.

Die Verbindung muss direkt erfolgen und darf nicht über einen Filter oder eine reguläre benutzerdefinierte (Nicht-Inline gesetzte) Funktion laufen. Dies ist eine Pseudofunktion, die bei der Generierung durch den aus dem verbundenen Node abgerufenen Text ersetzt wird und daher für alle Programmiersprachen zur Verfügung steht.

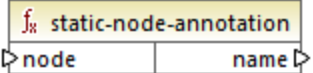

### Sprachen

Built-in, C++, C#, Java, XQuery, XSLT 1.0, XSLT 2.0, XSLT 3.0..

### Parameter

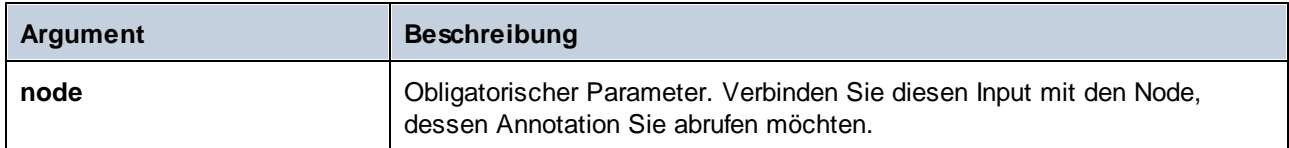

# 6.6.7.6 static-node-name

Gibt den String mit dem Names des damit verbundenen Node zurück. Beim Input muss es sich: (i) um eine Quellkomponente oder (ii) um eine benutzerdefinierte Funktion vom Typ *[inline](#page-205-0)*<sup>206</sup> handeln, die direkt mit einerm [Parameter](#page-208-0)<sup>209</sup> verbunden ist, der wiederum direkt mit einem Node im aufrufenden Mapping verbunden ist.

Die Verbindung muss direkt erfolgen und darf nicht über einen Filter oder eine benutzerdefinierte (nicht-Inline gesetzte) Funktion laufen. Dies ist eine Pseudofunktion, die bei der Generierung durch den aus dem verbundenen Node abgerufenen Text ersetzt wird und daher für alle Programmiersprachen zur Verfügung steht.

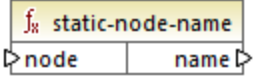

## **Sprachen**

Built-in, C++, C#, Java, XQuery, XSLT 1.0, XSLT 2.0, XSLT 3.0..

### Parameter

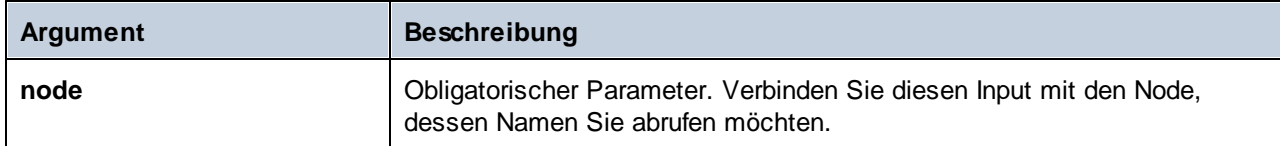

# 6.6.7.7 substitute-missing-with-xsi-nil

Ersetzt bei Nodes mit Simple Content alle fehlenden (oder Null-Werte) der Quellkomponente im Ziel-Node durch das xsi:nil Attribut.

f<sub>8</sub> substitute-missing-with-xsi-nil  $\triangleright$  input result ⊳

### **Sprachen**

Built-in, C++, C#, Java, XQuery, XSLT 2.0, XSLT 3.0..

#### Parameter

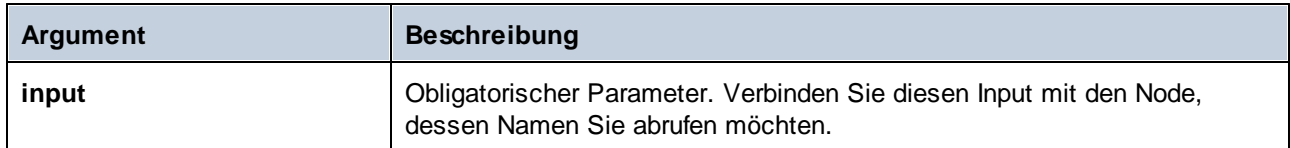

# **6.6.8 core | QName functions (QName-Funktionen)**

QName--Funktionen bieten eine Methode, um die qualifizierten Namen (QName) in XML-Dokumenten zu bearbeiten.

# 6.6.8.1 QName

Konstruiert anhand einer Namespace URI und eines lokalen Teils einen QName. Mit Hilfe dieser Funktion können Sie einen QName in einer Zielkomponente erstellen. Die Parameter **uri** und **node-name** können mit Hilfe einer Konstantenfunktion bereitgestellt werden.

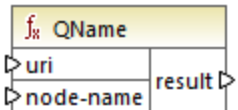

### **Sprachen**

Built-in, C++, C#, Java, XQuery, XSLT 2.0, XSLT 3.0..

### Parameter

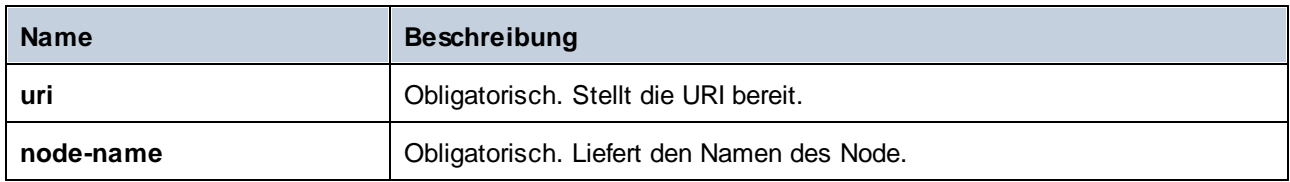

# 6.6.8.2 local-name-from-QName

Extrahiert den lokalen Namensteil aus einem Wert vom Typ xs: QName. Beachten Sie, dass diese Funktion im Gegensatz zur Funktion [local-name](#page-272-1)<sup>(273</sup>), die den lokalen Namen des *Node*zurückgibt, den *Inhalt* des mit dem Input **qname** verbundenen Datenelements zurückgibt.

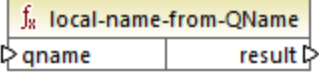

### **Sprachen**

Built-in, C++, C#, Java, XQuery, XSLT 2.0, XSLT 3.0..

### Parameter

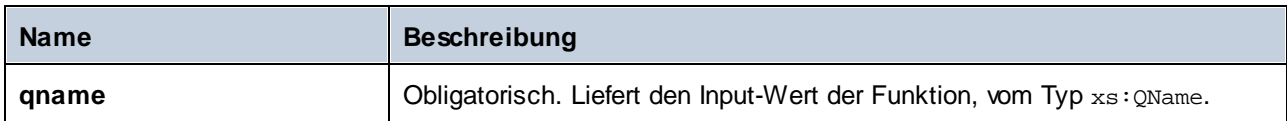

# 6.6.8.3 namespace-uri-from-QName

Gibt den Namespace URI-Teil des als Argument bereitgestellten QName-Werts zurück.

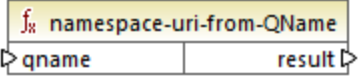

### Sprachen

Built-in, C++, C#, Java, XQuery, XSLT 2.0, XSLT 3.0..

### Parameter

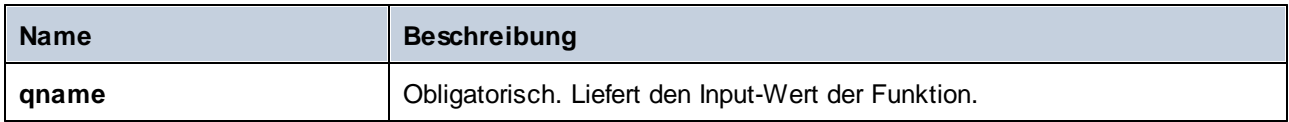

## Beispiel

Die folgende XML-Datei enthält den QName-Wert **o:name**. Beachten Sie, dass das Präfix "o" auf den Namespace **http://NamespaceTest.com/Order** gemappt ist.

```
<?xml version="1.0" encoding="utf-8"?>
<p:Purchase xsi:schemaLocation="http://NamespaceTest.com/Purchase Main.xsd"
          xmlns:p="http://NamespaceTest.com/Purchase"
          xmlns:o="http://NamespaceTest.com/Order"
          xmlns:xsi="http://www.w3.org/2001/XMLSchema-instance">
          <p:Order>o:name</p:Order>
</p:Purchase>
```
Unten sehen Sie ein Mapping, in dem der QName-Wert verarbeitet wird und die Namespace URI abgerufen wird:

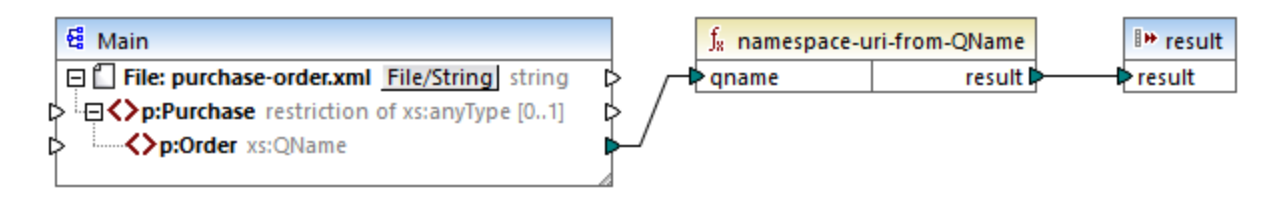

Die Ausgabe des Mappings ist **http://NamespaceTest.com/Order**.

# **6.6.9 core | sequence functions (Sequenzfunktionen)**

Mit Hilfe von Sequenzfunktionen können Input-[Sequenzen](#page-408-0)<sup>409</sup> verarbeitet und ihr Inhalt gruppiert werden.

## 6.6.9.1 distinct-values

Verarbeitet die mit dem **values** Input verbundene Wertesequenz und gibt nur die eindeutigen Werte als Sequenz zurück. Dies dient zum Entfernen doppelt vorhandener Werte aus einer Sequenz und zum Mappen der eindeutigen Datenelemente auf die Zielkomponente.

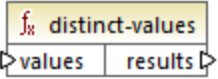

### **Sprachen**

Built-in, C++, C#, Java, XQuery, XSLT 2.0, XSLT 3.0..

#### Parameter

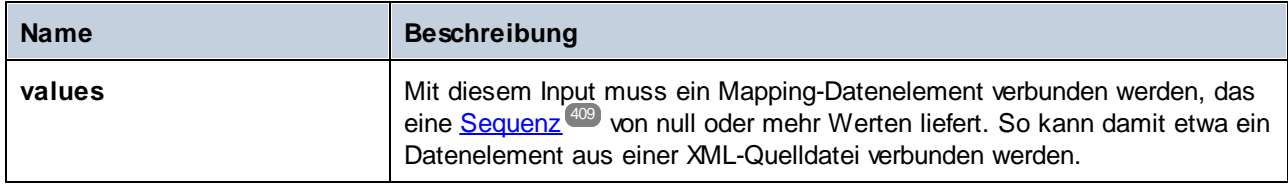

### Beispiel

Die folgende XML-Datei enthält Informationen über Mitarbeiter einer Demo-Firma. Einige Mitarbeiter haben dieselbe Rolle (role), daher enthält das Attribut "role" doppelt vorhandene Werte. So haben etwa sowohl "Loby Matise" als auch "Susi Sanna" die Rolle "Support".

```
<?xml version="1.0" encoding="UTF-8"?>
<KeyValueList xmlns:xsi="http://www.w3.org/2001/XMLSchema-instance"
xsi:noNamespaceSchemaLocation="KeyValueList.xsd">
   <Item>
```

```
<Property Key="role">Manager</Property>
      <Property Key="First">Vernon</Property>
      <Property Key="Last">Callaby</Property>
  </Item>
  <Item>
      <Property Key="role">Programmer</Property>
      <Property Key="First">Frank</Property>
      <Property Key="Last">Further</Property>
  </Item>
   <Item>
      <Property Key="role">Support</Property>
      <Property Key="First">Loby</Property>
      <Property Key="Last">Matise</Property>
  </Item>
  <Item>
      <Property Key="role">Support</Property>
      <Property Key="First">Susi</Property>
      <Property Key="Last">Sanna</Property>
   </Item>
</KeyValueList>
```
Angenommen, Sie möchten eine Liste aller *eindeutigen* Rollennamen, die in dieser XML-Datei vorkommen, extrahieren. Dies lässt sich mit einem Mapping wie dem unten gezeigten, ermitteln:

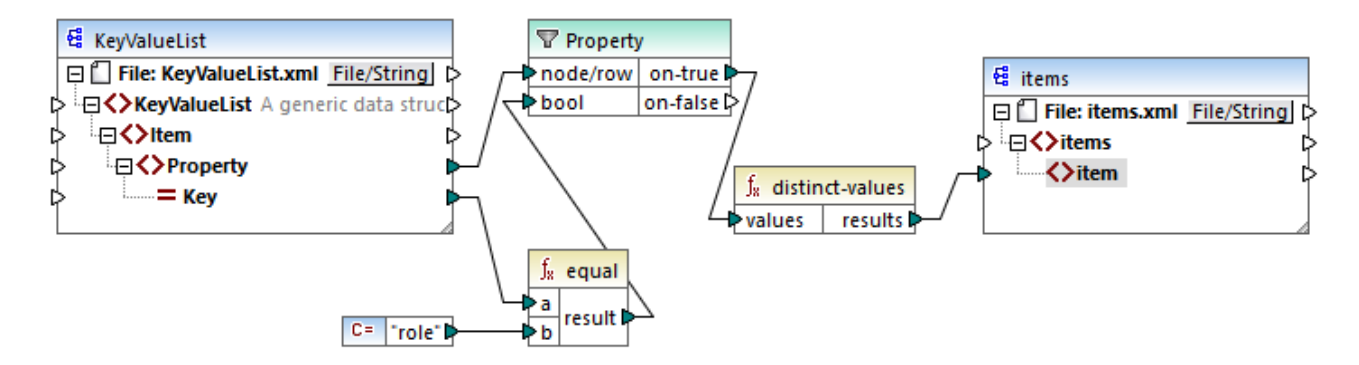

Im oben gezeigten Mapping geschieht Folgendes:

- ·Jedes **Property**-Element aus der XML-Quelldatei wird durch einen Filter verarbeitet.
- · Mit Hilfe der Verbindung mit dem Input **bool** des Filters wird sichergestellt, dass an die Zielkomponente nur **Property**-Elemente, deren **Key**-Attribut gleich "role" ist, übergeben werden. Der String "role" wird von einer Konstanten bereitgestellt. Beachten Sie, dass die Ausgabe des Filters an diesem Punkt immer noch Duplikate enthält (da es zwei "Support"-Eigenschaften gibt, die den Filterbedingungen entsprechen).
- · Die vom Filter erzeuge Sequenz wird von der **distinct-values**-Funktion verarbeitet, die etwaige doppelt vorhandenen Werte ausschließt.

Infolgedessen erhalten wir die folgende Mapping-Ausgabe (ausschließlich der XML- und Schema-Deklaration):

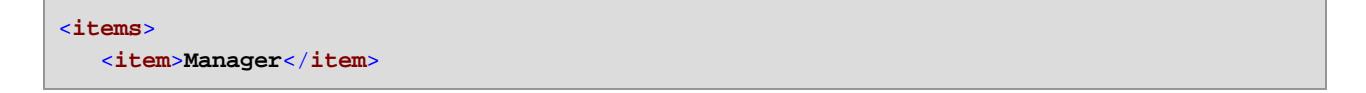

```
<item>Programmer</item>
  <item>Support</item>
</items>
```
# 6.6.9.2 exists

Gibt **true** zurück, wenn der verbundene Node vorhanden ist und **false**, wenn dies nicht der Fall ist. Da ein Boolescher Wert zurückgegeben wird, wird diese Funktion normalerweise mit *[Filtern](#page-175-0)* <sup>(76)</sup> verwendet, um nur Datensätze herauszufiltern, die ein Child-Element oder Attribut haben (oder eventuell nicht haben).

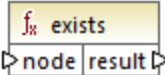

### **Sprachen**

Built-in, C++, C#, Java, XQuery, XSLT 1.0, XSLT 2.0, XSLT 3.0..

### Parameter

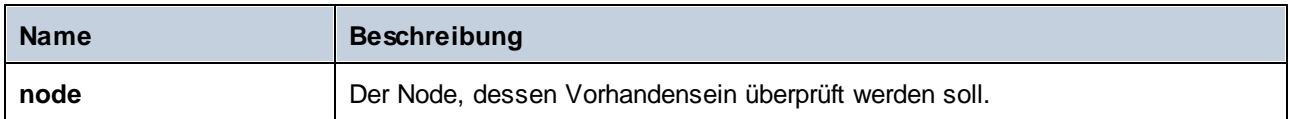

### Beispiele

Im folgenden Mapping wird gezeigt, wie Sie Daten mit Hilfe einer **exists**-Funktion filtern. Dieses Mapping hat den Namen **PersonListsForAllBranchOffices.mfd** und befindet sich im Verzeichnis **<Dokumente>\Altova\MapForce2024\MapForceExamples\**.

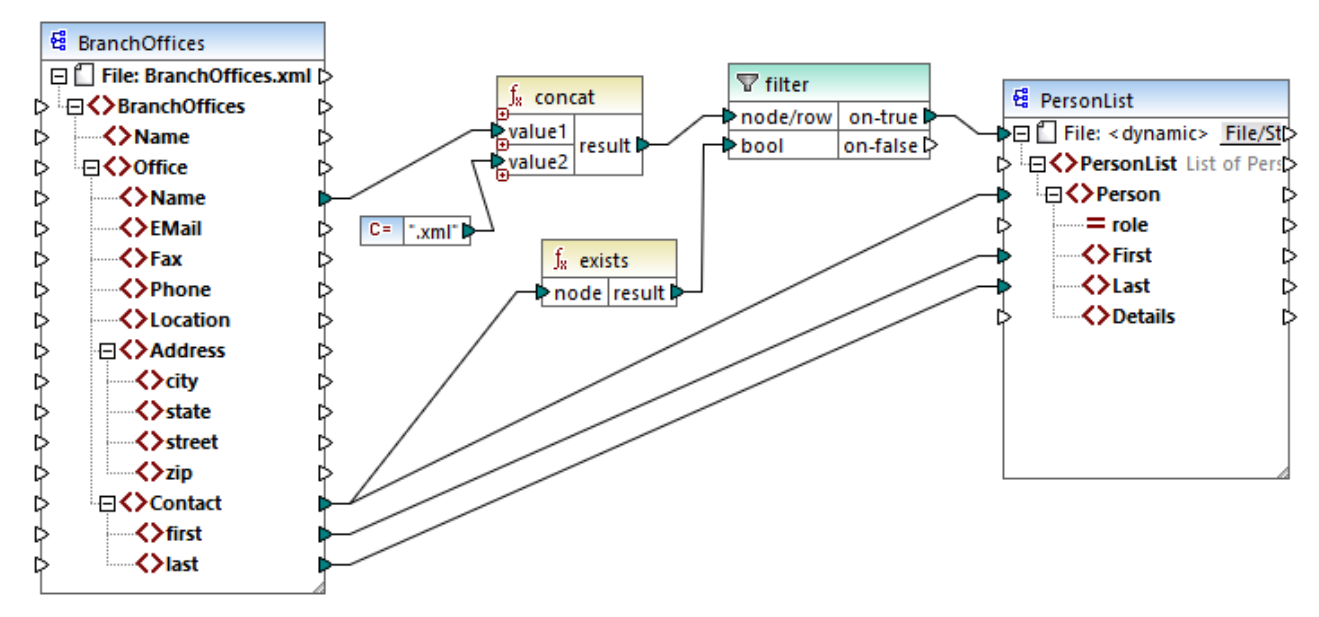

*PersonListsForAllBranchOffices.mfd*

In der Quelldatei **BranchOffices.xml** gibt es drei **Office**-Elemente. Eines der Büros (office-Elemente) hat kein **Contact** Child-Element. Dieses Mapping hat mehrere Aufgaben:

- a) Extraktion einer Liste der in jedem einzelnen Büro vorhandenen Kontakte.
- b) Erstellung einer separaten XML-Datei für jedes Büro, wobei diese Datei denselben Namen wie das Büro hat.
- c) Wenn das Büro keine Kontakte enthält, soll keine XML-Datei generiert werden.

Zu diesem Zweck wurde ein Filter zum Mapping hinzugefügt. Der Filter übergibt nur diejenigen **Office**-Datenelemente an die Zielkomponente, die mindestens ein **Contact**-Datenelement enthalten. Diese Boolesche Bedingung wird durch die **exists**-Funktion bereitgestellt. Wenn das Ergebnis der Funktion "true" ist, wird der Name des Büros (office) mit dem String **.xml** verkettet, um den Zieldateinamen zu erzeugen. Nähere Informationen zum Generieren von Dateinamen anhand des Mappings finden Sie unter [Dynamische](#page-402-0) Verarbeitung mehrerer Input- oder [Output-Dateien](#page-402-0)<sup>403</sup>.

#### Ein weiteres Beispiel ist das folgende Mapping:

**<Dokumente>\Altova\MapForce2024\MapForceExamples\HasMarketingExpenses.mfd**. Wenn hier in der XML-Quelldatei ein Datenelement **expense-item** existiert, wird das Attribut **hasExpenses** in der XML-Zieldatei auf **true** gesetzt.

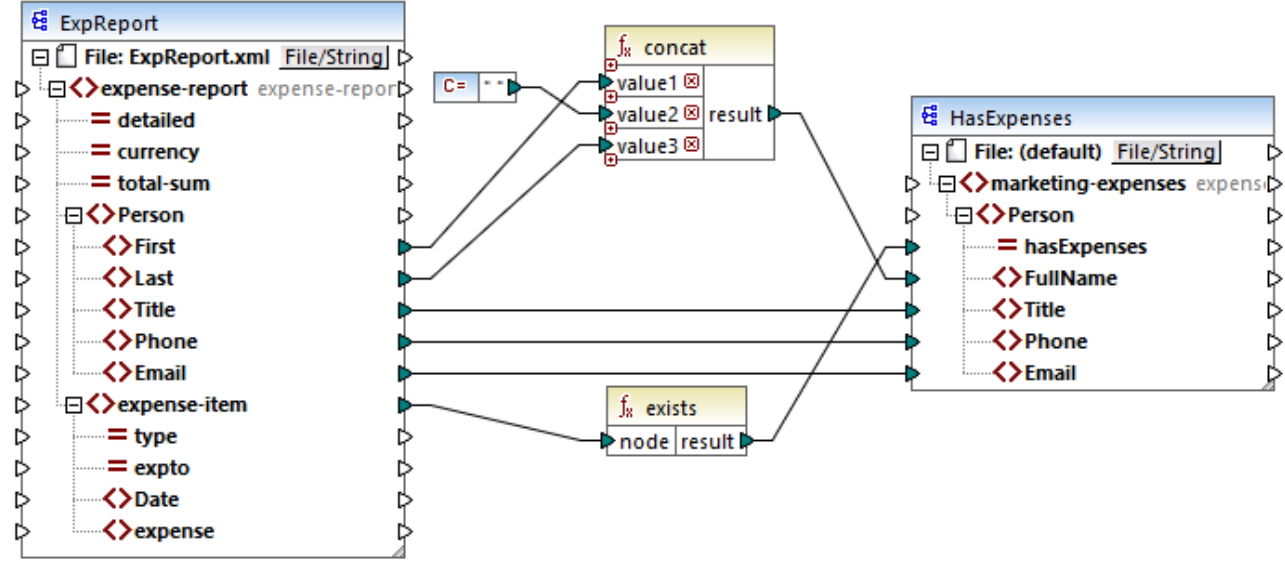

*HasMarketingExpenses.mfd*

# 6.6.9.3 first-items

Gibt die ersten *N* Datenelemente der Input-Sequenz zurück, wobei *N* die vom Parameter **count** bereitgestellte Anzahl ist.

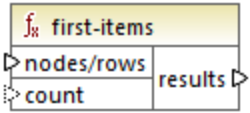

## **Sprachen**

Built-in, C++, C#, Java, XQuery, XSLT 2.0, XSLT 3.0..

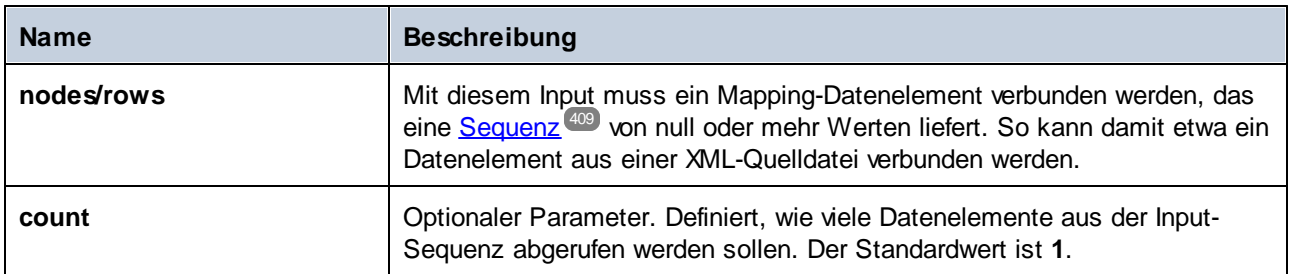

### Beispiel

Im folgenden Modell-Mapping wird eine Sequenz von 10 Werten generiert. Die Sequenz wird von der Funktion **first-items** verarbeitet und das Ergebnis wird in eine XML-Zieldatei geschrieben.

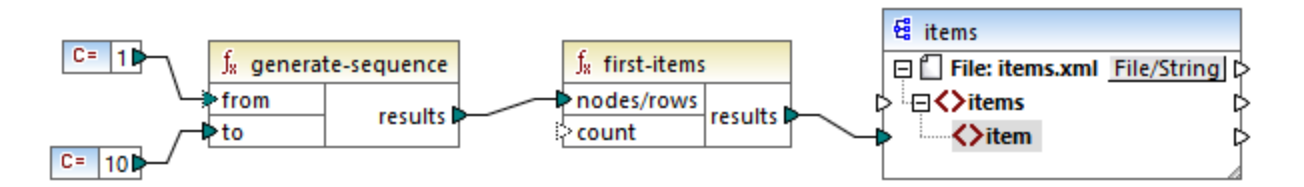

Da das Argument **count** keinen Wert hat, wird der Standardwert **1** angewendet. Infolgedessen wird nur der erste Wert aus der Sequenz in der Mapping-Ausgabe generiert:

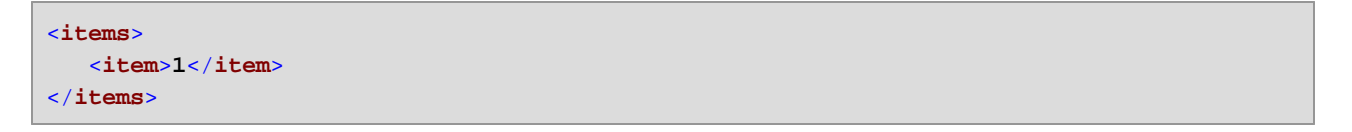

Ein realistisches Beispiel dazu finden Sie in dem in [Bereitstellen](#page-145-0) von Parametern für das Mapping <sup>146</sup> beschriebenen Mapping **FindHighestTemperatures.mfd**.

# 6.6.9.4 generate-sequence

Erstellt eine Ganzzahlsequenz unter Verwendung der Parameter "from" und "to", um den Bereich einzugrenzen.

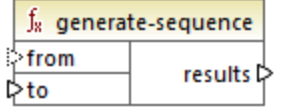

## Sprachen

Built-in, C++, C#, Java, XQuery, XSLT 2.0, XSLT 3.0..

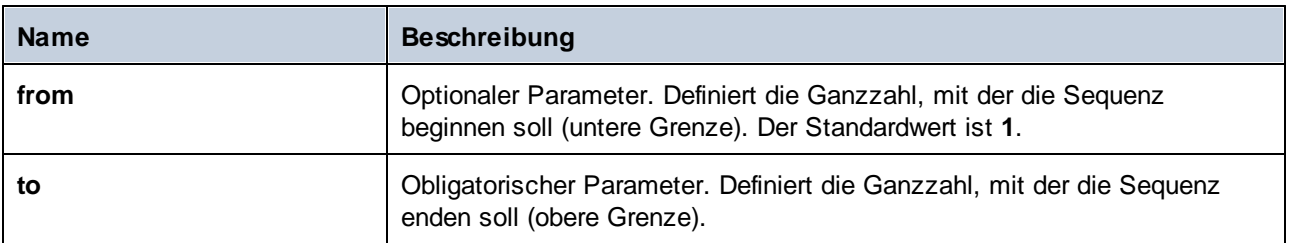

# 6.6.9.5 group-adjacent

Die Funktion **group-adjacent** gruppiert die mit dem Input **nodes/rows** verbundenen Datenelemente nach dem mit dem **key**-Input verbundenen Schlüssel. Beachten Sie, dass Datenelemente mit demselben Schlüssel in separate Gruppen platziert werden, wenn sie nicht benachbart sind. Wenn mehrere aufeinander folgende (benachbarte) Datenelemente denselben Schlüssel haben, werden sie in dieselbe Gruppe platziert.

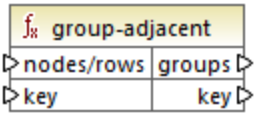

So ist etwa in der unten gezeigten abstrakten Transformation der Gruppierungsschlüssel "Department". Auf der linken Seite des Diagramms sehen Sie die Input-Daten, während rechts die Ausgabedaten nach der Gruppierung angezeigt werden. Bei Ausführung der Transformation geschieht Folgendes:

- · Anfangs wird anhand des ersten Schlüssels "Administration" eine neue Gruppe erstellt.
- · Der nächste Schlüssel ist ein anderer, daher wird eine zweite Gruppe "Marketing" erstellt.
- · Der dritte Schlüssel ist ebenfalls ein anderer, daher wird eine weitere Gruppe namens "Engineering" erstellt.
- · Der vierte Schlüssel ist derselbe wie der dritte, daher wird dieser Datensatz in die bereits vorhandene Gruppe platziert.
- ·Der fünfte Schlüssel schließlich ist anders als der vierte, weshalb die letzte Gruppe erstellt wird.

Wie unten gezeigt, landen "Michelle Butler" und "Fred Landis" in derselben Gruppe, weil sie denselben Schlüssel aufweisen und nebeneinander liegen. "Vernon Callaby" und "Frank Further" hingegen befinden sich in separaten Gruppen, weil sie nicht benachbart sind, obwohl sie denselben Schlüssel aufweisen.

**Department** 

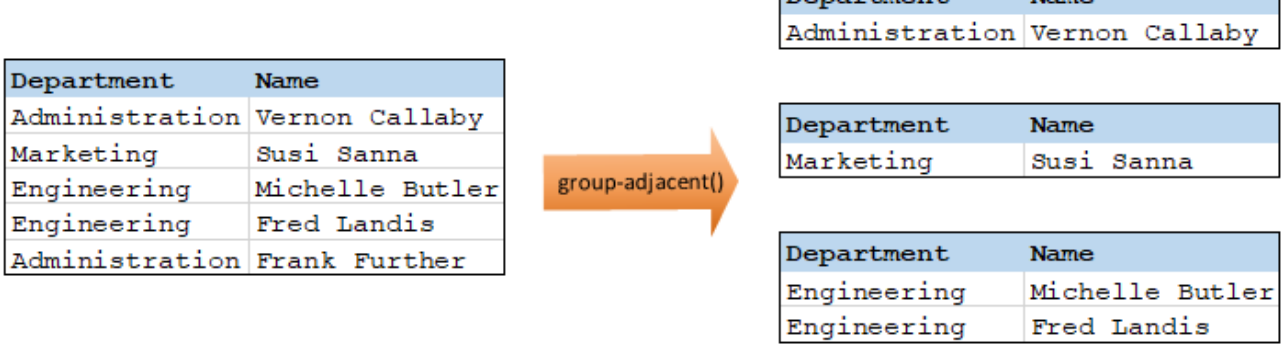

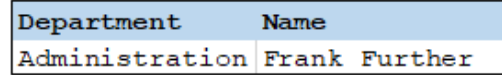

 $N = ma$ 

#### Sprachen

Built-in, C++, C#, Java, XSLT 2.0, XSLT 3.0..

### Parameter

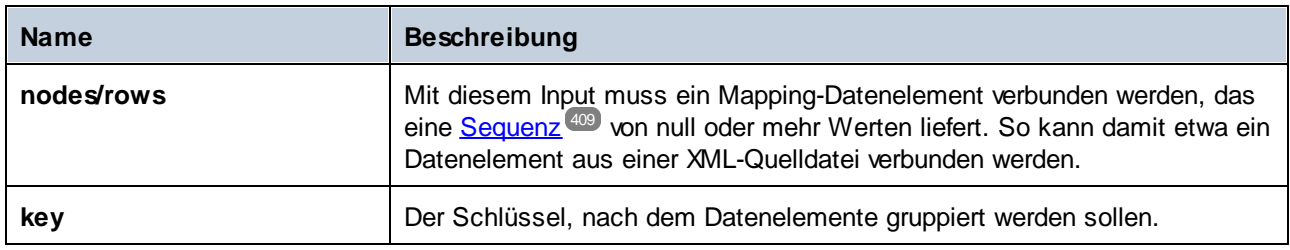

### Beispiel

Angenommen, bei Ihren Quelldaten handelt es sich um eine XML-Datei folgenden Inhalts (Beachten Sie, dass der Namespace und die XML-Deklarationen im Codefragment unten aus Gründen der Einfachheit entfernt wurden).

```
<company>
  <person department="Administration" name="Vernon Callaby"/>
  <person department="Marketing" name="Susi Sanna"/>
  <person department="Engineering" name="Michelle Butler"/>
  <person department="Engineering" name="Fred Landis"/>
  <person department="Administration" name="Frank Further"/>
</company>
```
Die Personendatensätze sollen nach Abteilung (department) gruppiert werden, vorausgesetzt die Datensätze sind benachbart. Zu diesem Zweck wird im folgenden Mapping die Funktion **group-adjacent** aufgerufen und **department** wird als **key** (Schlüssel) bereitgestellt.

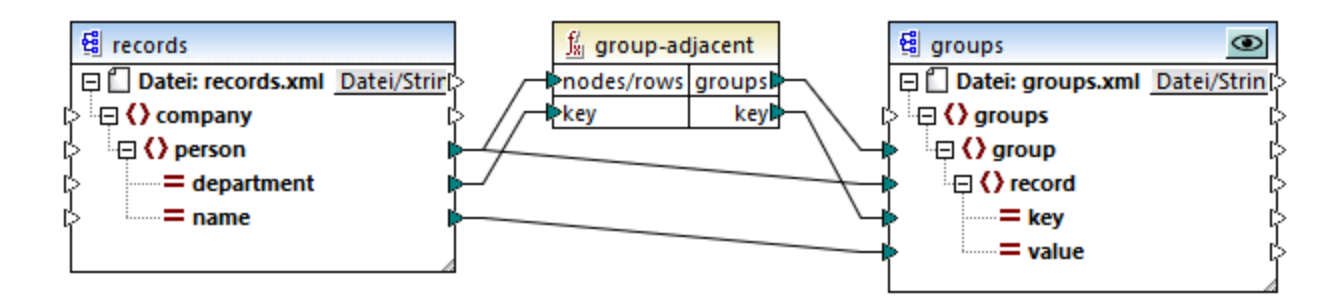

Das Ergebnis des Mappings sieht folgendermaßen aus:

```
<groups>
  <group>
      <record key="Administration" value="Vernon Callaby"/>
  </group>
  <group>
      <record key="Marketing" value="Susi Sanna"/>
  </group>
  <group>
```

```
<record key="Engineering" value="Michelle Butler"/>
      <record key="Engineering" value="Fred Landis"/>
  </group>
  <group>
      <record key="Administration" value="Frank Further"/>
   </group>
</groups>
```
Sie finden dieses Beispiel sowie einige weitere Gruppierungsbeispiele in der folgenden Mapping-Datei: **<Dokumente>\Altova\MapForce2024\MapForceExamples\GroupingFunctions.mfd**. Klicken Sie auf die Schaltfläche **Vorschau** für die jeweilige Funktion, bevor Sie auf das Fenster **Ausgabe** klicken.

# 6.6.9.6 group-by

Mit der Funktion **group-by** werden anhand eines von Ihnen definierten Gruppierungsschlüssels Datensatzstrukturen erstellt.

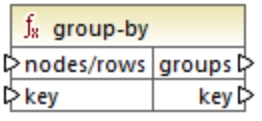

So ist etwa in der unten gezeigten abstrakten Transformation der Gruppierungsschlüssel "Department". Da es insgesamt drei eindeutige Abteilungen (Departments) gibt, würden bei Anwendung der Funktion group-by drei Gruppen erstellt:

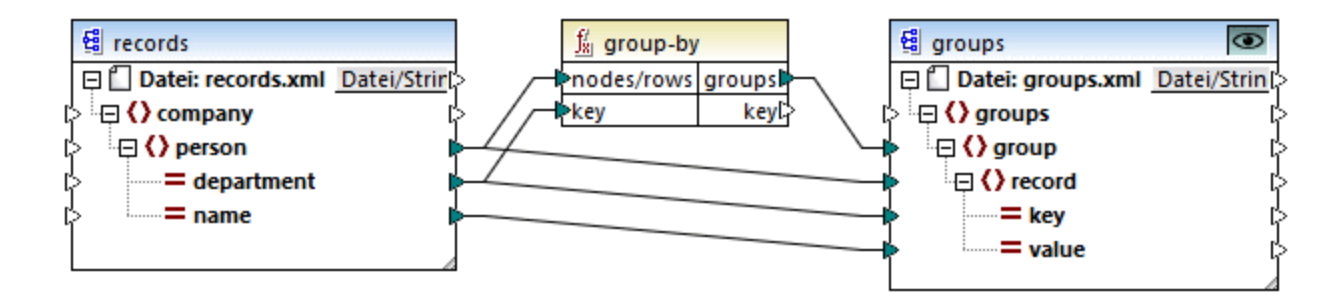

### Sprachen

Built-in, C++, C#, Java, XSLT 2.0, XSLT 3.0.

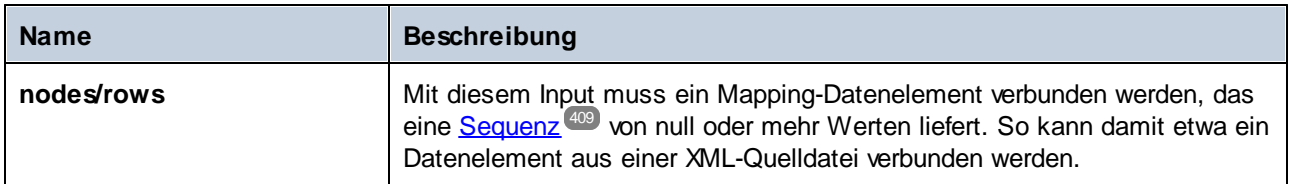

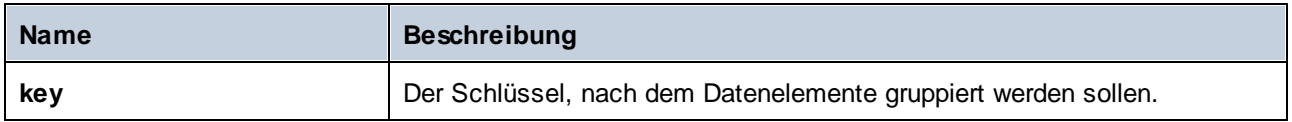

## Beispiel 1

Angenommen, bei Ihren Quelldaten handelt es sich um eine XML-Datei folgenden Inhalts (Beachten Sie, dass der Namespace und die XML-Deklarationen im Codefragment unten aus Gründen der Einfachheit entfernt wurden).

```
<company>
  <person department="Administration" name="Vernon Callaby"/>
  <person department="Marketing" name="Susi Sanna"/>
  <person department="Engineering" name="Michelle Butler"/>
   <person department="Engineering" name="Fred Landis"/>
   <person department="Administration" name="Frank Further"/>
</company>
```
Die Personendatensätze sollen nach Abteilung (department) gruppiert werden. Zu diesem Zweck wird im folgenden Mapping die Funktion **group-by** aufgerufen und **department** wird als key (Schlüssel) bereitgestellt.

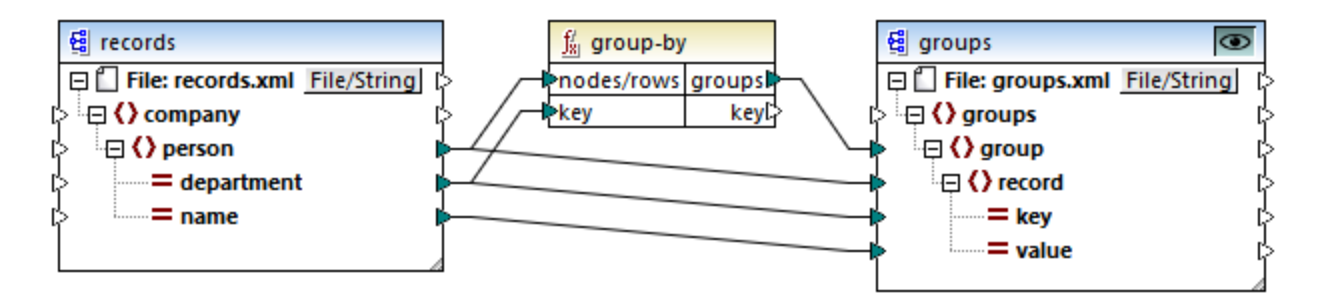

Das Ergebnis des Mappings sieht folgendermaßen aus:

```
<groups>
  <group>
      <record key="Administration" value="Vernon Callaby"/>
      <record key="Administration" value="Frank Further"/>
  </group>
  <group>
      <record key="Marketing" value="Susi Sanna"/>
  </group>
  <group>
      <record key="Engineering" value="Michelle Butler"/>
      <record key="Engineering" value="Fred Landis"/>
  </group>
</groups>
```
Sie finden dieses Beispiel sowie einige weitere Gruppierungsbeispiele in der folgenden Mapping-Datei: **<Dokumente>\Altova\MapForce2024\MapForceExamples\GroupingFunctions.mfd**. Klicken Sie auf die Schaltfläche Vorschau<sup>ic</sup> für die jeweilige Funktion, bevor Sie auf das Fenster Ausgabe klicken.

### Beispiel 2

In diesem Beispiel wird gezeigt, wie Sie Datensätze mit Hilfe der **group-by**-Funktion gruppieren. Außerdem wird darin gezeigt, wie Sie Daten aggregieren. Das Demo-Mapping zu diesem Beispiel finden Sie unter dem folgenden Pfad:

**<Dokumente>\Altova\MapForce2024\MapForceExamples\GroupTemperaturesByYear.mfd**. In diesem Mapping werden Daten aus einer XML-Datei ausgelesen, die ein Protokoll monatlicher Temperaturen enthält, siehe Codefragment unten:

```
<Temperatures>
```

```
<data temp="-3.6" month="2006-01" />
  <data temp="-0.7" month="2006-02" />
  <data temp="7.5" month="2006-03" />
  <data temp="12.4" month="2006-04" />
  <data temp="16.2" month="2006-05" />
  <data temp="19" month="2006-06" />
  <data temp="22.7" month="2006-07" />
  <data temp="23.2" month="2006-08" />
  <data temp="18.7" month="2006-09" />
  <data temp="11.2" month="2006-10" />
  <data temp="9.1" month="2006-11" />
  <data temp="0.8" month="2006-12" />
  <data temp="-3.2" month="2007-01" />
  <data temp="-0.3" month="2007-02" />
  <data temp="6.5" month="2007-03" />
  <data temp="10.6" month="2007-04" />
  <data temp="19" month="2007-05" />
  <data temp="20.3" month="2007-06" />
  <data temp="22.3" month="2007-07" />
  <data temp="20.7" month="2007-08" />
  <data temp="19.2" month="2007-09" />
  <data temp="12.9" month="2007-10" />
  <data temp="8.1" month="2007-11" />
  <data temp="1.9" month="2007-12" />
</Temperatures>
```
Dieses Mapping hat zwei Aufgaben:

- 1. Zusammengruppierung der Temperaturen jedes Jahres
- 2. Eruierung der jeweiligen Minima, Maxima und Durchschnittstemperaturen jedes Jahres

Für Aufgabe Nr. 1 wird die Funktion **group-by** im Mapping aufgerufen. Für Aufgabe Nr. 2 werden die Aggregierungsfunktionen [min](#page-237-0)<sup>(238)</sup>, [max](#page-236-0)<sup>(237)</sup> und [avg](#page-234-0)<sup>(235)</sup> aufgerufen.
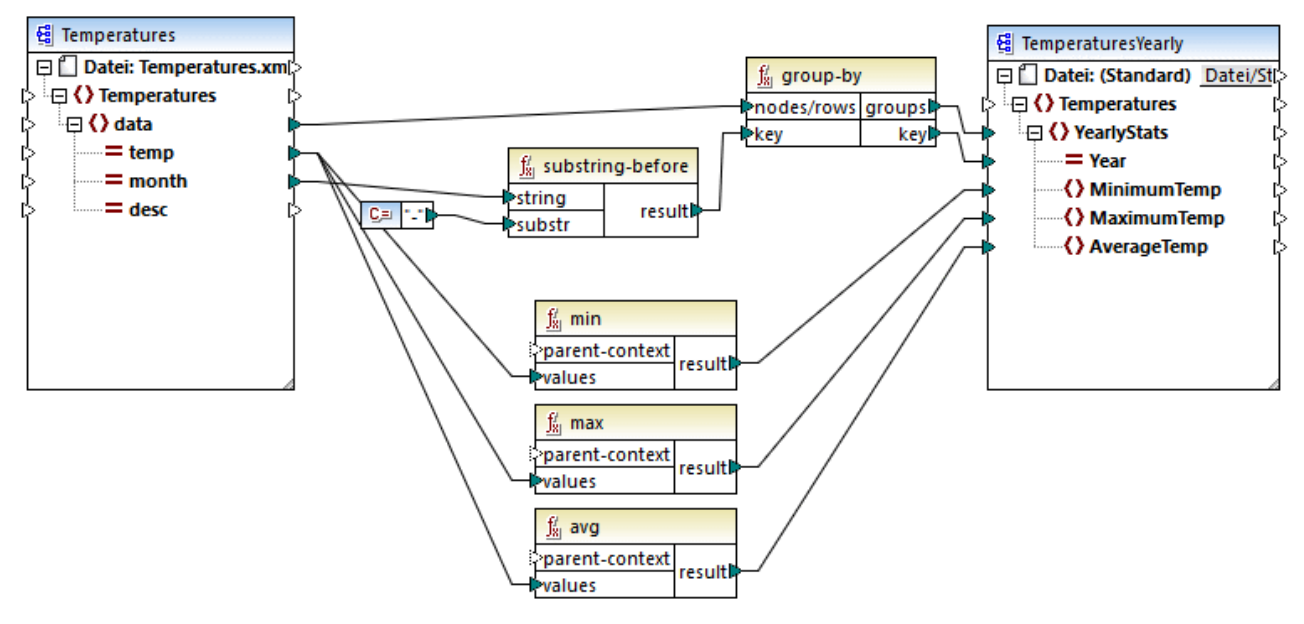

*GroupTemperaturesByYear.mfd*

Bei der Ausführung eines MapForce-Mappings (dies ist auch die empfohlene Methode, um ein Mapping zu lesen), wird mit dem obersten Datenelement der Zielkomponente begonnen. In diesem Beispiel wird für jede von der Funktion **group-by** zurückgegebene Gruppe ein **YearlySales**-Datenelement zurückgegeben. Die Funktion **group-by** nimmt als erstes Argument alle **data**-Datenelemente aus der Quellkomponente und gruppiert diese nach dem Input, der mit dem Input **key** verbunden ist. Da die Temperaturen nach Jahr gruppiert werden sollen, muss zuerst das Jahr ermittelt werden. Zu diesem Zweck extrahiert die Funktion **[substring-before](#page-314-0)** das 315Jahr aus dem Attribut **month** der einzelnen **data**-Elemente. Dabei wird als Argument der Wert von **month** verwendet und es wird der Teil vor der ersten Instanz von **substr** zurückgegeben. Wie oben gezeigt, wird in diesem Beispiel für **substr** das Bindestrichzeichen definiert. Wenn die Funktion daher den Wert "2006-01" verarbeitet, ist das Ergebnis der Funktion "2006".

Die Werte von **MinimumTemp**, **MaximumTemp** und **AverageTemp** werden schließlich durch Verbinden dieser Datenelemente mit der jeweiligen Aggregationsfunktion **min**, **max** und **avg** ermittelt. Alle drei Funktionen erhalten als Input die aus der Quellkomponente ausgelesene Sequenz von Temperaturen. Für diese Funktionen wird kein **parent-context**-Argument benötigt, da sie bereits im Kontext der einzelnen Gruppen verwendet werden, d.h. es gibt eine übergeordnete Verbindung von **data** zu **YearlyStats,** die den Kontext für die einzelnen Aggrationsfunktionen liefert.

Klicken Sie auf das Register **Ausgabe**, um eine Vorschau auf das Mapping-Ergebnis zu sehen. Beachten Sie, dass die Anzahl der Gruppen der Anzahl der in der Quelldatei vorhandenen Jahre entspricht, z.B.:

```
<Temperatures>
  <YearlyStats Year="2006">
      <MinimumTemp>-3.6</MinimumTemp>
      <MaximumTemp>23.2</MaximumTemp>
      <AverageTemp>11.375</AverageTemp>
  </YearlyStats>
  <YearlyStats Year="2007">
      <MinimumTemp>-3.2</MinimumTemp>
```

```
<MaximumTemp>22.3</MaximumTemp>
      <AverageTemp>11.5</AverageTemp>
   </YearlyStats>
</Temperatures>
```
**Anmerkung:** Die oben gezeigten Codefragmente enthalten aus Gründen der Einfachheit weniger Daten als die tatsächliche Input- und Output-Datei aus dem Demo-Mapping.

## 6.6.9.7 group-ending-with

Die Funktion **group-ending-with** erhält eine Boolsche Bedingung als Argument. Wenn die Boolsche Bedingung "true" ergibt, wird bis inklusive dem Datensatz, auf den die Bedingung zutrifft, eine neue Gruppe erstellt.

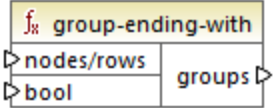

Im Beispiel unten ist die Bedingung, dass "Key" (Schlüssel) gleich "trailing" sein soll. Diese Bedingung triftt auf den dritten und fünften Datensatz zu, daher werden als Ergebnis zwei Gruppen erstellt:

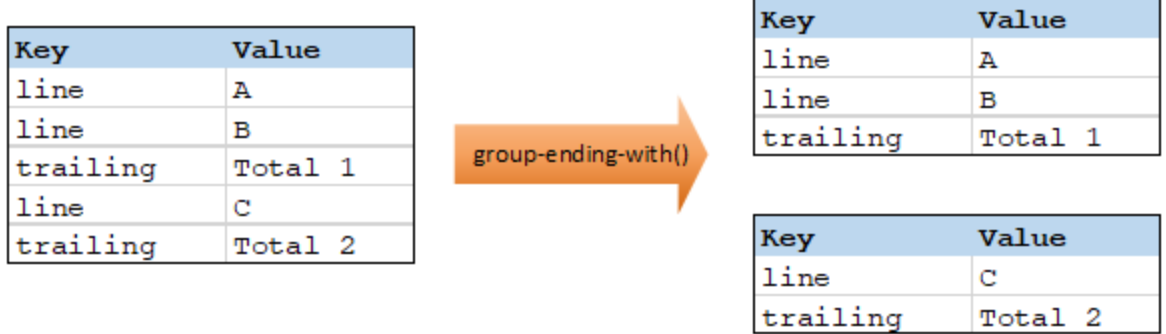

**Anmerkung:** Wenn nach dem letzten Datensatz, auf den die Bedingung zutrifft, weitere Datensätze vorhanden sind, wird eine zusätzliche Gruppe erstellt. Wenn z.B. nach dem letzten "trailing"-Datensatz z.B. weitere "line"-Datensätze vorhanden wären, würden diese in eine neue Gruppe platziert.

#### Sprachen

Built-in, C++, C#, Java, XSLT 2.0, XSLT 3.0..

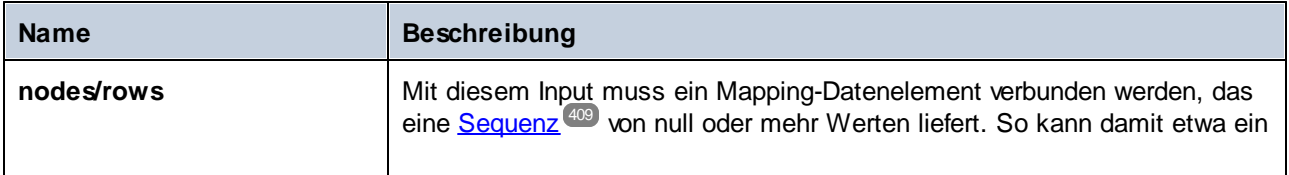

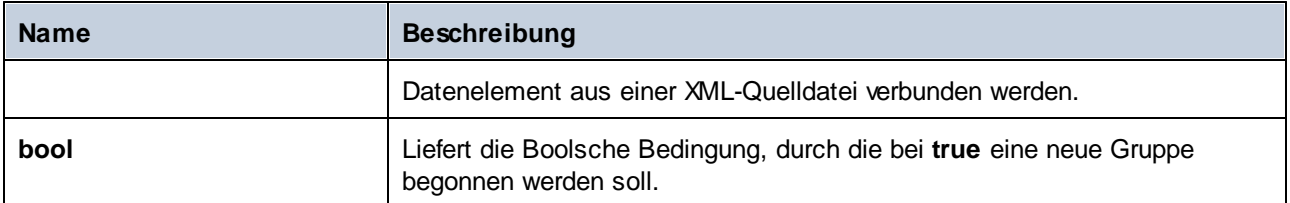

Angenommen, bei Ihren Quelldaten handelt es sich um eine XML-Datei folgenden Inhalts (Beachten Sie, dass der Namespace und die XML-Deklarationen im Codefragment unten aus Gründen der Einfachheit entfernt wurden).

```
<records>
  <record key="line" value="A"/>
  <record key="line" value="B"/>
  <record key="trailing" value="Total 1"/>
  <record key="line" value="C"/>
  <record key="trailing" value="Total 2"/>
</records>
```
Die Aufgabe ist es, für jeden nachfolgenden ("trailing") Datensatz Gruppen zu erstellen. Außerdem muss jede Gruppe auch alle "line" (Zeilen)-Datensätze enthalten, die vor dem nachfolgenden Datensatz stehen. Zu diesem Zweck wird im folgenden Mapping die Funktion **group-ending-with** aufgerufen. Immer, wenn der **key**-Name im nachstehenden Mapping gleich "trailing" ist, wird das an **bool** gelieferte Argument **true** und es wird eine neue Gruppe erstellt.

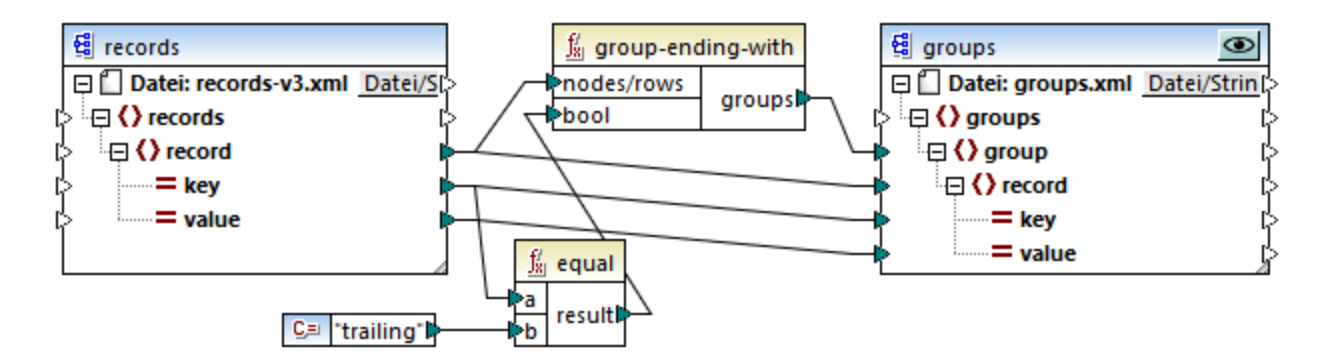

Das Ergebnis des Mappings sieht folgendermaßen aus:

```
<groups>
  <group>
      <record key="line" value="A"/>
      <record key="line" value="B"/>
      <record key="trailing" value="Total 1"/>
  </group>
  <group>
      <record key="line" value="C"/>
      <record key="trailing" value="Total 2"/>
```

```
</group>
</groups>
```
Sie finden dieses Beispiel sowie einige weitere Gruppierungsbeispiele in der folgenden Mapping-Datei: **<Dokumente>\Altova\MapForce2024\MapForceExamples\GroupingFunctions.mfd**. Klicken Sie auf die Schaltfläche **Vorschau** für die jeweilige Funktion, bevor Sie auf das Fenster **Ausgabe** klicken.

# 6.6.9.8 group-into-blocks

Mit der Funktion **group-into-blocks** werden gleiche Gruppen erstellt, die genau N Elemente enthalten, wobei N der an das Argument block-size (Blockgröße) gelieferte Wert ist. Beachten Sie, dass die letzte Gruppe, je nach Anzahl der Elemente in der Quellkomponente, N oder weniger Elemente enthalten kann.

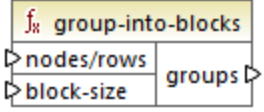

Im Beispiel unten ist block-size gleich 2. Da es insgesamt fünf Elemente gibt, enthält jede Gruppe mit Ausnahme der letzten genau zwei Elemente.

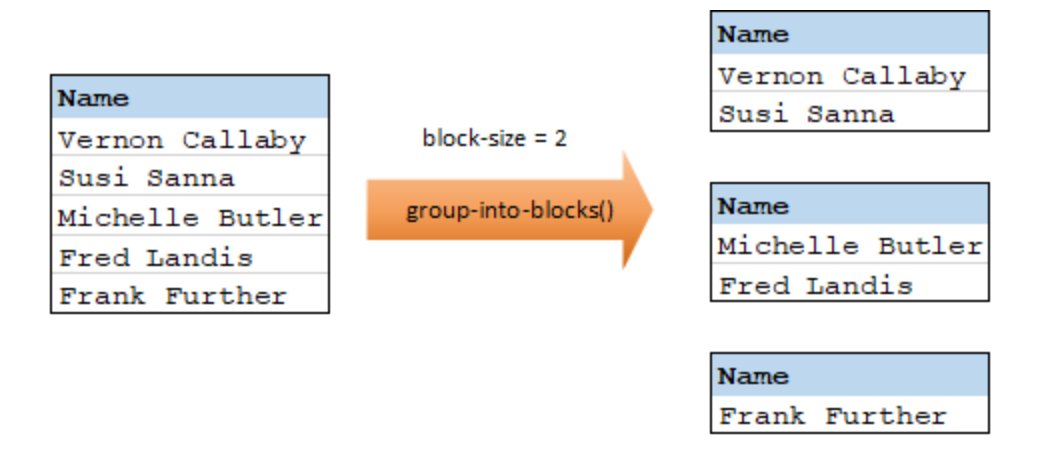

#### Sprachen

Built-in, C++, C#, Java, XSLT 2.0, XSLT 3.0..

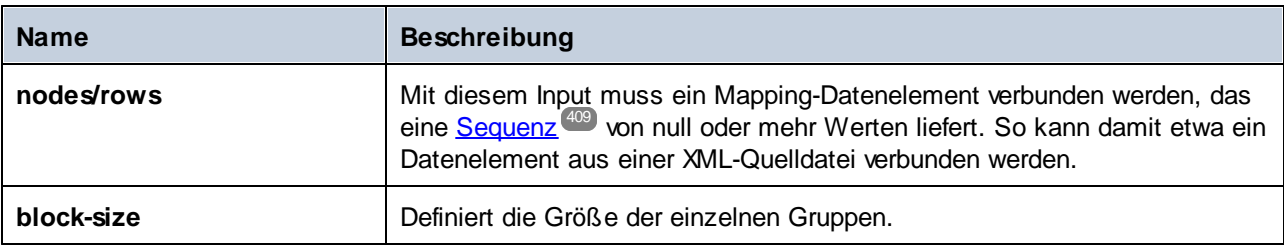

Angenommen, bei Ihren Quelldaten handelt es sich um eine XML-Datei folgenden Inhalts (Beachten Sie, dass der Namespace und die XML-Deklarationen im Codefragment unten aus Gründen der Einfachheit entfernt wurden).

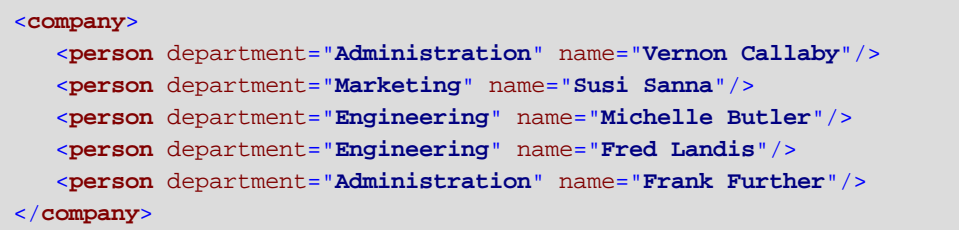

Die Personendatensätze sollen in Blöcke zu jeweils zwei Datenelementen gruppiert werden. Zu diesem Zweck wird im folgenden Mapping die Funktion **group-into-blocks** aufgerufen und es wird der Ganzzahlwert "2" als **block-size** bereitgestellt.

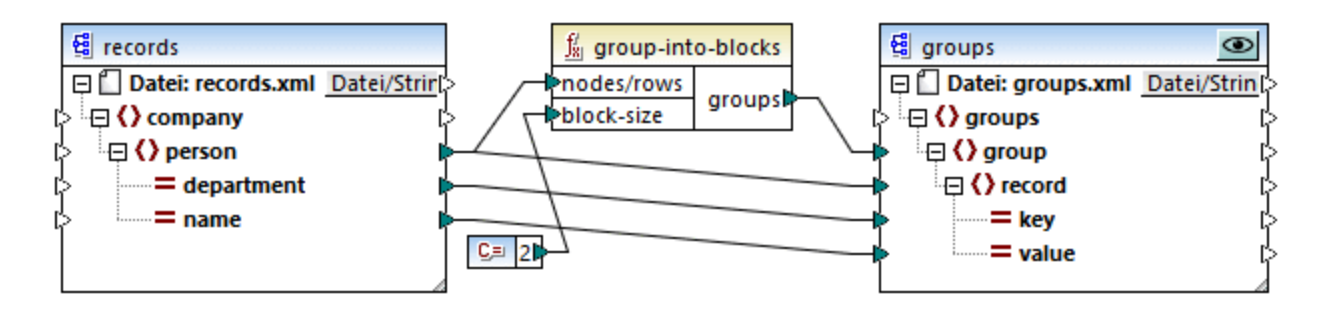

Das Ergebnis des Mappings sieht folgendermaßen aus:

```
<groups>
  <group>
      <record key="Administration" value="Vernon Callaby"/>
      <record key="Marketing" value="Susi Sanna"/>
  </group>
  <group>
      <record key="Engineering" value="Michelle Butler"/>
      <record key="Engineering" value="Fred Landis"/>
  </group>
  <group>
      <record key="Administration" value="Frank Further"/>
  </group>
</groups>
```
Beachten Sie, dass die letzte Gruppe nur ein Datenelement enthält, da die Summe aller Datenelemente (5) nicht gerade durch 2 dividiert werden kann.

Sie finden dieses Beispiel sowie einige weitere Gruppierungsbeispiele in der folgenden Mapping-Datei: **<Dokumente>\Altova\MapForce2024\MapForceExamples\GroupingFunctions.mfd**. Klicken Sie auf die Schaltfläche Vorschau<sup>l</sup><sup>®</sup> für die jeweilige Funktion, bevor Sie auf das Fenster Ausgabe klicken.

# 6.6.9.9 group-starting-with

Die Funktion **group-starting-with** erhält eine Boolsche Bedingung als Argument. Wenn die Boolsche Bedingung "true" ergibt, wird ab dem Datensatz, auf den die Bedingung zutrifft, eine neue Gruppe erstellt.

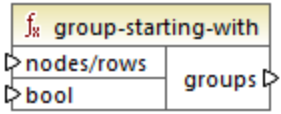

Im Beispiel unten ist die Bedingung, dass "Key" (Schlüssel) gleich "heading" sein soll. Diese Bedingung triftt auf den ersten und vierten Datensatz zu, daher werden als Ergebnis zwei Gruppen erstellt:

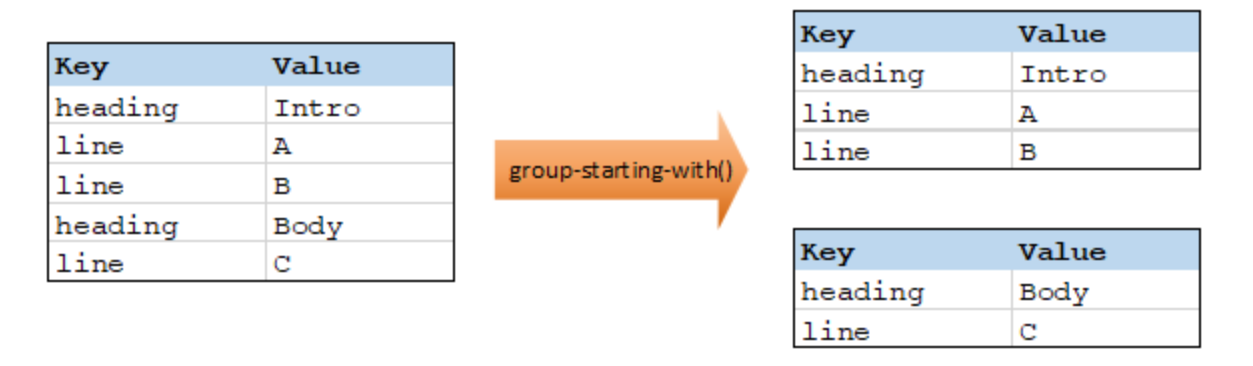

**Anmerkung:** Wenn vor dem ersten Datensatz, auf den die Bedingung zutrifft, weitere Datensätze vorhanden sind, wird eine zusätzliche Gruppe erstellt. Wenn vor dem ersten "heading"-Datensatz z.B. weitere "line"-Datensätze vorhanden waren, würden diese in eine neue Gruppe platziert.

#### **Sprachen**

Built-in, C++, C#, Java, XSLT 2.0, XSLT 3.0..

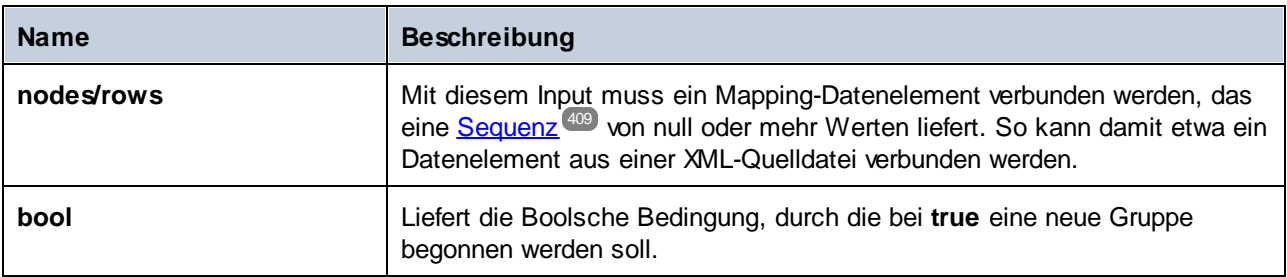

Angenommen, bei Ihren Quelldaten handelt es sich um eine XML-Datei folgenden Inhalts (Beachten Sie, dass der Namespace und die XML-Deklarationen im Codefragment unten aus Gründen der Einfachheit entfernt wurden).

```
<records>
  <record key="heading" value="Intro"/>
  <record key="line" value="A"/>
  <record key="line" value="B"/>
  <record key="heading" value="Body"/>
   <record key="line" value="C"/>
</records>
```
Die Aufgabe ist es, für jeden vorangestellten ("heading") Datensatz Gruppen zu erstellen. Außerdem muss jede Gruppe auch alle "line" (Zeilen)-Datensätze enthalten, die auf den "heading"-Datensatz folgen. Zu diesem Zweck wird im folgenden Mapping die Funktion **group-starting-with** aufgerufen. Immer, wenn der **key**-Name im nachstehenden Mapping gleich "heading" ist, wird das an **bool** gelieferte Argument **true** und es wird eine neue Gruppe erstellt.

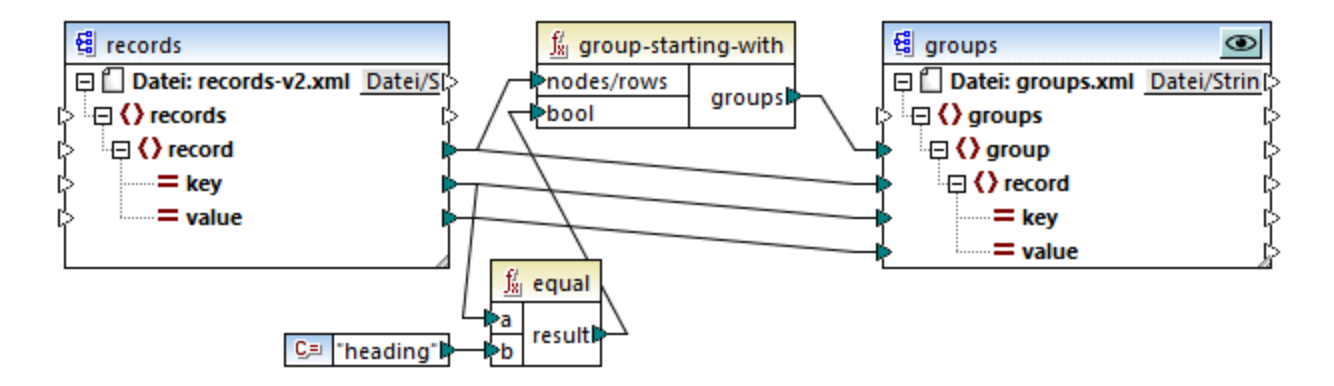

Das Ergebnis des Mappings sieht folgendermaßen aus:

```
<groups>
  <group>
      <record key="heading" value="Intro"/>
      <record key="line" value="A"/>
      <record key="line" value="B"/>
  </group>
  <group>
      <record key="heading" value="Body"/>
      <record key="line" value="C"/>
  </group>
</groups>
```
Sie finden dieses Beispiel sowie einige weitere Gruppierungsbeispiele in der folgenden Mapping-Datei: **<Dokumente>\Altova\MapForce2024\MapForceExamples\GroupingFunctions.mfd**. Klicken Sie auf die Schaltfläche **Vorschau** für die jeweilige Funktion, bevor Sie auf das Fenster **Ausgabe** klicken.

## 6.6.9.10 item-at

Gibt ein Datenelement aus einer als Argument bereitgestellten Sequenz von **nodes/rows** (Nodes/Zeilen) zurück, das sich an der durch das Argument **position** angegebenen Position befindet. Das erste Datenelement befindet sich an der Position **1**.

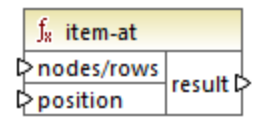

#### **Sprachen**

Built-in, C++, C#, Java, XQuery, XSLT 2.0, XSLT 3.0..

#### Parameter

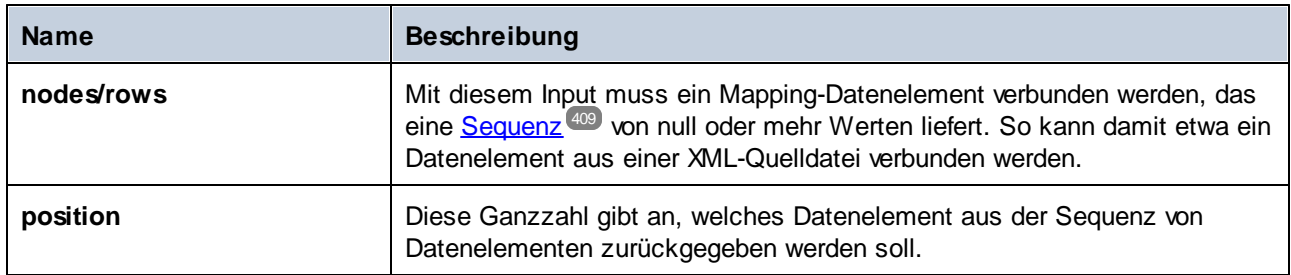

#### Beispiel

Im folgenden Modell-Mapping wird eine Sequenz von 10 Werten generiert. Die Sequenz wird von der Funktion **item-at** verarbeitet und das Ergebnis wird in eine XML-Zieldatei geschrieben.

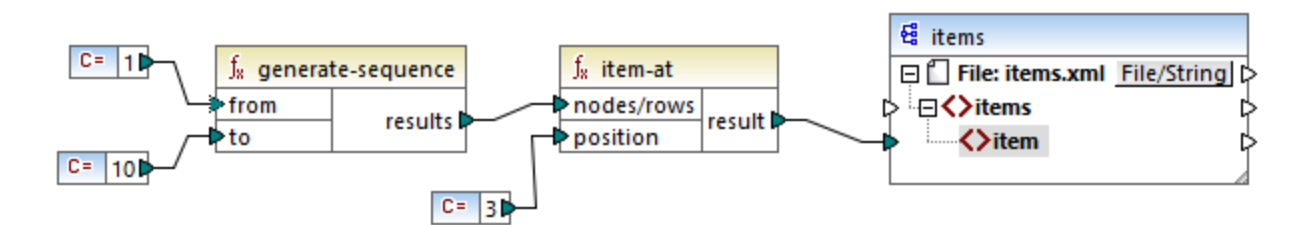

Da das **position**-Argument auf **3** gesetzt wurde, wird nur der dritte Wert aus der Sequenz an die Zielkomponente übergeben. Infolgedessen erhalten wir die folgende Mapping-Ausgabe (ausschließlich der XMLund Schema-Deklaration):

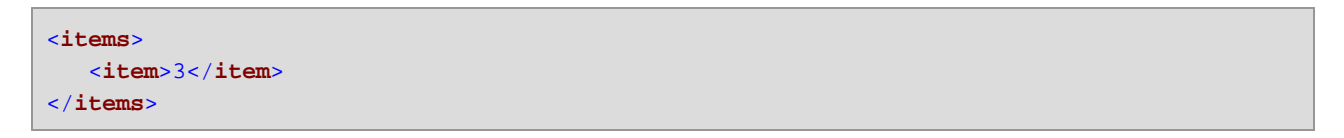

# 6.6.9.11 items-from-till

Gibt eine Sequenz von **nodes/rows** (Nodes/Zeilen) unter Verwendung der Parameter "from" und "till" zur Eingrenzung des Bereichs zurück. Das erste Datenelement befindet sich an der Position **1**.

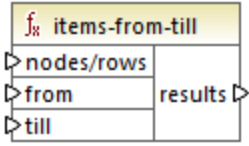

#### **Sprachen**

Built-in, C++, C#, Java, XQuery, XSLT 2.0, XSLT 3.0..

#### Parameter

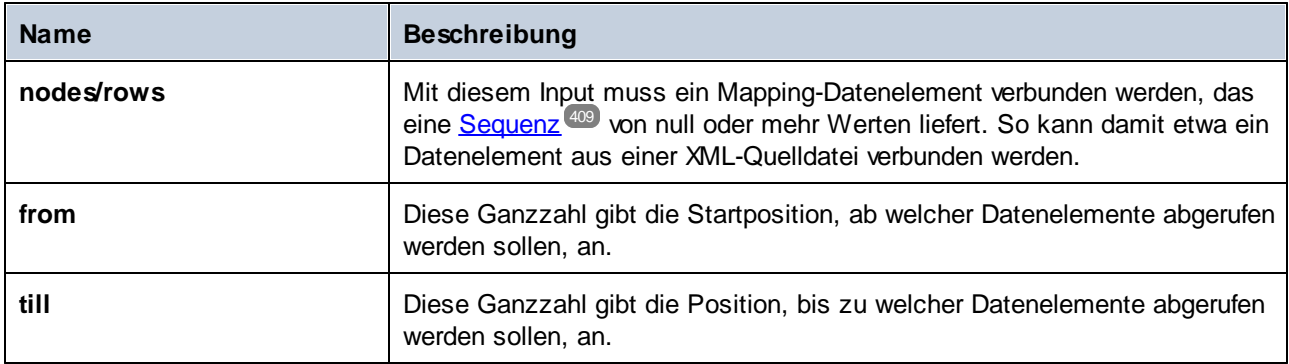

#### Beispiel

Im folgenden Modell-Mapping wird eine Sequenz von 10 Werten generiert. Die Sequenz wird von der Funktion **items-from-till** verarbeitet und das Ergebnis wird in eine XML-Zieldatei geschrieben.

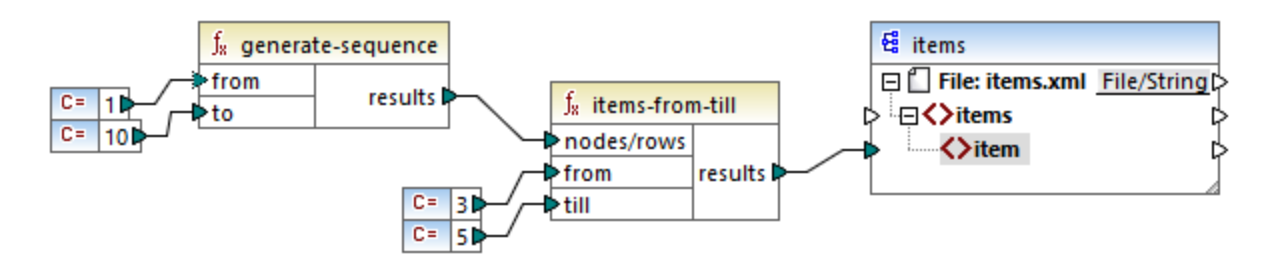

Da die Argumente **from** und **till** auf **3** bzw. **5** gesetzt wurden, wird nur die Untergruppe der Werte von **3** bis **5** an die Zielkomponente übergeben. Infolgedessen erhalten wir die folgende Mapping-Ausgabe (ausschließlich der XML- und Schema-Deklaration):

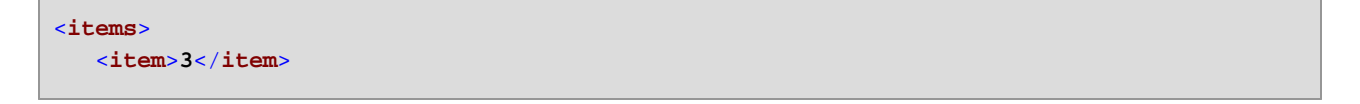

```
<item>4</item>
   <item>5</item>
</items>
```
# 6.6.9.12 last-items

Gibt die letzten *N* Datenelemente der Input-Sequenz zurück, wobei *N* die vom Parameter **count** bereitgestellte Anzahl ist. Das erste Datenelement befindet sich an der Position "1".

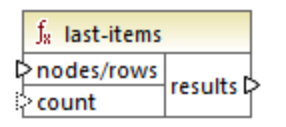

#### **Sprachen**

Built-in, C++, C#, Java, XQuery, XSLT 2.0, XSLT 3.0..

#### **Parameter**

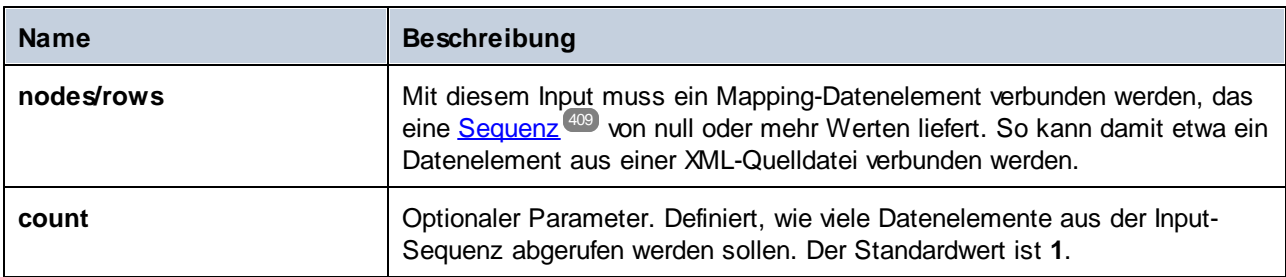

#### Beispiel

Im folgenden Modell-Mapping wird eine Sequenz von 10 Werten generiert. Die Sequenz wird von der Funktion **last-items** verarbeitet und das Ergebnis wird in eine XML-Zieldatei geschrieben.

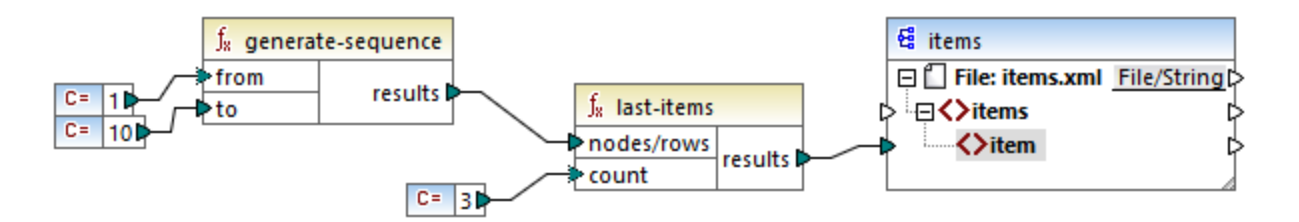

Da das count-Argument auf **3** gesetzt wurde, werden nur die drei letzten Werte aus der Sequenz an die Zielkomponente übergeben. Infolgedessen erhalten wir die folgende Mapping-Ausgabe (ausschließlich der XMLund Schema-Deklaration):

#### <**items**>

```
<item>8</item>
  <item>9</item>
   <item>10</item>
</items>
```
## 6.6.9.13 not-exists

Gibt **false** zurück, wenn der verbundene Node vorhanden ist und **true**, wenn dies nicht der Fall ist. Diese Funktion ist das Gegenteil der Funktion *[exists](#page-279-0)*<sup>(280</sup> und wird ansonsten auf dieselbe Art verwendet.

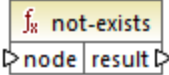

#### **Sprachen**

Built-in, C++, C#, Java, XQuery, XSLT 1.0, XSLT 2.0, XSLT 3.0..

#### Parameter

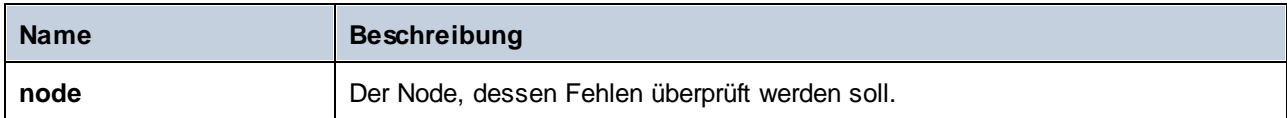

## 6.6.9.14 position

Gibt die Position eines Datenelements innerhalb der gerade verarbeiteten Sequenz von Datenelementen zurück. Damit können Datenelemente z.B. automatisch sequenziell nummeriert werden.

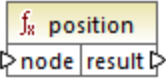

#### **Sprachen**

Built-in, C++, C#, Java, XQuery, XSLT 1.0, XSLT 2.0, XSLT 3.0..

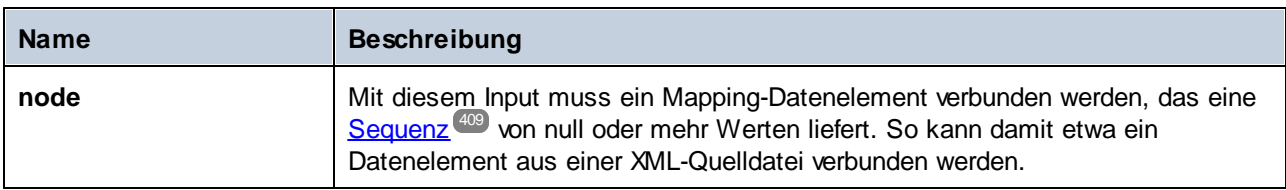

Im folgenden Mapping wird gezeigt, wie Sie mit Hilfe der **position**-Funktion in den vom Mapping generierten Daten eindeutige Identifikationswerte generieren. Die Mapping-Design-Datei zu diesem Beispiel finden Sie unter dem folgenden Pfad:

**<Dokumente>\Altova\MapForce2024\MapForceExamples\ContactsFromBranchOffices.mfd**.

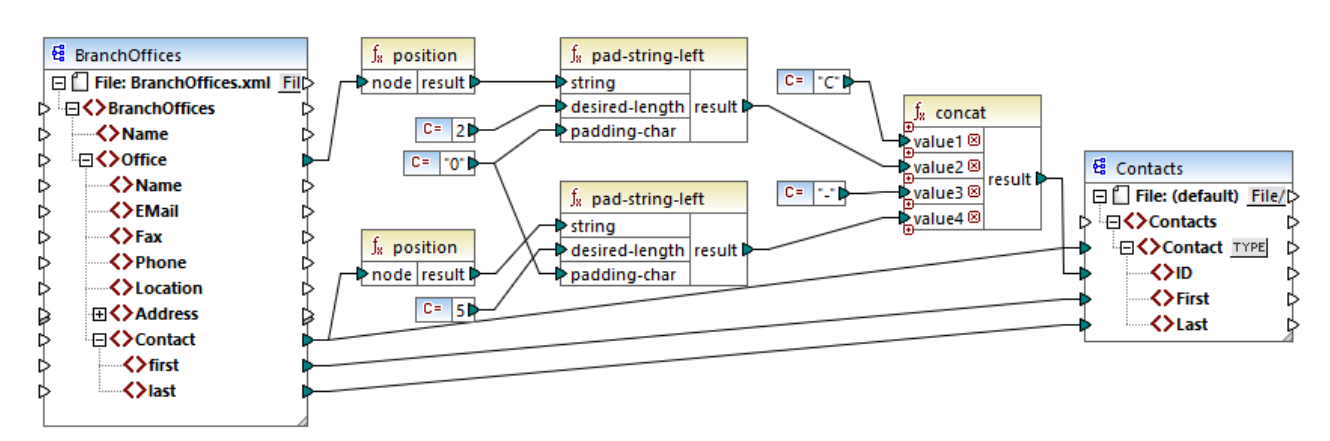

*ContactsFromBranchOffices.mfd*

Die XML-Quelldatei im obigen Mapping enthält drei Niederlassungen (branch offices). Eine Niederlassung kann beliebig viele **Contact** Child-Elemente enthalten. Ziel des Mappings ist folgendes:

- · Extrahierung aller **Contact**-Datenelemente aus der XML-Quelldatei und Schreiben der Daten in eine XML-Zieldatei.
- · Jedem Kontakt muss eine eindeutige Idenifikationsnummer zugewiesen werden (das Datenelement **ID** in der XML-Zielkomponente).
- · Die ID jedes Kontakts muss die Form **CXX-YYYYY** haben, wobei X die Nummer der Niederlassung (Office) und Y die Nummer des Kontakts (Contact) ist. Wenn die Niederlassungsnummer weniger als zwei Zeichen hat, müssen ihr links Nullen vorangestellt werden. Wenn die Kontaktnummer weniger als fünf Zeichen hat, müssen ihr links ebenfalls Nullen vorangestellt werden. Eine gültige Identifikationsnummer des ersten Kontakts aus der ersten Niederlassung wäre folglich **C01-00001**.

Dieses Ziel wurde mit Hilfe einer Reihe von MapForce-Funktionen, darunter der Funktion **position**, erreicht. Die obere **position**-Funktion ruft die Position der einzelnen office-Elemente ab. Die untere ruft die Position der einzelnen Kontakte im Kontext der einzelnen office-Elemente ab.

Bei Verwendung der <del>position</del>-Funktion muss der aktuelle <u>[Mapping-Kontext](#page-410-0) <sup>411</sup> berücksichtigt werden. Das</u> heißt, bei Ausführung des Mappings wird der Anfangs-Mapping-Kontext anhand des Root-Elements der Zielkomponente zu dem damit (auch indirekt über Funktionen) verbundenen Quelldatenelement ermittelt. In diesem Beispiel verarbeitet die obere **position**-Funktion die *Sequenz aller Niederlassungen (office)* und generiert anfangs für die erste Niederlassung in der Sequenz den Wert 1. Die untere **position**-Funktion generiert eine sequenzielle Nummerierung für die Position des Kontakts (Contact) *im Kontext dieses office-Elements* (1, 2, 3, usw.). Beachten Sie, dass diese "innere" Sequenz zurückgesetzt wird (und daher wieder mit 1 beginnt), wenn das nächste office-Element verarbeitet wird. Beide **pad-string-left**-Funktionen wenden gemäß den zuvor angeführten Anforderungen Füllzeichen auf die generierten Nummern an. Die concat-Funktion wird (aufgrund der übergeordneten Verbindung vom **Contact**-Element in der Quellkomponente zum **Contact**-Element in der Zielkomponente) im *Kontext der einzelnen Kontakte* angewendet. Sie verbindet alle berechneten Werte und gibt die eindeutige Identifikationsnummer der einzelnen Kontakte zurück.

Unten sehen Sie das Ergebnis, das vom oben gezeigten Mapping generiert wird (beachten Sie, dass einige der Datensätze aus Gründen der Übersichtlichkeit entfernt wurden):

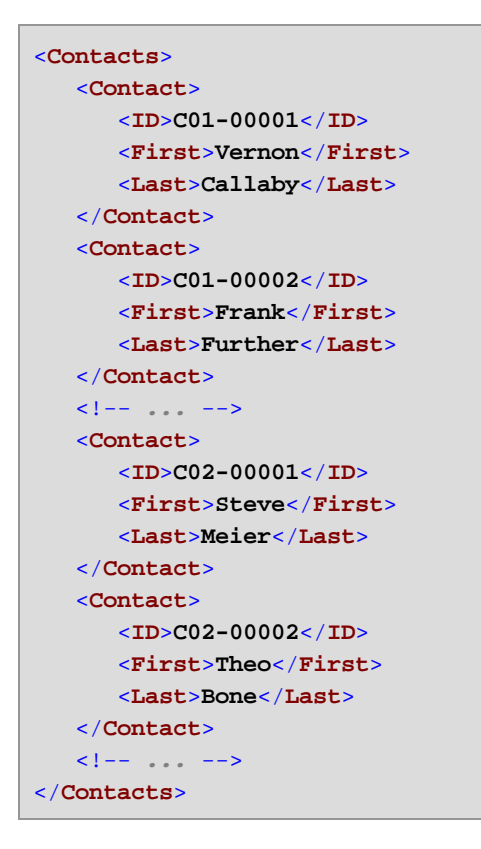

In einigen Fällen müssen Sie eventuell die Position von Datenelementen nach Anwendung eines Eilters <sup>(176</sup> ermitteln. Beachten Sie, dass es sich bei der Filterkomponente nicht um eine Sequenz-Funktion handelt. Sie kann nicht *direkt* zusammen mit der **position**-Funktion verwendet werden, um die Position gefilterter Datenelemente zu finden. Dies kann indirekt durch Hinzufügen einer [Variablen](#page-156-0) <sup>157</sup>-Komponente zum Mapping ermittelt werden. Das unten gezeigte Mapping ist eine vereinfachte Version des vorherigen Mappings. Die verwendete Mapping-Design-Datei finden Sie unter dem folgenden Pfad:

**<Dokumente>\Altova\MapForce2024\MapForceExamples\PositionInFilteredSequence.mfd**.

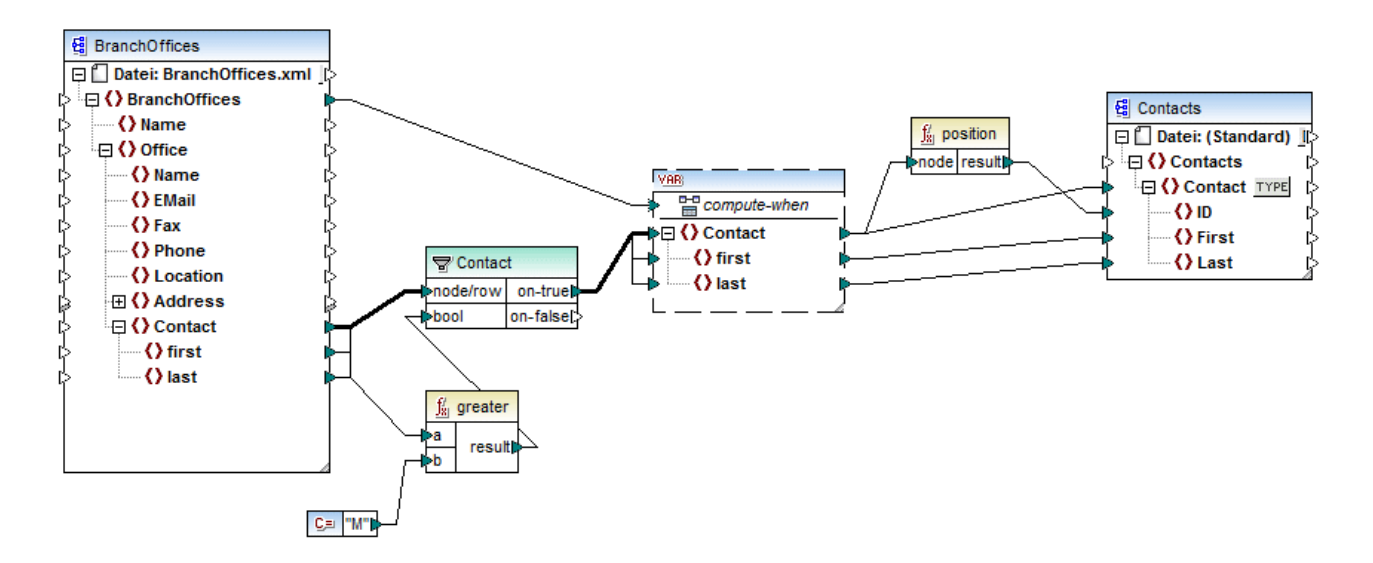

Das Ergebnis von Variablen in MapForce sind immer Sequenzen. Daher iteriert die **position**-Funktion im obigen Mapping durch die durch die Variable erstellte Sequenz und gibt die Position in den einzelnen Datenelementen in dieser Sequenz zurück. Dieses Mapping wird unter Beispiel: Filtern und [Nummerieren](#page-165-0) von [Nodes](#page-165-0)<sup>(166)</sup> ausführlicher erläutert.

## 6.6.9.15 replicate-item

Repliziert alle Datenelement in der Input-Sequenz so oft, wie im Argument **count** definiert. Wenn Sie ein einziges Datenelement mit dem **node/row** Input verbinden, gibt die Funktion *N* Datenelemente zurück, wobei *N* der Wert des Arguments **count** ist. Wenn Sie eine Sequenz von Datenelementen mit dem **node/row** Input verbinden, repliziert die Funktion jedes einzelne Datenelement in der Sequenz **count** Mal, wobei die Datenelemente der Reihe nach verarbeitet werden. Wenn z.B. count **2** ist, so erzeugt die Sequenz **1,2,3** das Ergebnis **1,1,2,2,3,3**. Es kann auch für jedes Datenelement in der Input-Sequenz ein anderer **count**-Wert angegeben werden, wie im Beispiel unten gezeigt.

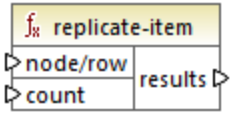

#### Sprachen

Built-in, C++, C#, Java, XQuery, XSLT 2.0, XSLT 3.0..

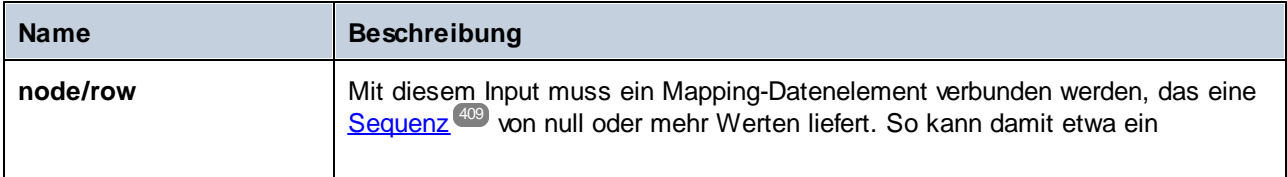

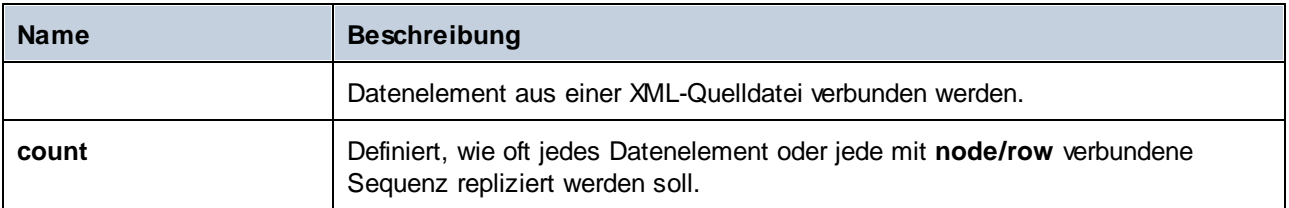

Angenommen, Sie haben eine XML-Quelldatei mit der folgenden Struktur:

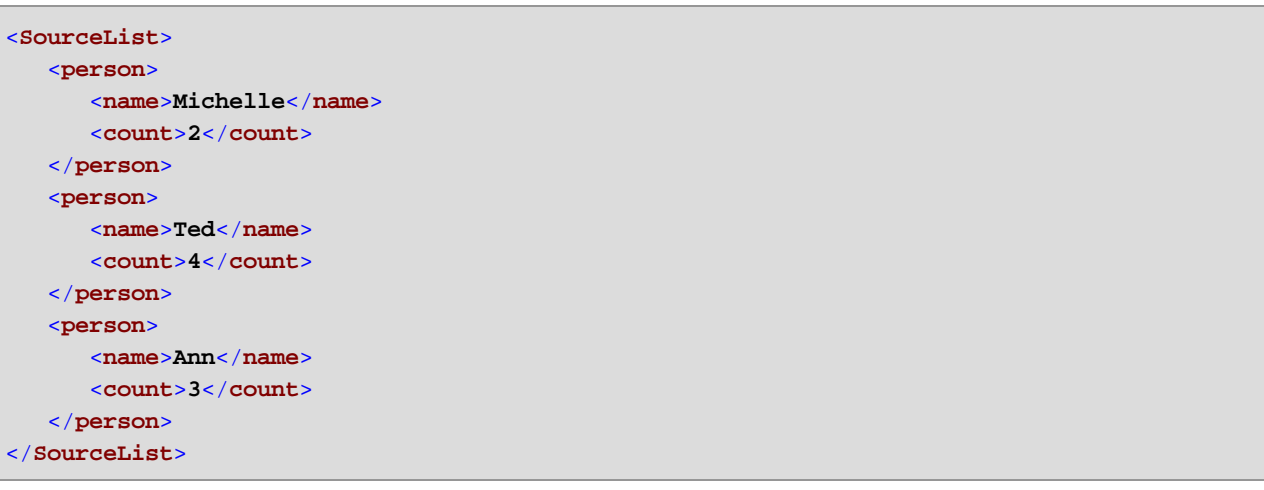

Mit Hilfe der Funktion **replicate-item** können Sie jeden Personennamen unterschiedlich oft in der Zielkomponente replizieren. Verbinden Sie dazu den Node **count** der einzelnen person-Elemente mit dem **count**-Input der Funktion **replicate-item**:

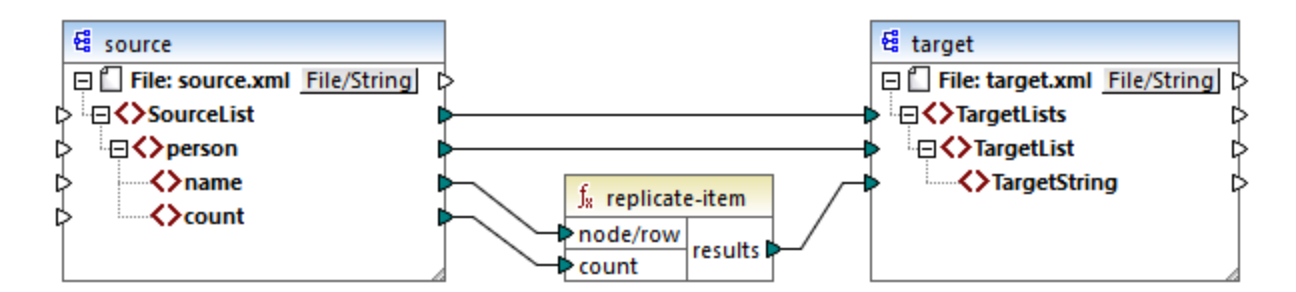

Das Ergebnis ist das folgende:

```
<TargetLists>
  <TargetList>
      <TargetString>Michelle</TargetString>
     <TargetString>Michelle</TargetString>
  </TargetList>
  <TargetList>
     <TargetString>Ted</TargetString>
     <TargetString>Ted</TargetString>
```

```
<TargetString>Ted</TargetString>
      <TargetString>Ted</TargetString>
  </TargetList>
  <TargetList>
      <TargetString>Ann</TargetString>
      <TargetString>Ann</TargetString>
      <TargetString>Ann</TargetString>
  </TargetList>
</TargetLists>
```
# 6.6.9.16 replicate-sequence

Repliziert alle Datenelement in der Input-Sequenz so oft, wie im Argument **count** definiert. Wenn z.B. count **2** ist, so erzeugt die Sequenz **1,2,3** das Ergebnis **1,2,3,1,2,3**.

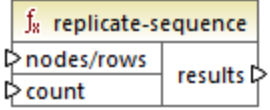

#### **Sprachen**

Built-in, C++, C#, Java, XQuery, XSLT 2.0, XSLT 3.0..

#### Parameter

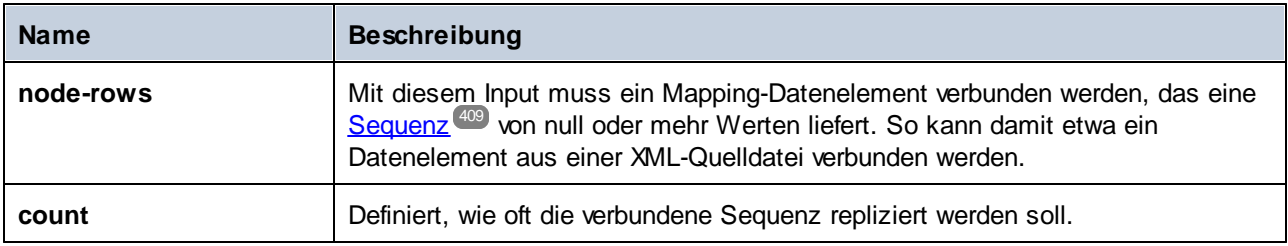

#### Beispiel

Im folgenden Modell-Mapping wird die Sequenz **1,2,3** generiert. Die Sequenz wird von der Funktion **replicate-sequence** verarbeitet und das Ergebnis wird in eine XML-Zieldatei geschrieben.

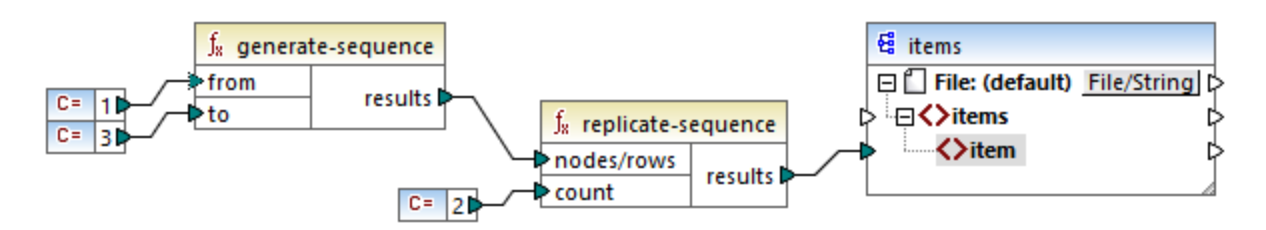

Da das **count**-Argument auf **2** gesetzt wurde, wird die Sequenz zwei Mal repliziert und an die Zielkomponente übergeben. Infolgedessen erhalten wir die folgende Mapping-Ausgabe (ausschließlich der XML- und Schema-Deklaration):

```
<items>
  <item>1</item>
  <item>2</item>
  <item>3</item>
  <item>1</item>
  <item>2</item>
  <item>3</item>
</items>
```
# 6.6.9.17 set-empty

Gibt eine leere Sequenz zurück.

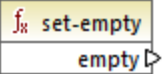

#### Sprachen

Built-in, C++, C#, Java, XQuery, XSLT 2.0, XSLT 3.0..

## 6.6.9.18 skip-first-items

Überspringt die ersten N Datenelemente der Input-Sequenz, wobei N durch das **count** Argument angegeben wird, und gibt den Rest der Sequenz zurück.

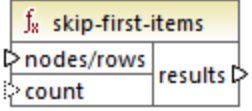

#### Sprachen

Built-in, C++, C#, Java, XQuery, XSLT 2.0, XSLT 3.0..

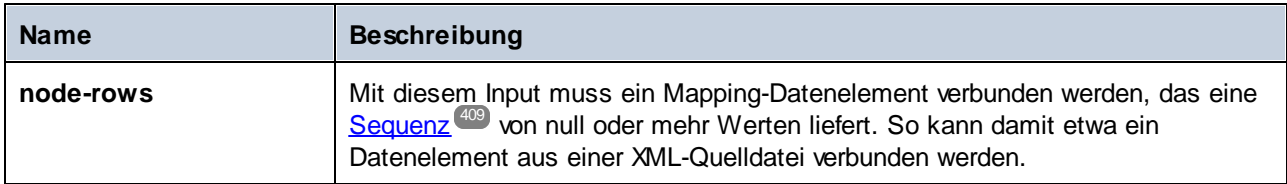

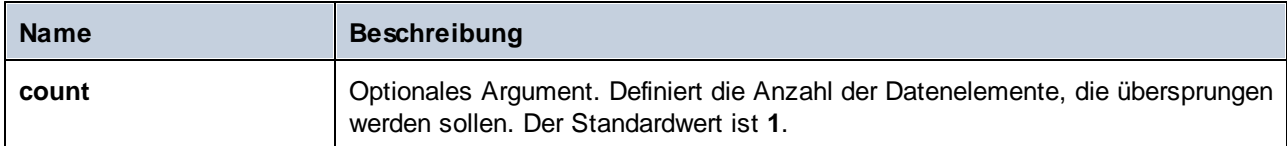

Im folgenden Modell-Mapping wird die Sequenz **1,2,3** generiert. Die Sequenz wird von der Funktion **skipfirst-items** verarbeitet und das Ergebnis wird in eine XML-Zieldatei geschrieben.

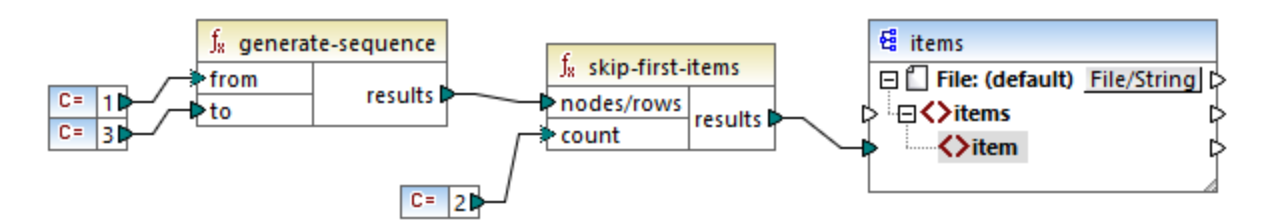

Da das **count**-Argument auf **2** gesetzt wurde, werden die ersten zwei Datenelemente übersprungen und die restlichen Datenelementen an die Zielkomponente übergeben. Infolgedessen erhalten wir die folgende Mapping-Ausgabe (ausschließlich der XML- und Schema-Deklaration):

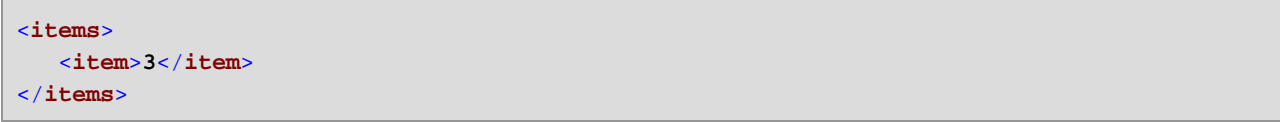

# <span id="page-305-0"></span>6.6.9.19 substitute-missing

Diese Funktion ist eine praktische Kombination aus der Funktion *[exists](#page-279-0)* <sup>280</sup> und einer ["if-else"-Bedingung](#page-179-0) <sup>180</sup>. Wenn das mit dem **node** Input verbundene Datenelement vorhanden ist, wird dessen Inhalt in die Zielkomponente kopiert. Andernfalls wird der Inhalt des mit dem **replace-with** Input verbundenen Datenelements in die Zielkomponente kopiert.

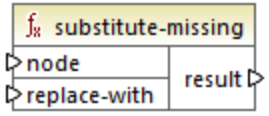

#### Sprachen

Built-in, C++, C#, Java, XQuery, XSLT 1.0, XSLT 2.0, XSLT 3.0..

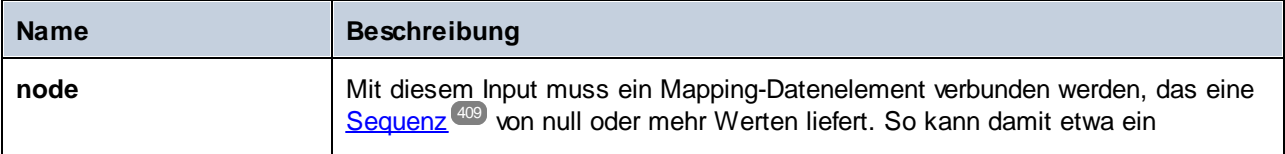

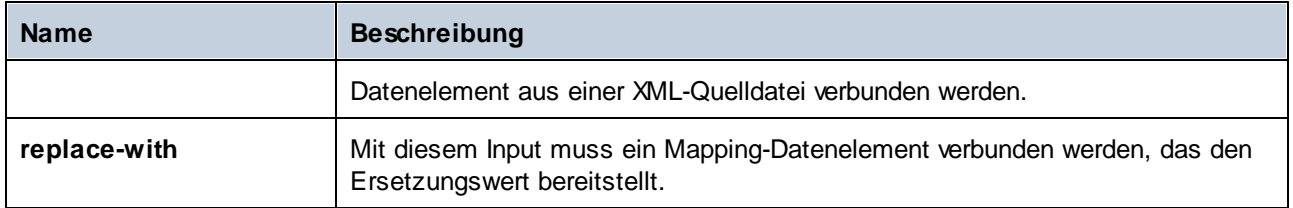

# **6.6.10 core | string functions (String-Funktionen)**

Mit Hilfe von String-Funktionen können Sie String-Daten bearbeiten, um Abschnitte von Strings zu extrahieren, den String auf darin enthaltene Strings zu überprüfen oder Informationen über Strings abzurufen, Strings zu trennen usw.

# 6.6.10.1 char-from-code

Gibt die Zeichendarstellung des als Argument angegebenen Unicode-Dezimalwerts (Code) zurück. **Tipp:** Sie können den Unicode-Dezimalcode eines Zeichens mit Hilfe der Funktion **[code-from-char](#page-308-0)** finden. 309

 $f_8$  char-from-code l≯code char l>

#### Sprachen

Built-in, C++, C#, Java, XQuery, XSLT 2.0, XSLT 3.0.

#### Parameter

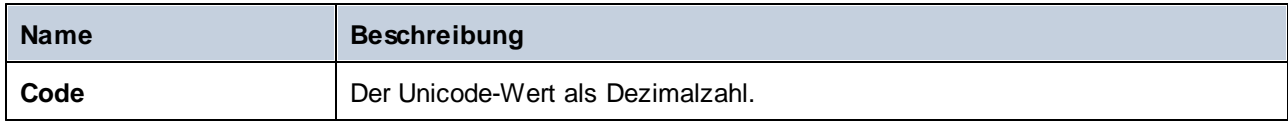

#### Beispiel 1

Laut den Tabellen auf der Unicode-Website [\(https://www.unicode.org/charts/](http://unicode.org)) hat das Ausrufezeichen den Hexadezimalwert **0021**. Der entsprechende Wert im Dezimalformat ist **33**. Wenn Sie daher **33** als Argument für die Funktion **char-from-code** bereitstellen, erhalten Sie das Zeichen **!** .

#### Beispiel 2 (Professional und Enterprise Edition)

In diesem Beispiel wird gezeigt, wie Sie in einer Datenbank Sonderzeichen durch Leerzeichen ersetzen. Angenommen, Sie haben eine SQLite-Datenbank bestehend aus einer Tabelle "Lines", die zwei Spalten enthält: "ID" und "Description".

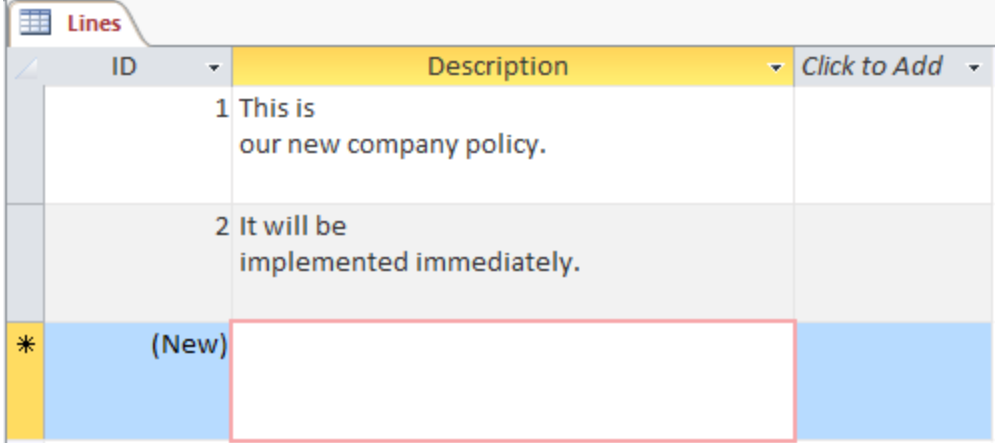

Ziel ist es, die einzelnen Beschreibungen in eine CSV-Datei zu extrahieren (eine Beschreibung pro Zeile); ein Mapping, womit Sie dies erreichen, könnte folgendermaßen aussehen:

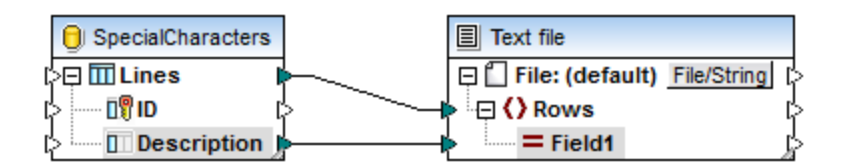

Da jedoch jede "Description"-Zeile in Access mehrere durch CR/LF-Zeichen getrennte Zeichen enthält, enthält auch das Mapping Zeilenumbrüche, was nicht erwünscht ist:

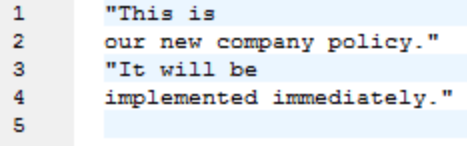

Um dieses Problem zu lösen, werden wir die Funktionen **char-from-code** und **replace** aus der Bibliothek der vordefinierten MapForce-Funktionen zum Mapping hinzufügen. Jede Beschreibung muss verarbeitet werden, sodass die oben genannten Zeichen durch ein Leerzeichen ersetzt werden.

In der Unicode-Tabelle [\(http://www.unicode.org/charts/](http://www.unicode.org/charts/)) entsprechen die Zeichen LF und CR den Hexadezimalzeichen **hex 0A | dec 10** bzw. **hex 0D | dec 13**. Das Mapping muss daher geändert werden, um die Unicode-Dezimalwerte 13 und 10 in einen String zu konvertieren, damit die Daten mit Hilfe der **replace** Funktion weiter bearbeitet werden können.

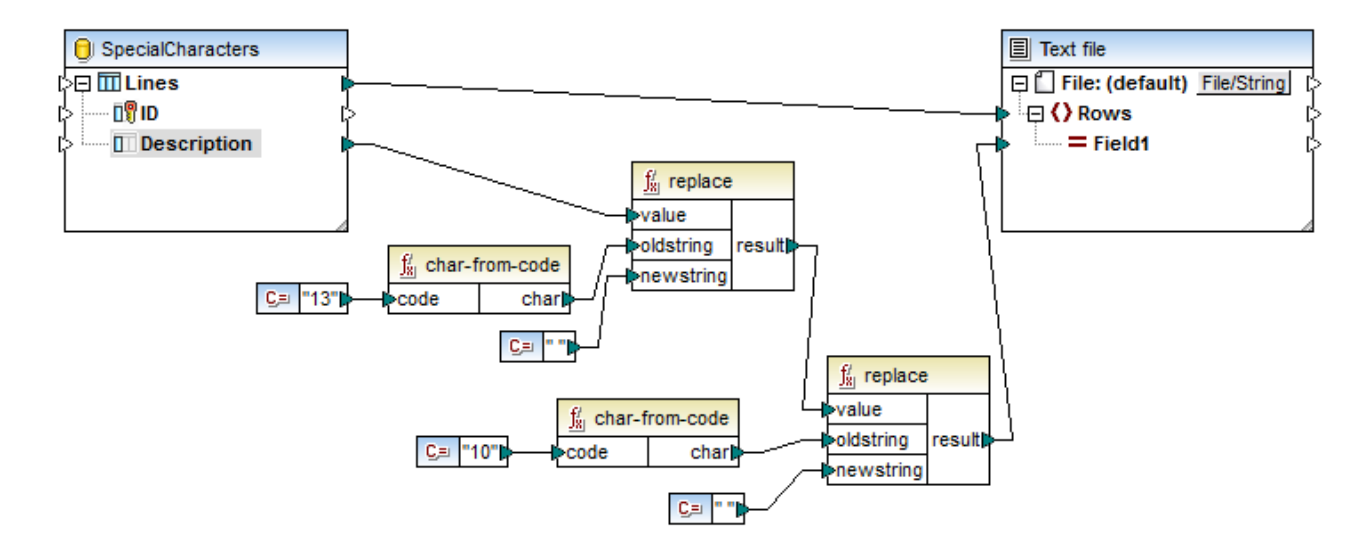

Bei Anzeige einer Vorschau auf das Mapping sehen Sie jetzt, dass die Zeichen CR/LF in den einzelnen Datenbankfeldern durch Leerzeichen ersetzt wurden.

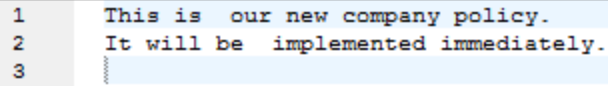

## <span id="page-308-0"></span>6.6.10.2 code-from-char

Gibt den Unicode-Dezimalwert (Code) des als Argument bereitgestellten Zeichens zurück. Wenn der als Argument bereitgestellte String mehrere Zeichen hat, wird der Code des ersten Zeichens zurückgegeben.

 $f_8$  code-from-char  $\mathord{\triangleright}$ char code l>

#### **Sprachen**

Built-in, C++, C#, Java, XQuery, XSLT 2.0, XSLT 3.0..

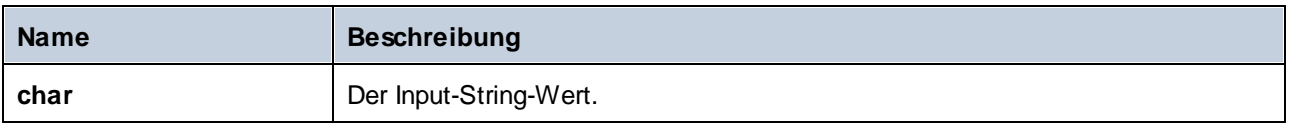

Wenn der Input **char** das Zeichen **\$** (Dollarzeichen) ist, gibt die Funktion **36** zurück (Dies ist der Unicode-Dezimalwert dieses Zeichens).

## 6.6.10.3 concat

Verkettet zwei oder mehr Werte zu einem einzigen Ergebnisstring. Alle Input-Werte werden automatisch in den Typ "string" konvertiert. Standardmäßig hat diese Funktion nur zwei Parameter, Sie können jedoch weitere hinzufügen. Klicken Sie auf **Parameter hinzufügen** ( ) oder **Parameter löschen** ( ), um Parameter hinzuzufügen oder zu löschen.

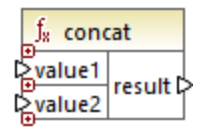

**Anmerkung:** Alle Inputs für die concat-Funktion müssen einen Wert haben. Wenn einer der Inputs keinen Wert hat, wird die Funktion nicht aufgerufen und es tritt ein Fehler auf. Bedenken Sie, dass auch ein leerer String ein gültiger Input-Wert ist; eine leere Sequenz (wie z.B. das Ergebnis der Funktion **setempty**) ist hingegen kein gültiger Wert, weswegen die Funktion als Ergebnis fehlschlägt. Um dies zu vermeiden, können Sie Werte zuerst mit der Funktion **[substitute-missing](#page-305-0)<sup>306</sup> verarbeiten und das** Ergebnis anschließend als Input für die **concat**-Funktion bereitstellen.

#### Sprachen

Built-in, C++, C#, Java, XQuery, XSLT 1.0, XSLT 2.0, XSLT 3.0..

#### **Parameter**

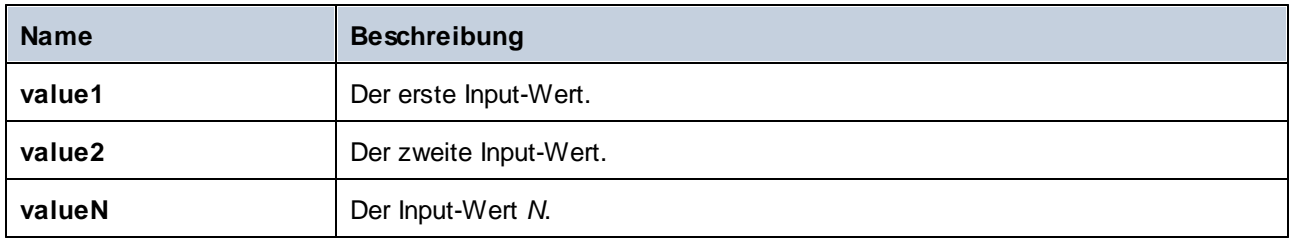

## Beispiel

Die **concat**-Funktion im unten gezeigten Mapping verbindet den Vornamen, die Konstante " " und den Nachnamen miteinander. Der Ergebniswert wird anschließend in das Zieldatenelement **FullName** geschrieben. Sie finden das Mapping dieser Funktion unter dem folgenden Pfad:

**<Dokumente>\Altova\MapForce2024\MapForceExamples\HasMarketingExpenses.mfd**.

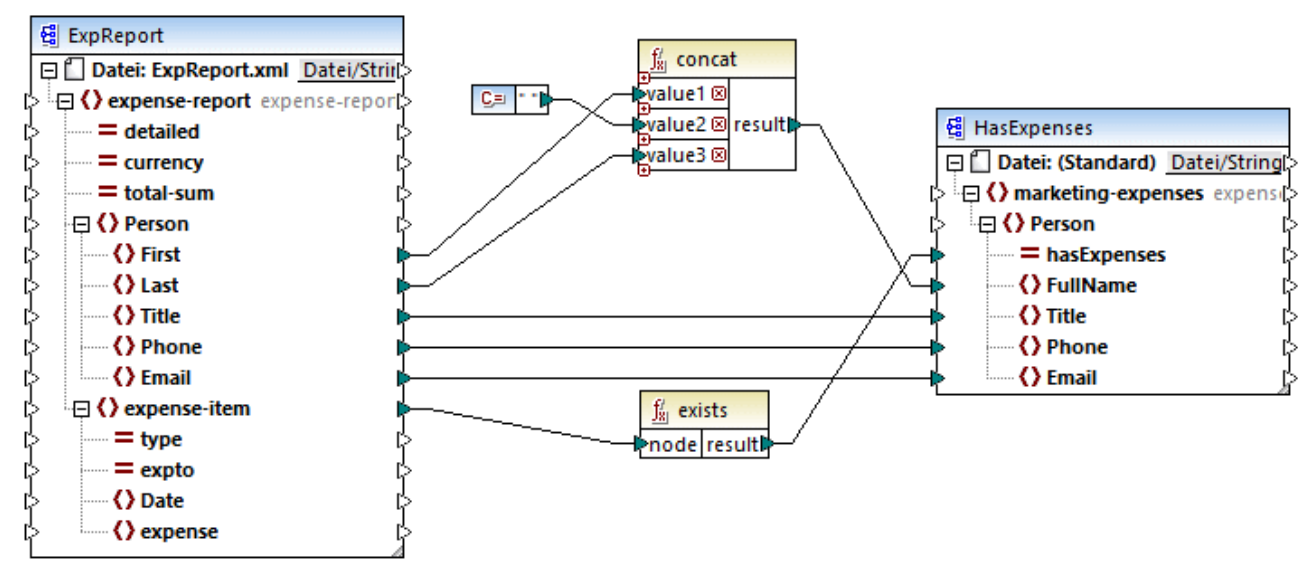

*HasMarketingExpenses.mfd*

## 6.6.10.4 contains

Gibt den Booleschen Wert **true** zurück, wenn das als String-Wert bereitgestellte Argument den als Argument bereitgestellten Substring enthält.

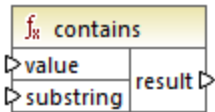

#### **Sprachen**

Built-in, C++, C#, Java, XQuery, XSLT 1.0, XSLT 2.0, XSLT 3.0..

#### **Parameter**

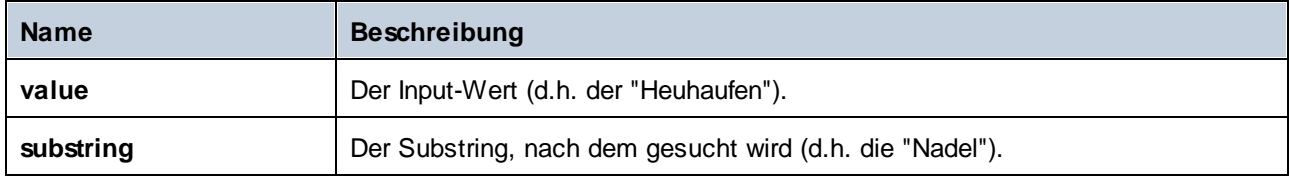

#### Beispiel

Wenn der Input **value** "category" und der Substring **substring** "cat" ist, gibt die Funktion **true** zurück.

# 6.6.10.5 normalize-space

Die Funktion **normalize-space** function (*siehe Abbildung unten*) entfernt vorangestellte und nachgestellte Leerzeichen aus einem String und ersetzt interne Whitespace-Zeichen durch ein einziges Whitespace-Zeichen. Zu den Whitespace-Zeichen zählen das Leerzeichen (U+0020), der Tabulator (U+0009), der Wagenrücklauf (U+000D) und der Zeilenvorschub (U+000A). Nähere Informationen zu Whitespaces finden Sie in der [XML](https://www.w3.org/TR/xml/#sec-white-space:~:text=1.0%22%20standalone%3D%27yes%27%3F%3E-,2.10%20White%20Space%20Handling,-In%20editing%20XML) [Recommendation.](https://www.w3.org/TR/xml/#sec-white-space:~:text=1.0%22%20standalone%3D%27yes%27%3F%3E-,2.10%20White%20Space%20Handling,-In%20editing%20XML)

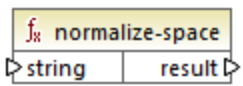

#### *Informationen zu geschützten Leerzeichen*

Die Funktionen **left-trim**, **right-trim** und **normalize-space** entfernen geschützte Leerzeichen nicht. Eine mögliche Lösung wäre, ein geschütztes Leerzeichen, dessen Dezimaldarstellung 160 ist, durch ein Leerzeichen mit der Dezimaldarstellung 32 zu ersetzen. Im nächsten Schritt wird der gekürzte Wert wert auf das Zieldatenelement gemappt (*siehe Mapping unten*).

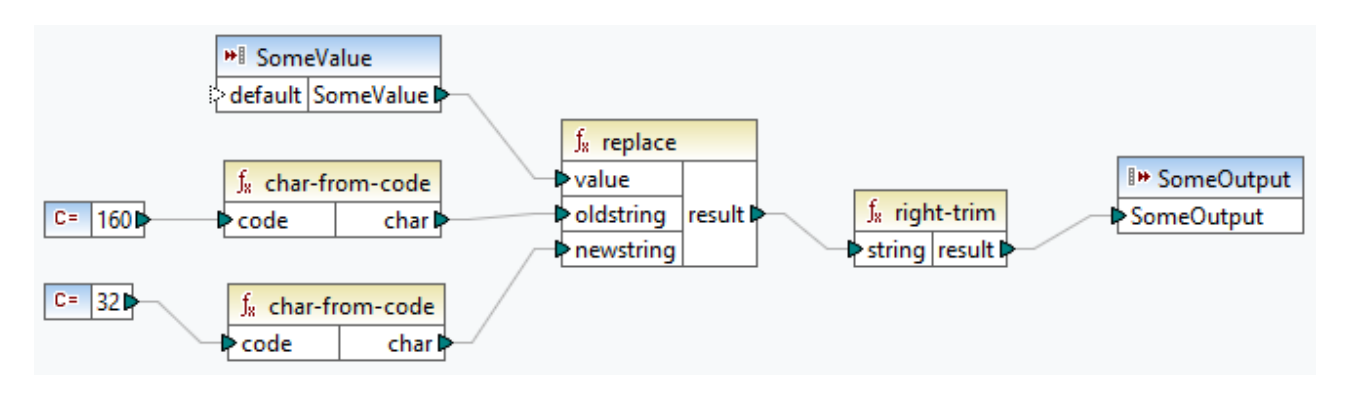

Wenn es sich bei Ihrer Quellkomponente um eine Excel-Datei handelt, können Sie überschüssige Leerzeichen in Excel mit Hilfe einer Kombination aus den Funktionen TRIM, CLEAN und SUBSTITUTE entfernen. Nähere Informationen dazu finden Sie unter *Entfernen von [Leerzeichen](https://support.microsoft.com/de-de/office/top-ten-ways-to-clean-your-data-2844b620-677c-47a7-ac3e-c2e157d1db19?ns=excel&version=21&ui=en-us&rs=en-us&ad=us) und nicht druckbaren Zeichen aus dem Text*.

#### Sprachen

Built-in, C++, C#, Java, XQuery, XSLT 1.0, XSLT 2.0, XSLT 3.0.

#### **Parameter**

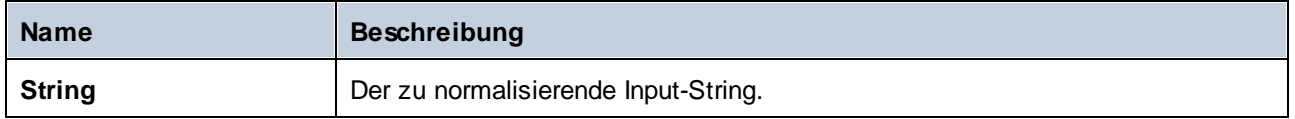

#### Beispiel

Wenn der Input String **The quick brown fox** ist, gibt die Funktion **The quick brown fox** zurück.

## 6.6.10.6 starts-with

Gibt den Booleschen Wert **true** zurück, wenn das als String bereitgestellte Argument mit dem als Argument bereitgestellten Substring beginnt; gibt andernfalls **false** zurück.

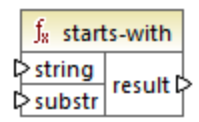

#### Sprachen

Built-in, C++, C#, Java, XQuery, XSLT 1.0, XSLT 2.0, XSLT 3.0..

#### Parameter

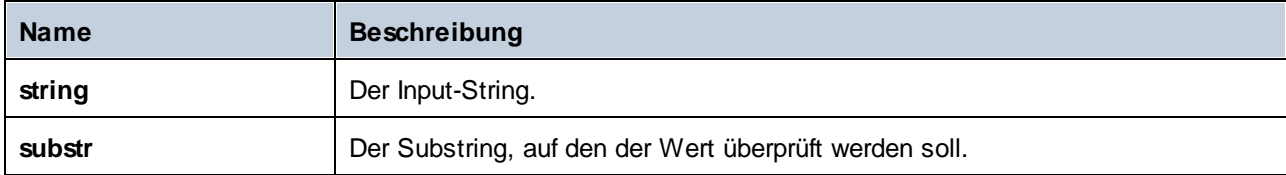

#### Beispiel

Wenn der Input **string category** und **substr cat** ist, gibt die Funktion **true** zurück.

## 6.6.10.7 string-length

Gibt die Anzahl der Zeichen in dem als Argument angegebenen String zurück.

 $f_8$  string-length result l> l>string |

#### **Sprachen**

Built-in, C++, C#, Java, XQuery, XSLT 1.0, XSLT 2.0, XSLT 3.0..

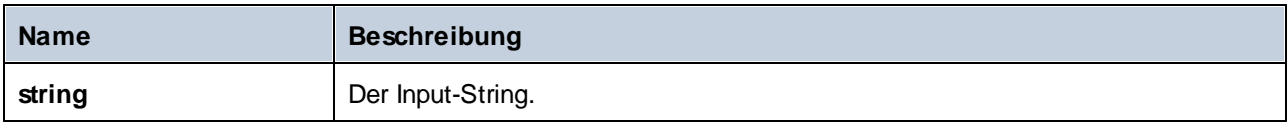

Wenn der Input-String **car** ist, gibt die Funktion **3** zurück. Wenn der Input-String ein leerer String ist, gibt die Funktion **0** zurück.

## 6.6.10.8 substring

Gibt den Anteil des durch die Parameter **start** und **length** definierten Strings zurück.

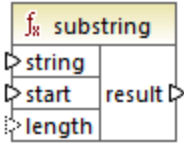

#### **Sprachen**

Built-in, C++, C#, Java, XQuery, XSLT 1.0, XSLT 2.0, XSLT 3.0..

#### Parameter

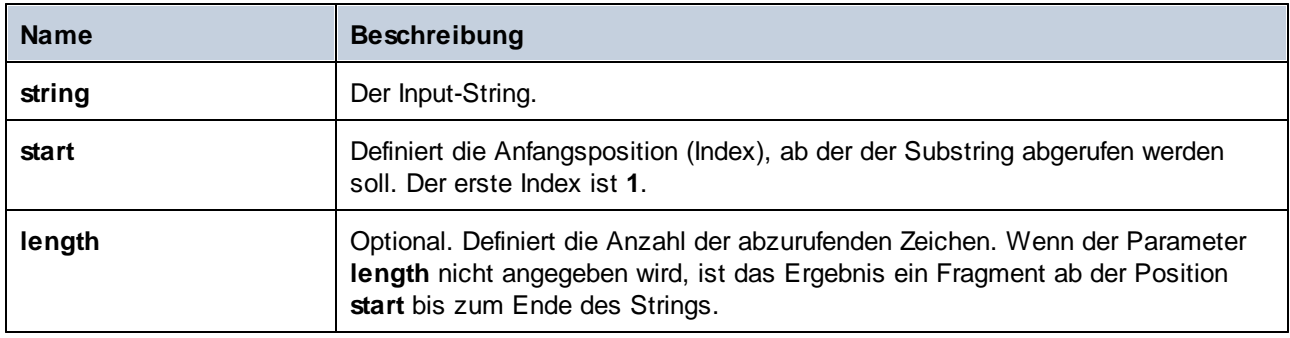

#### Beispiel

Wenn der Input-String **MapForce** ist, "start" **1** und length **3** ist, gibt die Funktion **Map** zurück. Wenn der Input-String **MapForce**, "start" **4** ist und "length" nicht angegeben wird, gibt die Funktion **Force** zurück.

# 6.6.10.9 substring-after

Gibt den Teil des String zurück, der hinter der ersten Instanz von **substr** steht. Wenn **substr** in **string** nicht vorkommt, gibt die Funktion einen leeren String zurück.

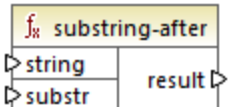

#### **Sprachen**

Built-in, C++, C#, Java, XQuery, XSLT 1.0, XSLT 2.0, XSLT 3.0..

#### Parameter

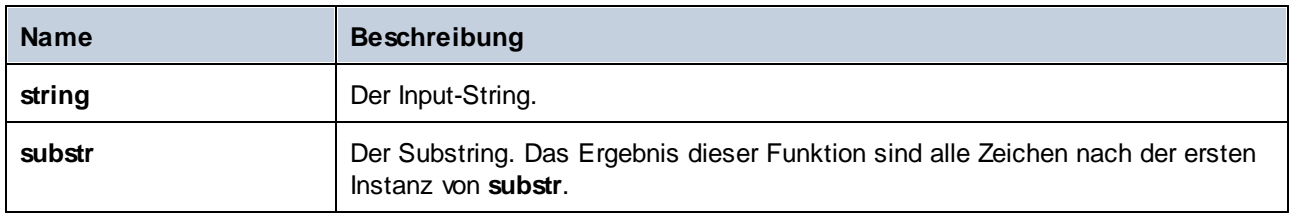

#### Beispiel

Wenn der Input-String **MapForce** und **substr Map** ist, gibt die Funktion **Force** zurück. Wenn der Input-String **2020/01/04** und **substr /** ist, gibt die Funktion **01/04** zurück.

# <span id="page-314-0"></span>6.6.10.10 substring-before

Gibt den Teil des String zurück, der vor der ersten Instanz von **substr** steht. Wenn **substr** in **string** nicht vorkommt, gibt die Funktion einen leeren String zurück.

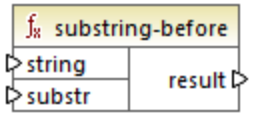

#### Sprachen

Built-in, C++, C#, Java, XQuery, XSLT 1.0, XSLT 2.0, XSLT 3.0..

#### Parameter

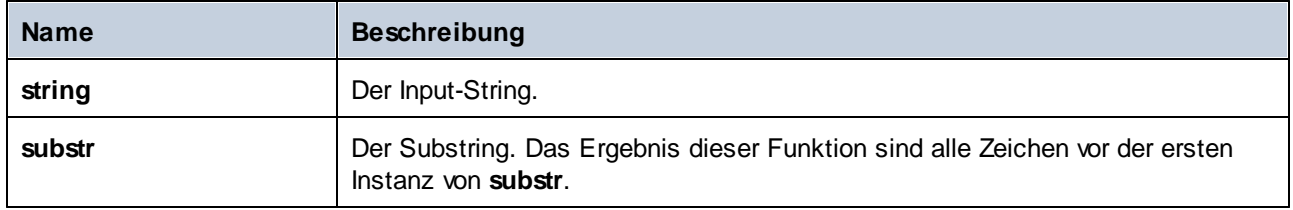

#### Beispiel

Wenn der Input-String **MapForce** und **substr Force** ist, gibt die Funktion **Map** zurück. Wenn der Input-String **2020/01/04** und **substr /** ist, gibt die Funktion **2020** zurück.

## 6.6.10.11 tokenize

Teilt den Input-String mit Hilfe des als Argument angegebenen Trennzeichens in eine Sequenz von Strings auf.

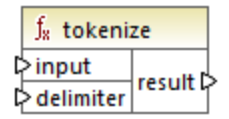

#### **Sprachen**

Built-in, C++, C#, Java, XQuery, XSLT 2.0, XSLT 3.0..

#### Parameter

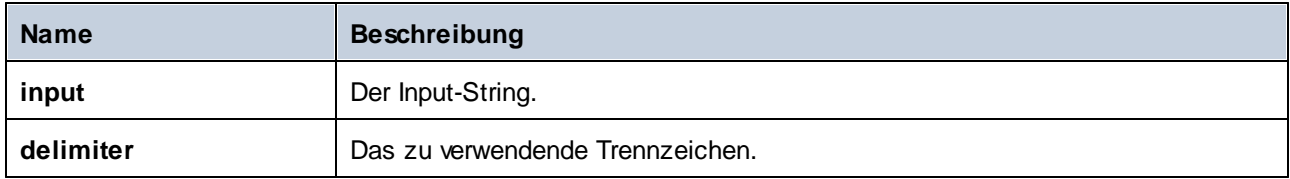

#### Beispiel

Wenn der Input-String **A,B,C** und "delimiter" **,** ist, gibt die Funktion eine Sequenz von drei Strings zurück: **A**, **B** und **C**.

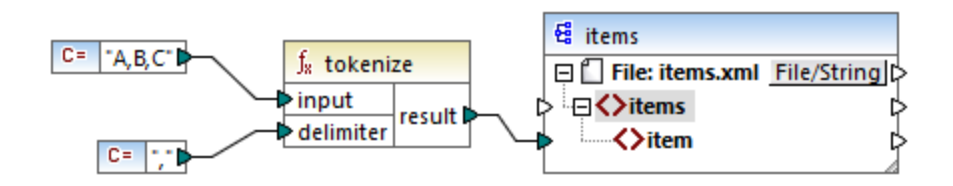

Im oben gezeigten Modell-Mapping ist das Ergebnis der Funktion eine Sequenz von Strings. Entsprechend den allgemeinen [Mappingregeln](#page-408-0)<sup>(409</sup> wird für jedes Datenelement in der Quellsequenz ein neues Datenelement **item** in der Zielkomponente erstellt. Die Mapping-Ausgabe sieht daher folgendermaßen aus:

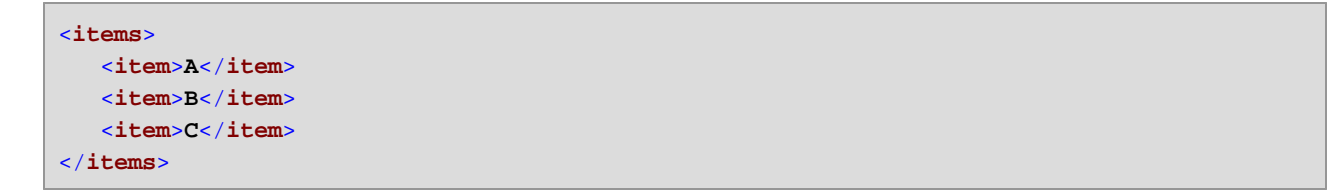

# 6.6.10.12 tokenize-by-length

Teilt den Input-String in eine Sequenz von Strings auf. Die Größe der einzelnen erzeugten Strings wird durch den Parameter **length** definiert.

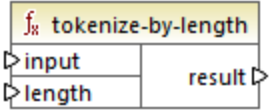

#### Sprachen

Built-in, C++, C#, Java, XQuery, XSLT 2.0, XSLT 3.0..

#### **Parameter**

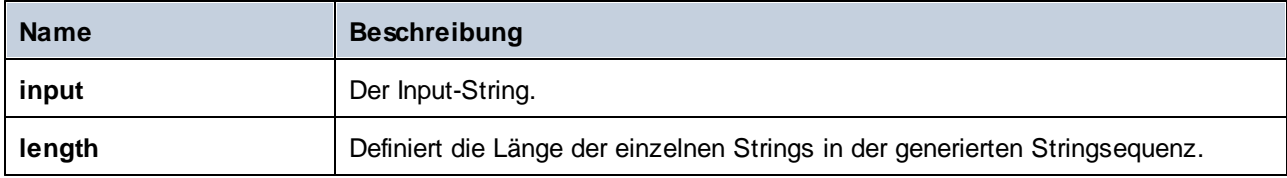

#### Beispiel

Wenn der Input-String **ABCDEF** und "length " **2** ist, gibt die Funktion eine Sequenz von drei Strings zurück: **AB**, **CD** und **EF**.

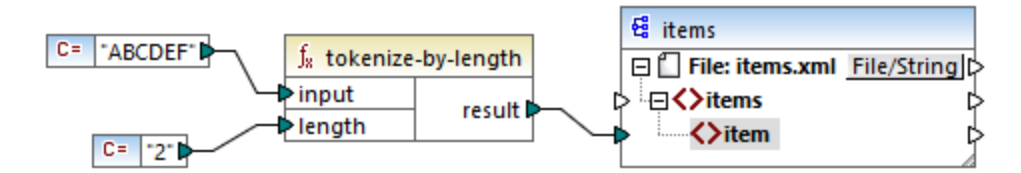

Im oben gezeigten Modell-Mapping ist das Ergebnis der Funktion eine Sequenz von Strings. Entsprechend den allgemeinen *[Mappingregeln](#page-408-0)*<sup>409</sup> wird für jedes Datenelement in der Quellsequenz ein neues Datenelement item in der Zielkomponente erstellt. Die Mapping-Ausgabe sieht daher folgendermaßen aus:

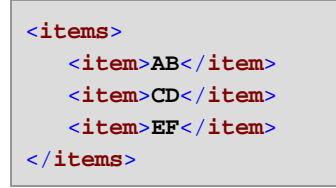

# 6.6.10.13 tokenize-regexp

Teilt den Input-String in eine Sequenz von Strings auf. Als Trennzeichen wird ein beliebiger Substring definiert, der mit dem **pattern** (Muster) der als Argument bereitgestellten Regular Expression übereinstimmt. Die gefundenen Trennzeichen-Strings werden nicht in das durch die Funktion zurückgegebene Ergebnis inkludiert.

**Anmerkung:** Die komplexen Funktionalitäten der Regular Expression-Syntax können bei der Generierung von C++-, C#- oder Java-Code etwas unterschiedlich sein. Nähere Informationen dazu finden Sie in der regex-Dokumentation zu den einzelnen Sprachen.

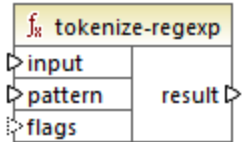

#### Sprachen

Built-in, C++, C#, Java, XQuery, XSLT 2.0, XSLT 3.0..

#### **Parameter**

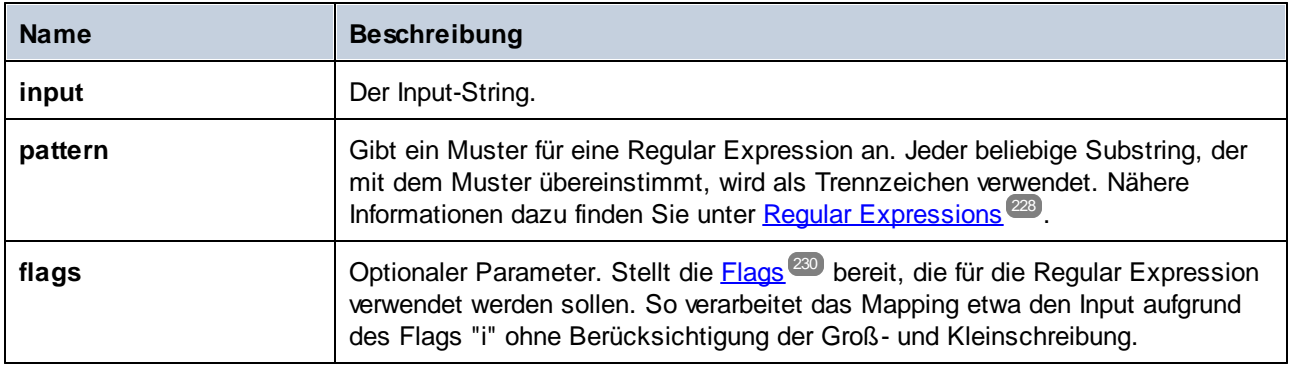

#### Beispiel

Ziel des unten gezeigten Mappings ist es, den String **a , b c,d** in eine Stringsequenz aufzuteilen, wobei jedes alphabetische Zeichen ein Element in der Sequenz bildet. Überzählige Whitespace-Zeichen oder Kommas müssen entfernt werden.

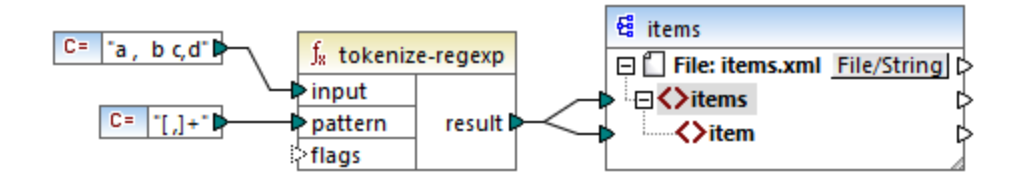

Zu diesem Zweck wurde als Parameter für die **tokenize-regexp** Funktion das Ausdrucksmuster **[ ,]+** bereitgestellt. Dieses Muster hat folgende Bedeutung:

- · Es steht für jedes der Zeichen innerhalb der Zeichenklasse **[ ,]**. Daher wird der Input-String überall dort, wo ein Komma oder Leerzeichen steht, aufgeteilt.
- · Der Quantifizierer **+** gibt an, dass eine oder mehrere Instanzen des vorangestellten Zeichens übereinstimmen müssen. Ohne diesen Quantifizierer würde für jede Instanz eines Leerzeichens oder Kommas ein separates Datenelement in der Stringsequenz erzeugt, was nicht das Ziel der Aufgabe ist.

Das Ergebnis des Mappings sieht folgendermaßen aus:

```
<items>
  <item>a</item>
   <item>b</item>
   <item>c</item>
   <item>d</item>
</items>
```
# 6.6.10.14 translate

Führt eine Zeichen-für-Zeichen-Ersetzung durch. Sucht in **value** nach in **string1** enthaltenen Zeichen und ersetzt jedes Zeichen durch das Zeichen an derselben Position in **string2**. Wenn es in **string2** keine entsprechenden Zeichen gibt, wird das Zeichen entfernt.

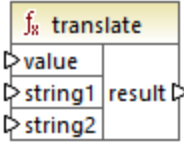

### Sprachen

Built-in, C++, C#, Java, XQuery, XSLT 1.0, XSLT 2.0, XSLT 3.0..

#### Parameter

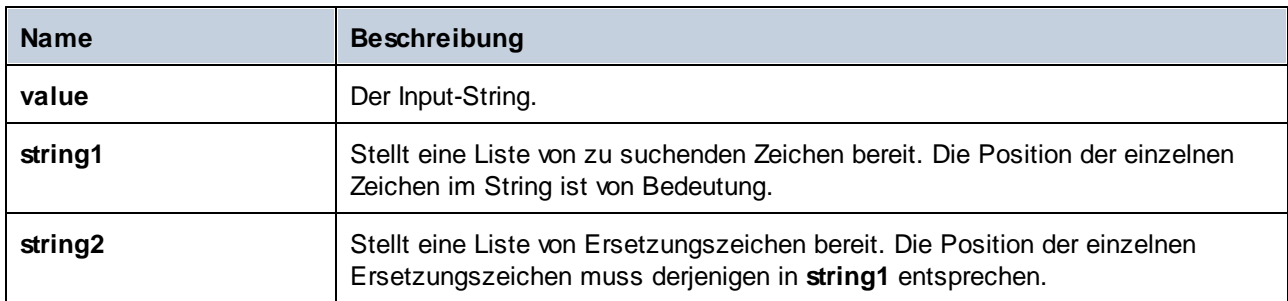

## Beispiel

Angenommen, Sie möchten den String **[12,3]** in **(12.3)** konvertieren. D.h. die eckigen Klammern müssen durch runde Klammern, Kommas durch einen Punkt ersetzt werden. Sie können zu diesem Zweck die Funktion **translate** folgendermaßen verwenden:

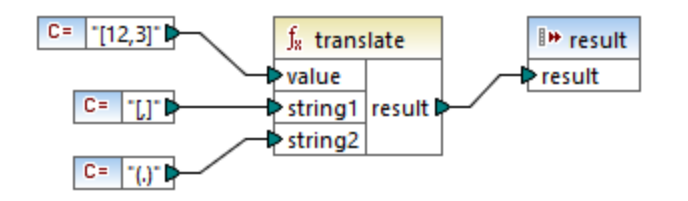

Die erste Konstante im oben gezeigten Mapping liefert den zu verarbeitenden Input-String. Die zweite und dritte Konstante liefern als **string1** bzw. **string2**eine Liste von Zeichen.

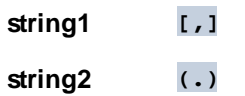

Beachten Sie dass **string1** und **string2** dieselbe Anzahl an Zeichen haben. Für jedes Zeichen in **string1** wird als Ersetzungszeichen das entsprechende Zeichen an derselben Position aus **string2** verwendet. Folglich werden die folgenden Ersetzungen vorgenommen:

- ·Jedes **[**-Zeichen wird durch ein **(**-Zeichen ersetzt.
- ·Jedes **,**-Zeichen wird durch ein **.**-Zeichen ersetzt.
- ·Jedes **]**-Zeichen wird durch ein **)**-Zeichen ersetzt.

Das Ergebnis des Mappings sieht folgendermaßen aus:

#### (12,3)

Diese Funktion kann auch dazu verwendet werden, um bestimmte Zeichen selektiv aus einem String zu entfernen. Setzen Sie dazu den Parameter **string1** auf das Zeichen, das entfernt werden soll und **string2** auf einen leeren String. Im unten gezeigten Mapping werden z.B. alle Ziffern aus dem String **38ab8a7a65xkh3** entfernt.

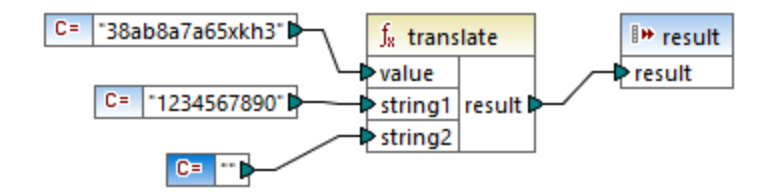

Das Ergebnis des Mappings sieht folgendermaßen aus:

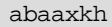

# **6.6.11 xpath2 | accessors (Accessor-Funktionen)**

Die Funktionen aus der Unterbibliothek **xpath2 | accessors** rufen Informationen über XML-Nodes oder Datenelemente ab. Diese Funktionen stehen zur Verfügung, wenn entweder die Sprache XSLT2 oder XQuery ausgewählt ist.

## 6.6.11.1 base-uri

Die **base-uri** Funktion erhält ein Node-Argument als Input und gibt die URI der XML-Ressource, die den Node enthält, zurück. Die Ausgabe hat den Typ xs:string.

 $f_8$  node-name ⊳node result ⊳

#### **Sprachen**

XQuery, XSLT 2.0, XSLT 3.0..

#### **Parameter**

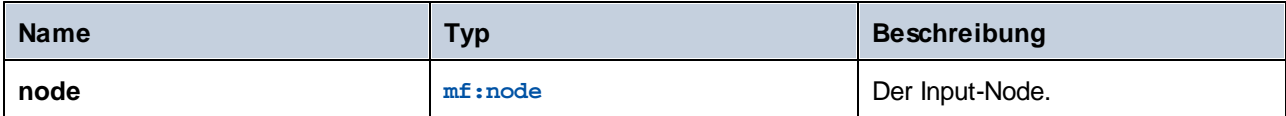

## 6.6.11.2 node-name

Die **node-name**-Funktion erhält einen Node-Namen als Input-Argument und gibt seinen QName zurück. Wenn der QName als String dargestellt wird, hat er die Form präfix:lokalerName, wenn der Node ein Präfix hat, oder lokalerName, wenn der Node kein Präfix hat. Um die Namespace URI eines Node zu eruieren, verwenden Sie die [namespace-URI-from-QName](#page-276-0)<sup>277</sup> Funktion.

 $f_8$  node-name 

#### **Sprachen**

XQuery, XSLT 2.0, XSLT 3.0..

#### **Parameter**

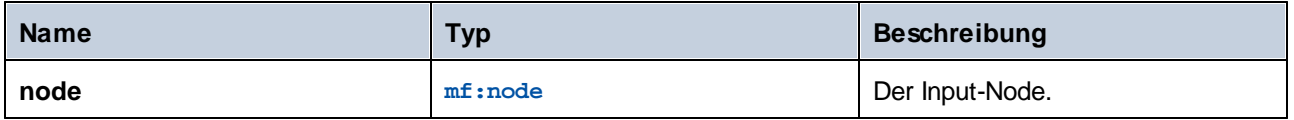

## 6.6.11.3 string

Die **string** Funktion funktioniert wie der xs:string Konstruktor: Sie konvertiert ihr Argument in xs:string.

Wenn das Input-Argument ein Wert eines atomaren Typs ist (z.B. xs: decimal), wird dieser atomare Wert in einen Wert vom Typ xs:string konvertiert. Wenn das Input-Argument ein Node ist, wird der String-Wert des Node extrahiert. (Der String-Wert eines Node ist eine Verkettung der Werte der untergeordneten Nodes des Node.)

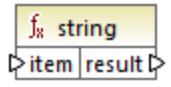

#### **Sprachen**

XQuery, XSLT 2.0, XSLT 3.0..

#### Parameter

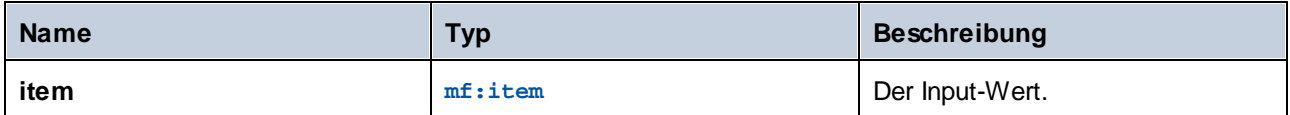

# **6.6.12 xpath2 | anyURI functions (anyURI-Funktionen)**

Die Unterbibliothek **xpath2 | anyURI** enthält die **resolve-uri**-Funktion. Diese Funktion steht zur Verfügung, wenn entweder die Sprache XSLT2 oder XQuery ausgewählt ist.

# 6.6.12.1 resolve-uri

Die **resolve-uri** Funktion erhält eine URI als erstes Argument und löst diese anhand der Basis-URI im zweiten Argument auf. Die Ausgabe hat den Datentyp xs: string. Beide Inputs werden von der Funktion als Strings behandelt; es wird nicht überprüft, ob die von diesen URIs angegebenen Ressourcen tatsächlich vorhanden sind.

#### **Sprachen**

XQuery, XSLT 2.0, XSLT 3.0..

#### **Parameter**

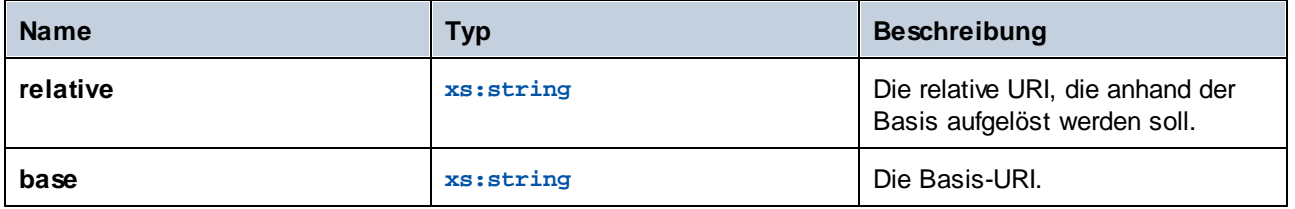

#### Beispiel

Im Mapping unten liefert das erste Argument die relative URI **MyFile.html** und das zweite Argument die Basis-URI **file:///C:/Dir/**. Die aufgelöste URI ist eine Verkettung aus diesen beiden und lautet **file:///C:/Dir/MyFile.html**.

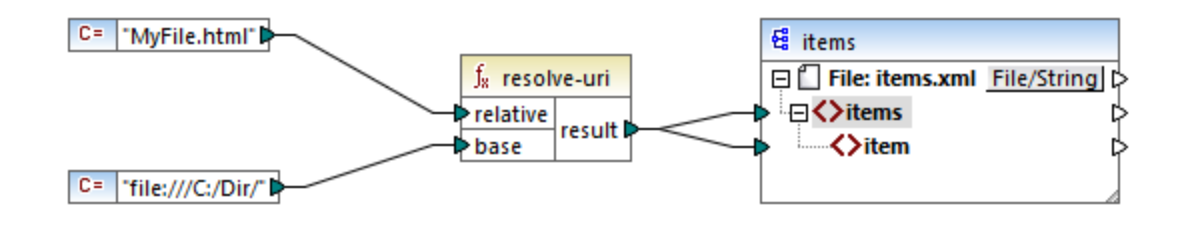

# **6.6.13 xpath2 | boolean functions (Boolesche Funktionen)**

Die Booleschen Funktionen **true** und **false** erhalten kein Argument und geben die Booleschen Konstantenwerte **true** und **false** zurück. Sie können verwendet werden, wenn ein Boolescher Konstantenwert benötigt wird.

## 6.6.13.1 false

Gibt den Booleschen Wert **false** zurück.

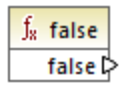

**Sprachen** XQuery, XSLT 2.0, XSLT 3.0..

## 6.6.13.2 true

Gibt den Booleschen Wert **true** zurück.

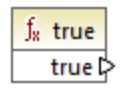

## **Sprachen**

XQuery, XSLT 2.0, XSLT 3.0..

# **6.6.14 xpath2 | constructors (Konstruktoren)**

Mit den Funktionen aus der Unterbibliothek "constructors" der XPath 2.0-Bibliothek werden anhand des Input-Texts bestimmte Datentypen konstruiert. In der folgenden Tabelle sind die verfügbaren Konstruktorfunktionen aufgelistet.

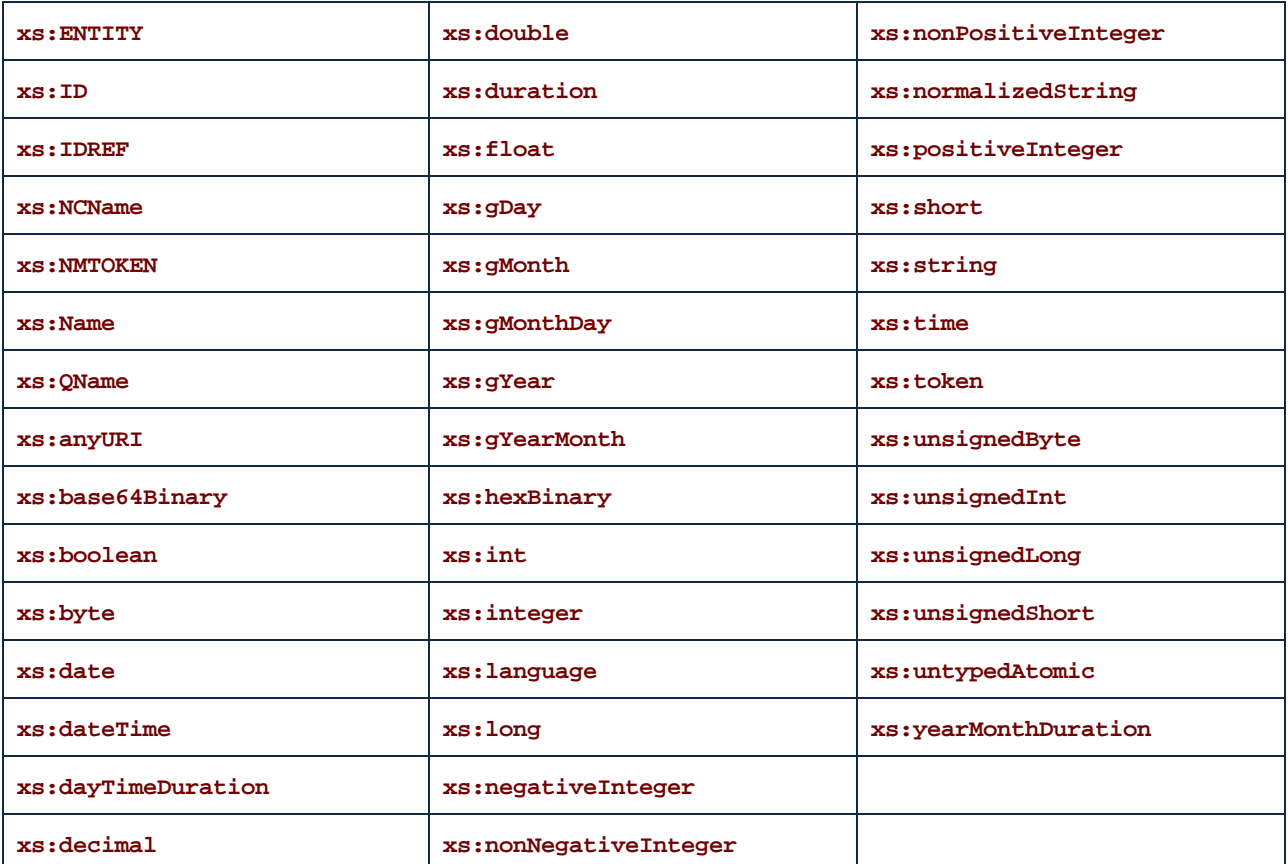

### **Sprachen**

XQuery, XSLT 2.0, XSLT 3.0..

#### Beispiel

Normalerweise muss das lexikalische Format des Input-Texts dem vom zu konstruierenden Datentyp erwarteten entsprechen. Andernfalls ist die Transformation nicht erfolgreich. Um z.B. mit Hilfe der **xs:dateTime**-Konstruktorfunktion einen xs:dateTime-Wert zu konstruieren, muss der Input-Text das lexikalische Format des xs:dateTime-Datentyps haben. Dieses Format ist **YYYY-MM-DDTHH:mm:ss**.

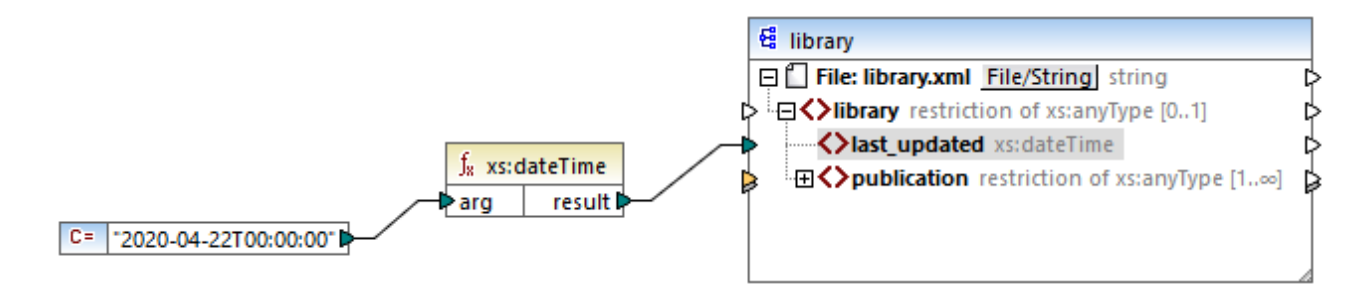
Im oben gezeigten Mapping wurde als Input-Argument der Funktion eine String-Konstante (**"2020-04- 28T00:00:00"**) verwendet. Dieser Input hätte auch aus einem Datenelement im Quelldokument abgerufen werden können. Die **xs:dateTime**-Funktion gibt den Wert **2020-04-28T00:00:00** vom Typ xs:dateTime zurück.

Um zu sehen, welcher Datentyp (einschließlich des Datentyps der Funktionsargumente) von einem Mapping-Datenelement erwartet wird, platzieren Sie den Mauszeiger über den entsprechenden Input- oder Output-Konnektor.

# **6.6.15 xpath2 | context functions (Kontextfunktionen)**

Die Kontextfunktionen aus der **xpath2**-Bibliothek stellen verschiedene Informationen über das aktuelle Datum und die Uhrzeit, die vom Prozessor verwendete Standard-Collation, die Größe der aktuellen Sequenz und die Position des aktuellen Node bereit.

# 6.6.15.1 current-date

Gibt das aktuelle Datum (xs:date) anhand der Systemuhr zurück.

f<sub>x</sub> current-date result **☆** 

**Sprachen** XQuery, XSLT 2.0, XSLT 3.0..

# 6.6.15.2 current-dateTime

Gibt das aktuelle Datum und die aktuelle Uhrzeit (xs:dateTime) anhand der Systemuhr zurück.

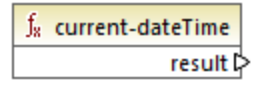

**Sprachen** XQuery, XSLT 2.0, XSLT 3.0..

## 6.6.15.3 current-time

Gibt die aktuelle Uhrzeit (xs:time) anhand der Systemuhr zurück.

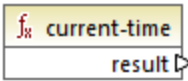

**Sprachen** XQuery, XSLT 2.0, XSLT 3.0..

# <span id="page-325-0"></span>6.6.15.4 default-collation

Die Funktion **default-collation** erhält kein Argument und gibt die Standard-Collation zurück, d.h. die Collation, die verwendet wird, wenn keine Collation für eine Funktion, für die eine solche definiert werden kann, festgelegt ist.

Vergleiche wie für die Funktionen **max-string** und **min-string** basieren auf der Standard-Collation.

 $f_8$  default-collation result ⊳

### **Sprachen**

XQuery, XSLT 2.0, XSLT 3.0..

## 6.6.15.5 implicit-timezone

Gibt den Wert der Eigenschaft "implizite Zeitzone" aus dem Auswertungskontext zurück.

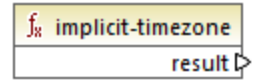

**Sprachen** XQuery, XSLT 2.0, XSLT 3.0..

# 6.6.15.6 last

Gibt die Anzahl der Datenelemente innerhalb der gerade verarbeiteten Sequenz von Datenelementen zurück. Beachten Sie, dass die Sequenz der Datenelemente durch den aktuellen [Mapping-Kontext](#page-410-0)<sup>ann</sup> bestimmt wird, wie im Beispiel unten beschrieben.

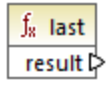

Sprachen XQuery, XSLT 2.0, XSLT 3.0..

## Beispiel

Angenommen, Sie haben die folgende XML-Quelldatei:

```
<Articles>
   <Article>
      <Name>T-Shirt</Name>
      <SinglePrice>25</SinglePrice>
  </Article>
   <Article>
      <Name>Socks</Name>
      <SinglePrice>2.30</SinglePrice>
  </Article>
  <Article>
      <Name>Jacket</Name>
      <SinglePrice>57.50</SinglePrice>
  </Article>
</Articles>
```
Es sollen Daten in eine XML-Datei mit einem anderen Schema kopiert werden. Außerdem muss die Anzahl aller Datenelemente in der XML-Zieldatei gespeichert werden. Dies lässt sich mit einem Mapping wie dem unten gezeigten, ermitteln:

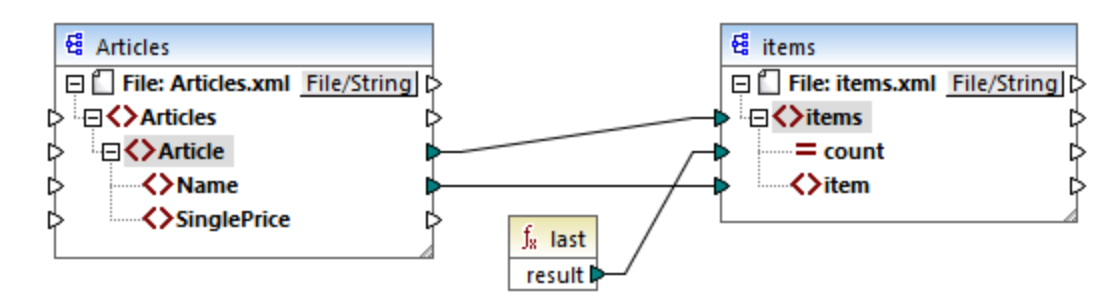

Im Beispiel unten gibt die Funktion **last** die Position des letzten Node im aktuellen Parent-Kontext zurück und befüllt das Attribut **count** mit dem Wert **3**.

```
<items count="3">
  <item>T-Shirt</item>
  <item>Pants</item>
  <item>Jacket</item>
</items>
```
Beachten Sie, dass der Wert **3** die Position des letzen Datenelements (also die Anzahl aller Datenelemente) in dem durch die Verbindung zwischen **Article** und **items** erstellten Mapping-Kontext ist. Wäre diese Verbindung nicht vorhanden, würden dennoch Datenelemente in die Zielkomponente kopiert werden, doch würde die Funktion 1ast fälschlicherweise den Wert 1 zurückgeben, da sie keinen [Parent-Kontext](#page-415-0)<sup>416</sup> hätte, über den sie iterieren kann. (Genauer gesagt, würde die Funktion den impliziten zwischen den Root-Elementen der beiden Komponenten erstellten Standardkontext verwenden, der eine Sequenz von 1- und nicht, wie erwartet 3 - Datenelementen erzeugt).

Im Allgemeinen empfiehlt es sich, anstelle der *Last*-Funktion, die [count](#page-235-0) <sup>236</sup>-Funktion aus der core-Bibliothek zu verwenden, da die count-Funktion ein **parent-context**-Argument hat, mit Hilfe dessen Sie den Mapping-Kontext explizit ändern können.

# **6.6.16 xpath2 | durations, date and time functions (Zeitdauer-, Datums- und Uhrzeitfunktionen)**

Mit Hilfe der Zeitdauer-, Datums- und Uhrzeitfunktionen aus der **xpath2**-Bibliothek können Sie die Zeitzone in Datums- und Uhrzeitwerten anpassen, bestimmte Komponenten aus Datums-, Uhrzeit- und Zeitdauerwerten extrahieren und Datums- und Uhrzeitwerte subtrahieren.

## Anpassen der Zeitzone

Zum Anpassen der Zeitzone in Datums- und Uhrzeitwerten stehen die folgenden Funktionen zur Verfügung:

- ·**adjust-date-to-timezone**
- · **adjust-date-to-timezone** (mit Zeitzonenargument)
- · **adjust-dateTime-to-timezone**
- · **adjust-dateTime-to-timezone** (mit Zeitzonenargument)
- · **adjust-time-to-timezone**
- ·**adjust-time-to-timezone** (mit Zeitzonenargument)

Jede dieser Funktionen erhält einen xs:date, xs:time oder xs:dateTime-Wert als erstes Argument und passt die Input-Daten je nach dem Wert des zweiten Arguments (falls eines vorhanden ist) durch Hinzufügen, Entfernen oder Ändern der Zeitzonen-Komponente an.

Wenn das erste Argument keine Zeitzone enthält, (z.B. das Datum 2009-01 oder die Uhrzeit 14:00:00), ergeben sich die folgenden Möglichkeiten:

- · Wenn das **Zeitzonenargument** vorhanden ist, enthält das Ergebnis die im zweiten Argument angegebene Zeitzone. Die Zeitzone im zweiten Argument wird hinzugefügt.
- · Wenn das **Zeitzonenargument** fehlt, enthält das Ergebnis die implizite Zeitzone, d.h. die Zeitzone des Systems. Die Zeitzone des Systems wird hinzugefügt.
- · Wenn das **Zeitzonenargument** leer ist, enthält das Ergebnis keine Zeitzone.

Wenn das erste Argument eine Zeitzone enthält, (z.B. das Datum 01.01.2020+01:00 oder die Uhrzeit 14:00:00+01:00), ergeben sich die folgenden Möglichkeiten:

- · Wenn das **Zeitzonenargument** vorhanden ist, enthält das Ergebnis die im zweiten Argument angegebene Zeitzone. Die ursprüngliche Zeitzone wird durch die im zweiten Argument definierte Zeitzone ersetzt.
- · Wenn das **Zeitzonenargument** fehlt, enthält das Ergebnis die implizite Zeitzone, d.h. die Zeitzone des Systems. Die ursprüngliche Zeitzone wird durch die Zeitzone des Systems ersetzt.
- $\bullet$ Wenn das **Zeitzonenargument** leer ist, enthält das Ergebnis keine Zeitzone.

### Extrahieren von Komponenten von Datums- und Uhrzeitwerten

Um aus Datums- und Uhrzeitwerten numerische Werte wie Stunden, Minuten, Monate, usw. zu extrahieren, stehen die folgenden Funktionen zur Verfügung:

- ·**day-from-date**
- ·**day-from-dateTime**
- ·**hours-from-dateTime**
- · **hours-from-time**
- · **minutes-from-dateTime**
- · **minutes-from-time**
- · **month-from-date**
- · **month-from-dateTime**
- ·**seconds-from-dateTime**
- ·**seconds-from-time**
- · **timezone-from-date**
- · **timezone-from-dateTime**
- · **timezone-from-time** ·
- **year-from-date**
- ·**year-from-dateTime**

Jede dieser Funktionen extrahiert eine bestimmte Komponente aus xs:date-, xs:time-, xs:dateTime- und xs:duration-Werten. Das Ergebnis ist entweder ein xs:integer- oder xs:decimal-Typ.

### Extrahieren von Zeitdauerkomponenten

Um aus einer Zeitdauer Uhrzeitkomponenten zu extrahieren, stehen die folgenden Funktionen zur Verfügung:

- ·**days-from-duration**
- · **hours-from-duration**
- · **minutes-from-duration**
- · **months-from-duration**
- ·**seconds-from-duration**
- ·**years-from-duration**

Die Zeitdauer muss entweder als xs: yearMonthDuration (zum Extrahieren von Jahren und Monaten) oder als xs:dayTimeDuration (zum Extrahieren von Tagen, Stunden, Minuten und Sekunden) definiert werden. Alle Funktionen geben ein Ergebnis vom Typ xs:integer zurück; ausgenommen davon ist die Funktion **secondsfrom-duration**, die ein Ergebnis vom Typ xs:decimal zurückgibt.

### Subtrahieren von Datums- und Uhrzeitwerten

Zum Subtrahieren von Datums- und Uhrzeitwerten stehen die folgenden Funktionen zur Verfügung:

- ·**subtract-dateTimes**
- ·**subtract-dates**
- ·**subtract-times**

Mit Hilfe der Subtraktionsfunktionen können Sie einen Uhrzeitwert von einem anderen subtrahieren und einen Zeitdauerwert errechnen.

# 6.6.16.1 adjust-date-to-timezone

Passt einen xs:date-Wert an die implizite Zeitzone im Auswertungskontext (die Zeitzzone des Systems) an.

f<sub>8</sub> adjust-date-to-timezone i date result **⊅** 

### **Sprachen**

XQuery, XSLT 2.0, XSLT 3.0..

#### Parameter

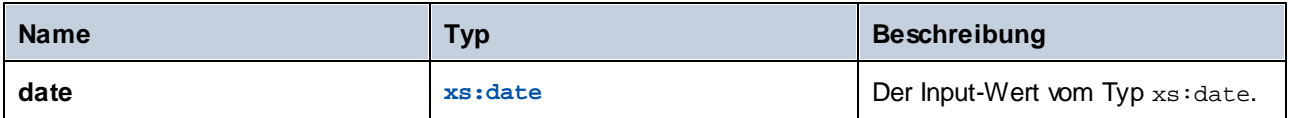

### Beispiel

Im folgenden Mapping wird anhand eines String ein xs:date-Wert konstruiert und als Argument für die **adjustdate-to-timezone** bereitgestellt.

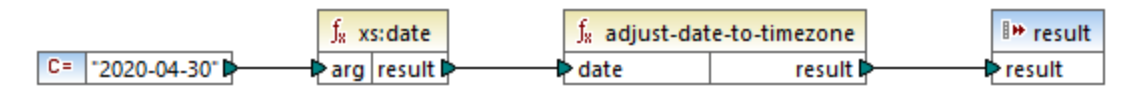

#### *XSLT 2.0-Mapping*

Wenn das Mapping auf einem Rechner läuft, dessen Systemzeitzone +02:00 ist, passt die Funktion den Datumswert an, um die Zeitzone des Systems zu inkludieren. Die Mapping-Ausgabe ist daher **2020-04- 30+02:00**.

# 6.6.16.2 adjust-date-to-timezone

Passt einen xs: date-Wert an eine bestimmte Zeitzone oder gar keine Zeitzone an. Wenn das Argument **timezone** eine leere Sequenz ist, gibt die Funktion einen xs:date-Wert ohne eine Zeitzone zurück. Andernfalls gibt sie einen xs:date-Wert mit einer Zeitzone zurück.

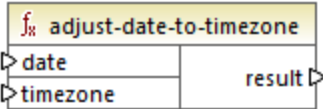

## **Sprachen**

XQuery, XSLT 2.0, XSLT 3.0..

### Parameter

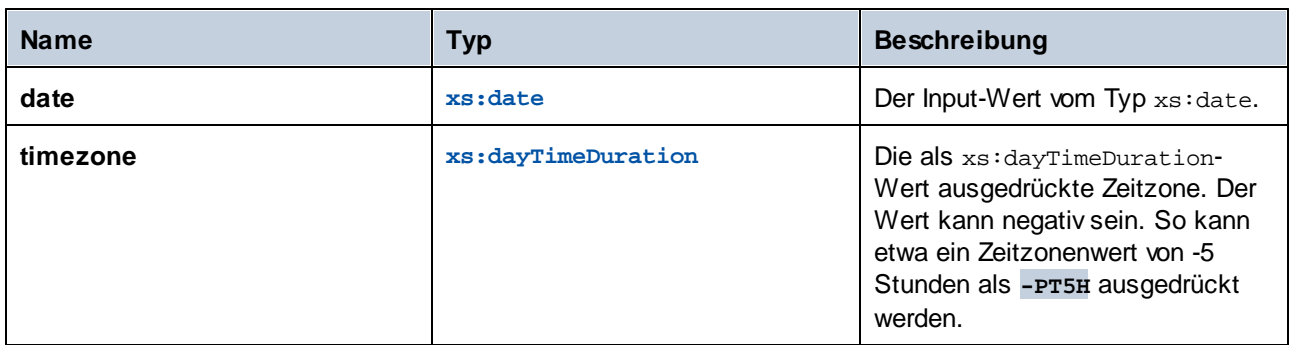

## Beispiel

Im folgenden Mapping werden beide Parameter für die Funktion **adjust-date-to-timezone** mit Hilfe der entsprechenden XPath 2 [Konstruktorfunktionen](#page-322-0)<sup>(323)</sup> anhand von Strings konstruiert. Ziel des Mappings ist eine Anpassung der Zeitzone an -5 Stunden. Diese Zeitzone kann als **-PT5H** ausgedrückt werden.

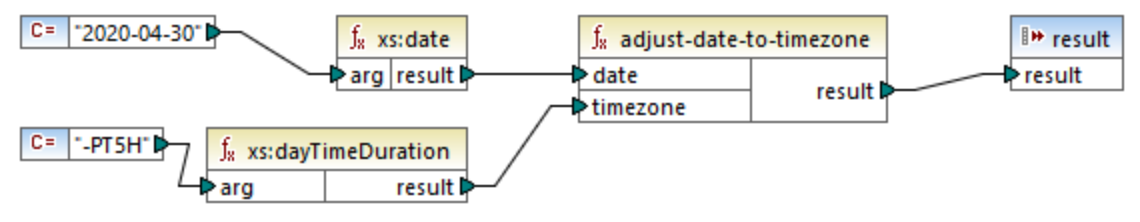

*XSLT 2.0-Mapping*

Die Funktion passt den Datumswert an die als Argument bereitgestellte Zeitzone an. Die Mapping-Ausgabe ist daher **2020-04-30-05:00**.

# 6.6.16.3 adjust-dateTime-to-timezone

Passt einen xs: dateTime-Wert an die implizite Zeitzone im Auswertungskontext (die Zeitzzone des Systems) an.

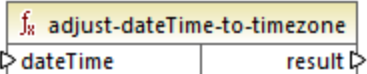

## **Sprachen**

XQuery, XSLT 2.0, XSLT 3.0..

### Parameter

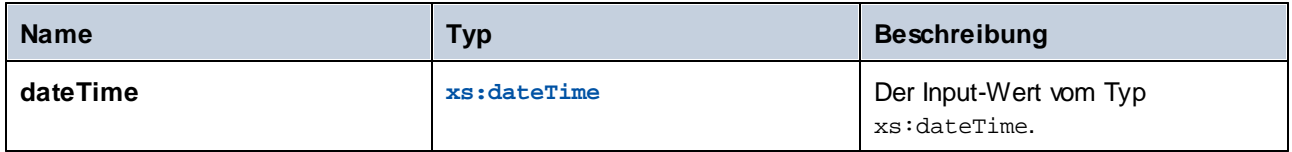

# 6.6.16.4 adjust-dateTime-to-timezone

Passt einen xs: dateTime-Wert an eine bestimmte Zeitzone oder gar keine Zeitzone an. Wenn das Argument **timezone** eine leere Sequenz ist, gibt die Funktion einen xs:dateTime-Wert ohne eine Zeitzone zurück. Andernfalls gibt sie einen xs:dateTime-Wert mit einer Zeitzone zurück.

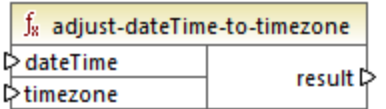

### **Sprachen**

XQuery, XSLT 2.0, XSLT 3.0..

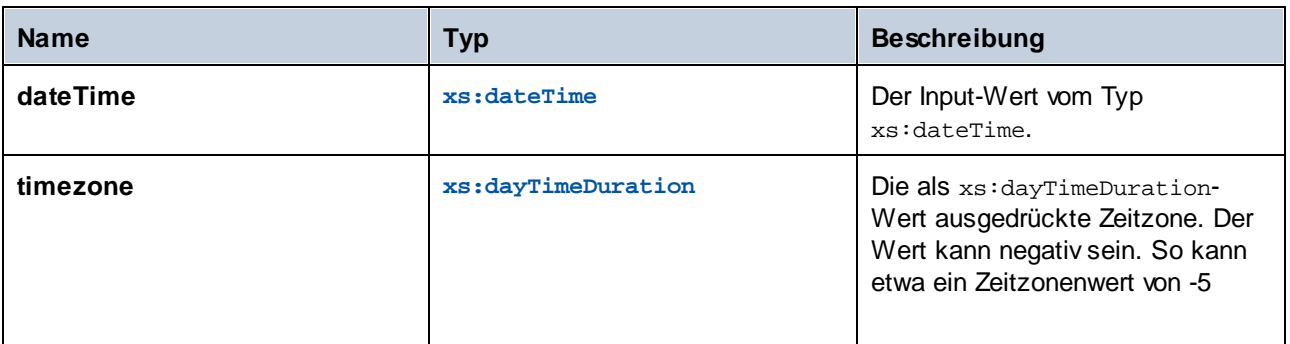

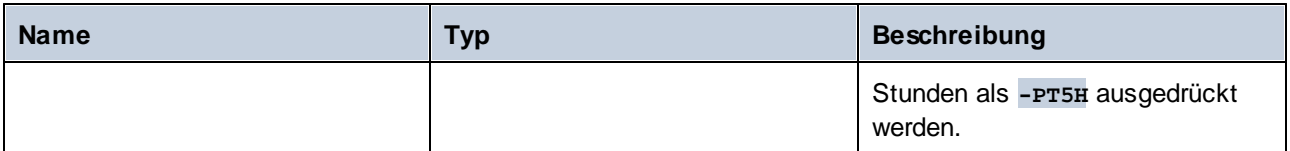

# 6.6.16.5 adjust-time-to-timezone

Passt einen xs:Time-Wert an die implizite Zeitzone im Auswertungskontext (die Zeitzzone des Systems) an.

f<sub>8</sub> adjust-time-to-timezone l≻time result ▷

### **Sprachen**

XQuery, XSLT 2.0, XSLT 3.0..

### Parameter

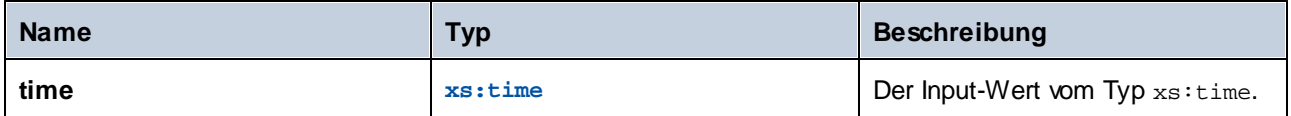

# 6.6.16.6 adjust-time-to-timezone

Passt einen xs:time-Wert an eine bestimmte Zeitzone oder gar keine Zeitzone an. Wenn das Argument **timezone** eine leere Sequenz ist, gibt die Funktion einen xs:time-Wert ohne eine Zeitzone zurück. Andernfalls gibt sie einen xs:time-Wert mit einer Zeitzone zurück.

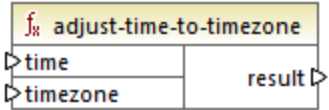

## Sprachen

XQuery, XSLT 2.0, XSLT 3.0..

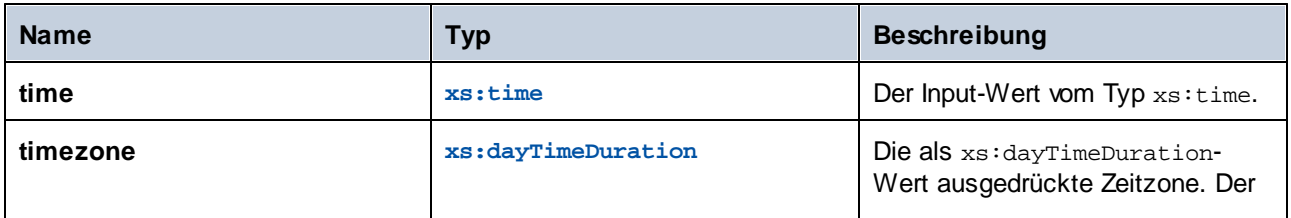

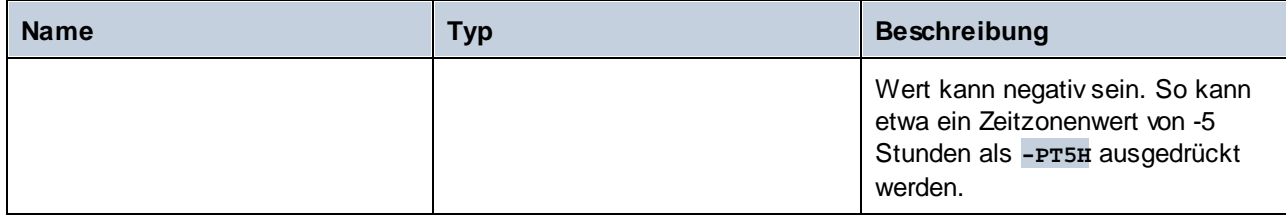

# 6.6.16.7 day-from-date

Gibt einen xs:integer-Wert für den Tagesteil des als Argument bereitgestellten xs:date-Werts zurück.

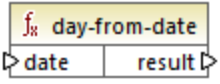

### **Sprachen**

XQuery, XSLT 2.0, XSLT 3.0..

### Parameter

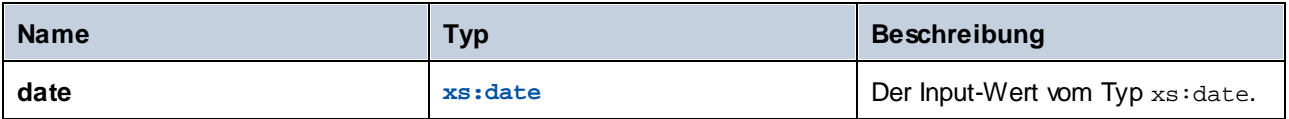

### Beispiel

Im folgenden Mapping wird ein String mit Hilfe der **xs:date**-Konstruktorfunktion in einen xs:date-Wert konvertiert. Die Funktionen **day-from-date**, **month-from-date** und **year-from-date** extrahieren jeweils den entsprechenden Teil des Datums und schreiben ihn in ein separates Datenelement in der XML-Zieldatei.

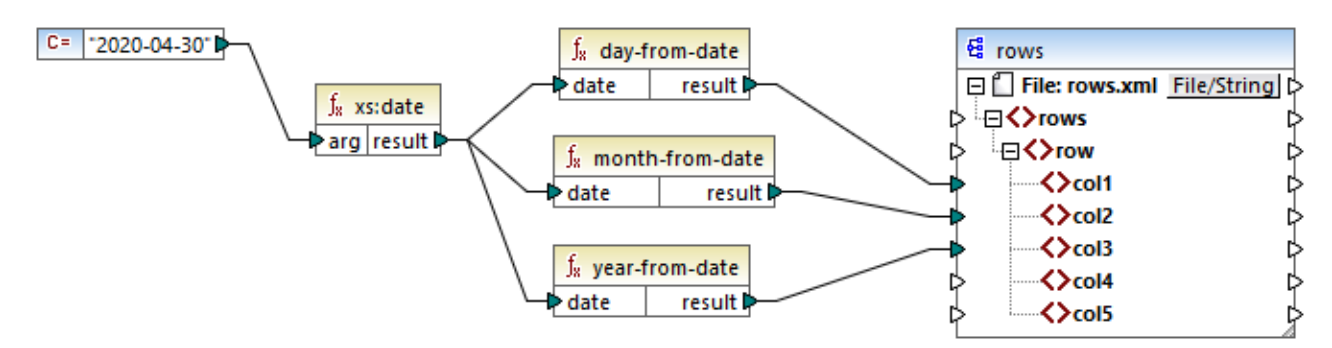

### *XQuery 1.0-Mapping*

Das Ergebnis des Mappings sieht folgendermaßen aus:

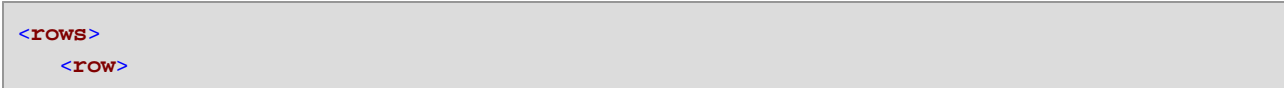

```
<col1>30</col1>
      <col2>4</col2>
      <col3>2020</col3>
   </row>
</rows>
```
# 6.6.16.8 day-from-dateTime

Gibt einen xs:integer-Wert für den Tagesteil des als Argument bereitgestellten xs:dateTime-Werts zurück.

 $f<sub>x</sub>$  day-from-dateTime  $\triangleright$  dateTime result **☆** 

## **Sprachen**

XQuery, XSLT 2.0, XSLT 3.0..

### **Parameter**

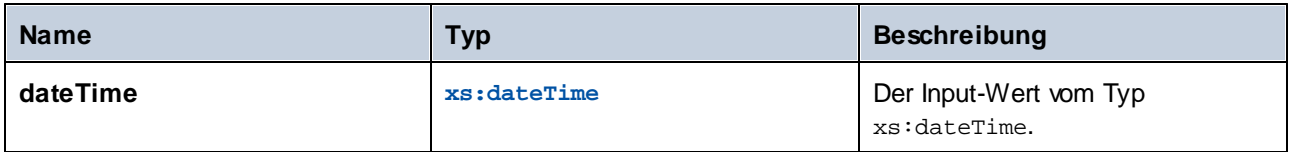

# 6.6.16.9 days-from-duration

Gibt einen xs:integer-Wert für die "Tage"-Komponente der kanonischen Darstellung des als Argument bereitgestellten Zeitdauerwerts zurück.

### Sprachen

XQuery, XSLT 2.0, XSLT 3.0..

### Parameter

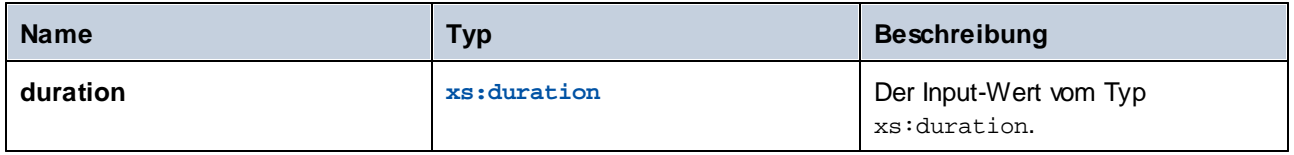

### Beispiel

Im unten gezeigten Mapping wird der xs:dayTimeDuration-Wert anhand von **P2DT1H** (2 Tage und 1 Stunde) konstruiert und als Input für die Funktion **days-from-duration** bereitgestellt. Das Ergebnis ist **2**.

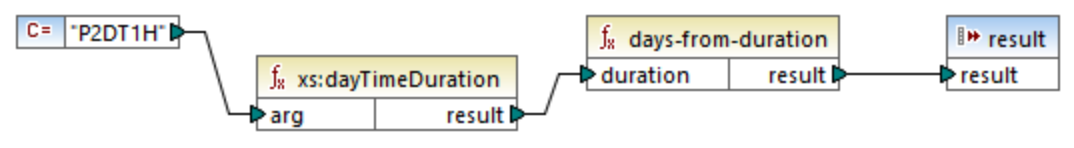

*XSLT 2.0-Mapping*

**Anmerkung:** Wenn die Zeitdauer **P1DT24H** (1 Tag und 24 Stunden) ist, gibt die Funktion **2** und nicht **1** zurück. Der Grund dafür ist, dass die kanonische Darstellung von **P1DT24H** tatsächlich **P2D** (2 Tage) ist.

# 6.6.16.10 hours-from-dateTime

Gibt einen xs:integer-Wert für den Stundenteil des als Argument bereitgestellten xs:dateTime-Werts zurück.

### Sprachen

XQuery, XSLT 2.0, XSLT 3.0..

### Parameter

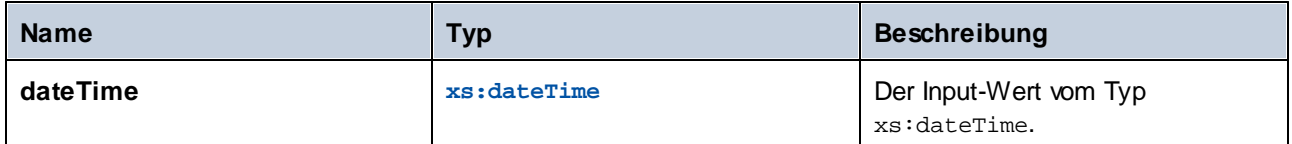

## 6.6.16.11 hours-from-duration

Gibt einen xs:integer-Wert für die "Stunden"-Komponente der kanonischen Darstellung des als Argument bereitgestellten Zeitdauerwerts zurück.

### **Sprachen**

XQuery, XSLT 2.0, XSLT 3.0..

### **Parameter**

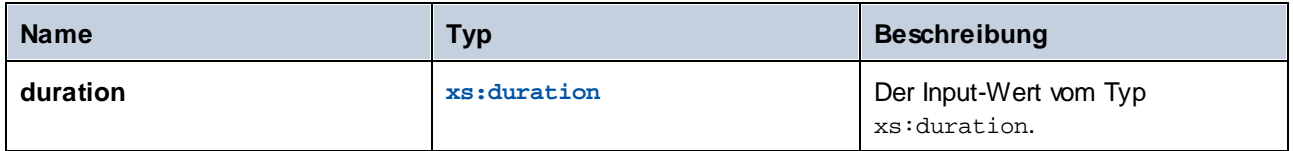

### Beispiel

Wenn die Zeitdauer **PT1H60M** (1 Stunde und 60 Minuten) ist, gibt die Funktion **2** und nicht **1** zurück. Der Grund dafür ist, dass die kanonische Darstellung von **PT1H60M** tatsächlich **PT2H** (2 Stunden) ist.

# 6.6.16.12 hours-from-time

Gibt einen xs: integer-Wert für den Stundenteil des als Argument bereitgestellten xs: time-Werts zurück.

### **Sprachen**

XQuery, XSLT 2.0, XSLT 3.0..

#### Parameter

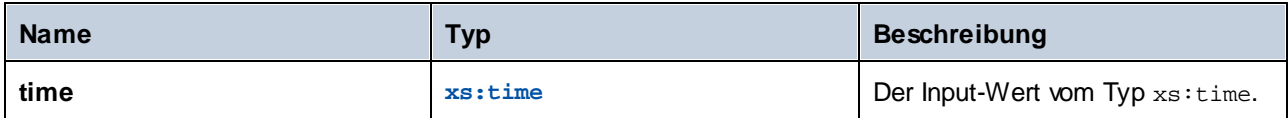

# 6.6.16.13 minutes-from-dateTime

Gibt einen xs:integer-Wert für den Minutenteil des als Argument bereitgestellten xs:dateTime-Werts zurück.

### Sprachen

XQuery, XSLT 2.0, XSLT 3.0..

### Parameter

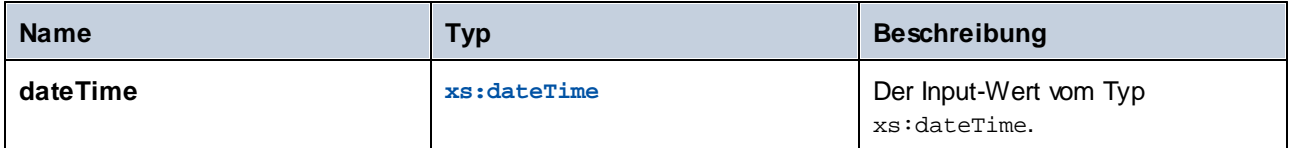

# 6.6.16.14 minutes-from-duration

Gibt einen xs:integer-Wert für die "Minuten"-Komponente der kanonischen Darstellung des als Argument bereitgestellten Zeitdauerwerts zurück.

### **Sprachen**

XQuery, XSLT 2.0, XSLT 3.0..

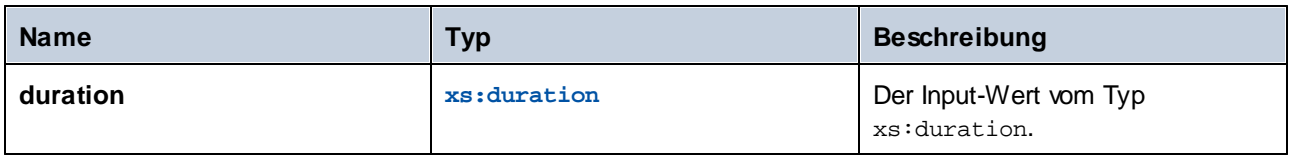

### Beispiel

Wenn die Zeitdauer **PT1M60S** (1 Minute und 60 Sekunden) ist, gibt die Funktion **2** und nicht **1** zurück. Der Grund dafür ist, dass die kanonische Darstellung von **PT1M60S** tatsächlich **PT2M** (2 Minuten) ist.

# 6.6.16.15 minutes-from-time

Gibt einen xs: integer-Wert für den Minutenteil des als Argument bereitgestellten xs: time-Werts zurück.

### Sprachen

XQuery, XSLT 2.0, XSLT 3.0..

### Parameter

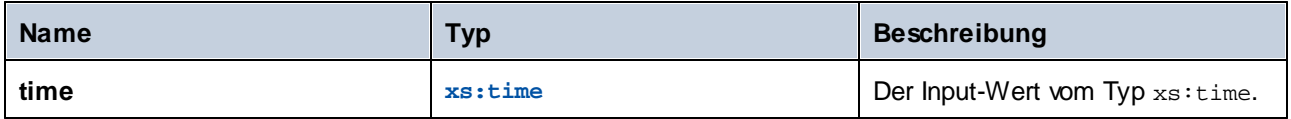

# 6.6.16.16 month-from-date

Gibt einen xs:integer-Wert für den Monatsteil des als Argument bereitgestellten xs:date-Werts zurück.

### **Sprachen**

XQuery, XSLT 2.0, XSLT 3.0..

### Parameter

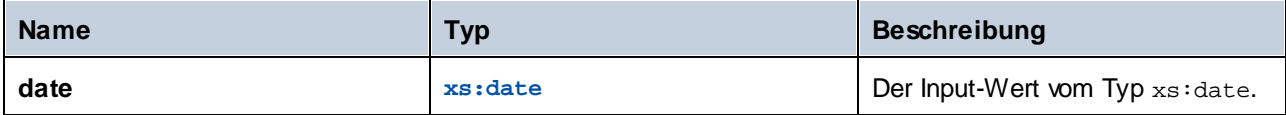

# 6.6.16.17 month-from-dateTime

Gibt einen xs:integer-Wert für den Monatsteil des als Argument bereitgestellten xs:dateTime-Werts zurück.

### Sprachen

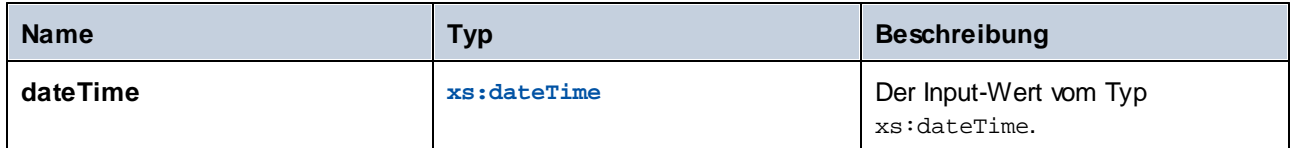

# 6.6.16.18 months-from-duration

Gibt einen xs:integer-Wert für die Monatskomponente der kanonischen Darstellung des als Argument bereitgestellten Zeitdauerwerts zurück.

### Sprachen

XQuery, XSLT 2.0, XSLT 3.0..

### Parameter

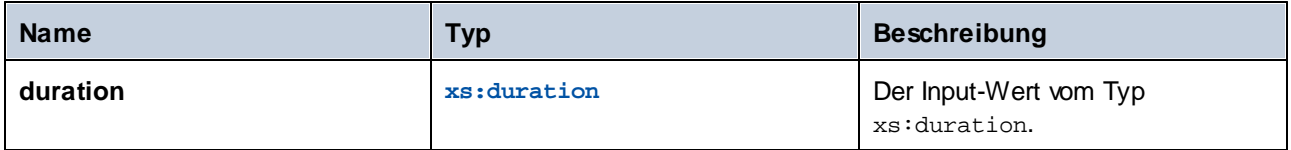

# 6.6.16.19 seconds-from-dateTime

Gibt einen xs:integer-Wert zurück, der für die Sekundenkomponente im lokalisierten Wert von dateTime steht.

### **Sprachen**

XQuery, XSLT 2.0, XSLT 3.0..

#### Parameter

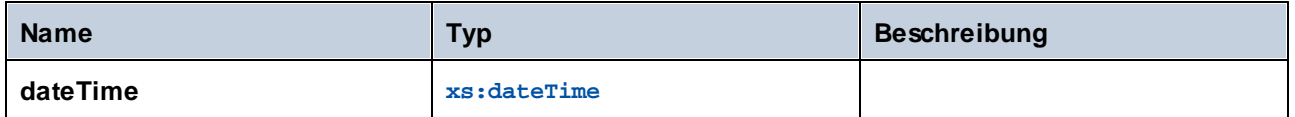

# 6.6.16.20 seconds-from-duration

Gibt einen xs:integer-Wert für die Sekundenkomponente der kanonischen Darstellung des als Argument bereitgestellten Zeitdauerwerts zurück.

### Sprachen

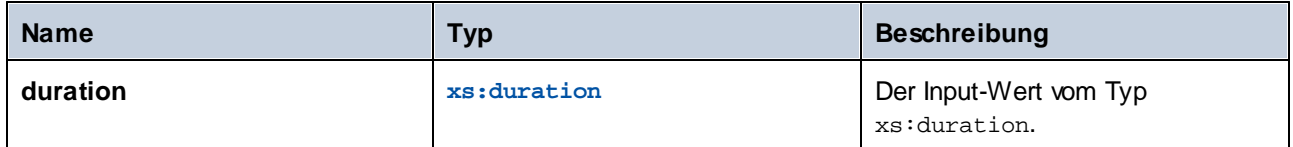

# 6.6.16.21 seconds-from-time

Gibt einen xs:integer-Wert für den Sekundenteil des als Argument bereitgestellten xs:time-Werts zurück.

### Sprachen

XQuery, XSLT 2.0, XSLT 3.0..

### **Parameter**

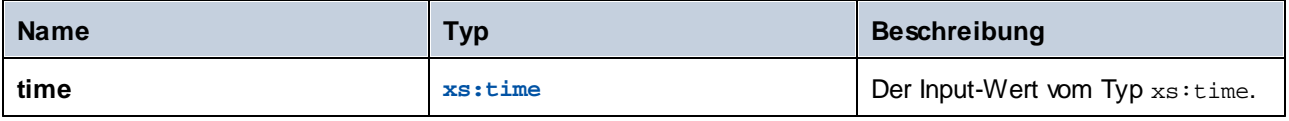

# 6.6.16.22 subtract-dateTimes

Gibt den xs:dayTimeDuration-Wert zurück, der der Differenz zwischen dem normalisierten Wert von **dateTime1** und dem normalisierten Wert von **dateTime2** entspricht, zurück.

### Sprachen

XQuery, XSLT 2.0, XSLT 3.0..

### Parameter

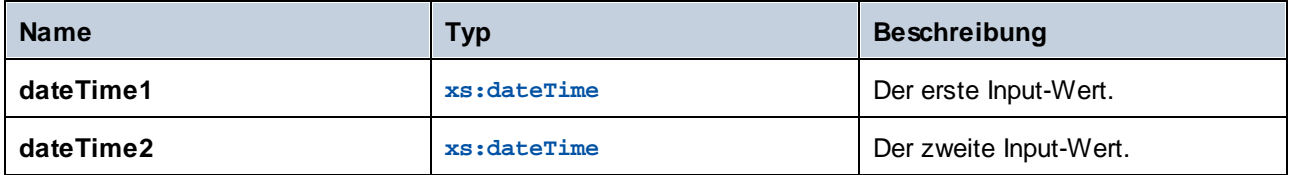

## 6.6.16.23 subtract-dates

Gibt den xs:dayTimeDuration-Wert, der der Differenz zwischen dem normalisierten Wert von **date1** und dem normalisierten Wert von **date2** entspricht, zurück.

### **Sprachen**

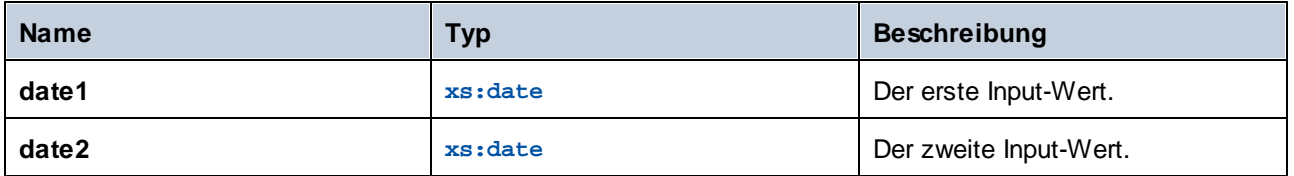

### Beispiel

Im unten gezeigten Mapping werden zwei Datumswerte voneinander subtrahiert (2020-10-22 minus 2020-09-22). Das Ergebnis ist der Wert **P30D** vom Typ xs:dayTimeDuration, der eine Zeitdauer von 30 Tagen darstellt.

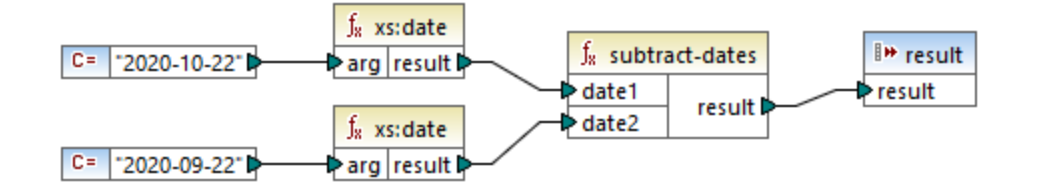

# 6.6.16.24 subtract-times

Gibt den xs:dayTimeDuration-Wert, der der Differenz zwischen dem normalisierten Wert von **time1** und dem normalisierten Wert von **time2** entspricht, zurück.

### Sprachen

XQuery, XSLT 2.0, XSLT 3.0..

### **Parameter**

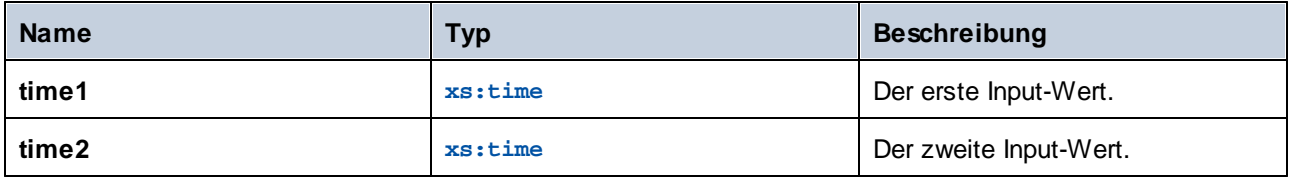

## 6.6.16.25 timezone-from-date

Gibt die Zeitzonenkomponente des als Argument bereitgestellten Datums zurück. Das Ergebnis ist ein xs:dayTimeDuration-Wert, der die Abweichung von UTC angibt; der Wert kann von +14:00 bis einschließlich - 14:00 Stunden reichen.

### **Sprachen**

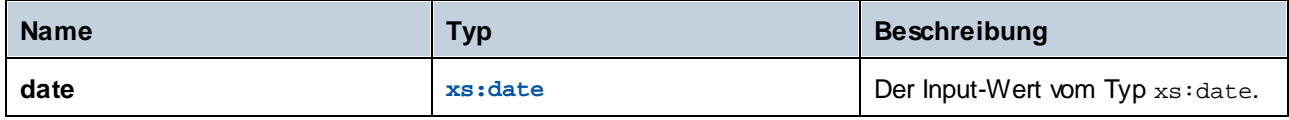

# 6.6.16.26 timezone-from-dateTime

Gibt die Zeitzonenkomponente des als Argument bereitgestellten xs: dateTime-Werts zurück. Das Ergebnis ist ein xs:dayTimeDuration-Wert, der die Abweichung von UTC angibt; der Wert kann von +14:00 bis einschließlich -14:00 Stunden reichen.

## Sprachen

XQuery, XSLT 2.0, XSLT 3.0..

### Parameter

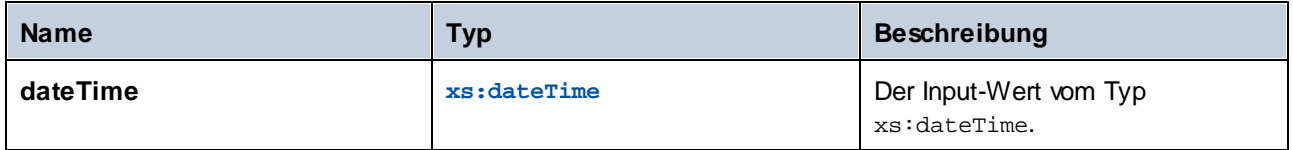

# 6.6.16.27 timezone-from-time

Gibt die Zeitzonenkomponente des als Argument bereitgestellten xs:time-Werts zurück. Das Ergebnis ist ein xs:dayTimeDuration-Wert, der die Abweichung von UTC angibt; der Wert kann von +14:00 bis einschließlich - 14:00 Stunden reichen.

## **Sprachen**

XQuery, XSLT 2.0, XSLT 3.0..

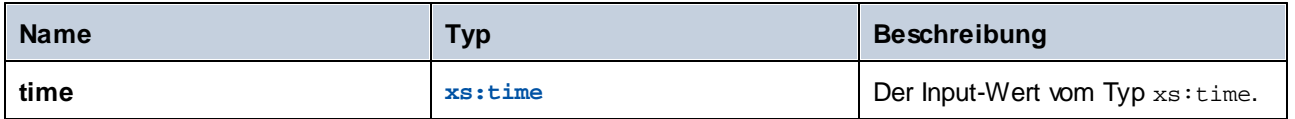

# 6.6.16.28 year-from-date

Gibt einen xs:integer-Wert für den Jahresteil des als Argument bereitgestellten xs:date-Werts zurück.

### **Sprachen**

XQuery, XSLT 2.0, XSLT 3.0..

### Parameter

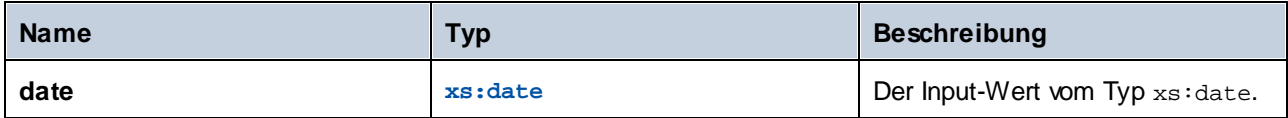

# 6.6.16.29 year-from-dateTime

Gibt einen xs:integer-Wert für den Jahresteil des als Argument bereitgestellten xs:dateTime-Werts zurück.

## Sprachen

XQuery, XSLT 2.0, XSLT 3.0..

### Parameter

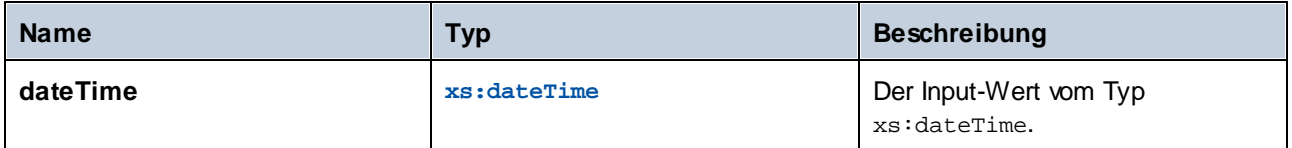

# 6.6.16.30 years-from-duration

Gibt einen xs:integer-Wert für die Jahreskomponente in der kanonisch-lexikalischen Darstellung des als Argument bereitgestellten Zeitdauerwerts zurück.

### **Sprachen**

XQuery, XSLT 2.0, XSLT 3.0..

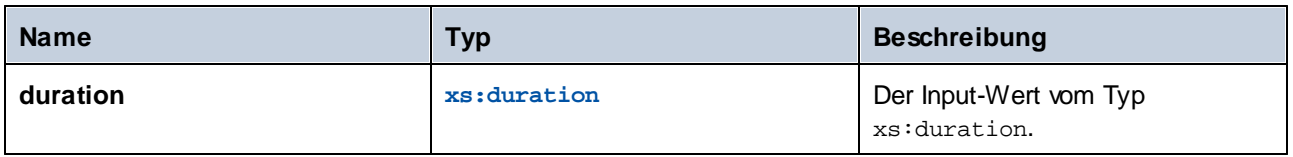

# **6.6.17 xpath2 | node functions (Node-Funktionen)**

Die Node-Funktionen aus der **xpath2**-Bibliothek liefern Informationen über Nodes (Datenelemente) in einer Mapping-Komponente.

Die **lang** Funktion erhält ein String-Argument, das einen Sprachcode definiert (wie z.B. "en"). Die Funktion gibt je nachdem, ob der Kontext-Node ein **xml:lang** Attribut mit einem Wert hat, der mit dem Argument der Funktion übereinstimmt, entweder **true** oder false zurück.

Die Funktionen **local-name**, **name** und **namespace-uri** geben den lokalen Namen, den Namen bzw. die Namespace URI des Input-Node zurück. So ist z.B. beim Node **altova:Products** der lokale Name **Products**, der Name **altova:Products** und die Namespace URI die URI des Namespace, an den das Präfix altova: gebunden ist (siehe Beispiel zur Funktion <u>1 oa1-name <sup>346)</sup></u>). Jede dieser drei Funktionen hat zwei Varianten:

- · ohne Argument: In diesem Fall wird die Funktion auf den Kontext-Node (ein Beispiel für einen Kontext-Node finden Sie im Beispiel oben zur **Lang<sup>(344)</sup> Funktion**) angewendet.
- · mit einem Argument, das ein Node sein muss: Die Funktion wird auf den verbundenen Node angewendet.

Die **number**-Funktion erhält einen Node als Input, zerlegt den Node in seine Bestandteile (d.h. extrahiert seinen Inhalt), konvertiert den Wert in eine Dezimalzahl und gibt den konvertierten Wert zurück. Die **number**-Funktion hat zwei Varianten:

- · ohne Argument: In diesem Fall wird die Funktion auf den Kontext-Node (ein Beispiel für einen Kontext-Node finden Sie im Beispiel oben zur **Lang<sup>844</sup>** Funktion) angewendet.
- · mit einem Argument, das ein Node sein muss: Die Funktion wird auf den verbundenen Node angewendet.

# <span id="page-343-0"></span>6.6.17.1 lang

Gibt true zurück, wenn der Kontext-Node ein <sub>xml</sub>: lang-Attribut mit einem Wert hat, der entweder genau mit dem Argument **testlang** übereinstimmt oder eine Untergruppe davon ist. Andernfalls gibt die Funktion **false** zurück.

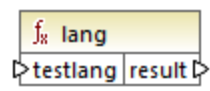

## Sprachen

XQuery, XSLT 2.0, XSLT 3.0..

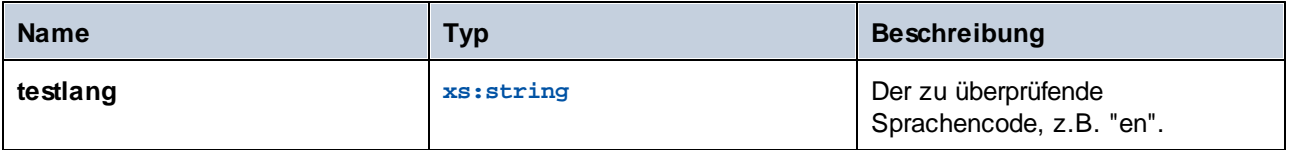

## Beispiel

Die folgende XML-Datei enthält **para**-Elemente mit verschiedenen Werten für das Attribut xml:lang.

```
<page>
  <para xml:lang="en">Good day!</para>
  <para xml:lang="fr">Bonjour!</para>
  <para xml:lang="de-AT">Grüss Gott!</para>
  <para xml:lang="de-DE">Guten Tag!</para>
  <para xml:lang="de-CH">Grüezi!</para>
</page>
```
Im unten gezeigten Mapping werden mit Hilfe der Funktion **lang** unabhängig von der Landesvariante nur die deutschen Absätze gefiltert.

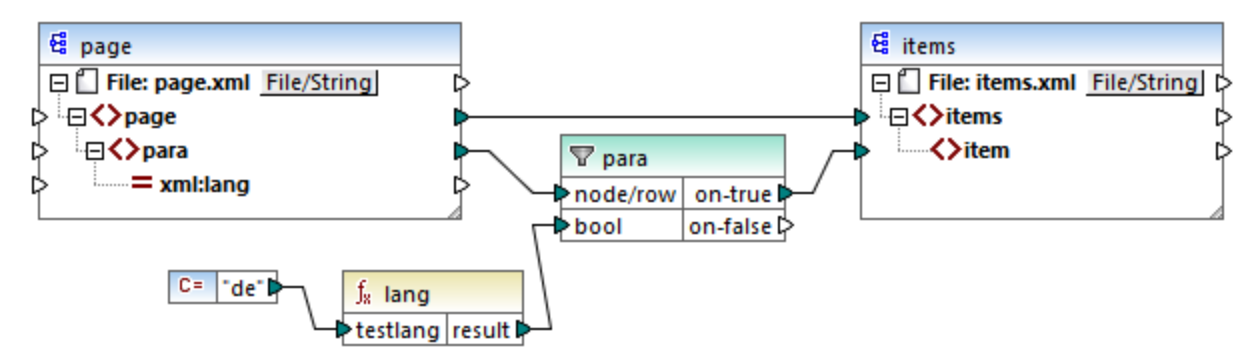

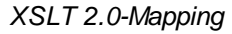

Im obigen Mapping wird für jedes **para**-Element in der Quellkomponente auf Basis von Bedingungen ein **item**Element in der Zielkomponente erstellt. Die Bedingung wird durch einen Filter bereitgestellt, der nur die Nodes an die Zielkomponente übergibt, für die die Funktion **lang true**, zurückgibt. D.h. nur die Nodes, deren xml:lang-Attribut auf "de" (oder eine Untergruppe von "de") gesetzt ist, erfüllen die Filterbedingung. Die Mapping-Ausgabe sieht daher folgendermaßen aus:

```
<items>
  <item>Grüss Gott!</item>
  <item>Guten Tag!</item>
  <item>Grüezi!</item>
</items>
```
Beachten Sie, dass die **lang**-Funktion aufgrund der Parent-Verbindung zwischen **para** und **item** im Kontext der einzelnen **para-**Elemente ausgeführt wird, siehe auch Der [Mapping-Kontext](#page-410-0)<sup>411</sup>.

# 6.6.17.2 local-name

Gibt den lokalen Teil des Namens des Kontext-Node als xs: string zurück. Dies ist eine parameterlose Variante der **local-name**-Funktion, bei der der Kontext-Node durch die Verbindungen in Ihrem Mapping

festgelegt wird. Um einen Node explizit zu definieren, verwenden Sie die Funktion 1oca1-name <sup>346</sup>, die einen Input-Node als Parameter erhält.

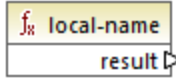

## **Sprachen**

XQuery, XSLT 2.0, XSLT 3.0..

# <span id="page-345-0"></span>6.6.17.3 local-name

Gibt den lokalen Teil des Namens des **Node** als xs:string zurück.

 $f_8$  local-name  $\sqrt{2}$ node result

## **Sprachen**

XQuery, XSLT 2.0, XSLT 3.0..

### **Parameter**

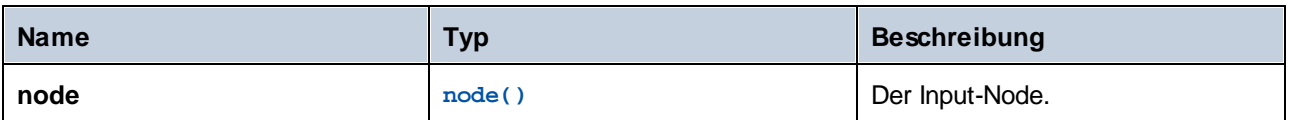

### Beispiel

In der folgenden XML-Datei ist der Name des Elements p: product ein qualifizierter Name (QName) mit einem Präfix. Das Präfix "p" ist auf den Namespace "http://mycompany.com" gemappt.

```
<?xml version="1.0" encoding="UTF-8"?>
<doc xmlns:p="http://mycompany.com" xmlns:xsi="http://www.w3.org/2001/XMLSchema-instance"
xsi:noNamespaceSchemaLocation="source.xsd">
  <p:product/>
</doc>
```
Im folgenden Mapping werden der lokale Name, der Name und die Namespace URI des Node extrahiert und diese Werte werden in eine Zieldatei geschrieben:

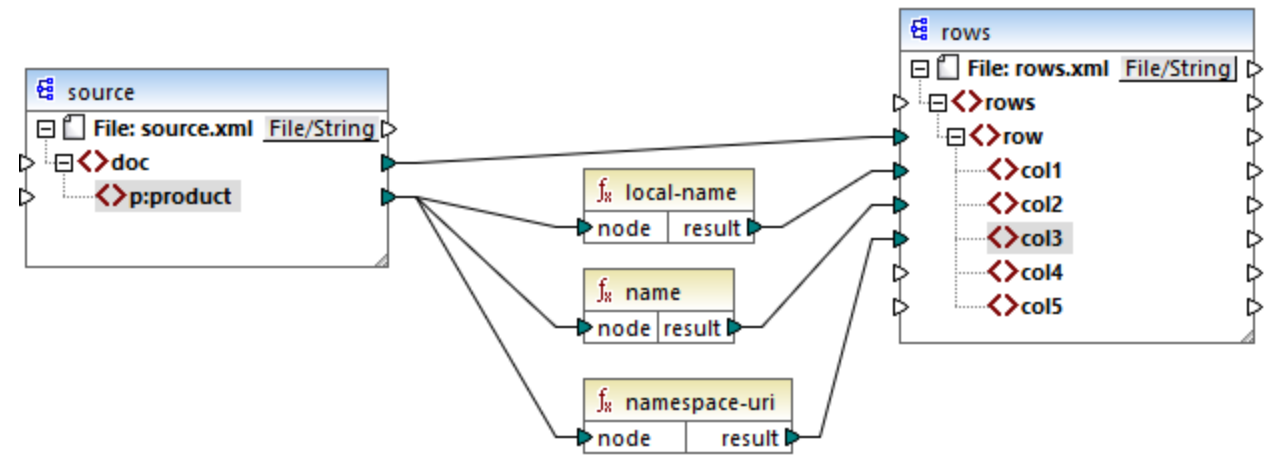

#### *XSLT 2.0-Mapping*

Weiter unten sehen Sie das Ergebnis des Mappings. In den einzelnen **col**-Datenelementen wird das Ergebnis der Funktion **local-name**, **name** bzw. **namespace-uri** aufgelistet.

```
<rows>
  <row>
      <col1>product</col1>
      <col2>p:product</col2>
      <col3>http://mycompany.com</col3>
   </row>
</rows>
```
# 6.6.17.4 name

Gibt den Namen des Kontext-Node zurück. Dies ist eine parameterlose Variante der **name**-Funktion, bei der der Kontext-Node durch die Verbindungen in Ihrem Mapping festgelegt wird. Um einen Node explizit zu definieren, verwenden Sie die Funktion [name](#page-347-0) <sup>348</sup>, die einen Input-Node als Parameter erhält.

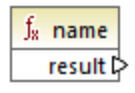

**Sprachen** XQuery, XSLT 2.0, XSLT 3.0..

## <span id="page-347-0"></span>6.6.17.5 name

Gibt den Namen eines Node zurück.

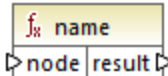

## **Sprachen**

XQuery, XSLT 2.0, XSLT 3.0..

### Parameter

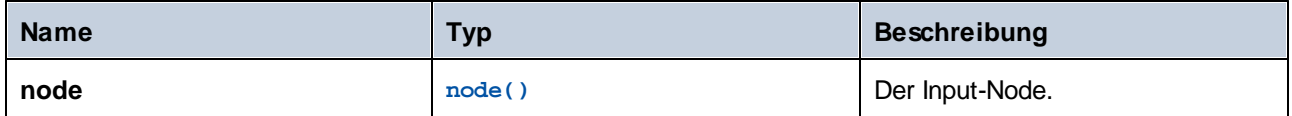

### Beispiel

Siehe das Beispiel zur Funktion **[local-name](#page-345-0)**<sup>346</sup>.

# 6.6.17.6 namespace-uri

Gibt die Namespace URI des QName des Kontext-Node als xs: string zurück. Dies ist eine parameterlose Variante der **namespace-uri**-Funktion, bei der der Kontext-Node durch die Verbindungen in Ihrem Mapping festgelegt wird. Um einen Node explizit zu definieren, verwenden Sie die Funktion [namespace-uri](#page-347-1) <sup>@48</sup>, die einen Input-Node als Parameter erhält.

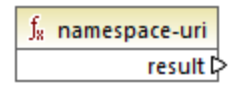

Sprachen XQuery, XSLT 2.0, XSLT 3.0..

# <span id="page-347-1"></span>6.6.17.7 namespace-uri

Gibt die Namespace URI des QName von **node** als xs:string zurück.

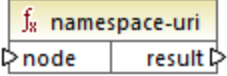

## Sprachen

XQuery, XSLT 2.0, XSLT 3.0..

### Parameter

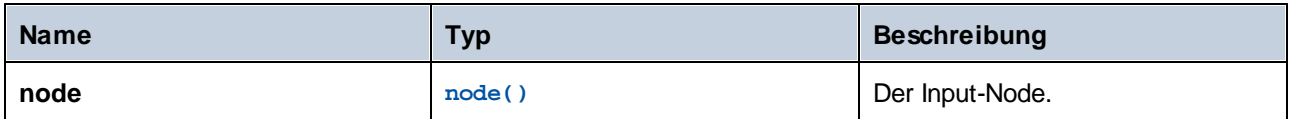

## Beispiel

Siehe das Beispiel zur Funktion **[local-name](#page-345-0)**<sup>346</sup>.

# 6.6.17.8 number

Gibt den in einen xs:double-Typ konvertierten Wert des Kontext-Node zurück. Dies ist eine parameterlose Variante der **number**-Funktion, bei der der Kontext-Node durch die Verbindungen in Ihrem Mapping festgelegt wird. Um einen Node explizit zu definieren, verwenden Sie die Funktion [number](#page-348-0) <sup>349</sup>, die einen Input-Node als Parameter erhält.

Die einzigen Typen, die in Zahlen konvertiert werden können, sind Boolesche Werte, numerische Strings und andere numerische Typen. Nicht numerische Input-Werte (wie z.B. ein nicht numerischer String) führen zum Resultat NaN (Not a Number).

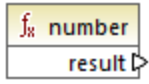

## **Sprachen**

XQuery, XSLT 2.0, XSLT 3.0..

# <span id="page-348-0"></span>6.6.17.9 number

Gibt den in einen xs:double-Typ konvertierten Wert von **node** zurück. Die einzigen Typen, die in Zahlen konvertiert werden können, sind Boolesche Werte, numerische Strings und andere numerische Typen. Nicht numerische Input-Werte (wie z.B. ein nicht numerischer String) führen zum Resultat NaN (Not a Number).

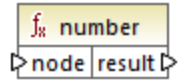

**Sprachen** XQuery, XSLT 2.0, XSLT 3.0..

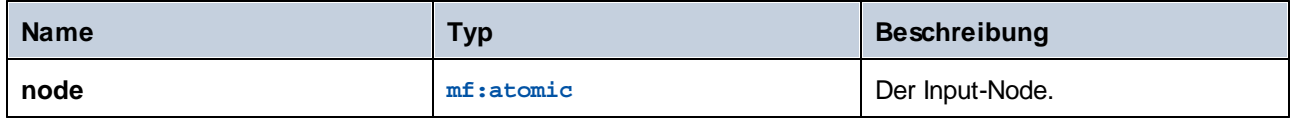

### Beispiel

Die folgende XML-Datei enthält Datenelemente vom Typ string:

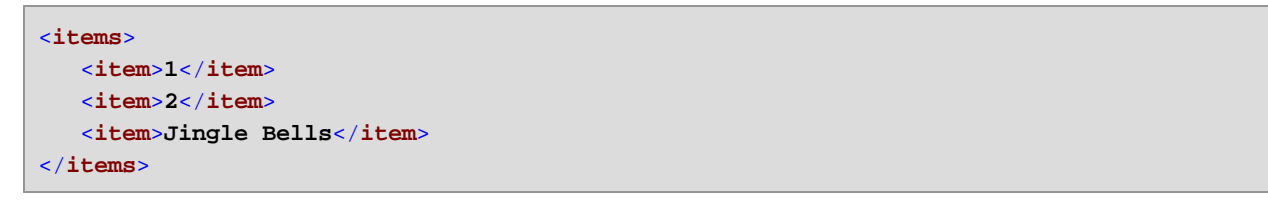

Im unten gezeigten Mapping wird versucht, alle diese Strings in numerische Werte zu konvertieren und diese in eine XML-Zieldatei zu schreiben. Beachten Sie, dass der Datentyp von **item** in der XML-Zielkomponente xs:integer ist, während das Quelldatenelement **item** den Datentyp xs:string hat. Wenn die Konvertierung nicht erfolgreich war, muss das Datenelement übersprungen werden und darf nicht in die Zieldatei kopiert werden.

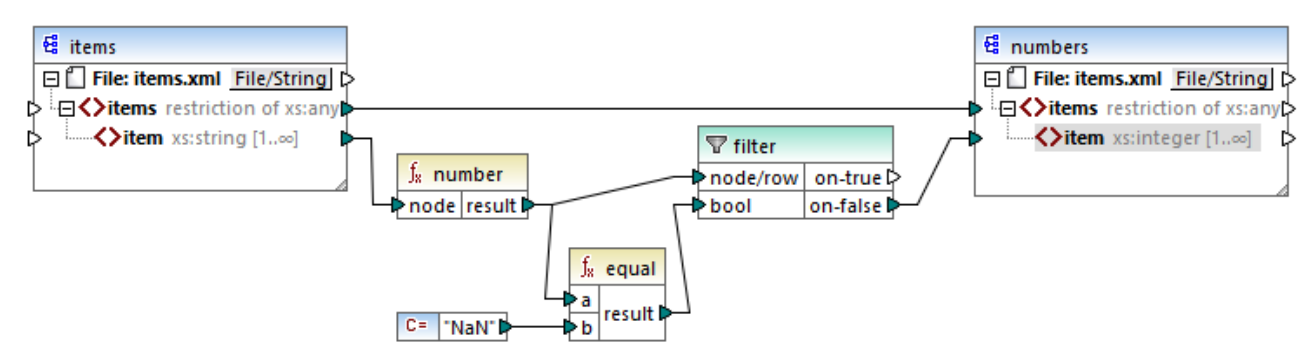

#### *XSLT 2.0-Mapping*

Um das gewünschte Mapping-Resultat zu erhalten, wurde ein Filter verwendet. Mit der Funktion **equal** wird überprüft, ob das Ergebnis der Konvertierung "NaN" ist. Wenn dies false ist, weist dies darauf hin, dass die Konvertierung erfolgreich war. Daher wird das Datenelement in die Zielkomponente kopiert. Des Ergebnis des Mappings sieht folgendermaßen aus:

```
<items>
   <item>1</item>
  <item>2</item>
</items>
```
# **6.6.18 xpath2 | numeric functions**

Zu den numerischen Funktionen der **xpath2**-Bibliothek gehören die Funktionen **abs** und **round-half-to-even**.

## 6.6.18.1 abs

Gibt den absoluten Wert des Arguments zurück. Wenn das Input-Argument z.B. **-2** oder **2** ist, gibt die Funktion **2** zurück.

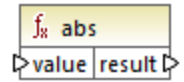

### **Sprachen**

XQuery, XSLT 2.0, XSLT 3.0..

#### **Parameter**

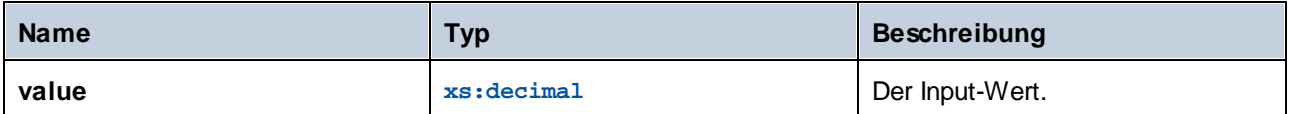

## 6.6.18.2 round-half-to-even

Die **round-half-to-even** Funktion rundet die bereitgestellte Zahl (das erste Argument) auf den Präzisionsgrad (Anzahl der Dezimalstellen) auf bzw. ab, der im optionalen zweiten Argument definiert ist. Wenn z.B. das erste Argument **2,141567** und das zweite Argument **3** ist, dann wird das erste Argument (die Zahl) auf drei Dezimalstellen gerundet, d.h. das Ergebnis ist **2,142**. Wenn kein Präzisionsgrad (zweites Argument) angegeben ist, wird die Zahl auf null Dezimalstellen, also eine Ganzzahl gerundet.

"even" im Funktionsnamen bezieht sich auf die Rundung auf eine gerade Zahl, wenn eine Ziffer in einer Zahl sich genau in der Mitte zwischen zwei Werten befindet. round-half-to-even(3,475, 2) ergäbe z.B. **3,48**.

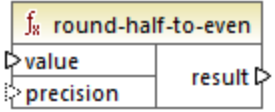

Sprachen XQuery, XSLT 2.0, XSLT 3.0..

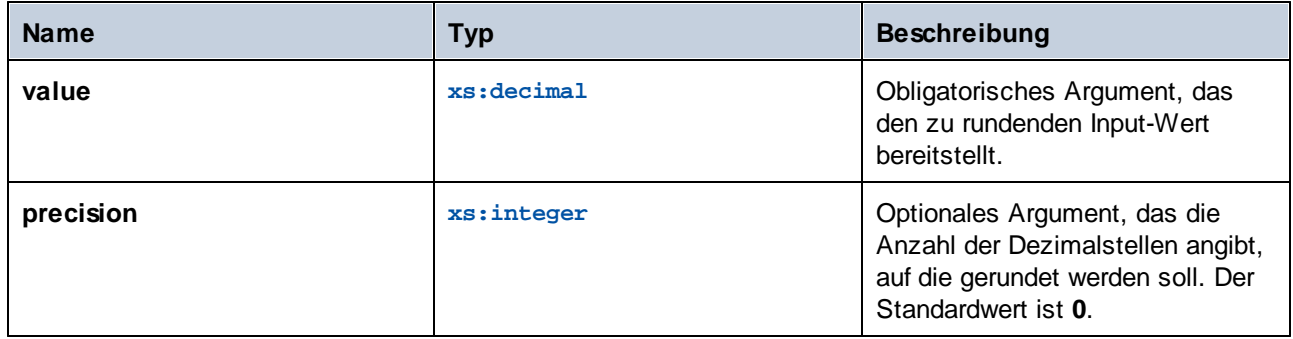

# **6.6.19 xpath2 | string functions (String-Funktionen)**

Mit Hilfe der String-Funktionen der **xpath2**-Bibliothek können Sie Strings verarbeiten (dazu gehören der Vergleich von Strings, die Konvertierung von Strings in Groß- und Kleinbuchstaben, die Extraktion von Substrings aus Strings und andere).

# 6.6.19.1 codepoints-to-string

Erstellt anhand einer Sequenz von Unicode-Codepoints einen String. Diese Funktoin ist das Gegenteil der Funktion [string-to-codepoints](#page-360-0)<sup>361</sup>.

 $f_8$  codepoints-to-string  $\triangleright$  codepoints result l>

### Sprachen

XQuery, XSLT 2.0, XSLT 3.0..

#### Parameter

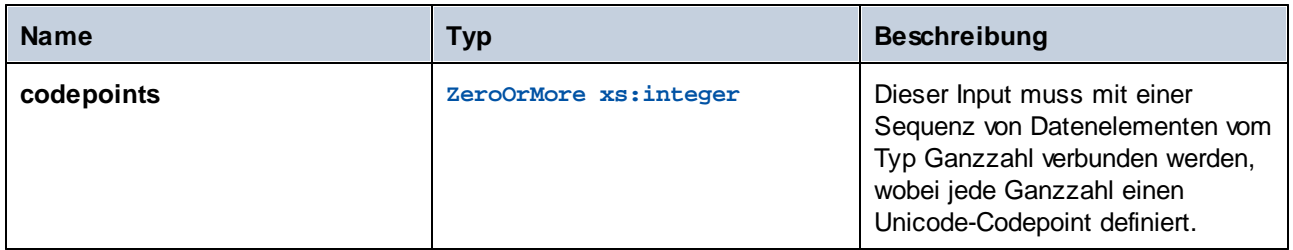

### Beispiel

Die folgende XML-Datei enthält mehrere **item**-Elemente, in denen jeweils Unicode-Codepoint-Werte gespeichert sind.

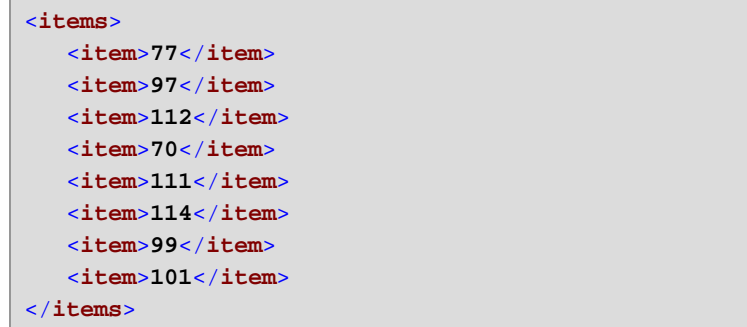

Im unten gezeigten Mapping wird die Sequenz von Datenelementen für die Funktion **codepoint-to-string** bereitgestellt.

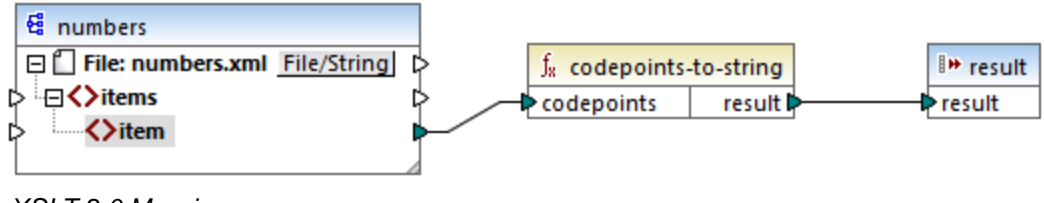

*XSLT 2.0-Mapping*

Die Mapping-Ausgabe ist **MapForce**.

# 6.6.19.2 compare

Die **compare**-Funktion erhält zwei Strings als Argumente und vergleicht diese alphabetisch und überprüft, ob diese identisch sind. Wenn **string1** im Alphabet vor **string2** (z.B. bei zwei Strings A und B) vorkommt, dann gibt die Funktion **-1** zurück. Wenn die beiden Strings gleich sind (z.B. A und A), gibt die Funktion **0** zurück. Wenn **string1** im Alphabet nach **string2** (z.B. bei zwei Strings B und A) vorkommt, dann gibt die Funktion **1** zurück.

In dieser Variante der Funktion wird die Standard-Collation, also Unicode verwendet. Es gibt eine weitere [Variante](#page-353-0)<sup>354</sup> dieser Funktion, bei der Sie die Collation als Argument angeben können.

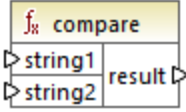

**Sprachen** XQuery, XSLT 2.0, XSLT 3.0..

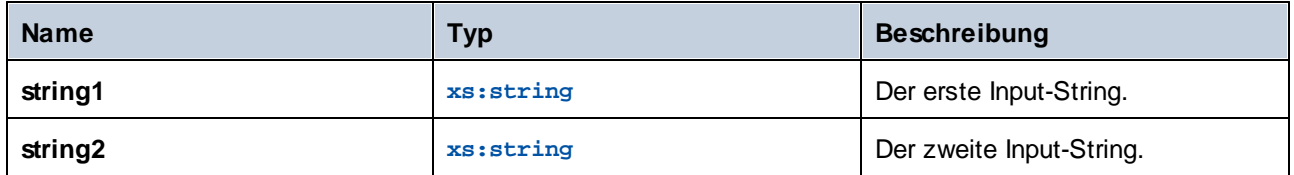

# <span id="page-353-0"></span>6.6.19.3 compare

Die **compare**-Funktion erhält zwei Strings als Argumente und vergleicht diese unter Verwendung der als Argument bereitgestellten Collation alphabetisch und überprüft, ob diese identisch sind. Wenn **string1** im Alphabet vor **string2** (z.B. bei zwei Strings A und B) vorkommt, dann gibt die Funktion **-1** zurück. Wenn die beiden Strings gleich sind (z.B. A und A), gibt die Funktion **0** zurück. Wenn **string1** im Alphabet nach **string2** (z.B. bei zwei Strings B und A) vorkommt, dann gibt die Funktion **1** zurück.

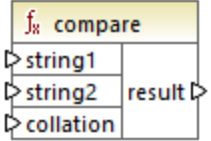

## **Sprachen**

XQuery, XSLT 2.0, XSLT 3.0..

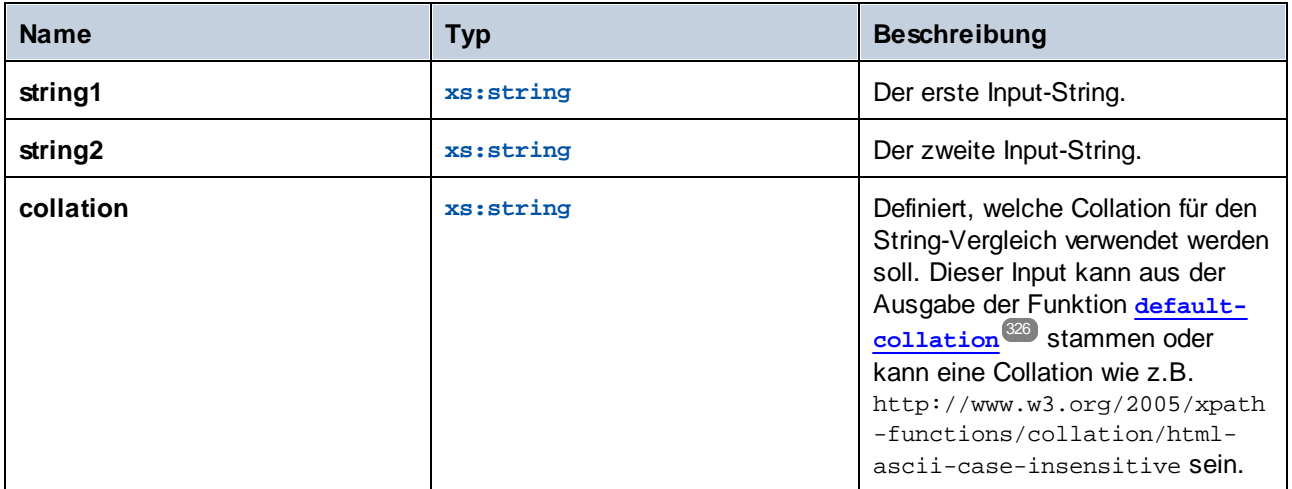

## Beispiel

Im folgenden Mapping werden die Strings "A" und "a" mit Hilfe der durch eine Konstante bereitgestellten Collation http://www.w3.org/2005/xpath-functions/collation/html-ascii-case-insensitive, in der die Groß- und Kleinschreibung keine Rolle spielt, verglichen.

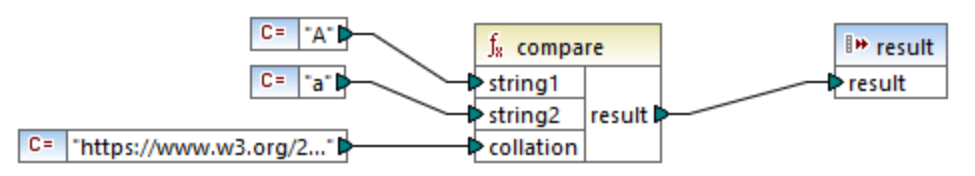

### *XSLT 2.0 Mapping*

Das Ergebnis des obigen Mappings ist **0**, was bedeutet, dass beide Strings als identisch betrachtet werden. Wenn Sie die Collation jedoch durch die durch die Funktion **default-collation** bereitgestellte Collation ersetzen, wird stattdessen die Standard-Unicode Codepoint Collation verwendet und das Ergebnis des Mappings ist **-1** ("A" kommt im Alphabet vor "a").

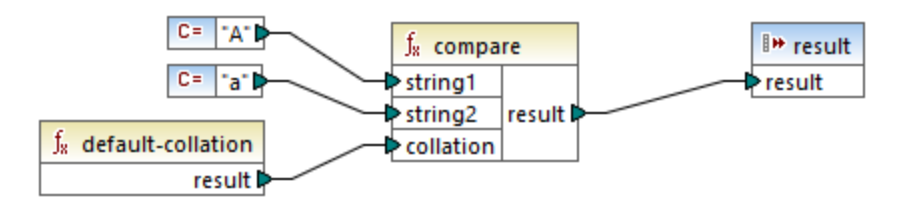

# 6.6.19.4 ends-with

Gibt **true** zurück, wenn **string** mit **substr** endet; gibt andernfalls **false** zurück. Der Rückgabewert hat den Typ xs:boolean.

In dieser Variante der Funktion wird die Standard-Collation, also Unicode verwendet. Es gibt eine weitere [Variante](#page-355-0)<sup>(356)</sup> dieser Funktion, bei der Sie die Collation als Argument angeben können.

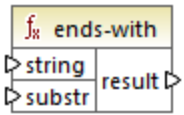

**Sprachen** XQuery, XSLT 2.0, XSLT 3.0..

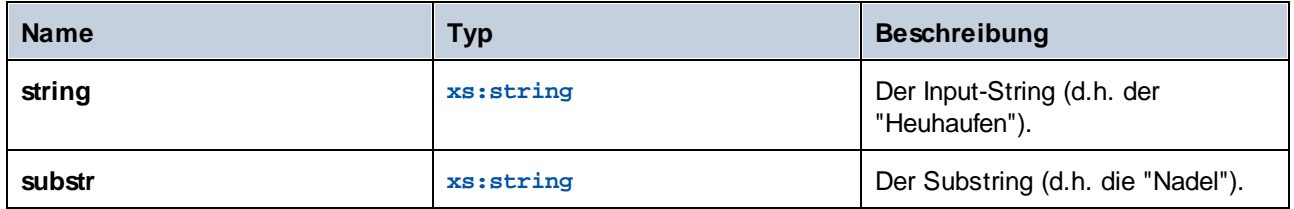

# <span id="page-355-0"></span>6.6.19.5 ends-with

Gibt **true** zurück, wenn **string** mit **substr** endet; gibt andernfalls **false** zurück. Der Rückgabewert hat den Typ xs:boolean.

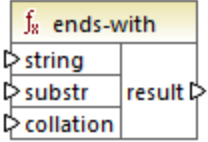

# Sprachen

XQuery, XSLT 2.0, XSLT 3.0..

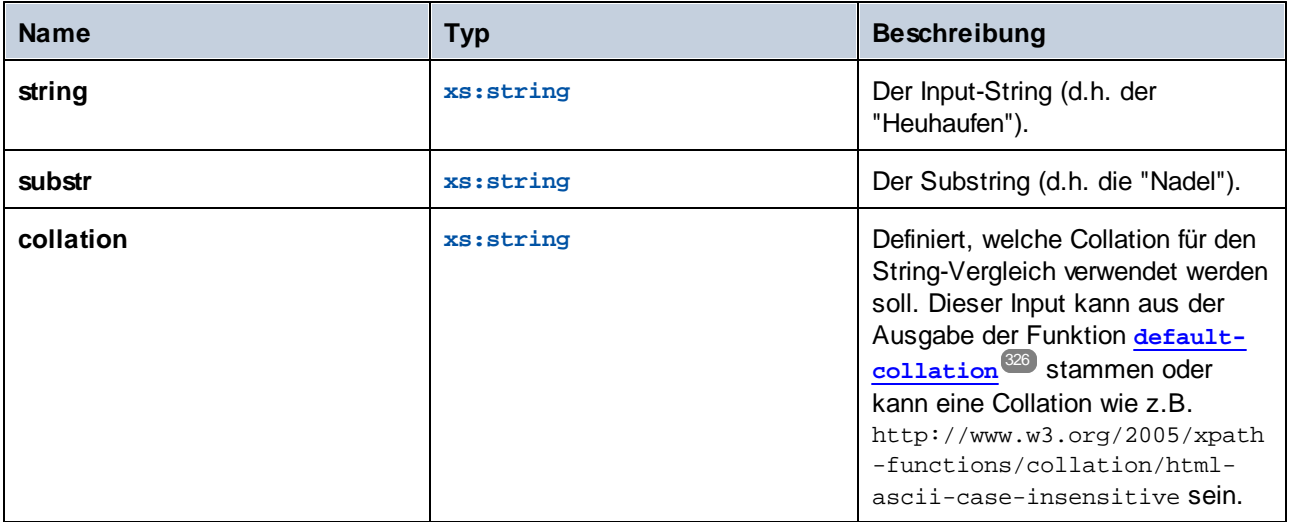

# 6.6.19.6 lower-case

Gibt den Wert von **string** nach Konvertierung der einzelnen Zeichen in Kleinbuchstaben zurück.

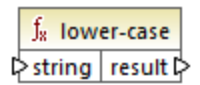

## **Sprachen**

XQuery, XSLT 2.0, XSLT 3.0..

### Parameter

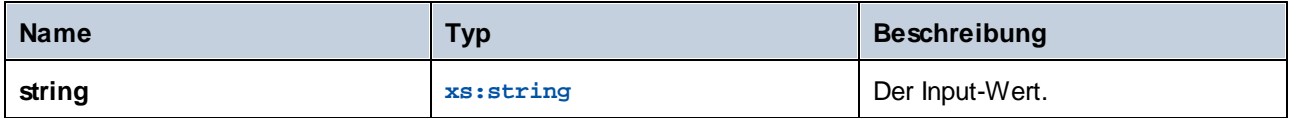

# <span id="page-356-0"></span>6.6.19.7 matches

Die **matches** Funktion überprüft, ob ein bereitgestellter String (das erste Argument) einer Regular Expression (dem zweiten Argument) entspricht. Die Syntax der Regular Expression muss die Syntax sein, die für das pattern Facet von XML-Schema definiert wurde. Die Funktion gibt **true** zurück, wenn der String der Regular Expression entspricht, und andernfalls **false**.

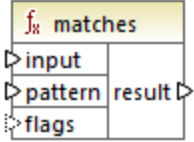

## **Sprachen**

XQuery, XSLT 2.0, XSLT 3.0..

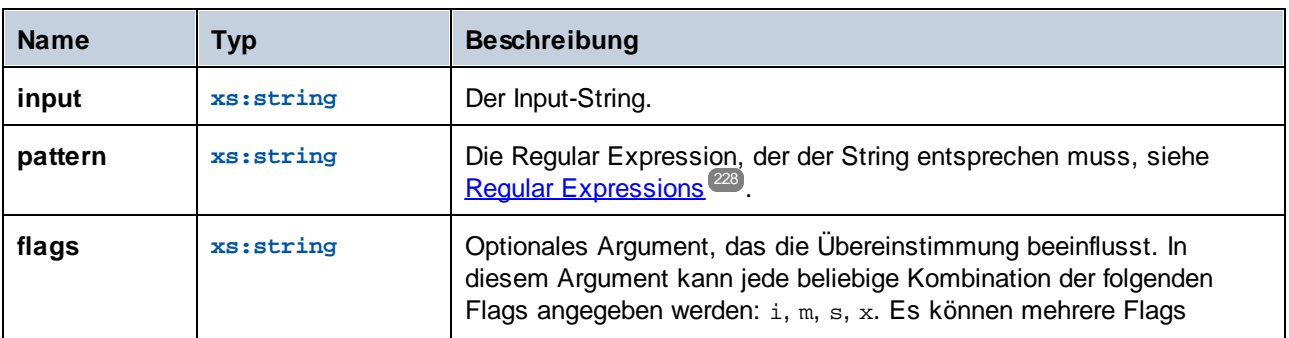

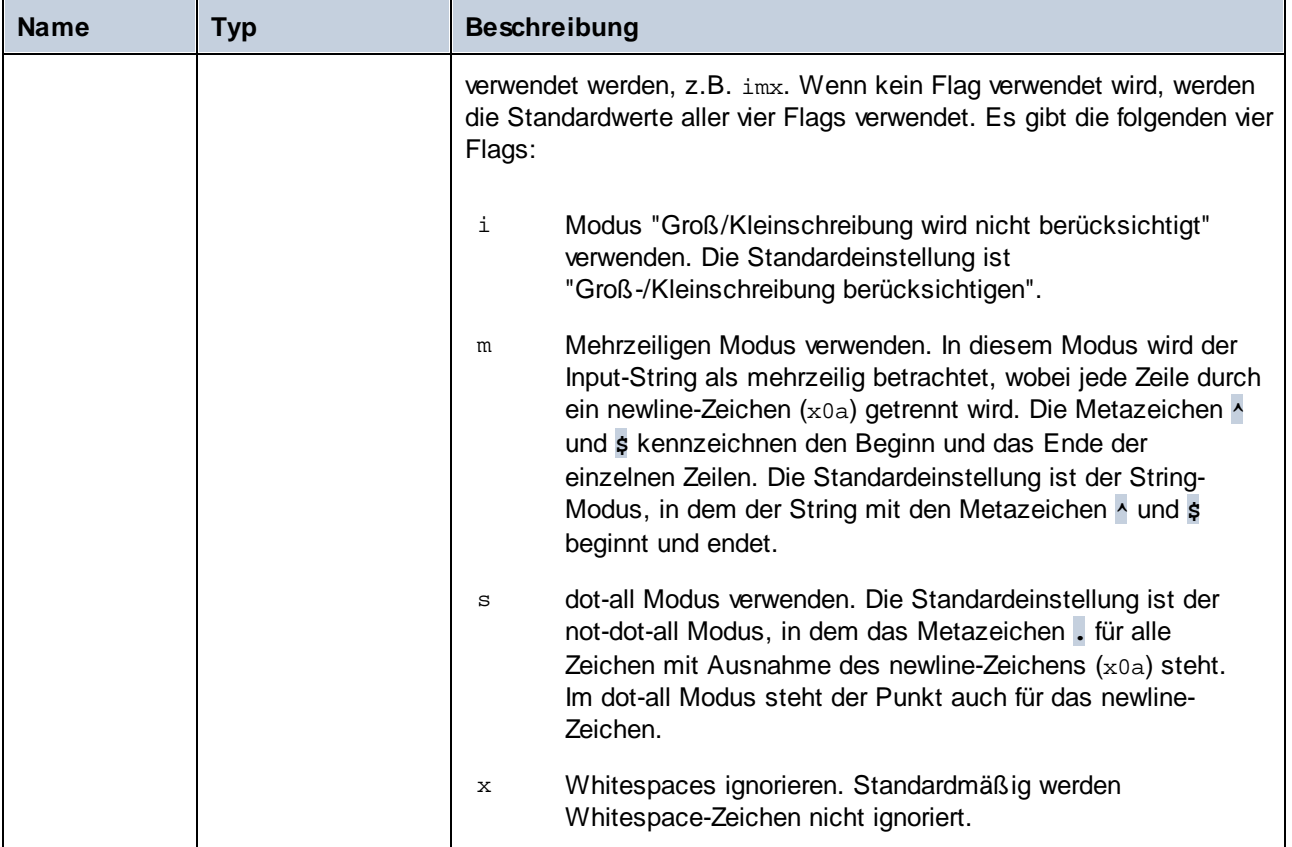

# 6.6.19.8 normalize-unicode

Gibt den Wert von **string** zurück, der entsprechend den Regeln des definierten Normalisierungsprotokolls (zweites Argument) normalisiert ist. Nähere Informationen zur Unicode-Normalisierung siehe §2.2 von [https://www.w3.org/TR/charmod-norm/.](https://www.w3.org/TR/charmod-norm/#x2-2-unicode-normalization)

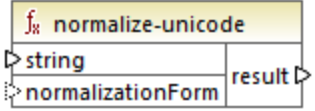

# Sprachen

XQuery, XSLT 2.0, XSLT 3.0..

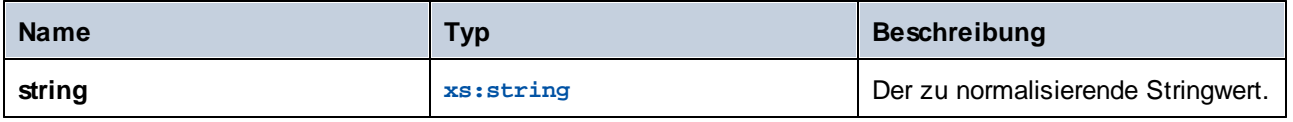

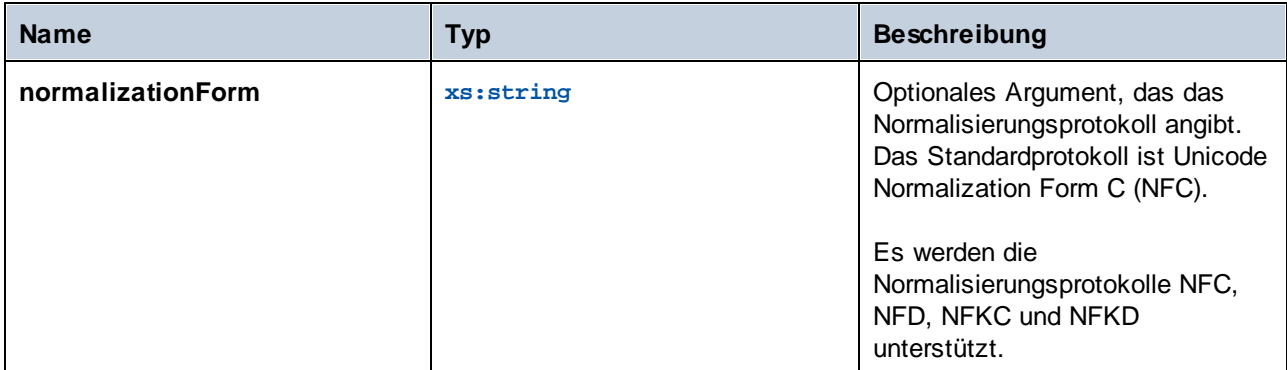

# 6.6.19.9 replace

Diese Funktion erhält einen Input-String, eine Regular Expression und einen Ersetzungsstring als Argumente. Sie ersetzt alle Übereinstimmungen mit der Regular Expression im Input-String durch den Ersetzungsstring. Wenn zwei einander überlappende Strings im Input-String mit der Regular Expression übereinstimmen, wird nur die erste Entsprechung ersetzt.

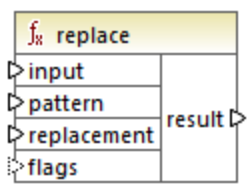

## Sprachen

XQuery, XSLT 2.0, XSLT 3.0..

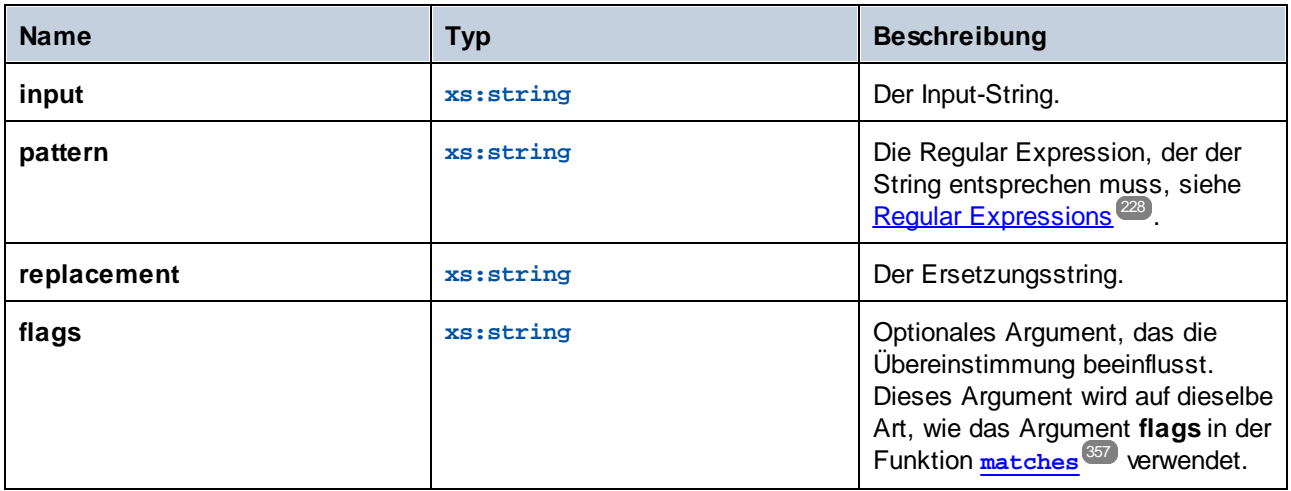

# 6.6.19.10 starts-with

Gibt **true** zurück, wenn **string** mit **substr** beginnt; gibt andernfalls **false** zurück. Der Rückgabewert hat den Typ xs:boolean. Der String-Vergleich erfolgt gemäß der angegebenen Collation.

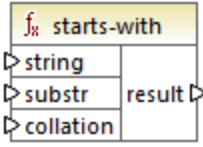

## **Sprachen**

XQuery, XSLT 2.0, XSLT 3.0..

### Parameter

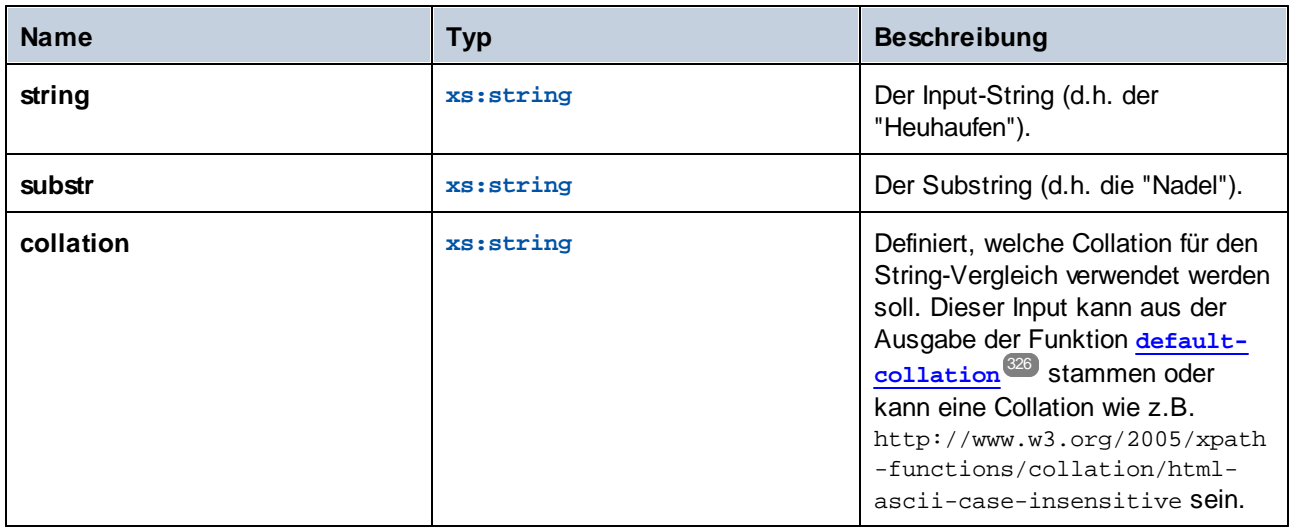

## Beispiel

Im folgenden Mapping wird der Wert **true** zurückgegeben , da der Input-String "MapForce" mit dem Substring "Map" beginnt, vorausgesetzt, es wird die Standard-Unicode Collation verwendet.

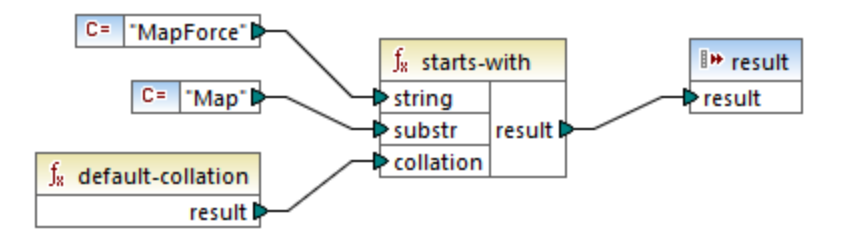
# 6.6.19.11 string-to-codepoints

Gibt die Sequenz von Unicode Codepoints (Ganzzahlwerte), die den als Argument bereitgestellten String darstellen, zurück. Diese Funktoin ist das Gegenteil der Funktion [codepoints-to-string](#page-351-0)<sup>@</sup> .

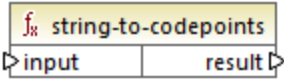

### **Sprachen**

XQuery, XSLT 2.0, XSLT 3.0..

### Parameter

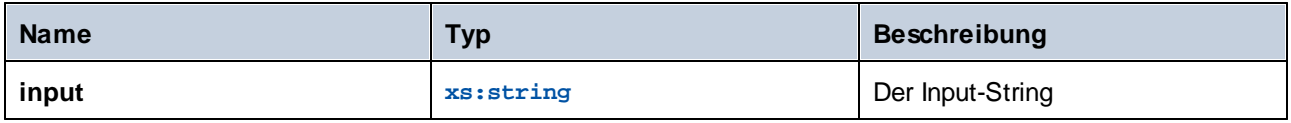

# 6.6.19.12 substring-after

Gibt den Teil des String **arg1** zurück, der nach dem String **arg2** kommt.

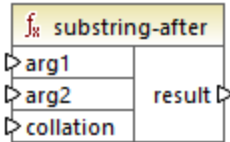

## **Sprachen**

XQuery, XSLT 2.0, XSLT 3.0..

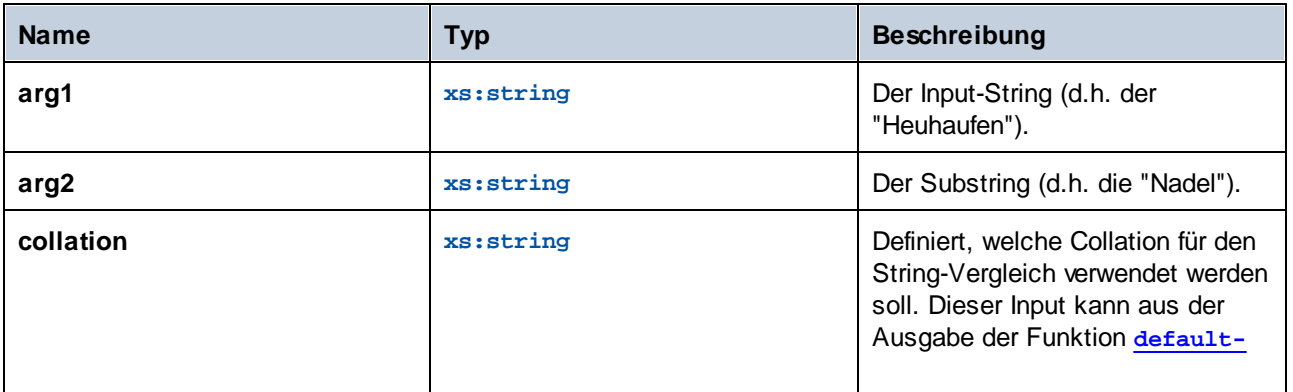

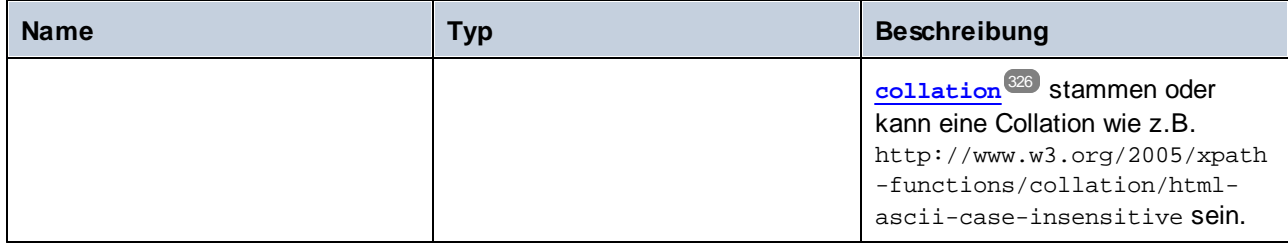

### Beispiel

Wenn **arg1** "MapForce" ist, **arg2** "Map" und **collation** die **[default-collation](#page-325-0)** ist, gibt die Funktion 326 "Force" zurück.

# 6.6.19.13 substring-before

Gibt den Teil des String **arg1** zurück, der vor dem String **arg2** kommt.

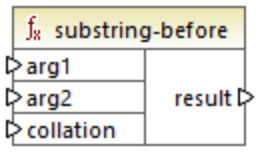

## **Sprachen**

XQuery, XSLT 2.0, XSLT 3.0..

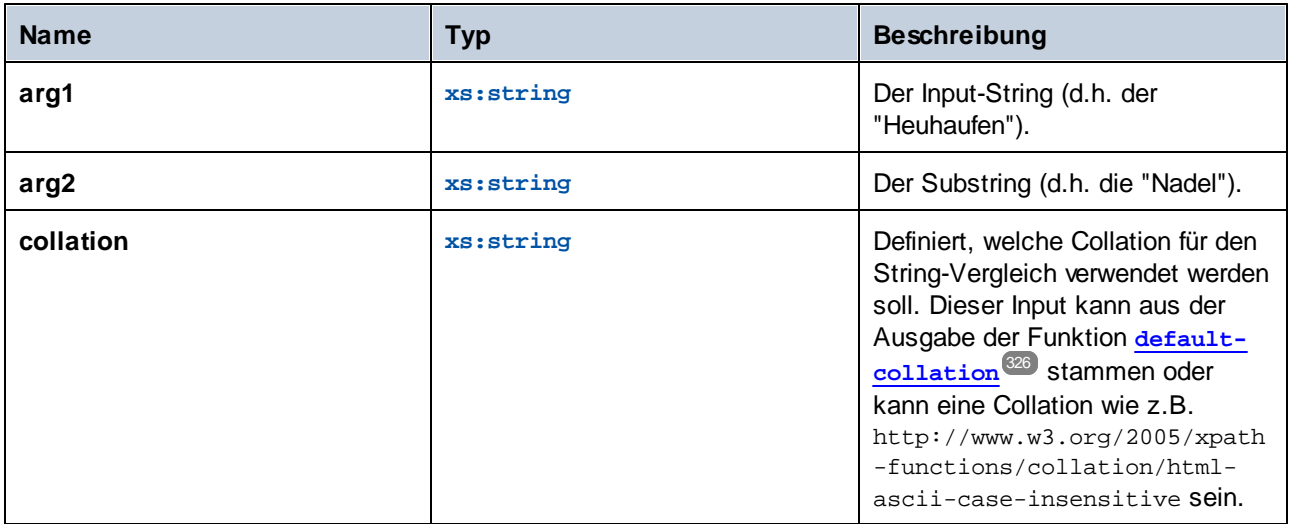

### Beispiel

Wenn **arg1** "MapForce" ist, **arg2** "Force" und **collation** die [default-collation](#page-325-0) <sup>326</sup> ist, gibt die Funktion "Map" zurück.

## 6.6.19.14 upper-case

Gibt den Wert von **string** nach Konvertierung der einzelnen Zeichen in Großbuchstaben zurück.

 $f_8$  upper-case  $\triangleright$  string result  $\triangleright$ 

### **Sprachen**

XQuery, XSLT 2.0, XSLT 3.0..

### **Parameter**

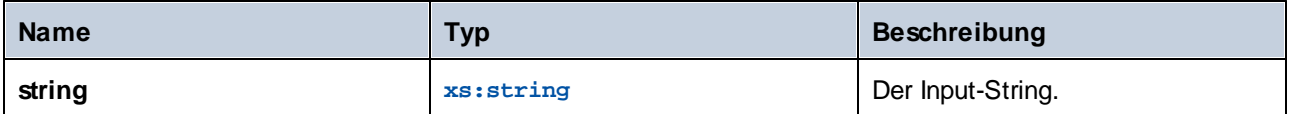

# **6.6.20 xpath3 | external information functions**

Mit Hilfe der Funktionen für externe Informationen der **xpath3**-Bibliothek können Sie Informationen über die XSLT-Ausführungsumgebung aufrufen oder Daten aus externen Ressourcen abrufen.

# 6.6.20.1 available-environment-variables

Gibt eine Liste von Umgebungsvariablennamen zurück, die sich für die Übergabe an die **environmentvariable**-Funktion in Form einer (möglicherweise leeren) Stringsequenz eignen.

 $f_8$  available-environment-variables names  $\not\triangleright$ 

Sprachen XSLT 3.0.

## 6.6.20.2 environment-variable

Gibt den Wert einer Systemumgebungsvariablen, falls vorhanden, zurück. Der Rückgabetyp ist xs: string.

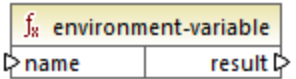

## **Sprachen**

XSLT 3.0.

### Parameter

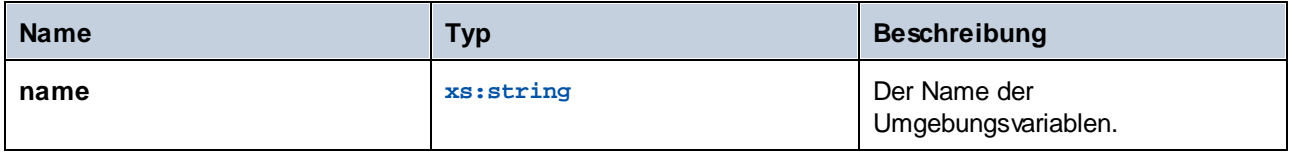

# 6.6.20.3 unparsed-text

Liest eine externe Ressource (z.B. eine Datei) und gibt eine String-Darstellung der Ressource zurück.

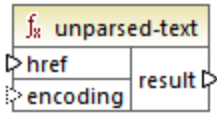

## **Sprachen**

XSLT 3.0.

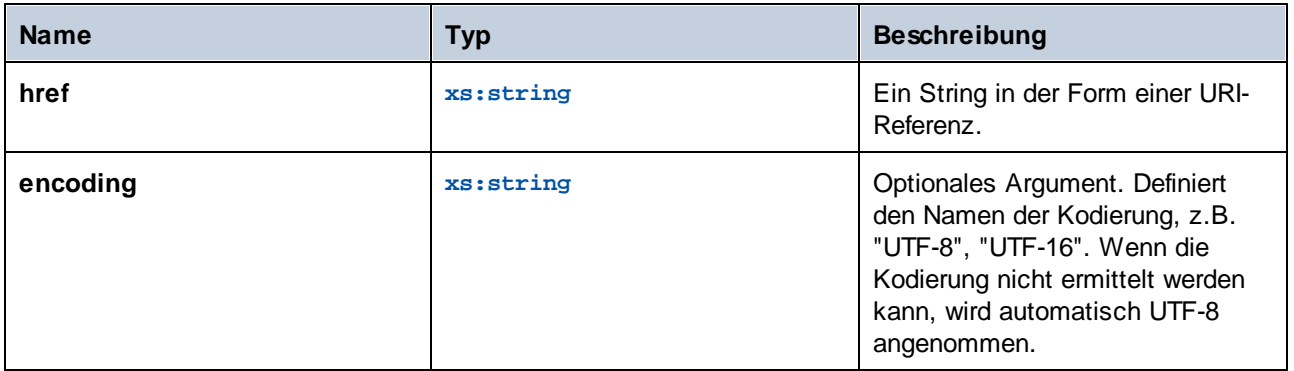

# 6.6.20.4 unparsed-text-available

Stellt fest, ob ein Aufruf von **unparsed-text** mit bestimmten Argumenten erfolgreich wäre. Der Rückgabetyp ist xs: boolean.

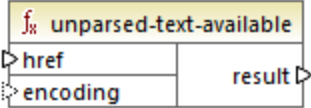

## Sprachen

XSLT 3.0.

### Parameter

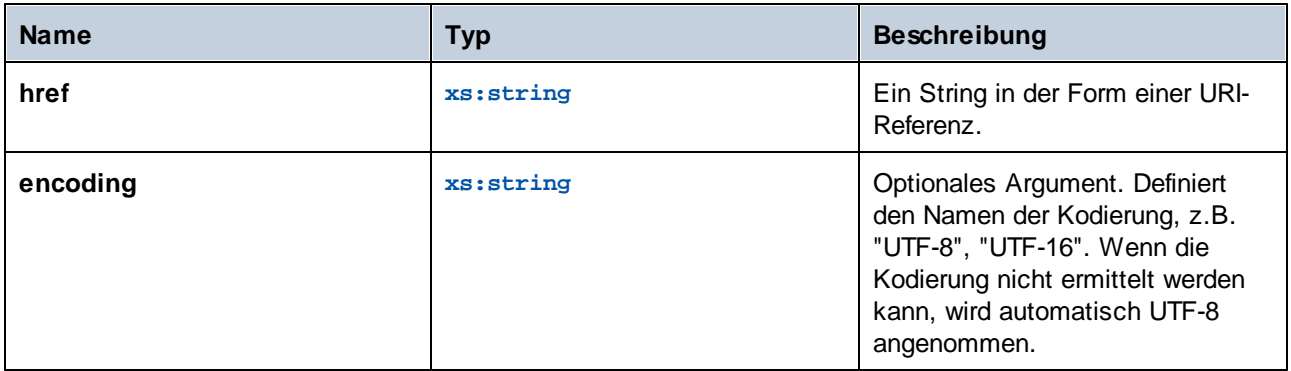

# 6.6.20.5 unparsed-text-lines

Liest eine externe Ressource (z.B. eine Datei) und gibt ihren Inhalt als String-Sequenz zurück, und zwar eine für jede Textzeile in der String-Darstellung der Ressource.

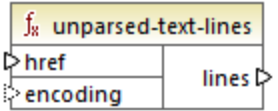

## Sprachen

XSLT 3.0.

### Parameter

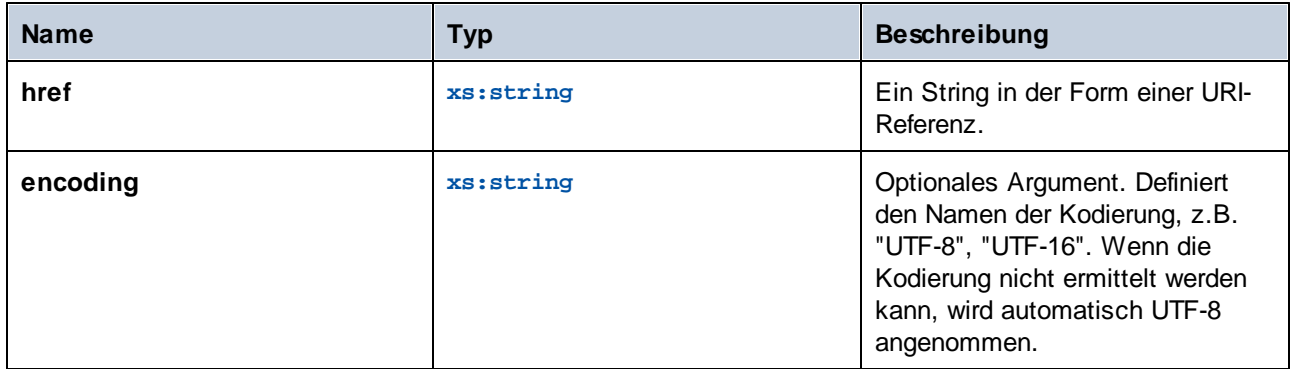

# **6.6.21 xpath3 | formatting functions**

Die Formatierungsfunktionen der **xpath3**-Bibliothek dienen zum Formatieren von Datums-, Uhrzeit und Ganzzahlwerten.

# 6.6.21.1 format-date

Gibt einen String zurück, der einen für die Anzeige formatierten xs:date-Wert enthält.

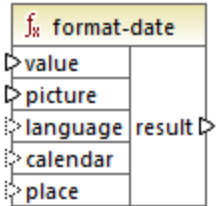

### **Sprachen**

XSLT 3.0.

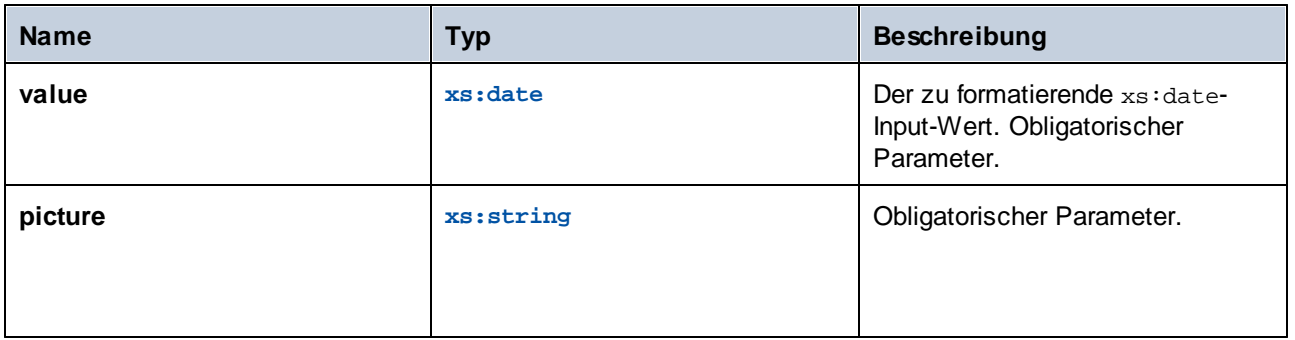

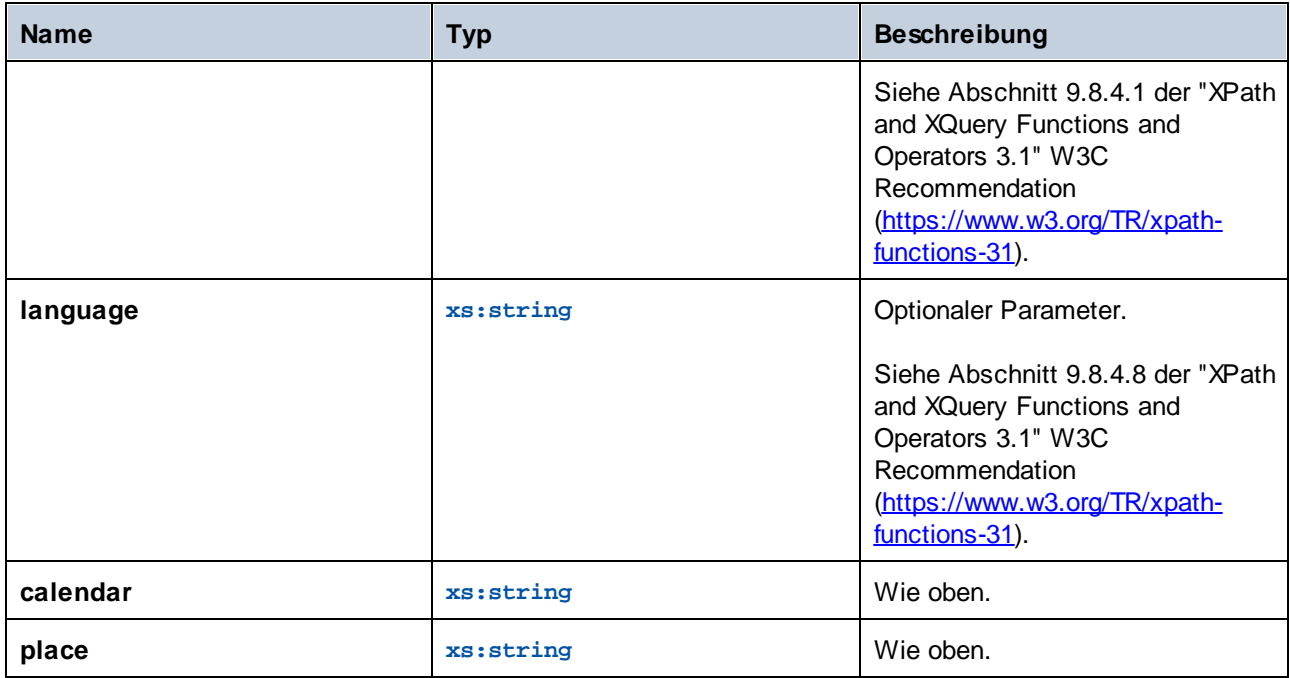

# 6.6.21.2 format-dateTime

Gibt einen String zurück, der einen für die Anzeige formatierten xs:dateTime-Wert enthält.

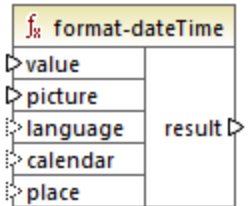

## **Sprachen**

XSLT 3.0.

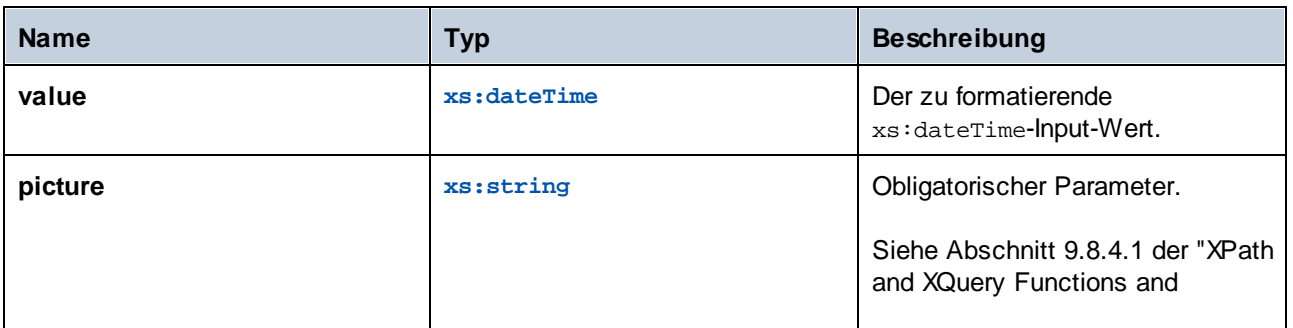

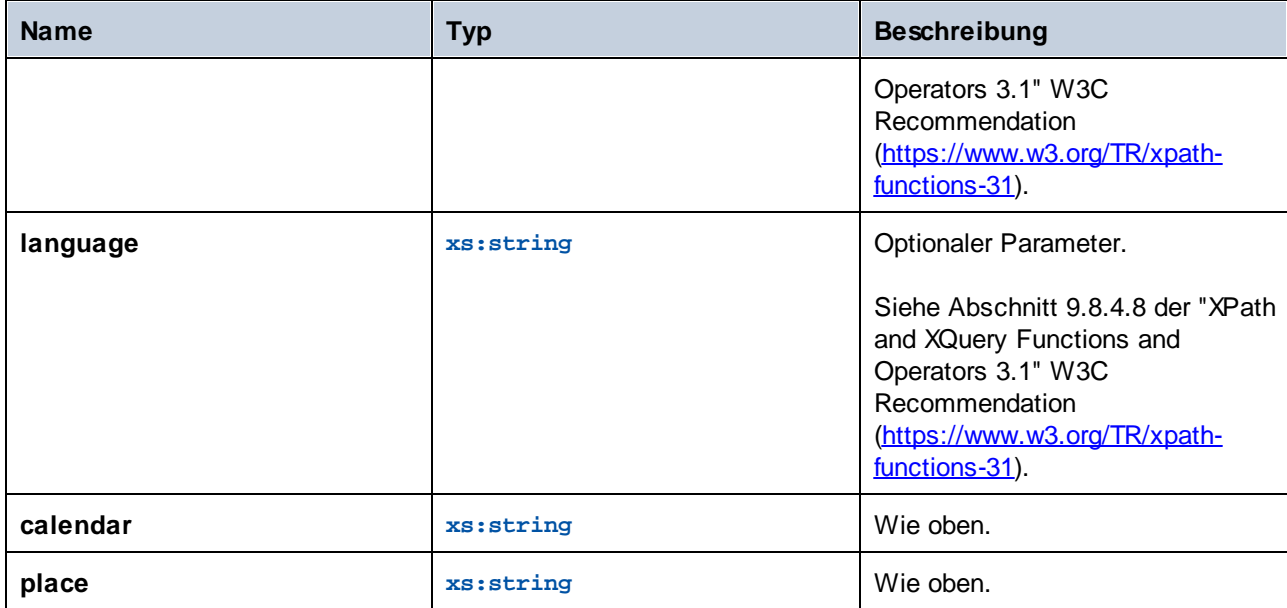

# 6.6.21.3 format-integer

Formatiert eine Ganzzahl anhand der Konventionen einer angegebenen natürlichen Sprache (falls angegeben) gemäß einem angegebenen picture-String.

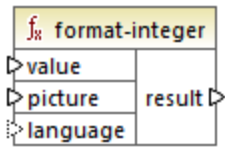

## **Sprachen**

XSLT 3.0.

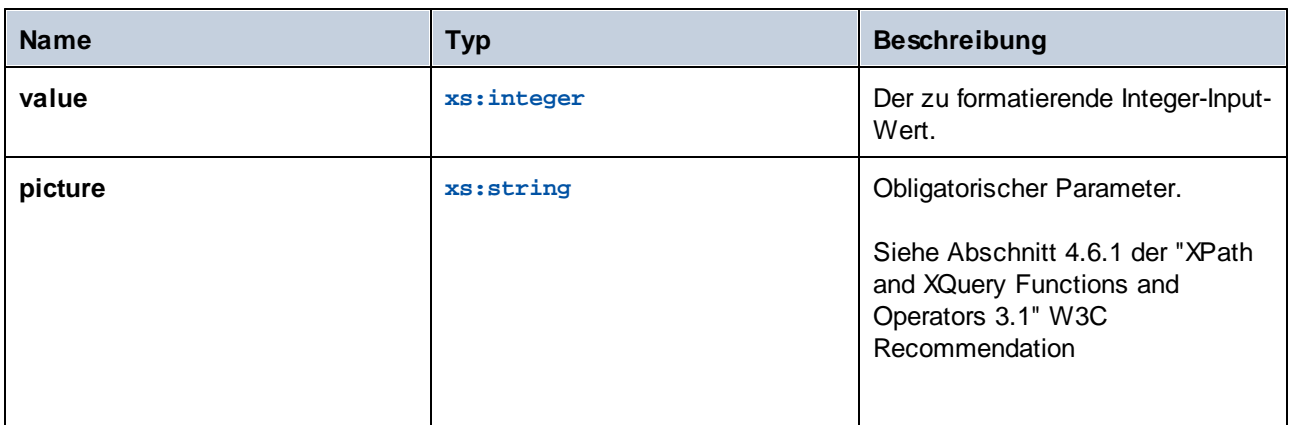

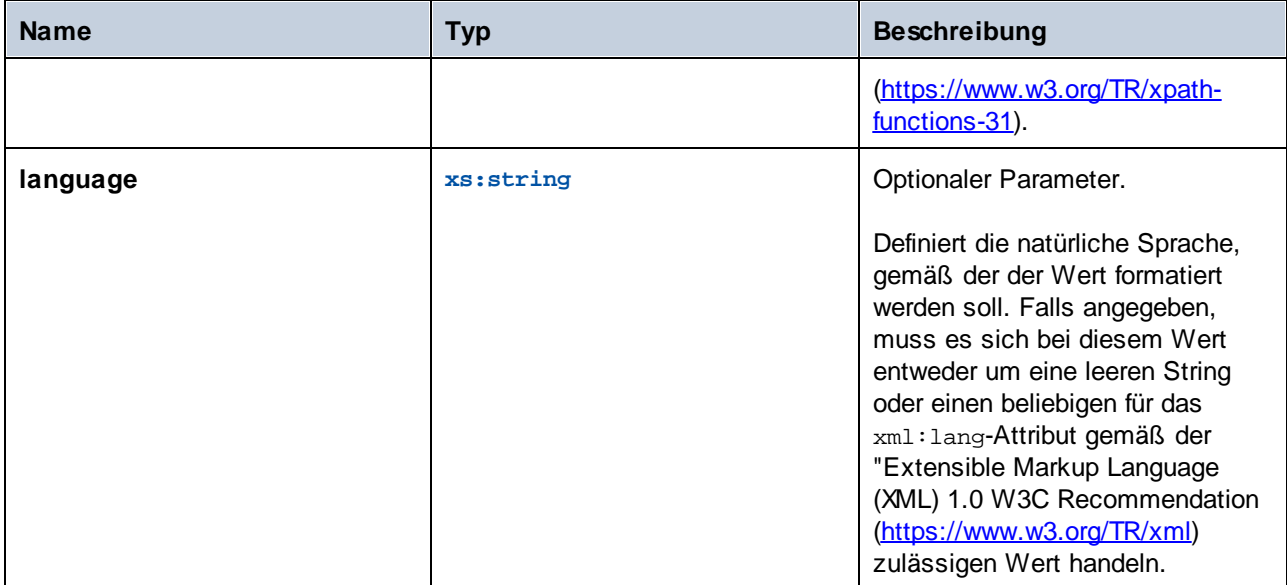

# 6.6.21.4 format-time

Gibt einen String zurück, der einen für die Anzeige formatierten xs:time-Wert enthält.

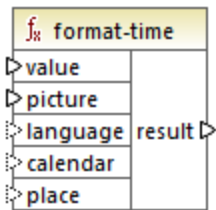

## Sprachen

XSLT 3.0.

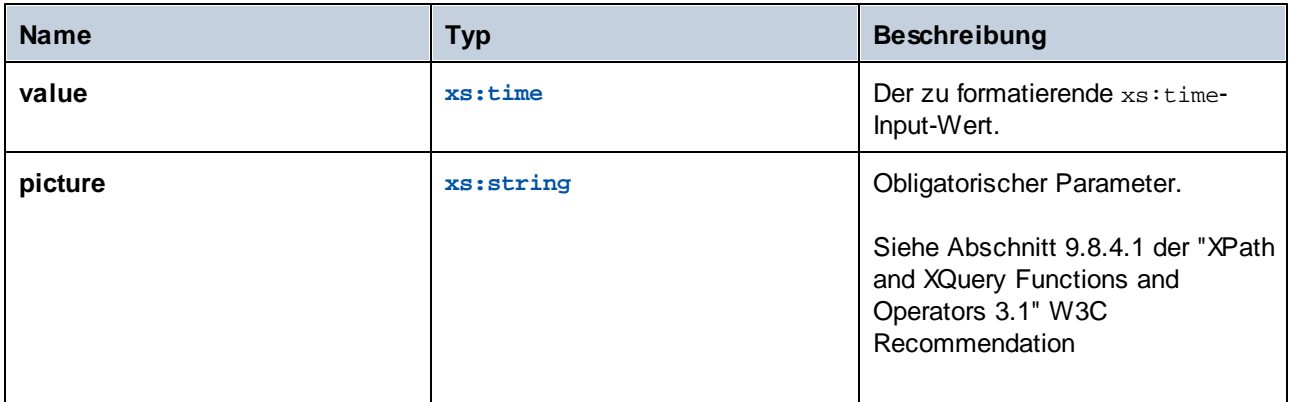

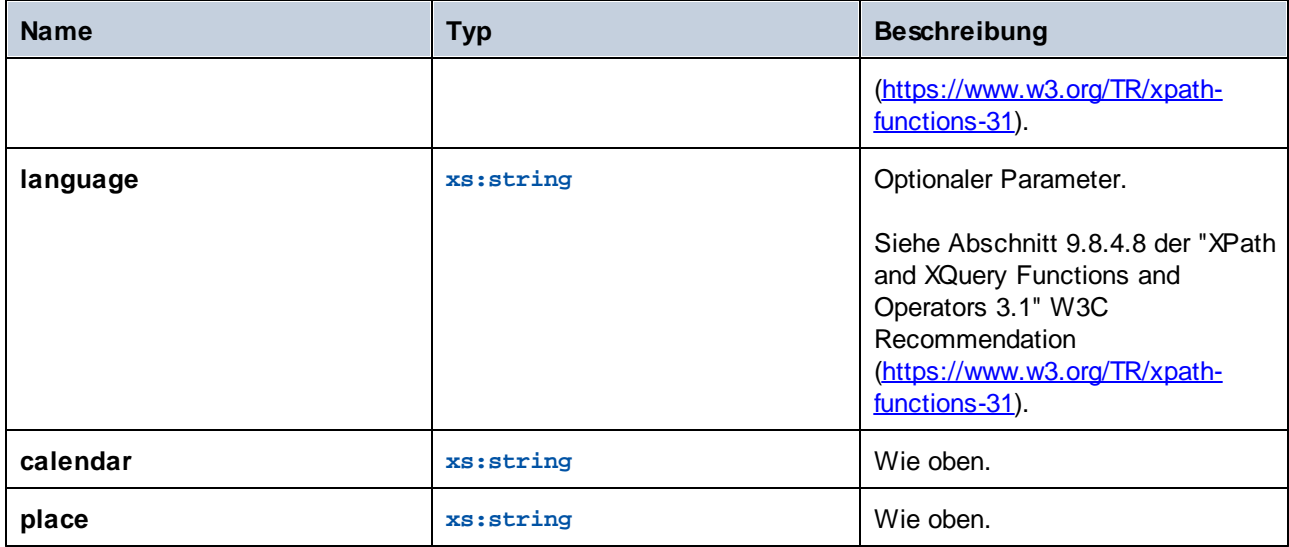

# **6.6.22 xpath3 | math functions**

Mit Hilfe der math-Funktionen der **xpath3**-Bibliothek können Sie trigonometrische und andere mathematische Berechnungen durchführen.

# 6.6.22.1 acos

Gibt den Arkuscosinus eines Winkels im Bereich von **0** bis **pi** zurück.

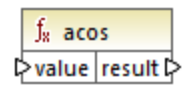

## Sprachen

XSLT 3.0.

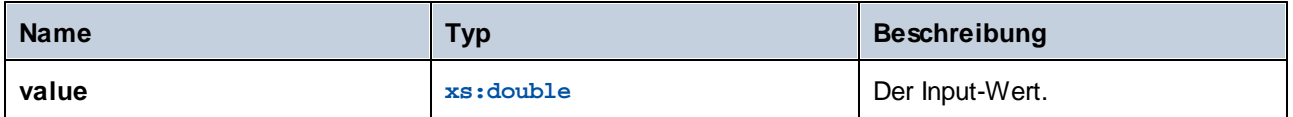

## 6.6.22.2 asin

Gibt den ArkusSinus eines Winkels im Bereich von **-pi/2** bis **pi/2** zurück.

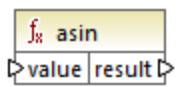

## **Sprachen**

XSLT 3.0.

### Parameter

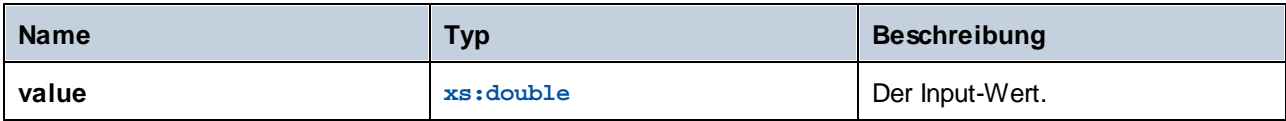

# 6.6.22.3 atan

Gibt den Arkustangens eines Winkels im Bereich von **-pi/2** bis **pi/2** zurück.

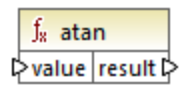

## **Sprachen**

XSLT 3.0.

### Parameter

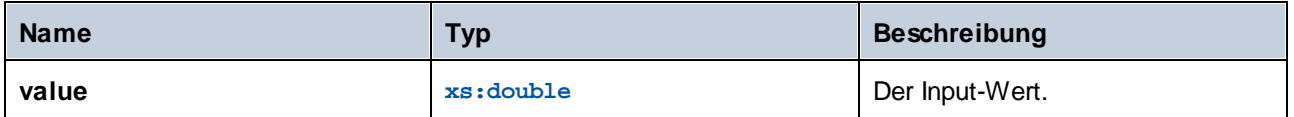

## 6.6.22.4 atan2

Gibt den Winkel in Bogenmaß zwischen einem Punkt auf einer Fläche mit den Koordinaten (x,y) und der positiven X-Achse zurück.

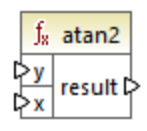

# Sprachen

XSLT 3.0.

### Parameter

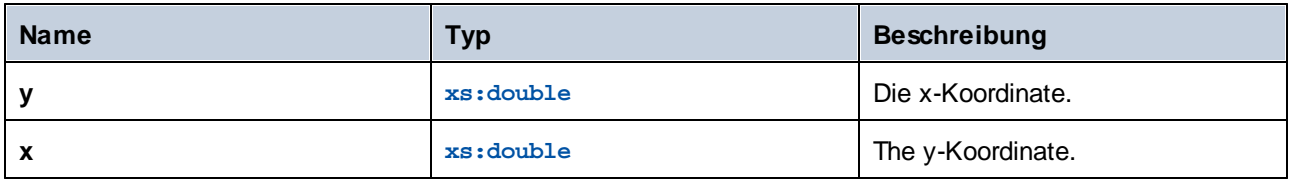

## 6.6.22.5 cos

Gibt den trigonometrischen Cosinus des durch value angegebenen Winkels zurück. Die Werteinheit ist radians.

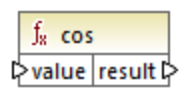

# **Sprachen**

XSLT 3.0.

### Parameter

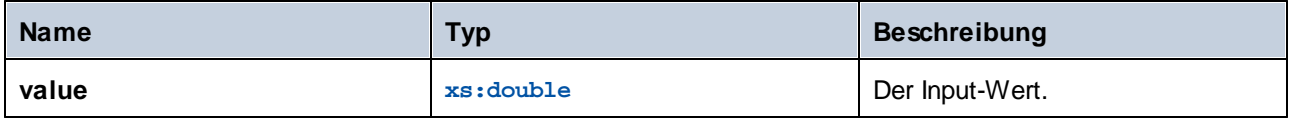

# 6.6.22.6 exp

Gibt die Eulersche Zahl *e* hoch value zurück.

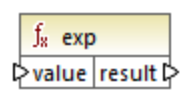

## **Sprachen**

XSLT 3.0.

### Parameter

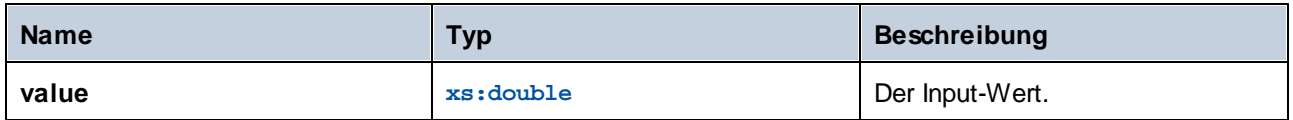

# 6.6.22.7 exp10

Gibt 10 hoch value zurück.

 $f<sub>x</sub>$  exp10  $\sqrt{\frac{1}{2} \sqrt{\frac{1}{2} \sqrt{\frac$ 

## Sprachen

XSLT 3.0.

### Parameter

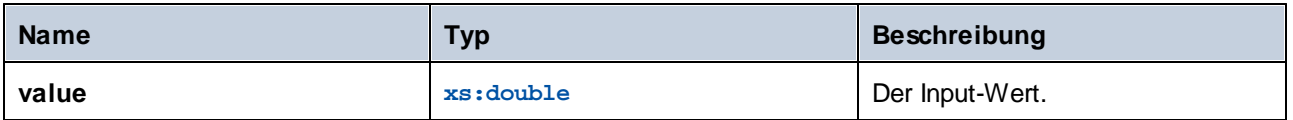

# 6.6.22.8 log

Gibt den natürlichen Logarithmus (Basis e) eines Werts zurück.

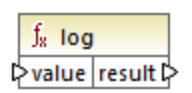

## **Sprachen**

XSLT 3.0.

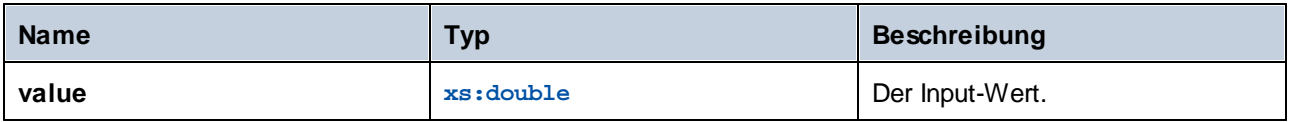

# 6.6.22.9 log10

Gibt den dekadischen Logarithmus (Basis 10) eines Werts zurück.

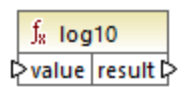

## **Sprachen**

XSLT 3.0.

### Parameter

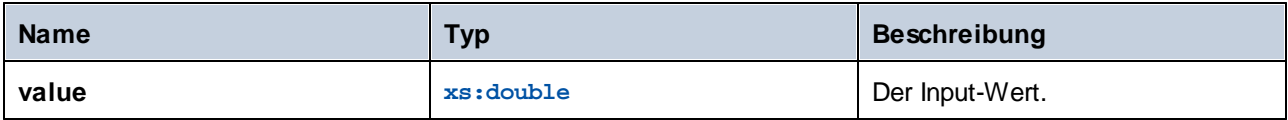

# 6.6.22.10 pi

Gibt einen Näherungswert an die mathematische Konstante **Pi** zurück.

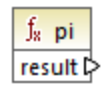

## **Sprachen**

XSLT 3.0.

# 6.6.22.11 pow

Gibt den Wert von **a** hoch **b** zurück.

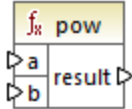

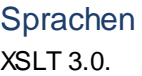

### Parameter

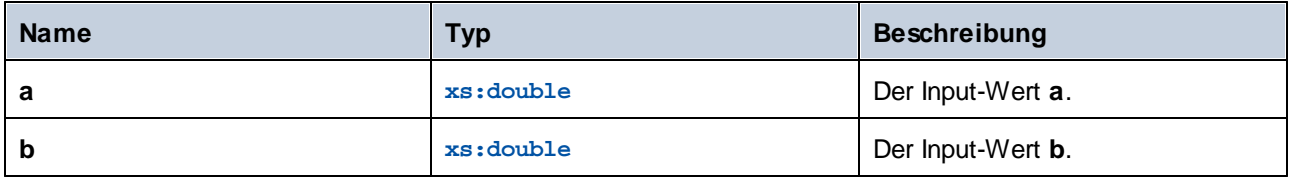

# 6.6.22.12 sin

Gibt den trigonometrischen Sinus des durch value angegebenen Winkels zurück. Die Werteinheit ist Radians.

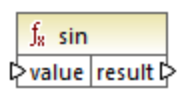

# **Sprachen**

XSLT 3.0.

### Parameter

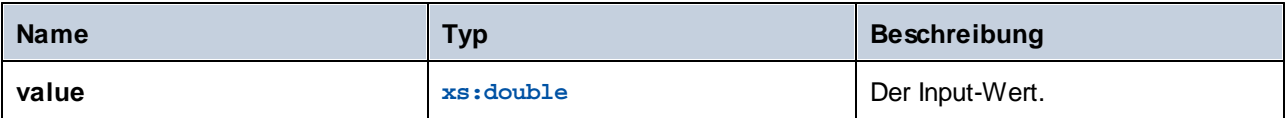

# 6.6.22.13 sqrt

Gibt die nicht negative Quadratwurzel des Arguments zurück.

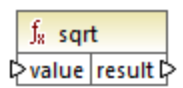

# **Sprachen**

XSLT 3.0.

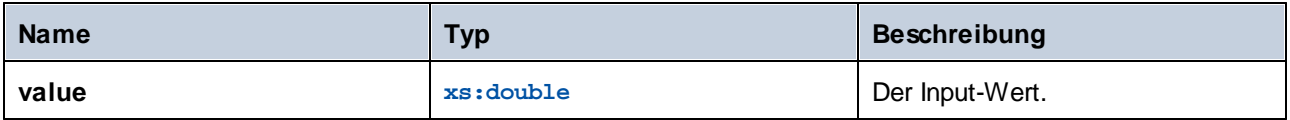

## 6.6.22.14 tan

Gibt den trigonometrischen Tangens des durch value angegebenen Winkels zurück. Die Werteinheit ist Radians.

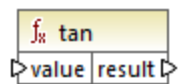

Sprachen

XSLT 3.0.

Parameter

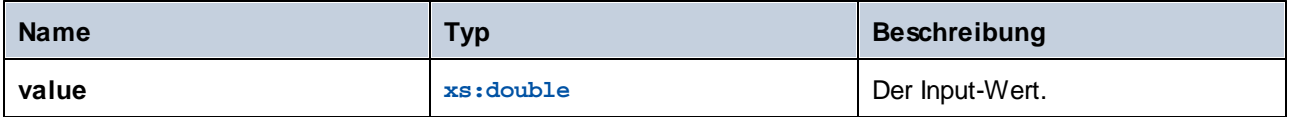

# **6.6.23 xpath3 | URI functions**

Die URI-Funktionen in der **xpath3**-Bibliothek dienen zum Kodieren, mit Escape-Zeichen Versehen und Konvertieren von Werte, die in URIs zur Verwendung kommen sollen.

# 6.6.23.1 encode-for-uri

Kodiert reservierte Zeichen in einem String, die im Pfadsegment einer URI verwendet werden sollen. Nähere Informationen zu dieser Funktion finden Sie im Abschnitt 6.2 der "XPath and XQuery Functions and Operators 3.1" W3C Recommendation ([https://www.w3.org/TR/xpath-functions-31\)](https://www.w3.org/TR/xpath-functions-31).

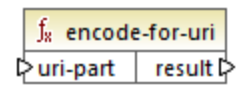

Sprachen XSLT 3.0.

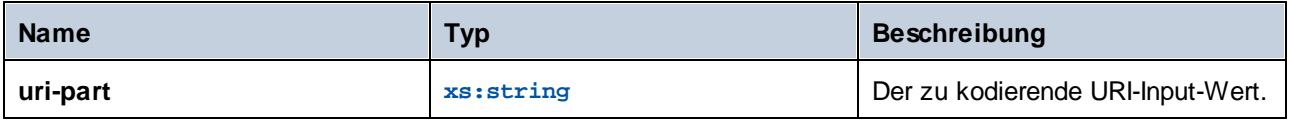

# 6.6.23.2 escape-html-uri

Versieht eine URI auf dieselbe Art, auf die auch HTML-Benutzer-Agenten Attributwerte behandeln, die wahrscheinlich URIs enthalten, mit Escape-Zeichen. Nähere Informationen zu dieser Funktion finden Sie im Abschnitt 6.4 der "XPath and XQuery Functions and Operators 3.1" W3C Recommendation [\(https://www.w3.org/TR/xpath-functions-31](https://www.w3.org/TR/xpath-functions-31)).

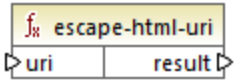

### **Sprachen**

XSLT 3.0.

### Parameter

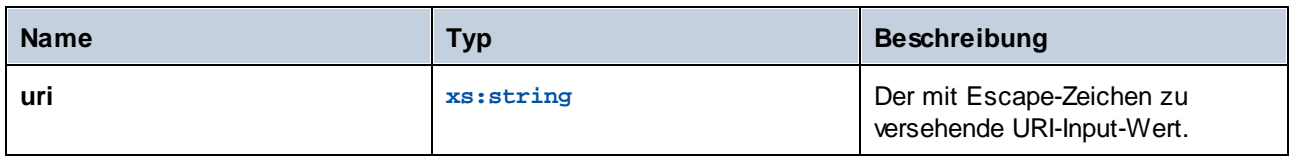

# 6.6.23.3 iri-to-uri

Konvertiert einen String, der einen IRI (Internationalized Resource Identifier) enthält in eine URI (Uniform Resource Identifier). Nähere Informationen zu dieser Funktion finden Sie im Abschnitt 6.3 der "XPath and XQuery Functions and Operators 3.1" W3C Recommendation ([https://www.w3.org/TR/xpath-functions-31\)](https://www.w3.org/TR/xpath-functions-31).

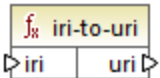

### Sprachen

XSLT 3.0.

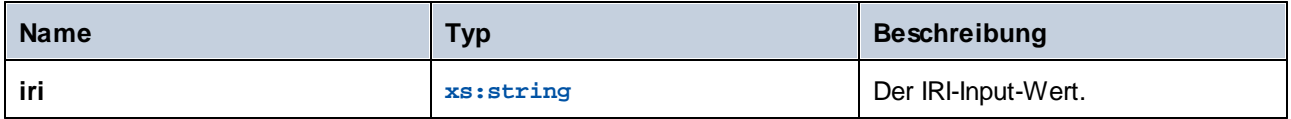

# **6.6.24 xslt | xpath functions**

Die Funktionen in dieser Untergruppe sind XPath 1.0-Funktionen, die Informationen über Mapping-Datenelemente (oder Nodes) zurückgeben. Die meisten dieser Funktionen erhalten einen Node als Argument und geben Informationen über diesen Node zurück. Die Funktionen **last** und **position** werden im aktuellen [Mapping-Kontext](#page-410-0)<sup>(411)</sup>, der durch die Verbindungen in Ihrem Mapping bestimmt wird, ausgeführt.

**Anmerkung:** Weitere XPath 1.0-Funktionen finden Sie in der **core**-Bibliothek.

# 6.6.24.1 lang

Gibt true zurück, wenn der Kontext-Node ein xml: lang-Attribut mit einem Wert hat, der entweder genau mit dem Argument **string** übereinstimmt oder eine Untergruppe davon ist. Andernfalls gibt die Funktion **false** zurück.

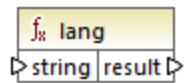

### **Sprachen**

XSLT 1.0.

### Parameter

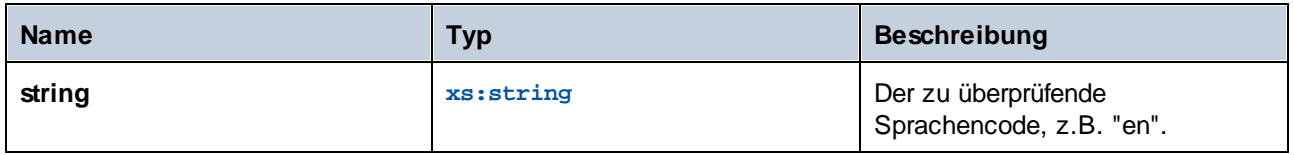

### Beispiel

Siehe das Beispiel unter der Funktion Lang<sup>(344)</sup> der xpath2-Bibliothek.

## 6.6.24.2 last

Gibt die Position des letzten Node in der Liste der verarbeiteten Nodes zurück.

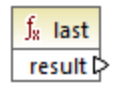

### **Sprachen** XSLT 1.0.

### Beispiel

Siehe das Beispiel unter der Funktion *Last<sup>(327)</sup>* der xpath2-Bibliothek.

## 6.6.24.3 local-name

Gibt den lokalen Teil des Namens des als Argument bereitgestellten Node zurück.

 $f_8$  local-name  $\sqrt{$  node  $\sqrt{ }$  result  $\triangleright$ 

## **Sprachen**

XSLT 1.0, XSLT 2.0, XSLT 3.0.

#### Parameter

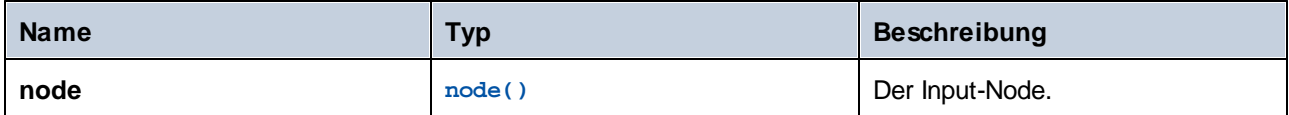

### Beispiel

Siehe das Beispiel unter der Funktion **[local-name](#page-345-0)<sup>[346]</sup> der xpath2-**Bibliothek.

## 6.6.24.4 name

Gibt den Namen des als Argument bereitgestellten Node zurück.

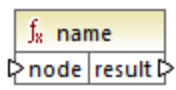

### **Sprachen**

XSLT 1.0, XSLT 2.0, XSLT 3.0.

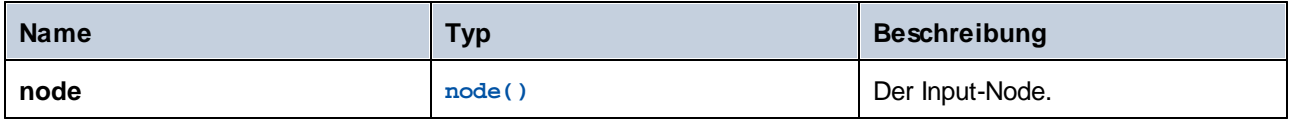

### Beispiel

Siehe das Beispiel unter der Funktion **[local-name](#page-345-0)<sup>[346]</sup> der xpath2-**Bibliothek.

## 6.6.24.5 namespace-uri

Gibt die Namespace URI des als Argument bereitgestellten Node zurück.

 $f_8$  namespace-uri l≻node result<sup>[2]</sup>

### Sprachen

XSLT 1.0, XSLT 2.0, XSLT 3.0.

### **Parameter**

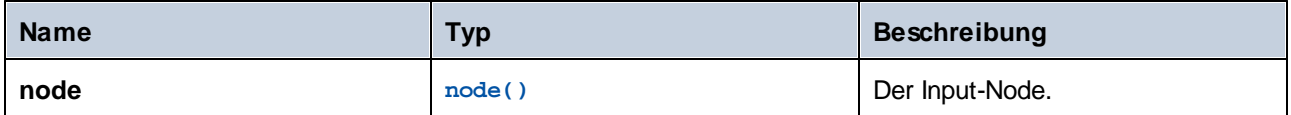

### Beispiel

Siehe das Beispiel unter der Funktion **[local-name](#page-345-0)**<sup>[346]</sup> der xpath2-Bibliothek.

# 6.6.24.6 position

Gibt die Position des aktuellen Node im gerade verarbeiteten Nodeset zurück.

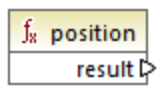

# **Sprachen**

XSLT 1.0.

# **6.6.25 xslt | xslt function (XSLT-Funktionen)**

Bei den Funktionen in dieser Gruppe handelt es sich um diverse XSLT 1.0-Funktionen.

## 6.6.25.1 current

Die **current**-Funktion erhält kein Argument und gibt den aktuellen Node zurück.

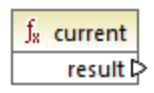

## **Sprachen**

XSLT 1.0.

# 6.6.25.2 document

Ruft Nodes aus einem externen XML-Dokument auf. Das Ergebnis wird in einen Node im Ausgabedokument ausgegeben.

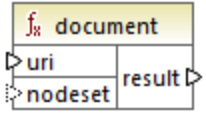

### **Sprachen**

XSLT 1.0.

### Parameter

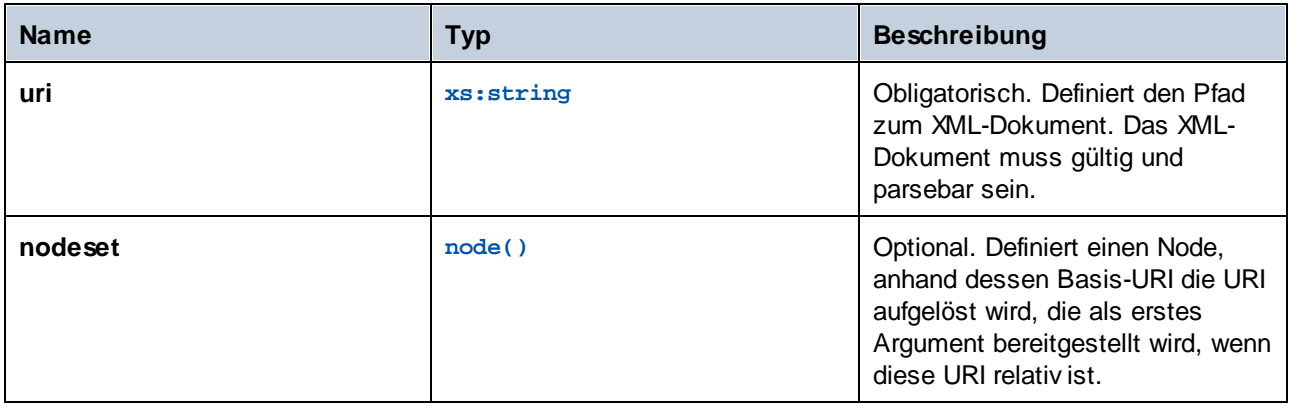

# 6.6.25.3 element-available

Die **element-available** Funktion überprüft, ob ein Element, das als das einzige String-Argument der Funktion bereitgestellt wird, vom XSLT-Prozessor unterstützt wird. Der Argument-String wird als QName ausgewertet. Daher müssen XSLT-Elemente ein xsl:-Präfix und XML-Schema-Elemente ein xs:-Präfix haben, da dies die

Präfixe sind, die im zugrunde liegenden XSLT-Dokument, das für das Mapping erstellt wird, deklariert sind. Die Funktion gibt einen Booleschen Wert zurück.

 $f_8$  element-available  $\mathord{\vartriangleright}$  element result ⊳

### **Sprachen**

XSLT 1.0.

### Parameter

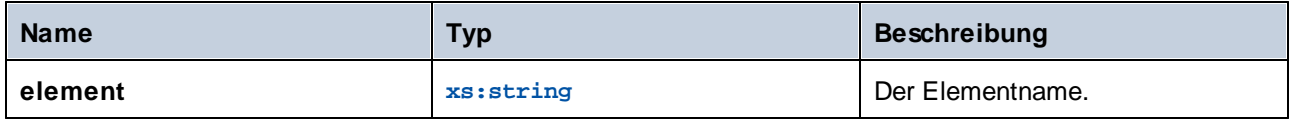

# 6.6.25.4 function-available

Die **function-available**-Funktion ähnelt der **element-available**-Funktion und überprüft, ob der als Argument der Funktion bereitgestellte Funktionsname vom XSLT-Prozessor unterstützt wird. Der Input-String wird als QName ausgewertet. Die Funktion gibt einen Booleschen Wert zurück.

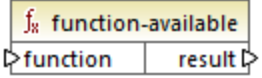

### **Sprachen**

XSLT 1.0.

#### **Parameter**

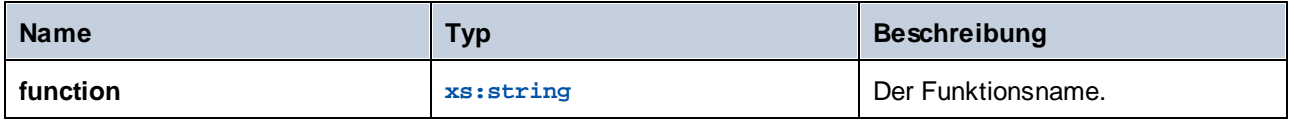

# 6.6.25.5 generate-id

Die **generate-id**-Funktion generiert einen eindeutigen String, der den ersten Node des Nodeset anhand des optionalen Input-Arguments identifiziert. Wenn kein Argument bereitgestellt wird, wird die ID am Kontext-Node generiert. Das Ergebnis kann an jeden Node im Ausgabedokument gerichtet werden.

 $f_{8}$  generate-id  $\triangleright$  nodeset result  $\triangleright$ 

### Sprachen

XSLT 1.0, XSLT 2.0, XSLT 3.0.

### **Parameter**

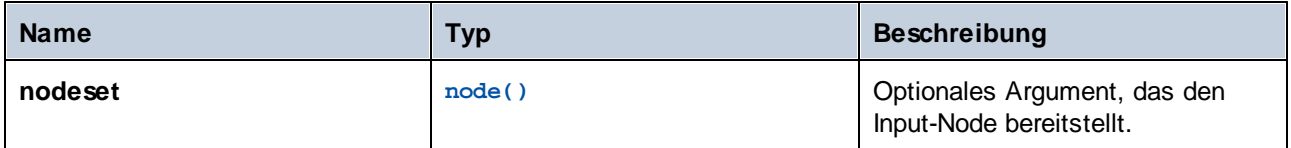

# 6.6.25.6 system-property

Die **system-property**-Funktion gibt die Eigenschaften des XSLT-Prozessors (des Systems) zurück. Drei Systemeigenschaften, alle im XSLT-Namespace, sind bei XSLT-Prozessoren obligatorisch, nämlich xsl:version, xsl:vendor und xsl:vendor-url. Der Input-String wird als QName ausgewertet und muss daher das Präfix xsl: haben, da dies das Präfix ist, das im zugrunde liegenden XSLT-Stylesheet mit dem XSLT-Namespace verknüpft ist.

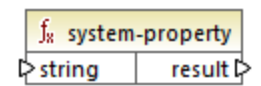

### Sprachen

XSLT 1.0, XSLT 2.0, XSLT 3.0.

### **Parameter**

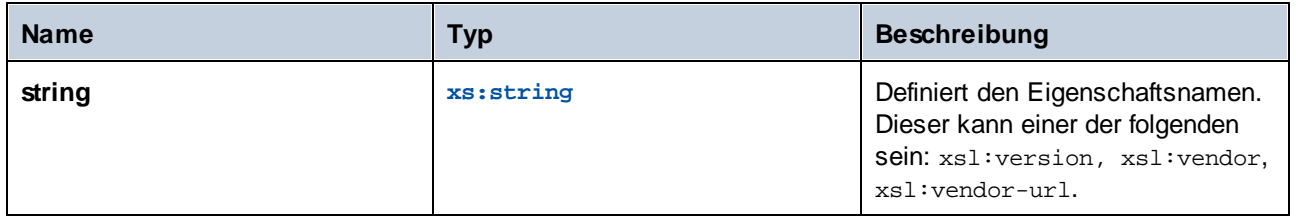

# 6.6.25.7 unparsed-entity-uri

Wenn Sie eine DTD verwenden, können Sie darin eine ungeparste Entity deklarieren. Diese ungeparste Entity, z.B. ein Bild, hat eine URI, die den Pfad zur Entity angibt. Der Input-String der Funktion muss dem Namen der in der DTD deklarierten ungeparsten Entity entsprechen, dann gibt die Funktion die URI der ungeparsten Entity zurück. Diese URI kann dann an einen Node im Ausgabedokument, z.B. an einen **href** Node gerichtet werden.

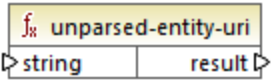

## **Sprachen**

XSLT 1.0.

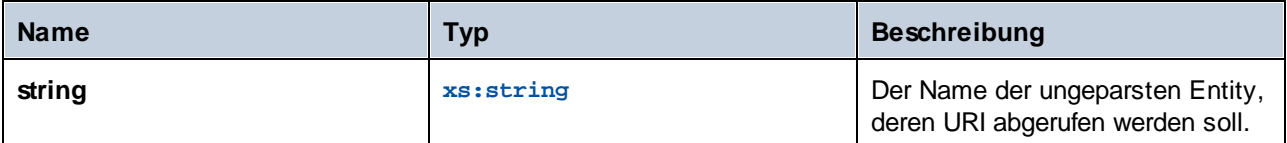

# **7 Komplexe Mappings**

Altova Website: *P* [Datenintegrationstool](https://www.altova.com/de/mapforce)

In diesem Abschnitt sind komplexe Mapping-Szenarien beschrieben. Er enthält die folgenden Kapitel:

- ·Mappen von [Node-Namen](#page-385-0)<sup>386</sup>
- [Mapping-Regeln](#page-407-0) und -Strategien<sup>408</sup>
- ·Verarbeitung mehrerer Input- oder [Output-Dateien](#page-402-0)<sup>403</sup>

# <span id="page-385-0"></span>**7.1 Mappen von Node-Namen**

Wenn Sie ein Mapping mit MapForce erstellen, ist das Ziel in den meisten Fällen, *Werte* aus einer Quelldatei zu lesen und *Werte* in eine Zieldatei zu schreiben. In manchen Fällen benötigen Sie jedoch nicht nur Zugriff auf die Node-*Werte* aus der Quelldatei, sondern auch auf die Node-Namen. Sie könnten z.B. ein Mapping benötigen, in dem die Element- oder Attributnamen (nicht die Werte) aus einer XML-Quelldatei gelesen und in Element- oder Attributwerte (nicht Namen) in einer XML-Zieldatei konvertiert werden.

Betrachten Sie das folgende Beispiel: Sie haben eine XML-Datei, die eine Liste von Produkten enthält. Jedes Produkt hat das folgende Format:

```
<product>
   <id>1</id>
   <color>red</color>
   <size>10</size>
</product>
```
Ihr Ziel ist es, Informationen über jedes Produkt in Namen-Wert-Paare zu konvertieren, z.B.:

```
<product>
   <attribute name="id" value="1" />
   <attribute name="color" value="red" />
   <attribute name="size" value="10" />
</product>
```
In diesem Szenario benötigen Sie im Mapping Zugriff auf den Node-Namen. Beim *dynamischen* Zugriff auf Node-Namen können Sie Datenkonvertierungen wie die oben beschriebene durchführen.

**Anmerkung:** Sie können die Transformation auch mit Hilfe der Funktionen [node-name](#page-272-0)<sup>(273)</sup> und [static](#page-274-0)[node-name](#page-274-0) <sup>275</sup> aus der core-Bibliothek durchführen. In diesem Fall müssen Sie jedoch genau wissen, welche Element-Namen in der Quelldatei vorkommen und Sie müssen jedes einzelne Element manuell mit der Zielkomponente verbinden. Diese Funktionen genügen oft außerdem nicht, wenn Sie z.B. Nodes nach Namen filtern oder gruppieren müssen oder den Datentyp des Node im Mapping bearbeiten müssen.

Ein dynamischer Zugriff auf Node-Namen ist nicht nur beim Lesen von Node-Namen, sondern auch beim Schreiben von Node-Namen möglich. In einem Standard-Mapping sind die Namen von Attributen oder Elementen in einer Zieldatei immer noch vor Ausführung des Mappings bekannt; sie stammen aus dem Schema, das der Komponente zugrunde liegt. Bei dynamischen Node-Namen können Sie hingegen neue Attribute oder Elemente erstellen, deren Namen vor Ausführung des Mappings nicht bekannt sind. Der Name des Attributs oder Elements kommt in diesem Fall aus dem Mapping selbst, nämlich aus jeder beliebigen von MapForce unterstützten Quelldatei.

Damit ein dynamischer Zugriff auf die Child-Elemente oder -Attribute eines Node möglich ist, muss der Node tatsächlich Child-Elemente oder -Attribute haben und darf nicht der XML-Node sein.

Dynamische Node-Namen werden unterstützt, wenn Sie von oder auf die folgenden Komponententypen mappen:

- ·XML
- ·CSV/FLF\*
- \* MapForce Professional oder Enterprise Edition erforderlich.

Dynamische Node-Namen werden unterstützt in jeder der folgenden Mapping-Sprachen unterstützt: Built-In\*, XSLT2, XSLT 3.0, XQuery\*, C#\*, C++\*, Java\*.

\* MapForce Professional oder Enterprise Edition erforderlich.

Informationen zur Funktionsweise von dynamischen [Node-Namen](#page-386-0) finden Sie unter Zugriff auf Node-Namen<sup>887</sup>. Ein Schritt-für-Schritt-Beispiel für ein solches Mapping finden Sie unter Beispiel: Mappen von [Elementnamen](#page-398-0) auf [Attributwerte](#page-398-0)<sup>399</sup>.

# <span id="page-386-0"></span>**7.1.1 Zugriff auf Node-Namen**

Wenn ein Node in einer XML-Komponente Child-Nodes hat, können sowohl der Name als auch der Wert jedes einzelnen Child-Node direkt im Mapping abgerufen werden. Diese Methode wird als "dynamische Node-Namen" bezeichnet. "Dynamisch" bezieht sich darauf, dass die Verarbeitung "on-the-fly" zur Mapping-Laufzeit und nicht auf Basis statischer noch vor Ausführung des Mappings bekannter Schemainformationen erfolgt. In diesem Kapitel wird näher erläutert, wie Sie dynamischen Zugriff auf Node-Namen erhalten und was Sie damit erreichen können.

Wenn Daten aus einer Quelldatei ausgelesen werden, bedeutet "dynamische Node-Namen", dass Folgendes möglich ist:

- · Abrufen einer Liste aller Child-Nodes (oder Attribute) eines Node als Sequenz. Eine "Sequenz" in MapForce ist eine Liste von null oder mehr Datenelementen, die mit einer Zielkomponente verbunden werden können, sodass in der Zielkomponente dieselbe Anzahl an Datenelementen wie in der Quelldatei erstellt werden kann. Wenn z.B. ein Node fünf Attribute in der Quelldatei hat, so könnten in der Zieldatei fünf neue Elemente, eines für jedes Attribut, erstellt werden.
- · Lesen nicht nur der Child-Node-Werte (wie bei einem Standard-Mapping), sondern auch der Namen dieser Nodes.

Wenn Daten in eine Zieldatei geschrieben werden sollen, bedeutet "dynamische Node-Namen", dass Folgendes möglich ist:

· Erstellung neuer Nodes anhand von Namen aus dem Mapping (so genannter "dynamischer" Namen) anstelle von Namen, die von den Komponenteneinstellungen bereitgestellt werden (so genannte "statische" Namen).

Zur Veranschaulichung dynamischer Node-Namen wird in diesem Kapitel das folgende XML-Schema verwendet: **<Dokumente>\Altova\MapForce2024\MapForceExamples\Products.xsd**. Das Beispielinstanzdokument zu diesem Schema ist **Products.xml**. Um Schema und Instanzdatei zum Mapping-Bereich hinzuzufügen, wählen Sie den Befehl **Einfügen | XML-Schema/Datei** und navigieren Sie zum Ordner **<Dokumente>\Altova\MapForce2024\MapForceExamples\Products.xml**. Wenn Sie aufgefordert werden, ein Root-Element auszuwählen, klicken Sie auf products.

Um dynamische Node-Namen für den Node product zu aktivieren, klicken Sie mit der rechten Maustaste darauf und wählen Sie einen der folgenden Kontextmenübefehle:

- · **Attribute mit dynamischem Namen anzeigen,** wenn Sie Zugriff auf die Attribute des Node benötigen
- · **Child-Elemente mit dynamischem Namen anzeigen**, wenn Sie Zugriff auf die Child-Elemente des Node benötigen

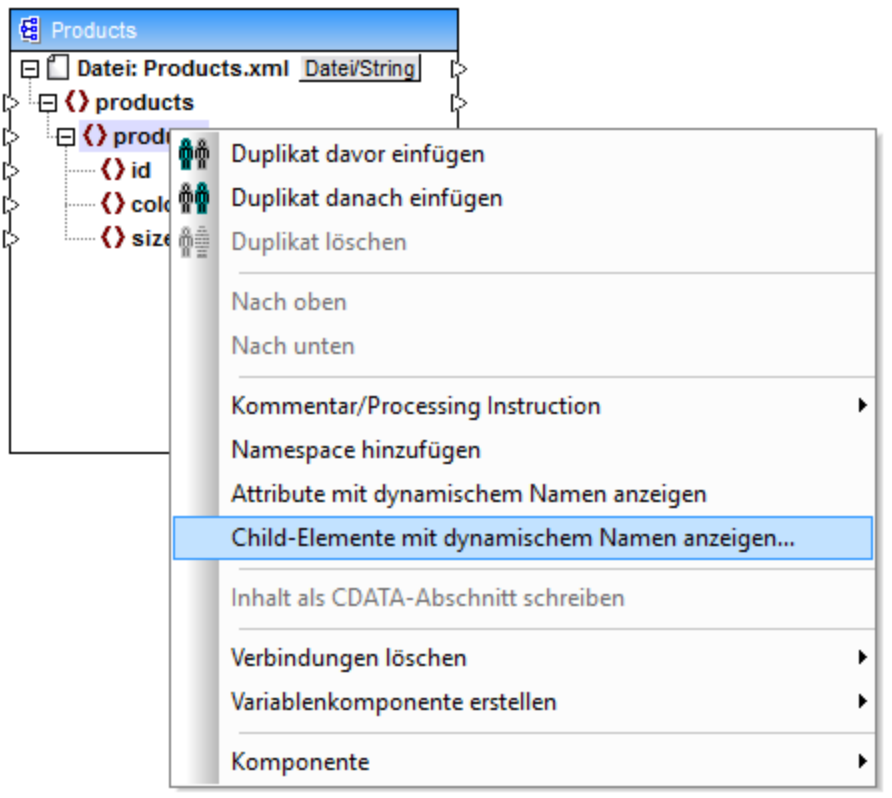

*Abb. 1 Aktivieren dynamischer Node-Namen (für Child-Elemente)*

**Anmerkung:** Die oben beschriebenen Befehle stehen nur für Nodes zur Verfügung, die Child-Nodes haben. Außerdem stehen die Befehle auch nicht für Root-Nodes zur Verfügung.

Wenn Sie bei einem Node in den dynamischen Modus wechseln, wird ein Dialogfeld wie das unten gezeigte, angezeigt. Wählen Sie für das Beispiel in diesem Kapitel die unten gezeigten Optionen aus; eine nähere Beschreibung zu diesen Optionen finden Sie unter Zugriff auf Nodes eines [bestimmten](#page-394-0) Typs<sup>@55</sup>.

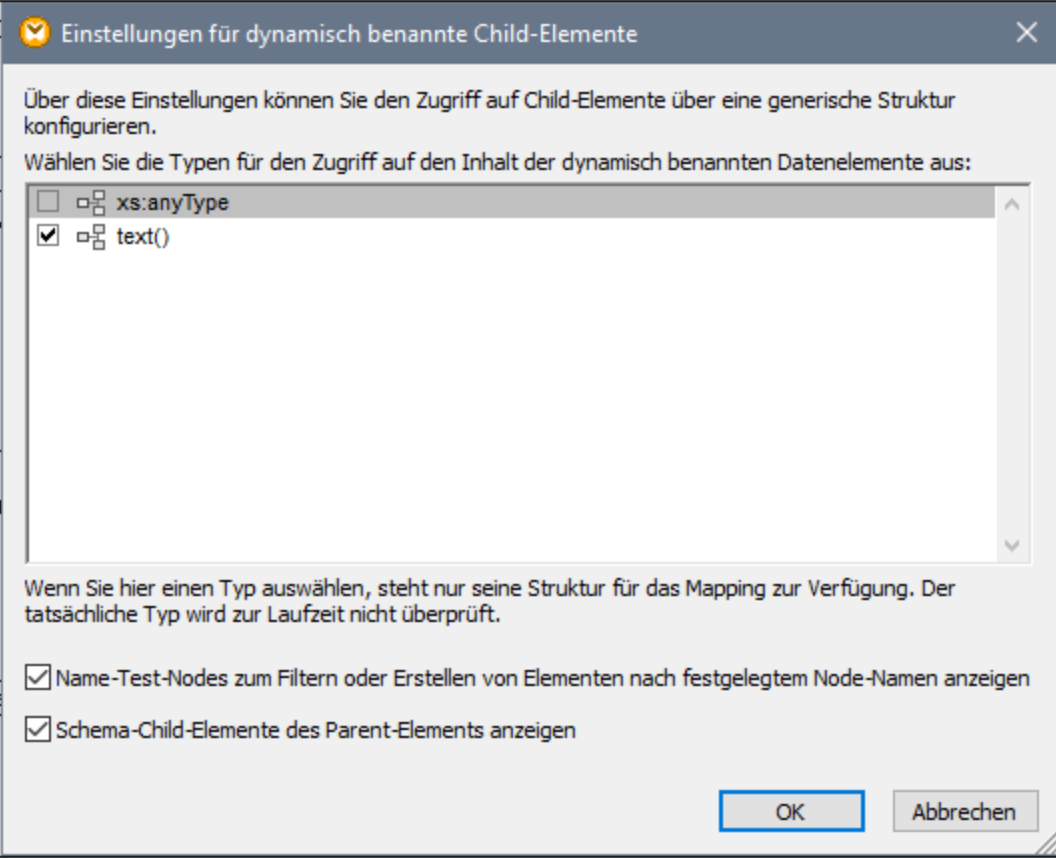

*Abb. 2 Dialogfeld "Einstellungen für dynamisch benannte Child-Elemente"*

In Abb. 3 sehen Sie, wie die Komponente aussieht, wenn dynamische Node-Namen für den product Node aktiviert sind. Beachten Sie, wie sehr sich das Aussehen der Komponente jetzt geändert hat.

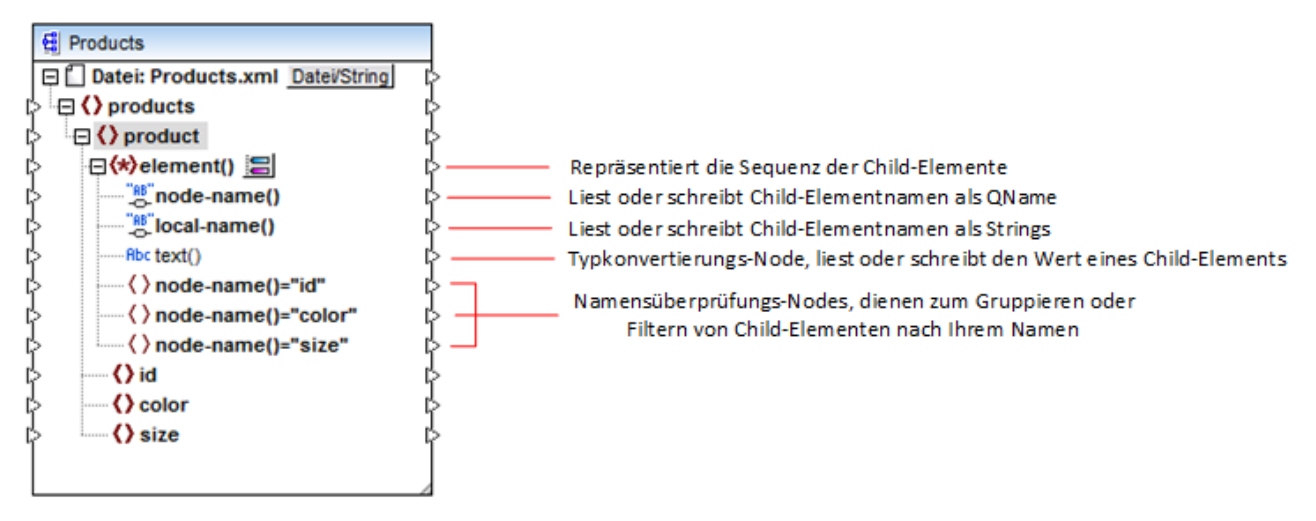

*Abb.3 Aktivieren dynamischer Node-Namen (für Elemente)*

Um die Komponente wieder zurück in den Standardmodus zu schalten, klicken Sie mit der rechten Maustaste auf den Node product und deaktivieren Sie die Option **Child-Elemente mit dynamischem Namen anzeigen** im Kontextmenü.

In der Abbildung unten sehen Sie, wie dieselbe Komponente aussieht, wenn der dynamische Zugriff auf Attribute eines Node aktiviert ist. Die Komponente wurde durch Rechtsklick auf das Element product und Auswahl des Kontextmenübefehls **Attribute mit dynamischem Namen anzeigen** definiert.

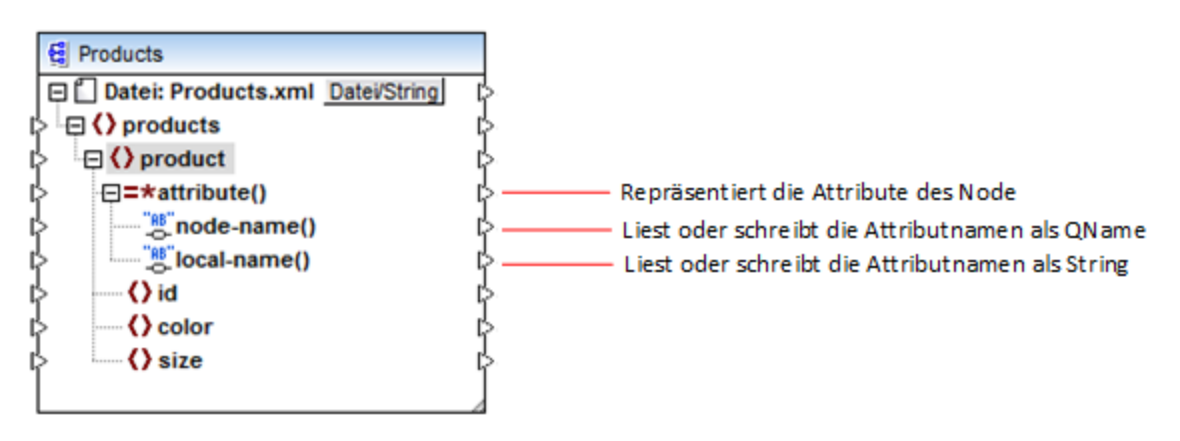

*Abb. 4 Dynamische Node-Namen (für Attribute) sind aktiviert*

Um die Komponente wieder zurück in den Standardmodus zu schalten, klicken Sie mit der rechten Maustaste auf den Node product und deaktivieren Sie die Option **Attribute mit dynamischem Namen anzeigen** im Kontextmenü.

Wie Sie in Abbildung 3 und 4 sehen, ändert sich das Aussehen der Komponente, wenn ein Node (in diesem Fall product) in den Modus "dynamischer Node-Name" wechselt. In diesem Modus ist nun Folgendes möglich:

· Lesen oder Schreiben einer Liste alle Child-Elemente oder -Attribute eines Node. Diese werden vom Datenelement element() bzw. attribute() bereitgestellt.

- · Lesen oder Schreiben der Namen der einzelnen Child-Elemente oder -Attribute. Der Name wird von den Datenelementen node-name() und local-name() bereitgestellt.
- · Lesen oder Schreiben des Werts von einzelnen Child-Elementen (bei Elementen) als spezifischer Datentyp. Dieser Wert wird vom Typkonvertierungs-Node (in diesem Fall dem Datenelement text()) bereitgestellt. Beachten Sie, dass nur Elemente Typkonvertierungs-Nodes haben. Attribute werden immer als "String"-Typ behandelt.
- ·Gruppieren oder Filtern generischer Child-Elemente nach Namen.

Im Folgenden finden Sie eine Beschreibung der Node-Typen, mit denen Sie im Modus "dynamischer Node-Name" arbeiten können.

### element()

Dieser Node weist in einer Quellkomponente ein anderes Verhalten als in einer Zielkomponente auf. Er stellt in der Quellkomponente die Child-Elemente des Node als Sequenz bereit. In Abb.3 stellt element() eine Liste (Sequenz) aller Child-Elemente von product bereit. Die anhand des folgenden XML-Fragments erstellte Sequenz würde z.B. drei Datenelemente enthalten (da product drei Child-Elemente hat):

```
<product>
   <id>1</id>
   <color>red</color>
   <size>10</size>
</product>
```
Beachten Sie, dass der tatsächliche Name und Typ der einzelnen Datenelemente in der Sequenz vom Node node-name() bzw. dem Typkonvertierungs-Node bereitgestellt wird (Beschreibung siehe unten). Um dies zu veranschaulichen, stellen Sie sich vor, Sie müssen Daten folgendermaßen aus einer XML-Quelldatei in eine XML-Zieldatei transformieren:

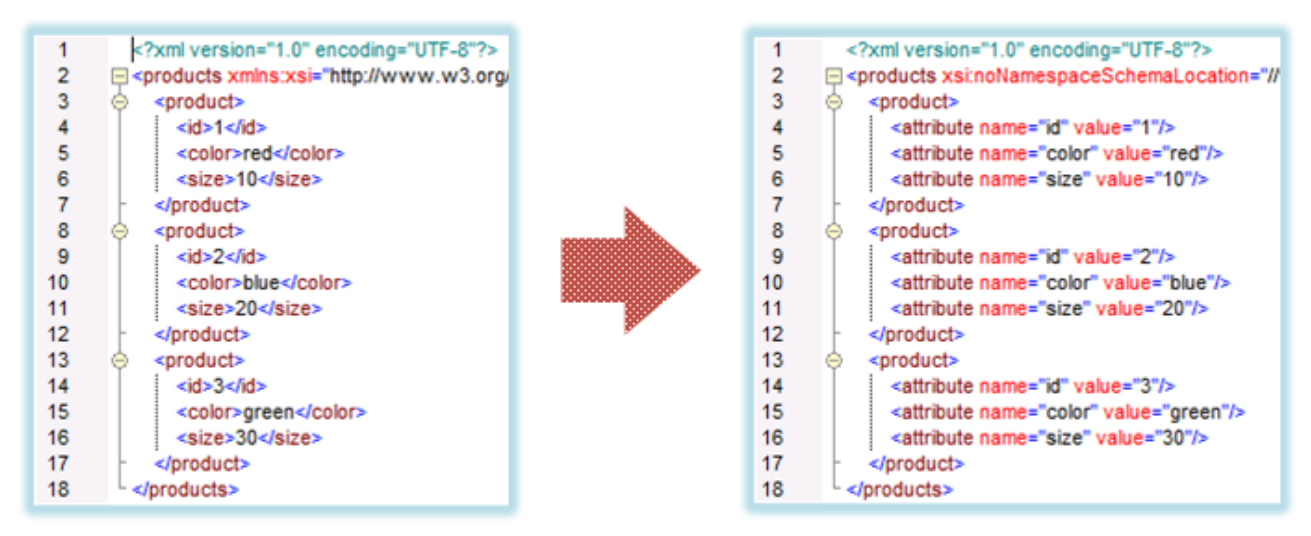

*Abb. 6 Mappen von XML-Elementnamen auf Attributwerte (Aufgabe)*

Das Mapping, mit dem Sie dies erreichen, sieht folgendermaßen aus:

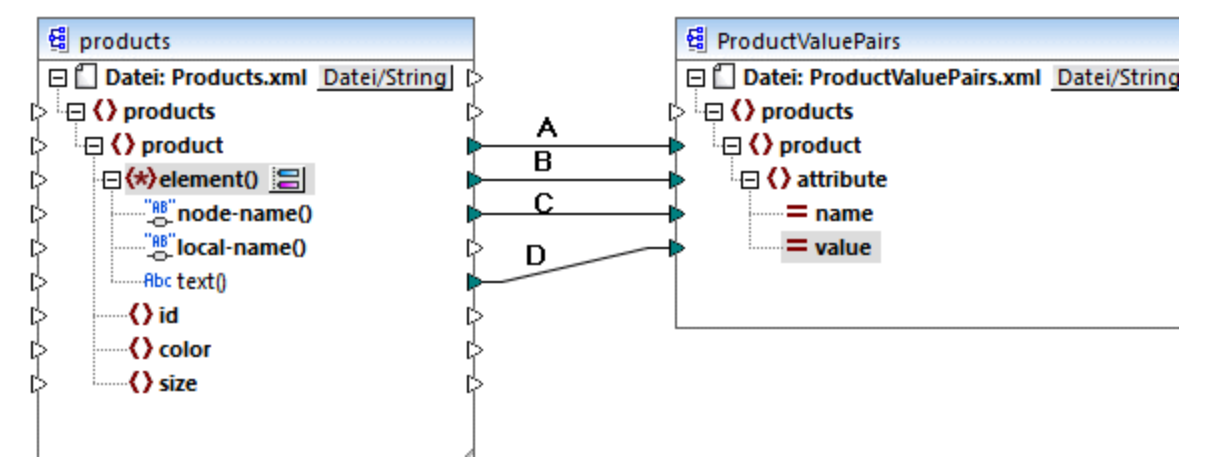

*Abb. 7 Mappen von XML-Elementnamen auf Attributwerte (in MapForce)*

Die Rolle von element() ist es hier, die Sequenz von Child-Elementen von product, bereitzustellen, während node-name() und text() den tatsächlichen Namen und Wert der einzelnen Datenelemente in der Sequenz bereitstellen. Zu diesem Mapping gibt es ein Tutorial-Beispiel, das unter Beispiel: Mappen von [Elementnamen](#page-398-0) auf [Attributwerte](#page-398-0)<sup>(399)</sup> näher beschrieben ist.

element() selbst erstellt nichts in der Zielkomponente. Dies stellt eine Ausnahme der Grundregel "Erstelle für jedes Datenelement in der Quellkomponente ein Datenelement in der Zielkomponente" dar. Die eigentlichen Elemente werden (unter Verwendung des Werts von node-name()) durch die Typkonvertierungs- und (unter Verwendung der eigenen Namen) durch die Namensüberprüfungs-Nodes erstellt.

### attribute()

Wie Sie in Abb. 4 sehen, ermöglicht dieses Datenelement zur Mapping-Laufzeit den Zugriff auf alle Attribute des Node. Es stellt in einer Quellkomponente die Attribute des damit verbundenen Quell-Node als Sequenz bereit. So würde die Sequenz im folgenden XML-Fragment etwas zwei Datenelemente enthalten (da product zwei Attribute hat):

```
<product id="1" color="red" />
```
Beachten Sie, dass der attribute()-Node nur den Wert der einzelnen Attribute in der Sequenz, und zwar immer als String-Typ, bereitstellt. Der Name der einzelnen Attribute wird vom Node node-name() bereitgestellt.

In einer Zielkomponente wird über diesen Node eine verbundene Sequenz verarbeitet und für jedes Datenelement in der Sequenz wird ein Attributwert erstellt. Der Attributname wird vom Node node-name() bereitgestellt. Angenommen, Sie möchten Daten aus einer XML-Quelldatei folgendermaßen in eine XML-Zieldatei transformieren:

| 2<br>R | xml version="1.0" encoding="UTF-8"?<br>□ <products id"="" value="1" xstnonamespaceschemalocation="//&lt;br&gt;&lt;product&gt;&lt;br&gt;&lt;attribute name="></products><br><attribute name="color" value="red"></attribute><br><attribute name="size" value="10"></attribute><br> |   |                                                                                                    |   |                                                  |
|--------|----------------------------------------------------------------------------------------------------|---|----------------------------------------------------------------------------------------------------|---|--------------------------------------------------|
| 8      | <product></product>                                                                                                    |   | xml version="1.0" encoding="UTF-8"?                                                                                                    |   |                                                  |
| 9      | <attribute name="id" value="2"></attribute>                                                                                                    |   | □ <products color"="" value="blue" xstnonamespaceschemalocation="//\&lt;/td&gt;&lt;/tr&gt;&lt;tr&gt;&lt;td&gt;10&lt;/td&gt;&lt;td&gt;&lt;attribute name="></products> | 3 | <product color="red" id="1" size="10"></product> |
| 11     | <attribute name="size" value="20"></attribute>                                                                                                    | 4 | <product color="blue" id="2" size="20"></product>                                                                                                    |   |                                                  |
| 12     |                                                                                                    | 5 | <product color="green" id="3" size="30"></product>                                                                                                    |   |                                                  |
| 13     | <product></product>                                                                                                    | 6 |                                                                                                    |   |                                                  |
| 14     | <attribute name="id" value="3"></attribute>                                                                                                    |   |                                                                                                    |   |                                                  |
| 15     | <attribute name="color" value="green"></attribute>                                                                                                    |   |                                                                                                    |   |                                                  |
| 16     | <attribute name="size" value="30"></attribute>                                                                                                    |   |                                                                                                    |   |                                                  |
| 17     |                                                                                                    |   |                                                                                                    |   |                                                  |
| 18     |                                                                                                    |   |                                                                                                    |   |                                                  |

*Abb. 8 Mappen von Attributwerten auf Attributnamen (Aufgabe)*

Das Mapping, mit dem Sie dies erreichen, sieht folgendermaßen aus:

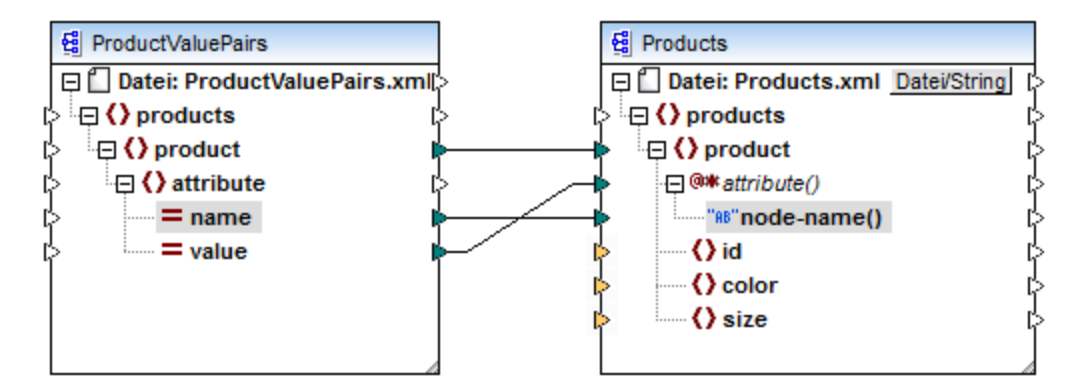

*Abb. 9 Mappen von Attributwerten auf Attributnamen (in MapForce)*

**Anmerkung:** Diese Transformation lässt sich auch ohne Aktivierung des dynamischen Zugriffs auf die Attribute eines Node bewerkstelligen. Hier wird nur gezeigt, wie attribute() in einer Zielkomponente funktioniert.

Wenn Sie dieses Mapping nachstellen möchten, verwenden Sie dazu dieselben XML-Komponenten wie im Mapping **ConvertProducts.mfd** aus dem Ordner

**<Dokumente>\Altova\MapForce2024\MapForceExamples\**. Der einzige Unterschied besteht darin, dass die Zieldatei nun als Quelldatei und die Quelldatei als Zieldatei verwendet wird. Sie benötigen als Input-Daten für die Quellkomponente eine XML-Instanz, die tatsächlich Attribute-Werte enthält, wie z.B.:

```
<?xml version="1.0" encoding="UTF-8"?>
<products>
  <product>
      <attribute name="id" value="1"/>
```

```
<attribute name="color" value="red"/>
      <attribute name="size" value="big"/>
   </product>
</products>
```
Beachten Sie, dass die Namespace- und die Schema-Deklaration im obigen Codefragment aus Gründen der Einfachheit weggelassen wurden.

### node-name()

In einer Quellkomponente stellt node-name() die Namen der einzelnen Child-Elemente von element() bzw. die Namen der einzelnen Child-Attribute von attribute() bereit. Standardmäßig hat der bereitgestellte Name den Typ xs:QName. Um den Namen als String zu erhalten, verwenden Sie den Node local-name() (siehe Abb. 3).

In einer Zielkomponente schreibt node-name() die Namen der einzelnen in element() oder attribute() enthaltenen Elemente bzw. Attribute.

### local-name()

Dieser Node funktioniert auf dieselbe Art wie node-name() mit dem Unterschied, dass der Typ ist xs:string anstelle von xs: OName.

### Typkonvertierungs-Node

Der Typkonvertierungs-Node in einer Quellkomponente stellt den Wert der einzelnen in element() enthaltenen Child-Elemente bereit. Der Name und die Struktur dieses Node hängen von dem im Dialogfeld "Einstellungen für dynamisch benannte Child-Elemente" ausgewählten Typ ab (Abb. 2).

Um den Typ des Node zu ändern, klicken Sie auf die Schaltfläche **Auswahl ändern** ( ) und wählen Sie einen Typ aus der Liste der verfügbaren Typen (darunter auch eine Schema Wildcard (xs: any)) aus. Nähere Informationen dazu finden Sie unter Zugriff auf Nodes eines [bestimmten](#page-394-0) Typs<sup>(395</sup>.

In einer Zielkomponente wird über den Typkonvertierungs-Node der Wert der einzelnen in element() enthaltenen Child-Elemente als spezifischer Datentyp geschrieben. Der gewünschte Datentyp kann auch hier über die Schaltfläche **Auswahl ändern** ( ) ausgewählt werden.

### Namensüberprüfungs-Nodes

Namensüberprüfiungs-Nodes bieten in einer Quellkomponente eine Möglichkeit, Child-Elemente aus einer Quellinstanz nach Namen zu filtern. Child-Elemente müssen eventuell nach Namen gefiltert werden, um sicherzustellen, dass das Mapping den korrekten Typ verwendet, um auf die Instanzdaten zuzugreifen (siehe Zugriff auf Nodes eines [bestimmten](#page-394-0) Typs<sup>(395</sup>).

Im Allgemeinen funktionieren Namensüberprüfungs-Nodes beim Lesen und Schreiben von Werten und hierarchisch untergeordneten Strukturen fast wie normale Element-Nodes. Da sich die Mapping-Semantik aber unterscheidet, wenn der dynamische Zugriff aktiviert ist, gibt es einige Einschränkungen. So können Sie etwa die Werte von zwei Namensüberprüfungs-Nodes nicht miteinander verknüpfen.

In der Zielkomponente werden für Namensüberprüfungs-Nodes in der Ausgabe so viele Elemente erstellt, wie Datenelemente in der verbundenen Quellsequenz vorhanden sind. Ihr Name setzt den auf node-name() gemappten Wert außer Kraft.

Falls erforderlich, können Sie die Namensüberprüfungs-Nodes aus der Komponente ausblenden. Klicken Sie dazu auf die Schaltfläche **Auswahl ändern** ( ) neben dem element()-Node. Deaktivieren Sie anschließend im Dialogfeld "*Einstellungen für dynamisch benannte Child-Elemente*" (Abb. 2) das Kontrollkästchen **Name-Test-Nodes ...anzeigen"**.

# <span id="page-394-0"></span>**7.1.2 Zugriff auf Nodes eines bestimmten Typs**

Wie in vorherigen Abschnitt, Zugriff auf [Node-Namen](#page-386-0) <sup>387</sup>, erwähnt, erhalten Sie durch Rechtsklick auf den Node und Auswahl des Kontextmenübefehls **Child-Elemente mit generischem Namen anzeigen** Zugriff auf alle Chld-Elemente eines Node. Auf diese Art stehen die Namen der einzelnen Child-Elemente über den Node node-name() zur Mapping-Laufzeit Verfügung, während der Wert des Node über einen speziellen Typkonvertierungsnode (im Bild unten der Node text()) zur Verfügung steht.

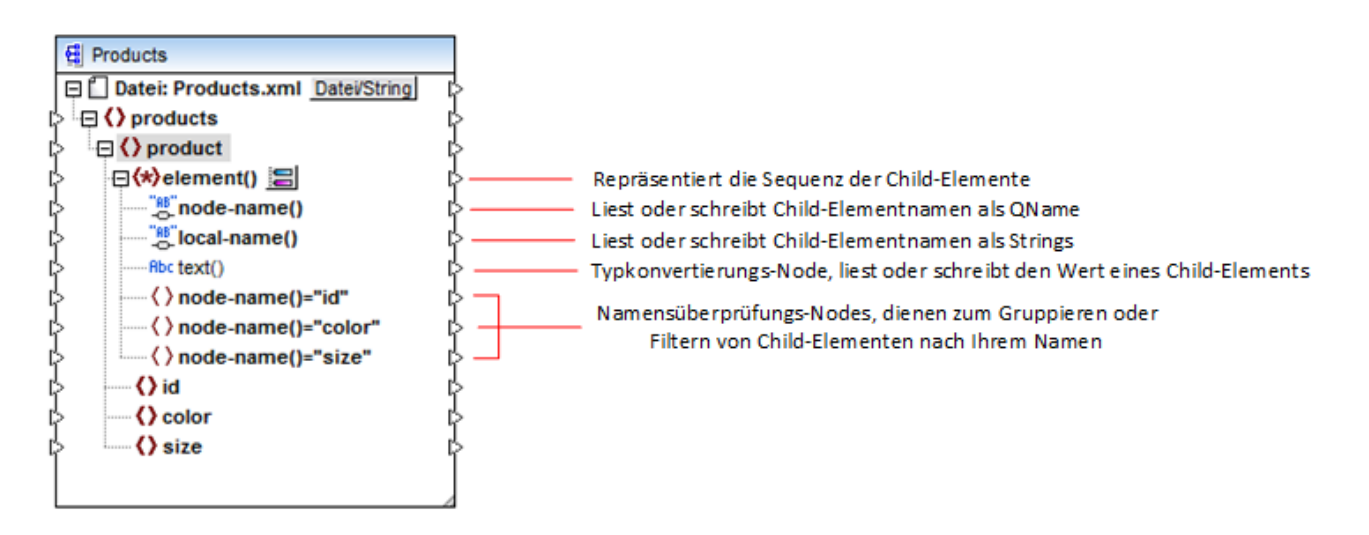

Beachten Sie, dass der Datentyp der einzelnen Child-Elemente vor der Mapping-Laufzeit nicht bekannt ist. Jedes Child-Element kann außerdem einen anderen Datentyp haben. So kann z.B. ein product-Node in der  $XML$ -Instanz ein Child-Element id vom Typ  $xs:interger$  und ein Child-Element  $size$  vom Typ  $xs:string$ haben. Damit Sie Zugriff auf den Node-Inhalt eines bestimmten Typs haben, wird jedes Mal, wenn Sie den dynamischen Zugriff auf die Child-Elemente eines Node aktivieren, das unten gezeigte Dialogfeld geöffnet. Sie können dieses Dialogfeld auch später jederzeit durch Klick auf die Schaltfläche **Auswahl ändern** ( ) neben einem element (-Node aufrufen.

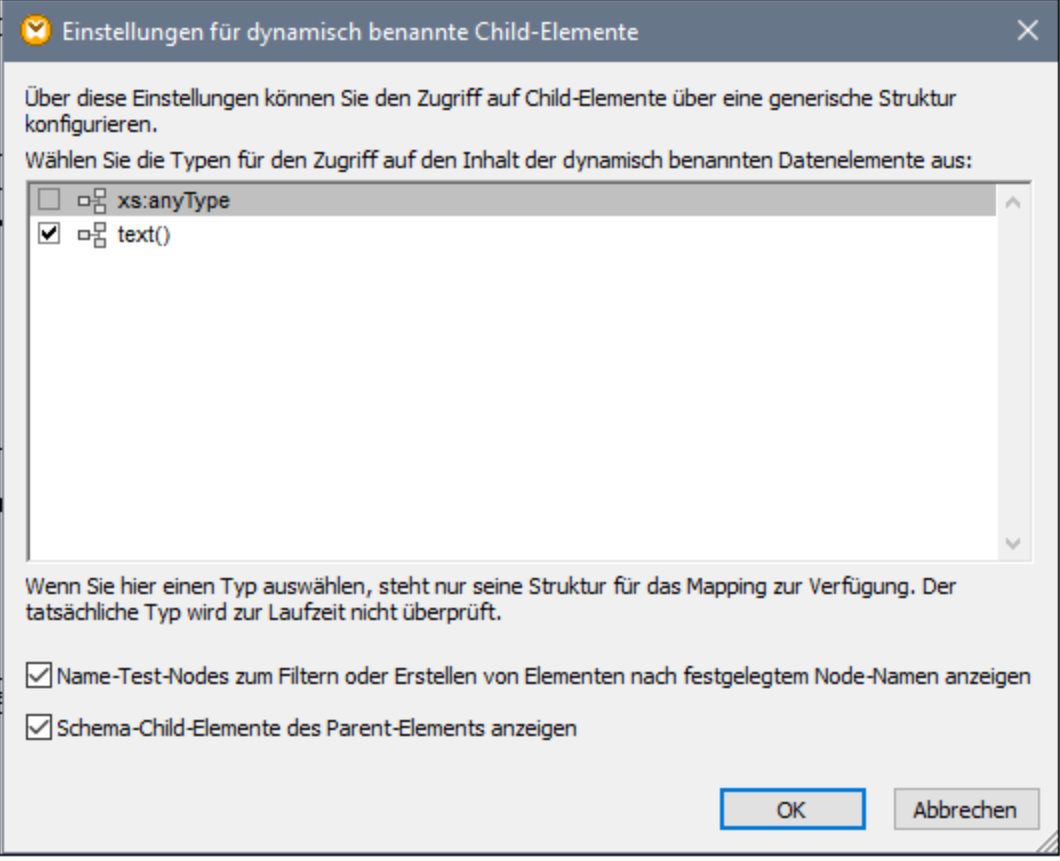

*Dialogfeld "Einstellungen für dynamisch benannte Child-Elemente"*

Es gibt verschiedene Möglichkeiten, um zur Laufzeit Zugriff auf den Inhalt der einzelnen Child-Elemente zu erhalten:

- 1. Aufruf des Inhalts als String. Aktivieren Sie dazu das Kontrollkästchen **text()** im oben gezeigten Dialogfeld. In diesem Fall wird beim Schließend des Dialogfelds in der Komponente ein text()-Node erstellt. Diese Option eignet sich, wenn der Inhalt einen simpleType hat (xs:int, xs:string, usw.). Eine Beschreibung dazu finden Sie unter Beispiel: Mappen von [Elementnamen](#page-398-0) auf Attributwerte<sup>399</sup>. Beachten Sie, dass ein **text()**-Node nur angezeigt wird, wenn ein Child Node des aktuellen Node Text enthalten kann.
- 2. Aufruf des Inhalts als bestimmter complexType, der laut Schema zulässig ist. Wenn laut Schemadefinition global definierte benutzerdefinierte complexTypes für den ausgewählten Node zulässig sind, stehen diese ebenfalls im obigen Dialogfeld zur Verfügung und Sie können das Kontrollkästchen daneben aktivieren. In der Abbildung oben sind im Schema keine complexTypes definiert, daher stehen keine zur Auswahl zur Verfügung.
- 3. Aufruf des Inhalts als any-Typ. Dies kann in komplexen Mapping-Szenarien hilfreich sein (siehe Zugriff auf tiefer verschachtelte Strukturen") weiter unten. Aktivieren Sie dazu das Kontrollkästchen neben **xs:anyType**.

Beachten Sie, dass MapForce (über den Typkonvertierungs-Node) keinerlei Informationen darüber hat, was für einen Datentyp der Instanz-Node zur Mapping-Laufzeit tatsächlich haben wird. Ihr Mapping muss daher
den Node-Inhalt mit dem richtigen Typ aufrufen. Wenn Sie z.B. erwarten, dass der Node einer XML-Quellinstanz Child-Nodes verschiedener complexType-Arten haben kann, gehen Sie folgendermaßen vor: a) Setzen Sie den Typkonvertierungs-Node auf den complexTyp, mit dem er übereinstimmen muss (siehe Punkt 2 in der Liste oben).

b) Fügen Sie einen Filter hinzu, damit nur der gewünschte complexType aus der Instanz ausgelesen wird. Nähere Informationen zu Filtern finden Sie unter *Filter und [Bedingungen](#page-175-0)* <sup>176</sup>.

#### Zugriff auf tiefer verschachtelte Strukturen

Es ist möglich, Zugriff auf Nodes, die sich auf einer Ebene noch unterhalb der unmittelbaren Child-Nodes eines Node befinden, zu erhalten. Dies eignet sich für komplexe Mapping-Szenarien. Bei einfachen Mappings wie z.B. im <u>Beispiel: Mappen von [Elementnamen](#page-398-0) auf Attributwerte</u><sup>399</sup> ist diese Methode nicht notwendig, da im Mapping nur die unmittelbaren Child-Nodes eines XML-Node aufgerufen werden. Wenn Sie jedoch dynamischen Zugriff auf tiefer gelegene Strukturen wie z.B. "Enkel" und "Urenkel" usw. benötigen, so gehen Sie vor, wie unten gezeigt.

- 1. Erstellen Sie ein neues Mapping.
- 2. Klicken Sie im Menü "Einfügen" auf **XML-Schema/Datei einfügen** und navigieren Sie zur XML-Instanzdatei (in diesem Beispiel die Datei **Articles.xml** aus dem Ordner **<Dokumente>\Altova\MapForce2024\MapForceExamples\**).
- 3. Klicken Sie mit der rechten Maustaste auf den Node Articles und wählen Sie den Kontextmenübefehl **Child-Elemente mit dynamischem Namen anzeigen**.
- 4. Wählen Sie im Dialogfeld "Einstellungen für dynamisch benannte Child-Elemente" **xs:anyType** aus.
- 5. Klicken Sie mit der rechten Maustaste auf den Node **xs:anyType** und wählen Sie erneut den Kontextmenübefehl **Child-Elemente mit dynamischem Namen anzeigen**.
- 6. Wählen Sie im Dialogfeld "Einstellungen für dynamisch benannte Child-Elemente" **text()** aus.

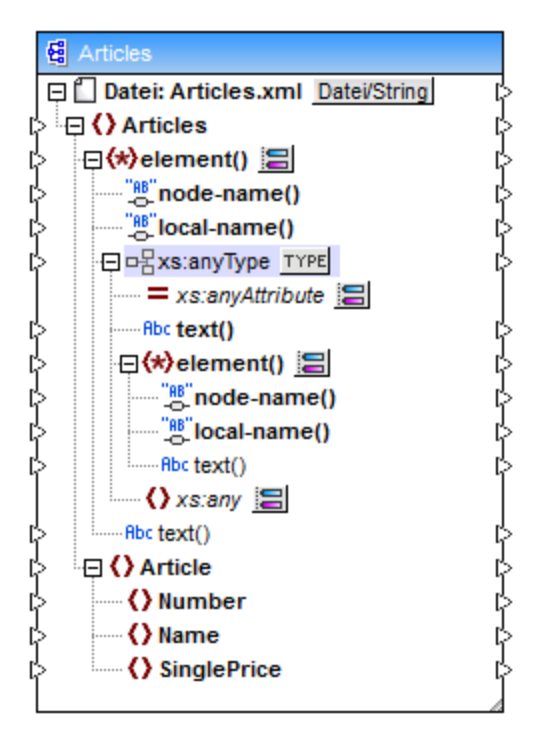

Beachten Sie, dass die Komponente oben zwei element() Nodes enthält. Der zweite element()-Node ermöglicht dynamischen Zugriff auf die Enkel des Node <Articles> in der Instanz **Articles.xml**.

```
<?xml version="1.0" encoding="UTF-8"?>
<Articles xmlns:xsi="http://www.w3.org/2001/XMLSchema-instance"
xsi:noNamespaceSchemaLocation="Articles.xsd">
   <Article>
      <Number>1</Number>
      <Name>T-Shirt</Name>
      <SinglePrice>25</SinglePrice>
   </Article>
   <Article>
      <Number>2</Number>
      <Name>Socks</Name>
      <SinglePrice>2.30</SinglePrice>
   </Article>
   <Article>
      <Number>3</Number>
      <Name>Pants</Name>
      <SinglePrice>34</SinglePrice>
   </Article>
   <Article>
      <Number>4</Number>
      <Name>Jacket</Name>
      <SinglePrice>57.50</SinglePrice>
   </Article>
</Articles>
```
#### *Articles.xml*

Um z.B. die Enkelelementnamen (Number, Name, SinglePrice) abzurufen, würden Sie eine Verbindung vom Node local-name() unterhalb des zweiten element() Node zu einem Zieldatenelement ziehen. Um die Enkelelementwerte (1, T-Shirt, 25) abzurufen, würden Sie eine Verbindung vom Node text() ziehen.

Zwar gilt dies nicht für dieses Beispiel, doch können Sie in realen Einsatzszenarien auch für jeden nachfolgenden xs: anyType Node den dynamischen Zugriff auf Node-Namen aktivieren, um noch tiefer gelegene Ebenen zu erreichen.

Beachten Sie bitte Folgendes:

- ·Über die Schaltfläche TYPE können Sie jeden abgeleiteten Typ aus dem aktuellen Schema auswählen und in einem separaten Node anzeigen. Dies ist nur dann nützlich, wenn Sie von oder auf abgeleitete Schematypen mappen müssen (siehe <u>Abgeleitete [XML-Schema-Typen](#page-117-0) <sup>(188</sup></u>).
- · Über die neben einem element () Node gelegene Schaltfläche **Auswahl ändern** ( ) rufen Sie das in diesem Kapitel beschriebene Dialogfeld "Einstellungen für dynamisch benannte Child-Elemente" auf.
- $\bullet$  Über die Schaltfläche **Auswahl ändern** ( ) neben dem xs:anyAttribute-Attribut können Sie jedes beliebige global im Schema definierte Attribut auswählen. Auf die gleiche Art können Sie über die Schaltfläche **Auswahl ändern** ( ) neben dem xs:any-Element jedes beliebige global im Schema definierte Element auswählen. Dies funktioniert auf dieselbe Art und Weise wie das Mappen von oder auf Schema-Wildcards (siehe auch <u>Wildcards - xs:any / [xs:anyAttribute](#page-123-0)<sup>(124)</sup></u>). Vergewissern Sie sich

bei Verwendung dieser Option, dass das ausgewählte Attribut oder Element gemäß dem Schema auf dieser Ebene auch wirklich zulässig ist.

### <span id="page-398-0"></span>**7.1.3 Beispiel: Mappen von Elementnamen auf Attributwerte**

In diesem Beispiel wird gezeigt, wie Sie Elementnamen aus einem XML-Dokument auf Attributwerte in einem XML-Zieldokument mappen. Das Mapping zu diesem Beispiel finden Sie im folgenden Ordner: **<Dokumente>\Altova\MapForce2024\MapForceExamples\ConvertProducts.mfd**.

Betrachten wir zur Erläuterung des Beispiels folgendes Szenario: Angenommen Sie haben eine XML-Datei, die eine Liste von Produkten enthält. Jedes Produkt hat das folgende Format:

```
<product>
   <id>1</id>
   <color>red</color>
   <size>10</size>
</product>
```
Unser Ziel ist es, Informationen zu jedem Produkt in ein Namen-Wert-Paar zu konvertieren, z.B.:

```
<product>
    <attribute name="id" value="1" />
    <attribute name="color" value="red" />
    <attribute name="size" value="10" />
</product>
```
Um ein Mapping wie das oben beschriebene mit möglichst wenig Aufwand durchzuführen, wird in diesem Beispiel eine MapForce-Funktion namens "dynamischer Zugriff auf Node-Namen" verwendet. "Dynamisch" bedeutet, dass die Node-Namen (und nicht nur die Werte) während der Ausführung des Mappings gelesen und als Werte geschrieben werden. Das Mapping dazu wird in wenigen Schritten folgendermaßen erstellt:

#### Schritt 1: Hinzufügen der XML-Quellkomponente zum Mapping

· Klicken Sie im Menü **Einfügen** auf **XML-Schema/Datei** und navigieren Sie zur folgenden Datei: **<Dokumente>\Altova\MapForce2024\MapForceExamples\Products.xml**. Diese XML-Datei verweist auf das Schema **Products.xsd** im selben Ordner.

#### Schritt 2: Fügen Sie die XML-Zielkomponente zum Mapping hinzu

· Klicken Sie im Menü **Einfügen** auf **XML-Schema/Datei** und navigieren Sie zur folgenden Datei: **<Dokumente>\Altova\MapForce2024\MapForceExamples\ProductValuePairs.xsd**. Wenn Sie aufgefordert werden, eine Instanzdatei anzugeben, klicken Sie auf **Überspringen**. Wenn Sie aufgefordert werden, ein Root-Element auszuwählen, wählen Sie products als Root-Element.

Das Mapping sollte zu diesem Zeitpunkt folgendermaßen aussehen:

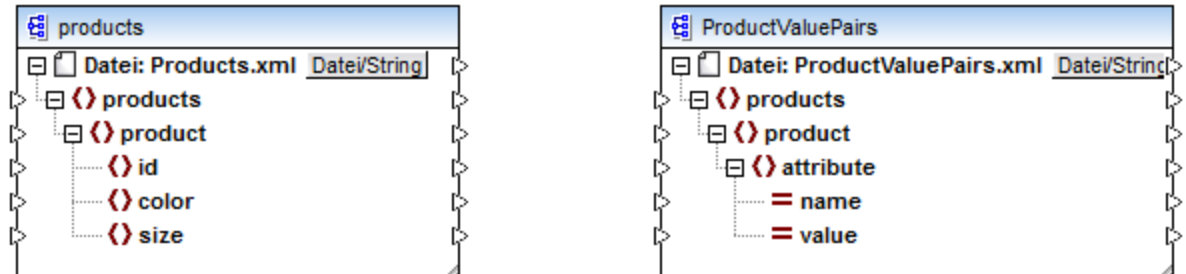

#### Schritt 3: Aktivieren Sie den dynamischen Zugriff auf Child-Nodes

- 1. Klicken Sie mit der rechten Maustaste in der Quellkomponente auf den Node product und wählen Sie im Kontextmenü den Befehl **Child-Elemente mit dynamischem Namen anzeigen**.
- 2. Wählen Sie im Dialogfeld, das daraufhin geöffnet wird, **text()** als Typ aus. Belassen Sie andere Optionen unverändert.

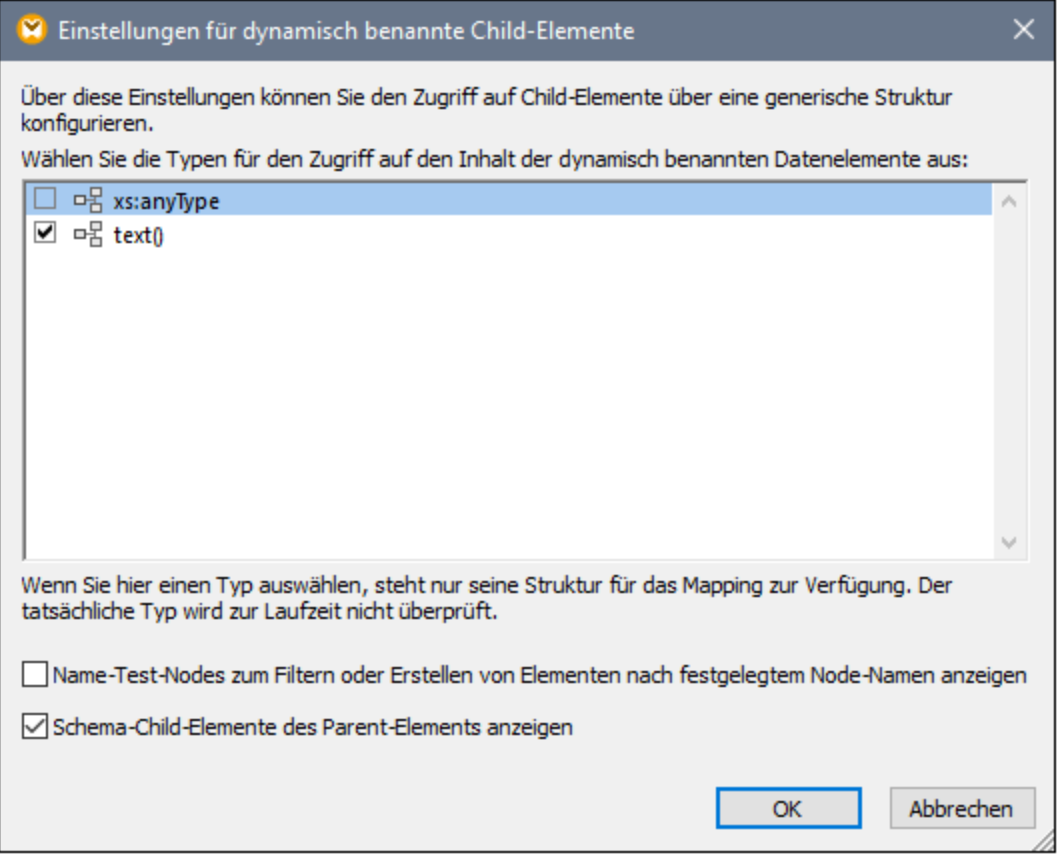

Beachten Sie, dass nun ein text()-Node zur Quellkomponente hinzugefügt wurde. Dieser Node stellt den Inhalt der einzelnen Child-Elemente für das Mapping bereit (in diesem Fall den Wert von "id", "color" und "size").

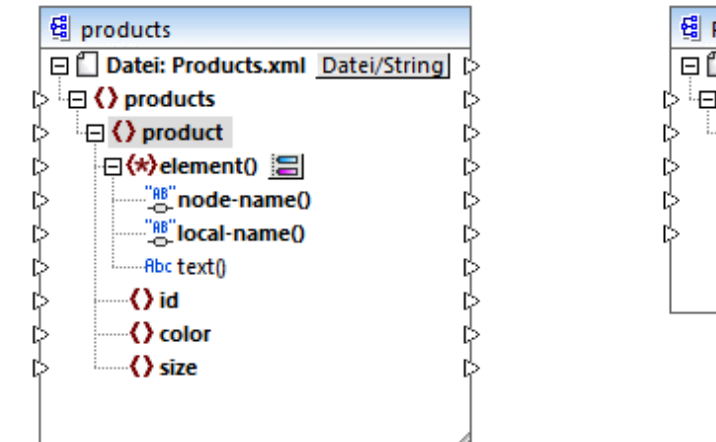

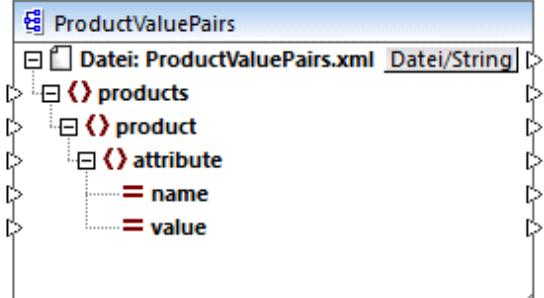

### Schritt 4: Ziehen Sie die Mapping-Verbindungen

Ziehen Sie schließlich die Mapping-Verbindungen A, B, C, D, wie unten gezeigt. Doppelklicken Sie optional auf die einzelnen Verbindungen und geben Sie von oben nach unten die Buchstaben "A", "B", "C" und "D" in die einzelnen Beschreibungsfelder ein.

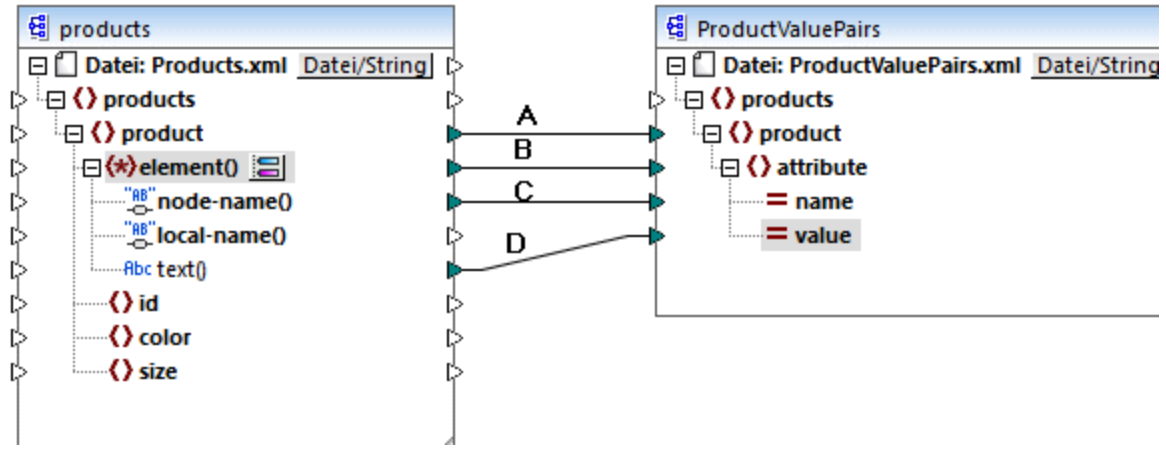

*ConvertProducts.mfd*

Im oben gezeigten Mapping wird mit Verbindung A für jedes Produkt in der Quellkomponente ein Produkt in der Zielkomponente erstellt. Bis jetzt handelt es sich um eine Standard-Mapping-Verbindung, die die Node-Namen nicht berücksichtigt. In Verbindung B wird jedoch für jedes Child-Element von product in der Zielkomponente ein neues Element namens attribute erstellt.

Die Verbindung B ist eine entscheidende Verbindung im Mapping, da damit eine Sequenz von Child-Elementen von product von der Quellkomponente in die Zielkomponente übertragen wird. Dabei werden nicht die tatsächlichen *Namen* oder *Werte* übertragen. Diese Verbindung ist folgendermaßen zu verstehen: Wenn **element()** in der Quellkomponente N Child-Elemente hat, so werden in der Zielkomponente N Instanzen dieses Datenelements erstellt. In diesem konkreten Beispiel hat product in der

Quellkomponente drei Child-Elemente (id, color und size). Das bedeutet, dass jedes product-Element in der Zieldatei drei Child-Elemente mit dem Namen attribute hat.

In diesem Beispiel wird dies zwar nicht gezeigt, doch wird dieselbe Regel auch auf das Mappen von Child-Elemente von **attribute()** angewendet. Wenn das Datenelement **attribute()** in der Quellkomponente N Child-Attribute hat, so werden in der Zielkomponente N Instanzen dieses Datenelements erstellt.

Als Nächstes werden in Verbindung C die tatsächlichen Namen der einzelnen Child-Elemente von product in die Zielkomponente kopiert (nämlich "id", "color" und "size").

Schlussendlich werden in Verbindung D die Werte der einzelnen Child-Elemente von product als String-Typ in die Zielkomponente kopiert.

Um eine Vorschau auf die Mapping-Ausgabe zu sehen, klicken Sie auf das Fenster **Ausgabe** und werfen Sie einen Blick auf die generierte XML-Datei. Wie erwartet und beabsichtigt, enthält die Ausgabe mehrere Produkte, deren Daten als Namen-Wert-Paare gespeichert sind.

```
<?xml version="1.0" encoding="UTF-8"?>
<products xsi:noNamespaceSchemaLocation="ProductValuePairs.xsd"
xmlns:xsi="http://www.w3.org/2001/XMLSchema-instance">
   <product>
      <attribute name="id" value="1"/>
      <attribute name="color" value="red"/>
      <attribute name="size" value="10"/>
   </product>
   <product>
      <attribute name="id" value="2"/>
      <attribute name="color" value="blue"/>
      <attribute name="size" value="20"/>
  </product>
   <product>
      <attribute name="id" value="3"/>
      <attribute name="color" value="green"/>
      <attribute name="size" value="30"/>
   </product>
</products>
```
*Generierte Mapping-Ausgabe*

# **7.2 Stapel-Verarbeitung von Dateien**

Sie können MapForce so konfigurieren, dass das Programm bei der Ausführung des Mappings mehrere Dateien (z.B. alle Dateien in einem Verzeichnis) verarbeitet. Mit Hilfe dieser Funktion können Sie die folgenden Aufgaben durchführen:

- ·Bereitstellen einer Liste von Input-Dateien, die vom Mapping verarbeitet werden sollen
- ·Generieren einer Liste von Dateien anstelle einer einzigen Ausgabedatei als Mapping-Ausgabe
- · Generieren einer Mapping-Applikation, in der sowohl die Namen der Input- als auch die der Output-Dateien zur Laufzeit definiert werden
- Konvertieren einer Gruppe von Dateien in ein anderes Format
- Aufteilen einer großen Datei in kleinere Teile
- ·Zusammenführen mehrerer Dateien in einer großen Datei

Sie können eine MapForce-Komponente so konfigurieren, dass mehrere Dateien auf eine der folgenden Arten verarbeitet werden:

- · Bereitstellung des Pfads zur/zu den gewünschten Input- oder Output-Datei(en) mit Hilfe von Platzhalterzeichen anstelle eines festgelegten Dateinamens in den Komponenteneinstellungen (siehe Ändern der [Komponenteneinstellungen](#page-38-0) <sup>39</sup>). Sie können im Dialogfeld "Komponenteneinstellungen" die Platzhalterzeichen \* und ? verwenden, sodass MapForce bei der Ausführung des Mappings den entsprechenden Pfad auflöst.
- · Verbinden mit dem Root-Node einer Komponente einer Sequenz, die den Pfad dynamisch bereitstellt (z.B. das Ergebnis der Funktion **replace-fileext**). MapForce liest bei der Ausführung des Mappings alle Input-Dateien dynamisch bzw. generiert alle Output-Dateien dynamisch.

Je nachdem, welches Ergebnis Sie erzielen möchten, können Sie im selben Mapping entweder eine oder beide dieser Methoden verwenden. Es ist jedoch nicht sinnvoll, beide Methoden gleichzeitig für dieselbe Komponente zu verwenden. Um diese Methode für eine bestimmte Komponente auszuwählen, klicken Sie auf die

Schaltfläche Datei (<sup>Datei</sup>) oder Datei/String (Datei/String) neben dem Root-Node einer Komponente. Über diese Schaltfläche können Sie die folgenden Einstellungen vornehmen:

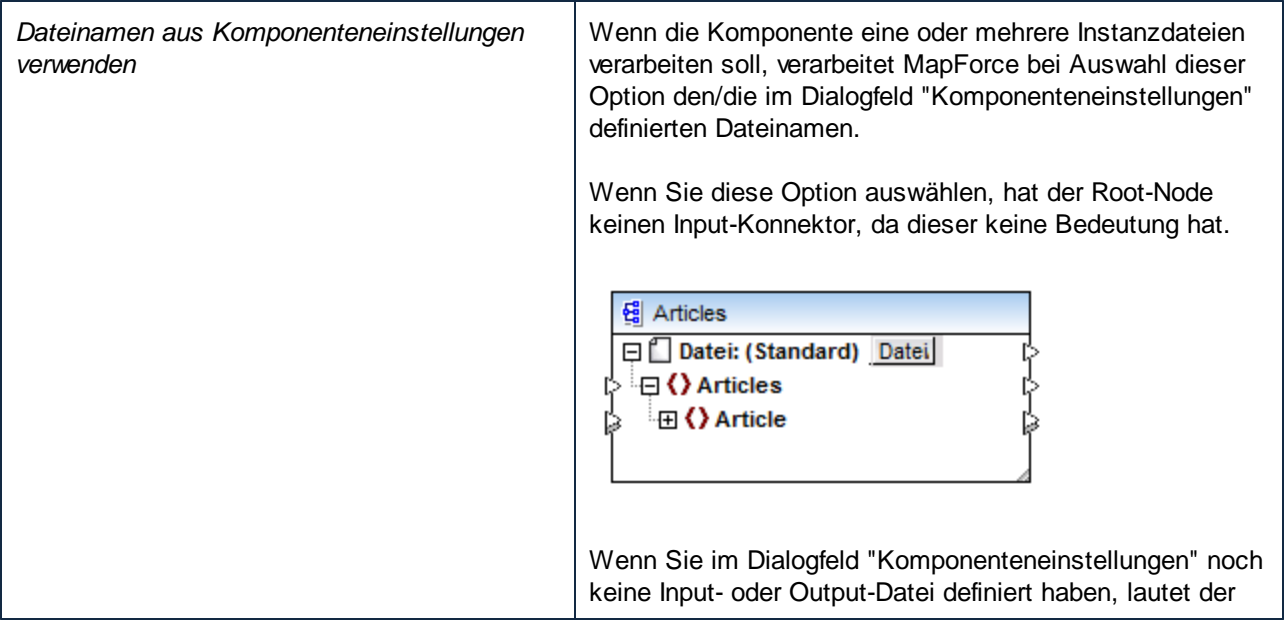

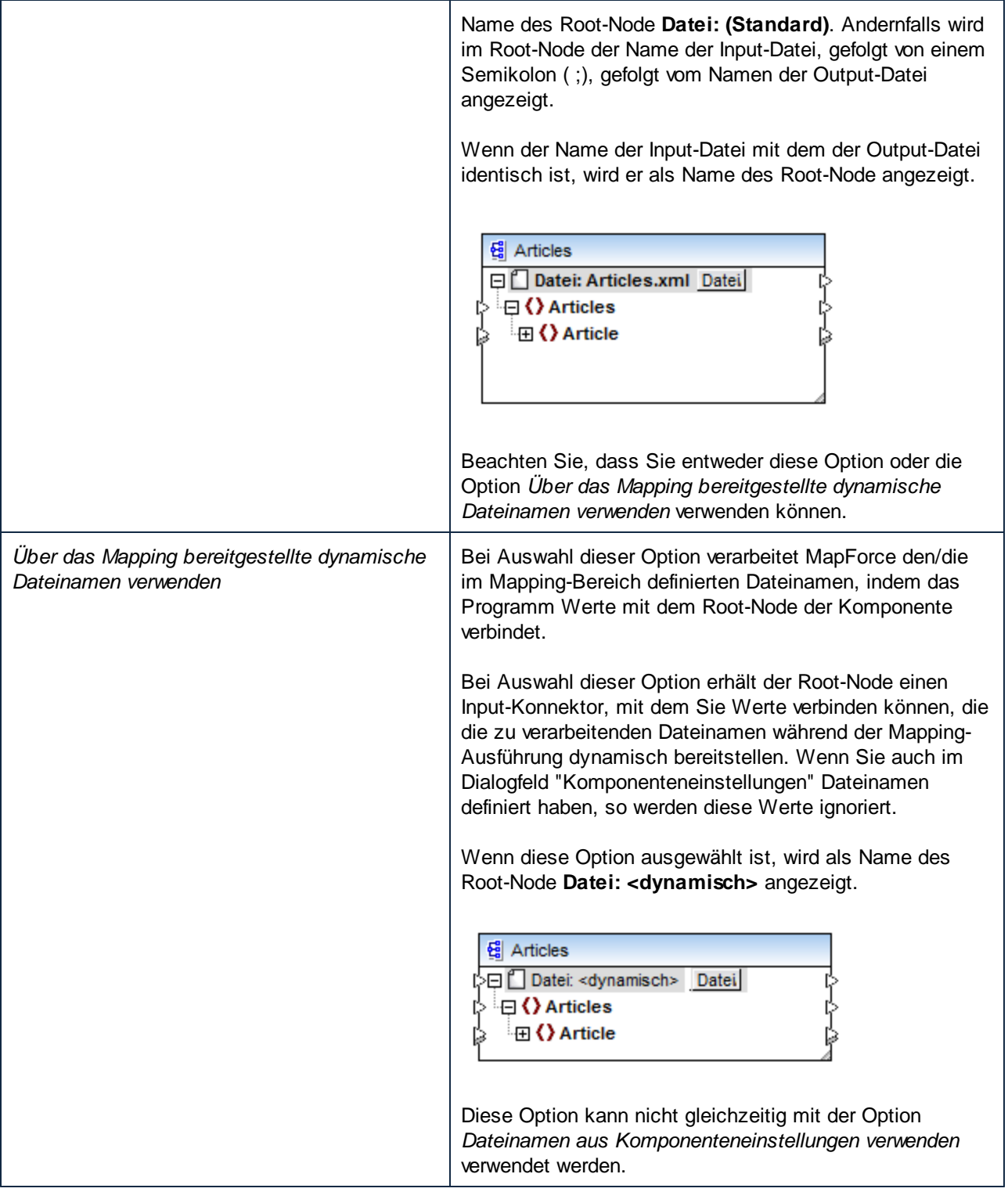

Für die folgenden Komponenten können mehrere Input- oder Output-Dateien definiert werden:

- ·XML-Dateien
- ·Textdateien (CSV-\*, FLF-\* und FlexText\*\*-Dateien)
- ·EDI-Dokumente\*\*
- ·Excel-Arbeitsblätter\*\*
- ·XBRL-Dokumente\*\*
- ·JSON-Dateien\*\*
- ·Protocol Buffer-Dateien\*\*

#### *\* MapForce Professional Edition erforderlich*

*\*\* MapForce Enterprise Edition erforderlich*

In der folgenden Tabelle finden Sie Informationen über die Unterstützung für dynamische Input- und Output-Dateien und Platzhalter in MapForce-Sprachen.

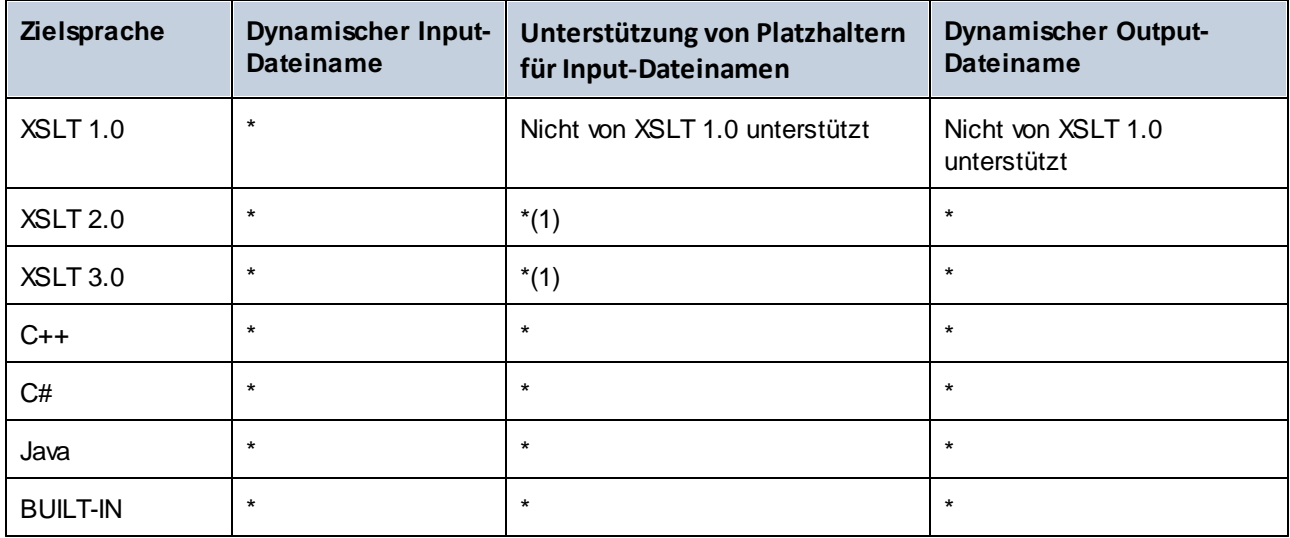

*Legende:*

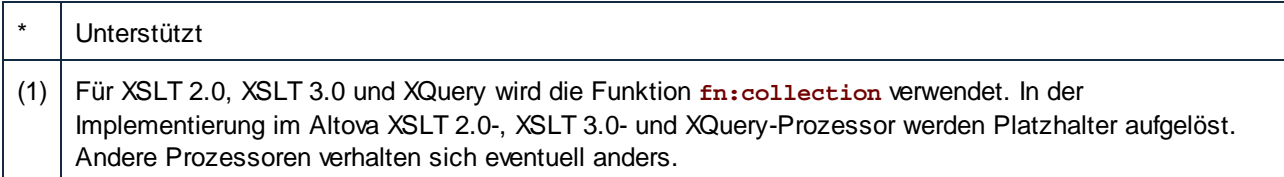

### **7.2.1 Beispiel: Aufteilen einer XML-Datei in mehrere**

In diesem Beispiel wird gezeigt, wie Sie anhand einer einzigen XML-Quelldatei dynamisch mehrere XML-Dateien generieren. Sie finden die Mapping-Beispieldatei dazu unter dem folgenden Pfad: **<Dokumente>\Altova\MapForce2024\MapForceExamples\Tut-ExpReport-dyn.mfd**.

Die XML-Quelldatei (die im selben Ordner wie das Mapping liegt) besteht aus der Spesenabrechnung für eine Person namens Fred Landis und enthält fünf Spesenposten (expense-item) unterschiedlichen Typs. Ziel dieses Beispiels ist es, für jeden der unten aufgelisteten Spesenposten eine separate XML-Datei zu generieren.

| Person             |                 |                 |                       |            |                                             |                           |
|--------------------|-----------------|-----------------|-----------------------|------------|---------------------------------------------|---------------------------|
|                    | <b>∢}</b> First |                 | Fred                  |            |                                             |                           |
|                    | () Last         |                 | Landis                |            |                                             |                           |
| <b>く</b> } Title   |                 | Project Manager |                       |            |                                             |                           |
| () Phone           |                 | 123-456-78      |                       |            |                                             |                           |
| <b>⟨}</b> Email    |                 |                 | f.landis@nanonull.com |            |                                             |                           |
| expense-item $(5)$ |                 |                 |                       |            |                                             |                           |
|                    |                 | $\equiv$ type   | $=$ expto             | () Date    | () Travel                                   | $\langle \rangle$ Lodging |
|                    |                 | 1 Travel        | Development           |            | 2003-01-02 <b>E Travel</b> Trav-cost=337.88 |                           |
|                    |                 | 2 Lodging       | Sales                 | 2003-01-01 |                                             | $\blacksquare$ Lodging I  |
|                    |                 | 3 Travel        | Accounting            |            | 2003-07-07 M Travel Trav-cost=1014.22       |                           |
|                    |                 | 4 Travel        | Marketing             |            |                                             |                           |
|                    |                 | 5 Meal          | Sales                 | 2003-03-03 |                                             |                           |

*mf-ExpReport.xml (in der XMLSpy Grid-Ansicht)*

Da das Attribut "type" den jeweiligen Spesentyp definiert, ist dies das Datenelement, das wir zum Aufteilen der Quelldatei verwenden werden. Gehen Sie dazu folgendermaßen vor:

- 1. Fügen Sie eine concat-Funktion ein (Sie können diese mit der Maus aus der Bibliothek **core | string functions** in den Mapping-Bereich ziehen).
- 2. Fügen Sie (über das Menü **Einfügen | Konstante**) eine Konstante ein und geben Sie als ihren Wert ".xml" ein.
- 3. Ziehen Sie die Funktion **auto-number** aus der Bibliothek **core | generator functions** mit der Maus in den Mapping-Bereich.
- 4. Klicken Sie auf die Schaltfläche Datei (<sup>Datei</sup>) oder Datei/String (Datei/String) der Zielkomponente und wählen Sie den Befehl **Über das Mapping bereitgestellte dynamische Dateinamen verwenden***.*
- 5. Erstellen Sie die Verbindungen wie oben gezeigt und klicken Sie auf das Register "Ausgabe", um das Ergebnis des Mappings zu sehen.

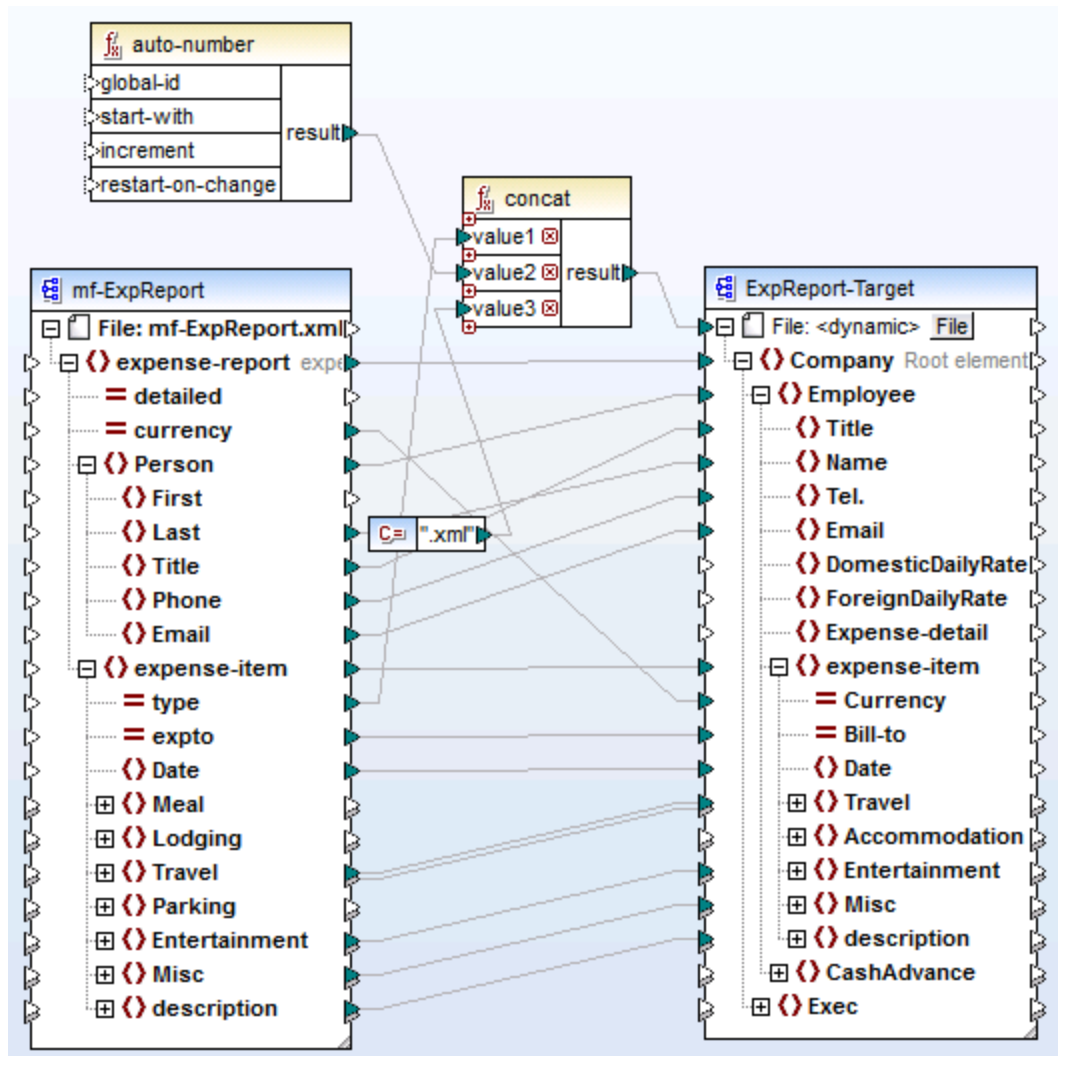

*Tut-ExpReport-dyn.mfd (MapForce Basic Edition)*

Beachten Sie, dass die erzeugten Ausgabedateien folgendermaßen dynamisch benannt werden:

- · Das Attribut type liefert den ersten Teil des Dateinamens, z.B. Travel.
- · Die Funktion auto-number liefert die fortlaufend nummerierten Dateinummern (z.B. "Travel1", "Travel2", usw.)
- · Die Konstante liefert die Dateierweiterung, d.h. .xml, also lautet der Dateiname der ersten Datei Travel1.xml.

# **7.3 Mapping-Regeln und Strategien**

MapForce mappt Daten im Allgemeinen auf intuitive Art, doch gibt es einige Situationen, in denen die erzeugte Ausgabe zu viele oder zu wenige Datenelemente enthält. In diesem Kapitel wird beschrieben, wie Sie Situationen vermeiden, in denen infolge falscher Verbindungen oder des falschen Kontexts unerwünschte Ergebnisse erzeugt werden.

### Mapping-Regeln

Damit ein Mapping gültig ist, muss es mindestens eine Quell- und Zielkomponente enthalten. Eine Quellkomponente ist eine Komponente, mit der Daten normalerweise aus einer Daten oder Datenbank ausgelesen werden. Eine Zielkomponente ist eine Komponente, mit der Daten normalerweise in eine Datei oder Datenbank geschrieben werden. Wenn Sie versuchen, ein Mapping zu speichern, in dem diese Voraussetzungen nicht erfüllt werden, wird im Fenster "Meldungen" ein Fehler angezeigt: "Für ein Mapping sind mindestens zwei miteinander verbundene Strukturen erforderlich, z.B. eine Schema- oder eine Datenbank-Struktur."

Um ein Datenmapping zu erstellen, ziehen Sie Mapping-Verbindungen zwischen Datenelementen in der Quellkomponente und Datenelementen in der Zielkomponente.

Alle erstellten Mapping-Verbindungen bilden gemeinsam einen Mapping-Algorithmus. Zur Laufzeit des Mappings wertet MapForce den Algorithmus aus und verarbeitet Daten anhand dessen. Ob und wie effizient der Mapping-Algorithmus funktioniert, hängt in erster Linie von den Verbindungen ab. Einige Einstellungen können außerdem auf <u>[Mapping-](#page-74-0) <sup>75</sup>, [Komponenten-](#page-38-0)B<sup>39</sup></u> oder sogar <u>[Verbindungsebene](#page-49-0) <sup>50</sup> angepasst werden, doch im </u> Prinzip wird mit den Mapping-*Verbindungen* festgelegt, wie Ihre Daten verarbeitet werden.

Beachten Sie beim Ziehen von Verbindung Folgendes:

1. Wenn Sie eine Verbindung *von* einem Quelldatenelement aus ziehen, liest das Mapping die mit diesem Datenelement verknüpften Daten aus der Quelldatei oder -datenbank aus. Die Daten können null, eine oder mehrere Instanzen haben (d.h. es kann sich dabei, wie weiter unten beschrieben, um eine Sequenz handeln). Wenn z.B. Daten aus einer XML-Datei, die Bücher enthält, ausgelesen werden, kann die XML-Quelldatei null, ein oder mehrere **book**-Elemente enthalten. Beachten Sie, dass das Datenelement **book** im unten gezeigten Mapping in der Mapping-Komponente nur einmal angezeigt wird, obwohl die Quelldatei (Instanzdatei) mehrere **book**-Elemente oder keines enthalten kann.

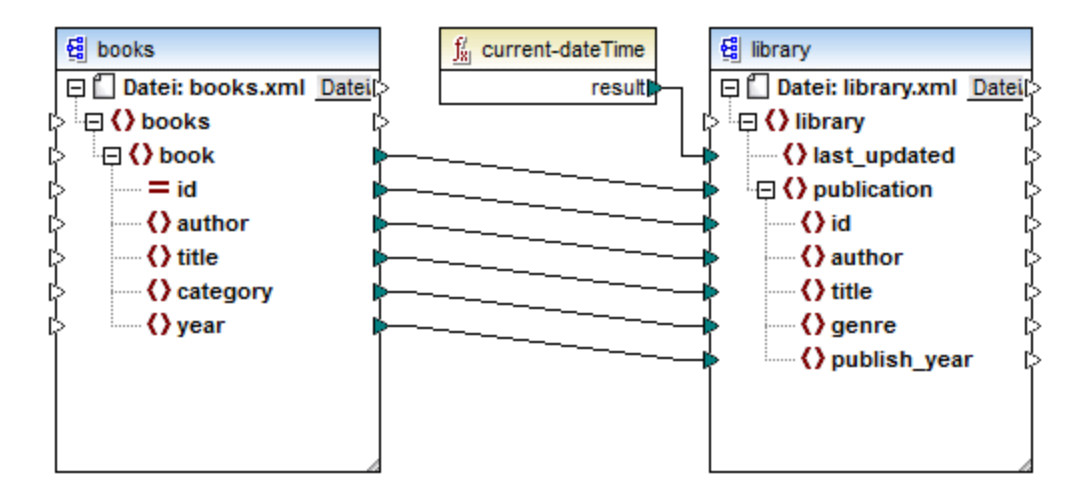

- 2. Wenn Sie eine Verbindung zu einem Zieldatenelement ziehen, generiert das Mapping Instanzdaten dieser Art. Wenn das Quelldatenelement einfachen Inhalt (z.B. Strings oder Ganzzahlen) enthält und im Zieldatenelement einfacher Inhalt zulässig ist, wird der Inhalt in das Zieldatenelement kopiert und der Datentyp, falls nötig, konvertiert. Es können je nach Quelldaten null, ein oder mehrere Werte generiert werden, siehe nächster Punkt.
- 3. Für jedes (Instanz)datenelement in der Quellkomponente wird ein (Instanz)datenelement in der Zielkomponente erstellt. **So lautet die allgemeine Mapping-Regel in MapForce.** Wenn also die XML-Quelldatei, wie in der Abbildung oben, drei **book**-Elemente enthält,so werden in der Zielkomponente drei **publication**-Elemente erstellt. Beachten Sie, dass es auch einige Sonderfälle gibt, siehe <u>[Sequenzen](#page-408-0) <sup>409</sup> .</u>
- 4. Für jede Verbindung wird ein *aktueller Mapping-Kontext* erstellt. Der Kontext legt fest, welche Daten *aktuell gerade für den aktuellen Ziel-Node* zur Verfügung stehen, d.h. mit dem Kontext wird festgelegt, welche Quelldatenelemente tatsächlich aus der Quell- in die Zielkomponente kopiert werden. Indem Sie eine Verbindung ziehen oder nicht erstellen, ändern Sie eventuell unabsichtlich den aktuellen Kontext, was sich auf die Ausgabe des Mappings auswirkt. So könnte z.B. eine Datenbank oder ein Webservice unnötigerweise mehrmals während derselben Mapping-Ausführung aufgerufen werden. Eine ausführlichere Beschreibung dazu finden Sie weiter unten unter Der [Mapping-Kontext](#page-410-0)<sup>411</sup>.

### <span id="page-408-0"></span>**7.3.1 Sequenzen**

Wie bereits erwähnt, lautet die allgemeine Mapping-Regel: "Erstelle für jedes Datenelement in der Quellkomponente eines in der Zielkomponente". Mit "Datenelement" ist hier eines der folgenden gemeint:

- ·ein einzelner Instanz-Node der Input-Datei oder Datenbank
- ·eine Sequenz von null bis zu mehreren Instanz-Nodes der Input-Datei oder Datenbank

Wenn bei der Mapping-Ausführung bei einer Sequenz ein Ziel-Datenelement erreicht wird, wird eine Schleife erstellt, mit der so viele Ziel-Nodes generiert werden, wie Quell-Nodes vorhanden sind. Für diese Regel gibt es jedoch einige Ausnahmen:

· Wenn es sich beim Zieldatenelement um ein XML-Root-Element handelt, wird dieses nur genau einmal erstellt. Wenn Sie damit eine Sequenz verbinden, ist das Ergebnis dem Schema gemäß möglicherweise nicht gültig. Wenn auch Attribute des Root-Elements verbunden werden, schlägt die

XML-Serialisierung zur Laufzeit fehl. Vermeiden Sie es daher, eine Sequenz mit dem XML-Root-Element zu verbinden.

· Wenn im Zieldatenelement nur ein einziger Wert zulässig ist, wird es nur einmal erstellt. Beispiele für Datenelemente, in denen nur ein einziger Wert zulässig ist: XML-Attribute, Datenbankfelder, einfache Output-Komponenten. So wird etwa mit dem unten gezeigten Mapping mit Hilfe der **generatesequence-**Funktion eine Sequenz von drei Ganzzahlen (1, 2, 3) generiert. Trotzdem enthält die Ausgabe nur eine Ganzzahl, da es sich bei der Zielkomponente um eine einfache Output-Komponente handelt, in der nur ein einziger Wert zulässig ist. Die anderen beiden Werte werden ignoriert.

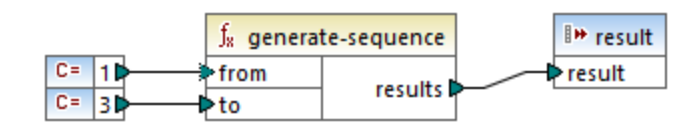

· Wenn im Quellschema festgelegt ist, dass ein bestimmtes Datenelement nur einmal vorkommen darf, die Instanzdatei aber viele davon enthält, extrahiert MapForce unter Umständen das erste Datenelement aus der Quelldatei (das laut Schema vorhanden sein muss) und erstellt in der Zielkomponente nur ein Datenelement. Um dieses Verhalten zu verhindern, deaktivieren Sie in den Komponenteneinstellungen das Kontrollkästchen **Input-Verarbeitungsoptimierungen auf Basis von** min/maxOccurs aktivieren, siehe auch **[XML-Komponenteneinstellungen](#page-112-0)**<sup>013</sup>.

Wenn die Sequenz leer ist, wird auf Seite der Zielkomponente nichts generiert. Wenn die Zielkomponente z.B. ein XML-Dokument ist und die Quellsequenz leer ist, werden in der Zielkomponente gar keine XML-Elemente erstellt.

Funktionen verhalten sich ähnlich: Wenn Sie als Input eine Sequenz erhalten, werden sie so oft aufgerufen (und erzeugen so viele Ergebnisse) wie Datenelemente in der Sequenz vorhanden sind.

Wenn eine Funktion als Input eine leere Sequenz erhält, gibt sie auch ein leeres Ergebnis zurück und erzeugt somit gar keine Ausgabe.

Es gibt jedoch einige Funktionskategorien, die aufgrund ihres Designs auch dann einen Wert zurückgeben, wenn Sie als Input eine leere Sequenz erhalten:

- ·**exists**, **not-exists, substitute-missing**
- · **is-not-null**, **is-null, substitute-null** (Diese drei Funktionen sind Aliasnamen für die erstgenannten drei Funktionen)
- · aggregate-Funktionen (**sum**, **count**, usw.)
- · benutzerdefinierte Funktionen, die Sequenzen unterstützen und regulär sind (also nicht-inline-Funktionen)

Wenn Sie einen leeren Wert ersetzen müssen, fügen Sie die Funktion **substitute-missing** zum Mapping hinzu und ersetzen sie den leeren Wert durch den Ersetzungswert Ihrer Wahl.

Funktionen können mehrere Inputs haben. Wenn eine Sequenz mit jedem einzelnen Input verbunden wird, wird dadurch ein kartesisches Produkt aller Inputs erzeugt, was normalerweise nicht das gewünschte Ergebnis ist. Um dies zu vermeiden, verbinden Sie nur eine Sequenz mit einer Funktion mit mehreren Parametern; alle anderen Parameter müssen von übergeordneten Elementen oder anderen Komponenten aus mit Einzeldatenelementen verbunden werden.

### <span id="page-410-0"></span>**7.3.2 Der Mapping-Kontext**

Mapping-Komponenten sind hierarchische Strukturen, die viele Ebenen tief verschachtelt sein können. Zudem kann ein Mapping mehrere Quell- und Zielkomponenten sowie Zwischenkomponente wie Funktionen, Filter, Wertezuordnungen, usw. enthalten. Dies verkompliziert den Mapping-Algorithmus, vor allem, wenn mehrere nicht miteinander in Zusammenhang stehende Komponenten miteinander verbunden sind. Damit das Mapping Schritt für Schritt abschnittsweise ausgeführt werden kann, muss für jede Verbindung ein aktueller Kontext festgelegt sein.

Man könnte auch sagen, dass für die Dauer der Mapping-Ausführung mehrere "aktuelle Kontexte" festgelegt werden, da sich der aktuelle Kontext bei jeder verarbeiteten Verbindung ändert.

MapForce ermittelt den aktuellen Kontext immer vom *Root-Zieldatenelement (Node)* aus. Die Mapping-Ausführung beginnt immer hier. Die Verbindung zum Root-Zieldatenelement wird zu allen direkt oder indirekt auch über Funktionen oder andere Zwischenkomponenten - damit verbundenen Quelldatenelementen, zurückverfolgt. Alle Quelldatenelemente und durch Funktionen erzeugten Ergebnisse werden zum aktuellen Kontext hinzugefügt.

Nachdem der Ziel-Node verarbeitet wurde arbeitet sich MapForce von oben nach unten durch die Hierarchie durch. Dabei werden alle *gemappten Datenelemente* der Zielkomponente von oben nach unten verarbeitet. Für jedes neue Datenelement wird ein neuer Kontext ermittelt, der anfangs alle Datenelemente des Parent-Kontexts enthält. Folglich sind alle gemappten gleichrangigen Datenelemente einer Zielkomponente voneinander unabhängig, haben aber Zugriff auf alle Quelldatenelemente ihrer übergeordneten Datenelemente.

Ein praktisches Beispiel dazu sehen Sie im Beispielmapping **PersonListByBranchOffice.mfd** aus dem Verzeichnis **<Dokumente>\Altova\MapForce2024\MapForceExamples\**.

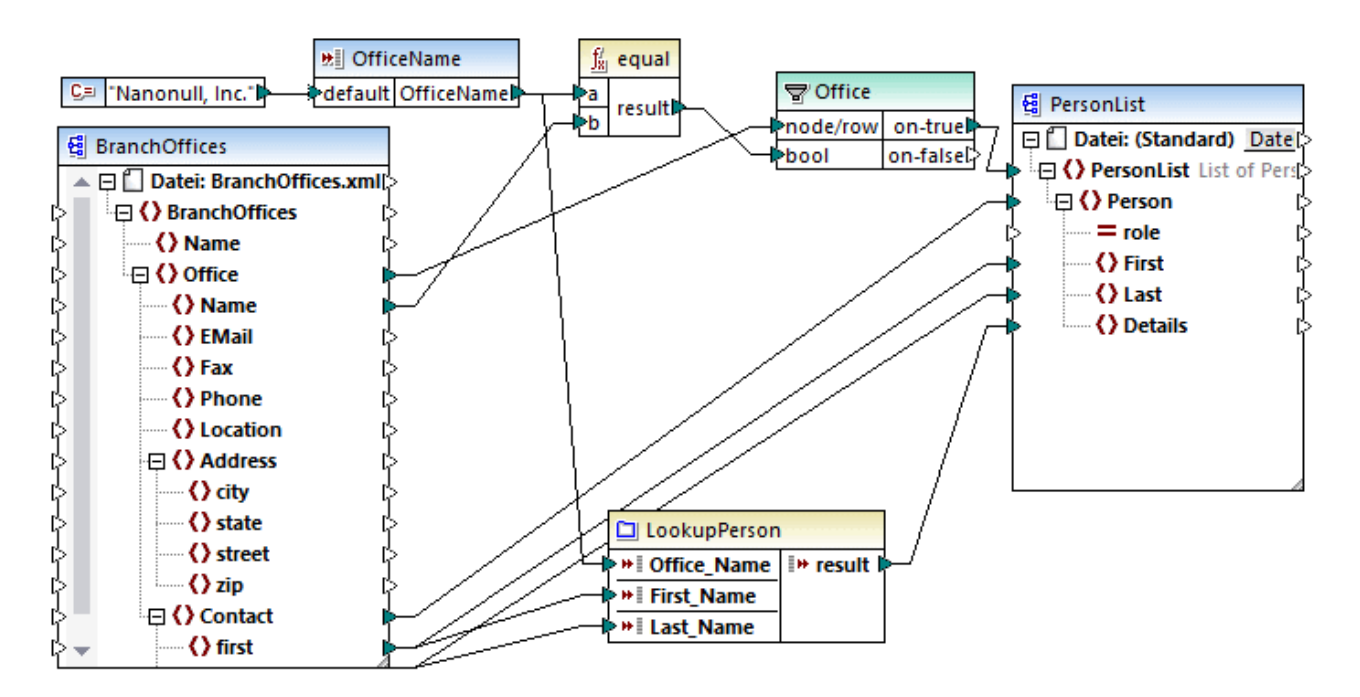

Im oben gezeigten Mapping handelt es sich sowohl bei der Quell- als auch der Zielkomponente um XML-Dateien. Die XML-Quelldatei enthält zwei **Office**-Elemente.

Wie bereits zuvor erwähnt, beginnt die Mapping-Ausführung immer am Ziel-Root-Node (in diesem Beispiel **PersonList)**. Wenn Sie die Verbindung (über den Filter und die Funktion) zu einem Quelldatenelement zurückverfolgen, sehen Sie, dass das Quelldatenelement **Office** ist. (Der andere Verbindungspfad führt zu einem Input-Parameter, dessen Zweck weiter unten erläutert wird).

Gäbe es eine einfache direkte Verbindung zwischen **Office** und **PersonList**, würden gemäß der allgemeinen Mapping-Regel genauso viele **PersonList**-Instanzdatenelemente erstellt, wie in der Quelldatei **Office**-Datenelemente vorhanden sind. Dies ist hier jedoch nicht der Fall, weil sich dazwischen ein Filter befindet. Der Filter liefert an die Zielkomponente nur einen Datensatz, der die mit dem Input **bool** des Filters verbundene Boolesche Bedingung erfüllt. Die Funktion **equal** gibt **true** zurück, wenn der Name (Name) des Büros "Nanonull, Inc." ist. Diese Bedingung trifft nur einmal zu, da die XML-Quelldatei nur einen solchen Office-Namen enthält.

Mit der Verbindung zwischen **Office** und **PersonList** wird folglich nur ein einziges Büro (Office) als Kontext für das gesamte Zieldokument definiert. Das bedeutet, alle Nachfahren des Datenelements **PersonList** haben Zugriff auf die Daten des Büros "Nanonull, Inc." und es gibt im aktuellen Kontext keine weiteren Büros.

Die nächste Verbindung ist die zwischen **Contact** und **Person**. Gemäß der allgemeinen Mapping-Regel wird dadurch für jedes **Contact**.-Quelldatenelement ein **Person**-Zieldatenelement erstellt. Bei jeder Iteration wird mit dieser Verbindung ein neuer aktueller Kontext festgelegt. Daher liefern die Child-Verbindungen (**first** zu **First**, **last** zu **Last**) im Kontext jeder einzelnen **Person** Daten aus der Quellkomponente an das Zieldatenelement.

Würden Sie die Verbindung zwischen **Contact** und **Person** weglassen, würde nur ein Person-Datenelement mit mehreren **First-**, **Last-** und **Details**-Nodes erstellt. In solchen Fällen gibt MapForce im Fenster "Meldungen" eine Warnmeldung sowie einen Lösungsvorschlag aus, z.B.:

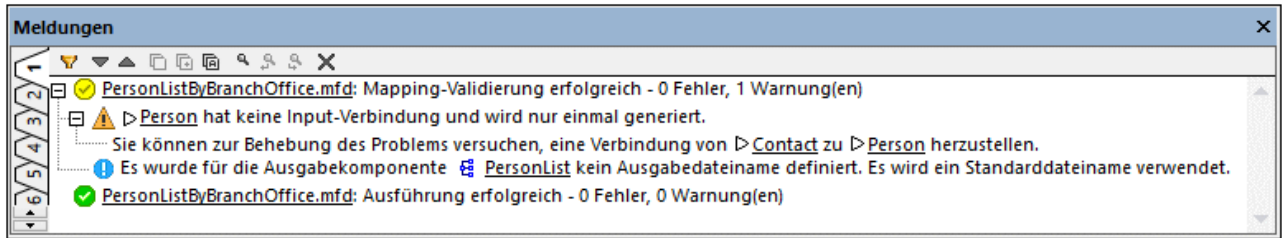

Schließlich enthält das Mapping noch eine benutzerdefinierte Funktion **LookupPerson**. Aufgrund der übergeordneten Verbindung zwischen **Contact** und **Person** wird die benutzerdefinierte Funktion ebenfalls im Kontext der einzelnen **Person**-Datenelemente ausgeführt. So wird die Funktion jedes Mal, wenn in der Zielkomponente ein neues Person-Datenelement erstellt wird, aufgerufen, um das Element **Details** der jeweiligen Person zu befüllen. Diese Funktion hat drei Input-Parameter. Mit dem ersten (**OfficeName**) werden Daten aus dem Input-Parameter des Mappings ausgelesen. Die Quelldaten für diesen Parameter könnten genauso gut durch das Quelldatenelement **Name** bereitgestellt werden, ohne dass sich die Mapping-Ausgabe auf irgendeine Art ändern würde. Der Ausgangswert ist in beiden Fällen derselbe und stammt aus einem Parent-Kontext. Intern verkettet die Look-up-Funktion die als Argumente erhaltenen Werte und erzeugt einen einzigen Wert. Nähere Informationen zur **LookupPerson**-Funktion finden Sie unter [Beispiel:](#page-215-0) Look-up und [Verkettung](#page-215-0)<sup>(216)</sup>.

### 7.3.2.1 Benutzerdefinierte Funktionen

Benutzerdefinierte Funktionen (UDFs = User Defined Functions) sind eigens erstellte Funktionen, die in ein Mapping eingebettet werden, in denen Sie die Inputs, Outputs und Verarbeitungslogik definieren. Jede benutzerdefinierte Funktion kann dieselben Komponentenarten wie ein Hauptmapping, darunter auch Webservices und Datenbanken, enthalten.

Wenn eine UDF eine Datenbank oder einen Webservice enthält und es sich bei den Input-Daten für die UDF um eine Sequenz aus mehreren Werten handelt, wird die UDF standardmäßig mit jedem Input-Wert aufgerufen, was einen Datenbank- oder Webservice-Aufruf zur Folge hat.

Das oben beschriebene Verhalten ist unter Umständen in Mappings, in denen die UDF wirklich so oft, wie Input-Werte vorhanden sind, aufgerufen werden muss, und in denen es keine andere Methode gibt, akzeptabel.

Wenn Sie das oben beschriebene Verhalten vermeiden möchten, können Sie die UDF so konfigurieren, dass sie, selbst wenn sie als Input eine Sequenz von Werten erhält, nur einmal aufgerufen wird. Normalerweise empfiehlt sich dies bei den UDFs, die an einer Gruppe von Werte ausgeführt werden, bevor sie ein Ergebnis zurückgeben (z.B. Funktionen, die Durchschnittswerte oder Summen berechnen).

Eine UDF so zu konfigurieren, dass sie im selben Funktionsaufruf mehrere Input-Werte akzeptiert, ist dann möglich, wenn es sich bei der UDF um eine reguläre UDF und nicht um eine "Inline"-UDF handelt (Nähere Informationen dazu finden Sie im Kapitel **[Benutzerdefinierte](#page-202-0) Funktionen<sup>203</sup>.**) Bei regulären Funktionen können Sie durch Aktivierung des Kontrollkästchens **Input ist eine Sequenz** definieren, dass der Input-Parameter eine Sequenz ist. Dieses Kontrollkästchen finden Sie in den Komponenteneinstellungen, die angezeigt werden, wenn Sie auf die Titelleiste eines Input-Parameters doppelklicken. Das Kontrollkästchen wirkt sich folgendermaßen darauf aus, wie oft die Funktion aufgerufen wird:

- · Wenn Input-Daten mit einem **Sequenz**-Parameter verbunden werden, wird die benutzerdefinierte Funktion *nur einmal* aufgerufen und die vollständige Sequenz wird an die benutzerdefinierte Funktion übergeben.
- · Wenn Input-Daten mit einem **Nicht-Sequenz**-Parameter verbunden werden, wird die benutzerdefinierte Funktion *für jedes einzelne Datenelement in der Sequenz nur einmal* aufgerufen.

Ein Beispiel dazu finden Sie im folgenden Demo-Mapping: **<Dokumente>\Altova\MapForce2024\MapForceExamples\InputIsSequence.mfd**.

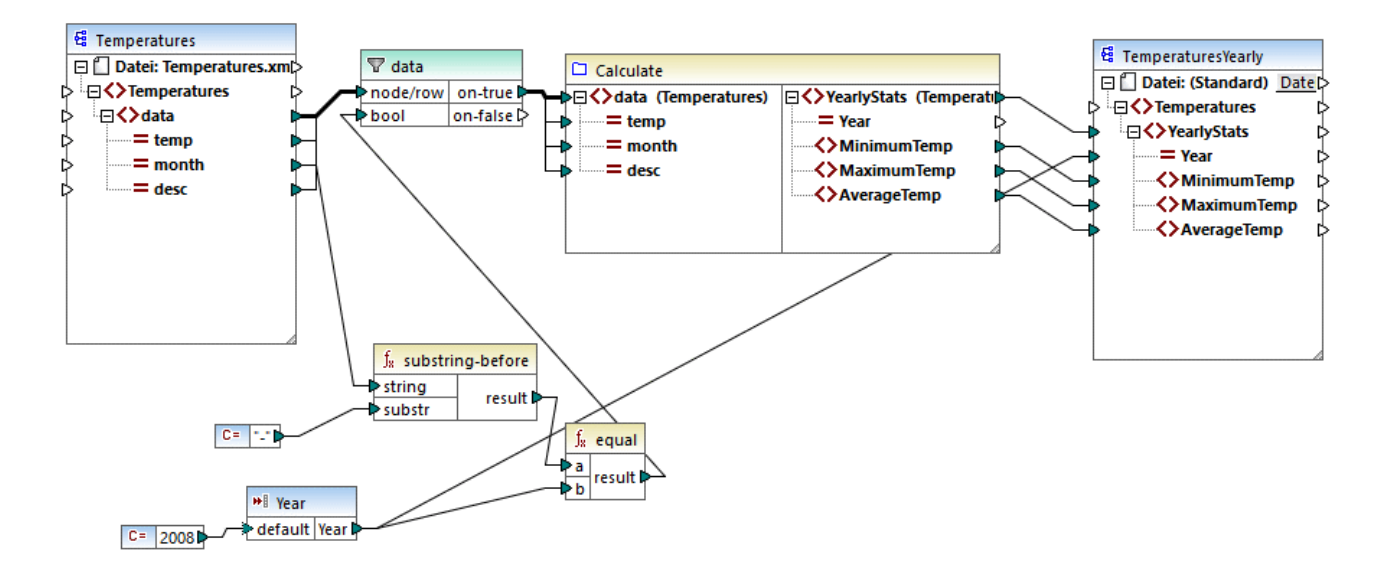

Im obigen Mapping sehen Sie ein Beispiel für einen typischen Fall einer UDF, die an einer Gruppe von Werten ausgeführt wird und für die daher alle Input-Werte in einem einzigen Aufruf abgerufen werden müssen. Die benutzerdefinierte Funktion **Calculate** gibt hier die Temperaturminima, -maxima und die Durchschnittstemperaturen zurück. Die Input-Daten dafür stammen aus einer XML-Quelldatei. Die erwartete Mapping-Ausgabe sieht folgendermaßen aus:

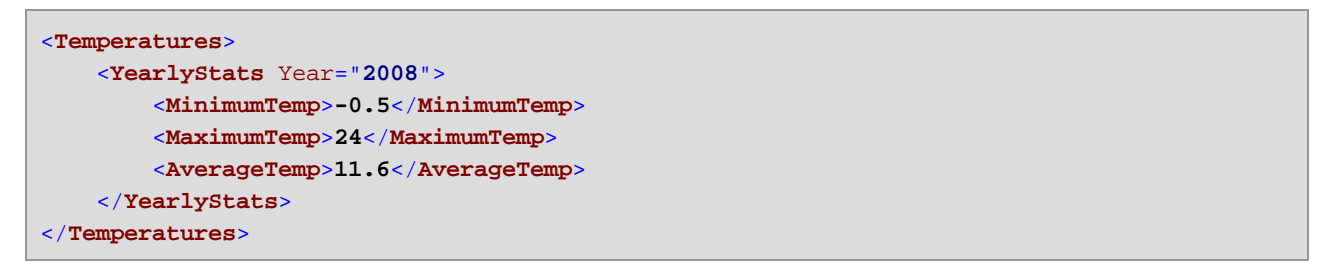

Wie gewöhnlich beginnt die Mapping-Ausführung beim obersten Datenelement der Zielkomponente (in diesem Beispiel **YearlyStats)**. Um diesen Node zu befüllen, versucht das Mapping die Quelldaten aus der UDF zu holen, welche wiederum den Filter auslöst. Die Rolle des Filters ist es, nur Temperaturen aus dem Jahr 2008 an die UDF zu übergeben.

Für den Input-Parameter der UDF wurde das Kontrollkästchen **Input ist eine Sequenz** aktiviert (um dieses Kontrollkästchen zu sehen, doppelklicken Sie auf die Titelleiste der Funktion **Calculate,** um das Mapping der Funktion aufzurufen. Doppelklicken Sie anschließend auf die Titelleiste des Input-Parameters). Wie zuvor erwähnt, wird aufgrund der Option **Input ist eine Sequenz** die vollständige Sequenz der Werte als Input an die Funktion geliefert und die Funktion wird nur einmal aufgerufen.

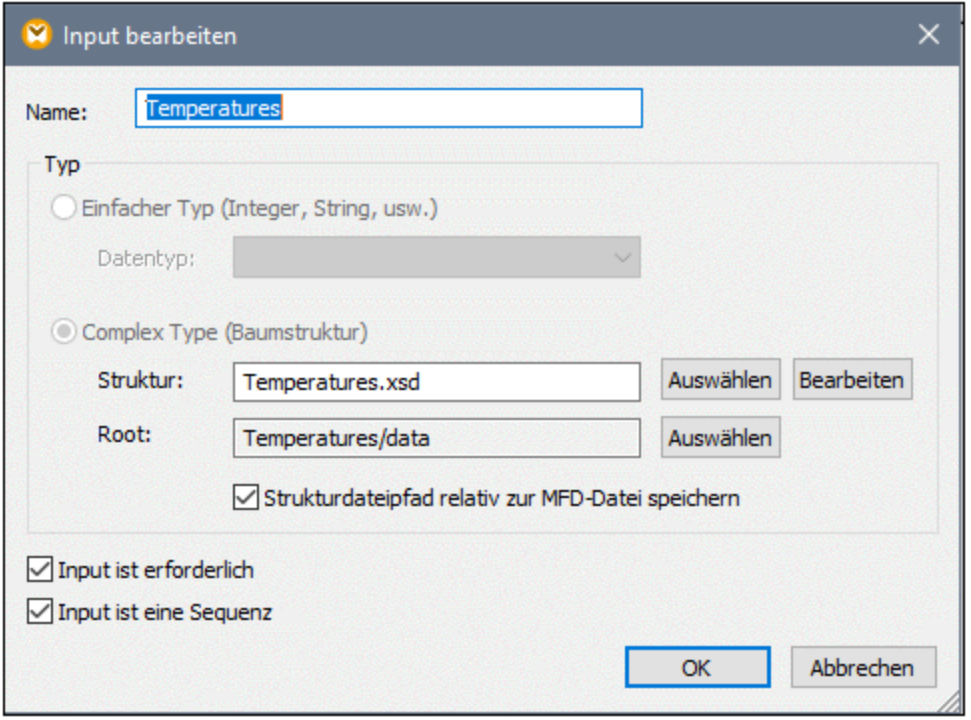

Wäre das Kontrollkästchen **Input ist eine Sequenz** nicht aktiviert, wäre die UDF für jeden Wert in der Quellkomponente einzeln aufgerufen worden, sodass die Minima, Maxima und Durchschnittstemperaturen für jeden Wert einzeln berechnet würden, wodurch eine falsche Ausgabe erzeugt würde.

Durch Anwendung derselben Logik in komplexeren UDFs, die Datenbank- oder Webservice-Aufrufe enthalten, kann die Ausführung unter Umständen optimiert und unnötige Datenbank- oder Webservice-Aufrufe können vermieden werden. Bedenken Sie jedoch, dass das Kontrollkästchen **Input ist eine Sequenz** keinen Einfluss darauf hat, was mit der Wertesequenz *nach* ihrem Eintritt in die Funktion passiert, d.h. die eingehende Wertesequenz könnte auch mit dem Input eines Webservice verbunden werden, wodurch dieser mehrmals aufgerufen würde. Werfen Sie einen Blick auf das folgende Beispiel:

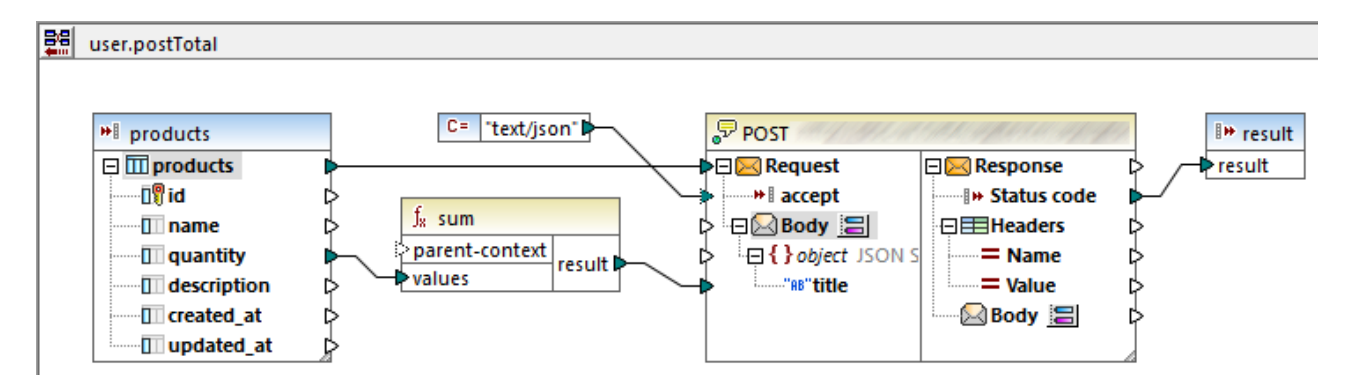

Die oben gezeigte UDF erhält aus dem externen Mapping eine Sequenz von Werten. Die an den Input-Parameter gelieferten Daten stammen in diesem Fall aus einer Datenbank. Für den Input-Parameter wurde die Option **Input ist eine Sequenz** aktiviert, daher wird die gesamte Sequenz in einem einzigen Aufruf an die Funktion geliefert. Mit der Funktion sollen mehrere **quantity**-Werte addiert und an einen Webservice gesendet

werden. Es wird genau ein Webservice-Aufruf erwartet. Bei Ausführung des Mappings wird der Webservice jedoch fehlerhafter Weise mehrmals aufgerufen. Der Grund dafür ist, dass der **Request**-Input des Webservice eine *Sequenz von Werten* anstatt eines einzigen Werts erhält

Um dieses Problem zu beheben, verbinden Sie den **Request**-Input des Webservice mit dem Ergebnis (result) der **sum**-Funktion. Das Ergebnis der Funktion ist ein einziger Wert, sodass auch der Webservice nur einmal aufgerufen wird:

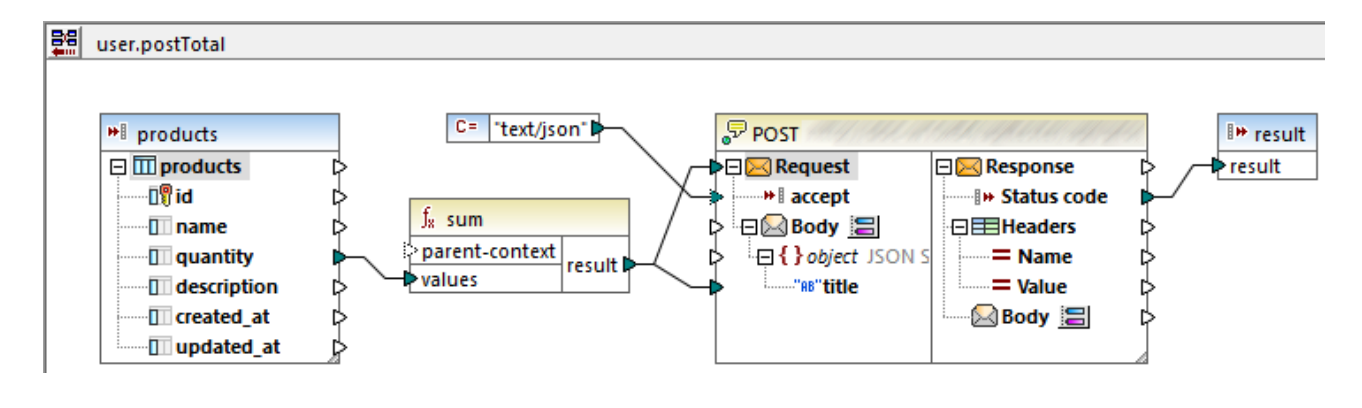

Normalerweise erzeugen Aggregatsfunktionen wie **sum**, **count**, einen einzigen Wert. Wenn es jedoch eine übergeordnete Verbindung gibt, die dies zulässt, können sie auch, wie im [Beispiel:](#page-415-0) Ändern des Parent-[Kontexts](#page-415-0)<sup>416</sup> näher beschrieben, eine Sequenz von Werten erzeugen.

## <span id="page-415-0"></span>7.3.2.2 Beispiel: Ändern des Parent-Kontexts

Einige Mapping-Komponenten haben ein optionales **Parent-Kontext**-Datenelement.

Das Argument parent-context ist ein optionales Argument in einigen MapForce Aggregatfunktionen der core-Bibliothek wie z.B. **min**, **max**, **avg**, **count**. Der parent-context bestimmt in einer Quellkomponente mit mehreren hierarchischen Sequenzen, an welcher Node-Gruppe die Funktion ausgeführt werden soll.

Mit Hilfe dieses Datenelements können Sie den Mapping-Kontext, in dem diese Komponente verwendet werden soll, beeinflussen und somit die Mapping-Ausgabe ändern. Die Komponenten, die einen optionalen **Parent-Kontext** haben, sind: Aggregatfunktionen, Variablen und Join-Komponenten.

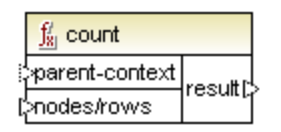

Um ein Beispiel dafür zu sehen, wie Sie mit der Änderung des Parent-Kontexts arbeiten können, öffnen Sie das folgende Mapping: **<Dokumente>\Altova\MapForce2024\MapForceExamples\ParentContext.mfd**.

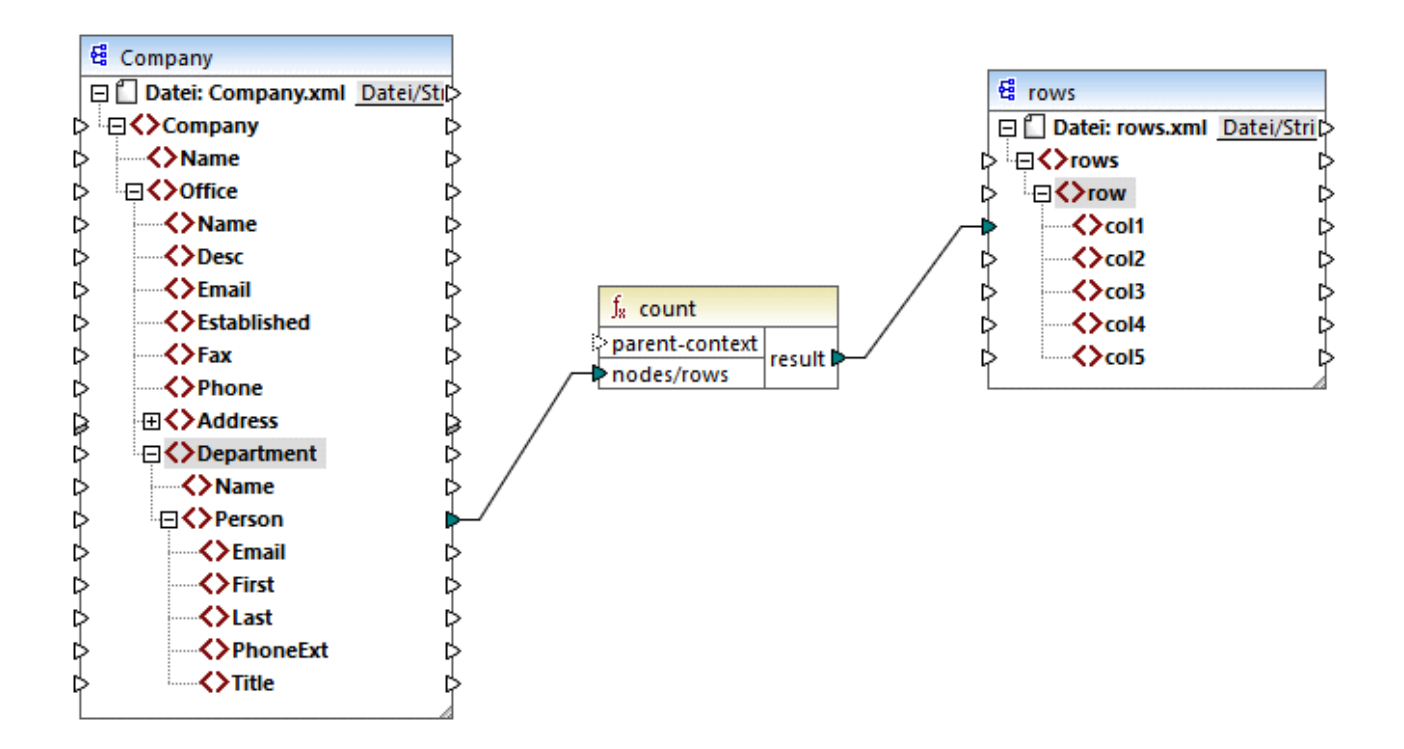

Die XML-Quelldatei im Mapping oben enthält einen einzigen **Company**-Node, der zwei **Office**-Nodes enthält. Jeder **Office**-Noden enthält mehrere **Department**-Nodes und jeder **Department**-Node enthält mehrere **Person**-Nodes. Wenn Sie die XML-Datei in einem XML-Editor öffnen, sehen Sie folgende Aufteilung von Personen nach Büro (Office) und Abteilung (Department):

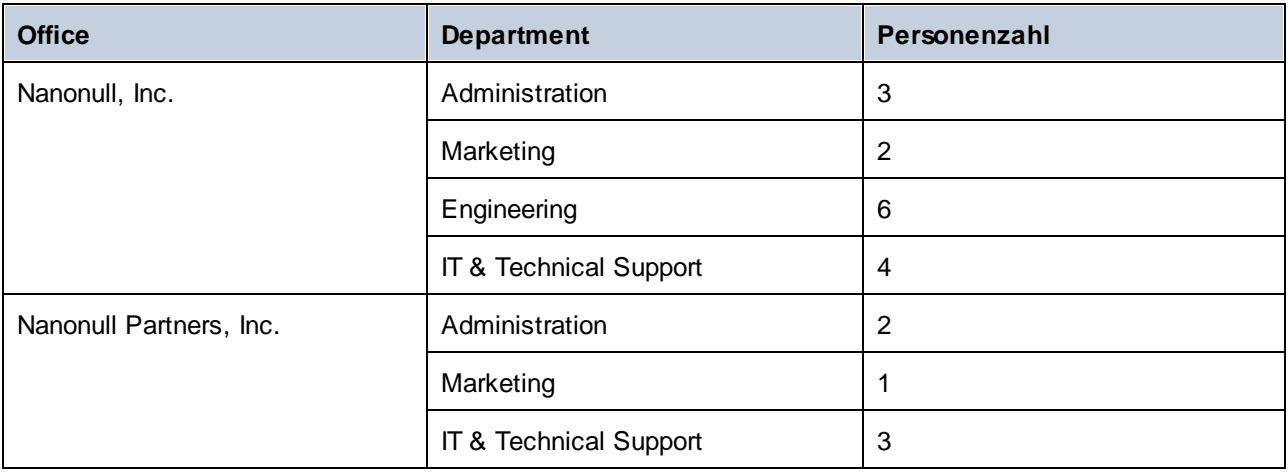

Im Mapping werden alle Personen in allen Abteilungen gezählt. Dazu wird die **count**-Funktion aus der core-Bibliothek verwendet. Wenn Sie auf das Fenster **Ausgabe** klicken, um eine Vorschau auf das Mapping anzuzeigen, sehen Sie, dass als Ergebnis ein einziger Wert, nämlich **21**, erzeugt wird, was der Gesamtanzahl aller Personen in der XML-Quelldatei entspricht.

Das Mapping funktioniert folgendermaßen:

- · Das Mapping wird wie gewöhnlich ab dem obersten Node der Zielkomponente (in diesem Beispiel **rows**) ausgeführt. **rows** hat keine eingehende Verbindung. Infolgedessen wird zwischen **Company** (oberstes Datenelement der Quellkomponente) und **rows** (oberstes Datenelement der Zielkomponente) ein impliziter Mapping-Kontext erstellt.
- ·Das Resultat der Funktion ist ein einziger Wert, da die Quelldatei nur eine Firma (Company) enthält.
- · Um das Zieldatenelement **col1** zu befüllen, führt MapForce die **count**-Funktion im oben erwähnten *impliziten Parent-Kontext* aus, d.h. es werden alle **Person-**Nodes aus allen Büros und allen Abteilungen gezählt.

Mit Hilfe des Arguments **parent-context** der Funktion können Sie den Mapping-Kontext ändern. Dadurch kann z.B. die Anzahl der Personen in jeder einzelnen Abteilung gezählt werden. Ziehen Sie dazu, wie unten gezeigt, zwei weitere Verbindungen:

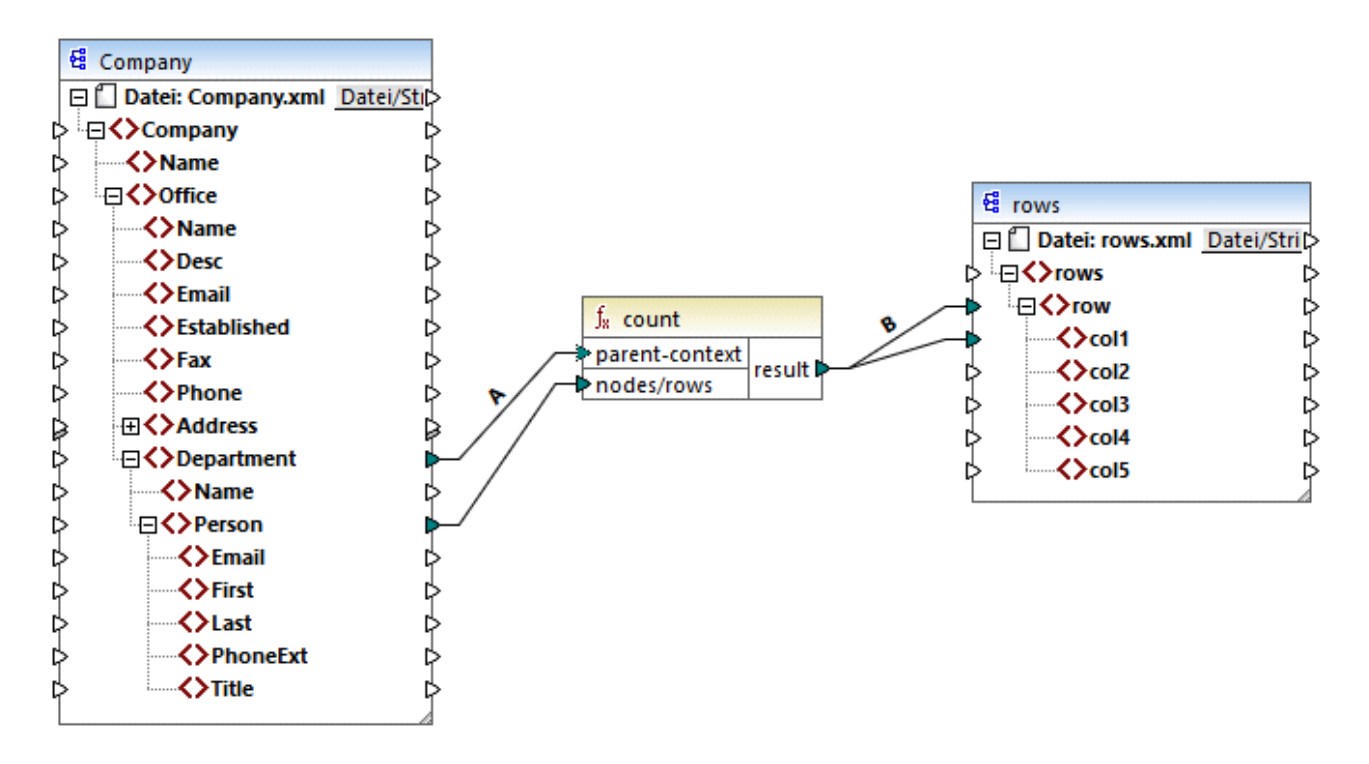

Im oben gezeigten Mapping wird durch die Verbindung A der Parent-Kontext der **count**-Funktion in **Department** geändert, wodurch die Funktion die Anzahl der Personen in jeder einzelnen Abteilung zählt. Beachten Sie, dass die Funktion nun eine Sequenz von Ergebnissen anstatt eines einzigen Ergebnisses zurückgibt, da in der Quelldatei mehrere Abteilungen (Department) vorhanden sind. Aus diesem Grund wurde die Verbindung B erstellt: Für jedes Datenelement in der erzeugten Sequenz wird in der Zieldatei eine neue Zeile (row) erstellt. Die Mapping-Ausgabe hat sich nun entsprechend geändert (Beachten Sie, dass die Zahlen genau der Anzahl der Personen in den einzelnen Abteilungen entspricht):

```
<rows>
    <row>
        <col1>3</col1>
    </row>
    <row>
        <col1>2</col1>
```

```
</row>
    <row>
        <col1>6</col1>
    </row>
    <row>
        <col1>4</col1>
    </row>
    <row>
        <col1>2</col1>
    </row>
    <row>
        <col1>1</col1>
    </row>
    <row>
        <col1>3</col1>
    </row>
</rows>
```
Da im aktuellen Mapping für jede Abteilung (Department) eine Zeile (row) erstellt wird, können Sie durch Ziehen der Verbindungen C und D den Office-Namen und den Abteilungsnamen ebenfalls in die Zieldatei kopieren:

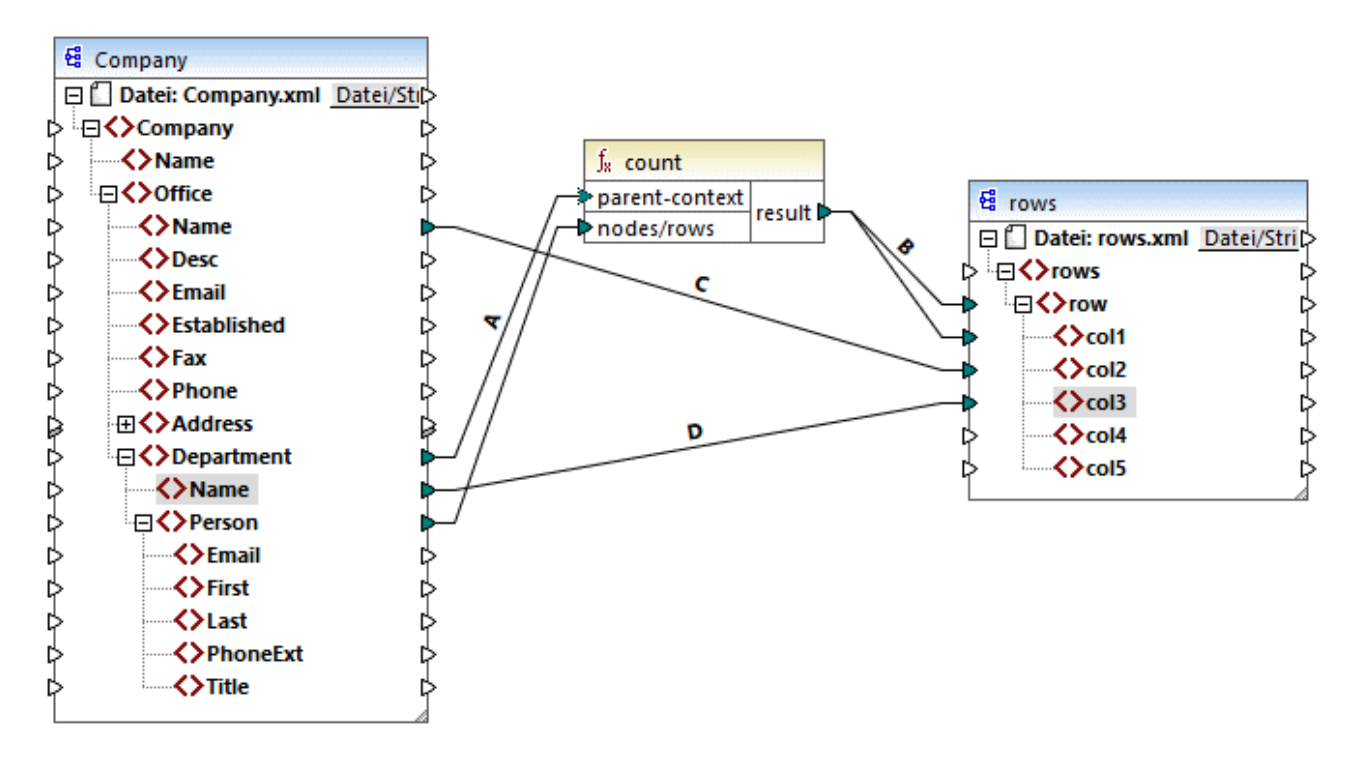

Dadurch wird in der Ausgabe nicht nur die Anzahl der Personen, sondern auch der entsprechende Büro- und Abteilungsname angezeigt.

Wenn Sie die Anzahl der Personen in den einzelnen Büros (Office) zählen möchten, verbinden Sie den Parent-Kontext der **count**-Funktion mit dem Datenelement **Office** in der Quellkomponente.

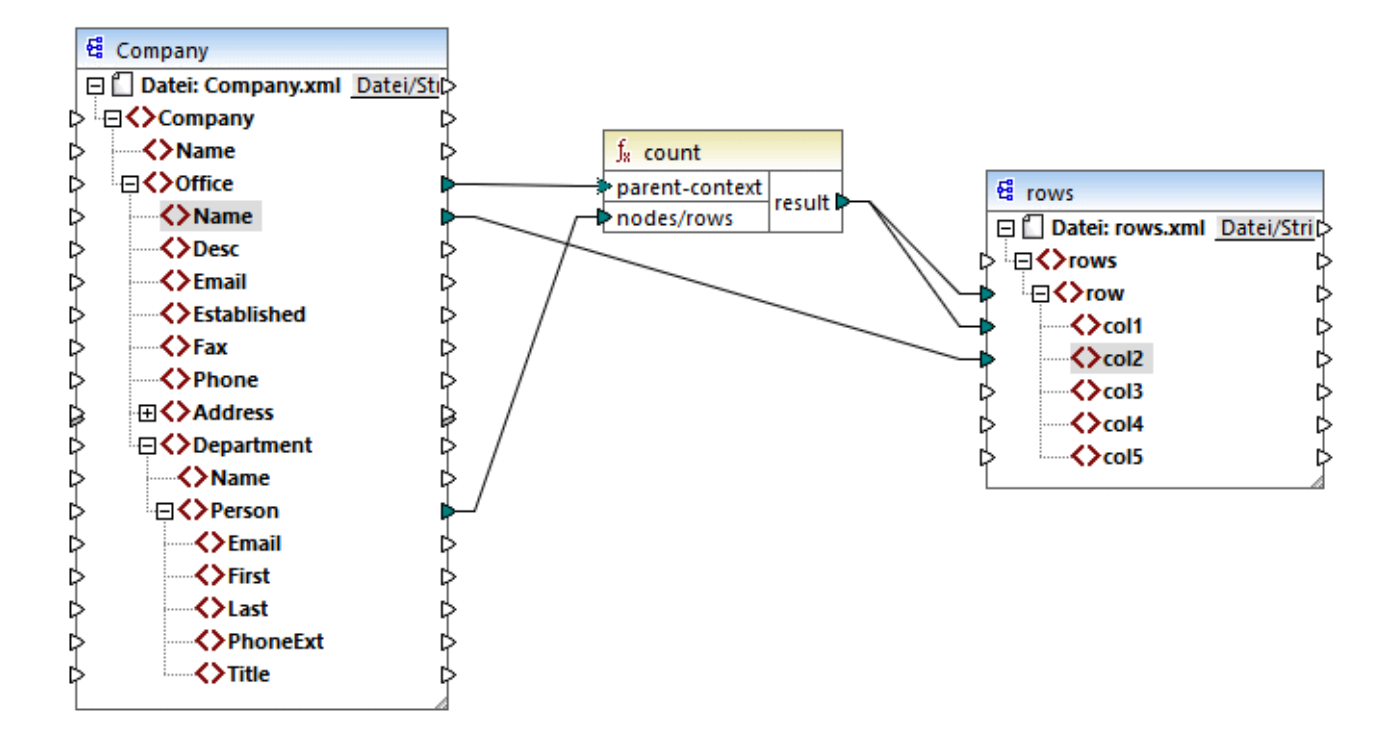

Mit den oben gezeigten Verbindungen gibt die **count**-Funktion ein Ergebnis für jedes Büro zurück. Die Quelldatei enthält zwei Büros, daher gibt die Funktion nun zwei Sequenzen zurück. Infolgedessen enthält die Ausgabe zwei Zeilen (row), von denen jede die Anzahl der Personen in diesem Büro enthält:

```
<rows>
    <row>
        <col1>15</col1>
        <col2>Nanonull, Inc.</col2>
    </row>
    <row>
        <col1>6</col1>
        <col2>Nanonull Partners, Inc.</col2>
    </row>
</rows>
```
## **7.3.3 Prioritätskontext**

Der Prioritätskontext ist eine Methode, mit der Sie festlegen können, in welcher Reihenfolge die Input-Parameter einer Funktion ausgewertet werden. Unter Umständen muss ein Prioritätskontext definiert werden, wenn in Ihrem Mapping Daten aus zwei nicht miteinander in Zusammenhang stehenden Quelldateien verbunden werden müssen.

Um zu verstehen, wie der Prioritätskontext funktioniert, denken Sie daran, dass bei Ausführung eines Mappings die Verbindung zu einem Input-Datenelement eine *Sequenz* aus mehreren Werten übertragen kann. Bei Funktionen mit zwei Input-Parametern bedeutet dies, dass zwei Schleifen erstellt werden müssen, von denen eine zuerst verarbeitet werden muss. Die zuerst verarbeitete Schleife ist die äußere Schleife. So erhält z.B. die

**equal**-Funktion zwei Parameter: *a* und *b*. Wenn sowohl *a* als auch *b* eine Wertesequenz erhält, verarbeitet MapForce diese folgendermaßen:

- · Für jede Instanz von *a*
	- o Für jede Instanz von *b* §
		- Ist *a* gleich *b*?

Wie Sie oben sehen, wird jedes *b* im Kontext eines jeden *a* ausgewertet. Mit Hilfe des Prioritätskontexts können Sie die Verarbeitungslogik ändern, sodass jedes a im Kontext eines jeden *b* ausgewertet wird, d.h. Sie können die innere Schleife mit der äußeren vertauschen, z.B:

- · Für jede Instanz von *b*
	- o Für jede Instanz von *a* §
		- Ist *a* gleich *b*?

Betrachten wir nun ein Mapping, in dem sich der Prioritätskontext auf die Mapping-Ausgabe auswirkt. Die **concat**-Funktion im unten gezeigten Mapping hat zwei Input-Parameter. Jeder Input-Parameter ist eine Sequenz, die mit Hilfe der **generate-sequence**-Funktion generiert wurde. Die erste Sequenz ist "1,2"und die zweite Sequenz ist "3,4".

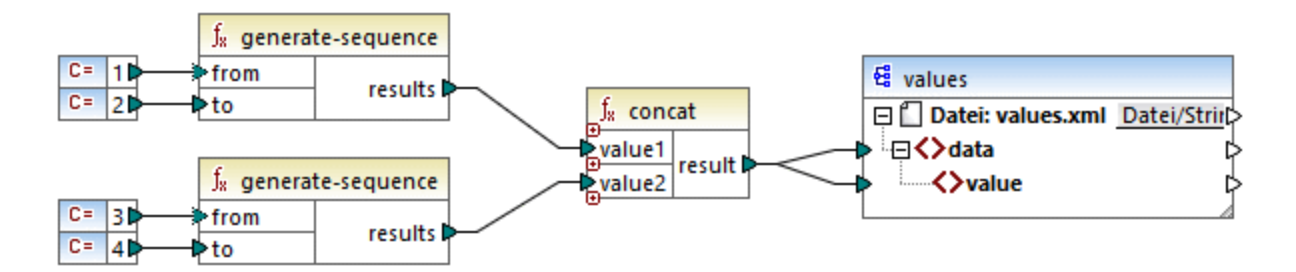

Führen wir das Mapping zuerst aus, ohne einen Prioritätskontext zu definieren. Die **concat-**Funktion beginnt zuerst mit der Auswertung der obersten Sequenz, daher werden die Werte in der folgenden Reihenfolge miteinander kombiniert:

- ·1 mit 3
- ·1 mit 4
- ·2 mit 3
- ·2 mit 4

Dies wirkt sich auf die Mapping-Ausgabe folgendermaßen aus:

```
<data>
    <value>13</value>
    <value>14</value>
    <value>23</value>
    <value>24</value>
</data>
```
Wenn Sie mit der rechten Maustaste auf den zweiten Input-Parameter klicken und im Kontextmenü den Eintrag **Prioritätskontext** auswählen, wird dieser zum Prioritätskontext. Wie Sie in der Abbildung unten sehen, ist der Prioritätskontext-Input mit einem Kreis umrandet.

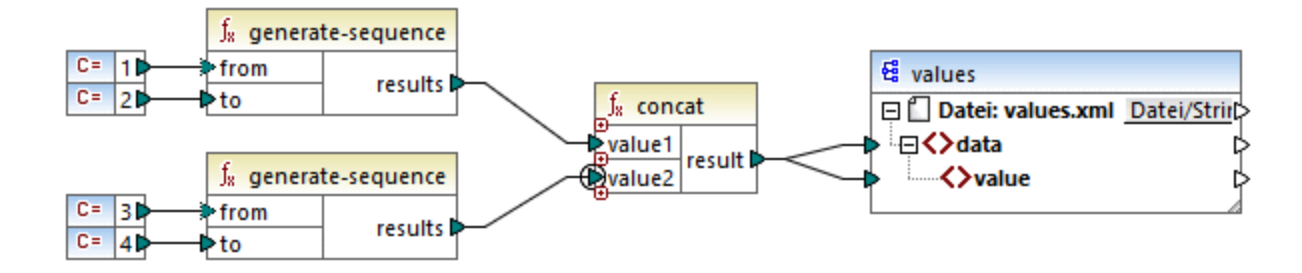

Dieses Mal wird der zweite Input-Parameter zuerst ausgewertet. Die concat-Funktion verkettet nach wie vor dieselben Werte, diesmal wird jedoch die Sequenz '3,4' zuerst ausgewertet. Die Ausgabe wird folglich zu:

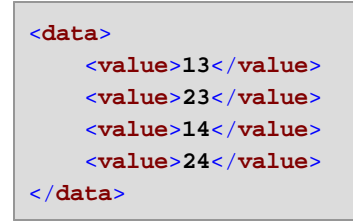

Bisher wurde nur der theoretische Hintergrund des Prioritätskontexts beschrieben. Ein praktisches Anwendungsszenario finden Sie im **Beispiel: Filtern mit [Prioritätskontext](#page-421-0)**<sup>422</sup>.

### <span id="page-421-0"></span>7.3.3.1 Beispiel: Filtern mit Prioritätskontext

Wenn eine Funktion mit einem Filter verbunden wird, wirkt sich der Prioritätskontext nicht nur auf die Funktion selbst, sondern auch auf die Auswertung des Filters aus. Im Mapping unten sehen Sie ein Beispiel für einen typischen Fall, in dem ein Prioritätskontext definiert werden muss, um das korrekte Ergebnis zu erhalten. Sie finden dieses Mapping unter dem folgenden Pfad:

**<Dokumente>\Altova\MapForce2024\MapForceExamples\FilterWithPriority.mfd**.

**Anmerkung:** In diesem Mapping werden XML-Komponenten verwendet, doch gilt dieselbe unten beschriebene Logik auch für allen anderen in MapForce verwendeten Komponententypen, darunter auch für EDI, JSON usw.

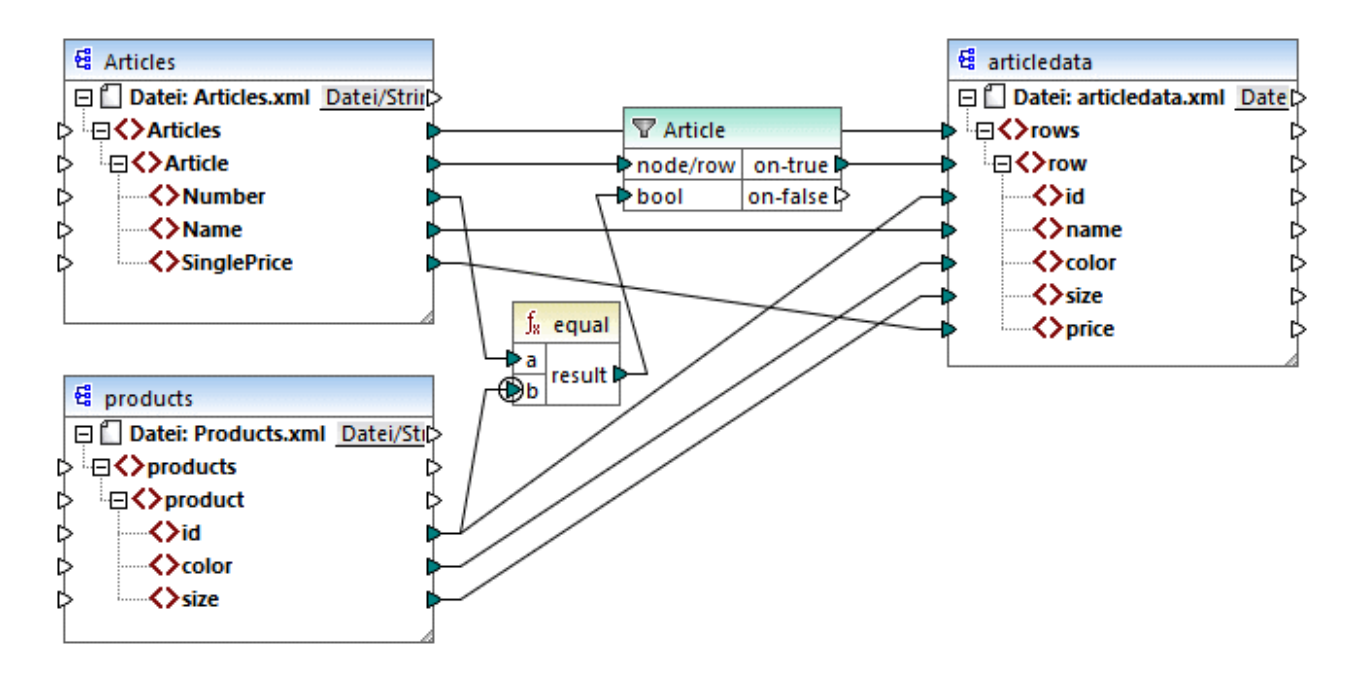

Ziel des oben gezeigten Mappings ist es, Daten aus **Articles.xml** in eine neue XML-Datei mit einem anderen Schema, nämlich **articledata.xml,** zu kopieren. Gleichzeitig sollen die Informationen zu jedem Artikel (Article) in der Datei **Products.xml** abgerufen und mit dem entsprechenden Artikeldatensatz verbunden werden. Beachten Sie, dass jeder Datensatz in **Articles.xml** eine Nummer (**Number)** und jeder Datensatz in **Products.xml** eine **id** hat. Wenn diese beiden Werte identisch sind, sollen alle andere Werte (**Name**, **SinglePrice**, **color**, **size**) in dieselbe Zeile (**row)** in der Zielkomponente kopiert werden.

Dieses Ziel wurde durch Hinzufügen eines Filters erreicht. Für jeden Filter wird als Input eine Boolesche Bedingung benötigt. Nur die Nodes/Zeilen, die die Bedingung erfüllen, werden in die Zielkomponente kopiert. Zu diesem Zweck gibt es im Mapping eine **equal**-Funktion. Mit der **equal**-Funktion wird überprüft, ob die Artikelnummer und die Produkt-ID in beiden Quelldateien identisch sind. Das Ergebnis wird anschließend als Input für den Filter bereitgestellt. Bei **true** wird das **Article**-Datenelement in die Zielkomponente kopiert.

Beachten Sie, dass für den zweiten Input-Parameter der zweiten **equal**-Funktion ein Prioritätskontext definiert wurde. Der Prioritätskontext macht in diesem Mapping einen großen Unterschied. Wenn er nicht definiert wird, führt dies zu einer falschen Mapping-Ausgabe.

### Anfängliches Mapping: Kein Prioritätskontext

Hier die Mapping-Logik ohne Prioritätskontext:

- · Gemäß der allgemeinen Mapping-Regel wird für jedes **Article**-Element, das die Filter-Bedingung erfüllt, in der Zielkomponente eine neuen Zeile (**row**) erstellt. Dafür sorgt die Verbindung zwischen **Article** und **row** (via die Funktion und den Filter).
- · Mit dem Filter wird für jeden Artikel die Bedingung überprüft. Dazu iteriert der Filter durch alle Produkte und bringt mehrere Produkte in den aktuellen Kontext.
- · Um in der Zielkomponente das Element **id** zu befüllen, geht MapForce nach der allgemeinen Regel vor (Erstelle für jedes Datenelement in der Quelldatei ein Datenelement in der Zielkomponente). Wie jedoch oben erläutert, befinden sich alle Produkte aus **Products.xml** im aktuellen Kontext. Es gibt keine Verbindung zwischen **product** und irgendeinem anderen Node in der Zielkomponente, damit nur

die **id** eines bestimmten Produkts ausgelesen wird. Folglich werden für jeden Artikel (**Article**) mehrere **id**-Elemente in der Zielkomponente erstellt. Dasselbe geschieht mit **color** und **size**.

Zusammenfassung: Die Datenelemente aus **Products.xml** haben den Kontext des Filters (der durch jedes Produkt iterieren muss). Daher werden die **id-**, **color-** und **size**-Werte so oft in die einzelnen **row**-Elemente in der Zielkomponente kopiert, wie sich in der Quelldatei Produkte befinden und es wird eine falsche Ausgabe wie die unten gezeigte generiert:

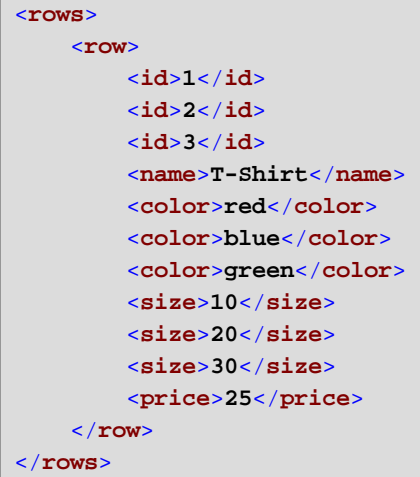

#### Lösung A: Verwendung eines Prioritätskontexts

Das obige Problem wurde durch Hinzufügen eines Prioritätskontexts zur Funktion, die die Boolesche Bedingung des Filters berechnet, gelöst.

Wenn in diesem Fall der zweite Input-Parameter der **equal**-Funktion als Prioritätskontext definiert wird, erhält die Sequenz, die aus **Products.xml** eingeht, Priorität. Dies wird in die folgende Mapping-Logik übersetzt:

- · Befülle für jedes Produkt den Input **b** der **equal**-Funktion (anders ausgedrückt: gib **b** Priorität). In dieser Phase befinden sich die Informationen des aktuellen Produkts im Kontext.
- · Befülle für jeden Artikel den Input **a** der **equal**-Funktion und überprüfe, ob die Filterbedingung "true" ist. Falls ja, setze auch die Artikelinformationen in den aktuellen Kontext.
- · Kopiere als nächstes die Artikel- und Produktinformationen aus dem aktuellen Kontext in die entsprechenden Datenelemente in der Zielkomponente.

Mit der obigen Mapping-Logik wird eine korrekte Ausgabe erzeugt, z.B:

```
<rows>
    <row>
        <id>1</id>
        <name>T-Shirt</name>
        <color>red</color>
        <size>10</size>
        <price>25</price>
    </row>
</rows>
```
### Lösung B: Verwendung einer Variablen

Als Alternativlösung dazu können Sie auch mit Hilfe einer Zwischenvariablen die einzelnen Artikel und Produkte, die die Filterbedingung erfüllen, in denselben Kontext bringen. Variablen eignen sich für derartige Szenarien, da Sie damit Daten temporär im Mapping speichern und dadurch bei Bedarf den Kontext ändern können.

In Szenarien wie diesem können Sie eine Variable zum Mapping hinzufügen, die dasselbe Schema wie die Zielkomponente hat. Klicken Sie im Menü **Einfügen** auf **Variablen** und geben Sie das Schema **articledata.xsd** als Struktur an, wenn Sie gefragt werden.

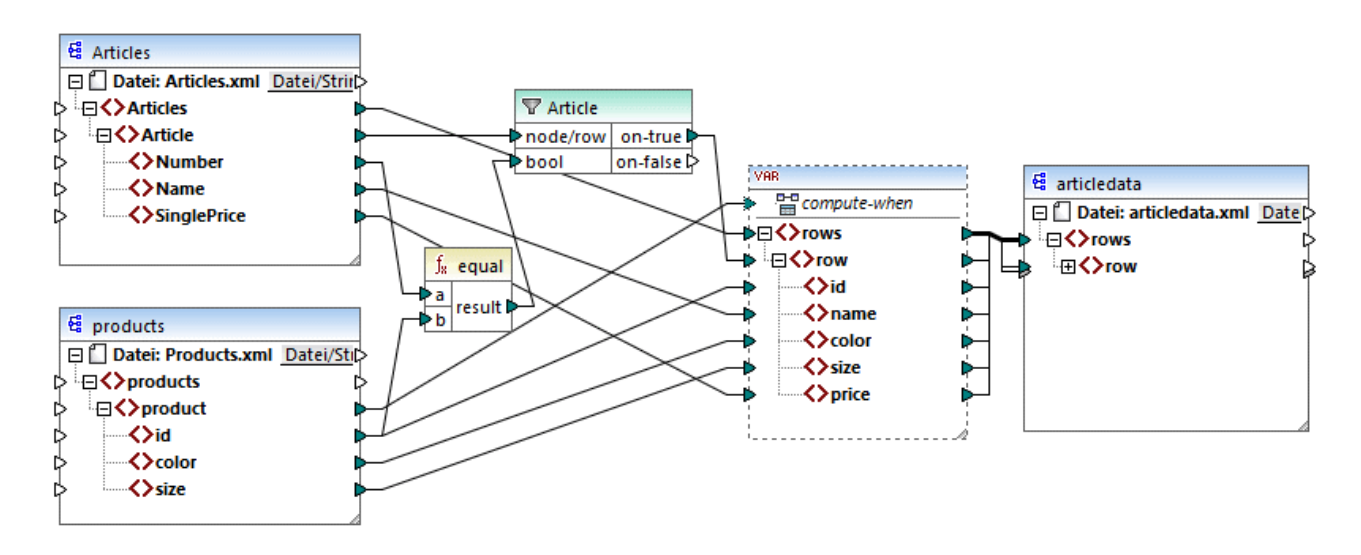

Im oben gezeigten Mapping geschieht Folgendes:

- · Es wird kein Prioritätskontext mehr verwendet. Statt dessen gibt es eine Variable, die dieselbe Struktur wie die Zielkomponente hat.
- · Das Mapping beginnt wie gewöhnlich am Ziel-Root-Node. Bevor die Zielkomponente befüllt wird, werden die Daten in der Variablen gesammelt.
- · Die Variable wird im Kontext jedes einzelnen Produkts berechnet, da eine Verbindung von **product** zum **compute-when**-Input der Variablen besteht.
- · Die Filterbedingung wird daher im Kontext jedes einzelnen Produkts überprüft. Nur, wenn die Bedingung "true" ist, wird die Variablenstruktur befüllt und an die Zielkomponente übergeben.

### **7.3.4 Mehrere Zielkomponenten**

Ein Mapping kann mehrere Quell- und Zielkomponenten haben. Wenn mehrere Zielkomponenten vorhanden sind, können Sie in der MapForce-Vorschau immer nur eine Komponentenausgabe auf einmal anzeigen, nämlich diejenige, die Sie durch Klick auf die **Vorschau-**Schaltfläche markiert haben. In anderen Ausführungsumgebungen (MapForce Server oder generierter Code) werden alle Zielkomponente der Reihe nach ausgeführt und es wird die entsprechende Ausgabe für die einzelnen Komponente erzeugt.

Standardmäßig werden Zielkomponenten von oben nach unten und von links nach rechts verarbeitet. Bei Bedarf können Sie diese Reihenfolge durch Ändern der Position der Zielkomponenten im Mapping-Fenster

beeinflussen. Der Referenzpunkt ist jeweils die linke obere Ecke einer Komponente. Beachten Sie die folgenden Punkte:

- · Wenn zwei Komponenten dieselbe vertikale Position haben, so wird zuerst die am weitesten links liegende Komponente verarbeitet.
- · Wenn zwei Komponenten dieselbe horizontale Position haben, so wird die weiter oben liegende Komponente zuerst verarbeitet.
- · In den seltenen Fällen, in denen zwei Komponenten sich an exakt derselben Stelle befinden, wird automatisch eine eindeutige interne Komponenten-ID verwendet. Damit ist eine genau definierte Reihenfolge definiert, die allerdings nicht geändert werden kann.

Um ein Beispiel dafür zu sehen, wie dies funktioniert, öffnen Sie das folgende Demo-Mapping: **<Dokumente>\Altova\MapForce2024\MapForceExamples\GroupingFunctions.mfd**. Dieses Mapping besteht aus mehreren Quell- und Zielkomponenten. Unten sehen Sie nur ein Fragment davon.

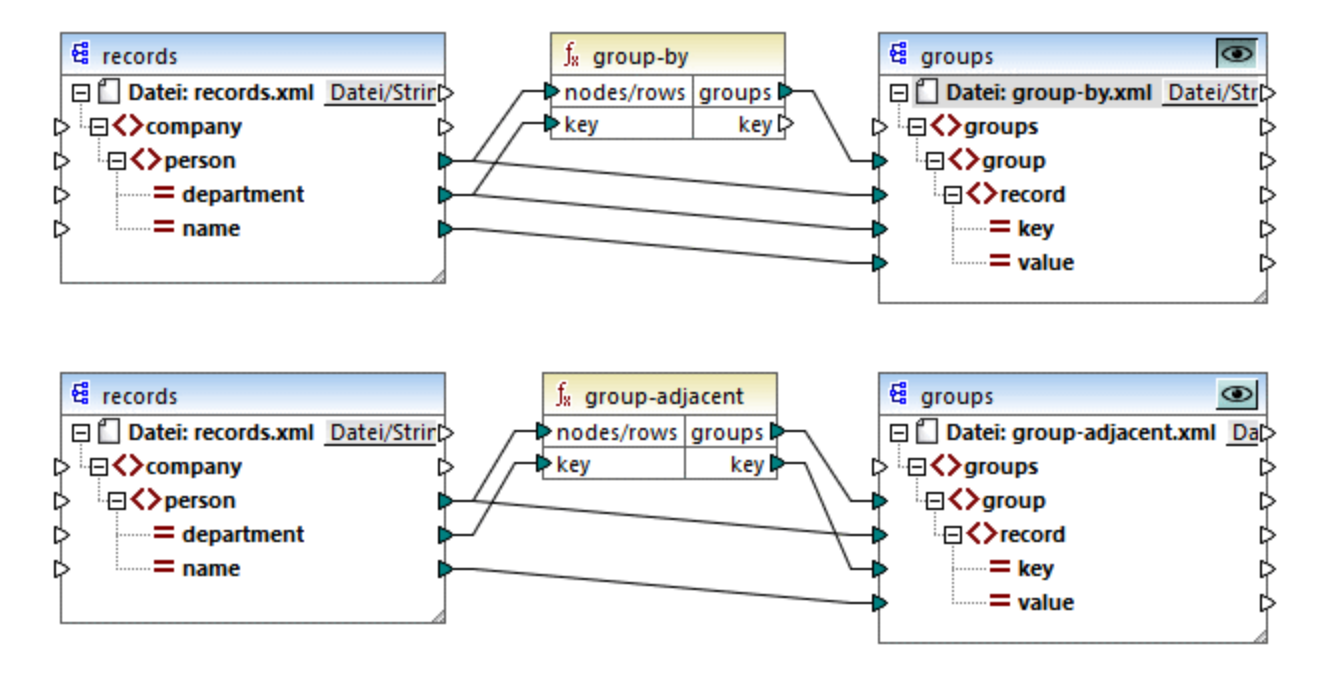

Gemäß der Regel ist die Standard-Verarbeitungsreihenfolge dieses Mappings in MapForce Server und im generierten Code von oben nach unten. Sie können dies überprüfen, indem Sie z.B. XSLT 2.0-Code generieren:

- 1. Klicken Sie im Menü **Datei** auf **Code generieren in | XSLT 2.0**.
- 2. Wenn Sie dazu aufgefordert werden, wählen Sie ein Zielverzeichnis für den generierten Code aus.

Das Zielverzeichnis enthält nach der Generierung mehrere XSLT-Dateien und eine **DoTransform.bat**-Datei. Letztere kann mit RaptorXML Server (eigene Lizenz erforderlich) ausgeführt werden. Die Datei **DoTransform.bat** verarbeitet Komponenten in derselben Reihenfolge, wie diese im Mapping definiert wurden, nämlich von oben nach unten. Überprüfen Sie dies, in dem Sie sich den --output-Parameter der einzelnen Transformationen ansehen.

```
RaptorXML xslt --xslt-version=2 --input="records.xml" --output="group-by.xml" --xml-
validation-error-as-warning=true %* "MappingMapTogroups.xslt"
IF ERRORLEVEL 1 EXIT/B %ERRORLEVEL%
```
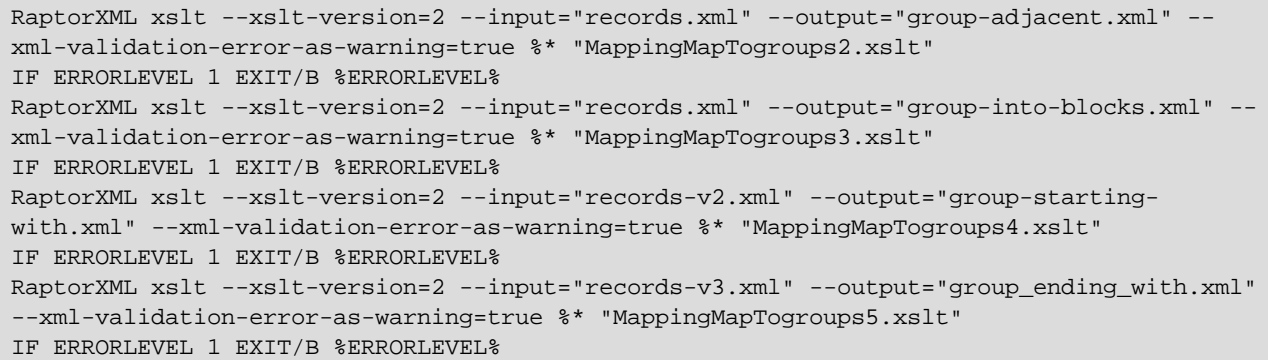

Mit der letzten Transformation wird eine Ausgabedatei namens **group-ending-with.xml** erzeugt. Verschieben wir diese Zielkomponente nun im Mapping ganz nach oben:

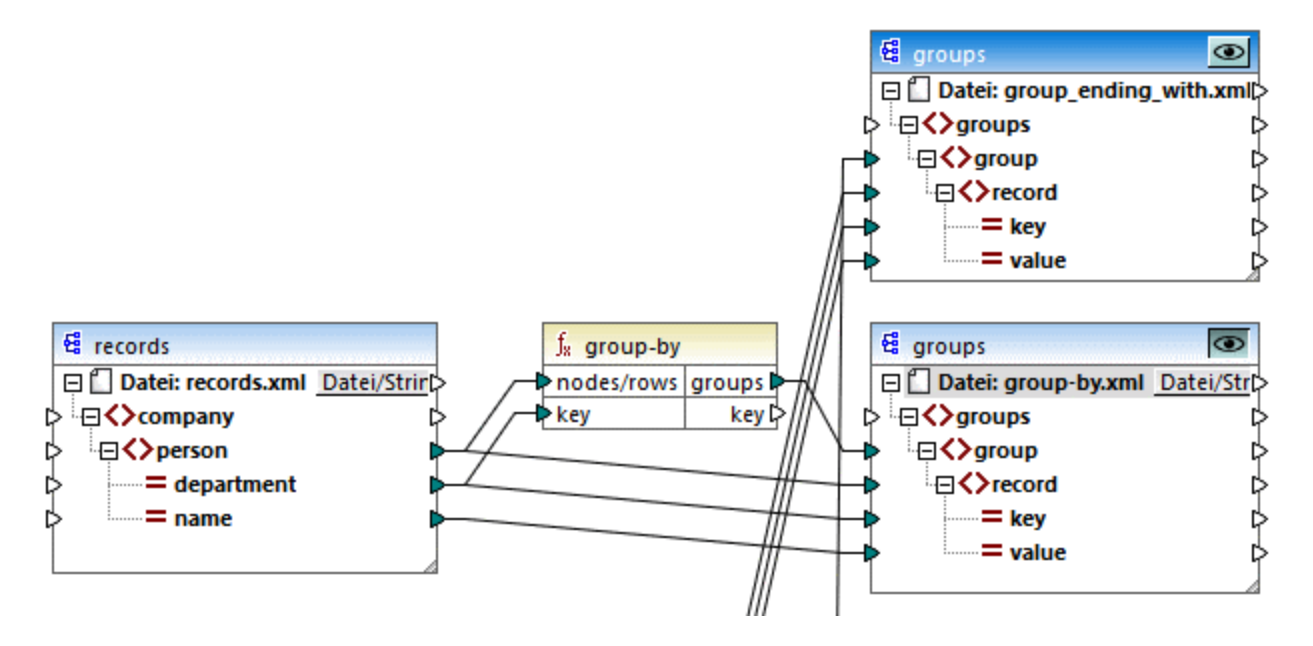

Wenn Sie nun erneut XSLT 2.0-Code generieren, ändert sich die Verarbeitungsreihenfolge entsprechend:

```
RaptorXML xslt --xslt-version=2 --input="records-v3.xml" --output="group_ending_with.xml"
--xml-validation-error-as-warning=true %* "MappingMapTogroups.xslt"
IF ERRORLEVEL 1 EXIT/B %ERRORLEVEL%
RaptorXML xslt --xslt-version=2 --input="records.xml" --output="group-by.xml" --xml-
validation-error-as-warning=true %* "MappingMapTogroups2.xslt"
IF ERRORLEVEL 1 EXIT/B %ERRORLEVEL%
RaptorXML xslt --xslt-version=2 --input="records.xml" --output="group-adjacent.xml" --
xml-validation-error-as-warning=true %* "MappingMapTogroups3.xslt"
IF ERRORLEVEL 1 EXIT/B %ERRORLEVEL%
RaptorXML xslt --xslt-version=2 --input="records.xml" --output="group-into-blocks.xml" --
xml-validation-error-as-warning=true %* "MappingMapTogroups4.xslt"
IF ERRORLEVEL 1 EXIT/B %ERRORLEVEL%
RaptorXML xslt --xslt-version=2 --input="records-v2.xml" --output="group-starting-
with.xml" --xml-validation-error-as-warning=true %* "MappingMapTogroups5.xslt"
```

```
IF ERRORLEVEL 1 EXIT/B %ERRORLEVEL%
```
Mit dem ersten Aufruf im oben gezeigten Codefragment wird nun **group-ending-with.xml** erzeugt.,

Sie können die Verarbeitungsreihenfolge auch in andere Codesprachen und in kompilierten MapForceServer-Ausführungsdateien (.mfx) auf ähnliche Weise ändern.

#### Verkettete Mappings

Dieselbe oben beschriebene Verarbeitungsreihenfolge gilt auch für verkettete Mappings. Die verkettete Mapping-Gruppe wird jedoch als eine einzige Einheit behandelt. Wenn Sie die Zwischen- oder Endkomponente eines einzigen verketteten Mappings verschieben, hat dies keine Auswirkung auf die Verarbeitungsreihenfolge. Die Position der Endkomponenten von einzelnen Gruppen hat nur dann einen Einfluss auf die Verarbeitungsreihenfolge, wenn mehrere Ketten bzw. mehrere Zielkomponenten in einem Mapping vorhanden sind.

- · Wenn zwei Endkomponenten dieselbe vertikale Position einnehmen, so wird zuerst die weiter links gelegene verarbeitet.
- · Wenn zwei Endkomponenten dieselbe horizontale Position einnehmen, so wird zuerst die weiter oben gelegene verarbeitet.
- · In den seltenen Fällen, in denen zwei Komponenten sich an exakt derselben Stelle befinden, wird automatisch eine eindeutige interne Komponenten-ID verwendet. Damit ist eine genau definierte Reihenfolge definiert, die allerdings nicht geändert werden kann.

# **8 Automatisieren mit Altova-Produkten**

Mit MapForce erstellte Mappings können von den folgenden (separate lizenzierten) Altova-Transformationsprozessoren in einer Server-Umgebung (u.a. auch mit Linux und macOS-Servern) und mit der Leistung eines Servers ausgeführt werden:

- · *RaptorXML Server*. Dieser Prozessor eignet sich für die Ausführung des Mappings, wenn die Transformationssprache des Mappings XSLT 1.0, XSLT 2.0, XSLT 3.0 oder XQuery ist. Siehe [Automatisierung](#page-429-0) mit RaptorXML Server<sup>430</sup>.
- $\bullet$  *MapForce Server (oder MapForce Server Advanced Edition).* Dieser Prozessor eignet sich für Mappings, deren Transformationssprache BUILT-IN\* ist. Die Sprache BUILT-IN unterstützt die meisten Mapping-Funktionen in MapForce, während MapForce Server (und v.a. die MapForce Server Advanced Edition) die höchste Leistung für die Verarbeitung eines Mappings bietet.
- *\* Für die Transformationssprache BUILT-IN wird MapForce Professional oder Enterprise Edition benötigt.*

Zusätzlich dazu bietet MapForce die Möglichkeit, die Generierung von XSLT-Code über die Befehlszeile zu automatisieren. Nähere Informationen dazu finden Sie unter [MapForce-Befehlszeilenschnittstelle](#page-430-0) <sup>431</sup>.

# <span id="page-429-0"></span>**8.1 Automatisierung mit RaptorXML Server**

Altova RaptorXML Server (in der Folge als RaptorXML bezeichnet) ist Altovas ultraschneller XML- und XBRL-Prozessor der dritten Generation, der für die neuesten Standards und parallele Rechnerumgebungen optimiert wurde. RaptorXML lässt sich plattformübergreifend einsetzen und ermöglicht dank der Nutzung moderner Multi-Core Computer die ultraschnelle Verarbeitung von XML- und XBRL-Daten.

RaptorXML steht in mehreren Editionen zur Verfügung, die von der Altova Download-Seite heruntergeladen und anschließend installiert werden können (<https://www.altova.com/de/download-trial-server.html>):

- · RaptorXML Server ist ein sehr schneller Prozessor zur Verarbeitung von XML, der XML, XML-Schema, XSLT, XPath, XQuery und mehr.
- · RaptorXML+XBRL Server unterstützt alle Funktionen von RaptorXML Server und kann zusätzlich XBRL-Daten verarbeiten und validieren.

Beim Generieren von Code in XSLT generiert MapForce eine Batch-Datei namens **DoTransform.bat**, die in dem bei der Generierung gewählten Ausgabeordner gespeichert wird. Die Batch-Datei ruft RaptorXML Server auf und führt die XSLT-Transformation auf dem Server aus.

Anmerkung: Sie können mit dem Built-in-Ausführungsprozessor eine Vorschau des **[XSLT-](#page-65-0)**<sup>66</sup>Codes anzeigen.

## <span id="page-430-0"></span>**8.2 MapForce-Befehlszeilenschnittstelle**

Die allgemeine Syntax eines MapForce-Befehls in der Befehlszeile lautet:

```
MapForce.exe <dateiname> [/{ziel} [[<ausgabeverz>] [/optionen]]]
```
Nähere Informationen zu den einzelnen Parametern des Befehls finden Sie in der Liste weiter unten.

#### *Befehlszeilensyntax*

Die Befehlszeilensyntax wird folgendermaßen notiert:

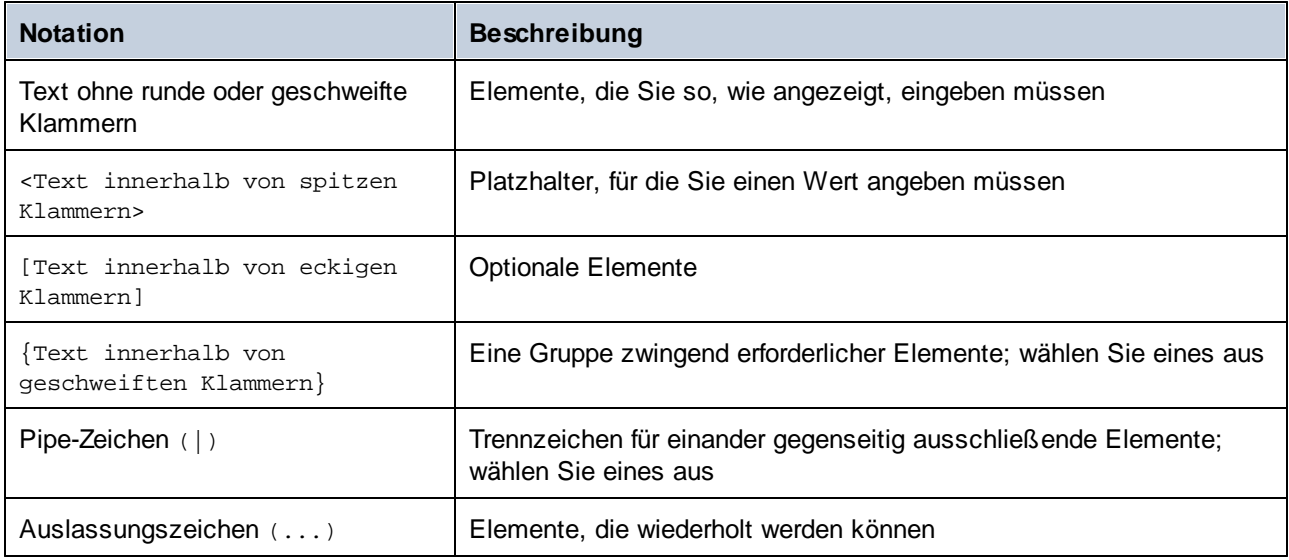

<dateiname>

Das Mapping-Design (**.mfd**) oder Mapping-Projekt (**.mfp**) (*Professional und Enterprise Edition*), anhand dessen Code generiert werden soll.

#### $\Box$  / {ziel}

Definiert die Zielsprache oder Zielumgebung, für die Code generiert werden soll. Es werden die folgenden Codegenerierungsziele unterstützt.

- ·/XSLT
- ·/XSLT2
- ·/XSLT3

 $\blacksquare$  <ausgabeverz>

Optionaler Parameter, mit dem das Ausgabeverzeichnis definiert wird. Wenn kein Ausgabepfad angegeben wird, wird das aktuelle Arbeitsverzeichnis verwendet. Beachten Sie, dass relative Dateipfade relativ zum aktuellen Arbeitsverzeichnis sind.

 $\Box$  /optionen

Die /optionen schließen einander nicht gegenseitig aus. Sie können eine oder mehrere der folgenden Optionen definieren:

- · Die Option /GLOBALRESOURCEFILE <Dateiname> kann verwendet werden, wenn im Mapping zum Auflösen von Input- oder Output-Datei- oder -Ordnerpfaden oder -Datenbanken globale Ressourcen verwendet werden. Nähere Informationen dazu finden Sie unter Globale [Altova-Ressourcen](#page-433-0)<sup>(434)</sup>. Die Option /GLOBALRESOURCEFILE definiert den Pfad zu einer XML-Datei für globale Ressourcen. Wenn /GLOBALRESOURCEFILE definiert ist, muss auch /GLOBALRESOURCECONFIG definiert sein.
- ·Mit der Option /GLOBALRESOURCECONFIG <Konfig. > wird der Name der XML-Datei für globale Ressourcen definiert (*siehe auch vorhergehende Option*). Wenn /GLOBALRESOURCEFILE definiert ist, muss auch /GLOBALRESOURCECONFIG definiert sein.
- ·Die Option /LOG <logdateiname> generiert eine Log-Datei unter dem angegebenen Pfad. <logdateiname> kann ein absoluter Pfad sein. Wenn ein vollständiger Pfad angegeben wird, muss das Verzeichnis für die zu generierende Log-Datei vorhanden sein. Wenn Sie nur den Dateinamen angeben, wird die Datei in das aktuelle Verzeichnis der Windows-Befehlszeile geschrieben.

#### *Anmerkungen*

- · Relative Pfade sind relativ zum Arbeitsverzeichnis, welches das aktuelle Verzeichnis der Applikation ist, die MapForce aufruft. Dies gilt für den Pfad der **.mfd**-Datei, das Ausgabeverzeichnis, den Log-Dateinamen und die globale Ressourcendatei.
- · Verwenden Sie in der Befehlszeile am Ende nicht den umgekehrten Schrägstrich und das schließende Anführungszeichen (z.B., **"C:\My directory\"**). Diese beiden Zeichen werden vom Befehlszeilenparser als Literalzeichen, d.h. als doppeltes Anführungszeichen interpretiert. Es wird empfohlen keine Leerzeichen und Anführungszeichen zu verwenden. Verwenden Sie den doppelten umgekehrten Schrägstrich \\, wenn in der Befehlszeile Leerzeichen vorkommen und Sie die Anführungszeichen (**"c:\Mein Verzeichnis\\"**) benötigen.

#### Beispiele

1) Um MapForce zu starten, und das Mapping <dateiname>.mfd zu öffnen, verwenden Sie:

MapForce.exe <Dateiname>.mfd

2) Um XSLT 2.0-Code zu generieren und auch eine Log-Datei mit dem Namen <logdateiname> zu erstellen, verwenden Sie:

MapForce.exe <dateiname>.mfd /XSLT2 <ausgabeverz> /LOG <logdateiname>

3) Um unter Verwendung der globalen Ressourcenkonfiguration <grkonfigname> aus der globalen Ressourcendatei <grdateiname> XSLT 2.0-Code zu generieren, verwenden Sie:

Mapforce.exe <dateiname>.mfd /XSLT2 <ausgabeverz> /GLOBALRESOURCEFILE <grdateiname> /GLOBALRESOURCECONFIG <grkonfigname>

#### *Beispiele für die Professional und die Enterprise Edition*

1) Um eine C#-Applikation für Visual Studio 2022 zu generieren und eine Log-Datei zu erstellen, verwenden Sie:

MapForce.exe <dateiname>.mfd /CS:VS2022 <ausgabeverz> /LOG <logdateiname>
2) Um unter Verwendung der in **Extras | Optionen** definierten Codegenerierungseinstellungen eine C++- Applikation zu generieren und eine Log-Datei zu erstellen, verwenden Sie:

MapForce.exe <dateiname>.mfd /CPP <ausgabeverz> /LOG <logdateiname>

3) Um eine C++-Applikation für Visual Studio 2022, MSXML, mit statischen Bibliotheken, MFC-Unterstützung und ohne Log-Datei zu generieren, verwenden Sie:

MapForce.exe <Dateiname>.mfd /CPP:VS2022, MSXML, LIB, MFC

4) Um eine C++-Applikation für Visual Studio 2022, Xerces, mit statischen Bibliotheken, keine MFC-Unterstützung und ohne Log-Datei zu generieren, verwenden Sie:

MapForce.exe <dateiname>.mfd /CPP:VS2022,XERCES,DLL,NoMFC <ausgabeverz> /LOG <logdateiname>

5) Um eine Java-Applikation zu generieren und eine Log-Datei zu erstellen, verwenden Sie:

MapForce.exe <dateiname>.mfd /JAVA <ausgabeverz> /LOG <logdateiname>

6) Um unter Verwendung der Sprache und des Ausgabeverzeichnisses, die/das in den Ordnereinstellungen (für die einzelnen Ordner im Projekt) definiert ist, für alle Mappings im Projekt Code zu generieren, verwenden Sie:

MapForce.exe <dateiname>.mfp /GENERATE /LOG <logdateiname>

7) Um für alle Mappings in der Projektdatei Java-Code zu generieren, verwenden Sie:

MapForce.exe <dateiname>.mfp /JAVA /LOG <logdateiname>

Beachten Sie, dass die in den Ordnereinstellungen definierte Codegenerierungssprache ignoriert wird und für alle Mappings Java verwendet wird.

8) Um in der Befehlszeile für ein zuvor kompiliertes Java-Mapping Input- und Output-Dateien anzugeben, verwenden Sie:

```
java -jar <mappingdatei>.jar /InputFileName <inputdateiname> /OutputFileName
<outputdateiname>
```
Die /InputFileName und /OutputFileName Parameter sind die Namen spezieller Input-Komponenten im MapForce Mapping, die Ihnen gestatten, Parameter in der Befehlszeilenausführung zu verwenden (siehe [Bereitstellen](#page-145-0) von Parametern für das Mapping<sup>(146)</sup>).

9) Um ein Mapping zu einer MapForce Server-Ausführungsdatei für die MapForce Server Version 2024 zu kompilieren und XML-Signaturen zu unterdrücken, verwenden Sie:

MapForce.exe <dateiname>.mfd /COMPILE:NOXMLSIGNATURES <ausgabeverz> /MFXVERSION:2024 /LOG <logdateiname>

# <span id="page-433-0"></span>**9 Globale Altova-Ressourcen**

Globale Altova-Ressourcen sind Aliasse für Datei-, Ordner und Datenbankressourcen. Jeder Alias kann mehrere Konfigurationen haben, wobei jede Konfiguration genau einer Ressource zugeordnet wird. Wenn Sie daher eine globale Ressource verwenden, können Sie zwischen ihren Konfigurationen wechseln. So könnten Sie etwa eine Datenbank-Ressource mit zwei Konfigurationen erstellen: Entwicklung und Produktion. Je nachdem, was Sie bezwecken möchten, können Sie zwischen diesen Konfiguration wechseln.

Globale Ressourcen können applikationsübergreifend in verschiedenen Altova Applikationen verwendet werden (*siehe Unterabschnitt weiter unten*).

### Globale Ressourcen in anderen Altova-Produkten

Wenn Datei-, Ordner- und Datenbankverbindungsinformationen als globale Ressourcen gespeichert werden, lassen sich diese in mehreren Altova-Applikationen wiederverwenden. Wenn Sie ein und dieselbe Datei z.B. häufig in verschiedenen Altova Desktop-Applikationen öffnen müssen, können Sie diese als globale Ressource definieren. Wenn Sie den Dateipfad ändern müssen, muss er nur an einer einzigen Stelle geändert werden. Derzeit können globale Ressourcen in den folgenden Altova-Produkten definiert und verwendet werden:

- ·**Altova [Authentic](https://www.altova.com/de/authentic)**
- ·**[DatabaseSpy](https://www.altova.com/de/databasespy)**
- ·[MobileTogether](https://www.altova.com/de/mobiletogether) Designer
- ·**[MapForce](https://www.altova.com/de/mapforce)**
- ·**[StyleVision](https://www.altova.com/de/stylevision)**
- ·**[XMLSpy](https://www.altova.com/de/xmlspy-xml-editor)**
- ·[FlowForce](https://www.altova.com/de/flowforceserver) Server
- ·[MapForce](https://www.altova.com/de/mapforce-server) Server
- ·RaptorXML [Server/RaptorXML+XBRL](https://www.altova.com/de/raptorxml) Server

#### In diesem Abschnitt

In diesem Abschnitt wird erläutert, wie Sie verschiedene Arten von globalen Ressourcen erstellen und konfigurieren. Dieser Abschnitt ist in die folgenden Kapitel gegliedert:

- ·Einrichten globaler [Ressourcen](#page-434-0) Teil 1<sup>435</sup>
- ·Einrichten globaler [Ressourcen](#page-436-0) Teil 2<sup>437</sup>
- [XML-Dateien](#page-439-0) als globale Ressourcen 440
- **Ordner als globale [Ressourcen](#page-441-0)**<sup>442</sup>

# <span id="page-434-0"></span>**9.1 Einrichten globaler Ressourcen Teil 1**

Die Konfiguration globaler Ressourcen besteht aus zwei Teilen: (i) dem Erstellen einer globalen Ressource im Dialogfeld **Globale Ressourcen verwalten** (*siehe unten*) und (ii) dem Definieren der Eigenschaften dieser globalen Ressource im Dialogfeld **Globale Ressource**. Der zweite Teil wird im <u>[nächsten](#page-436-0) Kapitel <sup>(377</sup> behandelt.</u>

Globale Altova-Ressourcen werden im Dialogfeld **Globale Ressourcen verwalten** definiert. Dieses Dialogfeld kann auf zwei Arten aufgerufen werden:

- ·Wählen Sie den Menübefehl **Extras | Globale Ressourcen**.
- · Klicken Sie in der Symbolleiste "Globale Ressourcen" auf das Symbol **Globale Ressourcen verwalten** (*Abbildung unten*).

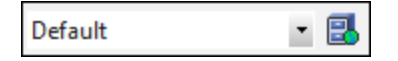

### Die Definitionsdatei für globale Ressourcen

Die Informationen über globale Ressourcen, werden in einer XML-Datei, der Definitionsdatei für globale Ressourcen, gespeichert. Diese Datei wird erstellt, sobald die erste globale Ressource im Dialogfeld **Globale Ressourcen verwalten** (*Abbildung unten*) definiert und gespeichert wird.

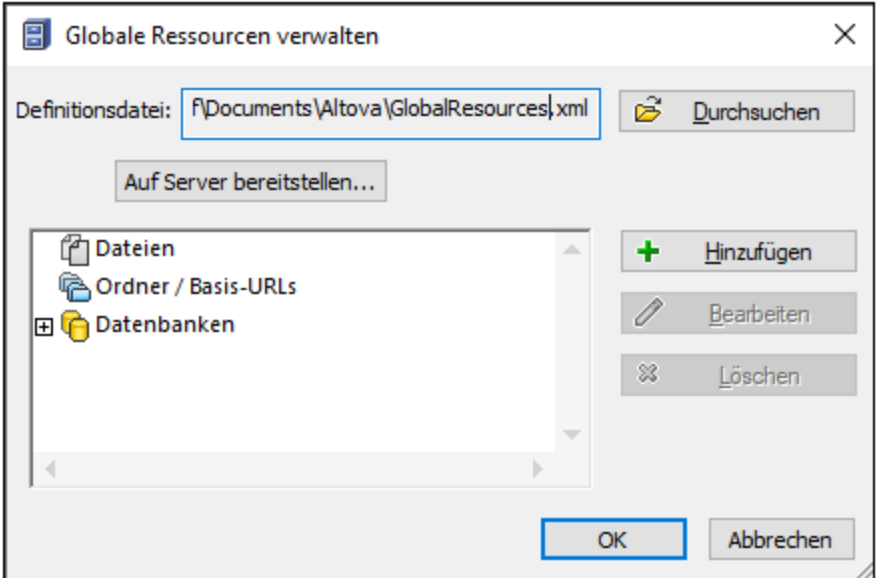

Wenn Sie das Dialogfeld **Globale Ressourcen verwalten** zum ersten Mal öffnen, wird der Standardpfad und name der Definitionsdatei für globale Ressourcen im Textfeld *Definitionsdatei* (*siehe Abbildung oben*) definiert:

#### **C:\Benutzer\<Benutzername>\Dokumente\Altova\GlobalResources.xml.**

Diese Datei ist bei allen Altova-Applikationen als Standard-Definitionsdatei für globale Ressourcen definiert. Eine globale Ressource kann von einer beliebigen Altova-Applikation aus in dieser Datei gespeichert werden und steht dann allen anderen Altova-Applikationen sofort als globale Ressource zur Verfügung. Um eine globale Ressource zu definieren und in der Definitionsdatei für globale Ressourcen zu speichern, fügen Sie die globale

Ressource im Dialogfeld **Globale Ressourcen verwalten** hinzu und klicken Sie auf **OK**.

Um eine bereits vorhandene Definitionsdatei für globale Ressourcen als aktive Definitionsdatei einer bestimmten Altova-Applikation auszuwählen, navigieren Sie über die Schaltfläche **Durchsuchen** des Textfelds *Definitionen* zu dieser Datei (*siehe Abbildung oben*).

Über das Dialogfeld **Globale Ressourcen verwalten** können Sie vorhandene globale Ressourcen auch bearbeiten und löschen.

#### **Anmerkungen:**

- · Sie können der Definitionsdatei für globale Ressourcen jeden beliebigen Namen geben und ihn in einem beliebigen Ordner, auf den Ihre Altova-Applikationen Zugriff haben, speichern. Sie müssen diese Datei in Ihrer Applikation nur (im Textfeld *Definitionen*) als die Definitionsdatei für globale Ressourcen für die jeweilige Applikation definieren. Die Ressourcen lassen sich in allen Altova-Produkten als globale Ressourcen verwenden, wenn Sie in allen Altova-Produkten eine einzige Definitionsdatei verwenden.
- · Sie können auch mehrere Definitionsdateien für globale Ressourcen erstellen. Es kann aber immer nur eine davon in einer Altova-Applikation aktiv sein und nur die in dieser Datei enthaltenen Definitionen stehen in der Applikation zur Verfügung. Sie können dadurch je nach Bedarf festlegen, welche Ressourcen nur eingeschränkt und welche in mehreren Produkten zur Verfügung stehen sollen.

# <span id="page-436-0"></span>**9.2 Einrichten globaler Ressourcen Teil 2**

Im zweiten Teil der Konfiguration der globalen Ressourcen werden die Eigenschaften einer globalen Ressource im Dialogfeld **Globale Ressource** definiert. Die Eigenschaften sind von der Art der globalen Ressource abhängig (*siehe Unterabschnitte weiter unten*). Sie können das Dialogfeld **Globale Ressource** durch Klick auf die Schaltfläche **Hinzufügen** im <u>Dialogfeld "Globale [Ressourcen](#page-434-0) verwalten"</u> <sup>«ss</sup> aufrufen.

Nähere Informationen über das Einrichten verschiedener Arten von globalen Ressourcen finden Sie in den folgenden Beispielen: <u>[XML-Dateien](#page-439-0) als globale [Ressourcen](#page-441-0) <sup>(440</sup>, Ordner als globale Ressourcen <sup>442</sup> .</u>

### **Dateien**

Die dateispezifischen Eigenschaften werden im Dialogfeld **Globale Ressource** unten angezeigt. Die Konfiguration besteht aus den folgenden drei Hauptteilen: (i) dem Namen der Datei, (ii) dem Pfad dieser Datei und (iii) der Liste der für diesen Dateialias definierten Konfigurationen.

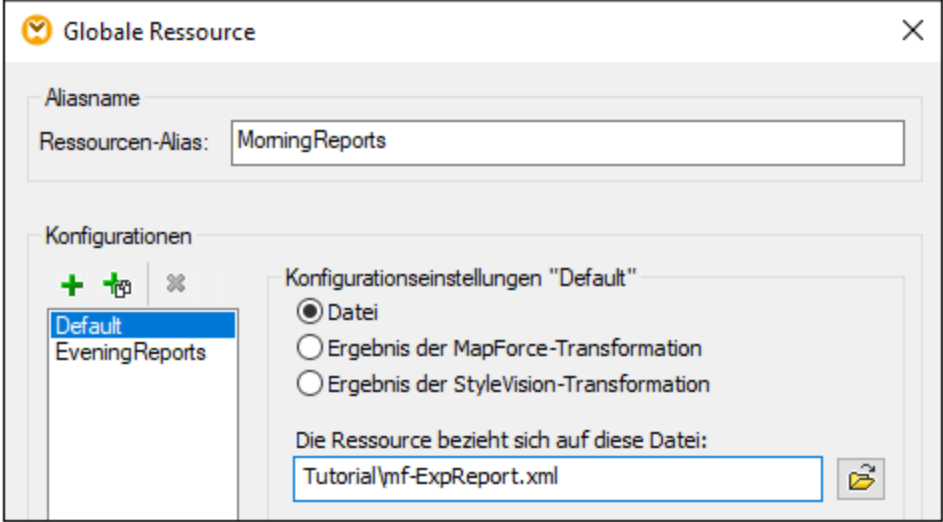

### **Ordner**

Die ordnerspezifischen Eigenschaften werden im Dialogfeld **Globale Ressource** unten angezeigt. Die Konfiguration besteht aus den folgenden drei Hauptbereichen: (i) dem Namen des Ordners, (ii) dem Pfad dieses Ordners und (iii) der Liste der für diesen Ordneralias definierten Konfigurationen.

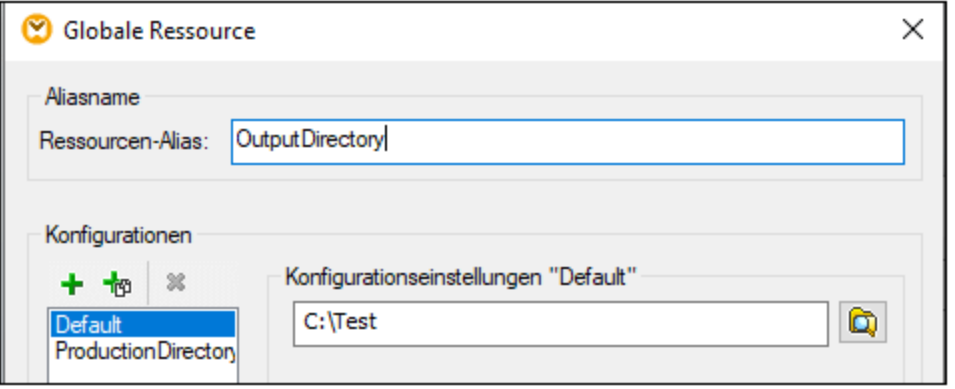

### Schaltflächen im Dialogfeld "Globale Ressource"

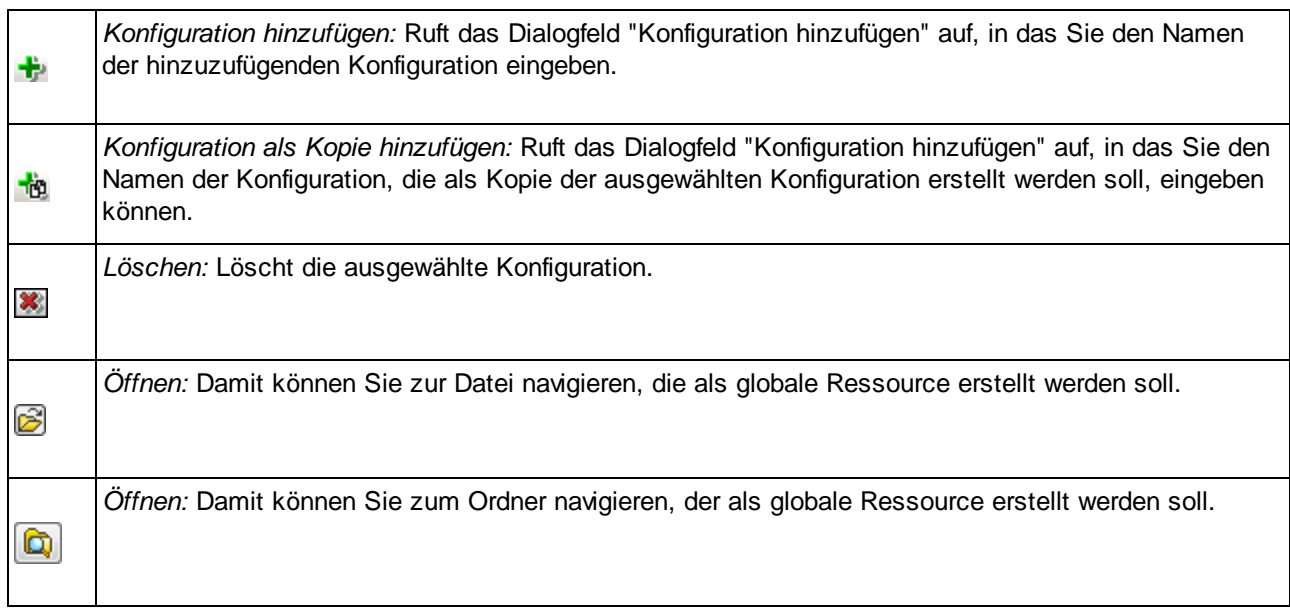

#### Globale Ressourcenkonfiguration: Allgemeine Verfahren

Im Folgenden wird das Erstellen und Konfigurieren von globalen Ressourcen in groben Zügen beschrieben.

- 1. Klicken Sie auf die Symbolleisten-Schaltfläche (**Globale Ressourcen verwalten**). Gehen Sie alternativ dazu zum Menü **Extras** und klicken Sie auf **Globale Ressourcen**.
- 2. Klicken Sie auf **Hinzufügen** und wählen Sie den gewünschten Ressourcentyp aus (Datei, Ordner, Datenbank). Daraufhin wird das Dialogfeld **Globale Ressource** angezeigt.
- 3. Geben Sie in das Textfeld **Ressourcen-Alias** einen beschreibenden Namen ein (z.B. Input-Datei).
- 4. Die Konfiguration der Standardkonfiguration ist von der Art der globalen Ressource abhängig: (i) Navigieren Sie im Fall einer Datei oder eines Ordners zur Datei bzw. zum Ordner, auf die die Ressource standardmäßig verweisen soll; (ii) klicken Sie im Fall einer Datenbankverbindung auf **Datenbank auswählen** und befolgen Sie die Anweisungen des Datenbankverbindungsassistenten,

um eine Verbindung zur Datenbank herzustellen . Diese Datenbankverbindung wird standardmäßig verwendet, wenn Sie das Mapping ausführen.

- 5. Wenn Sie eine weitere Konfiguration benötigen (z.B. einen zusätzlichen Ausgabeordner), klicken Sie im Dialogfeld Globale Ressource auf die Schaltfläche **+**, geben Sie den Namen dieser Konfiguration ein und definieren Sie den Pfad zu dieser Konfiguration.
- 6. Wiederholen Sie den vorherigen Schritt für jede weitere benötigte Konfiguration.
- **Anmerkung:** Datenbankverbindungen als globale Ressourcen werden nur in der MapForce Professional und Enterprise Edition unterstützt.

### <span id="page-439-0"></span>**9.3 XML-Dateien als globale Ressourcen**

In diesem Kapitel wird beschrieben, wie Sie XML-Dateien als globale Ressourcen verwenden. In manchen Fällen muss eine XML-Input-Datei mehrmals pro Tag geändert werden. Zum Beispiel, wenn Sie jeden Morgen ein bestimmtes Mapping ausführen müssen, um anhand einer bestimmten XML-Datei als Mapping Input einen Bericht zu generieren, derselbe Bericht aber jeden Abend anhand einer anderen XML-Datei generiert werden muss. Anstatt das Mapping mehrmals pro Tag zu bearbeiten (oder mehrere Kopien des Mappings zu verwenden), könnten Sie das Mapping so konfigurieren, dass eine als globale Ressource definierte Datei (ein so genannter *Datei-Alias*) ausgelesen wird. Unser Datei-Alias hat in diesem Beispiel zwei Konfigurationen:

- 1. mit der Default-Konfiguration wird eine XML-Datei für die Morgenausführung als Mapping Input bereitgestellt.
- 2. mit der Konfiguration EveningReports wird eine XML-Datei für die Abendausführung als Mapping Input bereitgestellt.

Um den Datei-Alias zu erstellen und zu konfigurieren, gehen Sie vor, wie unten beschrieben.

### Schritt 1: Erstellen einer globalen Ressource

Zuerst muss ein Datei-Alias erstellt werden. Gehen Sie folgendermaßen vor:

- 1. Klicken Sie auf die Symbolleisten-Schaltfläche (**Globale Ressourcen verwalten**). Gehen Sie alternativ dazu zum Menü **Extras** und klicken Sie auf **Globale Ressourcen**.
- 2. Klicken Sie auf **Hinzufügen | Datei** und geben Sie in das Textfeld **Ressourcen-Alias** einen Namen ein. In diesem Beispiel nennen wir unsere Standardkonfiguration MorningReports.
- 3. Klicken Sie neben dem Textfeld **Die Ressource bezieht sich auf diese Datei** auf die **Durchsuchen**-Schaltfläche und wählen Sie die Datei **Tutorial\mf-ExpReport.xml** aus.
- 4. Klicken Sie im Abschnitt **Konfigurationen** auf **der und geben Sie der zweiten Konfiguration den** Namen EveningReports.
- 5. Klicken Sie auf **Durchsuchen** und wählen Sie die Datei **Tutorial\mf-ExpReport2.xml**.

### Schritt 2: Verwenden der globalen Ressource im Mapping

Wir können die neu erstellte globale Ressource nun in unserem Mapping verwenden. Damit das Mapping die Daten aus der globalen Ressource liest, gehen Sie folgendermaßen vor:

- 1. Öffnen Sie das Mapping **Tutorial\Tut-ExpReport.mfd**.
- 2. Doppelklicken Sie auf die Titelleiste der Quellkomponente, um das Dialogfeld **Komponenteneinstellungen** zu öffnen.
- 3. Klicken Sie neben **XML-Input-Datei** auf **Durchsuchen**, anschließend auf **Globale Ressourcen** und wählen Sie den Datei-Alias MorningReports aus. Klicken Sie auf **Öffnen**.
- 4. Öffnen Sie das Dialogfeld **Komponenteneinsetllungen** erneut: Als XML-Input-Datei wird nun **altova://file\_resource/MorningReports** verwendet, d.h. für den Pfad wird eine globale Ressource verwendet.

### Schritt 3: Ausführen des Mappings mit der gewünschten Konfiguration

Sie können nun die XML-Input-Datei vor Ausführung des Mappings ganz einfach wechseln:

· Um **mf-ExpReport.xml** als Input zu verwenden, wählen Sie den Menübefehl **Extras | Aktive Konfiguration | Default**.

· Um **mf-ExpReport2.xml** als Input zu verwenden, wählen Sie den Menübefehl **Extras | Aktive Konfiguration | EveningReports**.

Alternativ dazu können Sie die gewünschte Konfiguration auch aus der Dropdown-Liste der **globalen Ressourcen** (*siehe Abbildung unten*) auswählen.

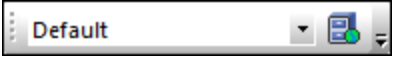

Um eine Vorschau auf das Mapping-Ergebnis mit einer der beiden Konfigurationen anzuzeigen, klicken Sie auf das Fenster **Ausgabe**.

# <span id="page-441-0"></span>**9.4 Ordner als globale Ressourcen**

In diesem Kapitel wird beschrieben, wie Sie Ordner als globale Ressourcen verwenden. Es kann vorkommen, dass dieselbe Ausgabe in verschiedenen Verzeichnissen generiert werden muss. Zu diesem Zweck erstellen wir einen Ordner-Alias mit zwei Konfigurationen:

- 1. Mit der Konfiguration Default wird die Ausgabe in **C:\Test** generiert.
- 2. Mit der Konfiguration Production wird die Ausgabe in **C:\Production** generiert.

Um den Ordner-Alias zu erstellen und zu konfigurieren, gehen Sie vor, wie unten beschrieben.

### Schritt 1: Erstellen einer globalen Ressource

Zuerst muss ein Ordner-Alias erstellt werden. Gehen Sie folgendermaßen vor:

- 1. Klicken Sie auf die Symbolleisten-Schaltfläche (**Globale Ressourcen verwalten**). Gehen Sie alternativ dazu zum Menü **Extras** und klicken Sie auf **Globale Ressourcen**.
- 2. Klicken Sie auf **Hinzufügen | Ordner** und geben Sie in das Textfeld **Ressourcen-Alias** einen Namen ein. In diesem Beispiel nennen wir unsere Standardkonfiguration OutputDirectory.
- 3. Klicken Sie neben dem Textfeld **Konfigurationseinstellungen "Default"** auf die Schaltfläche **Durchsuchen** und wählen Sie **C:\Test** aus. Stellen Sie sicher, dass dieser Ordner auf Ihrem Rechner vorhanden ist.
- 4. Klicken Sie auf **b**und geben Sie den Namen der zweiten Konfiguration ein. In diesem Beispiel nennen wir unsere zweite Konfiguration ProductionDirectory.
- 5. Klicken Sie auf **Durchsuchen** und wählen Sie den Ordner **C:\Production** aus. Stellen Sie sicher, dass dieser Ordner auf Ihrem Rechner vorhanden ist.

### Schritt 2: Verwenden der globalen Ressource im Mapping

Im nächsten Schritt sorgen wir dafür, dass der soeben erstellte Ordner-Alias im Mapping verwendet wird. Gehen Sie folgendermaßen vor:

- 1. Öffnen Sie das Mapping **Tutorial\Tut-ExpReport.mfd**.
- 2. Doppelklicken Sie auf die Titelleiste der Zielkomponente, um das Dialogfeld **Komponenteneinstellungen** zu öffnen.
- 3. Klicken Sie auf **Globale Ressourcen** und anschließend auf **Speichern**.
- 4. Speichern Sie die XML-Ausgabedatei als **Output.xml**. Der Pfad der XML-Output-Datei lautet nun **altova://folder\_resource/OutputDirectory/Output.xml**, was darauf hinweist, dass der Pfad als globale Ressource definiert wurde.

### Schritt 3: Ausführen des Mappings mit der gewünschten Konfiguration

Sie können nun die Ausgabeordner vor Ausführung des Mappings ganz einfach wechseln:

- · Um **C:\Test** als Ausgabeverzeichnis zu verwenden, wählen Sie den Menübefehl **Extras | Aktive Konfiguration | Default**.
- · Um **C:\Production** als Ausgabeverzeichnis zu verwenden, wählen Sie den Menübefehl **Extras | Aktive Konfiguration | ProductionDirectory**.

Die Mapping-Ausgabe wird standardmäßig als temporäre Datei geschrieben, außer Sie haben in MapForce explizit konfiguriert, dass die Ausgabe in permanente Dateien geschrieben wird. Um MapForce so zu konfigurieren, dass permanente Dateien generiert werden, gehen Sie folgendermaßen vor:

- **1.** Klicken Sie im Menü **Extras** auf **Optionen.**
- **2.** Wählen Sie im Abschnitt **Allgemein** die Option **Direkt in endgültige Output-Dateien schreiben.**

# **10 Menübefehle**

In diesem Abschnitt finden Sie eine Beschreibung der MapForce-Menübefehle. Es stehen die folgenden Menübefehle zur Verfügung:

- ·[Datei](#page-444-0)<sup>445</sup>
- ·[Bearbeiten](#page-447-0) 448
- ·[Einfügen](#page-448-0) 449
- ·[Komponente](#page-451-0)<sup>452</sup>
- ·**[Verbindung](#page-453-0)** 454
- ·**[Funktion](#page-454-0)** 455
- ·[Ausgabe](#page-455-0) 456
- · [Ansicht](#page-457-0) 458
- ·[Extras](#page-459-0)<sup>460</sup>
- ·[Fenster](#page-472-0) 473
- ·[Hilfe](#page-474-0)<sup>475</sup>

# <span id="page-444-0"></span>**10.1 Datei**

Dieses Kapitel enthält eine Liste aller Menübefehle im Menü **Datei**.

#### **□** Neu

Erstellt ein neues Mapping-Dokument. In der Professional und der Enterprise Edition können Sie auch ein Mapping-Projekt (.mfp) erstellen.

#### **⊟ Öffnen**

Öffnet eine zuvor gespeicherte Mapping-Design-Datei (.mfd). In der Professional und der Enterprise Edition können Sie auch ein Mapping-Projekt (.mfp) öffnen.

#### **■ Speichern/Speichern unter/Alles speichern**

Mit der Option **Speichern** wird das gerade aktive Mapping unter seinem aktuellen Namen gespeichert. Mit der Option **Speichern unter** können Sie das gerade aktive Mapping unter einem anderen Namen speichern. Mit dem Befehl **Alles speichern** werden alle aktuell geöffneten Mapping-Dateien gespeichert.

#### **□ Neu laden**

Durch Neuladen des aktuell aktiven Mappings werden ihre letzten Änderungen rückgängig gemacht.

#### Schließen/Alle schließen

Mit dem Befehl **Schließen** wird das aktuell aktive Mapping geschlossen. Mit dem Befehl **Alle schließen** werden alle gerade offenen Mappings geschlossen. Sie werden gefragt, ob Sie eine der nicht gespeicherten Dateien speichern möchten.

#### Drucken/Druckvorschau/Druckereinrichtung

Mit dem Befehl **Drucken** wird das Dialogfeld **Drucken** (*siehe unten*) aufgerufen, über das Sie Ihr Mapping ausdrucken können. Mit **Aktuelle** wird der aktuell definierte Zoom-Faktor des Mappings beibehalten. Bei Auswahl von **Optimale** wird das Mapping auf Seitengröße vergrößert/verkleinert. Sie können auch einen numerischen Zoom-Faktor angeben. Die Bildlaufleisten der Komponente werden nicht gedruckt. Außerdem können Sie festlegen, ob Grafiken auf mehrere Seiten umbrochen werden sollen oder nicht.

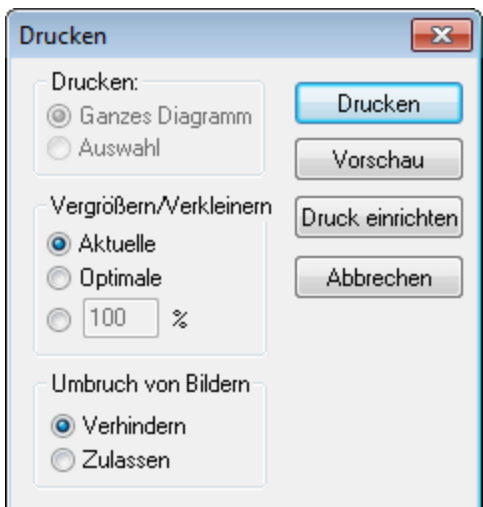

Mit dem Befehl **Druckvorschau** wird dasselbe **Druckdialogfeld** mit denselben Einstellungen wie oben beschrieben, aufgerufen. Mit dem Befehl **Druckereinrichtung** wird das Dialogfeld **Druckereinrichtung** geöffnet, in dem Sie einen Drucker auswählen und die Papiereinstellungen konfigurieren können.

 $\Box$  Mapping validieren

Mit dem Befehl **Mapping validieren** wird überprüft, ob alle Mappings gültig sind und entsprechende Warn-, Informations- oder Fehlermeldungen angezeigt. Nähere Informationen dazu finden Sie unter [Validierung](#page-63-0)<sup>64</sup>.

**■ Mapping-Einstellungen** 

Öffnet das Dialogfeld [Mapping-Einstellungen](#page-74-0)<sup>(75)</sup>, in dem Sie die dokumentspezifischen Einstellungen definieren können.

Anmeldeinformationen-Manager öffnen (*Enterprise Edition*)

Öffnet den **Anmeldeinformationen-Manager**, in dem Sie Anmeldeinformationen, die in Mappings mit HTTP-Authentifizierung oder OAuth 2.0-Autorisierung erforderlich sind, verwalten können.

Code in ausgewählter Sprache generieren/Code generieren in

Mit dem Befehl **Code in ausgewählter Sprache generieren** wird Code in der in der Symbolleiste ausgewählten Sprache generiert. Mit dem Befehl **Code generieren in <Sprache>** können Sie Code in XSLT 1-3 (*alle Editionen*), XQuery, Java, C# und C++ (*Professional und Enterprise Edition*) generieren. Bei Auswahl eines dieser Befehle wird das Dialogfeld zum **Suchen des Ordners** geöffnet, in dem Sie den Speicherort der generierten Dateien auswählen müssen. Die Namen der generierten-Dateien werden im Dialogfeld ["Mapping-Einstellungen"](#page-74-0)<sup>(75</sup> definiert.

Nähere Informationen über die verfügbaren Transformationssprachen finden Sie unter [Transformationssprachen](#page-16-0)<sup>(17)</sup>. Nähere Informationen dazu finden Sie unter [Codegenerierung](#page-65-0)<sup>666</sup>.

Zu MapForce Server-Ausführungsdatei kompilieren (*Professional und Enterprise Edition*)

Generiert eine Datei, die auf MapForce Server ausgeführt werden kann, um die Mapping-Transformation auszuführen

- Auf FlowForce Server bereitstellen (*Professional und Enterprise Edition*) Stellt das gerade aktive Mapping auf FlowForce Server bereit.
- Dokumentation generieren (*Professional und Enterprise Edition*) Generiert detaillierte Dokumentation zu Ihren Mapping-Projekten in verschiedenen Ausgabeformaten.
- **Letzte Dateien**

Zeigt eine Liste der zuletzt geöffneten Dateien an.

**□** Beenden

Beendet die Applikation. Sie werden gefragt, ob Sie nicht gespeicherte Dateien speichern möchten.

# <span id="page-447-0"></span>**10.2 Bearbeiten**

Dieses Kapitel enthält eine Liste aller Menübefehle im Menü **Bearbeiten**. Die meisten der Befehle in diesem Menü werden erst aktiv, wenn Sie das Ergebnis eines Mappings im **Ausgabe**-Fenster bzw. Code z.B. im **XSLT**-Fenster ansehen.

**■ Rückgängig** 

In MapForce steht eine unbegrenzte Anzahl an "Rückgängig"-Schritten zur Verfügung, mit denen Sie Ihr Mapping Schritt für Schritt wieder rückgängig machen können. Sie können Aktionen auch über die

Symbolleisten-Schaltfläche rückgängig machen.

Wiederherstellen

Mit Hilfe des Befehls "Wiederherstellen" können Sie zuvor rückgängig gemachte Aktionen wiederholen. Sie können sich innerhalb des Verlaufs der rückgängig gemachten Schritte vorwärts und rückwärts

bewegen. Sie können Aktionen auch über die Symbolleisten-Schaltfläche wiederherstellen.

**□** Suchen

Dient zum Suchen von bestimmtem Text in den Fenstern **XQuery** (*Professional und Enterprise Edition*), **XSLT**, **XLST2**, **XSLT3** und **Ausgabe**. Sie können die Suche auch über die Symbolleisten-Schaltfläche đЩ durchführen.

Weitersuchen

Sucht nach der nächsten Stelle, an der der Such-String vorkommt. Sie können dies auch über die Symbolleisten-Schaltfläche

Vorheriges suchen

Sucht nach der vorherigen Stelle, an der der Such-String vorkommt. Dies lässt sich auch über die Symbolleisten-Schaltfläche **(36 bewerkstelligen.** 

Ausschneiden/Kopieren/Einfügen/Löschen

Mit den Windows-Standardbearbeitungsbefehlen können Sie beliebige im Mapping-Fenster angezeigte Komponenten oder Funktionen ausschneiden, kopieren, einfügen und löschen.

Alle auswählen

Markiert alle Komponenten im Fenster **Mapping** oder den Text/Code in den Fenstern **XQuery** (*Professional und Enterprise Edition*), **XSLT**, **XSLT2**, **XSLT3** und **Ausgabe**.

# <span id="page-448-0"></span>**10.3 Einfügen**

Dieses Kapitel enthält eine Liste aller Menübefehle im Menü **Einfügen**.

XML-Schema/Datei

Fügt eine XML-Schema- oder Instanzdatei zum Mapping hinzu. Wenn Sie eine XML-Datei ohne Schemareferenz auswählen, kann MapForce ein <u>passendes [XML-Schema](#page-111-0) generieren <sup>112</sup>.</u> Wenn Sie ein XML-Schema auswählen, werden Sie aufgefordert optional eine XML-Instanzdatei für die Vorschaudaten

덉 zu inkludieren. Sie können eine XML/XSD-Datei auch über die Symbolleisten-Schaltfläche hinzufügen.

Datenbank (*Professional und Enterprise Edition*)

Fügt eine Datenbankkomponente hinzu. Sie können eine Datenbankkomponente auch über die

Symbolleisten-Schaltfläche  $\boxed{01}$  hinzufügen. In der MapForce Enterprise Edition können auch NoSQL-Datenbanken als Komponenten hinzugefügt werden.

EDI (*Enterprise Edition*)

Fügt eins EDI-Dokument hinzu. Sie können eine EDI-Komponente auch über die Symbolleisten-Schaltfläche hinzufügen.

Textdatei (*Professional und Enterprise Edition*)

Fügt ein Flat File-Dokument, wie z.B. eine CSV- oder Textdatei ("FLF" Fixed Length File) hinzu. Sie

können eine Textdatei auch über die Symbolleisten-Schaltfläche **[El]** hinzufügen. In der MapForce Enterprise Edition können Textdateien mit Hilfe von FlexText verarbeitet werden.

Webservice-Funktion (*Enterprise Edition*)

Fügt den Aufruf eines Webservice hinzu. Sie können einen Webservice auch über die Symbolleisten-Schaltfläche **Rubishings**hinzufügen.

Excel 2007+-Datei (*Enterprise Edition*)

Fügt eine Microsoft Excel 2007+ (**.xlsx**)-Datei hinzu. Wenn Sie Excel 2007+ nicht installiert haben, können Sie Dateien trotzdem von/auf Excel 2007+-Dateien mappen. In diesem Fall können Sie zwar keine Vorschau des Ergebnisses im Fenster **Ausgabe** anzeigen, das Ergebnis aber dennoch speichern. Sie

können eine Excel-Datei auch über die Symbolleisten-Schaltfläche **himzufügen.** 

XBRL-Dokument (*Enterprise Edition*)

Fügt eine XBRL-Instanz oder ein Taxonomiedokument hinzu. Sie können eine XBRL-Komponente auch über die Symbolleisten-Schaltfläche kann die Sumbolleisten bereiten.

JSON-Schema/Datei (*Enterprise Edition*)

Fügt ein JSON-Schema- oder eine JSON-Datei hinzu. Sie können eine JSON-Komponente auch über die Symbolleisten-Schaltfläche **Finanz** hinzufügen.

Protocol Buffers-Datei (*Enterprise Edition*)

Fügt eine im Protocol Buffers-Format kodierte Binärdatei hinzu. Sie können eine Datei im Protocol

Buffers-Format auch über die Symbolleisten-Schaltfläche **bud binder** hinzufügen.

PDF-Dokument einfügen (*Enterprise Edition*)

Lädt ein PDF-Dokument. Sie können ein PDF-Dokument auch über die Symbolleisten-Schaltfläche einfügen.

 $\Box$  Input-Komponente einfügen

Einfache Input-Komponenten können als für das gesamte Mapping relevante Input-Parameter oder nur im Kontext von benutzerdefinierten Funktionen verwendet werden. Nähere Informationen dazu finden Sie unter Einfache [Input-Komponente](#page-145-0)<sup>(146)</sup> und Parameter in [benutzerdefinierten](#page-208-0) Funktionen<sup>209</sup>. Sie können eine einfache Input-Komponente auch über die Symbolleisten-Schaltfläche **higen.** hinzufügen.

Output-Komponente einfügen

Einfache Output-Komponenten können als Output-Komponenten in Mappings und als Output-Parameter von benutzerdefinierten Funktionen verwendet werden. Nähere Informationen dazu finden Sie unter Einfache [Output-Komponente](#page-152-0)<sup>(153</sup> und Parameter in [benutzerdefinierten](#page-208-0) Funktionen<sup>209</sup>. Sie können eine

einfache Output-Komponente auch über die Symbolleisten-Schaltfläche **himalisten** hinzufügen.

**□ Konstante** 

Fügt eine Konstante ein, die Fixdaten für einen Input-Konnektor bereitstellt. Sie können die folgenden Datentypen wählen: String, Zahl und alle anderen. Sie können eine Konstante auch über die

Symbolleisten-Schaltfläche einfügen.

**□** Variable

Fügt eine [Variable](#page-156-0)<sup> 157</sup> ein, die einer regulären (nicht-inline gesetzten) benutzerdefinierten Funktion entspricht. Bei Variablen handelt es sich um eine spezielle Art von Komponente, in der ein Mapping-Zwischenergebnis für die weitere Verarbeitung gespeichert wird. Sie können eine Variable auch über die Symbolleisten-Schaltfläche vir einfügen.

Join (*Professional und Enterprise Edition*)

Mit Hilfe der Join-Komponente können Sie Daten im SQL- und Nicht-SQL-Modus verknüpfen. Sie können eine Join-Komponente auch über die Symbolleisten-Schaltfläche  $\boxed{\dot{M}}$  hinzufügen.

**■ Sortieren: Nodes/Zeilen** 

Fügt eine Komponente ein, über die Sie Nodes sortieren können (siehe [Sortieren](#page-169-0) von Daten 170). Sie können eine Sortierkomponente auch über die Symbolleisten-Schaltfläche hinzufügen.

Filter: Nodes/Zeilen

Fügt eine Filter-Komponente ein, mit der Daten aus jeder anderen von MapForce unterstützten Komponentenstruktur - auch Datenbanken - gefiltert werden können. Nähere Informationen finden Sie

Y unter **Filter und [Bedingungen](#page-175-0)<sup> 176</sup>.** Sie können einen Filter auch über die Symbolleisten-Schaltfläche hinzufügen.

#### SQL/NoSQL-WHERE/ORDER (*Professional und Enterprise Edition*)

Fügte eine Komponente ein, mit der Sie Datenbankdaten auf Basis von Bedingungen filtern können. Sie

Œ können die SQL/NoSQL-WHERE/ORDER-Komponente auch über die Symbolleisten-Schaltfläche aufrufen.

#### **■** Wertezuordnung

Fügt eine Komponente ein, die einen Input-Wert mittels einer Lookup-Tabelle in einen Output-Wert transformiert. Diese Funktion eignet sich dazu, eine Gruppe von Werten auf eine andere Gruppe von Werten zu mappen (z.B. Zahlen für einen Monat auf Monatsnamen). Nähere Informationen dazu finden Sie unter [Wertezuordnungen](#page-181-0) <sup>(182</sup>. Sie können eine Wertezuordnung auch über die Symbolleisten-Schaltfläche 疝 einfügen.

#### **■ IF-Else-Bedingung**

Fügt eine If-Else-Bedingung ein. Dies eignet sich für Szenarien, in denen ein einfacher Wert anhand einer Bedingung verarbeitet werden soll. Nähere Informationen finden Sie unter *Filter und [Bedingungen](#page-175-0)* <sup>(76</sup>). Sie

können eine If-Else-Bedingung auch über die Symbolleisten-Schaltfläche هَدْ hinzufügen.

#### Ausnahme (*Professional und Enterprise Edition*)

Mit Hilfe der Ausnahme-Komponente können Sie ein Mapping unterbrechen, wenn eine bestimmte Bedingung erfüllt wird. Sie können eine Ausnahmekomponente auch über die Symbolleisten-Schaltfläche

hinzufügen. In der MapForce Enterprise Edition können Sie mit Hilfe dieser Komponente auch Fehlermeldungen in WSDL-Mapping-Projekten definieren.

#### **■ Kommentar**

Mit Hilfe dieses Menübefehls können Kommentare im Stil einer Notiz als alleinstehende Komponenten hinzugefügt werden. Nähere Informationen dazu finden Sie unter [Kommentare](#page-33-0)<sup>34</sup>. Sie können einen

Kommentar auch über die Symbolleisten-Schaltfläche hinzufügen.

### <span id="page-451-0"></span>**10.4 Komponente**

Dieses Kapitel enthält eine Liste aller Menübefehle im Menü **Komponente**.

**■ Root-Element ändern** 

Dient zum Ändern des Root-Elements eines XML-Instanzdokuments.

**■** Schema-Definition in XMLSpy bearbeiten

Um ein Schema in Altova [XMLSpy](https://www.altova.com/xmlspy-xml-editor) bearbeiten zu können, müssen Sie auf eine XML-Komponente klicken und die Option **Schema-Definition in XMLSpy bearbeiten** auswählen.

FlexText-Konfiguration bearbeiten (*Enterprise Edition*)

Mit diesem Befehl können Sie eine FlexText-Datei bearbeiten.

Datenbankobjekte hinzufügen/entfernen/bearbeiten (*Professional und Enterprise Edition*)

Dient zum Hinzufügen, Entfernen oder Ändern von Datenbankobjekten in einer Datenbankkomponente.

Mapping auf EDI X12 997 erstellen (*Enterprise Edition*)

Das X12 997 Functional Acknowledgment gibt über den Status des EDI-Datenaustauschs Auskunft. Alle Fehler, die bei der Verarbeitung des Dokuments auftreten, werden hier ausgegeben. MapForce kann automatisch ein X12 997-Dokument generieren, das Sie an den Empfänger senden können.

Mapping auf EDI X12 999 erstellen (*Enterprise Edition*)

Das X12 999 Implementation Acknowledgment Transaction Set meldet die Nichterfüllung von HIPAA-Implementierungsrichtlinien oder Applikationsfehler. MapForce kann automatisch eine X12 999- Komponente generieren und die erforderlichen Mapping-Verbindungen erstellen.

Aktualisieren (*Professional und Enterprise Edition*)

Lädt die Struktur der gerade aktiven Datenbankkomponente neu.

**□** Duplikat davor/danach einfügen

Fügt eine Kopie des ausgewählten Datenelements vor/nach dem aktuell ausgewählten ein. Ein duplizierter [Input](#page-39-0) kann nicht als Datenquelle verwendet werden. Nähere Informationen dazu finden Sie unter *Input* [duplizieren](#page-39-0)<sup>40</sup>.

Duplikat löschen

Entfernt ein dupliziertes Datenelement.

 $\blacksquare$  Kommentar/Processing Instruction

Mit dieser Option können Sie [Kommentare](#page-121-0) und Processing Instructions<sup>(122)</sup> in XML-Komponenten einfügen.

 $\Box$  Inhalt als CDATA-Abschnitt schreiben

Mit diesem Befehl wird ein [CDATA-Abschnitt](#page-121-1)<sup>(122</sup> erstellt. CDATA-Abschnitte dienen dazu, Abschnitte eines Dokuments, die normalerweise als Markup interpretiert würden, als Zeichendaten darzustellen.

Datenbankaktionen (*Professional und Enterprise Edition*)

Dient zum Konfigurieren von Datenbankeinfüge-, -aktualisierungs- und -löschaktionen und anderer Optionen für Datenbankdatensätze.

Datenbank abfragen (*Professional und Enterprise Edition*)

Erstellt anhand der Tabelle bzw. des Felds, die bzw. das Sie in der Datenbankkomponente ausgewählt haben, eine SELECT -Anweisung. Wenn Sie auf eine Tabelle/ein Feld klicken, wird dieser Befehl aktiv und die SELECT -Anweisung wird automatisch in das **Select**-Fenster platziert.

 $\Box$  Links ausrichten

Richtet die Struktur einer Komponenten linksbündig aus.

 $\Box$  Rechts ausrichten

Richtet die Struktur einer Komponenten rechtsbündig aus.

#### $\Box$  Kommentar bearbeiten

Wenn Ihr Mapping eine Kommentarkomponente enthält, können Sie diese durch Klick auf die Komponente und Auswahl des Befehls **Kommentar bearbeiten** bearbeiten. Alternativ dazu können Sie in die Kommentarkomponente doppelklicken und den Text direkt im Kommentarfeld bearbeiten. Nähere Informationen zu [Kommentar](#page-33-0)komponenten und ihren Typen finden Sie unter Kommentar<sup>34</sup>.

Eigenschaften

Zeigt die Eigenschaften der aktuell ausgewählten Komponente an. Siehe auch [Ändern](#page-38-0) der [Komponenteneinstellungen](#page-38-0)<sup>(39)</sup>.

# <span id="page-453-0"></span>**10.5 Verbindung**

Dieses Kapitel enthält eine Liste aller Menübefehle im Menü **Verbindung**.

**■ Idente Sub-Einträge automatisch verbinden** 

Aktiviert bzw. deaktiviert die Option **Idente Sub-Einträge automatisch verbinden**. Nähere Informationen zu [Verbindungen](#page-45-0) und Verbindungsarten finden Sie unter <u>Verbindungen 46.</u>

Einstellungen für 'Idente Sub-Einträge verbinden'

Damit können Sie idente Sub-Einträge definieren. Nähere Informationen dazu finden Sie unter Verbindungen mit identen [Sub-Einträgen](#page-52-0)<sup>(53)</sup>.

**■ Idente Sub-Einträge verbinden** 

Mit diesem Befehl können Sie sowohl in Quell- als auch im Zielkomponenten mehrere Verbindungen für Datenelemente **desselben Namens** erzeugen. Die Einstellungen in diesem Dialogfeld werden

angewendet, wenn die Symbolleisten-Schaltfläche (**Idente Sub-Einträge automatisch verbinden**) aktiv ist. Nähere Informationen dazu finden Sie unter <u>Verbindungen mit identen [Sub-Einträgen](#page-52-0) 53</u>.

**□** Zielorientiert (Standard)

Ändert den Konnektortyp in ein Standard-Mapping. Nähere Informationen dazu finden Sie unter Zielorientierte im Vergleich zu [quellorientierten](#page-49-0) Verbindungen<sup>50</sup>.

Alles kopieren (Sub-Einträge kopieren)

Erstellt Verbindungen für alle identen Subeinträge. Der Hauptvorteil von "Alles kopieren"-Verbindungen ist, dass der Mapping-Arbeitsbereich dadurch übersichtlicher wird: Anstelle mehrerer Verbindungen wird eine einzige durch eine dicke Linie dargestellte Verbindung erstellt. Nähere Informationen dazu finden Sie unter "Alles [kopieren"-Verbindungen](#page-54-0)<sup>55</sup>.

Quellorientiert (Mixed Content)

Ändert den Verbindungstyp in eine quellorientierte Verbindung. Dadurch kann gemischter Inhalt (Mixed Content) (Text- und Child-Nodes) automatisch in derselben Reihenfolge, wie er in der XML-*Quelldatei* vorkommt, gemappt werden. Nähere Informationen dazu finden Sie unter <u>[Quellorientierte](#page-49-1) Verbindungen 50</u> .

Eigenschaften

Öffnet das Dialogfeld **Verbindungseinstellungen**, in dem Sie Verbindungsarten und Annotationseinstellungen definieren können. Nähere Informationen dazu finden Sie unter [Verbindungseinstellungen](#page-56-0) <sup>57</sup>.

# <span id="page-454-0"></span>**10.6 Funktion**

Dieses Kapitel enthält eine Liste aller Menübefehle im Menü **Funktion**.

Benutzerdefinierte Funktion erstellen

Erstellt eine neue **[benutzerdefinierte](#page-202-0) Funktion<sup>[203]</sup> (UDF)**. Sie können eine benutzerdefinierte Funktion auch über die Symbolleisten-Schaltfläche  $\vec{\mathsf{u}}$  erstellen.

Benutzerdefinierte Funktion von Auswahl erstellen

Erstellt auf Basis der aktuell im Mapping-Fenster ausgewählten Elemente eine benutzerdefinierte Funktion. Nähere Informationen dazu finden Sie unter Erstellen [benutzerdefinierter](#page-205-0) Funktionen<sup>(206</sup>). Sie können eine benutzerdefinierte Funktion anhand der Auswahl auch über die Symbolleisten-Schaltfläche **FE** erstellen.

Funktionseinstellungen

Öffnet das Dialogfeld **Benutzerdefinierte Funktion bearbeiten**, wo Sie die aktuellen Einstellungen für die benutzerdefinierte Funktion ändern können. Nähere Informationen dazu finden Sie unter [Bearbeiten](#page-207-0) [benutzerdefinierter](#page-207-0) Funktionen<sup>(208)</sup>.

 $\Box$  Funktion entfernen

Löscht die aktuell aktive benutzerdefinierte Funktion, wenn Sie in einem Kontext arbeiten, der dies erlaubt.

 $\Box$  Input-Komponente einfügen

Einfache Input-Komponenten können als für das gesamte Mapping relevante Input-Parameter oder nur im Kontext von benutzerdefinierten Funktionen verwendet werden. Nähere Informationen dazu finden Sie unter Einfache [Input-Komponente](#page-145-0)<sup>(146)</sup> und Parameter in [benutzerdefinierten](#page-208-0) Funktionen<sup>209</sup>. Sie können eine einfache Input-Komponente auch über die Symbolleisten-Schaltfläche **hinzufügen.** 

Output-Komponente einfügen

Einfache Output-Komponenten können als Output-Komponenten in Mappings und als Output-Parameter von benutzerdefinierten Funktionen verwendet werden. Nähere Informationen dazu finden Sie unter Einfache [Output-Komponente](#page-152-0)<sup>(153)</sup> und Parameter in [benutzerdefinierten](#page-208-0) Funktionen<sup>209</sup>. Sie können eine einfache Output-Komponente auch über die Symbolleisten-Schaltfläche **in hinzufügen.** 

# <span id="page-455-0"></span>**10.7 Ausgabe**

Dieses Kapitel enthält eine Liste aller Menübefehle im Menü **Ausgabe**.

XSLT 1.0/XSLT 2.0/XSLT 3.0/XQuery/Java/C#/C++/Built-In

Dient zum Definieren der Transformationssprache, in der das Mapping ausgeführt werden soll. Welche Transformationssprachen zur Auswahl stehen, hängt von Ihrer MapForce Edition ab. Nähere Informationen dazu finden Sie unter [Transformationssprachen](#page-16-0)<sup>17</sup>. Die Transformationssprache kann auch über die Symbolleiste ausgewählt werden.

**■ Ausgabedatei validieren** 

Validiert die XML-Ausgabedatei anhand des referenzierten Schemas. Siehe [Validierung](#page-63-1) <sup>64</sup>.

Ausgabedatei speichern

Speichert die aktuell im Fenster **Ausgabe** angezeigten Daten in einer Datei.

- Alle Ausgabedateien speichern Speichert alle von [dynamischen](#page-402-0) Mappings<sup>(403)</sup> generierten Ausgabedateien. Siehe auch [Tutorial](#page-101-0) 4<sup>102</sup>.
- Ausgabedatei neu generieren

Lädt die Daten im Fenster **Ausgabe** neu.

SQL/NoSQL-Script ausführen (*Professional und Enterprise Edition*)

Wenn im Fenster **Ausgabe** gerade ein SQL/NoSQL-Script angezeigt wird, wird das Mapping auf die Zieldatenbank unter Berücksichtigung der definierten Tabellenaktionen ausgeführt.

**■ Lesezeichen einfügen/löschen** 

Fügt im Fenster **Ausgabe** an der Cursorposition ein Lesezeichen ein bzw. löscht dieses.

**■ Nächstes/Vorhergehendes Lesezeichen** 

Navigiert im Fenster **Ausgabe** zum nächsten/vorhergehenden Lesezeichen.

Alle Lesezeichen löschen

Entfernt im Fenster **Ausgabe** alle derzeit definierten Lesezeichen.

**□ Pretty-Print** 

Formatiert Ihr XML-Dokument im Fenster **Ausgabe** neu, sodass Sie eine strukturierte Übersicht über das Dokument haben. Jedes Subelement ist einen Tabstopp vom übergeordneten Element eingerückt. Die im Dialogfeld [Einstellungen](#page-67-0) für Textansicht<sup>68</sup> definierten Tabulatoreinstellungen (Gruppe "Tabulatoren") werden im Fenster **Ausgabe** angewendet.

**E** Einstellungen für Textansicht

Ruft das Dialogfeld **Einstellungen für Textansicht** auf. In diesem Dialogfeld können Sie die Textansichtseinstellungen in den Fenstern **XQuery** (*Professional und Enterprise Edition*), **Ausgabe** und **XSLT** anpassen. Außerdem sehen Sie darin die aktuell für das Fenster geltenden Tastaturkürzel. Nähere Informationen dazu finden Sie unter *[Funktionalitäten](#page-67-0) der Textansicht*<sup>68</sup>.

# <span id="page-457-0"></span>**10.8 Ansicht**

Dieses Kapitel enthält eine Liste aller Menübefehle im Menü **Ansicht**.

Annotationen anzeigen

Zeigt Annotationen in der Komponente an. Sie können diese Option auch über die Symbolleisten-

Schaltfläche aktivieren. Wenn auch das Symbol **Datentypen anzeigen** aktiv ist, werden beide Informationen in Tabellenform angezeigt (*siehe Abbildung unten*). Sie können Verbindungen auch mit Hilfe von Annotationen beschriften. Nähere Informationen dazu finden Sie unter [Verbindungseinstellungen](#page-57-0) <sup>58</sup>.

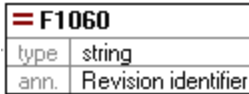

 $\Box$  Datentypen anzeigen

Zeigt die Datentypen in einer Komponente an. Sie können diese Option auch über die Symbolleisten-

Schaltfläche aktivieren. Wenn auch das Symbol **Datentypen anzeigen** aktiv ist, werden beide Informationen in Tabellenform angezeigt (*siehe "Annotationen anzeigen" oben*).

**■ Bibliothek in Funktionstitelleiste anzeigen** 

Zeigt den Namen der Bibliothek in der Funktionsüberschrift an. Sie können diese Option auch über die Symbolleisten-Schaltfläche **(HD)** aktivieren.

 $\Box$  Tipps anzeigen

Zeigt einen Tooltip mit erklärendem Text an, wenn Sie den Mauszeiger über eine Funktionsüberschrift platzieren. Wenn die Option **Tipps anzeigen** aktiv ist, werden auch Informationen über Datentypen in einer Komponente angezeigt.

XBRL-Anzeigeoptionen (*Enterprise Edition*)

Sie können in MapForce die folgenden XBRL-Einstellungen konfigurieren:

- ·die Label-Sprache für die XBRL Items und ihre Annotationen
- · die bevorzugten Label-Roles für XBRL Item-Namen
- ·den spezifischen Typ von Label-Roles von Annotationen für XBRL Items
- ·Benutzerdefinierte XBRL-Taxonomiepakete
- Ausgewählte Komponentenkonnektoren anzeigen/Quell- und Zielkonnektoren anzeigen

Mit Hilfe dieser Optionen können Verbindungen selektiv hervorgehoben werden. Eine Erläuterung dazu finden Sie unter [Verbindungen](#page-47-0)<sup>(48)</sup>.

Vergrößern/Verkleinern

Öffnet das Dialogfeld **Vergrößern/Verkleinern**, Sie können entweder einen numerischen Zoom-Faktor eingeben oder den Zoom-Faktor mit Hilfe des Schiebereglers interaktiv einstellen.

#### **□ Zurück/Vorwärts**

Mit den Befehlen **Zurück** und **Vorwärts** können Sie zum vorherigen und nächsten Mapping, an dem Sie relativ zu aktuell geöffneten Mapping gearbeitet haben, wechseln.

**□** Statusleiste

Blendet die unterhalb des Fensters **Meldungen** angezeigte **Statusleiste** ein oder aus.

 $\Box$  Bibliotheken/Bibliotheken verwalten

Klicken Sie auf **Bibliotheken**, um das **Bibliotheksfenster** ein- bzw. auszublenden. Klicken Sie auf **Bibliotheken verwalten**, um das Fenster **Bibliotheken verwalten** ein- oder auszublenden.

**□** Meldungen

Blendet das *Fenster ["Meldungen"](#page-24-0)* <sup>25</sup> ein oder aus. Bei Generierung von Code wird das Fenster **Meldungen** automatisch aktiviert, um das Ergebnis der Validierung anzuzeigen.

**□** Übersicht

Blendet das *[Übersichtsfenster](#page-23-0)* <sup>24</sup> ein oder aus. Ziehen Sie das Rechteck mit der Maus, um in Ihrem Mapping zu navigieren.

Projektfenster (*Professional und Enterprise Edition*)

Blendet das **Projektfenster** ein oder aus.

Debug-Fenster (*Professional und Enterprise Edition*)

Im Debug-Modus können Sie den Kontext, in dem ein bestimmter Wert erzeugt wird, analysieren. Diese Informationen stehen direkt im Mapping und in den Fenstern **Werte**, **Kontext** und **Breakpoints** zur Verfügung.

# <span id="page-459-0"></span>**10.9 Extras**

Dieses Kapitel enthält eine Liste aller Menübefehle im Menü **Extras**.

**□ Globale Ressourcen** 

Öffnet das Dialogfeld **Globale Ressourcen verwalten**, in dem Sie Einstellungen, die für mehrere Altova-Applikationen verwendet werden können, hinzufügen, bearbeiten und löschen können (siehe [Globale](#page-433-0) [Altova-Ressourcen](#page-433-0)<sup>(434)</sup>).

**■ Aktive Konfiguration** 

Dient zum Auswählen der aktuell aktiven globalen Ressourcenkonfiguration aus einer Liste von Konfigurationen. Informationen zum Erstellen und Konfigurieren verschiedener Arten von globalen Ressourcen finden Sie unter Globale [Altova-Ressourcen](#page-433-0)<sup>(434)</sup>.

Umgekehrtes Mapping erstellen

Erstellt anhand des gerade in MapForce aktiven Mappings ein "umgekehrtes" Mapping, d.h. die Quellkomponente wird zur Zielkomponente und die Zielkomponente zur Quellkomponente. Beachten Sie, dass im umgekehrten Mapping nur direkte Verbindungen zwischen Komponenten beibehalten werden. Das neue Mapping wird wahrscheinlich nicht gültig sein und kann wahrscheinlich nicht im Fenster **Ausgabe** angezeigt werden. Das neue Mapping müsste vorher manuell bearbeitet werden.

Die folgenden Daten bleiben erhalten:

- ·direkte Verbindungen zwischen Komponenten
- ·direkte Verbindungen zwischen Komponenten in einem verketteten Mapping
- die Art der [Verbindung](#page-49-2)<sup>50</sup>: Standard, gemischter Inhalt, Alles kopieren 50
- Einstellungen für die Weiterleitung einer Komponente
- ·Datenbankkomponenten (*Professional und Enterprise Edition*)

Die folgenden Daten bleiben *nicht* erhalten:

- ·Verbindungen über Funktionen, Filter, usw.
- ·Benutzerdefinierte Funktionen
- ·Webservice-Komponenten (*Enterprise Edition*)
- XBRL-Taxonomie-Manager (*Enterprise Edition*)

Der XBRL-Taxonomie-Manager ist ein Tool, mit dem Sie XBRL-Taxonomien installieren und verwalten können.

XML-Schema-Manager

Der XML-Schema-Manager ist ein Altova-Tool, mit dem Sie XML-Schemas (DTDs für XML-Dateien und XML-Schemas) zentral installieren und verwalten können, um diese in allen XML-fähigen Applikationen von Altova verwenden zu können. Nähere Informationen dazu finden Sie unter [Schema-Manager](#page-128-0)<sup>(129)</sup>.

**E** Anpassen

Über diese Option können Sie die grafische Benutzeroberfläche von MapForce anpassen. So können Sie hier etwa Symbolleisten ein- und ausblenden und die [Menüs](#page-460-0)<sup>(461)</sup> und [Tastaturkürzel](#page-461-0)<sup>(462)</sup> bearbeiten.

**■** Symbolleisten und Fenster wiederherstellen

Setzt die Symbolleisten, Eingabehilfefenster, angedockten Fenster usw. wieder auf ihre Standardeinstellung zurück. MapForce muss neu gestartet werden, damit die Änderungen wirksam werden.

**□** Optionen

Ruft das Dialogfeld **Optionen** auf, in dem Sie die Standardeinstellungen von MapForce ändern können. Nähere Informationen dazu finden Sie unter [Optionen](#page-463-0)<sup>(464)</sup>.

### <span id="page-460-0"></span>**10.9.1 Anpassen von Menüs**

Sie können MapForce-Standardmenüs und Kontextmenüs anpassen (um z.B. Befehle hinzufügen, ändern oder entfernen). Sie können Ihre Änderungen auch in den Standardzustand zurücksetzen (**Zurücksetzen**). Um Menüs anzupassen, klicken Sie auf **Extras | Anpassen** und anschließend auf das Register **Menü** (*siehe Abbildung unten*).

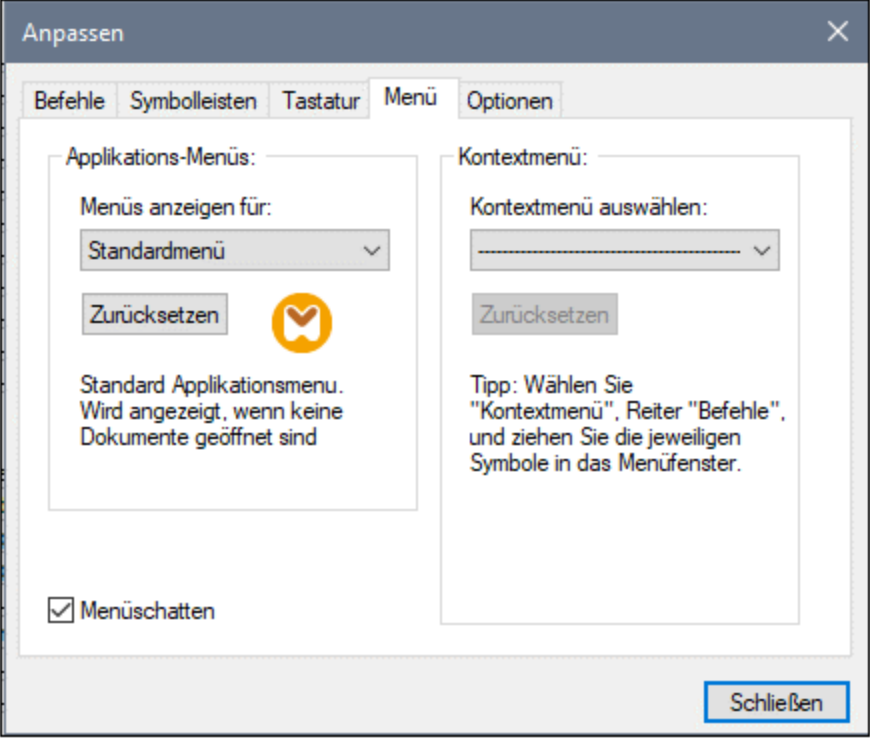

#### *Standardmenü vs. MapForce Design*

Das *Standardmenü* ist die Menüleiste, die angezeigt wird, wenn kein Dokument im Hauptfenster geöffnet ist. Das *MapForce Design*-Menü ist die Menüleiste, die angezeigt wird, wenn ein oder mehrere Mappings geöffnet sind. Jede der beiden Menüleisten kann separat angepasst werden. Änderungen, die an einer Menüleiste vorgenommen wurden, haben keine Auswirkung auf die andere Menüleiste.

Um eine Menüleiste anzupassen, wählen Sie diese in der Auswahlliste *Menüs anzeigen für* aus. Klicken Sie anschließend auf das Register **Befehle** und ziehen Sie die Befehle aus dem Listenfeld *Befehle* in die Menüleiste oder in eines der Menüs.

#### *Löschen von Befehlen aus Menüs*

So löschen Sie ein ganzes Menü oder einen Befehl in einem Menü:

- 1. Wählen Sie aus der Dropdown-Liste *Menüs anzeigen für Standardmenü* oder *MapForce* Design aus.
- 2. Während das Dialogfeld **Anpassen** geöffnet ist, wählen Sie einen Symbolleisten-Befehl aus, den Sie löschen möchten oder wählen Sie einen Befehl aus, den Sie aus einem der Menüs löschen möchten.
- 3. Ziehen Sie den Symbolleisten-Befehl mit der Maus aus der Symbolleiste bzw. aus dem Menü. Klicken Sie alternativ dazu mit der rechten Maustaste auf den Symbolleisten-Befehl oder den Menübefehl und wählen Sie **Löschen** aus.

Sie können jede Menüleiste in den Standardzustand zurücksetzen. Wählen Sie sie dazu aus der Dropdown-Liste *Menüs anzeigen für* aus und klicken Sie anschließend auf die Schaltfläche **Zurücksetzen**.

#### *Anpassen von Kontextmenüs*

Kontextmenüs sind die Menüs, die angezeigt werden, wenn Sie mit der rechten Maustaste auf bestimmte Objekte auf der Benutzeroberfläche der Applikation klicken. Jedes dieser Kontextmenüs kann folgendermaßen angepasst werden:

- 1. Wählen Sie das Kontextmenü in der Dropdown-Liste *Kontextmenü auswählen* aus. Daraufhin wird das entsprechende Kontextmenü geöffnet.
- 2. Klicken Sie auf das Register **Befehle** und ziehen Sie den gewünschten Befehl aus dem Listenfeld *Befehle* in das Kontextmenü.
- 3. Um einen Befehl aus dem Kontextmenü zu löschen, klicken Sie mit der rechten Maustaste darauf und wählen Sie den Befehl **Löschen**. Ziehen Sie den Befehl alternativ dazu mit der Maus aus dem Kontextmenü heraus.

Sie können jedes Kontextmenü in den Standardzustand zurücksetzen. Wählen Sie es dazu aus der Dropdown-Liste *Kontextmenü auswählen* aus und klicken Sie anschließend auf die Schaltfläche **Zurücksetzen**.

#### *Menüschatten*

Aktivieren Sie das Kontrollkästchen *Menüschatten*, wenn Menüs mit Schatten dargestellt werden sollen.

### <span id="page-461-0"></span>**10.9.2 Anpassen von Tastaturkürzeln**

Sie können Tastaturkürzel in MapForce folgendermaßen definieren oder ändern: Wählen Sie den Befehl **Extras | Anpassen** und klicken Sie auf das Register **Tastatur**. Um einem Befehl ein neues Tastaturkürzel zuzuweisen, gehen Sie folgendermaßen vor:

- 1. Wählen Sie den Befehl **Extras | Anpassen** und klicken Sie auf das Register **Tastatur** (*siehe Abbildung unten*).
- 2. Klicken Sie auf die Auswahlliste *Kategorie*, um den Menünamen auszuwählen.
- 3. Wählen Sie in der Liste *Befehle* den Befehl aus, dem Sie ein neues Tastenkürzel zuweisen möchten.
- 4. Geben Sie in das Textfeld *Tastaturkürzel drücken* die neuen Tastaturkürzel ein und klicken Sie auf **Zuordnen**.

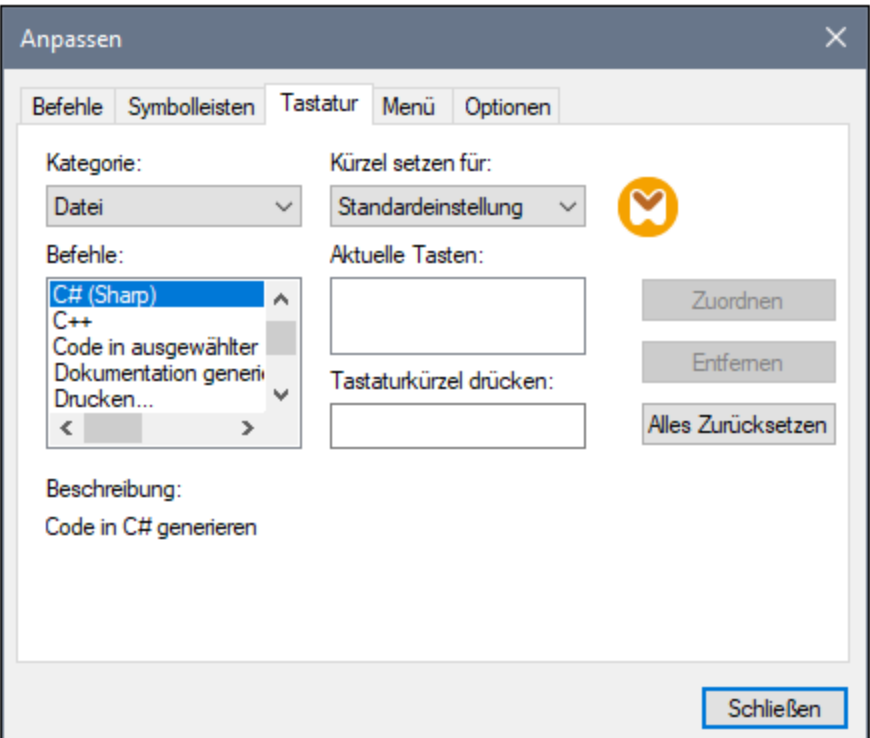

Um den Eintrag im Textfeld *Tastaturkürzel drücken* zu löschen, drücken Sie eine der Steuerungstasten **Strg**, **Alt** oder **Umschalt**. Um eine Tastenzuweisung zu löschen, klicken Sie unter *Aktuelle Tasten* auf das gewünschte Tastaturkürzel und anschließend auf **Entfernen**.

**Anmerkung:** Die Option *Kürzel setzen für* hat derzeit keine Funktion.

#### **Tastaturkürzel**

MapForce bietet standardmäßig die folgenden Tastaturkürzel:

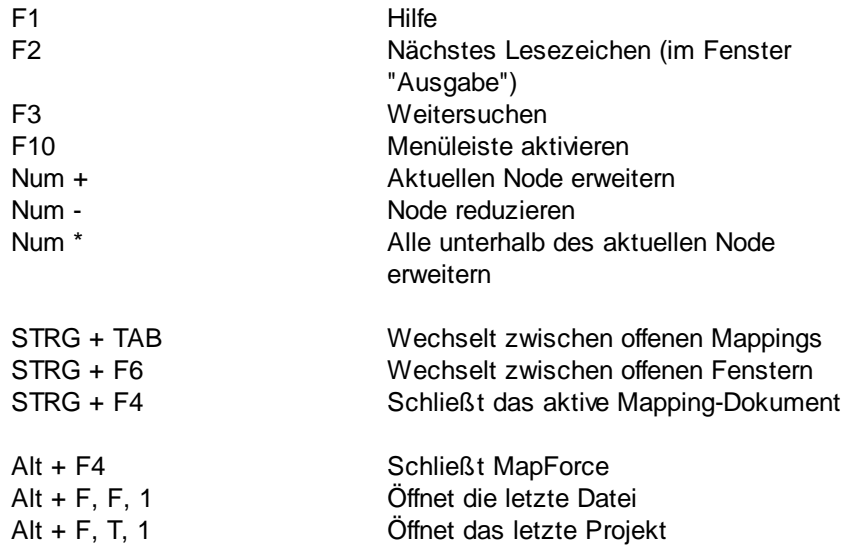

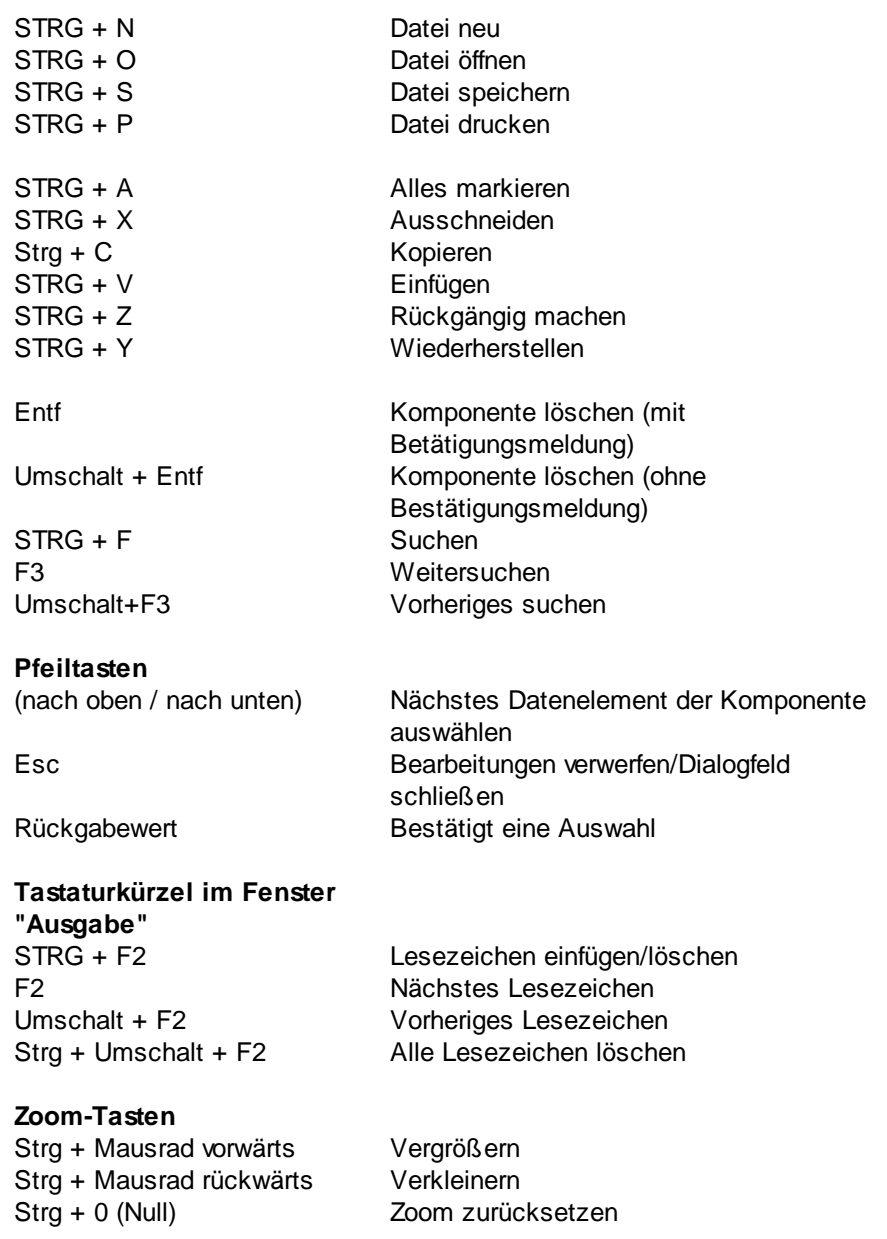

### <span id="page-463-0"></span>**10.9.3 Optionen**

Sie können die allgemeinen Einstellungen und anderen Einstellungen in MapForce mit dem Befehl **Extras | Optionen** ändern. Weiter unten finden Sie eine Beschreibung der verfügbaren Optionen.

#### **□** Allgemein

Im Abschnitt *Allgemein* können Sie die folgenden Optionen definieren:

· *Logo anzeigen | Beim Start anzeigen:* Hier können Sie definieren, ob ein Bild (Willkommensbildschirm) beim Start von MapForce angezeigt werden soll oder nicht.

- · Im Abschnitt *Mapping-Ansicht* können Sie die folgenden Parameter definieren:
	- o Sie können die Anzeige des schattierten Hintergrunds im Mapping-Fenster aktivieren/deaktivieren (*Schattierten Hintergrund anzeigen*).
	- o Sie können die Anzeige von Annotationen auf N Zeilen beschränken (*Anzeige der Annotation einschränken auf*). Wenn Sie diese Option z.B. auf 2 gesetzt haben und Ihr Annotationstext 3 Zeilen enthält, werden nur die ersten zwei Zeilen des Annotationstexts im Mapping angezeigt. Diese Einstellung gilt auch für SELECT-Anweisungen, die in einer Komponente angezeigt werden.
	- o Sie können auch die Anzeige von <u>[Komponentenkommentaren](#page-31-0) 32</u> auf N Zeilen beschränken (*Anzeige des Kommentars einschränken auf*). Wenn Sie die Anzeige von Kommentaren etwa auf 1 Zeile beschränkt haben und Ihr Kommentar mehr als eine Zeile enthält, wird in der Kommentarzeile nur die ersten Zeile angezeigt. Wenn Sie die Eigenschaft auf 0 setzen, wird die Anzeige von Komponentenkommentaren komplett unterdrückt. Beachten Sie, dass die Option *Anzeige des Kommentars einschränken auf* keinen Einfluss auf [Kommentarkomponenten](#page-33-1) 34 hat.
- ·*Standardkodierung für neue Komponenten.*

*Kodierungsname:* Die Standardkodierung für neue XML-Dateien kann durch Auswahl einer Option aus der Dropdown-Liste festgelegt werden. Wird eine 2- oder 4-Byte-Kodierung als standardmäßige Kodierung ausgewählt (z.B. UTF-16, UCS-2 oder UCS-4) können Sie weiters wählen, ob die Byteordnung für XML-Dokumente Little Endian oder Big Endian sein soll. Diese Einstellung kann auch für jede Komponente einzeln geändert werden (siehe Andern der [Komponenteneinstellungen](#page-38-0)<sup>(39)</sup>).

*Bytefolge:* Wenn ein Dokument mit einer 2-Byte- oder 4-Byte-Zeichenkodierung gespeichert wird, kann es entweder mit der Byteordnung Little-Endian oder Big-Endian gespeichert werden. Außerdem kann festgelegt werden, ob eine Bytefolge-Markierung inkludiert werden soll.

- · *Einstellungen Vorschau:* Mit der Option *Timeout benutzen* wird ein Ausführungs-Timeout für die Vorschau auf das Mapping-Ergebnis im Fenster **Ausgabe** definiert.
- · *Bei Aktivieren des Ausgabefensters:* Sie können die Ausgabe in temporären Dateien generieren oder sie direkt in eine Ausgabedatei schreiben (*siehe unten*).

*Output-Datei als temporäre Datei generieren:* Dies ist die Standardoption. Wenn der Ausgabepfad Ordner enthält, die noch nicht vorhanden sind, erstellt MapForce diese. Für die Professional und Enterprise Edition: Falls Sie beabsichtigen, das Mapping für die Ausführung auf einem Server bereitzustellen, müssen die Verzeichnisse im Pfad auf dem Server vorhanden sein, da bei der Ausführung sonst ein Fehler auftritt.

*Direkt in die endgültigen Output-Dateien schreiben* Wenn der Ausgabepfad Ordner enthält, die noch nicht vorhanden sind, kommt es zu einem Fehler. Mit dieser Option werden vorhandene Ausgabedateien ohne vorherige Bestätigung überschrieben.

· *Text in Schritten von N Millionen Zeichen anzeigen:* Definiert die maximale Größe von Text, der im Fenster **Ausgabe** angezeigt wird, wenn eine Vorschau auf Mappings, mit denen große XMLund Textdateien generiert werden, angezeigt wird. Wenn der Ausgabetext diesen Wert übersteigt, müssen Sie auf die Schaltfläche **Mehr laden** klicken, um den nächsten Block zu laden. Nähere Informationen dazu finden Sie unter Vorschau und [Validieren](#page-63-1) der Ausgabe<sup>64</sup>.

#### Bearbeiten

Im Abschnitt *Bearbeiten* können Sie Optionen für die Anzeige von Mappings definieren:

- · *Komponenten beim Ziehen mit der Maus aneinander ausrichten:* Hier wird definiert, ob Komponenten oder Funktionen im Mapping-Fenster beim Ziehen mit der Maus an anderen [Komponenten](#page-39-1) ausgerichtet werden sollen (siehe Ausrichten von Komponenten 40).
- · *Intelligente Komponentenlöschung:* Sie können Verbindungen in MapForce auch nach Löschung einiger [Transformationskomponenten](#page-31-0)<sup>32</sup> beibehalten. Vor allem die Beibehaltung von Verbindungen mit mehreren Child-Verbindungen kann sich als nützlich erweisen, da Sie dadurch nach Löschung einer Transformationskomponente nicht jede einzelne Child-Verbindung manuell wiederherstellen müssen. Nähere Informationen dazu finden Sie unter [Beibehalten](#page-61-0) von Konnektoren nach Löschen von [Komponenten](#page-61-0) <sup>62</sup>.

#### Meldungen

Im Abschnitt *Meldungen* können Sie die Anzeige von Meldungen wie z.B. den Vorschlag übergeordnete Datenelemente zu verbinden, eine Meldung über die Erstellungen mehrerer Zielkomponenten anzuzeigen, usw. aktivieren.

#### Code-Generierung (*Professional und Enterprise Edition*)

Im Abschnitt *Code-Generierung* können Sie die Einstellungen für die Generierung von Programmcode und MapForce Server-Ausführungsdateien definieren.

#### Java

Wenn Sie eine Java Virtual Machine verwenden, die keinen Installer hat und keine Registry-Einträge erstellt (z.B. OpenJDK von Oracle), müssen Sie eventuell einen benutzerdefinierten Java VM-Pfad angeben. Auch wenn Sie automatisch von MapForce ermittelte Java VM-Pfade außer Kraft setzen müssen, müssen Sie diesen Pfad eventuell definieren. Nähere Informationen dazu finden Sie unter [Java](#page-467-0)<sup>468</sup>.

#### XBRL (*Enterprise Edition*)

Sie können in MapForce die folgenden allgemeinen applikationsweiten XBRL-Einstellungen konfigurieren:

- ·die Label-Sprache für die XBRL Items und ihre Annotationen
- ·die bevorzugten Label-Roles für XBRL Item-Namen
- · den spezifischen Typ von Label-Roles von Annotationen für XBRL Items
- ·Benutzerdefinierte XBRL-Taxonomiepakete

#### Debugger (*Professional und Enterprise Edition*)

Im Abschnitt *Debugger* können Sie die folgenden Debugeinstellungen definieren:

· *Maximale Länge gespeicherter Werte:* Definiert die String-Länge von Werten, die im Fenster **Werte** angezeigt werden (mindestens 15 Zeichen). Beachten Sie, dass es zu Arbeitsspeicherproblemen kommen kann, wenn Sie die Länge der gespeicherten Werte auf einen hohen Wert setzen.

- · *Vollständigen Verlauf der Ablaufverfolgung behalten:* Wenn Sie diese Option aktivieren, speichert MapForce während des Debuggens den Verlauf aller Werte, die von allen Konnektoren aller Komponenten im Mapping verarbeitet wurden. In diesem Fall werden alle von Beginn des Debuggens an verarbeiteten Werte im Arbeitsspeicher gespeichert, so dass diese für Ihre Analyse im Fenster **Werte** zur Verfügung stehen, bis Sie den Debug-Vorgang beenden. Es ist nicht empfehlenswert, diese Option beim Debuggen von Mappings mit vielen Daten zu aktivieren, da dies den Debug-Vorgang verlangsamen und zu viel Arbeitsspeicher beanspruchen könnte. Wenn diese Option deaktiviert ist, speichert MapForce nur den jüngsten Debug-Verlauf für Nodes, die mit der aktuellen Ausführungsposition in Zusammenhang stehen.
- Datenbank (*Professional und Enterprise Edition*)

Im Abschnitt *Datenbank* können Sie Datenbankabfrageeinstellungen definieren.

Netzwerk-Proxy

Im Abschnitt *Netzwerk-Proxy* können Sie die benutzerdefinierten Proxy-Einstellungen konfigurieren. Diese Einstellungen legen fest, wie sich die Applikation mit dem Internet verbindet. Standardmäßig werden die Proxy-Einstellungen des Systems verwendet, d.h. die Einstellungen funktionieren, ohne dass der Benutzer etwas daran ändern muss. Nähere Informationen dazu finden Sie unter [Netzwerk-Proxy](#page-469-0)<sup>470</sup>.

#### $\Box$  Hilfe

MapForce bietet eine Hilfe (Benutzerhandbuch) in zwei Formaten:

- · eine Online-Hilfe im HTML-Format. Diese steht auf der Altova-Website zur Verfügung. Um die Online-Hilfe aufrufen zu können, benötigen Sie Internet-Zugriff.
- · eine Hilfedatei im PDF-Format, die bei der Installation von MapForce auf Ihrem Rechner installiert wird. Sie hat den Namen **MapForce.pdf** und befindet sich im Applikationsordner (im Ordner "Programme"). Wenn Sie keinen Internet-Zugriff haben, können Sie immer diese lokal gespeicherte Hilfedatei öffnen.

Über die Option Hilfe (*Abbildung unten*) können Sie auswählen, welches der beiden Formate geöffnet werden soll, wenn Sie im Menü **Hilfe** auf den Befehl **Hilfe (F1)** klicken.

# **Hilfe**

Altova Online-Hilfe verwenden

O Lokal gespeicherte Hilfedatei verwenden

Sie können diese Option jederzeit ändern. Über die Links in diesem Abschnitt (*siehe Abbildung oben*) können Sie das entsprechende Hilfeformat öffnen.

### <span id="page-467-0"></span>10.9.3.1 Java

Im Abschnitt *Java* (*siehe Abbildung unten*) haben Sie die Möglichkeit, den Pfad zu einer Java VM (Virtual Machine) auf Ihrem Dateisystem einzugeben. Beachten Sie, dass dies nicht immer notwendig ist. MapForce versucht standardmäßig den Java VM-Pfad automatisch zu ermitteln. Dazu wird zuerst die Windows Registry und anschließend die JAVA\_HOME-Umgebungsvariable gelesen. Ein in dieses Dialogfeld eingegebener benutzerdefinierter Pfad hat Vorrang vor allen automatisch ermittelten Java VM-Pfaden.

Wenn Sie eine Java Virtual Machine verwenden, die keinen Installer hat und keine Registry-Einträge erstellt (z.B. OpenJDK von Oracle), müssen Sie eventuell einen benutzerdefinierten Java VM-Pfad angeben. Auch wenn Sie automatisch von MapForce ermittelte Java VM-Pfade aus irgendeinem Grund außer Kraft setzen müssen, müssen Sie diesen Pfad eventuell definieren.

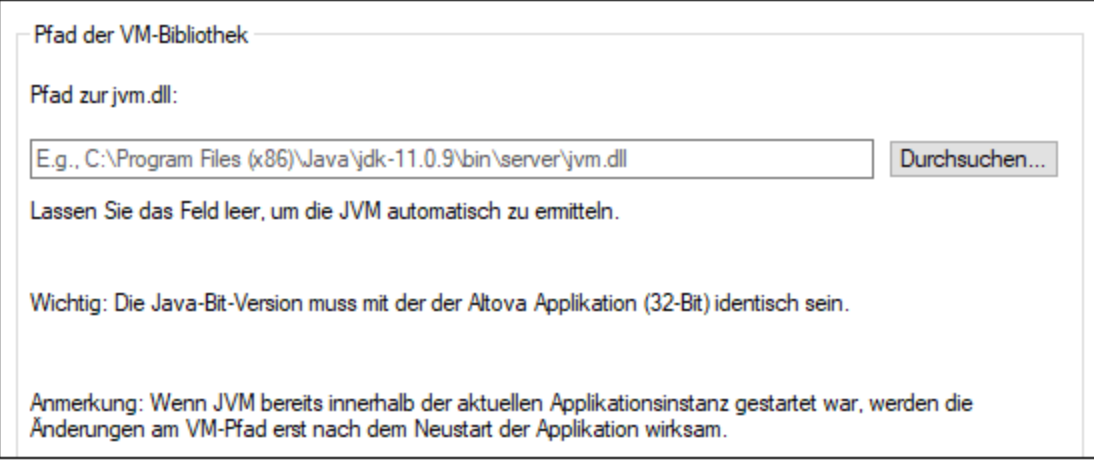

Beachten Sie dazu Folgendes:

- · Der Java VM-Pfad wird gemeinsam von allen Altova Desktop-Applikationen (nicht aber den Server-Applikationen) verwendet. Wenn Sie den Pfad daher in einer Applikation ändern, gilt dies automatisch auch für alle anderen Altova-Applikationen.
- · Der Pfad muss auf die Datei **jvm.dll** im Verzeichnis **\bin\server** oder **\bin\client** (relativ zum Verzeichnis, in dem JDK installiert ist) verweisen.
- ·Die MapForce-Plattform (32-Bit, 64-Bit) muss mit der des JDK identisch sein.
- · Nachdem Sie den Java VM-Pfad geändert haben, müssen Sie MapForce eventuell neu starten, damit die neuen Einstellungen wirksam werden.
## 10.9.3.2 Netzwerk

Im Abschnitt **Netzwerk** (*Abbildung unten*) können Sie wichtige Netzwerkeinstellungen konfigurieren.

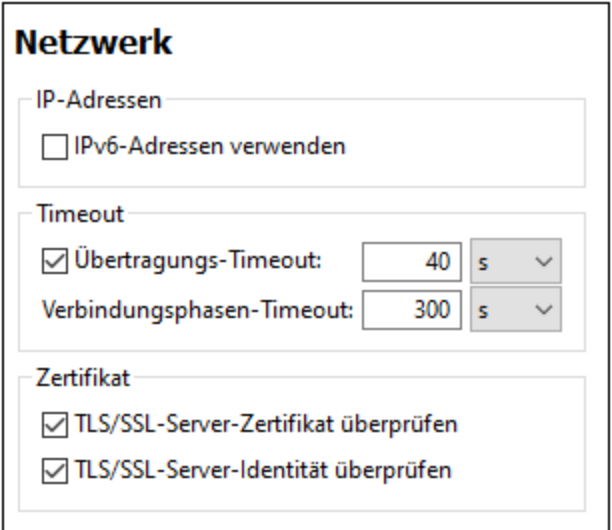

#### *IP-Adressen*

Wenn Host-Namen in gemischten IPv4/IPv6-Netzwerken zu mehr als einer Adresse aufgelöst werden, werden bei Auswahl dieser Option die IPv6-Adressen verwendet. Wenn die Option in solchen Umgebungen nicht aktiviert ist und IPv4-Adressen zur Verfügung stehen, werden IPv4-Adressen verwendet.

#### *Timeout*

- · *Übertragungs-Timeout:* Wenn bei der Übertragung zweier beliebiger aufeinander folgender Datenpakete einer Übertragung (bei Sendung oder Empfang) dieses Limit erreicht wird, wird die gesamte Übertragung abgebrochen. Die Werte können in Sekunden [s] oder Millisekunden [ms] angegeben werden, wobei der Standardwert 40 Sekunden beträgt. Wenn die Option nicht aktiviert ist, gibt es keinen Grenzwert, ab dem eine Übertragung abgebrochen wird.
- · *Verbindungsphasen-Timeout:* Dies ist das Zeitlimit, innerhalb dessen die Verbindung (inklusive Sicherheitshandshake) hergestellt worden sein muss. Die Werte können in Sekunden [s] oder Millisekunden [ms] angegeben werden, wobei der Standardwert 300 Sekunden beträgt. Dieses Timeout kann nicht deaktiviert werden.

# *Zertifikat* ·

- *TLS/SSL-Server-Zertifikat überprüfen* Wenn diese Option aktiviert ist, wird die Authentizität des Server-Zertifikats überprüft, indem die digitale Signaturkette überprüft wird, bis ein vertrauenswürdiges Root-Zertifikat erreicht wird. Diese Option ist standardmäßig aktiviert. Wenn diese Option nicht aktiviert wird, ist die Kommunikation nicht sicher. Angriffe (z.B. ein Man-in-the-Middle-Angriff) würden nicht erkannt. Beachten Sie, dass mit dieser Option nicht überprüft wird, ob das Zertifikat tatsächlich das Zertifikat für den Server, mit dem kommuniziert wird, ist. Um eine umfassende Sicherheit zu gewährleisten, müssen sowohl das Zertifikat als auch die Identität überprüft werden (*siehe nächste Option*).
- · *TLS/SSL-Server-Identität überprüfen* Wenn diese Option ausgewählt ist, wird überprüft, ob das Server-Zertifikat zu dem Server gehört, mit dem kommuniziert werden soll. Dazu wird überprüft, ob der Server-Name in der URL mit dem Namen im Zertifikat übereinstimmt. Diese Option ist standardmäßig aktiviert. Wenn diese Option nicht aktiviert ist, wird die Identität des Servers nicht überprüft. Beachten

Sie, dass das Zertifikat des Servers mit dieser Option nicht überprüft wird. Um eine umfassende Sicherheit zu gewährleisten, müssen sowohl das Zertifikat als auch die Identität überprüft werden (*siehe vorhergehende Option*).

## 10.9.3.3 Netzwerk-Proxy

Im Abschnitt *Netzwerk-Proxy* können Sie die benutzerdefinierten Proxy-Einstellungen konfigurieren. Diese Einstellungen beeinflussen, wie die Applikation eine Verbindung mit dem Internet herstellt (z.B. zur XML-Validierung). Standardmäßig werden die Proxy-Einstellungen des Systems verwendet, d.h. die Einstellungen funktionieren, ohne dass der Benutzer etwas daran ändern muss. Falls nötig, können Sie jedoch einen anderen Netzwerk-Proxy-Server definieren. Wählen Sie dazu in der Auswahlliste *Proxy-Konfiguration* entweder die Option *Automatisch* oder *Manuell*, um die Einstellungen entsprechend zu konfigurieren.

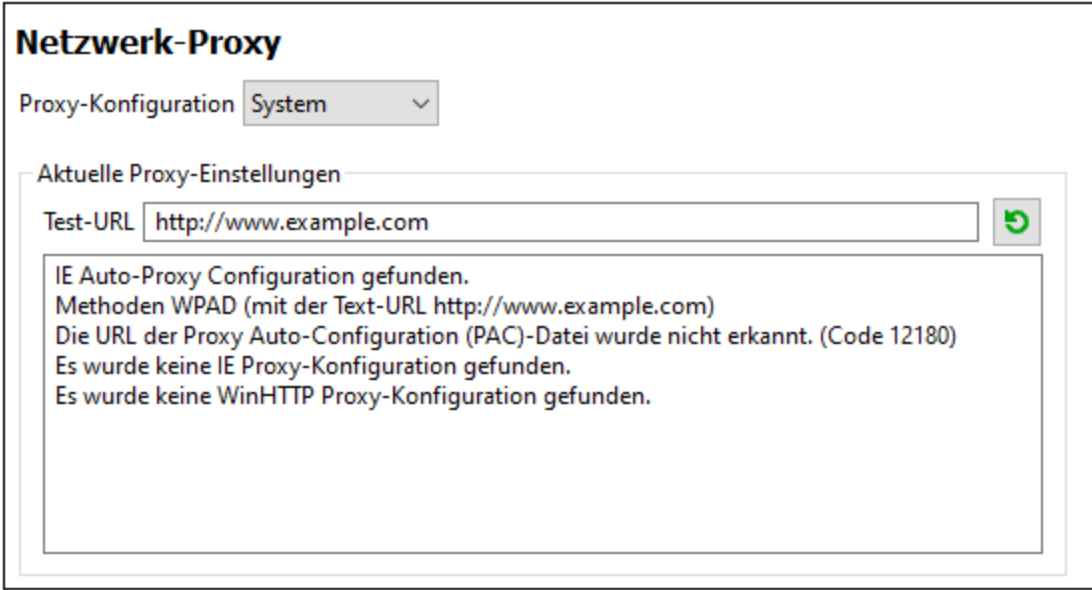

#### *System-Proxy-Einstellungen verwenden*

Dadurch werden die über die System-Proxy-Einstellungen konfigurierbaren Internet Explorer (IE)-Einstellungen verwendet. Führt außerdem eine Abfrage der mit **netsh.exe winhttp** konfigurierten Einstellungen durch.

#### *Automatische Proxy-Konfiguration*

Es stehen die folgenden Optionen zur Verfügung:

- · *Einstellungen automatisch ermitteln:* **Verwendet ein WPAD-Skript (**http://wpad.LOCALDOMAIN/wpad.dat) über DHCP oder DNS, um die Einrichtung des Proxy-Servers zu konfigurieren.
- · *Skript-URL:* Definieren Sie eine HTTP URL zu einem automatischen Proxy-Konfigurationsskript (**.pac**), mit dem der Proxy-Server eingerichtet wird.
- ·*Neu laden:* Setzt die aktuelle automatische Proxy-Konfiguration zurück und lädt sie neu. Dafür ist

**Anmerkung:** Die Nethwerk-Proxy-Einstellungen werden von allen Altova MissionKit-Applikationen gemeinsam verwendet. Wenn Sie daher die Einstellungen in einer Applikation ändern, wirkt sich dies automatisch auf alle anderen Applikationen aus.

Windows 8 oder neuer erforderlich. Die Rücksetzung kann bis zu 30 Sekunden dauern.

#### *Manuelle Proxy-Konfiguration*

Definieren Sie den vollständig qualifizierten Host-Namen und Port für die Proxy-Server der jeweiligen Protokolle manuell. Im Host-Namen kann ein unterstütztes Schema inkludiert werden (z.B.: **http://hostname**). Das Schema muss nicht mit dem entsprechenden Protokoll übereinstimmen, wenn der Proxy-Server das Schema unterstützt.

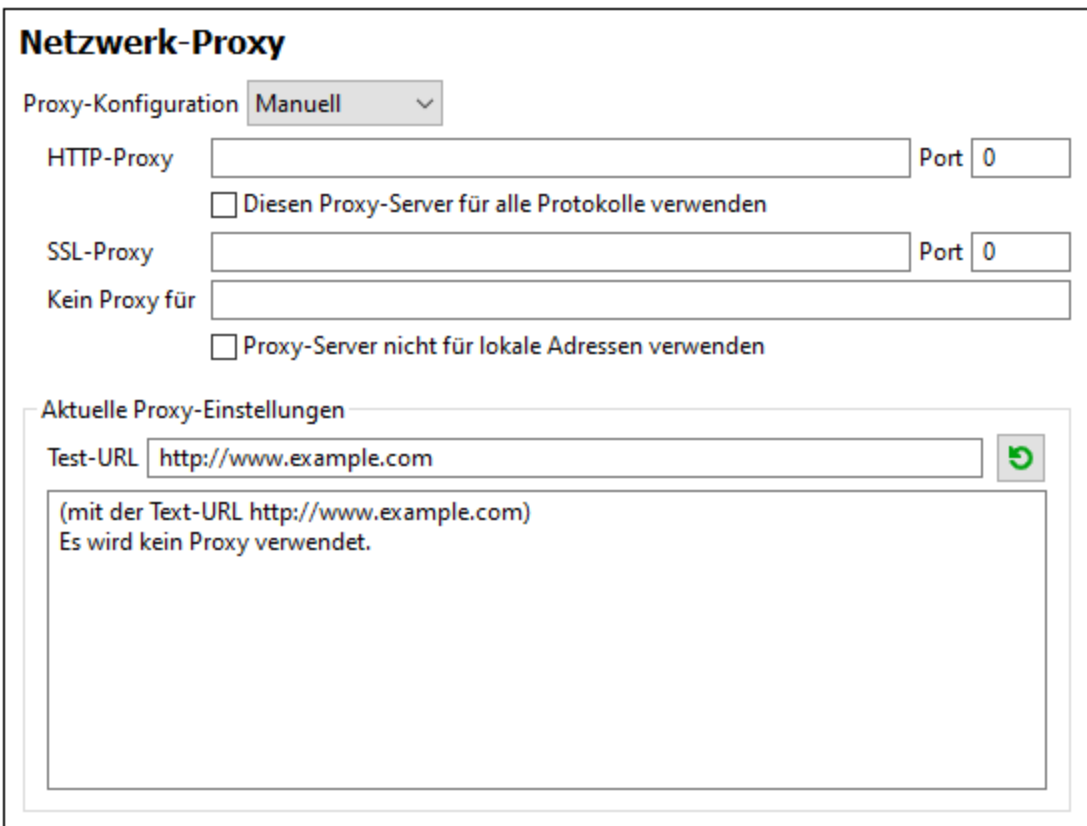

Es stehen die folgenden Optionen zur Verfügung:

- · *HTTP-Proxy:* Verwendet den angegebenen Host-Namen und Port für das HTTP-Protokoll. Wenn *Diesen Proxy-Server für alle Protokolle verwenden* aktiviert ist, wird der angegebene HTTP-Proxy-Server für alle Protokolle verwendet.
- · *SSL-Proxy:* Verwendet den angegebenen Host-Namen und Port für das SSL-Protokoll.
- · *Kein Proxy für:* eine durch Semikola (**;**) getrennte Liste von voll qualifizierten Host-Namen, Domain-Namen oder IP-Adressen für Hosts, die ohne einen Proxy-Server verwendet werden sollen. IP-Adressen dürfen nicht abgeschnitten werden und IPv6-Adressen müssen innerhalb von eckige Klammern gesetzt werden (z.B.: **[2606:2800:220:1:248:1893:25c8:1946]**). Domain-Namen muss ein Punkt vorangestellt werden (z.B: **.example.com**).
- · *Proxy-Server nicht für lokale Adressen verwenden:* Falls dieses Kontrollkästchen aktiviert ist, wird **<local>** zur *Kein Proxy für*-Liste hinzugefügt. Falls diese Option ausgewählt ist, wird für die folgenden Adressen kein Proxy-Server verwendet: (i) **127.0.0.1**, (ii) [::1], (iii) alle Host-Namen, die kein Punktzeichen (**.**) enthalten.

Anmerkung: Wenn ein Proxy-Server definiert wurde und Sie ein Mapping auf Altova [FlowForce](https://www.altova.com/de/flowforceserver) Server

bereitstellen möchten, müssen Sie die Option *Proxy-Server nicht für lokale Adressen verwenden* aktivieren

#### *Aktuelle Proxy-Einstellungen*

Stellt ein ausführliches Protokoll der Proxy-Ermittlung bereit. Es kann über die Schaltfläche **Aktualisieren** rechts vom Feld *Test-URL* aktualisiert werden (z.B. bei Wechsel zu einer anderen Test-URL oder wenn die Proxy-Einstellungen geändert wurden).

· *Test-URL:* Anhand einer Test-URL kann ermittelt werden, welcher Proxy-Server für diese bestimmte URL verwendet wird. Mit dieser URL erfolgt kein I/O. Dieses Feld darf nicht leer sein, wenn die automatische Proxy-Konfiguration verwendet wird (entweder über *System-Proxy-Einstellungen verwenden* oder *Automatische Proxy-Konfiguration*).

# **10.10 Fenster**

Dieses Kapitel enthält eine Liste aller Menübefehle im Menü **Fenster**.

**□** Überlappend

Mit diesem Befehl werden alle offenen Dokumentenfenster so angeordnet, dass sie einander überlappend angezeigt werden.

 $\Box$  Horizontal anordnen

Mit diesem Befehl ordnen Sie alle offenen Dokumentfenster horizontal nebeneinander an, sodass alle gleichzeitig sichtbar sind.

Vertikal anordnen

Mit diesem Befehl werden alle offenen Dokumentenfenster vertikal übereinander angeordnet, sodass alle gleichzeitig sichtbar sind.

**■ Klassisches/Helles/Dunkles Design** 

In MapForce stehen die folgenden Designs zur Auswahl: *Klassisch*, *Hell* und *Dunkel*. Beispiele für diese Designs finden Sie in den Abbildungen weiter unten. Die Standardoption ist das klassische Design.

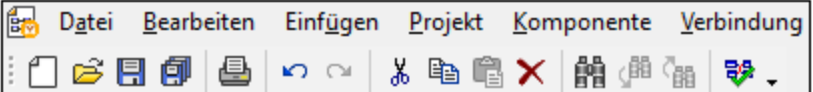

*Klassisches Design*

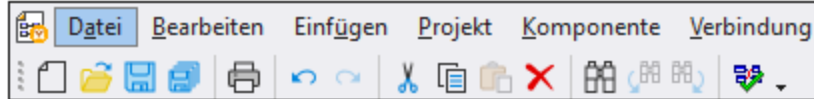

*Helles Design*

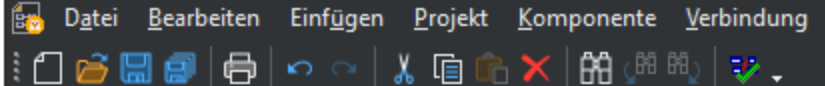

*Dunkles Design*

1 <MappingName>

Bezieht sich auf das erste offene Mapping-Design. Wenn mehrere Mappings gleichzeitig offen sind, werden diese ebenfalls im Kontextmenü aufgelistet.

**Fenster** 

In der Liste sehen Sie alle offenen Fenster und Sie können jederzeit zwischen diesen Fenstern wechseln. Um zwischen den Fenstern zu wechseln, können Sie auch die Tastaturkürzel **Strg+Tab** oder **Strg+F6** verwenden.

# **10.11 Hilfe**

Dieses Kapitel enthält eine Liste aller Menübefehle im Menü **Hilfe**.

#### $\Box$  Hilfe (F1)

Mit dem Befehl **Hilfe (F1)** wird die Hilfe-Dokumentation (das Benutzerhandbuch) der Applikation geöffnet. Standardmäßig wird die Online-Hilfe im HTML-Format auf der Altova Website aufgerufen.

Falls Sie keinen Internet-Zugriff haben oder die Online-Hilfe aus einem anderen Grund nicht aufrufen möchten, können Sie die lokal gespeicherte Version des Benutzerhandbuchs verwenden. Dabei handelt es sich um eine PDF-Datei namens **MapForce.pdf**, die sich im Applikationsordner (im Ordner "Programme") befindet.

Im Abschnitt "Hilfe" des Dialogfelds "Optionen" (Menübefehl **Extras | Optionen**) können Sie das gewünschte Standardformat wechseln (Online-Hilfe oder lokale PDF-Datei).

#### **■ Software-Aktivierung**

#### *Lizenzieren Ihres Produkts*

Nachdem Sie Ihre Altova-Software heruntergeladen haben, können Sie sie entweder mit Hilfe eines kostenlosen Evaluierungs-Keycode oder eines käuflich erworbenen permanenten Lizenzkeycode lizenzieren oder aktivieren.

- · *Kostenlose Evaluierungs-Lizenz.* Wenn Sie die Software zum ersten Mal starten, wird das Dialogfeld **Software-Aktivierung** angezeigt. Es enthält eine Schaltfläche, über die Sie eine kostenlose Evaluierungs-Lizenz anfordern können. Klicken Sie darauf, um Ihre Lizenz abzurufen. Wenn Sie auf diese Schaltfläche klicken, wird ein Hash Ihrer Rechner-ID erzeugt und über HTTPS an Altova gesendet. Die Lizenzinformationen werden per HTTP-Response an den Rechner zurückgesendet. Wenn die Lizenz erfolgreich erstellt wurde, wird in Ihrer Altova-Applikation ein entsprechendes Dialogfeld angezeigt. Wenn Sie in diesem Dialogfeld auf **OK** klicken, wird die Software für einen Zeitraum von 30 Tagen **auf diesem bestimmten Rechner aktiviert**.
- · *Permanenter Lizenz-Keycode.* Über das Dialogfeld **Software-Aktivierung** können Sie einen permanenten Lizenz-Keycode erwerben. Wenn Sie auf diese Schaltfläche klicken, gelangen Sie zum Altova Online Shop, in dem Sie einen permanenten Lizenzschlüssel für Ihr Produkt erwerben können. Ihre Lizenz wird Ihnen in Form einer Lizenzdatei, die Ihre Lizenzdaten enthält, per E-Mail zugesendet.

Es gibt drei Arten von permanenten Lizenzen: *Einzelplatzlizenzen*, *Parallellizenzen* und *Named User-Lizenzen* (benutzerdefinierte Nutzung). Mit einer Einzelplatzlizenz wird die Software auf einem einzigen Rechner freigeschaltet. Wenn Sie eine Einzelplatzlizenz für *N* Rechner erwerben, gestattet Ihnen die Lizenz, die Software auf bis zu *N* Rechnern zu verwenden. Mit einer Parallellizenz für *N* Parallelbenutzer dürfen *N* Benutzer die Software gleichzeitig ausführen. (Die Software darf auf 10N Rechnern installiert sein.) Mit einer Named User-Lizenz darf ein bestimmter Benutzer die Software auf bis zu 5 verschiedenen Rechnern verwenden. Um Ihre Software zu aktivieren, klicken Sie auf **Neue Lizenz hochladen** und geben Sie im daraufhin angezeigten Dialogfeld den Pfad zur Lizenzdatei ein und klicken Sie auf **OK**.

**Anmerkung:** Bei Mehrplatzlizenzen wird jeder Benutzer aufgefordert, seinen eigenen Namen einzugeben.

*Ihre Lizenz-E-Mail und die verschiedenen Methoden, Ihr Altova-Produkt zu lizenzieren* Die Lizenz-E-Mail, die Sie von Altova erhalten, enthält Ihre Lizenzdatei im Anhang. Die Lizenzdatei hat die Dateierweiterung **.altova\_licenses**.

Sie haben folgende Möglichkeiten, Ihr Altova-Produkt zu aktivieren:

- · Speichern Sie die Lizenzdatei (**.altova\_licenses**) in einem geeigneten Ordner, doppelklicken Sie auf die Lizenzdatei, geben Sie etwaige erforderliche Informationen in das Dialogfeld ein, das daraufhin angezeigt wird und beenden Sie den Vorgang durch Klicken auf **Lizenzschlüssel anwenden**.
- · Speichern Sie die Lizenzdatei (**.altova\_licenses**) in einem geeigneten Ordner. Wählen Sie in Ihrem Altova-Produkt den Menübefehl **Hilfe | Software-Aktivierung** und klicken Sie anschließend auf **Neue Lizenz hochladen.** Navigieren Sie zur Lizenzdatei oder geben Sie den Pfad dazu ein und klicken Sie auf **OK**.
- · Speichern Sie die Lizenzdatei (**.altova\_licenses**) in einem geeigneten Ordner und laden Sie diese von dort aus in den Lizenz-Pool Ihres Altova [LicenseServer](https://www.altova.com/licenseserver) hoch. Sie können die Lizenz anschließend (i) entweder von Ihrem Altova-Produkt über das Dialogfeld "Software-Aktivierung" abrufen (*siehe unten*) oder (ii) dem Produkt die Lizenz von Altova LicenseServer aus zuweisen. *Nähere Informationen zur Lizenzierung über LicenseServer finden Sie weiter unten in diesem Kapitel.*

Das Dialogfeld **Software-Aktivierung** (*Abbildung unten*) kann über den Befehl **Hilfe | Software-Aktivierung** aufgerufen werden.

#### *Aktivieren Ihrer Software*

Sie können die Software durch Registrieren der Lizenz im Dialogfeld "Software-Aktivierung" oder durch Lizenzierung über Altova [LicenseServer](https://www.altova.com/licenseserver) (*nähere Informationen siehe unten*) aktivieren.

- · *Registrierung der Lizenz im Dialogfeld "Software-Aktivierung".* Klicken Sie im Dialogfeld auf **Neue Lizenz hochladen** und navigieren Sie zur Lizenzdatei. Klicken Sie auf **OK,** um den Pfad zur Lizenzdatei und alle eingegebenen Daten (im Fall einer Mehrplatzlizenz Ihren Namen) zu bestätigen und abschließend auf **Speichern**.
- · *Lizenzierung über einen Altova LicenseServer in Ihrem Netzwerk:* Um eine Lizenz über einen Altova LicenseServer in Ihrem Netzwerk abzurufen, (klicken Sie am unteren Rand des Dialogfelds **Software-Aktivierung** auf **Altova LicenseServer verwenden**). Wählen Sie den Rechner aus, auf dem der gewünschte LicenseServer installiert wurde. Beachten Sie, dass die automatische Ermittlung von License Servern durch die Aussendung eines Signals ins LAN erfolgt. Da diese Aussendung auf ein Subnetz beschränkt ist, muss sich der LicenseServer im selben Subnetz wie der Client-Rechner befinden, damit die Ermittlung von License Servern funktioniert. Falls die automatische Ermittlung nicht funktioniert, geben Sie den Namen des Servers ein. Der Altova LicenseServer muss in seinem Lizenzpool eine Lizenz für Ihre Altova-Produkt haben. Wenn im LicenseServer-Pool eine Lizenz verfügbar ist, wird dies im Dialogfeld **Software-Aktivierung** angezeigt (*siehe Abbildung unten, in der Sie das Dialogfeld in Altova XMLSpy sehen*) und Sie können auf **Speichern** klicken, um die Lizenz abzurufen.

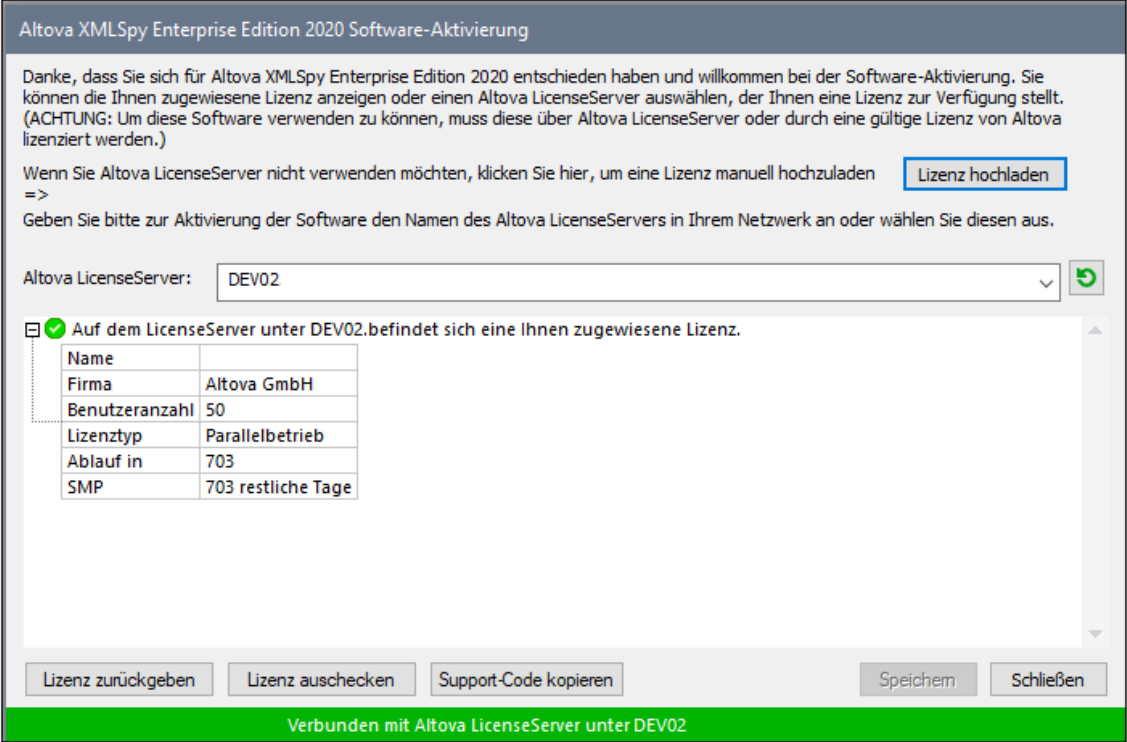

Eine rechnerspezifische Lizenz (Einzelplatzlizenz) kann erst nach Ablauf von sieben Tagen wieder an LicenseServer zurückgegeben werden. Danach können Sie die rechnerspezifische Lizenz durch Klick auf **Lizenz zurückgeben** an den Server zurückgeben, sodass sie von einem anderen Client vom LicenseServer abgerufen werden kann. Ein LicenseServer-Administrator kann die Zuweisung einer abgerufenen Lizenz jedoch über die Web-Benutzeroberfläche von LicenseServer jederzeit aufheben. Beachten Sie, dass eine Rückgabe von Lizenzen nur bei rechnerspezifischen Lizenzen, nicht aber bei Parallellizenzen möglich ist.

#### *Lizenz-Check-Out*

Über den Lizenzpool können Sie eine Lizenz für einen Zeitraum von bis zu 30 Tagen auschecken, sodass die Lizenz auf dem lokalen Rechner gespeichert wird. Dadurch können Sie offline arbeiten, was nützlich ist, wenn Sie z.B. in einer Umgebung arbeiten möchten, in der Sie keinen Zugriff auf Ihren Altova LicenseServer haben (z.B. wenn Ihr Altova-Produkt auf einem Laptop installiert ist und Sie gerade unterwegs sind). Solange die Lizenz ausgecheckt ist, zeigt LicenseServer die Lizenz als in Verwendung an. Diese Lizenz kann dann von keinem anderen Rechner verwendet werden. Die Lizenz wird nach Ablauf des Check-Out-Zeitraums automatisch wieder eingecheckt. Alternativ dazu kann eine ausgecheckte Lizenz jederzeit über die Schaltfläche **Einchecken** des Dialogfelds **Software-Aktivierung** wieder eingecheckt werden.

Um eine Lizenz auszuchecken, gehen Sie folgendermaßen vor: (i) Klicken Sie im Dialogfeld **Software-Aktivierung** auf **Lizenz auschecken** (*siehe Abbildung oben*); (ii) Wählen Sie im daraufhin angezeigten Dialogfeld **Lizenz-Check-Out** den gewünschten Check-Out-Zeitraum aus und klicken Sie auf **Auschecken**. Daraufhin wird die Lizenz ausgecheckt. Nachdem Sie eine Lizenz ausgecheckt haben, geschehen zwei Dinge: (i) Die Check-Out-Informationen und das Ende des Check-Out-Zeitraums werden im Dialogfeld **Software-Aktivierung** angezeigt; (ii) Die Schaltfläche **Lizenz auschecken** im Dialogfeld ändert sich nun in **Einchecken**. Sie können die Lizenz jederzeit durch Klicken auf **Einchecken** einchecken. Da die Lizenz nach Ablauf des

Check-Out-Zeitraums automatisch wieder in den Zustand "Eingecheckt" zurück wechselt, sollte der von Ihnen ausgewählte Zeitraum für das Check-Out den gewünschten Zeitraum, in dem Sie offline arbeiten möchten, entsprechend abdecken.

Wenn es sich bei der ausgecheckten Lizenz um eine Einzelplatzlizenz oder Parallellizenz handelt, wird sie auf dem Rechner ausgecheckt und steht dem Benutzer, der die Lizenz ausgecheckt hat, zur Verfügung. Wenn es sich bei der Lizenz um eine Named User-Lizenz handelt, wird die Lizenz an das Windows-Konto des jeweiligen Benutzers (Named User) ausgecheckt. Lizenz Check-outs funktionieren auf einer virtuellen Maschine, nicht aber auf einem virtuellen Desktop (in einer VDI). Anmerkung:Wenn eine Named User-Lizenz ausgecheckt wird, werden die Daten zur Identifikation des Check-outs im Profil des Benutzers gespeichert. Damit Lizenz-Check-outs funktionieren, muss das Profil des Benutzers auf dem lokalen Rechner, der offline verwendet werden soll, gespeichert sein. Wenn das Profil des Benutzers nicht lokal (z.B. auf einem freigegebenen Laufwerk) gespeichert ist, wird der Check-out als ungültig gemeldet, sobald der Benutzer versucht, die Altova-Applikation zu verwenden.

Wenn eine Lizenz wieder eingecheckt wird, muss diese Lizenz für dieselbe Hauptversion eines Altova-Produkts ausgestellt sein, wie die Lizenz, die ausgecheckt wurde. Stellen Sie daher sicher, dass die Lizenz eingecheckt ist, bevor Sie für Ihr Altova-Produkt ein Upgrade auf die nächste Hauptversion installieren.

**Anmerkung:** Damit Lizenzen ausgecheckt werden können, muss die Check-Out-Funktion auf dem LicenseServer aktiviert werden. Wenn diese Funktion nicht aktiviert wurde, erhalten Sie eine entsprechende Fehlermeldung, wenn Sie versuchen die Lizenz auszuchecken. Wenden Sie sich in diesem Fall an Ihren LicenseServer-Administrator.

#### *Support-Code kopieren*

Klicken Sie auf **Support-Code kopieren,** um Lizenzinformationen in die Zwischenablage zu kopieren. Dies sind die Daten, die Sie bei einer Support-Anfrage über das Online [Support-](https://www.altova.com/support)[Formular](https://www.altova.com/support) benötigen.

Altova LicenseServer bietet IT-Administratoren einen Echtzeitüberblick über alle Altova-Lizenzen in einem Netzwerk. Dazu werden die Einzelheiten zu jeder Lizenz sowie Client-Zuweisungen und die Verwendung von Lizenzen durch Clients angezeigt. Der Vorteil der Verwendung von LicenseServer liegt in seinen Funktionen zur Verwaltung großer Altova-Lizenzpools. Altova LicenseServer steht kostenlos auf der [Altova](https://www.altova.com/de/) [Website](https://www.altova.com/de/) zur Verfügung. Nähere Informationen zu Altova LicenseServer und der Lizenzierung mittels Altova LicenseServer finden Sie in der **[Dokumentation](https://www.altova.com/manual/de/licenseserver/3.14/) zu Altova LicenseServer**.

#### $\blacksquare$  Bestellformular

Sobald Sie eine lizenzierte Version des Software-Produkts bestellen möchten, klicken Sie im Dialogfeld **Software-Aktivierung** (*siehe oben*) auf die Schaltfläche **Permanenten Key-Code erwerben...** oder wählen Sie den Befehl **Bestellformular**, um zum sicheren Online-Shop von Altova weitergeleitet zu werden.

#### **□ Registrierung**

Bei Aufruf dieses Befehls wird die Altova-Produktregistrierungsseite auf einem Register Ihres Browsers geöffnet. Durch Registrierung Ihrer Altova-Software stellen Sie sicher, dass Sie immer die neuesten Produktinformationen erhalten.

#### **■ Auf Updates überprüfen**

Überprüft, ob am Altova Server eine neuere Version Ihres Produkts vorhanden ist und zeigt eine entsprechende Meldung an.

**□** Support Center

Der Befehl "Support Center" ist ein Link zum Altova Support Center im Internet. Im Support Center finden Sie Antworten auf häufig gestellt Fragen, Diskussionsforen, in denen Sie Software-Probleme besprechen können und ein Formular, um unsere Mitarbeiter vom technischen Support zu kontaktieren.

**■ Komponenten und Gratistools downloaden** 

Dieser Befehl ist ein Link zum Komponenten Download Center von Altova im Internet. Von hier können Sie Software-Komponenten verschiedener anderer Anbieter herunterladen, die Sie mit Altova Produkten verwenden können. Dabei handelt es sich um XSLT- und XSL-FO-Prozessoren, Applikationsserverplattformen usw. Die im Komponenten Download Center verfügbare Software ist normalerweise kostenlos.

MapForce im Internet

Der Befehl MapForce im Internet ist ein Link zur Altova [Website](https://www.altova.com/de/) im Internet. Hier erfahren Sie mehr über MapForce und verwandte Technologien und Produkte auf der **Altova Website**.

**■ MapForce Training** 

Ein Link zur Online Training-Seite der Altova [Website.](https://www.altova.com/de/) Hier können Sie zwischen den von Altova-Experten gehaltenen Online-Kursen wählen.

Über MapForce

Mit dem Befehl Über MapForce wird das Willkommensfenster und die Versionsnummer Ihres Produkts angezeigt. Wenn Sie die 64-Bit-Verson von MapForce verwenden, wird dies durch das Suffix (x64) nach dem Applikationsnamen angezeigt. Die 32-Bit-Version hat kein Suffix.

# **11 Die MapForce API**

Über die COM-basierte API von MapForce können Clients die Funktionalitäten von MapForce von benutzerdefiniertem Code oder einer benutzerdefinierten Applikation aus aufrufen. Auf diese Art kann nun ein breites Spektrum an Aufgaben automatisiert werden.

In der MapForce COM API finden die allgemeinen von Microsoft vorgegebenen Spezifikationen für Automation Server Anwendung. MapForce wird bei der Installation automatisch als COM-Server-Objekt registriert. Sobald das COM-Server-Objekt registriert wurde, können Sie es von Applikationen und Skriptsprachen mit Programmierunterstützung für COM-Aufrufe aufrufen. Dadurch haben Sie nicht nur von Entwicklungsumgebungen, in denen .NET, C++ und Visual Basic verwendet wird, sondern auch von Skriptsprachen wie JScript und VBScript Zugriff auf die MapForce API.

Beachten Sie die folgenden Punkte:

- · Wenn Sie mit Hilfe der MapForce API eine Applikation erstellen, die mit anderen Clients verteilt werden soll, muss MapForce auf jedem Client-Rechner installiert sein. Auch Ihr benutzerdefinierter Integrationscode (bzw. Ihr Applikation) muss auf den einzelnen Client-Rechnern bereitgestellt bzw. installiert werden.
- ·Bei bestimmten API-Methoden wie Document.GenerateOutput muss das Hauptfenster von MapForce sichtbar sein oder MapForce muss (bei Ausführung als COM-Server) in eine grafische Benutzeroberflächer eingebettet sein. Wenn Mappings komplett ohne Benutzerinteraktion plattformunabhängig ausgeführt werden soll, empfiehlt sich die Verwendung von MapForce Server [\(https://www.altova.com/de/mapforce-server](https://www.altova.com/de/mapforce-server)).

# <span id="page-480-0"></span>**11.1 Aufruf der API**

Um die MapForce COM API aufrufen zu können, muss in Ihrer Applikation (oder Ihrem Skript) eine neue Instanz des Application-Objekts erstellt werden. Anschließend haben Sie über dieses Objekt durch Aufruf der benötigten Methoden und Eigenschaften (z.B. Erstellen eines neuen Dokuments, Öffnen eines vorhandenen Dokuments, Generieren von Mapping-Code usw.) Zugriff auf MapForce.

### Voraussetzungen

Um das MapForce COM-Objekt in Ihrem Visual Studio-Projekt verfügbar zu machen, fügen Sie eine Referenz zur MapForce Typbibliotheksdatei (.tlb) hinzu. Die folgende Anleitung gilt für 2013, ist aber auch bei anderen Visual Studio-Versionen ähnlich:

- **1.** Klicken Sie im Menü **Projekt** auf **Verweis hinzufügen.**
- **2.** Klicken Sie auf **Durchsuchen** und wählen Sie die Datei **MapForce.tlb** im MapForce-Installationsordner aus.

Unter **C:\Benutzer\<Benutzername>\Dokumente\Altova\MapForce2024\MapForceExamples\API\C#** steht ein MapForce API-Beispiel-Client in C# zur Verfügung.

In Java steht die MapForce API über Java-COM Bridge-Bibliotheken zur Verfügung. Sie finden diese Bibliotheken im MapForce Installationsordner: **C:\Programme (x86)\Altova\MapForce2024\JavaAPI** (Beachten Sie, dass dieser Pfad gilt, wenn ein 32-Bit-MapForce auf 64-Bit-Windows ausgeführt wird. Passen Sie den Pfad andernfalls entsprechend an).

- · AltovaAutomation.dll: ein JNI Wrapper für Altova Automation Server
- · AltovaAutomation.jar: Java-Klassen für den Zugriff auf Altova Automation Server
- · MapForceAPI.jar: Java-Klassen, die den Wrap für die MapForce Automatisch-Schnittstelle bilden
- · MapForceAPI\_JavaDoc.zip: eine Javadoc-Datei mit der Hilfe zur Java API

Um direkt vom Java-Code aus Zugriff auf den MapForce Automation Server zu erhalten, müssen sich die Bibliotheken im Java classpath befinden.

Unter **C:\Benutzer\<Benutzername>\Dokumente\Altova\MapForce2024\MapForceExamples\API\Java** steht ein MapForce API-Beispiel-Client in Java zur Verfügung.

In Skriptsprachen wie JScript oder VBScript kann das MapForce COM-Objekt über den Microsoft Windows Script Host aufgerufen werden (siehe [https://msdn.microsoft.com/en-us/library/9bbdkx3k.aspx\)](https://msdn.microsoft.com/en-us/library/9bbdkx3k.aspx). Solche Skripts können mit einem Text-Editor geschrieben werden und müssen nicht kompiliert werden, da sie von dem mit Windows verpackten Windows Script Host ausgeführt werden. (Um zu überprüfen, ob der Windows Script Host ausgeführt wird, geben Sie in der Befehlszeile wscript.exe /? ein). Unter **C:**

**\Benutzer\<Benutzername>\Dokumente\Altova\MapForce2024\MapForceExamples\API\JScript** steht ein MapForce API-Beispiel-Client in JScript zur Verfügung.

**Anmerkung:** Für die 32-Bit-Version von MapForce ist der registrierte Name oder der programmatische Identifier (ProgId) des COM-Objekts . Für die 64-Bit-Version von MapForce ist der Name . Beachten Sie jedoch, dass das aufrufende Programm die CLASSES Registry-Einträge in seiner eigenen Registry Hive oder -Gruppe (32-Bit oder 64-Bit) aufruft. Wenn Sie daher Skripts über die Standardbefehlszeileneingabe und mit Windows Explorer auf einem 64-Bit-Windows-System ausführen, werden die 64-Bit-Registry-Einträge, welche auf die 64-Bit-Version von MapForce verweisen, aufgerufen. Wenn daher sowohl MapForce 32-Bit als auch die 64-Bit-Version installiert ist, ist eine

spezielle Behandlung erforderlich, damit die 32-Bit-Version von MapForce aufgerufen wird. Angenommen, der Windows Skripting Host ist das aufrufende Programm, so gehen Sie folgendermaßen vor:

- 1. Wechseln Sie in das Verzeichnis **C:\Windows\SysWOW64**.
- 2. Geben Sie in der Befehlszeile **wscript.exe** gefolgt vom Pfad zum gewünschten Skript ein, z.B:

#### Richtlinien

Es sollten in Ihrem Client Code die folgenden Richtlinien beachtet werden:

- · Behalten Sie Referenzen auf Objekte nicht länger im Arbeitsspeicher, als notwendig. Wenn ein Benutzer zwischen zwei Calls Ihres Client eine Eingabe macht, besteht keine Garantie, dass diese Referenzen noch gültig sind.
- · Denken Sie daran, dass bei einem Absturz Ihres Client Code Instanzen von MapForce möglicherweise noch im System verbleiben.
- Nähere Informationen, wie man lästige Fehlermeldungen vermeidet, finden Sie unter [Behandlung](#page-484-0) von **[Fehlern](#page-484-0)**<sup>485</sup>.
- ·Geben Sie Referenzen explizit frei, wenn Sie Sprachen wie C++ verwenden.

#### Erstellen des Application-Objekts

Die Syntax zur Erstellung des Application-Objekts hängt von der Programmiersprache ab, wie in den Beispielen unten gezeigt:

#### **C#**

// Create a new instance of MapForce via its automation interface. MapForceLib.Application objMapForce = **new** MapForceLib.Application();

#### **Java**

```
// Start MapForce as COM server.
com.altova.automation.MapForce.Application objMapForce = new Application();
// COM servers start up invisible so we make it visible
objMapForce.setVisible(true);
```
#### **JScript**

```
// Access a running instance, or create a new instance of MapForce.
try
{
      objMapForce = WScript.GetObject ("", "MapForce.Application");
       // unhide application if it is a new instance
      objMapForce.Visible = true;
}
catch(err) { WScript.Echo ("Can't access or create MapForce.Application"); }
```
#### **VBA**

```
' Create a new instance of MapForce.
Dim objMapForce As Application
Set objMapForce = CreateObject("MapForce.Application")
```
#### **VBScript**

```
' Access a running instance, or create a new instance of MapForce.
Set objMapForce = GetObject("MapForce.Application");
```
#### **Visual Basic**

**Dim** objMapForce **As** MapForceLib.Application = **New** MapForceLib.Application

## **11.2 Das Objektmodell**

Der Ausgangspunkt für jede Applikation, die die MapForce API verwendet, ist das <u>[Application](#page-509-0) <sup>510</sup></u> Objekt. Alle anderen Schnittstellen werden über andere Objekte aufgerufen, wobei das Application Objekt den Ausgangspunkt bildet.

Das Application-Objekt besteht aus den folgenden Teilen (jede Einrückung zeigt an, das es sich dabei um eine Child-Parent-Beziehung zur Ebene unmittelbar oberhalb davon handelt):

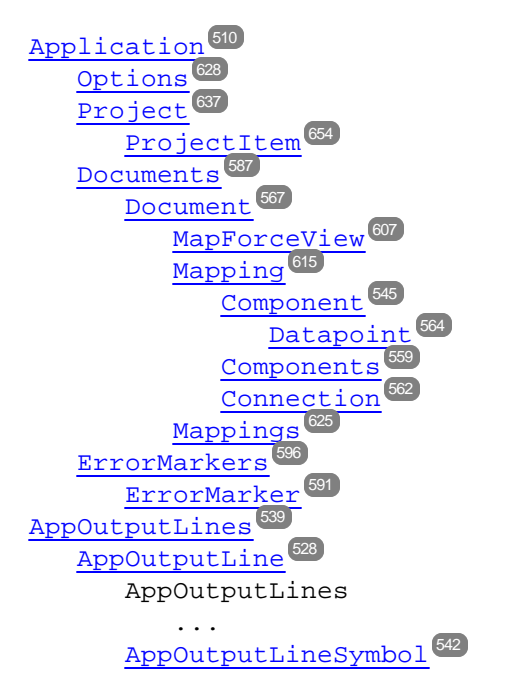

Informationen zur Erstellung einer Instanz des Application-Objekts finden Sie unter [Aufruf](#page-480-0) der API<sup>481</sup>. Informationen zu den von der API bereitgestellten Objekten finden Sie in der [Objektreferenz](#page-509-1)<sup>610</sup>.

# <span id="page-484-0"></span>**11.3 Behandlung von Fehlern**

Die MapForce API gibt Fehler auf zwei verschiedene Arten zurück. Jede API-Methode gibt ein HRESULT zurück. Dieser Rückgabewert informiert den Caller über etwaige Fehlfunktionen während der Ausführung dieser Methode. Wenn der Call erfolgreich ausgeführt wurde, ist der Rückgabewert gleich S\_OK. C/C++- Programmierer verwenden im Allgemeinen HRESULT zum Ausfindingmachen von Fehlern.

Visual Basic, Script-Sprachen und andere komplexe Entwicklungsumgebungen geben dem Programmierer keinen Zugriff auf das zurückgegebene HRESULT eines COM Call. Sie verwenden den zweiten Mechanismus zur Auslösung von Fehlern, der von der MapForce API unterstützt wird, die IErrorInfo Schnittstelle. Wenn ein Fehler auftritt, erstellt die API ein neues Objekt, das die IErrorInfo Schnittstelle implementiert. Die Entwicklungsumgebung nimmt diese Schnittstelle und befüllt ihren Fehlerbehandlungsmechanismus mit den erhaltenen Informationen.

Im folgenden Text wird beschrieben, wie man von der MapForce API ausgelöste Fehler in verschiedenen Entwicklungsumgebungen behandelt.

### **VisualBasic**

Eine häufige Methode zur Fehlerbehandlung in Visual Basic ist, einen Fehler-Handler zu definieren. Dieser Fehler-Handler kann mit der On Error Anweisung definiert werden. Normalerweise zeigt der Fehler-Handler eine Fehlermeldung an und bereinigt den Code um überflüssige Referenzen und alle Arten von Resource Leaks zu vermeiden. Visual Basic befüllt sein eigenes Err Objekt mit den Informationen aus der IErrorInfo Schnittstelle.

```
Sub Validate()
 'place variable declarations here
 'set error handler
 On Error GoTo ErrorHandler
 'if generation fails, program execution continues at ErrorHandler:
 objMapForce.ActiveDocument.GenerateXSLT()
 'additional code comes here
  'exit
 Exit Sub
 ErrorHandler:
 MsgBox("Error: " & (Err.Number - vbObjectError) & Chr(13) &
     "Description: " & Err.Description)
End Sub
```
### **JavaScript**

Die Microsoft Implementierung von JavaScript (JScript) bietet einen try-catch Mechanismus zur Behandlung von Fehlern, die von COM Calls ausgegeben werden. Er ähnelt der Methode von VisualBasic insofern, als ein Fehlerobjekt deklariert wird, das die nötigen Informationen enthält.

```
function Generate() {
   // please insert variable declarations here
   try {
        objMapForce.ActiveDocument.GenerateXSLT();
    }
   catch (Error) {
        sError = Error.description;
       nErrorCode = Error.number & 0xffff;
       return false;
    }
   return true;
}
```
### C/C++

C/C++ gibt Ihnen einfachen Zugriff auf das HRESULT des COM Call und das IErrorInterface.

```
HRESULT hr;
// Call GenerateXSLT() from the MapForce API
if(FAILED(hr = ipDocument->GenerateXSLT()))
{
   IErrorInfo *ipErrorInfo = Null;
   if(SUCCEEDED(::GetErrorInfo(0, &ipErrorInfo)))
   {
     BSTR bstrDescr;
     ipErrorInfo->GetDescription(&bstrDescr);
      // handle Error information
     wprintf(L"Error message:\t%s\n",bstrDescr);
     ::SysFreeString(bstrDescr);
      // release Error info
     ipErrorInfo->Release();
   }
}
```
# **11.4 C#-Beispielprojekt**

Nach Installation von MapForce steht ein MapForce API Client-Projekt für C# im folgenden Verzeichnis zur Verfügung: **C:\Benutzer\<Benutzername>\Dokumente\Altova\MapForce2024\MapForceExamples\API**.

Um das Beispiel zu kompilieren und auszuführen, öffnen Sie die Projektmappendatei (.sln) in Visual Studio und führen Sie den Befehl **Debugging | Debugging starten** oder **Debugging | Starten ohne Debugging** aus.

**Anmerkung:** Wenn Sie ein 64-Bit-Betriebssystem haben und eine 32-Bit-Version von MapForce verwenden, fügen Sie die **x86**-Plattform im Konfigurations-Manager der Projektmappe hinzu und erstellen Sie das Beispiel mittels "Build" mit dieser Konfiguration. Im Dialogfeld "Neue Projektmappenplattform" (**Build | Konfigurations-Manager | Aktive Projektmappenplattform | <Neu…>**) kann eine neue x86- Plattform (für die aktive Projektmappe in Visual Studio) erstellt werden.

Wenn Sie das Beispiel ausführen, wird ein Windows-Formular mit Schaltflächen zum Aufrufen der grundlegenden MapForce-Operationen angezeigt:

- · Starten von MapForce
- · Erstellen eines neuen Mapping-Designs
- · Öffnen der Datei CompletePO.mfd aus dem Ordner **...\MapForceExamples** (möglicherweise müssen Sie den Pfad für den Ordner **\MapForceExamples** auf Ihrem Rechner anpassen)
- Generieren von C#-Code in einem Temp-Verzeichnis
- Beenden von MapForce

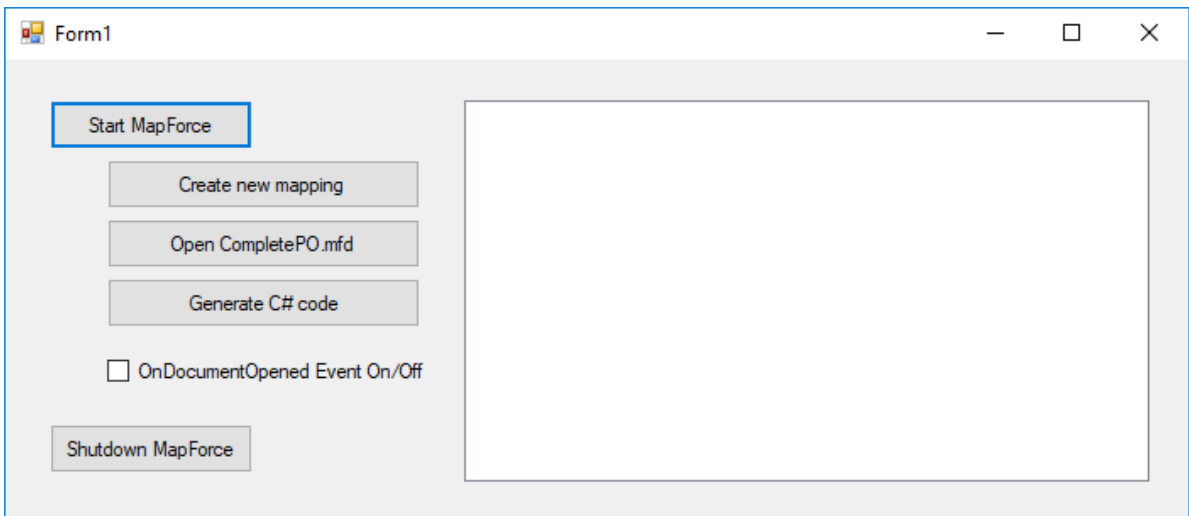

### **Codefragment**

Das Codefragment enthält zum besseren Verständnis Kommentare. Vom Aufbau her besteht der Code aus einer Reihe von Handlern für die Schaltflächen auf der oben gezeigten Benutzeroberfläche.

```
using System;
using System.Collections.Generic;
```

```
using System.ComponentModel;
using System.Data;
using System.Drawing;
using System.Linq;
using System.Text;
using System.Windows.Forms;
namespace WindowsFormsApplication2
{
    public partial class Form1 : Form
    {
        public Form1()
        {
            InitializeComponent();
        }
        // An instance of MapForce accessed via its automation interface.
        MapForceLib.Application MapForce;
        // Location of examples installed with MapForce
        String strExamplesFolder;
        private void Form1_Load(object sender, EventArgs e)
        {
        }
        // handler for the "Start MapForce" button
        private void StartMapForce_Click(object sender, EventArgs e)
        {
            if (MapForce == null)
            {
                Cursor.Current = Cursors.WaitCursor;
                // if we have no MapForce instance, we create one a nd make it visible.
                MapForce = new MapForceLib.Application();
                MapForce.Visible = true;
                // locate examples installed with MapForce.
                int majorVersionYear = MapForce.MajorVersion + 1998;
                strExamplesFolder = Environment.GetEnvironmentVariable("USERPROFILE") +
"\\My Documents\\Altova\\MapForce" + Convert.ToString(majorVersionYear) + "\
\MapForceExamples\\";
                Cursor.Current = Cursors.Default;
            }
            else
            {
                // if we have already an MapForce instance running we toggle its
visibility flag.
               MapForce.Visible = !MapForce.Visible;
            }
        }
        // handler for the "Open CompletePO.mfd" button
```

```
private void openCompletePO_Click(object sender, EventArgs e)
        {
            if (MapForce == null)
                StartMapForce_Click(null, null);
            // Open one of the sample files installed with the product.
            MapForce.OpenDocument(strExamplesFolder + "CompletePO.mfd");
        }
        // handler for the "Create new mapping" button
        private void newMapping_Click(object sender, EventArgs e)
        {
            if (MapForce == null)
                StartMapForce_Click(null, null);
            // Create a new mapping
            MapForce.NewMapping();
        }
        // handler for the "Shutdown MapForce" button
        // shut-down application instance by explicitly releasing the COM object.
        private void shutdownMapForce_Click(object sender, EventArgs e)
        {
            if (MapForce != null)
            {
                // allow shut-down of MapForce by releasing UI
                MapForce.Visible = false;
                // explicitly release COM object
                try
                {
                    while
(System.Runtime.InteropServices.Marshal.ReleaseComObject(MapForce) > 0) ;
                }
                finally
                {
                    // avoid later access to this object.
                    MapForce = null;
                }
            }
        }
        // handler for button "Generate C# Code"
        private void generateCppCode_Click(object sender, EventArgs e)
        {
            if (MapForce == null)
                listBoxMessages.Items.Add("start MapForce first.");
            // COM errors get returned to C# as exceptions. We use a try/catch block to
handle them.
            try
            {
                MapForceLib.Document doc = MapForce.ActiveDocument;
```

```
listBoxMessages.Items.Add("Active document " + doc.Name);
                doc.GenerateCHashCode();
            }
            catch (Exception ex)
            {
                // The COM call was not successful.
                // Probably no application instance has been started or no document is
open.
                MessageBox.Show("COM error: " + ex.Message);
            }
        }
        delegate void addListBoxItem_delegate(string sText);
        // called from the UI thread
        private void addListBoxItem(string sText)
        \{listBoxMessages.Items.Add(sText);
        }
        // wrapper method to allow to call UI controls methods from a worker thread
        void syncWithUIthread(Control ctrl, addListBoxItem_delegate methodToInvoke,
String sText)
        {
            // Control.Invoke: Executes on the UI thread, but calling thread waits for
completion before continuing.
           // Control.BeginInvoke: Executes on the UI thread, and calling thread doesn't
wait for completion.
           if (ctrl.InvokeRequired)
                ctrl.BeginInvoke(methodToInvoke, new Object[] { sText });
        }
        // event handler for OnDocumentOpened event
        private void handleOnDocumentOpened(MapForceLib.Document i_ipDocument)
        {
            String sText = "";
            if (i_ipDocument.Name.Length > 0)
                sText = "Document " + i_ipDocument.Name + " was opened!";
            else
                sText = "A new mapping was created.";
            // we need to synchronize the calling thread with the UI thread because
            // the COM events are triggered from a working thread
            addListBoxItem_delegate methodToInvoke = new
addListBoxItem_delegate(addListBoxItem);
            // call syncWithUIthread with the following arguments:
            // 1 - listBoxMessages - list box control to display messages from COM events
            // 2 - methodToInvoke - a C# delegate which points to the method which will
be called from the UI thread
           // 3 - sText - the text to be displayed in the list box
            syncWithUIthread(listBoxMessages, methodToInvoke, sText);
        }
```

```
private void checkBoxEventOnOff_CheckedChanged(object sender, EventArgs e)
        \{if (MapForce != null)
            {
                if (checkBoxEventOnOff.Checked)
                    MapForce.OnDocumentOpened += new
MapForceLib._IApplicationEvents_OnDocumentOpenedEventHandler(handleOnDocumentOpened);
                else
                    MapForce.OnDocumentOpened -= new
MapForceLib._IApplicationEvents_OnDocumentOpenedEventHandler(handleOnDocumentOpened);
            }
        }
    }
}
```
# **11.5 Java-Beispielprojekt**

Nach Installation von MapForce steht ein MapForce API Client-Projekt für Java im folgenden Verzeichnis zur Verfügung: **C:\Benutzer\<Benutzername>\Dokumente\Altova\MapForce2024\MapForceExamples\API**.

Sie können das Java-Beispielprojekt mit Hilfe der Batch-Datei BuildAndRun.bat direkt über die Befehlszeile testen oder Sie können es in Eclipse kompilieren und ausführen. Anleitungen dafür finden Sie weiter unten.

#### **Dateiliste**

Der Ordner für die Java-Beispiele enthält alle zum Ausführen des Beispielprojekts erforderlichen Dateien. Diese Dateien sind unten aufgelistet:

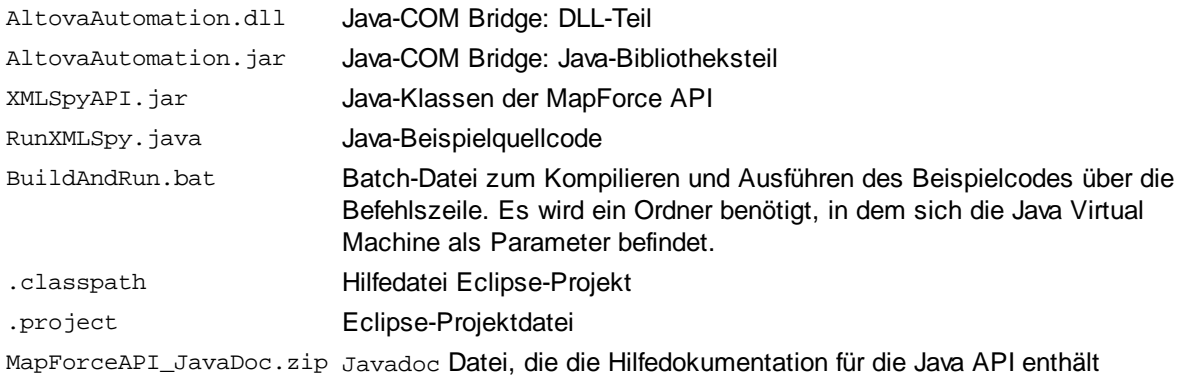

### Funktionen in diesem Beispiel

In diesem Beispielprojekt wird MapForce gestartet und einige Operationen wie das Öffnen und Schließen von Dokumenten werden ausgeführt. MapForce bleibt danach geöffnet. Sie müssen die Applikation manuell schließen.

### Ausführen des Beispiels über die Befehlszeile

Um das Beispiel von der Befehlszeile aus auszuführen, öffnen Sie ein Eingabeaufforderungsfester, gehen Sie zum Ordner Java des Ordners API Examples (*Pfad siehe oben*) und geben Sie folgende Zeile ein:

buildAndRun.bat "<Path-to-the-Java-bin-folder>"

Der Java Binary-Ordner muss von einer JDK 1.5 oder höheren Version auf Ihrem Rechner sein.

Drücken Sie die **Eingabetaste.** Der Java-Quellcode in RunMapForce.java wird kompiliert und anschließend ausgeführt.

### Laden des Beispiels in Eclipse

Öffnen Sie Eclipse und wählen Sie den Befehl **Import | Existing Projects into Workspace** um die Eclipse-Projektdatei (.project) im Ordner Java des Ordners API Examples (*Pfad siehe oben*) zu Eclipse hinzuzufügen. Daraufhin wird das Projekt RunMapForce in Ihrem Package Explorer oder Navigator angezeigt. Wählen Sie das Projekt aus und klicken Sie anschließend auf **Run as | Java Application** um das Beispiel auszuführen.

**Anmerkung:** Sie können einen Klassennamen oder eine Methode der Java API auswählen und F1 drücken, um Hilfe zu dieser Klasse oder Methode zu erhalten.

#### Java-Quellcode

Im Folgenden finden Sie den mit Kommentaren versehenen Java-Quellcode aus der Beispieldatei RunMapForce.java.

```
// access general JAVA-COM bridge classes
import java.util.Iterator;
import com.altova.automation.libs.*;
// access XMLSpy Java-COM bridge
import com.altova.automation.MapForce.*;
import com.altova.automation.MapForce.Enums.ENUMProgrammingLanguage;
/**
 * A simple example that starts the COM server and performs a few operations on it.
 * Feel free to extend.
 */
public class RunMapForce
{
   public static void main(String[] args)
   {
      // an instance of the application.
      Application mapforce = null;
      // instead of COM error handling use Java exception mechanism.
      try
      {
         // Start MapForce as COM server.
         mapforce = new Application();
         // COM servers start up invisible so we make it visible
         mapforce.setVisible(true);
         // The following lines attach to the application events using a default
implementation
         // for the events and override one of its methods.
         // If you want to override all document events it is better to derive your
listener class
         // from DocumentEvents and implement all methods of this interface.
         mapforce.addListener(new ApplicationEventsDefaultHandler()
         \left\{ \right.@Override
            public void onDocumentOpened(Document i_ipDoc) throws AutomationException
            {
               String name = i_ipDoc.getName();
               if (name.length() > 0)
```

```
System.out.println("Document " + name + " was opened.");
               else
                  System.out.println("A new mapping was created.");
            }
         });
         // Locate samples installed with the product.
         int majorVersionYear = mapforce.getMajorVersion() + 1998;
         String strExamplesFolder = System.getenv("USERPROFILE") + "\\Documents\\Altova\
\MapForce" + Integer.toString(majorVersionYear) + "\\MapForceExamples\\";
         // create a new MapForce mapping and generate c++ code
        Document newDoc = mapforce.newMapping();
        ErrorMarkers err1 = newDoc.generateCodeEx(ENUMProgrammingLanguage.eCpp);
         display(err1);
         // open CompletePO.mfd and generate c++ code
        Document doc = mapforce.openDocument(strExamplesFolder + "CompletePO.mfd");
        ErrorMarkers err2 = doc.generateCodeEx(ENUMProgrammingLanguage.eCpp);
        display(err2);
        doc.close();
         doc = null;System.out.println("Watch MapForce!");
      }
     catch (AutomationException e)
      {
         // e.printStackTrace();
      }
      finally
      {
         // Make sure that MapForce can shut down properly.
         if (mapforce != null)
           mapforce.dispose();
         // Since the COM server was made visible and still is visible, it will keep
running
         // and needs to be closed manually.
         System.out.println("Now close MapForce!");
      }
   }
   public static void display(ErrorMarkers err) throws AutomationException
   {
      Iterator<ErrorMarker> itr = err.iterator();
      if (err.getCount() == 0)System.out.print("Code generation completed successfully.\n");
      while (itr.hasNext())
      {
         String sError = "";
         Object element = itr.next();
          if (element instanceof ErrorMarker)
             sError = ((ErrorMarker)element).getText();
```
}

System.out.print("Error text: " + sError + "\n"); } }

# <span id="page-495-1"></span>**11.6 JScript-Beispiele**

Nach Installation von MapForce steht eine Reihe von JScript-Beispieldateien im Verzeichnis **C: \Benutzer\<Benutzername>\Dokumente\Altova\MapForce2024\MapForceExamples\API** zur Verfügung.

Die Beispieldateien können auf zwei Arten ausgeführt werden:

- · *Über die Befehlszeile:* Öffnen Sie ein Eingabeaufforderungsfenster und geben Sie den Namen eines der Beispiel-Skripts ein (z.B. Start. js). Der mit Windows mitgelieferte Windows Scripting Host führt das Skript aus.
- · *Über den Windows Explorer:* Navigieren Sie im Windows Explorer zur JScript-Datei und doppelklicken Sie darauf. Der mit Windows mitgelieferte Windows Scripting Host führt das Skript aus. Die Befehlskonsole wird nach Ausführung des Skript automatisch geschlossen.

Die folgenden Beispieldateien sind inkludiert:

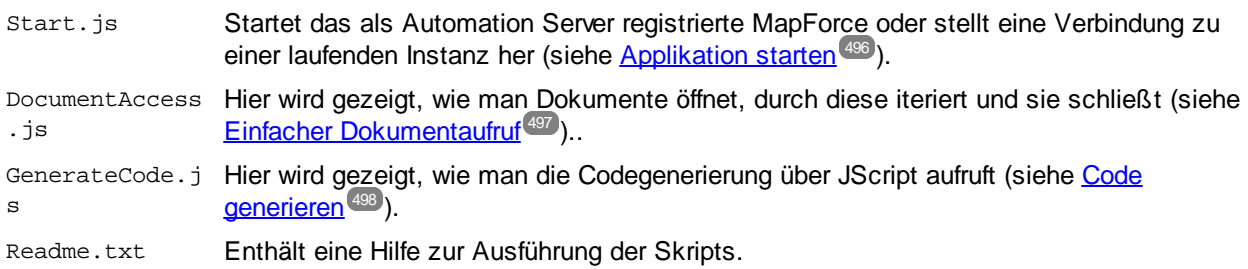

Außerdem enthält diese Dokumentation einige zusätzliche JScript-Codebeispiele:

- ·Beispiel: [Codegenerierung](#page-499-0)<sup>500</sup>
- ·Beispiel: [Mapping-Ausführung](#page-501-0)<sup>502</sup>
- ·Beispiel: [Projektunterstützung](#page-504-0)<sup>(505</sup>

## <span id="page-495-0"></span>**11.6.1 Applikation starten**

Mit dem unten aufgeführten JScript-Code wird die Applikation gestartet und beendet. Wenn bereits eine Instanz der Applikation ausgeführt wird, so wird diese Instanz aufgerufen. Um das Skript auszuführen, starten Sie es von der Befehlszeileneingabe oder von Windows Explorer aus, siehe auch [Aufruf](#page-480-0) der API<sup>481</sup>.

```
// Initialize application's COM object. This will start a new instance of the application
and
// return its main COM object. Depending on COM settings, a the main COM object of an
already
// running application might be returned.
try { objMapForce = WScript.GetObject("", "MapForce.Application"); }
```

```
catch(err) {}
if( typeof( objMapForce ) == "undefined" )
\left\{ \right.try { objMapForce = WScript.GetObject("", "MapForce_x64.Application") }
   catch(err)
   {
      WScript.Echo( "Can't access or create MapForce.Application" );
      WScript.Quit();
   }
}
// if newly started, the application will start without its UI visible. Set it to
visible.
objMapForce.Visible = true;
WScript.Echo(objMapForce.Edition + " has successfully started. ");
objMapForce.Visible = false; // will shutdown application if it has no more COM
connections
//objMapForce.Visible = true; // will keep application running with UI visible
```
## <span id="page-496-0"></span>**11.6.2 Einfacher Dokumentaufruf**

Im unten aufgelisteten JScript-Code wird gezeigt, wie man Dokumente öffnet, ein Dokument zum aktiven Dokument macht, durch die offenen Dokumente iteriert und Dokumente schließt.

```
// Initialize application's COM object. This will start a new instance of the application
and
// return its main COM object. Depending on COM settings, a the main COM object of an
already
// running application might be returned.
try { objMapForce = WScript.GetObject("", "MapForce.Application"); }
catch(err) {}
if( typeof( objMapForce ) == "undefined" )
{
   try { objMapForce = WScript.GetObject("", "MapForce_x64.Application") }
  catch(err)
   {
     WScript.Echo( "Can't access or create MapForce.Application" );
     WScript.Quit();
  }
}
// if newly started, the application will start without its UI visible. Set it to
visible.
objMapForce.Visible = true;
// **************************** code snippet for "Simple Document Access"
```
\*\*\*\*\*\*\*\*\*\*\*\*\*\*\*\*\*\*\*\*\*\*\*

```
// Locate examples via USERPROFILE shell variable. The path needs to be adapted to major
release versions.
objWshShell = WScript.CreateObject("WScript.Shell");
majorVersionYear = objMapForce.MajorVersion + 1998
strExampleFolder = objWshShell.ExpandEnvironmentStrings("%USERPROFILE%") + "\\Documents\
\Altova\\MapForce" + majorVersionYear + "\\MapForceExamples\\";
objMapForce.Documents.OpenDocument(strExampleFolder + "CompletePO.mfd");
objMapForce.Documents.OpenDocument(strExampleFolder + "Altova_Hierarchical_DB.mfd");
// **************************** code snippet for "Simple Document Access"
***********************
// **************************** code snippet for "Iteration"
************************************
// go through all open documents using a JScript Enumerator
for (var iterDocs = new Enumerator(objMapForce.Documents); !iterDocs.atEnd();
iterDocs.moveNext())
{
  objName = iterDocs.item().Name;
   WScript.Echo("Document name: " + objName);
}
// go through all open documents using index-based access to the document collection
for (i = objMapForce.Documents.Count; i > 0; i--)
   objMapForce.Documents.Item(i).Close();
// **************************** code snippet for "Iteration"
************************************
//objMapForce.Visible = false; // will shutdown application if it has no more COM
connections
objMapForce.Visible = true; // will keep application running with UI visible
```
Der oben angeführte Code steht in Form einer Beispieldatei zur Verfügung (siehe <u>[JScript-Beispiele](#page-495-1)<sup> 496</sup></u>). Um das Skript auszuführen, starten Sie es über ein Eingabeaufforderungsfenster oder über den Windows Explorer.

## <span id="page-497-0"></span>**11.6.3 Code generieren**

Im unten stehenden JScript-Code wird gezeigt, wie man Dokumente öffnet, ein Dokument zum aktiven macht, durch die offenen Dokumente iteriert und C++-Code generiert.

```
// Initialize application's COM object. This will start a new instance of the application
and
// return its main COM object. Depending on COM settings, a the main COM object of an
already
// running application might be returned.
```

```
try { objMapForce = WScript.GetObject("", "MapForce.Application"); }
catch(err) {}
if( typeof( objMapForce ) == "undefined" )
\{try { objMapForce = WScript.GetObject("", "MapForce_x64.Application") }
   catch(err)
   {
      WScript.Echo( "Can't access or create MapForce.Application" );
      WScript.Quit();
   }
}
// if newly started, the application will start without its UI visible. Set it to
visible.
objMapForce.Visible = true;
// **************************** code snippet for "Simple Document Access"
************************
// Locate examples via USERPROFILE shell variable. The path needs to be adapted to major
release versions.
objWshShell = WScript.CreateObject("WScript.Shell");
majorVersionYear = objMapForce.MajorVersion + 1998
strExampleFolder = objWshShell.ExpandEnvironmentStrings("%USERPROFILE%") + "\\Documents\
\Altova\\MapForce" + majorVersionYear + "\\MapForceExamples\\";
objMapForce.Documents.OpenDocument(strExampleFolder + "CompletePO.mfd");
//objMapForce.Documents.OpenDocument(strExampleFolder + "Altova_Hierarchical_DB.mfd");
objMapForce.Documents.NewDocument();
// **************************** code snippet for "Simple Document Access"
************************
// **************************** code snippet for "Iteration"
************************************
objText = " "// go through all open documents using a JScript Enumerator and generate c++ code
for (var iterDocs = new Enumerator(objMapForce.Documents); !iterDocs.atEnd();
iterDocs.moveNext())
\left\{ \right.objText += "Generated c++ code result for document " + iterDocs.item().Name + " :\n";
   objErrorMarkers = iterDocs.item().generateCodeEx(1); // ENUMProgrammingLanguage.eCpp =
1
   bSuccess = true;
   for (var iterErrorMarkers = new
Enumerator(objErrorMarkers); !iterErrorMarkers.atEnd(); iterErrorMarkers.moveNext())
  \left\{ \right.bSuccess = false;
     objText += "\t\t\t\t\t\t\t\t\t\t\t\t\t\t\t\t\t\t\t\t\t\t\t\t\t\t\t\t\t\t\t+ i \text{terErrorMarkers.item()}.Text + "\n";}
```

```
if (bSuccess)
      objText += "\tCode generation completed successfully.\n";
  objText += "\n\pi";
}
WScript.Echo(objText);
// go through all open documents using index-based access to the document collection
for (i = objMapForce.Documents.Count; i > 0; i--)
  objMapForce.Documents.Item(i).Close();
// **************************** code snippet for "Iteration"
************************************
//objMapForce.Visible = false; // will shutdown application if it has no more COM
connections
objMapForce.Visible = true; // will keep application running with UI visible
```
Der oben angeführte Code steht in Form einer Beispieldatei zur Verfügung (siehe <u>[JScript-Beispiele](#page-495-1)<sup> 496</sup></u>). Um das Skript auszuführen, starten Sie es über ein Eingabeaufforderungsfenster oder über den Windows Explorer.

## <span id="page-499-0"></span>**11.6.4 Codegenerierung (alternative Methode)**

Im folgenden JScript-Beispiel wird gezeigt, wie man ein vorhandenes Dokument lädt und verschiedene Arten von Mapping-Code dafür generiert.

```
// ------------------- begin JScript example ---------------------
// Generate Code for existing mapping.
// works with Windows scripting host.
// ----------------- helper function ------------------
function Exit(strErrorText)
{
  WScript.Echo(strErrorText);
  WScript.Quit(-1);
}
function ERROR(strText, objErr)
\{if (objErr != null)
      Exit ("ERROR: (" + (objErr.number & 0xffff) + ")" + objErr.description + " - " +
strText);
  else
     Exit ("ERROR: " + strText);
}
// ---------------------------------------------------
// ----------------- MAIN ------------------
// ----- create the Shell and FileSystemObject of the windows scripting
```

```
try
{
   objWshShell = WScript.CreateObject("WScript.Shell");
  objFSO = WScript.CreateObject("Scripting.FileSystemObject");
}
catch(err)
   { Exit("Can't create WScript.Shell object"); }
// ----- open MapForce or access running instance and make it visible
try
\{objMapForce = WScript.GetObject ("", "MapForce.Application");
  objMapForce.Visible = true; // remove this line to perform background processing
}
catch(err) { WScript.Echo ("Can't access or create MapForce.Application"); }
// ----- open an existing mapping. adapt this to your needs!
objMapForce.OpenDocument(objFSO.GetAbsolutePathName ("Test.mfd"));
// ----- access the mapping to have access to the code generation methods
var objDoc = objMapForce.ActiveDocument;
// ----- set the code generation output properties and call the code generation methods.
// ----- adapt the output directories to your needs
try
{
   // ----- code generation uses some of these options
  var objOptions = objMapForce.Options;
   // ----- generate XSLT -----
  objOptions.XSLTDefaultOutputDirectory = "C:\\test\\TestCOMServer\\XSLT";
   objDoc.GenerateXSLT();
   // ----- generate Java Code -----
   objOptions.CodeDefaultOutputDirectory = "C:\\test\\TestCOMServer\\Java";
   objDoc.GenerateJavaCode();
   // ----- generate CPP Code, use same cpp code options as the last time -----
  objOptions.CodeDefaultOutputDirectory = "C:\\test\\TestCOMServer\\CPP";
  objDoc.GenerateCppCode();
   // ----- generate C# Code, use options C# code options as the last time -----
   objOptions.CodeDefaultOutputDirectory = "C:\\test\\TestCOMServer\\CHash";
   objDoc.GenerateCHashCode();
}
catch (err)
   { ERROR ("while generating XSL or program code", err); }
// hide MapForce to allow it to shut down
objMapForce.Visible = false;
// -------------------- end example ---------------------
```
## <span id="page-501-0"></span>**11.6.5 Ausführen eines Mappings**

Im folgenden JScript-Beispiel wird gezeigt, wie Sie ein bestehendes Dokument mit einem einfachen Mapping laden, seine Komponenten aufrufen, Input- und Output-Instanzdateinamen definieren und das Mapping ausführen.

```
/*
   This sample file performs the following operations:
  Load existing MapForce mapping document.
  Find source and target component.
  Set input and output instance filenames.
   Execute the transformation.
  Works with Windows scripting host.
*/
1/ ---- general helpers
function Exit( message )
\{WScript.Echo( message );
   WScript.Quit(-1);
}
function ERROR( message, err )
\{if( err != null )
     Exit( "ERROR: (" + (err.number & 0xffff) + ") " + err.description + " - " + message
);
   else
     Exit( "ERROR: " + message );
}
// ---- MapForce constants -----------------------
var eComponentUsageKind_Unknown = 0;
var eComponentUsageKind_Instance = 1;
var eComponentUsageKind_Input = 2;
var eComponentUsageKind_Output = 3;
// ---- MapForce helpers -----------------------
// Searches in the specified mapping for a component by name and returns it.
// If not found, throws an error.
function FindComponent( mapping, component_name )
{
   var components = mapping.Components;
   for( var i = 0 ; i < components. Count ; ++i )
```

```
{
      var component = components.Item( i + 1 );
      if( component.Name == component_name )
         return component;
   }
   throw new Error( "Cannot find component with name " + component_name );
}
// Browses components in a mapping and returns the first one found acting as
// source component (i.e. having connections on its right side).
function GetFirstSourceComponent( mapping )
{
   var components = mapping. Components;
   for( var i = 0 ; i < components. Count ; ++i )
   {
      var component = components.Item( i + 1 );
      if( component.UsageKind == eComponentUsageKind_Instance &&
         component.HasOutgoingConnections )
      {
         return component;
      }
   }
   throw new Error( "Cannot find a source component" );
}
// Browses components in a mapping and returns the first one found acting as
// target component (i.e. having connections on its left side).
function GetFirstTargetComponent( mapping )
\left\{ \right.var components = mapping.Components;
   for( var i = 0 ; i < components. Count ; ++i )
   {
      var component = components.Item( i + 1 );
      if( component.UsageKind == eComponentUsageKind_Instance &&
         component.HasIncomingConnections )
      {
         return component;
      }
   }
   throw new Error( "Cannot find a target component" );
}
function IndentTextLines( s )
{
   return "\text{t}" + s.replace( /\ng, "\nt" );
}
function GetAppoutputLineFullText( oAppoutputLine )
\{var s = oAppoutputLine.GetLineText();
```

```
var oAppoutputChildLines = oAppoutputLine.ChildLines;
   var i;
  for( i = 0 ; i < oAppoutputChildLines.Count ; ++i )
   {
      oAppoutputChildLine = oAppoutputChildLines.Item( i + 1 );
      sChilds = GetAppoutputLineFullText( oAppoutputChildLine );
      s += "\n\times + IndentTextLines( sChilds );
   }
   return s;
}
// Create a nicely formatted string from AppOutputLines
function GetResultMessagesString( oAppoutputLines )
\left\{ \right.var s1 = "Transformation result messages:\n";
  var oAppoutputLine;
  var i;
  for( i = 0 ; i < oAppoutputLines.Count ; ++i )
   {
      oAppoutputLine = oAppoutputLines.Item( i + 1 );
      s1 += GetAppoutputLineFullText( oAppoutputLine );
      s1 += "\n\n\in '' \n'';
   }
  return s1;
}
// ----- MAIN --
var wshShell;
var fso;
var mapforce;
// create the Shell and FileSystemObject of the windows scripting system
try
{
   wshShell = WScript.CreateObject( "WScript.Shell" );
   fso = WScript.CreateObject( "Scripting.FileSystemObject" );
}
catch( err )
   { ERROR( "Can't create windows scripting objects", err ); }
// open MapForce or access currently running instance
try
{
  mapforce = WScript.GetObject( "", "MapForce.Application" );
}
catch( err )
   { ERROR( "Can't access or create MapForce.Application", err ); }
```
```
try
\left\{ \right.// Make MapForce UI visible. This is an API requirement for output generation.
 mapforce.Visible = true;
  // open an existing mapping.
   // **** adjust the examples path to your needs ! **************
  var sMapForceExamplesPath = fso.BuildPath(
            wshShell.SpecialFolders( "MyDocuments" ),
            "Altova\\MapForce2024\\MapForceExamples" );
  var sDocFilename = fso.BuildPath( sMapForceExamplesPath, "PersonList.mfd" );
  var doc = mapforce.OpenDocument( sDocFilename );
   // Find existing components by name in the main mapping.
  // Note, the names of components may not be unique as a schema component's name
   // is derived from its schema file name.
  var source_component = FindComponent( doc.MainMapping, "Employees" );
  var target_component = FindComponent( doc.MainMapping, "PersonList" );
   // If you do not know the names of the components for some reason, you could
  // use the following functions instead of FindComponent.
  //var source_component = GetFirstSourceComponent( doc.MainMapping );
  //var target_component = GetFirstTargetComponent( doc.MainMapping );
  // specify the desired input and output files.
   source_component.InputInstanceFile = fso.BuildPath( sMapForceExamplesPath,
"Employees.xml" );
   target_component.OutputInstanceFile = fso.BuildPath( sMapForceExamplesPath,
"test_transformation_results.xml" );
   // Perform the transformation.
  // You can use doc.GenerateOutput() if you do not need result messages.
   // If you have a mapping with more than one target component and you want
   // to execute the transformation only for one specific target component,
   // call target_component.GenerateOutput() instead.
  var result_messages = doc.GenerateOutputEx();
  var summary_info =
         "Transformation performed from " + source_component.InputInstanceFile + "\n" +
         "to " + target_component.OutputInstanceFile + "\n\n" +
         GetResultMessagesString( result_messages );
   WScript.Echo( summary_info );
}
catch( err )
{
   ERROR( "Failure", err );
}
```
# **11.6.6 Projektaufgaben**

Im folgenden JScript-Beispiel wird gezeigt, wie Sie mit Hilfe der MapForce API komplexe Aufgaben im Zusammenhang mit MapForce-Projekten automatisieren. Stellen Sie vor Ausführung des Mappings sicher, dass der Inhalt der Variablen strSamplePath auf den folgenden Ordner Ihrer MapForce-Installation verweist: **C:\Benutzer\<Benutzername>\Dokumente\Altova\MapForce2024\MapForceExamples**.

Um alle Operationen im nachfolgenden Beispiel erfolgreich ausführen zu können, benötigen Sie die Enterprise Edition von MapForce. Wenn Sie mit der Professional Edition arbeiten, sollten Sie die Zeilen, in denen das Webservice-Projekt eingefügt wird, auskommentieren.

```
// //////////// global variables /////////////////
var objMapForce = null;
var objWshShell = null;
var objFSO = null;
// !!! adapt the following path to your needs. !!!
var strSamplePath = "C:\\Users\\<username>\\Documents\\Altova\\MapForce2024\
\MapForceExamples\\";
// /////////////////////// Helpers //////////////////////////////
function Exit(strErrorText)
\{WScript.Echo(strErrorText);
   WScript.Quit(-1);
}
function ERROR(strText, objErr)
\{if (objErr != null)
      Exit ("ERROR: (" + (objErr.number & 0xffff) + ")" + objErr.description + " - " +
strText);
   else
      Exit ("ERROR: " + strText);
}
function CreateGlobalObjects ()
{
   // the Shell and FileSystemObject of the windows scripting host often useful
   try
   {
      objWshShell = WScript.CreateObject("WScript.Shell");
      objFSO = WScript.CreateObject("Scripting.FileSystemObject");
   }
   catch(err)
      { Exit("Can't create WScript.Shell object"); }
   // create the MapForce connection
   // if there is a running instance of MapForce (that never had a connection) - use it
   // otherwise, we automatically create a new instance
   try
   {
      objMapForce = WScript.GetObject("", "MapForce.Application");
   }
   catch(err)
   {
      { Exit("Can't access or create MapForce.Application"); }
```

```
}
}
// ----------------------------------------------------------
// print project tree items and their properties recursively.
// ----------------------------------------------------------
function PrintProjectTree( objProjectItemIter, strTab )
{
   while ( ! objProjectItemIter.atEnd() )
   {
      // get current project item
      objItem = objProjectItemIter.item();
      try
      {
         // ----- print common properties
         strGlobalText += strTab + "[" + objItem.Kind + "]" + objItem.Name + "\n";
         // ----- print code generation properties, if available
         try
         {
            if ( objItem.CodeGenSettings_UseDefault )
               strGlobalText += strTab + " Use default code generation settings\n";
            else
               strGlobalText += strTab + " code generation language is " +
                                                     objItem.CodeGenSettings_Language +
                                 " output folder is " +
objItem.CodeGenSettings_OutputFolder + "\n";
         }
         catch( err ) {}
         // ----- print WSDL settings, if available
         try
         {
            strGlobalText += strTab + " WSDL File is " + objItem.WSDLFile +
                             " Qualified Name is " + objItem.QualifiedName + "\n\pi;
         }
         catch( err ) {}
      }
      catch( ex )
         \{ strGlobalText += strTab + "[' + objItem.Kind + "]\n// ---- recurse
      PrintProjectTree( new Enumerator( objItem ), strTab + ' ' );
      objProjectItemIter.moveNext();
  }
}
// ----------------------------------------------------------
// Load example project installed with MapForce.
// ----------------------------------------------------------
function LoadSampleProject()
\{
```

```
// close open project
  objProject = objMapForce.ActiveProject;
   if ( objProject != null )
      objProject.Close();
   // open sample project and iterate through it.
  objProject = objMapForce.OpenProject(strSamplePath + "MapForceExamples.mfp");
  // dump properties of all project items
   strGlobalText = '';
   PrintProjectTree( new Enumerator (objProject), ' ' )
  WScript.Echo( strGlobalText );
  objProject.Close();
}
// ----------------------------------------------------------
// Create a new project with some folders, mappings and a
// Web service project.
// ----------------------------------------------------------
function CreateNewProject()
{
   try
   {
      // create new project and specify file to store it.
      objProject = objMapForce.NewProject(strSamplePath + "Sample.mfp");
      // create a simple folder structure
      objProject.CreateFolder( "New Folder 1");
      objFolder1 = objProject.Item(1);
      objFolder1.CreateFolder( "New Folder 2");
      objFolder2 = ( new Enumerator( objFolder1 ) ).item(); // an alternative to
Item(0)
      // add two different mappings to folder structure
      objFolder1.AddFile( strSamplePath + "DB_Altova_SQLXML.mfd");
      objMapForce.Documents.OpenDocument(strSamplePath + "InspectionReport.mfd");
      objFolder2.AddActiveFile();
      // override code generation settings for this folder
      objFolder2.CodeGenSettings_UseDefault = false;
      objFolder2.CodeGenSettings_OutputFolder = strSamplePath + "SampleOutput"
      objFolder2.CodeGenSettings_Language = 1; //C++
      // insert Web service project based on a wsdl file from the installed examples
      objProject.InsertWebService( strSamplePath + "TimeService/TimeService.wsdl",
                                   "{http://www.Nanonull.com/TimeService/}TimeService",
                            "TimeServiceSoap",
                           true );
      objProject.Save();
      if ( ! objProject.Saved )
         WScript.Echo("problem occurred when saving project");
      // dump project tree
      strGlobalText = '';
      PrintProjectTree( new Enumerator (objProject), ' ' )
```

```
WScript.Echo( strGlobalText );
   }
   catch (err)
   { ERROR("while creating new project", err ); }
}
// ----------------------------------------------------------
// Generate code for a project's sub-tree. Mix default code
// generation parameters and overloaded parameters.
// ----------------------------------------------------------
function GenerateCodeForNewProject()
{
   // since the Web service project contains only initial mappings,
   // we generate code only for our custom folder.
   // code generation parameters from project are used for Folder1,
   // whereas Folder2 provides overwritten values.
   objFolder = objProject.Item(1);
   objFolder1.GenerateCode();
}
// /////////////////////// MAIN //////////////////////////////
CreateGlobalObjects();
objMapForce.Visible = true;
LoadSampleProject();
CreateNewProject();
GenerateCodeForNewProject();
// uncomment to shut down application when script ends
// objMapForce.Visible = false;
```
# **11.7 Objektreferenz**

Dieser Abschnitt enthält Informationen zu den Objekten der MapForce COM API. Die Objekte sind allgemein beschrieben, da die API mit praktisch jeder Sprache, die den Aufruf eines COM-Objekts unterstützt, verwendet werden kann. Sprachspezifische Beispiele finden Sie unter:

- ·[C#-Beispielprojekt](#page-486-0) 487
- ·[Java-Beispielprojekt](#page-491-0) <sup>492</sup>
- ·[JScript-Beispiele](#page-495-0) 496

Die API-Referenz besteht aus zwei Hauptabschnitten, in denen die in der jeweiligen API verwendeten Schnittstellen und Enumerationstypen beschrieben sind. Die Enumerationswerte enthalten sowohl den String-Namen als auch einen numerischen Wert. Wenn Ihre Skripting-Umgebung Enumerationen nicht unterstützt, verwenden Sie stattdessen die numerischen Werte.

In .NET gibt es für jede Schnittstelle der MapForce COM Automation Interface eine .NET-Klasse mit demselben Namen. Auch COM-Typen werden in den entsprechenden .NET-Typ konvertiert. So wird etwa ein Typ wie Long aus der COM API in .NET als System.Int32 angezeigt.

Beachten Sie in Java die folgenden Syntaxvarianten:

- · **Klassen und Klassennamen** Für jede Schnittstelle des MapForce Automation Interface gibt es eine Java-Klasse mit dem Namen der Schnittstelle.
- · **Methodennamen** Die Methodennamen im Java Interface sind dieselben wie die in den COM Interfaces, beginnen aber aufgrund der Java-Namenskonventionen mit einem Kleinbuchstaben. Zum Aufrufen von COM-Eigenschaften können Java-Methoden verwendet werden, deren Eigenschaftsname das Präfix get und set erhalten. Wenn eine Eigenschaft keinen Schreibzugriff ermöglicht, steht keine Setter-Methode zur Verfügung. So stehen z.B. für die Eigenschaft Name des Document Interface stehen die Java-Methoden getName und setName zur Verfügung.
- · **Enumerationen** Für jede im Automation Interface definierte Enumeration ist eine Java-Enumeration desselben Namens und mit denselben Werten definiert.
- · **Events und Event Handler** Für jedes Interface im Automation Interface, das Events unterstützt, steht ein Java-Interface desselben Namens plus 'Event' zur Verfügung. Um das Überladen von Einzel-Events zu vereinfachen, gibt es eine Java-Klasse mit Standardimplementierungen für alle Events. Der Name dieser Java-Klasse ist der Name des Event Interface plus 'DefaultHandler'. Beispiel:

Application // Java class to access the application ApplicationEvents // Events interface for the application ApplicationEventsDefaultHandler // Default handler for "ApplicationEvents"

# **11.7.1 Schnittstellen**

# 11.7.1.1 Application

Die Application-Schnittstelle ist die Schnittstelle zu einem MapForce application-Objekt. Sie bildet den Hauptzugriffspunkt für die MapForce-Applikation selbst. Diese Schnittstelle ist der Ausgangspunkt für alle weiteren Operationen mit MapForce oder für das Abrufen oder Erstellen anderer Automation-Objekte im

Zusammenhang mit MapForce. Informationen zur Erstellung einer Instanz des Application-Objekts finden Sie unter [Aufruf](#page-480-0) der API<sup>481</sup>.

Eigenschaften zum Navigieren im Objektmodell:

- ·Application
- ·Parent
- ·Options
- ·Project
- · Documents

#### Applikationsstatus:

- ·Visible
- ·Name
- ·Quit
- ·Status
- · WindowHandle

#### MapForce-Designs:

- ·NewDocument
- ·OpenDocument
- · OpenURL
- ActiveDocument

#### MapForce-Projekte:

- · NewProject
- · OpenProject
- · ActiveProject

#### MapForce-Codegenerierung:

·HighlightSerializedMarker

#### Globale Ressourcen:

- · GlobalResourceConfig
- · GlobalResourceFile

#### Versionsinformationen:

- ·Edition
- ·IsAPISupported
- · MajorVersion
- · MinorVersion

#### **Eigenschaften**

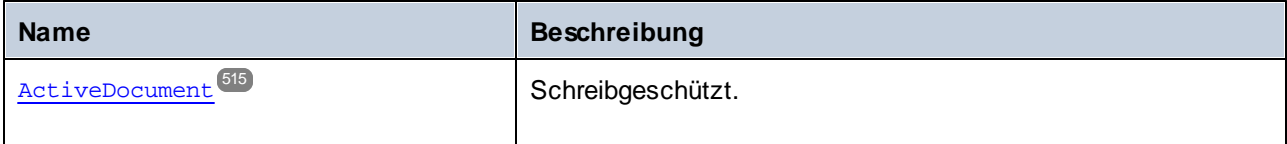

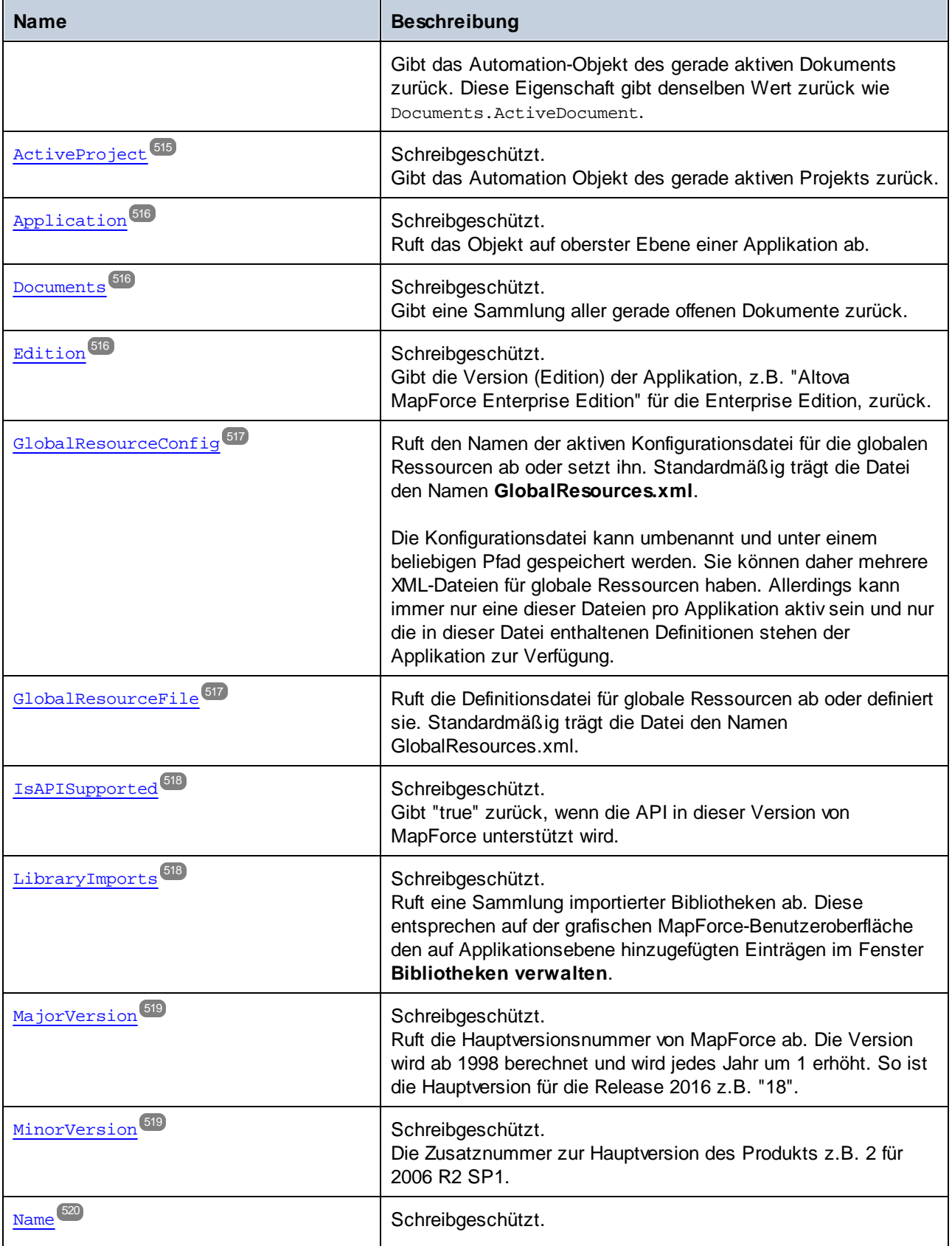

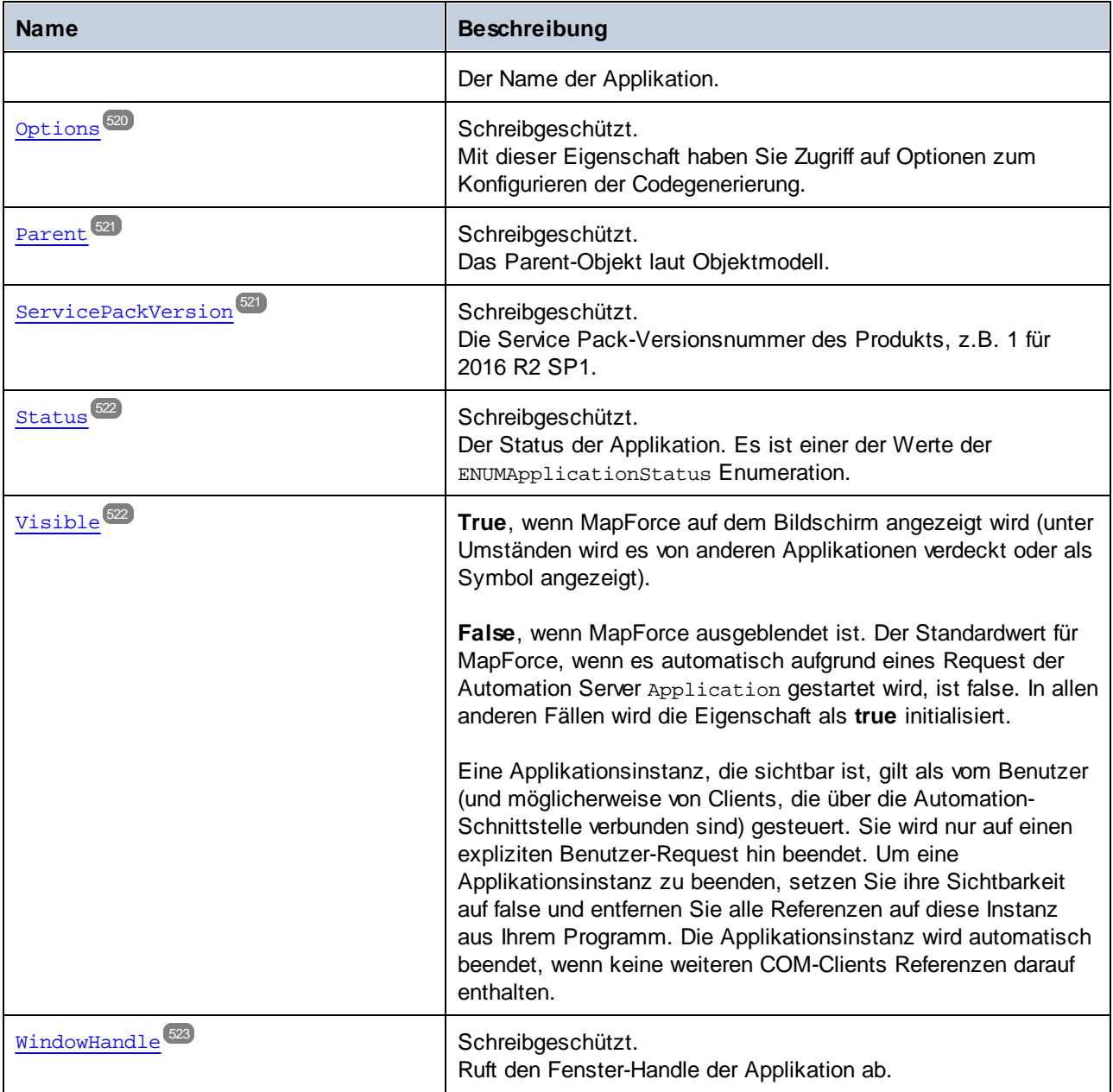

# Methoden

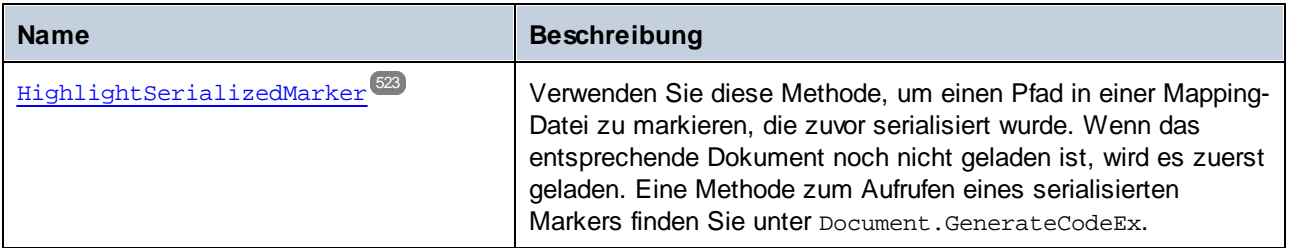

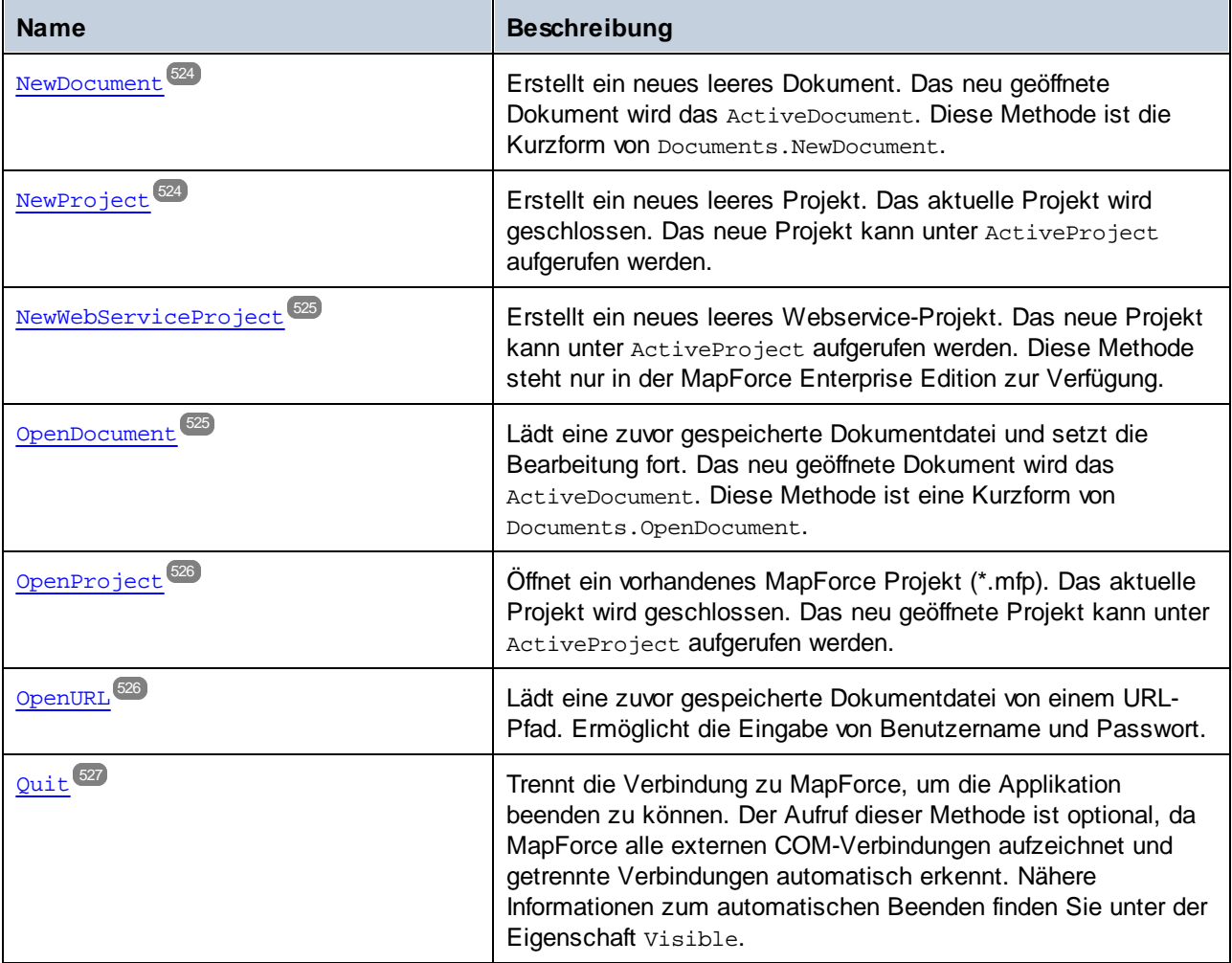

# **E**vents

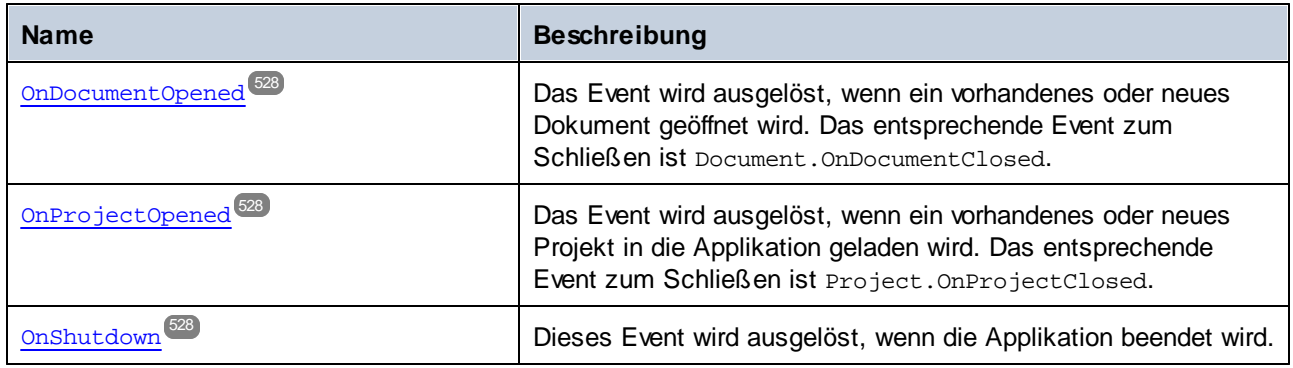

# <span id="page-514-0"></span>11.7.1.1.1 Eigenschaften

# *11.7.1.1.1.1 ActiveDocument*

Gibt das Automation-Objekt des gerade aktiven Dokuments zurück. Diese Eigenschaft gibt denselben Wert zurück wie Documents.ActiveDocument.

# **Signatur**

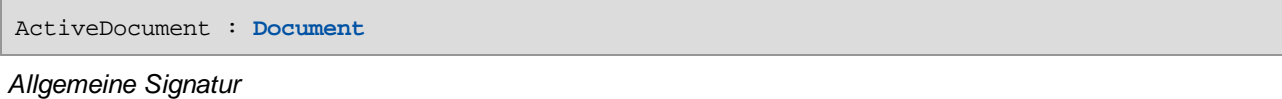

#### Fehler

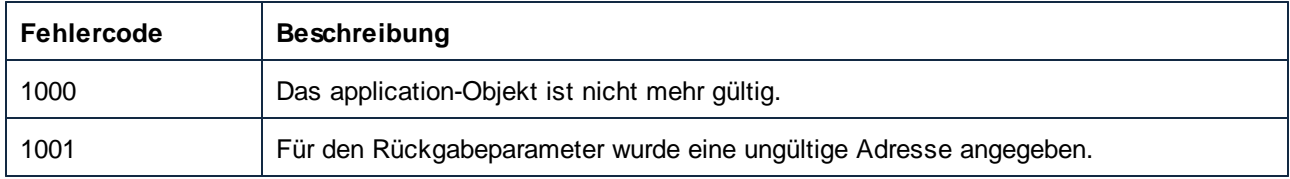

# <span id="page-514-1"></span>*11.7.1.1.1.2 ActiveProject*

Gibt das Automation Objekt des gerade aktiven Projekts zurück.

# **Signatur**

ActiveProject : **Project**

*Allgemeine Signatur*

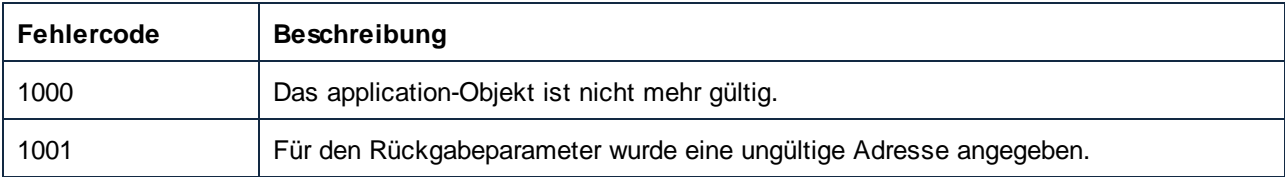

# <span id="page-515-0"></span>*11.7.1.1.1.3 Application*

Ruft das Objekt auf oberster Ebene einer Applikation ab.

#### **Signatur**

Application : **Application**

*Allgemeine Signatur*

#### **Fehler**

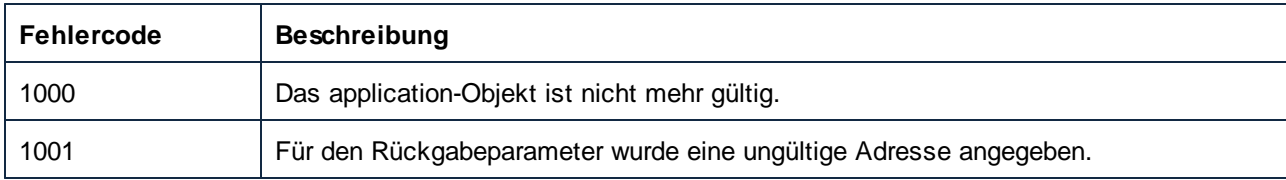

# <span id="page-515-1"></span>*11.7.1.1.1.4 Documents*

Gibt eine Sammlung aller gerade offenen Dokumente zurück.

#### **Signatur**

Documents : **Documents**

*Allgemeine Signatur*

# **Fehler**

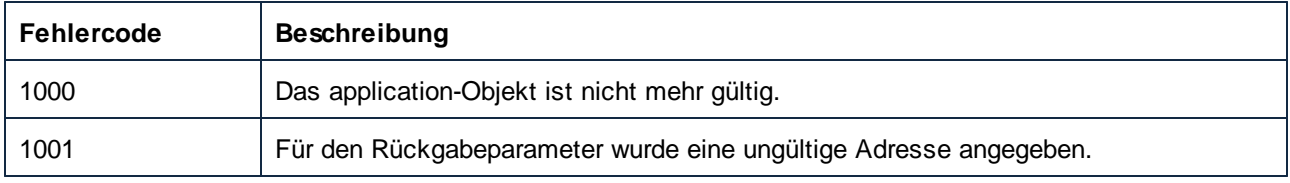

# <span id="page-515-2"></span>*11.7.1.1.1.5 Edition*

Gibt die Version (Edition) der Applikation, z.B. "Altova MapForce Enterprise Edition" für die Enterprise Edition, zurück.

#### **Signatur**

Edition : **String**

*Allgemeine Signatur*

#### Fehler

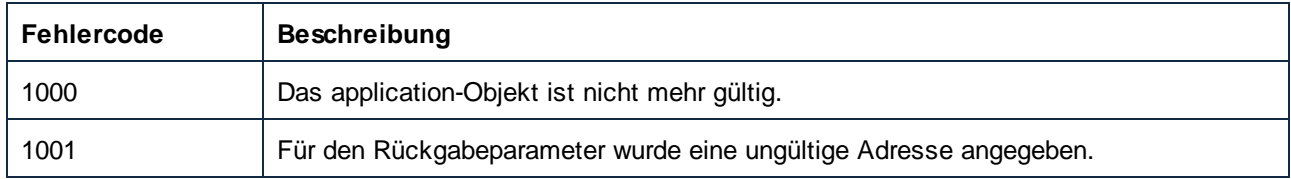

# <span id="page-516-0"></span>*11.7.1.1.1.6 GlobalResourceConfig*

Ruft den Namen der aktiven Konfigurationsdatei für die globalen Ressourcen ab oder setzt ihn. Standardmäßig trägt die Datei den Namen **GlobalResources.xml**.

Die Konfigurationsdatei kann umbenannt und unter einem beliebigen Pfad gespeichert werden. Sie können daher mehrere XML-Dateien für globale Ressourcen haben. Allerdings kann immer nur eine dieser Dateien pro Applikation aktiv sein und nur die in dieser Datei enthaltenen Definitionen stehen der Applikation zur Verfügung.

### **Signatur**

GlobalResourceConfig : **String**

*Allgemeine Signatur*

# Fehler

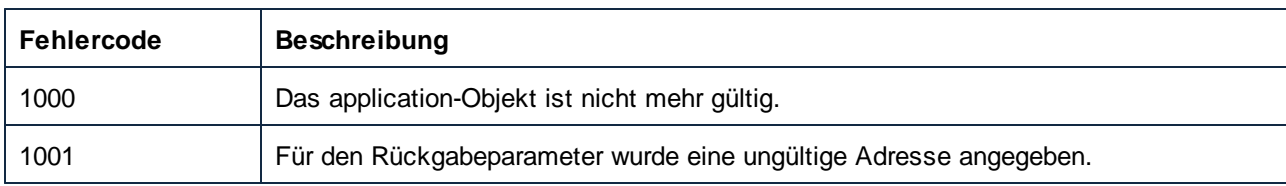

# <span id="page-516-1"></span>*11.7.1.1.1.7 GlobalResourceFile*

Ruft die Definitionsdatei für globale Ressourcen ab oder definiert sie. Standardmäßig trägt die Datei den Namen GlobalResources.xml.

#### **Signatur**

GlobalResourceFile : **String**

*Allgemeine Signatur*

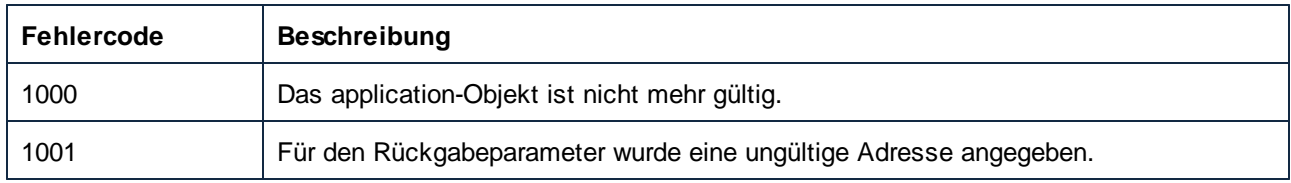

# <span id="page-517-0"></span>*11.7.1.1.1.8 IsAPISupported*

Gibt "true" zurück, wenn die API in dieser Version von MapForce unterstützt wird.

### **Signatur**

IsAPISupported : **Boolean**

*Allgemeine Signatur*

#### Fehler

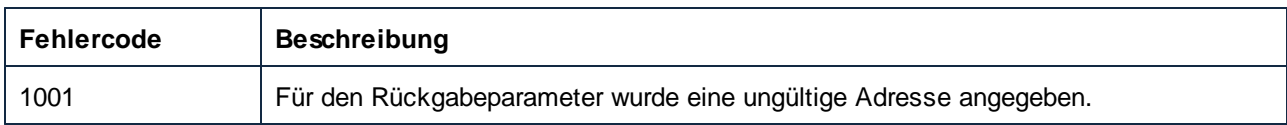

# <span id="page-517-1"></span>*11.7.1.1.1.9 LibraryImports*

Ruft eine Sammlung importierter Bibliotheken ab. Diese entsprechen auf der grafischen MapForce-Benutzeroberfläche den auf Applikationsebene hinzugefügten Einträgen im Fenster **Bibliotheken verwalten**.

# **Signatur**

LibraryImports : **LibraryImports**

*Allgemeine Signatur*

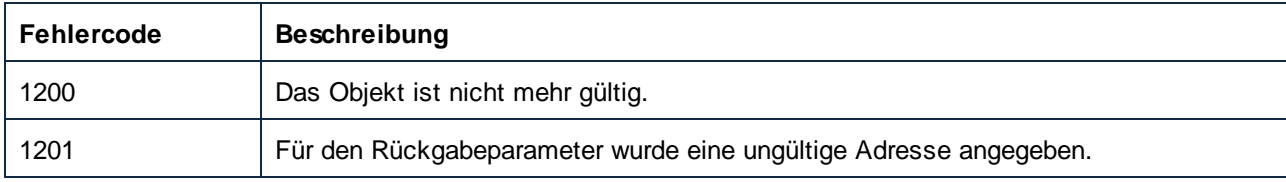

# <span id="page-518-0"></span>*11.7.1.1.1.10 MajorVersion*

Ruft die Hauptversionsnummer von MapForce ab. Die Version wird ab 1998 berechnet und wird jedes Jahr um 1 erhöht. So ist die Hauptversion für die Release 2016 z.B. "18".

### **Signatur**

MajorVersion : **Long**

*Allgemeine Signatur*

### **Fehler**

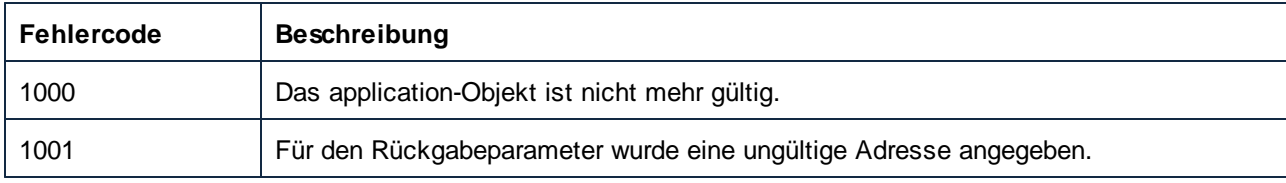

# <span id="page-518-1"></span>*11.7.1.1.1.11 MinorVersion*

Die Zusatznummer zur Hauptversion des Produkts z.B. 2 für 2006 R2 SP1.

# **Signatur**

MinorVersion : **Long**

*Allgemeine Signatur*

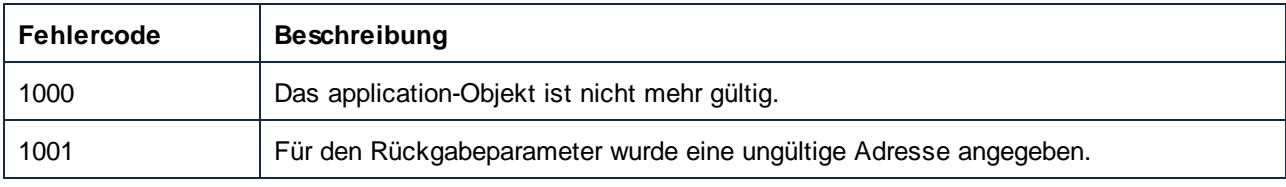

# <span id="page-519-0"></span>*11.7.1.1.1.12 Name*

Der Name der Applikation.

### **Signatur**

Name : **String**

*Allgemeine Signatur*

### **Fehler**

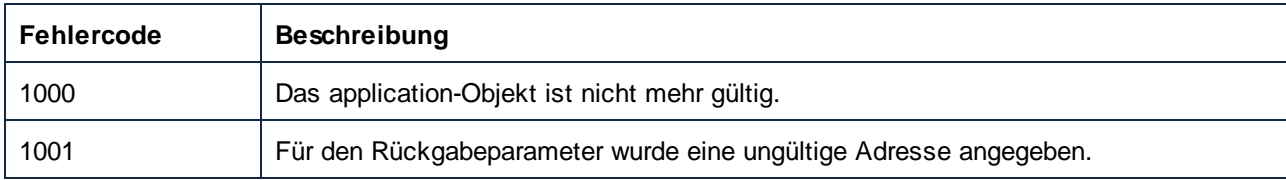

# <span id="page-519-1"></span>*11.7.1.1.1.13 Options*

Mit dieser Eigenschaft haben Sie Zugriff auf Optionen zum Konfigurieren der Codegenerierung.

# **Signatur**

Options : **Options**

*Allgemeine Signatur*

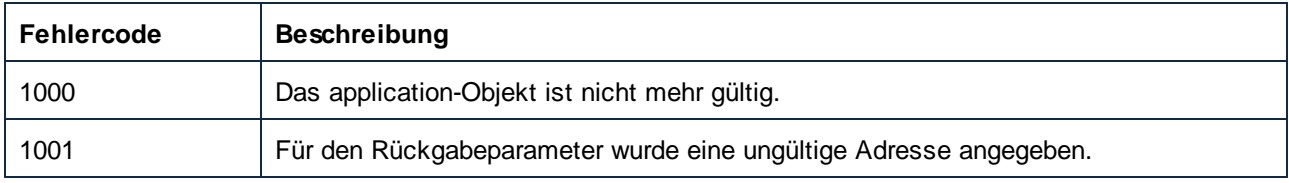

# <span id="page-520-0"></span>*11.7.1.1.1.14 Parent*

Das Parent-Objekt laut Objektmodell.

# **Signatur**

Parent : **Application**

*Allgemeine Signatur*

## **Fehler**

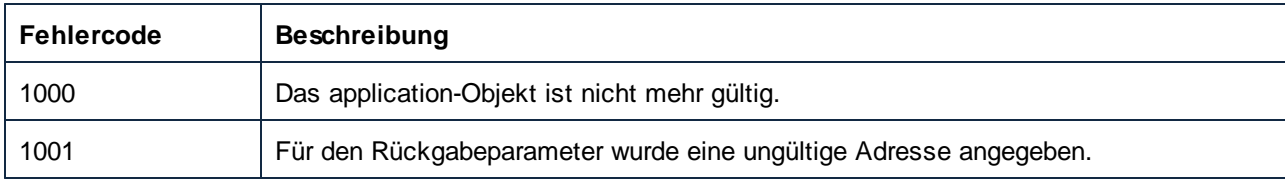

# <span id="page-520-1"></span>*11.7.1.1.1.15 ServicePackVersion*

Die Service Pack-Versionsnummer des Produkts, z.B. 1 für 2016 R2 SP1.

# **Signatur**

ServicePackVersion : **Long**

#### *Allgemeine Signatur*

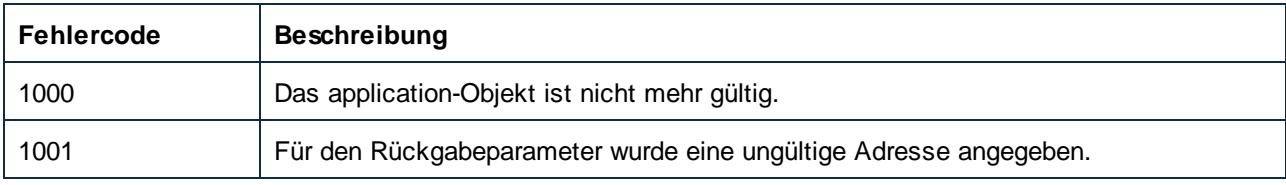

# <span id="page-521-0"></span>*11.7.1.1.1.16 Status*

Der Status der Applikation. Es ist einer der Werte der ENUMApplicationStatus Enumeration.

### **Signatur**

Status : [ENUMApplicationStatus](#page-669-0)<sup>670</sup>

*Allgemeine Signatur*

#### Fehler

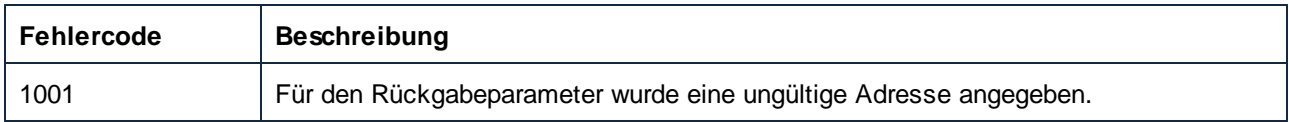

# <span id="page-521-1"></span>*11.7.1.1.1.17 Visible*

**True**, wenn MapForce auf dem Bildschirm angezeigt wird (unter Umständen wird es von anderen Applikationen verdeckt oder als Symbol angezeigt).

**False**, wenn MapForce ausgeblendet ist. Der Standardwert für MapForce, wenn es automatisch aufgrund eines Request der Automation Server Application gestartet wird, ist false. In allen anderen Fällen wird die Eigenschaft als **true** initialisiert.

Eine Applikationsinstanz, die sichtbar ist, gilt als vom Benutzer (und möglicherweise von Clients, die über die Automation-Schnittstelle verbunden sind) gesteuert. Sie wird nur auf einen expliziten Benutzer-Request hin beendet. Um eine Applikationsinstanz zu beenden, setzen Sie ihre Sichtbarkeit auf false und entfernen Sie alle Referenzen auf diese Instanz aus Ihrem Programm. Die Applikationsinstanz wird automatisch beendet, wenn keine weiteren COM-Clients Referenzen darauf enthalten.

#### **Signatur**

Visible : **Boolean**

*Allgemeine Signatur*

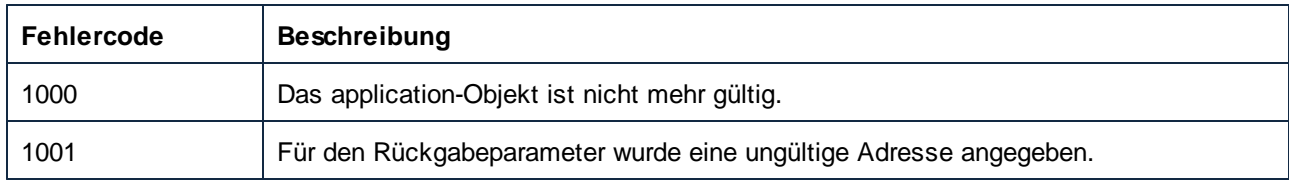

# <span id="page-522-0"></span>*11.7.1.1.1.18 WindowHandle*

Ruft den Fenster-Handle der Applikation ab.

# **Signatur**

WindowHandle : **Long**

*Allgemeine Signatur*

### Fehler

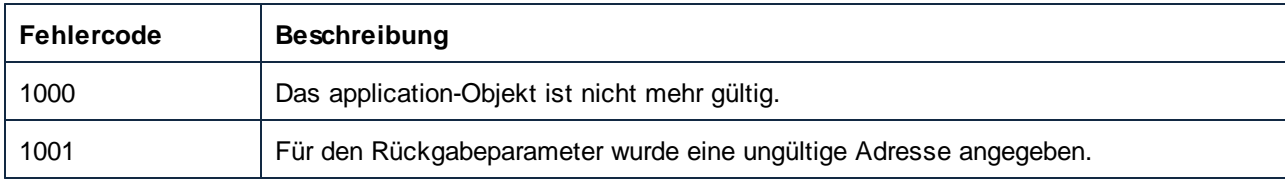

# <span id="page-522-1"></span>11.7.1.1.2 Methoden

# *11.7.1.1.2.1 HighlightSerializedMarker*

Verwenden Sie diese Methode, um einen Pfad in einer Mapping-Datei zu markieren, die zuvor serialisiert wurde. Wenn das entsprechende Dokument noch nicht geladen ist, wird es zuerst geladen. Eine Methode zum Aufrufen eines serialisierten Markers finden Sie unter Document.GenerateCodeEx.

# **Signatur**

```
HighlightSerializedMarker(in i_strSerializedMarker:String) -> Void
```
*Allgemeine Signatur*

# Parameter

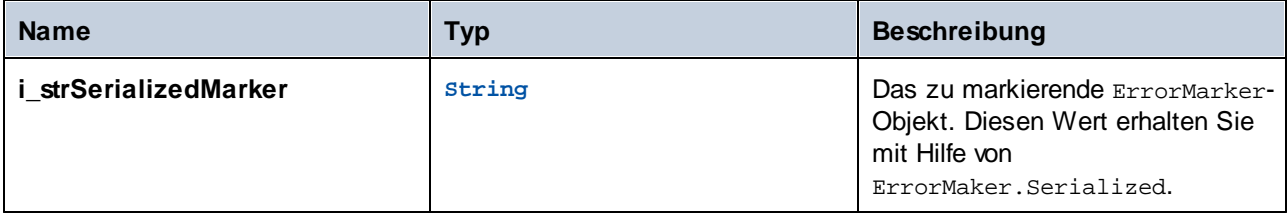

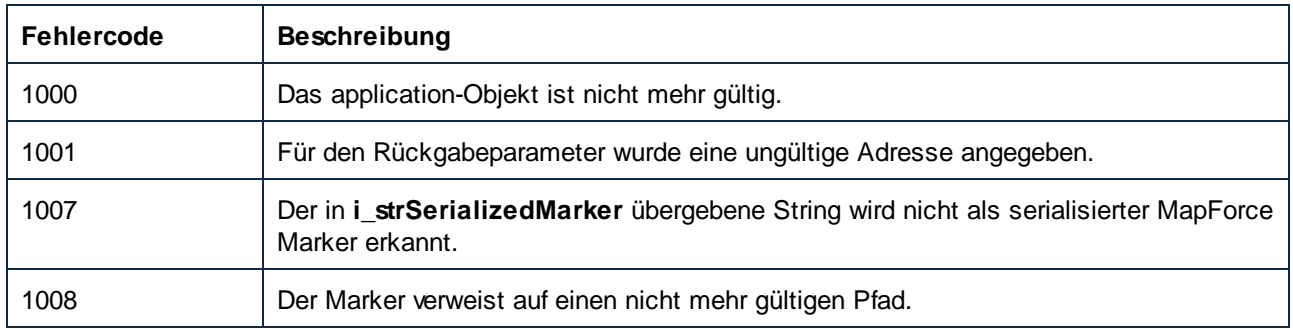

# <span id="page-523-0"></span>*11.7.1.1.2.2 NewDocument*

Erstellt ein neues leeres Dokument. Das neu geöffnete Dokument wird das ActiveDocument. Diese Methode ist die Kurzform von Documents.NewDocument.

### **Signatur**

NewDocument() -> **Document**

*Allgemeine Signatur*

### Fehler

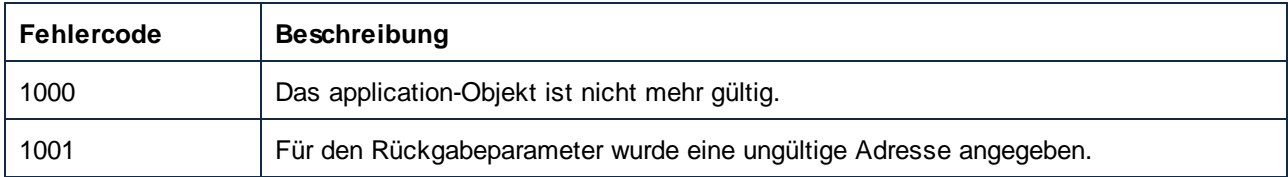

# <span id="page-523-1"></span>*11.7.1.1.2.3 NewProject*

Erstellt ein neues leeres Projekt. Das aktuelle Projekt wird geschlossen. Das neue Projekt kann unter ActiveProject aufgerufen werden.

# **Signatur**

NewProject() -> **Project**

*Allgemeine Signatur*

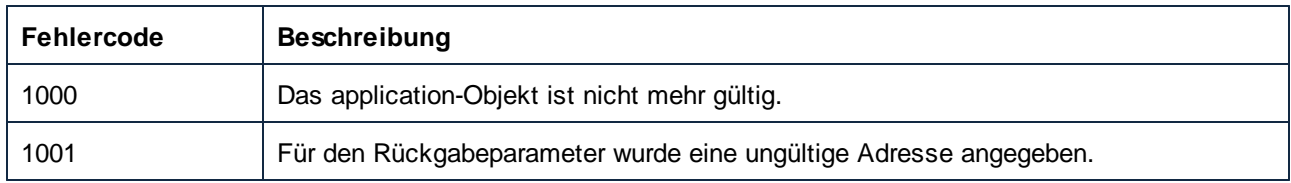

# <span id="page-524-0"></span>*11.7.1.1.2.4 NewWebServiceProject*

Erstellt ein neues leeres Webservice-Projekt. Das neue Projekt kann unter ActiveProject aufgerufen werden. Diese Methode steht nur in der MapForce Enterprise Edition zur Verfügung.

# **Signatur**

NewWebServiceProject() -> **Project**

*Allgemeine Signatur*

### Fehler

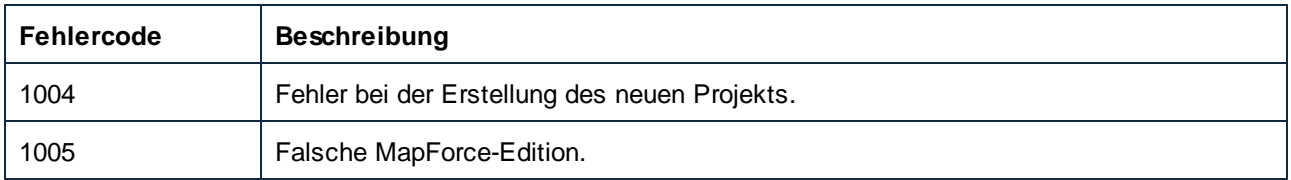

# <span id="page-524-1"></span>*11.7.1.1.2.5 OpenDocument*

Lädt eine zuvor gespeicherte Dokumentdatei und setzt die Bearbeitung fort. Das neu geöffnete Dokument wird das ActiveDocument. Diese Methode ist eine Kurzform von Documents. OpenDocument.

# **Signatur**

```
OpenDocument(in i_strFileName:String) -> Document
```
*Allgemeine Signatur*

# Parameter

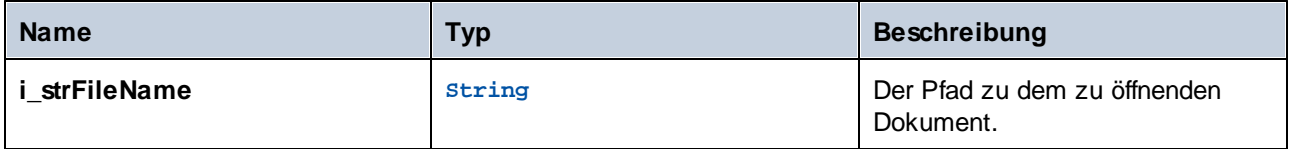

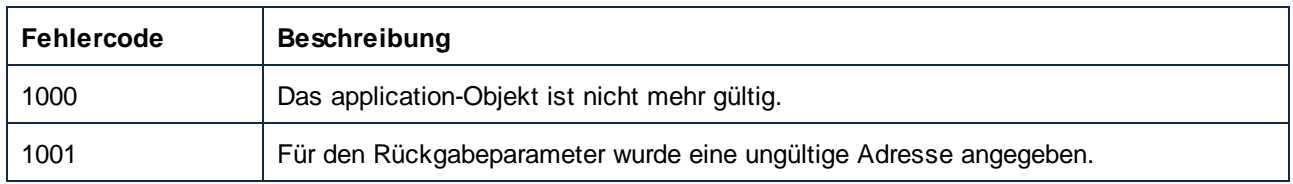

# <span id="page-525-0"></span>*11.7.1.1.2.6 OpenProject*

Öffnet ein vorhandenes MapForce Projekt (\*.mfp). Das aktuelle Projekt wird geschlossen. Das neu geöffnete Projekt kann unter ActiveProject aufgerufen werden.

# **Signatur**

OpenProject(**in i\_strFileName**:**String**) -> **Project**

*Allgemeine Signatur*

### Parameter

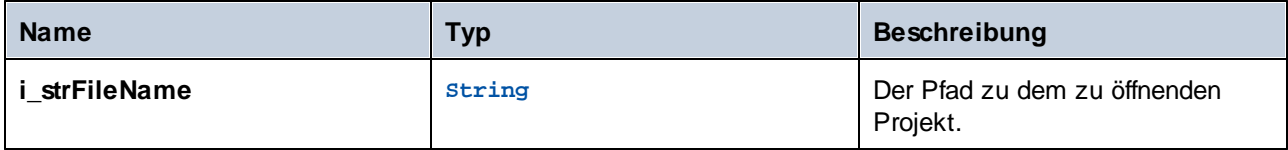

### **Fehler**

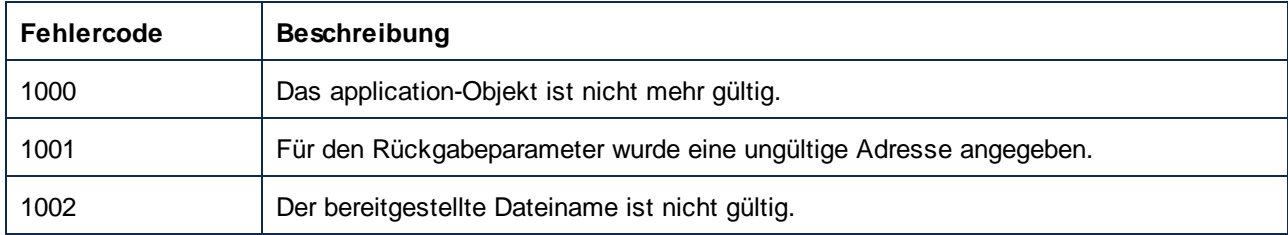

# <span id="page-525-1"></span>*11.7.1.1.2.7 OpenURL*

Lädt eine zuvor gespeicherte Dokumentdatei von einem URL-Pfad. Ermöglicht die Eingabe von Benutzername und Passwort.

#### **Signatur**

OpenURL(**in strURL**:**String**, **in strUser**:**String**, **in strPassword**:**String**) -> **Void**

#### *Allgemeine Signatur*

# Parameter

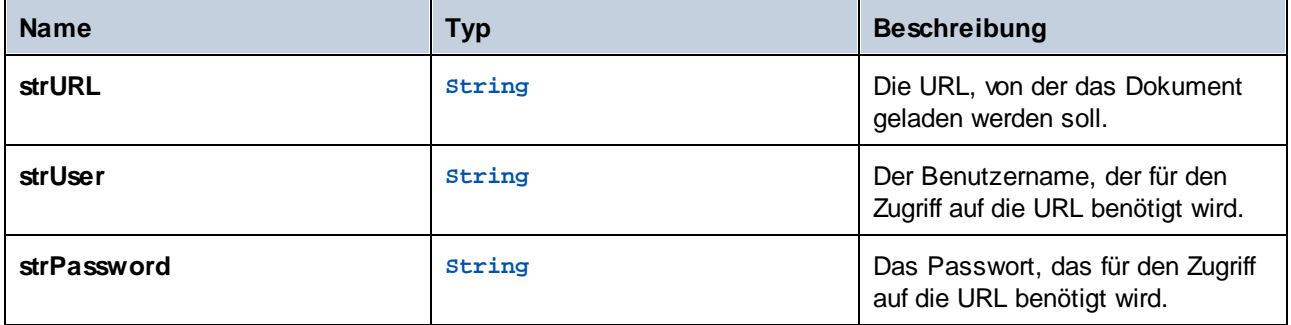

# **Fehler**

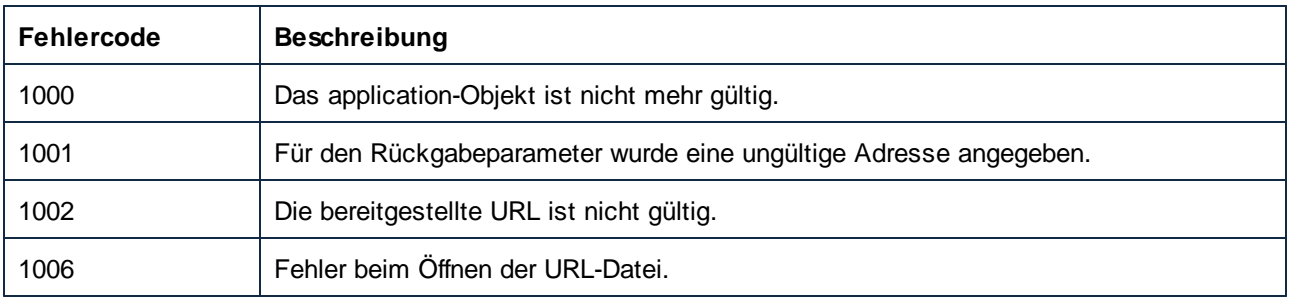

# <span id="page-526-0"></span>*11.7.1.1.2.8 Quit*

Trennt die Verbindung zu MapForce, um die Applikation beenden zu können. Der Aufruf dieser Methode ist optional, da MapForce alle externen COM-Verbindungen aufzeichnet und getrennte Verbindungen automatisch erkennt. Nähere Informationen zum automatischen Beenden finden Sie unter der Eigenschaft visible.

# **Signatur**

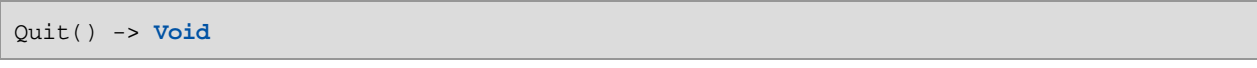

*Allgemeine Signatur*

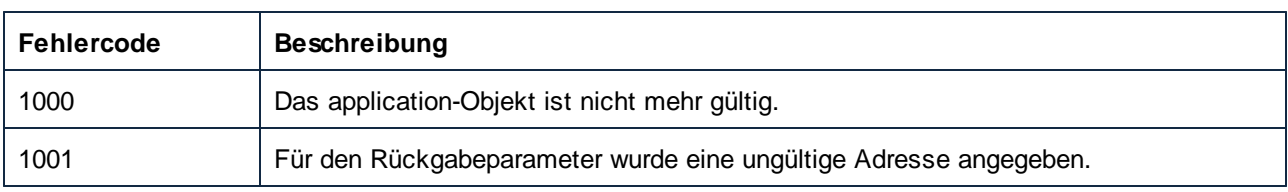

# <span id="page-527-0"></span>11.7.1.1.3 Events

### *11.7.1.1.3.1 OnDocumentOpened*

Das Event wird ausgelöst, wenn ein vorhandenes oder neues Dokument geöffnet wird. Das entsprechende Event zum Schließen ist Document.OnDocumentClosed.

#### **Signatur**

```
OnDocumentOpened(in i_ipDocument:Document) : Void
```
# <span id="page-527-1"></span>*11.7.1.1.3.2 OnProjectOpened*

Das Event wird ausgelöst, wenn ein vorhandenes oder neues Projekt in die Applikation geladen wird. Das entsprechende Event zum Schließen ist Project.OnProjectClosed.

#### **Signatur**

```
OnProjectOpened(in i_ipProject:Project) : Void
```
# <span id="page-527-2"></span>*11.7.1.1.3.3 OnShutdown*

Dieses Event wird ausgelöst, wenn die Applikation beendet wird.

#### **Signatur**

OnShutdown : **Void**

# 11.7.1.2 AppOutputLine

Repräsentiert eine Meldungszeile. Seine Struktur ist im Gegensatz zu ErrorMarker detaillierter und kann eine Sammlung von untergeordneten Zeilen, die eine hierarchische Struktur von Meldungszeilen bilden, enthalten.

Eigenschaften zum Navigieren im Objektmodell:

- ·Application
- ·Parent

Zeilenzugriff:

- ·GetLineSeverity
- · GetLineSymbol ·
- GetLineText
- GetLineTextEx
- GetLineTextWithChildren
- ·GetLineTextWithChildrenEx

Eine einzelne AppOutputLine besteht aus einer oder mehreren untergeordneten Zeilen. Zugriff auf untergeordnete Zeilen:

· GetLineCount

Eine untergeordnete Zeile besteht aus einer oder mehreren Zellen. Zellenzugriff:

- · GetCellCountInLine
- · GetCellIcon
- · GetCellSymbol
- · GetCellText
- · GetCellTextDecoration
- · GetIsCellText

Unterhalb einer AppOutputLine können null, eine oder mehrere untergeordnete Zeilen vorhanden sein, die selbst den Typ AppOutputLine haben und somit eine hierarchische Struktur bilden.

#### Zugriff auf untergeordnete Zeilen:

· ChildLines

#### **Eigenschaften**

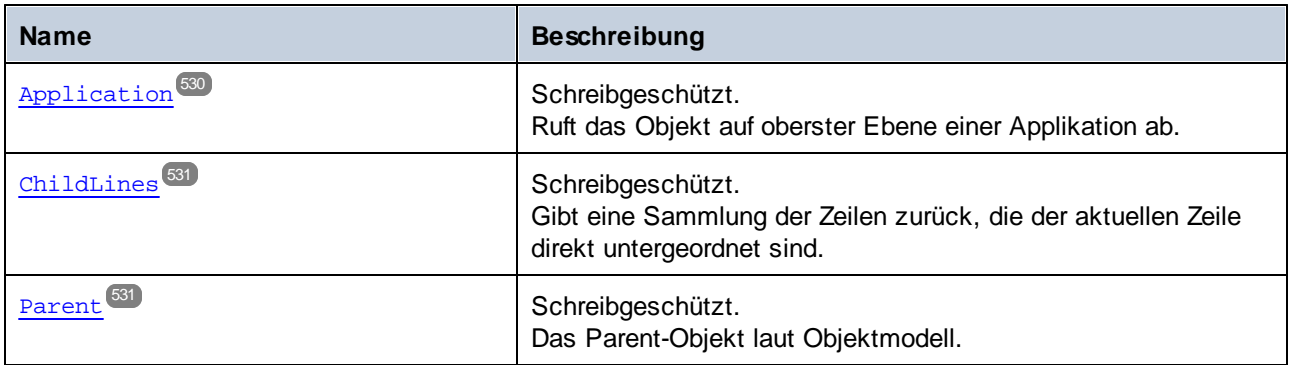

### **Methoden**

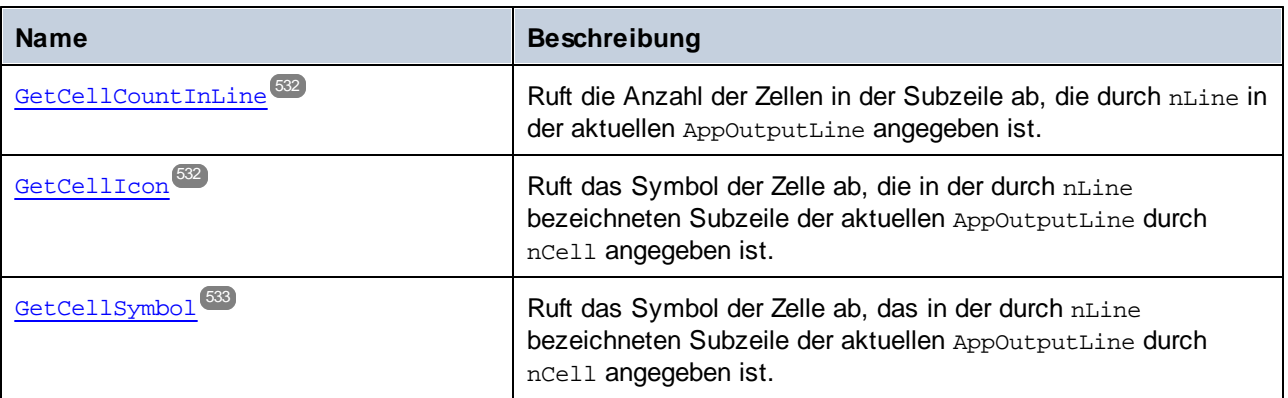

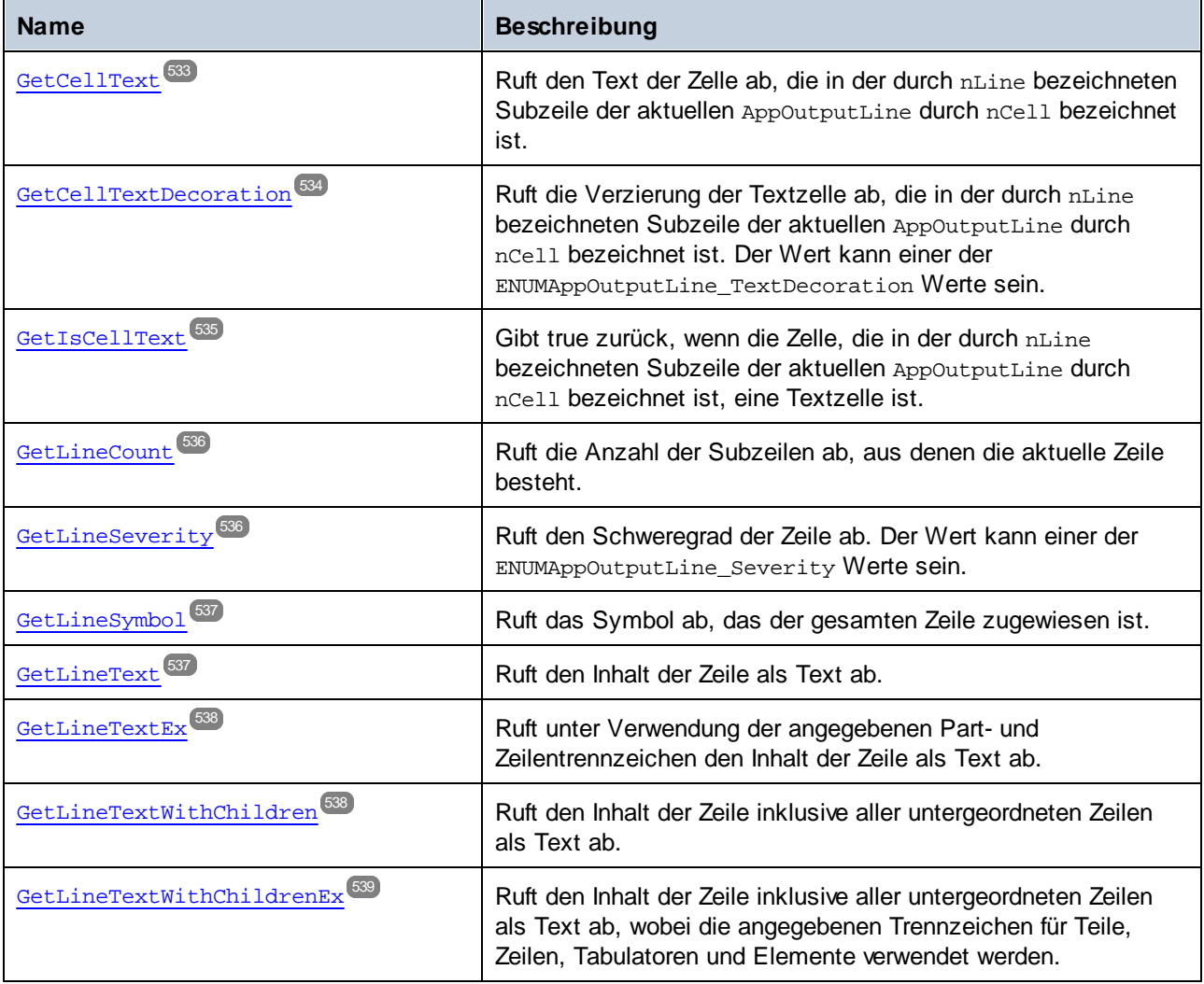

# <span id="page-529-0"></span>11.7.1.2.1 Eigenschaften

# *11.7.1.2.1.1 Application*

Ruft das Objekt auf oberster Ebene einer Applikation ab.

# **Signatur**

Application : **Application**

*Allgemeine Signatur*

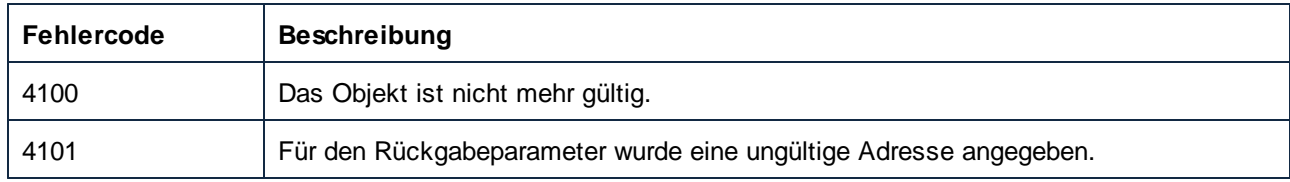

# <span id="page-530-0"></span>*11.7.1.2.1.2 ChildLines*

Gibt eine Sammlung der Zeilen zurück, die der aktuellen Zeile direkt untergeordnet sind.

# **Signatur**

ChildLines : **AppOutputLines**

#### *Allgemeine Signatur*

# Fehler

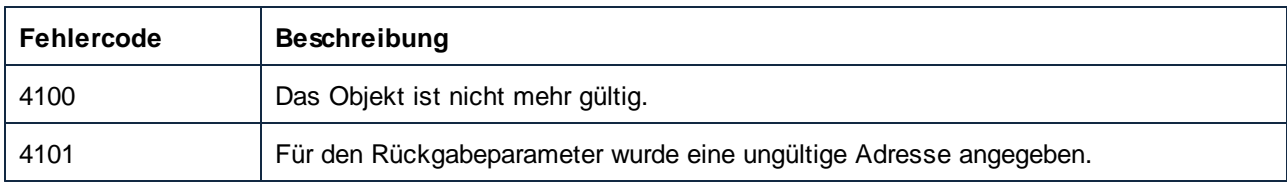

# <span id="page-530-1"></span>*11.7.1.2.1.3 Parent*

Das Parent-Objekt laut Objektmodell.

# **Signatur**

Parent : **AppOutputLines**

*Allgemeine Signatur*

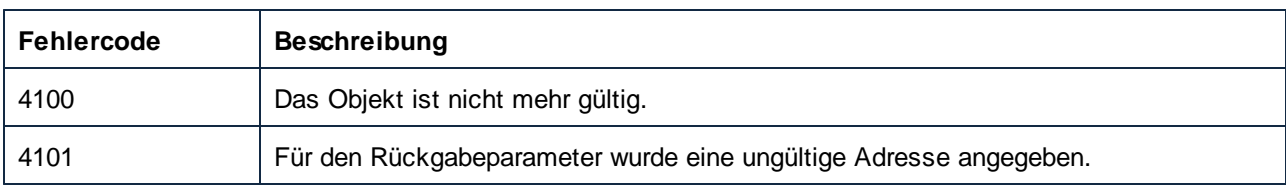

# <span id="page-531-0"></span>11.7.1.2.2 Methoden

### *11.7.1.2.2.1 GetCellCountInLine*

Ruft die Anzahl der Zellen in der Subzeile ab, die durch nLine in der aktuellen AppOutputLine angegeben ist.

#### **Signatur**

GetCellCountInLine(**in nLine**:**Long**) -> **Long**

*Allgemeine Signatur*

# Parameter

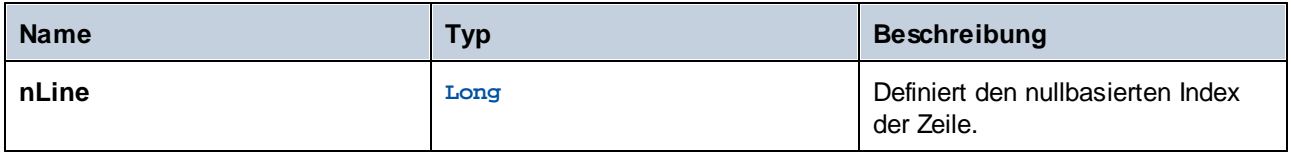

#### **Fehler**

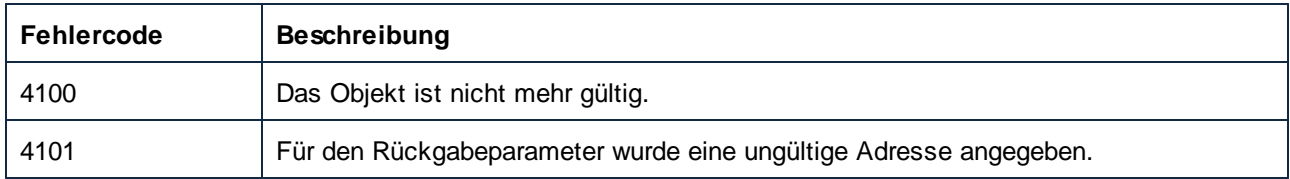

# <span id="page-531-1"></span>*11.7.1.2.2.2 GetCellIcon (obsolete)*

Ruft das Symbol der Zelle ab, die in der durch nLine bezeichneten Subzeile der aktuellen AppOutputLine durch nCell angegeben ist.

#### **Signatur**

```
GetCellIcon(in nLine:Long, in nCell:Long) -> Long
```
*Allgemeine Signatur*

#### Parameter

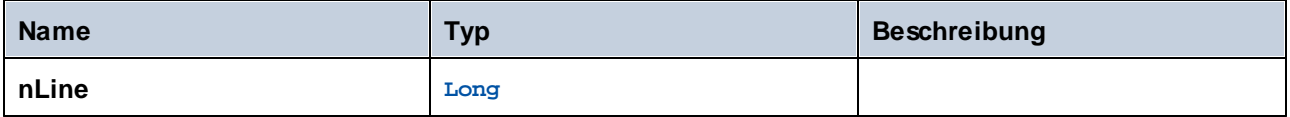

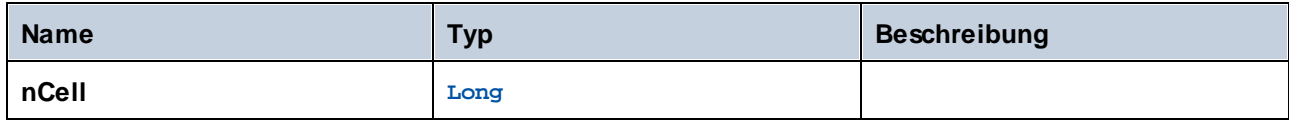

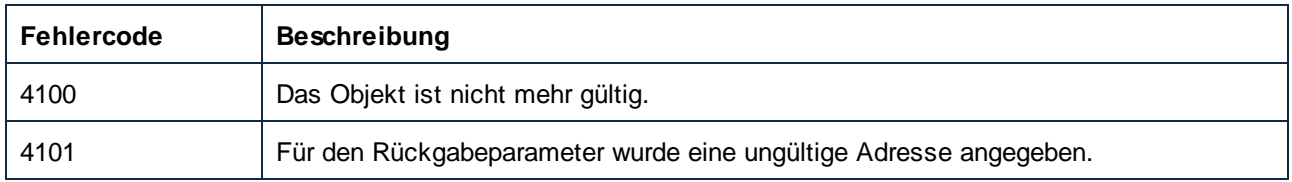

# <span id="page-532-0"></span>*11.7.1.2.2.3 GetCellSymbol*

Ruft das Symbol der Zelle ab, das in der durch nLine bezeichneten Subzeile der aktuellen AppOutputLine durch nCell angegeben ist.

# **Signatur**

GetCellSymbol(**in nLine**:**Long**, **in nCell**:**Long**) -> **AppOutputLineSymbol**

*Allgemeine Signatur*

# Parameter

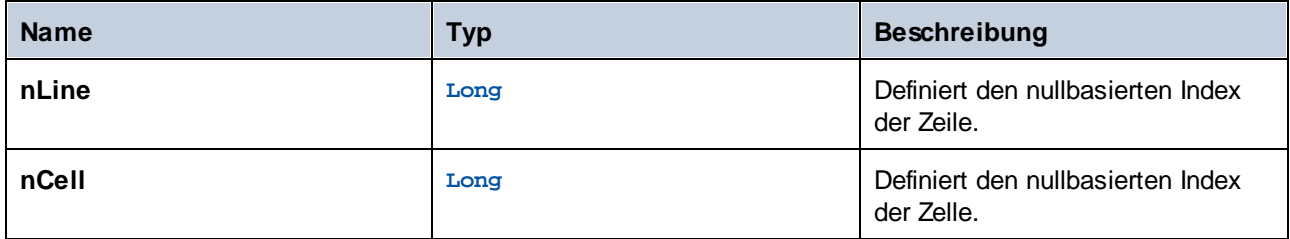

# **Fehler**

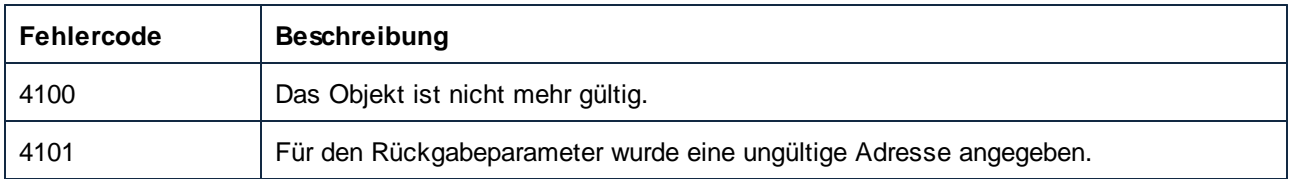

# <span id="page-532-1"></span>*11.7.1.2.2.4 GetCellText*

Ruft den Text der Zelle ab, die in der durch nLine bezeichneten Subzeile der aktuellen AppOutputLine durch nCell bezeichnet ist.

# **Signatur**

```
GetCellText(in nLine:Long, in nCell:Long) -> String
```
*Allgemeine Signatur*

### Parameter

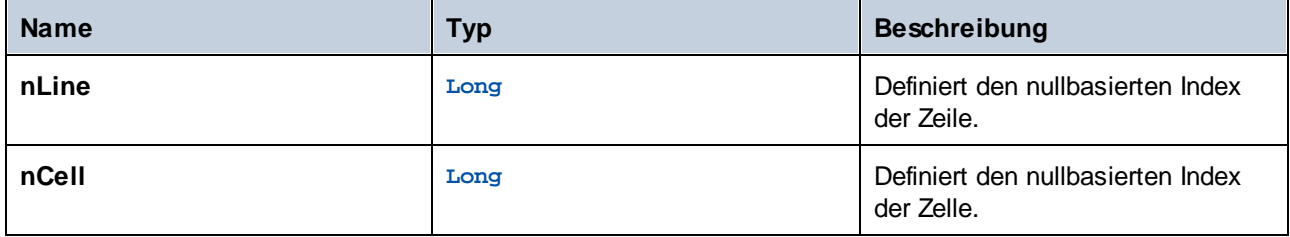

# Fehler

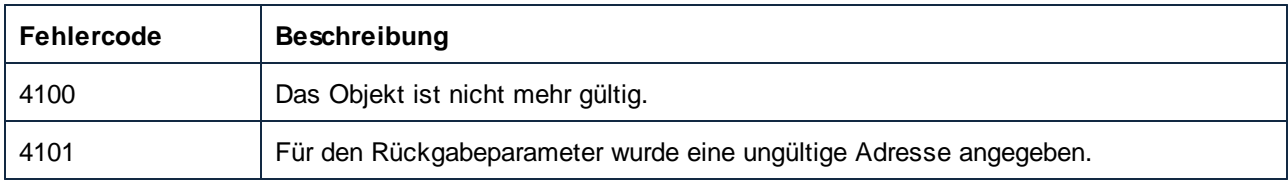

# <span id="page-533-0"></span>*11.7.1.2.2.5 GetCellTextDecoration*

Ruft die Verzierung der Textzelle ab, die in der durch nLine bezeichneten Subzeile der aktuellen AppOutputLine durch nCell bezeichnet ist. Der Wert kann einer der ENUMAppOutputLine\_TextDecoration Werte sein.

# **Signatur**

```
GetCellTextDecoration(in nLine:Long, in nCell:Long) -> Long
```
*Allgemeine Signatur*

#### Parameter

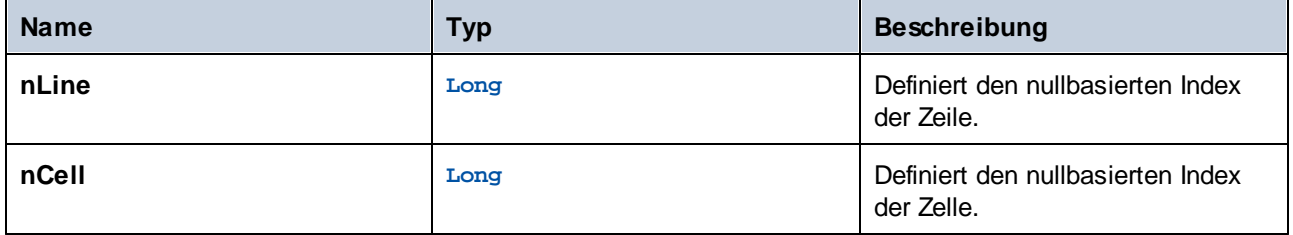

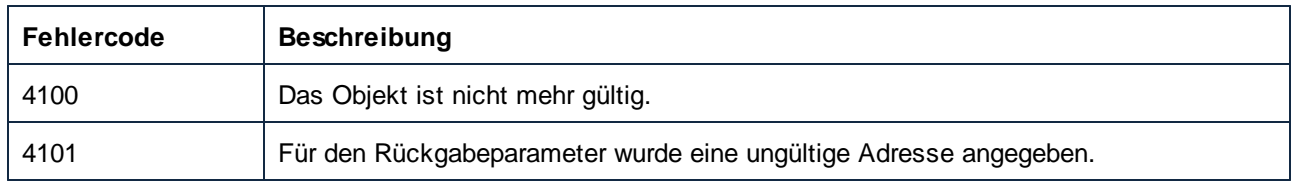

# <span id="page-534-0"></span>*11.7.1.2.2.6 GetIsCellText*

Gibt true zurück, wenn die Zelle, die in der durch nLine bezeichneten Subzeile der aktuellen AppOutputLine durch nCell bezeichnet ist, eine Textzelle ist.

# **Signatur**

GetIsCellText(**in nLine**:**Long**, **in nCell**:**Long**) -> **Boolean**

*Allgemeine Signatur*

# Parameter

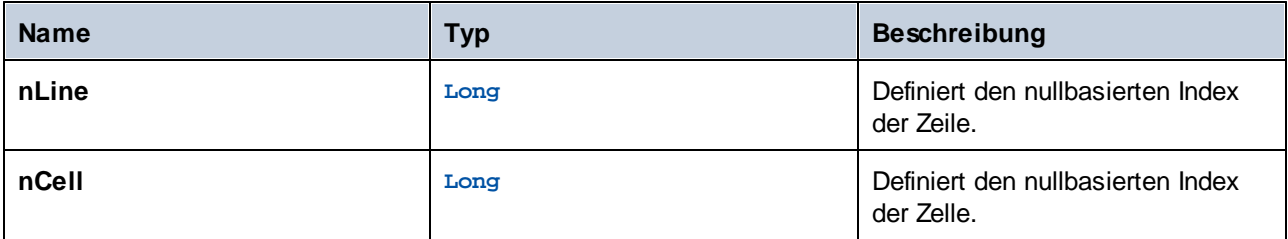

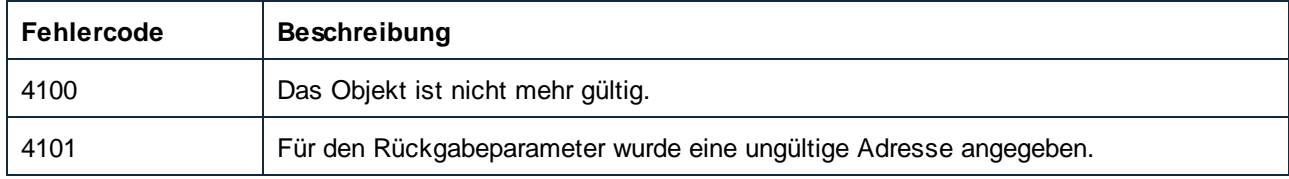

# <span id="page-535-0"></span>*11.7.1.2.2.7 GetLineCount*

Ruft die Anzahl der Subzeilen ab, aus denen die aktuelle Zeile besteht.

### **Signatur**

GetLineCount() -> **Long**

*Allgemeine Signatur*

### **Fehler**

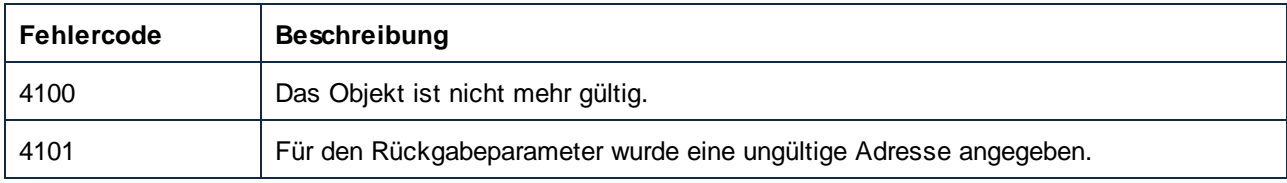

# <span id="page-535-1"></span>*11.7.1.2.2.8 GetLineSeverity*

Ruft den Schweregrad der Zeile ab. Der Wert kann einer der ENUMAppOutputLine\_Severity Werte sein.

# **Signatur**

GetLineSeverity() -> **Long**

#### *Allgemeine Signatur*

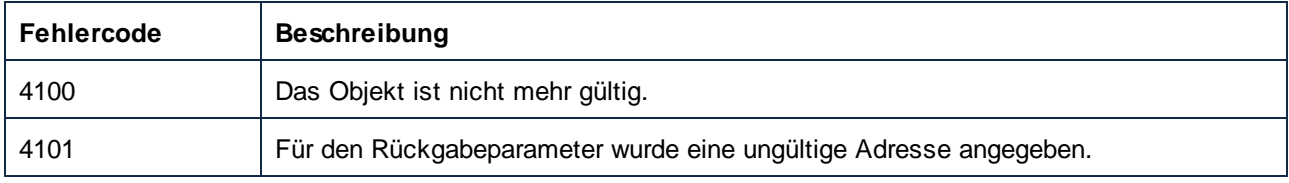

# <span id="page-536-0"></span>*11.7.1.2.2.9 GetLineSymbol*

Ruft das Symbol ab, das der gesamten Zeile zugewiesen ist.

# **Signatur**

GetLineSymbol() -> **AppOutputLineSymbol**

*Allgemeine Signatur*

### **Fehler**

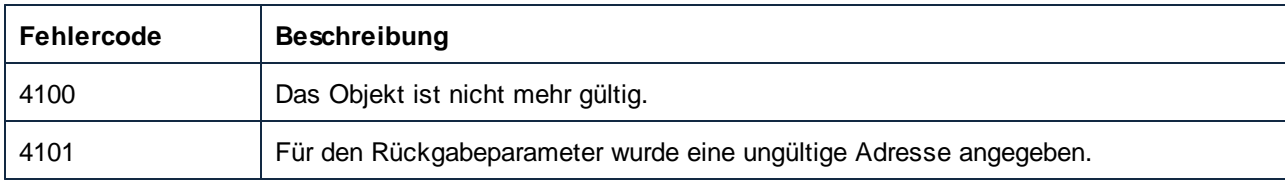

# <span id="page-536-1"></span>*11.7.1.2.2.10 GetLineText*

Ruft den Inhalt der Zeile als Text ab.

# **Signatur**

GetLineText() -> **String**

*Allgemeine Signatur*

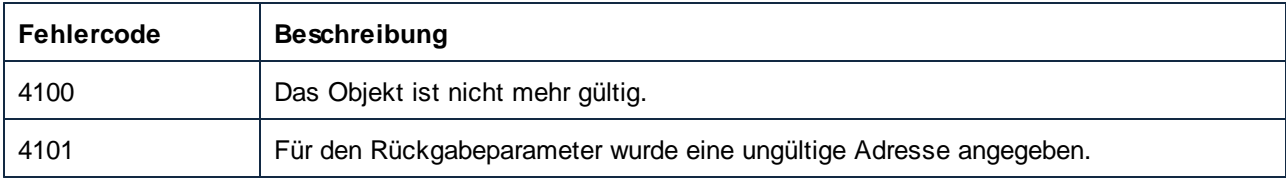

# <span id="page-537-0"></span>*11.7.1.2.2.11 GetLineTextEx*

Ruft unter Verwendung der angegebenen Part- und Zeilentrennzeichen den Inhalt der Zeile als Text ab.

#### **Signatur**

GetLineTextEx(**in psTextPartSeperator**:**String**, **in psLineSeperator**:**String**) -> **String**

*Allgemeine Signatur*

### Parameter

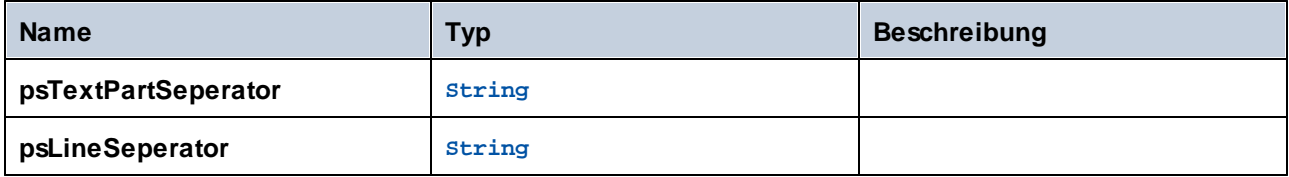

#### **Fehler**

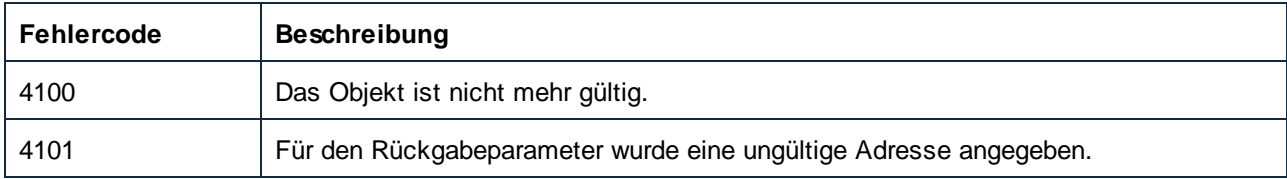

# <span id="page-537-1"></span>*11.7.1.2.2.12 GetLineTextWithChildren*

Ruft den Inhalt der Zeile inklusive aller untergeordneten Zeilen als Text ab.

#### **Signatur**

GetLineTextWithChildren() -> **String**

*Allgemeine Signatur*

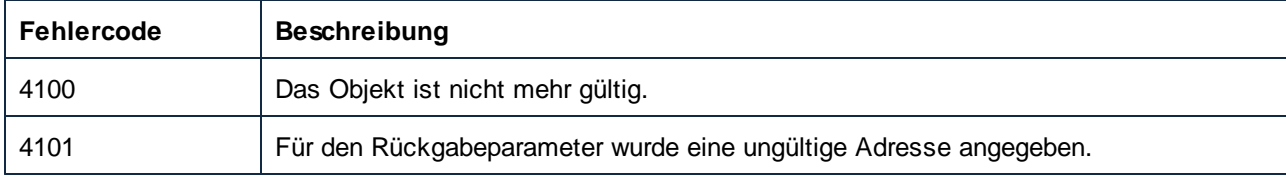

# <span id="page-538-0"></span>*11.7.1.2.2.13 GetLineTextWithChildrenEx*

Ruft den Inhalt der Zeile inklusive aller untergeordneten Zeilen als Text ab, wobei die angegebenen Trennzeichen für Teile, Zeilen, Tabulatoren und Elemente verwendet werden.

### **Signatur**

GetLineTextWithChildrenEx(**in psPartSep**:**String**, **in psLineSep**:**String**, **in psTabSep**:**String**, **in psItemSep**:**String**) -> **String**

*Allgemeine Signatur*

### Parameter

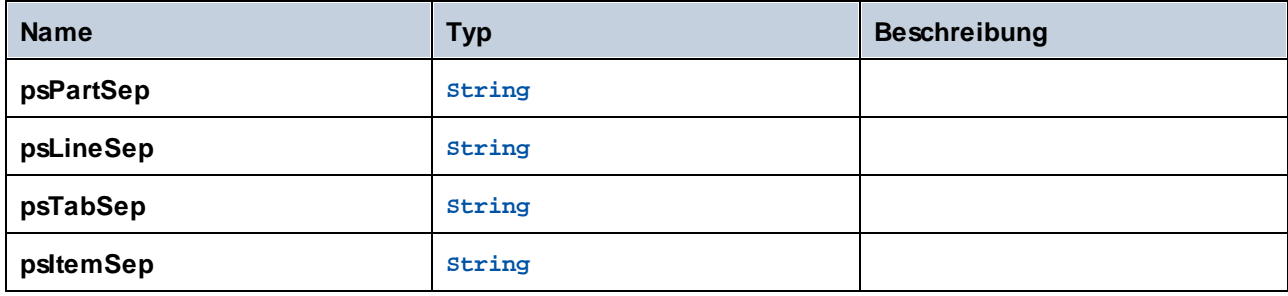

### Fehler

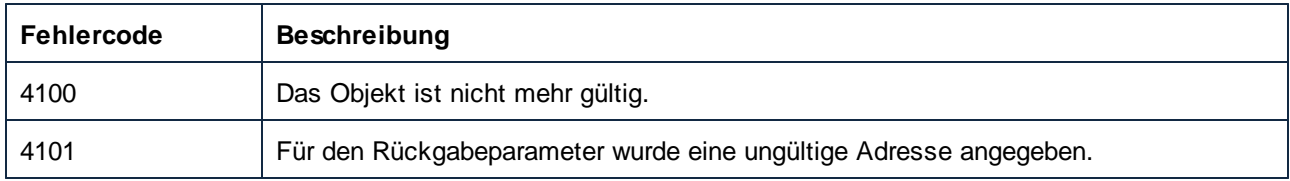

# 11.7.1.3 AppOutputLines

Repräsentiert eine Sammlung von AppOutputLine-Meldungszeilen.

Eigenschaften zum Navigieren im Objektmodell:

- ·Application
- ·Parent

Iterierend durch die Sammlung:

- ·Count
- ·Item

# **Eigenschaften**

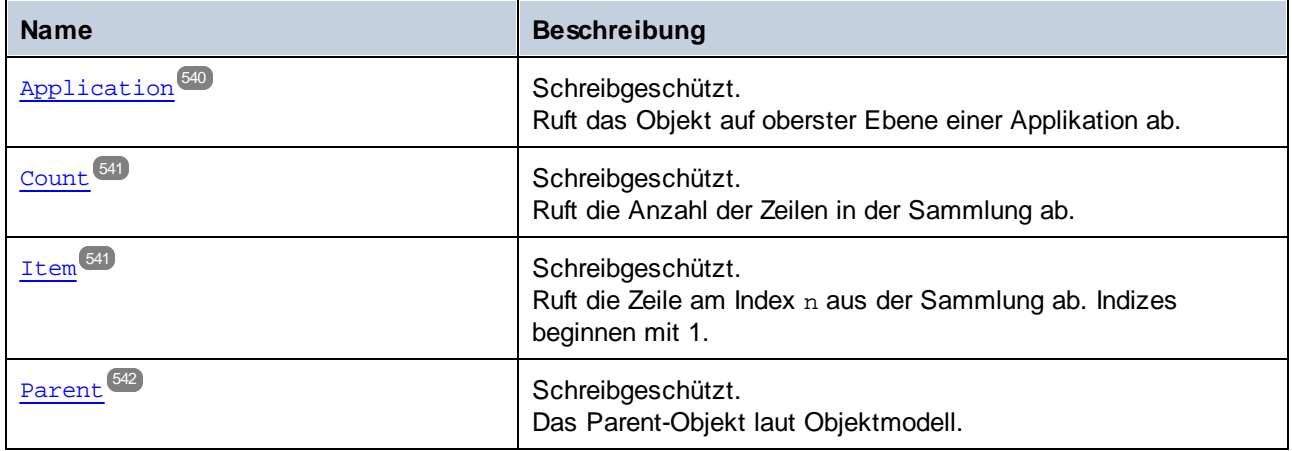

# <span id="page-539-0"></span>11.7.1.3.1 Eigenschaften

# *11.7.1.3.1.1 Application*

Ruft das Objekt auf oberster Ebene einer Applikation ab.

# **Signatur**

Application : **Application**

*Allgemeine Signatur*

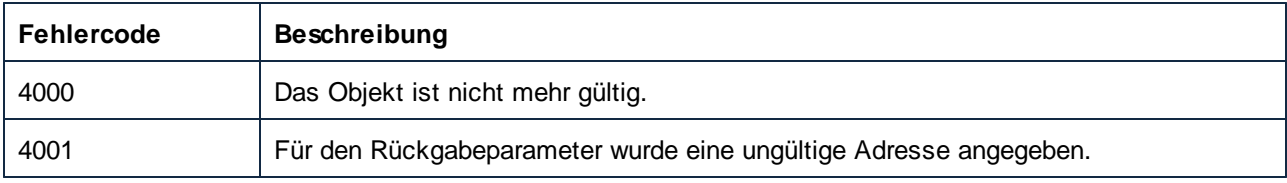
## *11.7.1.3.1.2 Count*

Ruft die Anzahl der Zeilen in der Sammlung ab.

### **Signatur**

Count : **Integer**

*Allgemeine Signatur*

### **Fehler**

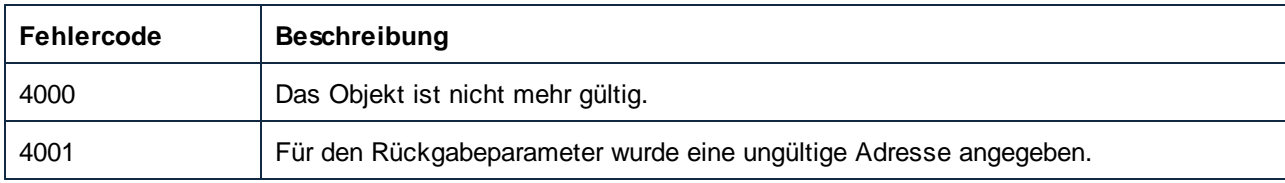

### *11.7.1.3.1.3 Item*

Ruft die Zeile am Index n aus der Sammlung ab. Indizes beginnen mit 1.

### **Signatur**

Item(**in n**:**Integer**) : **AppOutputLine**

#### *Allgemeine Signatur*

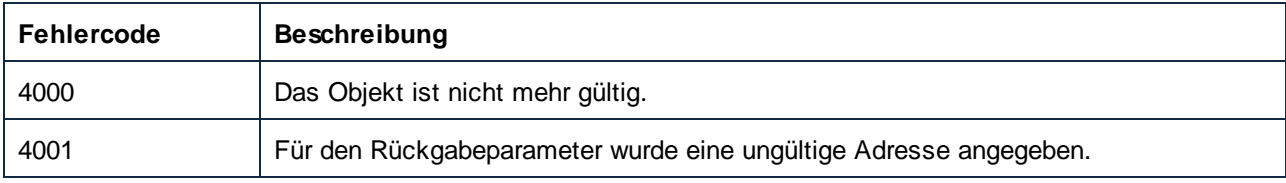

### *11.7.1.3.1.4 Parent*

Das Parent-Objekt laut Objektmodell.

#### **Signatur**

Parent : **AppOutputLine**

*Allgemeine Signatur*

#### Fehler

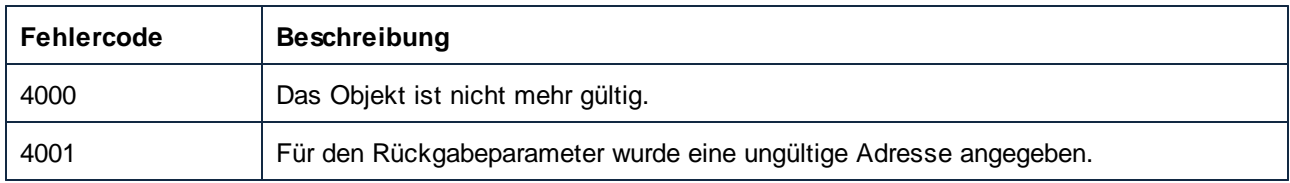

# 11.7.1.4 AppOutputLineSymbol

Ein AppOutputLineSymbol stellt einen Link in einer AppOutputLine-Meldungszeile dar, der im MapForce Meldungsfenster angeklickt werden kann. Wird auf eine Zelle einer AppOutputLine oder auf die gesamte Zeile angewendet.

Eigenschaften zum Navigieren im Objektmodell:

- ·Application
- ·Parent

Zugriff auf die AppOutputLineSymbol-Methoden:

- ·GetSymbolHREF
- · GetSymbolID
- ·IsSymbolHREF

### **Eigenschaften**

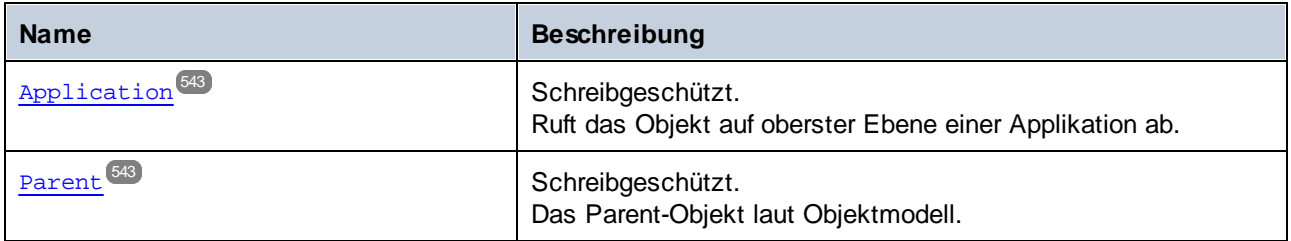

### **Methoden**

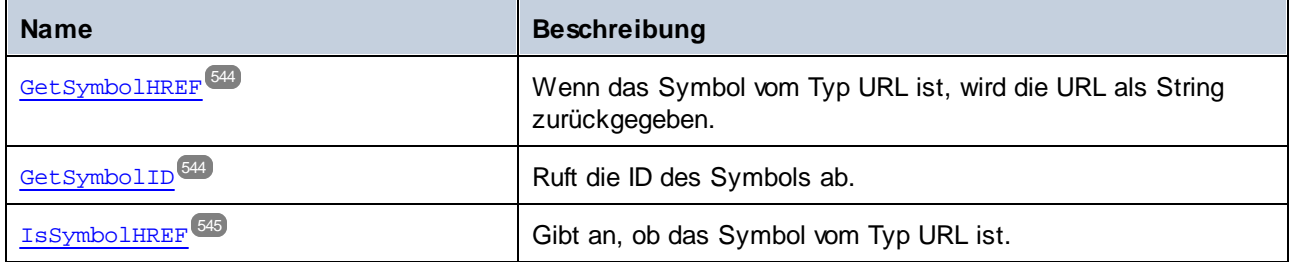

# <span id="page-542-0"></span>11.7.1.4.1 Eigenschaften

### *11.7.1.4.1.1 Application*

Ruft das Objekt auf oberster Ebene einer Applikation ab.

### **Signatur**

Application : **Application**

*Allgemeine Signatur*

### Fehler

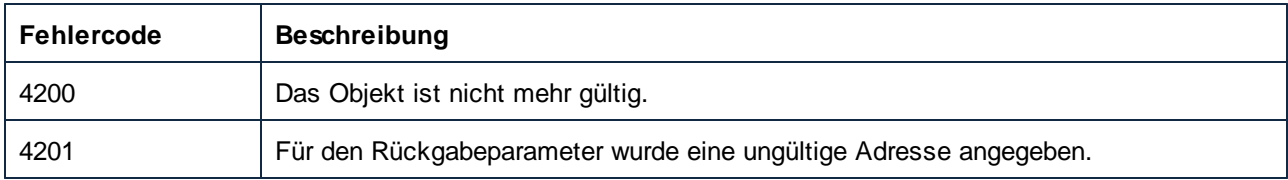

### <span id="page-542-1"></span>*11.7.1.4.1.2 Parent*

Das Parent-Objekt laut Objektmodell.

### **Signatur**

Parent : **Application**

*Allgemeine Signatur*

#### Fehler

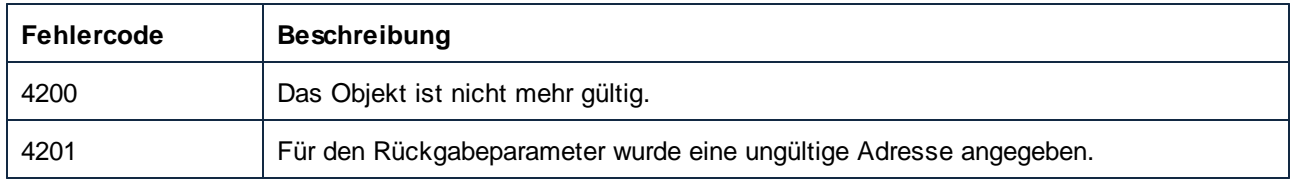

### <span id="page-543-0"></span>11.7.1.4.2 Methoden

# *11.7.1.4.2.1 GetSymbolHREF*

Wenn das Symbol vom Typ URL ist, wird die URL als String zurückgegeben.

### **Signatur**

GetSymbolHREF() -> **String**

*Allgemeine Signatur*

#### Fehler

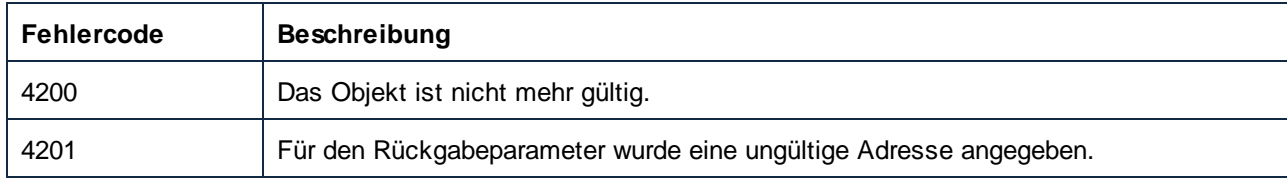

## <span id="page-543-1"></span>*11.7.1.4.2.2 GetSymbolID*

Ruft die ID des Symbols ab.

### **Signatur**

GetSymbolID() -> **Long**

*Allgemeine Signatur*

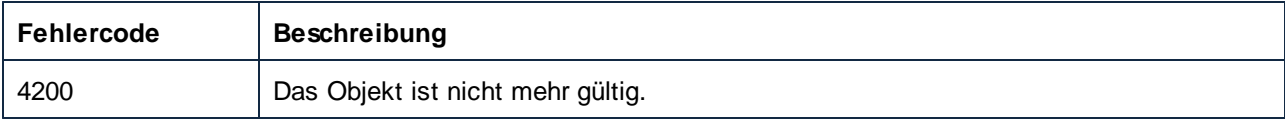

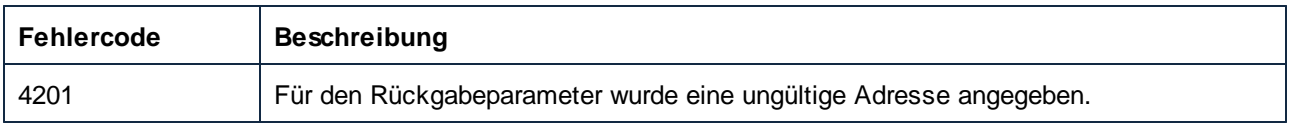

### <span id="page-544-0"></span>*11.7.1.4.2.3 IsSymbolHREF*

Gibt an, ob das Symbol vom Typ URL ist.

### **Signatur**

IsSymbolHREF() -> **Boolean**

#### *Allgemeine Signatur*

### Fehler

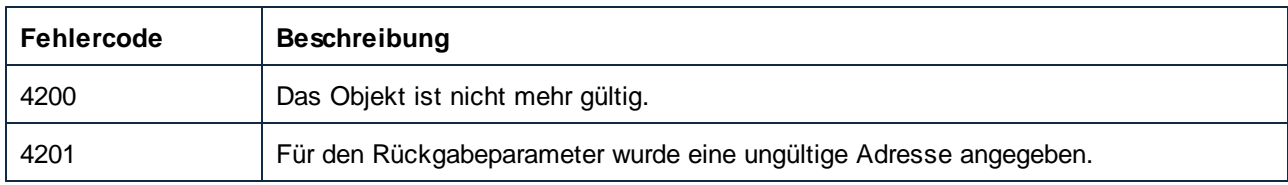

# 11.7.1.5 Component

Eine Komponente stellt eine MapForce-Komponente dar.

Mit Hilfe der Eigenschaften Application und Parent können Sie durch das Control navigieren.

#### Komponenteneigenschaften:

- · HasIncomingConnections
- · HasOutgoingConnections
- · CanChangeInputInstanceFile
- · CanChangeOutputInstanceFile
- · ComponentName.
- · ID
- · IsParameterInputRequired
- · IsParameterSequence
- · Name
- Preview
- ·Schema
- ·SubType
- ·Type

#### Eigenschaften im Zusammenhang mit Instanzen:

- ·InputInstanceFile
- ·OutputInstanceFile

### Datapoints:

· GetRootDatapoint

### Ausführung:

· GenerateOutput

# **Eigenschaften**

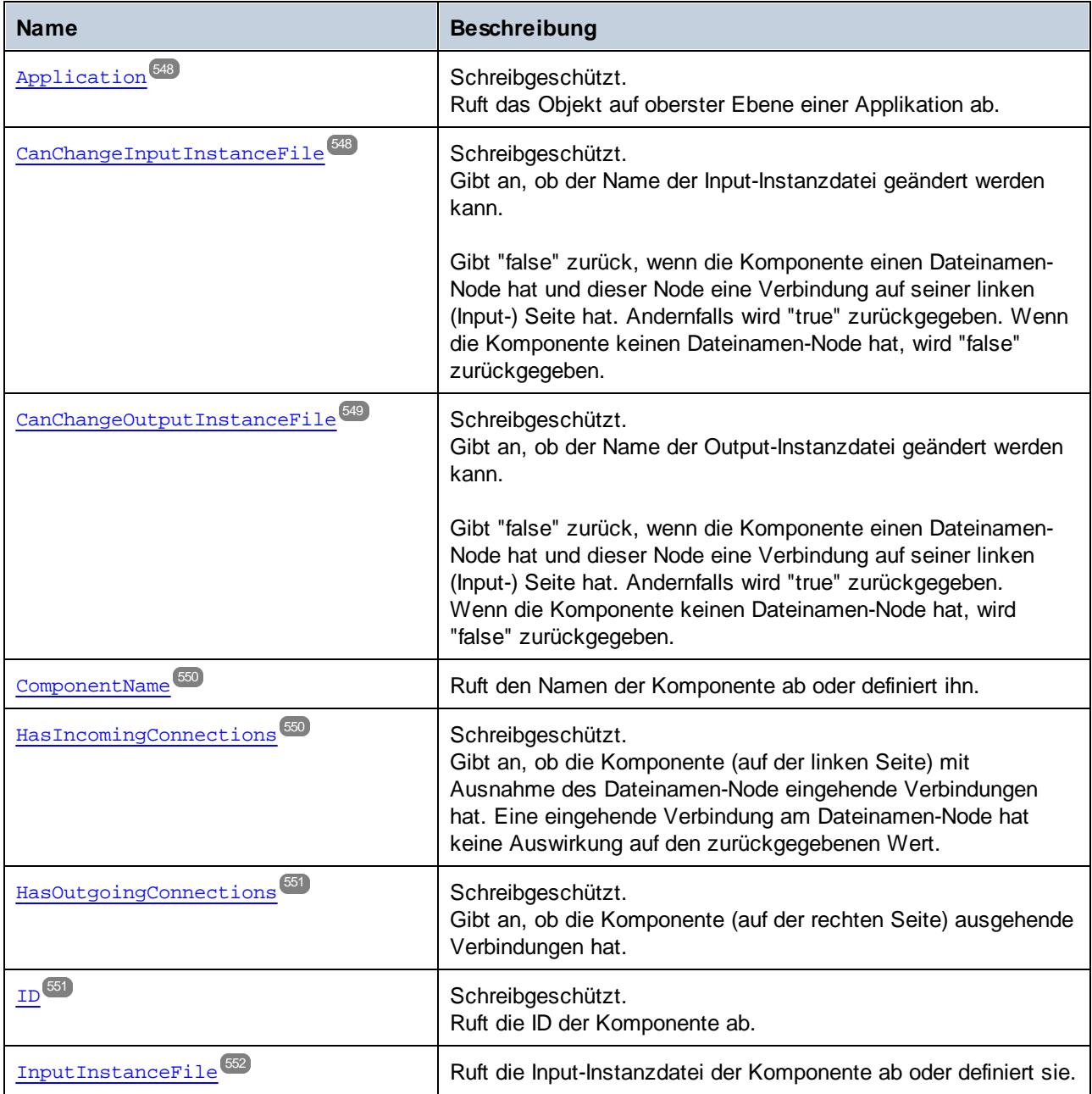

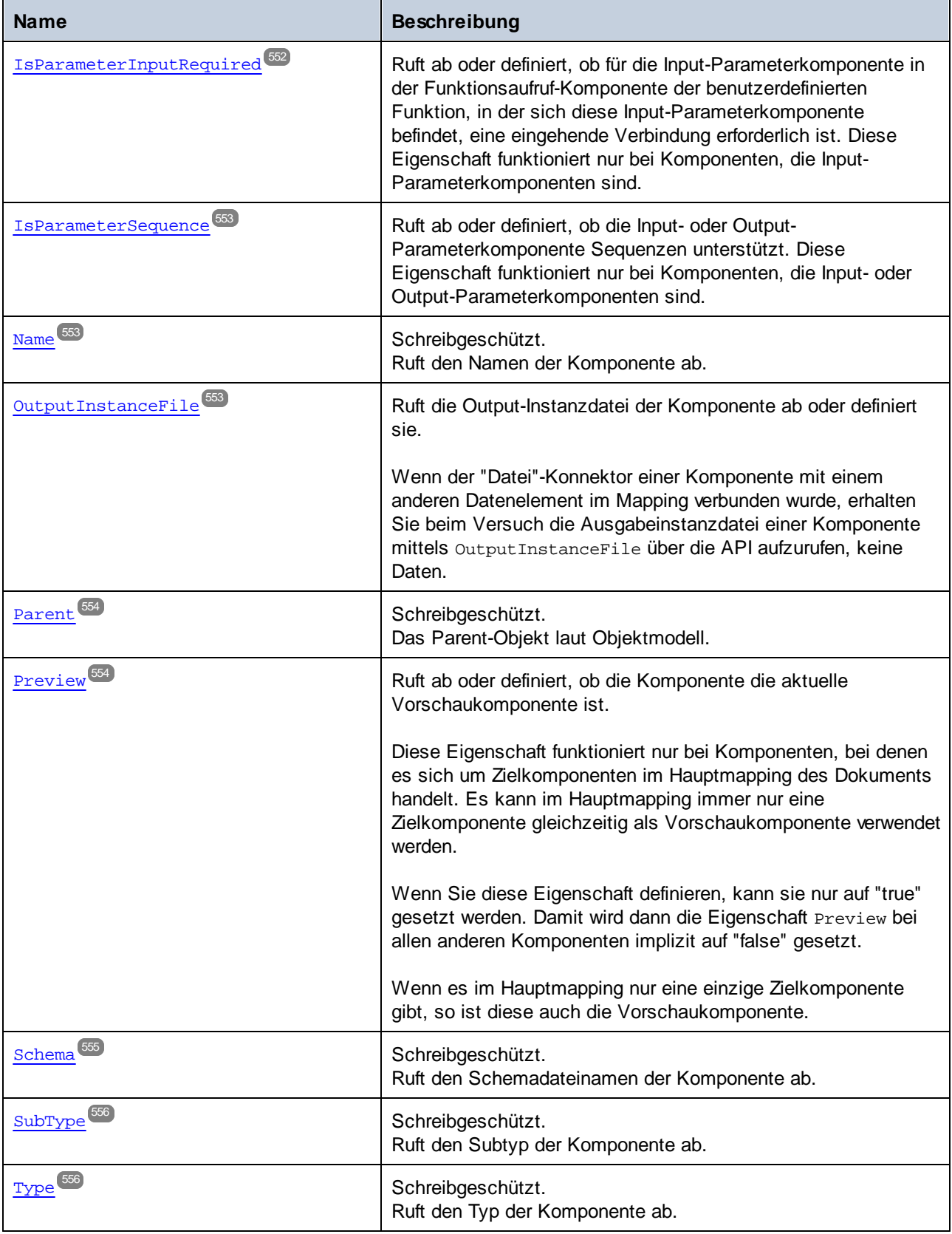

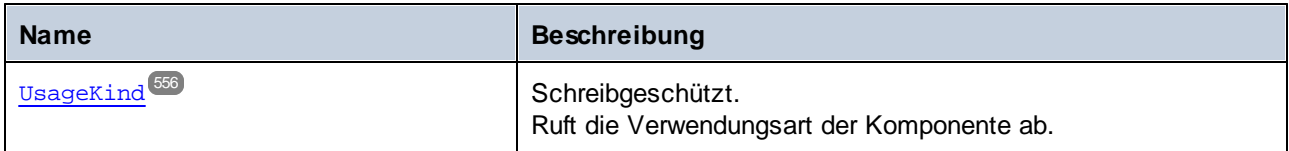

### **Methoden**

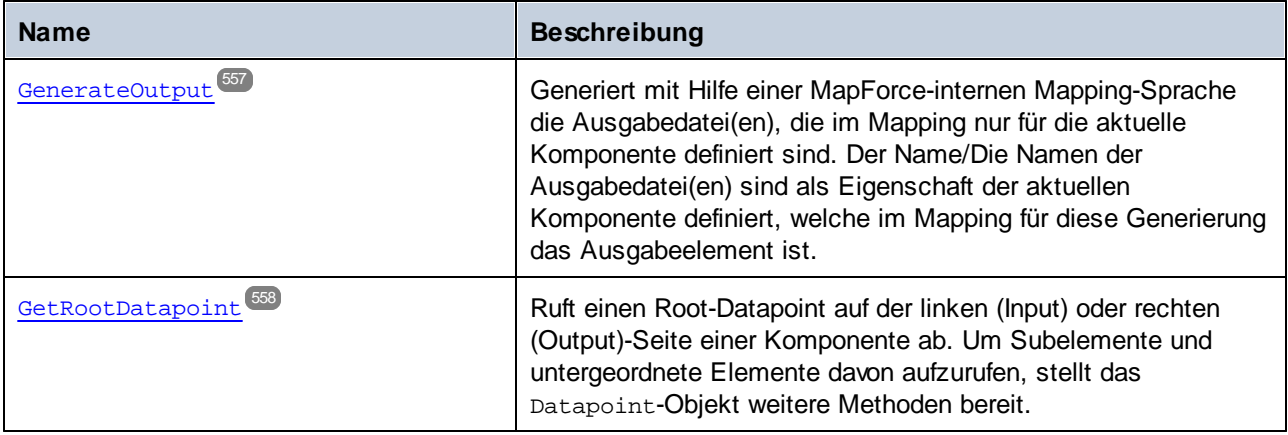

# <span id="page-547-0"></span>11.7.1.5.1 Eigenschaften

### *11.7.1.5.1.1 Application*

Ruft das Objekt auf oberster Ebene einer Applikation ab.

### **Signatur**

Application : **Application**

*Allgemeine Signatur*

### Fehler

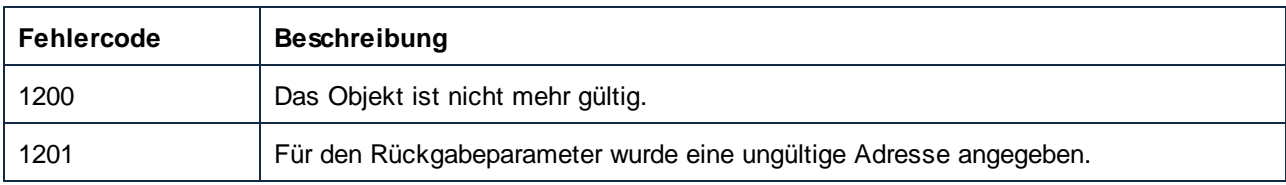

# <span id="page-547-1"></span>*11.7.1.5.1.2 CanChangeInputInstanceFile*

Gibt an, ob der Name der Input-Instanzdatei geändert werden kann.

Gibt "false" zurück, wenn die Komponente einen Dateinamen-Node hat und dieser Node eine Verbindung auf seiner linken (Input-) Seite hat. Andernfalls wird "true" zurückgegeben. Wenn die Komponente keinen Dateinamen-Node hat, wird "false" zurückgegeben.

### **Signatur**

CanChangeInputInstanceFile : **Boolean**

*Allgemeine Signatur*

#### Fehler

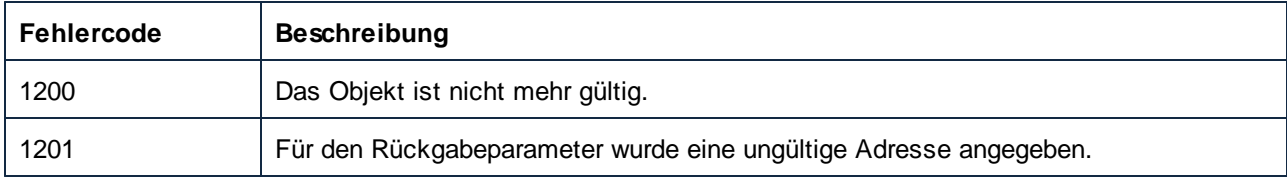

# <span id="page-548-0"></span>*11.7.1.5.1.3 CanChangeOutputInstanceFile*

Gibt an, ob der Name der Output-Instanzdatei geändert werden kann.

Gibt "false" zurück, wenn die Komponente einen Dateinamen-Node hat und dieser Node eine Verbindung auf seiner linken (Input-) Seite hat. Andernfalls wird "true" zurückgegeben. Wenn die Komponente keinen Dateinamen-Node hat, wird "false" zurückgegeben.

### **Signatur**

CanChangeOutputInstanceFile : **Boolean**

*Allgemeine Signatur*

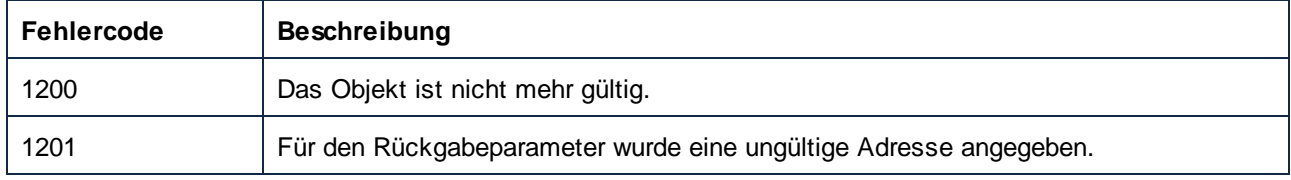

### <span id="page-549-0"></span>*11.7.1.5.1.4 ComponentName*

Ruft den Namen der Komponente ab oder definiert ihn.

#### **Signatur**

ComponentName : **String**

*Allgemeine Signatur*

#### Fehler

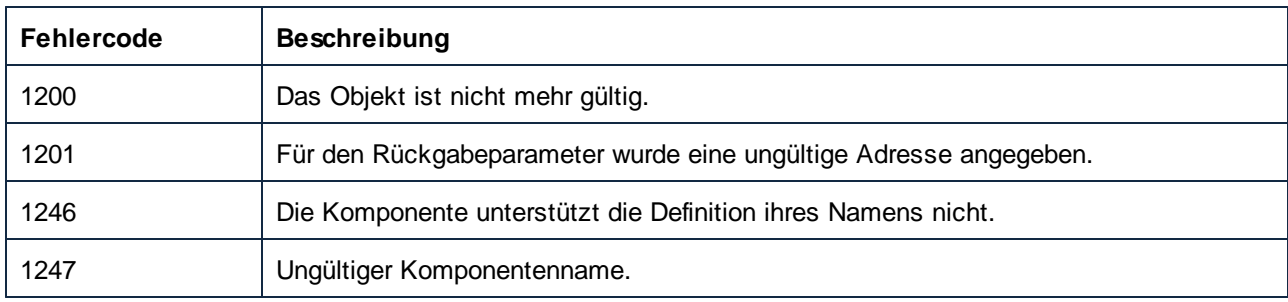

### <span id="page-549-1"></span>*11.7.1.5.1.5 HasIncomingConnections*

Gibt an, ob die Komponente (auf der linken Seite) mit Ausnahme des Dateinamen-Node eingehende Verbindungen hat. Eine eingehende Verbindung am Dateinamen-Node hat keine Auswirkung auf den zurückgegebenen Wert.

### **Signatur**

HasIncomingConnections : **Boolean**

*Allgemeine Signatur*

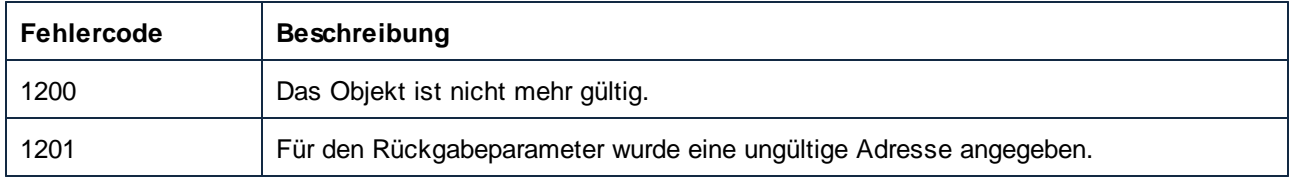

# <span id="page-550-0"></span>*11.7.1.5.1.6 HasOutgoingConnections*

Gibt an, ob die Komponente (auf der rechten Seite) ausgehende Verbindungen hat.

### **Signatur**

HasOutgoingConnections : **Boolean**

*Allgemeine Signatur*

#### Fehler

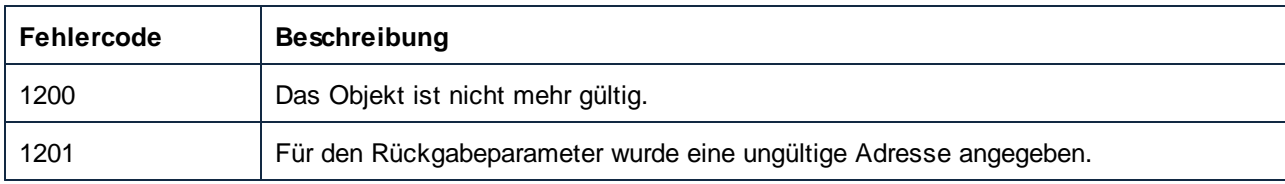

### <span id="page-550-1"></span>*11.7.1.5.1.7 ID*

Ruft die ID der Komponente ab.

### **Signatur**

ID : **Long**

*Allgemeine Signatur*

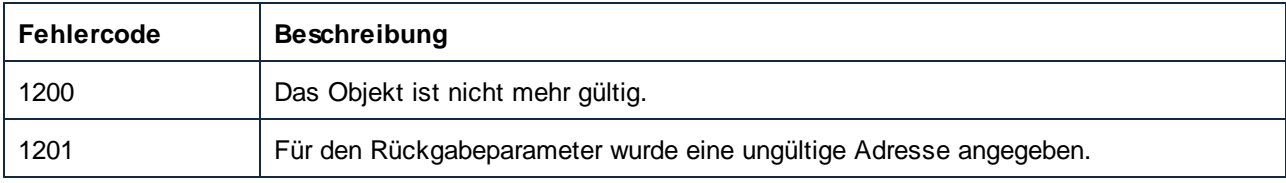

### <span id="page-551-0"></span>*11.7.1.5.1.8 InputInstanceFile*

Ruft die Input-Instanzdatei der Komponente ab oder definiert sie.

#### **Signatur**

InputInstanceFile : **String**

*Allgemeine Signatur*

#### Fehler

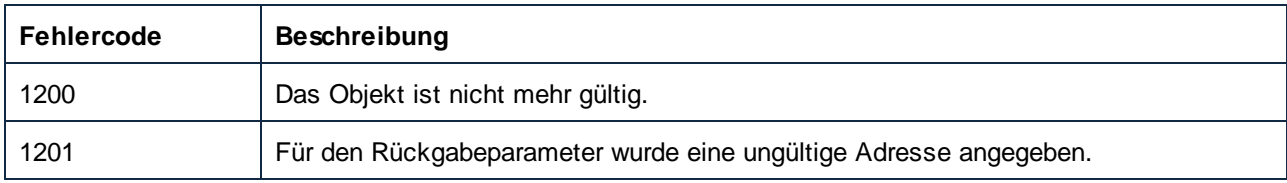

### <span id="page-551-1"></span>*11.7.1.5.1.9 IsParameterInputRequired*

Ruft ab oder definiert, ob für die Input-Parameterkomponente in der Funktionsaufruf-Komponente der benutzerdefinierten Funktion, in der sich diese Input-Parameterkomponente befindet, eine eingehende Verbindung erforderlich ist. Diese Eigenschaft funktioniert nur bei Komponenten, die Input-Parameterkomponenten sind.

#### **Signatur**

IsParameterInputRequired : **Boolean**

*Allgemeine Signatur*

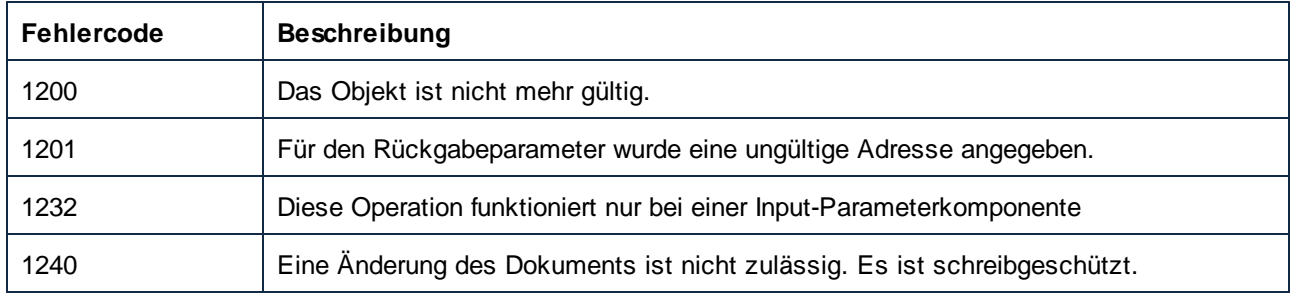

### <span id="page-552-0"></span>*11.7.1.5.1.10 IsParameterSequence*

Ruft ab oder definiert, ob die Input- oder Output-Parameterkomponente Sequenzen unterstützt. Diese Eigenschaft funktioniert nur bei Komponenten, die Input- oder Output-Parameterkomponenten sind.

#### **Signatur**

IsParameterSequence : **Boolean**

*Allgemeine Signatur*

#### Fehler

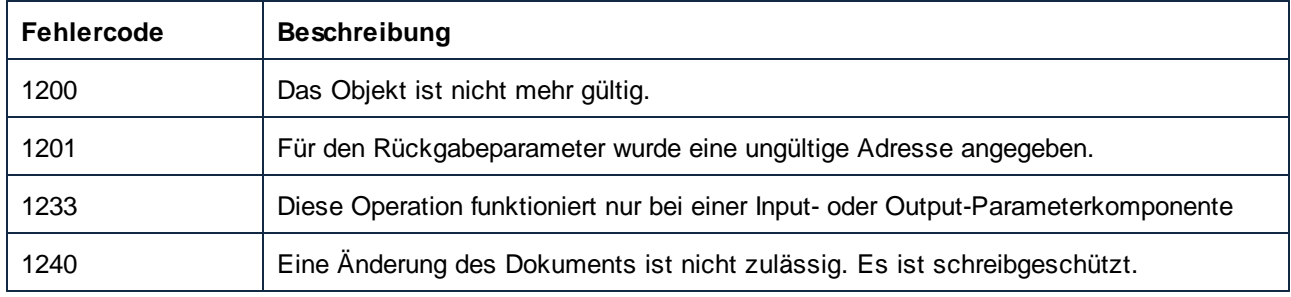

### <span id="page-552-1"></span>*11.7.1.5.1.11 Name*

Ruft den Namen der Komponente ab.

#### **Signatur**

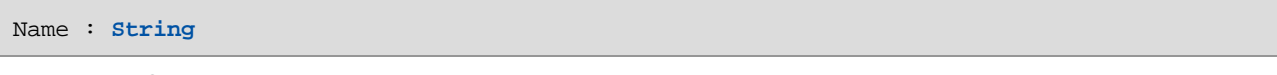

*Allgemeine Signatur*

#### Fehler

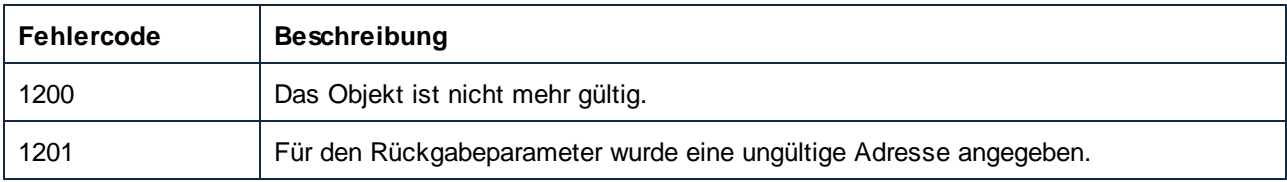

# <span id="page-552-2"></span>*11.7.1.5.1.12 OutputInstanceFile*

Ruft die Output-Instanzdatei der Komponente ab oder definiert sie.

Wenn der "Datei"-Konnektor einer Komponente mit einem anderen Datenelement im Mapping verbunden wurde, erhalten Sie beim Versuch die Ausgabeinstanzdatei einer Komponente mittels OutputInstanceFile über die API aufzurufen, keine Daten.

### **Signatur**

OutputInstanceFile : **String**

*Allgemeine Signatur*

#### Fehler

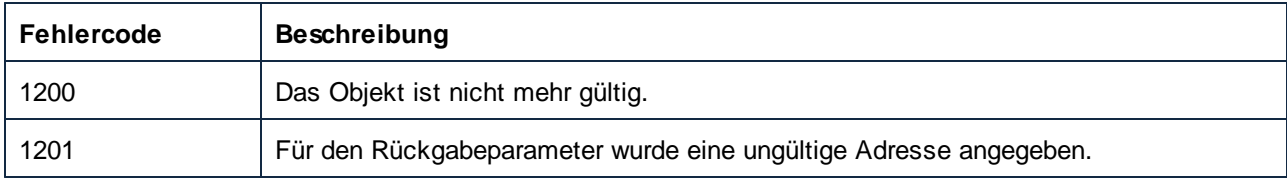

### <span id="page-553-0"></span>*11.7.1.5.1.13 Parent*

Das Parent-Objekt laut Objektmodell.

### **Signatur**

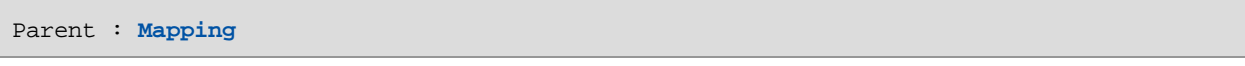

*Allgemeine Signatur*

### Fehler

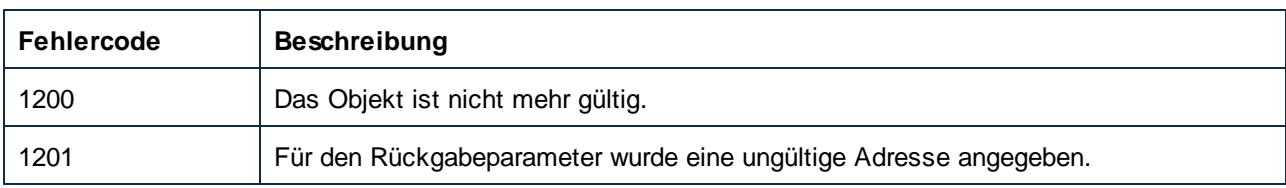

### <span id="page-553-1"></span>*11.7.1.5.1.14 Preview*

Ruft ab oder definiert, ob die Komponente die aktuelle Vorschaukomponente ist.

Diese Eigenschaft funktioniert nur bei Komponenten, bei denen es sich um Zielkomponenten im Hauptmapping des Dokuments handelt. Es kann im Hauptmapping immer nur eine Zielkomponente gleichzeitig als Vorschaukomponente verwendet werden.

Wenn Sie diese Eigenschaft definieren, kann sie nur auf "true" gesetzt werden. Damit wird dann die Eigenschaft Preview bei allen anderen Komponenten implizit auf "false" gesetzt.

Wenn es im Hauptmapping nur eine einzige Zielkomponente gibt, so ist diese auch die Vorschaukomponente.

### **Signatur**

Preview : **Boolean**

*Allgemeine Signatur*

### Fehler

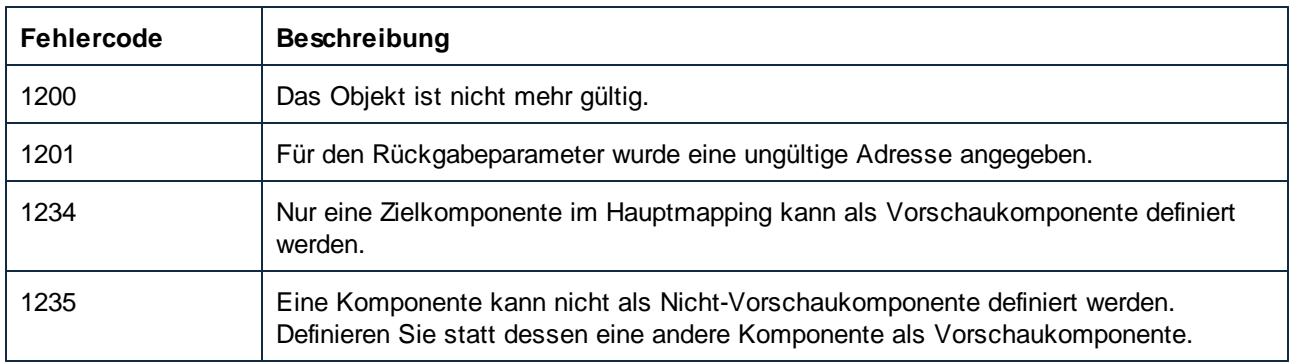

# <span id="page-554-0"></span>*11.7.1.5.1.15 Schema*

Ruft den Schemadateinamen der Komponente ab.

### **Signatur**

Schema : **String**

*Allgemeine Signatur*

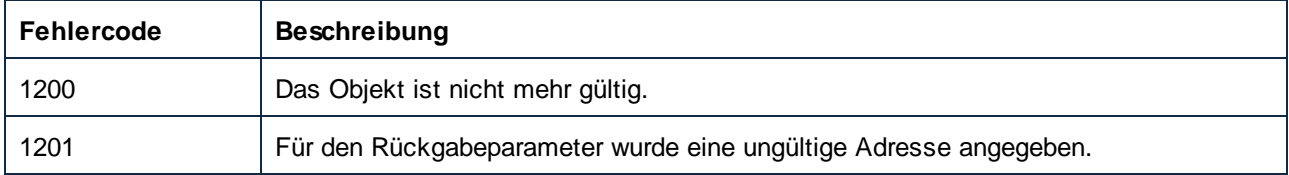

### <span id="page-555-0"></span>*11.7.1.5.1.16 SubType*

Ruft den Subtyp der Komponente ab.

### **Signatur**

SubType : [ENUMComponentSubType](#page-671-0)<sup>(672</sup>

*Allgemeine Signatur*

#### Fehler

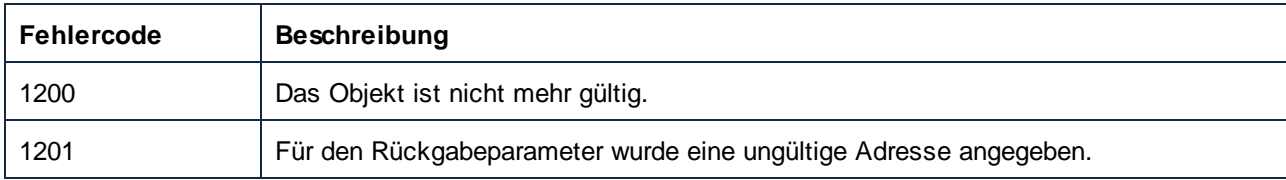

### <span id="page-555-1"></span>*11.7.1.5.1.17 Type*

Ruft den Typ der Komponente ab.

#### **Signatur**

Type : [ENUMComponentType](#page-672-0) 673

*Allgemeine Signatur*

### <span id="page-555-2"></span>*11.7.1.5.1.18 UsageKind*

Ruft die Verwendungsart der Komponente ab.

#### **Signatur**

UsageKind : [ENUMComponentUsageKind](#page-672-1)<sup>673</sup>

*Allgemeine Signatur*

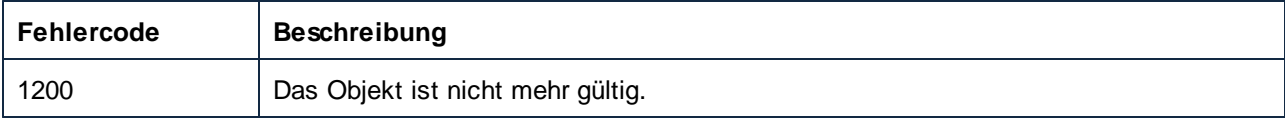

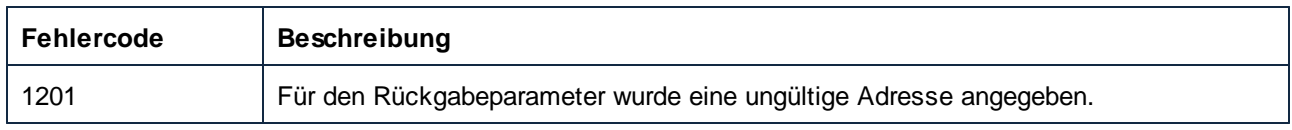

### <span id="page-556-0"></span>11.7.1.5.2 Methoden

### *11.7.1.5.2.1 GenerateOutput*

Generiert mit Hilfe einer MapForce-internen Mapping-Sprache die Ausgabedatei(en), die im Mapping nur für die aktuelle Komponente definiert sind. Der Name/Die Namen der Ausgabedatei(en) sind als Eigenschaft der aktuellen Komponente definiert, welche im Mapping für diese Generierung das Ausgabeelement ist.

### **Signatur**

GenerateOutput(**out pbError**:**Boolean**) -> **AppOutputLines**

*Allgemeine Signatur*

#### Parameter

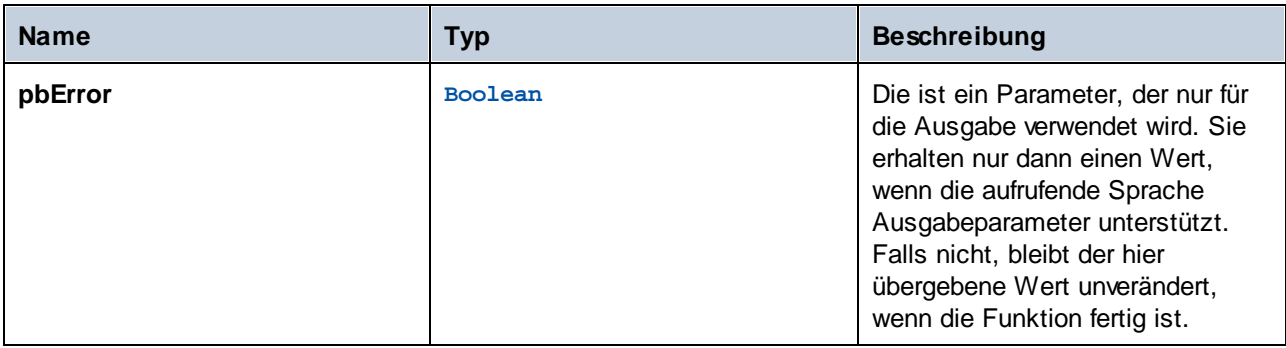

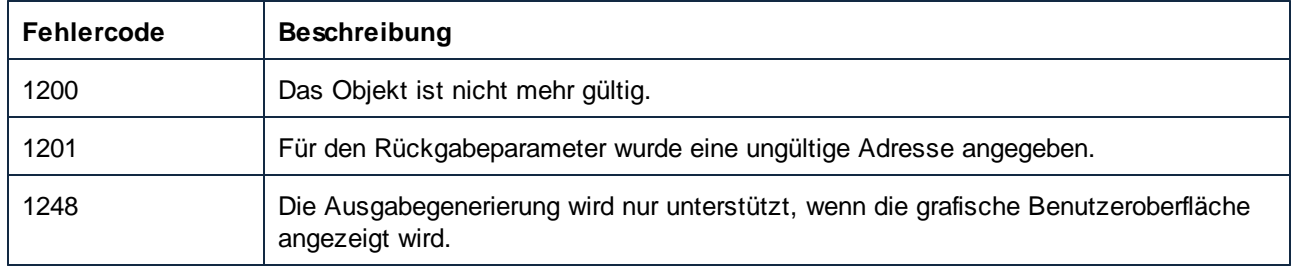

### <span id="page-557-0"></span>*11.7.1.5.2.2 GetRootDatapoint*

Ruft einen Root-Datapoint auf der linken (Input) oder rechten (Output)-Seite einer Komponente ab. Um Subelemente und untergeordnete Elemente davon aufzurufen, stellt das Datapoint-Objekt weitere Methoden bereit.

### **Signatur**

GetRootDatapoint(**in side**:[ENUMComponentDatapointSide](#page-671-1) , **in strNamespace**:**String**, **in** 672 **strLocalName**:**String**, **in strParameterName**:**String**) -> **Datapoint**

*Allgemeine Signatur*

#### Parameter

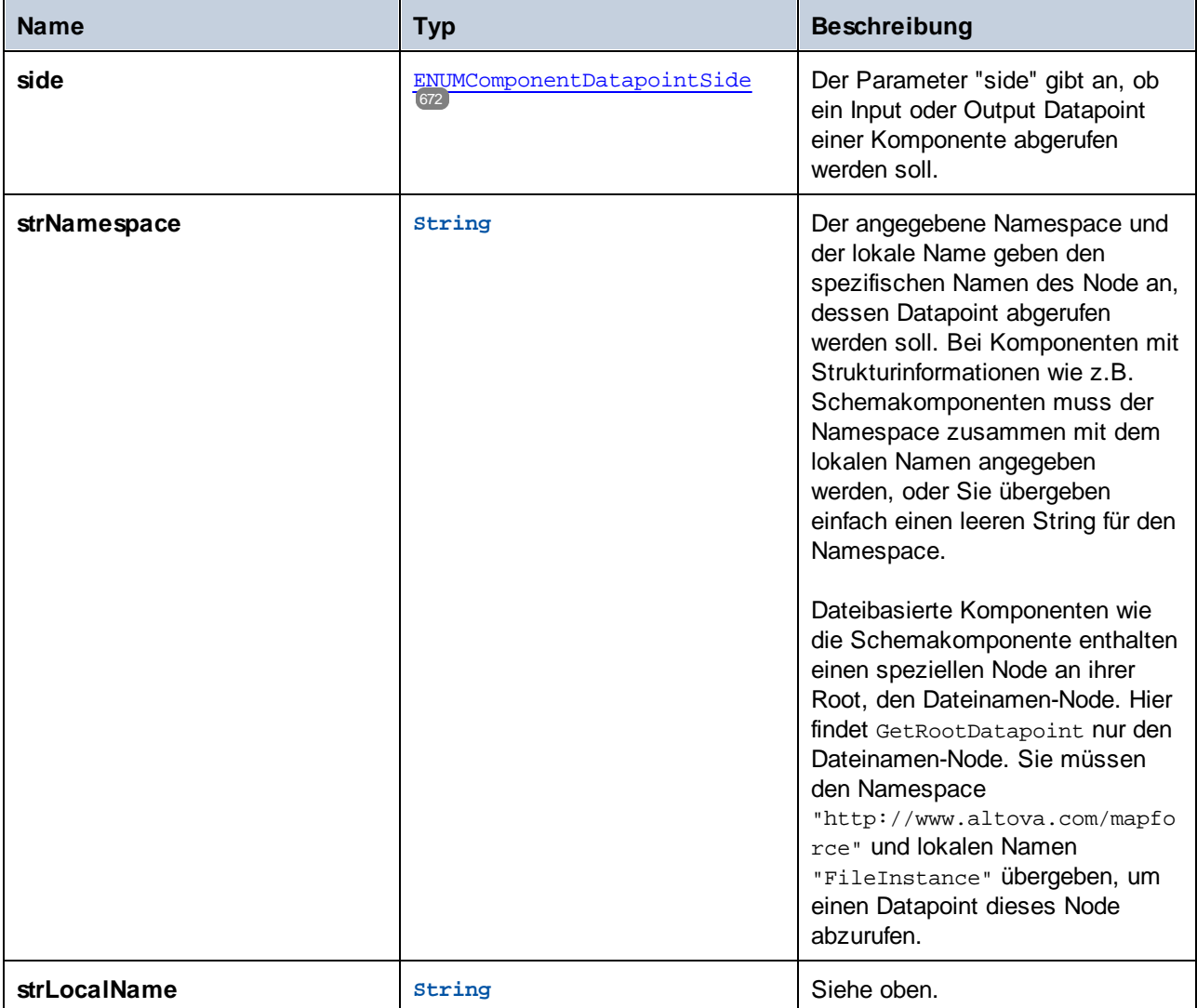

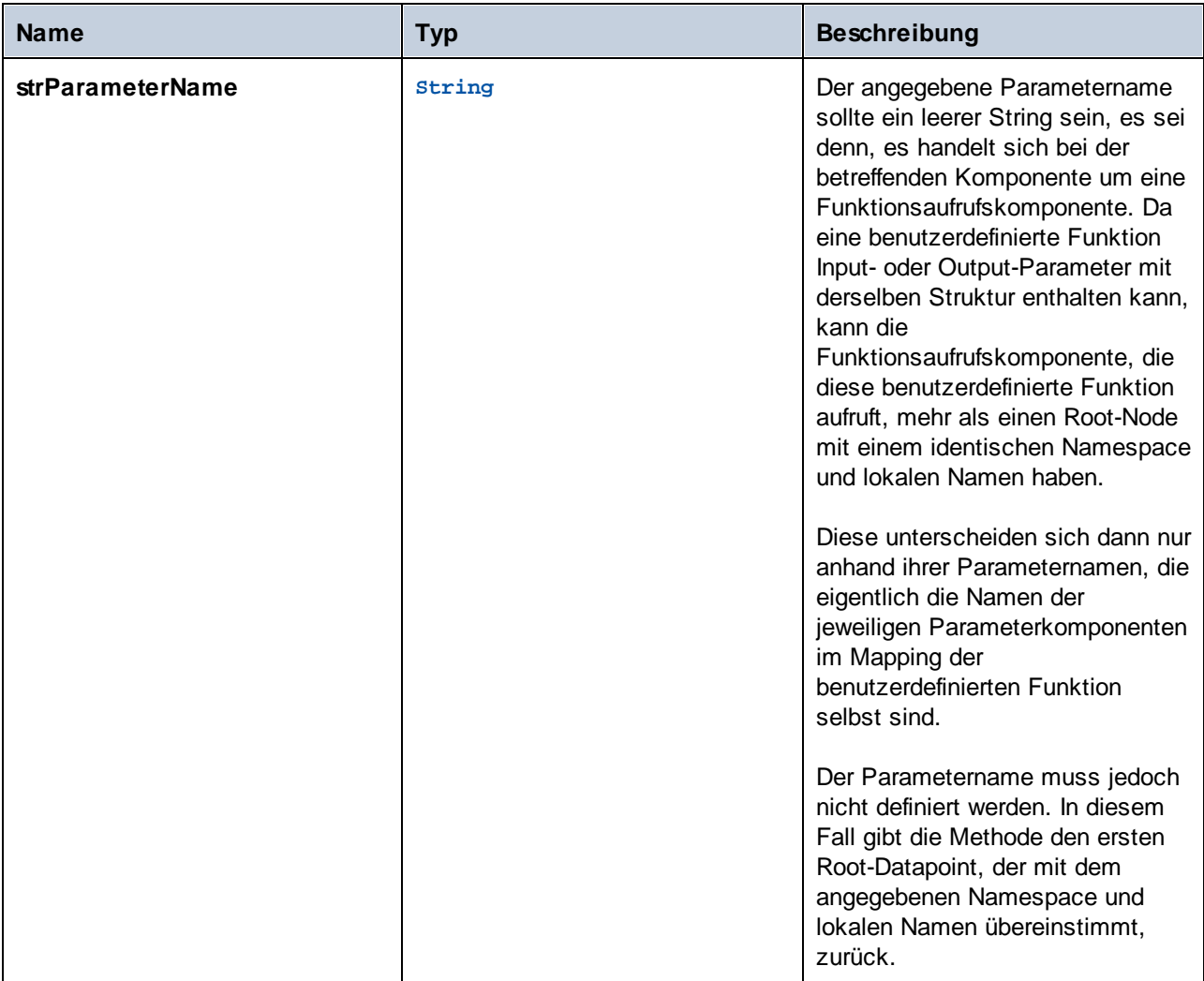

## Fehler

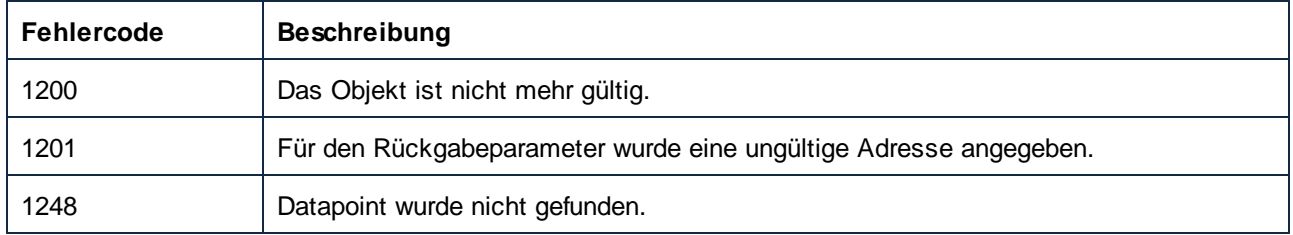

# 11.7.1.6 Components

Repräsentiert eine Sammlung von Component-Objekten.

Verwenden Sie für die Navigation im Objektmodell die folgenden Eigenschaften:

· Application

·Parent

Zum Iterieren durch die Sammlung:

- ·Count
- ·Item

### **Eigenschaften**

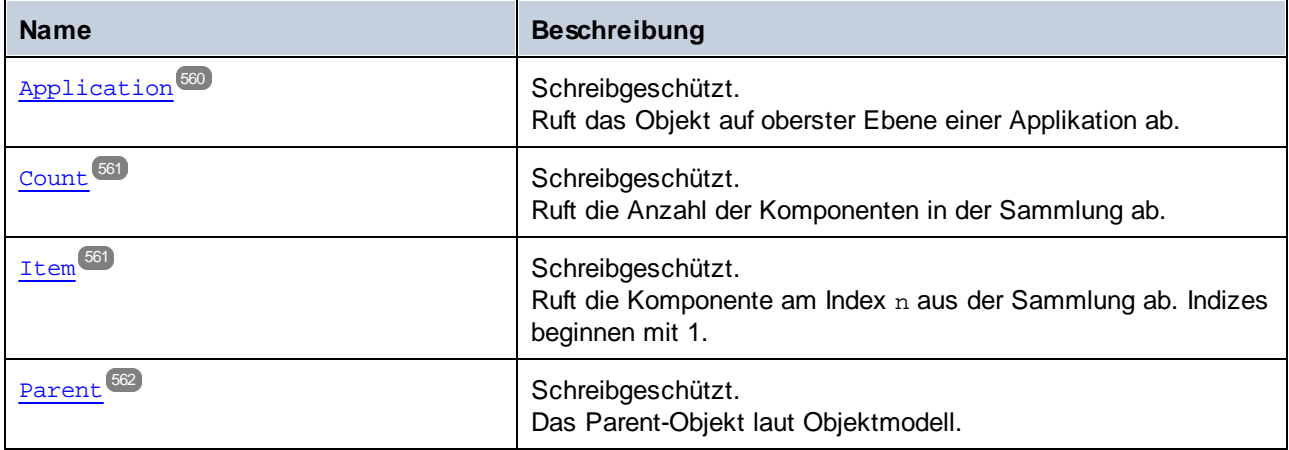

# <span id="page-559-0"></span>11.7.1.6.1 Eigenschaften

### *11.7.1.6.1.1 Application*

Ruft das Objekt auf oberster Ebene einer Applikation ab.

### **Signatur**

Application : **Application**

*Allgemeine Signatur*

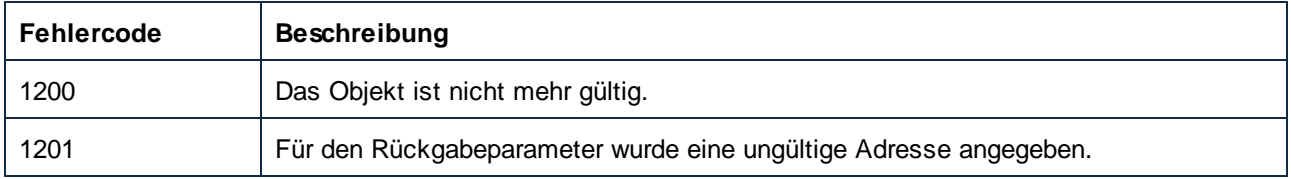

# <span id="page-560-0"></span>*11.7.1.6.1.2 Count*

Ruft die Anzahl der Komponenten in der Sammlung ab.

### **Signatur**

Count : **Integer**

*Allgemeine Signatur*

### Fehler

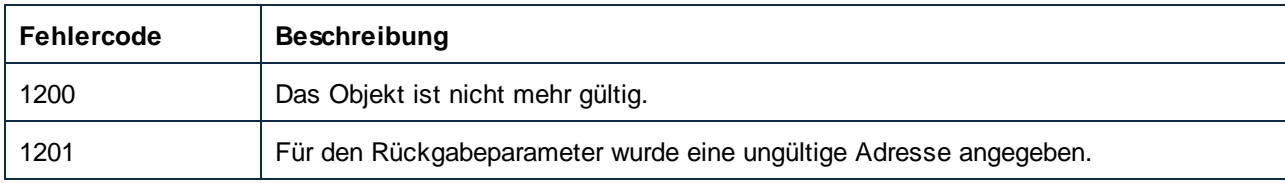

### <span id="page-560-1"></span>*11.7.1.6.1.3 Item*

Ruft die Komponente am Index n aus der Sammlung ab. Indizes beginnen mit 1.

### **Signatur**

Item(**in n**:**Integer**) : **Component**

#### *Allgemeine Signatur*

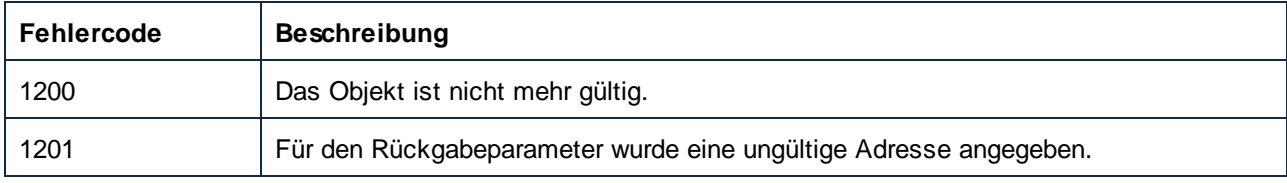

### <span id="page-561-0"></span>*11.7.1.6.1.4 Parent*

Das Parent-Objekt laut Objektmodell.

### **Signatur**

Parent : **Mapping**

*Allgemeine Signatur*

### Fehler

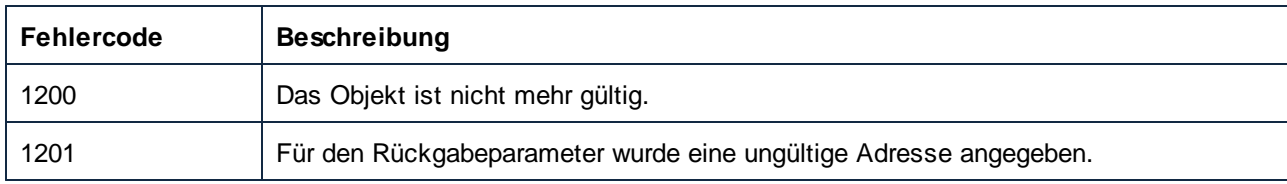

# 11.7.1.7 Connection

Ein Connection-Objekt steht für einen Konnektor zwischen zwei Komponenten.

Verwenden Sie für die Navigation im Objektmodell die folgenden Eigenschaften:

- ·Application
- ·Parent

Verwenden Sie zum Abrufen oder Definieren des Verbindungstyps ConnectionType.

### **Eigenschaften**

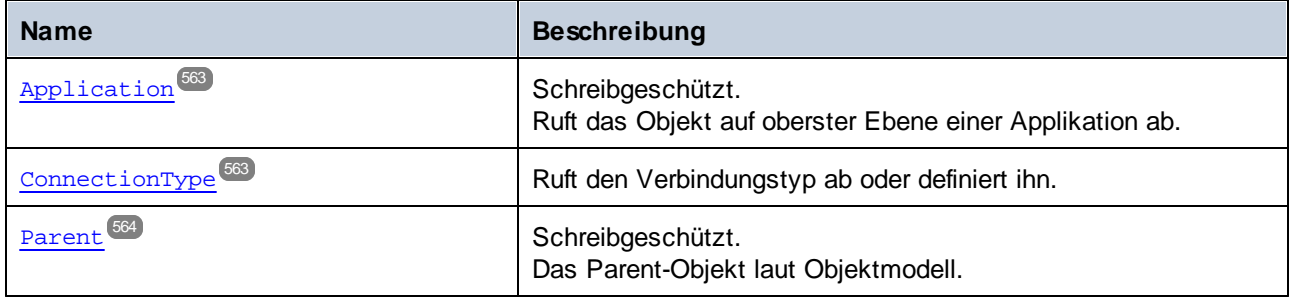

# <span id="page-562-0"></span>11.7.1.7.1 Eigenschaften

### *11.7.1.7.1.1 Application*

Ruft das Objekt auf oberster Ebene einer Applikation ab.

#### **Signatur**

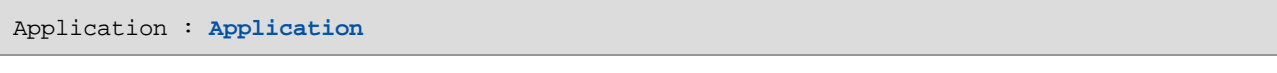

*Allgemeine Signatur*

### Fehler

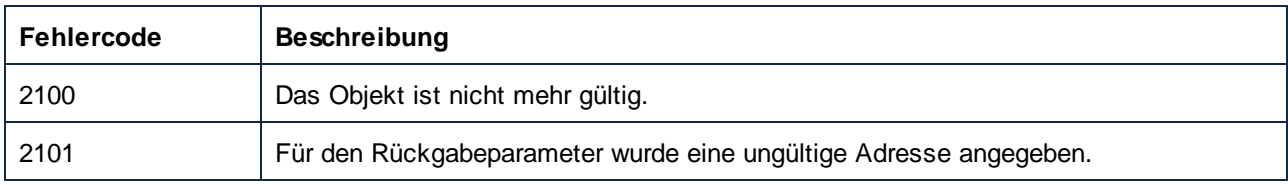

# <span id="page-562-1"></span>*11.7.1.7.1.2 ConnectionType*

Ruft den Verbindungstyp ab oder definiert ihn.

### **Signatur**

ConnectionType : [ENUMConnectionType](#page-673-0)<sup>674</sup>

*Allgemeine Signatur*

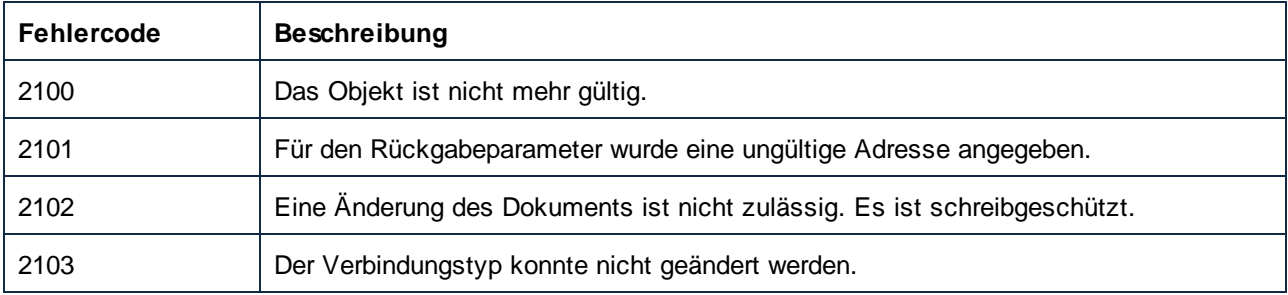

### <span id="page-563-0"></span>*11.7.1.7.1.3 Parent*

Das Parent-Objekt laut Objektmodell.

### **Signatur**

Parent : **Mapping**

*Allgemeine Signatur*

### Fehler

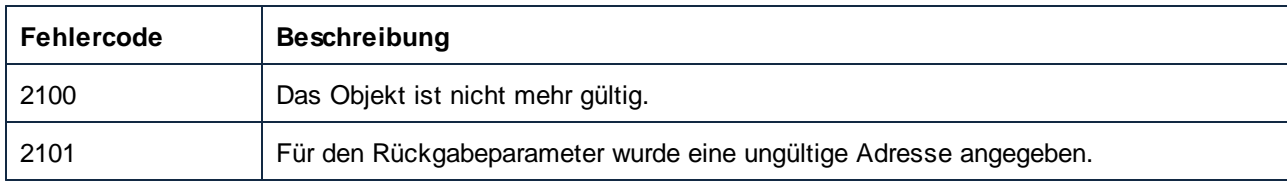

# 11.7.1.8 Datapoint

Ein Datapoint-Objekt repräsentiert ein Input- oder Output-Symbol einer Komponente.

### **Eigenschaften**

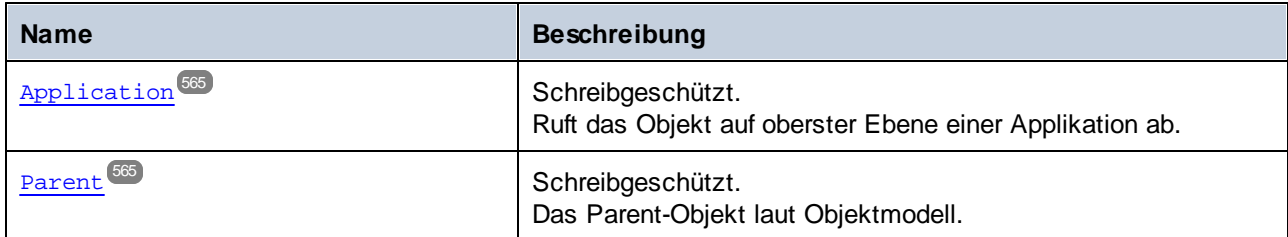

### **Methoden**

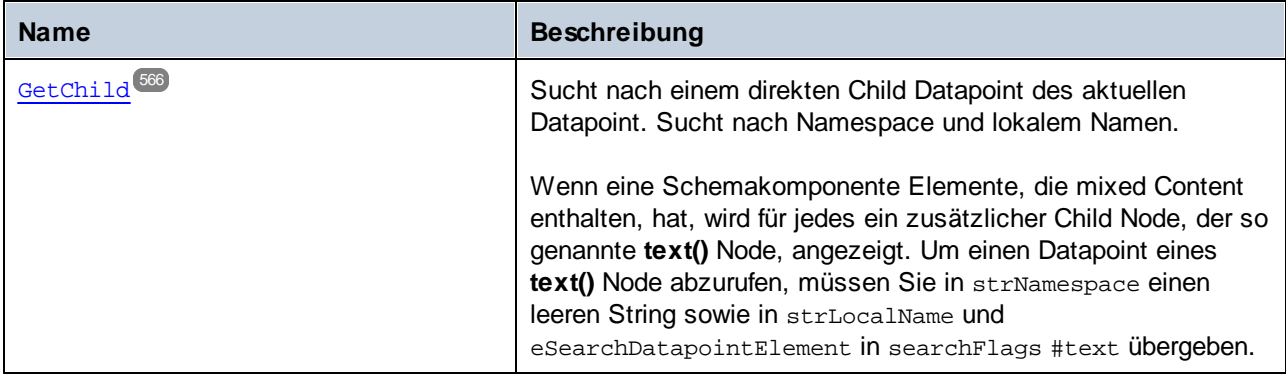

# <span id="page-564-0"></span>11.7.1.8.1 Eigenschaften

### *11.7.1.8.1.1 Application*

Ruft das Objekt auf oberster Ebene einer Applikation ab.

#### **Signatur**

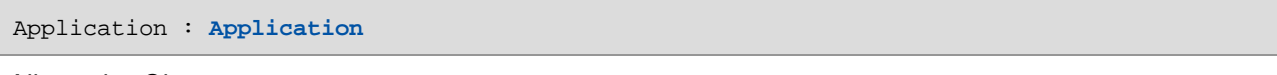

#### *Allgemeine Signatur*

### Fehler

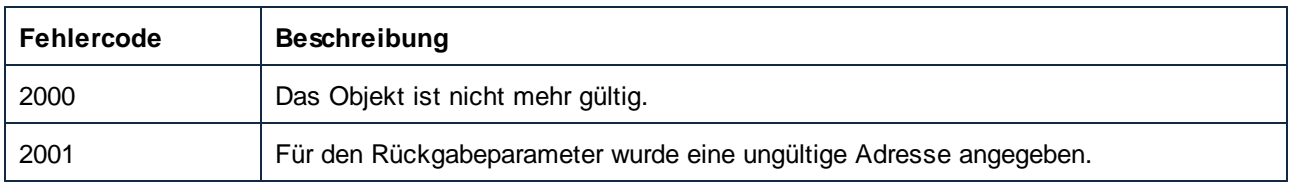

## <span id="page-564-1"></span>*11.7.1.8.1.2 Parent*

Das Parent-Objekt laut Objektmodell.

### **Signatur**

Parent : **Component**

*Allgemeine Signatur*

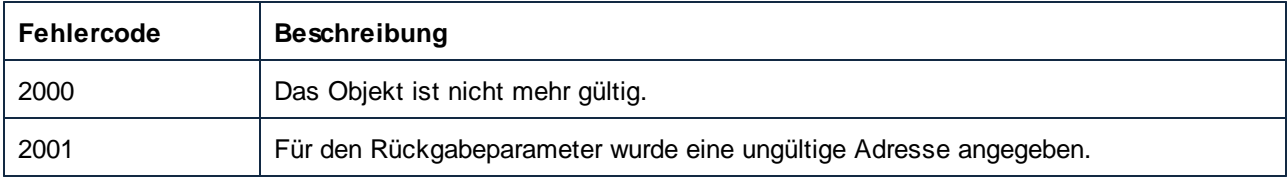

### <span id="page-565-0"></span>11.7.1.8.2 Methoden

#### *11.7.1.8.2.1 GetChild*

Sucht nach einem direkten Child Datapoint des aktuellen Datapoint. Sucht nach Namespace und lokalem Namen.

Wenn eine Schemakomponente Elemente, die mixed Content enthalten, hat, wird für jedes ein zusätzlicher Child Node, der so genannte **text()** Node, angezeigt. Um einen Datapoint eines **text()** Node abzurufen, müssen Sie in strNamespace einen leeren String sowie in strLocalName und eSearchDatapointElement in searchFlags #text übergeben.

#### **Signatur**

GetChild(**in strNamespace**:**String**, **in strLocalName**:**String**, **in searchFlags**[:ENUMSearchDatapointFlags](#page-675-0) ) -> **Datapoint** 676

*Allgemeine Signatur*

#### Parameter

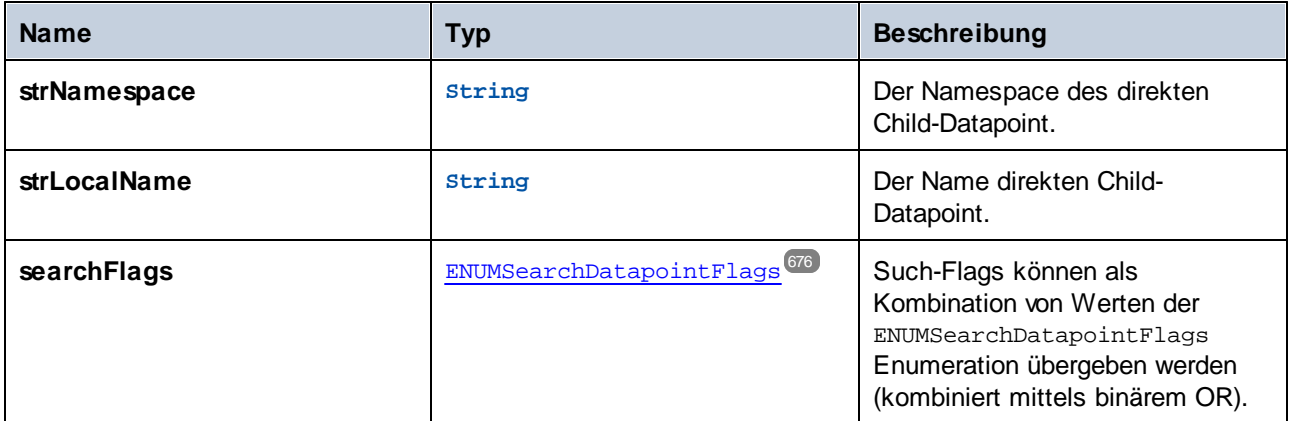

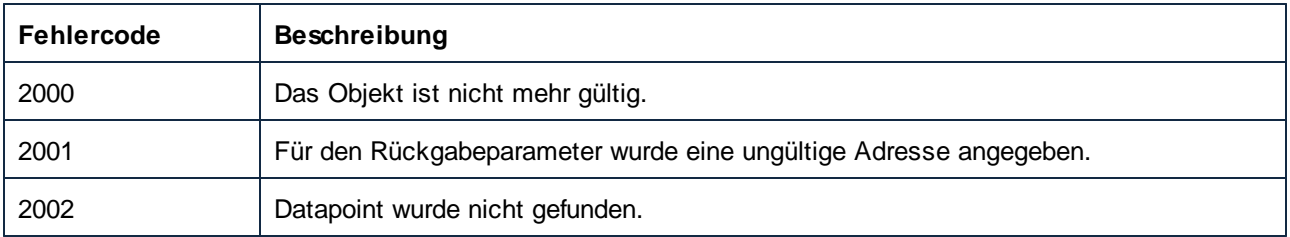

# 11.7.1.9 Document

Ein Document-Objekt repräsentiert ein MapForce-Dokument (eine geladene MFD-Datei). Ein Dokument enthält ein Hauptmapping und null oder mehr lokale benutzerdefinierte Funktionsmappings.

Verwenden Sie für die Navigation im Objektmodell die folgenden Eigenschaften:

- ·Application
- ·Parent

Verwenden Sie zur Behandlung von Dateien:

- ·Activate
- ·Close
- ·FullName
- Name<br>• Name
- Path
- ·Saved
- ·Save
- ·SaveAs

Verwenden Sie zur Behandlung des Mappings:

- · MainMapping
- · Mappings
- · CreateUserDefinedFunction

#### Verwenden Sie zur Behandlung von Komponenten:

· FindComponentByID

#### Verwenden Sie zur Codegenerierung:

- · OutputSettings\_ApplicationName
- · JavaSettings\_BasePackageName
- · GenerateCHashCode
- · GenerateCodeEx
- · GenerateCppCode
- GenerateJavaCode
- · GenerateXQuery
- GenerateXSLT<br>• GenerateXSLT
- GenerateXSLT2
- ·GenerateXSLT3
- ·HighlightSerializedMarker

#### Verwenden Sie zur Ausführung von Mappings:

- ·GenerateOutput
- ·GenerateOutputEx

#### Aufruf der Ansicht:

·MapForceView

#### Veraltet:

· OutputSettings\_Encoding

# **Eigenschaften**

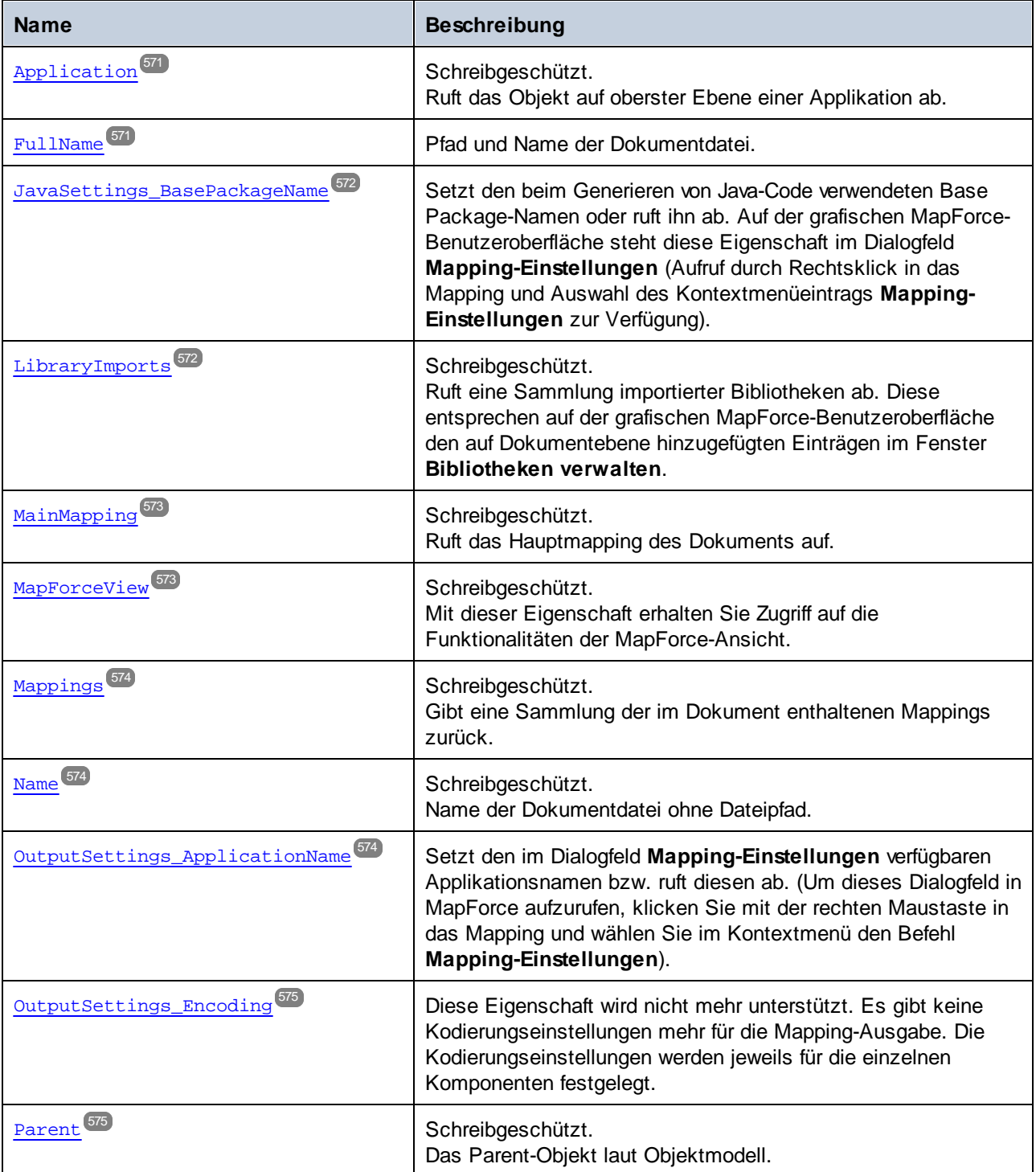

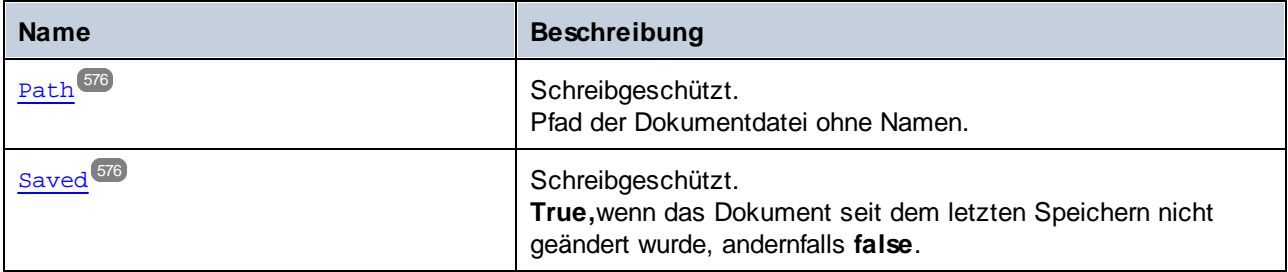

# Methoden

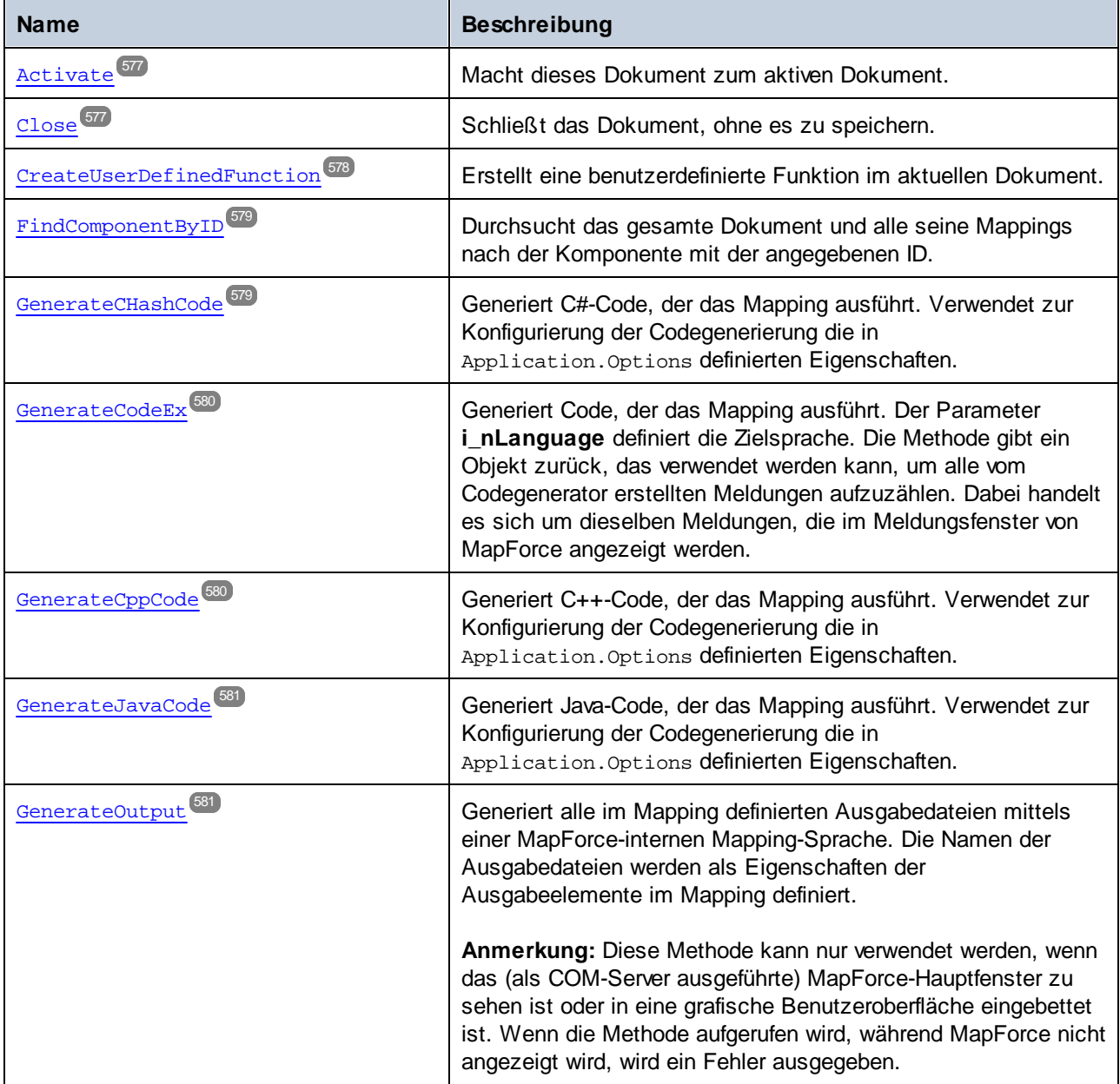

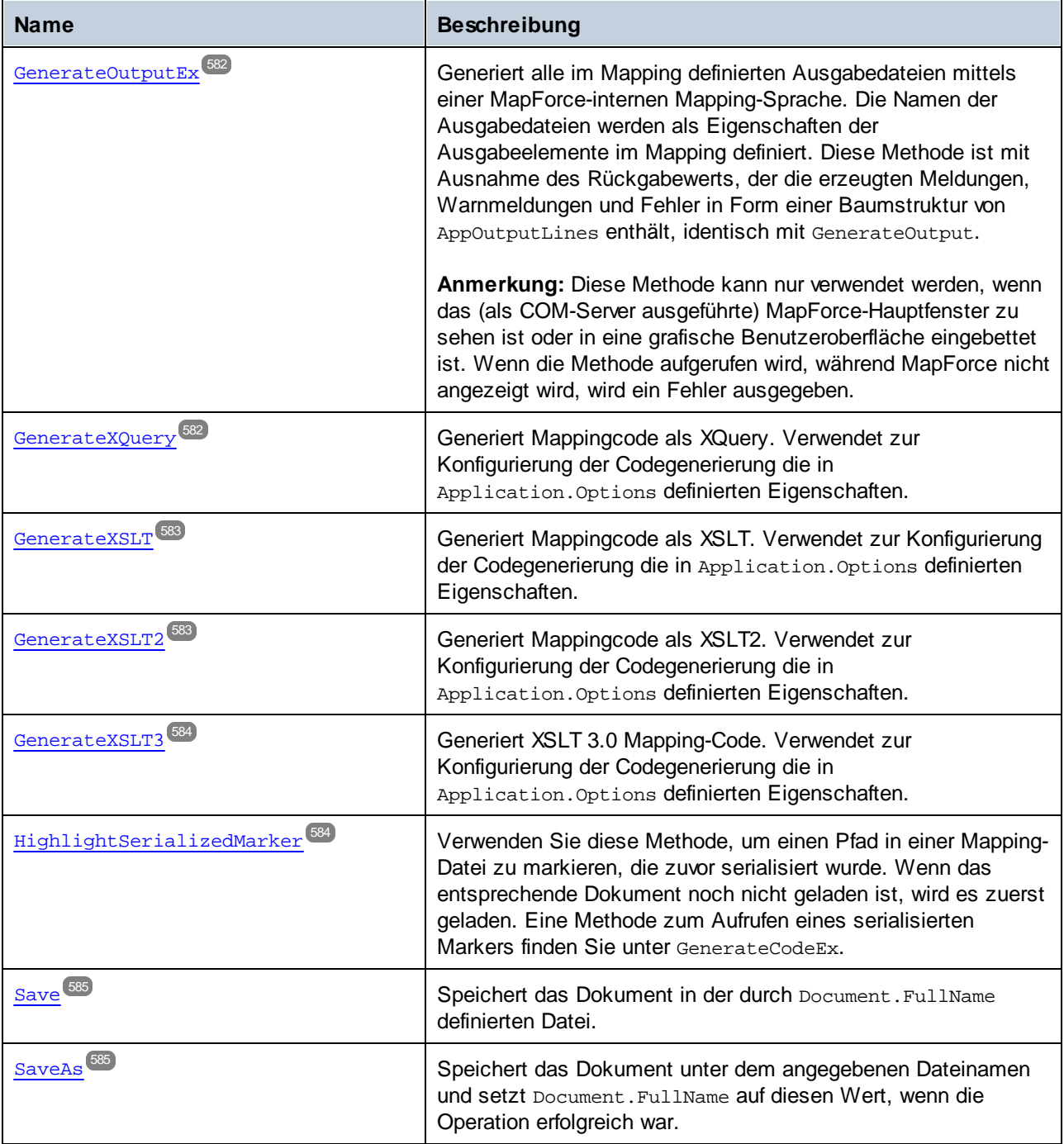

### **E**vents

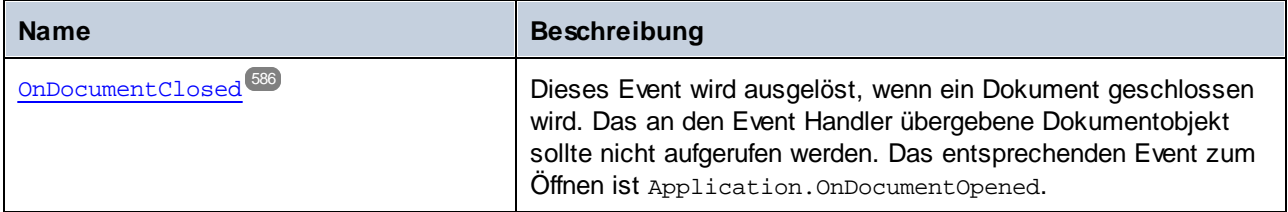

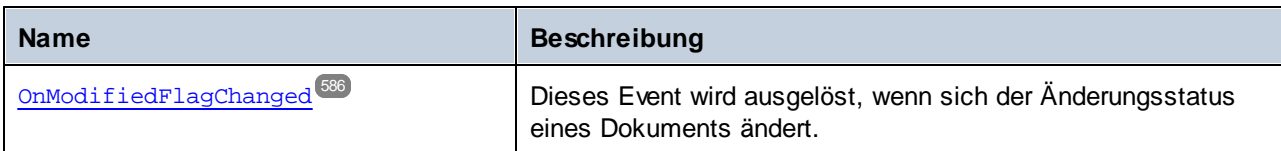

## <span id="page-570-0"></span>11.7.1.9.1 Eigenschaften

### *11.7.1.9.1.1 Application*

Ruft das Objekt auf oberster Ebene einer Applikation ab.

### **Signatur**

Application : **Application**

#### *Allgemeine Signatur*

#### **Fehler**

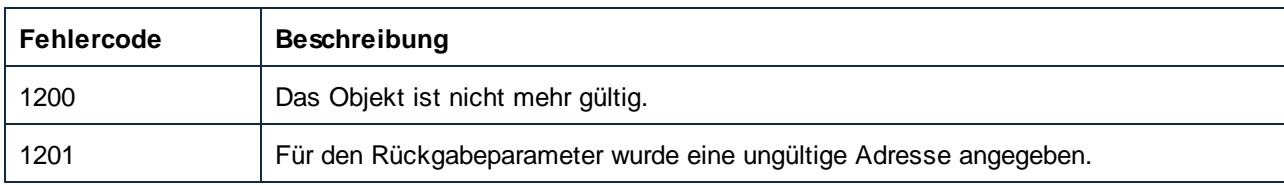

### <span id="page-570-1"></span>*11.7.1.9.1.2 FullName*

Pfad und Name der Dokumentdatei.

### **Signatur**

FullName : **String**

*Allgemeine Signatur*

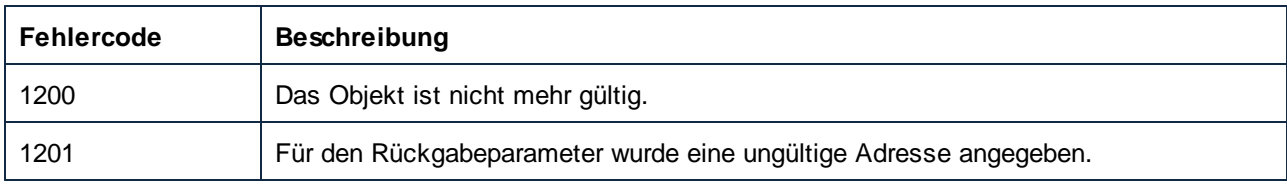

### <span id="page-571-0"></span>*11.7.1.9.1.3 JavaSettings\_BasePackageName*

Setzt den beim Generieren von Java-Code verwendeten Base Package-Namen oder ruft ihn ab. Auf der grafischen MapForce-Benutzeroberfläche steht diese Eigenschaft im Dialogfeld **Mapping-Einstellungen** (Aufruf durch Rechtsklick in das Mapping und Auswahl des Kontextmenüeintrags **Mapping-Einstellungen** zur Verfügung).

#### **Signatur**

JavaSettings\_BasePackageName : **String**

*Allgemeine Signatur*

#### Fehler

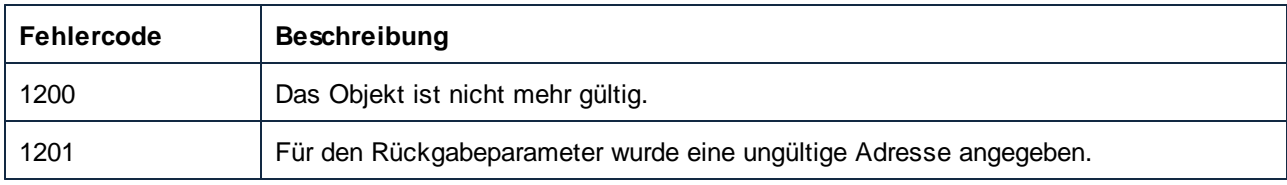

# <span id="page-571-1"></span>*11.7.1.9.1.4 LibraryImports*

Ruft eine Sammlung importierter Bibliotheken ab. Diese entsprechen auf der grafischen MapForce-Benutzeroberfläche den auf Dokumentebene hinzugefügten Einträgen im Fenster **Bibliotheken verwalten**.

### **Signatur**

LibraryImports : **LibraryImports**

*Allgemeine Signatur*

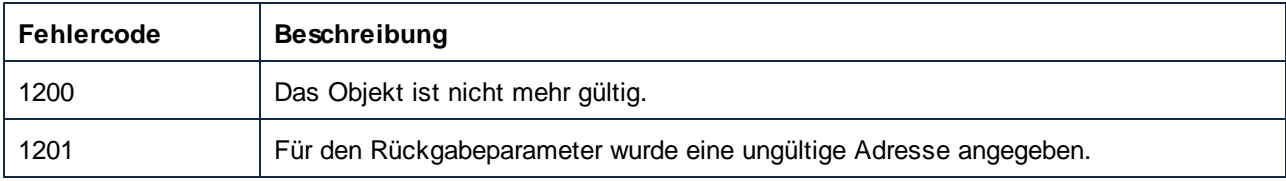

## <span id="page-572-0"></span>*11.7.1.9.1.5 MainMapping*

Ruft das Hauptmapping des Dokuments auf.

### **Signatur**

MainMapping : **Mapping**

*Allgemeine Signatur*

#### **Fehler**

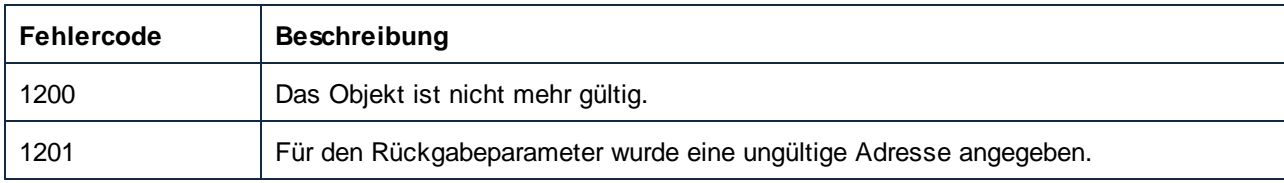

### <span id="page-572-1"></span>*11.7.1.9.1.6 MapForceView*

Mit dieser Eigenschaft erhalten Sie Zugriff auf die Funktionalitäten der MapForce-Ansicht.

### **Signatur**

MapForceView : **MapForceView**

*Allgemeine Signatur*

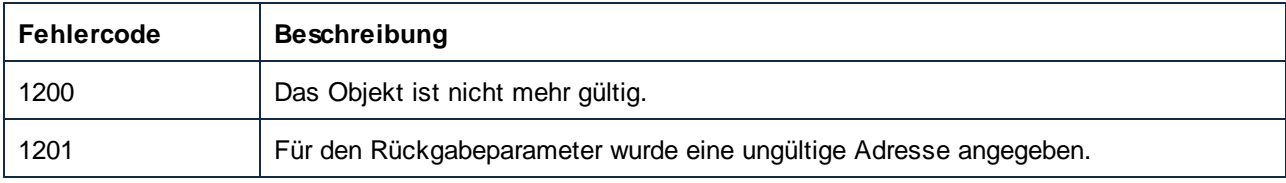

### <span id="page-573-0"></span>*11.7.1.9.1.7 Mappings*

Gibt eine Sammlung der im Dokument enthaltenen Mappings zurück.

#### **Signatur**

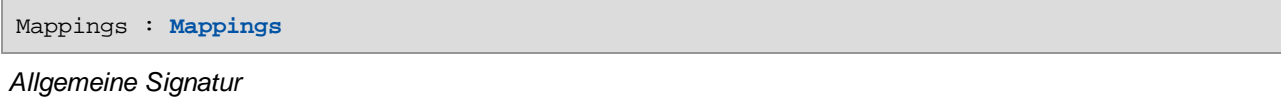

#### **Fehler**

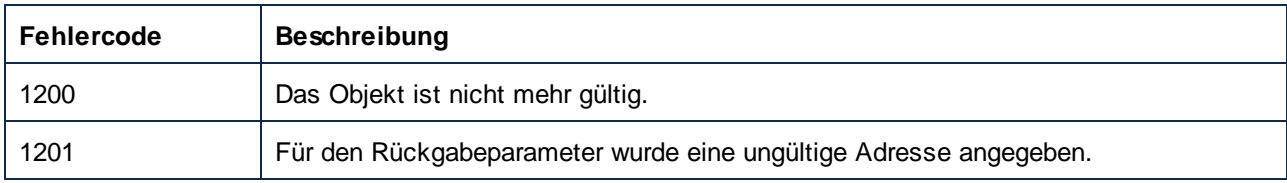

### <span id="page-573-1"></span>*11.7.1.9.1.8 Name*

Name der Dokumentdatei ohne Dateipfad.

#### **Signatur**

Name : **String**

*Allgemeine Signatur*

### **Fehler**

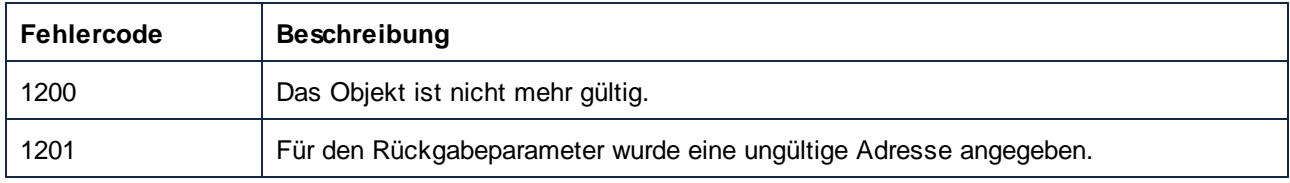

### <span id="page-573-2"></span>*11.7.1.9.1.9 OutputSettings\_ApplicationName*

Setzt den im Dialogfeld **Mapping-Einstellungen** verfügbaren Applikationsnamen bzw. ruft diesen ab. (Um dieses Dialogfeld in MapForce aufzurufen, klicken Sie mit der rechten Maustaste in das Mapping und wählen Sie im Kontextmenü den Befehl **Mapping-Einstellungen**).

#### **Signatur**

```
OutputSettings_ApplicationName : String
```
#### *Allgemeine Signatur*

#### Fehler

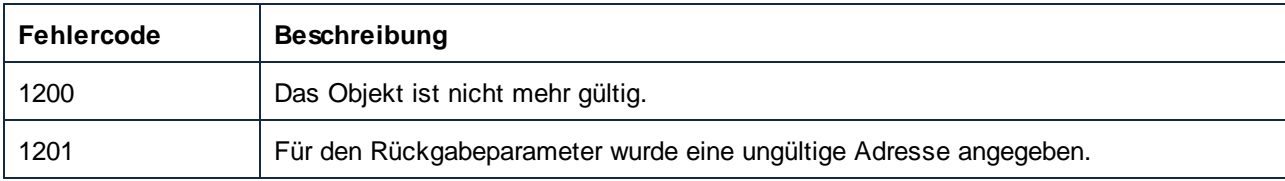

# <span id="page-574-0"></span>*11.7.1.9.1.10 OutputSettings\_Encoding (obsolete)*

Diese Eigenschaft wird nicht mehr unterstützt. Es gibt keine Kodierungseinstellungen mehr für die Mapping-Ausgabe. Die Kodierungseinstellungen werden jeweils für die einzelnen Komponenten festgelegt.

### **Signatur**

OutputSettings\_Encoding : **String**

*Allgemeine Signatur*

# <span id="page-574-1"></span>*11.7.1.9.1.11 Parent*

Das Parent-Objekt laut Objektmodell.

#### **Signatur**

Parent : **Documents**

*Allgemeine Signatur*

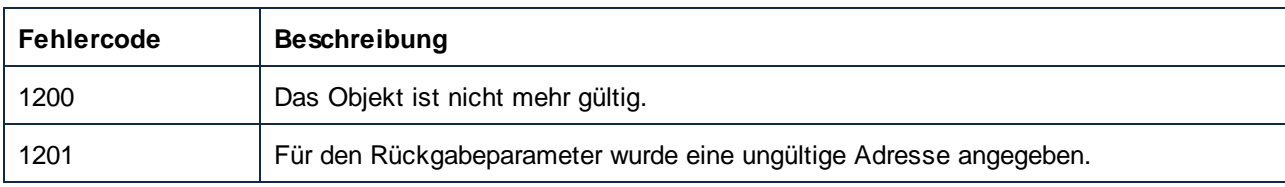

### <span id="page-575-0"></span>*11.7.1.9.1.12 Path*

Pfad der Dokumentdatei ohne Namen.

### **Signatur**

Path : **String**

*Allgemeine Signatur*

#### **Fehler**

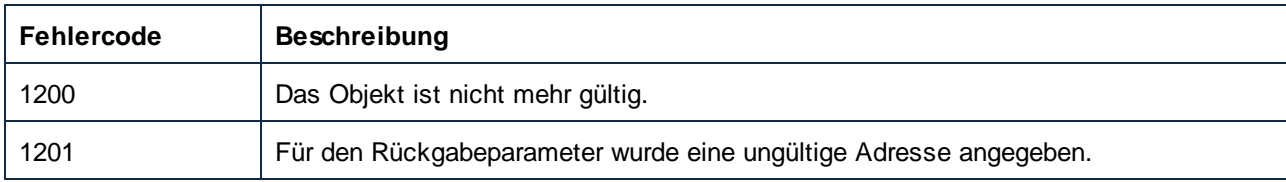

### <span id="page-575-1"></span>*11.7.1.9.1.13 Saved*

**True,**wenn das Dokument seit dem letzten Speichern nicht geändert wurde, andernfalls **false**.

### **Signatur**

Saved : **Boolean**

### *Allgemeine Signatur*

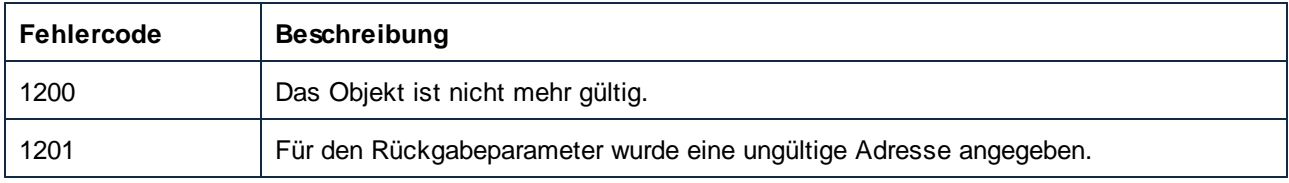
# 11.7.1.9.2 Methoden

#### *11.7.1.9.2.1 Activate*

Macht dieses Dokument zum aktiven Dokument.

## **Signatur**

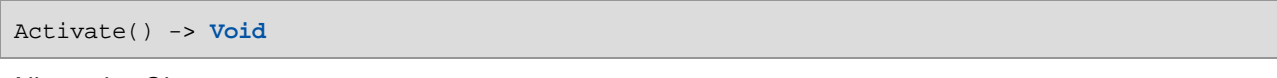

#### *Allgemeine Signatur*

## Fehler

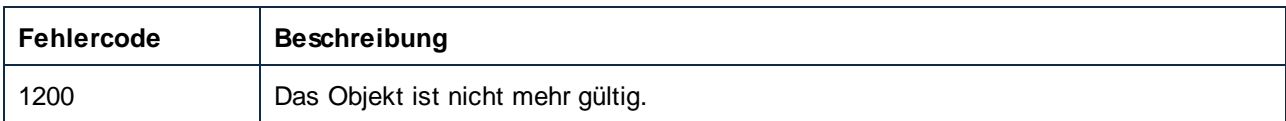

## *11.7.1.9.2.2 Close*

Schließt das Dokument, ohne es zu speichern.

## **Signatur**

Close() -> **Void**

*Allgemeine Signatur*

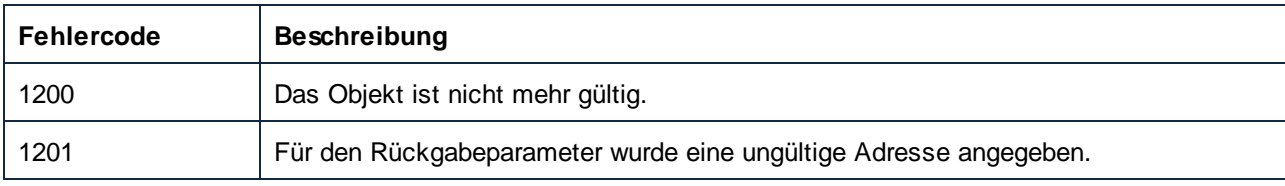

## *11.7.1.9.2.3 CreateUserDefinedFunction*

Erstellt eine benutzerdefinierte Funktion im aktuellen Dokument.

#### **Signatur**

CreateUserDefinedFunction(**in strFunctionName**:**String**, **in strLibraryName**:**String**, **in strSyntax**:**String**, **in strDetails**:**String**, **in bInlinedUse**:**Boolean**) -> **Mapping**

*Allgemeine Signatur*

#### Parameter

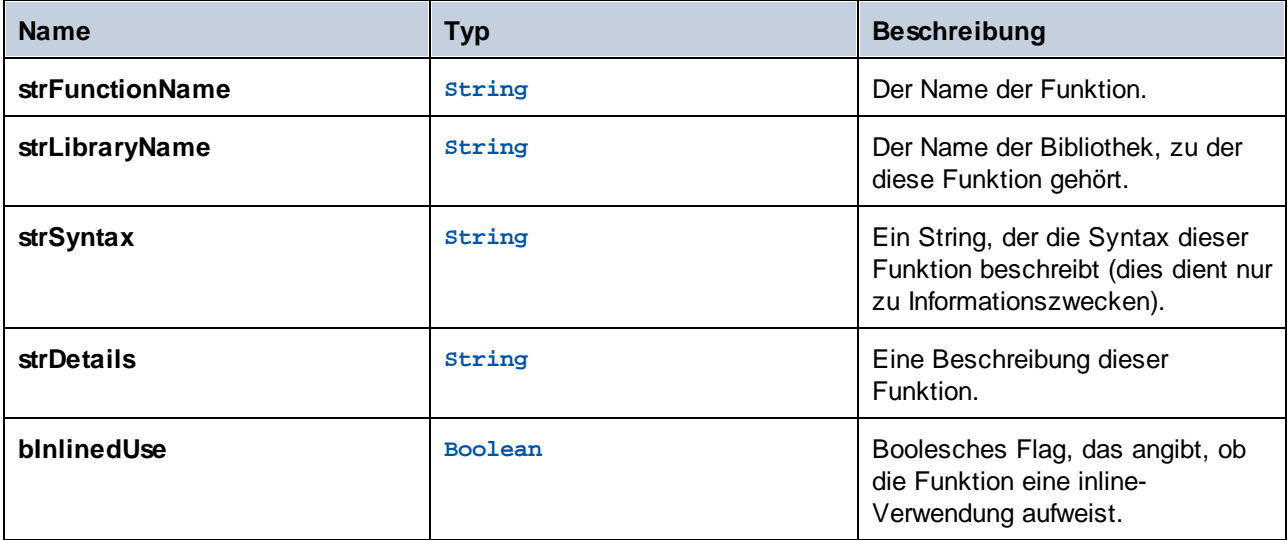

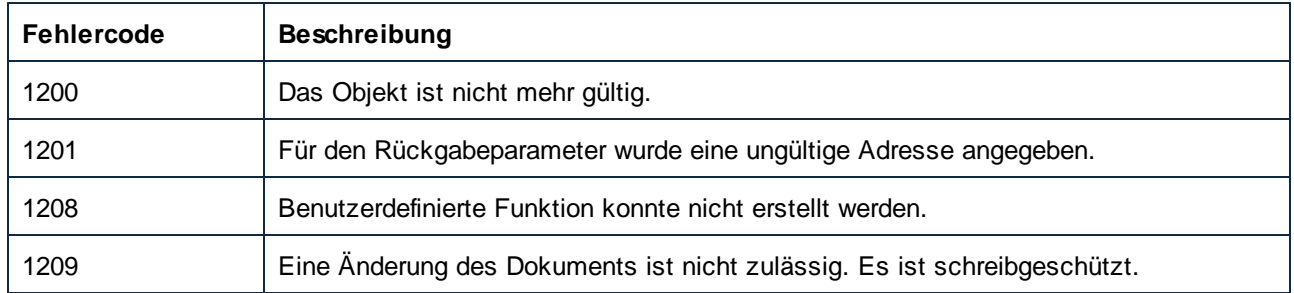

## *11.7.1.9.2.4 FindComponentByID*

Durchsucht das gesamte Dokument und alle seine Mappings nach der Komponente mit der angegebenen ID.

#### **Signatur**

FindComponentByID(**in nID**:**Unsigned Long**) -> **Component**

*Allgemeine Signatur*

#### Parameter

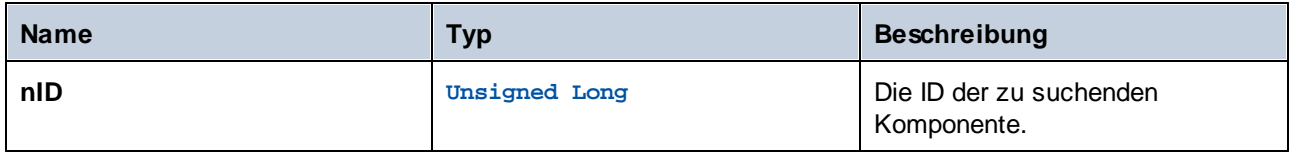

#### **Fehler**

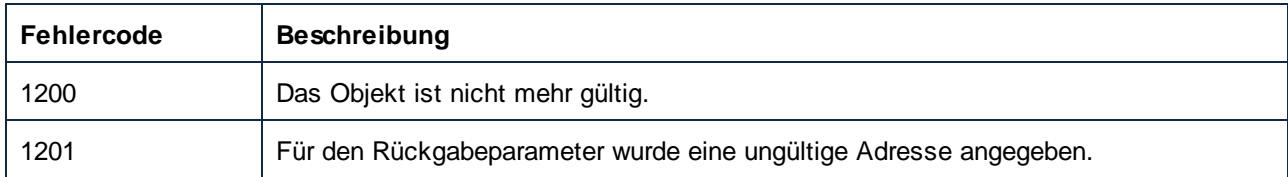

# *11.7.1.9.2.5 GenerateCHashCode*

Generiert C#-Code, der das Mapping ausführt. Verwendet zur Konfigurierung der Codegenerierung die in Application.Options definierten Eigenschaften.

#### **Signatur**

GenerateCHashCode() -> **Void**

*Allgemeine Signatur*

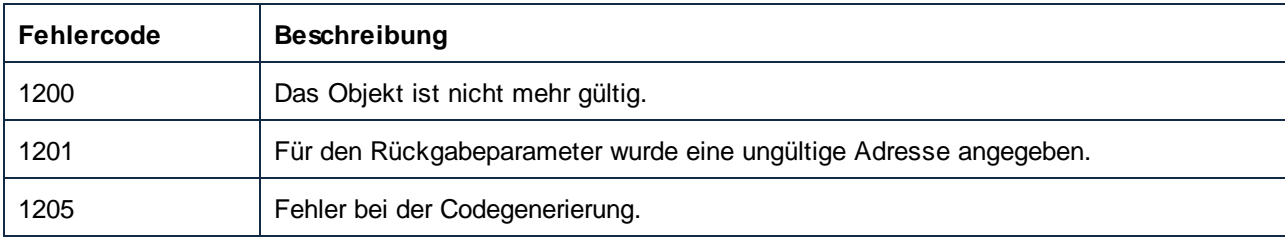

#### *11.7.1.9.2.6 GenerateCodeEx*

Generiert Code, der das Mapping ausführt. Der Parameter **i\_nLanguage** definiert die Zielsprache. Die Methode gibt ein Objekt zurück, das verwendet werden kann, um alle vom Codegenerator erstellten Meldungen aufzuzählen. Dabei handelt es sich um dieselben Meldungen, die im Meldungsfenster von MapForce angezeigt werden.

#### **Signatur**

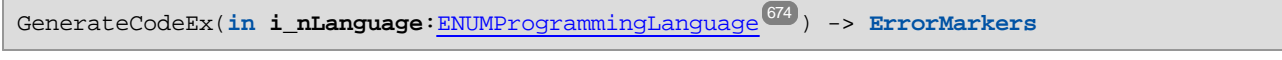

*Allgemeine Signatur*

#### Parameter

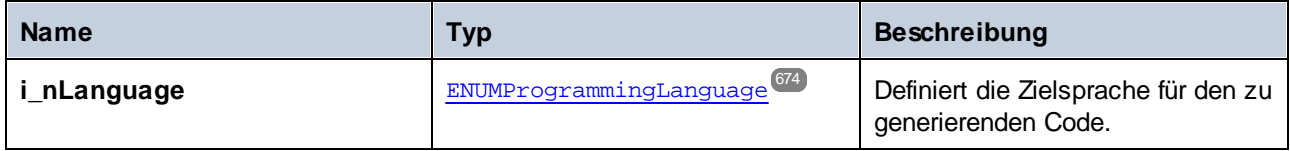

#### Fehler

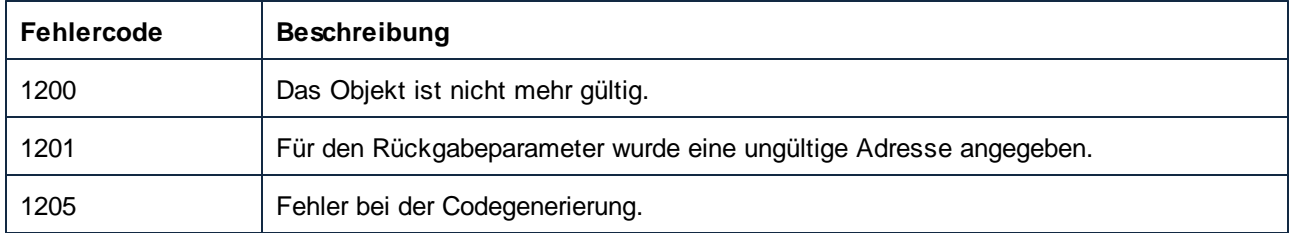

#### *11.7.1.9.2.7 GenerateCppCode*

Generiert C++-Code, der das Mapping ausführt. Verwendet zur Konfigurierung der Codegenerierung die in Application.Options definierten Eigenschaften.

#### **Signatur**

GenerateCppCode() -> **Void**

*Allgemeine Signatur*

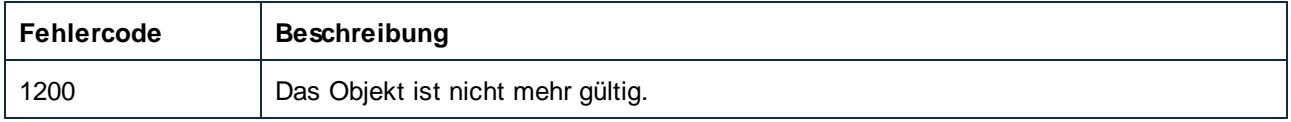

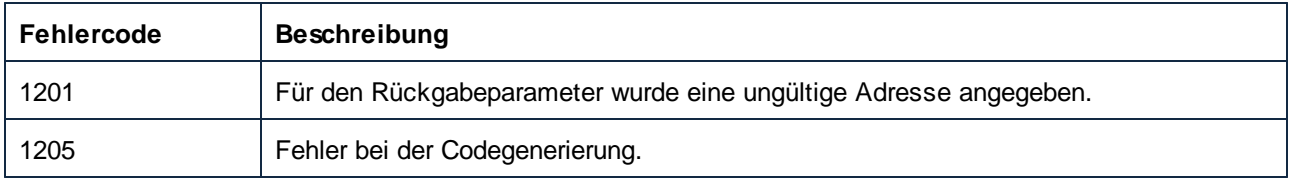

## *11.7.1.9.2.8 GenerateJavaCode*

Generiert Java-Code, der das Mapping ausführt. Verwendet zur Konfigurierung der Codegenerierung die in Application.Options definierten Eigenschaften.

## **Signatur**

GenerateJavaCode() -> **Void**

#### *Allgemeine Signatur*

#### Fehler

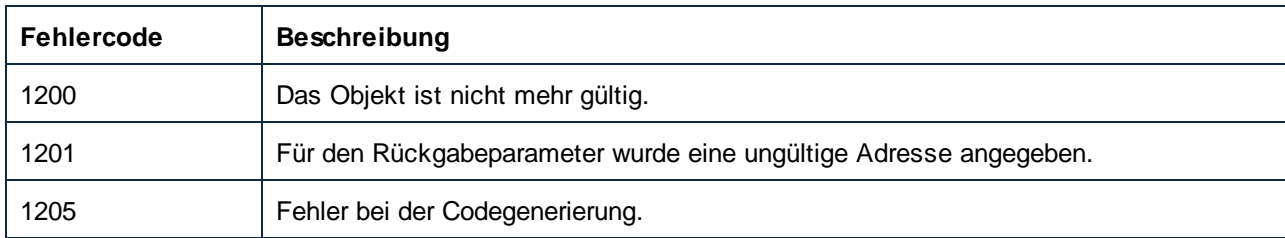

## *11.7.1.9.2.9 GenerateOutput*

Generiert alle im Mapping definierten Ausgabedateien mittels einer MapForce-internen Mapping-Sprache. Die Namen der Ausgabedateien werden als Eigenschaften der Ausgabeelemente im Mapping definiert.

**Anmerkung:** Diese Methode kann nur verwendet werden, wenn das (als COM-Server ausgeführte) MapForce-Hauptfenster zu sehen ist oder in eine grafische Benutzeroberfläche eingebettet ist. Wenn die Methode aufgerufen wird, während MapForce nicht angezeigt wird, wird ein Fehler ausgegeben.

#### **Signatur**

```
GenerateOutput() -> Void
```
*Allgemeine Signatur*

#### Fehler

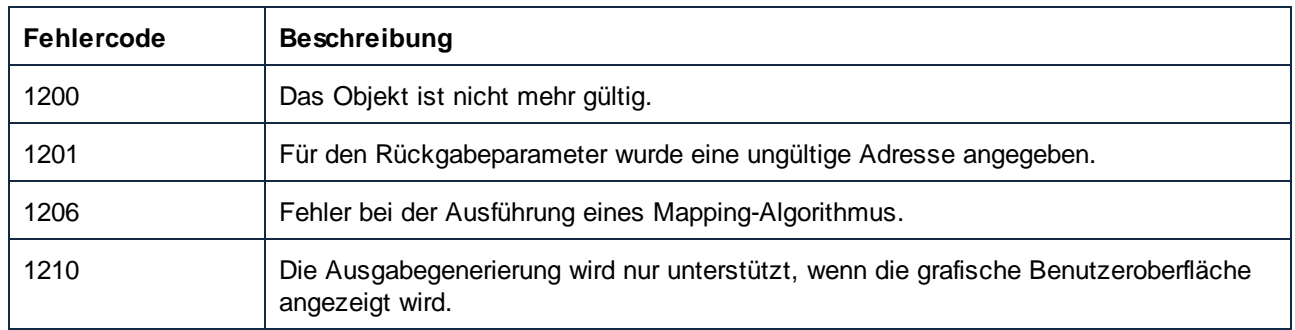

## *11.7.1.9.2.10 GenerateOutputEx*

Generiert alle im Mapping definierten Ausgabedateien mittels einer MapForce-internen Mapping-Sprache. Die Namen der Ausgabedateien werden als Eigenschaften der Ausgabeelemente im Mapping definiert. Diese Methode ist mit Ausnahme des Rückgabewerts, der die erzeugten Meldungen, Warnmeldungen und Fehler in Form einer Baumstruktur von AppOutputLines enthält, identisch mit GenerateOutput.

**Anmerkung:** Diese Methode kann nur verwendet werden, wenn das (als COM-Server ausgeführte) MapForce-Hauptfenster zu sehen ist oder in eine grafische Benutzeroberfläche eingebettet ist. Wenn die Methode aufgerufen wird, während MapForce nicht angezeigt wird, wird ein Fehler ausgegeben.

#### **Signatur**

GenerateOutputEx() -> **AppOutputLines**

*Allgemeine Signatur*

#### **Fehler**

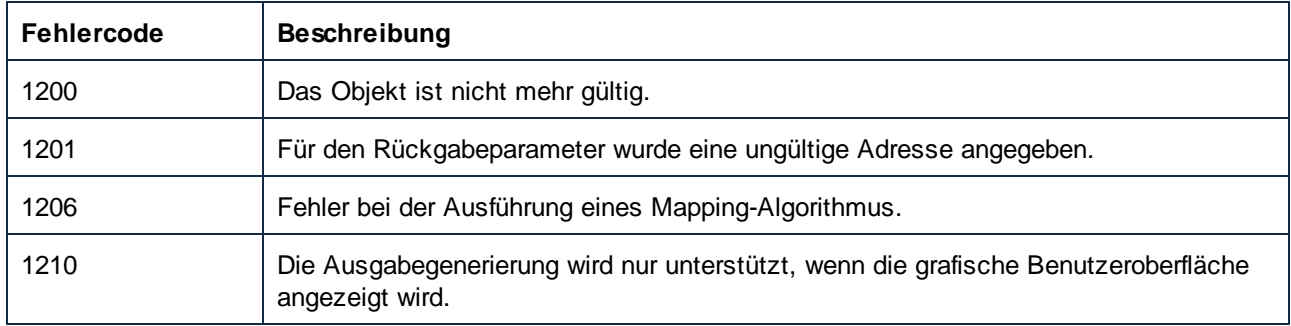

## *11.7.1.9.2.11 GenerateXQuery*

Generiert Mappingcode als XQuery. Verwendet zur Konfigurierung der Codegenerierung die in Application.Options definierten Eigenschaften.

#### **Signatur**

```
GenerateXQuery() -> Void
```
#### *Allgemeine Signatur*

#### Fehler

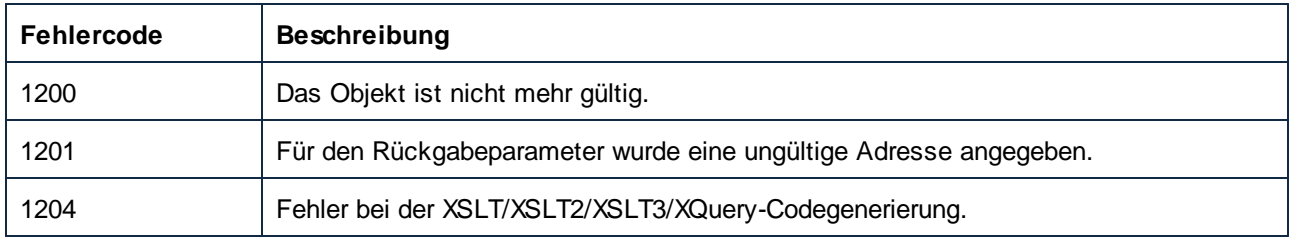

# *11.7.1.9.2.12 GenerateXSLT*

Generiert Mappingcode als XSLT. Verwendet zur Konfigurierung der Codegenerierung die in Application.Options definierten Eigenschaften.

## **Signatur**

GenerateXSLT() -> **Void**

#### *Allgemeine Signatur*

## Fehler

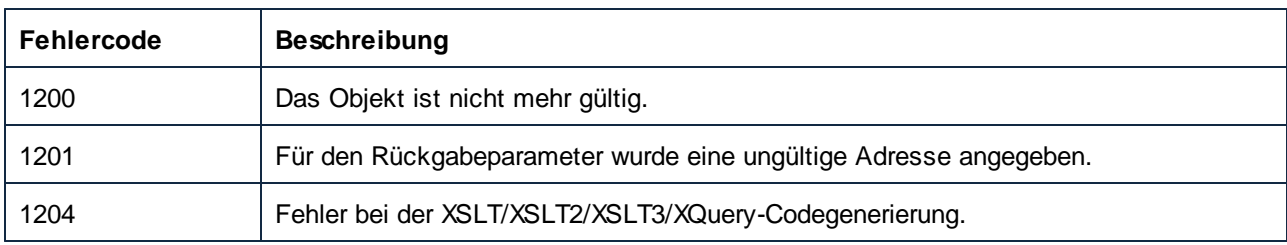

# *11.7.1.9.2.13 GenerateXSLT2*

Generiert Mappingcode als XSLT2. Verwendet zur Konfigurierung der Codegenerierung die in Application.Options definierten Eigenschaften.

#### **Signatur**

GenerateXSLT2() -> **Void**

#### *Allgemeine Signatur*

#### Fehler

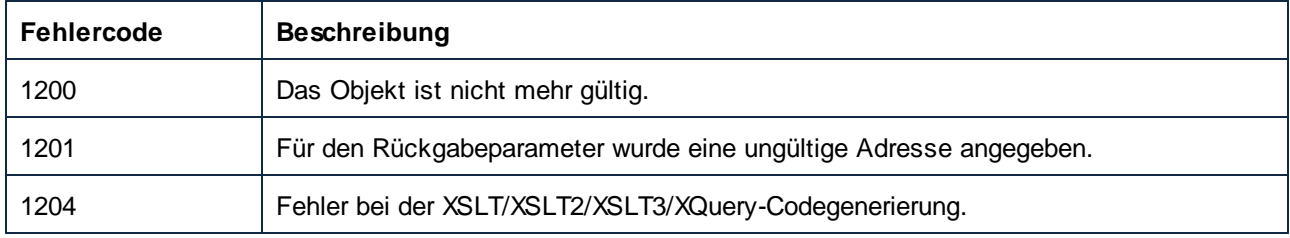

# *11.7.1.9.2.14 GenerateXSLT3*

Generiert XSLT 3.0 Mapping-Code. Verwendet zur Konfigurierung der Codegenerierung die in Application.Options definierten Eigenschaften.

#### **Signatur**

GenerateXSLT3() -> **Void**

*Allgemeine Signatur*

## Fehler

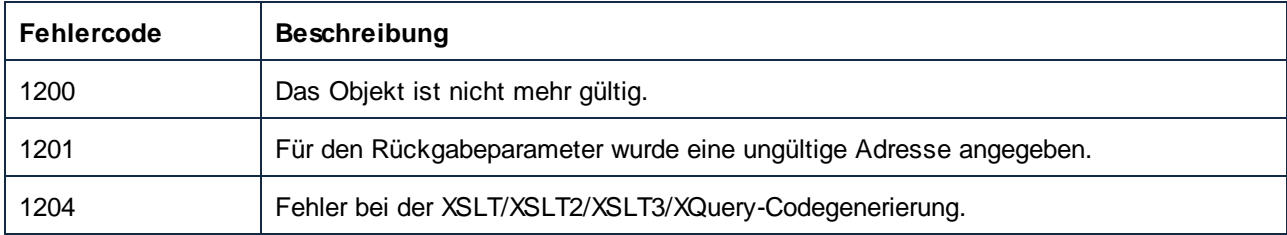

## *11.7.1.9.2.15 HighlightSerializedMarker*

Verwenden Sie diese Methode, um einen Pfad in einer Mapping-Datei zu markieren, die zuvor serialisiert wurde. Wenn das entsprechende Dokument noch nicht geladen ist, wird es zuerst geladen. Eine Methode zum Aufrufen eines serialisierten Markers finden Sie unter GenerateCodeEx.

#### **Signatur**

HighlightSerializedMarker(**in i\_strSerializedMarker**:**String**) -> **Void**

*Allgemeine Signatur*

## Parameter

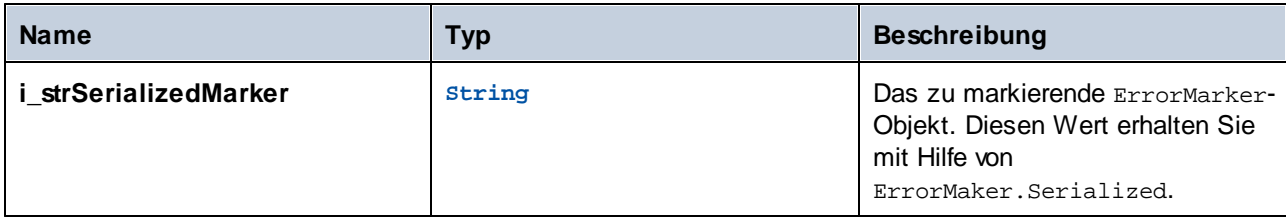

#### **Fehler**

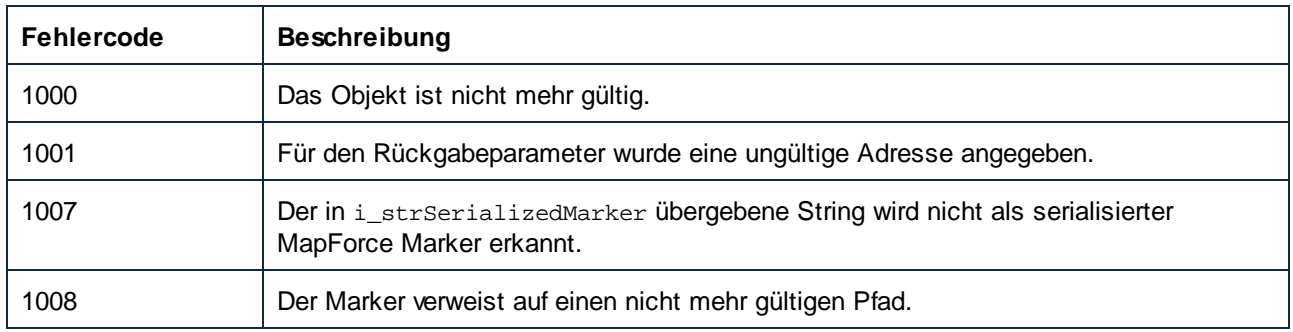

# *11.7.1.9.2.16 Save*

Speichert das Dokument in der durch Document. FullName definierten Datei.

## **Signatur**

Save() -> **Void**

*Allgemeine Signatur*

#### **Fehler**

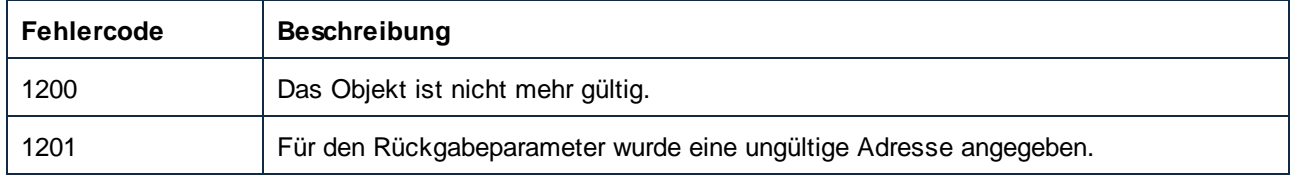

# *11.7.1.9.2.17 SaveAs*

Speichert das Dokument unter dem angegebenen Dateinamen und setzt Document. FullName auf diesen Wert, wenn die Operation erfolgreich war.

#### **Signatur**

```
SaveAs(in i_strFileName:String) -> Void
```
*Allgemeine Signatur*

#### **Parameter**

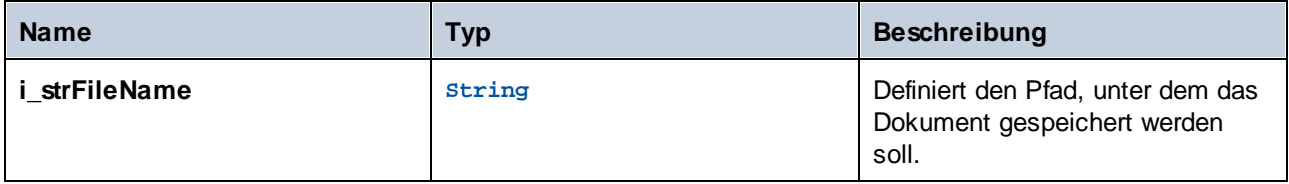

#### Fehler

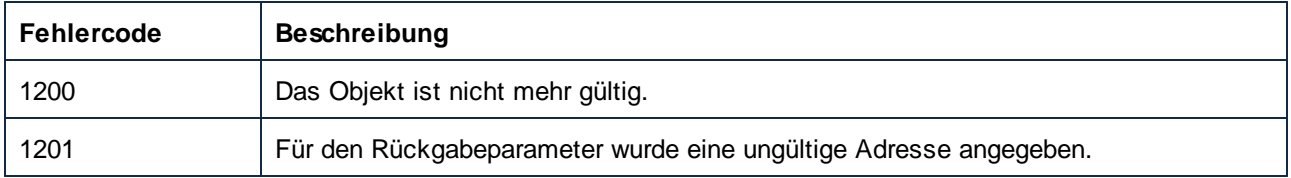

#### 11.7.1.9.3 Events

#### *11.7.1.9.3.1 OnDocumentClosed*

Dieses Event wird ausgelöst, wenn ein Dokument geschlossen wird. Das an den Event Handler übergebene Dokumentobjekt sollte nicht aufgerufen werden. Das entsprechenden Event zum Öffnen ist Application.OnDocumentOpened.

#### **Signatur**

```
OnDocumentClosed(in i_ipDocument:Document) : Void
```
# *11.7.1.9.3.2 OnModifiedFlagChanged*

Dieses Event wird ausgelöst, wenn sich der Änderungsstatus eines Dokuments ändert.

#### **Signatur**

```
OnModifiedFlagChanged(in i_bIsModified:Boolean) : Void
```
# 11.7.1.10 Documents

Repräsentiert eine Sammlung von Document-Objekten.

Eigenschaften zum Navigieren im Objektmodell:

- ·Application
- ·Parent

Öffnen und Erstellen von Mappings:

- ·OpenDocument
- NewDocument

#### Iterieren durch die Sammlung:

- ·Count
- ·Item
- ·ActiveDocument

# **Eigenschaften**

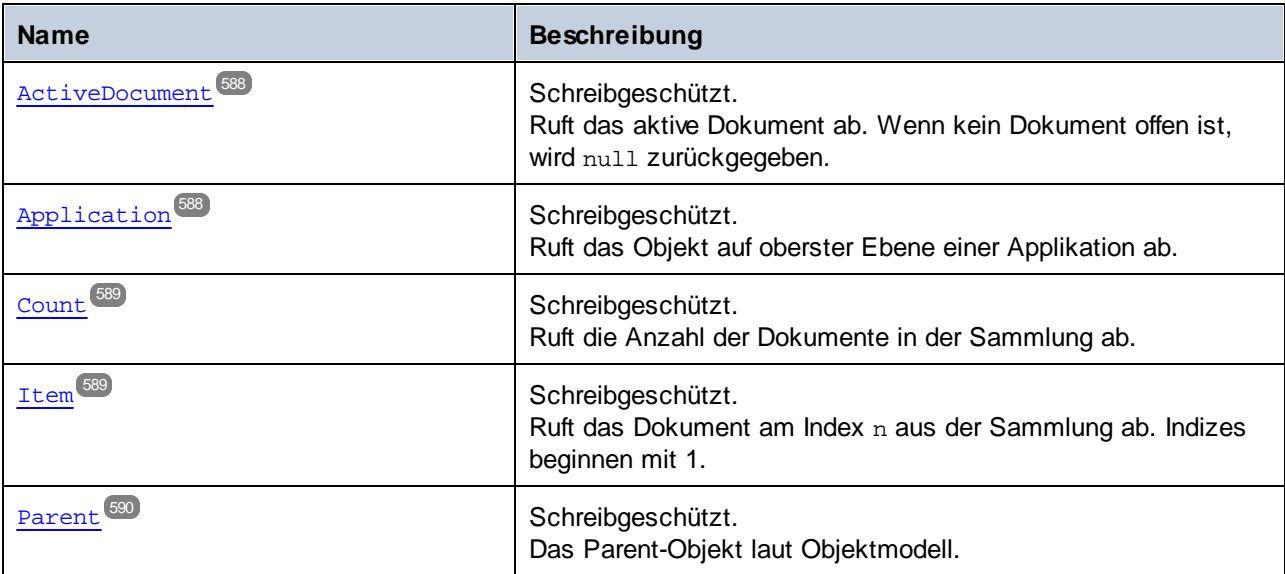

# Methoden

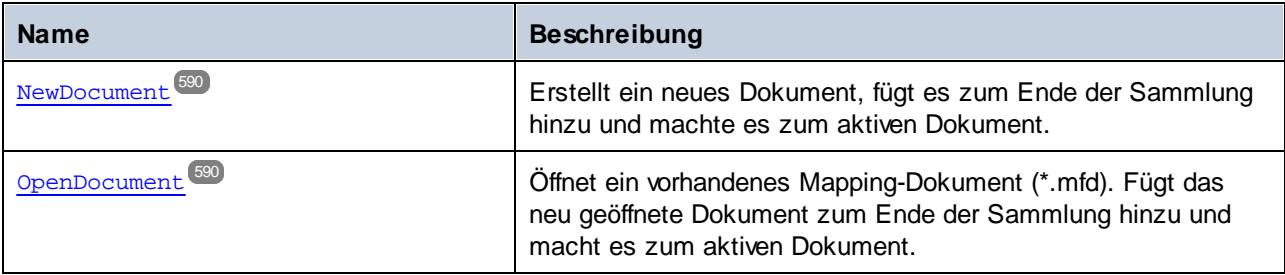

## <span id="page-587-0"></span>11.7.1.10.1 Eigenschaften

#### *11.7.1.10.1.1 ActiveDocument*

Ruft das aktive Dokument ab. Wenn kein Dokument offen ist, wird null zurückgegeben.

#### **Signatur**

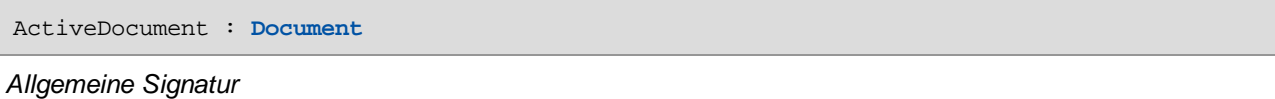

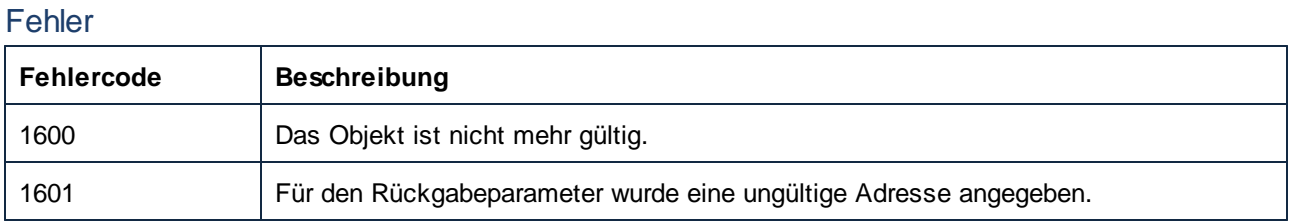

## <span id="page-587-1"></span>*11.7.1.10.1.2 Application*

Ruft das Objekt auf oberster Ebene einer Applikation ab.

## **Signatur**

Application : **Application**

*Allgemeine Signatur*

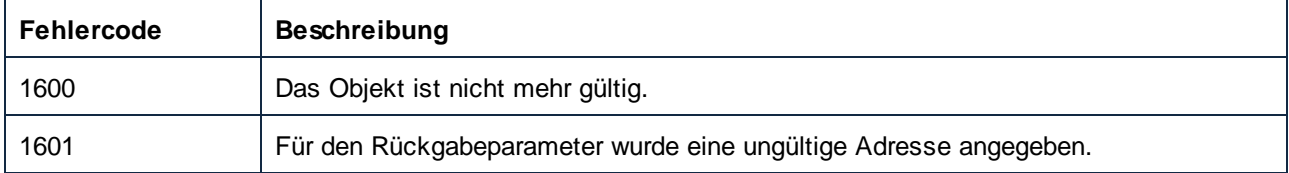

# <span id="page-588-0"></span>*11.7.1.10.1.3 Count*

Ruft die Anzahl der Dokumente in der Sammlung ab.

## **Signatur**

Count : **Integer**

*Allgemeine Signatur*

#### **Fehler**

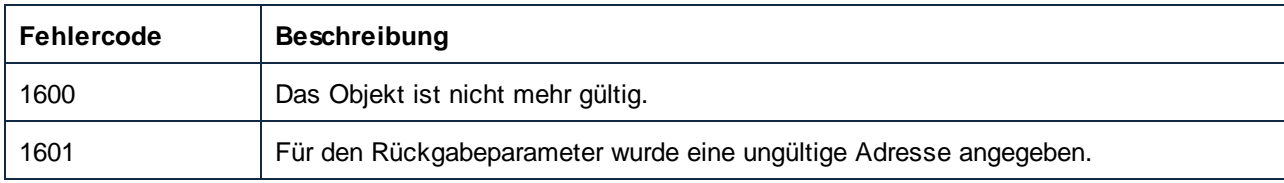

#### <span id="page-588-1"></span>*11.7.1.10.1.4 Item*

Ruft das Dokument am Index n aus der Sammlung ab. Indizes beginnen mit 1.

## **Signatur**

Item(**in n**:**Integer**) : **Document**

#### *Allgemeine Signatur*

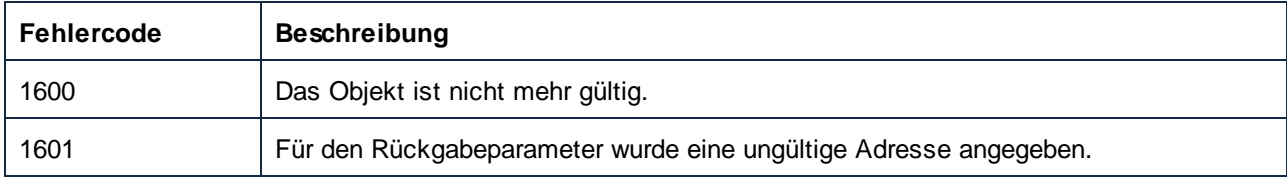

#### <span id="page-589-0"></span>*11.7.1.10.1.5 Parent*

Das Parent-Objekt laut Objektmodell.

#### **Signatur**

Parent : **Application**

*Allgemeine Signatur*

#### Fehler

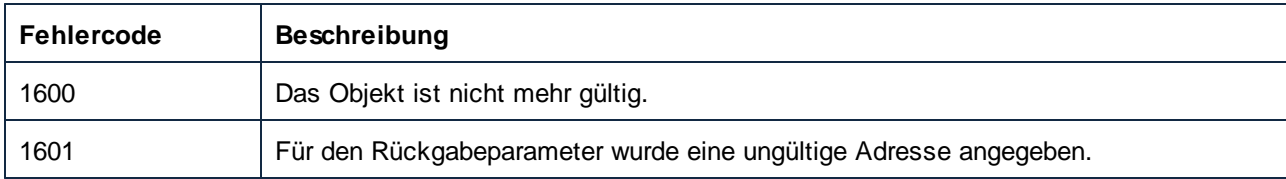

## <span id="page-589-1"></span>11.7.1.10.2 Methoden

#### *11.7.1.10.2.1 NewDocument*

Erstellt ein neues Dokument, fügt es zum Ende der Sammlung hinzu und machte es zum aktiven Dokument.

#### **Signatur**

NewDocument() -> **Document**

*Allgemeine Signatur*

#### Fehler

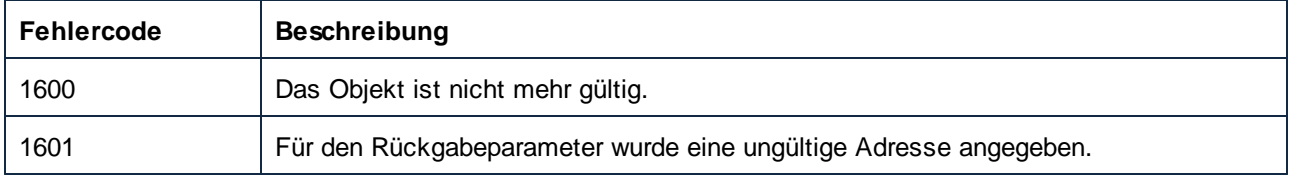

## <span id="page-589-2"></span>*11.7.1.10.2.2 OpenDocument*

Öffnet ein vorhandenes Mapping-Dokument (\*.mfd). Fügt das neu geöffnete Dokument zum Ende der Sammlung hinzu und macht es zum aktiven Dokument.

## **Signatur**

OpenDocument(**in strPath**:**String**) -> **Document**

*Allgemeine Signatur*

#### Parameter

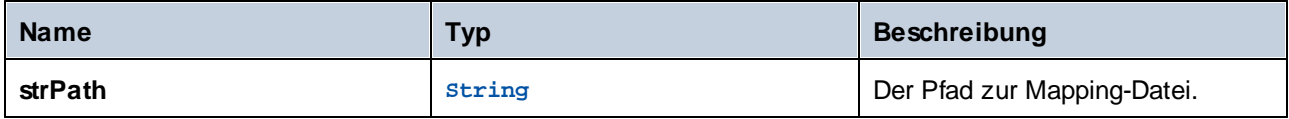

#### **Fehler**

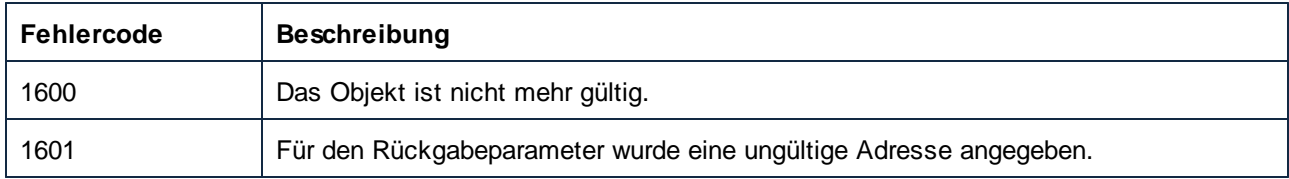

# 11.7.1.11 ErrorMarker

Repräsentiert eine einfache Meldungszeile. Im Unterschied zu AppOutputLine haben errorMarkers keine hierarchische Struktur.

Eigenschaften zum Navigieren im Objektmodell:

- ·Application
- ·Parent

Zugriff auf die Meldungsinformationen:

- ·DocumentFileName
- ·ErrorLevel
- Highlight<br>• Sexializat
- Serialization
- ·Text

## **Eigenschaften**

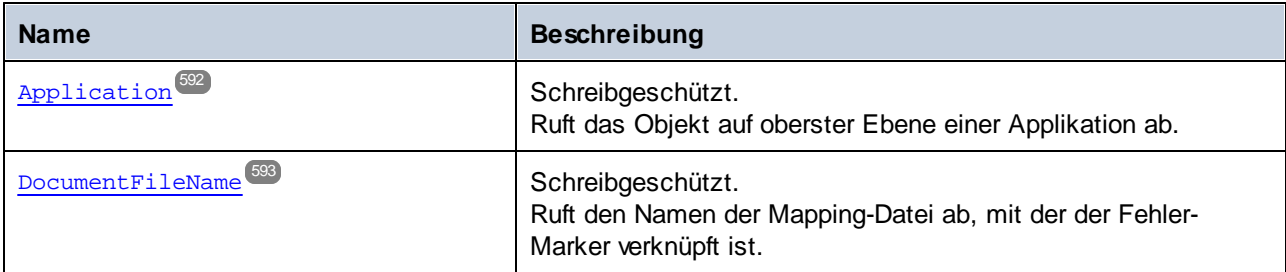

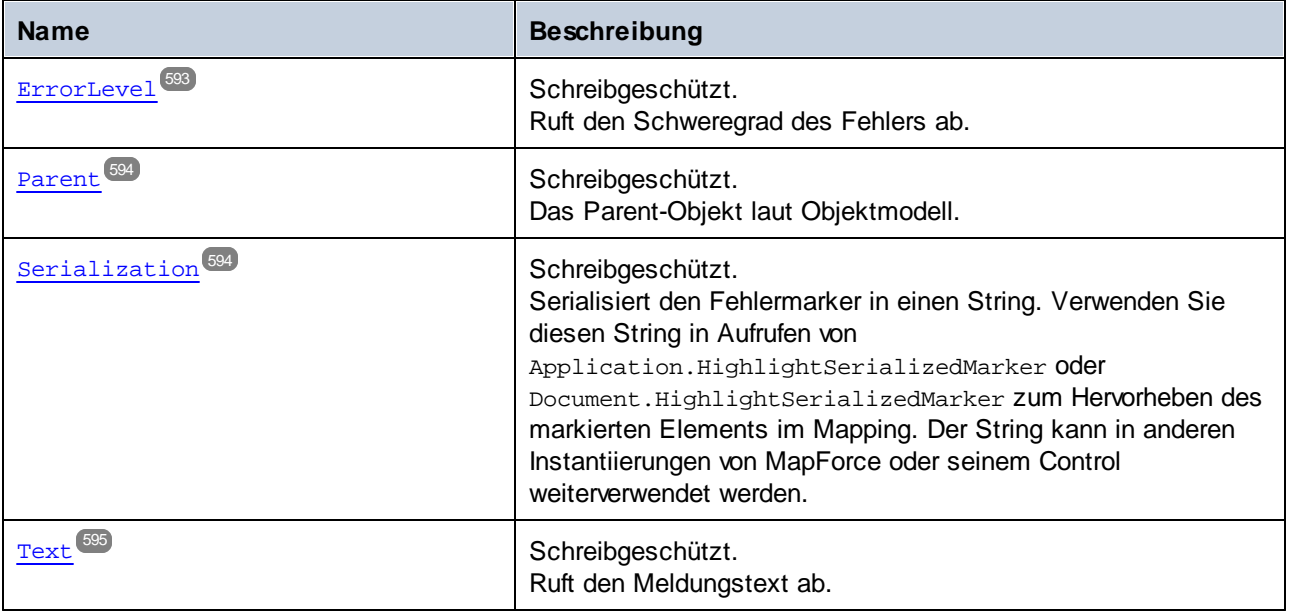

## **Methoden**

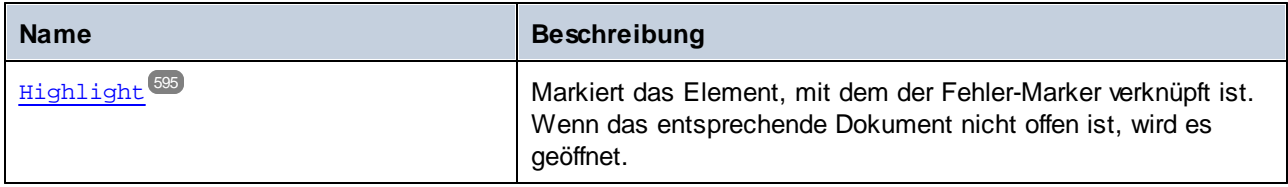

# <span id="page-591-0"></span>11.7.1.11.1 Eigenschaften

# *11.7.1.11.1.1 Application*

Ruft das Objekt auf oberster Ebene einer Applikation ab.

#### **Signatur**

Application : **Application**

*Allgemeine Signatur*

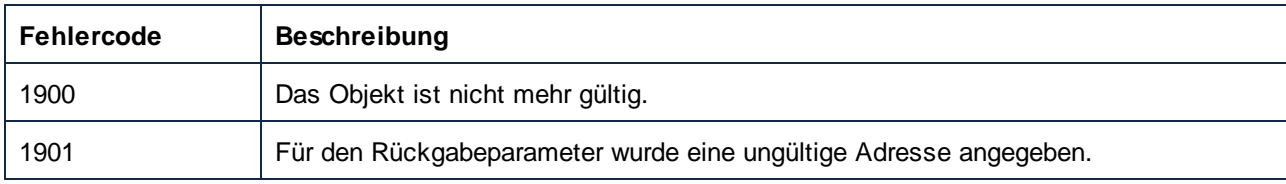

## <span id="page-592-0"></span>*11.7.1.11.1.2 DocumentFileName*

Ruft den Namen der Mapping-Datei ab, mit der der Fehler-Marker verknüpft ist.

#### **Signatur**

DocumentFileName : **String**

*Allgemeine Signatur*

#### **Fehler**

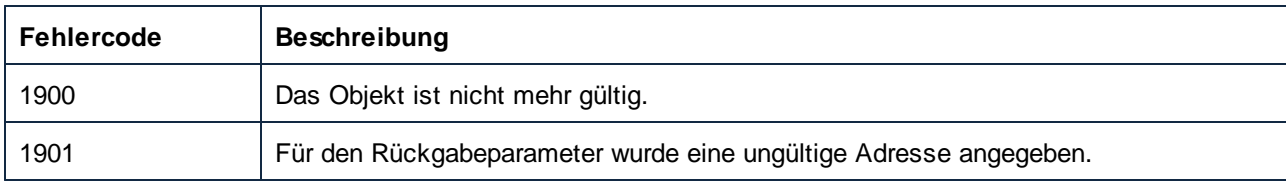

## <span id="page-592-1"></span>*11.7.1.11.1.3 ErrorLevel*

Ruft den Schweregrad des Fehlers ab.

## **Signatur**

ErrorLevel : [ENUMCodeGenErrorLevel](#page-671-0)<sup>672</sup>

*Allgemeine Signatur*

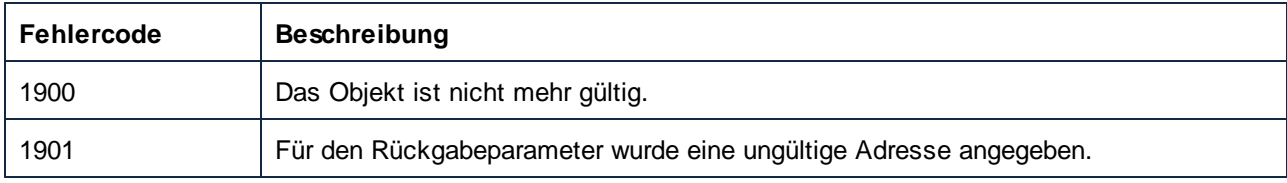

## <span id="page-593-0"></span>*11.7.1.11.1.4 Parent*

Das Parent-Objekt laut Objektmodell.

#### **Signatur**

Parent : **ErrorMarkers**

*Allgemeine Signatur*

#### **Fehler**

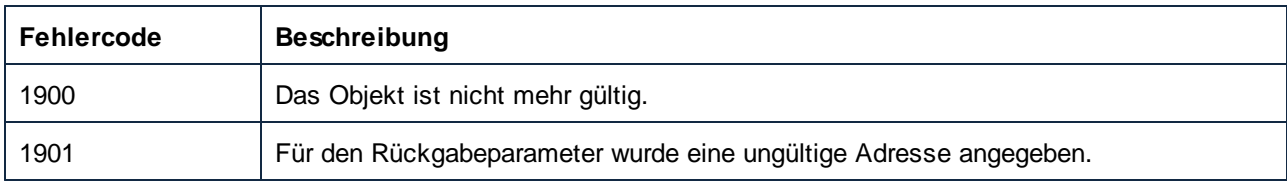

## <span id="page-593-1"></span>*11.7.1.11.1.5 Serialization*

Serialisiert den Fehlermarker in einen String. Verwenden Sie diesen String in Aufrufen von Application.HighlightSerializedMarker oder Document.HighlightSerializedMarker zum Hervorheben des markierten Elements im Mapping. Der String kann in anderen Instantiierungen von MapForce oder seinem Control weiterverwendet werden.

#### **Signatur**

Serialization : **String**

*Allgemeine Signatur*

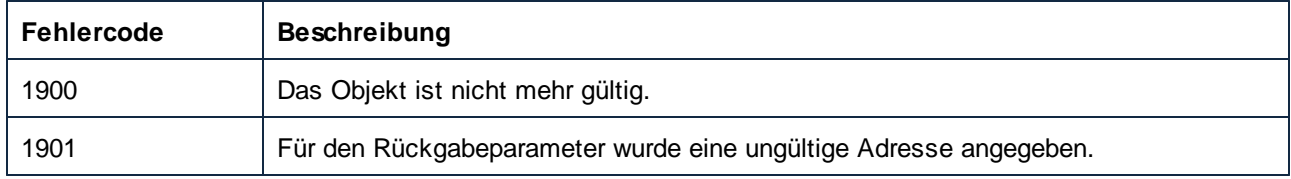

## <span id="page-594-0"></span>*11.7.1.11.1.6 Text*

Ruft den Meldungstext ab.

#### **Signatur**

Text : **String**

*Allgemeine Signatur*

#### **Fehler**

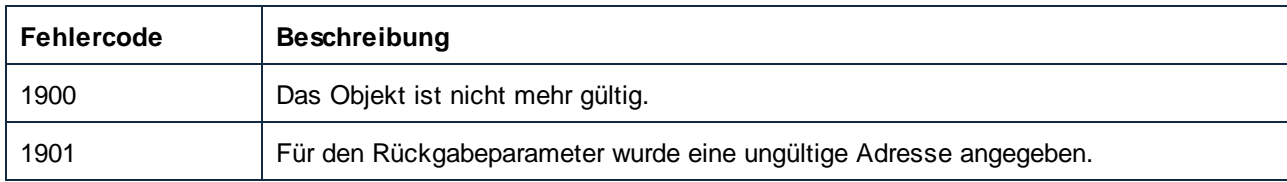

# <span id="page-594-1"></span>11.7.1.11.2 Methoden

# *11.7.1.11.2.1 Highlight*

Markiert das Element, mit dem der Fehler-Marker verknüpft ist. Wenn das entsprechende Dokument nicht offen ist, wird es geöffnet.

## **Signatur**

Highlight() -> **Void**

#### *Allgemeine Signatur*

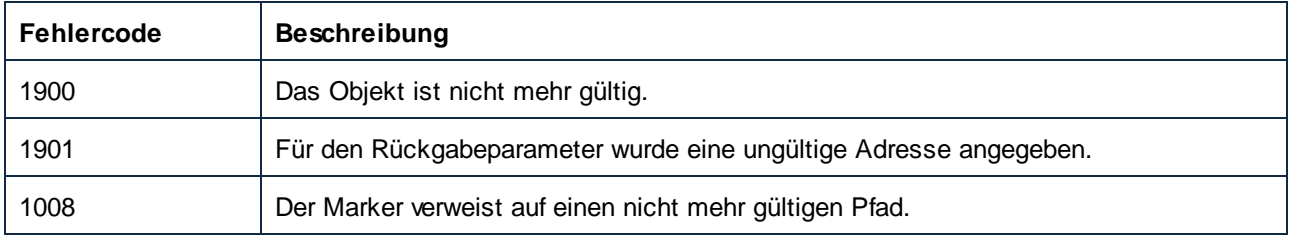

# 11.7.1.12 ErrorMarkers

Repräsentiert eine Sammlung von ErrorMarker-Objekten.

Eigenschaften zum Navigieren im Objektmodell:

- ·Application
- ·Parent

Iterierend durch die Sammlung:

- ·Count
- ·Item

#### **Eigenschaften**

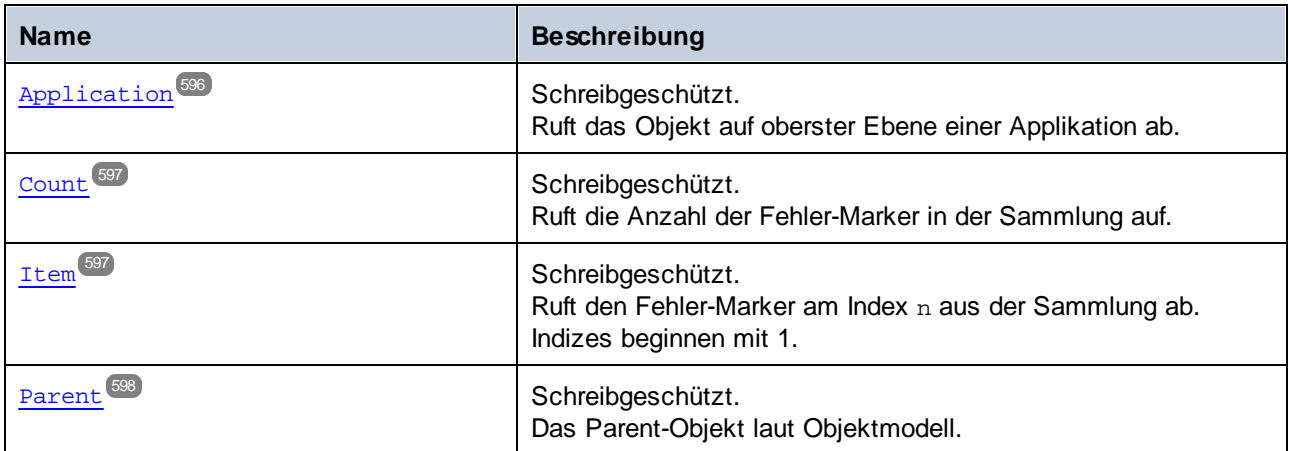

## <span id="page-595-0"></span>11.7.1.12.1 Eigenschaften

# *11.7.1.12.1.1 Application*

Ruft das Objekt auf oberster Ebene einer Applikation ab.

#### **Signatur**

Application : **Application**

*Allgemeine Signatur*

#### **Fehler**

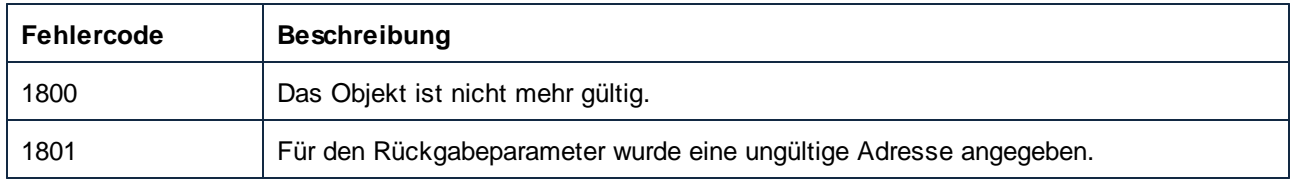

# <span id="page-596-0"></span>*11.7.1.12.1.2 Count*

Ruft die Anzahl der Fehler-Marker in der Sammlung auf.

## **Signatur**

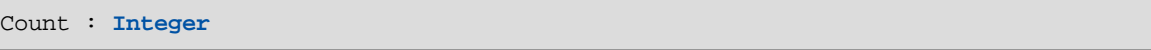

*Allgemeine Signatur*

## Fehler

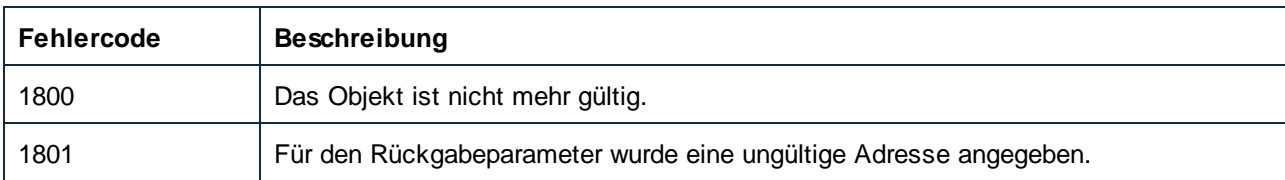

## <span id="page-596-1"></span>*11.7.1.12.1.3 Item*

Ruft den Fehler-Marker am Index n aus der Sammlung ab. Indizes beginnen mit 1.

#### **Signatur**

Item(**in n**:**Integer**) : **ErrorMarker**

*Allgemeine Signatur*

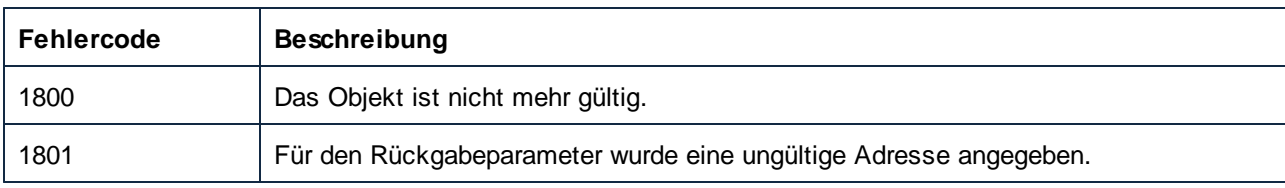

## <span id="page-597-0"></span>*11.7.1.12.1.4 Parent*

Das Parent-Objekt laut Objektmodell.

#### **Signatur**

Parent : **Application**

*Allgemeine Signatur*

#### **Fehler**

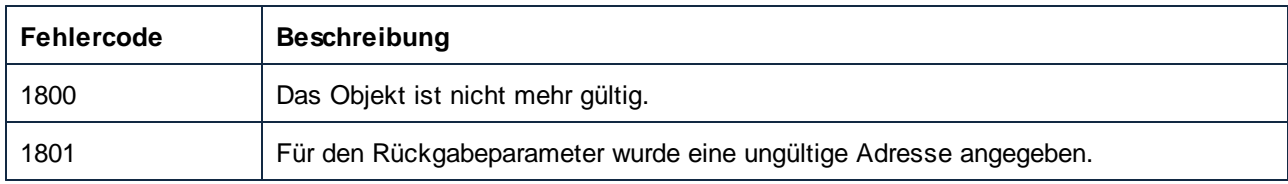

# 11.7.1.13 LibraryImport

Ein LibraryImport-Objekt repräsentierte eine importierte Bibliotheksdatei (einen Eintrag im Fenster **Bibliotheken verwalten**).

# **Eigenschaften**

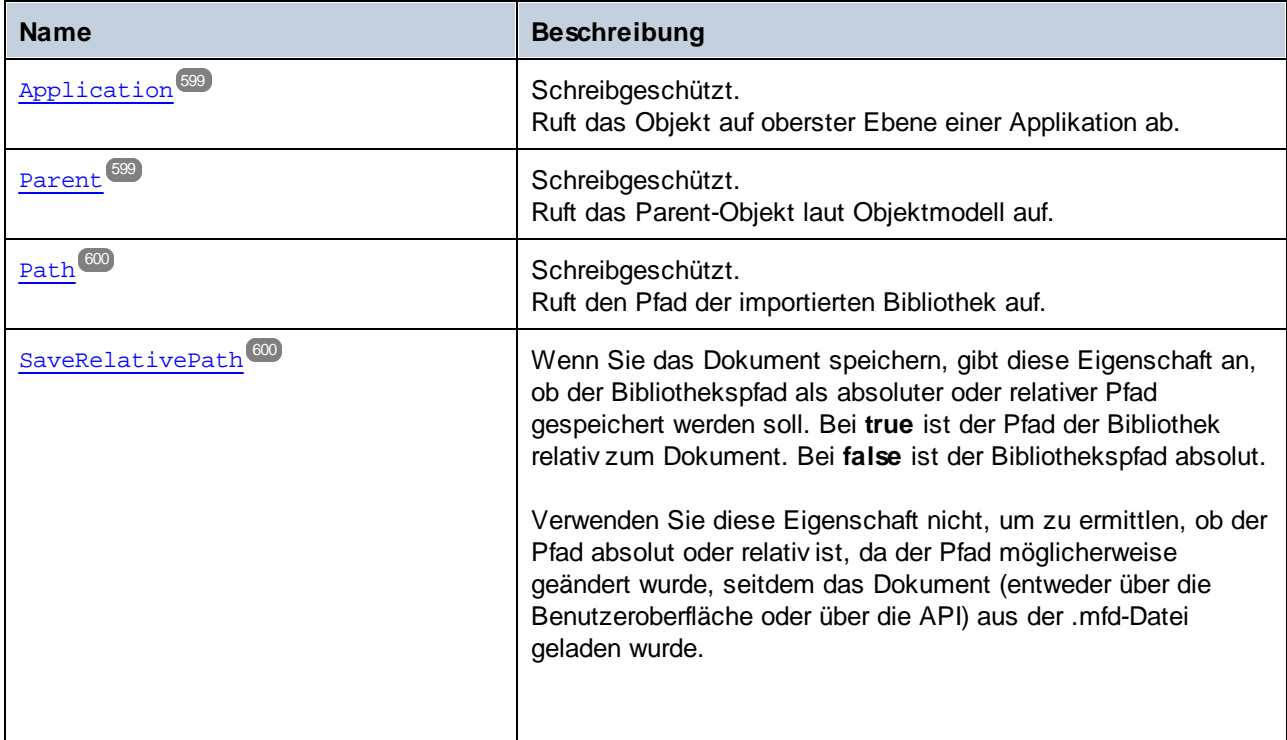

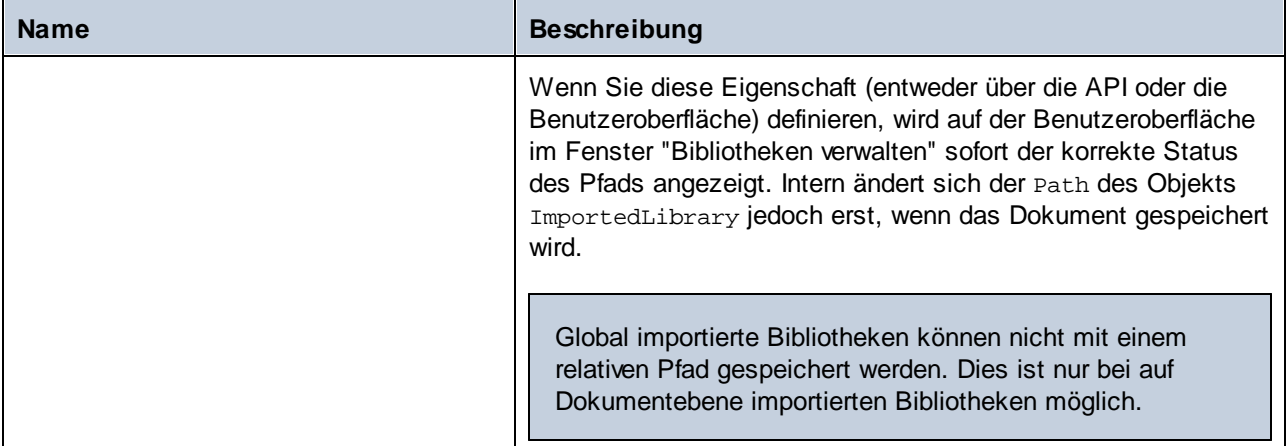

# <span id="page-598-0"></span>11.7.1.13.1 Eigenschaften

# *11.7.1.13.1.1 Application*

Ruft das Objekt auf oberster Ebene einer Applikation ab.

## **Signatur**

Application : **Application**

*Allgemeine Signatur*

#### **Fehler**

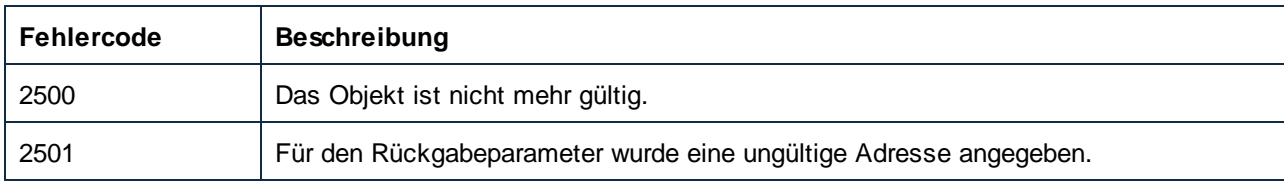

## <span id="page-598-1"></span>*11.7.1.13.1.2 Parent*

Ruft das Parent-Objekt laut Objektmodell auf.

#### **Signatur**

Parent : **LibraryImports**

*Allgemeine Signatur*

#### **Fehler**

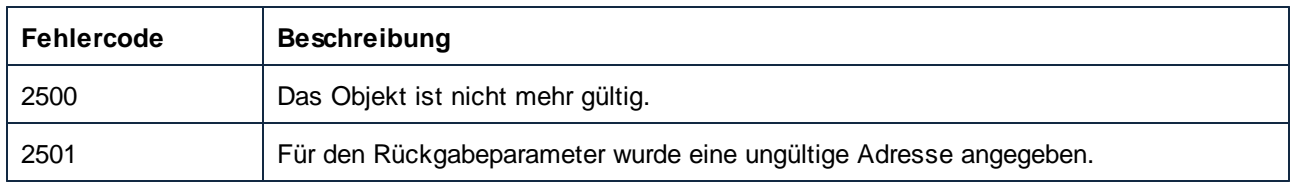

## <span id="page-599-0"></span>*11.7.1.13.1.3 Path*

Ruft den Pfad der importierten Bibliothek auf.

#### **Signatur**

Path : **String**

*Allgemeine Signatur*

#### Fehler

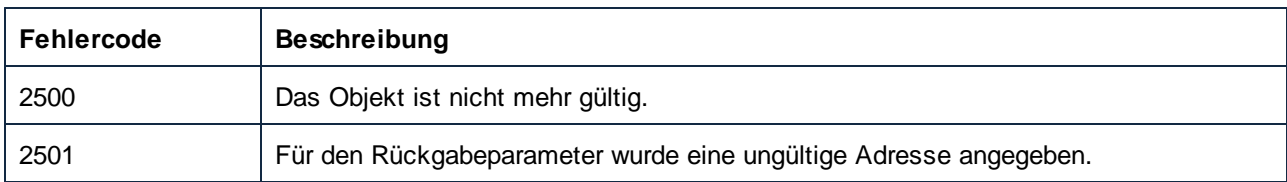

## <span id="page-599-1"></span>*11.7.1.13.1.4 SaveRelativePath*

Wenn Sie das Dokument speichern, gibt diese Eigenschaft an, ob der Bibliothekspfad als absoluter oder relativer Pfad gespeichert werden soll. Bei **true** ist der Pfad der Bibliothek relativ zum Dokument. Bei **false** ist der Bibliothekspfad absolut.

Verwenden Sie diese Eigenschaft nicht, um zu ermittlen, ob der Pfad absolut oder relativ ist, da der Pfad möglicherweise geändert wurde, seitdem das Dokument (entweder über die Benutzeroberfläche oder über die API) aus der .mfd-Datei geladen wurde.

Wenn Sie diese Eigenschaft (entweder über die API oder die Benutzeroberfläche) definieren, wird auf der Benutzeroberfläche im Fenster "Bibliotheken verwalten" sofort der korrekte Status des Pfads angezeigt. Intern ändert sich der Path des Objekts ImportedLibrary jedoch erst, wenn das Dokument gespeichert wird.

Global importierte Bibliotheken können nicht mit einem relativen Pfad gespeichert werden. Dies ist nur bei auf Dokumentebene importierten Bibliotheken möglich.

#### **Signatur**

SaveRelativePath : **Boolean**

#### *Allgemeine Signatur*

#### Fehler

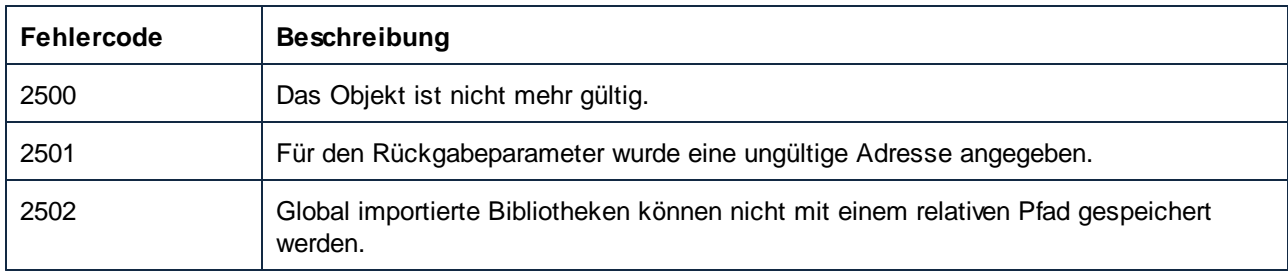

# 11.7.1.14 LibraryImports

Repräsentiert eine Sammlung importierter Bibliotheken (LibraryImport-Objekte). Mit Hilfe der Eigenschaften Application und Parent können Sie im Objektmodell navigieren. Mit Hilfe der Eigenschaften Count und Item können Sie durch die Sammlung iterieren. Sie können diese Sammlung folgendermaßen abrufen:

- ·lokal (auf Dokumenebene) über die Eigenschaft Document.LibraryImports
- ·global (auf Applikationsebene) über die Eigenschaft Application.LibraryImports.

Wenn Sie die Sammlung LibraryImports über das Applikationsobjekt abrufen, ist die Eigenschaft Parent der Sammlung Null.

#### **Eigenschaften**

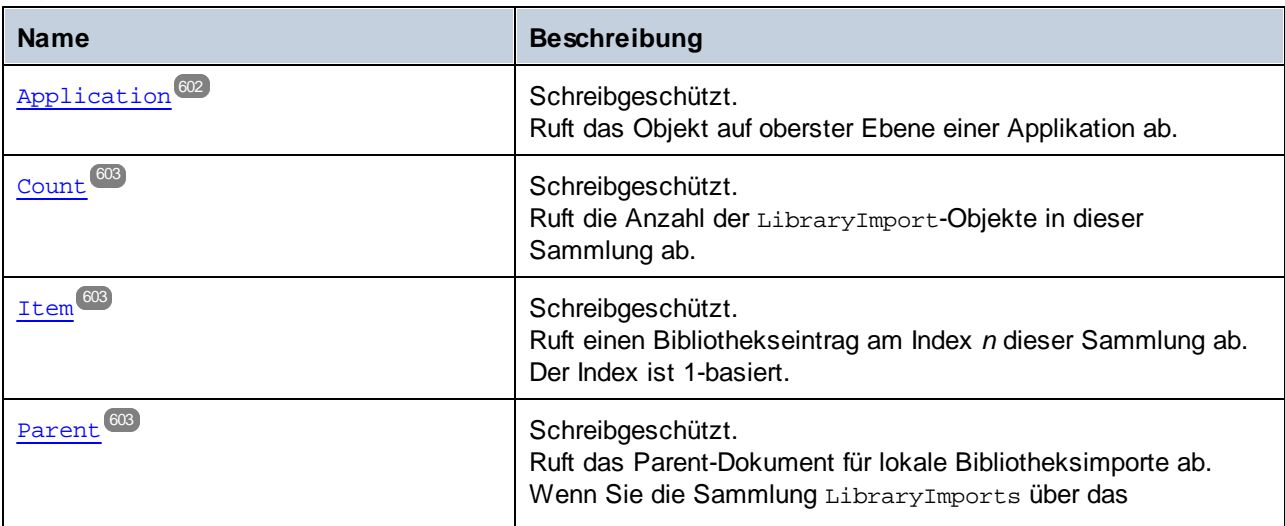

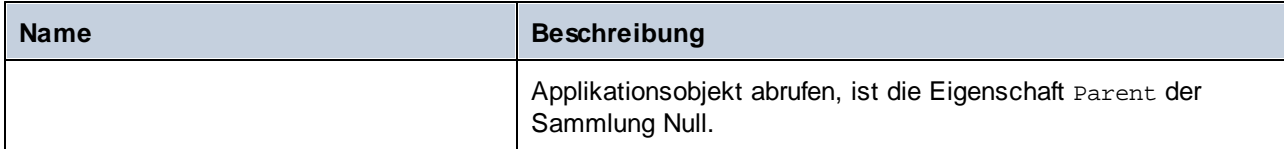

## Methoden

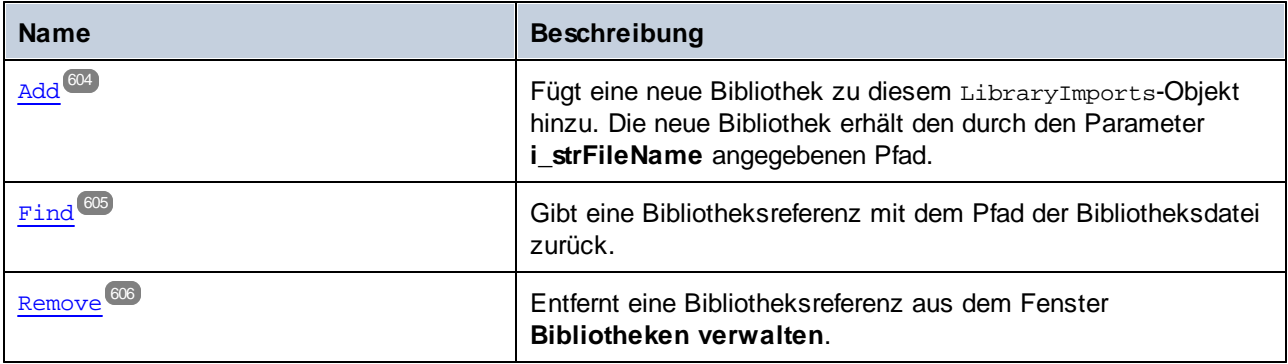

# <span id="page-601-0"></span>11.7.1.14.1 Eigenschaften

# *11.7.1.14.1.1 Application*

Ruft das Objekt auf oberster Ebene einer Applikation ab.

## **Signatur**

Application : **Application**

*Allgemeine Signatur*

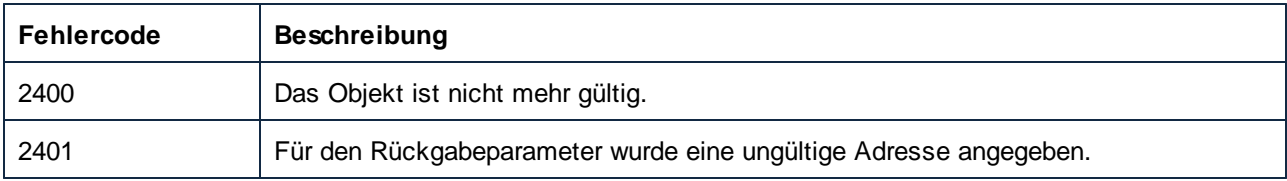

## <span id="page-602-0"></span>*11.7.1.14.1.2 Count*

Ruft die Anzahl der LibraryImport-Objekte in dieser Sammlung ab.

#### **Signatur**

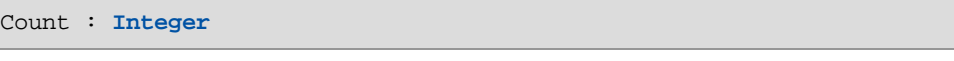

*Allgemeine Signatur*

#### Fehler

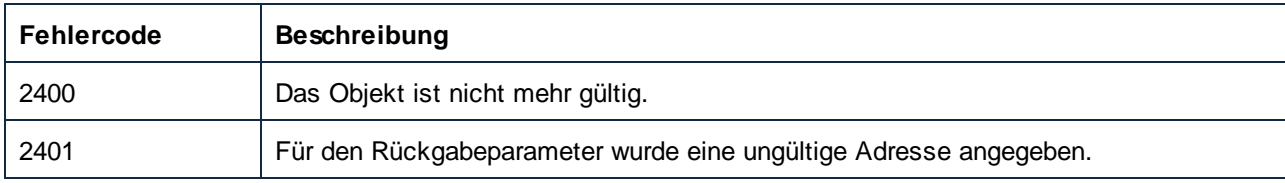

#### <span id="page-602-1"></span>*11.7.1.14.1.3 Item*

Ruft einen Bibliothekseintrag am Index *n* dieser Sammlung ab. Der Index ist 1-basiert.

## **Signatur**

Item(**in n**:**Integer**) : **LibraryImport**

*Allgemeine Signatur*

#### **Fehler**

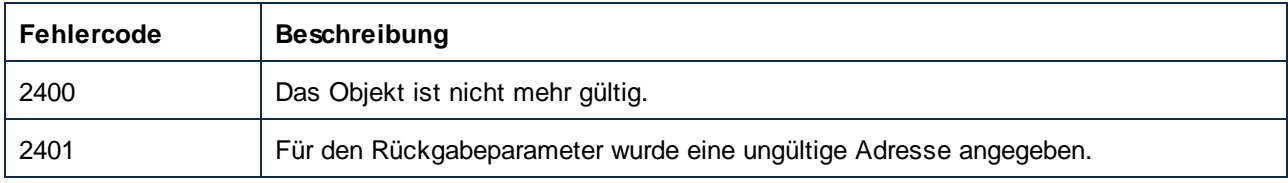

## <span id="page-602-2"></span>*11.7.1.14.1.4 Parent*

Ruft das Parent-Dokument für lokale Bibliotheksimporte ab. Wenn Sie die Sammlung LibraryImports über das Applikationsobjekt abrufen, ist die Eigenschaft Parent der Sammlung Null.

#### **Signatur**

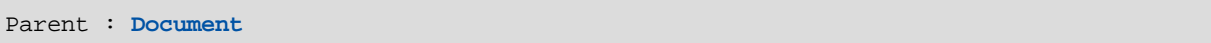

#### *Allgemeine Signatur*

#### **Fehler**

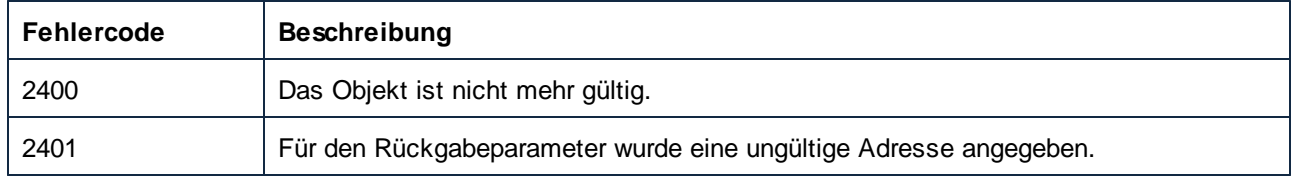

#### <span id="page-603-0"></span>11.7.1.14.2 Methoden

#### *11.7.1.14.2.1 Add*

Fügt eine neue Bibliothek zu diesem LibraryImports-Objekt hinzu. Die neue Bibliothek erhält den durch den Parameter **i\_strFileName** angegebenen Pfad.

#### **Signatur**

```
Add(in i_strFileName:String) -> LibraryImport
```
*Allgemeine Signatur*

#### Parameter

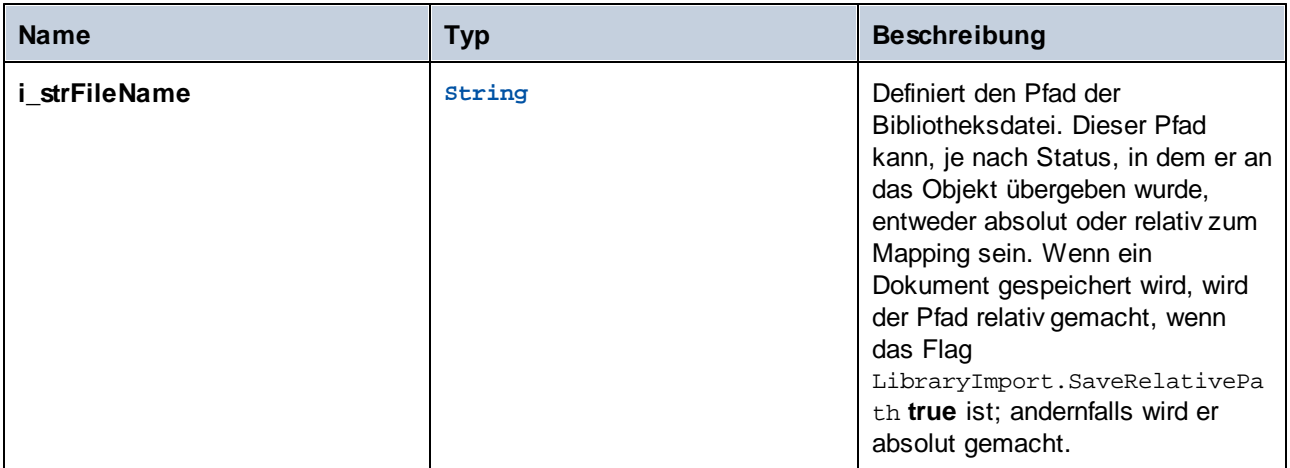

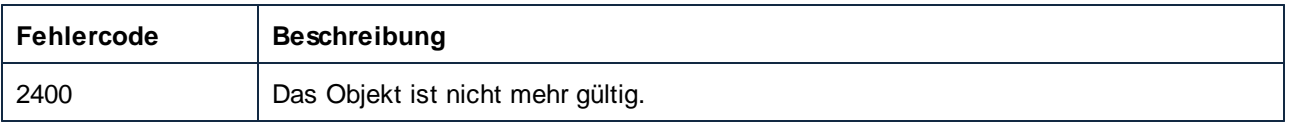

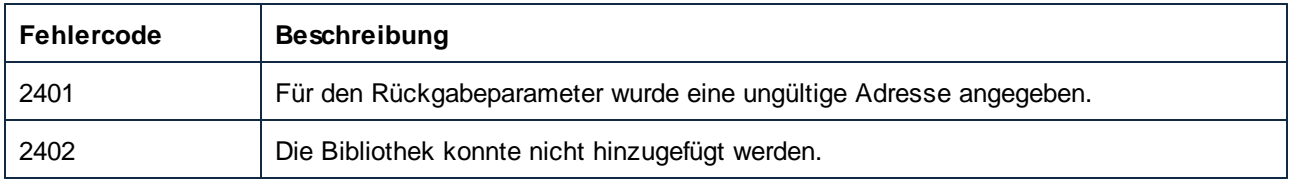

# <span id="page-604-0"></span>*11.7.1.14.2.2 Find*

Gibt eine Bibliotheksreferenz mit dem Pfad der Bibliotheksdatei zurück.

## **Signatur**

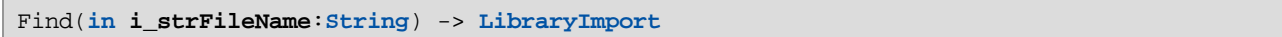

*Allgemeine Signatur*

## Parameter

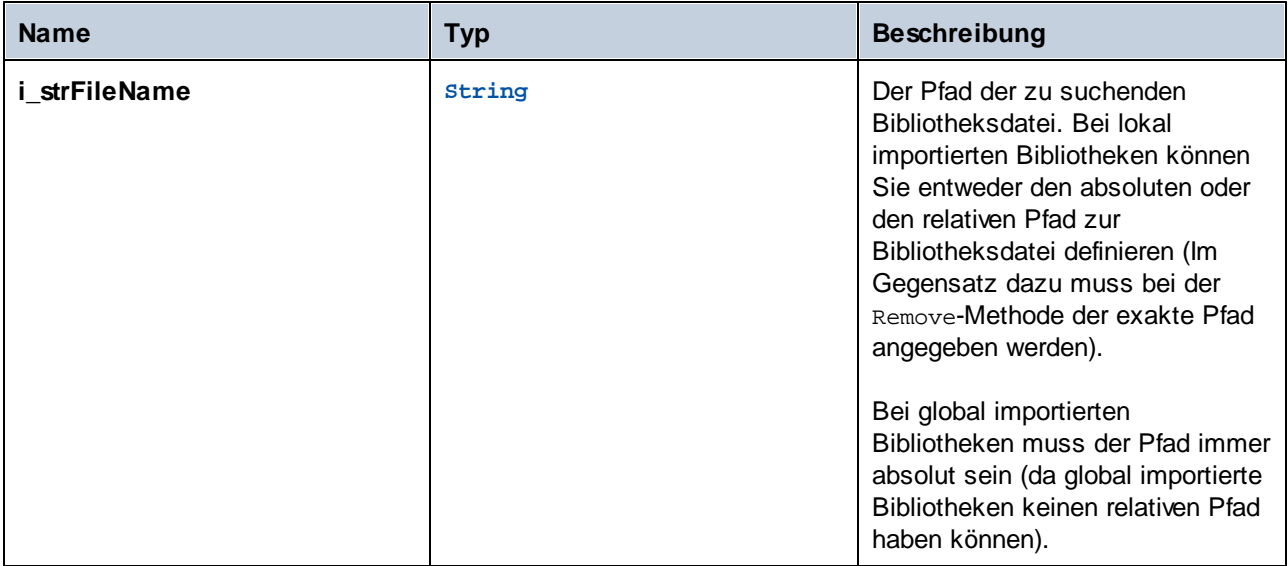

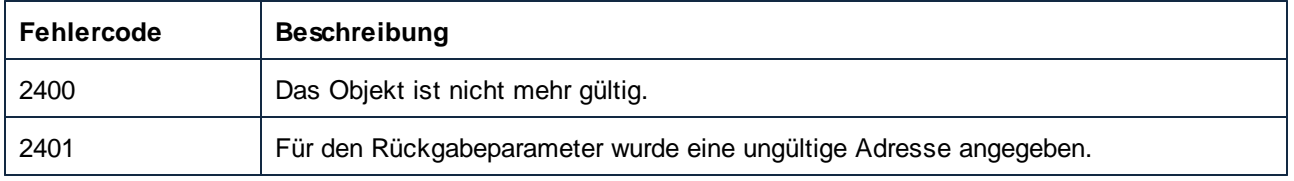

## <span id="page-605-0"></span>*11.7.1.14.2.3 Remove*

Entfernt eine Bibliotheksreferenz aus dem Fenster **Bibliotheken verwalten**.

#### **Signatur**

Remove(**in i\_strFileName**:**String**) -> **Void**

*Allgemeine Signatur*

#### Parameter

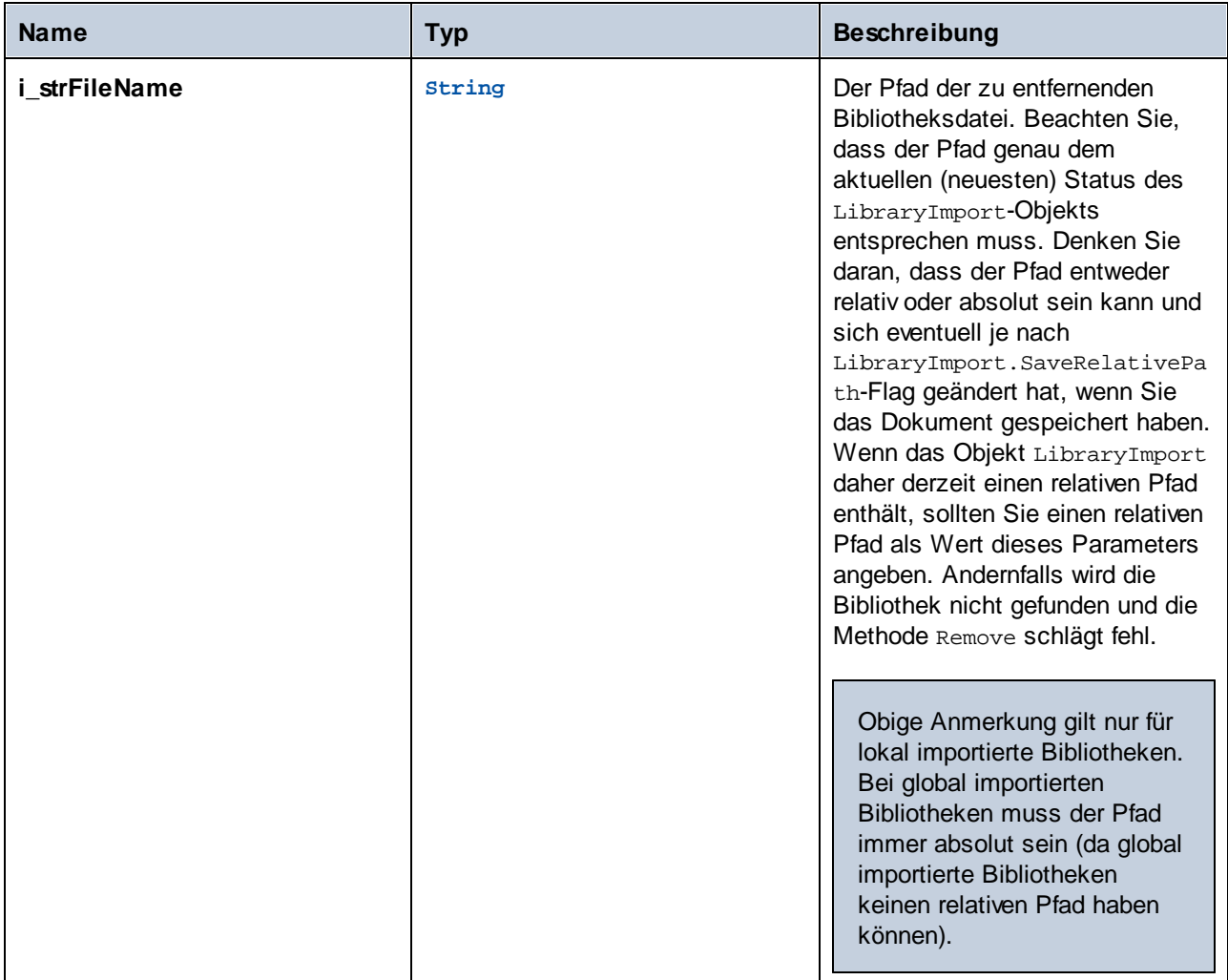

#### Fehler

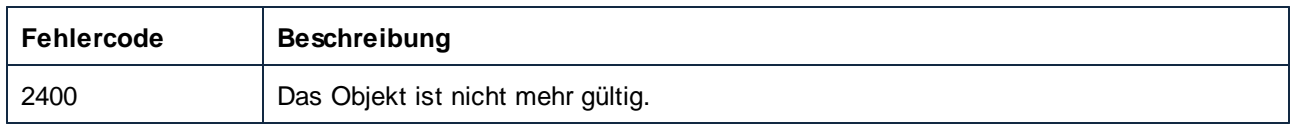

# 11.7.1.15 MapForceView

Repräsentiert die aktuelle Ansicht eines Dokument auf dem MapForce-Register "Mapping". Ein Dokument hat genau eine MapForce-Ansicht (MapForceView), in der das aktuell aktive Mapping angezeigt wird.

Eigenschaften zum Navigieren im Objektmodell:

- ·Application
- ·Parent

Aktivierung der Ansicht und Ansichtseigenschaften:

- · Active
- · ShowItemTypes
- · ShowLibraryInFunctionHeader
- · HighlightMyConnections
- · HighlightMyConnectionsRecursivly

#### Eigenschaften im Zusammenhang mit dem Mapping:

- ·ActiveMapping
- ·ActiveMappingName

#### Hinzufügen von Datenelementen:

- ·InsertWSDLCall
- ·InsertXMLFile
- ·InsertXMLSchema
- ·InsertXMLSchemaWithSample

#### **Eigenschaften**

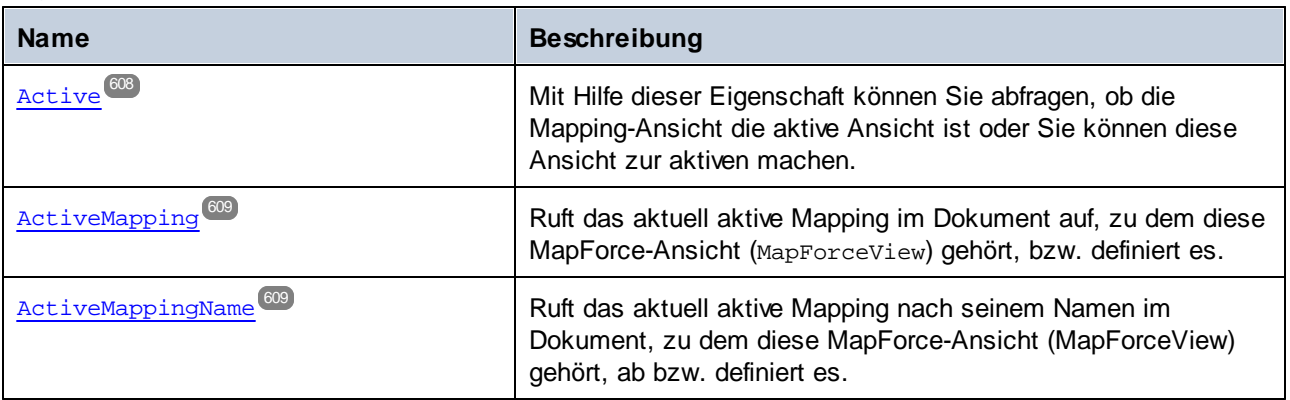

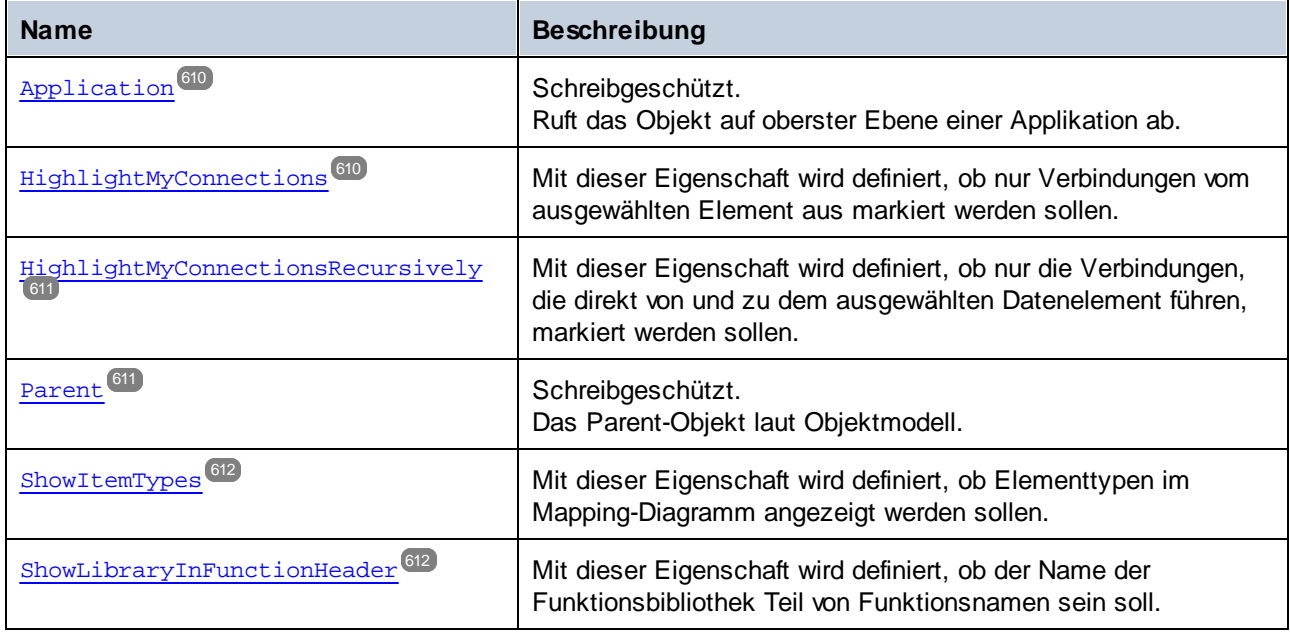

#### Methoden

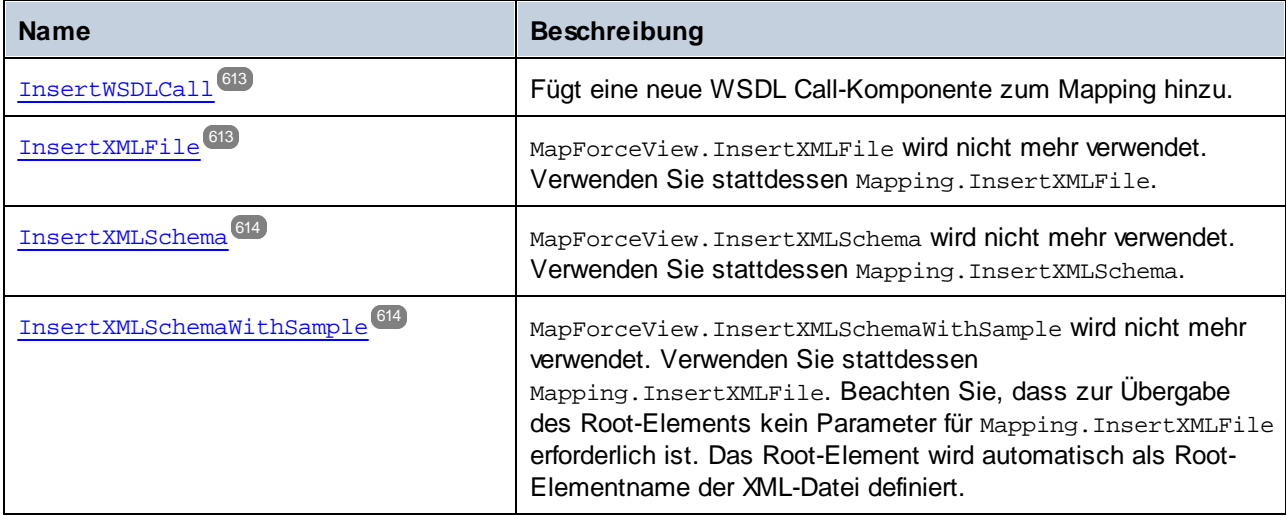

# <span id="page-607-0"></span>11.7.1.15.1 Eigenschaften

## *11.7.1.15.1.1 Active*

Mit Hilfe dieser Eigenschaft können Sie abfragen, ob die Mapping-Ansicht die aktive Ansicht ist oder Sie können diese Ansicht zur aktiven machen.

## **Signatur**

Active : **Boolean**

#### *Allgemeine Signatur*

## **Fehler**

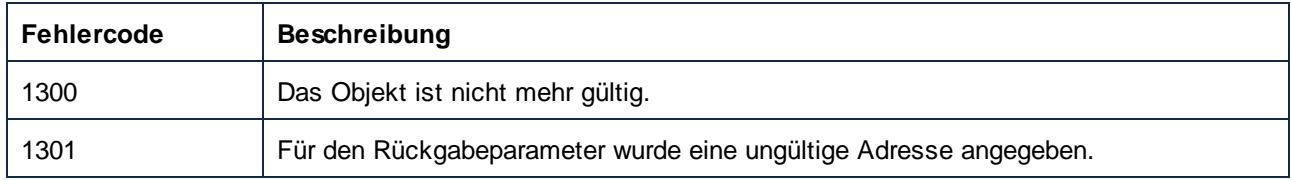

# <span id="page-608-0"></span>*11.7.1.15.1.2 ActiveMapping*

Ruft das aktuell aktive Mapping im Dokument auf, zu dem diese MapForce-Ansicht (MapForceView) gehört, bzw. definiert es.

#### **Signatur**

ActiveMapping : **Mapping**

*Allgemeine Signatur*

## Fehler

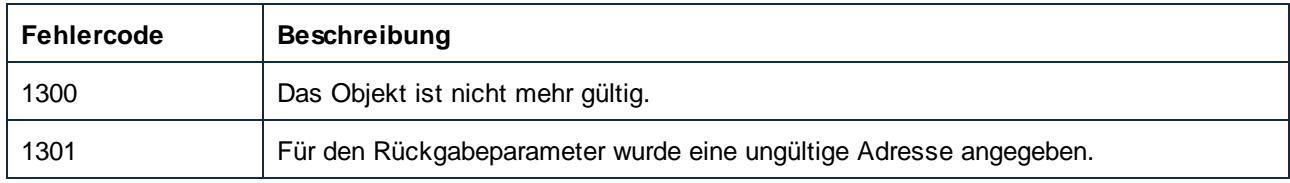

## <span id="page-608-1"></span>*11.7.1.15.1.3 ActiveMappingName*

Ruft das aktuell aktive Mapping nach seinem Namen im Dokument, zu dem diese MapForce-Ansicht (MapForceView) gehört, ab bzw. definiert es.

#### **Signatur**

ActiveMappingName : **String**

*Allgemeine Signatur*

#### **Fehler**

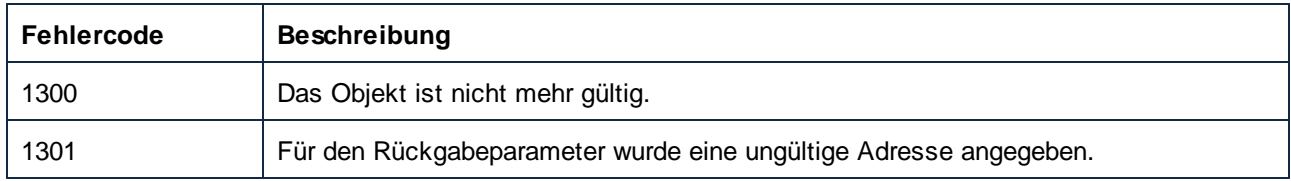

# <span id="page-609-0"></span>*11.7.1.15.1.4 Application*

Ruft das Objekt auf oberster Ebene einer Applikation ab.

#### **Signatur**

Application : **Application**

*Allgemeine Signatur*

#### Fehler

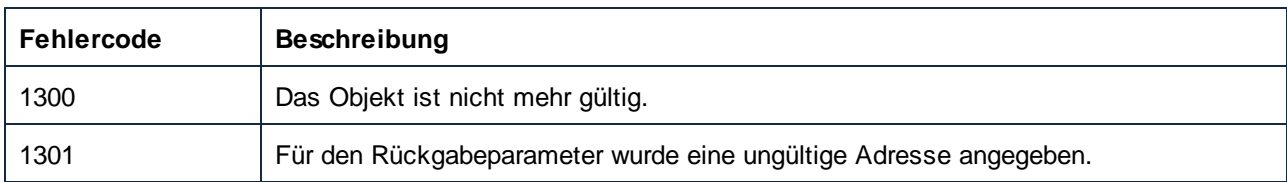

## <span id="page-609-1"></span>*11.7.1.15.1.5 HighlightMyConnections*

Mit dieser Eigenschaft wird definiert, ob nur Verbindungen vom ausgewählten Element aus markiert werden sollen.

#### **Signatur**

HighlightMyConnections : **Boolean**

*Allgemeine Signatur*

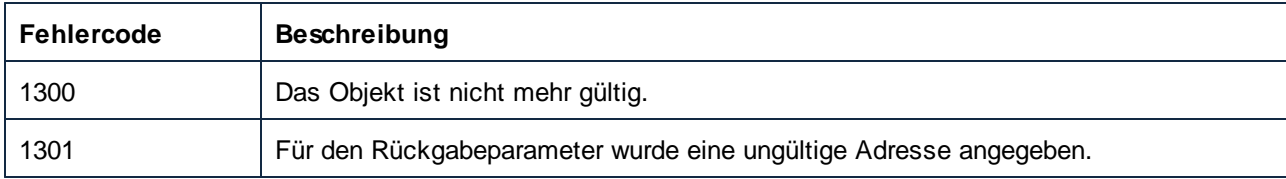

# <span id="page-610-0"></span>*11.7.1.15.1.6 HighlightMyConnectionsRecursively*

Mit dieser Eigenschaft wird definiert, ob nur die Verbindungen, die direkt von und zu dem ausgewählten Datenelement führen, markiert werden sollen.

#### **Signatur**

HighlightMyConnectionsRecursively : **Boolean**

*Allgemeine Signatur*

#### **Fehler**

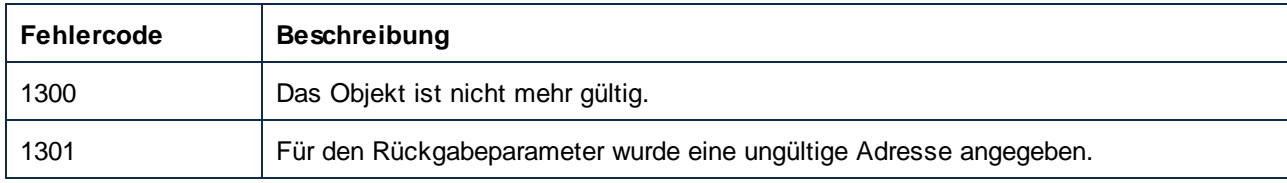

# <span id="page-610-1"></span>*11.7.1.15.1.7 Parent*

Das Parent-Objekt laut Objektmodell.

## **Signatur**

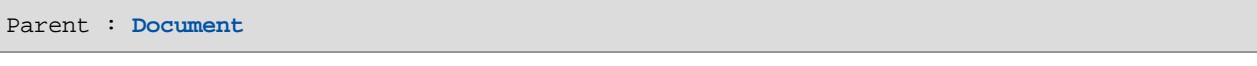

*Allgemeine Signatur*

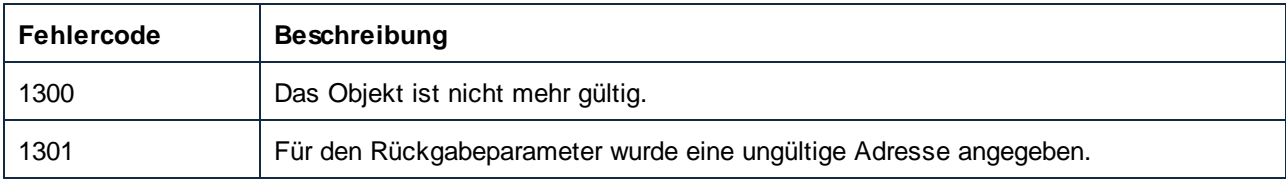

## <span id="page-611-0"></span>*11.7.1.15.1.8 ShowItemTypes*

Mit dieser Eigenschaft wird definiert, ob Elementtypen im Mapping-Diagramm angezeigt werden sollen.

#### **Signatur**

ShowItemTypes : **Boolean**

*Allgemeine Signatur*

#### **Fehler**

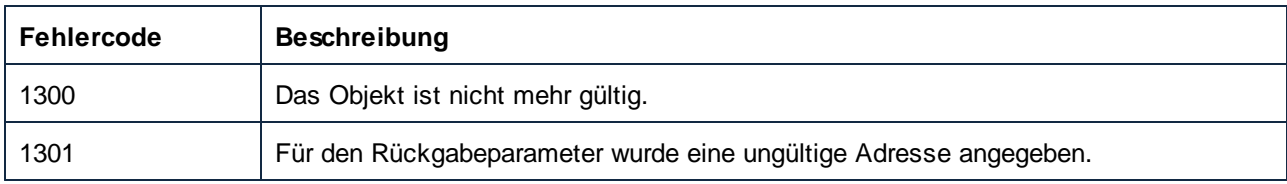

## <span id="page-611-1"></span>*11.7.1.15.1.9 ShowLibraryInFunctionHeader*

Mit dieser Eigenschaft wird definiert, ob der Name der Funktionsbibliothek Teil von Funktionsnamen sein soll.

#### **Signatur**

ShowLibraryInFunctionHeader : **Boolean**

#### *Allgemeine Signatur*

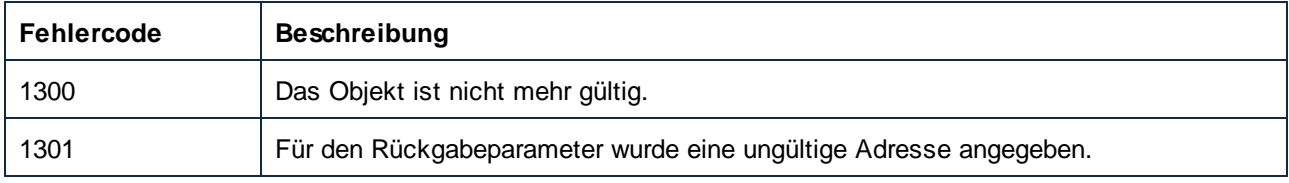
# 11.7.1.15.2 Methoden

## *11.7.1.15.2.1 InsertWSDLCall*

Fügt eine neue WSDL Call-Komponente zum Mapping hinzu.

#### **Signatur**

```
InsertWSDLCall(in i_strWSDLFileName:String) -> Void
```
*Allgemeine Signatur*

#### Parameter

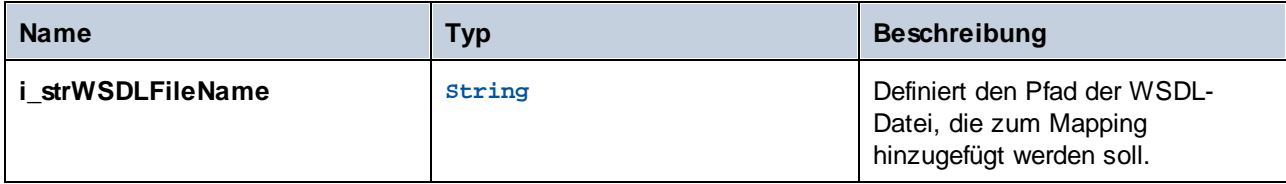

#### Fehler

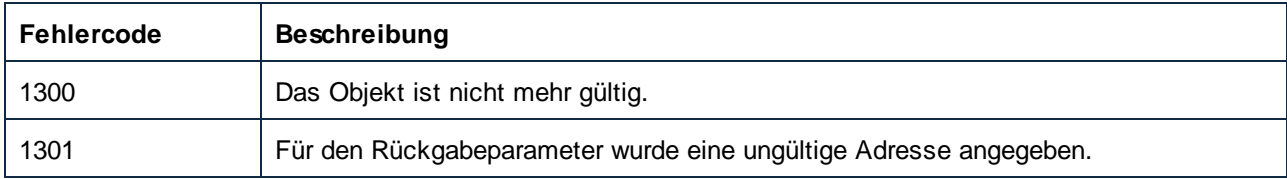

#### *11.7.1.15.2.2 InsertXMLFile (obsolete)*

MapForceView.InsertXMLFile wird nicht mehr verwendet. Verwenden Sie stattdessen Mapping.InsertXMLFile.

#### **Signatur**

InsertXMLFile(**in i\_strFileName**:**String**, **in i\_strXMLRootName**:**String**) -> **Void**

#### *Allgemeine Signatur*

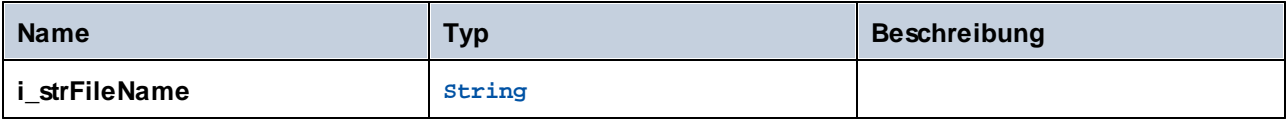

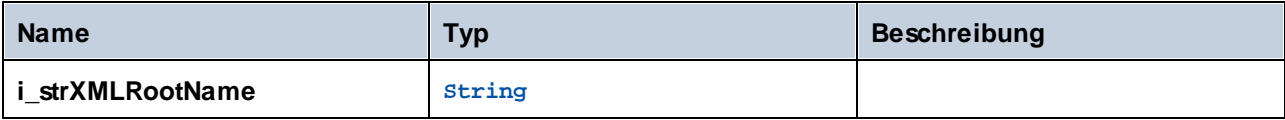

#### *11.7.1.15.2.3 InsertXMLSchema (obsolete)*

MapForceView.InsertXMLSchema wird nicht mehr verwendet. Verwenden Sie stattdessen Mapping.InsertXMLSchema.

#### **Signatur**

```
InsertXMLSchema(in i_strSchemaFileName:String, in i_strXMLRootName:String) -> Void
```
*Allgemeine Signatur*

#### Parameter

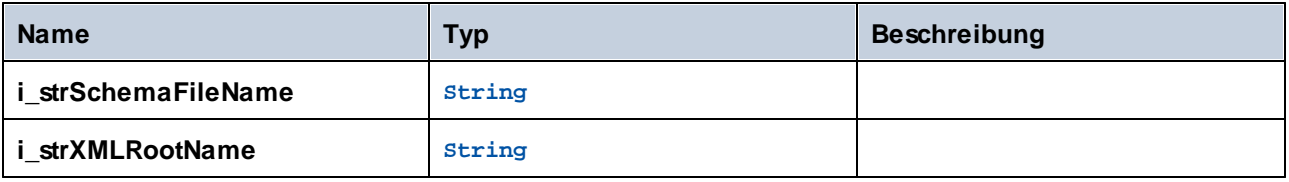

#### *11.7.1.15.2.4 InsertXMLSchemaWithSample (obsolete)*

MapForceView.InsertXMLSchemaWithSample wird nicht mehr verwendet. Verwenden Sie stattdessen Mapping.InsertXMLFile. Beachten Sie, dass zur Übergabe des Root-Elements kein Parameter für Mapping.InsertXMLFile erforderlich ist. Das Root-Element wird automatisch als Root-Elementname der XML-Datei definiert.

#### **Signatur**

```
InsertXMLSchemaWithSample(in i_strSchemaFileName:String, in i_strXMLExampleFile:String,
in i_strXMLRootName:String) -> Void
```
*Allgemeine Signatur*

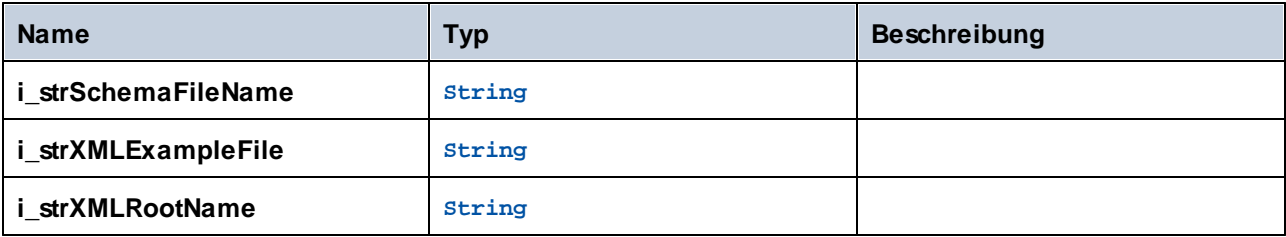

# 11.7.1.16 Mapping

Ein Mapping-Objekt repräsentiert ein Mapping in einem Dokument, also das Hauptmapping oder ein benutzerdefiniertes Funktionsmapping.

Eigenschaften zum Navigieren im Objektmodell:

- ·Application
- ·Parent

# Mapping-Eigenschaften:

- · IsMainMapping ·
- Name

# Komponenten im Mapping:

· Components

# Hinzufügen von Datenelementen:

- ·CreateConnection
- ·InsertFunctionCall
- ·InsertXMLFile
- · InsertXMLSchema
- ·InsertXMLSchemaInputParameter
- ·InsertXMLSchemaOutputParameter

# **Eigenschaften**

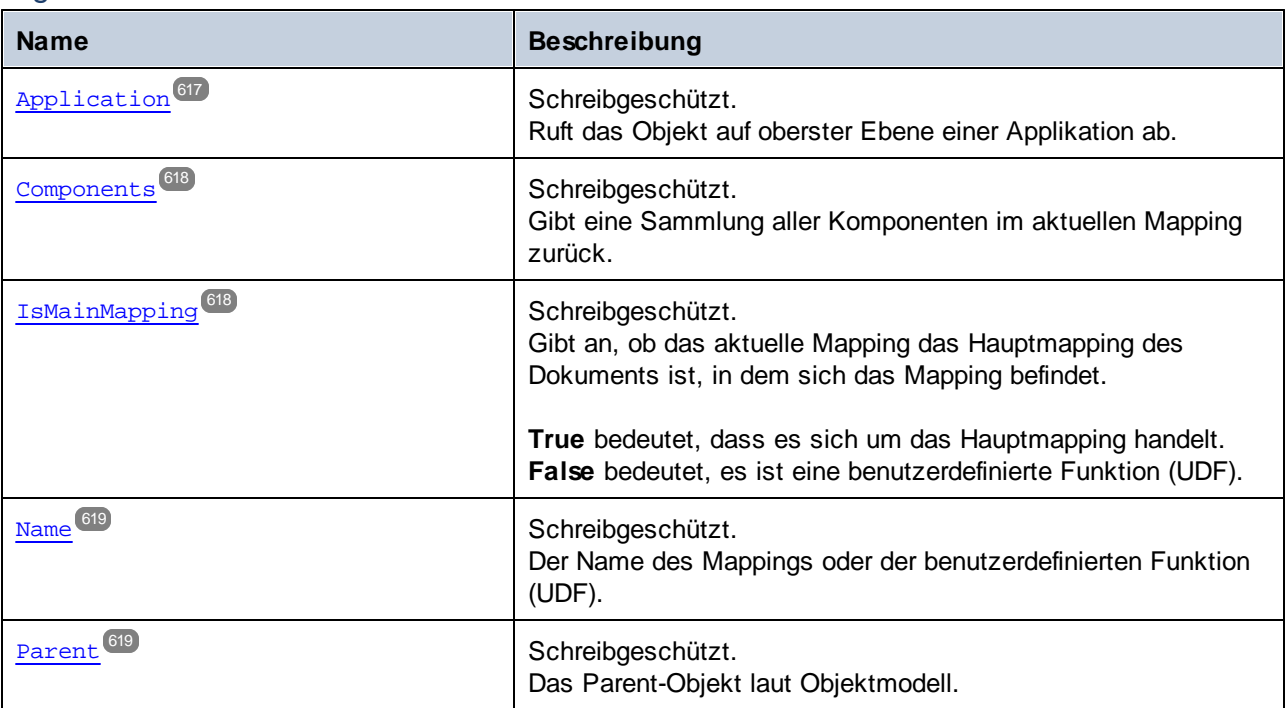

# Methoden

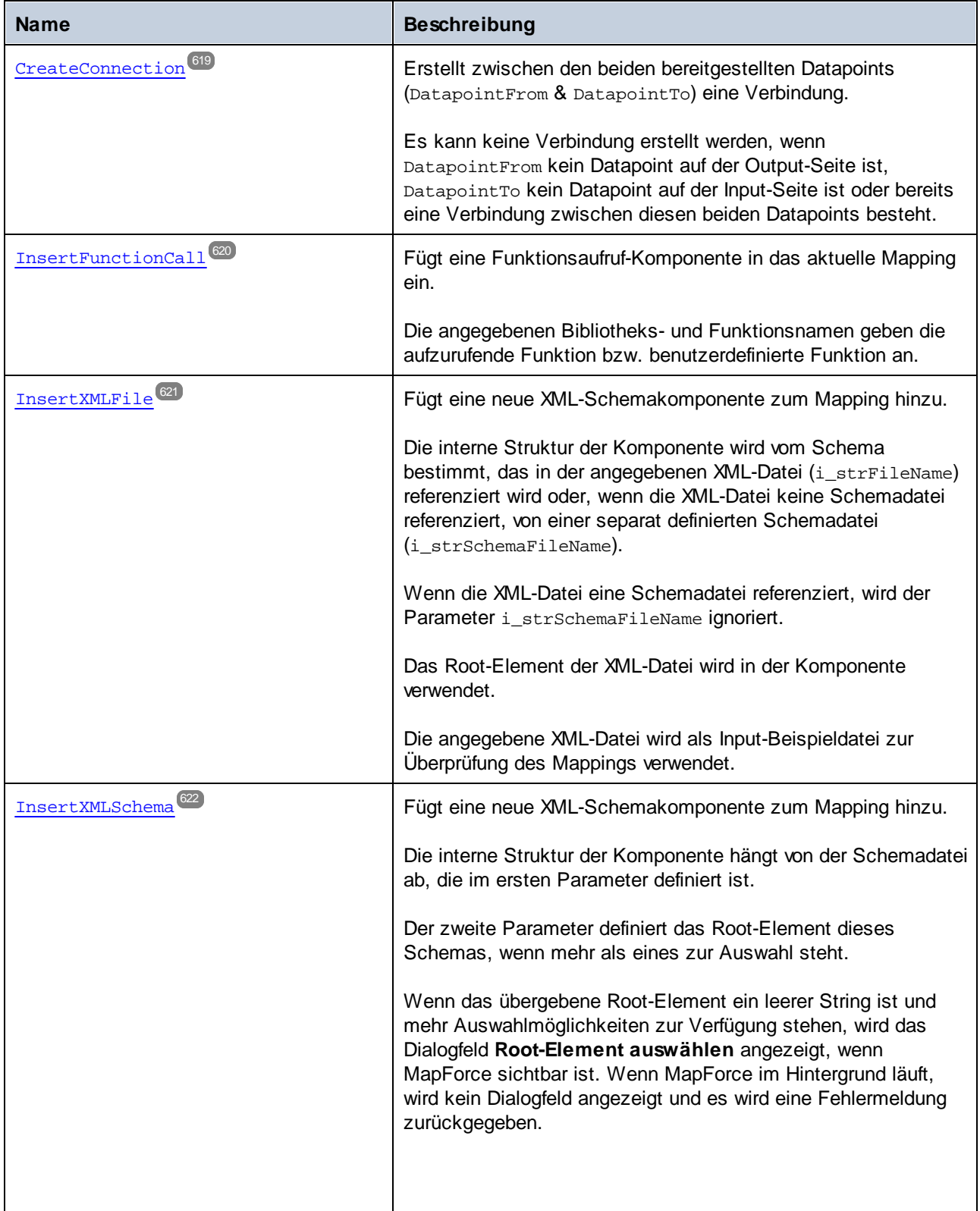

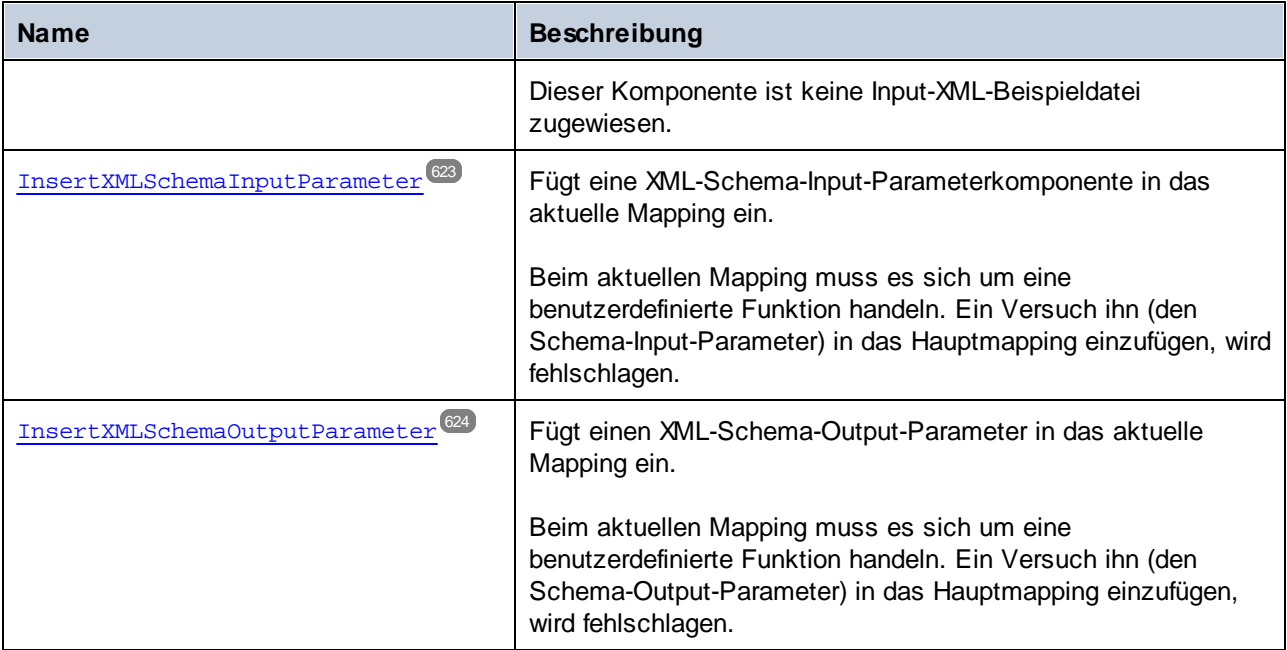

# <span id="page-616-0"></span>11.7.1.16.1 Eigenschaften

# *11.7.1.16.1.1 Application*

Ruft das Objekt auf oberster Ebene einer Applikation ab.

# **Signatur**

Application : **Application**

*Allgemeine Signatur*

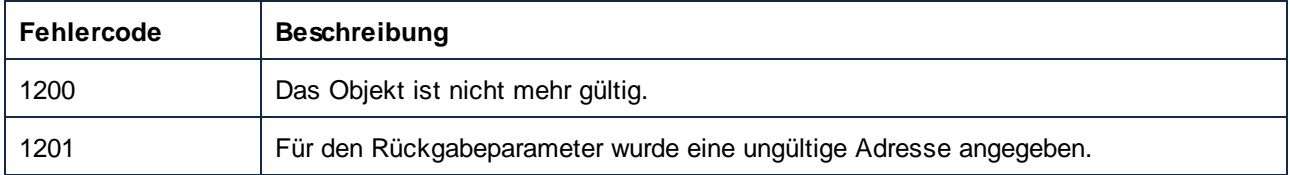

# <span id="page-617-0"></span>*11.7.1.16.1.2 Components*

Gibt eine Sammlung aller Komponenten im aktuellen Mapping zurück.

#### **Signatur**

Components : **Components**

*Allgemeine Signatur*

#### **Fehler**

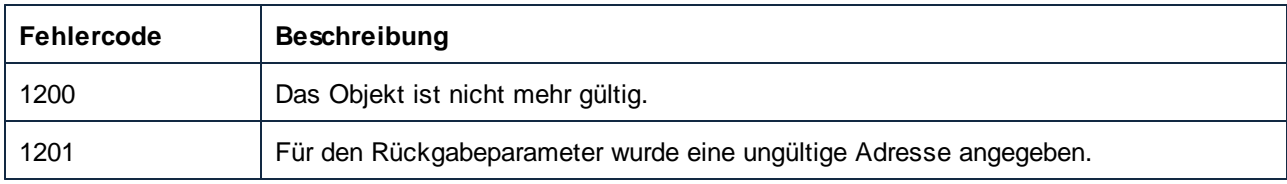

#### <span id="page-617-1"></span>*11.7.1.16.1.3 IsMainMapping*

Gibt an, ob das aktuelle Mapping das Hauptmapping des Dokuments ist, in dem sich das Mapping befindet.

**True** bedeutet, dass es sich um das Hauptmapping handelt. **False** bedeutet, es ist eine benutzerdefinierte Funktion (UDF).

#### **Signatur**

IsMainMapping : **Boolean**

*Allgemeine Signatur*

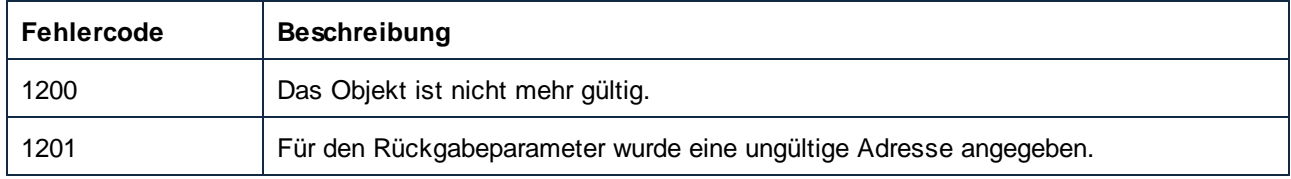

## <span id="page-618-0"></span>*11.7.1.16.1.4 Name*

Der Name des Mappings oder der benutzerdefinierten Funktion (UDF).

#### **Signatur**

Name : **String**

*Allgemeine Signatur*

### **Fehler**

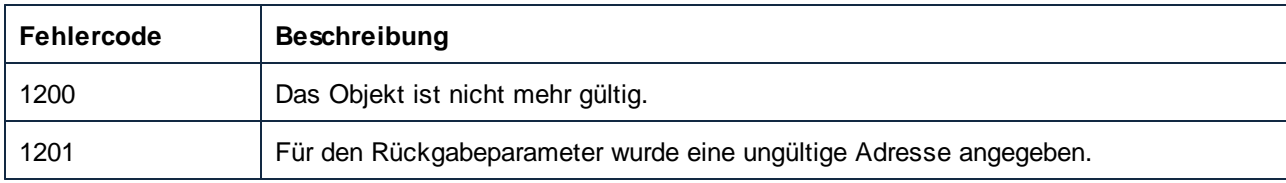

## <span id="page-618-1"></span>*11.7.1.16.1.5 Parent*

Das Parent-Objekt laut Objektmodell.

## **Signatur**

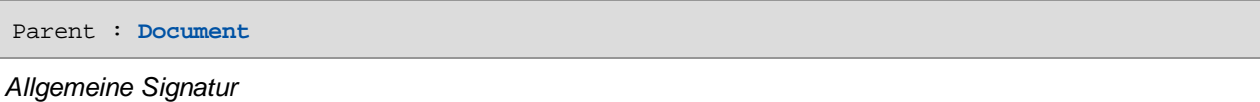

#### Fehler

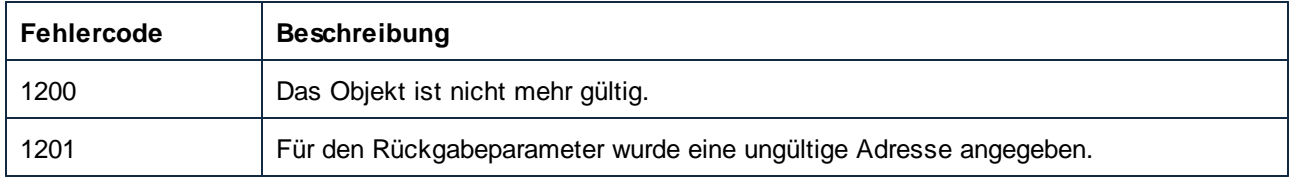

# <span id="page-618-2"></span>11.7.1.16.2 Methoden

# *11.7.1.16.2.1 CreateConnection*

Erstellt zwischen den beiden bereitgestellten Datapoints (DatapointFrom & DatapointTo) eine Verbindung.

Es kann keine Verbindung erstellt werden, wenn DatapointFrom kein Datapoint auf der Output-Seite ist, DatapointTo kein Datapoint auf der Input-Seite ist oder bereits eine Verbindung zwischen diesen beiden Datapoints besteht.

#### **Signatur**

CreateConnection(**in DatapointFrom**:**Datapoint**, **in DatapointTo**:**Datapoint**) -> **Connection**

*Allgemeine Signatur*

#### Parameter

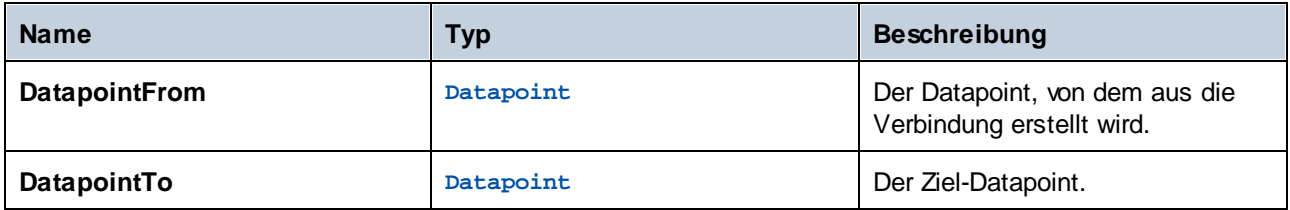

#### Fehler

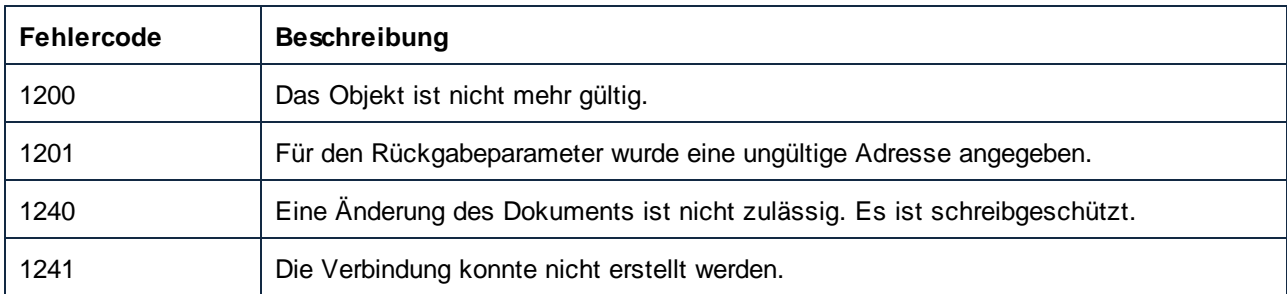

#### <span id="page-619-0"></span>*11.7.1.16.2.2 InsertFunctionCall*

Fügt eine Funktionsaufruf-Komponente in das aktuelle Mapping ein.

Die angegebenen Bibliotheks- und Funktionsnamen geben die aufzurufende Funktion bzw. benutzerdefinierte Funktion an.

#### **Signatur**

InsertFunctionCall(**in strFunctionName**:**String**, **in strLibraryName**:**String**) -> **Component**

*Allgemeine Signatur*

## Parameter

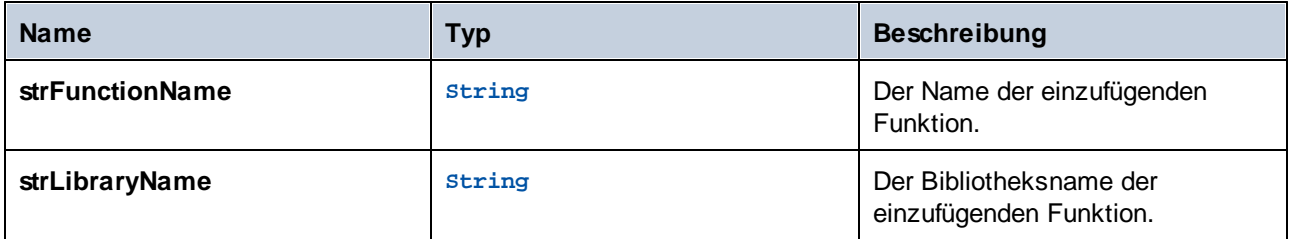

#### Fehler

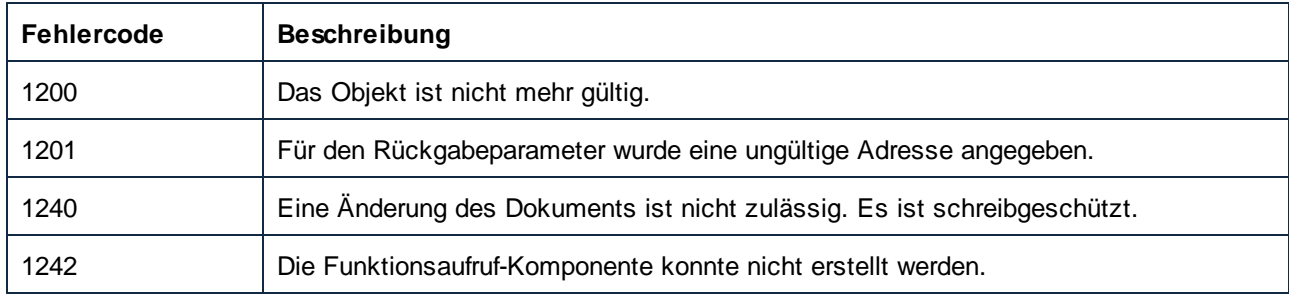

## <span id="page-620-0"></span>*11.7.1.16.2.3 InsertXMLFile*

Fügt eine neue XML-Schemakomponente zum Mapping hinzu.

Die interne Struktur der Komponente wird vom Schema bestimmt, das in der angegebenen XML-Datei (i\_strFileName) referenziert wird oder, wenn die XML-Datei keine Schemadatei referenziert, von einer separat definierten Schemadatei (i\_strSchemaFileName).

Wenn die XML-Datei eine Schemadatei referenziert, wird der Parameter i\_strSchemaFileName ignoriert.

Das Root-Element der XML-Datei wird in der Komponente verwendet.

Die angegebene XML-Datei wird als Input-Beispieldatei zur Überprüfung des Mappings verwendet.

#### **Signatur**

InsertXMLFile(**in i\_strFileName**:**String**, **in i\_strSchemaFileName**:**String**) -> **Component**

*Allgemeine Signatur*

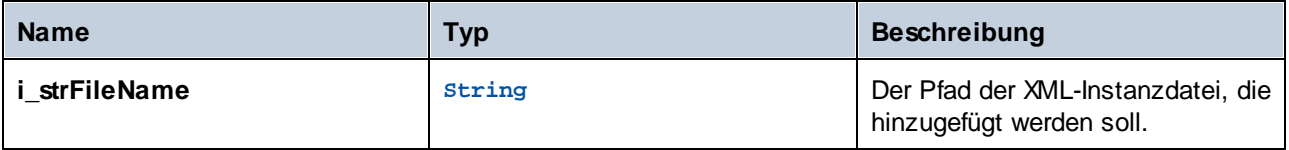

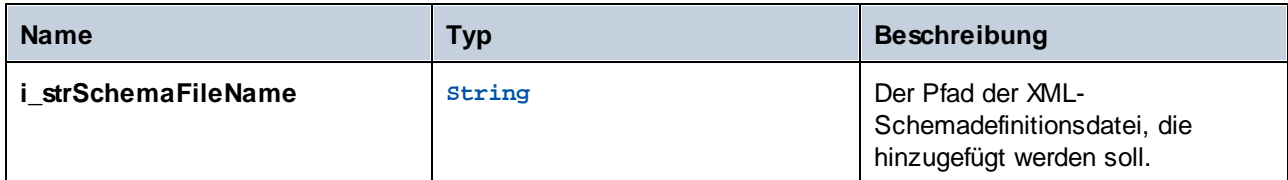

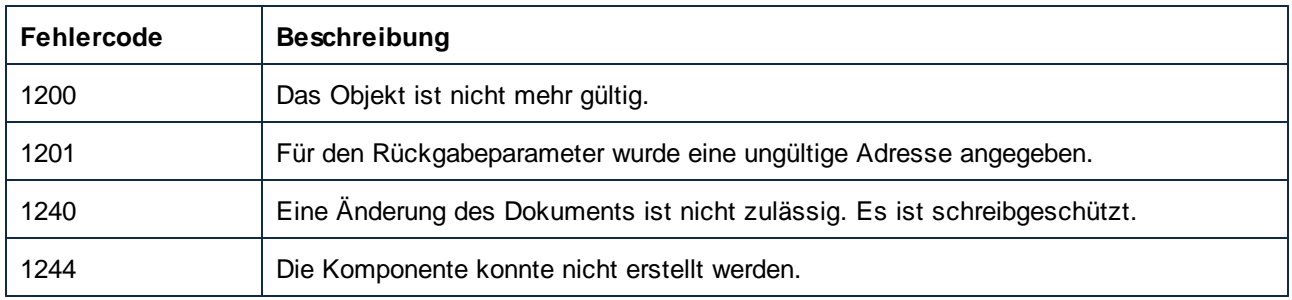

# <span id="page-621-0"></span>*11.7.1.16.2.4 InsertXMLSchema*

Fügt eine neue XML-Schemakomponente zum Mapping hinzu.

Die interne Struktur der Komponente hängt von der Schemadatei ab, die im ersten Parameter definiert ist.

Der zweite Parameter definiert das Root-Element dieses Schemas, wenn mehr als eines zur Auswahl steht.

Wenn das übergebene Root-Element ein leerer String ist und mehr Auswahlmöglichkeiten zur Verfügung stehen, wird das Dialogfeld **Root-Element auswählen** angezeigt, wenn MapForce sichtbar ist. Wenn MapForce im Hintergrund läuft, wird kein Dialogfeld angezeigt und es wird eine Fehlermeldung zurückgegeben.

Dieser Komponente ist keine Input-XML-Beispieldatei zugewiesen.

#### **Signatur**

InsertXMLSchema(**in i\_strSchemaFileName**:**String**, **in i\_strXMLRootName**:**String**) -> **Component**

*Allgemeine Signatur*

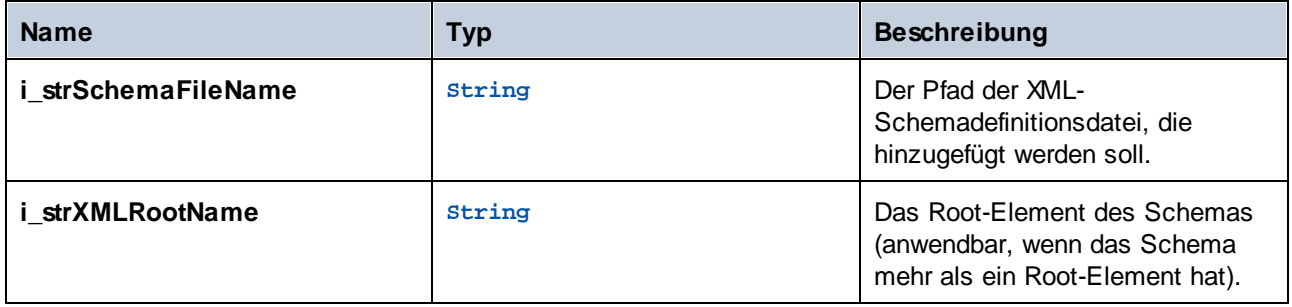

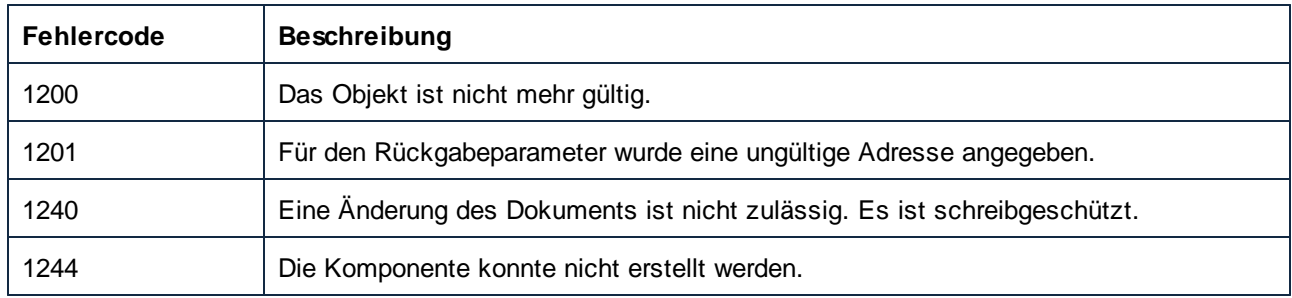

# <span id="page-622-0"></span>*11.7.1.16.2.5 InsertXMLSchemaInputParameter*

Fügt eine XML-Schema-Input-Parameterkomponente in das aktuelle Mapping ein.

Beim aktuellen Mapping muss es sich um eine benutzerdefinierte Funktion handeln. Ein Versuch ihn (den Schema-Input-Parameter) in das Hauptmapping einzufügen, wird fehlschlagen.

# **Signatur**

InsertXMLSchemaInputParameter(**in strParamName**:**String**, **in strSchemaFileName**:**String**, **in strXMLRootElementName**:**String**) -> **Component**

*Allgemeine Signatur*

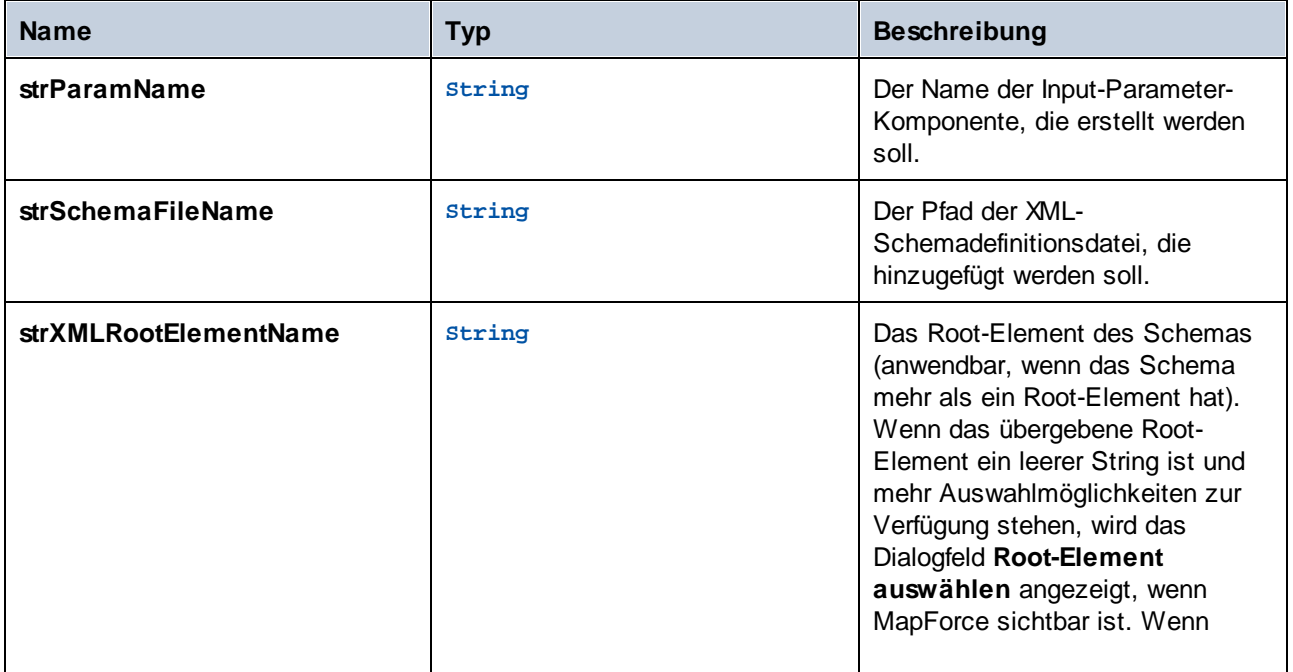

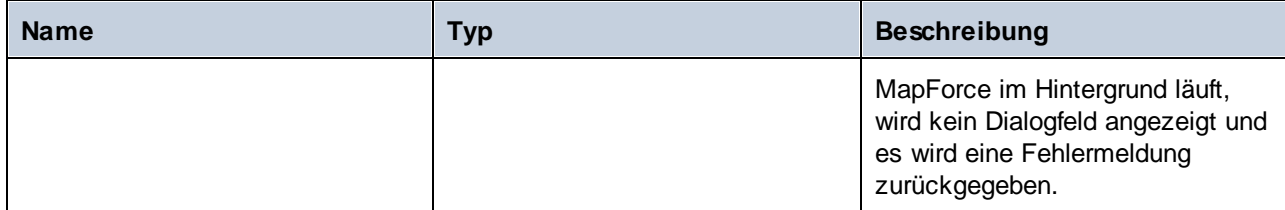

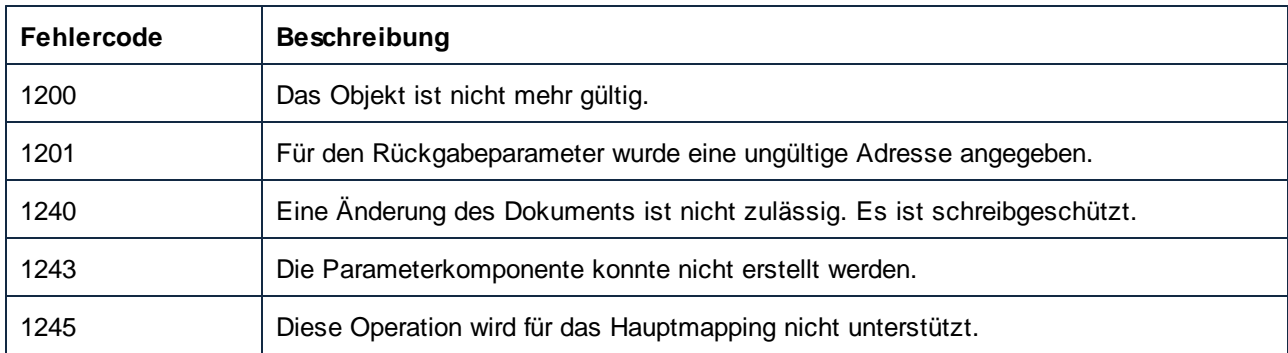

# <span id="page-623-0"></span>*11.7.1.16.2.6 InsertXMLSchemaOutputParameter*

Fügt einen XML-Schema-Output-Parameter in das aktuelle Mapping ein.

Beim aktuellen Mapping muss es sich um eine benutzerdefinierte Funktion handeln. Ein Versuch ihn (den Schema-Output-Parameter) in das Hauptmapping einzufügen, wird fehlschlagen.

#### **Signatur**

```
InsertXMLSchemaOutputParameter(in strParamName:String, in strSchemaFileName:String, in
strXMLRootElementName:String) -> Component
```
*Allgemeine Signatur*

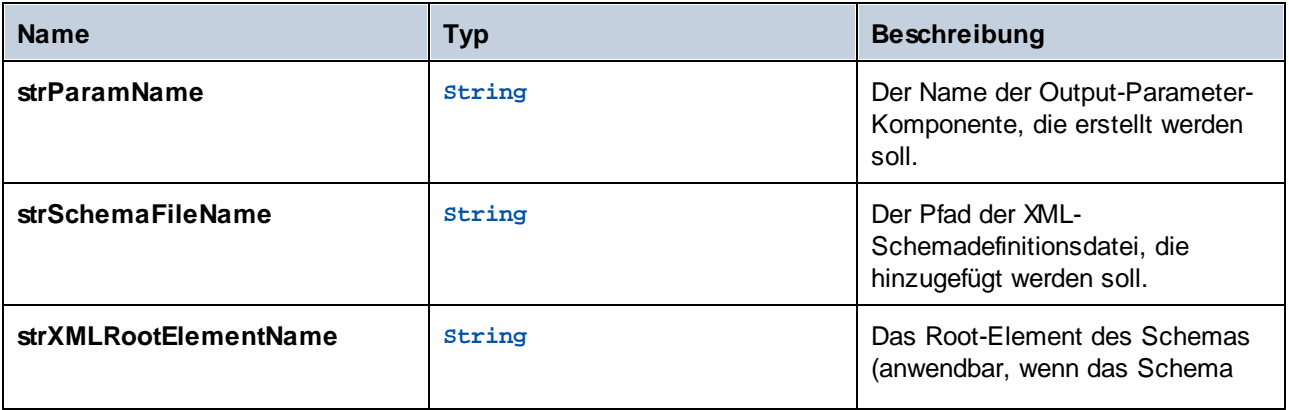

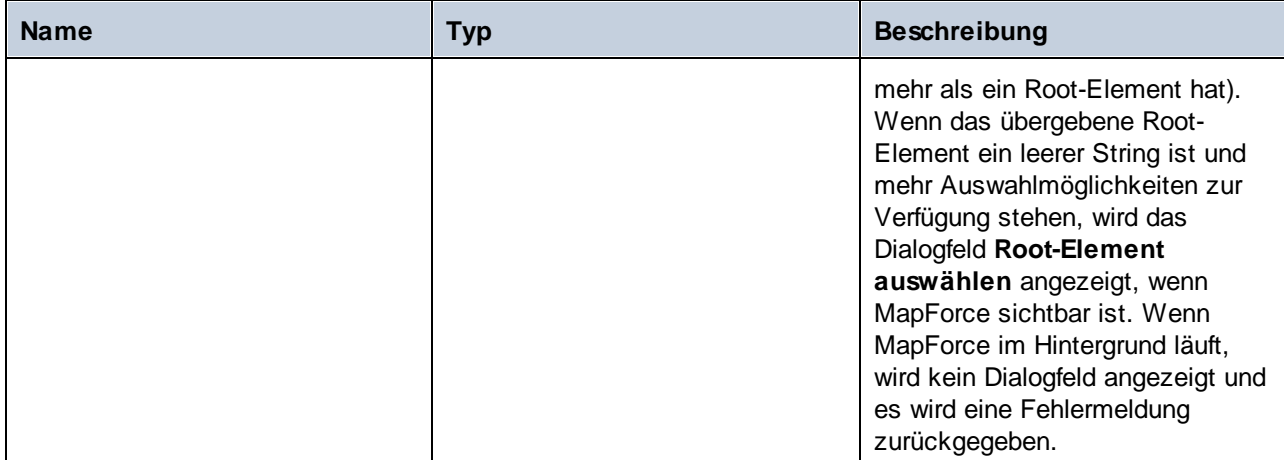

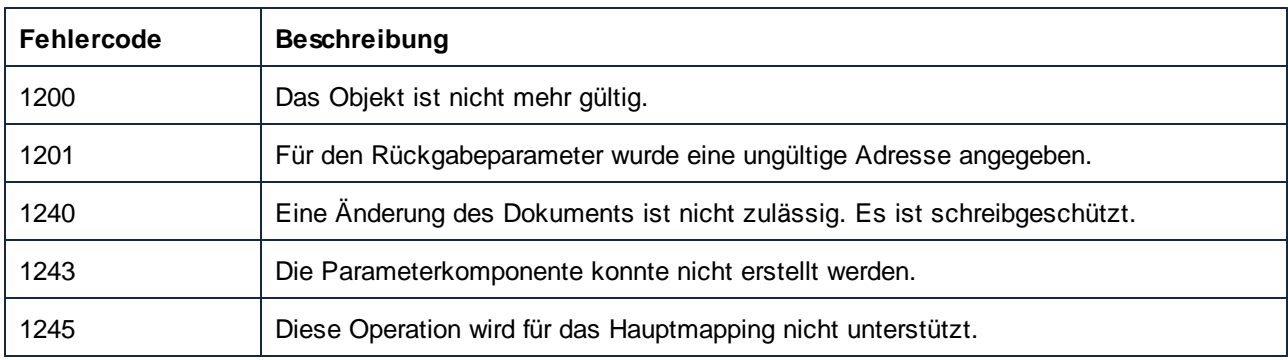

# 11.7.1.17 Mappings

Repräsentiert eine Sammlung von Mapping-Objekten.

Eigenschaften zum Navigieren im Objektmodell:

- ·Application
- ·Parent

Iterierend durch die Sammlung:

- ·Count
- ·Item

# **Eigenschaften**

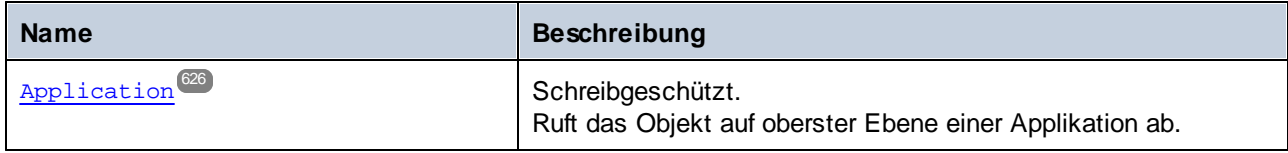

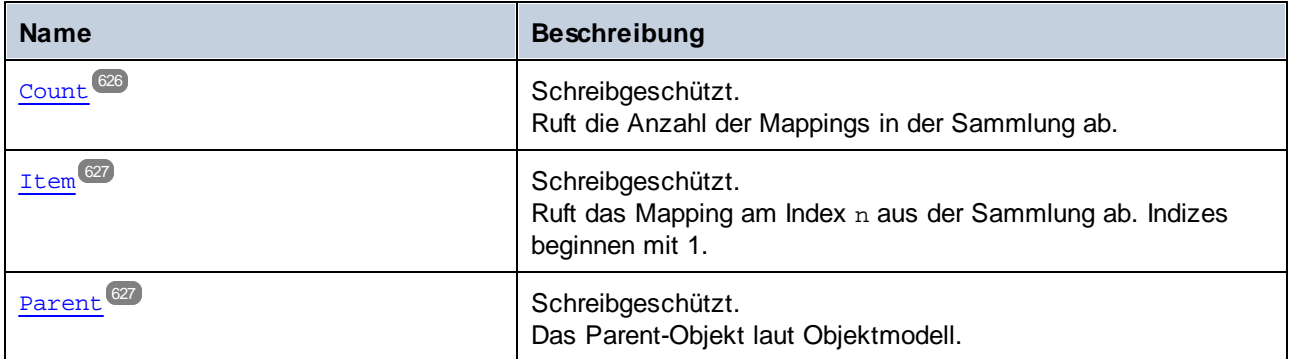

# <span id="page-625-0"></span>11.7.1.17.1 Eigenschaften

# *11.7.1.17.1.1 Application*

Ruft das Objekt auf oberster Ebene einer Applikation ab.

#### **Signatur**

Application : **Application**

*Allgemeine Signatur*

#### Fehler

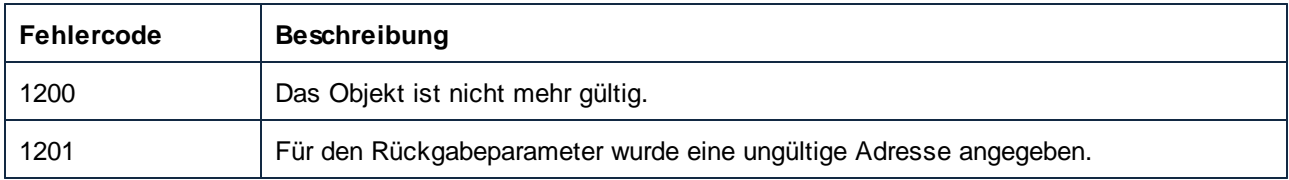

# <span id="page-625-1"></span>*11.7.1.17.1.2 Count*

Ruft die Anzahl der Mappings in der Sammlung ab.

#### **Signatur**

Count : **Integer**

*Allgemeine Signatur*

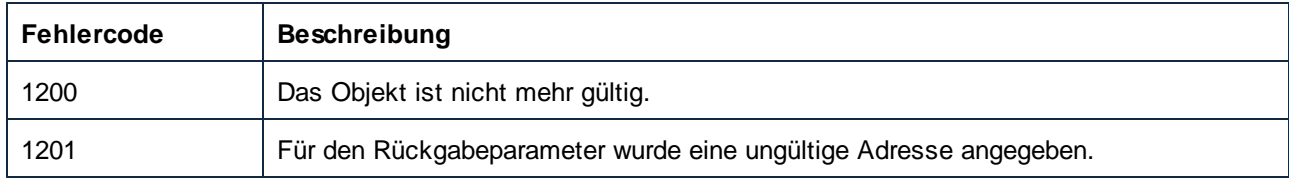

# <span id="page-626-0"></span>*11.7.1.17.1.3 Item*

Ruft das Mapping am Index n aus der Sammlung ab. Indizes beginnen mit 1.

# **Signatur**

Item(**in n**:**Integer**) : **Mapping**

#### *Allgemeine Signatur*

## Fehler

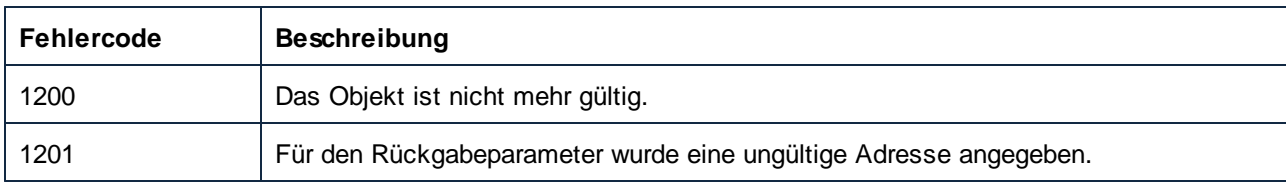

# <span id="page-626-1"></span>*11.7.1.17.1.4 Parent*

Das Parent-Objekt laut Objektmodell.

#### **Signatur**

Parent : **Document**

*Allgemeine Signatur*

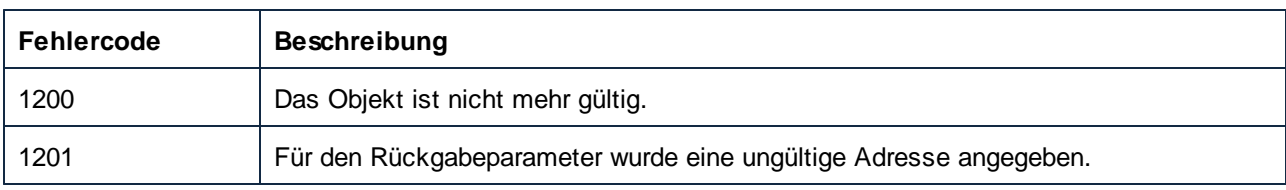

# 11.7.1.18 Options

Über dieses Objekt haben Sie Zugriff auf alle im Dialogfeld **Extras | Optionen** verfügbaren MapForce-Optionen.

Eigenschaften zum Navigieren im Objektmodell:

- ·Application
- ·Parent

#### Allgemeine Optionen:

- ·ShowLogoOnPrint
- ·ShowLogoOnStartup
- · UseGradientBackground

#### Optionen für die Codegenerierung:

- · DefaultOutputEncoding
- · DefaultOutputByteOrder
- · DefaultOutputByteOrderMark
- · XSLTDefaultOutputDirectory
- · CodeDefaultOutputDirectory · CPPSettings\_DOMType
- 
- · CPPSettings\_GenerateVC6ProjectFile
- · CppSettings\_GenerateVSProjectFile
- · CPPSettings\_LibraryType
- · CPPSettings\_UseMFC
- · CSharpSettings\_ProjectType

#### **Eigenschaften**

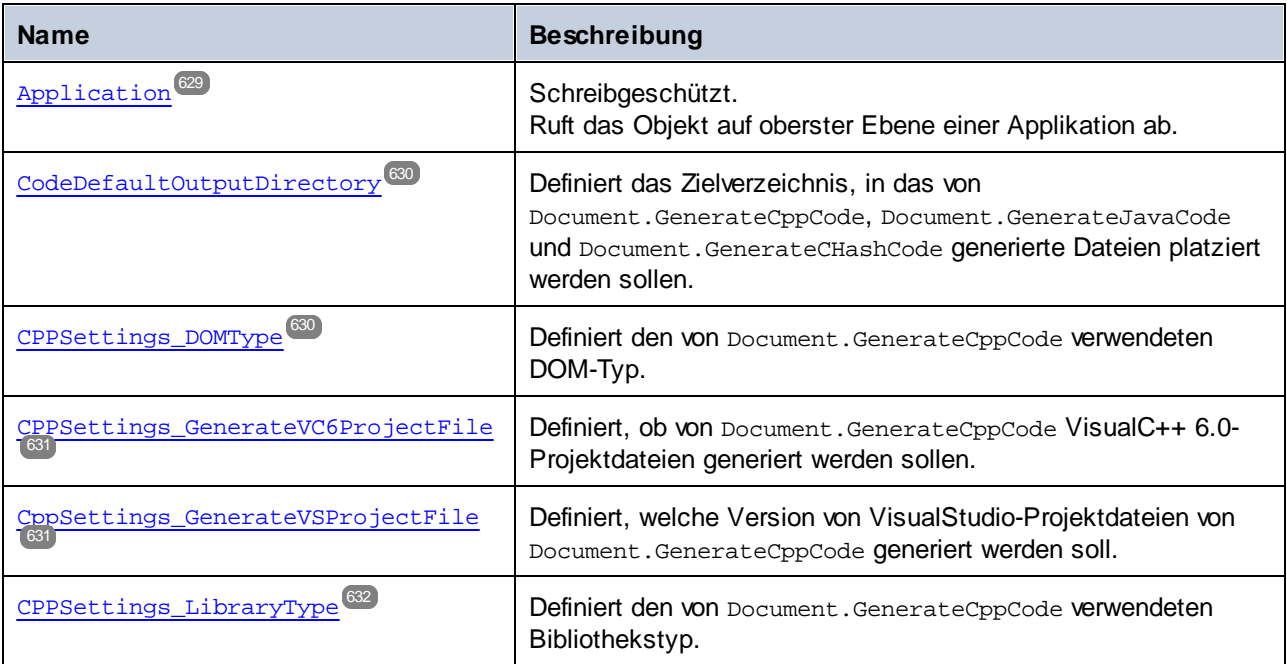

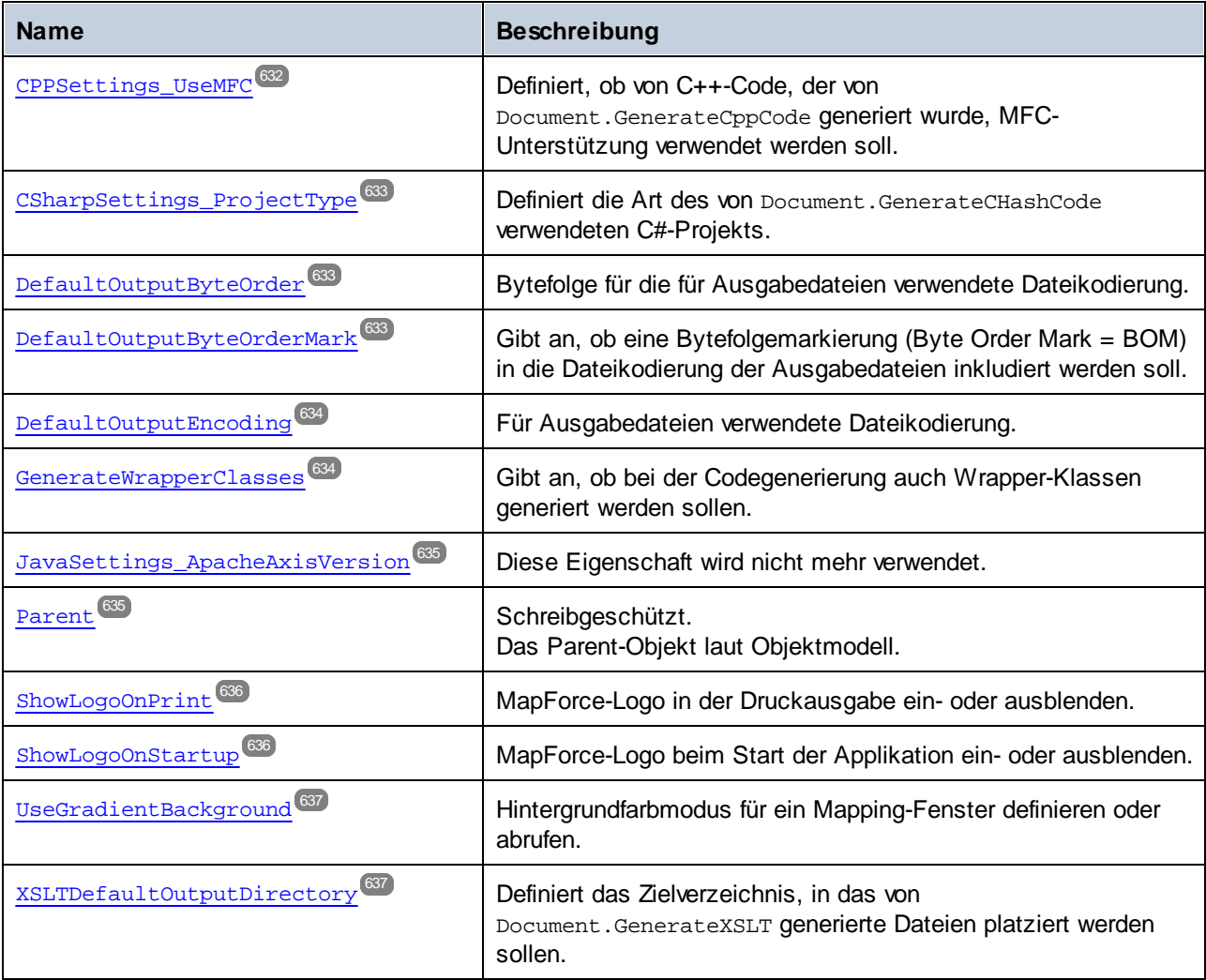

# <span id="page-628-0"></span>11.7.1.18.1 Eigenschaften

# *11.7.1.18.1.1 Application*

Ruft das Objekt auf oberster Ebene einer Applikation ab.

## **Signatur**

Application : **Application**

*Allgemeine Signatur*

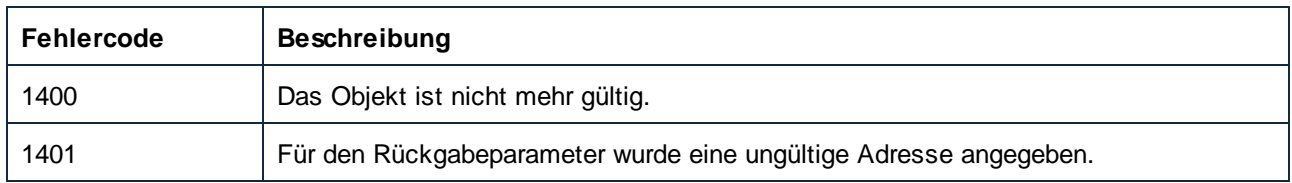

# <span id="page-629-0"></span>*11.7.1.18.1.2 CodeDefaultOutputDirectory*

Definiert das Zielverzeichnis, in das von Document.GenerateCppCode, Document.GenerateJavaCode und Document.GenerateCHashCode generierte Dateien platziert werden sollen.

## **Signatur**

CodeDefaultOutputDirectory : **String**

*Allgemeine Signatur*

#### Fehler

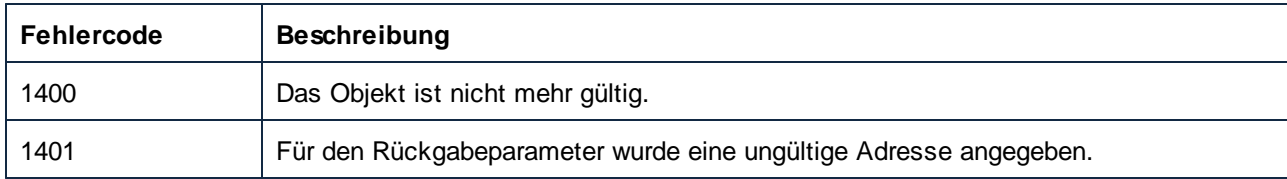

# <span id="page-629-1"></span>*11.7.1.18.1.3 CPPSettings\_DOMType*

Definiert den von Document.GenerateCppCode verwendeten DOM-Typ.

#### **Signatur**

CPPSettings\_DOMType : [ENUMDOMType](#page-673-0) 674

*Allgemeine Signatur*

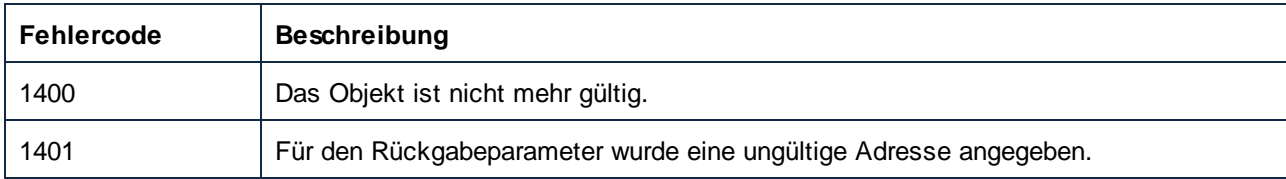

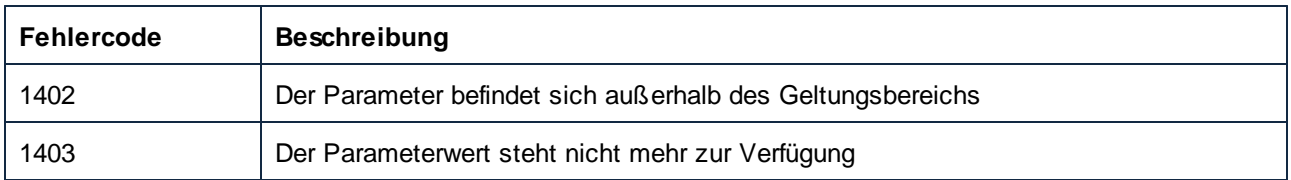

# <span id="page-630-0"></span>*11.7.1.18.1.4 CPPSettings\_GenerateVC6ProjectFile (obsolete)*

Definiert, ob von Document.GenerateCppCode VisualC++ 6.0-Projektdateien generiert werden sollen.

#### **Signatur**

CPPSettings\_GenerateVC6ProjectFile : **Boolean**

*Allgemeine Signatur*

#### Fehler

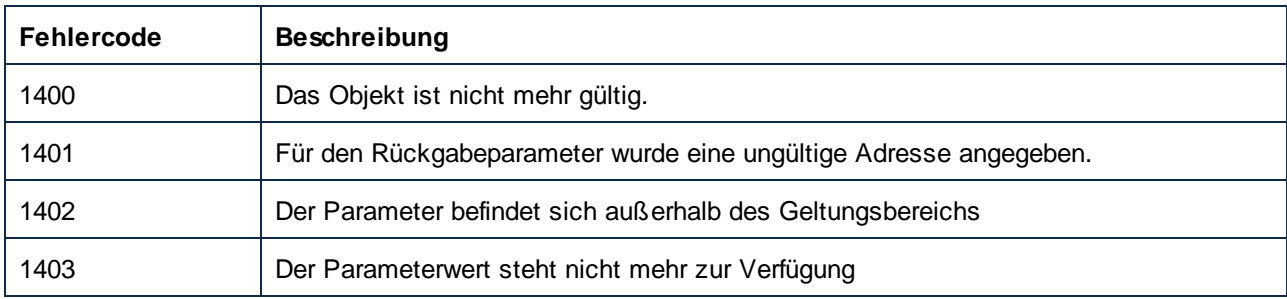

# <span id="page-630-1"></span>*11.7.1.18.1.5 CppSettings\_GenerateVSProjectFile*

Definiert, welche Version von VisualStudio-Projektdateien von Document.GenerateCppCode generiert werden soll.

#### **Signatur**

```
ENUMProjectType<sup>675</sup>
```
*Allgemeine Signatur*

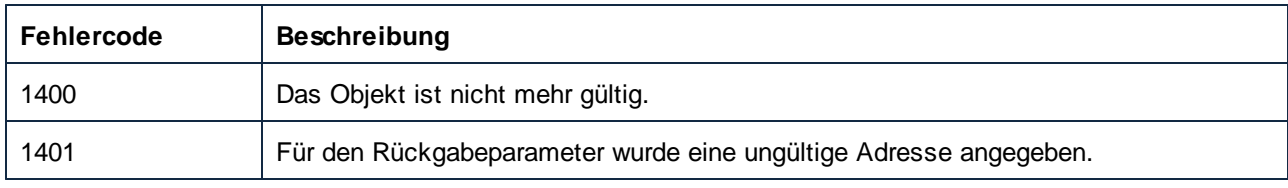

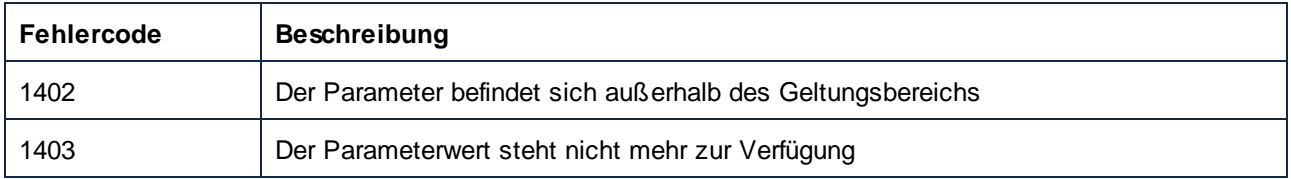

# <span id="page-631-0"></span>*11.7.1.18.1.6 CPPSettings\_LibraryType*

Definiert den von Document.GenerateCppCode verwendeten Bibliothekstyp.

#### **Signatur**

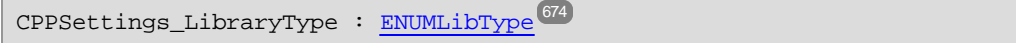

#### *Allgemeine Signatur*

#### Fehler

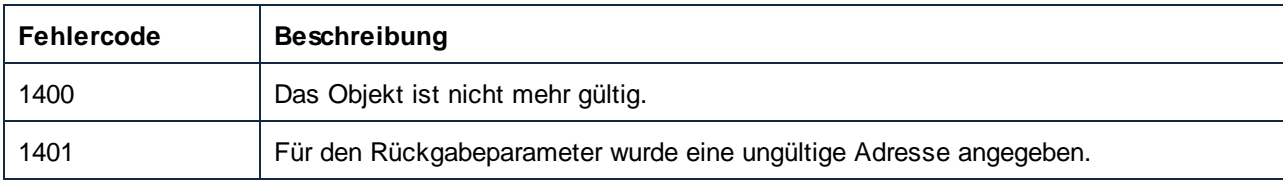

# <span id="page-631-1"></span>*11.7.1.18.1.7 CPPSettings\_UseMFC*

Definiert, ob von C++-Code, der von Document.GenerateCppCode generiert wurde, MFC-Unterstützung verwendet werden soll.

#### **Signatur**

CPPSettings\_UseMFC : **Boolean**

#### *Allgemeine Signatur*

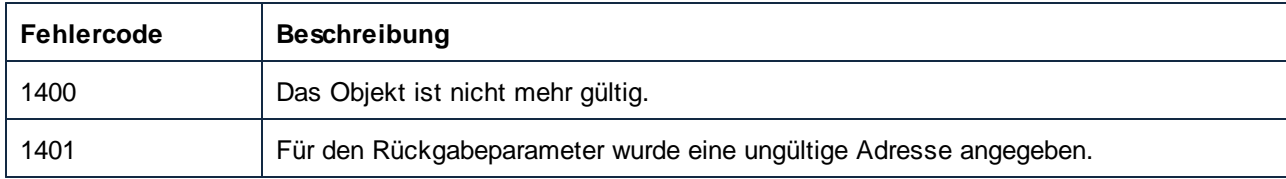

# <span id="page-632-0"></span>*11.7.1.18.1.8 CSharpSettings\_ProjectType*

Definiert die Art des von Document.GenerateCHashCode verwendeten C#-Projekts.

### **Signatur**

CSharpSettings\_ProjectType : [ENUMProjectType](#page-674-0) 675

*Allgemeine Signatur*

#### Fehler

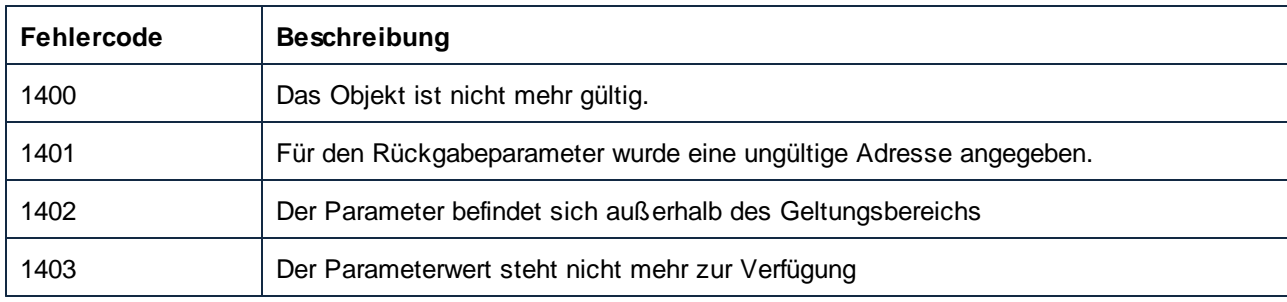

# <span id="page-632-1"></span>*11.7.1.18.1.9 DefaultOutputByteOrder*

Bytefolge für die für Ausgabedateien verwendete Dateikodierung.

#### **Signatur**

DefaultOutputByteOrder : **String**

*Allgemeine Signatur*

## Fehler

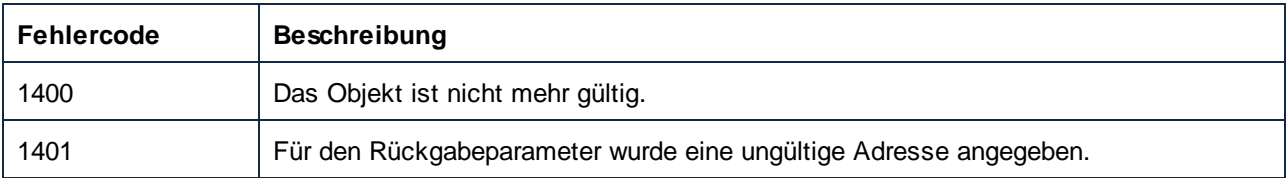

# <span id="page-632-2"></span>*11.7.1.18.1.10 DefaultOutputByteOrderMark*

Gibt an, ob eine Bytefolgemarkierung (Byte Order Mark = BOM) in die Dateikodierung der Ausgabedateien inkludiert werden soll.

# **Signatur**

DefaultOutputByteOrderMark : **Boolean**

*Allgemeine Signatur*

#### Fehler

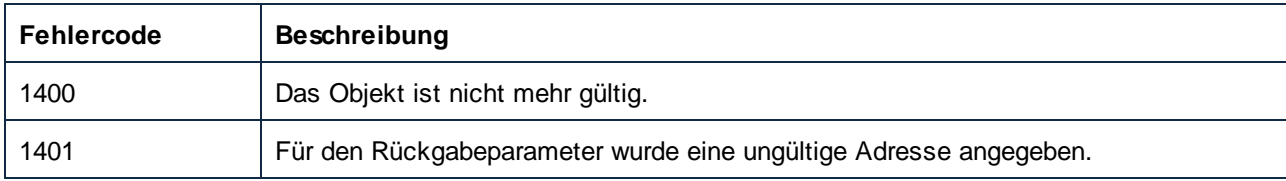

# <span id="page-633-0"></span>*11.7.1.18.1.11 DefaultOutputEncoding*

Für Ausgabedateien verwendete Dateikodierung.

#### **Signatur**

DefaultOutputEncoding : **String**

*Allgemeine Signatur*

#### Fehler

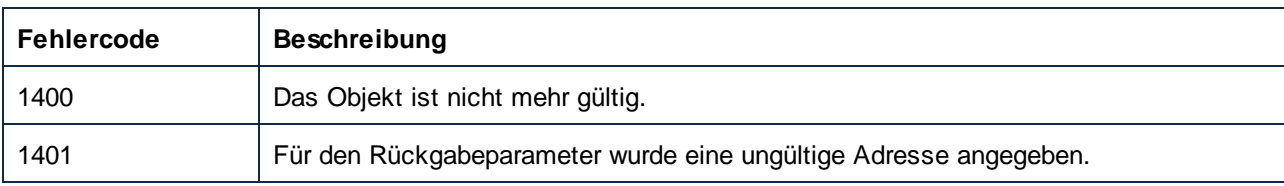

# <span id="page-633-1"></span>*11.7.1.18.1.12 GenerateWrapperClasses*

Gibt an, ob bei der Codegenerierung auch Wrapper-Klassen generiert werden sollen.

#### **Signatur**

GenerateWrapperClasses : **Boolean**

*Allgemeine Signatur*

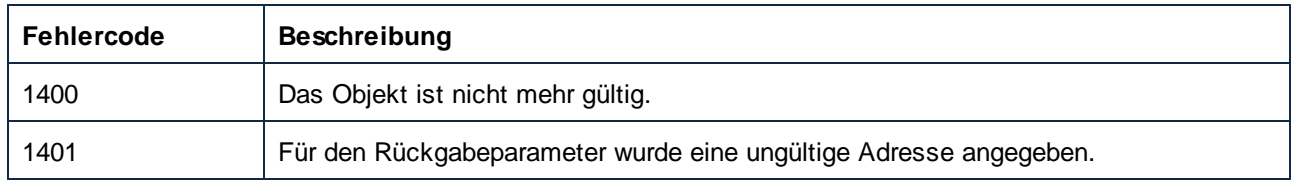

# <span id="page-634-0"></span>*11.7.1.18.1.13 JavaSettings\_ApacheAxisVersion (obsolete)*

Diese Eigenschaft wird nicht mehr verwendet.

## **Signatur**

JavaSettings\_ApacheAxisVersion : [ENUMApacheAxisVersion](#page-669-0) 670

*Allgemeine Signatur*

# <span id="page-634-1"></span>*11.7.1.18.1.14 Parent*

Das Parent-Objekt laut Objektmodell.

## **Signatur**

Parent : **Application**

*Allgemeine Signatur*

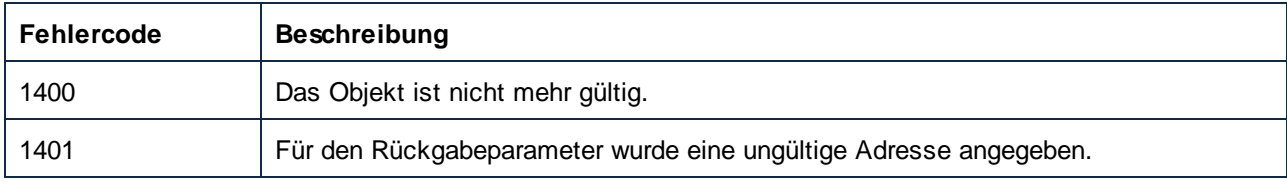

## <span id="page-635-0"></span>*11.7.1.18.1.15 ShowLogoOnPrint*

MapForce-Logo in der Druckausgabe ein- oder ausblenden.

#### **Signatur**

ShowLogoOnPrint : **Boolean**

*Allgemeine Signatur*

#### Fehler

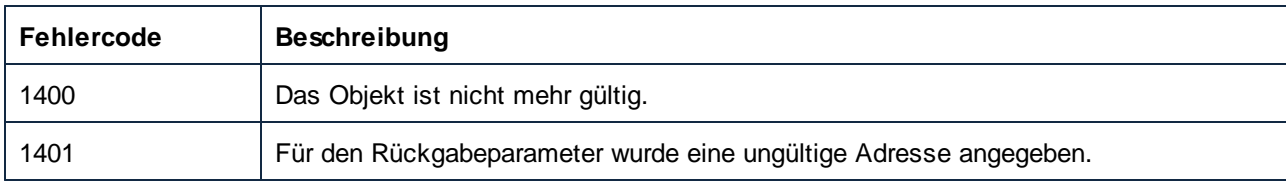

## <span id="page-635-1"></span>*11.7.1.18.1.16 ShowLogoOnStartup*

MapForce-Logo beim Start der Applikation ein- oder ausblenden.

#### **Signatur**

ShowLogoOnStartup : **Boolean**

*Allgemeine Signatur*

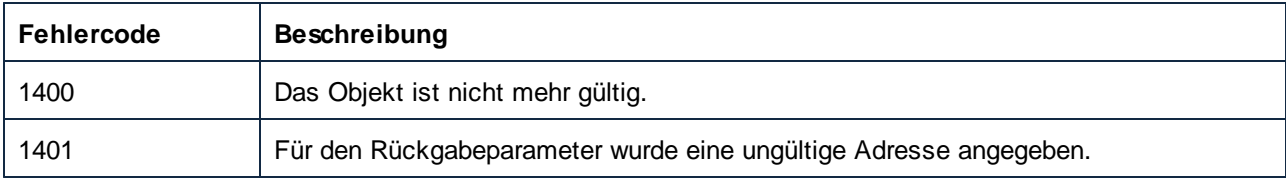

# <span id="page-636-0"></span>*11.7.1.18.1.17 UseGradientBackground*

Hintergrundfarbmodus für ein Mapping-Fenster definieren oder abrufen.

## **Signatur**

UseGradientBackground : **Boolean**

*Allgemeine Signatur*

#### Fehler

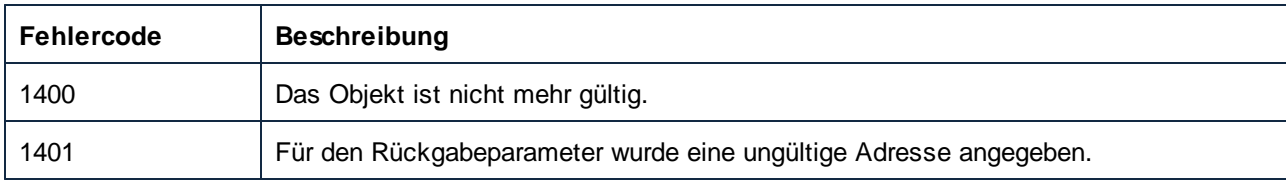

# <span id="page-636-1"></span>*11.7.1.18.1.18 XSLTDefaultOutputDirectory*

Definiert das Zielverzeichnis, in das von Document.GenerateXSLT generierte Dateien platziert werden sollen.

#### **Signatur**

XSLTDefaultOutputDirectory : **String**

*Allgemeine Signatur*

### Fehler

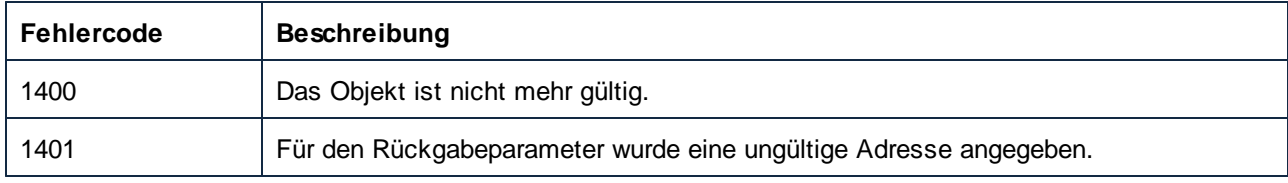

# 11.7.1.19 Project

Ein Project-Objekt repräsentiert ein Projekt und seine Projektelementstruktur in MapForce.

Eigenschaften zum Navigieren im Objektmodell:

- ·Application
- ·Parent

#### Behandlung von Dateien:

- ·FullName
- ·Name
- ·Path
- ·Saved
- ·Save
- ·Close

#### Navigation in der Projektstruktur:

- ·Count
- ·Item
- ·\_NewEnum

#### Bearbeitung der Projektstruktur

- AddActiveFile
- AddFile
- ·InsertWebService (nur Enterprise Edition)
- · CreateFolder

#### Codegenerierung:

- · Output\_Folder
- · Output\_Language
- · Output\_TextEncoding
- · Java\_BasePackageName
- GenerateCode
- · GenerateCodeEx
- ·GenerateCodeIn
- ·GenerateCodeInEx

[Beispiel](#page-504-0)e zur Verwendung der oben aufgelisteten Eigenschaften und Methoden finden Sie unter Beispiel<sup>605)</sup>: [Projektaufgaben](#page-504-0)<sup>505</sup>. Zur Durchführung von Operationen, an denen Webservices beteiligt sind, wird die MapForce Enterprise Edition benötigt.

#### **Eigenschaften**

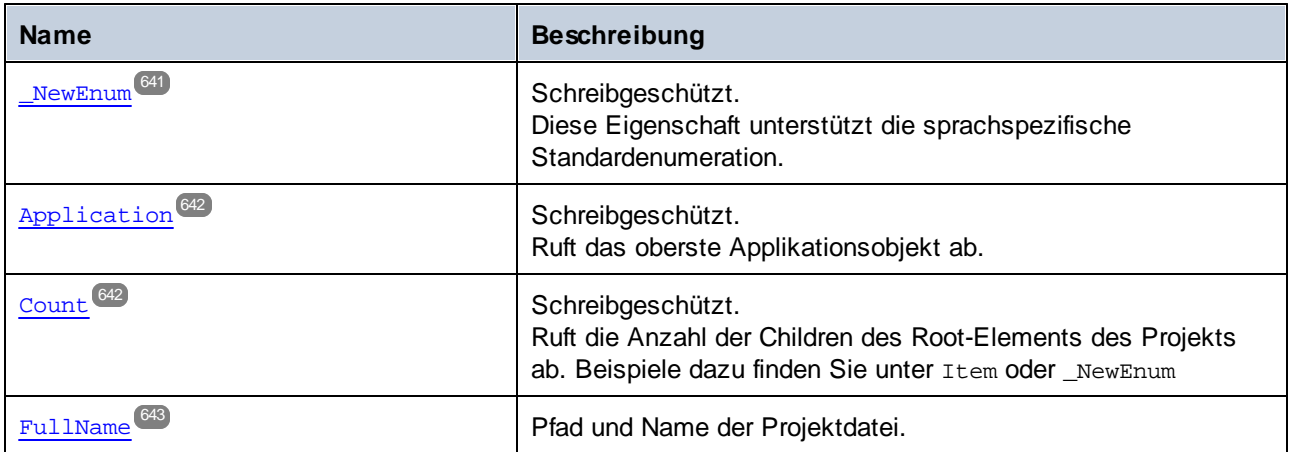

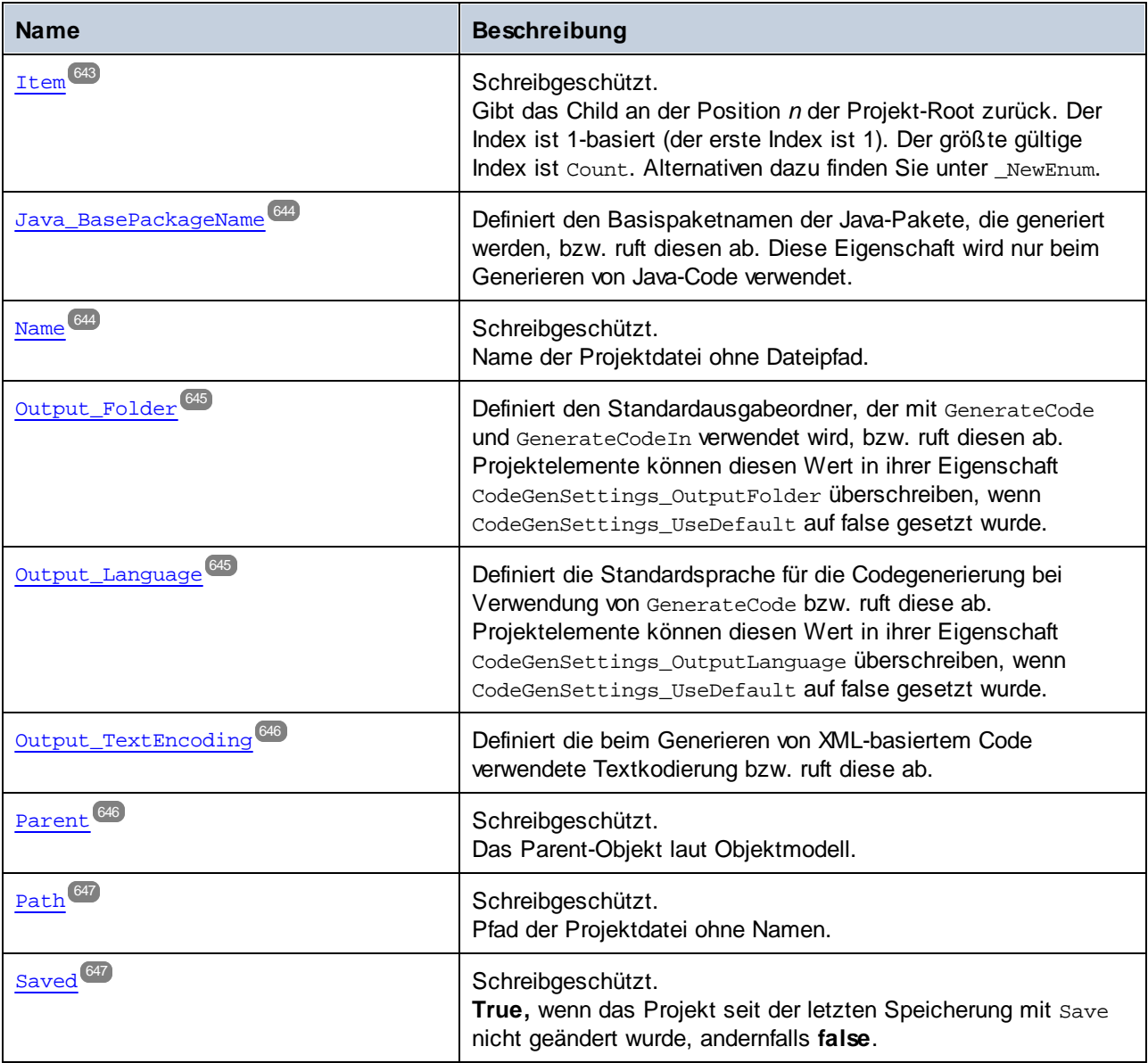

# Methoden

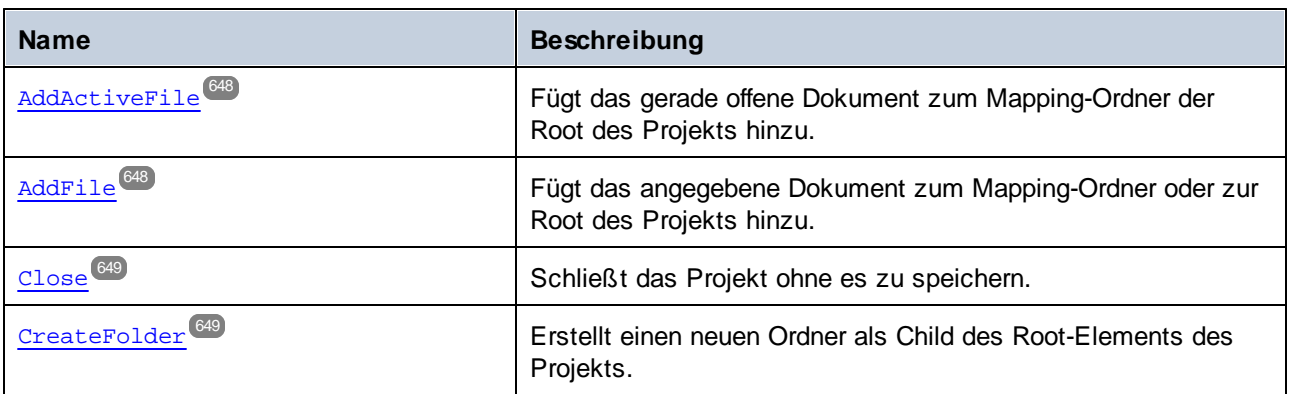

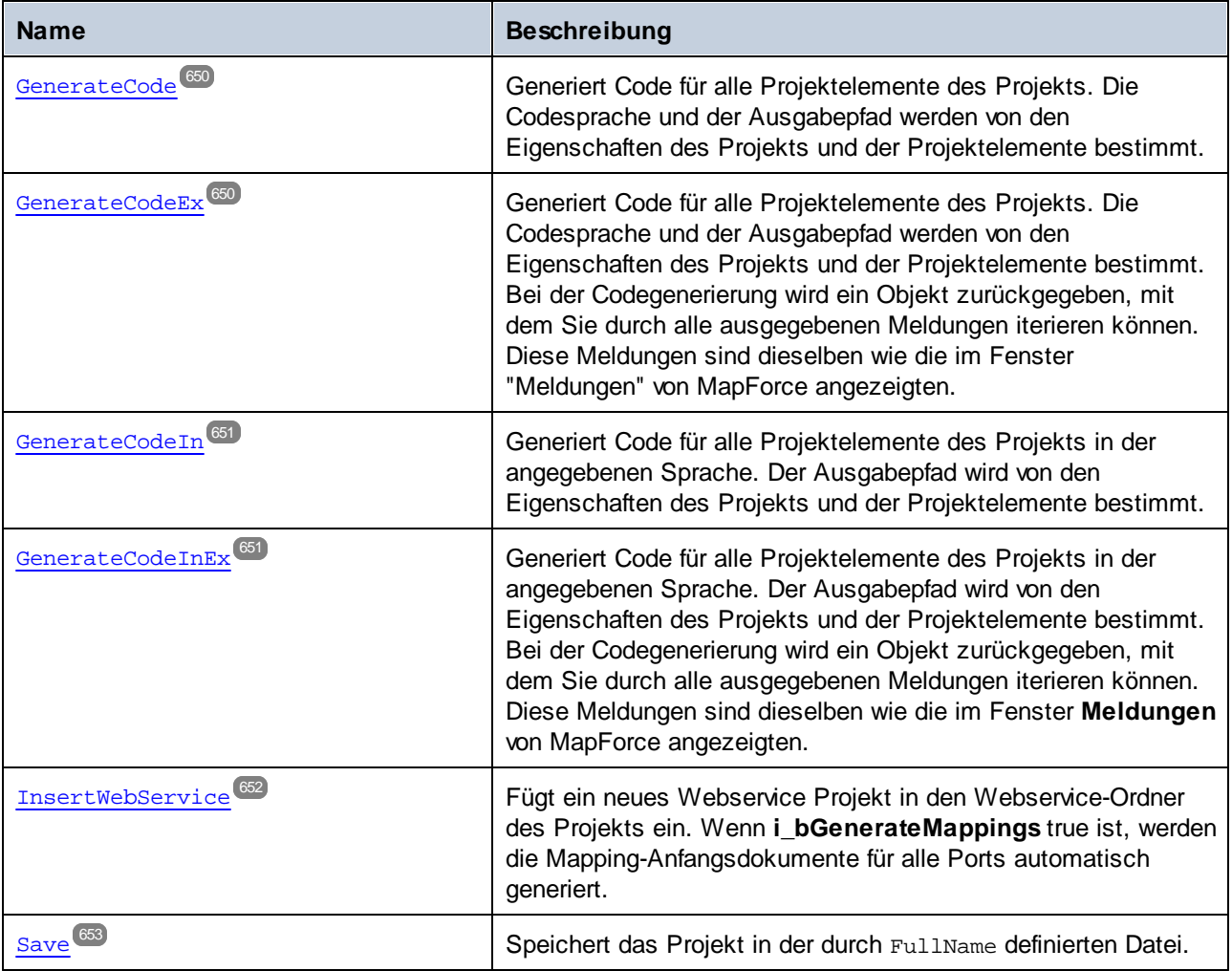

# **E**vents

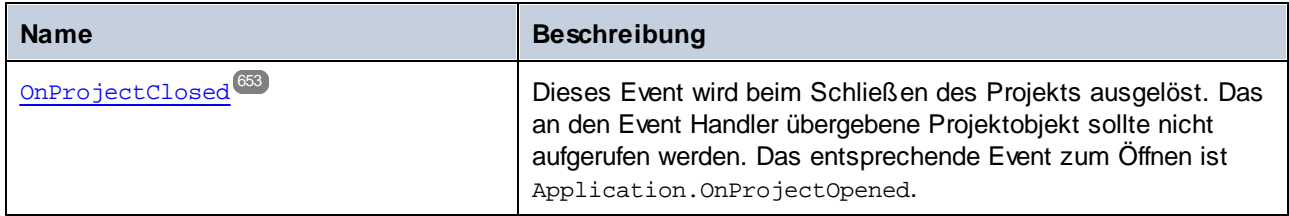

### <span id="page-640-0"></span>11.7.1.19.1 Eigenschaften

## *11.7.1.19.1.1 \_NewEnum*

Diese Eigenschaft unterstützt die sprachspezifische Standardenumeration.

#### **Signatur**

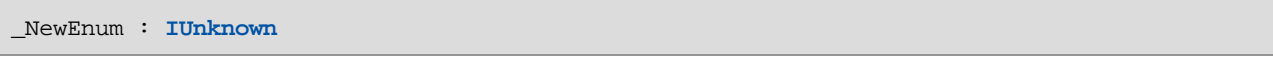

*Allgemeine Signatur*

## Fehler

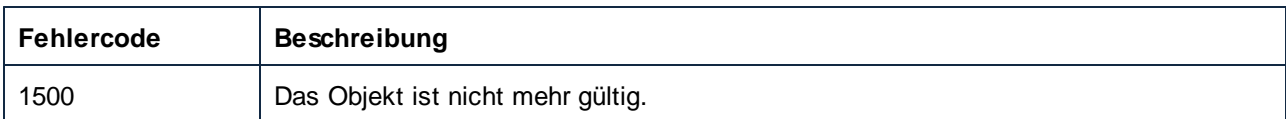

## **Beispiele**

```
// ------------------------------------------------------------
// JScript sample - enumeration of a project's project items.
function AllChildrenOfProjectRoot()
{
    objProject = objMapForce.ActiveProject;
   if ( objProject != null )
    {
for ( objProjectIter = new Enumerator(objProject); ! objProjectIter.atEnd(); objProjectIt
er.moveNext() )
        {
            objProjectItem = objProjectIter.item();
            // do something with project item here
        }
    }
}
```

```
// ------------------------------------------------------------
// JScript sample - iterate all project items, depth first.
function IterateProjectItemsRec(objProjectItemIter)
{
   while ( ! objProjectItemIter.atEnd() )
    {
        objProjectItem = objProjectItemIter.item();
        // do something with project item here
        IterateProjectItemsRec( new Enumerator(objProjectItem) );
```

```
objProjectItemIter.moveNext();
    }
}
function IterateAllProjectItems()
\{objProject = objMapForce.ActiveProject;
    if ( objProject != null )
    {
        IterateProjectItemsRec( new Enumerator(objProject) );
    }
}
```
# <span id="page-641-0"></span>*11.7.1.19.1.2 Application*

Ruft das oberste Applikationsobjekt ab.

#### **Signatur**

Application : **Application**

*Allgemeine Signatur*

#### Fehler

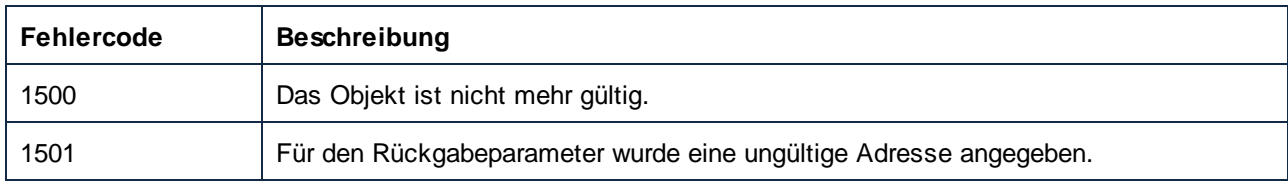

#### <span id="page-641-1"></span>*11.7.1.19.1.3 Count*

Ruft die Anzahl der Children des Root-Elements des Projekts ab. Beispiele dazu finden Sie unter Item oder \_NewEnum

#### **Signatur**

Count : **Integer**

*Allgemeine Signatur*

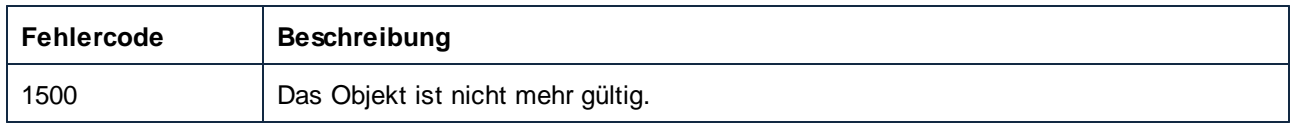

# <span id="page-642-0"></span>*11.7.1.19.1.4 FullName*

Pfad und Name der Projektdatei.

## **Signatur**

FullName : **String**

*Allgemeine Signatur*

### Fehler

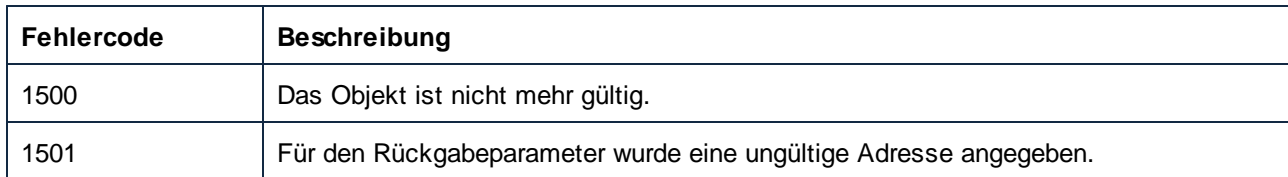

# <span id="page-642-1"></span>*11.7.1.19.1.5 Item*

Gibt das Child an der Position *n* der Projekt-Root zurück. Der Index ist 1-basiert (der erste Index ist 1). Der größte gültige Index ist Count. Alternativen dazu finden Sie unter \_NewEnum.

#### **Signatur**

Item(**in n**:**Integer**) : **ProjectItem**

#### *Allgemeine Signatur*

#### Fehler

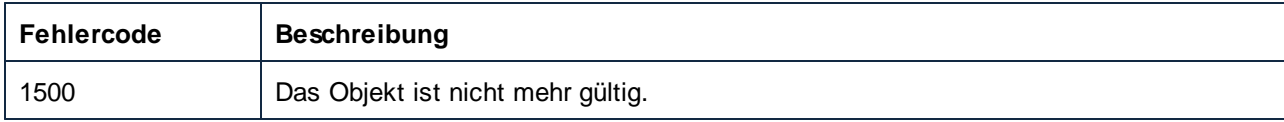

#### Beispiele

// -----------------------------------------------------------

```
// JScript code snippet - enumerate children using Count and Item.
for( nItemIndex = 1; nItemIndex <= objProject.Count; nItemIndex++ )
{
    objProjectItem = objProject.Item(nItemIndex);
    // do something with project item here
}
```
# <span id="page-643-0"></span>*11.7.1.19.1.6 Java\_BasePackageName*

Definiert den Basispaketnamen der Java-Pakete, die generiert werden, bzw. ruft diesen ab. Diese Eigenschaft wird nur beim Generieren von Java-Code verwendet.

#### **Signatur**

Java\_BasePackageName : **String**

*Allgemeine Signatur*

#### Fehler

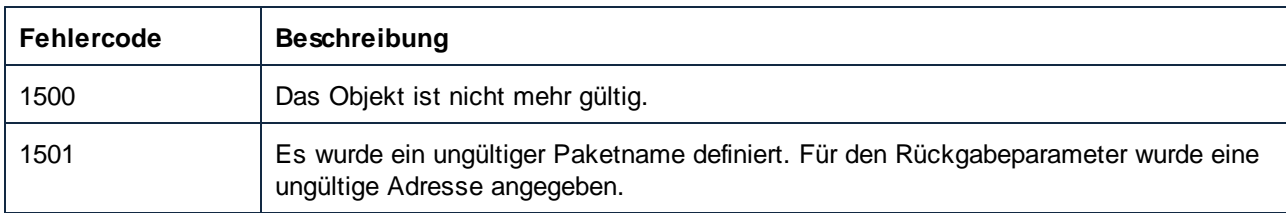

#### <span id="page-643-1"></span>*11.7.1.19.1.7 Name*

Name der Projektdatei ohne Dateipfad.

#### **Signatur**

Name : **String**

*Allgemeine Signatur*

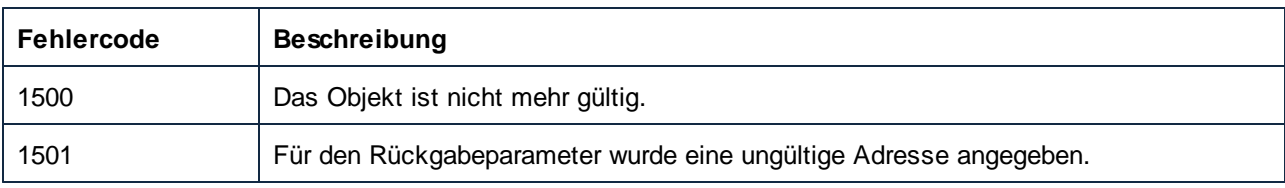

# <span id="page-644-0"></span>*11.7.1.19.1.8 Output\_Folder*

Definiert den Standardausgabeordner, der mit GenerateCode und GenerateCodeIn verwendet wird, bzw. ruft diesen ab. Projektelemente können diesen Wert in ihrer Eigenschaft CodeGenSettings\_OutputFolder überschreiben, wenn CodeGenSettings\_UseDefault auf false gesetzt wurde.

# **Signatur**

Output\_Folder : **String**

*Allgemeine Signatur*

### Fehler

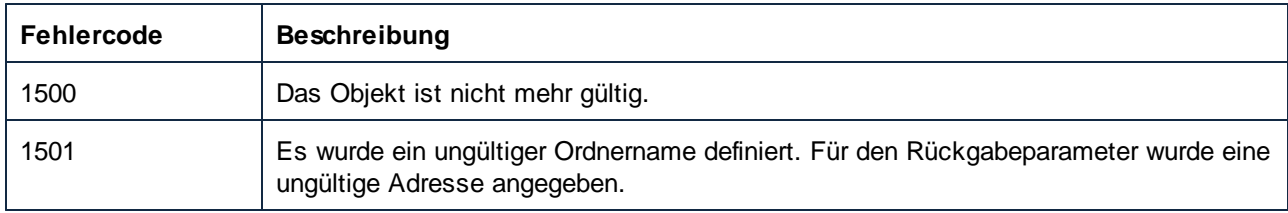

# <span id="page-644-1"></span>*11.7.1.19.1.9 Output\_Language*

Definiert die Standardsprache für die Codegenerierung bei Verwendung von GenerateCode bzw. ruft diese ab. Projektelemente können diesen Wert in ihrer Eigenschaft CodeGenSettings\_OutputLanguage überschreiben, wenn CodeGenSettings\_UseDefault auf false gesetzt wurde.

# **Signatur**

```
Output_Language : ENUMProgrammingLanguage
674
```
*Allgemeine Signatur*

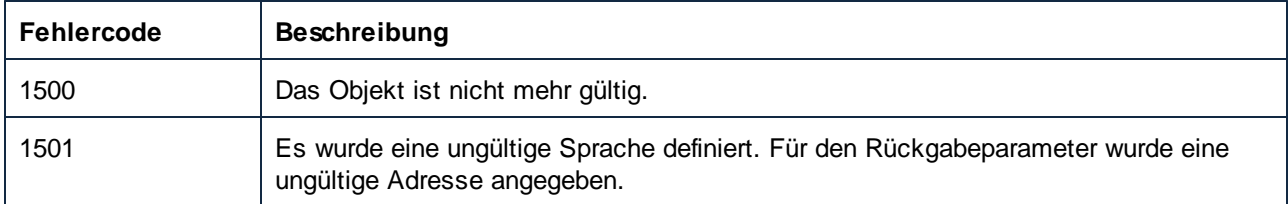

# <span id="page-645-0"></span>*11.7.1.19.1.10 Output\_TextEncoding*

Definiert die beim Generieren von XML-basiertem Code verwendete Textkodierung bzw. ruft diese ab.

#### **Signatur**

Output\_TextEncoding : **String**

*Allgemeine Signatur*

#### Fehler

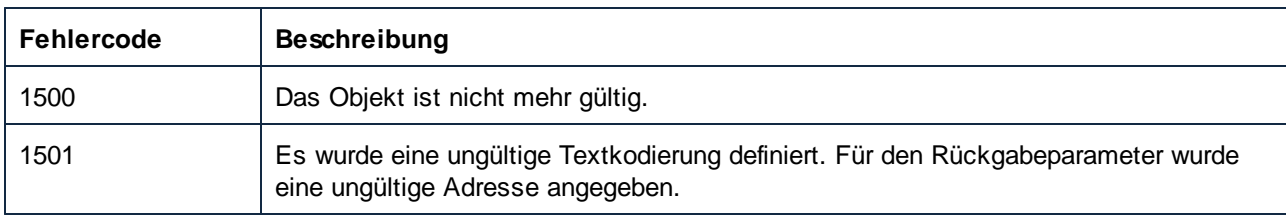

# <span id="page-645-1"></span>*11.7.1.19.1.11 Parent*

Das Parent-Objekt laut Objektmodell.

### **Signatur**

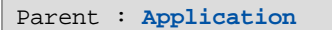

*Allgemeine Signatur*

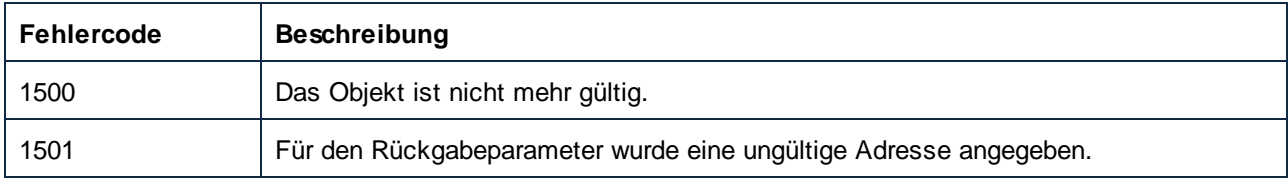

# <span id="page-646-0"></span>*11.7.1.19.1.12 Path*

Pfad der Projektdatei ohne Namen.

#### **Signatur**

Path : **String**

*Allgemeine Signatur*

#### Fehler

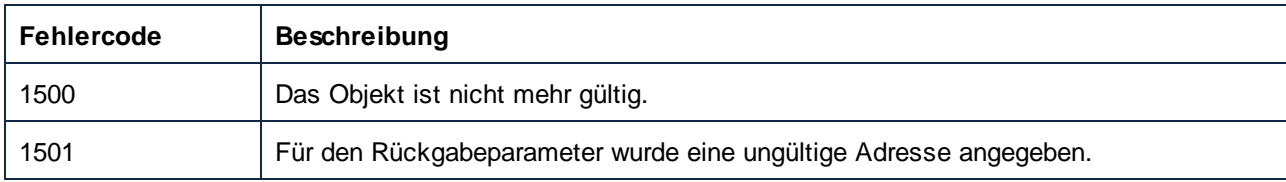

## <span id="page-646-1"></span>*11.7.1.19.1.13 Saved*

**True,** wenn das Projekt seit der letzten Speicherung mit Save nicht geändert wurde, andernfalls **false**.

## **Signatur**

Saved : **Boolean**

*Allgemeine Signatur*

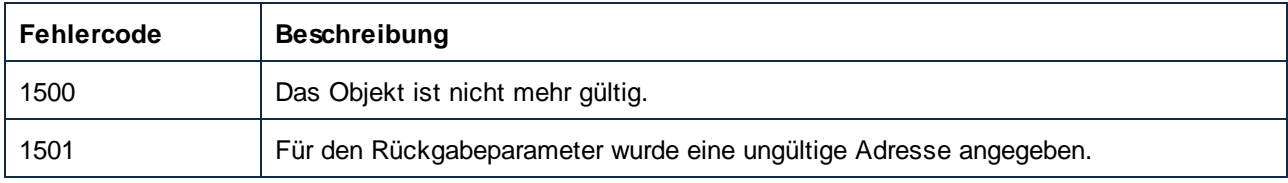

### <span id="page-647-0"></span>11.7.1.19.2 Methoden

#### *11.7.1.19.2.1 AddActiveFile*

Fügt das gerade offene Dokument zum Mapping-Ordner der Root des Projekts hinzu.

#### **Signatur**

AddActiveFile() -> **ProjectItem**

*Allgemeine Signatur*

# Fehler

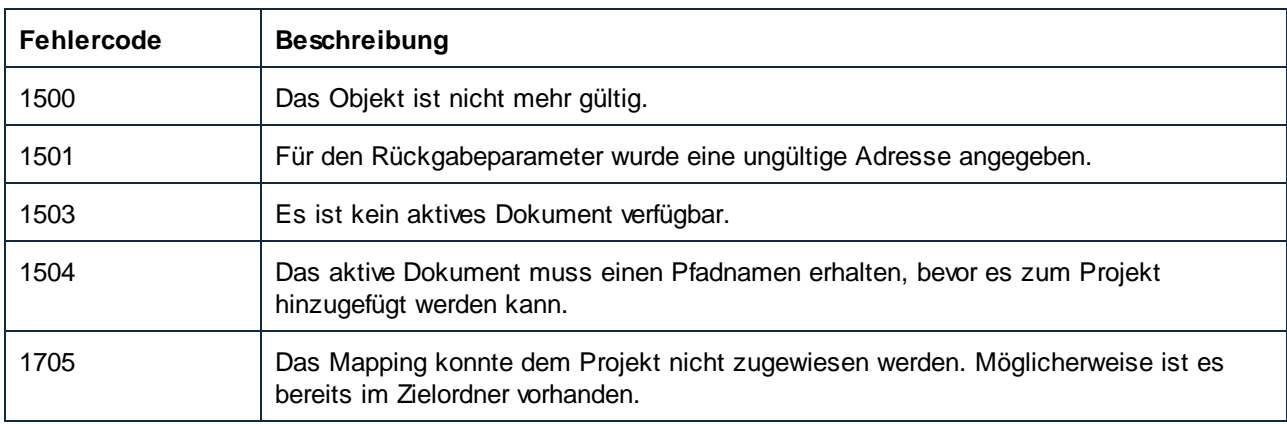

### <span id="page-647-1"></span>*11.7.1.19.2.2 AddFile*

Fügt das angegebene Dokument zum Mapping-Ordner oder zur Root des Projekts hinzu.

#### **Signatur**

AddFile(**in i\_strFileName**:**String**) -> **ProjectItem**

*Allgemeine Signatur*

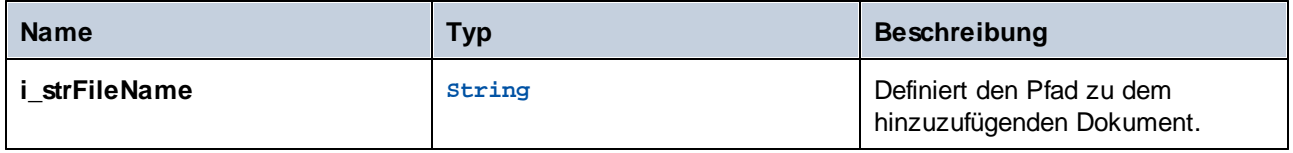
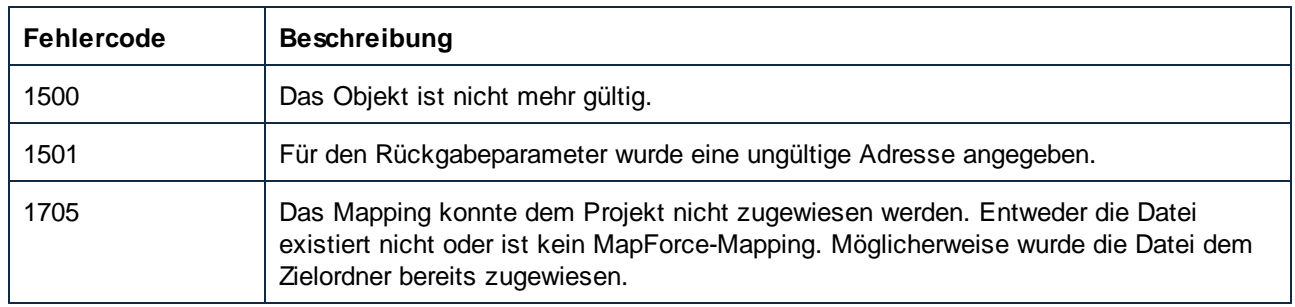

### *11.7.1.19.2.3 Close*

Schließt das Projekt ohne es zu speichern.

### **Signatur**

Close() -> **Void**

*Allgemeine Signatur*

### **Fehler**

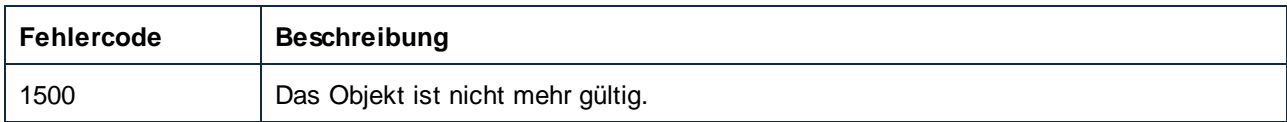

### *11.7.1.19.2.4 CreateFolder*

Erstellt einen neuen Ordner als Child des Root-Elements des Projekts.

### **Signatur**

```
CreateFolder(in i_strFolderName:String) -> ProjectItem
```
*Allgemeine Signatur*

### Parameter

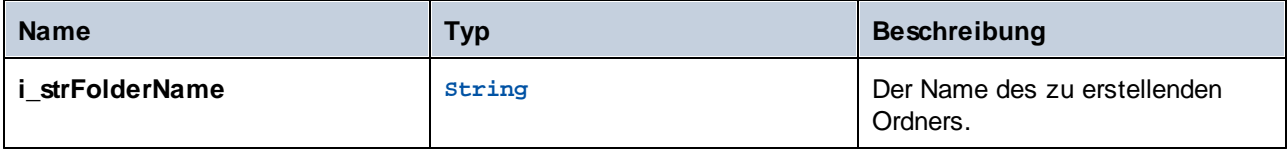

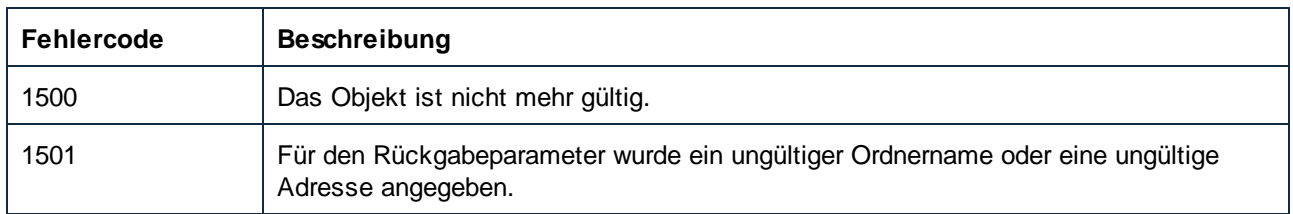

### *11.7.1.19.2.5 GenerateCode*

Generiert Code für alle Projektelemente des Projekts. Die Codesprache und der Ausgabepfad werden von den Eigenschaften des Projekts und der Projektelemente bestimmt.

#### **Signatur**

GenerateCode() -> **Void**

*Allgemeine Signatur*

### Fehler

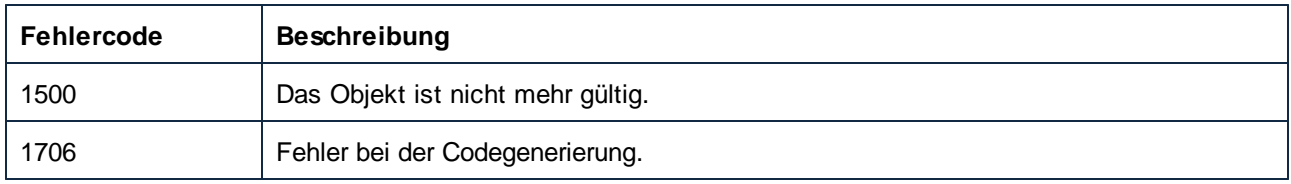

### *11.7.1.19.2.6 GenerateCodeEx*

Generiert Code für alle Projektelemente des Projekts. Die Codesprache und der Ausgabepfad werden von den Eigenschaften des Projekts und der Projektelemente bestimmt. Bei der Codegenerierung wird ein Objekt zurückgegeben, mit dem Sie durch alle ausgegebenen Meldungen iterieren können. Diese Meldungen sind dieselben wie die im Fenster "Meldungen" von MapForce angezeigten.

#### **Signatur**

GenerateCodeEx() -> **ErrorMarkers**

*Allgemeine Signatur*

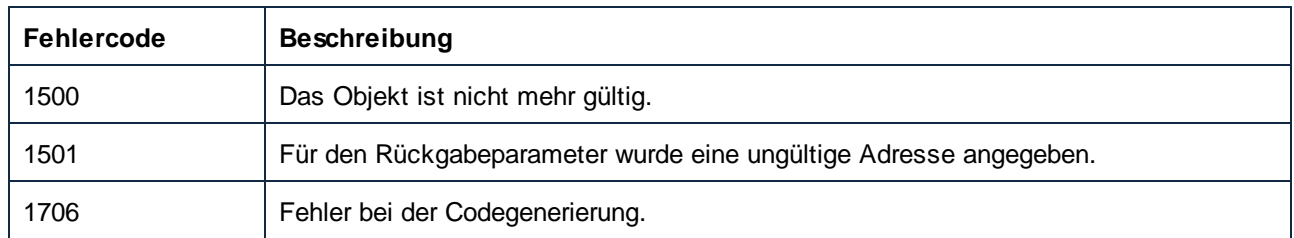

### *11.7.1.19.2.7 GenerateCodeIn*

Generiert Code für alle Projektelemente des Projekts in der angegebenen Sprache. Der Ausgabepfad wird von den Eigenschaften des Projekts und der Projektelemente bestimmt.

### **Signatur**

GenerateCodeIn(**in i\_nLanguage**:[ENUMProgrammingLanguage](#page-673-0) ) -> **Void** 674

*Allgemeine Signatur*

#### **Parameter**

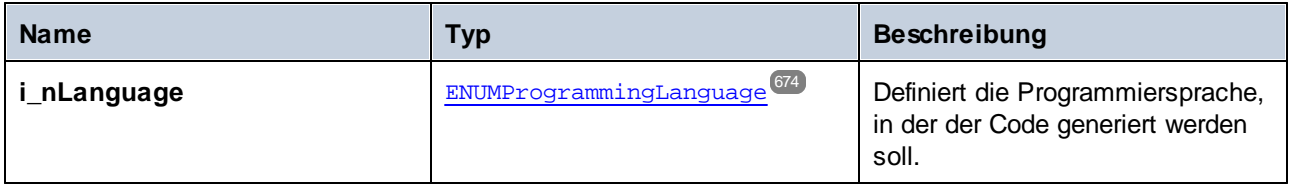

#### Fehler

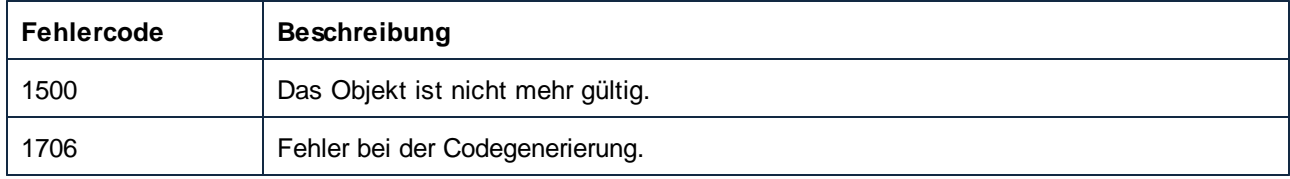

### *11.7.1.19.2.8 GenerateCodeInEx*

Generiert Code für alle Projektelemente des Projekts in der angegebenen Sprache. Der Ausgabepfad wird von den Eigenschaften des Projekts und der Projektelemente bestimmt. Bei der Codegenerierung wird ein Objekt zurückgegeben, mit dem Sie durch alle ausgegebenen Meldungen iterieren können. Diese Meldungen sind dieselben wie die im Fenster **Meldungen** von MapForce angezeigten.

#### **Signatur**

GenerateCodeInEx(**in i\_nLanguage**[:ENUMProgrammingLanguage](#page-673-0) ) -> **ErrorMarkers** 674

*Allgemeine Signatur*

#### Parameter

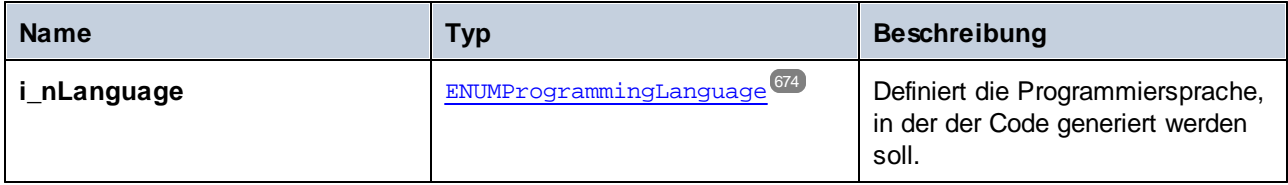

### **Fehler**

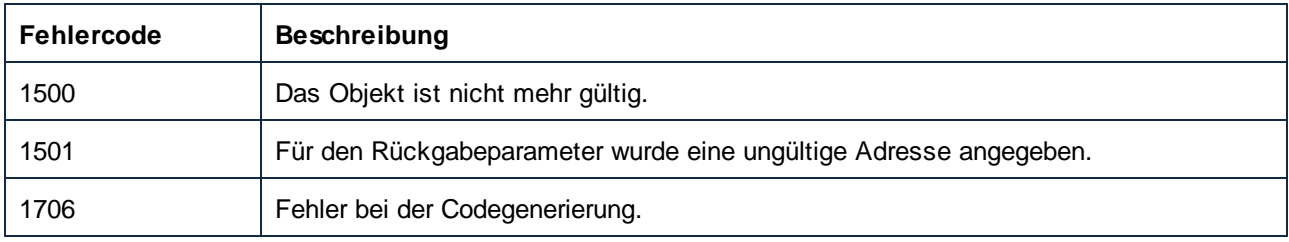

### *11.7.1.19.2.9 InsertWebService*

Fügt ein neues Webservice Projekt in den Webservice-Ordner des Projekts ein. Wenn **i\_bGenerateMappings** true ist, werden die Mapping-Anfangsdokumente für alle Ports automatisch generiert.

### **Signatur**

```
InsertWebService(in i_strWSDLFile:String, in i_strService:String, in i_strPort:String, in
i_bGenerateMappings:Boolean) -> ProjectItem
```
*Allgemeine Signatur*

### Parameter

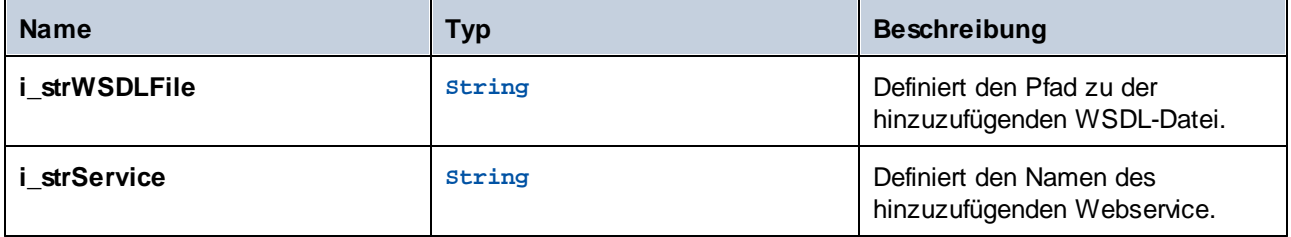

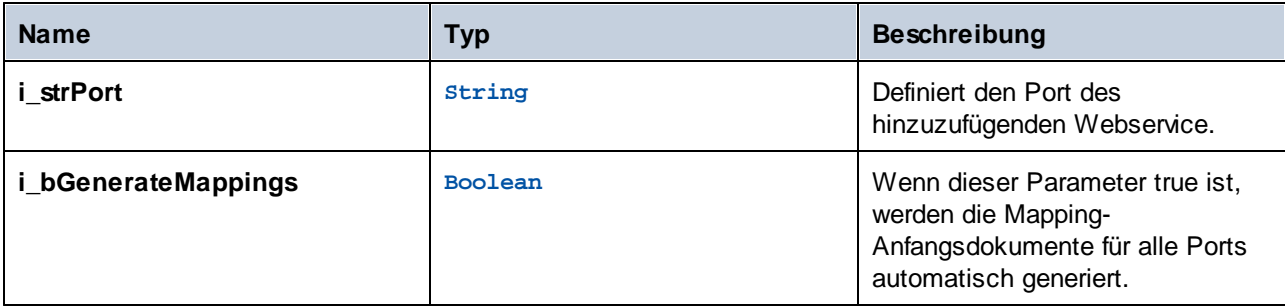

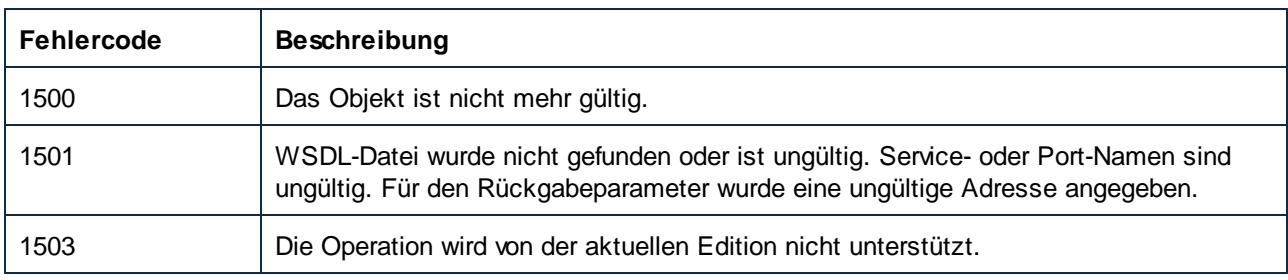

### *11.7.1.19.2.10 Save*

Speichert das Projekt in der durch FullName definierten Datei.

### **Signatur**

Save() -> **Void**

*Allgemeine Signatur*

### Fehler

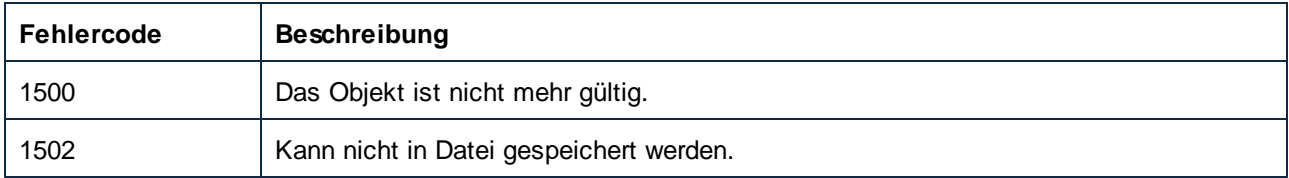

### 11.7.1.19.3 Events

### *11.7.1.19.3.1 OnProjectClosed*

Dieses Event wird beim Schließen des Projekts ausgelöst. Das an den Event Handler übergebene Projektobjekt sollte nicht aufgerufen werden. Das entsprechende Event zum Öffnen ist Application.OnProjectOpened.

#### **Signatur**

```
OnProjectClosed(in i_ipProject:Project) : Void
```
## 11.7.1.20 ProjectItem

Ein ProjectItem-Objekt repräsentiert einen Eintrag in der Projektstruktur.

Eigenschaften zum Navigieren im Objektmodell:

- · Application ·
- Parent

Navigation in der Projektstruktur:

- ·Count
- ·Item
- ·\_NewEnum

Eigenschaften des Projektelements:

- ·Kind
- ·Name
- ·WSDLFile (steht nur bei Webservice-Projektelementen zur Verfügung)
- ·QualifiedName (steht nur bei Webservice-Projektelementen zur Verfügung)

#### Bearbeitung der Projektstruktur:

- AddActiveFile (steht nur für Ordnerelemente zur Verfügung)
- AddFile (steht nur für Ordnerelemente zur Verfügung)
- CreateFolder (steht nur für Ordnerelemente zur Verfügung)
- · CreateMappingForProject (steht nur für Webservice-Operationen zur Verfügung)
- ·Remove

#### Dokumentzugriff:

·Open (steht nur für Mapping-Elemente und Webservice-Operationen zur Verfügung)

#### Codegenerierung:

- · CodeGenSettings\_UseDefault
- · CodeGenSettings\_OutputFolder
- · CodeGenSettings\_Language
- GenerateCode
- GenerateCodeEx
- ·GenerateCodeIn
- ·GenerateCodeInEx

Beispiele zur Verwendung der oben aufgelisteten Eigenschaften und Methoden finden Sie unter [Beispiel:](#page-504-0) [Projektaufgaben](#page-504-0)<sup>605</sup>. Für Operationen mit Webservices benötigen Sie die MapForce Enterprise Edition.

# Eigenschaften

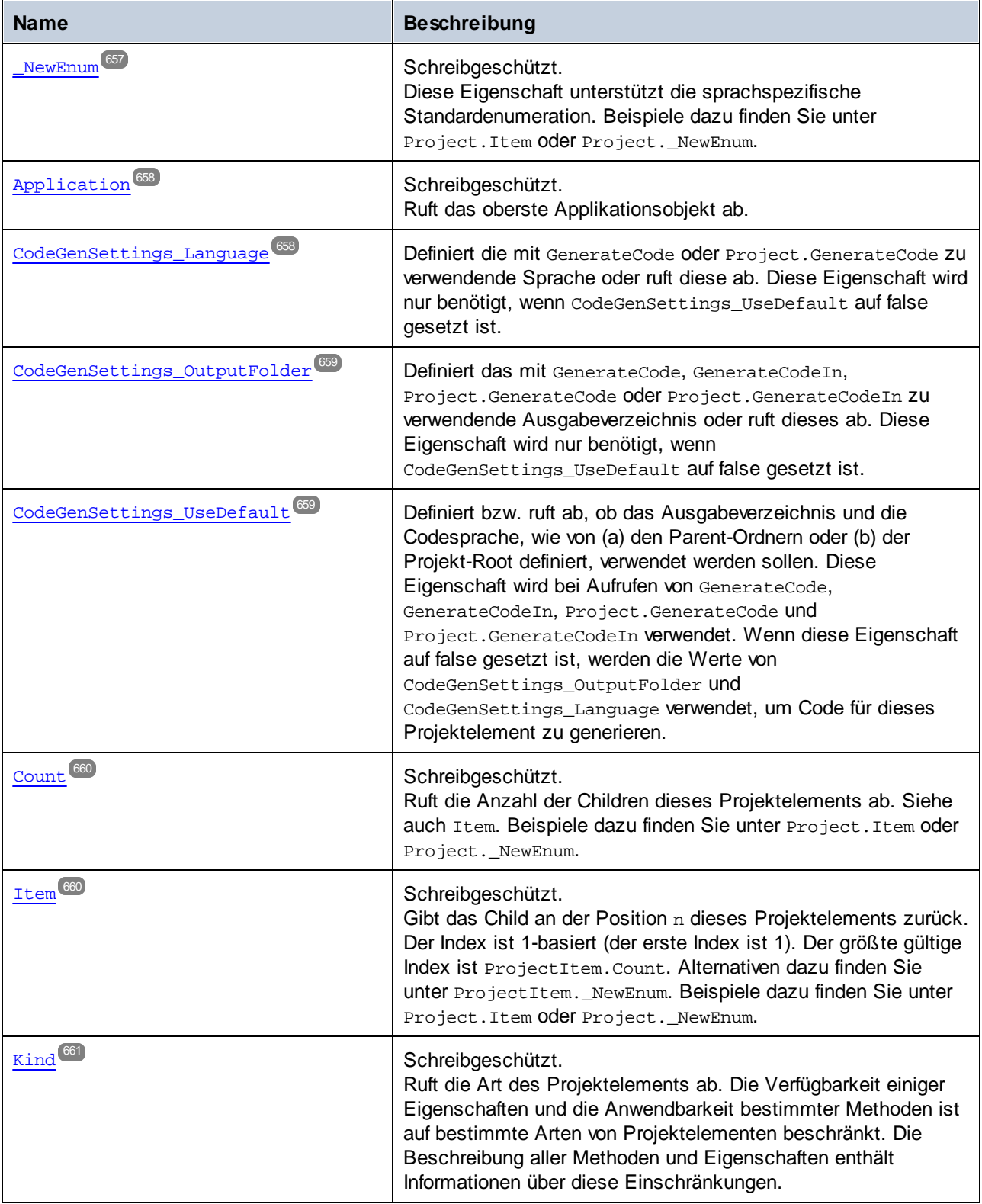

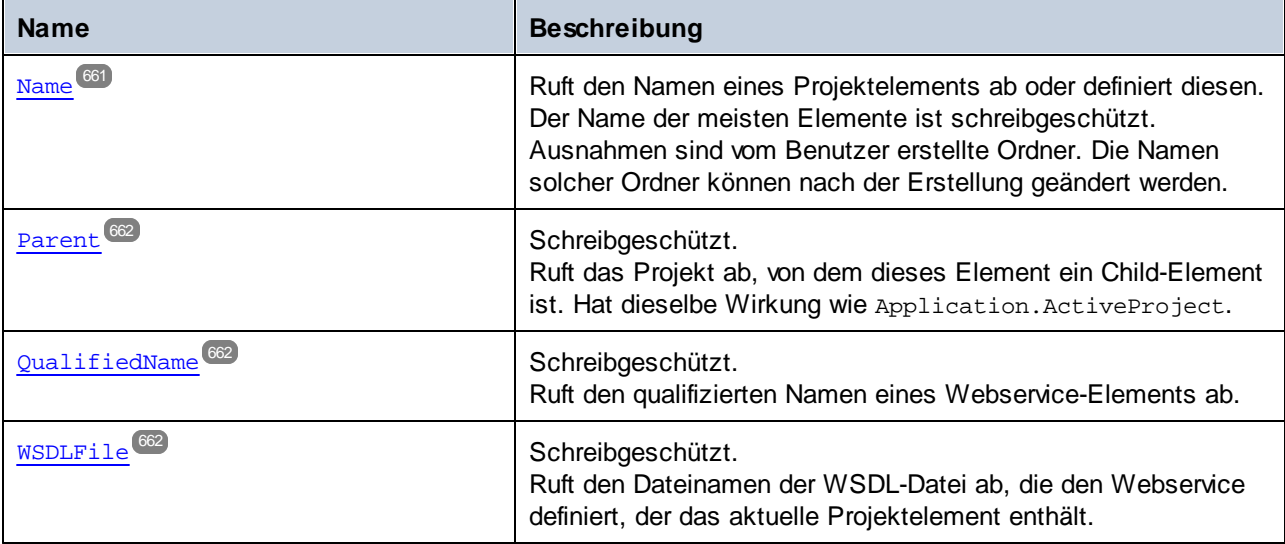

### Methoden

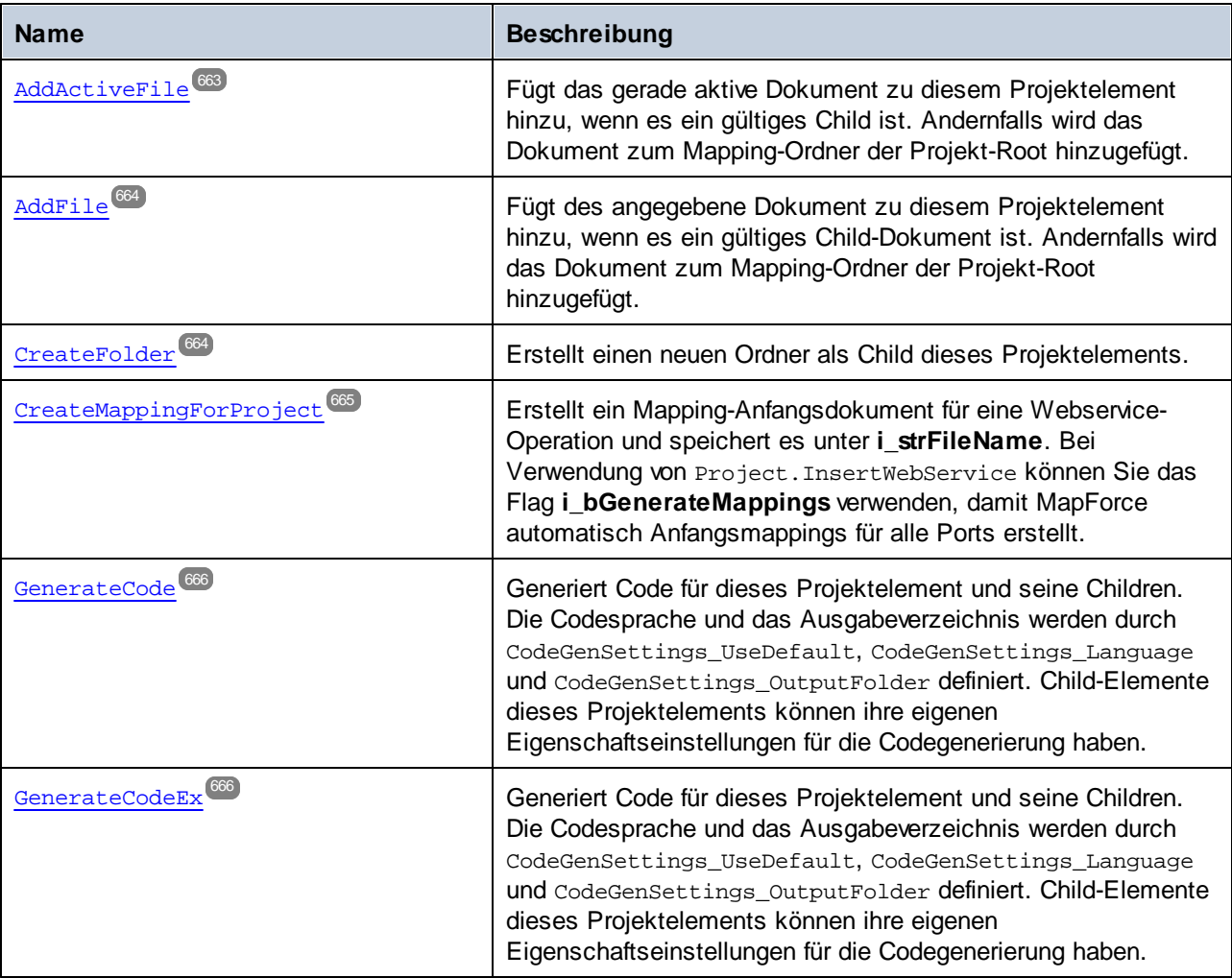

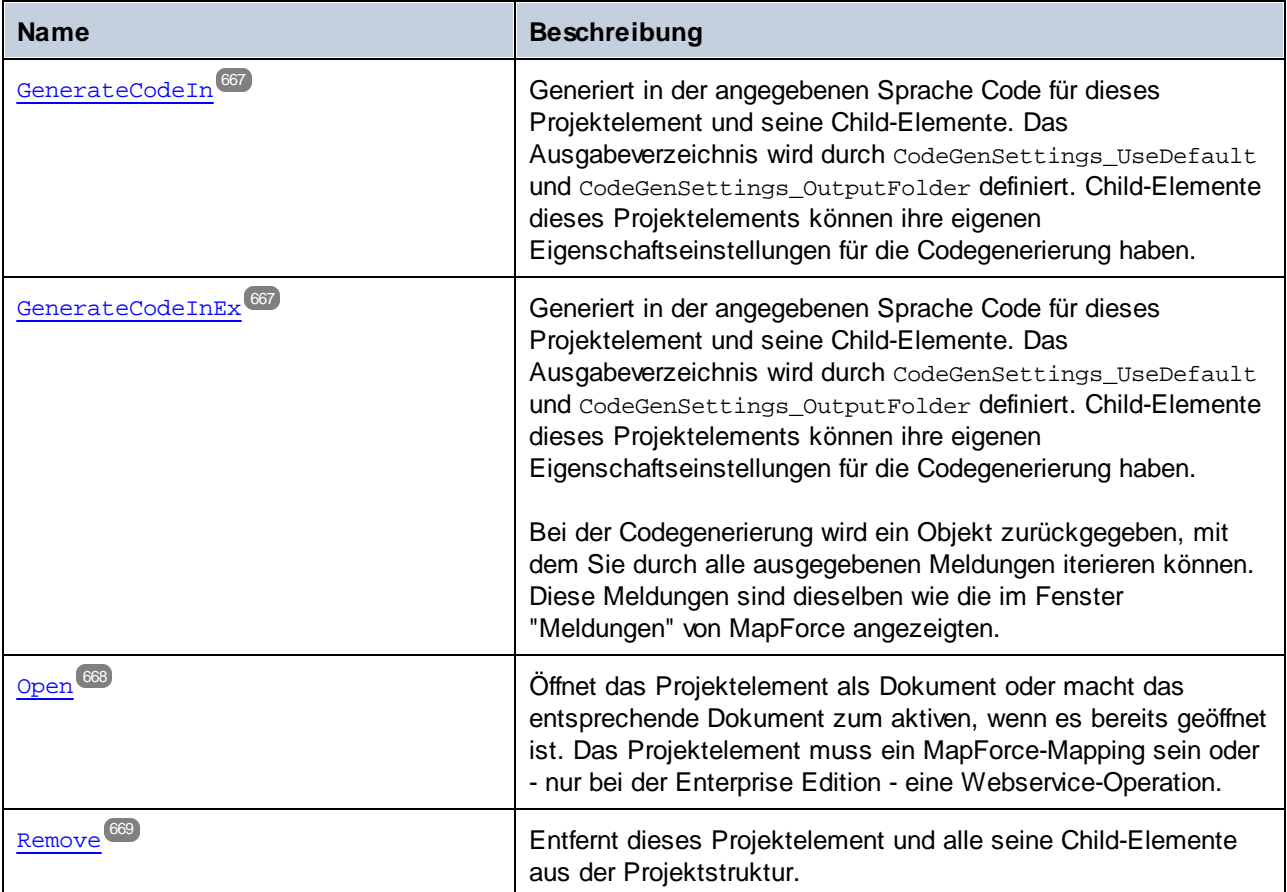

### **E**vents

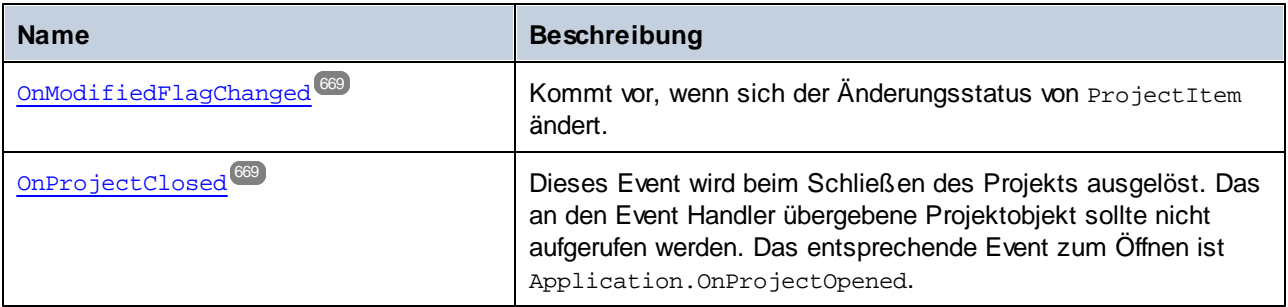

## <span id="page-656-0"></span>11.7.1.20.1 Eigenschaften

## *11.7.1.20.1.1 \_NewEnum*

Diese Eigenschaft unterstützt die sprachspezifische Standardenumeration. Beispiele dazu finden Sie unter Project.Item oder Project.\_NewEnum.

#### **Signatur**

\_NewEnum : **IUnknown**

*Allgemeine Signatur*

#### Fehler

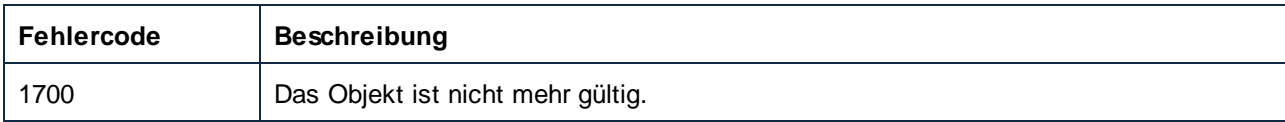

### <span id="page-657-0"></span>*11.7.1.20.1.2 Application*

Ruft das oberste Applikationsobjekt ab.

#### **Signatur**

Application : **Application**

*Allgemeine Signatur*

### Fehler

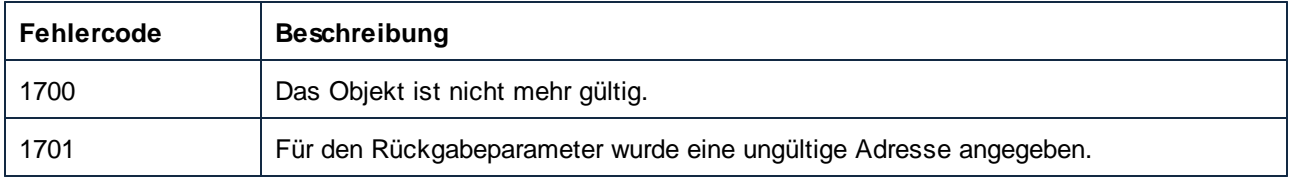

### <span id="page-657-1"></span>*11.7.1.20.1.3 CodeGenSettings\_Language*

Definiert die mit GenerateCode oder Project.GenerateCode zu verwendende Sprache oder ruft diese ab. Diese Eigenschaft wird nur benötigt, wenn CodeGenSettings\_UseDefault auf false gesetzt ist.

#### **Signatur**

CodeGenSettings\_Language : [ENUMProgrammingLanguage](#page-673-0)<sup>674</sup>

*Allgemeine Signatur*

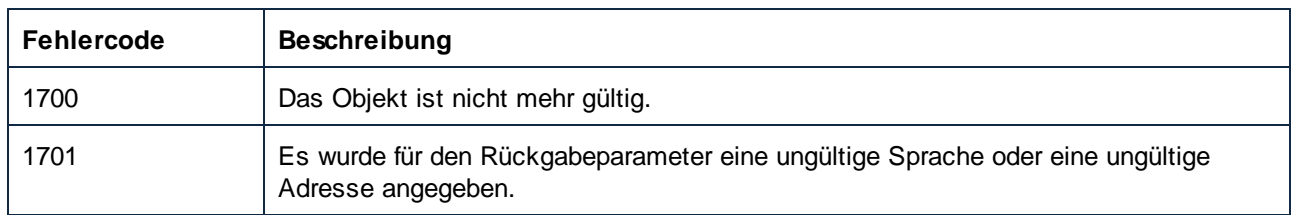

### <span id="page-658-0"></span>*11.7.1.20.1.4 CodeGenSettings\_OutputFolder*

Definiert das mit GenerateCode, GenerateCodeIn, Project.GenerateCode oder Project.GenerateCodeIn zu verwendende Ausgabeverzeichnis oder ruft dieses ab. Diese Eigenschaft wird nur benötigt, wenn CodeGenSettings\_UseDefault auf false gesetzt ist.

### **Signatur**

CodeGenSettings\_OutputFolder : **String**

*Allgemeine Signatur*

### Fehler

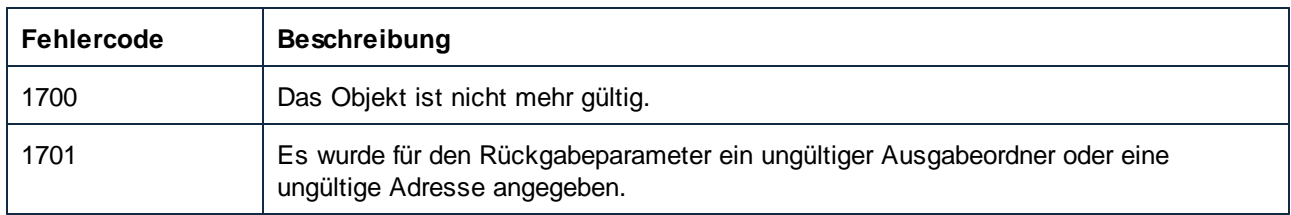

### <span id="page-658-1"></span>*11.7.1.20.1.5 CodeGenSettings\_UseDefault*

Definiert bzw. ruft ab, ob das Ausgabeverzeichnis und die Codesprache, wie von (a) den Parent-Ordnern oder (b) der Projekt-Root definiert, verwendet werden sollen. Diese Eigenschaft wird bei Aufrufen von GenerateCode, GenerateCodeIn, Project.GenerateCode und Project.GenerateCodeIn verwendet. Wenn diese Eigenschaft auf false gesetzt ist, werden die Werte von CodeGenSettings\_OutputFolder und CodeGenSettings\_Language verwendet, um Code für dieses Projektelement zu generieren.

### **Signatur**

CodeGenSettings\_UseDefault : **Boolean**

*Allgemeine Signatur*

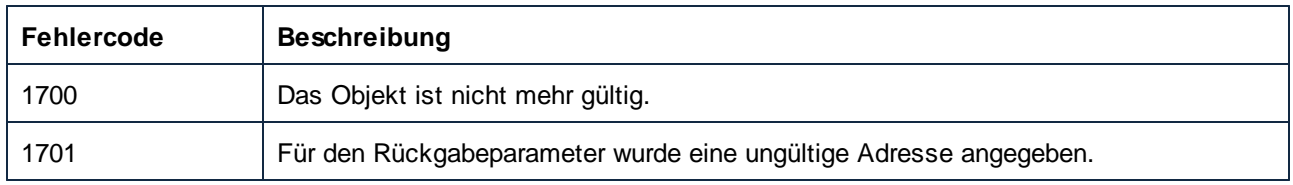

### <span id="page-659-0"></span>*11.7.1.20.1.6 Count*

Ruft die Anzahl der Children dieses Projektelements ab. Siehe auch Item. Beispiele dazu finden Sie unter Project.Item oder Project.\_NewEnum.

#### **Signatur**

Count : **Integer**

*Allgemeine Signatur*

#### Fehler

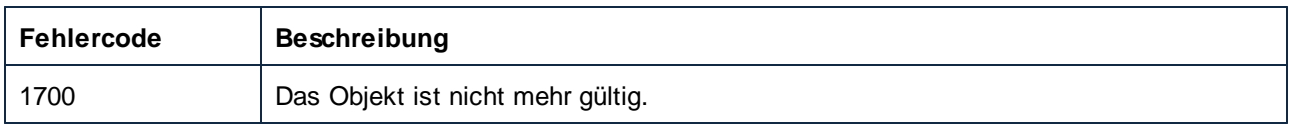

### <span id="page-659-1"></span>*11.7.1.20.1.7 Item*

Gibt das Child an der Position n dieses Projektelements zurück. Der Index ist 1-basiert (der erste Index ist 1). Der größte gültige Index ist ProjectItem.Count. Alternativen dazu finden Sie unter ProjectItem.\_NewEnum. Beispiele dazu finden Sie unter Project. Item oder Project.\_NewEnum.

#### **Signatur**

Item(**in n**:**Integer**) : **ProjectItem**

*Allgemeine Signatur*

#### Fehler

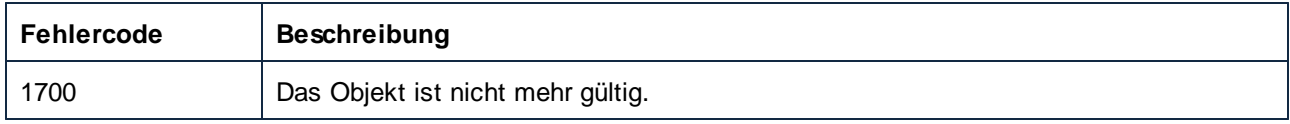

### <span id="page-660-0"></span>*11.7.1.20.1.8 Kind*

Ruft die Art des Projektelements ab. Die Verfügbarkeit einiger Eigenschaften und die Anwendbarkeit bestimmter Methoden ist auf bestimmte Arten von Projektelementen beschränkt. Die Beschreibung aller Methoden und Eigenschaften enthält Informationen über diese Einschränkungen.

### **Signatur**

Kind : [ENUMProjectItemType](#page-674-0)<sup>(675</sup>

*Allgemeine Signatur*

### **Fehler**

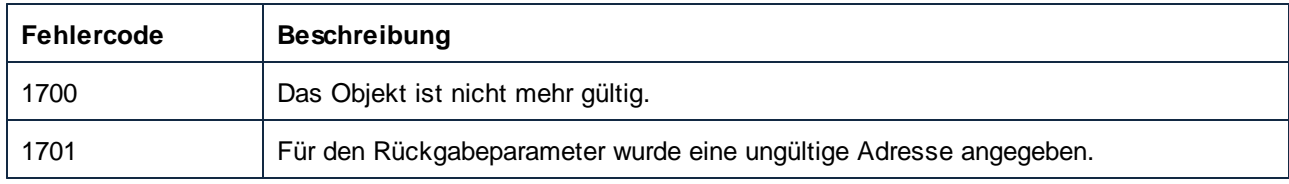

### <span id="page-660-1"></span>*11.7.1.20.1.9 Name*

Ruft den Namen eines Projektelements ab oder definiert diesen. Der Name der meisten Elemente ist schreibgeschützt. Ausnahmen sind vom Benutzer erstellte Ordner. Die Namen solcher Ordner können nach der Erstellung geändert werden.

### **Signatur**

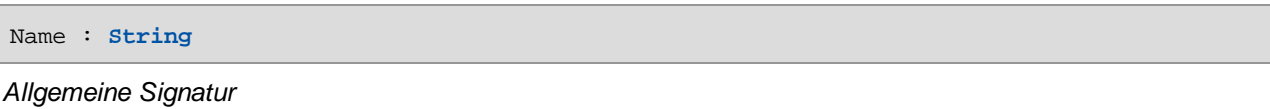

### **Fehler**

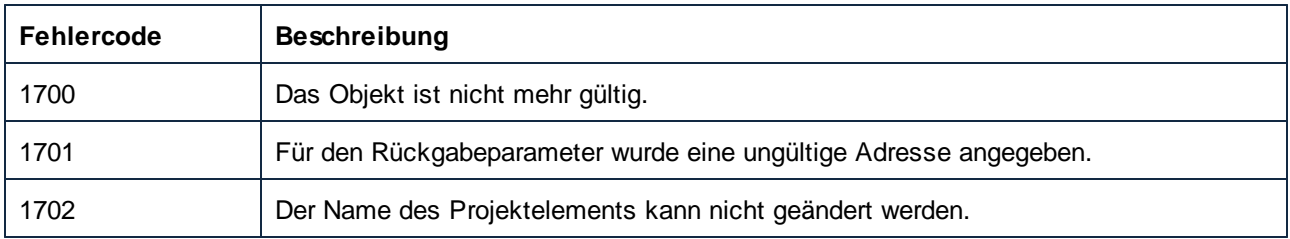

### <span id="page-661-0"></span>*11.7.1.20.1.10 Parent*

Ruft das Projekt ab, von dem dieses Element ein Child-Element ist. Hat dieselbe Wirkung wie Application.ActiveProject.

#### **Signatur**

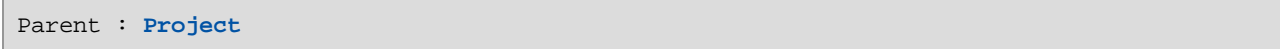

*Allgemeine Signatur*

#### Fehler

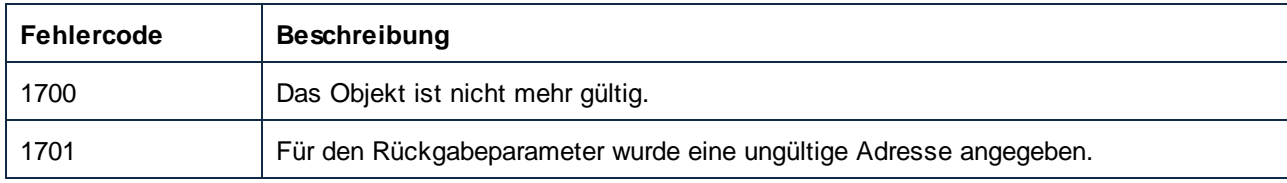

### <span id="page-661-1"></span>*11.7.1.20.1.11 QualifiedName*

Ruft den qualifizierten Namen eines Webservice-Elements ab.

#### **Signatur**

QualifiedName : **String**

*Allgemeine Signatur*

### Fehler

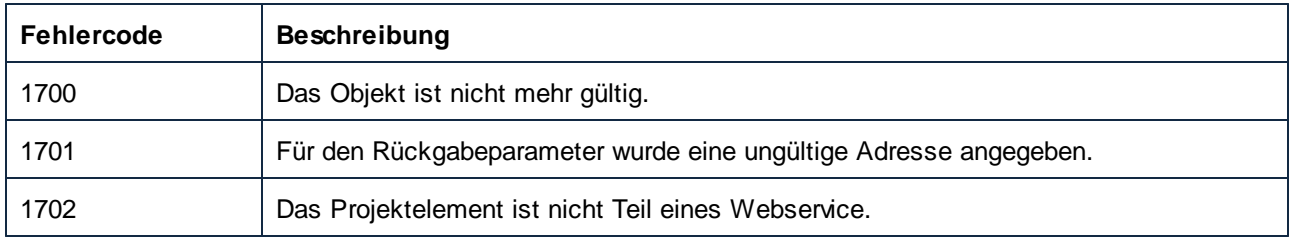

### <span id="page-661-2"></span>*11.7.1.20.1.12 WSDLFile*

Ruft den Dateinamen der WSDL-Datei ab, die den Webservice definiert, der das aktuelle Projektelement enthält.

### **Signatur**

WSDLFile : **String**

*Allgemeine Signatur*

### Fehler

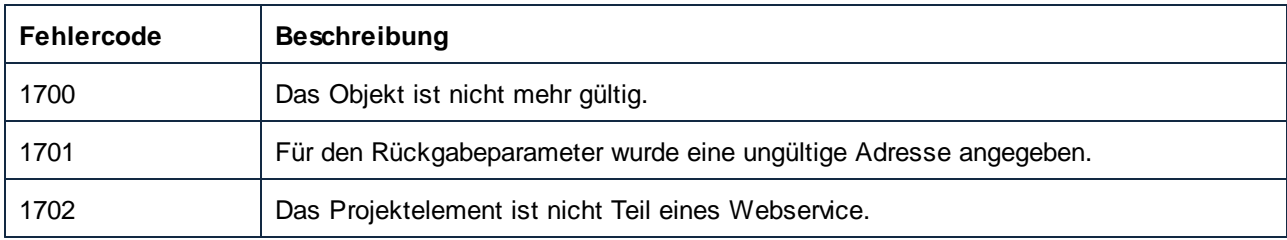

### <span id="page-662-0"></span>11.7.1.20.2 Methoden

### *11.7.1.20.2.1 AddActiveFile*

Fügt das gerade aktive Dokument zu diesem Projektelement hinzu, wenn es ein gültiges Child ist. Andernfalls wird das Dokument zum Mapping-Ordner der Projekt-Root hinzugefügt.

### **Signatur**

AddActiveFile() -> **ProjectItem**

*Allgemeine Signatur*

#### **Fehler**

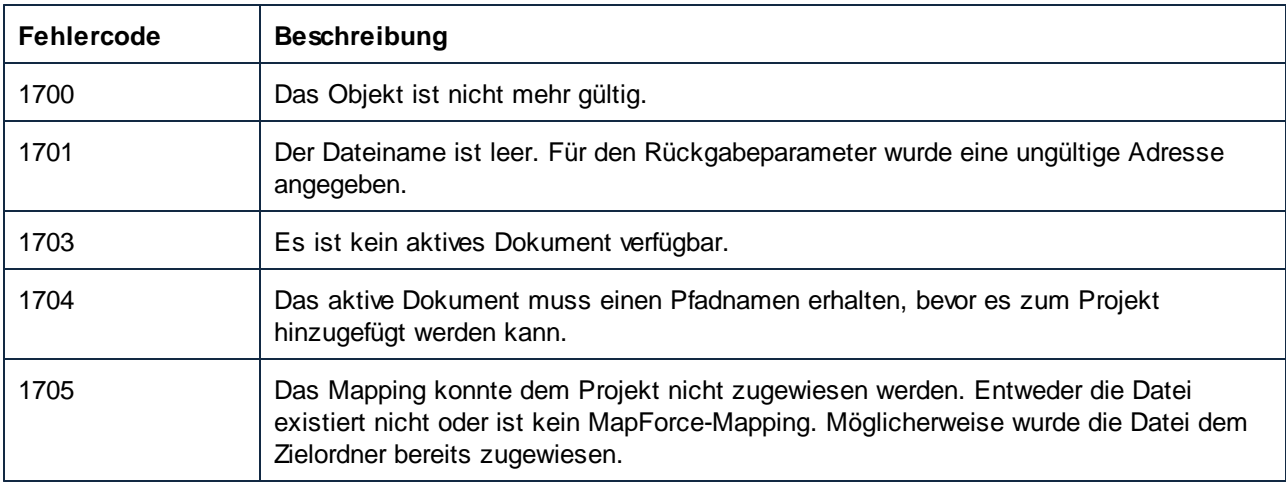

### <span id="page-663-0"></span>*11.7.1.20.2.2 AddFile*

Fügt des angegebene Dokument zu diesem Projektelement hinzu, wenn es ein gültiges Child-Dokument ist. Andernfalls wird das Dokument zum Mapping-Ordner der Projekt-Root hinzugefügt.

#### **Signatur**

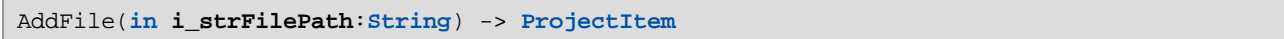

*Allgemeine Signatur*

#### Parameter

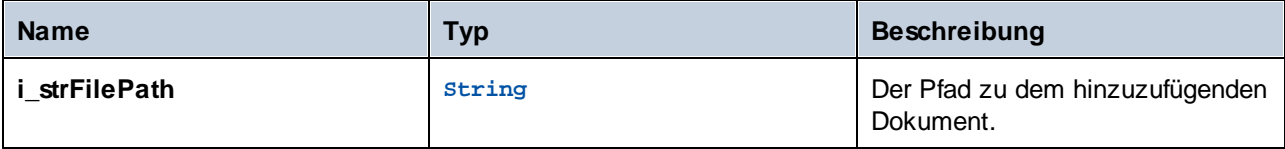

#### Fehler

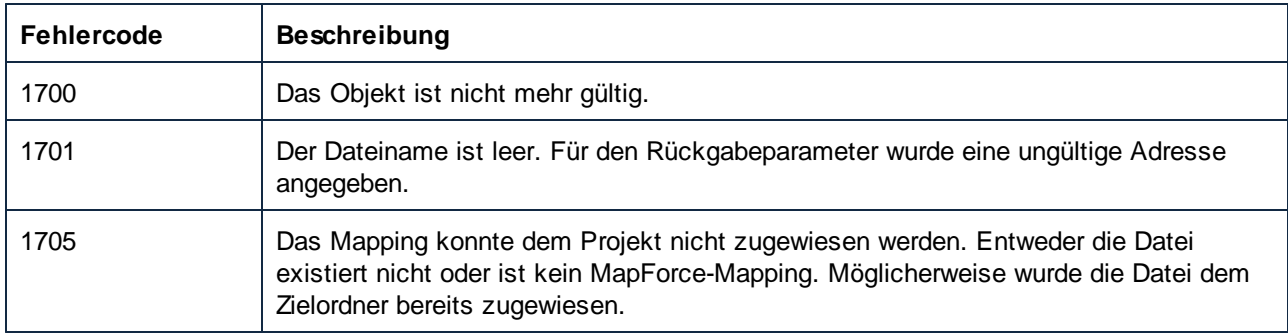

### <span id="page-663-1"></span>*11.7.1.20.2.3 CreateFolder*

Erstellt einen neuen Ordner als Child dieses Projektelements.

#### **Signatur**

CreateFolder(**in i\_strFolderName**:**String**) -> **ProjectItem**

*Allgemeine Signatur*

### Parameter

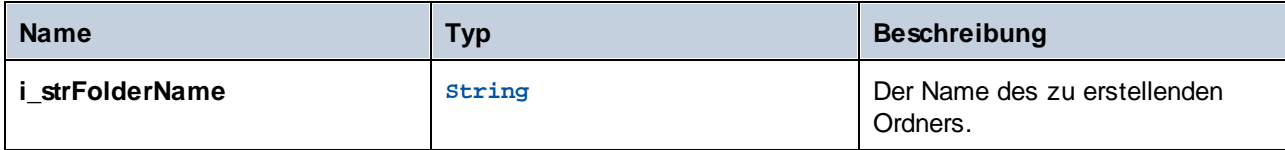

### **Fehler**

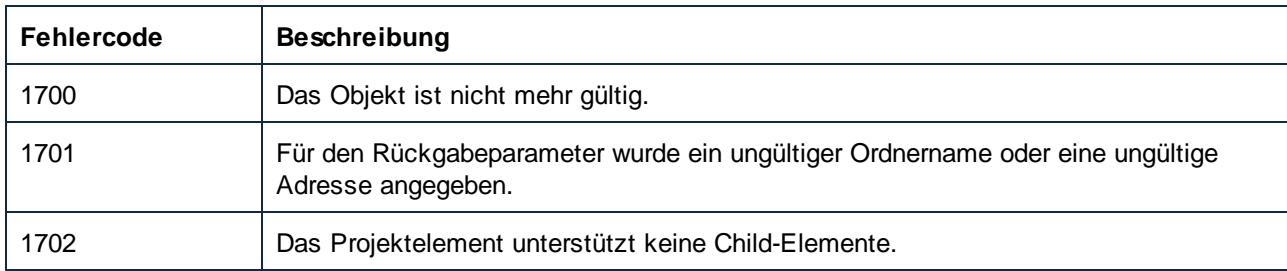

### <span id="page-664-0"></span>*11.7.1.20.2.4 CreateMappingForProject*

Erstellt ein Mapping-Anfangsdokument für eine Webservice-Operation und speichert es unter **i\_strFileName**. Bei Verwendung von Project.InsertWebService können Sie das Flag **i\_bGenerateMappings** verwenden, damit MapForce automatisch Anfangsmappings für alle Ports erstellt.

### **Signatur**

CreateMappingForProject(**in i\_strFileName**:**String**) -> **ProjectItem**

*Allgemeine Signatur*

### Parameter

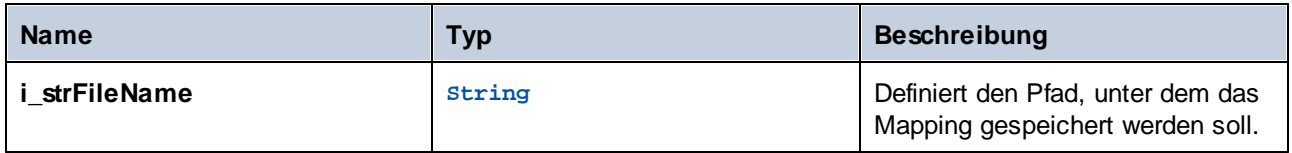

#### **Fehler**

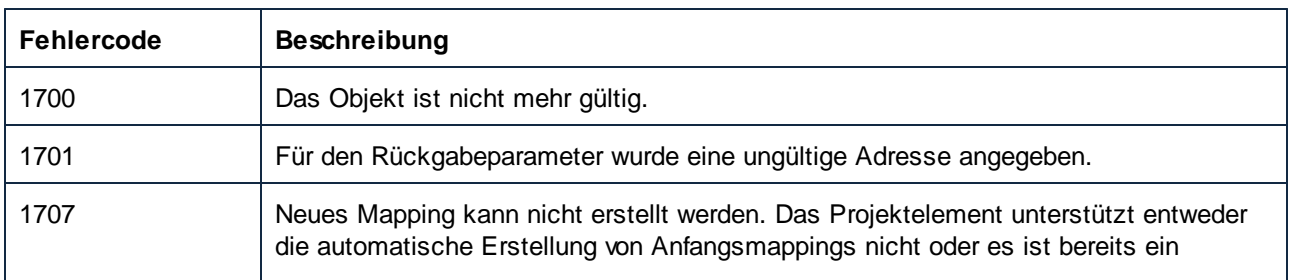

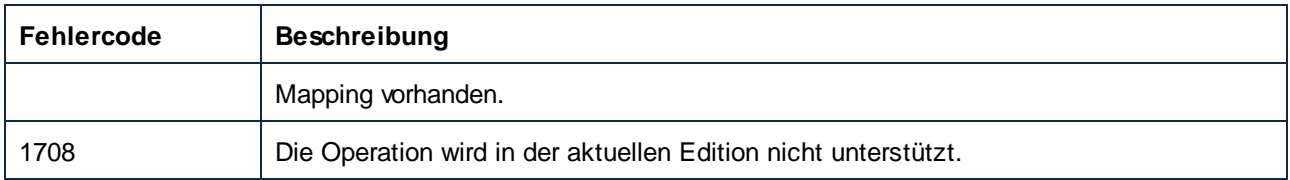

### <span id="page-665-0"></span>*11.7.1.20.2.5 GenerateCode*

Generiert Code für dieses Projektelement und seine Children. Die Codesprache und das Ausgabeverzeichnis werden durch CodeGenSettings\_UseDefault, CodeGenSettings\_Language und CodeGenSettings\_OutputFolder definiert. Child-Elemente dieses Projektelements können ihre eigenen Eigenschaftseinstellungen für die Codegenerierung haben.

#### **Signatur**

GenerateCode() -> **Void**

*Allgemeine Signatur*

#### Fehler

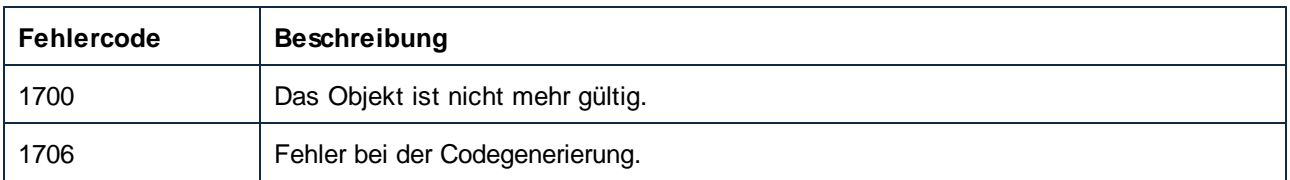

### <span id="page-665-1"></span>*11.7.1.20.2.6 GenerateCodeEx*

Generiert Code für dieses Projektelement und seine Children. Die Codesprache und das Ausgabeverzeichnis werden durch CodeGenSettings\_UseDefault, CodeGenSettings\_Language und CodeGenSettings\_OutputFolder definiert. Child-Elemente dieses Projektelements können ihre eigenen Eigenschaftseinstellungen für die Codegenerierung haben.

#### **Signatur**

GenerateCodeEx() -> **ErrorMarkers**

*Allgemeine Signatur*

#### **Fehler**

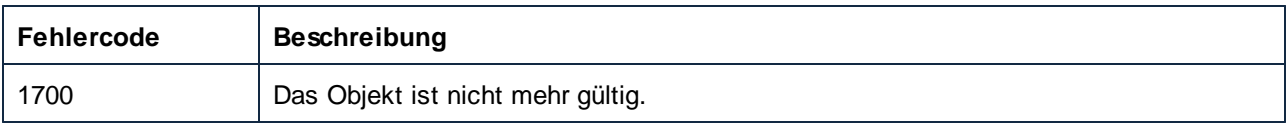

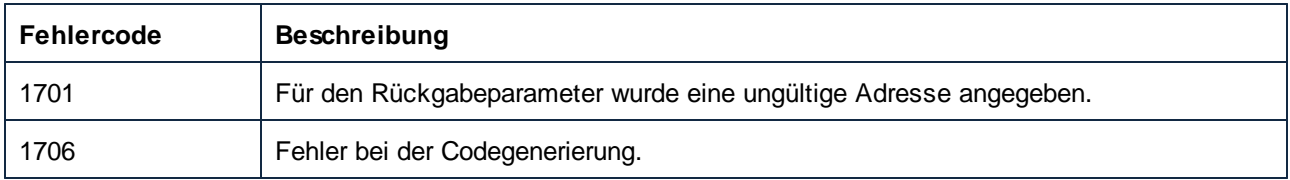

### <span id="page-666-0"></span>*11.7.1.20.2.7 GenerateCodeIn*

Generiert in der angegebenen Sprache Code für dieses Projektelement und seine Child-Elemente. Das Ausgabeverzeichnis wird durch CodeGenSettings\_UseDefault und CodeGenSettings\_OutputFolder definiert. Child-Elemente dieses Projektelements können ihre eigenen Eigenschaftseinstellungen für die Codegenerierung haben.

#### **Signatur**

GenerateCodeIn(**in i\_nLanguage**:[ENUMProgrammingLanguage](#page-673-0) ) -> **Void** 674

*Allgemeine Signatur*

#### **Parameter**

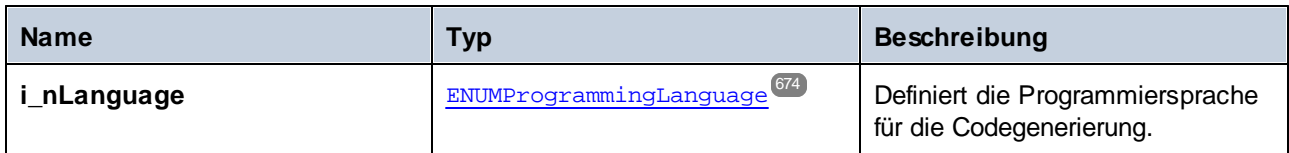

### Fehler

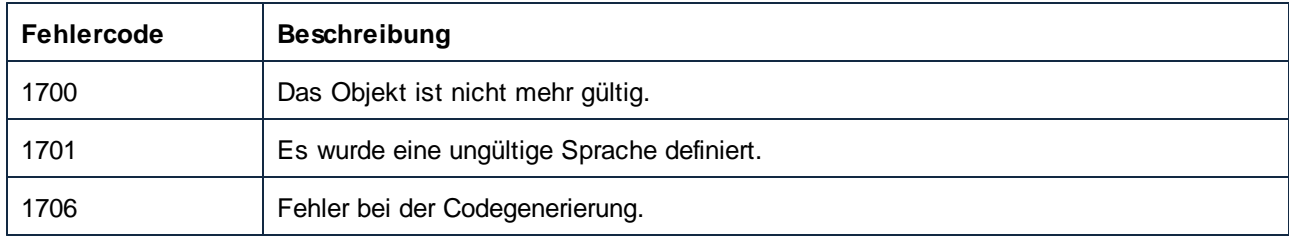

### <span id="page-666-1"></span>*11.7.1.20.2.8 GenerateCodeInEx*

Generiert in der angegebenen Sprache Code für dieses Projektelement und seine Child-Elemente. Das Ausgabeverzeichnis wird durch CodeGenSettings\_UseDefault und CodeGenSettings\_OutputFolder definiert. Child-Elemente dieses Projektelements können ihre eigenen Eigenschaftseinstellungen für die Codegenerierung haben.

Bei der Codegenerierung wird ein Objekt zurückgegeben, mit dem Sie durch alle ausgegebenen Meldungen iterieren können. Diese Meldungen sind dieselben wie die im Fenster "Meldungen" von MapForce angezeigten.

### **Signatur**

GenerateCodeInEx(**in i\_nLanguage**[:ENUMProgrammingLanguage](#page-673-0) ) -> **ErrorMarkers** 674

*Allgemeine Signatur*

#### Parameter

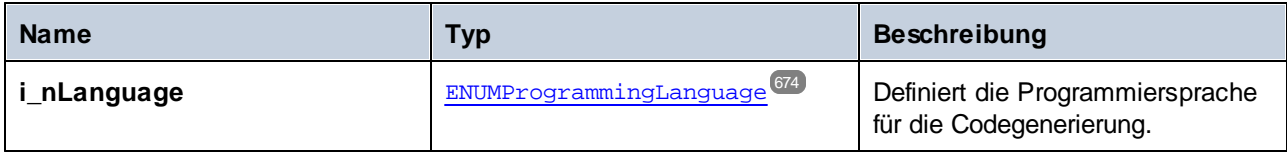

### Fehler

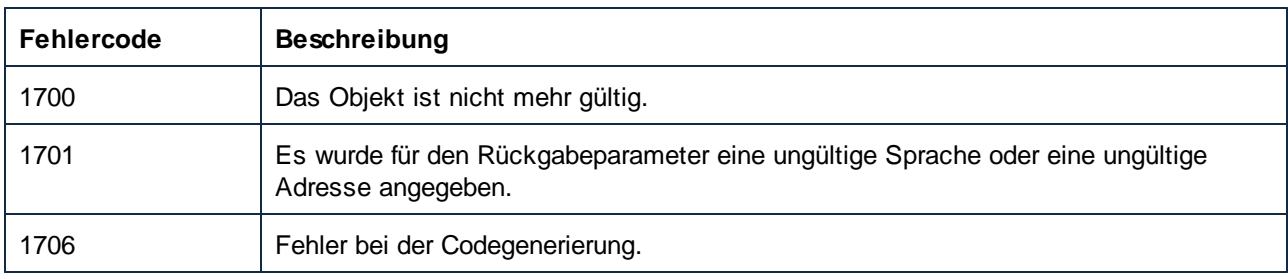

### <span id="page-667-0"></span>*11.7.1.20.2.9 Open*

Öffnet das Projektelement als Dokument oder macht das entsprechende Dokument zum aktiven, wenn es bereits geöffnet ist. Das Projektelement muss ein MapForce-Mapping sein oder - nur bei der Enterprise Edition - eine Webservice-Operation.

### **Signatur**

```
Open() -> Document
```
#### *Allgemeine Signatur*

### Fehler

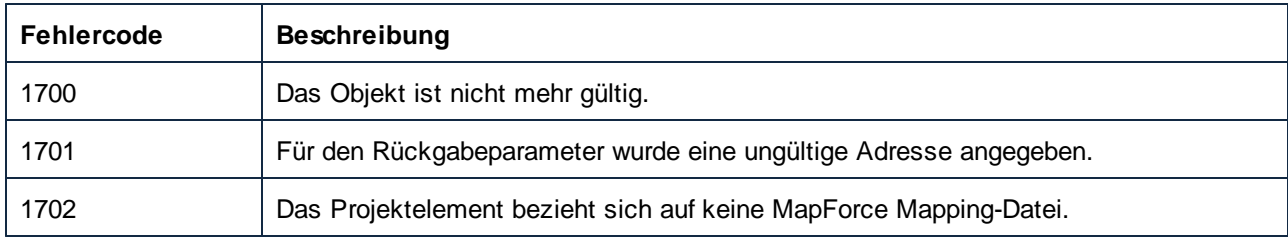

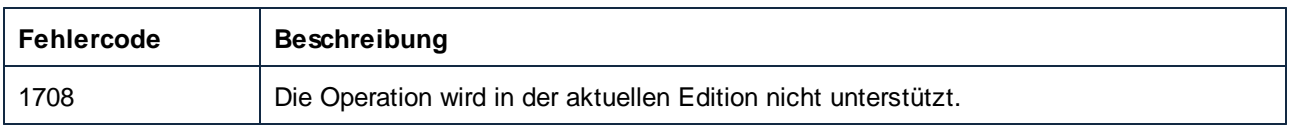

### <span id="page-668-0"></span>*11.7.1.20.2.10 Remove*

Entfernt dieses Projektelement und alle seine Child-Elemente aus der Projektstruktur.

### **Signatur**

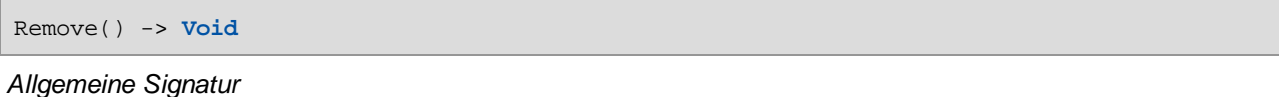

#### Fehler

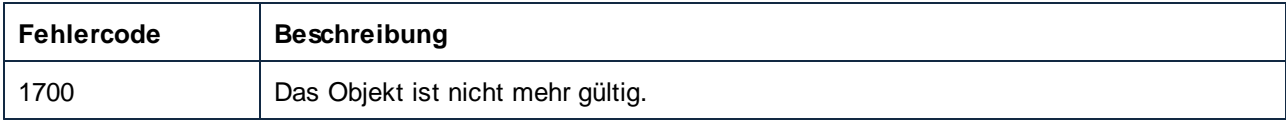

### <span id="page-668-1"></span>11.7.1.20.3 Events

### *11.7.1.20.3.1 OnModifiedFlagChanged*

Kommt vor, wenn sich der Änderungsstatus von ProjectItem ändert.

### **Signatur**

```
OnModifiedFlagChanged(in i_bIsModified:Boolean) : Void
```
### <span id="page-668-2"></span>*11.7.1.20.3.2 OnProjectClosed*

Dieses Event wird beim Schließen des Projekts ausgelöst. Das an den Event Handler übergebene Projektobjekt sollte nicht aufgerufen werden. Das entsprechende Event zum Öffnen ist Application.OnProjectOpened.

### **Signatur**

```
OnProjectClosed(in i_ipProject:Project) : Void
```
### **11.7.2 Enumerationen**

### 11.7.2.1 ENUMApacheAxisVersion (obsolete)

Dieser Enumerationstyp wird nicht mehr verwendet.

#### **Members**

eApacheAxisVersion\_Axis = 1

eApacheAxisVersion\_Axis2 = 2

## 11.7.2.2 ENUMApplicationStatus

Enumerationswerte zur Angabe des Status der Applikation.

#### **Members**

eApplicationRunning = 0 eApplicationAfterLicenseCheck = 1 eApplicationBeforeLicenseCheck = 2 eApplicationConcurrentLicenseCheckFailed = 3 eApplicationProcessingCommandLine = 4

## 11.7.2.3 ENUMAppOutputLine\_Severity

Enumerationswerte zur Angabe des Schweregrads einer AppOutputLine.

### **Members**

eSeverity\_Undefined = -1 eSeverity\_Info = 0 eSeverity\_Warning = 1 eSeverity\_Error = 2 eSeverity\_CriticalError = 3 eSeverity\_Success = 4 eSeverity\_Summary = 5

eSeverity\_Progress = 6 eSeverity DataEdit =  $7$ eSeverity\_ParserInfo = 8 eSeverity\_PossibleInconsistencyWarning = 9 eSeverity\_Message = 10 eSeverity\_Document = 11 eSeverity\_Rest = 12 eSeverity\_NoSelect = 13 eSeverity\_Select = 14 eSeverity\_Autoinsertion = 15 eSeverity\_GlobalResources\_DefaultWarning = 16 eSeverity\_XPath\_Styles\_Changed = 17 eSeverity\_XPath\_Styles\_Unchanged = 18 eSeverity\_XPath\_Styles\_Skipped = 19 eSeverity\_XPath\_ComboBox\_Values\_Changed = 20 eSeverity\_XPath\_ComboBox\_Values\_Unchanged = 21 eSeverity\_XPath\_ComboBox\_Values\_Skipped = 22 eSeverity\_XPath\_Assertions\_Changed = 23 eSeverity\_XPath\_Assertions\_Unchanged = 24 eSeverity\_XPath\_Assertions\_Skipped = 25

## 11.7.2.4 ENUMAppOutputLine\_TextDecoration

Enumerationswerte für die verschiedenen Arten der Textdekoration eines AppOutputLine.

### **Members**

- eTextDecorationDefault = 0
- eTextDecorationBold = 1

eTextDecorationDebugValues = 2

eTextDecorationDB\_ObjectName = 3

eTextDecorationDB\_ObjectLink = 4

eTextDecorationDB\_ObjectKind = 5 eTextDecorationDB\_TimeoutValue = 6 eTextDecorationFind\_MatchingString = 7 eTextDecorationValidation\_Speclink = 8 eTextDecorationValidation\_ErrorPosition = 9 eTextDecorationValidation\_UnkownParam = 10

## 11.7.2.5 ENUMCodeGenErrorLevel

Enumerationswerte zur Angabe des Schweregrads von Codegenerierungsmeldungen.

#### **Members**

eCodeGenErrorLevel\_Information = 0 eCodeGenErrorLevel\_Warning = 1 eCodeGenErrorLevel\_Error = 2 eCodeGenErrorLevel\_Undefined = 3

## 11.7.2.6 ENUMComponentDatapointSide

Enumerationswerte zur Angabe der Seite eines Datapoint in seiner Komponente. Siehe auch Component.GetRootDatapoint.

#### **Members**

 $e$ DatapointSideInput = 0

eDatapointSideOutput = 1

## 11.7.2.7 ENUMComponentSubType

Enumerationswerte zur Angabe der Komponentensubtypen.

### **Members**

eComponentSubType\_None = 0

eComponentSubType\_Text\_EDI = 1

eComponentSubType\_Text\_Flex = 2

eComponentSubType\_Text\_CSVFLF = 3

## 11.7.2.8 ENUMComponentType

Enumerationswerte zur Angabe der Komponententypen.

### **Members**

eComponentType\_Unknown = 0 eComponentType\_XML = 1 eComponentType\_DB = 2 eComponentType\_Text = 3 eComponentType\_Excel = 4 eComponentType\_WSDL = 5 eComponentType\_XBRL = 6 eComponentType\_Input = 7 eComponentType\_JSON = 8

## 11.7.2.9 ENUMComponentUsageKind

Enumerationswerte zur Angabe der Komponentenverwendungsart.

### **Members**

eComponentUsageKind\_Unknown = 0

eComponentUsageKind\_Instance = 1

eComponentUsageKind\_Input = 2

eComponentUsageKind\_Output = 3

eComponentUsageKind\_Variable = 4

eComponentUsageKind\_String = 5

## 11.7.2.10 ENUMConnectionType

Enumerationswerte zur Angabe des Verbindungstyps. Siehe auch Connection.ConnectionType.

### **Members**

eConnectionTypeTargetDriven = 0

eConnectionTypeSourceDriven = 1

eConnectionTypeCopyAll = 2

## 11.7.2.11 ENUMDOMType

Enumerationswerte zur Definition des vom generierten C++ Mapping-Code verwendeten DOM-Typs.

ANMERKUNG: Der Wert eDOMType\_xerces wird nicht mehr verwendet. eDOMType\_xerces3 zeigt an, dass Xerces 3.x verwendet wird. "Nicht mehr verwendet" bedeutet in diesem Zusammenhang, dass dieser Wert nicht unterstützt wird und nicht verwendet werden sollte.

#### **Members**

eDOMType\_xerces = 1 (obsolete) eDOMType\_xerces3 = 2 eDOMType\_msxml6 = 3

## 11.7.2.12 ENUMLibType

Enumerationswerte zur Definition des vom generierten C++ Mapping-Code verwendeten Bibliothekstyps.

### **Members**

 $e$ LibType\_static = 0

eLibType\_dll = 1

## <span id="page-673-0"></span>11.7.2.13 ENUMProgrammingLanguage

Enumerationswerte zur Auswahl einer Programmiersprache.

#### **Members**

eUndefinedLanguage = -1

 $e$ Java =  $0$  $eCpp = 1$ eCSharp = 2  $eXSLT = 3$  $eXSLT2 = 4$ eXQuery = 5  $eXSLT3 = 6$ 

## <span id="page-674-0"></span>11.7.2.14 ENUMProjectItemType

Enumerationswerte zur Angabe der verschiedenen Arten von Projektelementen, die Children von Project oder ordnerähnlichen ProjectItems sein können. Siehe auch ProjectItem.Kind.

### **Members**

eProjectItemType\_MappingFolder = 0 eProjectItemType\_Mapping = 1 eProjectItemType\_WebServiceFolder = 2 eProjectItemType\_WebServiceRoot = 3 eProjectItemType\_WebServiceService = 4 eProjectItemType\_WebServicePort = 5 eProjectItemType\_WebServiceOperation = 6 eProjectItemType\_ExternalFolder = 7 eProjectItemType\_LibraryFolder = 8 eProjectItemType\_ResourceFolder = 9 eProjectItemType\_VirtualFolder = 10 eProjectItemType\_Count = 11 eProjectItemType\_Invalid = -1

## 11.7.2.15 ENUMProjectType

Enumerationswerte zur Generierung von C#- und C++-Code anhand eines XML-Schemas.

#### **Members**

 $eV$ isualStudio2010Project = 6

- eVisualStudio2013Project = 7
- eVisualStudio2015Project = 8
- eVisualStudio2017Project = 9
- eVisualStudio2019Project = 10
- eDotNetCore3\_1 = 11
- eDotNet5\_0 = 12
- eVisualStudio2022Project = 13
- $eDotNet6_0 = 14$
- $eDotNet8_0 = 15$

### 11.7.2.16 ENUMSearchDatapointFlags

Enumerationswerte, die als Bit-Flags verwendet werden; zur Verwendung als Kombination von Flags beim Suchen nach einem Datapoint. Siehe auch GetChild.

#### **Members**

eSearchDatapointElement = 1

eSearchDatapointAttribute = 2

### 11.7.2.17 ENUMViewMode

Enumerationswerte zur Auswahl einer MapForce-Ansicht.

#### **Members**

eMapForceView = 0

eXSLView = 1

 $e$ OutputView =  $2$ 

# **12 ActiveX Integration**

Die in diesem Abschnitt beschriebene MapForce-Benutzeroberfläche und deren Funktionalitäten können in benutzerdefinierte Applikationen integriert werden, die ActiveX Controls verwenden können. Mit Hilfe der ActiveX-Technologie können die verschiedensten Programmiersprachen wie z.B. C++, C# und VB.NET für die Integration verwendet werden. Alle Komponenten sind vollständige OLE Controls, Die Integration in Java wird durch Wrapper-Klassen möglich gemacht.

Um ActiveX Controls in Ihren benutzerdefinierten Code zu integrieren, müssen Sie das MapForceIntegrationspaket installieren (siehe [https://www.altova.com/de/components/download\)](https://www.altova.com/de/components/download). Stellen Sie sicher, dass Sie zuerst MapForce installieren und dann erst das MapForce-Integrationspaket. Je nach Sprache und Plattform gelten andere [Voraussetzungen](#page-677-0) (siehe Voraussetzungen 678).

Sie haben die Wahl zwischen zwei verschiedenen Ebenen der Integration: auf Applikations- und auf Dokumentebene.

Bei einer Integration auf Applikationsebene wird die komplette Benutzeroberfläche von MapForce (einschließlich aller Menüs, Symbolleisten, Fenster usw.) als ActiveX Control in Ihre benutzerdefinierte Applikation eingebettet. So könnte Ihre benutzerdefinierte Applikation im einfachsten Szenario z.B. aus nur einem Formular bestehen, in das die grafische Benutzeroberfläche von MapForce eingebettet ist. Diese Methode ist einfacher zu implementieren als die Integration auf Dokumentebene, ist aber möglicherweise nicht geeignet, wenn Sie die grafische Benutzeroberfläche von MapForce Ihren Anforderungen gemäß flexibel konfigurieren möchten.

Bei der Integration auf Dokumentebene wird MapForce Stück für Stück in Ihre eigene Applikation eingebettet. Dabei werden nicht nur das MapForce Haupt-Control, sondern auch das Dokument-Editor-Hauptfenster und optional zusätzliche Fenster implementiert. Bei dieser Methode haben Sie größere Flexibilität beim Konfigurieren der grafischen Benutzeroberfläche, es ist aber mehr Interaktion mit den ActiveX Controls der Sprache Ihrer Wahl erforderlich.

In den Abschnitten <u>Integration auf [Applikationsebene](#page-680-0)<sup>(881)</sup></u> und <u>Integration auf [Dokumentebene](#page-682-0)<sup>(883)</sup> werden die</u> grundlegenden Schritte auf diesen Ebenen beschrieben. Im Abschnitt <u>Beispiele zur [ActiveX-Integration](#page-686-0)</u><sup>687</sup> finden Sie Beispiele in C# und Java. Diese sollen Ihnen dabei helfen, rasch die richtige Entscheidung zu treffen. Der Abschnitt [Objektreferenz](#page-693-0)<sup>694</sup> enthält eine Beschreibung aller für die Integration verwendbaren COM-Objekte mit ihren Eigenschaften und Methoden.

Informationen zur Verwendung von MapForce als Visual Studio Plug-in finden Sie unter

## <span id="page-677-0"></span>**12.1 Voraussetzungen**

Um das MapForce ActiveX Control in eine benutzerdefinierte Applikation zu integrieren, müssen die folgenden Programme auf Ihre Computer installiert sein:

- ·MapForce
- ·Das MapForce Integrationspaket, das Sie von <https://www.altova.com/de/components/download> herunterladen können.

Um das 64-Bit ActiveX Control zu integrieren, installieren Sie die 64-Bit-Version von MapForce und dem MapForce Integrationspaket. Für Applikationen, die mit Hilfe von Visual Studio unter der Microsoft .NET-Plattform entwickelt wurden, müssen, wie unten erläutert, die 32- und die 64-Bit-Version von MapForce und dem MapForce Integrationspaket installiert sein.

### Microsoft .NET (C#, VB.NET) mit Visual Studio

Um das MapForce ActiveX Control in eine unter Microsoft .NET entwickelte 32-Bit-Applikation zu integrieren, müssen die folgenden Programme auf Ihrem Computer installiert sein:

- ·Microsoft .NET Framework 4.0 oder höher
- ·Visual Studio 2012/2013/2015/2017/2019/2022
- MapForce 32-Bit und MapForce Integrationspaket 32-Bit<br>• Die ActiveX Centrels müssen zur Visual Studie Teelbex I
- Die ActiveX Controls müssen zur Visual Studio Toolbox hinzugefügt werden (siehe [Hinzufügen](#page-679-0) der ActiveX [Controls](#page-679-0) zur Toolbox<sup>(680</sup>).

Falls Sie das 64-Bit ActiveX Control integrieren möchten, sind zusätzlich zu den oben erwähnten Voraussetzungen die folgenden erforderlich:

- · MapForce 32-Bit und das MapForce Integrationspaket 32-Bit müssen weiterhin installiert sein (dies ist erforderlich, damit das 32-Bit ActiveX Control dem Visual Studio Designer zur Verfügung steht, da Visual Studio unter 32-Bit läuft)
- · MapForce 64-Bit und das MapForce Integrationspaket 64-Bit müssen installiert sein (stellt Ihrer benutzerdefinierten Applikation zur Laufzeit das eigentliche 64-Bit ActiveX Control zur Verfügung)
- · Erstellen Sie in Visual Studio eine 64-Bit Build-Konfiguration und bauen Sie Ihre Applikation mit Hilfe dieser Konfiguration. Ein Beispiel dazu finden Sie unter <u>Ausführen der [C#-Beispiellösung](#page-686-1)<sup>687</sup>.</u>

#### Java

Um das MapForce ActiveX Control über die Eclipse-Entwicklungsumgebung in die Java-Applikation zu integrieren, müssen die folgenden Programme auf Ihrem Computer installiert sein:

- ·Java Runtime Environment (JRE) oder Java Development Kit (JDK) 7 oder höher
- ·Eclipse
- · MapForce und das MapForce Integrationspaket

**Anmerkung:** Verwenden Sie zur Ausführung der 64-Bit-Version des MapForce ActiveX Control eine 64-Bit-Version von Eclipse sowie eine 64-Bit-Version von MapForce und dem MapForce Integrationspaket.

### MapForce Integration und Bereitstellung auf Client-Rechnern

Wenn Sie eine .NET-Applikation erstellen und beabsichtigen, diese auf anderen Client-Rechnern zur Verfügung zu stellen, müssen auf dem/den Client-Rechner(n) die folgenden Programme installiert sein:

- ·**MapForce**
- · Das MapForce Integrationspaket
- · Der benutzerdefinierte Integrationscode oder die benutzerdefinierte Applikation.

# <span id="page-679-0"></span>**12.2 Hinzufügen der ActiveX Controls zur Toolbox**

Um die MapForce ActiveX Controls in einer mit Visual Studio entwickelten Applikation verwenden zu können, fügen Sie diese folgendermaßen zu Ihrer Visual Studio Toolbox hinzu:

- 1. Klicken Sie im Menü **Tools** von Visual Studio auf **Choose Toolbox Items**.
- 2. Aktivieren Sie auf dem Register **COM Components** die Kontrollkästchen neben dem MapForceControl, dem MapForceControl-Dokument und dem MapForceControl-Platzhalter.

Falls die oben erwähnten Controls nicht zur Verfügung stehen, gehen Sie folgendermaßen vor:

- 1. Klicken Sie auf dem Register **COM Components** auf **Browse** und wählen Sie die Datei aus dem MapForce-Installationsordner aus. Beachten Sie, dass das MapForce-Integrationspaket installiert sein muss, da die Datei sonst nicht zur Verfügung steht (siehe [Voraussetzungen](#page-677-0) <sup>678</sup>).
- 3. Sobald Sie aufgefordert werden, Visual Studio mit erweiterten Berechtigungen zu starten, klicken Sie auf **Restart under different credentials**.

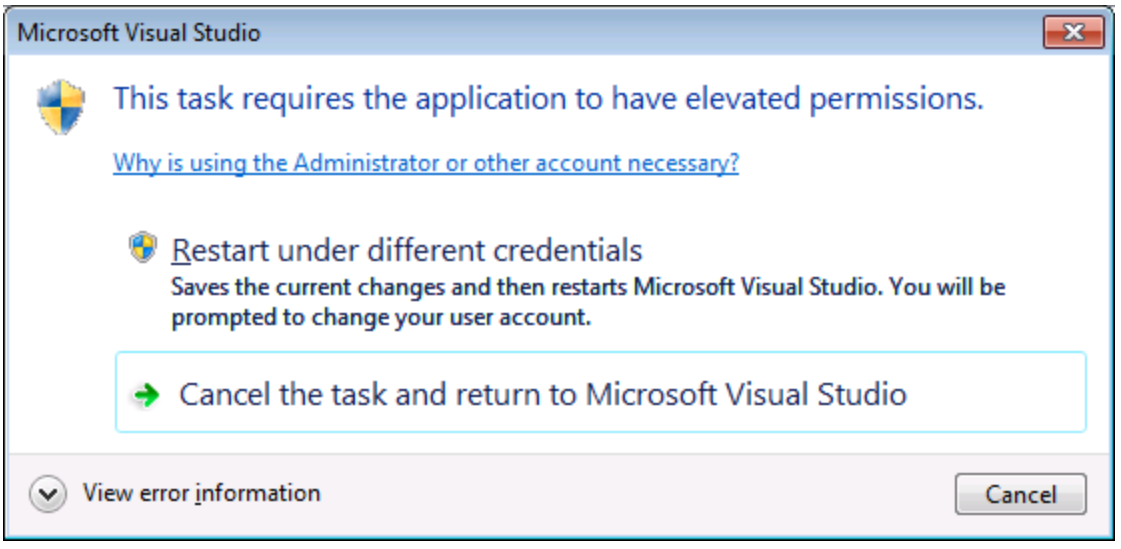

Wenn die obigen Schritte erfolgreich ausgeführt wurden, stehen die MapForce ActiveX Controls in der Visual Studio Toolbox zur Verfügung.

**Anmerkung:** Bei einer Integration auf Applikationsebene wird nur das **MapForceControl** ActiveX Control verwendet (siehe <u>Integration auf [Applikationsebene](#page-680-0)<sup>681</sup>)</u>. Die Controls MapForceControl Document und **MapForceControl Placeholder** werden für die Integration auf Dokumentebene verwendet (siehe Integration auf [Dokumentebene](#page-682-0)<sup>683</sup>).

# <span id="page-680-0"></span>**12.3 Integration auf Applikationsebene**

Bei der Integration auf Applikationsebene können Sie die gesamte Benutzeroberfläche von MapForce in ein Fenster Ihrer Applikation einbetten. Bei dieser Art von Integration steht Ihnen die gesamte Benutzeroberfläche von MapForce einschließlich aller Menüs, Symbolleisten, der Statusleiste, der Dokumentfenster und Eingabehilfen zur Verfügung. Die Anpassung der Benutzeroberfläche der Applikation ist auf die Optionen eingeschränkt, die MapForce bietet. Dazu gehören die Neuanordnung und Anpassung der Größe der Eingabehilfen und die Anpassung von Menüs und Symbolleisten.

Das einzige ActiveX Control, das Sie integrieren müssen, ist [MapForceControl](#page-696-0)<sup>697</sup>. Bei Integration auf Applikationsebene dürfen <u>[MapForceControlDocument](#page-703-0) <sup>(04</sup>)</u> oder <u>[MapForceControlPlaceHolder](#page-709-0) (10</u> ActiveX Controls nicht instantiiert oder aufgerufen werden.

Wenn Sie Initialisierungen vornehmen müssen oder ein bestimmtes Verhalten von MapForce automatisieren wollen, verwenden Sie die für **[MapForceControl](#page-696-0)<sup>697</sup> beschriebenen Eigenschaften**, Methoden und Events. Um komplexere MapForce Funktionsaufrufe auszuführen, sollten Sie eventuell [MapForceControl.Application](#page-697-0)<sup>698</sup> verwenden.

Gehen Sie in C# oder VB.NET bei Verwendung von Visual Studio folgendermaßen vor, um eine aus einem Formular bestehende Applikation zu erstellen, in der die MapForce ActiveX Controls auf Applikationsebene integriert sind:

- 1. Überprüfen Sie, ob alle [Voraussetzungen](#page-677-0) erfüllt werden (siehe Voraussetzungen<sup>678</sup>).
- 2. Erstellen Sie ein Visual Studio Windows Forms-Projekt mit einem neuen leeren Formular.
- 3. Fügen Sie die ActiveX Controls zur Toolbox hinzu, falls Sie das noch nicht getan haben (siehe [Hinzufügen](#page-679-0) der ActiveX Controls zur Toolbox<sup>(680)</sup>).
- 4. Ziehen Sie das **MapForceControl** aus der Toolbox in Ihr neues Formular.
- 5. Wählen Sie das **MapForceControl** im Formular aus und definieren Sie im Fenster "Properties" für die Eigenschaft **IntegrationLevel** den Wert **ICActiveXIntegrationOnApplicationLevel**.
- 6. Erstellen Sie eine Build-Plattform-Konfiguration für die Plattform, unter der Sie die Projektmappe erstellen möchten (x86, x64). So erstellen Sie die Build-Konfiguration:
	- a. Klicken Sie mit der rechten Maustaste in Visual Studio auf die Projektmappen und wählen Sie **Configuration Manager**.
	- b. Wählen Sie unter **Active solution platform** den Befehl **New...** und wählen Sie anschließend die x86- oder x64-Konfiguration aus (in diesem Beispiel **x86**).

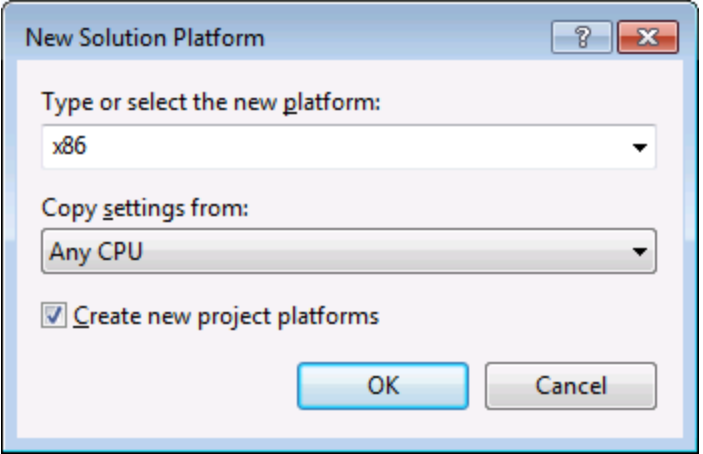

Sie sind nun fertig und können die Projektmappe in Visual Studio erstellen und ausführen. Denken Sie daran, die Projektmappe mit der richtigen Konfiguration für Ihre Zielplattform (x86, x64) zu erstellen.

# <span id="page-682-0"></span>**12.4 Integration auf Dokumentebene**

Im Vergleich zur Integration auf Applikationsebene ist die Integration auf Dokumentebene komplexer, bietet aber dafür mehr Flexibilität beim Einbetten von MapForce-Funktionalitäten in Ihre Applikation mit Hilfe von ActiveX Controls. Auf diese Art haben Sie selektiven Zugriff auf die folgenden Teile der MapForce-Benutzeroberfläche:

- ·Dokument-Bearbeitungsfenster
- ·Projektfenster

Wie bereits im Abschnitt <u>Integration auf [Applikationsebene](#page-680-0)</u><sup>681</sup> erwähnt, ist für eine ActiveX-Integration auf Applikationsebene nur ein Control, nämlich das **MapForceControl**, erforderlich. Für eine ActiveX-Integration auf Dokumentebene werden die MapForce-Funktionalitäten jedoch durch die folgenden ActiveX Controls zur Verfügung gestellt:

- ·[MapForceControl](#page-696-0)<sup>(697</sup>
- ·[MapForceControl](#page-703-0) Document<sup>704</sup>
- ·[MapForceControl](#page-709-0) Placeholder<sup>(710</sup>

Diese Controls werden durch die Datei aus dem Applikationsinstallationsordner von MapForce zur Verfügung gestellt. Wenn Sie die ActiveX-Integration mit Hilfe von Visual Studio erstellen, benötigen Sie über die Visual Studio Toolbox Zugriff auf diese Controls (siehe [Hinzufügen](#page-679-0) der ActiveX Controls zur Toolbox<sup>(680</sup>).

Die grundlegenden Schritte, um die ActiveX Controls auf Dokumentebene in Ihre Applikation zu integrieren sind die folgenden:

- 1. Instantiieren Sie in Ihrer Applikation zuerst **MapForceControl**. Die Instantiierung dieses Control ist obligatorisch; Es ermöglicht die Unterstützung für die oben erwähnten Controls **MapForceControl Document** und MapForceControl Placeholder. Die Eigenschaft [IntegrationLevel](#page-698-0)<sup>699</sup> muss auf **ICActiveXIntegrationOnDocumentLevel** (oder "1") gesetzt werden. Um das Control für den Benutzer auszublenden, setzen Sie seine Eigenschaft **Visible** auf **False**. Anmerkung: Verwenden Sie für die Integration auf Dokumentebene nicht die **Open**-Methode des **MapForceControl**, da dies zu unerwünschten Ergebnissen führen könnte. Verwenden Sie stattdessen die entsprechenden open-Methoden von **MapForceControl Document** und **MapForceControl PlaceHolder**.
- 2. Erstellen Sie mindestens eine Instanz von **MapForceControl Document** in Ihrer Applikation. Dieses Control stellt Ihrer Applikation das Dokumentbearbeitungsfenster von MapForce zur Verfügung und kann bei Bedarf mehrmals instantiiert werden.erwenden Sie die Methode **Open,** um eine vorhandene Datei zu laden. Um Funktionen im Zusammenhang mit einem Dokument aufzurufen, verwenden Sie die Methoden **Path** und **Save** oder Methoden und Eigenschaften, die über die Eigenschaft **Document** zur Verfügung stehen. Anmerkung: Das Control unterstützt keinen schreibgeschützten Modus. Der Wert der Eigenschaft **ReadOnly** wird ignoriert.
- 3. Fügen Sie optional für jedes weitere Fenster (bei dem es sich nicht um das Dokumentfenster handelt) und das Ihrer Applikation zur Verfügung stehen soll, den **MapForceControl Placeholder** zur Ihrer Applikation hinzu. Mit Hilfe von Instanzen von **MapForceControl PlaceHolder** können Sie selektiv zusätzliche Fenster von MapForce in Ihre Applikation einbetten. Die Art des Fensters (z.B. Projektfenster) wird durch die Eigenschaft **PlaceholderWindowID** definiert. Um daher die Art des Fensters zu definieren, definieren Sie die Eigenschaft **PlaceholderWindowID**. Gültige Fenster-IDs finden Sie unter . Verwenden Sie für jeden Windows Identifier nur einen **MapForceControl PlaceHolder**.

Für Placeholder Controls, die das MapForce-Projektfenster auswählen, stehen zusätzliche Methoden zur Verfügung. Mit Hilfe von **OpenProject** können Sie ein MapForce-Projekt laden. Mit Hilfe der Eigenschaft "Project" und der Methoden und Eigenschaften aus der MapForce Automation-Schnittstelle können Sie andere Operationen im Zusammenhang mit einem Projekt durchführen.

Ein Beispiel, wie Sie in C# oder VB.NET mit Visual Studio eine einfache, aus einem Formular bestehende Applikation, in der die MapForce ActiveX Controls auf Dokumentebene integriert sind, erstellen, sehen Sie in der Beschreibung unten. Beachten Sie, dass Ihre Applikation bei Bedarf auch komplexer sein kann. In der Anleitung unten sehen Sie jedoch, welche Voraussetzungen mindestens gegeben sein müssen, damit eine ActiveX-Integration auf Dokumentebene erfolgen kann.

- 1. Erstellen Sie ein neues Visual Studio Windows Forms-Projekt mit einem neuen leeren Formular.
- 2. Fügen Sie die ActiveX Controls zur Toolbox hinzu, falls dies noch nicht geschehen ist (siehe [Hinzufügen](#page-679-0) der ActiveX Controls zur Toolbox<sup>(680)</sup>).
- 3. Ziehen Sie das **[MapForceControl](#page-696-0)<sup>697</sup> aus der Toolbox in Ihr neues Formular.**
- 4. Setzen Sie die Eigenschaft **IntegrationLevel** des **MapForceControl** auf **ICActiveXIntegrationOnDocumentLevel** und die Eigenschaft **Visible** auf **False**. Sie können dies entweder über den Code oder über das Fenster **Properties** tun.
- 5. Ziehen Sie das *[MapForceControl](#page-703-0) Document <sup>704</sup>* aus der Toolbox in das Formular. Dieses Control stellt das Dokument-Hauptfenster von MapForce für Ihre Applikation zur Verfügung. Eventuell müssen Sie die Größe des Fensters an die Ihres Dokuments anpassen.
- 6. Fügen Sie optional ein oder mehrere **[MapForceControl](#page-709-0) Placeholder**<sup>710</sup> Controls zum Formular hinzu (eines für jeden zusätzlichen Fenstertyp, der für Ihre Applikation benötigt wird, z.B. das Projektfenster). Solche zusätzlichen Placeholder Controls werden normalerweise entweder unterhalb oder rechts oder links vom Dokument-Haupt-Control platziert z.B.:
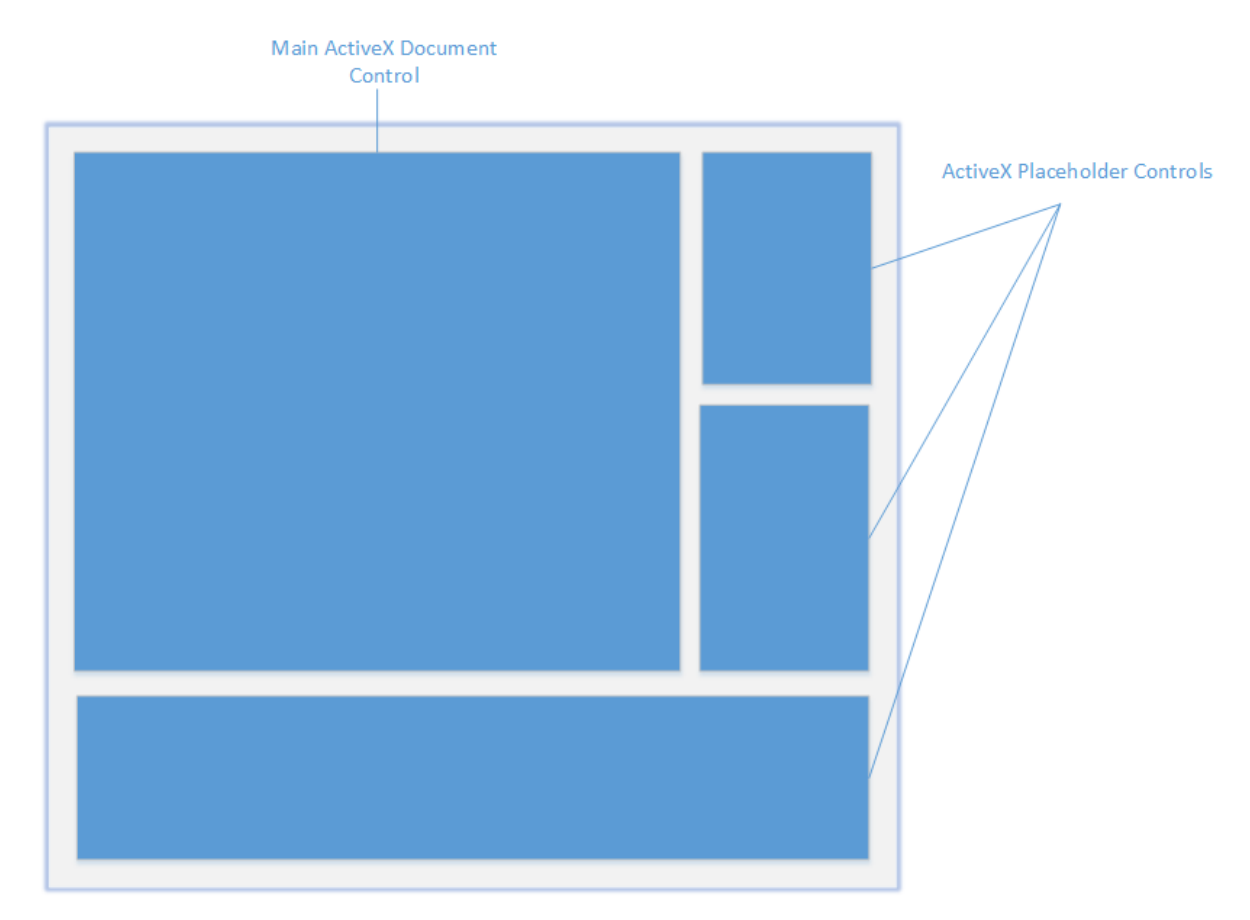

- 7. Setzen Sie die Eigenschaft **PlaceholderWindowID** jedes **MapForceControl Placeholder** auf einen gültigen Fenster-Identifier. Eine Liste der gültigen Werte finden Sie unter .
- 8. Fügen Sie, wie unten gezeigt, Befehle zu Ihrer Applikation hinzu (Sie benötigen zumindest Befehle zum Öffnen, Speichern und Schließen von Dokumenten).

### Abfragen von MapForce-Befehlen

Bei einer Integration auf Dokumentebene stehen in Ihrer Applikation kein MapForce-Menü- und keine MapForce-Symbolleiste zur Verfügung. Sie können statt dessen die benötigten Befehle aufrufen, deren Status anzeigen und diese programmatisch ausführen, wie folgt:

- ·Um alle verfügbaren Befehle abzurufen, verwenden Sie die Eigenschaft [CommandsList](#page-698-0)<sup>699</sup> des **MapForceControl**.
- · Um die Befehle, geordnet nach ihrer Menüstruktur abzurufen, verwenden Sie die Eigenschaft [MainMenu](#page-698-1)<sup>699</sup>.
- · Um die Befehle, geordnet nach der Symbolleiste, in der sie vorkommen, abzurufen, verwenden Sie die Eigenschaft [Toolbars](#page-699-0)<sup>700</sup>.
- ·Um Befehle an MapForce zu senden, verwenden Sie die Methode [Exec](#page-699-1)<sup>(700</sup>.
- · Um abzufragen, ob ein Befehl gerade aktiviert oder deaktiviert ist, verwenden Sie die Methode [QueryStatus](#page-700-0)<sup>701</sup>.

Auf diese Art können Sie MapForce-Befehle flexibel in die Menüs und Symbolleisten Ihrer Applikation integrieren.

Über Ihre Installation von MapForce stehen Ihnen auch Symbole für in MapForce verwendete Befehle zur Verfügung. Im Ordner **<Applicationsordner>\Examples\ActiveX\Images** Ihrer MapForce-Installation finden Sie Symbole im GIF-Format. Die Dateinamen entsprechen den im Abschnitt **[Befehlsreferenz](#page-692-0)<sup>693</sup> aufgelisteten** Befehlsnamen.

### **Allgemeines**

Um das Verhalten von MapForc<u>e z</u>u automatisieren, verwenden Sie die für <mark>[MapForceControl](#page-696-0)</mark> ®7, **[MapForceControl](#page-709-0) Document**<sup>704</sup> und **MapForceControl Placeholder**<sup>710</sup> beschriebenen Eigenschaften, Methoden und Ereignisse.

Für einen komplexeren Zugriff auf MapForce-Funktionalitäten sollten Sie die folgenden Eigenschaften verwenden:

- ·[MapForceControl.Application](#page-697-0)<sup>698</sup>
- ·[MapForceControlDocument.Document](#page-704-0) 705
- · [MapForceControlPlaceHolder.Project](#page-710-0) 711

Über diese Eigenschaften erhalten Sie Zugriff auf die MapForce Automation-Schnittstelle (<%APPAPI%)

Anmerkung: Verwenden zum Öffnen e<u>in</u>es Dokuments immer MapForceControlDocument. Open <sup>707</sup> oder <code>[MapForceControlDocument.New](#page-706-1)</code>  $^{\text{\tiny{TO7}}}$  für das entsprechenden Dokument-Control. Verwenden Sie zum Öffnen eines Projekts immer <u>[MapForceControlPlaceHolder.OpenProject](#page-711-0)<sup>[712]</sup> in einem Placeholder</u> Control, das ein MapForce-Projektfenster einbettet.

Beispiele, wie Sie die erforderlichen Controls in unterschiedlichen Programmierumgebungen instantiieren und aufrufen finden Sie unter **Beispiele zur [ActiveX-Integration](#page-686-0)<sup>687</sup>.** 

# <span id="page-686-0"></span>**12.5 Beispiele zur ActiveX-Integration**

Dieser Abschnitt enthält Beispiele für die Integration von MapForce auf Dokumentebene über unterschiedliche Container-Umgebungen und Programmiersprachen. Der Quellcode für alle Beispiele steht im Ordner <ApplicationFolder>\Examples\ActiveX Ihrer MapForce Installation zur Verfügung.

# **12.5.1 C#**

Im Ordner <ApplicationFolder>\Examples\ActiveX\C# finden Sie ein einfaches Beispiel für eine ActiveX-Integration mittels C# und Visual Studio. Bevor Sie den Quellcode kompilieren und das Beispiel ausführen, stellen Sie sicher, dass alle Voraussetzungen erfüllt werden (siehe <u>Ausführen der [C#-Beispiellösung](#page-686-1)<sup>(&77</sup>)</u>.

# <span id="page-686-1"></span>12.5.1.1 Ausführen der C#-Beispiellösung

In der Visual Studio-Beispielprojektmappe im Ordner **<ApplicationFolder>\Examples\ActiveX\C#** wird gezeigt, wie die MapForce ActiveX Controls verwendet werden. Beachten Sie die folgenden Schritte, bevor Sie versuchen, diese Projektmappen zu erstellen und auszuführen:

### Schritt 1: Überprüfen Sie die Voraussetzungen

Um die Beispielprojektmappen öffnen zu können, benötigen Sie Visual Studio 2010 oder höher. Eine Liste der [Voraussetzungen](#page-677-0) finden Sie unter Voraussetzungen <sup>678</sup>.

### Schritt 2: Kopieren Sie das Beispiel in ein Verzeichnis, auf das Sie Schreibzugriff haben

Um Visual Studio nicht als Administrator ausführen zu müssen, kopieren Sie den Quellcode in ein Verzeichnis, auf das Sie Schreibzugriff haben, anstatt ihn vom Standardverzeichnis aus auszuführen.

### Schritt 3: Überprüfen und definieren Sie alle erforderlichen Control-Eigenschaften

Die Beispielapplikation enthält eine Instanz von [MapForceControlDocument](#page-703-0)<sup>704</sup> und mehrere Instanzen von [MapForceControlPlaceHolder](#page-709-0)<sup>710</sup> Controls. Überprüfen Sie noch einmal, ob die folgenden Eigenschaften dieser Controls, wie in der Tabelle unten angegeben, konfiguriert sind:

So können Sie die Eigenschaften eines ActiveX Control anzeigen oder definieren:

- 1. Öffnen Sie das Formular **MDIMain.cs** im Designer-Fenster.
- **Anmerkung:** Unter 64-Bit Windows müssen Sie die Build-Konfiguration der Visual Studio-Projektmappen eventuell in "x86" ändern, **bevor** Sie das Designer-Fenster öffnen. Wenn Sie das Beispiel als 64-Bit-Applikation erstellen müssen, schlagen Sie nach unter [Voraussetzungen](#page-677-0) 678.

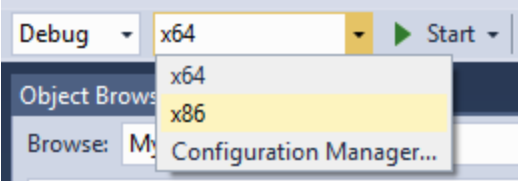

- 2. Öffnen Sie das **Document Outline**-Fenster von Visual Studio (Klicken Sie im Menü **View** auf **Other Windows | Document Outline**).
- 3. Klicken Sie im Fenster **Document Outline** auf ein ActiveX Control und bearbeiten Sie die benötigte Eigenschaft im Fenster **Properties,** z.B.:

### Schritt 4: Definieren Sie die Build-Plattform

- · Erstellen Sie eine Build-Plattform-Konfiguration für die Plattform, unter der Sie die Projektmappe erstellen möchten (x86, x64). So erstellen Sie die Build-Konfiguration:
	- a. Klicken Sie mit der rechten Maustaste auf die Projektmappe in Visual Studio und wählen Sie **Configuration Manager**.
	- b. Wählen Sie unter **Active solution platform** den Befehl **New...** und wählen Sie anschließend die x86- oder x64-Konfiguration (in diesem Beispiel **x86**).

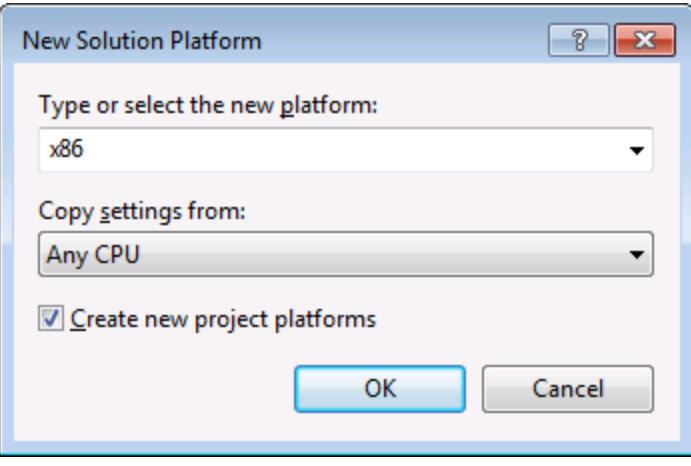

Sie sind nun fertig und können die Projektmappe in Visual Studio erstellen und ausführen. Denken Sie daran, die Projektmappe mit der richtigen Konfiguration für Ihre Zielplattform (x86, x64) zu erstellen, da es sonst zu Laufzeitfehlern kommen kann.

# **12.5.2 Java**

MapForce ActiveX-Komponenten können von Java-Code aus aufgerufen werden. Die Java-Integration wird von den unten aufgelisteten Bibliotheken zur Verfügung gestellt. Diese Bibliotheken stehen im Ordner <ApplicationFolder>\Examples\JavaAPI Ihrer MapForce Installation zur Verfügung, nachdem Sie MapForce und das MapForce Integrationspaket installiert haben (siehe auch [Voraussetzungen](#page-677-0) <sup>678</sup>).

· AltovaAutomation.dll: ein JNI Wrapper für Altova Automation Server (bei 32-Bit-Installationen von MapForce)

- · AltovaAutomation\_x64.dll: ein JNI-Wrapper für Altova Automation Server (bei 64-Bit-Installationen von MapForce)
- · AltovaAutomation.jar: Java-Klassen zum Aufrufen von Altova Automation Servern

**Anmerkung:** Um die Java ActiveX Integration verwenden zu können, müssen sich die .dll- und .jar-Dateien im Java Class-Suchpfad befinden.

### Java-Beispielprojekt

Im Lieferumfang Ihres Produkts ist ein Java-Beispielprojekt enthalten. Sie können das Java-Projekt nach Belieben testen und verwenden. Nähere Informationen finden Sie im Abschnitt [Java-Beispielprojekt](#page-689-0)<sup>690</sup>.

### Regeln für das Mappen der ActiveX Control-Namen auf Java

Eine Dokumentation zu den ActiveX Controls finden Sie in der [Objektreferenz](#page-693-0)<sup>694</sup>. Beachten Sie, dass sich die Objektbenennungskonventionen in Java etwas von anderen Sprachen unterscheiden. Für das Mapping zwischenden ActiveX Controls und dem Java Wrapper gelten die folgenden Regeln:

#### ·*Klassen und Klassennamen*

Für jede Komponente des MapForce ActiveX Interface gibt es eine Java-Klasse mit dem Namen der Komponente.

#### ·*Methodennamen*

Die Methodennamen im Java Interface sind dieselben wie die in den COM Interfaces, beginnen aber aufgrund der Java-Namenskonventionen mit einem Kleinbuchstaben. Zum Aufrufen von COM-Eigenschaften können dem Eigenschaftsnamen vorangestellte Java-Methoden mit get und set verwendet werden. Wenn eine Eigenschaft keinen Schreibzugriff ermöglicht, steht keine Setter-Methode zur Verfügung. Beispiel: Für die Eigenschaft IntegrationLevel des MapForceControl stehen die Java-Methoden getIntegrationLevel und setIntegrationLevel zur Verfügung.

#### ·*Enumerationen*

Für jede im ActiveX Interface definierte Enumeration ist eine Java-Enumeration desselben Namens und mit denselben Werten definiert.

#### ·*Events und Event Handler*

Für jedes Interface im Automation Interface, das Events unterstützt, steht ein Java-Interface desselben Namens plus 'Event' zur Verfügung. Um das Überladen von Einzel-Events zu vereinfachen, gibt es eine Java-Klasse mit Standardimplementierungen für alle Events. Der Name dieser Java-Klasse ist der Name des Event Interface plus 'DefaultHandler'. Beispiel: MapForceControl: Java-Klasse zum Aufrufen der Applikation MapForceControlEvents: Events Interface für das MapForceControl Control MapForceControlEventsDefaultHandler: Standard-Handler für MapForceControlEvents

### Ausnahmen für Mapping-Regeln

Zu den oben aufgelisteten Regeln gibt es die folgenden Ausnahmen:

### Dieser Abschnitt

In diesem Abschnitt wird erklärt, wie einige grundlegende MapForce ActiveX-Funktionen über Java-Code aufgerufen werden können. Der Abschnitt ist in die folgenden Unterabschnitte gegliedert:

- ·[Java-Beispielprojekt](#page-689-0) <sup>690</sup>
- ·**[Erstellen](#page-690-0) der ActiveX Controls**<sup>691</sup>
- ·Laden der Daten in die [Controls](#page-690-1)<sup>691</sup>
- ·[Behandlung](#page-691-0) von Events<sup>692</sup>
- ·[Menüs](#page-691-1) <sup>692</sup>
- ·[Behandlung](#page-691-2) von UI Update Events<sup>692</sup>

# <span id="page-689-0"></span>12.5.2.1 Java-Beispielprojekt

Das MapForce-Installationspaket enthält ein Java-Beispielprojekt, das Sie Ordner "ActiveX Examples" des Applikationsordners <ApplicationFolder>\Examples\ActiveX\Java\ finden.

Im Java-Beispiel wird gezeigt, wie Sie das MapForceControl in eine mit Java erstellte Desktop Applikation integrieren können. Sie können das Beispielprojekt mit Hilfe der Batch-Datei BuildAndRun.bat, direkt über die Befehlszeile testen oder Sie können es in Eclipse kompilieren und ausführen. Anleitungen dafür finden Sie weiter unten.

### **Dateiliste**

Der Ordner für die Java-Beispiele enthält alle zum Ausführen des Beispielprojekts erforderlichen Dateien. Diese Dateien sind unten aufgelistet:

### Funktionen in diesem Beispiel

Sie können das Beispiel nach Ihren Wünschen modifizieren.

In den Codefragmenten werden die folgenden spezifischen Schritte beschrieben:

- **[Erstellen](#page-690-0) der ActiveX Controls**<sup>691</sup>: Startet MapForce, das als Automation Server registriert ist, bzw. aktiviert das Programm, wenn MapForce bereits ausgeführt wird.
- **Laden der Daten in die [Controls](#page-690-1)<sup>691</sup>:** Navigiert zu einem der mit MapForce installierten Beispieldokumente und öffnet es.
- ·Grundlegendes zur [Event-Behandlung](#page-691-0)<sup>692</sup>: Wechselt von der Ansicht aller offenen Dokumente in die Textansicht. Im Code wird auch gezeigt, wie man durch offene Dokumente iteriert.
- ·[Menüs](#page-691-1)<sup>692</sup>: Validiert das aktive Dokument und zeigt das Ergebnis in einem Meldungsfeld an. Im Code wird gezeigt, wie Ausgabeparameter verwendet werden.
- ·[Behandlung](#page-691-2) von UI Update Events<sup>692</sup>: Zeigt, wie MapForce Events behandelt werden.

·

### Aktualisieren des Pfads zum Ordner "Examples"

Bevor Sie das zur Verfügung gestellte Beispiel ausführen, müssen Sie die **MapForceContainer.java**-Datei möglicherweise bearbeiten und überprüfen, ob der folgende Pfad auf den tatsächlichen Ordner verweist, in dem die MapForce Beispieldateien auf Ihrem Betriebssystem gespeichert sind.

```
// Locate samples installed with the product.
final String strExamplesFolder = System.getenv( "USERPROFILE" ) + "\\Documents\\Altova\
\MapForce2024\\MapForceExamples\\";
```
### Ausführen des Beispiels über die Befehlszeile

So führen Sie das Beispiel über die Befehlszeile aus:

- 1. Überprüfen Sie, ob alle [Voraussetzungen](#page-677-0) erfüllt werden (siehe Voraussetzungen<sup>678</sup>).
- 2. Öffnen Sie ein Eingabeaufforderungsfester, wechseln Sie in den Java-Beispielprojektordner und geben Sie folgende Zeile ein:

buildAndRun.bat "<Pfad-zum-Java-bin-Ordner>"

1. Drücken Sie die **Eingabetaste**.

Der Java-Quellcode in MapForceContainer. java wird kompiliert und anschließend ausgeführt.

### Kompilieren und Ausführen des Beispiels in Eclipse

So importieren Sie das Java-Beispielprojekt in Eclipse:

- 3. Überprüfen Sie, ob alle [Voraussetzungen](#page-677-0) erfüllt werden (siehe <u>Voraussetzungen 678</u>).
- 1. Klicken Sie im Menü **File** auf **Import**.
- 2. Wählen Sie **Existing Projects into Workspace** und navigieren Sie zur Eclipse-Projektdatei unter <ApplicationFolder>\Examples\ActiveX\Java\. Da Sie möglicherweise keinen Schreibzugriff auf diesen Ordner haben, wird empfohlen, im Importdialogfeld das Kontrollkästchen **Copy projects into workspace** zu aktivieren.

Um die Beispielapplikation zu starten, klicken Sie mit der rechten Maustaste im Package Explorer auf das Paket und wählen Sie den Befehl **Run as | Java Application**.

Hilfe zu Java API-Klassen steht in Form von Kommentaren im Code sowie als Javadoc-Ansicht von Eclipse zur Verfügung. Um die Javadoc-Ansicht in Eclipse zu aktivieren, wählen Sie den Menübefehl **Window | Show View | JavaDoc**.

# <span id="page-690-0"></span>12.5.2.2 Erstellen der ActiveX Controls

Im unten gezeigten Code sehen Sie wie ActiveX Controls erstellt werden. Die Konstruktoren erstellen die Java Wrapper-Objekte. Durch Hinzufügen dieser aus Canvas stammenden Objekte zu einem Bereich oder Rahmen wird die Erstellung des in Wrapper verpackten ActiveX-Objekts ausgelöst. ).

# <span id="page-690-1"></span>12.5.2.3 Laden der Daten in die Controls

Im unten gezeigten Code sehen Sie wie Daten in ActiveX Controls geladen werden können.

# <span id="page-691-0"></span>12.5.2.4 Grundlegendes zur Event-Behandlung

Im unten gezeigten Code sehen Sie wie grundlegende Events behandelt werden. Bei Aufruf der MapForceControl-Methode open oder beim Öffnen einer Datei über das Menü oder die Projektstruktur wird das onOpenedOrFocused Event an den dazugehörigen Event Handler gesendet. Im Prinzip wird dieses Event behandelt, indem die Datei durch Aufruf der open-Methode des MapForceDocumentControl geöffnet wird.

# <span id="page-691-1"></span>12.5.2.5 Menüs

Im unten gezeigten Code sehen Sie, wie Menüeinträge erstellt werden können. Jedes MapForceCommand Objekt holt ein entsprechendes MenuItem Objekt, wobei der ActionCommand auf die ID des Befehls gesetzt wird. Die von allen Menüeinträgen generierten Aktionen werden von derselben Funktion gehandelt. Diese kann bestimmte Handlings (wie z.B Neuinterpretieren der Schließfunktion) durchführen oder die Ausführung durch Aufruf seiner exec-Methode an das MapForceControl Objekt delegieren. Das menuMap Objekt, das bei der Menüerstellung befüllt wird, wird später verwendet (siehe Abschnitt <u>[Behandlung](#page-691-2) von UI Update Events ®2</u>).

# <span id="page-691-2"></span>12.5.2.6 Behandlung von UI Update Events

Im unten gezeigten Code, sehen Sie wie ein UI-Update Event Handler erstellt werden kann.

# <span id="page-692-0"></span>**12.6 Befehlsreferenz**

In diesem Abschnitt werden die Namen und Identifier aller Menübefehle aufgelistet, die in MapForce zur Verfügung stehen. In den einzelnen Unterabschnitten werden jeweils die Befehle aus dem entsprechenden Menü von MapForce aufgelistet. Die Befehlstabellen sind folgendermaßen gegliedert:

- · In der Spalte "Menübefehl" sehen Sie den Menütext des Befehls, wie er in MapForce, angezeigt wird, damit Sie die dem Befehl zugrunde liegende Funktionalität leichter erkennen.
- · In der Spalte "Befehlsname" ist der String angegeben, anhand dessen ein Symbol desselben Namens aus dem Ordner **ActiveX\Images** des MapForce Installationsverzeichnis aufgerufen werden kann.
- · In den "ID"-Spalten sehen Sie die numerischen Identifier der Spalte, die als Argument an die Methoden geliefert wird, die diesen Befehl ausführen oder abfragen.

Um einen Befehl auszuführen, verw<u>en</u>den Sie die Methoden <sub>[MapForceControl.Exec](#page-699-1)<sup>700</sup> oder</sub> [MapForceControlDocument.Exec](#page-705-0)<sup>706</sup>. Um den Status eines Befehls abzufragen, verw<u>e</u>nden Sie die Methoden [MapForceControl.QueryStatus](#page-700-0)<sup>701</sup> Oder [MapForceControlDocument.QueryStatus](#page-706-2)<sup>707</sup>.

Einige dieser Befehle werden je nach installierter MapForce Edition eventuell nicht unterstützt.

# <span id="page-693-0"></span>**12.7 Objektreferenz**

### **Objekte:**

[MapForceCommand](#page-693-1)<sup>694</sup> [MapForceCommands](#page-695-0) 696 [MapForceControl](#page-696-0)<sup>697</sup> [MapForceControlDocument](#page-703-0)<sup>704</sup> [MapForceControlPlaceHolder](#page-709-0)<sup>[710</sup>

Um Zugriff auf die MapForce Standardfunktionalitäten zu erhalten, können auch Objekte des **MapForce Automation Interface** aufgerufen werden. Nähere Informationen dazu finden Sie unter [MapForceControl.Application](#page-697-0)<sup>698</sup>, [MapForceControlDocument.Document](#page-704-0)<sup>705</sup> und [MapForceControlPlaceHolder.Project](#page-710-0)<sup>[711</sup>].

# <span id="page-693-1"></span>**12.7.1 MapForceCommand**

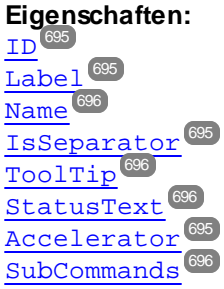

#### **Beschreibung:**

Jedes Command Objekt kann einer von drei möglichen Typen sein: ein ausführbarer Befehl, ein Befehlscontainer (z.B. ein Menü, ein Untermenü oder eine Symbolleiste) oder ein Menütrennzeichen. Um herauszufinden, welche Art von Informationen im aktuellen Command-Objekt gespeichert sind, fragen Sie seine Eigenschaften ID, IsSeparator und SubCommands folgendermaßen ab.

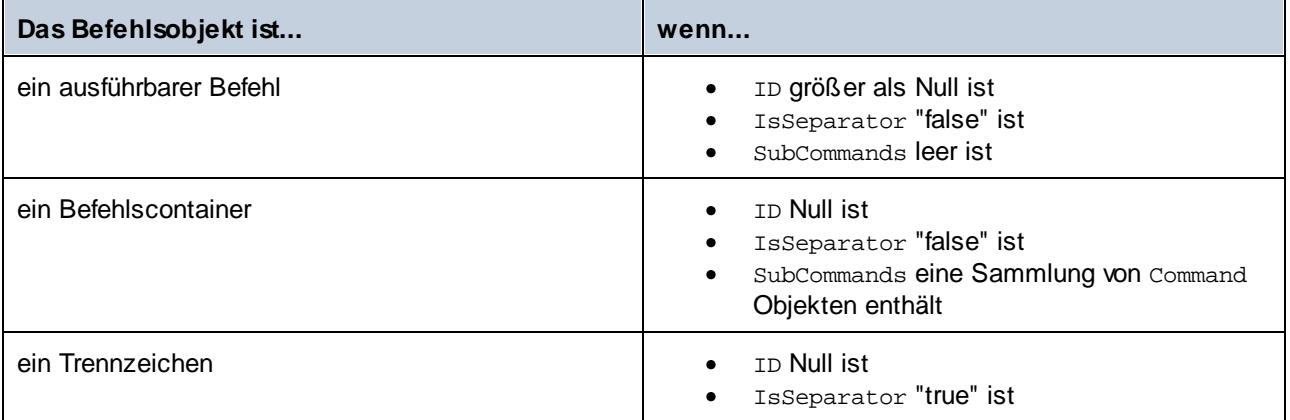

# <span id="page-694-3"></span>12.7.1.1 Accelerator

*Eigenschaft: Accelerator als string* 

#### **Beschreibung:**

Gibt die für den Befehl definierte Zugriffstaste zurück. Wenn dem Befehl keine Zugriffstaste zugewiesen wurde, gibt diese Eigenschaft den leeren String zurück. Die String-Darstellung der Zugriffstaste hat das folgenden Format:

[ALT+][CTRL+][SHIFT+]key

key wird mittels der Windows Plattform SDK-Funktion GetKeyNameText konvertiert.

## <span id="page-694-0"></span>12.7.1.2 ID

*Eigenschaft:* ID als long

#### **Beschreibung:**

Mit dieser Eigenschaft wird der eindeutige Identifier des Befehls abgerufen. Die ID eines Befehls wird benötigt, um den Befehl (mittels [Exec](#page-699-1) <sup>700</sup>) auszführen oder seinen Status (mittels <u>[QueryStatus](#page-700-0) <sup>701</sup>)</u> abzurufen. Wenn der Befehl ein Container für andere Befehle (z.B. für ein Menü der obersten Ebene) oder ein Trennzeichen ist, ist die ID 0.

# <span id="page-694-2"></span>12.7.1.3 IsSeparator

*Eigenschaft:* IsSeparator als boolean

#### **Beschreibung:**

Die Eigenschaft gibt true zurück, wenn das Befehlsobjekt ein Menütrennzeichen ist; andernfalls wird false zurückgegebven. Siehe auch [Command](#page-693-1) <sup>694</sup>.

### <span id="page-694-1"></span>12.7.1.4 Label

*Eigenschaft:* Label als string

#### **Beschreibung:**

Diese Eigenschaft ruft den Text des Befehls, wie er auf der grafischen Benutzeroberfläche von MapForce angezeigt wird, ab. Wenn der Befehl ein Trennzeichen ist, ist "Label" ein leerer String. Diese Eigenschaft kann für einige Symbolleistenbefehle, zu denen es keinen GUI-Text gibt, auch einen leeren String zurückgeben.

## <span id="page-695-1"></span>12.7.1.5 Name

*Eigenschaft:* Name als string

#### **Beschreibung:**

Diese Eigenschaft ruft den eindeutigen Namen des Befehls ab. Anhand dieses Werts kann die Symboldatei das Befehls, falls verfügbar, abgerufen werden. Die verfügbaren Symboldateien befinden sich im Ordner **<ApplicationFolder>\Examples\ActiveX\Images** Ihrer MapForce-Installation.

### <span id="page-695-3"></span>12.7.1.6 StatusText

*Eigenschaft:* Label als string

#### **Beschreibung:**

Der Statustext ist der Text, der in der Statusleiste von MapForce angezeigt wird, wenn der Befehl ausgewählt wird. Dies gilt nur für Befehlsobjekte, die keine Trennzeichen oder Container von anderen Befehlen sind. Andernfalls ist die Eigenschaft ein leerer String.

# <span id="page-695-4"></span>12.7.1.7 SubCommands

*Eigenschaft:* SubCommands als [Commands](#page-695-0) 696

#### **Beschreibung:**

Die Eigenschaft Sub[Command](#page-693-1)s ruft die Sammlung von Command<sup>694</sup>-Objekten, die dem aktuellen Befehl untergeordnet sind, auf. Die Eigenschaft gilt nur für Befehle, die Container für andere Befehle sind (Menüs, Untermenüs oder Symbolleisten). Bei solchen Container-Befehlen ist die ID auf 0 gesetzt und die Eigenschaft IsSeparator auf false.

# <span id="page-695-2"></span>12.7.1.8 ToolTip

*Eigenschaft: ToolTip als string* 

#### **Beschreibung:**

Diese Eigenschaft ruft den Text, der als Tooltipp zu den einzelnen Befehlen angezeigt wird, ab. Wenn der Befehl keinen Tooltipp-Text hat, so gibt die Eigenschaft einen leeren String zurück.

# <span id="page-695-0"></span>**12.7.2 MapForceCommands**

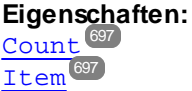

**Beschreibung:**

Sammlung von [Command](#page-693-1)<sup>694</sup>-Objekten für den Zugriff auf Befehlsbezeichnungen und IDs des MapForceControl. Diese Befehle können mit der [Exec](#page-699-1)<sup>roop</sup> Methode ausgeführt werden und ihr Status kann mittels [QueryStatus](#page-700-0)<sup>701</sup> abgefragt werden.

# <span id="page-696-1"></span>12.7.2.1 Count

**Eigenschaft: Count als long** 

**Beschreibung:** Anzahl der [Command](#page-693-1)<sup>694</sup> Objekte auf dieser Ebene der Collection

### <span id="page-696-2"></span>12.7.2.2 Item

*Eigenschaft:* Item (n als long) als **[Command](#page-693-1)** 694

**Beschreibung:** Ruft den Befehl mit den Index n in dieser Sammlung auf. Der Index basiert auf 1.

# <span id="page-696-0"></span>**12.7.3 MapForceControl**

### **Eigenschaften:**

[IntegrationLevel](#page-698-2)<sup>699</sup> [Appearance](#page-697-1)<sup>698</sup> [Application](#page-697-0)<sup>698</sup> [BorderStyle](#page-697-2)<sup>698</sup> [CommandsList](#page-698-0)<sup>699</sup> [EnableUserPrompts](#page-698-3) 699 [MainMenu](#page-698-1) 699 [Toolbars](#page-699-0)<sup>700</sup>

**Methoden:** [Open](#page-700-1) 701

[Exec](#page-699-1)<sup>700</sup> [QueryStatus](#page-700-0)<sup>701</sup>

**Events:** [OnUpdateCmdUI](#page-702-0)<sup>703</sup> [OnOpenedOrFocused](#page-702-1) 703 [OnCloseEditingWindow](#page-701-0) [OnFileChangedAlert](#page-701-1) [OnDocumentOpened](#page-701-2) 702 [OnValidationWindowUpdated](#page-703-1) 704702 702

Dieses Objekt ist ein vollständiges ActiveX Control und sollte nur sichtbar sein, wenn die MapForce Bibliothek im Applikationsebenenmodus verwendet wird.

# 12.7.3.1 Eigenschaften

Es sind die folgenden Eigenschaften definiert:

[IntegrationLevel](#page-698-2)<sup>699</sup> [EnableUserPrompts](#page-698-3)<sup>699</sup> [Appearance](#page-697-1)<sup>698</sup> [BorderStyle](#page-697-2)<sup>698</sup>

Befehlsbezogene Eigenschaften: [CommandsList](#page-698-0)<sup>699</sup> [MainMenu](#page-698-1) 699 [Toolbars](#page-699-0)<sup>700</sup>

Zugriff auf die MapForceAPI: [Application](#page-697-0)<sup>698</sup>

### <span id="page-697-1"></span>12.7.3.1.1 Appearance

*Eigenschaft:* Appearance als short

#### *Dispatch Id: -520*

#### **Beschreibung:**

Bei einem Wert, der nicht gleich 0 ist, wird ein Client-Rand rund um das Control angezeigt. Der Standardwert ist 0.

### <span id="page-697-0"></span>12.7.3.1.2 Application

*Eigenschaft:* Application als Application

#### *Dispatch Id: 1*

#### **Beschreibung:**

Mit der Eigenschaft Application erhalten Sie Zugriff auf das Application Objekt der vollständigen MapForce Automation Server API. Die Eigenschaft ist schreibgeschützt.

### <span id="page-697-2"></span>12.7.3.1.3 BorderStyle

*Eigenschaft:* BorderStyle als short

#### *Dispatch Id: -504*

#### **Beschreibung:**

Bei einem Wert 1 wird das Control mit einer dünnen Umrandung angezeigt. Der Standardwert ist 0.

### <span id="page-698-0"></span>12.7.3.1.4 CommandsList

Eigenschaft: CommandList als [Commands](#page-695-0)<sup>696</sup> (schreibgeschützt)

*Dispatch Id: 1004*

#### **Beschreibung:**

Diese Eigenschaft gibt eine flache Liste aller Befehle zurück, die mit MapForceControl verfügbar sind. Um Befehle, geordnet nach Menüstruktur<u>, a</u>bzurufen, verwenden Sie <u>[MainMenu](#page-698-1)<sup>699</sup>.</u> Um Symbolleistenbefehle abzurufen, verwenden Sie [Toolbars](#page-699-0)<sup>(700)</sup>.

*C#-Beispiel*

### <span id="page-698-3"></span>12.7.3.1.5 EnableUserPrompts

*Eigenschaft:* EnableUserPrompts als boolean

#### *Dispatch Id: 1006*

#### **Beschreibung:**

Wenn Sie diese Eigenschaft auf *false* setzen, wird die Eingabeaufforderung im Control deaktiviert. Der Standardwert ist *true*.

### <span id="page-698-2"></span>12.7.3.1.6 IntegrationLevel

*Eigenschaft:* IntegrationLevel als [ICActiveXIntegrationLevel](#page-712-0) 713

#### *Dispatch Id: 1000*

#### **Beschreibung:**

Die Eigenschaft IntegrationLevel bestimmt den Operationsmodus des Control. Nähere Informationen dazu siehe auch <u>Integration auf [Applikationsebene](#page-680-0)<sup>(681</sup>)</u> und <u>Integration auf [Dokumentebene](#page-682-0)<sup>(683</sup>.</u>

**Anmerkung:** Diese Eigenschaft muss unbedingt sofort nach Erstellung des MapForceControl Objekts definiert werden.

### <span id="page-698-1"></span>12.7.3.1.7 MainMenu

Eigenschaft: MainMenu als [Command](#page-693-1)<sup>694</sup> (schreibgeschützt)

#### *Dispatch Id: 1003*

#### **Beschreibung:**

Diese Eigenschaft enthält Informationen über die Struktur und die Befehle im MapForceControl-Hauptmenü als Command-Objekt. Das Command-Objekt enthält alle verfügbaren Untermenüs von MapForce (z.B. Datei, Bearbeiten, Ansicht, usw.). Verwenden Sie die Eigenschaft SubCommands der Eigenschaft MainMenu, um die Untermenüobjekte abzurufen. Jedes Untermenü ist ebenfalls ein Command-Objekt. Sie können bei jedem Untermenü weiter durch dessen SubCommands-Eigenschaft iterieren, um die jeweiligen Child-Befehle und Trennzeichen dieser Untermenüs abzurufen (Auf diese Art können Sie z.B. das Applikationsmenü programmatisch erstellen). Beachten Sie, dass einige Menübefehle als Container ("Parents") für andere Menübefehle dienen. In diesen Fällen haben diese ebenfalls eine Eigenschaft SubCommands. Um die Struktur aller Menübefehle programmatisch abzurufen, müssen Sie wahrscheinlich eine rekursive Funktion erstellen.

*C# example*

### <span id="page-699-0"></span>12.7.3.1.8 Toolbars

Eigenschaft: Toolbars als **[Commands](#page-695-0)<sup>(696</sup>)** (schreibgeschützt)

*Dispatch Id: 1005*

#### **Beschreibung:**

Diese Eigenschaft enthält Informationen über die Struktur von MapForceControl-Symbolleisten, als Command-Objekt. Das Command-Objekt enthält alle verfügbaren Symbolleisten von MapForce. Verwenden Sie die Eigenschaft SubCommands der Eigenschaft Toolbars, um die Symbolleisten abzurufen. Jede Symbolleiste ist ebenfalls ein Command-Objekt. Sie können bei jeder Symbolleiste weiter durch deren SubCommands-Eigenschaft iterieren, um deren Befehle abzurufen (Auf diese Art können Sie z.B. die Symbolleisten der Applikation programmatisch erstellen).

*C# example*

# 12.7.3.2 Methoden

Es sind die folgenden Methoden definiert:

[Open](#page-700-1) 701 [Exec](#page-699-1)<sup>700</sup> [QueryStatus](#page-700-0)<sup>701</sup>

### <span id="page-699-1"></span>12.7.3.2.1 Exec

*Methode:* Exec (nCmdID als long) als boolean

*Dispatch Id: 6*

#### **Beschreibung:**

Exec ruft den MapForce Befehl mit der ID nCmdID auf. Wenn der Befehl ausgeführt werden kann, gibt die Methode true zurück. Eine Liste aller verfügbaren Befehle finden Sie unter <u>commandsList <sup>699</sup>.</u> Um den Status eines Befehls abzurufen, verwenden Sie <u>[QueryStatus](#page-700-0) <sup>701</sup>.</u>

### <span id="page-700-1"></span>12.7.3.2.2 Open

*Methode:* Open (strFilePath als string) als boolean

*Dispatch Id: 5*

#### **Beschreibung:**

Das Ergebnis der Methode ist von der Erweiterung abhängig, die im Argument strFilePath übergeben wird. Ist die Dateierweiterung .sps, wird ein neues Dokument geöffnet. Ist die Dateierweiterung .svp, wird das entsprechende Projekt geöffnet. Wird eine andere Dateierweiterung in die Methode übergeben, versucht das Control, die Datei als neue Komponente in das aktive Dokument zu laden.

Verwenden Sie diese Methode nicht, um Dokumente oder Projekte bei Verwendung des Control auf Dokumentebene zu laden. Verwenden Sie statt dessen MapForceControlDocument. Open  $^{\text{\tiny{707}}}$  und [MapForceControlPlaceHolder.OpenProject](#page-711-0)<sup>712</sup>.

### <span id="page-700-0"></span>12.7.3.2.3 QueryStatus

*Methode:* QueryStatus (nCmdID als long) als long

#### *Dispatch Id: 7*

#### **Beschreibung:**

QueryStatus gibt den Status "enabled/disabled" und "checked/unchecked" des von nCmdID. definierten Befehls zurück. Der Status wird als Bitmaske zurückgegeben.

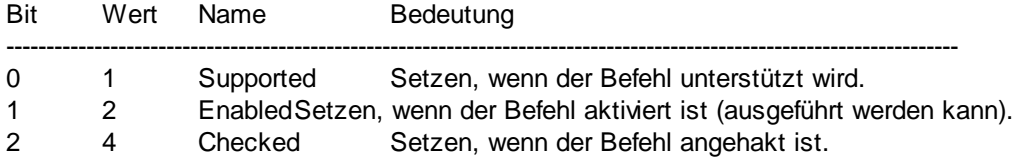

Das bedeutet, dass die Befehls-ID bei Rückgabe von 0 durch QueryStatus nicht als gültiger MapForce Befehl erkannt wird. Wenn QueryStatus einen Wert 1 oder 5 zurückgibt, wird der Befehl deaktiviert.

# 12.7.3.3 Events

Das MapForceControl ActiveX Control stellt die folgenden Verbindungspunkt-Events bereit:

[OnUpdateCmdUI](#page-702-0)<sup>(703</sup> [OnOpenedOrFocused](#page-702-1) 703 [OnCloseEditingWindow](#page-701-0) [OnFileChangedAlert](#page-701-1) [OnDocumentOpened](#page-701-2) 702 [OnValidationWindowUpdated](#page-703-1) 704702 702

### <span id="page-701-0"></span>12.7.3.3.1 OnCloseEditingWindow

*Event:* OnCloseEditingWindow (i\_strFilePath als String) als boolean

#### *Dispatch Id: 1002*

#### **Beschreibung:**

Dieses Event wird ausgelöst, wenn MapForce ein bereits geöffnetes Dokument schließen muss. Als Antwort auf dieses Event müssen Clients das mit *i\_strFilePath* verknüpfte Bearbeitungsfenster schließen. Bei Rückgabe von *true* von diesem Event, wird angezeigt, dass der Client das Dokument geschlossen hat. Clients können *false* zurückgeben, wenn keine bestimmte Behandlung erforderlich ist und MapForceControl versuchen soll, das Bearbeitungsfenster zu schließen und das damit verknüpfte Dokument-Control zu zerstören.

### <span id="page-701-2"></span>12.7.3.3.2 OnDocumentOpened

*Event:* OnDocumentOpened (objDocument als Document)

#### *Dispatch Id: 1*

#### **Beschreibung:**

Dieses Event wird immer, wenn ein Dokument geöffnet wird, ausgelöst. Das Argument objDocument ist ein Document Objekt aus dem MapForce Automation Interface und kann dazu verwendet werden, weitere Details zum Dokument abzurufen oder weitere Operationen durchzuführen. Bei Integration auf Dokumentebene ist es oft besser, stattdessen das Event <u>[MapForceControlDocument.OnDocumentOpened](#page-708-0) <sup>(709)</sup> zu verwenden.</u>

### <span id="page-701-1"></span>12.7.3.3.3 OnFileChangedAlert

*Event:* OnFileChangedAlert (i\_strFilePath als String) als bool

#### *Dispatch Id: 1001*

#### **Beschreibung:**

Dieses Event wird ausgelöst, wenn eine mit MapForceControl geladene Datei auf der Festplatte von einer anderen Applikation geändert wurde. Clients sollten true zurückgeben, wenn Sie das Event behandelt haben oder false, wenn MapForce es auf die übliche Art behandeln soll, also fragen soll, ob das Dokument neu geladen werden soll.

### 12.7.3.3.4 OnLicenseProblem

*Event:* OnLicenseProblem (i\_strLicenseProblemText als String)

#### *Dispatch Id: 1005*

#### **Beschreibung:**

Dieses Event wird ausgelöst, wenn MapForceControl feststellt, dass für dieses Control keine gültige Lizenz vorhanden ist. Wenn die Lizenz auf eine bestimmte Anzahl an Benutzern beschränkt ist, kann dies auch einige Zeit nach Initialisierung des Control geschehen. Dieses Event sollte dazu verwendet werden, um den Zugriff auf

die Funktionalität dieses Control zu deaktivieren. Nach diesem Event blockiert dieses Control den Zugriff auf seine Funktionalitäten (und zeigt z.B. leere Fenster in seinen Controls an und gibt bei Anfragen Fehlermeldungen zurück).

### <span id="page-702-1"></span>12.7.3.3.5 OnOpenedOrFocused

*Event:* OnOpenedOrFocused (i\_strFilePath als String, i\_bOpenWithThisControl als bool)

*Dispatch Id: 1000*

#### **Beschreibung:**

Bei Integration auf Applikationsebene informiert dieses Event Clients, dass ein Dokument von MapForce geöffnet oder aktiv gemacht wurde.

Bei Integration auf Dokumentebene gibt dieses Event dem Client die Anweisung, die Datei i\_strFilePath in einem Dokumentfenster zu öffnen. Wenn die Datei bereits offen ist, sollte das entsprechende Dokumentfenster zum aktiven Fenster gemacht werden.

Wenn i\_bOpenWithThisControl true ist, muss das Dokument mit MapForceControl geöffnet werden, da ein interner Zugriff erforderlich ist. Andernfalls kann die Datei mit anderen Editoren geöffnet werden.

### 12.7.3.3.6 OnToolWindowUpdated

**Event:** OnToolWindowUpdated(pToolWnd als long)

*Dispatch Id: 1006*

**Beschreibung:** Dieses Event wird ausgelöst, wenn das Fenster "Extras" aktualisiert wird.

### <span id="page-702-0"></span>12.7.3.3.7 OnUpdateCmdUI

*Event:* OnUpdateCmdUI ()

*Dispatch Id: 1003*

#### **Beschreibung:**

Wird häufig aufgerufen, um dem Programmierer die Möglichkeit zu geben, den Status von MapForce Befehls mittels <u>MapForceControl . QueryStatus <sup>701</sup> zu überprüfen. Führen Sie an diesem Callback keine langen</u> Operationen durch.

### <span id="page-703-1"></span>12.7.3.3.8 OnValidationWindowUpdated

*Event:* OnValidationWindowUpdated ()

#### *Dispatch Id: 3*

#### **Beschreibung:**

Dieses Event wird ausgelöst, wenn das Fenster "Validierungsausgabe" mit neuen Informationen aktualisiert wird.

## <span id="page-703-0"></span>**12.7.4 MapForceControlDocument**

### **Eigenschaften:**

[Appearance](#page-704-1)<sup>705</sup> [BorderStyle](#page-704-2)<sup>705</sup> [Document](#page-704-0)<sup>705</sup> [IsModified](#page-704-3)<sup>705</sup> [Path](#page-705-1)<sup>(706</sup>  $\texttt{ReadOnly}^\textsf{706}$  $\texttt{ReadOnly}^\textsf{706}$  $\texttt{ReadOnly}^\textsf{706}$ 

### **Methoden:**

[Exec](#page-705-0)<sup>706</sup> [New](#page-706-1) 707 [Open](#page-706-0)<sup>(707</sup> [QueryStatus](#page-706-2)<sup>707</sup> [Reload](#page-707-0)<sup>708</sup> [Save](#page-707-1) 708 [SaveAs](#page-707-2)<sup>708</sup>

### **Events:** [OnDocumentOpened](#page-708-0)<sup>709</sup> [OnDocumentClosed](#page-708-1) 709 [OnModifiedFlagChanged](#page-709-1)<sup>710</sup>

[OnFileChangedAlert](#page-708-2) 709 [OnActivate](#page-708-3) 709

Wenn das MapForceControl im Modus auf Dokumentebene integriert ist, wird jedes Dokument in einem eigenen Objekt vom Typ MapForceControlDocument angezeigt. Das MapForceControlDocument enthält immer nur ein Dokument, kann aber wiederverwendet werden, um hintereinander mehrere Dateien anzuzeigen.

Dieses Objekt ist ein komplettes ActiveX Control.

# 12.7.4.1 Eigenschaften

Es sind die folgenden Eigenschaften definiert:

 $\texttt{ReadOnly}^\textsf{706}$  $\texttt{ReadOnly}^\textsf{706}$  $\texttt{ReadOnly}^\textsf{706}$ 

[IsModified](#page-704-3)<sup>705</sup> [Path](#page-705-1)<sup>(706</sup> [Appearance](#page-704-1)<sup>705</sup> [BorderStyle](#page-704-2)<sup>705</sup>

Zugriff auf die MapForceAPI: [Document](#page-704-0)<sup>705</sup>

### <span id="page-704-1"></span>12.7.4.1.1 Appearance

*Eigenschaft:* Appearance als short

*Dispatch Id: -520*

#### **Beschreibung:**

Bei einem Wert, der nicht gleich 0 ist, wird ein Client-Rand rund um das Control angezeigt. Der Standardwert ist 0.

### <span id="page-704-2"></span>12.7.4.1.2 BorderStyle

*Eigenschaft:* BorderStyle als short

*Dispatch Id: -504*

#### **Beschreibung:**

Bei einem Wert 1 wird das Control mit einer dünnen Umrandung angezeigt. Der Standardwert ist 0.

### <span id="page-704-0"></span>12.7.4.1.3 Document

*Eigenschaft:* Document als Document

#### *Dispatch Id: 3*

#### **Beschreibung:**

Mit der Eigenschaft Document erhalten Sie Zugriff auf das Document Objekt der MapForce Automation Server API. Diese Schnittstelle bietet zusätzliche Funktionalitäten, die mit dem im Control geladenen Dokument verwendet werden können. Die Eigenschaft ist schreibgeschützt.

### <span id="page-704-3"></span>12.7.4.1.4 IsModified

*Eigenschaft:* IsModified als boolean (schreibgeschützt)

*Dispatch Id: 1006*

#### **Beschreibung:**

IsModified ist *true,* wenn der Dokumentinhalt seit dem letzten Öffnen, Neuladen oder Speichern geändert wurde. Andernfalls ist es *false*.

### <span id="page-705-1"></span>12.7.4.1.5 Path

**Eigenschaft: Path als String** 

*Dispatch Id: 1005*

#### **Beschreibung:**

Definiert den vollständigen Pfadnamen des im Control geladenen Dokuments bzw. ruft diesen ab.

### <span id="page-705-2"></span>12.7.4.1.6 ReadOnly

*Eigenschaft:* ReadOnly als boolean

*Dispatch Id: 1007*

#### **Beschreibung:**

Mit Hilfe dieser Eigenschaft können Sie den schreibgeschützten Status des Dokuments aktivieren und deaktivieren. Wenn ReadOnly true ist, können keine Änderungen vorgenommen werden.

### 12.7.4.2 Methoden

Es sind die folgenden Methoden definiert:

Behandlung von Dokumenten:

[New](#page-706-1) 707 [Open](#page-706-0) 707 [Reload](#page-707-0)<sup>708</sup> [Save](#page-707-1) 708 [SaveAs](#page-707-2)<sup>708</sup>

Behandlung von Befehlen: [Exec](#page-705-0)<sup>706</sup> [QueryStatus](#page-706-2)<sup>707</sup>

### <span id="page-705-0"></span>12.7.4.2.1 Exec

*Methode:* Exec (nCmdID as long) als boolean

*Dispatch Id: 8*

### **Beschreibung:**

Exec ruft den MapForce Befehl mit der ID nCmdID auf. Wenn der Befehl ausgeführt werden kann, gibt die Methode true zurück. Diese Methode sollte nur dann aufgerufen werden, wenn in der Applikation gerade ein aktives Dokument verfügbar ist.

Um Befehle, geordnet nach Menüstruktur, abzurufen, verwenden Sie die Eigenschaft [MainMenu](#page-698-1)<sup>699</sup> von MapForceControl. Um Symbolleistenbefehle abzurufen, verwenden Sie die Eigenschaft [Toolbars](#page-699-0)<sup>(700</sup> von MapForceControl.

### <span id="page-706-1"></span>12.7.4.2.2 New

*Methode: New ()* als boolean

*Dispatch Id: 1000*

#### **Beschreibung:**

Diese Methode initialisiert ein neues Mapping innerhalb des Control.

### <span id="page-706-0"></span>12.7.4.2.3 Open

*Methode:* Open (strFilePath als string) als boolean

*Dispatch Id: 1001*

**Beschreibung:** Open lädt die Datei strFileName als das neue Dokument in das Control.

### <span id="page-706-2"></span>12.7.4.2.4 QueryStatus

*Methode:* QueryStatus (nCmdID als long) als long

#### *Dispatch Id: 9*

#### **Beschreibung:**

QueryStatus gibt den Status "enabled/disabled" und "checked/unchecked" des von nCmdID. definierten Befehls zurück. Der Status wird als Bitmaske zurückgegeben.

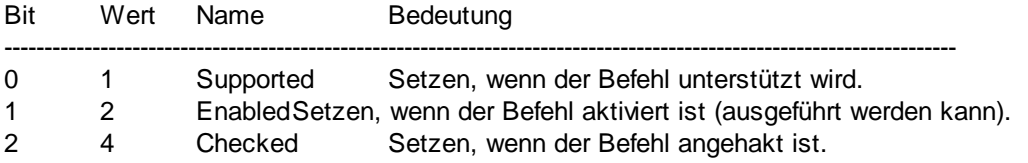

Das bedeutet, dass die Befehls-ID bei Rückgabe von 0 durch QueryStatus nicht als gültiger MapForce Befehl erkannt wird. Wenn QueryStatus einen Wert 1 oder 5 zurückgibt, ist der Befehl deaktiviert. Der Client sollte die QueryStatus Methode des Dokument-Control aufrufen, wenn in der Applikation gerade ein aktives Dokument vorhanden ist.

### <span id="page-707-0"></span>12.7.4.2.5 Reload

*Methode:* Reload () als boolean

*Dispatch Id: 1002*

#### **Beschreibung:**

Reload aktualisiert den Dokumentinhalt aus dem Dateisystem.

### <span id="page-707-1"></span>12.7.4.2.6 Save

*Methode:* Save () als boolean

*Dispatch Id: 1003*

**Beschreibung:** Save speichert das aktuelle Dokument unter dem Pfad [Path](#page-705-1)<sup>706</sup>.

### <span id="page-707-2"></span>12.7.4.2.7 SaveAs

*Methode:* SaveAs (strFileName als string) als boolean

*Dispatch Id: 1004*

**Beschreibung:** SaveAs setzt **[Path](#page-705-1)<sup>706</sup> auf strFileName und speichert das Dokument anschließend unter diesem Pfad.** 

### 12.7.4.3 Events

Das MapForceControlDocument ActiveX Control stellt die folgenden Verbindungspunkt-Events zur Verfügung:

[OnDocumentOpened](#page-708-0)<sup>709</sup> [OnDocumentClosed](#page-708-1) 709 [OnModifiedFlagChanged](#page-709-1) 710 [OnFileChangedAlert](#page-708-2) 709 [OnActivate](#page-708-3) 709 [OnSetEditorTitle](#page-709-2)<sup>710</sup>

### <span id="page-708-3"></span>12.7.4.3.1 OnActivate

*Event:* OnActivate ()

*Dispatch Id: 1005*

#### **Beschreibung:**

Dieses Event wird ausgelöst, wenn das Dokument-Control aktiviert ist, den Fokus hat und bereit für die Benutzereingabe ist.

### <span id="page-708-1"></span>12.7.4.3.2 OnDocumentClosed

*Event:* OnClosed ()

*Dispatch Id: 1001*

#### **Beschreibung:**

Dieses Event wird immer dann ausgelöst, wenn das in dieses Control geladene Event geschlossen wird. Das Argument objDocument ist ein Document Objekt aus dem MapForce Automation Interface und sollte mit Vorsicht verwendet werden.

### <span id="page-708-0"></span>12.7.4.3.3 OnDocumentOpened

*Event:* OnDocumentOpened (objDocument als Document)

*Dispatch Id: 1000*

#### **Beschreibung:**

Dieses Event wird immer dann ausgelöst, wenn ein Dokument in diesem Control geöffnet wird. Das Argument objDocument ist ein Document Objekt aus dem MapForce Automation Interface und dient dazu, nähere Informationen über das Dokument abzurufen oder weitere Operationen auszuführen.

### 12.7.4.3.4 OnDocumentSaveAs

*Event:* OnContextDocumentSaveAs (i\_strFileName als String)

*Dispatch Id: 1007*

**Beschreibung:**

Dieses Event wird ausgelöst, wenn dieses Dokument intern unter einem neuen Namen gespeichert wird.

### <span id="page-708-2"></span>12.7.4.3.5 OnFileChangedAlert

**Event:** OnFileChangedAlert () als bool

#### *Dispatch Id: 1003*

#### **Beschreibung:**

Dieses Event wird ausgelöst, wenn eine in dieses Control geladene Datei auf der Festplatte von einer anderen Applikation geändert wurde. Clients sollten true zurückgeben, wenn Sie das Event behandelt haben oder false, wenn MapForce es auf die übliche Art behandeln soll, also fragen soll, ob das Dokument neu geladen werden soll.

### <span id="page-709-1"></span>12.7.4.3.6 OnModifiedFlagChanged

*Event:* OnModifiedFlagChanged (i\_bIsModified als boolean)

*Dispatch Id: 1002*

#### **Beschreibung:**

Dieses Event wird immer dann ausgelöst, wenn das Dokument zwischen dem Status "geändert" und "nicht geändert" wechselt. Der Parameter *i\_bIsModifed* ist *true,* wenn sich der Inhalt des Dokuments vom ursprünglichen Inhalt unterscheidet und ist andernfalls *false*.

### <span id="page-709-2"></span>12.7.4.3.7 OnSetEditorTitle

*Event:* OnSetEditorTitle ()

*Dispatch Id: 1006*

**Beschreibung:** Dieses Event wird ausgelöst, wenn das enthaltene Dokument intern umbenannt wird.

# <span id="page-709-0"></span>**12.7.5 MapForceControlPlaceHolder**

**Eigenschaften für alle Arten von Platzhalterfenstern:** [PlaceholderWindowID](#page-710-1)<sup>711</sup>

# **Eigenschaften für das Projekt-Platzhalterfenster:**

[Project](#page-710-0)<sup>711</sup>

#### **Methoden für das Projekt-Platzhalterfenster:**

[OpenProject](#page-711-0)<sup>712</sup> [CloseProject](#page-711-1)<sup>712</sup>

Das MapForceControlPlaceHolder Control dient dazu, die zusätzlichen MapForce Fenster, wie Übersicht, Bibliothek oder das Projektfenster anzuzeigen. Es wird wie jedes andere ActiveX Control verwendet und kann überall in die Client-Applikation platziert werden.

# 12.7.5.1 Eigenschaften

Es sind die folgenden Eigenschaften definiert:

[PlaceholderWindowID](#page-710-1)<sup>711</sup>

Zugriff auf die MapForceAPI: [Project](#page-710-0)<sup>711</sup>

### 12.7.5.1.1 Label

*Eigenschaft:* Label als String (schreibgeschützt)

*Dispatch Id: 1001*

#### **Beschreibung:** Mit dieser Eigenschaft erhalten Sie Zugriff auf den Titel des Platzhalters. Diese Eigenschaft ist schreibgeschützt.

### <span id="page-710-1"></span>12.7.5.1.2 PlaceholderWindowID

*Eigenschaft:* PlaceholderWindowID als

### *Dispatch Id: 1*

#### **Beschreibung:**

Mit Hilfe dieser Eigenschaft weiß das Objekt, welches MapForce Fenster im Client-Bereich des Control angezeigt werden soll. Die PlaceholderWindowID kann jederzeit auf jeden gültigen Wert der Enumeration gesetzt werden. Das Control ändert seinen Status sofort und zeigt das neue MapForce Fenster an.

### <span id="page-710-0"></span>12.7.5.1.3 Project

*Eigenschaft:* Project als Project (schreibgeschützt)

### *Dispatch Id: 2*

#### **Beschreibung:**

Mit der Eigenschaft Project erhalten Sie Zugriff auf das Project Objekt der MapForce Automation Server API. Diese Schnittstelle bietet zusätzliche Funktionalitäten, die mit dem in das Control geladenen Projekt verwendet werden können. Die Eigenschaft gibt nur dann eine gültige Projektschnittstelle zurück, wenn das Platzhalterfenster **[PlaceholderWindowID](#page-710-1)<sup>711</sup> mit einem Wert von** MapForceXProjectWindow (=3)hat. Die Eigenschaft ist schreibgeschützt.

# 12.7.5.2 Methoden

Es sind die folgenden Methoden definiert:

[OpenProject](#page-711-0)<sup>712</sup> [CloseProject](#page-711-1)<sup>712</sup>

### <span id="page-711-0"></span>12.7.5.2.1 OpenProject

*Methode:* OpenProject (strFileName als string) als boolean

*Dispatch Id: 3*

#### **Beschreibung:**

OpenProject lädt die Datei strFileName als das neue Projekt in das Control. Wenn das Platzhalterfenster eine <u>[PlaceholderWindowID](#page-710-1) (11)</u> hat, die nicht mit XMLSpyXProjectWindow (=3)übereinstimmt, schlägt die Methode fehl.

### <span id="page-711-1"></span>12.7.5.2.2 CloseProject

*Methode:* CloseProject ()

#### *Dispatch Id: 4*

#### **Beschreibung:**

CloseProject schließt das in das Control geladene Projekt. Wenn das Platzhalterfenster eine [PlaceholderWindowID](#page-710-1)<sup>[711</sup> hat, die nicht mit MapForceXProjectWindow (=3)übereinstimmt, schlägt die Methode fehl.

# 12.7.5.3 Events

Das MapForceControlPlaceholder ActiveX Control stellt die folgenden Verbindungspunkt-Events zur Verfügung: [OnModifiedFlagChanged](#page-711-2)<sup>712</sup>

### <span id="page-711-2"></span>12.7.5.3.1 OnModifiedFlagChanged

*Event:* OnModifiedFlagChanged (i\_bIsModified als boolean)

*Dispatch Id: 1*

**Beschreibung:**

Dieses Event wird nur bei Platzhalter-Controls mit einer **[PlaceholderWindowID](#page-710-1)**<sup>711</sup> von

MapForceXProjectWindow (=3) ausgelöst. Das Event wird immer dann ausgelöst, wenn der Projektinhalt sich zwischen dem Status "geändert" und "nicht geändert" ändert. Der Parameter *i\_bIsModifed* ist *true,* wenn sich der Projektinhalt vom ursprünglichen Inhalt unterscheidet und *false*, wenn dies nicht der Fall ist.

### 12.7.5.3.2 OnSetLabel

*Event:* OnSetLabel (i\_strLabel als String)

*Dispatch Id: 1000*

### **Beschreibung:**

Dieses Event wird immer dann ausgelöst, wenn die Bezeichnung eines Platzhalter-Control-Fensters geändert wird.

# **12.7.6 Enumerationen**

### Es sind die folgenden Enumerationen definiert:

[ICActiveXIntegrationLevel](#page-712-0)<sup>713</sup>

# <span id="page-712-0"></span>12.7.6.1 ICActiveXIntegrationLevel

Mögliche Werte für die Eigenschaft [IntegrationLevel](#page-698-2)<sup>699</sup> für das MapForceControl.

ICActiveXIntegrationOnApplicationLevel = 0 ICActiveXIntegrationOnDocumentLevel = 1

# **13 Anhänge**

Diese Anhänge enthalten technische Informationen über MapForce, seine Aspekte und die Lizenzierung. Des Weiteren finden Sie darin eine Liste von Schlüsselbegriffen in MapForce und mit MapForce in Zusammenhang stehenden Produkten. Dieser Abschnitt ist in die folgenden Unterabschnitte gegliedert:

- ·Anmerkungen zur [Unterstützung](#page-714-0) <sup>715</sup>
- ·[Prozessoren](#page-716-0) 717
- ·[Technische](#page-822-0) Daten 823
- ·[Lizenzinformationen](#page-825-0) <sup>826</sup>

# <span id="page-714-0"></span>**13.1 Anmerkungen zur Unterstützung**

MapForce® ist eine 32/64-Bit-Windows-Applikation, die auf den folgenden Betriebssystemen läuft:

- ·Windows 10, Windows 11
- ·Windows Server 2016 oder höher

64-Bit-Unterstützung steht für die Enterprise und die Professional Edition zur Verfügung.

# **13.1.1 Unterstützte Quellen und Ziele**

Wenn Sie die Transformationssprache eines MapForce-Mappings ändern, kann es vorkommen, dass bestimmte Funktionalitäten für diese spezifische Sprache nicht zur Verfügung stehen. Die folgende Tabelle enthält eine Übersicht über die Kompatibilität von Mapping-Formaten und Transformationssprachen in **MapForce Basic Edition**.

Anmerkungen:

· *Built-in* bedeutet, dass Sie das Mapping durch Klick auf das Fenster **Ausgabe** in MapForce oder mit MapForceServer ausführen können.

# **13.1.2 Unterstützte Funktionalitäten im generierten Code**

In der folgenden Tabelle finden Sie eine Liste der Funktionalitäten, die für die Codegenerierung relevant sind und Informationen dazu, inwieweit diese in der **MapForce Basic Edition** in der jeweiligen Sprache unterstützt werden.

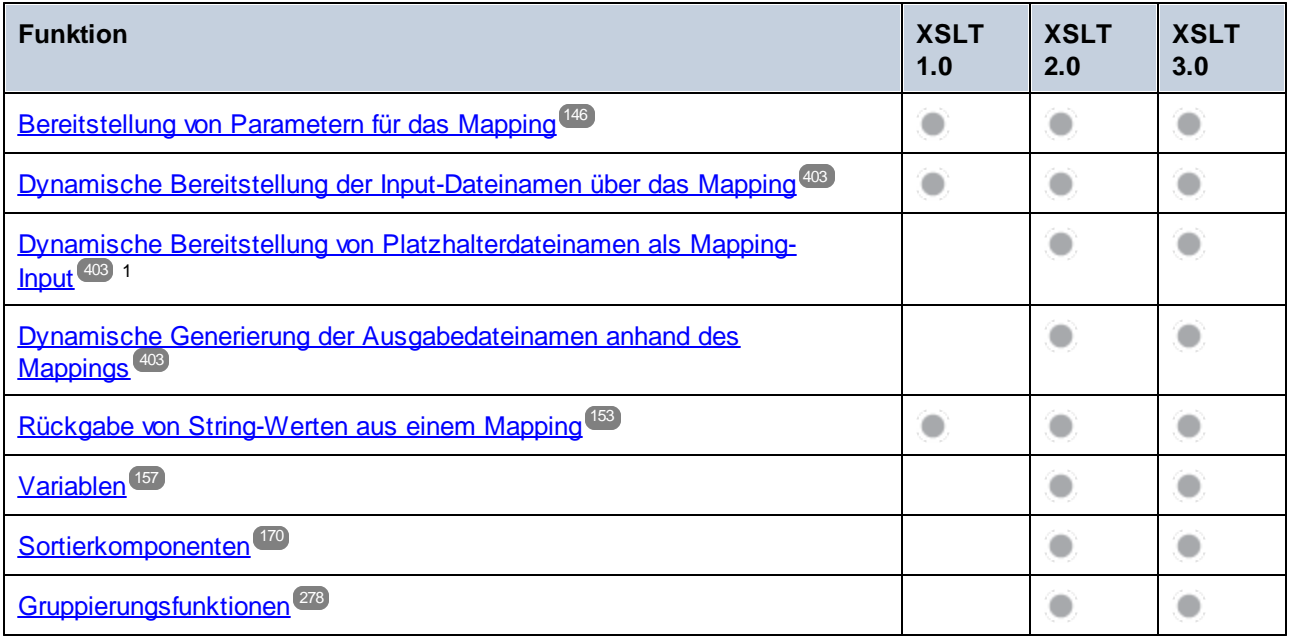

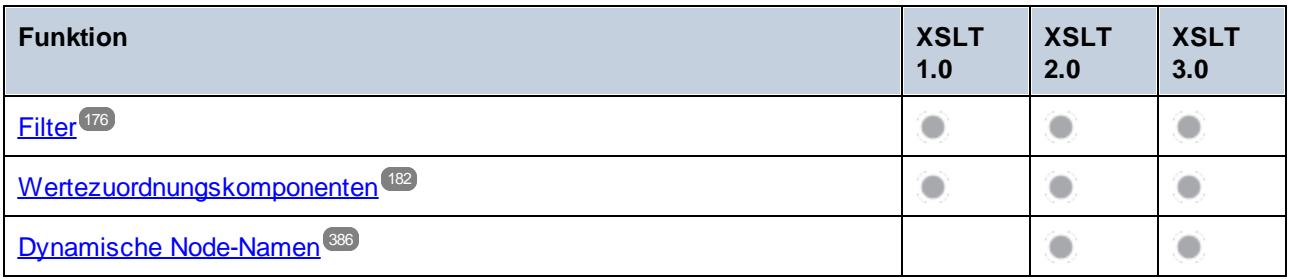

Fußnoten:

1. Für XSLT 2.0, XSLT 3.0 und XQuery wird die Funktion **fn:collection** verwendet. In der Implementierung im Altova XSLT 2.0-, XSLT 3.0- und XQuery-Prozessor werden Platzhalter aufgelöst. Andere Prozessoren verhalten sich eventuell anders.

# <span id="page-716-0"></span>**13.2 Informationen zu den Prozessoren**

Dieser Abschnitt enthält Informationen über implementierungsspezifische Funktionen des Altova XML Validators, des Altova XSLT 1.0-Prozessors, des Altova XSLT 2.0-Prozessors und des Altova XQuery-Prozessors.

# **13.2.1 Informationen zum XSLT- und XQuery-Prozessor**

Der XSLT- und der XQuery-Prozessor von MapForce hält sich genau an die W3C-Spezifikationen und ist daher strenger als die früheren Altova-Prozessoren, wie z.B. die in frühere Versionen von XMLSpy integrierten . Infolgedessen werden auch leichte Fehler, die von früheren Prozessoren ignoriert wurden, von MapForce als Fehler gekennzeichnet.

Zum Beispiel:

- · Wenn das Ergebnis eines Pfad-Operators sowohl Nodes als auch Nicht-Nodes enthält, wird ein Typfehler (err:XPTY0018) ausgegeben.
- · Wenn E1 in einem Pfadausdruck E1/E2 nicht zu einer Node-Sequenz ausgewertet wird, wird ein Typfehler (err:XPTY0019) ausgegeben.

Ändern Sie bei Auftreten eines solchen Fehlers je nach Bedarf, entweder das XSLT/XQuery-Dokument oder das Instanzdokument.

In diesem Abschnitt sind implementierungsspezifische Funktionalitäten der Prozessoren geordnet nach Spezifikation beschrieben:

- ·[XSLT](#page-716-1) 1.0<sup>717</sup>
- ·[XSLT](#page-717-0) 2.0<sup>718</sup>
- ·[XQuery](#page-718-0) 1.0<sup>719</sup>

# <span id="page-716-1"></span>13.2.1.1 XSLT 1.0

Der XSLT 1.0-Prozessor von MapForce entspricht der XSLT 1.0 [Recommendation](https://www.w3.org/TR/1999/REC-xslt-19991116) vom 16. November 1999 und der XPath 1.0 [Recommendation](https://www.w3.org/TR/1999/REC-xpath-19991116/) vom 16. November 1999 des World Wide Web Consortium (W3C). Beachten Sie die folgenden Informationen zur Implementierung.

### Anmerkungen zur Implementierung

Wenn das method-Attribut von xsl:output auf HTML gesetzt ist oder wenn standardmäßig die HTML-Ausgabe ausgewählt ist, werden Sonderzeichen in der XML- oder XSLT-Datei als HTML-Zeichenreferenzen in das HTML-Ausgabedokument eingefügt. So wird z.B. das Zeichen U+00A0 (die hexadezimale Zeichenreferenz für ein geschütztes Leerzeichen) entweder als Zeichenreferenz ( $\$ ; or  $\$ ;) oder als Entity-Referenz  $\$ ; in den HTML-Code eingefügt.

# <span id="page-717-0"></span>13.2.1.2 XSLT 2.0

### *In diesem Abschnitt:*

- ·[Prozessorkonformität](#page-717-1) <sup>718</sup>
- ·[Rückwärtskompatibilität](#page-717-2)<sup>718</sup>
- ·[Namespaces](#page-717-3) 718
- ·[Schema-Fähigkeit](#page-718-1) <sup>719</sup>
- ·[Implementierungsspezifisches](#page-718-2) Verhalten 719

### <span id="page-717-1"></span>Standardkonformität

Der XSLT 2.0-Prozessor von MapForce entspricht der XSLT 2.0 [Recommendation](http://www.w3.org/TR/2007/REC-xslt20-20070123/) vom 23. Jänner 2007 und der XPath 2.0 [Recommendation](http://www.w3.org/TR/xpath20/) vom 14. Dezember 2010 des World Wide Web Consortium (W3C).

### <span id="page-717-2"></span>Rückwärtskompatibilität

Der XSLT 2.0-Prozessor ist rückwärtskompatibel. Normalerweise kommt die Rückwärtskompatibilität des XSLT 2.0.-Prozessors nur dann zum Einsatz, wenn Sie den XSLT 2.0-Prozessor zur Verarbeitung eines XSLT 1.0 Stylesheets oder einer XSLT 1.0-Anweisung verwenden. Beachten Sie, dass sich das Ergebnis des XSLT 1.0- Prozessors und des rückwärtskompatiblen XSLT 2.0.Prozessors unter Umständen unterscheiden kann.

### <span id="page-717-3"></span>**Namespaces**

In Ihrem XSLT 2.0 Stylesheet sollten die folgenden Namespaces deklariert sein, damit Sie die in XSLT 2.0 verfügbaren Typ-Konstruktoren und Funktionen verwenden können. Normalerweise werden die unten aufgelisteten Präfixe verwendet; bei Bedarf können Sie auch andere Präfixe verwenden.

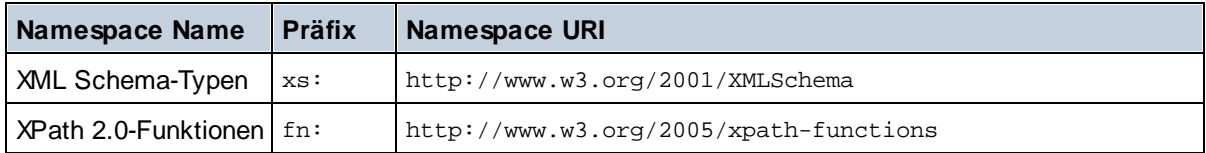

Normalerweise werden diese Namespaces im Element xsl:stylesheet oder xsl:transform deklariert, wie unten gezeigt:

```
<xsl:stylesheet version="2.0"
  xmlns:xsl="http://www.w3.org/1999/XSL/Transform"
  xmlns:xs="http://www.w3.org/2001/XMLSchema"
  xmlns:fn="http://www.w3.org/2005/xpath-functions"
   ...
</xsl:stylesheet>
```
Beachten Sie die folgenden Punkte:

· Der XSLT 2.0-Prozessor verwendet als **Standard-Funktions-Namespace** den Namespace für XPath 2.0- und XQuery 1.0-Funktionen (siehe Tabelle oben). Sie können daher XPath 2.0- und XSLT 2.0- Funktionen in Ihrem Stylesheet ohne Präfix verwenden. Wenn Sie den Namespace für XPath 2.0- Funktionen in Ihrem Stylesheet mit einem Präfix deklarieren, können Sie zusätzlich dazu das in der Deklaration zugewiesene Präfix verwenden.

- · Bei Verwendung von Typ-Konstruktoren und Typen aus dem XML Schema-Namespace, muss bei Aufruf des Typ-Konstruktors (z.B. xs:date) das in der jeweiligen Namespace-Deklaration verwendeten Präfix verwendet werden.
- · Einige XPath 2.0-Funktionen haben denselben Namen wie XML Schema-Datentypen. So gibt es z.B. für die XPath-Funktionen fn:string und fn:boolean XML-Schema-Datentypen mit demselben lokalen Namen: xs:string und xs:boolean. Wenn Sie daher den XPath-Ausdruck string('Hello') verwenden, wird der Ausdruck als fn:string('Hello') ausgewertet und nicht als xs:string('Hello').

### <span id="page-718-1"></span>**Schemafähigkeit**

Der XSLT 2.0-Prozessor ist schemafähig. Sie können daher benutzerdefinierte Schematypen und die xsl:validate-Anweisung verwenden.

### <span id="page-718-2"></span>Implementierungsspezifisches Verhalten

Im Folgenden finden Sie eine Beschreibung, wie der XSLT 2.0-Prozessor implementierungsspezifische Aspekte von bestimmten XSLT 2.0-Funktionen behandelt.

### **xsl:result-document**

Zusätzlich werden die folgenden Kodierungen unterstützt: x-base16tobinary und x-base64tobinary.

#### **function-available**

Die Funktion überprüft, ob in-scope-Funktionen (XSLT, XPath und Erweiterungsfunktionen) verfügbar sind.

#### **unparsed-text**

Das Attribut href akzeptiert (i) relative Pfade für Dateien im Basis-URI-Ordner und (ii) absolute Pfade mit oder ohne das file://-Protokoll. Zusätzlich werden die folgenden (Altova-spezifischen) Kodierungen unterstützt: binarytobase16 und binarytobase64. Beispiel: xs:base64Binary(unparsed-text('chart.png', 'xbinarytobase64')).

#### **unparsed-text-available**

Das Attribut href akzeptiert (i) relative Pfade für Dateien im Basis-URI-Ordner und (ii) absolute Pfade mit oder ohne das file://-Protokoll. Zusätzlich werden die folgenden (Altova-spezifischen) Kodierungen unterstützt: binarytobase16 und binarytobase64.

**Anmerkung:** Die folgenden Kodierungswerte, die in früheren Versionen von AltovaXML, dem Vorgängerprodukt von RaptorXML, verwendet wurden, werden nun nicht mehr verwendet:base16tobinary, base64tobinary, binarytobase16 und binarytobase64.

# <span id="page-718-0"></span>13.2.1.3 XQuery 1.0

### *In diesem Abschnitt:*

- ·[Prozessorkonformität](#page-719-0) <sup>720</sup>
- ·Schema-F<u>ähigkeit <sup>720</sup></u>
- ·[Kodierung](#page-719-2)<sup>720</sup>
- ·[Namespaces](#page-717-3)<sup>718</sup>
- ·[XML-Quelle](#page-720-0) und Validierung<sup>(721</sup>
- ·Statische und dynamische [Typüberprüfung](#page-720-1)<sup>[721</sup>]
- ·[Bibliotheksmodule](#page-720-2)<sup>721</sup>
- ·Externe [Funktionen](#page-721-0)<sup>(722</sup>
- ·[Collations](#page-721-1)<sup>722</sup>
- ·**Präzision von [numerischen](#page-721-2) Daten**<sup>722</sup>
- ·Unterstützung für [XQuery-Anweisungen](#page-721-3)<sup>722</sup>
- ·[Implementierungsspezifisches](#page-721-4) Verhalten<sup>722</sup>

### <span id="page-719-0"></span>Standardkonformität

Der XQuery 1.0-Prozessor von MapForce entspricht der XQuery 1.0 [Recommendation](https://www.w3.org/TR/2010/REC-xquery-20101214/) vom 14. Dezember 2010 des W3C. Der Query-Standard stellt bei vielen Funktionen frei, wie viele diese zu implementieren sind. Im Folgenden finden Sie eine Liste, wie der Altova XQuery 1.0-Prozessor diese Funktionen implementiert.

### <span id="page-719-1"></span>Schema-Fähigkeit

Der Altova XQuery 1.0-Prozessor ist **schemafähig.**

### <span id="page-719-2"></span>Kodierung

Die UTF-8 und die UTF-16 Zeichen-Kodierungen werden unterstützt.

### **Namespaces**

Die folgenden Namespace-URIs und die damit verknüpften Bindings sind vordefiniert.

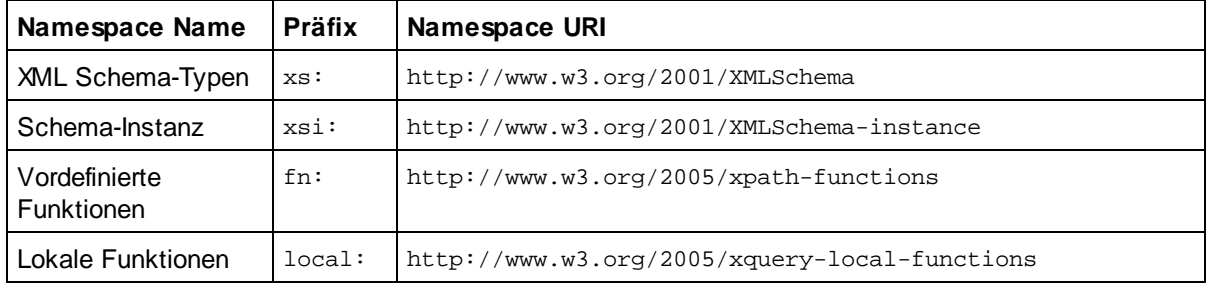

Beachten Sie die folgenden Punkte:

- · Der Altova XQuery 1.0-Prozessor ist so konfiguriert, dass die oben aufgelisteten Präfixe an die entsprechenden Namespaces gebunden sind.
- · Da der oben angeführte Namespace für vordefinierte Funktionen (siehe fn:) der Standard-Funktions-Namespace in XQuery ist, muss beim Aufruf von vordefinierten Funktionen das Präfix fn: nicht verwendet werden (string("Hello") ruft z.B. die Funktion fn:string auf). Das Präfix fn: kann jedoch verwendet werden, um eine vordefinierte Funktion aufzurufen, ohne die Namespace im Abfrage-Prolog deklarieren zu müssen (z.B.: fn:string("Hello")).
- · Sie können den Standard-Funktions-Namespace durch Deklarierung des default function namespace-Ausdrucks im Abfrageprolog ändern.
- ·Bei Verwendung von Typen aus dem XML Schema-Namespace kann das Präfix xs: verwendet werden, ohne dass Sie den Namespace explizit deklarieren müssen und dieses Präfix im Abfrageprolog daran binden müssen. (Beispiel: xs:date und xs:yearMonthDuration.) Wenn Sie ein anderes Präfix für den XML-Schema-Namespace verwenden möchten, muss dieses im Abfrageprolog explizit deklariert werden. (Beispiel: declare namespace alt = "http://www.w3.org/2001/XMLSchema"; alt:date("2004-10-04").)
· Beachten Sie, dass die Datentypen untypedAtomic, dayTimeDuration und yearMonthDuration mit den Candidate Recommendations vom 23 January 2007 aus dem XPath Datentypen-Namespace in den XML-Schema Namespace verschoben wurden, d.h. xs:yearMonthDuration.

Wenn Namespaces für Funktionen, Typ-Konstruktoren, Node Tests usw. falsch zugewiesen wurden, wird ein Fehler ausgegeben. Beachten Sie jedoch, dass einige Funktionen denselben Namen wie Schema-Datentypen haben, z.B. fn:string und fn:boolean. (Sowohl xs:string als auch xs:boolean ist definiert.) Das Namespace-Präfix legt fest, ob die Funktion oder der Typ-Konstruktor verwendet wird.

# XML-Quelldokument und Validierung

XML-Dokumente, die bei der Ausführung eines XQuery-Dokuments mit dem Altova XQuery 1.0-Prozessor verwendet werden, müssen wohlgeformt sein. Sie müssen jedoch nicht gemäß einem XML-Schema gültig sein. Wenn die Datei nicht gültig ist, wird die ungültige Datei ohne Schemainformationen geladen. Wenn die XML-Datei mit einem externen Schema verknüpft ist und gemäß diesem Schema gültig ist, werden für die XML-Daten nachträglich Validierungsinformationen generiert und für die Auswertung der Abfrage verwendet.

# Statische und dynamische Typüberprüfung

In der statischen Analysephase werden Aspekte der Abfrage überprüft wie z.B. die Syntax, ob externe Referenzen (z.B. für Module) vorhanden sind, ob aufgerufene Funktionen und Variablen definiert sind, usw. Wenn in dieser Phase ein Fehler gefunden wird, wird eine Meldung ausgegeben und die Ausführung wird gestoppt.

Die dynamische Typ-Überprüfung wird zur Laufzeit durchgeführt, während die Abfrage ausgeführt wird. Wenn ein Typ mit den Anforderungen einer Operation nicht kompatibel ist, wird ein Fehler ausgegeben. So gibt z.B. der Ausdruck xs:string("1") + 1 einen Fehler zurück, weil die Operation "Addition" nicht an einem Operanden vom Typ xs:string ausgeführt werden kann.

# Bibliotheksmodule

Bibliotheksmodule dienen zum Speichern von Funktionen und Variablen, damit diese wiederverwendet werden können. Der Altova XQuery 1.0-Prozessor unterstützt Module, die in einer **einzigen externen XQuery-Datei** gespeichert sind. Eine solche Moduldatei muss im Prolog eine module-Deklaration enthalten, in der ein Target Namespace zugewiesen wird. Hier ein Beispielmodul:

```
module namespace libns="urn:module-library";
declare variable $libns:company := "Altova";
declare function libns:webaddress() { "http://www.altova.com" };
```
Alle im Modul deklarierten Funktionen und Variablen gehören zu dem mit dem Modul verknüpften Namespace. Das Modul wird durch Import in eine XQuery-Datei mittels der import module-Anweisung im Abfrageprolog verwendet. Die import module-Anweisung importiert nur Funktionen und Variablen, die direkt in der Bibliotheksmodul-Datei deklariert sind:

```
import module namespace modlib = "urn:module-library" at "modulefilename.xq";
if ($modlib:company = "Altova")
then modlib:webaddress()
else error("No match found.")
```
# External functions

Externe Funktionen, d.h. diejenigen Funktionen, die das Schlüsselwort external verwenden, werden nicht unterstützt:

declare function hoo(\$param as xs:integer) as xs:string external;

# **Collations**

Die Standard-Collation ist die Unicode Codepoint Collation, die Strings auf Basis ihrer Unicode-Codepunkte vergleicht. Andere unterstützte Collations sind die [hier](#page-722-0) <sup>(723)</sup> aufgelisteten <u>ICU-Collations</u>. Um eine bestimmte Collation zu verwenden, geben Sie ihre in der Liste der [unterstützten](#page-722-0) Collations<sup>(723)</sup> angeführte URI an. String-Vergleiche, wie die Funktionen fn:max und fn:min werden anhand der angegebenen Collation durchgeführt. Wenn die Collation-Option nicht definiert ist, wird die Standard-Unicode Codepoint Collation verwendet.

# Präzision von numerischen Typen

- ·Der Datentyp xs: integer hat eine beliebige Präzision, d.h. er kann beliebig viele Stellen haben.
- ·Der Datentyp xs:decimal kann nach dem Dezimalpunkt maximal 20 Stellen haben.
- · Die Datentypen xs:float und xs:double sind auf 15 Stellen beschränkt.

# Unterstützung für XQuery-Anweisungen

Die Pragma-Anweisung wird nicht unterstützt. Gegebenenfalls wird sie ignoriert und der Fallback-Ausdruck wird evaluiert.

# Implementierungsspezifisches Verhalten

Im Folgenden wird beschrieben, wie der XQuery- und der XQuery Update 1.0-Prozessor implementierungsspezifische Aspekte bestimmter Funktionen behandeln.

## **unparsed-text**

Das Attribut href akzeptiert (i) relative Pfade für Dateien im Basis-URI-Ordner und (ii) absolute Pfade mit oder ohne das file://-Protokoll. Zusätzlich werden die folgenden (Altova-spezifischen) Kodierungen unterstützt: binarytobase16 und binarytobase64. Beispiel: xs:base64Binary(unparsed-text('chart.png', 'xbinarytobase64')).

## **unparsed-text-available**

Das Attribut href akzeptiert (i) relative Pfade für Dateien im Basis-URI-Ordner und (ii) absolute Pfade mit oder ohne das file://-Protokoll. Zusätzlich werden die folgenden (Altova-spezifischen) Kodierungen unterstützt: binarytobase16 und binarytobase64.

# **Anmerkung:** Die folgenden Kodierungswerte, die in früheren Versionen von AltovaXML, dem Vorgängerprodukt von RaptorXML, verwendet wurden, werden nun nicht mehr verwendet:base16tobinary, base64tobinary, binarytobase16 und binarytobase64.

# <span id="page-722-0"></span>**13.2.2 XSLT- und XPath/XQuery-Funktionen**

Dieser Abschnitt enthält eine Liste von Altova-Erweiterungsfunktionen und anderen Erweiterungsfunktionen, die in XPath und/oder XQuery-Ausdrücken verwendet werden können. ltova-Erweiterungsfunktionen können mit dem XSLT- und XQuery-Prozessor von Altova verwendet werden und bieten zusätzliche Funktionalitäten zu den in den W3C-Standards definierten Funktionsbibliotheken.

In diesem Abschnitt werden hauptsächlich XPath/XQuery-Erweiterungsfunktionen, die von Altova für zusätzliche Operationen erstellt wurden, beschrieben. Diese [Funktionen](#page-723-0) <sup>724</sup> können vom Altova-XSLT- und XQuery-Prozessor gemäß den in diesem Abschnitt beschriebenen Regeln verarbeitet werden. Informationen zu den regulären XPath/XQuery-Funktionen finden Sie in der Altova [XPath/XQuery-Funktionsreferenz](https://www.altova.com/xpath-xquery-reference)

# Allgemeine Punkte

Beachten Sie bitte die folgenden allgemeinen Punkte:

- · Funktionen aus den in den W3C-Spezifikationen definierten core-Funktionsbibliotheken können ohne Präfix aufgerufen werden, da der Altova-XSLT- und XQuery-Prozessor Funktionen, die kein Präfix haben, als Funktionen des in der XPath/XQuery Functions-Spezifikation Standard-Funktions-Namespace http://www.w3.org/2005/xpath-functions liest. Wenn dieser Namespace in einem XSLT- oder XQuery-Dokument explizit deklariert ist, kann das in der Namespace-Deklaration definierte Präfix optional auch in Funktionsnamen verwendet werden.
- · Wenn bei einer Funktion eine Sequenz von einem Datenelement als Argument erwartet wird und eine Sequenz von mehr als einem Datenelement gesendet wird, wird ein Fehler zurückgegeben.
- Alle String-Vergleiche werden unter Verwendung der Unicode Codepoint Collation ausgeführt.<br>• Ergebnisse, bei denen es sich um ONames bandelt, werden in der Ferm Innefaut Negaland
- Ergebnisse, bei denen es sich um QNames handelt, werden in der Form [prefix: ] localname serialisiert.

# *Präzision von xs:decimal*

Die Präzision bezieht sich auf die Anzahl der Stellen in einer Zahl. Laut Spezifikation sind mindestens 18 Stellen erforderlich. Bei Divisionen, bei denen ein Ergebnis vom Typ xs: decimal erzeugt wird, beträgt die Präzision 19 Kommastellen ohne Runden.

# *Implizite Zeitzone*

Beim Vergleich zweier date, time, oder dateTime-Werte muss die Zeitzone der verglichenen Werte bekannt sein. Wenn die Zeitzone in einem solchen Wert nicht explizit angegeben ist, wird die implizite Zeitzone verwendet. Als implizite Zeitzone wird die der Systemuhr verwendet. Der Wert kann mit Hilfe der Funktion implicit-timezone() überprüft werden.

# *Collations*

Die Standard-Collation ist die Unicode Codepoint Collation, die Strings auf Basis ihrer Unicode-Codepunkte vergleicht. Der Prozessor verwendet den Unicode Collation-Algorithmus. Andere unterstützte Collations sind die hier aufgelisteten **[ICU-Collations](http://site.icu-project.org/)**. Um eine bestimmte Collation zu verwenden, geben Sie Ihre URI an (siehe Tabelle unten). String-Vergleiche, wie die Funktionen fn:max und fn:min werden anhand der angegebenen Collation durchgeführt. Wenn die Collation-Option nicht definiert ist, wird die Standard-Unicode Codepoint Collation verwendet.

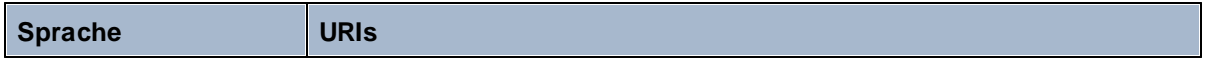

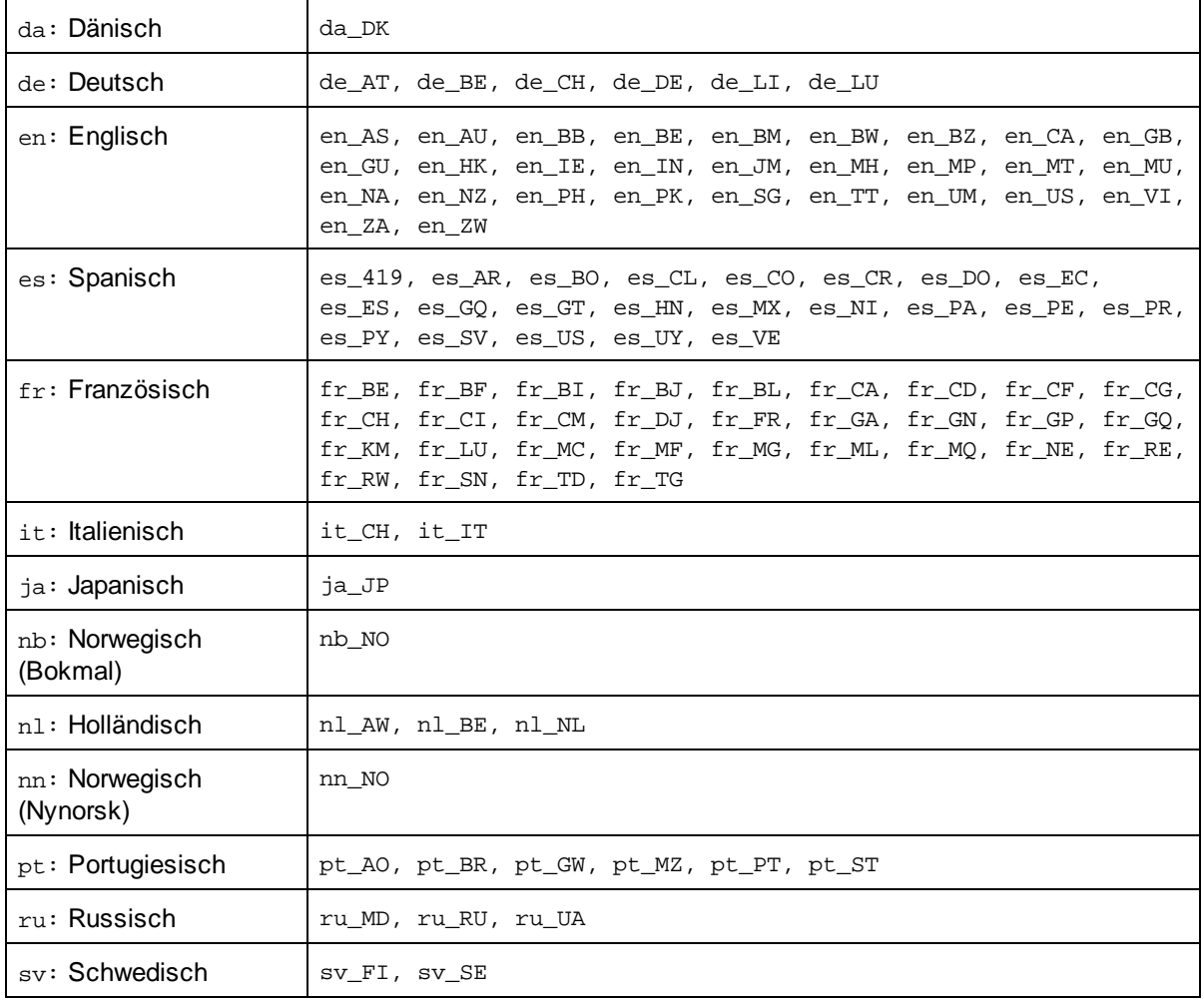

## *Namespace-Achse*

Die Namespace-Achse wird in XPath 2.0 nicht mehr verwendet, wird aber weiterhin unterstützt. Um Namespace-Informationen mit XPath 2.0-Mechanismen aufzurufen, verwenden Sie die Funktionen in-scopeprefixes(), namespace-uri() und namespace-uri-for-prefix().

# <span id="page-723-0"></span>13.2.2.1 Altova-Erweiterungsfunktionen

Altova-Erweiterungsfunktionen können in XPath/XQuery-Ausdrücken verwendet werden. Dadurch stehen neben den Funktionen in der Standardbibliothek der XPath-, XQuery- und XSLT-Funktionen zusätzliche Funktionen zur Verfügung. Die Altova-Erweiterungsfunktionen befinden sich im **Altova-Erweiterungsfunktions-Namespace, http://www.altova.com/xslt-extensions** und sind in diesem Abschnitt mit dem Präfix **altova:**, das als an diesen Namespace gebunden angenommen wird, gekennzeichnet. Beachten Sie, dass manche Funktionen in zukünftigen Versionen Ihres Produkts eventuell nicht mehr unterstützt werden oder dass sich das Verhalten einzelner Funktionen ändern kann. Um zu sehen, welche Altova-Erweiterungsfunktionen unterstützt werden, lesen Sie bitte die Dokumentation zur jeweiligen Release.

Die in der "XPath/XQuery Functions"-Spezifikation des W3C definierten Funktionen können (i) in einem XSLT-Kontext in XPath-Ausdrücken und (ii) in einem XQuery-Dokument in XQuery-Ausdrücken verwendet werden. In dieser Dokumentation sind die Funktionen, die im Zusammenhang mit XPath in XSLT verwendet werden können, mit einem **XP**-Symbol und Funktionen, die im Zusammenhang mit XQuery verwendet werden können, mit einem **XQ**-Symbol markiert; sie fungieren als XQuery-Funktionen. In den XSLT-Spezifikationen des W3C (nicht in den "XPath/XQuery Functions"-Spezifikationen) sind außerdem Funktionen definiert, die in XSLT-Dokumenten in XPath-Ausdrücken verwendet werden können. Diese Funktionen sind mit dem Symbol **XSLT** gekennzeichnet und werden als XSLT-Funktionen bezeichnet. In welcher XPath/XQuery- und XSLT-Version eine Funktion verwendet werden kann, wird in der Beschreibung der Funktion (*siehe Symbole unten)* angegeben. Funktionen aus der XPath/XQuery- und XSLT-Funktionsbibliothek werden ohne Präfix aufgelistet. Erweiterungsfunktionen aus anderen Bibliotheken wie z.B. Altova-Erweiterungsfunktionen werden mit einem Präfix angegeben.

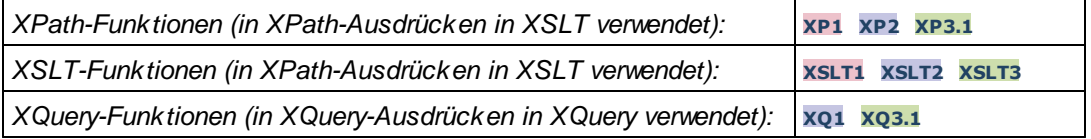

# Verwendung von Altova-Erweiterungsfunktionen

Um Altova-Erweiterungsfunktionen verwenden zu können, müssen Sie den Altova-Erweiterungsfunktions-Namespace deklarieren (*erster markierter Bereich im Codefragment unten*) und die Erweiterungsfunktionen anschließend so verwenden, dass sie als zu diesem Namespace gehörig aufgelöst werden (*siehe zweiter markierter Bereich*). Im Beispiel unten wird die Altova-Erweiterungsfunktion **age** verwendet.

```
<xsl:stylesheet version="2.0"
```

```
xmlns:xsl="http://www.w3.org/1999/XSL/Transform"
   xmlns:xs="http://www.w3.org/2001/XMLSchema"
   xmlns:fn="http://www.w3.org/2005/xpath-functions"
   xmlns:altova="http://www.altova.com/xslt-extensions">
   <xsl:output method="text" encoding="ISO-8859-1"/>
   <xsl:template match="Persons">
       <xsl:for-each select="Person">
         <xsl:value-of select="concat(Name, ': ')"/>
         <xsl:value-of select="altova:age(xs:date(BirthDate))"/>
          <xsl:value-of select="' years
'"/>
      </xsl:for-each>
   </xsl:template>
</xsl:stylesheet>
```
# [XSLT-Funktionen](#page-725-0) 726

XSLT-Funktionen können in XPath-Ausdrücken nur im XSLT-Kontext verwendet werden (ähnlich wie die XSLT 2.0-Funktionen current-group() oder key()). Diese Funktionen sind nicht für Nicht-XSLT-Kontext gedacht und funktionieren in einem solchen Kontext (z.B. in einem XQuery-Kontext) nicht. Beachten Sie, dass XSLT-Funktionen für XBRL nur mit Altova Produkten verwendet werden können, die XBRL unterstützen.

# XPath/XQuery-Funktionen

XPath/XQuery-Funktionen können sowohl in XPath-Ausdrücken im XSLT-Kontext als auch in XQuery-Ausdrücken verwendet werden.

- ·[Datum/Uhrzeit](#page-728-0)<sup>729</sup>
- ·[Standort](#page-746-0)<sup>747</sup>
- ·**[Bildbezogene](#page-758-0)** 759
- ·**[Numerisch](#page-763-0)** 764
- ·**[Sequenz](#page-785-0)** 786
- ·[String](#page-794-0)<sup>795</sup>
- ·[Verschiedenes](#page-800-0) 801

# <span id="page-725-0"></span>13.2.2.1.1 XSLT-Funktionen

**XSLT-Erweiterungsfunktionen** können in XPath-Ausdrücken in einem XSLT-Kontext verwendet werden. In einem Nicht-XSLT-Kontext (z.B. in einem XQuery-Kontext) funktionieren sie nicht.

Anmerkung zur Benennung von Funktionen und zur Anwendbarkeit der Sprache

Altova-Erweiterungsfunktionen können in XPath/XQuery-Ausdrücken verwendet werden. Dadurch stehen neben den Funktionen in der Standardbibliothek der XPath-, XQuery- und XSLT-Funktionen zusätzliche Funktionen zur Verfügung. Die Altova-Erweiterungsfunktionen befinden sich im **Altova-**

**Erweiterungsfunktions-Namespace, http://www.altova.com/xslt-extensions** und sind in diesem Abschnitt mit dem Präfix **altova:**, das als an diesen Namespace gebunden angenommen wird, gekennzeichnet. Beachten Sie, dass manche Funktionen in zukünftigen Versionen Ihres Produkts eventuell nicht mehr unterstützt werden oder dass sich das Verhalten einzelner Funktionen ändern kann. Um zu sehen, welche Altova-Erweiterungsfunktionen unterstützt werden, lesen Sie bitte die Dokumentation zur jeweiligen Release.

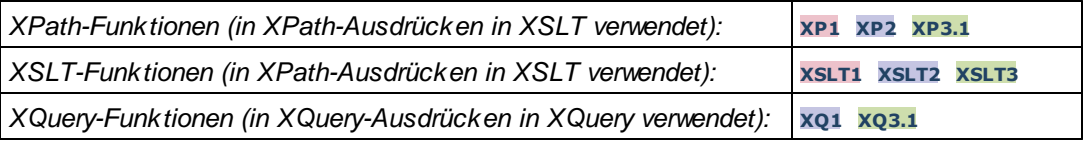

# Allgemeine Funktionen

▼ distinct-nodes [altova:]

**altova:distinct-nodes(***node()\****) als node()\* XSLT1 XSLT2 XSLT3**

Erhält eine Gruppe von einem oder mehreren Nodes als Input und gibt dieselbe Gruppe ohne Nodes mit doppelt vorhandenen Werten zurück. Der Vergleich wird mittels der XPath/XQuery-Funktion fn:deepequal durchgeführt.

*Beispiele*

· **altova:distinct-nodes**(country) gibt alle Child country Nodes ohne diejenigen mit doppelt vorhandenen Werten zurück.

# vevaluate [altova:]

**altova:evaluate(XPathExpression** *as xs:string***[, ValueOf\$p1, ... ValueOf\$pN]) XSLT1 XSLT2 XSLT3**

Erhält einen XPath-Ausdruck als obligatorisches Argument, der als String übergeben wird, und gibt das Resultat des ausgewerteten Ausdrucks zurück. Beispiel: **altova:evaluate('//Name[1]')** gibt den Inhalt des ersten Name Elements im Dokument zurück. Beachten Sie, dass der Ausdruck //Name[1] durch Einschließen in einfache Anführungszeichen als String übergeben wird.

Die Funktion altova:evaluate kann zusätzliche (optionale) Argumente erhalten. Diese Argumente sind die Werte der einzelnen im Geltungsbereich befindlichen Variablen und haben die Namen p1, p2, p3... pN. Beachten Sie zur Verwendung die folgenden Punkte: (i) Die Variablennamen müssen die Form px haben, wobei X eine Ganzzahl ist; (ii) die Argumente der Funktion altova:evaluate (*siehe Signatur oben*) liefern vom zweiten Argument an die Werte der Variablen, wobei die Reihenfolge der Argumente der numerisch geordneten Variablensequenz entspricht: p1 bis pN. Das zweite Argument wird der Wert der Variablen p1, das dritte Argument der der Variablen p2, usw.; (iii) Die Werte der Variablen müssen vom Typ item\* sein

#### $\mathbf \overline{\mathbf \mathbf \pm}$ *Beispiel*

```
<xsl:variable name="xpath" select="'$p3, $p2, $p1'" />
<xsl:value-of select="altova:evaluate($xpath, 10, 20, 'hi')" />
gibt aus "hi 20 10"
```
Beachten Sie im obigen Beispiel folgende Punkte:

- · Das zweite Argument des Ausdrucks altova:evaluate ist der der Variablen \$p1 zugewiesene Wert, das dritte Argument ist das der Variablen \$p2 zugewiesene usw.
- · Beachten Sie, dass das vierte Argument der Funktion ein String-Wert ist. Als String-Wert wird dieser innerhalb von Anführungszeichen gesetzt.
- ·Das select Attribut des Elements xs: variable liefert den XPath-Ausdruck. Da dieser Ausdruck den Typ xs:string, haben muss, wird er in einfache Anführungszeichen gesetzt.

## *Weitere Beispiele für die Verwendung der Variablen*

- · <xsl:variable name="xpath" select="'\$p1'" /> <xsl:value-of select="altova:evaluate(\$xpath, //Name[1])" /> *Gibt den Wert des ersten* Name *Elements zurück.*
- · <xsl:variable name="xpath" select="'\$p1'" /> <xsl:value-of select="altova:evaluate(\$xpath, '//Name[1]')" /> *Gibt "*//Name[1]*" aus*

Die altova:evaluate() Erweiterungsfunktion ist in Situationen nützlich, in denen ein XPath-Ausdruck im XSLT-Stylesheet einen oder mehrere Teile enthält, die dynamisch ausgewertet werden müssen. Angenommen ein Benutzer gibt seinen Request für das Sortierkriterium ein und das Sortierkriterium ist im Attribut UserReq/@sortkey[.](mailto:.) gespeichert. Im Stylesheet könnten Sie den folgenden Ausdruck haben: <xsl:sort select="**altova:evaluate(../UserReq/@sortkey)**" order="ascending"/> Die altova: evaluate() Funktion liest das sortkey Attribut des UserReq Child-Elements des Parent des Kontext-Node. Angenommen der Wert des sortkey Attributs ist Price, dann wird von der altova:evaluate() Funktion Price zurückgegeben und wird zum Wert des select Attributs: <xsl:sort select="**Price**" order="ascending"/>. Wenn diese sort Anweisung im Kontext eines Elements namens Order vorkommt, dann werden die Order Elemente nach den Werten Ihrer Price

Children sortiert. Alternativ dazu, wenn der Wert von @sortkey z.B. Date ist, werden die Order Elemente nach den Werten ihrer Date Children sortiert. Das Sortierkriterium für Order wird also zur Laufzeit aus dem sortkey Attribut ausgewählt. Diese hätte man mit einem Ausdruck wie dem folgenden nicht bewerkstelligen können: <xsl:sort select="**../UserReq/@sortkey**" order="ascending"/>. Im oben gezeigten Beispiel wäre das Sortierkriterium das sortkey Attribut selbst, nicht Price oder Date (oder jeder beliebige andere Inhalt von sortkey)

## **Hinweis:**

Der statische Kontext enthält Namespaces, Typen und Funktionen - aber keine Variablen - aus der aufrufenden Umgebung. Die Basis-URI und der Standard-Namespace werden vererbt.

#### *Weitere Beispiele*

- · Statische Variablen: <xsl:value-of select="\$i3, \$i2, \$i1" /> *Gibt die Werte von drei Variablen aus.*
- · Dynamischer XPath-Ausdruck mit dynamischen Variablen: <xsl:variable name="xpath" select="'\$p3, \$p2, \$p1'" /> <xsl:value-of select="altova:evaluate(\$xpath, 10, 20, 30)" /> *Gibt "*30 20 10*" aus*
- · Dynamischer XPath-Ausdruck ohne dynamische Variable: <xsl:variable name="xpath" select="'\$p3, \$p2, \$p1'" /> <xsl:value-of select="altova:evaluate(\$xpath)" /> *Gibt einen Fehler aus.: Es wurde keine Variable für* \$p3 *definiert.*

#### encode-for-rtf [altova:]

**altova:encode-for-rtf(input** *als xs:string*, **preserveallwhitespace** *als xs:boolean*, **preservenewlines** *als xs:boolean***) als xs:string XSLT2 XSLT3** Konvertiert den Input-String in Code für RTF. Whitespaces und neue Zeilen werden gemäß dem für die entsprechenden Parameter definierten Booleschen Wert beibehalten.

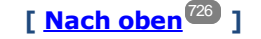

# XBRL-Funktionen

Altova XBRL-Funktionen können nur mit Editionen von Altova-Produkten verwendet werden, die XBRL unterstützen.

xbrl-footnotes [altova:]

**altova:xbrl-footnotes(***node()***)** als **node()\* XSLT2 XSLT3** Erhält einen Node als Input-Argument und gibt die durch den Input-Node referenzierte Gruppe der XBRL-Fußnoten-Nodes zurück.

xbrl-labels [altova:]

**altova:xbrl-labels(***xs:QName*, *xs:string***)** als **node()\* XSLT2 XSLT3** Erhält zwei Input-Argumente: einen Node-Namen und den Pfad der Taxonomiedatei, die den Node enthält. Die Funktion gibt die XBRL Labels zurück, die mit dem Input-Node verknüpft sind.

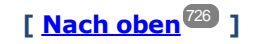

# <span id="page-728-0"></span>13.2.2.1.2 XPath/XQuery-Funktionen: Datum und Uhrzeit

Die Datums- und Uhrzeit-Erweiterungsfunktionen von Altova können im Zusammenhang mit XPath- und XQuery-Ausdrücken verwendet werden und bieten zusätzliche Funktionalitäten für die Verarbeitung von Daten, die in Form von XML-Schema-Datums- und Uhrzeit-Datentypen zur Verfügung stehen. Die Funktionen in diesem Abschnitt können mit dem **XPath 3.0** - und dem **XQuery 3.0** -Prozessor von Altova verwendet werden. Sie stehen in verschiedenen XPath/XQuery-Kontexten zur Verfügung.

Anmerkung zur Benennung von Funktionen und zur Anwendbarkeit der Sprache

Altova-Erweiterungsfunktionen können in XPath/XQuery-Ausdrücken verwendet werden. Dadurch stehen neben den Funktionen in der Standardbibliothek der XPath-, XQuery- und XSLT-Funktionen zusätzliche Funktionen zur Verfügung. Die Altova-Erweiterungsfunktionen befinden sich im **Altova-**

**Erweiterungsfunktions-Namespace, http://www.altova.com/xslt-extensions** und sind in diesem Abschnitt mit dem Präfix **altova:**, das als an diesen Namespace gebunden angenommen wird, gekennzeichnet. Beachten Sie, dass manche Funktionen in zukünftigen Versionen Ihres Produkts eventuell nicht mehr unterstützt werden oder dass sich das Verhalten einzelner Funktionen ändern kann. Um zu sehen, welche Altova-Erweiterungsfunktionen unterstützt werden, lesen Sie bitte die Dokumentation zur jeweiligen Release.

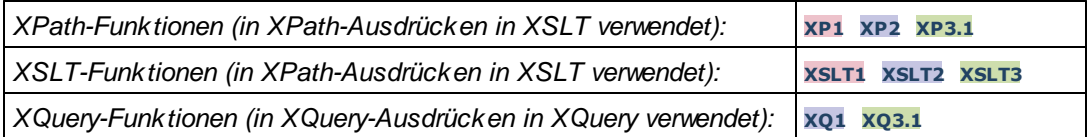

## Nach Funktionalität gruppiert

- Hinzufügen einer Zeitdauer zu [xs:dateTime](#page-729-0) und Rückgabe von xs:dateTime<sup>[730</sup>]
- [Hinzufügen](#page-731-0) einer Zeitdauer zu xs:date und Rückgabe von xs:date<sup>732</sup>
- [Hinzufügen](#page-733-0) einer Zeitdauer zu xs:time und Rückgabe von xs:time<sup>734</sup>
- [Formatieren](#page-732-0) und Abrufen einer Zeitdauer<sup>733</sup>
- Entfernen der Zeitzone aus [Funktionen,](#page-734-0) die das aktuelle Datum/die aktuelle Uhrzeit generieren<sup>735</sup>
- Rückgabe von Tagen, Stunden, Minuten und [Sekunden](#page-735-0) anhand einer Zeitdauer<sup>736</sup>
- Rückgabe des [Wochentags](#page-737-0) anhand des Datums als Ganzzahl<sup>738</sup>
- Rückgabe eines [Wochentags](#page-737-0) als Ganzzahl anhand eines Datums<sup>738</sup>
- · Erstellen des Datums, der Uhrzeit oder des Zeitdauertyps anhand der lexikalischen [Komponenten](#page-740-0) der [einzelnen](#page-740-0) Typen<sup>[741</sup>
- [Konstruieren](#page-741-0) des Typs "Datum", "Datum und Uhrzeit" oder "Uhrzeit" anhand eines String Input<sup>742</sup>
- <u>Funktionen zur [Berechnung](#page-743-0) des Alters</u><sup>744</sup>
- Epochen-Zeit [\(Unix-Zeit\)-Funktionen](#page-744-0)<sup>(745</sup>

in alphabetischer Reihenfolge

[altova:add-days-to-date](#page-731-0) 732 [altova:add-days-to-dateTime](#page-729-0) 730 altova: add-hours-to-dateTime<sup>(730</sup> [altova:add-hours-to-time](#page-733-0) 734 [altova:add-minutes-to-dateTime](#page-729-0)<sup>730</sup> [altova:add-minutes-to-time](#page-733-0) [altova:add-months-to-date](#page-731-0) 732 [altova:add-months-to-dateTime](#page-729-0)<sup>(730</sup> [altova:add-seconds-to-dateTime](#page-729-0)<sup>730</sup> [altova:add-seconds-to-time](#page-733-0)<sup>734</sup> [altova:add-years-to-date](#page-731-0) 732 [altova:add-years-to-dateTime](#page-729-0)<sup>(730</sup> [altova:age](#page-743-0)<sup>744</sup> altova: age-details<sup>744</sup> [altova:build-date](#page-740-0) 741 [altova:build-duration](#page-740-0)<sup>741</sup> [altova:build-time](#page-740-0) 741 [altova:current-dateTime-no-TZ](#page-734-0)<sup>735</sup> [altova:current-date-no-TZ](#page-734-0) 735 [altova:current-time-no-TZ](#page-734-0) 735 [altova:date-no-TZ](#page-734-0) 735 [altova:dateTime-from-epoch](#page-744-0) 745 [altova:dateTime-from-epoch-no-TZ](#page-744-0)<sup>745</sup> [altova:dateTime-no-TZ](#page-734-0) 735 [altova:days-in-month](#page-735-0) 736 [altova:epoch-from-dateTime](#page-744-0) 745 [altova:hours-from-dateTimeDuration-accumulated](#page-735-0) 736 [altova:minutes-from-dateTimeDuration-accumulated](#page-735-0) 736 [altova:seconds-from-dateTimeDuration-accumulated](#page-735-0)<sup>736</sup> [altova:format-duration](#page-732-0)<sup>733</sup> [altova:parse-date](#page-741-0) 742 altova: parse-dateTime<sup>742</sup> [altova:parse-duration](#page-732-0)<sup>733</sup> [altova:parse-time](#page-741-0) 742 [altova:time-no-TZ](#page-734-0) 735 [altova:weekday-from-date](#page-737-0) 738 [altova:weekday-from-dateTime](#page-737-0)<sup>738</sup> [altova:weeknumber-from-date](#page-738-0) 739 [altova:weeknumber-from-dateTime](#page-738-0)<sup>(739</sup> 734

**[ [Nach](#page-728-0) oben ]** 729

# <span id="page-729-0"></span>Hinzufügen einer Zeitdauer zu xs:dateTime **XP3.1 XQ3.1**

Mit diesen Funktionen werden Zeitdauerwerte zu **xs:dateTime** hinzugefügt, bevor **xs:dateTime** zurückgegeben wird. Der Typ xs:dateTime hat das Format JJJJ-MM-TTZhh:mm:ss.sss. Es handelt sich hierbei um eine Verkettung des xs:date und xs:time Formats, getrennt durch den Buchstaben z. Ein Zeitzonensuffix (wie z.B. **+01:00**) ist optional.

add-years-to-dateTime [altova:]

```
altova:add-years-to-dateTime(DateTime als xs:dateTime, Years als xs:integer) als
xs:dateTime XP3.1 XQ3.1
```
Fügt eine Zeitdauer in Jahren zu einem xs:dateTime Wert (*siehe Beispiele unten*) hinzu. Beim zweiten Argument handelt es sich um die Anzahl der Jahre, die zu dem im ersten Parameter angegebenen xs:dateTime Wert hinzugefügt werden sollen. Das Ergebnis ist vom Typ xs:dateTime.

- *Beispiele*
	- · **altova:add-years-to-dateTime**(xs:dateTime("2014-01-15T14:00:00"), 10) gibt 2024-01- 15T14:00:00 zurück
	- · **altova:add-years-to-dateTime**(xs:dateTime("2014-01-15T14:00:00"), -4) gibt 2010-01- 15T14:00:00 zurück
- add-months-to-dateTime [altova:]

**altova:add-months-to-dateTime(DateTime** *als xs:dateTime***, Months** *als xs:integer***)** als **xs:dateTime XP3.1 XQ3.1**

Fügt eine Zeitdauer in Monaten zu einem xs:dateTime Wert (*siehe Beispiele unten*) hinzu. Beim zweiten Argument handelt es sich um die Anzahl der Monate, die zu dem im ersten Argument angegebenen xs:dateTime Wert hinzugefügt werden sollen. Das Ergebnis ist vom Typ xs:dateTime.

- *Beispiele*
	- · **altova:add-months-to-dateTime**(xs:dateTime("2014-01-15T14:00:00"), 10) gibt 2014-11- 15T14:00:00 zurück
	- · **altova:add-months-to-dateTime**(xs:dateTime("2014-01-15T14:00:00"), -2) gibt 2013-11- 15T14:00:00 zurück
- add-days-to-dateTime [altova:]

## **altova:add-days-to-dateTime(DateTime** *als xs:dateTime***, Days** *als xs:integer***)** als **xs:dateTime XP3.1 XQ3.1**

Fügt eine Zeitdauer in Tagen zu einem xs:dateTime Wert (*siehe Beispiel unten*) hinzu. Beim zweiten Argument handelt es sich um die Anzahl der Tage, die zu dem im ersten Argument angegebenen xs:dateTime Wert hinzugefügt werden sollen. Das Ergebnis ist vom Typ xs:dateTime.

- *Beispiele*
	- · **altova:add-days-to-dateTime**(xs:dateTime("2014-01-15T14:00:00"), 10) gibt 2014-01- 25T14:00:00 zurück
	- · **altova:add-days-to-dateTime**(xs:dateTime("2014-01-15T14:00:00"), -8) gibt 2014-01- 07T14:00:00 zurück
- add-hours-to-dateTime [altova:]

### **altova:add-hours-to-dateTime(DateTime** *als xs:dateTime***, Hours** *als xs:integer***)** als **xs:dateTime XP3.1 XQ3.1**

Fügt eine Zeitdauer in Stunden zu einem xs:dateTime Wert (*siehe Beispiel unten*) hinzu. Beim zweiten Argument handelt es sich um die Anzahl der Stunden, die zu dem im ersten Argument angegebenen xs:dateTime Wert hinzugefügt werden sollen. Das Ergebnis ist vom Typ xs:dateTime.

- *Beispiele*
	- · **altova:add-hours-to-dateTime**(xs:dateTime("2014-01-15T13:00:00"), 10) gibt 2014-01- 15T23:00:00 zurück
- · **altova:add-hours-to-dateTime**(xs:dateTime("2014-01-15T13:00:00"), -8) gibt 2014-01- 15T05:00:00 zurück
- add-minutes-to-dateTime [altova:]

**altova:add-minutes-to-dateTime(DateTime** *als xs:dateTime***, Minutes** *als xs:integer***)** als **xs:dateTime XP3.1 XQ3.1**

Fügt eine Zeitdauer in Minuten zu einem xs:dateTime Wert (*siehe Beispiele unten)* hinzu. Beim zweiten Argument handelt es sich um die Anzahl der Minuten, die zu dem im ersten Argument angegebenen xs:dateTime Wert hinzugefügt werden sollen. Das Ergebnis ist vom Typ xs:dateTime.

- *Beispiele*
	- · **altova:add-minutes-to-dateTime**(xs:dateTime("2014-01-15T14:10:00"), 45) gibt 2014- 01-15T14:55:00 zurück
	- · **altova:add-minutes-to-dateTime**(xs:dateTime("2014-01-15T14:10:00"), -5) gibt 2014- 01-15T14:05:00 zurück
- add-seconds-to-dateTime [altova:]

**altova:add-seconds-to-dateTime(DateTime** *als xs:dateTime***, Seconds** *als xs:integer***)** als **xs:dateTime XP3.1 XQ3.1**

Fügt eine Zeitdauer in Sekunden zu einem xs:dateTime Wert (*siehe Beispiele unten*) hinzu. Beim zweiten Argument handelt es sich um die Anzahl der Sekunden, die zu dem im ersten Argument angegebenen xs:dateTime Wert hinzugefügt werden sollen. Das Ergebnis ist vom Typ xs:dateTime.

- *Beispiele*
	- · **altova:add-seconds-to-dateTime**(xs:dateTime("2014-01-15T14:00:10"), 20) gibt 2014- 01-15T14:00:30 zurück
	- · **altova:add-seconds-to-dateTime**(xs:dateTime("2014-01-15T14:00:10"), -5) gibt 2014- 01-15T14:00:05 zurück

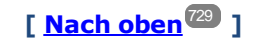

## <span id="page-731-0"></span>Hinzufügen einer Zeitdauer zu xs:date **XP3.1 XQ3.1**

Mit diesen Funktionen werden Zeitdauerwerte zu **xs:date** hinzugefügt, bevor **xs:date** zurückgegeben wird. Der Typ xs: date hat das Format JJJJ-MM-TT.

add-years-to-date [altova:]

**altova:add-years-to-date(Date** *als xs:date***, Years** *als xs:integer***)** als **xs:date XP3.1 XQ3.1** Fügt eine Zeitdauer in Jahren zu einem Datumswert hinzu. Beim zweiten Argument handelt es sich um die Anzahl der Jahre, die zu dem im ersten Argument angegebenen xs:date Wert hinzugefügt werden sollen. Das Ergebnis ist vom Typ xs: date.

*Beispiele*

- · **altova:add-years-to-date**(xs:date("2014-01-15"), 10) gibt 2024-01-15 zurück
- · **altova:add-years-to-date**(xs:date("2014-01-15"), -4) gibt 2010-01-15 zurück

v add-months-to-date [altova:]

**altova:add-months-to-date(Date** *als xs:date***, Months** *als xs:integer***)** als **xs:date XP3.1 XQ3.1** Fügt eine Zeitdauer in Monaten zu einem Datumswert hinzu. Beim zweiten Argument handelt es sich um die Anzahl der Monate, die zu dem im ersten Argument angegebenen xs:date Wert hinzugefügt werden sollen. Das Ergebnis ist vom Typ xs:date.

*Beispiele*

· **altova:add-months-to-date**(xs:date("2014-01-15"), 10) gibt 2014-11-15 zurück

- · **altova:add-months-to-date**(xs:date("2014-01-15"), -2) gibt 2013-11-15 zurück
- add-days-to-date [altova:]

**altova:add-days-to-date(Date** *als xs:date***, Days** *als xs:integer***)** als **xs:date XP3.1 XQ3.1** Fügt eine Zeitdauer in Tagen zu einem Datumswert hinzu. Beim zweiten Argument handelt es sich um die Anzahl der Tage, die zu dem im ersten Argument angegebenen xs:date Wert hinzugefügt werden sollen. Das Ergebnis ist vom Typ xs: date.

- *Beispiele*
	- · **altova:add-days-to-date**(xs:date("2014-01-15"), 10) gibt 2014-01-25 zurück
	- · **altova:add-days-to-date**(xs:date("2014-01-15"), -8) gibt 2014-01-07 zurück

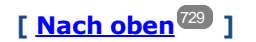

# <span id="page-732-0"></span>**Formatieren und Abrufen einer Zeitdauer** *XP3.1 XO3.1*

Mit diesen Funktionen wird ein Input **xs:duration**- oder **xs:string**-Wert geparst und ein **xs:string**- bzw. **xs:duration**-Wert zurückgegeben.

**v** format-duration [altova:]

```
altova:format-duration(Duration als xs:duration, Picture als xs:string) als xs:string
XP3.1 XQ3.1
```
Formatiert eine Zeitdauer, die als erstes Argument bereitgestellt wird, gemäß einem Muster-String, der als zweites Argument bereitgestellt wird. Die Ausgabe ist ein Textstring, der dem Muster-String entsprechend formatiert ist.

*Beispiele*

- · **altova:format-duration**(xs:duration("P2DT2H53M11.7S"), "Days:[D01] Hours:[H01] Minutes:[m01] Seconds:[s01] Fractions:[f0]") gibt "Days:02 Hours:02 Minutes:53 Seconds:11 Fractions:7" gibt
- · **altova:format-duration**(xs:duration("P3M2DT2H53M11.7S"), "Months:[M01] Days:[D01] Hours:[H01] Minutes:[m01]") gibt "Months:03 Days:02 Hours:02 Minutes:53" gibt
- parse-duration [altova:]

**altova:parse-duration(InputString** *als xs:string***, Picture** *als xs:string***)** als **xs:duration**

#### **XP3.1 XQ3.1**

Erhält einen Pattern-String als erstes Argument und eine Muster-String als zweites Argument. Der Input-Strings wird auf Basis des Muster-Strings geparst und ein xs: duration wird zurückgegeben. *Beispiele*

- · **altova:parse-duration**("Days:02 Hours:02 Minutes:53 Seconds:11 Fractions:7"), "Days:[D01] Hours:[H01] Minutes:[m01] Seconds:[s01] Fractions:[f0]") gibt "P2DT2H53M11.7S" zurück
- · **altova:parse-duration**("Months:03 Days:02 Hours:02 Minutes:53 Seconds:11 Fractions:7", "Months:[M01] Days:[D01] Hours:[H01] Minutes:[m01]") gibt "P3M2DT2H53M" zurück

**[ [Nach](#page-728-0) oben ]** 729

# <span id="page-733-0"></span>Hinzufügen einer Zeitdauer zu xs:time **XP3.1 XQ3.1**

Diese Funktionen fügen einen Zeitdauerwert zu **xs:time** hinzu und geben **xs:time** zurück. Der Typ xs:time entspricht in seiner lexikalischen Form hh: $mm:s.s.s.s.$  Eine optionale Zeitzone kann angehängt werden. Der Buchstabe z steht für Coordinated Universal Time (UTC). Alle anderen Zeitzonen werden in Form des Zeitunterschieds zur UTC im Format +hh:mm, oder -hh:mm dargestellt. Wenn kein Wert für die Zeitzone vorhanden ist, wird sie als unbekannt und nicht als UTC angenommen.

add-hours-to-time [altova:]

**altova:add-hours-to-time(Time** *als xs:time***, Hours** *als xs:integer***)** als **xs:time XP3.1 XQ3.1** Fügt eine Zeitdauer in Stunden zu einem Uhrzeitwert hinzu. Beim zweiten Argument handelt es sich um die Anzahl der Stunden, die zu dem im ersten Argument angegebenen xs:time Wert hinzugefügt werden sollen. Das Ergebnis ist vom Typ xs:time.

*Beispiele*

· **altova:add-hours-to-time**(xs:time("11:00:00"), 10) gibt 21:00:00 zurück

- · **altova:add-hours-to-time**(xs:time("11:00:00"), -7) gibt 04:00:00 zurück
- add-minutes-to-time [altova:]

**altova:add-minutes-to-time(Time** *als xs:time***, Minutes** *als xs:integer***)** als **xs:time XP3.1 XQ3.1**

Fügt eine Zeitdauer in Minuten zu einem xs:time Wert hinzu. Beim zweiten Argument handelt es sich um die Anzahl der Minuten, die zu dem im ersten Argument angegebenen xs:time Wert hinzugefügt werden sollen. Das Ergebnis ist vom Typ xs:time.

*Beispiele*

· **altova:add-minutes-to-time**(xs:time("14:10:00"), 45) gibt 14:55:00 zurück

- · **altova:add-minutes-to-time**(xs:time("14:10:00"), -5) gibt 14:05:00 zurück
- add-seconds-to-time [altova:]

**altova:add-seconds-to-time(Time** *as xs:time***, Minutes** *als xs:integer***)** als **xs:time XP3.1 XQ3.1**

Fügt eine Zeitdauer in Sekunden zu einem Uhrzeitwert hinzu. Beim zweiten Argument handelt es sich um die Anzahl der Sekunden, die zu dem im ersten Argument angegebenen xs:time Wert hinzugefügt

werden sollen. Das Ergebnis ist vom Typ xs:time. Die Seconds Komponenten kann sich im Bereich von 0 bis 59.999 befinden.

- *Beispiele*
	- · **altova:add-seconds-to-time**(xs:time("14:00:00"), 20) gibt 14:00:20 zurück
	- · **altova:add-seconds-to-time**(xs:time("14:00:00"), 20.895) gibt 14:00:20.895 zurück

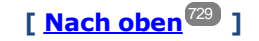

# <span id="page-734-0"></span>Entfernen der Zeitzone aus date/time-Datentypen xP3.1 xQ3.1

Diese Funktionen entfernen die Zeitzone aus den aktuellen **xs:dateTime**, **xs:date** bzw. **xs:time** Werten. Beachten Sie, dass im Unterschied zu xs:dateTime bei xs:dateTimeStamp die Zeitzone erforderlich ist (während sie im ersteren Fall optional ist). Das Format eines xs:dateTimeStamp Werts lautet daher: JJJJ-MM-TTZhh:mm:ss.sss±hh:mm. oder JJJJ-MM-TTZhh:mm:ss.sssZ. Wenn das Datum und die Uhrzeit von der Systemuhr als xs: dateTimeStamp ausgelesen wird, können Sie die Zeitzone, falls erforderlich, mit der Funktion current-dateTime-no-TZ() entfernen.

current-date-no-TZ [altova:]

#### **altova:current-date-no-TZ()** als **xs:date XP3.1 XQ3.1**

Die Funktion hat kein Argument. Sie entfernt die Zeitzone aus dem current-date() Wert (welcher das aktuelle Datum laut Systemuhr ist) und gibt einen xs:date Wert zurück.

*Beispiele*

Wenn das aktuelle Datum **2014-01-15+01:00** lautet:

- · **altova:current-date-no-TZ**() gibt 2014-01-15 zurück
- current-dateTime-no-TZ [altova:]

#### **altova:current-dateTime-no-TZ()** als **xs:dateTime XP3.1 XQ3.1**

Die Funktion hat kein Argument. Sie entfernt die Zeitzone aus dem current-dateTime() Wert (welcher das aktuelle Datum und die aktuelle Uhrzeit laut Systemuhr ist) und gibt einen xs:dateTime Wert zurück. *Beispiele*

Wenn der aktuelle Datums- und Uhrzeitwert **2014-01-15T14:00:00+01:00** lautet:

- · **altova:current-dateTime-no-TZ**() gibt 2014-01-15T14:00:00 zurück
- current-time-no-TZ [altova:]

**altova:current-time-no-TZ()** als **xs:time XP3.1 XQ3.1**

Die Funktion hat kein Argument. Sie entfernt die Zeitzone aus dem current-time() Wert (welcher die aktuelle Uhrzeit laut Systemuhr ist) und gibt einen xs:time Wert zurück.

*Beispiele*

Wenn der aktuelle Uhrzeitwert **14:00:00+01:00** lautet:

- · **altova:current-time-no-TZ**() gibt 14:00:00 zurück
- date-no-TZ [altova:]

**altova:date-no-TZ(InputDate** *as xs:date***)** als **xs:date XP3.1 XQ3.1** Diese Funktion verwendet ein xs:date Argument, entfernt den Zeitzonenteil daraus und gibt einen xs:date Wert zurück. Beachten Sie, dass das Datum nicht geändert wird.. *Beispiele*

- · **altova:date-no-TZ**(xs:date("2014-01-15+01:00")) gibt 2014-01-15 zurück
- ▼ dateTime-no-TZ [altova:]

**altova:dateTime-no-TZ(InputDateTime** *als xs:dateTime***)** als **xs:dateTime XP3.1 XQ3.1** Diese Funktion verwendet ein xs: dateTime Argument, entfernt den Zeitzonenteil daraus und gibt einen xs:dateTime Wert zurück. Beachten Sie, dass weder Datum noch Uhrzeit geändert werden. *Beispiele*

- · **altova:dateTime-no-TZ**(xs:date("2014-01-15T14:00:00+01:00")) gibt 2014-01- 15T14:00:00 zurück
- time-no-TZ [altova:]

**altova:time-no-TZ(InputTime** *als xs:time***)** als **xs:time XP3.1 XQ3.1** Diese Funktion verwendet ein xs:time Argument, entfernt den Zeitzonenteil daraus und gibt einen xs:time Wert zurück. Beachten Sie, dass die Uhrzeit nicht geändert wird. *Beispiele*

· **altova:time-no-TZ**(xs:time("14:00:00+01:00")) gibt 14:00:00 zurück

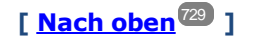

# <span id="page-735-0"></span>Rückgabe der Anzahl von Tagen, Stunden, Minuten, Sekunden anhand einer Zeitdauer **XP3.1 XQ3.1**

Diese Funktionen geben die Anzahl der Tage in einem Monat bzw. die Anzahl der Stunden, Minuten und Sekunden anhand einer Zeitdauer zurück.

▼ days-in-month [altova:]

**altova:days-in-month(Year** *als xs:integer***, Month** *als xs:integer***)** als **xs:integer XP3.1 XQ3.1** Gibt die Anzahl der Tage im angegebenen Monat zurück. Der Monat wird mit Hilfe der Argumente Year und Month angegeben.

*Beispiele*

- · **altova:days-in-month**(2018, 10) gibt 31 zurück
- · **altova:days-in-month**(2018, 2) gibt 28 zurück
- · **altova:days-in-month**(2020, 2) gibt 29 zurück

hours-from-dayTimeDuration-accumulated

**altova:hours-from-dayTimeDuration-accumulated(DayAndTime** *als xs:duration***)** als **xs:integer XP3.1 XQ3.1**

Gibt die Gesamtzahl der Stunden in der durch das Argument DayAndTime bereitgestellten Zeitdauer (vom Typ xs:duration) zurück. Die Stunden in den Komponenten Day und Time werden addiert, um ein Ergebnis in Form einer Ganzzahl zu erhalten. Nur für volle 60 Minuten wird eine neue Stunde berechnet. Negative Zeitdauerergebnisse ergeben einen negativen Stundenwert.

*Beispiele*

- · **altova:hours-from-dayTimeDuration-accumulated**(xs:duration("P5D")) gibt 120 zurück, d.h. die Gesamtanzahl der Stunden in 5 Tagen.
- · **altova:hours-from-dayTimeDuration-accumulated**(xs:duration("P5DT2H")) gibt 122 zurück, d.h. die Gesamtzahl der Stunden in 5 Tagen plus 2 Stunden.
- · **altova:hours-from-dayTimeDuration-accumulated**(xs:duration("P5DT2H60M")) gibt 123 zurück, d.h. die Gesamtzahl der Stunden in 5 Tagen plus 2 Stunden und 60 Minuten.
- · **altova:hours-from-dayTimeDuration-accumulated**(xs:duration("P5DT2H119M")) gibt 123 zurück, d.h. die Gesamtzahl der Stunden in 5 Tagen plus 2 Stunden und 119 Minuten.
- · **altova:hours-from-dayTimeDuration-accumulated**(xs:duration("P5DT2H120M")) gibt 124 zurück, d.h. die Gesamtzahl der Stunden in 5 Tagen plus 2 Stunden und 120 Minuten.
- · **altova:hours-from-dayTimeDuration-accumulated**(xs:duration("-P5DT2H")) gibt -122 zurück.
- minutes-from-dayTimeDuration-accumulated

**altova:minutes-from-dayTimeDuration-accumulated(DayAndTime** *als xs:duration***)** als **xs:integer XP3.1 XQ3.1**

Gibt die Gesamtzahl der Minuten in der durch das Argument DayAndTime bereitgestellten Zeitdauer (vom Typ xs:duration) zurück. Die Minuten in den Komponenten Day und Time werden addiert, um ein Ergebnis in Form einer Ganzzahl zu erhalten. Negative Zeitdauerergebnisse ergeben einen negativen Minutenwert.

- *Beispiele*
	- · **altova:minutes-from-dayTimeDuration-accumulated**(xs:duration("PT60M")) gibt 60 zurück.
	- · **altova:minutes-from-dayTimeDuration-accumulated**(xs:duration("PT1H")) gibt 60 zurück, d.h. die Gesamtzahl der Minuten in 1 Stunde.
	- · **altova:minutes-from-dayTimeDuration-accumulated**(xs:duration("PT1H40M") gibt 100 zurück.
	- · **altova:minutes-from-dayTimeDuration-accumulated**(xs:duration("P1D")) gibt 1440 zurück, d.h. die Gesamtzahl der Minuten an einem Tag.
	- · **altova:minutes-from-dayTimeDuration-accumulated**(xs:duration("-P1DT60M")) gibt -1500 zurück.
- seconds-from-dayTimeDuration-accumulated

**altova:seconds-from-dayTimeDuration-accumulated(DayAndTime** *als xs:duration***)** als **xs:integer XP3.1 XQ3.1**

Gibt die Gesamtzahl der Sekunden in der durch das Argument DayAndTime bereitgestellten Zeitdauer (vom

Typ xs:duration) zurück. Die Sekunden in den Komponenten Day und Time werden addiert, um ein Ergebnis in Form einer Ganzzahl zu erhalten. Negative Zeitdauerergebnisse ergeben einen negativen Sekundenwert.

*Examples*

- · **altova:seconds-from-dayTimeDuration-accumulated**(xs:duration("PT1M")) gibt 60 zurück, d.h. die Gesamtzahl der Sekunden in 1 Minute.
- · **altova:seconds-from-dayTimeDuration-accumulated**(xs:duration("PT1H")) gibt 3600 zurück, d.h. die Gesamtzahl der Sekunden in 1 Stunde.
- · **altova:seconds-from-dayTimeDuration-accumulated**(xs:duration("PT1H2M")) gibt 3720 zurück.
- · **altova:seconds-from-dayTimeDuration-accumulated**(xs:duration("P1D"))gibt 86400 zurück, d.h. die Gesamtzahl der Sekunden an 1 Tag.
- · **altova:seconds-from-dayTimeDuration-accumulated**(xs:duration("-P1DT1M")) gibt -86460 zurück.

# <span id="page-737-0"></span>Rückgabe des Wochentages anhand von xs:dateTime oder xs:date **XP3.1 XQ3.1**

Diese Funktionen geben anhand des xs:dateTime oder xs:date Werts den Wochentag in Form einer Ganzzahl zurück. Die Tage der Woche sind (im amerikanischen Format) von 1 bis 7 nummeriert, wobei Sonntag=1. Im europäischen Format beginnt die Woche am Montag (=1). Das amerikanische Format, in dem Sonntag=1, kann mittels der Ganzzahl 0 definiert werden, wenn das Format mittels einer Ganzzahl angegeben werden kann.

▼ weekday-from-dateTime [altova:]

**altova:weekday-from-dateTime(DateTime** *als xs:dateTime***) als xs:integer XP3.1 XQ3.1** Erhält ein Datum mit einer Uhrzeit als einziges Argument und gibt den Tag der Woche dieses Datums in Form einer Ganzzahl zurück. Die Wochentage sind beginnend mit Sonntag=1 nummeriert. Wenn das europäische Format benötigt wird (wo Montag=1), verwenden Sie die andere Signatur dieser Funktion (*siehe nächste Signatur unten*).

*Beispiele*

· **altova:weekday-from-dateTime**(xs:dateTime("2014-02-03T09:00:00")) gibt 2 zurück, wobei 2 für Montag steht.

### **altova:weekday-from-dateTime(DateTime** *als xs:dateTime***, Format** *als xs:integer***) als xs:integer XP3.1 XQ3.1**

Erhält ein Datum mit einer Uhrzeit als erstes Argument und gibt den Tag der Woche dieses Datums in Form einer Ganzzahl zurück. Wenn das zweite (Integer)-Argument 0 ist, werden die Wochentage beginnend mit Sonntag=1 von 1 bis 7 nummeriert. Wenn das zweite Argument eine andere Ganzzahl als 0 ist, so ist Montag=1. Wenn es kein zweites Argument gibt, wird die Funktion gelesen, als ob sie die andere Signatur dieser Funktion hätte (*siehe vorherige Signatur*).

*Beispiele*

- · **altova:weekday-from-dateTime**(xs:dateTime("2014-02-03T09:00:00"), 1) gibt 1 zurück, wobei 1 für Montag steht
- · **altova:weekday-from-dateTime**(xs:dateTime("2014-02-03T09:00:00"), 4) gibt 1 zurück, wobei 1 für Montag steht
- · **altova:weekday-from-dateTime**(xs:dateTime("2014-02-03T09:00:00"), 0) gibt 2 zurück,

wobei 2 für Montag steht.

weekday-from-date [altova:]

**altova:weekday-from-date(Date** *als xs:date***) als xs:integer XP3.1 XQ3.1** Erhält ein Datum als einziges Argument und gibt den Tag der Woche dieses Datums in Form einer Ganzzahl zurück. Die Wochentage sind beginnend mit Sonntag=1 nummeriert. Wenn das europäische Format benötigt wird (wo Montag=1), verwenden Sie die andere Signatur dieser Funktion (*siehe nächste Signatur unten*).

- *Beispiele*
	- · **altova:weekday-from-date**(xs:date("2014-02-03+01:00")) gibt 2 zurück, d.h. dies wäre ein Montag.

#### **altova:weekday-from-date(Date** *als xs:date***, Format** *als xs:integer***) als xs:integer XP3.1 XQ3.1**

Erhält ein Datum als erstes Argument und gibt den Tag der Woche dieses Datums in Form einer Ganzzahl zurück. Wenn das zweite Argument (Format) 0 ist, werden die Wochentage beginnend mit Sonntag=1 von 1 bis 7 nummeriert. Wenn das zweite Argument eine andere Ganzzahl als 0 ist, so ist Montag=1. Wenn es kein zweites Argument gibt, wird die Funktion gelesen, als ob sie die andere Signatur dieser Funktion hätte (*siehe vorherige Signatur*).

*Beispiele*

- · **altova:weekday-from-date**(xs:date("2014-02-03"), 1) gibt 1 zurück, wobei 1 für Montag steht
- · **altova:weekday-from-date**(xs:date("2014-02-03"), 4) gibt 1 zurück, wobei 1 für Montag steht
- · **altova:weekday-from-date**(xs:date("2014-02-03"), 0) gibt 2 zurück, wobei 2 für Montag steht.

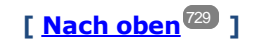

# <span id="page-738-0"></span>Rückgabe der Wochennummer anhand von xs:dateTime oder xs:date xP2 xQ1 XP3.1 XQ3.1

Diese Funktionen geben anhand von xs:dateTime oder xs:date die Wochennummer als Ganzzahl zurück. Die Wochennummer steht in den Kalenderformaten US, ISO/European und Islamic zur Verfügung. Die Wochennummerierung unterscheidet sich in diesen Kalenderformaten, da die Woche in diesen Formaten an unterschiedlichen Tagen beginnt (Im Format US am Sonntag, im Format ISO/European am Montag und im Format Islamic am Samstag).

▼ weeknumber-from-date [altova:]

**altova:weeknumber-from-date(Date** *als xs:date***, Calendar** *als xs:integer***)** als **xs:integer XP2 XQ1 XP3.1 XQ3.1**

Gibt die Wochennummer des bereitgestellten **Date** Arguments als Ganzzahl zurück. Das zweite Argument (**Calendar**) definiert das zu verwendende Kalendersystem. Unterstützte **Calendar** Werte sind:

· **0 = US-Kalender** (Woche beginnt am Sonntag)

- · **1 = ISO-Standard, Europäischer Kalender** (Woche beginnt am Montag)
- · **2 = Islamischer Kalender** (Woche beginnt am Samstag)

Der Standardwert ist **0**.

- *Beispiele*
	- · **altova:weeknumber-from-date**(xs:date("2014-03-23"), 0) gibt 13 zurück
	- · **altova:weeknumber-from-date**(xs:date("2014-03-23"), 1) gibt 12 zurück
	- · **altova:weeknumber-from-date**(xs:date("2014-03-23"), 2) gibt 13 zurück
	- · **altova:weeknumber-from-date**(xs:date("2014-03-23") ) gibt 13 zurück

Der Tag des Datums in den obigen Beispielen (2014-03-23) ist ein Sonntag. Daher ist der US- und der islamische Kalender dem europäischen Kalender an diesem Tag eine Woche voraus.

### veeknumber-from-dateTime [altova:]

**altova:weeknumber-from-dateTime(DateTime** *als xs:dateTime***, Calendar** *als xs:integer***) als xs:integer XP2 XQ1 XP3.1 XQ3.1**

Gibt die Wochennummer des bereitgestellten **DateTime** Arguments als Ganzzahl zurück. Das zweite Argument (**Calendar**) definiert das zu verwendende Kalendersystem. Unterstützte **Calendar** Werte sind:

- · **0 = US-Kalender** (*Woche beginnt am Sonntag*)
- · **1 = ISO-Standard, Europäischer Kalender** (*Woche beginnt am Montag*)
- · **2 = Islamischer Kalender** (*Woche beginnt am Samstag*)

Der Standardwert ist **0**.

#### *Beispiele*

- · **altova:weeknumber-from-dateTime**(xs:dateTime("2014-03-23T00:00:00"), 0) gibt 13 zurück
- · **altova:weeknumber-from-dateTime**(xs:dateTime("2014-03-23T00:00:00"), 1) gibt 12 zurück
- · **altova:weeknumber-from-dateTime**(xs:dateTime("2014-03-23T00:00:00"), 2) gibt 13 zurück
- · **altova:weeknumber-from-dateTime**(xs:dateTime("2014-03-23T00:00:00") ) gibt 13 zurück

Der Tag des Datums- und Uhrzeitwerts in den obigen Beispielen (2014-03-23T00:00:00) ist ein Sonntag. Daher ist der US- und der islamische Kalender dem europäischen Kalender an diesem Tag eine Woche voraus.

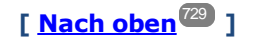

# <span id="page-740-0"></span>Erstellen des Datums-, Uhrzeit- oder Zeitdauer-Datentyps anhand der lexikalischen Komponenten der einzelnen Typen **XP3.1 XQ3.1**

Die Funktionen erhalten die lexikalischen Komponenten des xs:date, xs:time oder xs:duration-Datentyps als Input-Argumente und kombinieren diese zum entsprechenden Datentyp.

build-date [altova:]

**altova:build-date(Year** *als xs:integer***, Month** *als xs:integer***, Date** *als xs:integer***)** als **xs:date XP3.1 XQ3.1**

Das erste, zweite und dritte Argument steht für das Jahr, bzw. den Monat bzw. das Datum. Sie werden zu einem Wert vom Typ xs:date kombiniert. Die Werte der Ganzzahlen müssen sich innerhalb des korrekten Bereichs dieses jeweiligen Datumsteils befinden. So sollte z.B. das zweite Argument nicht größer als 12 sein.

- *Beispiele*
	- · **altova:build-date**(2014**,** 2**,** 03) gibt 2014-02-03 zurück
- build-time [altova:]

**altova:build-time(Hours** *als xs:integer***, Minutes** *als xs:integer***, Seconds** *als xs:integer***)** als **xs:time XP3.1 XQ3.1**

Das erste, zweite und dritte Argument steht für die Stunde (0 bis 23), bzw. die Minuten (0 bis 59) bzw. die Sekunden (0 bis 59). Sie werden zu einem Wert von Typ xs:time kombiniert. Die Werte der Ganzzahlen müssen sich innerhalb des korrekten Bereichs dieses jeweiligen Uhrzeitteils befinden. So sollte z.B. der zweite Parameter nicht größer als 59 sein. Um eine Zeitzone zum Wert hinzuzufügen, verwenden Sie die andere Signatur der Funktion (*siehe nächste Signatur)*.

- *Beispiele*
	- · **altova:build-time**(23**,** 4**,** 57) gibt 23:04:57 zurück

**altova:build-time(Hours** *als xs:integer***, Minutes** *als xs:integer***, Seconds** *als xs:integer***, TimeZone** *als xs:string***)** als **xs:time XP3.1 XQ3.1**

Das erste, zweite und dritte Argument steht für die Stunde (0 bis 23), bzw. die Minuten (0 bis 59) bzw. die Sekunden (0 bis 59). Das vierte Argument ist ein String, der den Zeitzonenteil des Werts liefert. Die vier Argumente werden zu einem Wert vom Typ xs:time kombiniert. Die Werte der Ganzzahlen müssen sich innerhalb des korrekten Bereichs dieses jeweiligen Uhrzeitteils befinden. So sollte z.B. das zweite Argument (Minuten) nicht größer als 59 sein.

*Beispiele*

- · **altova:build-time**(23**,** 4**,** 57**,** '+1') gibt 23:04:57+01:00 zurück
- **v** build-duration [altova:]

**altova:build-duration(Years** *als xs:integer***, Months** *als xs:integer***)** als **xs:yearMonthDuration XP3.1 XQ3.1**

Setzt aus zwei Argumenten einen Wert vom Typ xs: yearMonthDuration zusammen. Das erste Argument liefert den Jahr-Teil des Zeitdauerwerts, während das zweite Argument den Monat-Teil liefert. Wenn der zweite Parameter (Monate) größer oder gleich 12 ist, so wird die Ganzzahl durch 12 dividiert. Der Quotient wird zum ersten Argument hinzugefügt, um den Jahr-Teil des Zeitdauerwerts zu liefern,

während der Rest (der Division) den Monat-Teil liefert. Eine Beschreibung zur Erstellung einer Zeitdauer vom Typ xs:dayTimeDuration finden Sie in der nächsten Signatur.

#### *Beispiele*

- · **altova:build-duration**(2**,** 10) gibt P2Y10M zurück
- · **altova:build-duration**(14**,** 27) gibt P16Y3M zurück
- · **altova:build-duration**(2**,** 24) gibt P4Y zurück

**altova:build-duration(Days** *als xs:integer***, Hours** *als xs:integer***, Minutes** *als*

*xs:integer***, Seconds** *als xs:integer***)** als **xs:dayTimeDuration XP3.1 XQ3.1**

Kombiniert vier Argumente zu einem Wert vom Typ xs:dayTimeDuration. Das erste Argument liefert den Tage-Teil, das zweite die Stunden, das dritte die Minuten und das vierte die Sekunden des Zeitdauerwerts. Die einzelnen Uhrzeitparameter werden in den entsprechenden Wert für die nächsthöhere Einheit konvertiert und das Ergebnis wird zur Berechnung der Gesamtdauer weitergegeben. So werden z.B. 72 Sekunden in 1M(inute)12S(ekunden) konvertiert. Dieser Wert wird zur Berechnung der Gesamtdauer weitergegeben. Um eine Zeitdauer vom Typ xs: yearMonthDuration zu berechnen, verwenden Sie die vorherige Signatur.

*Beispiele*

- · **altova:build-duration**(2**,** 10**,** 3**,** 56) gibt P2DT10H3M56S zurück
- · **altova:build-duration**(1**,** 0**,** 100**,** 0) gibt P1DT1H40M zurück
- · **altova:build-duration**(1**,** 0**,** 0**,** 3600) gibt P1DT1H zurück

**[ [Nach](#page-728-0) oben ]** 729

# <span id="page-741-0"></span>Konstruieren von Datum, Datum und Uhrzeit und Zeit-Datentypen anhand des String-Input **XP2 XQ1 XP3.1 XQ3.1**

Diese Funktionen erhalten Strings als Argumente und konstruieren anhand dieser die Datentypen xs: date, xs:dateTime oder xs:time. Der String wird anhand eines bereitgestellten Pattern-Arguments nach Komponenten des Datentyps analysiert.

parse-date [altova:]

**altova:parse-date(Date** *als xs:string***, DatePattern** *als xs:string***)** als **xs:date XP2 XQ1 XP3.1 XQ3.1**

Gibt den Input-String **Date** als **xs:date** Wert zurück. Das zweite Argument **DatePattern** definiert das Pattern (die Komponentensequenz) des Input-String. **DatePattern** wird durch die unten aufgelisteten Komponenten-Specifier beschrieben. Als Komponententrennzeichen kann jedes beliebige Zeichen verwendet werden. Siehe Beispiele unten.

- **D** Datum
- **M** Monat
- **Y** Jahr

Das Pattern in **DatePattern** muss mit dem Pattern in **Date** übereinstimmen. Da die Ausgabe vom Typ **xs:date** ist, hat sie immer das lexikalische Format **YYYY-MM-DD**.

*Beispiele*

```
· altova:parse-date(xs:string("09-12-2014"), "[D]-[M]-[Y]") gibt 2014-12-09 zurück
```

```
· altova:parse-date(xs:string("09-12-2014"), "[M]-[D]-[Y]") gibt 2014-09-12 zurück
```

```
· altova:parse-date("06/03/2014", "[M]/[D]/[Y]") gibt 2014-06-03 zurück
```
- · **altova:parse-date**("06 03 2014", "[M] [D] [Y]") gibt 2014-06-03 zurück
- · **altova:parse-date**("6 3 2014", "[M] [D] [Y]") gibt 2014-06-03 zurück
- parse-dateTime [altova:]

```
altova:parse-dateTime(DateTime als xs:string, DateTimePattern als xs:string) als
xs:dateTime XP2 XQ1 XP3.1 XQ3.1
```
Gibt den Input-String **DateTime** als **xs:dateTime** Wert zurück. Das zweite Argument **DateTimePattern** definiert das Pattern (die Komponentensequenz) des Input-String. **DateTimePattern** wird durch die unten aufgelisteten Komponenten-Specifier beschrieben. Als Komponententrennzeichen kann jedes beliebige Zeichen verwendet werden. Siehe Beispiele unten.

**D** Datum **M** Monat **Y** Jahr **H** Stunde **m** Minuten **s** Sekunden

Das Pattern in **DateTimePattern** muss mit dem Pattern in **DateTime** übereinstimmen. Da die Ausgabe vom Typ **xs:dateTime** ist, hat sie immer das lexikalische Format **YYYY-MM-DDTHH:mm:ss**.

- *Beispiele*
	- · **altova:parse-dateTime**(xs:string("09-12-2014 13:56:24"), "[M]-[D]-[Y] [H]:[m]: [s]") gibt 2014-09-12T13:56:24 zurück
	- · **altova:parse-dateTime**("time=13:56:24; date=09-12-2014", "time=[H]:[m]:[s]; date=[D]-[M]-[Y]") gibt 2014-12-09T13:56:24 zurück
- parse-time [altova:]

**altova:parse-time(Time** *als xs:string***, TimePattern** *als xs:string***)** als **xs:time XP2 XQ1 XP3.1 XQ3.1**

Gibt den Input-String **Time** als **xs:time** Wert zurück. Das zweite Argument **TimePattern** definiert das Pattern (die Komponentensequenz) des Input-String. **TimePattern** wird durch die unten aufgelisteten Komponenten-Specifier beschrieben. Als Komponententrennzeichen kann jedes beliebige Zeichen verwendet werden. Siehe Beispiele unten.

- **H** Stunde
- **m** Minuten
- **s** Sekunden

Das Pattern in **TimePattern** muss mit dem Pattern in **Time** übereinstimmen. Da die Ausgabe vom Typ **xs:Time** ist, hat sie immer das lexikalische Format **HH:mm:ss**.

#### *Beispiele*

· **altova:parse-time**(xs:string("13:56:24"), "[H]:[m]:[s]") gibt 13:56:24 zurück

```
· altova:parse-time("13-56-24", "[H]-[m]") gibt 13:56:00 zurück
```

```
· altova:parse-time("time=13h56m24s", "time=[H]h[m]m[s]s") gibt 13:56:24 zurück
```

```
· altova:parse-time("time=24s56m13h", "time=[s]s[m]m[H]h") gibt 13:56:24 zurück
```
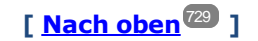

# <span id="page-743-0"></span>Funktionen zur Berechnung des Alters **XP3.1 XQ3.1**

Diese Funktionen geben das Alter berechnet (i) anhand von einem Input-Argument und dem aktuellen Datum oder (ii) anhand zweier Input-Argumentdaten zurück. Die Funktion **altova:age** gibt das Alter in Jahren zurück, die Funktion **altova:age-details** gibt das Alter als Sequenz von drei Ganzzahlen zurück, die die Jahre, Monate und Tage des Alters angeben.

```
age [altova:]
```
**altova:age(StartDate** *als xs:date***)** als **xs:integer XP3.1 XQ3.1**

Gibt eine Ganzzahl zurück, die das Alter eines Objekts in *Jahren* angibt. Berechnet wird das Alter anhand des durch das Argument gelieferten Startdatums endend mit dem aktuellen Datum (laut Systemuhr). Wenn das Input-Argument eines Datums größer oder gleich einem Jahr in der Zukunft ist, ist der Rückgabewert negativ.

 $\pm$ *Beispiele*

Wenn das aktuelle Datum **2014-01-15** lautet:

- · **altova:age**(xs:date("2013-01-15")) gibt 1 zurück
- · **altova:age**(xs:date("2013-01-16")) gibt 0 zurück
- · **altova:age**(xs:date("2015-01-15")) gibt -1 zurück
- · **altova:age**(xs:date("2015-01-14")) gibt 0 zurück

**altova:age(StartDate** *als xs:date***, EndDate** *als xs:date***)** als **xs:integer XP3.1 XQ3.1**

Gibt eine Ganzzahl zurück, die das Alter eines Objekts in *Jahren* angibt. Berechnet wird das Alter anhand des durch das erste Argument gelieferten Startdatums endend mit dem als zweites Datum gelieferten Enddatum. Wenn das erste Argument ein Jahr oder mehr nach dem zweiten Argument liegt, ist der Rückgabewert negativ.

```
Beispiele
```
Wenn das aktuelle Datum **2014-01-15** lautet:

- · **altova:age**(xs:date("2000-01-15"), xs:date("2010-01-15")) gibt 10 zurück
- · **altova:age**(xs:date("2000-01-15"), current-date()) gibt 14 zurück, wenn das aktuelle Datum 2014-01-15 ist
- · **altova:age**(xs:date("2014-01-15"), xs:date("2010-01-15")) gibt -4 zurück

age-details [altova:]

**altova:age-details(InputDate** *als xs:date***)** als (**xs:integer)\* XP3.1 XQ3.1** Gibt drei Ganzzahlen zurück. Dabei handelt es sich um die Jahre, Monate bzw. Tage zwischen dem als Argument angegebenen Datum und dem aktuellen Datum (laut Systemuhr). Die Summe der zurückgegebenen years+months+days gibt zusammen die Gesamtzeitdifferenz zwischen den beiden Datumswerten (dem Input-Datum und dem aktuellen Datum) an. Das Input-Datum hat eventuell einen Wert, der vor oder nach dem aktuellen Datum liegt, doch wird dies nicht aus dem Vorzeichen der Rückgabewerte ersichtlich; die Rückgabewerte sind immer positiv.

#### *Beispiele*

Wenn das aktuelle Datum **2014-01-15** lautet:

- · **altova:age-details**(xs:date("2014-01-16")) gibt (0 0 1) zurück
- · **altova:age-details**(xs:date("2014-01-14")) gibt (0 0 1) zurück
- · **altova:age-details**(xs:date("2013-01-16")) gibt (1 0 1) zurück
- · **altova:age-details**(current-date()) gibt (0 0 0) zurück

**altova:age-details(Date-1** *als xs:date***, Date-2** *als xs:date***)** als (**xs:integer)\* XP3.1 XQ3.1** Gibt drei Ganzzahlen zurück. Dabei handelt es sich um die Jahre, Monate bzw. Tage zwischen den beiden Argumentdaten. Die Summe der zurückgegebenen years+months+days gibt zusammen die Gesamtzeitdifferenz zwischen den beiden Input-Datumswerten an. Es ist unerheblich, ob das frühere oder spätere Datum als erstes Argument angegeben wird. Die Rückgabewerte geben nicht an, ob das Input-Datum vor oder nach dem aktuellen Datum liegt. Die Rückgabewerte sind immer positiv.

- *Beispiele*
	- · **altova:age-details**(xs:date("2014-01-16"), xs:date("2014-01-15")) gibt (0 0 1) zurück
	- · **altova:age-details**(xs:date("2014-01-15"), xs:date("2014-01-16")) gibt (0 0 1) zurück

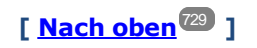

# <span id="page-744-0"></span>Epochen-Zeit (Unix-Zeit)-Funktionen **XP3.1 XQ3.1**

Die Epochenzeit ist ein auf Unix-Systemen verwendetes Zeitsystem. Darin wird jeder Zeitpunkt als Anzahl der Sekunden seit 00:00:00 UTC des 1. Januar 1970 definiert. Diese Epochenzeitfunktionen konvertieren **xs:dateTime**-Werte in Epochenzeitwerte und umgekehrt.

▼ dateTime-from-epoch [altova:]

**altova:dateTime-from-epoch(Epoch** *als xs:decimal* **als xs:dateTime XP3.1 XQ3.1** Die Epochenzeit ist ein auf Unix-Systemen verwendetes Zeitsystem. Darin wird jeder Zeitpunkt als Anzahl der Sekunden seit 00:00:00 UTC des 1. Januar 1970 definiert. Die Funktion **dateTime-from-epoch** gibt das **xs:dateTime**-Äquivalent einer Epochenzeit zurück, passt die lokale Zeitzone an und inkludiert die Zeitzoneninformation im Ergebnis.

Die Funktion erhält ein xs:decimal-Argument und gibt einen xs:dateTime-Wert, der einen **ZZ**-Teil (Zeitzone) enthält, zurück. Das Ergebnis wird durch Berechnung des UTC **dateTime**-Äquivalents der Epochenzeit und Hinzufügen der (anhand der Systemuhr ermittelten) lokalen Zeitzone ermittelt. Wenn die Funktion z.B. auf einem Rechner, der in der Zeitzone +01:00 (relativ zur UTC) konfiguriert wurde, ausgeführt wird, so wird nach Berechnung des UTC-**dateTime**-Äquivalents eine Stunde zum Ergebnis addiert. Auch die Zeitzoneninformation, die einen optionalen lexikalischen Bestandteil des **xs:dateTime**-Ergebnisses bildet, wird im **dateTime**-Ergebnis ausgegeben. Vergleichen Sie dieses Ergebnis mit dem von **dateTime-from-epoch-no-TZ** und auch der Funktion **epoch-from-dateTime**.

## *Beispiele*

In den Beispielen unten wird eine lokale Zeitzone von UTC +01:00 angenommen. Das UTC **dateTime**-Äquivalent der angegebenen Epochenzeit wird folglich um eine Stunde erhöht. Die Zeitzone wird im Ergebnis ausgegeben.

- · **altova:dateTime-from-epoch**(34) gibt 1970-01-01T01:00:34+01:00 zurück.
- · **altova:dateTime-from-epoch**(62) gibt 1970-01-01T01:01:02+01:00 zurück.
- dateTime-from-epoch-no-TZ [altova:]

**altova:dateTime-from-epoch-no-TZ(Epoch** *als xs:decimal* **als xs:dateTime XP3.1 XQ3.1** Die Epochenzeit ist ein auf Unix-Systemen verwendetes Zeitsystem. Darin wird jeder Zeitpunkt als Anzahl der Sekunden seit 00:00:00 UTC des 1. Januar 1970 definiert. Die Funktion **dateTime-from-epoch-no-TZ** gibt das **xs:dateTime**-Äquivalent einer Epochenzeit zurück, passt es an die lokale Zeitzone an, inkludiert die Zeitzoneninformation jedoch nicht im Ergebnis.

Die Funktion erhält ein xs:decimal-Argument und gibt einen xs:dateTime-Wert, der keinen **ZZ**-Teil (Zeitzone) enthält, zurück. Das Ergebnis wird durch Berechnung des UTC **dateTime**-Äquivalents der Epochenzeit und Hinzufügen der (anhand der Systemuhr ermittelten) lokalen Zeitzone ermittelt. Wenn die Funktion z.B. auf einem Rechner, der in der Zeitzone +01:00 (relativ zur UTC) konfiguriert wurde, ausgeführt wird, so wird nach Berechnung des UTC-**dateTime**-Äquivalents eine Stunde zum Ergebnis addiert. Die Zeitzoneninformation, die einen optionalen lexikalischen Bestandteil des **xs:dateTime**-Ergebnisses bildet, wird nicht im **dateTime**-Ergebnis ausgegeben. Vergleichen Sie dieses Ergebnis mit dem von **dateTime-from-epoch** und auch der Funktion **epoch-from-dateTime**.

## *Beispiele*

In den Beispielen unten wird eine lokale Zeitzone von UTC +01:00 angenommen. Das UTC **dateTime**-Äquivalent der angegebenen Epochenzeit wird folglich um eine Stunde erhöht. Die Zeitzone wird nicht im Ergebnis ausgegeben.

- · **altova:dateTime-from-epoch**(34) gibt 1970-01-01T01:00:34 zurück.
- · **altova:dateTime-from-epoch**(62) gibt 1970-01-01T01:01:02 zurück.

## epoch-from-dateTime [altova:]

**altova:epoch-from-dateTime(dateTimeValue** *als xs:dateTime***) als xs:decimal XP3.1 XQ3.1** Die Epochenzeit ist ein auf Unix-Systemen verwendetes Zeitsystem. Darin wird jeder Zeitpunkt als Anzahl der Sekunden seit 00:00:00 UTC des 1. Januar 1970 definiert. Die Funktion **epoch-from-dateTime** gibt das Epochenzeitäquivalent von **xs:dateTime** zurück, welches als Argument der Funktion bereitgestellt wird. Beachten Sie, dass Sie den **xs:dateTime**-Wert eventuell explizit konstruieren müssen. Der angegebene **xs:dateTime**-Wert kann den optionalen **ZZ** (Zeitzonen)-Wert enthalten, muss ihn aber nicht enthalten.

Unabhängig davon, ob der Zeitzonenteil als Bestandteil des Arguments angegeben wird oder nicht, wird der (anhand der Systemuhr ermittelte) lokale Zeitzonenunterschied vom angegebenen **dateTimeValue**-Argument subtrahiert. Dadurch wird das UTC-Zeit-Äquivalent erzeugt, anhand dessen die entsprechende Epochenzeit berechnet wird. Wenn die Funktion z.B. auf einem Rechner, der für die Zeitzone +01:00 (relativ zur UTC) konfiguriert wurde, ausgeführt wird, so wird vor Berechnung des Epochenzeitwerts eine Stunde vom angegebenen **dateTimeValue** subtrahiert. Siehe dazu auch die Funktion **dateTime-from-**

### **epoch**.

## *Beispiele*

In den Beispielen unten wird eine lokale Zeitzone von UTC +01:00 angenommen. Daher wird vor Berechnung der Epochenzeit eine Stunde vom angegebenen **dateTime**-Wert subtrahiert.

- · **altova:epoch-from-dateTime**(xs:dateTime("1970-01-01T01:00:34+01:00")) gibt 34 zurück.
- · **altova:epoch-from-dateTime**(xs:dateTime("1970-01-01T01:00:34")) gibt 34 zurück.
- · **altova:epoch-from-dateTime**(xs:dateTime("2021-04-01T11:22:33")) gibt 1617272553 zurück.

**[ [Nach](#page-728-0) oben ]** 729

# <span id="page-746-0"></span>13.2.2.1.3 XPath/XQuery-Funktionen: Standort

Die folgenden XPath/XQuery-Erweiterungsfunktionen zu Standortdaten werden in der aktuellen Version von MapForce unterstützt und können in (i) in einem XSLT-Kontext in XPath-Ausdrücken oder (ii) in einem XQuery-Dokument in einem XQuery-Ausdruck verwendet werden.

Anmerkung zur Benennung von Funktionen und zur Anwendbarkeit der Sprache

Altova-Erweiterungsfunktionen können in XPath/XQuery-Ausdrücken verwendet werden. Dadurch stehen neben den Funktionen in der Standardbibliothek der XPath-, XQuery- und XSLT-Funktionen zusätzliche Funktionen zur Verfügung. Die Altova-Erweiterungsfunktionen befinden sich im **Altova-Erweiterungsfunktions-Namespace, http://www.altova.com/xslt-extensions** und sind in diesem Abschnitt mit dem Präfix **altova:**, das als an diesen Namespace gebunden angenommen wird, gekennzeichnet. Beachten Sie, dass manche Funktionen in zukünftigen Versionen Ihres Produkts eventuell nicht mehr unterstützt werden oder dass sich das Verhalten einzelner Funktionen ändern kann. Um zu sehen, welche Altova-Erweiterungsfunktionen unterstützt werden, lesen Sie bitte die Dokumentation zur

jeweiligen Release.

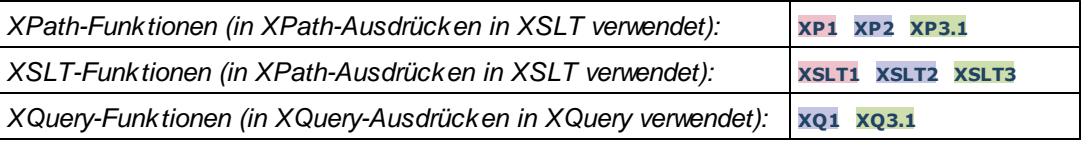

# **format-geolocation [altova:]**

**altova:format-geolocation(Latitude** *als xs:decimal***, Longitude** *als xs:decimal***, GeolocationOutputStringFormat** *als xs:integer***)** als **xs:string XP3.1 XQ3.1**

Erhält als die ersten beiden Argumente die geografische Breite und Länge und gibt den Standort als String zurück. Das dritte Argument, **GeolocationOutputStringFormat**, ist das Format des Ausgabestring für den Standort; darin werden zum Identifizieren des Ausgabestringformats Ganzzahlwerte von 1 bis 4 verwendet (*siehe 'Format des Ausgabestrings für die geografische Position' weiter unten*). Die Werte für die Breite liegen im Bereich von +90 bis -90 (N nach S). Die Werte für die Länge liegen im Bereich von +180 bis -180 (O nach W).

Anmerkung: Zur Bereitstellung der Input-Strings können die Funktion [image-exif-data](#page-758-0)<sup>(759)</sup> und die

Attribute der Exif-Metadaten verwendet werden.

#### *Beispiele*

**1**

**2**

**3**

- · **altova:format-geolocation**(33.33, -22.22, 4) gibt xs:string "33.33 -22.22" zurück
- · **altova:format-geolocation**(33.33, -22.22, 2) gibt xs:string "33.33N 22.22W" zurück
- · **altova:format-geolocation**(-33.33, 22.22, 2) gibt xs:string "33.33S 22.22E" zurück
- · **altova:format-geolocation**(33.33, -22.22, 1) gibt xs:string "33°19'48.00"S 22°
- 13'12.00"E" zurück

#### *Ausgabestringformate für die geografische Position:*

Die bereitgestellte Breite und Länge ist in einem der unten aufgelisteten Ausgabeformate formatiert. Das gewünschte Format wird anhand seiner Ganzzahl-ID (1 bis 4) identifiziert. Die Breitenwerte liegen im Bereich von +90 bis -90 (N nach s). Die Längenwerte liegen im Bereich von +180 bis -180 (O nach w).

Grad, Minuten, Dezimalsekunden, mit nachgestellter Orientierung ( $N/S$ ,  $E/W$ ) **D°M'S.SS"N/S D°M'S.SS"E/W** *Beispiel:* **33°55'11.11"N 22°44'66.66"W**

Dezimalgrad, mit nachgestellter Orientierung  $(N/S, E/W)$ **D.DDN/S D.DDE/W** *Beispiel:* **33.33N 22.22W**

Grad, Minuten, Dezimalsekunden mit Vorzeichen (+/-); Plus-Zeichen für (**N/E**) ist optional **+/-D°M'S.SS" +/-D°M'S.SS"** *Beispiel:* **33°55'11.11" -22°44'66.66"**

**4** Dezimalgrad, mit Vorzeichen (+/-); Plus-Zeichen für (**N/E**) ist optional **+/-D.DD +/-D.DD** *Beispiel:* **33.33 -22.22**

#### *Altova Exif-Attribut: Geolocation*

Der Altova XPath/XQuery-Prozessor generiert anhand der Exif-Standard-Metadaten-Tags das benutzerdefinierte Attribut **Geolocation**. **Geolocation** ist eine Verkettung von vier Exif-Tags: GPSLatitude, GPSLatitudeRef, GPSLongitude, GPSLongitudeRef mit hinzugefügten Werten (*siehe Tabelle unten*).

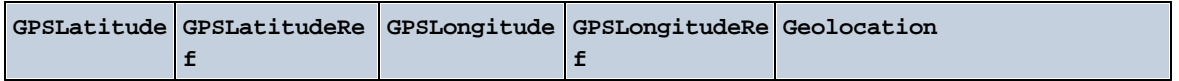

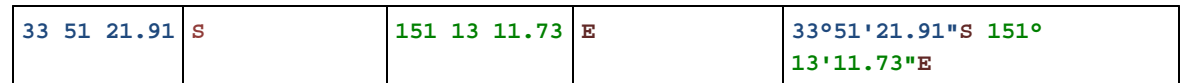

## **v** parse-geolocation [altova:]

**altova:parse-geolocation(GeolocationInputString** *als xs:string***)** als **xs:decimal+ XP3.1 XQ3.1** Parst das bereitgestellte GeolocationInputString-Argument und gibt die geografische Breite und Länge (in dieser Reihenfolge) als Sequenz aus zwei xs:decimal Elementen zurück. Die Formate, in denen der Input-String für die geografische Position bereitgestellt werden kann, sind unten aufgelistet.

**Anmerkung:** Zur Bereitstellung des Input-String für die geografische Position können die Funktion [image-](#page-758-0) $_{\rm exit-fdata}$ <sup>759</sup> und das [@Geolocation](#page-758-0)<sup>759</sup>-Attribut der Exif-Metadaten verwendet werden (s*iehe Beispiel unten*).

# *Beispiele*

- · **altova:parse-geolocation**("33.33 -22.22") gibt die Sequenz bestehend aus zwei xs:decimals (33.33, 22.22) Elementen zurück
- · **altova:parse-geolocation**(**"**48°51'29.6**""**N 24°17'40.2**"""**) gibt die Sequenz bestehend aus zwei xs:decimals (48.8582222222222, 24.2945) Elementen zurück
- · **altova:parse-geolocation**(**'**48°51**''**29.6"N 24°17**''**40.2"**'**) gibt die Sequenz bestehend aus zwei xs:decimals (48.8582222222222, 24.2945) Elementen zurück
- · **altova:parse-geolocation**( **image-exifdata**(//MyImages/Image20141130.01)**/@Geolocation** ) gibt die Sequenz bestehend aus zwei xs:decimals Elementen zurück

## *Input-String-Formate der Standortdaten:*

Der Input-String für die geografische Position muss die Breite und Länge (in dieser Reihenfolge) getrennt durch ein Leerzeichen enthalten. Beide Werte können jedes der folgenden Formate haben. Auch Kombinationen sind zulässig, d.h. die Breite kann in einem anderen Format als die Länge angegeben werden. Die Breitenwerte liegen im Bereich +90 bis -90 (N nach S). Die Längenwerte liegen im Bereich von +180 bis -180 (O nach W).

**Anmerkung:** Wenn als Trennzeichen für den Input-String einfache oder doppelte Anführungszeichen verwendet werden, kann dies zu einer Fehlinterpretation der einfachen bzw. doppelten Anführungszeichen als Minuten- bzw. Sekundenwerte führen. In solchen Fällen müssen die zur Angabe der Minuten- und Sekundenwerte verwendeten Anführungszeichen durch Verdoppelung mit einem Escape-Zeichen versehen werden. In den Beispielen in diesem Abschnitt sind Anführungszeichen, die als Trennzeichen für den Input-String dienen, gelb markiert (**"**), während Maßeinheitsangaben blau (**""**) markiert sind.

- ·Grad, Minuten, Dezimalsekunden, mit nachgestellter Orientierung ( $N/S$ ,  $O/W$ ) **D°M'S.SS"N/S D°M'S.SS"W/E** *Beispiel:* **33°55'11.11"N 22°44'55.25"W**
- · Grad, Minuten, Dezimalsekunden mit Vorzeichen (+/-); das Plus-Zeichen für (**N/O**) ist optional

```
+/-D°M'S.SS" +/-D°M'S.SS"
Beispiel: 33°55'11.11" -22°44'55.25"
```
- ·Grad, Dezimalminuten mit nachgestellter Orientierung (N/S, O/W) **D°M.MM'N/S D°M.MM'W/E** *Beispiel:* **33°55.55'N 22°44.44'W**
- · Grad, Dezimalminuten mit Vorzeichen (+/-); das Plus-Zeichen für (**N/O**) ist optional **+/-D°M.MM' +/-D°M.MM'** *Beispiel:* **+33°55.55' -22°44.44'**
- ·Dezimalgrade, mit nachgestellter Orientierung ( $N/S$ ,  $O/W$ ) **D.DDN/S D.DDW/E** *Beispiel:* **33.33N 22.22W**
- · Dezimalgrade mit Vorzeichen (+/-); das Plus-Zeichen für (**N/S O/W**) ist optional **+/-D.DD +/-D.DD** *Beispiel:* **33.33 -22.22**

*Beispiele für Formatkombinationen:*

**33.33N -22°44'55.25" 33.33 22°44'55.25"W 33.33 22.45**

*Altova Exif-Attribut: Geolocation*

Der Altova XPath/XQuery-Prozessor generiert anhand der Exif-Standard-Metadaten-Tags das benutzerdefinierte Attribut **Geolocation**. **Geolocation** ist eine Verkettung von vier Exif-Tags: GPSLatitude, GPSLatitudeRef, GPSLongitude, GPSLongitudeRef mit hinzugefügten Werten (*siehe Tabelle unten*).

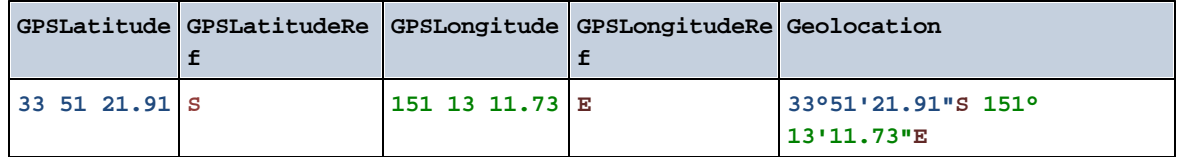

#### ▼ geolocation-distance-km [altova:]

**altova:geolocation-distance-km(GeolocationInputString-1** *als xs:string***, GeolocationInputString-2** *als xs:string***)** als **xs:decimal XP3.1 XQ3.1** Berechnet die Entfernung zwischen zwei geografischen Positionen in Kilometern. Die Formate, in denen der Input-String für die geografischen Position angegeben werden kann, sind unten aufgelistet. Die Breitenwerte liegen im Bereich von +90 bis -90 (N nach S). Die Längenwerte liegen im Bereich von +180 bis -180 (O nach W).

**Anmerkung:** Zur Bereitstellung des Input-String für die geografische Position können die Funktion [image-](#page-758-0) $\text{exit-data}^{\text{(759)}}$  und das [@Geolocation](#page-758-0)<sup>(759</sup>)-Attribut der Exif-Metadaten verwendet werden.

*Beispiele*

- · **altova:geolocation-distance-km**("33.33 -22.22", **"**48°51'29.6**""**N 24°17'40.2**"""**) gibt xs:decimal 4183.08132372392 zurück
- *Input-String-Formate der Standortdaten:*

Der Input-String für die geografische Position muss die Breite und Länge (in dieser Reihenfolge) getrennt durch ein Leerzeichen enthalten. Beide Werte können jedes der folgenden Formate haben. Auch Kombinationen sind zulässig, d.h. die Breite kann in einem anderen Format als die Länge angegeben werden. Die Breitenwerte liegen im Bereich +90 bis -90 (N nach S). Die Längenwerte liegen im Bereich von +180 bis -180 (O nach W).

**Anmerkung:** Wenn als Trennzeichen für den Input-String einfache oder doppelte Anführungszeichen verwendet werden, kann dies zu einer Fehlinterpretation der einfachen bzw. doppelten Anführungszeichen als Minuten- bzw. Sekundenwerte führen. In solchen Fällen müssen die zur Angabe der Minuten- und Sekundenwerte verwendeten Anführungszeichen durch Verdoppelung mit einem Escape-Zeichen versehen werden. In den Beispielen in diesem Abschnitt sind Anführungszeichen, die als Trennzeichen für den Input-String dienen, gelb markiert (**"**), während Maßeinheitsangaben blau (**""**) markiert sind.

- ·Grad, Minuten, Dezimalsekunden, mit nachgestellter Orientierung (N/S, O/W) **D°M'S.SS"N/S D°M'S.SS"W/E** *Beispiel:* **33°55'11.11"N 22°44'55.25"W**
- · Grad, Minuten, Dezimalsekunden mit Vorzeichen (+/-); das Plus-Zeichen für (**N/O**) ist optional **+/-D°M'S.SS" +/-D°M'S.SS"** *Beispiel:* **33°55'11.11" -22°44'55.25"**
- ·Grad, Dezimalminuten mit nachgestellter Orientierung (N/S, O/W) **D°M.MM'N/S D°M.MM'W/E** *Beispiel:* **33°55.55'N 22°44.44'W**
- · Grad, Dezimalminuten mit Vorzeichen (+/-); das Plus-Zeichen für (**N/O**) ist optional **+/-D°M.MM' +/-D°M.MM'** *Beispiel:* **+33°55.55' -22°44.44'**
- ·Dezimalgrade, mit nachgestellter Orientierung (N/S, O/W) **D.DDN/S D.DDW/E** *Beispiel:* **33.33N 22.22W**
- · Dezimalgrade mit Vorzeichen (+/-); das Plus-Zeichen für (**N/S O/W**) ist optional **+/-D.DD +/-D.DD** *Beispiel:* **33.33 -22.22**

```
Beispiele für Formatkombinationen:
```

```
33.33N -22°44'55.25"
33.33 22°44'55.25"W
33.33 22.45
```
*Altova Exif-Attribut: Geolocation*

Der Altova XPath/XQuery-Prozessor generiert anhand der Exif-Standard-Metadaten-Tags das

benutzerdefinierte Attribut **Geolocation**. **Geolocation** ist eine Verkettung von vier Exif-Tags: GPSLatitude, GPSLatitudeRef, GPSLongitude, GPSLongitudeRef mit hinzugefügten Werten (*siehe Tabelle unten*).

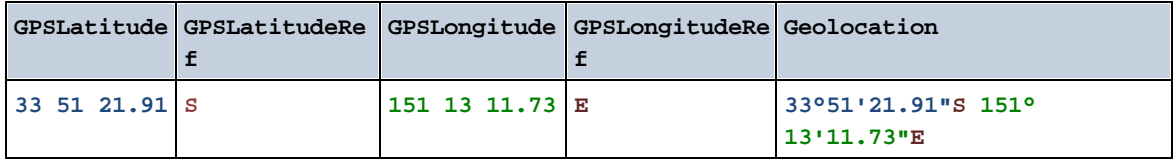

### geolocation-distance-mi [altova:]

**altova:geolocation-distance-mi(GeolocationInputString-1** *als xs:string***, GeolocationInputString-2** *als xs:string***)** als **xs:decimal XP3.1 XQ3.1** Berechnet die Entfernung zwischen zwei geografischen Positionen in Meilen. Die Formate, in denen der Input-String für die geografischen Position angegeben werden kann, sind unten aufgelistet. Die Breitenwerte liegen im Bereich von +90 bis -90 (N nach s). Die Längenwerte liegen im Bereich von +180 bis  $-180$  (o nach  $W$ ).

**Anmerkung:** Zur Bereitstellung des Input-String für die geografische Position können die Funktion [image](#page-758-0)[exif-data](#page-758-0)<sup>759</sup> und das [@Geolocation](#page-758-0)<sup>759</sup>-Attribut der Exif-Metadaten verwendet werden.

- *Beispiele*
	- · **altova:geolocation-distance-mi**("33.33 -22.22", **"**48°51'29.6**""**N 24°17'40.2**"""**) gibt xs:decimal 2599.40652340653 zurück

*Input-String-Formate der Standortdaten:*

Der Input-String für die geografische Position muss die Breite und Länge (in dieser Reihenfolge) getrennt durch ein Leerzeichen enthalten. Beide Werte können jedes der folgenden Formate haben. Auch Kombinationen sind zulässig, d.h. die Breite kann in einem anderen Format als die Länge angegeben werden. Die Breitenwerte liegen im Bereich +90 bis -90 (N nach s). Die Längenwerte liegen im Bereich von +180 bis -180 (O nach W).

**Anmerkung:** Wenn als Trennzeichen für den Input-String einfache oder doppelte Anführungszeichen verwendet werden, kann dies zu einer Fehlinterpretation der einfachen bzw. doppelten Anführungszeichen als Minuten- bzw. Sekundenwerte führen. In solchen Fällen müssen die zur Angabe der Minuten- und Sekundenwerte verwendeten Anführungszeichen durch Verdoppelung mit einem Escape-Zeichen versehen werden. In den Beispielen in diesem Abschnitt sind Anführungszeichen, die als Trennzeichen für den Input-String dienen, gelb markiert (**"**), während Maßeinheitsangaben blau (**""**) markiert sind.

- ·Grad, Minuten, Dezimalsekunden, mit nachgestellter Orientierung ( $N/S$ ,  $O/W$ ) **D°M'S.SS"N/S D°M'S.SS"W/E** *Beispiel:* **33°55'11.11"N 22°44'55.25"W**
- · Grad, Minuten, Dezimalsekunden mit Vorzeichen (+/-); das Plus-Zeichen für (**N/O**) ist optional

```
+/-D°M'S.SS" +/-D°M'S.SS"
       Beispiel: 33°55'11.11" -22°44'55.25"
   ·Grad, Dezimalminuten mit nachgestellter Orientierung (N/S, O/W)
       D°M.MM'N/S D°M.MM'W/E
       Beispiel: 33°55.55'N 22°44.44'W
   · Grad, Dezimalminuten mit Vorzeichen (+/-); das Plus-Zeichen für (N/O) ist optional
       +/-D°M.MM' +/-D°M.MM'
       Beispiel: +33°55.55' -22°44.44'
   ·Dezimalgrade, mit nachgestellter Orientierung (N/S, O/W)
       D.DDN/S D.DDW/E
       Beispiel: 33.33N 22.22W
    · Dezimalgrade mit Vorzeichen (+/-); das Plus-Zeichen für (N/S O/W) ist optional
       +/-D.DD +/-D.DD
       Beispiel: 33.33 -22.22
Beispiele für Formatkombinationen:
33.33N -22°44'55.25"
33.33 22°44'55.25"W
33.33 22.45
```
*Altova Exif-Attribut: Geolocation*

Der Altova XPath/XQuery-Prozessor generiert anhand der Exif-Standard-Metadaten-Tags das benutzerdefinierte Attribut **Geolocation**. **Geolocation** ist eine Verkettung von vier Exif-Tags: GPSLatitude, GPSLatitudeRef, GPSLongitude, GPSLongitudeRef mit hinzugefügten Werten (*siehe Tabelle unten*).

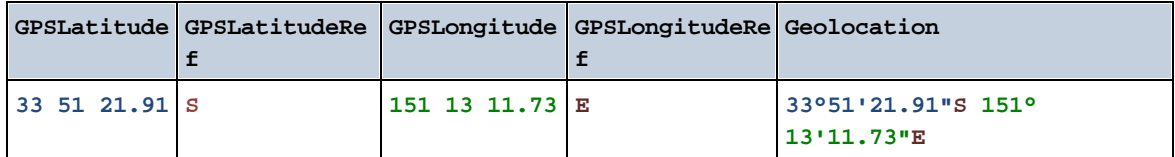

▼ geolocations-bounding-rectangle [altova:]

**altova:geolocations-bounding-rectangle(Geolocations** *als xs:sequence***,**

**GeolocationOutputStringFormat** *als xs:integer***)** als **xs:string XP3.1 XQ3.1**

Erhält als erstes Argument eine Sequenz von Strings, wobei es sich bei jedem String in der Sequenz um eine geografische Position handelt. Die Funktion gibt eine Sequenz von zwei Strings zurück, die die geografischen Positionskoordinaten der linken oberen bzw. rechten unteren Ecke eines Rechtecks bilden, dessen Größe so angepasst ist, dass es alle im ersten Argument angegebenen Positionskoordinaten enthält. Die Formate, in denen der Input-String für die geografischen Position angegeben werden kann, sind unten aufgelistet (*siehe 'Input-String-Formate der Standortdaten'*). Die Breitenwerte liegen im Bereich von +90 bis -90 (N nach S). Die Längenwerte liegen im Bereich von +180 bis -180 (O nach W).

Im zweiten Argument der Funktion ist das Format der beiden Geolocation-Strings in der Ausgabesequenz angegeben. Das Argument erhält einen Ganzzahlwert von 1 bis 4, wobei die einzelnen Werte ein jeweils unterschiedliches String-Format definieren (*siehe 'Ausgabestringsformate für die geografische Position' weiter unten).*

Anmerkung: Zur Bereitstellung der Input-Strings können die Funktion [image-exif-data](#page-758-0)<sup>1769</sup> und die Attribute der Exif-Metadaten verwendet werden.

- *Beispiele*
	- · **altova:geolocations-bounding-rectangle**(("48.2143531 16.3707266", "51.50939 0.11832"), 1) gibt die Sequenz ("51°30'33.804"N 0°7'5.952"W", "48°12'51.67116"N 16° 22'14.61576"E")zurück.
	- · **altova:geolocations-bounding-rectangle**(("48.2143531 16.3707266", "51.50939 0.11832", "42.5584577 -70.8893334"), 4) gibt die Sequenz ("51.50939 -70.8893334", "42.5584577 16.3707266") zurück.

*Input-String-Formate der Standortdaten:*

Der Input-String für die geografische Position muss die Breite und Länge (in dieser Reihenfolge) getrennt durch ein Leerzeichen enthalten. Beide Werte können jedes der folgenden Formate haben. Auch Kombinationen sind zulässig, d.h. die Breite kann in einem anderen Format als die Länge angegeben werden. Die Breitenwerte liegen im Bereich +90 bis -90 (N nach s). Die Längenwerte liegen im Bereich von +180 bis -180 (O nach W).

**Anmerkung:** Wenn als Trennzeichen für den Input-String einfache oder doppelte Anführungszeichen verwendet werden, kann dies zu einer Fehlinterpretation der einfachen bzw. doppelten Anführungszeichen als Minuten- bzw. Sekundenwerte führen. In solchen Fällen müssen die zur Angabe der Minuten- und Sekundenwerte verwendeten Anführungszeichen durch Verdoppelung mit einem Escape-Zeichen versehen werden. In den Beispielen in diesem Abschnitt sind Anführungszeichen, die als Trennzeichen für den Input-String dienen, gelb markiert (**"**), während Maßeinheitsangaben blau (**""**) markiert sind.

- ·Grad, Minuten, Dezimalsekunden, mit nachgestellter Orientierung ( $N/S$ ,  $O/W$ ) **D°M'S.SS"N/S D°M'S.SS"W/E** *Beispiel:* **33°55'11.11"N 22°44'55.25"W**
- · Grad, Minuten, Dezimalsekunden mit Vorzeichen (+/-); das Plus-Zeichen für (**N/O**) ist optional **+/-D°M'S.SS" +/-D°M'S.SS"** *Beispiel:* **33°55'11.11" -22°44'55.25"**
- ·Grad, Dezimalminuten mit nachgestellter Orientierung  $(N/S, O/W)$ **D°M.MM'N/S D°M.MM'W/E** *Beispiel:* **33°55.55'N 22°44.44'W**
- · Grad, Dezimalminuten mit Vorzeichen (+/-); das Plus-Zeichen für (**N/O**) ist optional **+/-D°M.MM' +/-D°M.MM'** *Beispiel:* **+33°55.55' -22°44.44'**
- ·Dezimalgrade, mit nachgestellter Orientierung (N/S, O/W) **D.DDN/S D.DDW/E**

*Beispiel:* **33.33N 22.22W**

· Dezimalgrade mit Vorzeichen (+/-); das Plus-Zeichen für (**N/S O/W**) ist optional **+/-D.DD +/-D.DD** *Beispiel:* **33.33 -22.22**

*Beispiele für Formatkombinationen:* **33.33N -22°44'55.25" 33.33 22°44'55.25"W**

**33.33 22.45**

## *Ausgabestringformate für die geografische Position:*

Die bereitgestellte Breite und Länge ist in einem der unten aufgelisteten Ausgabeformate formatiert. Das gewünschte Format wird anhand seiner Ganzzahl-ID (1 bis 4) identifiziert. Die Breitenwerte liegen im Bereich von +90 bis -90 (N nach s). Die Längenwerte liegen im Bereich von +180 bis -180 (O nach W).

Grad, Minuten, Dezimalsekunden, mit nachgestellter Orientierung ( $N/S, E/W$ ) **D°M'S.SS"N/S D°M'S.SS"E/W** *Beispiel:* **33°55'11.11"N 22°44'66.66"W**

**2**

**3**

**4**

**1**

Dezimalgrad, mit nachgestellter Orientierung ( $N/S$ ,  $E/W$ ) **D.DDN/S D.DDE/W** *Beispiel:* **33.33N 22.22W**

Grad, Minuten, Dezimalsekunden mit Vorzeichen (+/-); Plus-Zeichen für (**N/E**) ist optional **+/-D°M'S.SS" +/-D°M'S.SS"** *Beispiel:* **33°55'11.11" -22°44'66.66"**

Dezimalgrad, mit Vorzeichen (+/-); Plus-Zeichen für (**N/E**) ist optional **+/-D.DD +/-D.DD** *Beispiel:* **33.33 -22.22**

## *Altova Exif-Attribut: Geolocation*

Der Altova XPath/XQuery-Prozessor generiert anhand der Exif-Standard-Metadaten-Tags das benutzerdefinierte Attribut **Geolocation**. **Geolocation** ist eine Verkettung von vier Exif-Tags: GPSLatitude, GPSLatitudeRef, GPSLongitude, GPSLongitudeRef mit hinzugefügten Werten (*siehe Tabelle unten*).

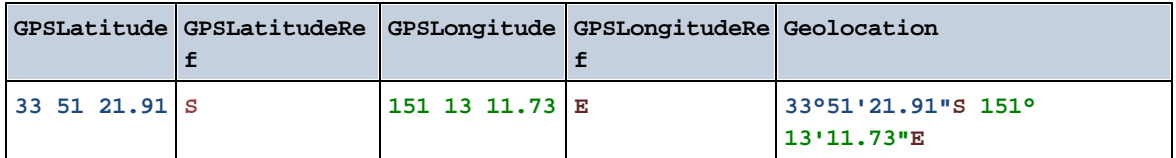

### ▼ geolocation-within-polygon [altova:]

**altova:geolocation-within-polygon(Geolocation** *als xs:string***, ((PolygonPoint** *als xs:string***)+))** als **xs:boolean XP3.1 XQ3.1**

Ermittelt ob sich **Geolocation** (das erste Argument) innerhalb des durch die **PolygonPoint**-Argumente beschriebenen Polygonbereichs befindet. Wenn die PolygonPoint-Argumente keine geschlossene Form (wenn der erste und der letzte Punkt identisch sind) bilden, so wird der erste Punkt implizit zum letzten Punkt hinzugefügt, um die Form zu schließen. Alle Argumente (Geolocation und PolygonPoint+) werden durch Input-Strings für die geografische Position (*Formatliste siehe unten*) angegeben. Wenn sich das Geolocation Argument innerhalb des Polygons befindet, gibt die Funktion true()zurück; andernfalls gibt sie false() zurück. Die Breitenwerte liegen im Bereich von +90 bis -90 (N nach s). Die Längenwerte liegen im Bereich von +180 bis -180 (O nach W).

**Anmerkung:** Zur Bereitstellung des Input-String für die geografische Position können die Funktion [image](#page-758-0)[exif-data](#page-758-0)<sup>759</sup> und das [@Geolocation](#page-758-0)<sup>759</sup>-Attribut der Exif-Metadaten verwendet werden.

#### *Beispiele*

- · **altova:geolocation-within-polygon(**"33 -22", ("58 -32", "-78 -55", "48 24", "58 32")**)** gibt true() zurück
- · **altova:geolocation-within-polygon(**"33 -22", ("58 -32", "-78 -55", "48 24")**)** gibt true() zurück
- · **altova:geolocation-within-polygon(**"33 -22", ("58 -32", "-78 -55", **"**48°51'29.6**""**N 24°17'40.2**"""**)**)** gibt true() zurück

#### *Input-String-Formate der Standortdaten:*

Der Input-String für die geografische Position muss die Breite und Länge (in dieser Reihenfolge) getrennt durch ein Leerzeichen enthalten. Beide Werte können jedes der folgenden Formate haben. Auch Kombinationen sind zulässig, d.h. die Breite kann in einem anderen Format als die Länge angegeben werden. Die Breitenwerte liegen im Bereich +90 bis -90 (N nach s). Die Längenwerte liegen im Bereich von +180 bis -180 (O nach W).

**Anmerkung:** Wenn als Trennzeichen für den Input-String einfache oder doppelte Anführungszeichen verwendet werden, kann dies zu einer Fehlinterpretation der einfachen bzw. doppelten Anführungszeichen als Minuten- bzw. Sekundenwerte führen. In solchen Fällen müssen die zur Angabe der Minuten- und Sekundenwerte verwendeten Anführungszeichen durch Verdoppelung mit einem Escape-Zeichen versehen werden. In den Beispielen in diesem Abschnitt sind Anführungszeichen, die als Trennzeichen für den Input-String dienen, gelb markiert (**"**), während Maßeinheitsangaben blau (**""**) markiert sind.

·Grad, Minuten, Dezimalsekunden, mit nachgestellter Orientierung ( $N/S$ ,  $O/W$ ) **D°M'S.SS"N/S D°M'S.SS"W/E**
```
Beispiel: 33°55'11.11"N 22°44'55.25"W
· Grad, Minuten, Dezimalsekunden mit Vorzeichen (+/-); das Plus-Zeichen für (N/O) ist
   optional
   +/-D°M'S.SS" +/-D°M'S.SS"
   Beispiel: 33°55'11.11" -22°44'55.25"
·Grad, Dezimalminuten mit nachgestellter Orientierung (N/S, O/W)
   D°M.MM'N/S D°M.MM'W/E
   Beispiel: 33°55.55'N 22°44.44'W
· Grad, Dezimalminuten mit Vorzeichen (+/-); das Plus-Zeichen für (N/O) ist optional
   +/-D°M.MM' +/-D°M.MM'
   Beispiel: +33°55.55' -22°44.44'
·Dezimalgrade, mit nachgestellter Orientierung (N/S, O/W)
   D.DDN/S D.DDW/E
   Beispiel: 33.33N 22.22W
· Dezimalgrade mit Vorzeichen (+/-); das Plus-Zeichen für (N/S O/W) ist optional
   +/-D.DD +/-D.DD
   Beispiel: 33.33 -22.22
```
*Beispiele für Formatkombinationen:*

**33.33N -22°44'55.25" 33.33 22°44'55.25"W 33.33 22.45**

*Altova Exif-Attribut: Geolocation*

Der Altova XPath/XQuery-Prozessor generiert anhand der Exif-Standard-Metadaten-Tags das benutzerdefinierte Attribut **Geolocation**. **Geolocation** ist eine Verkettung von vier Exif-Tags: GPSLatitude, GPSLatitudeRef, GPSLongitude, GPSLongitudeRef mit hinzugefügten Werten (*siehe Tabelle unten*).

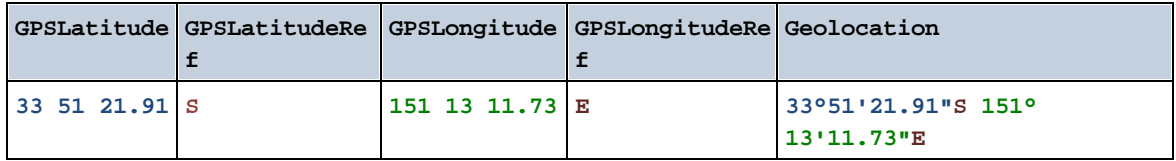

▼ geolocation-within-rectangle [altova:]

**altova:geolocation-within-rectangle(Geolocation** *als xs:string***, RectCorner-1** *als xs:string***, RectCorner-2** *als xs:string***)** als **xs:boolean XP3.1 XQ3.1** Ermittelt, ob sich **Geolocation** (das erste Argument) innerhalb des durch das zweite und dritte Argument,

**RectCorner-1** und **RectCorner-2,** definierten Rechtecks befindet. **RectCorner-1** und **RectCorner-2** definieren gegenüberliegende Eckpunkte des Rechtecks. Alle Argumente (Geolocation, **RectCorner-1** und **RectCorner-2**) werden durch Input-Strings für die geografische Position (*Formatliste siehe unten*)

angegeben. Wenn sich das Geolocation-Argument innerhalb des Rechtecks befindet, gibt die Funktion true() zurück; andernfalls gibt sie false() zurück. Die Breitenwerte liegen im Bereich von +90 bis -90 (N nach S). Die Längenwerte liegen im Bereich von +180 bis -180 (O nach W).

**Anmerkung:** Zur Bereitstellung des Input-String für die geografische Position können die Funktion [image](#page-758-0)[exif-data](#page-758-0)<sup>759</sup> und das [@Geolocation](#page-758-0)<sup>759</sup>-Attribut der Exif-Metadaten verwendet werden.

*Beispiele*

- · **altova:geolocation-within-rectangle(**"33 -22", "58 -32", "-48 24") gibt true() zurück
- · **altova:geolocation-within-rectangle(**"33 -22", "58 -32", "48 24") gibt false() zurück
- · **altova:geolocation-within-rectangle(**"33 -22", "58 -32", **"**48°51'29.6**""**S 24° 17'40.2**"""**) gibt true() zurück

*Input-String-Formate der Standortdaten:*

Der Input-String für die geografische Position muss die Breite und Länge (in dieser Reihenfolge) getrennt durch ein Leerzeichen enthalten. Beide Werte können jedes der folgenden Formate haben. Auch Kombinationen sind zulässig, d.h. die Breite kann in einem anderen Format als die Länge angegeben werden. Die Breitenwerte liegen im Bereich +90 bis -90 (N nach s). Die Längenwerte liegen im Bereich von +180 bis -180 (O nach W).

**Anmerkung:** Wenn als Trennzeichen für den Input-String einfache oder doppelte Anführungszeichen verwendet werden, kann dies zu einer Fehlinterpretation der einfachen bzw. doppelten Anführungszeichen als Minuten- bzw. Sekundenwerte führen. In solchen Fällen müssen die zur Angabe der Minuten- und Sekundenwerte verwendeten Anführungszeichen durch Verdoppelung mit einem Escape-Zeichen versehen werden. In den Beispielen in diesem Abschnitt sind Anführungszeichen, die als Trennzeichen für den Input-String dienen, gelb markiert (**"**), während Maßeinheitsangaben blau (**""**) markiert sind.

- ·Grad, Minuten, Dezimalsekunden, mit nachgestellter Orientierung (N/S, O/W) **D°M'S.SS"N/S D°M'S.SS"W/E** *Beispiel:* **33°55'11.11"N 22°44'55.25"W**
- · Grad, Minuten, Dezimalsekunden mit Vorzeichen (+/-); das Plus-Zeichen für (**N/O**) ist optional **+/-D°M'S.SS" +/-D°M'S.SS"** *Beispiel:* **33°55'11.11" -22°44'55.25"**
- ·Grad, Dezimalminuten mit nachgestellter Orientierung (N/S, O/W) **D°M.MM'N/S D°M.MM'W/E** *Beispiel:* **33°55.55'N 22°44.44'W**
- · Grad, Dezimalminuten mit Vorzeichen (+/-); das Plus-Zeichen für (**N/O**) ist optional **+/-D°M.MM' +/-D°M.MM'** *Beispiel:* **+33°55.55' -22°44.44'**
- ·Dezimalgrade, mit nachgestellter Orientierung ( $N/S$ ,  $O/W$ ) **D.DDN/S D.DDW/E** *Beispiel:* **33.33N 22.22W**

· Dezimalgrade mit Vorzeichen (+/-); das Plus-Zeichen für (**N/S O/W**) ist optional **+/-D.DD +/-D.DD** *Beispiel:* **33.33 -22.22**

*Beispiele für Formatkombinationen:* **33.33N -22°44'55.25"**

```
33.33 22°44'55.25"W
33.33 22.45
```
*Altova Exif-Attribut: Geolocation*

Der Altova XPath/XQuery-Prozessor generiert anhand der Exif-Standard-Metadaten-Tags das benutzerdefinierte Attribut **Geolocation**. **Geolocation** ist eine Verkettung von vier Exif-Tags: GPSLatitude, GPSLatitudeRef, GPSLongitude, GPSLongitudeRef mit hinzugefügten Werten (*siehe Tabelle unten*).

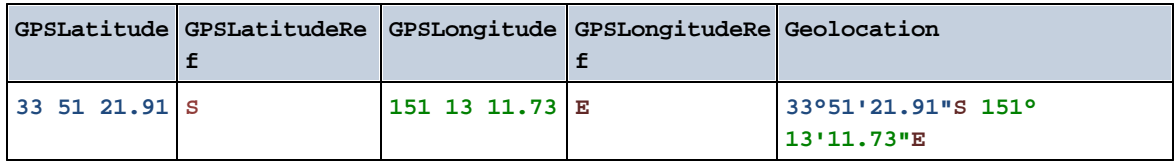

# **[ [Nach](#page-746-0) oben ]** 747

# <span id="page-758-0"></span>13.2.2.1.4 XPath/XQuery-Funktionen: Bildbezogene

Die folgenden XPath/XQuery-Erweiterungsfunktionen im Zusammenhang mit Bildern werden in der aktuellen Version von MapForce unterstützt und können in (i) in einem XSLT-Kontext in XPath-Ausdrücken oder (ii) in einem XQuery-Dokument in einem XQuery-Ausdruck verwendet werden.

Anmerkung zur Benennung von Funktionen und zur Anwendbarkeit der Sprache

Altova-Erweiterungsfunktionen können in XPath/XQuery-Ausdrücken verwendet werden. Dadurch stehen neben den Funktionen in der Standardbibliothek der XPath-, XQuery- und XSLT-Funktionen zusätzliche Funktionen zur Verfügung. Die Altova-Erweiterungsfunktionen befinden sich im **Altova-Erweiterungsfunktions-Namespace, http://www.altova.com/xslt-extensions** und sind in diesem Abschnitt mit dem Präfix **altova:**, das als an diesen Namespace gebunden angenommen wird,

gekennzeichnet. Beachten Sie, dass manche Funktionen in zukünftigen Versionen Ihres Produkts eventuell nicht mehr unterstützt werden oder dass sich das Verhalten einzelner Funktionen ändern kann. Um zu sehen, welche Altova-Erweiterungsfunktionen unterstützt werden, lesen Sie bitte die Dokumentation zur jeweiligen Release.

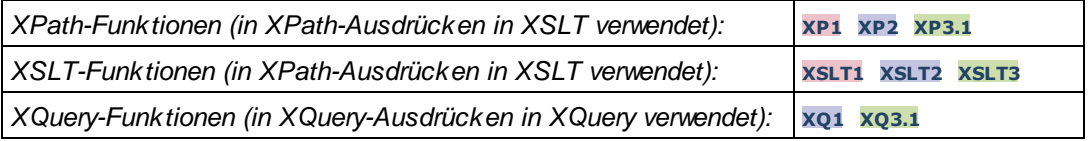

suggested-image-file-extension [altova:]

**altova:suggested-image-file-extension(Base64String** *als string***)** als **string? XP3.1 XQ3.1** Erhält die Base64-Kodierung einer Bilddatei als Argument und gibt die darin enthaltene Dateierweiterung des Bilds zurück. Der Rückgabewert ist ein Vorschlag, basierend auf den in der Kodierung enthaltenen Bilddateitypinformationen. Wenn diese Informationen nicht verfügbar sind, wird ein leerer String zurückgegeben. Diese Funktion ist nützlich, wenn Sie ein Base64-Bild als Datei speichern und die entsprechende Dateierweiterung dynamisch abrufen möchten.

- *Beispiele*
	- · **altova:suggested-image-file-extension**(/MyImages/MobilePhone/Image20141130.01) gibt ' jpg' zurück
	- · **altova:suggested-image-file-extension**(\$XML1/Staff/Person/@photo) gibt '' zurück

In den Beispielen oben wird von den als Argument der Funktion bereitgestellten Nodes angenommen, dass sie ein Base64-kodiertes Bild enthalten. Im ersten Beispiel wird jpg als Dateityp bzw. Dateierweiterung abgerufen. Im zweiten Beispiel enthält die angegebene Base54-Kodierung keine brauchbaren Dateierweiterungsinformationen.

image-exif-data [altova:]

**altova:image-exif-data(Base64BinaryString** *als string***)** als **element? XP3.1 XQ3.1** Erhält ein Base64-kodiertes JPEG-Bild als Argument und gibt ein Element namens **Exif** zurück, das die Exif-Metadaten des Bilds enthält. Die Exif-Metadaten werden als Attribut-Wert-Paare des Exif-Elements erstellt. Bei den Attributnamen handelt es sich um die Exif-Daten-Tags aus der Base64-Kodierung. Weiter unten sehen Sie eine Liste der Exif-Tags. Wenn die Exif-Daten einen anbieterspezifischen Tag enthalten, so wird auch dieser Tag und sein Wert als Attribut-Wert-Paar zurückgegeben. Zusätzlich zu den Standard-Exif-Metadatentags (*siehe Liste unten*) werden auch Altova-spezifische Attribut-Wert-Paare generiert. Diese Altova Exif-Attribute sind unten aufgelistet.

#### *Beispiele*

- · Um ein einziges Attribut abzurufen, verwenden Sie die Funktion folgendermaßen: **image-exif-data**(//MyImages/Image20141130.01)**/@GPSLatitude image-exif-data**(//MyImages/Image20141130.01)**/@Geolocation**
- · Um alle Attribute abzurufen, verwenden Sie die Funktion folgendermaßen: **image-exif-data**(//MyImages/Image20141130.01)**/@\***
- · Um die Namen aller Attribute abzurufen, verwenden Sie den folgenden Ausdruck: **for \$i in image-exif-data**(//MyImages/Image20141130.01)**/@\* return name(\$i)** Auf diese Art können Sie die Namen der von der Funktion zurückgegebenen Attribute eruieren.

#### *Altova Exif-Attribut: Geolocation*

Der Altova XPath/XQuery-Prozessor generiert anhand der Exif-Standard-Metadaten-Tags das benutzerdefinierte Attribut **Geolocation**. **Geolocation** ist eine Verkettung von vier Exif-Tags: GPSLatitude, GPSLatitudeRef, GPSLongitude, GPSLongitudeRef mit hinzugefügten Werten (*siehe Tabelle unten*).

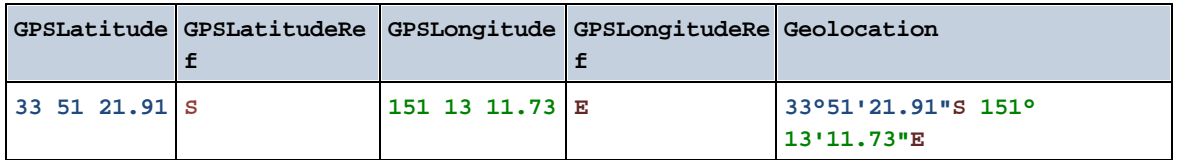

#### *Altova Exif-Attribut: OrientationDegree*

Der Altova XPath/XQuery-Prozessor generiert anhand des Exif-Metadaten-Tags **Orientation** das benutzerdefinierte Attribut **OrientationDegree**.

**OrientationDegree** übersetzt den Standard-Exif-Tag Orientation von einem Ganzzahlwert (1, 8, 3 oder 6) in die entsprechenden Gradwerte dafür (0, 90, 180, 270) (*siehe Abbildung unten*). Beachten Sie dass es keine Übersetzung der Orientation-Werte 2, 4, 5, 7 gibt. (Diese Ausrichtungen werden durch Spiegelung des Bilds 1 an seiner senkrechten Mittelachse zur Erzeugung des Bilds mit dem Wert 2 und anschließende Drehung dieses Bilds um jeweils 90 Grad zur Erzeugung der Werte 7 bzw. 4 bzw. 5 erzielt).

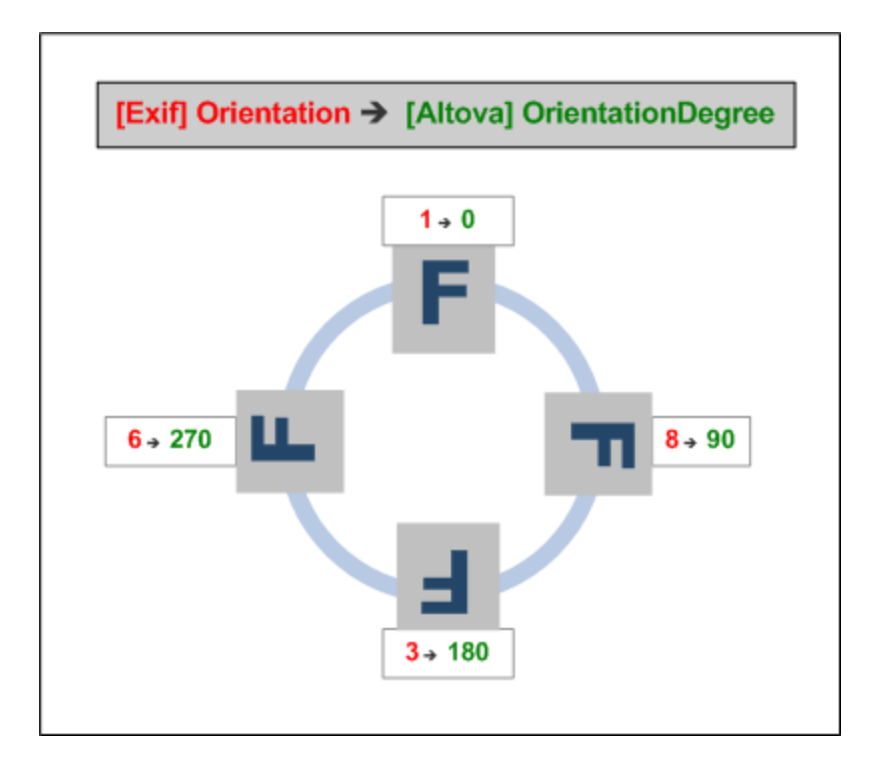

#### *Liste der Standard-Exif-Metatags*

- · ImageWidth
- · ImageLength
- · BitsPerSample
- · Compression
- · PhotometricInterpretation
- · Orientation
- · SamplesPerPixel
- · PlanarConfiguration
- · YCbCrSubSampling
- · YCbCrPositioning
- · XResolution
- · YResolution
- · ResolutionUnit
- · StripOffsets
- · RowsPerStrip
- · StripByteCounts
- · JPEGInterchangeFormat
- · JPEGInterchangeFormatLength
- · TransferFunction
- · WhitePoint
- · PrimaryChromaticities
- · YCbCrCoefficients
- · ReferenceBlackWhite
- · DateTime
- · ImageDescription
- · Make
- · Model
- · Software
- · Artist
- · Copyright

------------------------------

- · ExifVersion
- · FlashpixVersion
- · ColorSpace
- · ComponentsConfiguration
- · CompressedBitsPerPixel
- · PixelXDimension
- · PixelYDimension
- · MakerNote
- · UserComment
- · RelatedSoundFile
- · DateTimeOriginal
- · DateTimeDigitized
- · SubSecTime
- · SubSecTimeOriginal
- · SubSecTimeDigitized
- · ExposureTime
- · FNumber
- · ExposureProgram
- · SpectralSensitivity
- · ISOSpeedRatings
- · OECF
- · ShutterSpeedValue
- · ApertureValue
- · BrightnessValue
- · ExposureBiasValue
- · MaxApertureValue
- · SubjectDistance
- · MeteringMode
- · LightSource
- · Flash
- - · FocalLength
	- · SubjectArea
	- · FlashEnergy
	- · SpatialFrequencyResponse
	- · FocalPlaneXResolution
	- · FocalPlaneYResolution
	- · FocalPlaneResolutionUnit
	- SubjectLocation
	- · ExposureIndex
	- · SensingMethod
	- · FileSource
	- · SceneType
	- · CFAPattern
	- · CustomRendered
	- · ExposureMode
	- · WhiteBalance
	- · DigitalZoomRatio
	- · FocalLengthIn35mmFilm
	- · SceneCaptureType
	- · GainControl
	- · Contrast
	- · Saturation
	- · Sharpness
	- · DeviceSettingDescription
	- · SubjectDistanceRange
	- · ImageUniqueID
	- ------------------------------
	- · GPSVersionID
	- · GPSLatitudeRef
	- · GPSLatitude
	- · GPSLongitudeRef
	- · GPSLongitude
	- · GPSAltitudeRef
	- · GPSAltitude
	- · GPSTimeStamp
	- · GPSSatellites
	- · GPSStatus
	- · GPSMeasureMode
	- · GPSDOP
	- · GPSSpeedRef
	- · GPSSpeed
	- · GPSTrackRef
	- · GPSTrack
	- · GPSImgDirectionRef
	- · GPSImgDirection
	- · GPSMapDatum
	- · GPSDestLatitudeRef
	- · GPSDestLatitude
	- · GPSDestLongitudeRef
	- · GPSDestLongitude
	- · GPSDestBearingRef
	- · GPSDestBearing
	- · GPSDestDistanceRef
	- · GPSDestDistance
- · GPSProcessingMethod
- · GPSAreaInformation
- · GPSDateStamp
- · GPSDifferential

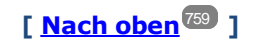

## <span id="page-763-0"></span>13.2.2.1.5 XPath/XQuery-Funktionen: Numerische

Die numerischen Erweiterungsfunktionen von Altova können in XPath- und XQuery-Ausdrücken verwendet werden und stellen zusätzliche Funktionen für die Verarbeitung von Daten zur Verfügung. Die Funktionen in diesem Abschnitt können mit dem **XPath 3.0- und XQuery 3.0**-Prozessor von Altova verwendet werden. Sie stehen im Zusammenhang mit XPath/XQuery zur Verfügung.

Anmerkung zur Benennung von Funktionen und zur Anwendbarkeit der Sprache

Altova-Erweiterungsfunktionen können in XPath/XQuery-Ausdrücken verwendet werden. Dadurch stehen neben den Funktionen in der Standardbibliothek der XPath-, XQuery- und XSLT-Funktionen zusätzliche Funktionen zur Verfügung. Die Altova-Erweiterungsfunktionen befinden sich im **Altova-Erweiterungsfunktions-Namespace, http://www.altova.com/xslt-extensions** und sind in diesem Abschnitt mit dem Präfix **altova:**, das als an diesen Namespace gebunden angenommen wird, gekennzeichnet. Beachten Sie, dass manche Funktionen in zukünftigen Versionen Ihres Produkts eventuell nicht mehr unterstützt werden oder dass sich das Verhalten einzelner Funktionen ändern kann. Um zu sehen, welche Altova-Erweiterungsfunktionen unterstützt werden, lesen Sie bitte die Dokumentation zur jeweiligen Release.

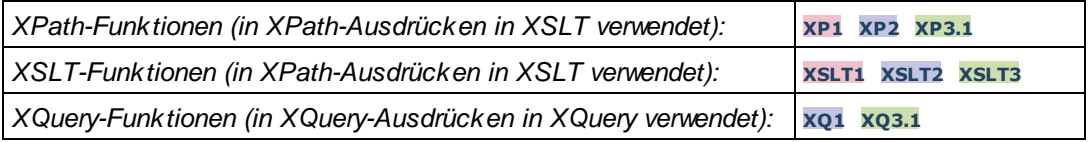

## Funktionen zur automatischen Nummerierung

▼ generate-auto-number [altova:]

**altova:generate-auto-number(ID** *als xs:string***, StartsWith** *als xs:double***, Increment** *als xs:double***, ResetOnChange** *als xs:string***)** als xs:integer **XP1 XP2 XQ1 XP3.1 XQ3.1** Generiert jedes Mal, wenn die Funktion aufgerufen wird, eine Zahl. Die erste Zahl, die beim ersten Aufruf der Funktion generiert wird, wird durch das Argument StartsWith definiert. Bei jedem erneuten Aufruf der Funktion wird eine neue Zahl generiert. Diese Zahl wird durch den im Argument Increment definierten Wert anhand der zuvor generierten Zahl inkrementiert. Auf diese Art erstellt die Funktion altova:generate-auto-number einen Zähler, dessen Name durch das Argument ID definiert wird und der jedes Mal, wenn die Funktion aufgerufen wird, inkrementiert wird. Wenn sich der Wert des Arguments ResetOnChange seit dem vorherigen Funktionsaufruf geändert hat, so wird der Wert der zu generierenden Zahl auf den Wert StartsWith zurückgesetzt. Die Automatische Nummerierung kann auch mit der Funktion altova:reset-auto-number zurückgesetzt werden.

*Beispiele*

- · **altova:generate-auto-number**("ChapterNumber", 1, 1, "SomeString") gibt bei jedem Aufruf der Funktion eine einzige Zahl beginnend mit 1 zurück, die bei jedem Aufruf der Funktion um 1 inkrementiert wird. Solange das vierte Argument in jedem anschließenden Aufruf "SomeString" bleibt, wird die Inkrementierung fortgesetzt. Wenn sich der Wert des vierten Arguments ändert, wird der Zähler (namens ChapterNumber) auf 1 zurückgesetzt. Der Wert von ChapterNumber kann auch folgendermaßen durch Aufruf der Funktion altova:reset-auto-number zurückgesetzt werden: altova:reset-auto-number("ChapterNumber").
- ▼ reset-auto-number [altova:]

**altova:reset-auto-number(ID** *als xs:string***) XP1 XP2 XQ1 XP3.1 XQ3.1** Diese Funktion setzt die Zahl des im ID-Argument angegebenen Zählers zur automatischen Nummerierung zurück. Die Zahl wird auf die Zahl zurückgesetzt, die durch das Argument StartsWith der Funktion altova:generate-auto-number, die den im ID-Argument genannten Zähler erstellt hat, definiert ist

*Beispiele*

· **altova:reset-auto-number**("ChapterNumber") setzt die Zahl des Zählers zur automatischen Nummerierung (ChapterNumber), der durch die Funktion altova:generate-auto-number erstellt wurde, zurück. Die Zahl wird auf den Wert des Arguments StartsWith der Funktion altova:generate-auto-number, die ChapterNumber erstellt hat, zurückgesetzt.

**[ [Nach](#page-763-0) oben ]** 764

## Numerische Funktionen

**•** hex-string-to-integer [altova:]

**altova:hex-string-to-integer(HexString** *als xs:string***)** als **xs:integer XP3.1 XQ3.1** Verwendet ein String-Argument, das das Base-16-Äquivalent einer Ganzzahl im Dezimalsystem (Base-10) ist, und gibt die dezimale Ganzzahl zurück.

*Beispiele*

- · **altova:hex-string-to-integer**('1') gibt 1 zurück
- · **altova:hex-string-to-integer**('9') gibt 9 zurück
- · **altova:hex-string-to-integer**('A') gibt 10 zurück
- · **altova:hex-string-to-integer**('B') gibt 11 zurück
- · **altova:hex-string-to-integer**('F') gibt 15 zurück
- · **altova:hex-string-to-integer**('G') gibt einen Fehler zurück
- · **altova:hex-string-to-integer**('10') gibt 16 zurück
- · **altova:hex-string-to-integer**('01') gibt 1 zurück
- · **altova:hex-string-to-integer**('20') gibt 32 zurück
- · **altova:hex-string-to-integer**('21') gibt 33 zurück
- · **altova:hex-string-to-integer**('5A') gibt 90 zurück
- · **altova:hex-string-to-integer**('USA') gibt einen Fehler zurück
- integer-to-hex-string [altova:]

**altova:integer-to-hex-string(Integer** *as xs:integer***) as xs:string XP3.1 XQ3.1**

Verwendet ein Ganzzahlargument und gibt das Base-16-Äquivalent als String zurück.

- *Beispiele*
	- · **altova:integer-to-hex-string**(1) gibt 1 zurück
	- · **altova:integer-to-hex-string**(9) gibt '9' zurück
	- · **altova:integer-to-hex-string**(10) gibt 'A' zurück
	- · **altova:integer-to-hex-string**(11) gibt 'B' zurück
	- · **altova:integer-to-hex-string**(15) gibt 'F' zurück
	- · **altova:integer-to-hex-string**(16) gibt '10' zurück
	- · **altova:integer-to-hex-string**(32) gibt '20' zurück
	- · **altova:integer-to-hex-string**(33) gibt '21' zurück
	- · **altova:integer-to-hex-string**(90) gibt '5A' zurück

**[ [Nach](#page-763-0) oben ]** 764

Funktionen zur Formatierung von Zahlen

**[ nach oben ]**

## 13.2.2.1.6 XPath/XQuery-Funktionen: Schema

Die unten aufgelisteten Altova-Erweiterungsfunktionen geben Schemainformationen zurück. Weiter unten finden Sie Beschreibungen der Funktionen zusammen mit (i) Beispielen und (ii) einer Liste von Schemakomponenten und den dazugehörigen Eigenschaften. Diese Funktionen können mit dem **XPath 3.0-** und dem **XQuery 3.0-** Prozessor von Altova verwendet werden und stehen im Zusammenhang mit XPath/XQuery zur Verfügung.

#### *Schemainformationen aus Schema-Dokumenten*

Die Funktion **altova:schema** hat zwei Argumente: eines mit null Argumenten und das andere mit zwei Argumenten. Die Funktion mit null Argumenten gibt das gesamte Schema zurück. Sie können anschließend von diesem Ausgangspunkt aus durch das Schema navigieren und zu den gewünschten Schemakomponenten gehen. Die Funktion mit zwei Argumenten gibt eine bestimmte, durch Ihren QName identifizierte Komponentenart zurück. Der Rückgabewert ist in beiden Fällen eine Funktion. Um durch die zurückgegebene Komponente zu navigieren, müssen Sie eine Eigenschaft dieser spezifischen Komponente auswählen. Wenn es sich bei der Eigenschaft um ein nicht atomares Element handelt (d.h. wenn es sich um eine Komponente handelt), können Sie weiter navigieren, indem Sie eine Eigenschaft dieser Komponente auswählen. Wenn es sich bei der ausgewählten Eigenschaft um ein atomares Element handelt, wird der Wert des Elements zurückgegeben und Sie können nicht weiter navigieren.

**Anmerkung:** In XPath-Ausdrücken muss das Schema in die Verarbeitungsumgebung, z.B. in XSLT mit der Anweisung **[xslt:import-schema](https://www.w3.org/TR/xslt-30/#element-import-schema)** importiert werden. In XQuery-Ausdrücken muss das Schema explizit mit Hilfe eines **[Schemaimports](https://www.w3.org/TR/xquery-31/#prod-xquery31-SchemaImport)** importiert werden.

#### *Schemainformationen aus XML-Nodes*

Die Funktion **altova:type** übermittelt den Node eines XML-Dokuments und gibt die Typinformationen des Node aus dem PSVI zurück.

Anmerkung zur Benennung von Funktionen und zur Anwendbarkeit der Sprache

Altova-Erweiterungsfunktionen können in XPath/XQuery-Ausdrücken verwendet werden. Dadurch stehen neben den Funktionen in der Standardbibliothek der XPath-, XQuery- und XSLT-Funktionen zusätzliche Funktionen zur Verfügung. Die Altova-Erweiterungsfunktionen befinden sich im **Altova-**

**Erweiterungsfunktions-Namespace, http://www.altova.com/xslt-extensions** und sind in diesem Abschnitt mit dem Präfix **altova:**, das als an diesen Namespace gebunden angenommen wird, gekennzeichnet. Beachten Sie, dass manche Funktionen in zukünftigen Versionen Ihres Produkts eventuell nicht mehr unterstützt werden oder dass sich das Verhalten einzelner Funktionen ändern kann. Um zu sehen, welche Altova-Erweiterungsfunktionen unterstützt werden, lesen Sie bitte die Dokumentation zur jeweiligen Release.

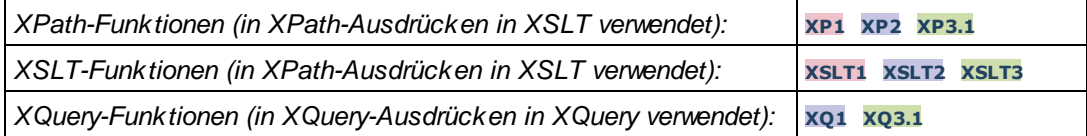

▼ Schema (null Argumente)

**altova:schema() als (function(xs:string) als item()\*)? XP3.1 XQ3.1**

Gibt die **schema**-Komponente als ganzes zurück. Durch Auswahl einer der Eigenschaften der **schema**-Komponente können Sie weiter in die **schema**-Komponente navigieren.

- · Wenn es sich bei dieser Eigenschaft um eine Komponente handelt, können Sie durch Auswahl einer dieser Komponenteneigenschaften einen Schritt tiefer navigieren. Dieser Schritt kann wiederholt werden, um weiter in das Schema zu navigieren.
- · Wenn es sich bei der Komponente um einen atomaren Wert handelt, wird der atomare Wert zurückgegeben und Sie können nicht tiefer navigieren.

Die Eigenschaften der **schema**-Komponente sind:

```
"type definitions"
"attribute declarations"
"element declarations"
"attribute group definitions"
"model group definitions"
"notation declarations"
"identity-constraint definitions"
```
Die Eigenschaften aller anderen Komponentenarten (neben **schema**) sind unten aufgelistet.

**Anmerkung:** In XQuery-Ausdrücken muss das Schema explizit importiert werden. In XPath-Ausdrücken muss das Schema in die Verarbeitungsumgebung, z.B. in XSLT mit der Anweisung **xslt:import** importiert worden sein.

*Beispiele*

```
· import schema "" at "C:\Test\ExpReport.xsd"; for $typedef in altova:schema()
 ("type definitions")
 return $typedef ("name") gibt die Namen aller simpleTypes oder complexTypes im Schema
 zurück.
```
· **import** schema "" at "C:\Test\ExpReport.xsd"; **altova:schema**() ("type definitions")[1]("name") gibt den Namen des ersten aller simpleTypes oder complexTyps im Schema zurück.

### *Komponenten und ihre Eigenschaften*

#### **□** Assertion

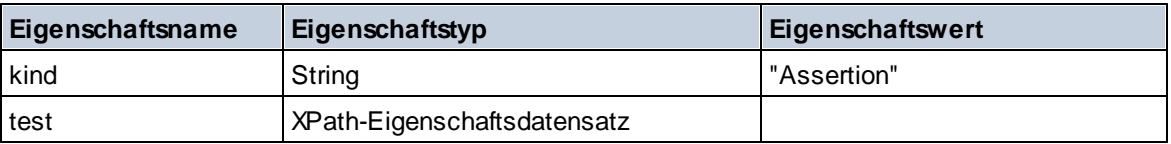

### **■** Attribute Declaration

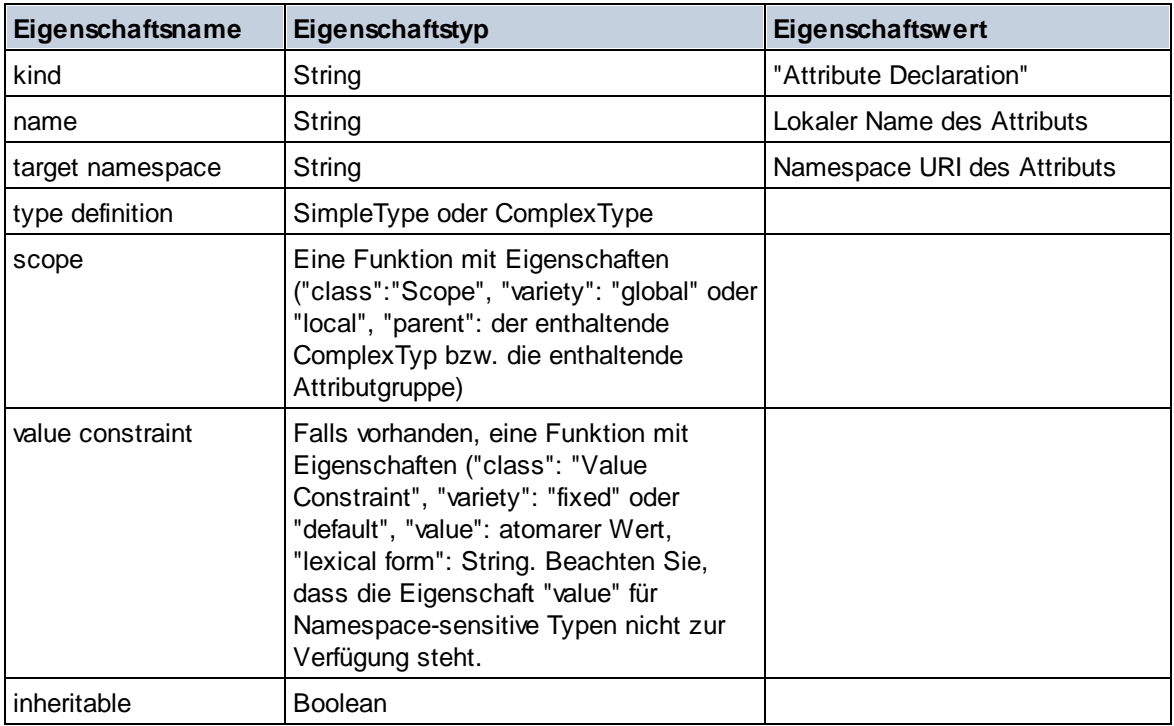

### **■** Attribute Group Declaration

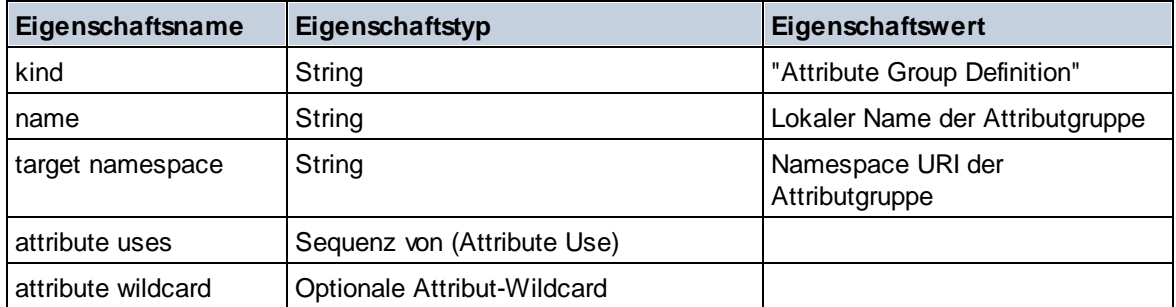

## Attribute Use

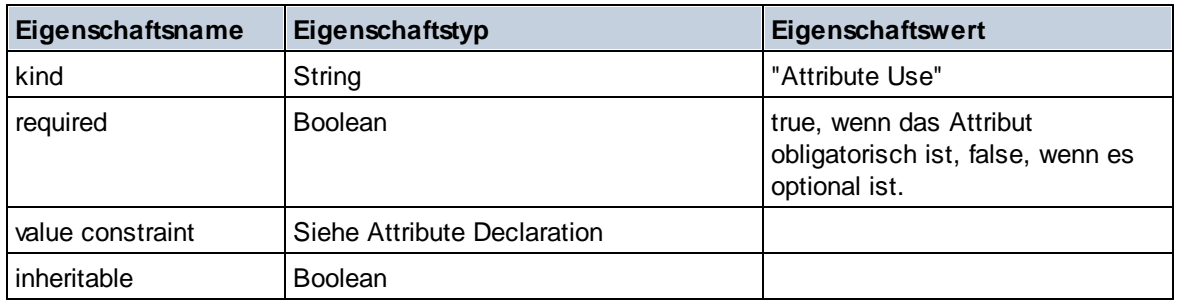

## Attribute Wildcard

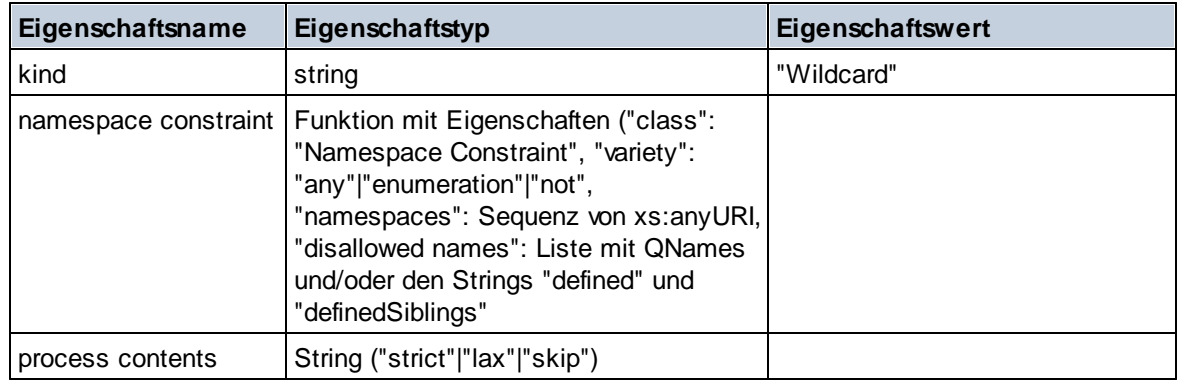

# $\Box$  Complex Type

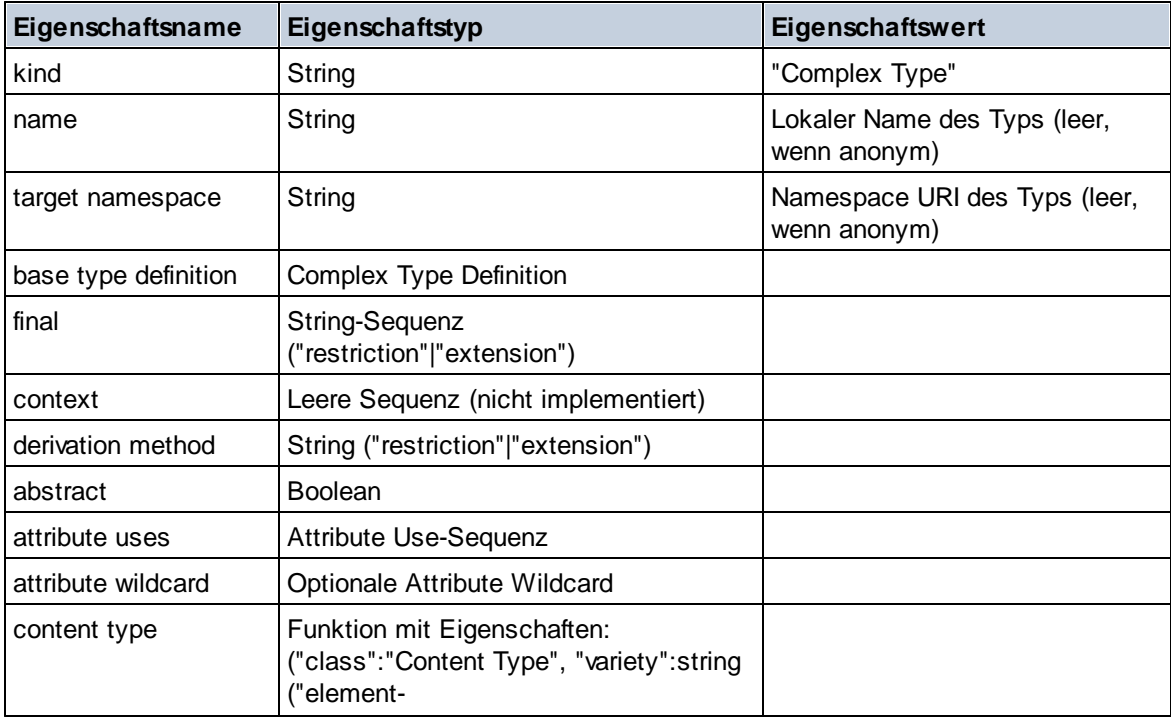

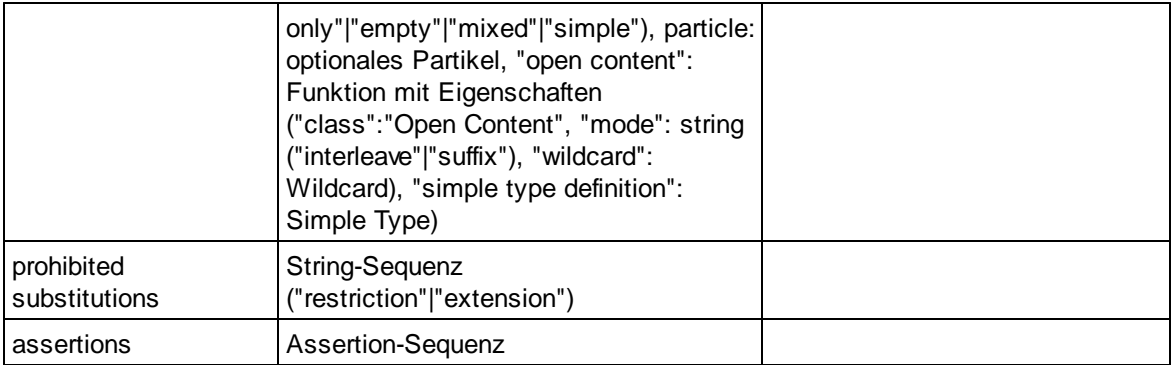

## **E** Element Declaration

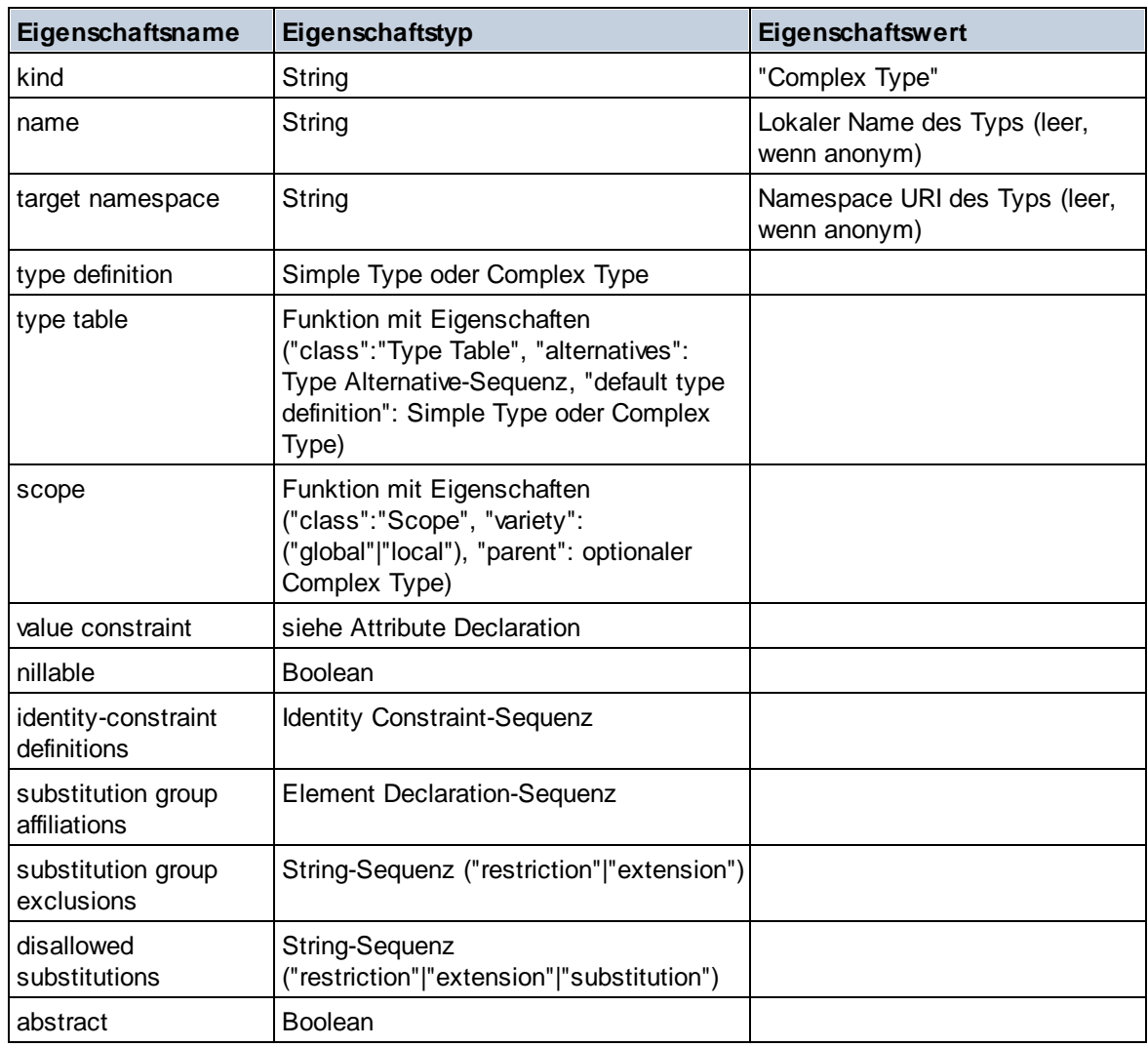

### Element Wildcard

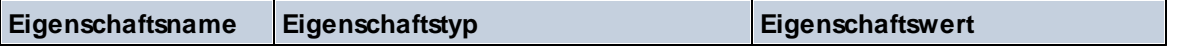

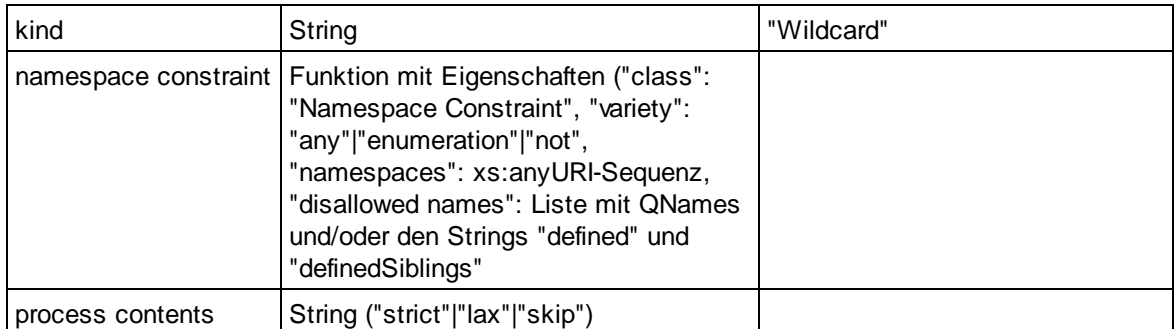

#### $\blacksquare$  Facet

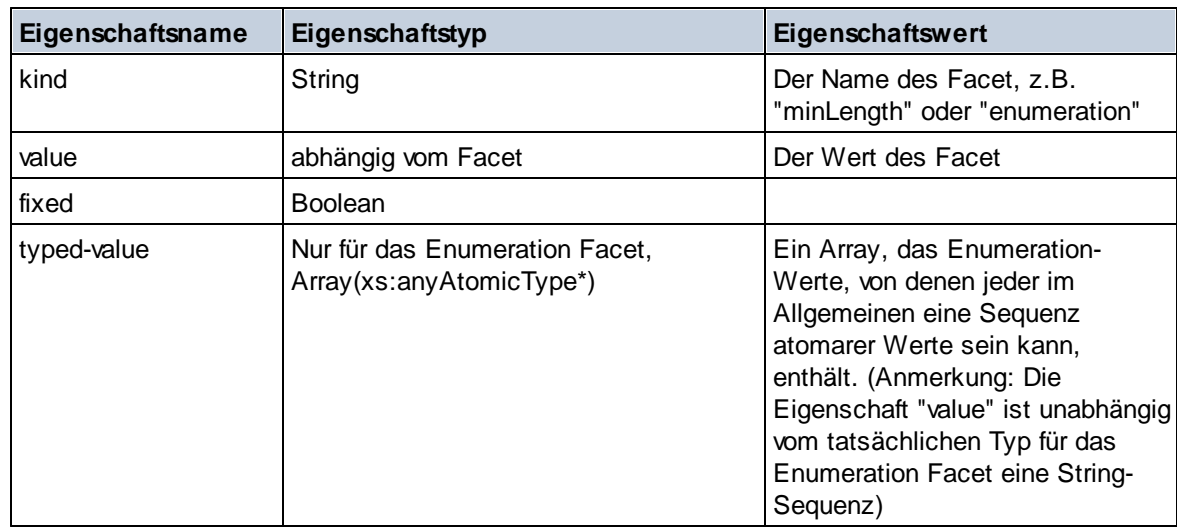

# **I**dentity Constraint

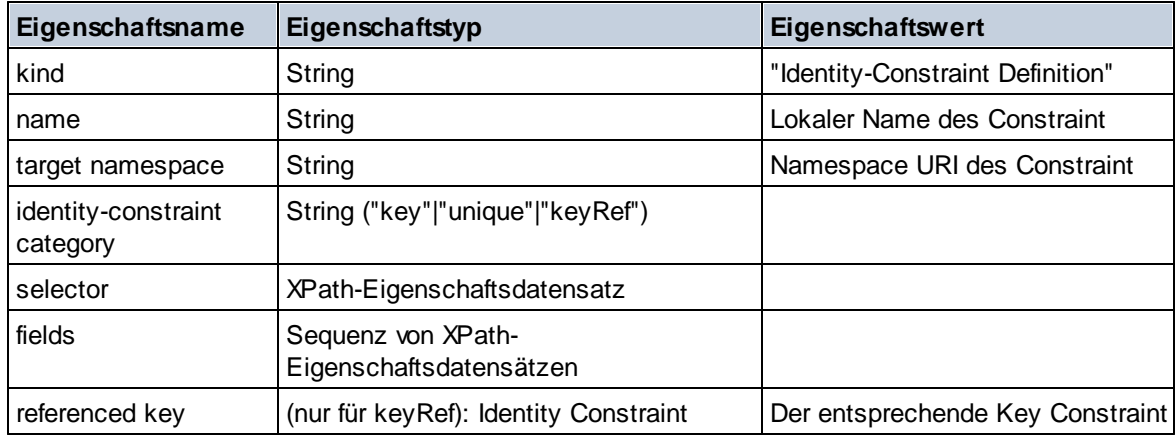

### Model Group

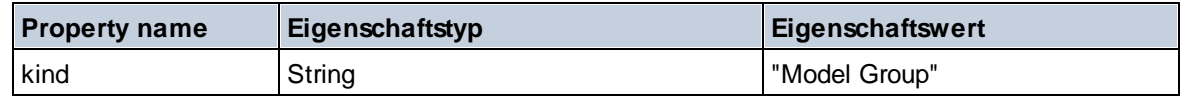

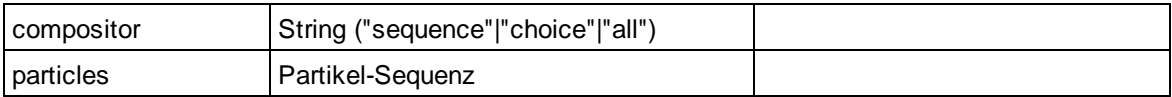

## Model Group Definition

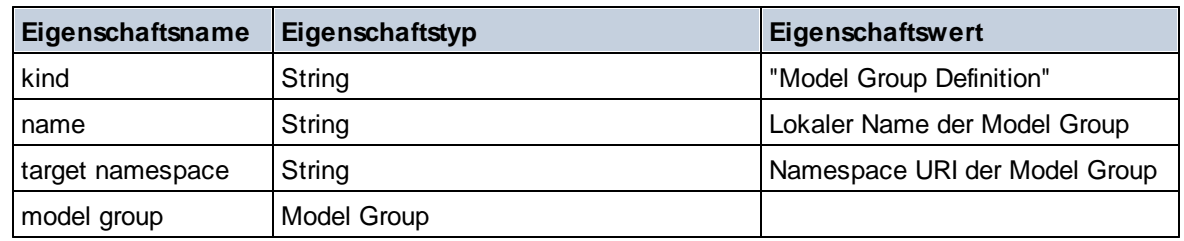

### **E** Notation

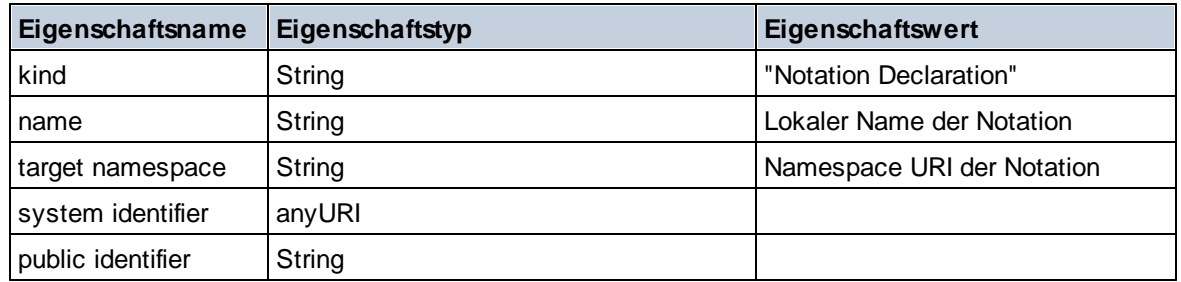

#### $\blacksquare$  Particle

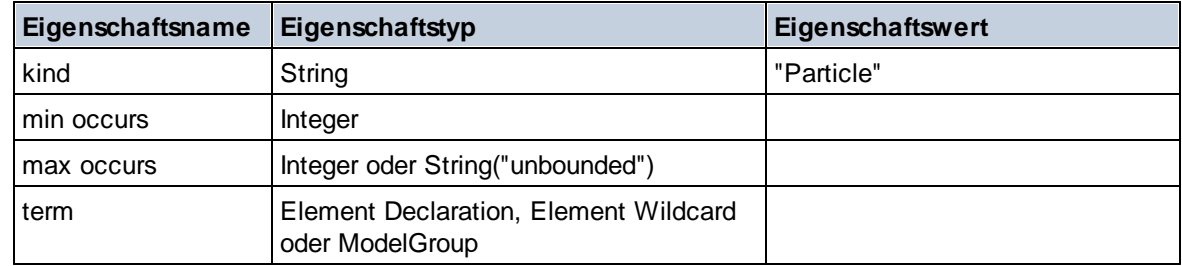

# ■ Simple Type

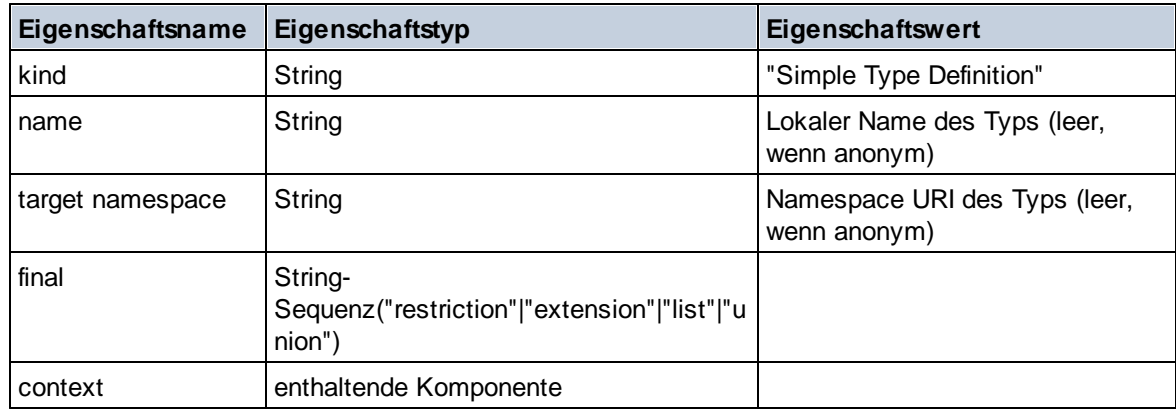

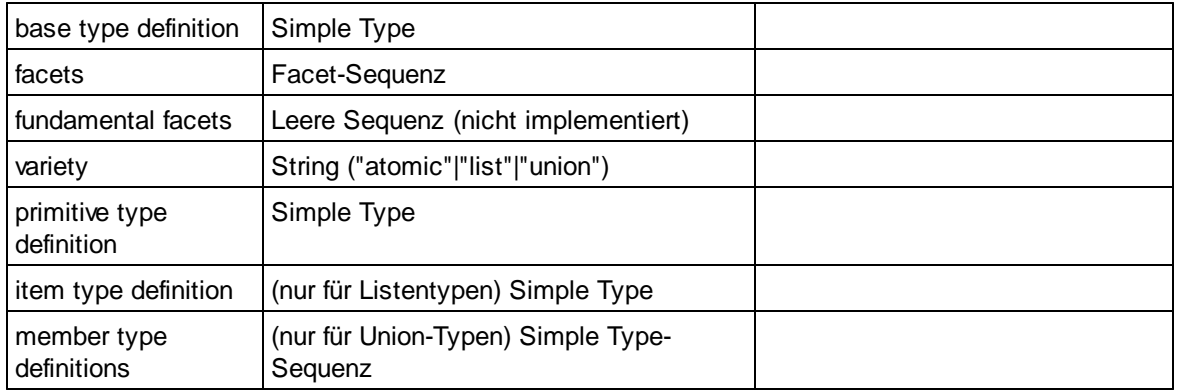

#### $\blacksquare$  Type Alternative

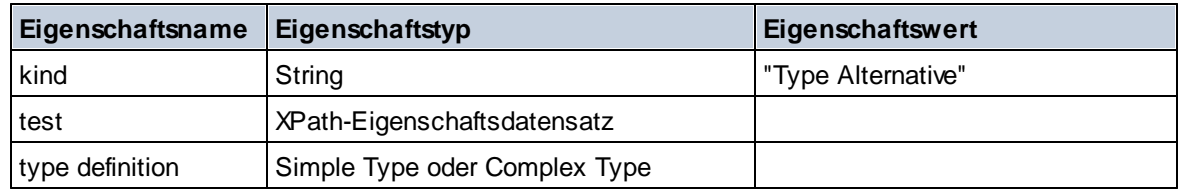

### XPath Property Record

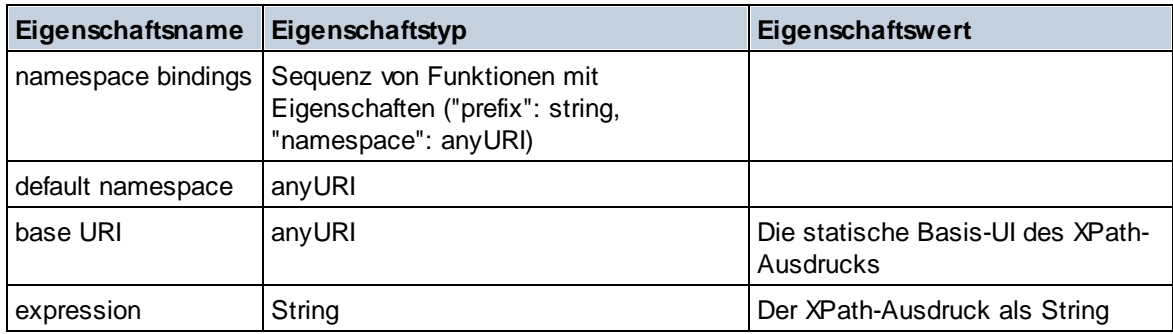

#### ▼ Schema (zwei Argumente)

**altova:schema(ComponentKind** *als xs:string***, Name** *als xs:QName***) als (function(xs:string) als item()\*)? XP3.1 XQ3.1**

Gibt die im ersten Argument angegebene Komponentenart zurück, welche einen Namen hat, der mit dem im zweiten Argument angegebenen Namen übereinstimmt. Durch Auswahl einer der Eigenschaften der Komponente können Sie weiter navigieren.

- · Wenn es sich bei dieser Eigenschaft um eine Komponente handelt, können Sie durch Auswahl einer dieser Komponenteneigenschaften einen Schritt tiefer navigieren. Dieser Schritt kann wiederholt werden, um weiter in das Schema zu navigieren.
- · Wenn es sich bei der Komponente um einen atomaren Wert handelt, wird der atomare Wert zurückgegeben und Sie können nicht tiefer navigieren.

**Anmerkung:** In XQuery-Ausdrücken muss das Schema explizit importiert werden. In XPath-Ausdrücken muss das Schema in die Verarbeitungsumgebung, z.B. in XSLT mit der Anweisung **xslt:import**

importiert worden sein.

#### *Beispiele*

- · **import** schema "" at "C:\Test\ExpReport.xsd"; **altova:schema**("element declaration", xs:QName("OrgChart"))("type definition") ("content type")("particles")[3]!.("term")("kind") gibt die kind-Eigenschaft des Terms der dritten particles-Komponente zurück. Diese particles-Komponente ist ein Nachfahr der Element-Deklaration mit dem QName QName OrgChart.
- · **import** schema "" at "C:\Test\ExpReport.xsd"; **let** \$typedef := **altova:schema**("type definition", xs:QName("emailType")) **for** \$facet in \$typedef ("facets") **return** [\$facet ("kind"), \$facet("value")] gibt für jedes **facet** jeder **emailType**-Komponente ein Array mit der Art und dem Wert des Facet zurück.

### *Komponenten und ihre Eigenschaften*

#### **□** Assertion

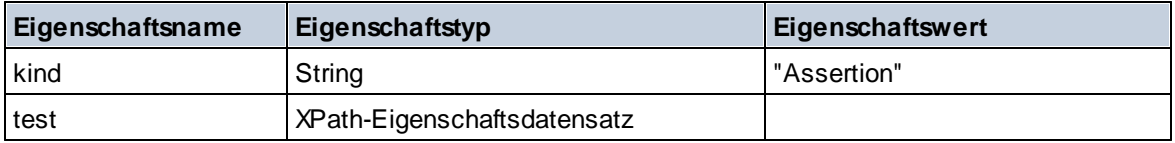

## **□** Attribute Declaration

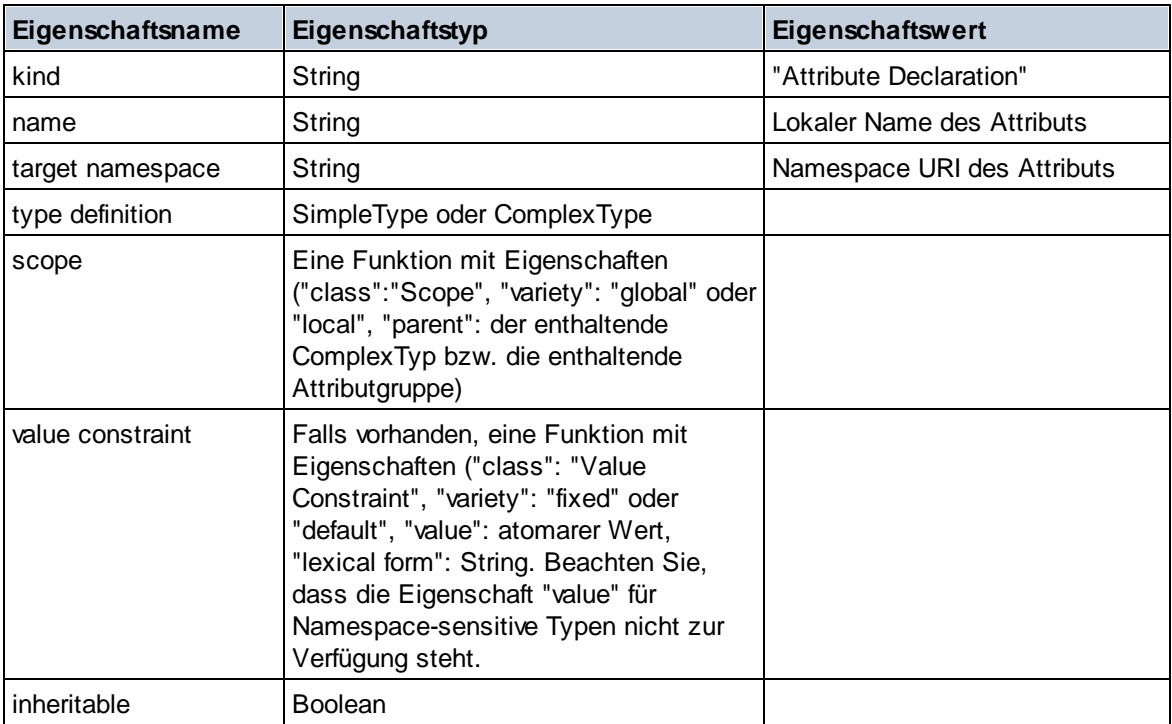

## ■ Attribute Group Declaration

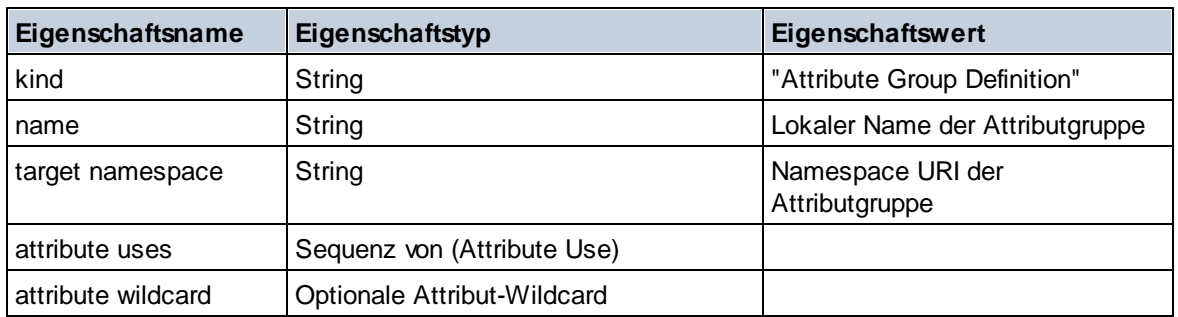

## Attribute Use

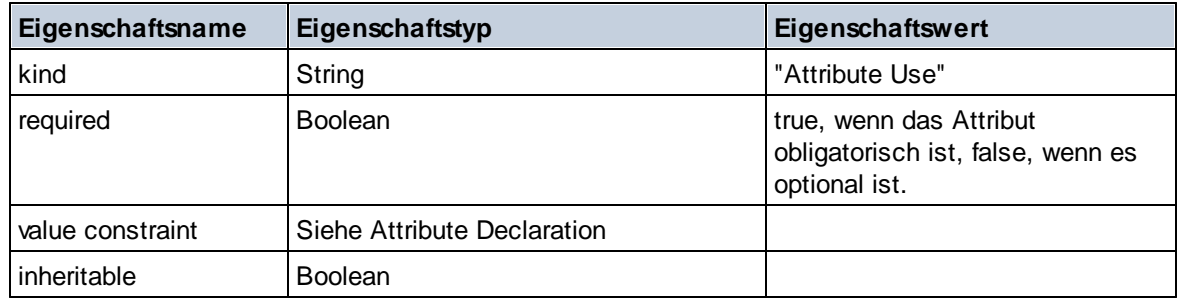

## Attribute Wildcard

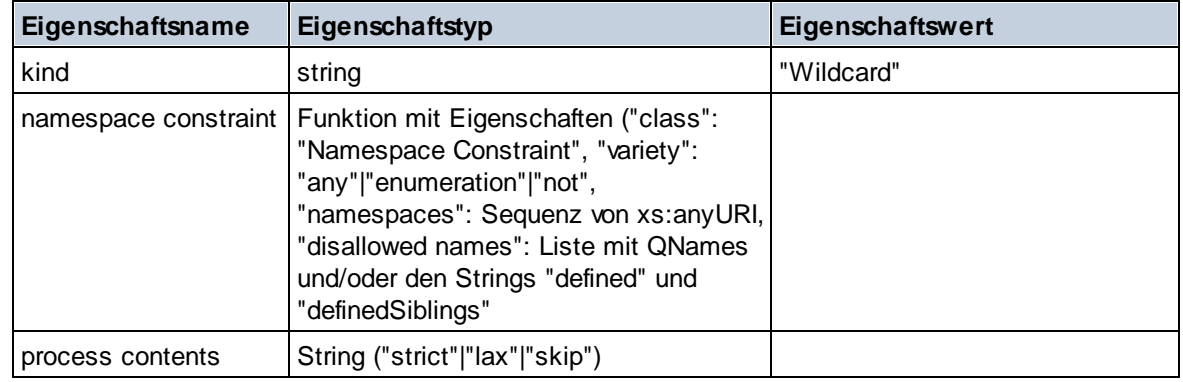

# $\Box$  Complex Type

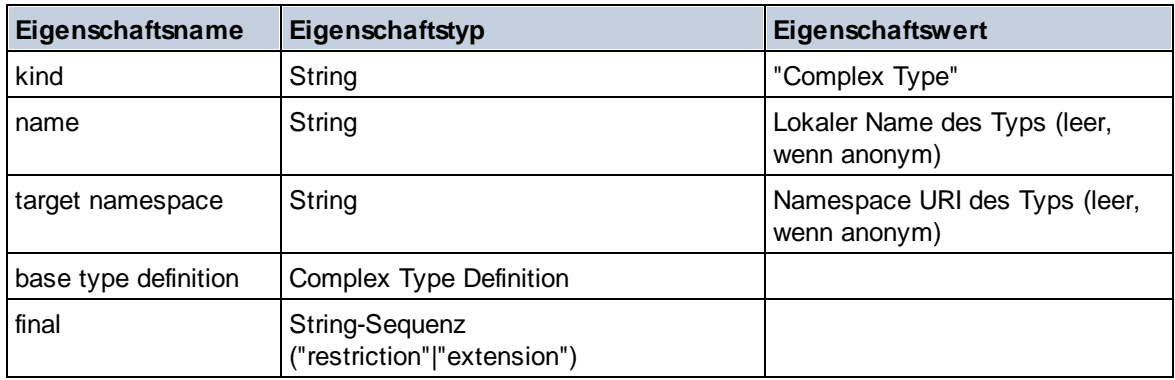

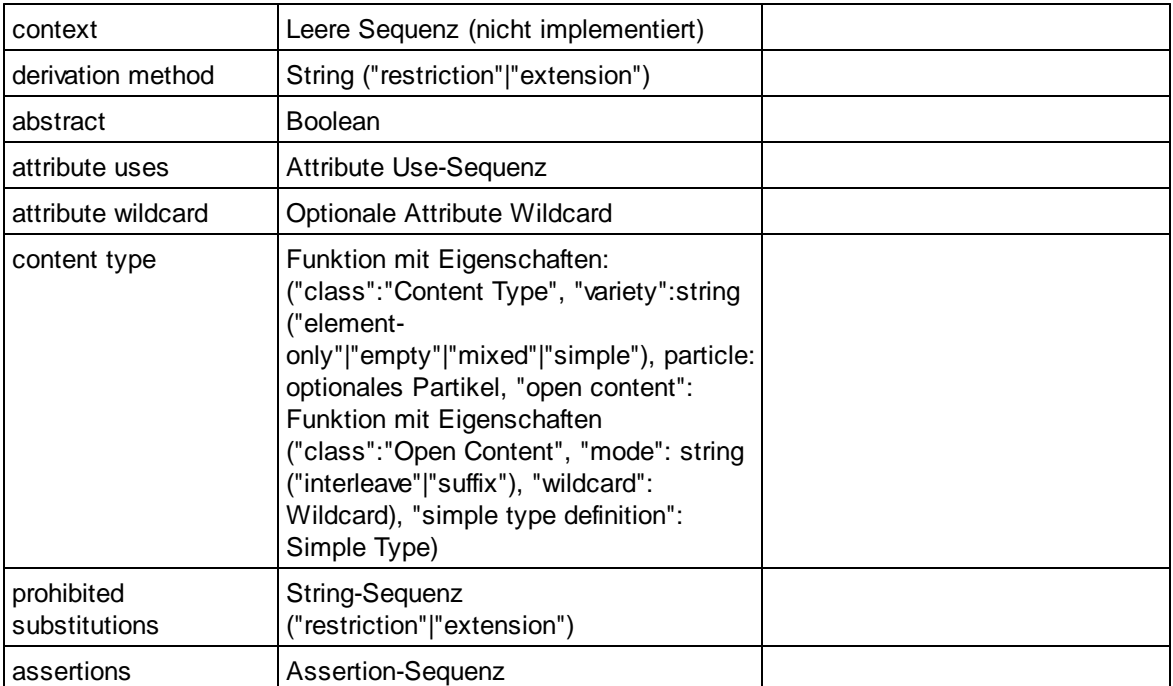

## **E** Element Declaration

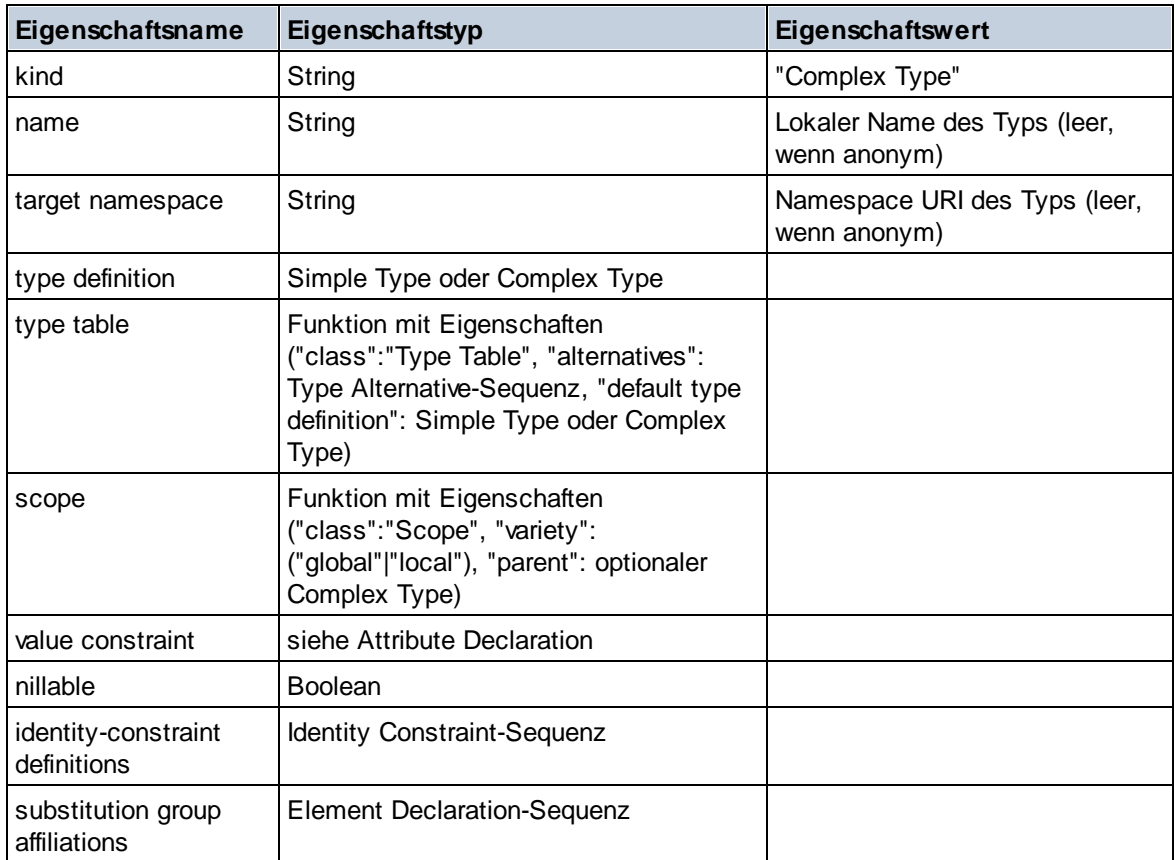

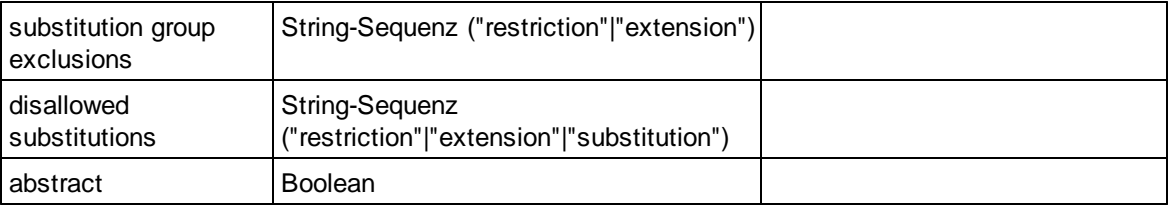

## Element Wildcard

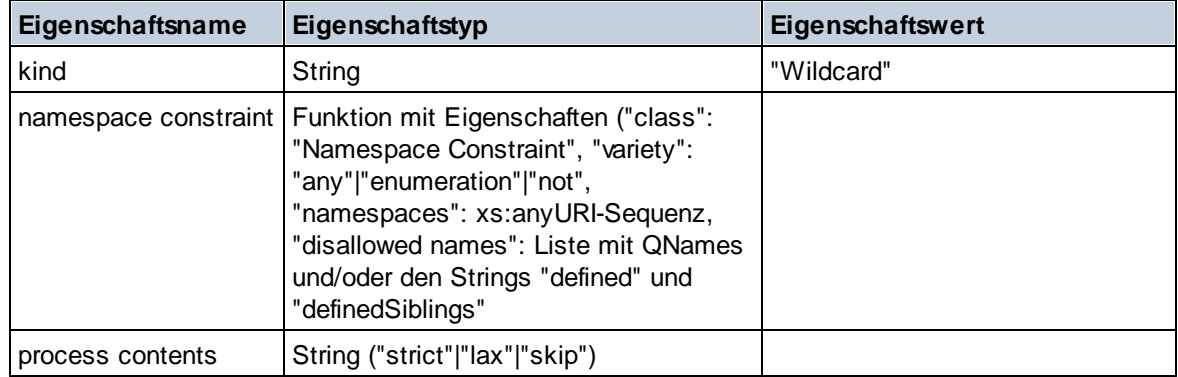

### $\blacksquare$  Facet

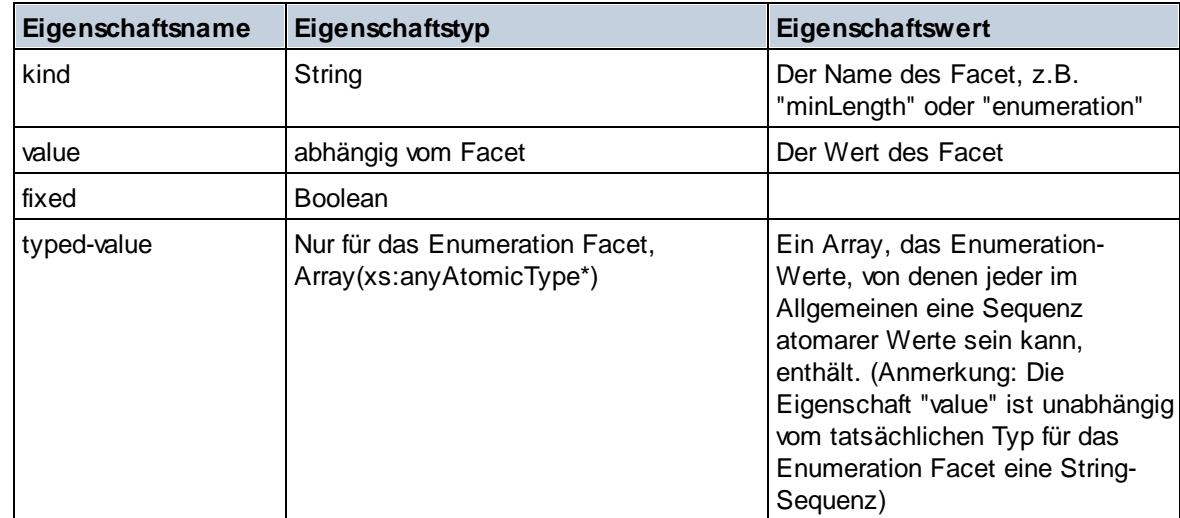

# **I**dentity Constraint

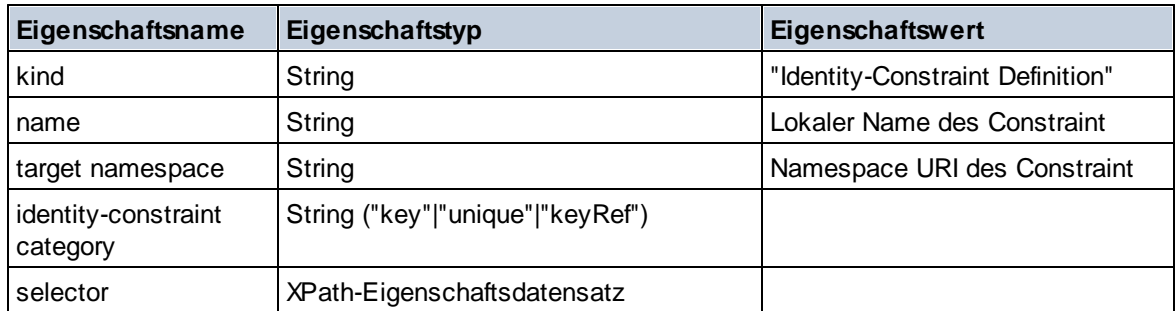

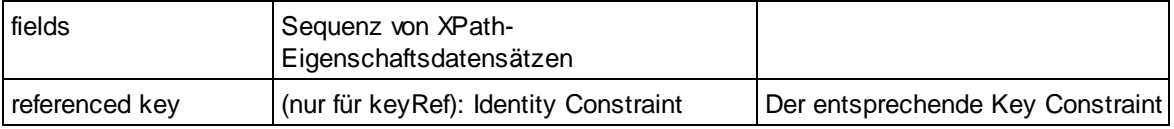

### ■ Model Group

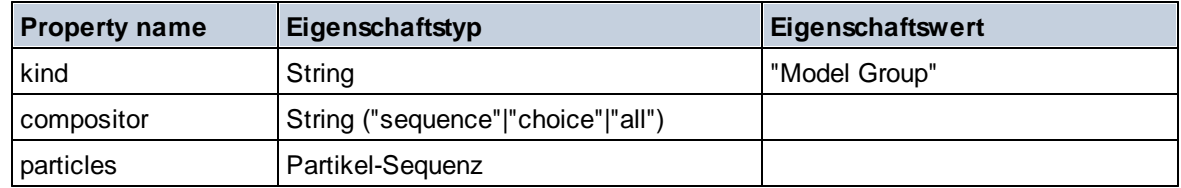

## **Model Group Definition**

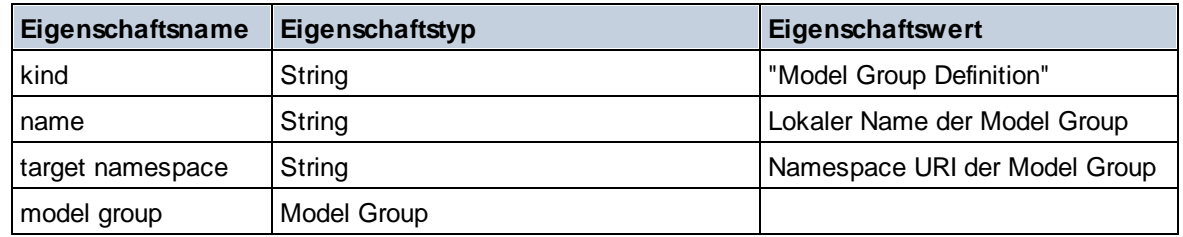

## **□** Notation

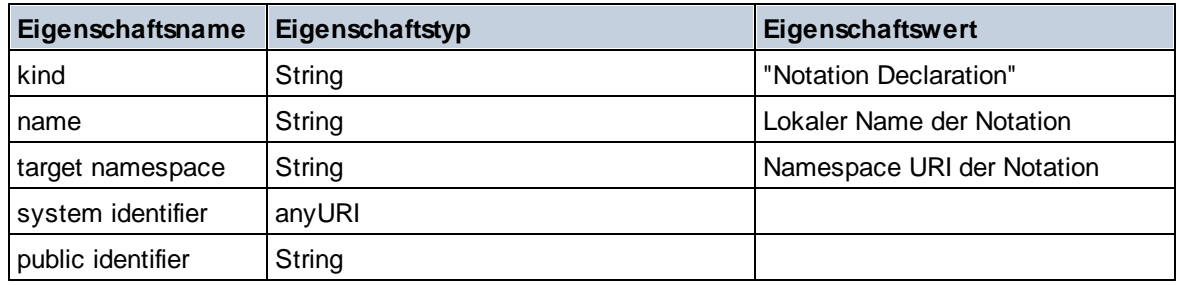

## $\blacksquare$  Particle

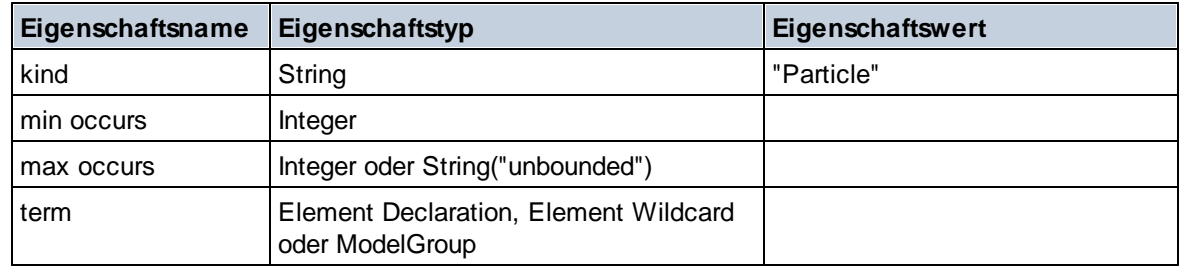

# ■ Simple Type

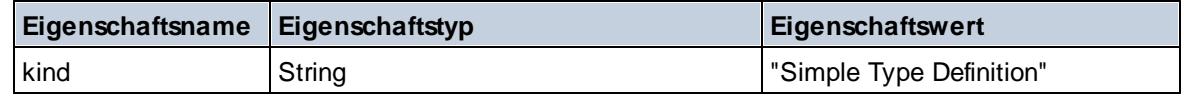

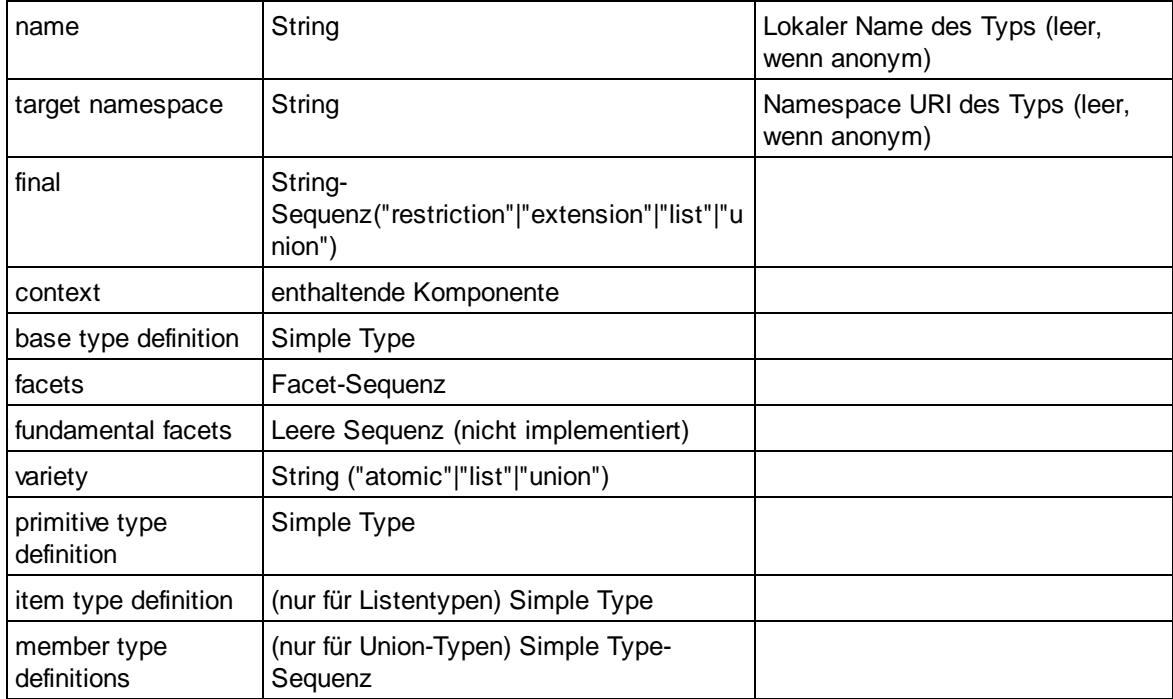

## **Type Alternative**

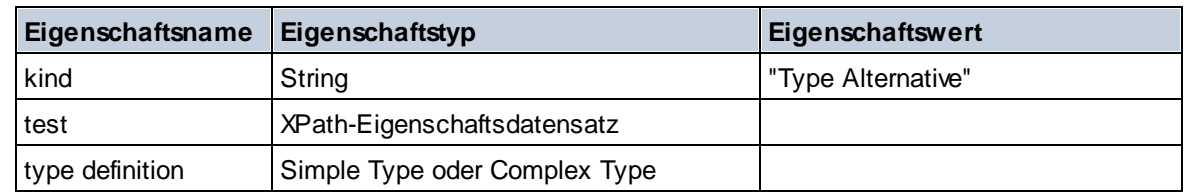

### XPath Property Record

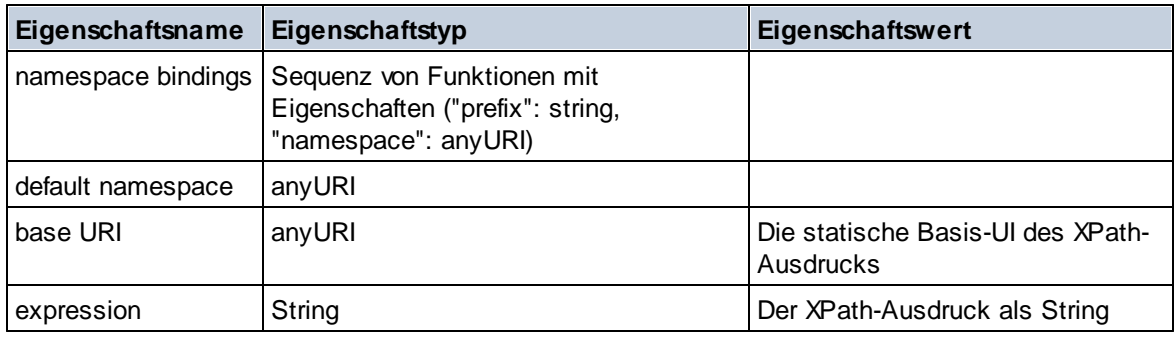

 $\blacktriangledown$  Typ

**altova:type(Node** *als item?***) als (function(xs:string) als item()\*)? XP3.1 XQ3.1** Die Funktion **altova:type** übermittelt einen Element- oder Attribut-Node eines XML-Dokuments und gibt die Typinformationen des Node aus dem PSVI zurück.

**Anmerkung:** Das XML-Dokument muss eine Schema-Deklaration haben, damit das Schema referenziert werden kann.

```
Beispiele
```

```
· for $element in //Email
 let $type := altova:type($element)
 return $type
 gibt eine Funktion zurück, die die Typinformationen des Node Email enthält.
```

```
· for $element in //Email
 let $type := altova:type($element)
 return $type ("kind")
```
ermittelt anhand der Typ-Komponente des Node (Simple Type oder Complex Type) den Wert der Eigenschaft **kind** der Komponente.

Der Parameter **"\_props"** gibt die Eigenschaften der ausgewählten Komponente zurück, z.B:

```
· for $element in //Email
 let $type := altova:type($element)
 return ($type ("kind"), $type ("_props"))
```
nimmt die Typkomponente des Node Email (Simple Type oder Complex Type) und gibt (i) den Wert der Eigenschaft **kind** der Komponente zurück und anschließend (ii) die Eigenschaften dieser Komponente.

#### *Komponenten und ihre Eigenschaften*

#### **□** Assertion

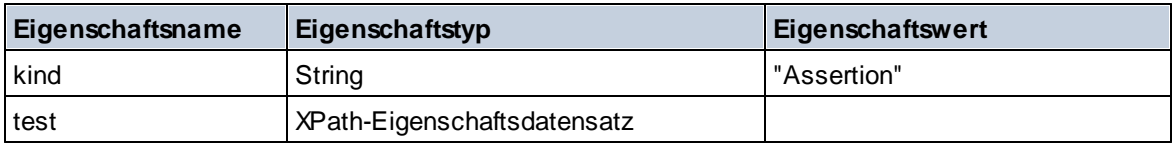

#### **□** Attribute Declaration

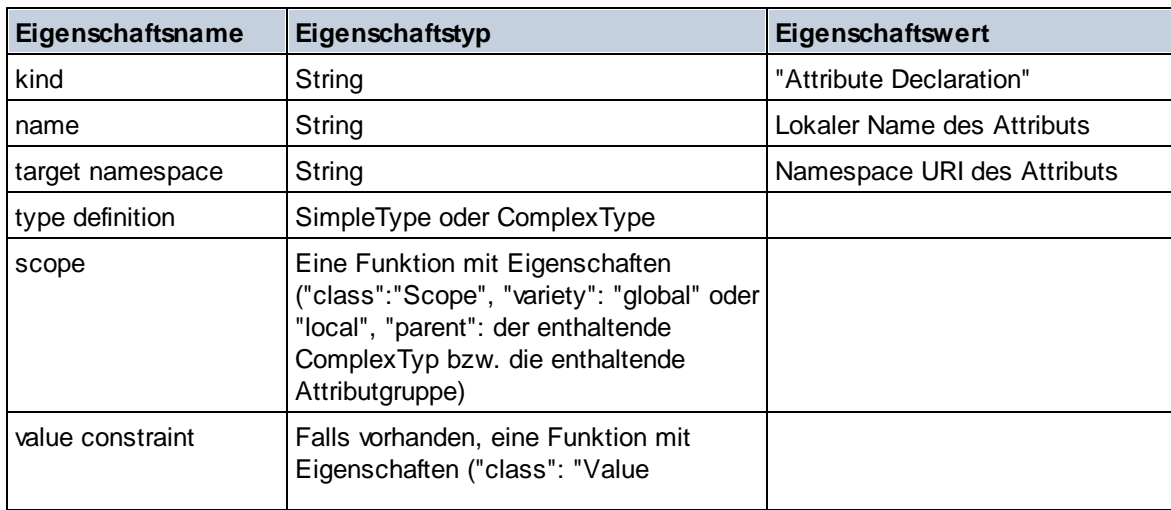

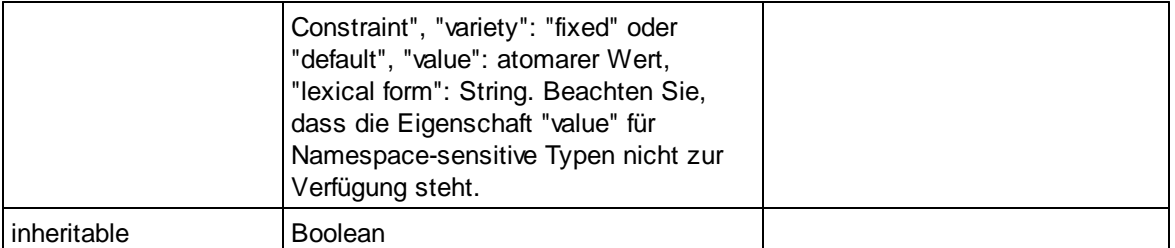

## **■** Attribute Group Declaration

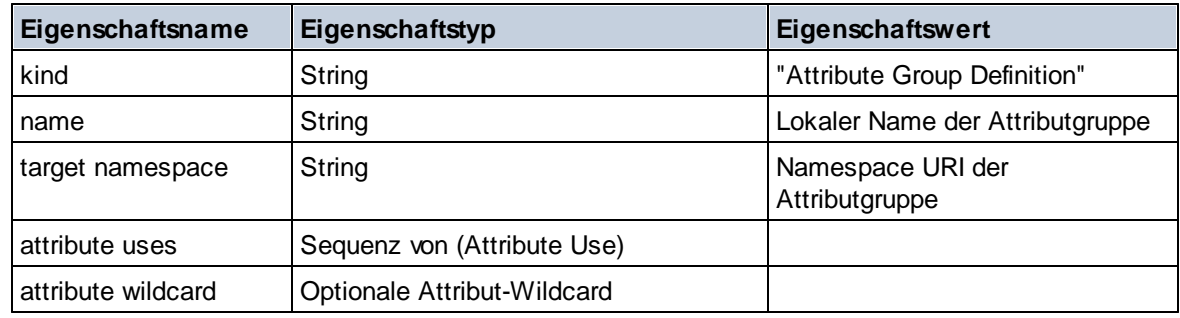

### Attribute Use

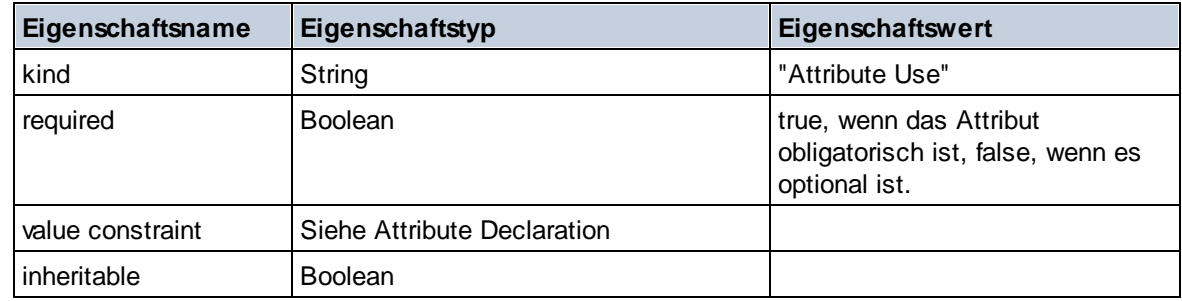

### Attribute Wildcard

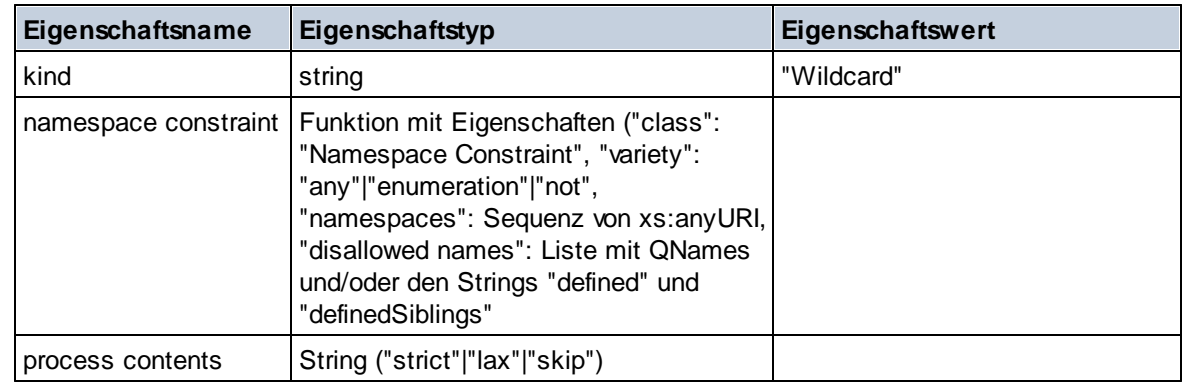

# $\Box$  Complex Type

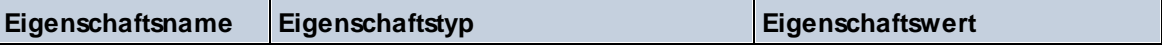

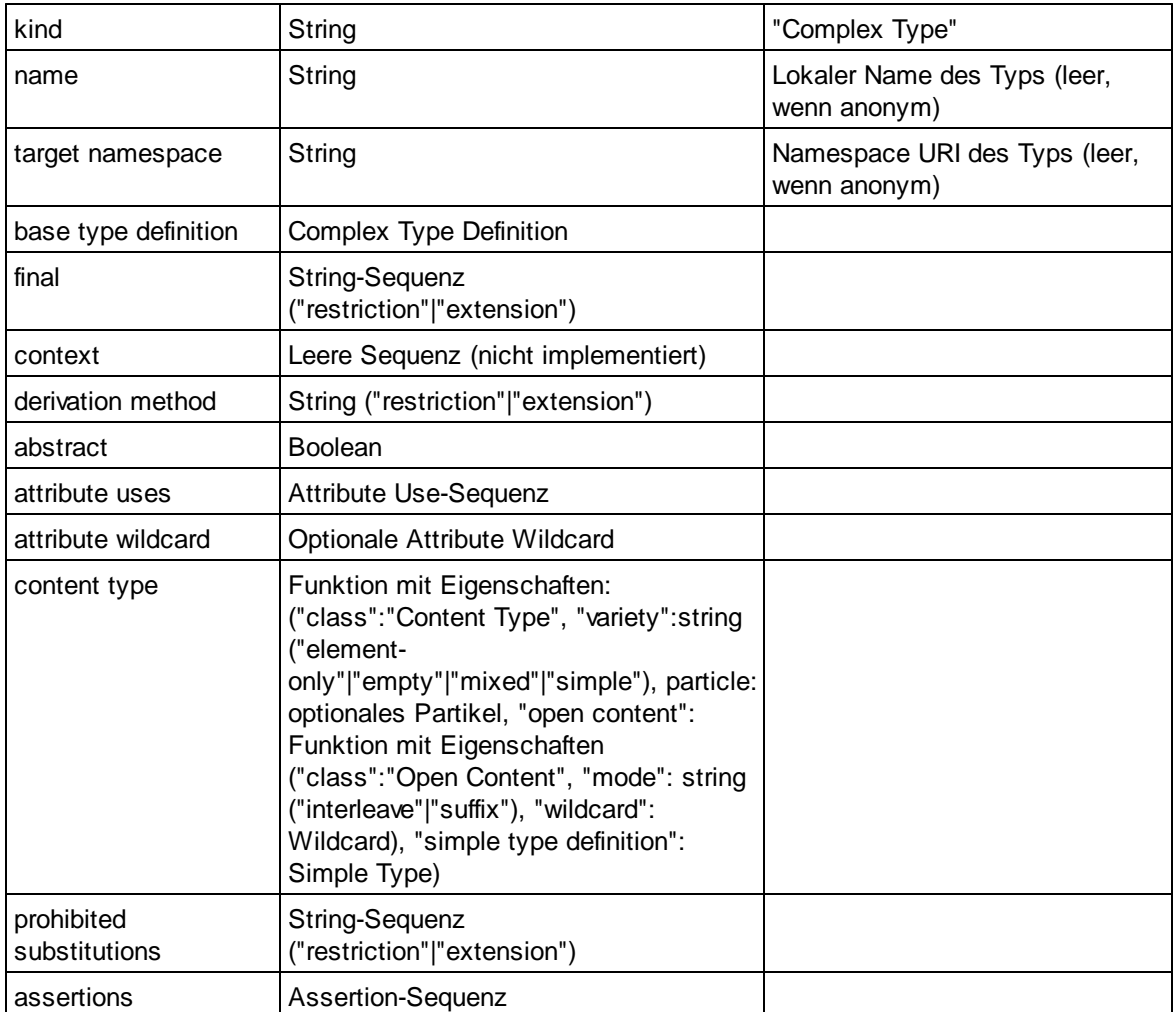

### **E** Element Declaration

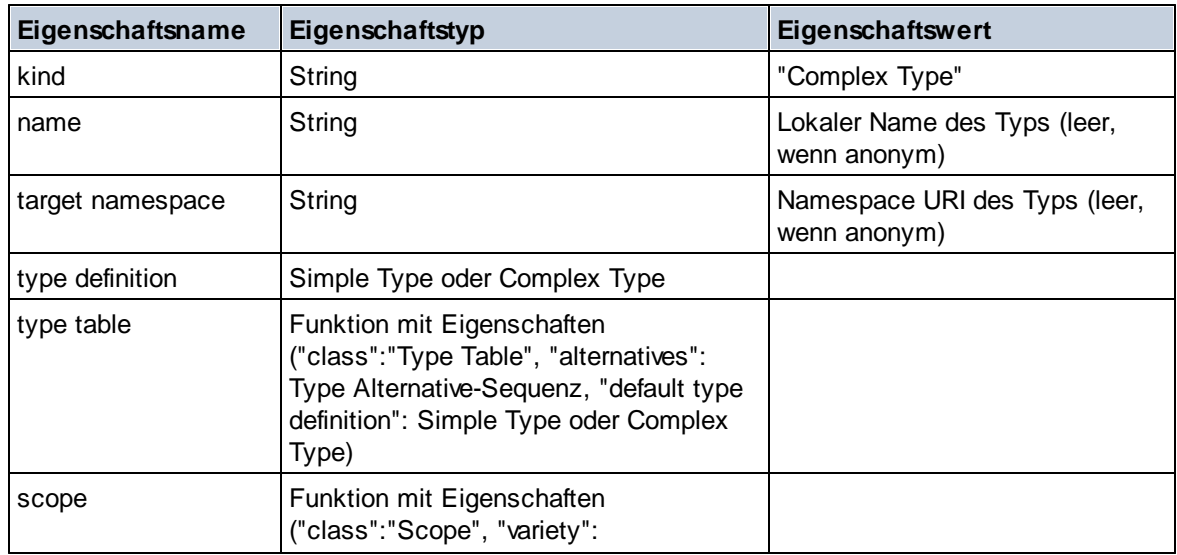

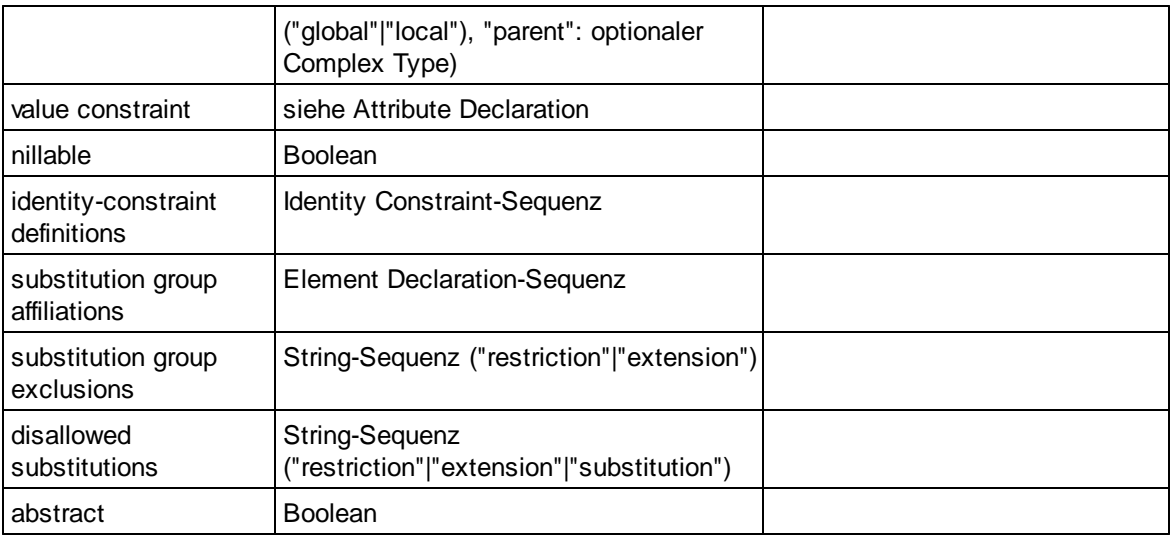

# **Element Wildcard**

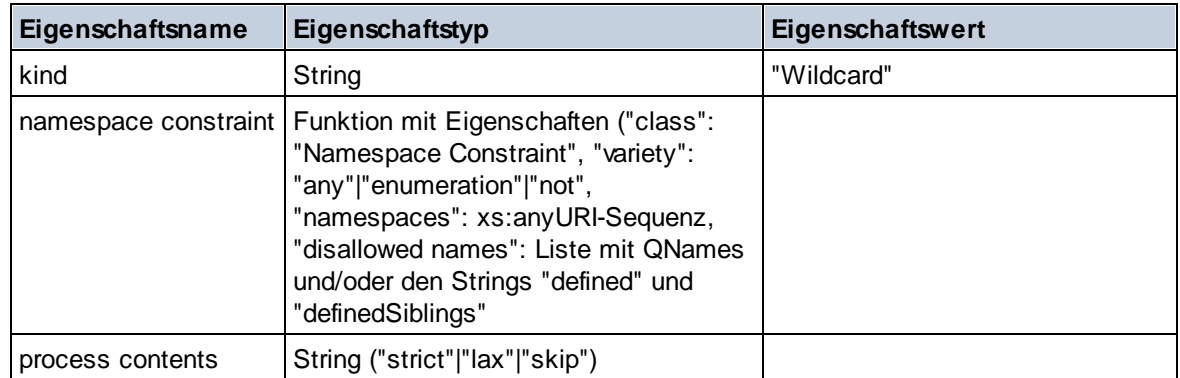

## $\blacksquare$  Facet

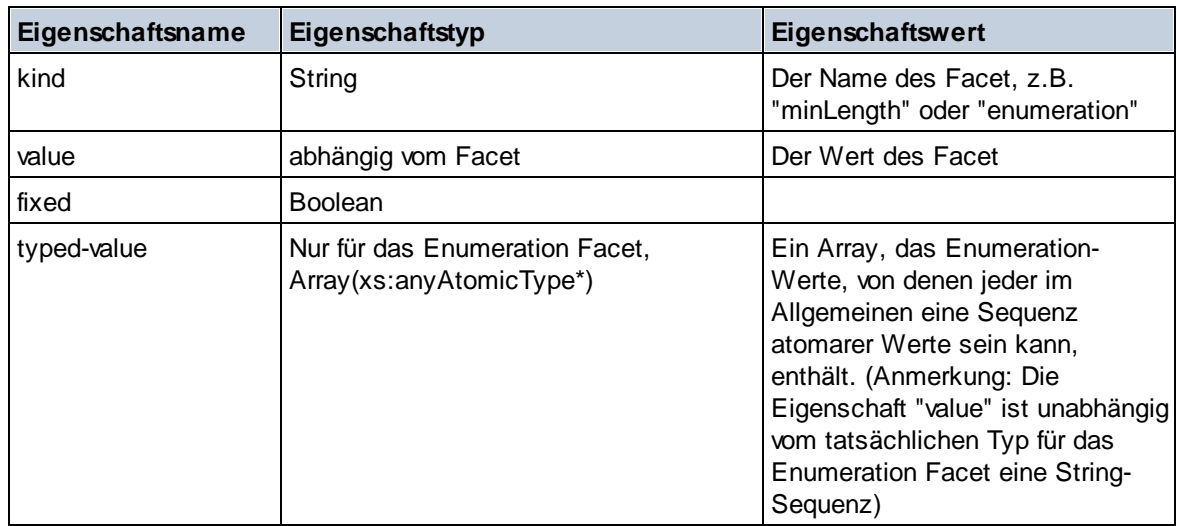

## $\blacksquare$  Identity Constraint

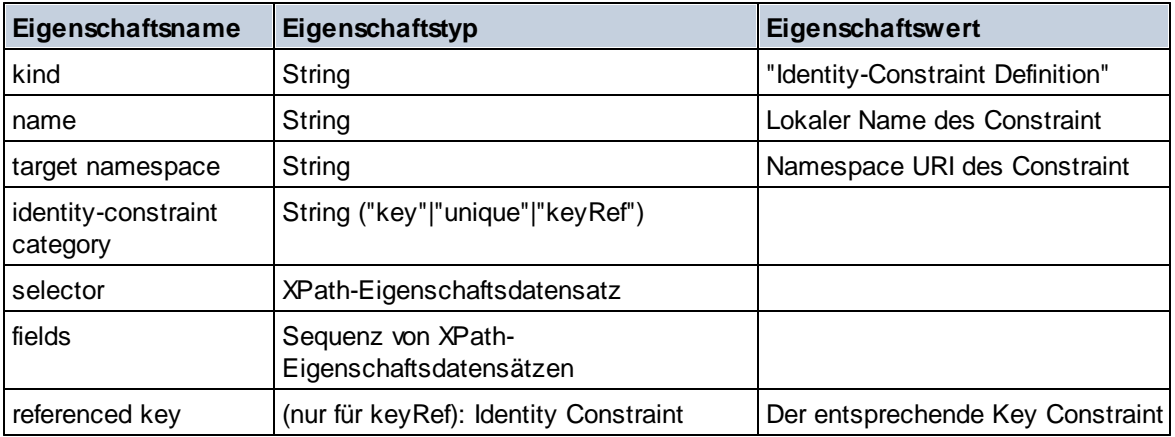

## ■ Model Group

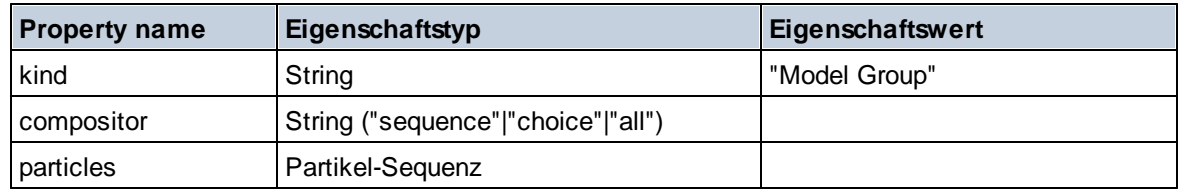

## Model Group Definition

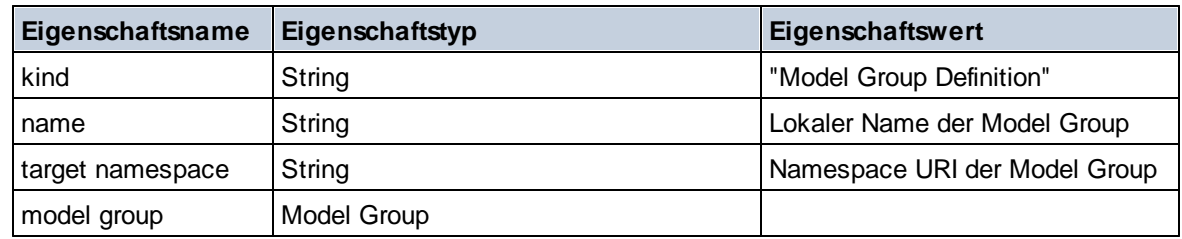

### **E** Notation

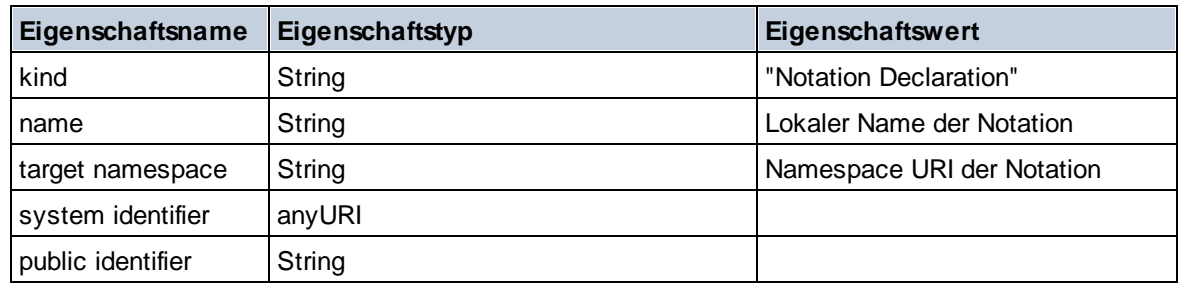

## $\blacksquare$  Particle

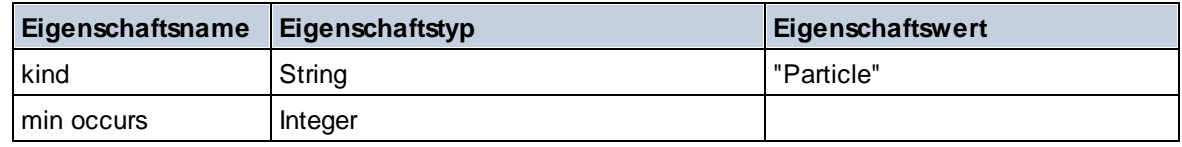

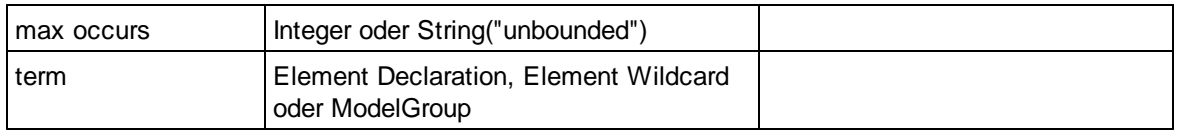

## $\blacksquare$  Simple Type

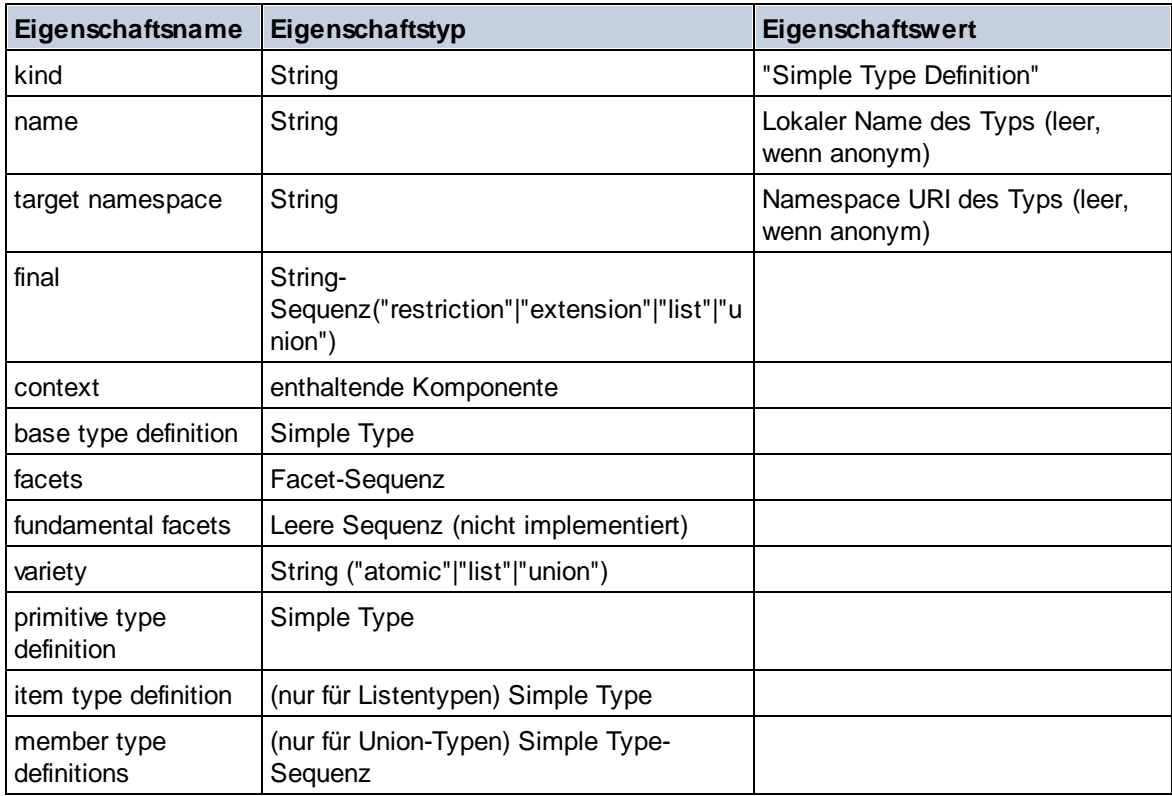

## **E** Type Alternative

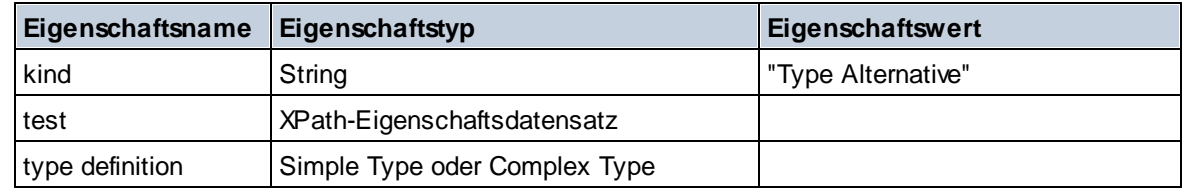

## XPath Property Record

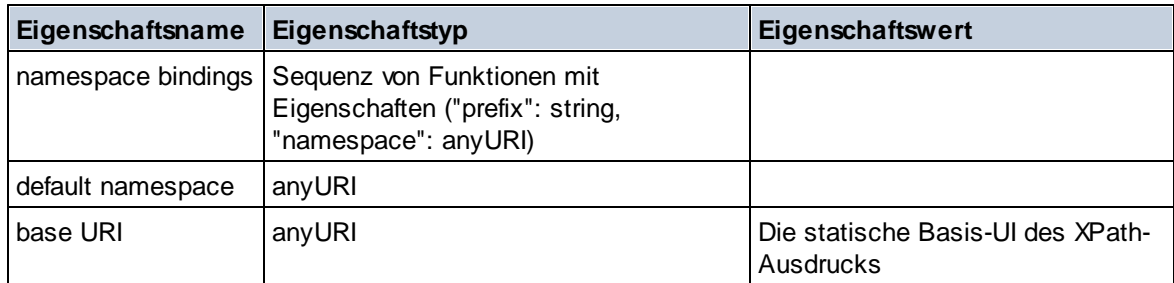

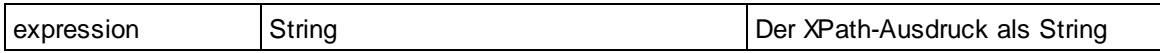

# 13.2.2.1.7 XPath/XQuery-Funktionen: Sequenz

Die Sequenz-Erweiterungsfunktionen von Altova können in XPath- und XQuery-Ausdrücken verwendet werden und stellen zusätzliche Funktionen für die Verarbeitung von Daten zur Verfügung. Die Funktionen in diesem Abschnitt können mit dem **XPath 3.0-** und **XQuery 3.0**-Prozessor von Altova verwendet werden. Sie stehen im Zusammenhang mit XPath/XQuery zur Verfügung.

Anmerkung zur Benennung von Funktionen und zur Anwendbarkeit der Sprache

Altova-Erweiterungsfunktionen können in XPath/XQuery-Ausdrücken verwendet werden. Dadurch stehen neben den Funktionen in der Standardbibliothek der XPath-, XQuery- und XSLT-Funktionen zusätzliche Funktionen zur Verfügung. Die Altova-Erweiterungsfunktionen befinden sich im **Altova-Erweiterungsfunktions-Namespace, http://www.altova.com/xslt-extensions** und sind in diesem Abschnitt mit dem Präfix **altova:**, das als an diesen Namespace gebunden angenommen wird, gekennzeichnet. Beachten Sie, dass manche Funktionen in zukünftigen Versionen Ihres Produkts eventuell nicht mehr unterstützt werden oder dass sich das Verhalten einzelner Funktionen ändern kann. Um zu sehen, welche Altova-Erweiterungsfunktionen unterstützt werden, lesen Sie bitte die Dokumentation zur jeweiligen Release.

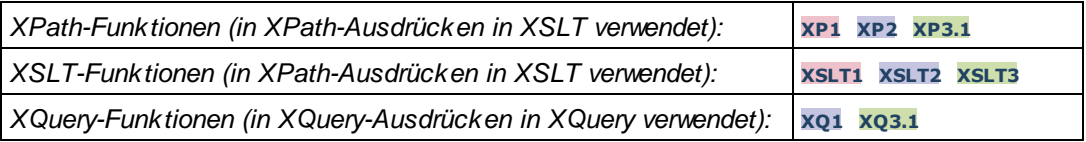

attributes [altova:]

**altova:attributes(AttributeName** *als xs:string***)** als **attribute()\* XP3.1 XQ3.1** Gibt alle Attribute zurück, die einen lokalen Namen haben, der mit dem im Input-Argument AttributeName angegebenen Namen identisch ist. Die Groß- und Kleinschreibung wird bei der Suche, die entlang der attribute:: Achse durchgeführt wird, beachtet. Das bedeutet, dass der Kontext-Node der Parent-Element-Node sein muss.

*Beispiele*

· **altova:attributes**("MyAttribute") gibt MyAttribute()\* zurück

#### **altova:attributes(AttributeName** *als xs:string***, SearchOptions** *als xs:string***)** als **attribute()\* XP3.1 XQ3.1**

Gibt alle Attribute zurück, die einen lokalen Namen haben, der mit dem im Input-Argument AttributeName angegebenen Namen identisch ist. Die Groß- und Kleinschreibung wird bei der Suche, die entlang der attribute:: Achse durchgeführt wird, beachtet. Der Kontext-Node muss der Parent-Element-Node sein. Das zweite Argument ist ein String, der Options-Flags enthält. Zur Verfügung stehen die folgenden Flags:

**r =** wechselt zu einer Suche mittels Regular Expression; bei AttributeName muss es sich in diesem Fall

um einen Regular Expression-Suchstring handeln;

**f =** Wenn diese Option definiert ist, liefert AttributeName eine vollständige Übereinstimmung; andernfalls muss AttributeName nur teilweise mit einem Attributnamen übereinstimmen, damit dieses Attribut zurückgegeben wird. Wenn **f** z.B. nicht definiert ist, gibt MyAtt MyAttribute zurück;

**i =** wechselt zu einer Suche ohne Berücksichtigung der Groß- und Kleinschreibung;

**p =** inkludiert das Namespace-Präfix in die Suche; AttributeName sollte in diesem Fall das Namespace-Präfix enthalten, z.B.: altova:MyAttribute.

Die Flags können in jeder Reihenfolge angegeben werden. Ungültige Flags erzeugen eine Fehlermeldung. Sie können ein oder mehrere Flags weglassen. Es ist auch der leere String zulässig. Das Resultat ist dasselbe wie bei Verwendung der Funktion mit nur einem Argument (*siehe vorherige Signatur*). Unzulässig ist jedoch die Verwendung einer leeren Sequenz als zweites Argument.

- *Beispiele*
	- · **altova:attributes**("MyAttribute", "rfip") gibt MyAttribute()\* zurück
	- · **altova:attributes**("MyAttribute", "pri") gibt MyAttribute()\* zurück
	- · **altova:attributes**("MyAtt", "rip") gibt MyAttribute()\* zurück
	- · **altova:attributes**("MyAttributes", "rfip") gibt keine Übereinstimmung zurück
	- · **altova:attributes**("MyAttribute", "") gibt MyAttribute()\* zurück
	- · **altova:attributes**("MyAttribute", "Rip") gibt einen Fehler zurück, dass das Flag unbekannt ist.
	- · **altova:attributes**("MyAttribute", ) gibt den Fehler zurück, dass das zweite Argument fehlt.
- elements [altova:]

**altova:elements(ElementName** *als xs:string***)** als **element()\* XP3.1 XQ3.1** Gibt alle Elemente zurück, die einen lokalen Namen haben, der mit dem im Input-Argument ElementName angegebenen Namen identisch ist. Die Groß- und Kleinschreibung wird bei der Suche, die entlang der child:: Achse durchgeführt wird, beachtet. Der Kontext-Node muss der Parent-Node des gesuchten Elements sein.

*Beispiele*

· **altova:elements**("MyElement") gibt MyElement()\* zurück

#### **altova:elements(ElementName** *als xs:string***, SearchOptions** *als xs:string***)** als **element()\* XP3.1 XQ3.1**

Gibt alle Elemente zurück, die einen lokalen Namen haben, der mit dem im Input-Argument ElementName angegebenen Namen identisch ist. Die Groß- und Kleinschreibung wird bei der Suche, die entlang der child:: Achse durchgeführt wird, beachtet. Der Kontext-Node muss der Parent-Node des gesuchten Elements sein. Das zweite Argument ist ein String, der Options-Flags enthält. Zur Verfügung stehen die folgenden Flags:

**r =** wechselt zu einer Suche mittels Regular Expression; bei ElementName muss es sich in diesem Fall um einen Regular Expression-Suchstring handeln;

**f =** Wenn diese Option definiert ist, liefert ElementName eine vollständige Übereinstimmung; andernfalls muss ElementName nur teilweise mit einem Elementnamen übereinstimmen, damit dieses Element zurückgegeben wird. Wenn **f** z.B. nicht definiert ist, gibt MyElem MyElement zurück;

**i =** wechselt zu einer Suche ohne Berücksichtigung der Groß- und Kleinschreibung;

**p =** inkludiert das Namespace-Präfix in die Suche; ElementName sollte in diesem Fall das Namespace-Präfix enthalten, z.B.: altova: MyElement.

Die Flags können in jeder Reihenfolge angegeben werden. Ungültige Flags erzeugen eine Fehlermeldung. Sie können ein oder mehrere Flags weglassen. Es ist auch der leere String zulässig. Das Resultat ist dasselbe wie bei Verwendung der Funktion mit nur einem Argument (siehe vorherige Signatur). Unzulässig ist jedoch die Verwendung einer leeren Sequenz.

- *Beispiele*
	- · **altova:elements**("MyElement", "rip") gibt MyElement()\* zurück
	- · **altova:elements**("MyElement", "pri") gibt MyElement()\* zurück
	- · **altova:elements**("MyElement", "") gibt MyElement()\* zurück
	- · **altova:elements**("MyElem", "rip") gibt MyElement()\* zurück
	- · **altova:elements**("MyElements", "rfip") gibt keine Übereinstimmung zurück
	- · **altova:elements**("MyElement", "Rip") gibt einen Fehler zurück, dass das Flag unbekannt ist.
	- · **altova:elements**("MyElement", ) gibt den Fehler zurück, dass das zweite Argument fehlt.
- ▼ find-first [altova:]

**altova:find-first( (***item()\****)***,* **(CheckFunction( item()** *als xs:boolean***) )** als **item()? XP3.1 XQ3.1**

Diese Funktion verwendet zwei Argumente. Das erste Argument ist eine Sequenz von einem oder mehreren Elementen eines beliebigen Datentyps. Das zweite Argument, Condition, ist eine Referenz zu einer XPath-Funktion, die ein Argument erhält. (hat einen Stellenwert 1) und einen Booleschen Wert zurückgibt. Jedes Element von **Sequence** wird der Reihe nach der in Condition referenzierten Funktion bereitgestellt. (*Beachten Sie:* Die Funktion hat ein einziges Argument.) Das erste **Sequence** Element, bei dem das Resultat von **Condition true()** ist, wird als das Ergebnis von altova:find-first zurückgegeben. Anschließend wird die Iteration gestoppt.

*Beispiele*

· **altova:find-first**(5 to 10, function(\$a) {\$a mod 2 = 0}) gibt xs:integer 6 zurück Das Argument **Condition** referenziert die XPath 3.0 Inline-Funktion, **function()**, welche eine Inline-Funktion **\$a** deklariert und diese anschließend definiert. Die einelnen Elemente im Argument **Sequence** von **altova:find-first** werden der Reihe nach an **\$a** als sein Input-Wert übergeben. Der Input-Wert wird an der Bedingung in der Funktionsdefinition ( $\sin \theta$  and  $2 = 0$ ) überprüft. Der erste Input-Wert, der diese Bedingung erfüllt, wird als das Ergebnis von **altova:find-first** (in diese Fall **6**) zurückgegeben.

· **altova:find-first**((1 to 10**)**, **(**function(\$a) {\$a+3=7}**))** gibt xs:integer 4 zurück

#### *Weitere Beispiele*

Wenn die Datei **C:\Temp\Customers.xml** vorhanden ist:

· **altova:find-first**( ("C:\Temp\Customers.xml", "http://www.altova.com/index.html"), (doc-available#1) ) gibt C:\Temp\Customers.xml zurück

Wenn die Datei **C:\Temp\Customers.xml** nicht vorhanden ist und **http://www.altova.com/index.html** vorhanden ist:

· **altova:find-first**( ("C:\Temp\Customers.xml", "http://www.altova.com/index.html"), (doc-available#1) ) gibt http://www.altova.com/index.html zurück

Wenn weder die Datei **C:\Temp\Customers.xml** noch **http://www.altova.com/index.html** vorhanden ist:

· **altova:find-first**( ("C:\Temp\Customers.xml", "http://www.altova.com/index.html"),

(doc-available#1) ) gibt kein Ergebnis zurück

#### *Anmerkungen zu den obigen Beispielen*

- · Die XPath 3.0-Funktion, doc-available, erhält ein einziges Argument, das als URI verwendet wird. Sie gibt nur dann true zurück, wenn unter der angegebenen URI ein Dokument-Node gefunden wird. Das Dokument unter der angegebenen URI muss daher ein XML-Dokument sein.
- · Die Funktion doc-available kann für **Condition,** das zweite Argument von altova:findfirst verwendet werden, da sie nur ein Argument erhält (Stelligkeit=1), da sie ein Element item() als Input erhält (ein String, der als URI verwendet wird) und einen Booleschen Wert zurückgibt.
- · Beachten Sie, dass doc-available nur referenziert und nicht direkt aufgerufen wird. Das angehängte Suffix #1 gibt eine Funktion mit einer Stelligkeit 1 an. Als Ganzes bedeutet docavailable#1: *Verwende die Funktion doc-availabe(), welche die Stelligkeit=1 hat und übergib die einzelnen Elemente in der ersten Sequenz der Reihe nach als einziges Argument an die Funktion.* Als Ergebnis wird jeder der beiden Strings an **doc-available()** übergeben. Die Funktion verwendet den String als URI und überprüft, ob unter der URI ein Dokument-Node vorhanden ist. Wenn dies der Fall ist, wird **doc-available()** zu true() ausgewertet und der String wird als Ergebnis der Funktion **altova:find-first** zurückgegeben. *Beachten Sie zur Funktion doc-available(), dass relative Pfade relativ zu aktuellen Basis-URI aufgelöst werden. Die Basis-URI ist standardmäßig die URI des XML-Dokuments, von dem aus die Funktion geladen wird.*
- ▼ find-first-combination [altova:]

```
altova:find-first-combination((Seq-01 as item()*), (Seq-02 as item()*),
(Condition( Seq-01-Item, Seq-02-Item as xs:boolean)) as item()* XP3.1 XQ3.1
Diese Funktion verwendet drei Argumente:
```
- · Die ersten beiden Argumente, **Seq-01** und **Seq-02**, sind Sequenzen von einem oder mehreren Elementen eines beliebigen Datentyps.
- · Das dritte Argument, **Condition**, ist eine Referenz auf eine XPath-Funktion, die zwei Argumente erhält (d.h. eine Stelligkeit **2** hat) und einen Booleschen Wert zurückgibt.

Die Elemente von **Seq-01** und **Seq-02** werden als die Argumente der Funktion **Condition** in geordneten Paaren übergeben (je ein Element aus jeder Sequenz bildet ein Paar). Die Paare sind folgendermaßen geordnet.

```
If Seq-01 = X1, X2, X3 ... Xn
And Seq-02 = Y1, Y2, Y3 ... Yn
Then (X1 Y1), (X1 Y2), (X1 Y3) ... (X1 Yn), (X2 Y1), (X2 Y2) ... (Xn Yn)
```
Das erste geordnete Paar, bei dem die Funktion **Condition** zu **true()** ausgewertet wird, wird als Ergebnis von **altova:find-first-combination** zurückgegeben. Beachten Sie: (i) Wenn die Funktion **Condition** durch die bereitgestellten Argumentpaare iteriert und nicht ein einziges Mal zu **true()** ausgewertet wird, so gibt **altova:find-first-combination** *Keine Ergebnisse* zurück; (ii) Das Ergebnis von **altova:find-first-combination** ist immer ein Elementpaar (eines beliebigen Datentyps) oder gar kein Element.

*Beispiele*

- · **altova:find-first-combination**(11 to 20, 21 to 30, function(\$a, \$b) {\$a+\$b = 32}) gibt die Sequenz xs:integers (11, 21) zurück
- · **altova:find-first-combination**(11 to 20, 21 to 30, function(\$a, \$b) {\$a+\$b = 33}) gibt die Sequenz xs:integers (11, 22) zurück
- · **altova:find-first-combination**(11 to 20, 21 to 30, function(\$a, \$b) {\$a+\$b = 34}) gibt die Sequenz xs:integers (11, 23) zurück
- ▼ find-first-pair [altova:]

**altova:find-first-pair((Seq-01** *als item()\****)***,* **(Seq-02** *als item()\****), (Condition( Seq-01- Item, Seq-02-Item** *als xs:boolean***))** als **item()\* XP3.1 XQ3.1** Diese Funktion erhält drei Argumente:

- · Die ersten beiden Argumente, **Seq-01** und **Seq-02**, sind Sequenzen von einem oder mehreren Elementen eines beliebigen Datentyps.
- · Das dritte Argument, **Condition**, ist eine Referenz auf eine XPath-Funktion, die zwei Argumente erhält (d.h. eine Stelligkeit **2** hat) und einen Booleschen Wert zurückgibt.

Die Elemente von **Seq-01** und **Seq-02** werden als die Argumente der Funktion **Condition** in geordneten Paaren übergeben. Die Paare sind folgendermaßen geordnet.

**If Seq-01 = X1, X2, X3 ... Xn And Seq-02 = Y1, Y2, Y3 ... Yn Then (X1 Y1), (X2 Y2), (X3 Y3) ... (Xn Yn)**

Das erste geordnete Paar, bei dem die Funktion **Condition** zu **true()** ausgewertet wird, wird als Ergebnis von **altova:find-first-pair** zurückgegeben. Beachten Sie: (i) Wenn die Funktion **Condition** durch die bereitgestellten Argumentpaare iteriert und nicht ein einziges Mal zu **true()** ausgewertet wird, so gibt **altova:find-first-pair** *Keine Ergebnisse* zurück; (ii) Das Ergebnis von **altova:find-firstpair** ist immer ein Elementpaar (eines beliebigen Datentyps) oder gar kein Element.

```
Beispiele
```
- · **altova:find-first-pair**(11 to 20, 21 to 30, function(\$a, \$b) {\$a+\$b = 32}) gibt die Sequenz xs: integers (11, 21) zurück
- · **altova:find-first-pair**(11 to 20, 21 to 30, function(\$a, \$b) {\$a+\$b = 33}) gibt *Keine Ergebnisse* zurück

Beachten Sie anhand der zwei Beispiel oben, dass die Paare folgendermaßen geordnet sind: (11, 21) (12, 22) (13, 23)...(20, 30). Aus diesem Grund gibt das zweite Beispiel *Keine Ergebnisse* zurück (da keine geordnetes Paar die Summe 33 ergibt).

find-first-pair-pos [altova:]

**altova:find-first-pair-pos((Seq-01** *as item()\****)***,* **(Seq-02** *as item()\****), (Condition( Seq-01-Item, Seq-02-Item** *as xs:boolean***)) as xs:integer XP3.1 XQ3.1** Diese Funktion erhält drei Argumente:

· Die ersten beiden Argumente, **Seq-01** und **Seq-02**, sind Sequenzen von einem oder mehreren Elementen eines beliebigen Datentyps.

· Das dritte Argument, **Condition**, ist eine Referenz auf eine XPath-Funktion, die zwei Argumente erhält (d.h. eine Stelligkeit **2** hat) und einen Booleschen Wert zurückgibt.

Die Elemente von **Seq-01** und **Seq-02** werden als die Argumente der Funktion **Condition** in geordneten Paaren übergeben. Die Paare sind folgendermaßen geordnet.

**If Seq-01 = X1, X2, X3 ... Xn And Seq-02 = Y1, Y2, Y3 ... Yn Then (X1 Y1), (X2 Y2), (X3 Y3) ... (Xn Yn)**

Als Ergebnis von **altova:find-first-pair-pos** wird die Indexposition des ersten geordneten Paars, bei dem die Funktion **Condition** zu **true()** ausgewertet wird, zurückgegeben. Beachten Sie: Wenn die Funktion **Condition** durch die bereitgestellten Argumentpaare iteriert und kein einziges Mal zu **true()** ausgewertet wird, so gibt **altova:find-first-pair-pos** *Keine Ergebnisse* zurück.

```
Beispiele
```
- · **altova:find-first-pair-pos**(11 to 20, 21 to 30, function(\$a, \$b) {\$a+\$b = 32}) gibt 1 zurück
- · **altova:find-first-pair-pos**(11 to 20, 21 to 30, function(\$a, \$b) {\$a+\$b = 33}) gibt *Keine Ergebnisse* zurück

Beachten Sie anhand der zwei Beispiel oben, dass die Paare folgendermaßen geordnet sind: (11, 21) (12, 22) (13, 23)...(20, 30). Im ersten Beispiel gibt die Funktion **Condition** bei Auswertung des ersten Paars **true()** zurück, daher wird dessen Indexposition in der Sequenz, 1, zurückgegeben. Das zweite Beispiel gibt *Keine Ergebnisse* zurück (da keine geordnetes Paar die Summe 33 ergibt).

▼ find-first-pos [altova:]

```
altova:find-first-pos( (item()*), (CheckFunction( item() als xs:boolean) ) als
xs:integer? XP3.1 XQ3.1
```
Diese Funktion verwendet zwei Argumente. Das erste Argument ist eine Sequenz von einem oder mehreren Elementen eines beliebigen Datentyps. Das zweite Argument, Condition, ist eine Referenz zu einer XPath-Funktion, die ein Argument erhält. (hat einen Stellenwert 1) und einen Booleschen Wert zurückgibt. Jedes Element von **Sequence** wird der Reihe nach der in Condition referenzierten Funktion bereitgestellt. (*Beachten Sie:* Die Funktion hat ein einziges Argument.) Das erste **Sequence** Element, bei dem das Resultat von **Condition true()** ist, wird als das Ergebnis von **altova:find-first-pos** zurückgegeben. Anschließend wird die Iteration gestoppt.

- *Beispiele*
	- · **altova:find-first-pos**(5 to 10, function(\$a) {\$a mod 2 = 0}) gibt xs:integer 2 zurück

Das Argument **Condition** referenziert die XPath 3.0 Inline-Funktion, **function()**, welche eine Inline-Funktion **\$a** deklariert und diese anschließend definiert. Die einelnen Elemente im Argument **Sequence** von **altova:find-first-pos** werden der Reihe nach an **\$a** als sein Input-Wert übergeben. Der Input-Wert wird an der Bedingung in der Funktionsdefinition ( $\sin \theta$  and  $2 = 0$ ) überprüft. Die Indexposition in der Sequenz des ersten Input-Werts, die diese Bedingung erfüllt, wird als das Ergebnis von **altova:find-first-pos** zurückgegeben (in diesem Fall 2, da **6,** der erste Wert in der Sequenz, der die Bedingung erfüllt, sich in der Sequenz an der Indexposition 2 befindet).

#### *Weitere Beispiele*

Wenn die Datei **C:\Temp\Customers.xml** vorhanden ist:

```
· altova:find-first-pos( ("C:\Temp\Customers.xml",
 "http://www.altova.com/index.html"), (doc-available#1) ) gibt 1 zurück
```
Wenn die Datei **C:\Temp\Customers.xml** nicht vorhanden ist und **http://www.altova.com/index.html** vorhanden ist:

```
· altova:find-first-pos( ("C:\Temp\Customers.xml",
 "http://www.altova.com/index.html"), (doc-available#1) ) gibt 2 zurück
```
Wenn weder die Datei **C:\Temp\Customers.xml** noch **http://www.altova.com/index.html** vorhanden ist:

```
· altova:find-first-pos( ("C:\Temp\Customers.xml",
 "http://www.altova.com/index.html"), (doc-available#1) ) gibt kein Ergebnis zurück
```
#### *Anmerkungen zu den obigen Beispielen*

- · Die XPath 3.0-Funktion, doc-available, erhält ein einziges Argument, das als URI verwendet wird. Sie gibt nur dann true zurück, wenn unter der angegebenen URI ein Dokument-Node gefunden wird. (Das Dokument unter der angegebenen URI muss daher ein XML-Dokument sein.)
- · Die Funktion doc-available kann für **Condition,** das zweite Argument von altova:findfirst-pos verwendet werden, da sie nur ein Argument erhält (Stelligkeit=1), da sie ein Element item() als Input erhält (ein String, der als URI verwendet wird) und einen Booleschen Wert zurückgibt.
- · Beachten Sie, dass doc-available nur referenziert und nicht direkt aufgerufen wird. Das angehängte Suffix #1 gibt eine Funktion mit einer Stelligkeit 1 an. Als Ganzes bedeutet docavailable#1: *Verwende die Funktion doc-availabe(), welche die Stelligkeit=1 hat und übergib die einzelnen Elemente in der ersten Sequenz der Reihe nach als einziges Argument an die Funktion.* Als Ergebnis wird jeder der beiden Strings an **doc-available()** übergeben. Die Funktion verwendet den String als URI und überprüft, ob unter der URI ein Dokument-Node vorhanden ist. Wenn dies der Fall ist, wird **doc-available()** zu true() ausgewertet und der String wird als Ergebnis der Funktion **altova:find-first** zurückgegeben. *Beachten Sie zur Funktion doc-available(), dass relative Pfade relativ zu aktuellen Basis-URI aufgelöst werden. Die Basis-URI ist standardmäßig die URI des XML-Dokuments, von dem aus die Funktion geladen wird.*
- for-each-attribute-pair [altova:]

**altova:for-each-attribute-pair(Seq1** *als element()?***, Seq2** *als element()?***, Function** *als function()***)** als **item()\* XP3.1 XQ3.1**

Die beiden ersten Argumente identifizieren zwei Elemente, anhand deren Attribute Attributpaare gebildet werden, wobei das eine Attribut eines Paars aus dem ersten Element und das andere aus dem zweiten Element stammt. Die Attributpaare werden auf Basis ihres übereinstimmenden Namens ausgewählt und alphabetisch (nach ihren Namen) zu einer Gruppe geordnet. Falls es zu einem Attribut im anderen Element keine Entsprechung gibt, ist das Paar "nicht verbunden", d.h. es besteht nur aus einem Mitglied. Das Funktionselement (das dritte Argument Function) wird auf die einzelnen Paare (verbundene und nicht
verbundene) in der Sequenz der Paare separat angewendet, wodurch als Ausgabe eine Sequenz von Einträgen erzeugt wird.

```
Beispiele
```
· **altova:for-each-attribute-pair**(/Example/Test-A, /Example/Test-B, function(\$a, \$b)  $\{sa+b\}$ ) gibt zurück ...

```
(2, 4, 6) wenn
<Test-A att1="1" att2="2" att3="3" />
<Test-B att1="1" att2="2" att3="3" />
(2, 4, 6) wenn
<Test-A att2="2" att1="1" att3="3" />
<Test-B att3="3" att2="2" att1="1" />
(2, 6) wenn
<Test-A att4="4" att1="1" att3="3" />
<Test-B att3="3" att2="2" att1="1" />
```
*Anmerkung*: *Das Ergebnis* **(2, 6)** *wird mit Hilfe der folgenden Aktion ermittelt:* **(1+1, ()+2,** 3+3, 4+()). Wenn einer der Operanden eine leere Sequenz ist, wie dies bei Eintrag 2 und 4 der Fall *ist, so ist das Ergebnis der Addition eine leere Sequenz.*

```
· altova:for-each-attribute-pair(/Example/Test-A, /Example/Test-B, concat#2) gibt
 zurück ...
  (11, 22, 33) wenn
  <Test-A att1="1" att2="2" att3="3" />
  <Test-B att1="1" att2="2" att3="3" />
  (11, 2, 33, 4) wenn
```

```
<Test-A att4="4" att1="1" att3="3" />
<Test-B att3="3" att2="2" att1="1" />
```
for-each-combination [altova:]

```
altova:for-each-combination(FirstSequence als item()*, SecondSequence als item()*,
Function($i,$j){$i || $j} ) als item()* XP3.1 XQ3.1
Die Elemente der zwei Sequenzen in den ersten beiden Argumenten werden miteinander kombiniert, so
dass jedes Element in der ersten Sequenz der Reihe nach einmal mit jedem Element in der zweiten
Sequenz kombiniert wird. Die als drittes Argument angegebene Funktion wird auf die einzelnen
Kombinationen in der erzeugten Sequenz angewendet, wodurch als Ausgabe eine Sequenz von
Elementen erzeugt wird (siehe Beispiel).
```

```
Beispiele
```
· **altova:for-each-combination**( ('a', 'b', 'c')**,** ('1', '2', '3')**,** function(\$i, \$j) {\$i || \$j} ) gibt ('a1', 'a2', 'a3', 'b1', 'b2', 'b3', 'c1', 'c2', 'c3') zurück

**u**

▼ for-each-matching-attribute-pair [altova:]

```
altova:for-each-matching-attribute-pair(Seq1 als element()?, Seq2 als element()?,
Function als function()) als item()* XP3.1 XQ3.1
```
Die beiden ersten Argumente identifizieren zwei Elemente, anhand deren Attribute Attributpaare gebildet werden, wobei das eine Attribut eines Paars aus dem ersten Element und das andere aus dem zweiten Element stammt. Die Attributpaare werden auf Basis ihres übereinstimmenden Namens ausgewählt und alphabetisch (nach ihren Namen) zu einer Gruppe geordnet. Falls es zu einem Attribut im anderen Element keine Entsprechung gibt, wird kein Paar gebildet. Das Funktionselement (das dritte Argument Function) wird auf die einzelnen Paare in der Sequenz der Paare separat angewendet, wodurch als Ausgabe eine Sequenz von Einträgen erzeugt wird.

```
Beispiele
```

```
· altova:for-each-matching-attribute-pair(/Example/Test-A, /Example/Test-B,
 function(\alpha, \phi) {\alpha+b}) gibt zurück ...
   (2, 4, 6) wenn
   <Test-A att1="1" att2="2" att3="3" />
   <Test-B att1="1" att2="2" att3="3" />
  (2, 4, 6) wenn
   <Test-A att2="2" att1="1" att3="3" />
   <Test-B att3="3" att2="2" att1="1" />
  (2, 6) wenn
   <Test-A att4="4" att1="1" att3="3" />
```
· **altova:for-each-matching-attribute-pair**(/Example/Test-A, /Example/Test-B, concat#2) gibt zurück ....

```
(11, 22, 33) wenn
<Test-A att1="1" att2="2" att3="3" />
<Test-B att1="1" att2="2" att3="3" />
(11, 33) wenn
<Test-A att4="4" att1="1" att3="3" />
<Test-B att3="3" att2="2" att1="1" />
```
**<Test-B att3="3" att2="2" att3="1" />**

▼ substitute-empty [altova:]

```
altova:substitute-empty(FirstSequence als item()*, SecondSequence als item()) als item()*
XP3.1 XQ3.1
```
Wenn FirstSequence leer ist, wird SecondSequence zurückgegeben. Wenn FirstSequence nicht leer ist, wird FirstSequence zurückgegeben.

- *Beispiele*
	- · **altova:substitute-empty**( (1,2,3)**,** (4,5,6) ) gibt (1,2,3) zurück
	- · **altova:substitute-empty**( ()**,** (4,5,6) ) gibt (4,5,6)zurück

# 13.2.2.1.8 XPath/XQuery-Funktionen: String

Die folgenden XPath/XQuey-Erweiterungsfunktionen für Strings werden in der aktuellen Version Ihres Altova-Produkts unterstützt und bieten Zusatzfunktionalitäten für die Verarbeitung von Daten. Die Funktionen in diesem Abschnitt können mit dem **XPath 3.0-** und **XQuery 3.0**-Prozessor von Altova verwendet werden. Sie stehen im Zusammenhang mit XPath/XQuery zur Verfügung.

Anmerkung zur Benennung von Funktionen und zur Anwendbarkeit der Sprache

Altova-Erweiterungsfunktionen können in XPath/XQuery-Ausdrücken verwendet werden. Dadurch stehen neben den Funktionen in der Standardbibliothek der XPath-, XQuery- und XSLT-Funktionen zusätzliche Funktionen zur Verfügung. Die Altova-Erweiterungsfunktionen befinden sich im **Altova-Erweiterungsfunktions-Namespace, http://www.altova.com/xslt-extensions** und sind in diesem Abschnitt mit dem Präfix **altova:**, das als an diesen Namespace gebunden angenommen wird, gekennzeichnet. Beachten Sie, dass manche Funktionen in zukünftigen Versionen Ihres Produkts eventuell nicht mehr unterstützt werden oder dass sich das Verhalten einzelner Funktionen ändern kann. Um zu sehen, welche Altova-Erweiterungsfunktionen unterstützt werden, lesen Sie bitte die Dokumentation zur jeweiligen Release.

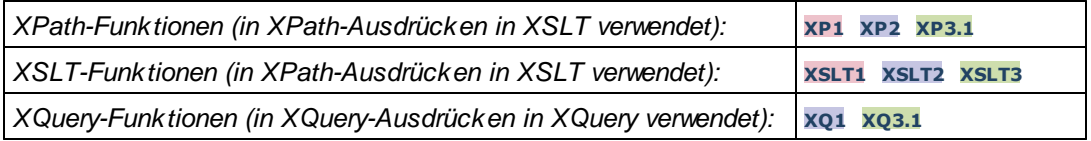

camel-case [altova:]

**altova:camel-case(InputString** *als xs:string***)** als **xs:string XP3.1 XQ3.1**

Gibt den Input-String **InputString** in CamelCase zurück. Der String wird mit Hilfe der Regular Expression **'\s'** (welches ein Kürzel für das Leerzeichen ist) analysiert. Das erste Zeichen nach einem Leerzeichen oder einer Sequenz aufeinander folgender Leerzeichen, das kein Leerzeichen ist, wird mit einem Großbuchstaben geschrieben. Das erste Zeichen im Ausgabestring wird mit einem Großbuchstaben geschrieben.

*Beispiele*

- · **altova:camel-case**("max") gibt Max zurück
- · **altova:camel-case**("max max") gibt Max Max zurück
- · **altova:camel-case**("file01.xml") gibt File01.xml zurück
- · **altova:camel-case**("file01.xml file02.xml") gibt File01.xml File02.xml zurück
- · **altova:camel-case**("file01.xml file02.xml") gibt File01.xml File02.xml zurück
- · **altova:camel-case**("file01.xml -file02.xml") gibt File01.xml -file02.xml zurück

#### **altova:camel-case(InputString** *als xs:string***, SplitChars** *als xs:string***, IsRegex** *als xs:boolean***)** als **xs:string XP3.1 XQ3.1**

Konvertiert den Input-String **InputString** in CamelCase, indem anhand von **SplitChars** festgelegt wird, welche(s) Zeichen die nächste Konvertierung in Großbuchstaben auslöst. **SplitChars** wird als Regular Expression verwendet, wenn **IsRegex = true()** oder als einfache Zeichen, wenn **IsRegex = false()**. Das erste Zeichen im Ausgabestring wird mit einem Großbuchstaben geschrieben.

*Beispiele*

· **altova:camel-case**("setname getname", "set|get", true()) gibt setName getName zurück

- · **altova:camel-case**("altova\documents\testcases", "\", false()) gibt Altova\Documents\Testcases zurück
- char [altova:]

**altova:char(Position** *as xs:integer***)** als **xs:string XP3.1 XQ3.1** Gibt einen String zurück, der das Zeichen an der durch das Argument Position definierten Position enthält. Dieses Zeichen wird durch Konvertierung des Werts des Kontextelements in xs: string ermittelt. Der Ergebnisstring ist leer, wenn an dem durch das Position Argument gelieferten Index kein Zeichen vorhanden ist.

*Beispiele*

Wenn das Kontextelement **1234ABCD** lautet:

- · **altova:char**(2) gibt 2 zurück
- · **altova:char**(5) gibt A zurück
- · **altova:char**(9) gibt den leeren String zurück.
- · **altova:char**(-2) gibt den leeren String zurück.

**altova:char(InputString** *als xs:string***, Position** *als xs:integer***)** als **xs:string XP3.1 XQ3.1** Gibt einen String zurück, der das Zeichen enthält, das sich in dem als InputString Argument gelieferten String an der durch das Argument Position definierten Position befindet. Der Ergebnisstring ist leer, wenn an dem durch das Position Argument gelieferten Index kein Zeichen vorhanden ist.

- *Beispiele*
	- · **altova:char**("2014-01-15", 5) gibt zurück
	- · **altova:char**("USA", 1) gibt U zurück
	- · **altova:char**("USA", 1) gibt den leeren String zurück.
	- · **altova:char**("USA", -2) gibt den leeren String zurück.
- create-hash-from-string[altova:]

**altova:create-hash-from-string(InputString** *als xs:string***)** als **xs:string XP2 XQ1 XP3.1 XQ3.1**

**altova:create-hash-from-string(InputString** *als xs:string***, HashAlgo** *als xs:string***)** als **xs:string XP2 XQ1 XP3.1 XQ3.1**

Generiert anhand von InputString mit Hilfe des durch das Argument HashAlgo definierten Hash-Algorithmus einen Hash-String. Es können die folgenden Hash-Algorithmen definiert werden (in Groß- oder Kleinbuchstaben): **MD5**, **SHA-1**, **SHA-224**, **SHA-256**, **SHA-384**, **SHA-512**. Wenn das zweite Argument nicht definiert ist (*siehe erste Signatur oben*), wird der Hash-Algorithmus **SHA-256** verwendet.

- *Beispiele*
	- · **altova:create-hash-from-string**('abc') gibt einen Hash-String zurück, der mit Hilfe des Hash-Algorithmus **SHA-256** generiert wurde.
	- · **altova:create-hash-from-string**('abc', 'md5') gibt einen Hash-String zurück, der mit Hilfe des Hash-Algorithmus **MD5** generiert wurde.
	- · **altova:create-hash-from-string**('abc', 'MD5') gibt einen Hash-String zurück, der mit Hilfe des Hash-Algorithmus **MD5** generiert wurde.

▼ first-chars [altova:]

**altova:first-chars(X-Number** *as xs:integer***)** als **xs:string XP3.1 XQ3.1** Gibt einen String zurück, der die ersten x Zeichen (bezeichnet durch X-Number) des String enthält, der durch Konvertierung des Werts des Kontextelements in xs:string erzeugt wird.

*Beispiele*

Wenn das Kontextelement **1234ABCD** lautet:

- · **altova:first-chars**(2) gibt 12 zurück
- · **altova:first-chars**(5) gibt 1234A zurück
- · **altova:first-chars**(9) gibt 1234ABCD zurück

**altova:first-chars(InputString** *als xs:string***, X-Number** *als xs:integer***)** als **xs:string XP3.1 XQ3.1**

Gibt einen String zurück, der die ersten x Zeichen (bezeichnet durch X-Number) des String enthält, das als das Argument InputString angegeben ist.

*Beispiele*

- · **altova:first-chars**("2014-01-15", 5) gibt 2014- zurück
- · **altova:first-chars**("USA", 1) gibt U zurück
- ▼ format-string [altova:]

**altova:format-string(InputString** *als xs:string***, FormatSequence** *als item()\****)** als **xs:string XP3.1 XQ3.1**

Der Input String (erstes Argument) enthält Positionsparameter (%1, %2, usw.). Jeder Parameter wird durch das String-Element ersetzt, das sich in der (als zweites Argument bereitgestellten) Formatsequenz an der entsprechenden Position befindet. Daher ersetzt des erste Element in der Formatsequenz den Positionsparameter %1, das zweite den Positionsparameter %2, usw. Die Funktion gibt diesen formatierten String zurück, der die Ersetzungen enthält. Wenn für einen Positionsparameter kein String existiert, wird der Positionsparameter selbst zurückgegeben. Dies kommt vor, wenn der Index eines Positionsparameters größer als die Anzahl der Elemente in der Formatsequenz ist.

*Beispiele*

- · **altova:format-string**('Hello %1, %2, %3', ('Jane','John','Joe')) gibt "Hello Jane, John, Joe" zurück.
- · **altova:format-string**('Hello %1, %2, %3', ('Jane','John','Joe', 'Tom')) gibt "Hello Jane, John, Joe" zurück.
- · **altova:format-string**('Hello %1, %2, %4', ('Jane','John','Joe', 'Tom')) gibt "Hello Jane, John, Tom" zurück.
- · **altova:format-string**('Hello %1, %2, %4', ('Jane','John','Joe')) gibt "Hello Jane, John, %4" zurück.

last-chars [altova:]

**altova:last-chars(X-Number** *als xs:integer***)** als **xs:string XP3.1 XQ3.1** Gibt einen String zurück, der die letzten x Zeichen (bezeichnet durch X-Number) des String enthält, der durch Konvertierung des Werts des Kontextelements in xs:string erzeugt wird. *Beispiele*

Wenn das Kontextelement **1234ABCD** lautet:

- · **altova:last-chars**(2) gibt CD zurück
- · **altova:last-chars**(5) gibt 4ABCD zurück
- · **altova:last-chars**(9) gibt 1234ABCD zurück

**altova:last-chars(InputString** *als xs:string***, X-Number** *als xs:integer***)** als **xs:string XP3.1 XQ3.1**

Gibt einen String zurück, der die letzten x Zeichen (bezeichnet durch x-Number) des String enthält, das als das Argument InputString angegeben ist.

*Beispiele*

- · **altova:last-chars**("2014-01-15", 5) gibt 01-15- zurück
- · **altova:last-chars**("USA", 10) gibt USA zurück
- pad-string-left [altova:]

**altova:pad-string-left(StringToPad** *als xs:string***, Repeats** *als xs:integer***, PadCharacter** *als xs:string***)** als **xs:string XP3.1 XQ3.1**

Das Argument PadCharacter ist ein einzelnes Zeichen. Es wird links vom String als Auffüllzeichen eingefügt, um die Anzahl der Zeichen in StringToPad zu erhöhen, damit diese Anzahl dem Ganzzahlwert des Arguments StringLength entspricht. Das Argument StringLength kann jeden beliebigen (positiven oder negativen) Ganzzahlwert haben, Auffüllzeichen werden aber nur verwendet, wenn der Wert von StringLength größer als die Anzahl der Zeichen in StringToPad ist. Wenn StringToPad mehr Zeichen als der Wert von StringLength hat, bleibt StringToPad unverändert.

*Beispiele*

- · **altova:pad-string-left**('AP', 1, 'Z') gibt 'AP' zurück
- · **altova:pad-string-left**('AP', 2, 'Z') gibt 'AP' zurück
- · **altova:pad-string-left**('AP', 3, 'Z') gibt 'ZAP' zurück
- · **altova:pad-string-left**('AP', 4, 'Z') gibt 'ZZAP' zurück
- · **altova:pad-string-left**('AP', -3, 'Z') gibt 'AP' zurück
- · **altova:pad-string-left**('AP', 3, 'YZ')gibt einen Fehler zurück, dass das Auffüllzeichen zu lang ist

#### pad-string-right [altova:]

**altova:pad-string-right(StringToPad** *als xs:string***, Repeats** *als xs:integer***, PadCharacter** *als xs:string***)** als **xs:string XP3.1 XQ3.1**

Das Argument PadCharacter ist ein einzelnes Zeichen. Es wird rechts vom String als Auffüllzeichen eingefügt, um die Anzahl der Zeichen in StringToPad zu erhöhen, damit diese Anzahl dem Ganzzahlwert des Arguments StringLength entspricht. Das Argument StringLength kann jeden beliebigen (positiven oder negativen) Ganzzahlwert haben, Auffüllzeichen werden aber nur verwendet, wenn der Wert von StringLength größer als die Anzahl der Zeichen in StringToPad ist. Wenn StringToPad mehr Zeichen als der Wert von StringLength hat, bleibt StringToPad unverändert.

*Beispiele*

- · **altova:pad-string-right**('AP', 1, 'Z') gibt 'AP' zurück
- · **altova:pad-string-right**('AP', 2, 'Z') gibt 'AP' zurück
- · **altova:pad-string-right**('AP', 3, 'Z') gibt 'ZAP' zurück
- · **altova:pad-string-right**('AP', 4, 'Z') gibt 'ZZAP' zurück
- · **altova:pad-string-right**('AP', -3, 'Z') gibt 'AP' zurück
- · **altova:pad-string-right**('AP', 3, 'YZ')gibt einen Fehler zurück, dass das Auffüllzeichen zu lang ist
- ▼ repeat-string [altova:]

**altova:repeat-string(InputString** *als xs:string***, Repeats** *als xs:integer***)** als **xs:string XP2 XQ1 XP3.1 XQ3.1**

Generiert einen String, der sich zusammensetzt aus dem ersten InputString-Argument, das die Anzahl der Repeats wiederholt wird.

```
Beispiele
```
- · **altova:repeat-string**("Altova #", 3) gibt "Altova #Altova #Altova #" zurück
- substring-after-last [altova:]

**altova:substring-after-last(MainString** *als xs:string***, CheckString** *als xs:string***)** als **xs:string XP3.1 XQ3.1**

Falls in MainString CheckString gefunden wird, so wird der Substring zurückgegeben, der in MainString nach CheckString steht. Falls CheckString in MainString nicht gefunden wird, so wird der leere String zurückgegeben. Wenn CheckString ein leerer String ist, so wird der gesamte MainString zurückgegeben. Falls CheckString mehrmals in MainString, vorkommt, so wird der Substring nach der letzten Instanz von CheckString zurückgegeben.

- *Beispiele*
	- · **altova:substring-after-last**('ABCDEFGH', 'B') gibt 'CDEFGH' zurück
	- · **altova:substring-after-last**('ABCDEFGH', 'BC') gibt 'DEFGH'zurück
	- · **altova:substring-after-last**('ABCDEFGH', 'BD') gibt '' zurück
	- · **altova:substring-after-last**('ABCDEFGH', 'Z') gibt '' zurück
	- · **altova:substring-after-last**('ABCDEFGH', '') gibt 'ABCDEFGH' zurück
	- · **altova:substring-after-last**('ABCD-ABCD', 'B') gibt 'CD' zurück
	- · **altova:substring-after-last**('ABCD-ABCD-ABCD', 'BCD') gibt '' zurück

#### substring-before-last [altova:]

**altova:substring-before-last(MainString** *as xs:string***, CheckString** *as xs:string***) as xs:string XP3.1 XQ3.1**

Falls in MainString CheckString gefunden wird, so wird der Substring zurückgegeben, der in MainString vor CheckString steht. Falls CheckString in MainString nicht gefunden wird, so wird der leere String zurückgegeben. Wenn CheckString ein leerer String ist, so wird der gesamte MainString zurückgegeben. Falls CheckString mehrmals in MainString, vorkommt, so wird der Substring vor der letzten Instanz von CheckString zurückgegeben.

*Beispiele*

- · **altova:substring-before-last**('ABCDEFGH', 'B') gibt 'A' zurück
- · **altova:substring-before-last**('ABCDEFGH', 'BC') gibt 'A' zurück
- · **altova:substring-before-last**('ABCDEFGH', 'BD') gibt '' zurück
- · **altova:substring-before-last**('ABCDEFGH', 'Z') gibt '' zurück
- · **altova:substring-before-last**('ABCDEFGH', '') gibt '' zurück
- · **altova:substring-before-last**('ABCD-ABCD', 'B') gibt 'ABCD-A' zurück
- · **altova:substring-before-last**('ABCD-ABCD-ABCD', 'ABCD') gibt 'ABCD-ABCD-' zurück
- ▼ substring-pos [altova:]

**altova:substring-pos(StringToCheck** *als xs:string***, StringToFind** *als xs:string***)** als **xs:integer XP3.1 XQ3.1**

Gibt die Zeichenposition der ersten Instanz von StringToFind im String StringToCheck zurück. Die Zeichenposition wird in Form einer Ganzzahl angegeben. Das erste Zeichen von StringToCheck hat die Position 1. Wenn stringToFind in StringToCheck nicht vorkommt, wird die Ganzzahl 0 zurückgegeben. Um den String auf eine zweite oder eine weiter hinten folgende Instanz von StringToCheck zu überprüfen, verwenden Sie die nächste Signatur dieser Funktion.

*Beispiele*

- · **altova:substring-pos**('Altova', 'to') gibt 3 zurück
- · **altova:substring-pos**('Altova', 'tov') gibt 3 zurück
- · **altova:substring-pos**('Altova', 'tv') gibt 0 zurück
- · **altova:substring-pos**('AltovaAltova', 'to') gibt 3 zurück

**altova:substring-pos(StringToCheck** *als xs:string***, StringToFind** *als xs:string***, Integer** *als xs:integer***)** als **xs:integer XP3.1 XQ3.1**

Gibt die Zeichenposition von StringToFind im String StringToCheck zurück. Die Suche nach StringToFind beginnt an der durch das Argument Integer angegebenen Zeichenposition; der Zeichen-Substring vor dieser Position wird nicht durchsucht. Die zurückgegebene Ganzzahl gibt jedoch die Position des gefundenen String innerhalb des *gesamten* String StringToCheck an. Diese Signatur dient dazu, die zweite oder eine weiter hinten folgende Position eines String zu finden, der mehrmals in StringToCheck vorkommt. Wenn StringToFind in StringToCheck nicht vorkommt, wird die Ganzzahl 0 zurückgegeben.

- *Beispiele*
	- · **altova:substring-pos**('Altova', 'to', 1) gibt 3 zurück
	- · **altova:substring-pos**('Altova', 'to', 3) gibt 3 zurück
	- · **altova:substring-pos**('Altova', 'to', 4) gibt 0 zurück
	- · **altova:substring-pos**('Altova-Altova', 'to', 0) gibt 3 zurück
	- · **altova:substring-pos**('Altova-Altova', 'to', 4) gibt 10 zurück
- ▼ trim-string [altova:]

**altova:trim-string(InputString** *als xs:string***)** als **xs:string XP3.1 XQ3.1** Diese Funktion verwendet ein xs: string Argument, entfernt alle voran- und nachgestellten Leerzeichen und gibt einen "getrimmten" xs:string zurück.

- *Beispiele*
	- · **altova:trim-string**(" Hello World ") gibt "Hello World" zurück
	- · **altova:trim-string**("Hello World ") gibt "Hello World" zurück
	- · **altova:trim-string**(" Hello World") gibt "Hello World" zurück
- · **altova:trim-string**("Hello World") gibt "Hello World" zurück
- · **altova:trim-string**("Hello World") gibt "Hello World" zurück
- ▼ trim-string-left [altova:]

**altova:trim-string-left(InputString** *als xs:string***)** als **xs:string XP3.1 XQ3.1** Diese Funktion verwendet ein xs:string Argument, entfernt alle vorangestellten Leerzeichen und gibt einen "links getrimmten" xs:string zurück.

*Beispiele*

- · **altova:trim-string-left**(" Hello World ") gibt "Hello World " zurück
- · **altova:trim-string-left**("Hello World ") gibt "Hello World " zurück
- · **altova:trim-string-left**(" Hello World") gibt "Hello World" zurück
- · **altova:trim-string-left**("Hello World") gibt "Hello World" zurück
- · **altova:trim-string-left**("Hello World") gibt "Hello World" zurück
- trim-string-right [altova:]

**altova:trim-string-right(InputString** *als xs:string***)** als **xs:string XP3.1 XQ3.1** Diese Funktion verwendet ein xs: string Argument, entfernt alle nachgestellten Leerzeichen und gibt einen "rechts getrimmten" xs:string zurück.

- *Beispiele*
	- · **altova:trim-string-right**(" Hello World ") gibt " Hello World" zurück
	- · **altova:trim-string-right**("Hello World ") gibt "Hello World" zurück
	- · **altova:trim-string-right**(" Hello World") gibt " Hello World" zurück
	- · **altova:trim-string-right**("Hello World") gibt "Hello World" zurück
	- · **altova:trim-string-right**("Hello World") gibt "Hello World" zurück

### <span id="page-800-0"></span>13.2.2.1.9 XPath/XQuery-Funktionen: Diverse Funktionen

Die folgenden XPath/XQuery-Funktionen für allgemeine Zwecke werden in der aktuellen Version von MapForce unterstützt und können in (i) in einem XSLT-Kontext in XPath-Ausdrücken oder (ii) in einem XQuery-Dokument in XQuery-Ausdrücken verwendet werden.

Anmerkung zur Benennung von Funktionen und zur Anwendbarkeit der Sprache

Altova-Erweiterungsfunktionen können in XPath/XQuery-Ausdrücken verwendet werden. Dadurch stehen neben den Funktionen in der Standardbibliothek der XPath-, XQuery- und XSLT-Funktionen zusätzliche Funktionen zur Verfügung. Die Altova-Erweiterungsfunktionen befinden sich im **Altova-Erweiterungsfunktions-Namespace, http://www.altova.com/xslt-extensions** und sind in diesem Abschnitt mit dem Präfix **altova:**, das als an diesen Namespace gebunden angenommen wird, gekennzeichnet. Beachten Sie, dass manche Funktionen in zukünftigen Versionen Ihres Produkts eventuell nicht mehr unterstützt werden oder dass sich das Verhalten einzelner Funktionen ändern kann. Um zu sehen, welche Altova-Erweiterungsfunktionen unterstützt werden, lesen Sie bitte die Dokumentation zur jeweiligen Release.

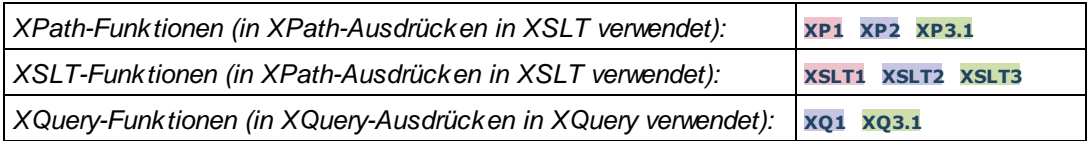

#### decode-string [altova:]

**altova:decode-string(Input** *als xs:base64Binary***) als xs:string XP3.1 XQ3.1**

**altova:decode-string(Input** *als xs:base64Binary***, Encoding** *als xs:string***) als xs:string XP3.1 XQ3.1**

Dekodiert den angegebenen base64Binary-Input anhand der definierten Kodierung zu einem String. Wenn keine Kodierung definiert ist, wird die UTF-8-Kodierung verwendet. Die folgenden Kodierungen werden unterstützt: US-ASCII, ISO-8859-1, UTF-16, UTF-16LE, UTF-16BE, ISO-10646-UCS2, UTF-32, UTF-32LE, UTF-32BE, ISO-10646-UCS4

#### *Beispiele*

- · **altova:decode-string**(\$XML1/MailData/Meta/b64B) gibt den base64Binary-Input als UTF-8 kodierten String zurück.
- · **altova:decode-string**(\$XML1/MailData/Meta/b64B, "UTF-8") gibt den base64Binary-Input als UTF-8-kodierten String zurück.
- · **altova:decode-string**(\$XML1/MailData/Meta/b64B, "ISO-8859-1") gibt den base64Binary-Input als ISO-8859-1-kodierten String zurück.
- ▼ encode-string [altova:]

**altova:encode-string(InputString** *als xs:string***) als xs:base64Binaryinteger XP3.1 XQ3.1 altova:encode-string(InputString** *als xs:string***, Encoding** *als xs:string***) als xs:base64Binaryinteger XP3.1 XQ3.1**

Kodiert den angegebenen String gemäß der definierten Kodierung, falls eine angegeben wird. Wenn keine Kodierung definiert ist, wird die UTF-8-Kodierung verwendet. Der kodierte String wird in base64Binary-Zeichen konvertiert und es wird der konvertierte base64Binary-Wert zurückgegeben. Anfangs wird die UTF-8-Kodierung unterstützt. Die Unterstützung wird auf die folgenden Kodierungen ausgeweitet werden: US-ASCII, ISO-8859-1, UTF-16, UTF-16LE, UTF-16BE, ISO-10646-UCS2, UTF-32, UTF-32LE, UTF-32BE, ISO-10646-UCS4

- *Beispiele*
	- · **altova:encode-string**("Altova") gibt das base64Binary-Äquivalent des UTF-8-kodierten String "Altova" zurück.
	- · **altova:encode-string**("Altova", "UTF-8") gibt das base64Binary-Äquivalent des UTF-8 kodierten String "Altova" zurück.
- ▼ get-temp-folder [altova:]

```
altova:get-temp-folder() als xs:string XP2 XQ1 XP3.1 XQ3.1
```
Diese Funktion hat kein Argument. Sie gibt den Pfad zum temporären Ordner des aktuellen Benutzers zurück.

#### *Beispiele*

· **altova:get-temp-folder**() würde auf einem Windows-Rechner z.B. den folgenden Pfad als xs:string zurückgeben: C:\Users\<UserName>\AppData\Local\Temp\.

▼ generate-guid [altova:]

```
altova:generate-guid() als xs:string XP2 XQ1 XP3.1 XQ3.1
Generiert einen eindeutigen String GUID-String.
Beispiele
```
- · **altova:generate-guid**() gibt (z.B.) 85F971DA-17F3-4E4E-994E-99137873ACCD zurück
- ▼ high-res-timer [altova:]

**altova:high-res-timer()** als **xs:double XP3.1 XQ3.1** Gibt einen hochauflösenden System-Timer-Wert in Sekunden zurück. Wenn in einem System ein hochauflösender Timer zur Verfügung steht, können bei Bedarf (z.B. bei Animationen und zur Ermittlung des exakten Codeausführungszeitpunkts) hochauflösende Zeitmessungen vorgenommen werden. Diese Funktion stellt die Auflösung des Hochauflösungs-Timers des Systems zur Verfügung.

- *Beispiele*
	- · **altova:high-res-timer**() gibt eine Wert wie '1.16766146154566E6' zurück.
- ▼ parse-html [altova:]

**altova:parse-html(HTMLText** *als xs:string***)** als **node() XP3.1 XQ3.1**

Das Argument HTMLText ist ein String, der den Text eines HTML-Dokuments enthält. Die Funktion erstellt anhand des Strings eine HTML-Struktur. Der bereitgestellte String kann das HTML-Element enthalten, muss dies aber nicht tun. In beiden Fällen ist das Root-Element der Struktur ein Element namens **HTML**. Sie sollten sicher stellen, dass der HTML-Code im bereitgestellten String gültiger HTML-Code ist. *Beispiel*

- · **altova:parse-html**("<html><head/><body><h1>Header</h1></body></html>") erstellt anhand des bereitgestellten Strings eine HTML-Struktur.
- sleep[altova:]

**altova:sleep(Millisecs** *als xs:integer***)** als **empty-sequence() XP2 XQ1 XP3.1 XQ3.1** Unterbricht die Ausführung der aktuellen Operation für die Anzahl der durch das Argument Millisecs angegebenen Millisekunden.

*Beispiel*

· **altova:sleep**(1000) unterbricht die Ausführung der aktuellen Operation für 1000 Millisekunden.

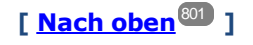

# 13.2.2.2 Diverse Erweiterungsfunktionen

Es gibt in Programmiersprachen wie Java und C# eine Reihe von fertigen Funktionen, die nicht als XQuery / XPath 2.0- oder XSLT-Funktionen zur Verfügung stehen. Ein gutes Beispiel dafür sind die mathematischen in Java verfügbaren Funktionen wie z.B. sin() und cos(). Stünden diese Funktionen für die Erstellung von XSLT Stylesheets und XQuery-Abfragen zur Verfügung, würde sich der Einsatzbereich von Stylesheets und Abfragen erweitern und die Erstellung von Stylesheets wäre viel einfacher. Der in einer Reihe von Altova-Produkten verwendete XSLT- und XQuery-Prozessor von Altova unterstützt die Verwendung von Erweiterungsfunktionen in لا <u>[Java](#page-803-0) الله الماد</u> العالمية sowie <u>[MSXSL](#page-819-0) Skripts für XSLT له [MSXSL-Skripts](#page-819-0) für XSLT</u> الماد die <u>Altova-</u> [Erweiterungsfunktionen](#page-723-0) <sup>724</sup>. In diesem Abschnitt wird beschrieben, wie Sie Erweiterungsfunktionen und MSXSL-Skripts in Ihren XSLT Stylesheets und XQuery-Dokumenten verwenden können. Diese Beschreibungen finden Sie in den folgenden Abschnitten:

- ·[Java-Erweiterungsfunktionen](#page-803-0) <sup>804</sup>
- ·[.NET-Erweiterungsfunktionen](#page-813-0) 814
- ·[MSXSL-Skripts](#page-819-0) für XSLT<sup>620</sup>

Hauptsächlich werden dabei die folgenden beiden Punkte behandelt: (i) Wie Funktionen in den entsprechenden Bibliotheken aufgerufen werden; und (ii) welche Regeln beim Konvertieren von Argumenten in einem Funktionsaufruf in das erforderliche Format der Funktion befolgt werden und welche Regeln bei der Rückwärtskonvertierung (Funktionsresultat in XSLT/XQuery Datenobjekt) befolgt werden.

#### Voraussetzungen

Damit die Erweiterungsfunktionen unterstützt werden, muss auf dem Rechner, auf dem die XSLT-Transformation oder die XQuery-Ausführung stattfindet, eine Java Runtime-Umgebung (zum Aufrufen der Java-Funktionen) und ein .NET Framework 2.0 (Mindestvoraussetzung für Zugriff auf .NET-Funktionen) installiert sein oder es muss Zugriff auf eine solche bestehen.

# <span id="page-803-0"></span>13.2.2.2.1 Java-Erweiterungsfunktionen

Eine Java-Erweiterungsfunktion kann in einem XPath- oder XQuery-Ausdruck verwendet werden, um einen Java-Konstruktor oder eine Java-Methode (statisch oder Instanz) aufzurufen.

Ein Feld in einer Java-Klasse wird als Methode ohne Argument betrachtet. Bei einem Feld kann es sich um ein statisches Feld oder eine Instanz handeln. Wie man Felder aufruft, wird in den entsprechenden Unterabschnitten zu statischen Feldern und Instanzen beschrieben.

Dieser Abschnitt enthält die folgenden Unterabschnitte:

- ·<u>Java: [Konstruktoren](#page-809-0) <sup>810</sup></u>
- ·Java: Statische [Methoden](#page-810-0) und statische Felder<sup>811</sup>
- ·Java: [Instanzmethoden](#page-810-1) und Instanzfelder<sup>811</sup>
- ·Datentypen: [XPath/XQuery](#page-811-0) in Java<sup>812</sup>
- ·Datentypen: Java in [XPath/XQuery](#page-812-0)<sup>(813</sup>

# *Beachten Sie die folgenden Punkte* ·

Wenn Sie ein Altova Desktop-Produkt verwenden, versucht die Altova-Applikation, den Pfad zur Java

Virtual Machine automatisch zu ermitteln. Dazu wird zuerst (i) die Windows Registry und dann (ii) die **JAVA\_HOME**-Umgebungsvariable gelesen. Sie können im Dialogfeld "Optionen" der Applikation auch einen benutzerdefinierten Pfad hinzufügen. Dieser Eintrag hat Vorrang vor allen anderen automatisch ermittelten Java VM-Pfaden.

- · Wenn Sie ein Altova Server-Produkt auf einem Windows-Rechner ausführen, wird der Pfad zur Java Virtual Machine zuerst aus der Windows Registry ausgelesen. Falls dies nicht gelingt, wird die **JAVA\_HOME**-Umgebungsvariable verwendet.
- · Wenn Sie ein Altova Server-Produkt auf einem Linux- oder macOS-Rechner ausführen, sollten Sie sicherstellen, dass die **JAVA\_HOME**-Umgebungsvariable ordnungsgemäß definiert ist und dass sich die Java Virtual Machine-Bibliothek (unter Windows die Datei **jvm.dll**) entweder im Verzeichnis **\bin\server** oder **\bin\client** befindet.

### Form der Erweiterungsfunktion

Die Erweiterungsfunktion im XPath/XQuery-Ausdruck muss die folgenden Form haben präfix: fname().

· Der Teil präfix: kennzeichnet die Erweiterungsfunktion als Java-Funktion, indem er die Erweiterungsfunktion mit einer in-scope Namespace-Deklaration verknüpft, deren URI mit java: beginnen muss (*Beispiele siehe unten*). Die Namespace-Deklaration sollte eine Java-Klasse bezeichnen, z.B:

xmlns:myns="java:java.lang.Math". Sie könnte aber auch einfach lauten: xmlns:myns="java" (ohne Doppelpunkt), wobei die Identifizierung der Java-Klasse dem fname() Teil der Erweiterungsfunktion überlassen bleibt.

· Der Teil fname() identifiziert die aufgerufene Java-Methode und liefert die Argumente für die Methode (*Beispiele siehe unten*). Wenn die durch das prefix: Teil identifizierte Namespace URI jedoch keine Java-Klasse bezeichnet (*siehe vorheriger Punkt),* dann sollte die Java-Klasse im fname() Teil vor der Klasse identifiziert werden und von der Klasse durch einen Punkt getrennt sein (*siehe zweites XSLT-Beispiel unten*).

**Anmerkung:** Die aufgerufene Klasse muss sich unter dem Klassenpfad des Rechners befinden.

# XSLT-Beispiel

Hier sehen Sie zwei Beispiele dafür, wie eine statische Methode aufgerufen werden kann. Im ersten Beispiel ist der Klassenname (java.lang.Math) in der Namespace URI enthalten und darf daher nicht im fname() Teil enthalten sein. Im zweiten Beispiel liefert der prefix: Teil das Präfix java:, während der fname() Teil die Klasse sowie die Methode identifiziert.

```
<xsl:value-of xmlns:jMath="java:java.lang.Math"
             select="jMath:cos(3.14)" />
<xsl:value-of xmlns:jmath="java"
             select="jmath:java.lang.Math.cos(3.14)" />
```
Die in der Erweiterungsfunktion (im Beispiel oben cos()) angegebene Methode muss mit dem Namen einer öffentlichen statischen Methode in der angegebenen Java-Klasse (im Beispiel oben java.lang.Math) übereinstimmen.

#### XQuery-Beispiel

Hier sehen Sie ein XQuery-Beispiel, das dem XSLT-Beispiel oben ähnlich ist:

```
<cosine xmlns:jMath="java:java.lang.Math">
   {jMath:}\cos(3.14)\}</cosine>
```
#### Benutzerdefinierte Java-Klassen

Wenn Sie Ihre eigenen Java-Klassen erstellt haben, werden die Methoden in diesen Klassen unterschiedlich aufgerufen, je nachdem: (i) ob die Klassen über eine JAR-Datei oder eine Klassendatei aufgerufen werden, und (ii) ob sich diese Dateien (JAR oder Klasse) im aktuellen Verzeichnis befinden (im selben Verzeichnis wie das XSLT- oder XQuery-Dokument) oder nicht. Wie Sie diese Dateien finden, wird in den Abschnitten [Benutzerdefinierte](#page-808-0) Klassendateien <sup>805</sup> und <u>Benutzerdefinierte Jar-Dateien <sup>809</sup></u> beschrieben. Pfade zu Klassendateien, die sich nicht im aktuellen Verzeichnis befinden, und Pfade zu allen JAR-Dateien müssen jedoch angegeben werden.

### <span id="page-805-0"></span>*13.2.2.2.1.1 Benutzerdefinierte Klassendateien*

Wenn der Zugriff über eine Klassendatei erfolgt, gibt es vier Möglichkeiten:

- · Die Klassendatei befindet sich in einem Paket. Die XSLT-oder XQuery-Datei befindet sich im selben Ordner wie das Java-Paket. (*Siehe [Beispiel](#page-806-0) unten* .) 807
- · Die Klassendatei befindet sich nicht in einem Paket. Die XSLT-oder XQuery-Datei befindet sich im selben Ordner wie die Klassendatei. (Siehe [Beispiel](#page-806-1) unten <sup>807</sup>.)
- · Die Klassendatei befindet sich in einem Paket. Die XSLT-oder XQuery-Datei befindet sich in irgendeinem beliebig gewählten Ordner. (<u>S*iehe [Beispiel](#page-807-0) unten* <sup>808</sup>.</u>)
- $\bullet$  Die Klassendatei befindet sich nicht in einem Paket. Die XSLT-oder XQuery-Datei befindet sich in irgendeinem beliebig gewählten Ordner. (<u>S*iehe [Beispiel](#page-807-1) unten* <sup>808</sup>.</u>)

Gesetzt der Fall, die Klassendatei befindet sich nicht in einem Paket, sondern im selben Ordner wie das XSLToder XQuery-Dokument, so muss der Dateipfad nicht angegeben werden, da alle Klassen im Ordner gefunden werden. Die Syntax zum Identifizieren einer Klasse lautet:

java:classname

*wobei*

java: angibt, dass eine benutzerdefinierte Java-Funktion aufgerufen wird; (Java-Klassen im aktuellen Verzeichnis werden standardmäßig geladen) classname der Name der Klasse der erforderlichen Methode ist

die Klasse in einer Namespace URI identifiziert wird und der Namespace einem Methodenaufruf als Präfix vorangestellt wird.

### <span id="page-806-0"></span>Klassendatei in einem Paket, XSLT/XQuery-Datei befindet sich im selben Ordner wie das Java-Paket

Im Beispiel unten wird die Methode getVehicleType()der Klasse Car des Pakets com.altova.extfunc aufgerufen. Das Paket com.altova.extfunc befindet sich im Ordner JavaProject. Die XSLT-Datei befindet sich ebenfalls im Ordner JavaProject.

```
<xsl:stylesheet version="2.0"
      xmlns:xsl="http://www.w3.org/1999/XSL/Transform"
      xmlns:xs="http://www.w3.org/2001/XMLSchema"
      xmlns:fn="http://www.w3.org/2005/xpath-functions"
      xmlns:car="java:com.altova.extfunc.Car" >
<xsl:output exclude-result-prefixes="fn car xsl fo xs"/>
<xsl:template match="/">
  <a>
  <xsl:value-of select="car:getVehicleType()"/>
   </a>
</xsl:template>
</xsl:stylesheet>
```
### <span id="page-806-1"></span>Die Klassendatei wird referenziert, die XSLT/XQuery-Datei befindet sich im selben Ordner wie die Klassendatei

Im Beispiel unten wird die Methode getVehicleType() der Klasse Car des Pakets com.altova.extfunc aufgerufen. Angenommen, (i) die Klassendatei Car class befindet sich im folgenden Ordner: JavaProject/com/altova/extfunc und (ii) dieser Ordner ist der aktuelle Ordner im Beispiel unten. Die XSLT-Datei befindet sich ebenfalls im Ordner JavaProject/com/altova/extfunc.

```
<xsl:stylesheet version="2.0"
      xmlns:xsl="http://www.w3.org/1999/XSL/Transform"
      xmlns:xs="http://www.w3.org/2001/XMLSchema"
      xmlns:fn="http://www.w3.org/2005/xpath-functions"
      xmlns:car="java:Car" >
<xsl:output exclude-result-prefixes="fn car xsl fo xs"/>
<xsl:template match="/">
  <a>
   <xsl:value-of select="car:getVehicleType()"/>
   </a>
</xsl:template>
</xsl:stylesheet>
```
#### <span id="page-807-0"></span>Die Klassendatei befindet sich in einem Paket, die XSLT/XQuery-Datei befindet sich in einem beliebigen Ordner

Im Beispiel unten wird die Methode getCarColor()der Klasse Car des Pakets com.altova.extfunc aufgerufen. Das Paket com.altova.extfunc befindet sich im Ordner JavaProject. Die XSLT-Datei befindet sich in einem beliebigen Ordner. In diesem Fall muss der Pfad des Pakets mit der URI als Abfragestring definiert werden. Die Syntax lautet:

java:classname[?path=uri-of-classfile]

*wobei*

java: angibt, dass eine benutzerdefinierte Java-Funktion aufgerufen wird uri-of-classfile die URI der Klassendatei ist classname der Name der Klasse der benötigten Methode ist

die Klasse in einer Namespace URI identifiziert wird und der Namespace einem Methodenaufruf als Präfix vorangestellt wird. Im Beispiel unten sehen Sie, wie eine Klassendatei aufgerufen wird, die sich in einem anderen als dem aktuellen Verzeichnis befindet.

```
<xsl:stylesheet version="2.0"
      xmlns:xsl="http://www.w3.org/1999/XSL/Transform"
      xmlns:xs="http://www.w3.org/2001/XMLSchema"
      xmlns:fn="http://www.w3.org/2005/xpath-functions"
      xmlns:car="java:com.altova.extfunc.Car?path=file:///C:/JavaProject/" >
<xsl:output exclude-result-prefixes="fn car xsl xs"/>
<xsl:template match="/">
   <xsl:variable name="myCar" select="car:new('red')" />
   <a><xsl:value-of select="car:getCarColor($myCar)"/></a>
</xsl:template>
</xsl:stylesheet>
```
### <span id="page-807-1"></span>Die Klassendatei wird referenziert, die XSLT/XQuery-Datei befindet sich in einem beliebigen **Ordner**

Im Beispiel unten wird die Methode getCarColor()der Klasse Car aufgerufen. Angenommen, die Klassendatei Car befindet sich im Ordner C:/JavaProject/com/altova/extfunc. Die XSLT-Datei befindet sich in einem beliebigen Ordner. Der Pfad der Klassendatei muss dann in der Namespace-URI als Abfragestring definiert werden. Die Syntax lautet:

```
java:classname[?path=<uri-of-classfile>]
```
*wobei*

java: angibt, dass eine benutzerdefinierte Java-Funktion aufgerufen wird uri-of-classfile die URI der Klassendatei ist classname der Name der Klasse der benötigten Methode ist

die Klasse in einer Namespace URI identifiziert wird und der Namespace einem Methodenaufruf als Präfix vorangestellt wird. Im Beispiel unten sehen Sie, wie eine Klassendatei aufgerufen wird, die sich in einem anderen als dem aktuellen Verzeichnis befindet.

```
<xsl:stylesheet version="2.0"
      xmlns:xsl="http://www.w3.org/1999/XSL/Transform"
      xmlns:xs="http://www.w3.org/2001/XMLSchema"
      xmlns:fn="http://www.w3.org/2005/xpath-functions"
      xmlns:car="java:Car?path=file:///C:/JavaProject/com/altova/extfunc/" >
<xsl:output exclude-result-prefixes="fn car xsl xs"/>
<xsl:template match="/">
  <xsl:variable name="myCar" select="car:new('red')" />
   <a><xsl:value-of select="car:getCarColor($myCar)"/></a>
</xsl:template>
```

```
</xsl:stylesheet>
```
**Anmerkung:** Wenn ein Pfad über eine Erweiterungsfunktion angegeben wird, wird er zum ClassLoader hinzugefügt.

### <span id="page-808-0"></span>*13.2.2.2.1.2 Benutzerdefinierte Jar-Dateien*

#### *JAR-Dateien*

Wenn der Zugriff über eine JAR-Datei erfolgt, muss die URI der JAR-Datei mit Hilfe der folgenden Syntax definiert werden:

xmlns:classNS="java:classname?path=jar:uri-of-jarfile!/"

Die Methode wird anschließend durch Verwendung des Präfix der Namespace URI aufgerufen, der die Klasse bezeichnet: classNS:method()

*wobei im obigen Beispiel:*

java: angibt, dass eine Java-Funktion aufgerufen wird classname der Name der Klasse der benutzerdefinierten Klasse ist ? das Trennzeichen zwischen dem Klassennamen und dem Pfad ist path=jar: angibt, dass es sich um einen Pfad zu einer JAR-Datei handelt uri-of-jarfile die URI der jar-Datei angibt !/ das Trennzeichen am Ende des Pfades ist classNS:method() der Aufruf der Methode ist

Alternativ dazu kann der Klassenname mit dem Methodenaufruf angegeben werden. Hier sehen Sie zwei Beispiele für die Syntax:

```
xmlns:ns1="java:docx.layout.pages?path=jar:file:///c:/projects/docs/docx.jar!/"
ns1:main()
```

```
xmlns:ns2="java?path=jar:file:///c:/projects/docs/docx.jar!/"
ns2:docx.layout.pages.main()
```
Hier sehen Sie ein komplettes XSLT-Beispiel, in dem eine JAR-Datei verwendet wird, um eine Java-Erweiterungsfunktion aufzurufen.:

```
<xsl:stylesheet version="2.0"
      xmlns:xsl="http://www.w3.org/1999/XSL/Transform"
      xmlns:xs="http://www.w3.org/2001/XMLSchema"
      xmlns:fn="http://www.w3.org/2005/xpath-functions"
      xmlns:car="java?path=jar:file:///C:/test/Car1.jar!/" >
<xsl:output exclude-result-prefixes="fn car xsl xs"/>
<xsl:template match="/">
      <xsl:variable name="myCar" select="car:Car1.new('red')" />
      <a><xsl:value-of select="car:Car1.getCarColor($myCar)"/></a>
</xsl:template>
<xsl:template match="car"/>
</xsl:stylesheet>
```
**Anmerkung:** Wenn ein Pfad über eine Erweiterungsfunktion angegeben wird, wird er zum ClassLoader hinzugefügt.

### <span id="page-809-0"></span>*13.2.2.2.1.3 Java: Konstruktoren*

Eine Erweiterungsfunktion kann dazu verwendet werden, um einen Java-Konstruktor aufzurufen. Alle Konstruktoren werden mit der Pseudofunktion new() aufgerufen.

Wenn das Ergebnis eines Java-Konstruktors <u>implizit in [XPath/XQuery-Datentypen](#page-812-0) konvertiert werden kann<sup>813</sup>,</u> dann gibt die Java-Erweiterungsfunktion eine Sequenz zurück, bei der es sich um einem XPath/XQuery-Datentyp handelt. Wenn das Ergebnis eines Konstruktoraufrufs nicht in einen passenden XPath/XQuery-Datentyp konvertiert werden kann, dann erstellt der Konstruktor ein wrapped Java-Objekt mit einem Typ, der den Namen der Klasse hat, die dieses Java-Objekt zurückgibt. Wenn z.B. ein Konstruktor für die Klasse java.util.Date aufgerufen wird (java.util.Date.new()), so wird ein Objekt vom Typ java.util.Date zurückgegeben. Das lexikalische Format des zurückgegebenen Objekts stimmt unter Umständen nicht mit dem lexikalischen Format des XPath-Datentyps überein und der Wert müsste daher in das lexikalische Format des erforderlichen XPath-Datentyps und anschließend in den erforderlichen XPath-Datentyp konvertiert werden.

Ein von einem Konstruktor erstelltes Java-Objekt kann für zwei Zwecke verwendet werden:

- · Es kann einer Variable zugewiesen werden: <xsl:variable name="currentdate" select="date:new()" xmlns:date="java:java.util.Date" />
- · Es kann an eine Erweiterungsfunktion übergeben werden (*siehe [Instanzmethode](#page-810-1) und Instanzfelder* 811):

<xsl:value-of select="date:toString(date:new())" xmlns:date="java:java.util.Date" />

## <span id="page-810-0"></span>*13.2.2.2.1.4 Java: Statische Methoden und statische Felder*

Eine statische Methode wird direkt über ihren Java-Namen und durch Angabe der Argumente für die Methode aufgerufen. Statische Felder (Methoden, die keine Argumente haben), wie z.B. die Konstantenwertfelder E und PI werden ohne Angabe eines Arguments aufgerufen.

### XSLT-Beispiele

Hier sehen Sie einige Beispiele dafür, wie statische Methoden und Felder aufgerufen werden können:

```
<xsl:value-of xmlns:jMath="java:java.lang.Math"
             select="jMath:cos(3.14)" />
<xsl:value-of xmlns:jMath="java:java.lang.Math"
             select="jMath:cos( jMath:PI() )" />
<xsl:value-of xmlns:jMath="java:java.lang.Math"
             select="jMath:E() * jMath:cos(3.14)" />
```
Beachten Sie, dass die Erweiterungsfunktionen die Form prefix:fname() haben. Das Präfix ist in allen drei Fällen jMath:. Es ist mit der Namespace URI java: java.lang.Math verknüpft. (Die Namespace URI muss mit java:. beginnen. In den obigen Beispielen wurde es um den Klassennamen erweitert (java.lang.Math).) Der Teil fname() der Erweiterungsfunktionen muss mit dem Namen der öffentlichen Klasse (z.B. java.lang.Math) gefolgt vom Namen einer öffentlichen statischen Methode mit ihrem/ihren Argument(en) (wie z.B.(3.14)) oder einem öffentlichen statischen Feld (z.B. PI()) übereinstimmen.

In den obigen Beispielen wurde der Klassenname in die Namespace URI inkludiert. Wäre sie nicht in der Namespace URI enthalten, müsste sie in den fname () Teil der Erweiterungsfunktion inkludiert werden. Z.B:

```
<xsl:value-of xmlns:java="java:"
             select="java:java.lang.Math.cos(3.14)" />
```
# XQuery-Beispiel

Ein ähnliches Beispiel in XQuery wäre:

```
<cosine xmlns:jMath="java:java.lang.Math">
   {jMath:}\cos(3.14)\}</cosine>
```
### <span id="page-810-1"></span>*13.2.2.2.1.5 Java: Instanzmethoden und Instanzfelder*

Bei einer Instanzmethode wird als erstes Argument eines Methodenaufrufs ein Java-Objekt an die Methode übergeben. Ein solches Java-Objekt würde normalerweise mit Hilfe einer Erweiterungsfunktion (z.B. eines Konstruktoraufrufs) oder eines Stylesheet-Parameters/einer Stylesheet-Variablen erstellt. Ein XSLT-Beispiel dafür wäre:

```
<xsl:stylesheet version="1.0" exclude-result-prefixes="date"
 xmlns:xsl="http://www.w3.org/1999/XSL/Transform"
 xmlns:date="java:java.util.Date"
  xmlns:jlang="java:java.lang">
  <xsl:param name="CurrentDate" select="date:new()"/>
  <xsl:template match="/">
     <enrollment institution-id="Altova School"
                date="{date:toString($CurrentDate)}"
                type="{jlang:Object.toString(jlang:Object.getClass( date:new() ))}">
     </enrollment>
  </xsl:template>
</xsl:stylesheet>
```
Im Beispiel oben wird der Wert des Node enrollment/@type folgendermaßen erstellt:

- 1. Es wird ein Objekt mit einem Konstruktor für die Klasse java.util.Date (mit dem Konstruktor date:new()) erstellt.
- 2. Dieses Java-Objekt wird als das Argument der Methode jlang. Object.getClass übergeben.
- 3. Das mit der Methode getClass abgerufene Objekt wird als das Argument an die Methode jlang.Object.toString übergeben.

Das Ergebnis (der Wert von @type) ist ein String, der den Wert java.util.Date hat.

Ein Instanzfeld unterscheidet sich theoretisch insofern von einer Instanzmethode, als es sich nicht um ein Java-Objekt per se handelt, das als Argument an das Instanzfeld übergeben wird. Stattdessen wird ein Parameter oder eine Variable als Argument übergeben. Der Parameter/die Variable kann allerdings selbst den Wert enthalten, der von einem Java-Objekt zurückgegeben wird. So erhält z.B. der Parameter CurrentDate den Wert, der von einem Konstruktor für die Klasse java.util.Date zurückgegeben wird. Dieser Wert wird anschließend als Argument an die Instanzmethode date:toString übergeben, um den Wert von /enrollment/@date bereitzustellen.

# <span id="page-811-0"></span>*13.2.2.2.1.6 Datentypen: XPath/XQuery in Java*

Wenn von einem XPath/XQuery-Ausdruck aus eine Java-Funktion aufgerufen wird, spielt der Datentyp der Argumente der Funktion eine wichtige Rolle, welche von mehreren Java-Klassen desselben Namens aufgerufen wird.

In Java gelten die folgenden Regeln:

- · Wenn es mehr als eine Java-Methode mit demselben Namen gibt, jede aber eine andere Anzahl von Argumenten als die andere(n) hat, so wird die Java-Methode ausgewählt, die der Anzahl der Argumente im Funktionsaufruf am ehesten entspricht.
- · Die XPath/XQuery-Datentypen "string", "number" und "boolean" (*siehe Liste unten*) werden implizit in einen entsprechenden Java-Datentyp konvertiert. Wenn der bereitgestellte XPath/XQuery-Datentyp in mehr als einen Java-Typ konvertiert werden kann (z.B: xs:integer), so wird jener Java-Typ ausgewählt, der für die ausgewählte Methode deklariert wurde. Wenn die aufgerufene Java-Methode z.B. fx(decimal) und der bereitgestellte XPath/XQuery-Datentyp xs:integer ist, so wird xs:integer in den Java-Datentyp decimal konvertiert.

In der Tabelle unten sehen Sie eine Liste der impliziten Konvertierungen der XPath/XQuery-Datentypen "string", "number" und "boolean"in Java-Datentypen.

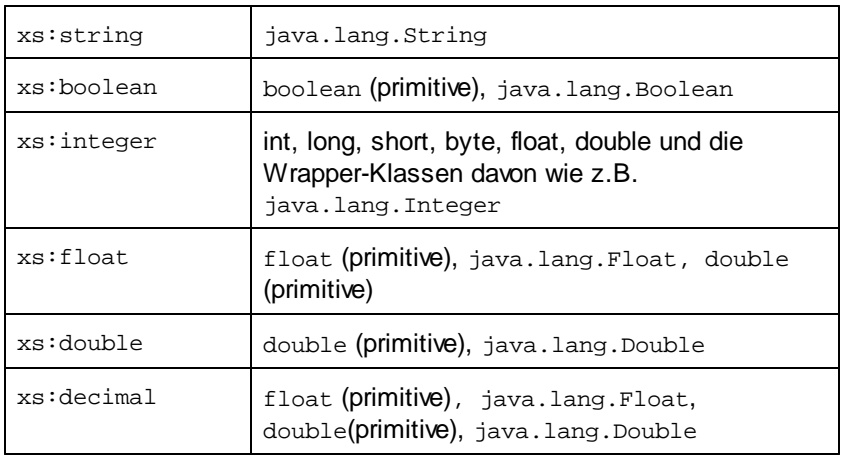

Die oben aufgelisteten Subtypen von XML-Schema-Datentypen (die in XPath und XQuery verwendet werden) werden ebenfalls in den/die Java-Typ(en), der/die dem übergeordneten Subtyp entsprechen, konvertiert.

In einigen Fällen ist es nicht möglich, auf Basis der verfügbaren Informationen die richtige Java-Methode auszuwählen. Nehmen Sie als Beispiel den folgenden Fall.

- · Das bereitgestellte Argument ist ein xs:untypedAtomic Wert 10 und ist für die Methode mymethod(float) bestimmt.
- · Es gibt jedoch eine weitere Methode in der Klasse, die ein Argument eines anderen Datentyps erhält: mymethod(double).
- · Da die Methodennamen dieselben sind und der bereitgestellte Typ (xs:untypedAtomic) sowohl in float als auch double korrekt konvertiert werden könnte, kann es geschehen, dass xs:untypedAtomic in double anstelle von float konvertiert wird.
- · Infolgedessen handelt es sich dann bei der ausgewählten Methode nicht um die benötigte Methode, sodass nicht das erwartete Ergebnis erzielt wird. Als Umgehungslösung können Sie eine benutzerdefinierte Methode mit einem anderen Namen erstellen und diese Methode verwenden.

Typen, die in der Liste oben nicht enthalten sind (z.B. xs:date), werden nicht konvertiert und generieren einen Fehler. Beachten Sie jedoch, dass es in einigen Fällen unter Umständen möglich ist, den benötigten Java-Typ mittels eines Java-Konstruktors zu erstellen.

# <span id="page-812-0"></span>*13.2.2.2.1.7 Datentypen: Java in XPath/XQuery*

Wenn eine Java-Methode einen Wert zurückgibt und der Datentyp des Werts "string", "numeric" oder "boolean" ist, wird anschließend in den entsprechenden XPath/XQuery-Typ konvertiert. So werden z.B. die Java-Datentypen javaa.lang.Boolean und boolean in xsd:boolean konvertiert.

Von Funktionen zurückgegebene eindimensionale Arrays werden zu einer Sequenz erweitert. Mehrdimensionale Arrays werden nicht konvertiert und sollten daher in einen Wrapper gesetzt werden.

Wenn ein wrapped Java-Objekt oder ein Datentyp zurückgegeben wird, bei dem es sich nicht um den Typ "string", "numeric" oder "boolean" handelt, können Sie sicherstellen, dass die Konvertierung in den benötigten XPath/XQuery-Typ erfolgt, indem Sie zuerst eine Java-Methode (e.g toString) verwenden, um das Java-Objekt in einen String zu konvertieren. In XPath/XQuery kann der String geändert werden, damit er der lexikalischen

Darstellung des benötigten Typs entspricht, und anschließend z.B. mit Hilfe des Ausdrucks cast as in den benötigten Typ konvertiert werden.

#### <span id="page-813-0"></span>13.2.2.2.2 .NET-Erweiterungsfunktionen

Wenn Sie auf einem Windows-Rechner mit der .NET-Plattform arbeiten, können Sie Erweiterungsfunktionen verwenden, die in jeder beliebigen der .NET-Sprachen geschrieben wurden (z.B. C#). Eine .NET Erweiterungsfunktion kann in einem XPath- oder XQuery-Ausdruck verwendet werden, um einen Konstruktor, eine Eigenschaft oder Methode (statische oder Instanz) in einer .NET-Klasse aufzurufen.

Eine Eigenschaft einer .NET-Klasse wird mit der Syntax get\_PropertyName() aufgerufen.

Dieser Abschnitt ist in die folgenden Unterabschnitte gegliedert:

- ·<u>.NET: [Konstruktoren](#page-815-0) <sup>816</sup></u>
- ·**NET: Statische [Methoden](#page-816-0) und statische Felder<sup>817</sup>**
- ·**NET: [Instanzmethoden](#page-817-0) und Instanzfelder<sup>818</sup>**
- ·Datentypen: [XPath/XQuery](#page-818-0) in .NET<sup>819</sup>
- ·Datentypen: .NET in [XPath/XQuery](#page-819-1)<sup>820</sup>

#### Form der Erweiterungsfunktion

Die Erweiterungsfunktion im XPath/XQuery-Ausdruck muss die folgende Form haben präfix: fname().

- ·Der Teil präfix: ist mit einer URI verknüpft, die die benötigte .NET-Klasse definiert.
- · Der Teil fname() identifiziert den Konstruktor, die Eigenschaft oder die Methode (statisch oder Instanz) innerhalb der .NET-Klasse und liefert alle gegebenenfalls benötigten Argumente.
- · Die URI muss mit clitype: beginnen (welches die Funktion als .NET-Erweiterungsfunktion kennzeichnet).
- · Die Form prefix:fname() der Erweiterungsfunktion kann mit Systemklassen und mit Klassen in einer geladenen Assembly verwendet werden. Wenn eine Klasse allerdings geladen werden muss, müssen zusätzliche Parameter mit den benötigten Informationen bereitgestellt werden.

### **Parameter**

Zum Laden einer Assembly werden die folgenden Parameter verwendet:

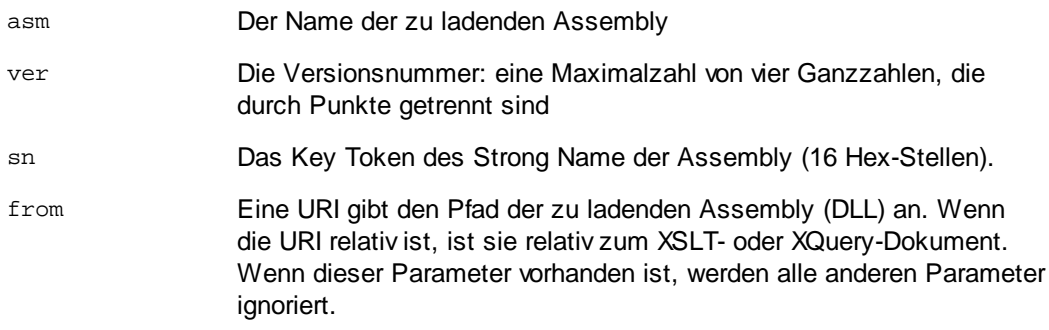

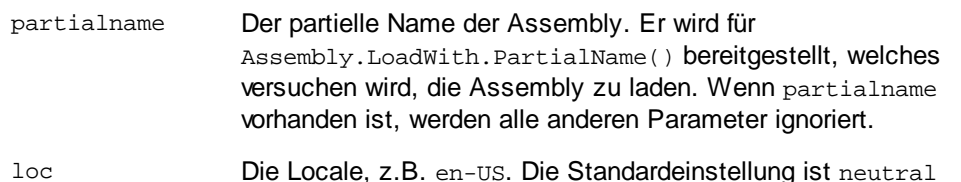

Wenn die Assembly aus einer DLL geladen werden soll, verwenden Sie den from Parameter und lassen Sie den sn Parameter weg. Wenn die Assembly aus dem Global Assembly Cache (GAC) geladen werden soll, verwenden Sie den sn Parameter und lassen Sie den from Parameter weg.

Vor dem ersten Parameter muss ein Fragezeichen eingefügt werden. Parameter müssen durch ein Semikolon getrennt werden. Der Wert des Parameternamens wird durch ein Ist-Gleich-Zeichen angegeben (*siehe Beispiele unten*).

#### Beispiele für Namespace-Deklarationen

Ein Beispiel für eine Namespace Deklaration in XSLT, die die Systemklasse System.Environment: identifiziert.

xmlns:myns="clitype:System.Environment"

Ein Beispiel für eine Namespace Deklaration in XSLT, die die zu ladende Klasse als Trade.Forward.Scrip: identifiziert.

xmlns:myns="clitype:Trade.Forward.Scrip?asm=forward;version=10.6.2.1"

Ein Beispiel für eine Namespace-Deklaration in XQuery, die die Systemklasse MyManagedDLL.testClass identifiziert. Es werden zwei Klassen unterschieden:

- 1. Wenn die Assembly aus dem GAC geladen wird: declare namespace cs="clitype:MyManagedDLL.testClass?asm=MyManagedDLL; ver=1.2.3.4;loc=neutral;sn=b9f091b72dccfba8";
- 2. Wenn die Assembly aus der DLL geladen wird (vollständige und partielle Referenzen unten): declare namespace cs="clitype:MyManagedDLL.testClass?from=file:///C:/Altova Projects/extFunctions/MyManagedDLL.dll;

declare namespace cs="clitype:MyManagedDLL.testClass?from=MyManagedDLL.dll;

### XSLT-Beispiel

Hier sehen Sie ein vollständiges XSLT-Beispiel, in dem Funktionen in der Systemklasse System.Math: aufgerufen werden:

```
<xsl:stylesheet version="2.0"
  xmlns:xsl="http://www.w3.org/1999/XSL/Transform"
  xmlns:xs="http://www.w3.org/2001/XMLSchema"
  xmlns:fn="http://www.w3.org/2005/xpath-functions">
  <xsl:output method="xml" omit-xml-declaration="yes" />
  <xsl:template match="/">
      <math xmlns:math="clitype:System.Math">
```

```
<sqrt><xsl:value-of select="math:Sqrt(9)"/></sqrt>
         <pi><xsl:value-of select="math:PI()"/></pi>
         <e><xsl:value-of select="math:E()"/></e>
         <pow><xsl:value-of select="math:Pow(math:PI(), math:E())"/></pow>
      \frac{2}{\pi}</xsl:template>
</xsl:stylesheet>
```
Die Namespace-Deklaration für das Element math verknüpft das Präfix math: mit der URI clitype:System.Math. Der Beginn der URI clitype: gibt an, dass danach entweder eine Systemklasse oder eine geladene Klasse definiert wird. Das Präfix math: im XPath-Ausdruck verknüpft die Erweiterungsfunktionen mit der URI (und durch Erweiterung der Klasse) System.Math. Die Erweiterungsfunktionen identifizieren Methoden in der Klasse System.Math und stellen Argumente bereit, wo dies erforderlich ist.

### XQuery-Beispiel

Hier sehen Sie ein XQuery-Beispielfragment ähnlich dem XSLT-Beispiel oben:

```
<math xmlns:math="clitype:System.Math">
    {math:Sqrt(9)}
$\langle \text{math}\rangle$
```
Wie beim XSLT-Beispiel weiter oben identifiziert die Namespace-Deklaration die .NET-Klasse, in diesem Fall eine Systemklasse. Der XQuery-Ausdruck identifiziert die aufzurufenden Methode und liefert das Argument.

# <span id="page-815-0"></span>*13.2.2.2.2.1 .NET: Konstruktoren*

Eine Erweiterungsfunktion kann verwendet werden, um einen .NET-Konstruktor aufzurufen. Alle Konstruktoren werden mit der Pseudofunktion new() aufgerufen. Wenn es mehrere Konstruktoren für eine Klasse gibt, wird der Konstruktor ausgewählt, der der Anzahl der bereitgestellten Argumente am ehesten entspricht. Wenn kein passender Konstruktor gefunden wird, der den bereitgestellten Argumenten entspricht, wird die Fehlermeldung 'No constructor found' zurückgegeben.

#### Konstruktoren, die XPath/XQuery-Datentypen zurückgeben

Wenn das Ergebnis eines .NET-Konstruktors <u>implizit in [XPath/XQuery-Datentypen](#page-812-0) konvertiert werden kann<sup>813)</sup>,</u> gibt die .NET-Erweiterungsfunktion eine Sequenz zurück, bei der es sich um einen XPath/XQuery-Datentyp handelt.

### Konstruktoren, die .NET-Objekte zurückgeben

Wenn das Ergebnis eines .NET-Konstruktoraufrufs nicht in einen passenden XPath/XQuery-Datentyp konvertiert werden kann, erstellt der Konstruktor ein wrapped .NET-Objekt mit einem Typ, der der Name der Klasse ist, die dieses Objekt zurückgibt. Wenn z.B. ein Konstruktor für die Klasse System.DateTime aufgerufen wird (mit System.DateTime.new()), so wird ein Objekt mit dem Typ System.DateTime zurückgegeben.

Das lexikalische Format des zurückgegebenen Objekts stimmt unter Umständen nicht mit dem lexikalischen Format eines erforderlichen XPath-Datentyps überein. In solchen Fällen müsste der zurückgegebene Wert: (i) in das lexikalische Format des benötigten XPath-Datentyps konvertiert werden; und (ii) in den erforderlichen XPath-Datentyp konvertiert werden.

Ein von einem Konstruktor erstelltes .NET-Objekt kann für drei Zwecke verwendet werden:

- · Es kann innerhalb einer Variable verwendet werden: <xsl:variable name="currentdate" select="date:**new(2008, 4, 29)**" xmlns:date="clitype:System.DateTime" />
- · Es kann an eine Erweiterungsfunktion übergeben werden (*siehe [Instanzmethode](#page-810-1) und Instanzfelder* 811): <xsl:value-of select="date:ToString(date:**new(2008, 4, 29)**)"
- xmlns:date="clitype:System.DateTime" />
- Es kann in einen String, eine Zahl oder einen Booleschen Ausdruck konvertiert werden: <xsl:value-of select="xs:integer(date:get\_Month(date:**new(2008, 4, 29)**))" xmlns:date="clitype:System.DateTime" />

# <span id="page-816-0"></span>*13.2.2.2.2.2 .NET: Statische Methoden und statische Felder*

Eine statische Methode wird direkt über ihren Namen und durch Angabe der Argumente für die Methode aufgerufen. Der im Aufruf verwendete Name muss exakt mit einer öffentlichen statischen Methode in der angegebenen Klasse übereinstimmen. Wenn der Methodenname und die Anzahl der in der Funktion angegebenen Argumente mit mehr als einer Methode in einer Klasse übereinstimmen, werden die Typen der bereitgestellten Argumente nach der besten Übereinstimmung überprüft. Wenn keine eindeutig passende Methode gefunden werden kann, wird ein Fehler ausgegeben.

**Anmerkung:** Ein Feld in einer .NET-Klasse wird als Methode ohne Argument betrachtet. Eine Eigenschaft wird mit der Syntax get\_PropertyName() aufgerufen.

### Beispiele

Ein XSLT-Beispiel, in dem Sie einen Methodenaufruf mit einem Argument (System.Math.Sin(arg)) sehen:

<xsl:value-of select="math:Sin(30)" xmlns:math="clitype:System.Math"/>

Ein XSLT-Beispiel, in dem Sie einen Aufruf eines Felds (wird als Methode ohne Argument betrachtet) sehen (System.Double.MaxValue()):

```
<xsl:value-of select="double:MaxValue()" xmlns:double="clitype:System.Double"/>
```
Ein XSLT-Beispiel, in dem Sie einen Aufruf einer Eigenschaft (Syntax ist get\_PropertyName()) (System.String()) sehen:

```
<xsl:value-of select="string:get_Length('my string')"
xmlns:string="clitype:System.String"/>
```
Ein XQuery-Beispiel, in dem Sie einen Aufruf einer Methode mit einem Argument (System.Math.Sin(arg)) sehen:

```
<sin xmlns:math="clitype:System.Math">
   \{ \text{math:} \sin(30) \}</sin>
```
### <span id="page-817-0"></span>*13.2.2.2.2.3 .NET: Instanzmethoden und Instanzfelder*

Bei einer Instanzmethode wird als erstes Argument des Methodenaufrufs ein .NET-Objekt an die Methode übergeben. Dieses .NET-Objekt wird normalerweise mit Hilfe einer Erweiterungsfunktion (z.B. durch einen Konstruktoraufruf) oder einen Stylesheet-Parameter/eine Stylesheet-Variable erstellt. Ein XSLT-Beispiel dieser Art wäre:

```
<xsl:stylesheet version="2.0"
  xmlns:xsl="http://www.w3.org/1999/XSL/Transform"
  xmlns:xs="http://www.w3.org/2001/XMLSchema"
  xmlns:fn="http://www.w3.org/2005/xpath-functions">
  <xsl:output method="xml" omit-xml-declaration="yes"/>
   <xsl:template match="/">
      <xsl:variable name="releasedate"
         select="date:new(2008, 4, 29)"
         xmlns:date="clitype:System.DateTime"/>
      <doc>
         <date>
            <xsl:value-of select="date:ToString(date:new(2008, 4, 29))"
               xmlns:date="clitype:System.DateTime"/>
         </date>
         <date>
            <xsl:value-of select="date:ToString($releasedate)"
               xmlns:date="clitype:System.DateTime"/>
         </date>
      </doc>
   </xsl:template>
</xsl:stylesheet>
```
Im Beispiel oben wird ein System.DateTime Konstruktor (new(2008, 4, 29)) verwendet, um ein .NET-Objekt vom Typ System.DateTime zu erstellen. Diese Objekt wird zweimal erstellt, einmal als Wert der Variablen releasedate, ein zweites Mal als das erste und einzige Argument der Methode System.DateTime.ToString(). Die Instanzmethode System.DateTime.ToString() wird zwei Mal aufgerufen, beide Male mit dem System.DateTime Konstruktor (new(2008, 4, 29)) als erstem und einzigem Argument. In einer dieser Instanzen wird die Variable releasedate verwendet, um das .NET-Objekt abzurufen.

#### Instanzmethoden und Instanzfelder

Der Unterschied zwischen einer Instanzmethode und einem Instanzfeld ist ein theoretischer. In einer Instanzmethode wird ein .NET-Objekt direkt als Argument übergeben; in einem Instanzfeld wird stattdessen ein Parameter oder eine Variable übergeben - auch wenn der Parameter bzw. die Variable selbst ein .NET-Objekt

enthalten kann. So enthält z.B. die Variable releasedate im Beispiel oben ein .NET-Objekt und es ist diese Variable, die als das Argument von ToString() an den zweiten date Elementkonstruktor übergeben wird. Die ToString() Instanz im ersten date Element ist daher eine Instanzmethode, während die zweite als Instanzfeld betrachtet wird. Das in beiden Instanzen erzeugte Ergebnis ist jedoch dasselbe.

# <span id="page-818-0"></span>*13.2.2.2.2.4 Datentypen: XPath/XQuery in .NET*

Wenn in einem XPath/XQuery-Ausdruck eine .NET-Erweiterungsfunktion verwendet wird, spielen die Datentypen der Argumente der Funktion eine wichtige Rolle bei der Entscheidung, welche der vielen .NET-Methoden mit demselben Namen aufgerufen werden soll.

In .NET gelten die folgenden Regeln:

- · Wenn es mehr als eine Methode mit demselben Namen in einer Klasse gibt, so stehen nur die Methoden zur Auswahl, die dieselbe Anzahl von Argumenten wie der Funktionsaufruf haben.
- · Die XPath/XQuery-Datentypen "string", "number" und "boolean" (*siehe Liste unten*) werden implizit in einen entsprechenden .NET-Datentyp konvertiert. Wenn der bereitgestellte XPath/XQuery-Datentyp in mehr als einen .NET-Typ konvertiert werden kann (z.B: xs:integer), so wird jener .NET-Typ ausgewählt, der für die ausgewählte Methode deklariert wurde. Wenn die aufgerufene .NET-Methode z.B. fx(double) und der bereitgestellte XPath/XQuery-Datentyp xs:integer ist, so wird xs:integer in den .NET-Datentyp double

In der Tabelle unten sehen Sie eine Liste der impliziten Konvertierungen der XPath/XQuery-Datentypen "string", "number" und "boolean"in .NET-Datentypen.

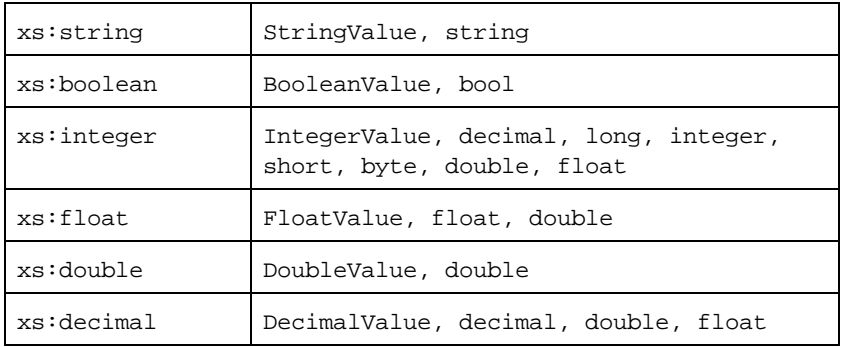

Die oben aufgelisteten Subtypen von XML-Schema-Datentypen (die in XPath und XQuery verwendet werden) werden ebenfalls in den/die .NET-Typ(en), der/die dem übergeordneten Subtyp entsprechen, konvertiert.

In einigen Fällen ist es nicht möglich, auf Basis der verfügbaren Informationen die richtige .NET-Methode auszuwählen. Nehmen Sie als Beispiel den folgenden Fall.

- · Das bereitgestellte Argument ist ein xs:untypedAtomic Wert 10 und ist für die Methode mymethod(float) bestimmt.
- · Es gibt jedoch eine weitere Methode in der Klasse, die ein Argument eines anderen Datentyps erhält: mymethod(double).
- · Da die Methodennamen dieselben sind und der bereitgestellte Typ (xs:untypedAtomic) sowohl in float als auch double korrekt konvertiert werden könnte, kann es geschehen, dass xs: untypedAtomic in double anstelle von float konvertiert wird.

· Infolgedessen handelt es sich dann bei der ausgewählten Methode nicht um die benötigte Methode, sodass nicht das erwartete Ergebnis erzielt wird. Als Umgehungslösung können Sie eine benutzerdefinierte Methode mit einem anderen Namen erstellen und diese Methode verwenden.

Typen, die in der Liste oben nicht enthalten sind (z.B. xs:date), werden nicht konvertiert und generieren einen Fehler.

# <span id="page-819-1"></span>*13.2.2.2.2.5 Datentypen: .NET in XPath/XQuery*

Wenn eine .NET-Methode einen Wert zurückgibt und der Datentyp des Werts "string", "numeric" oder "boolean" ist, wird er anschließend in den entsprechenden XPath/XQuery-Typ konvertiert. So wird z.B. der .NET-Datentyp decimal in xsd:decimal konvertiert.

Wenn ein .NET-Objekt oder ein Datentyp zurückgegeben wird, bei dem es sich nicht um den Typ "string", "numeric" oder "boolean" handelt, können Sie sicherstellen, dass die Konvertierung in den benötigten XPath/XQuery-Typ erfolgt, indem Sie zuerst eine .NET-Methode (z.B. System.DateTime.ToString()) verwenden, um das .NET-Objekt in einen String zu konvertieren. In XPath/XQuery kann der String geändert werden, damit er der lexikalischen Darstellung des benötigten Typs entspricht, und anschließend z.B. mit Hilfe des Ausdrucks cast as in den benötigten Typ konvertiert werden.

# <span id="page-819-0"></span>13.2.2.2.3 MSXSL-Skripts für XSLT

Das Element <msxs1:script> enthält benutzerdefinierte Funktionen und Variablen, die von XPath-Ausdrücken im XSLT-Stylesheet aufgerufen werden können. Das Element <msxsl:script> ist ein Element der obersten Ebene, d.h. es muss ein Child-Element von <xsl:stylesheet> oder <xsl:transform> sein.

Das Element <msxsl:script> muss sich im Namespace urn:schemas-microsoft-com:xslt (*siehe Beispiel unten*) befinden.

# Scripting-Sprache und Namespace

Die im Block verwendete Scripting-Sprache wird im Attribut language des Elements <msxsl:script> definiert und der für Funktionsaufrufe von XPath-Ausdrücken aus zu verwendende Namespace wird durch das Attribut implements-prefix (*siehe unten*) identifiziert.

```
<msxsl:script language="scripting-language implements-prefix="user-namespace-prefix">
   function-1 or variable-1
   function-n or variable-n
```

```
</msxsl:script>
```
Das Element <msxsl:script> interagiert mit der Windows Scripting Runtime. Daher können nur Sprachen, die auf Ihrem Rechner installiert sind, im Element <msxsl:script> verwendet werden. **Um MXSL Scripts verwenden zu können muss die Plattform .NET Framework 2.0 oder höher installiert sein.** Folglich können die .NET Scripting Sprachen innerhalb des Elements <msxsl:script> verwendet werden.

Das Attribut language akzeptiert dieselben Werte wie das Attribut language des HTML <script> Elements. Wenn das Attribut language nicht definiert ist, wird als Standardsprache Microsoft JScript verwendet.

Das Attribut implements-prefix erhält einen Wert, der ein Präfix eines deklarierten in-scope Namespace ist. Bei diesem Namespace handelt es sich normalerweise um einen Benutzer-Namespace, der für eine Funktionsbibliothek reserviert ist. Alle Funktionen und Variablen, die im Element <msxsl:script> definiert sind, werden sich im Namespace befinden, der durch das im Attribut implements-prefix definierte Präfixe identifiziert wird. Wenn eine Funktion von einem XPath-Ausdruck aus aufgerufen wird, muss sich der vollständig qualifizierte Funktionsname im selben Namespace wie die Funktionsdefinition befinden.

### **Beispiel**

Hier sehen Sie ein Beispiel für ein vollständiges XSLT Stylesheet, in dem eine Funktion verwendet wird, die in einem <msxsl:script> Element definiert ist.

```
<?xml version="1.0" encoding="UTF-8"?>
<xsl:stylesheet version="2.0" xmlns:xsl="http://www.w3.org/1999/XSL/Transform"
  xmlns:xs="http://www.w3.org/2001/XMLSchema"
  xmlns:fn="http://www.w3.org/2005/xpath-functions"
  xmlns:msxsl="urn:schemas-microsoft-com:xslt"
  xmlns:user="http://mycompany.com/mynamespace">
  <msxsl:script language="VBScript" implements-prefix="user">
    <![CDATA[
    ' Input: A currency value: the wholesale price
    ' Returns: The retail price: the input value plus 20% margin,
    ' rounded to the nearest cent
    dim a as integer = 13
   Function AddMargin(WholesalePrice) as integer
      AddMargin = WholesalePrice * 1.2 + a
   End Function
 ]]>
  </msxsl:script>
  <xsl:template match="/">
    <html>
      <body>
        <p>
          <b>Total Retail Price =
            $<xsl:value-of select="user:AddMargin(50)"/>
          \langleb>
          br/<b>Total Wholesale Price =
            $<xsl:value-of select="50"/>
          \langle/b>
        \langle/p>
      </body>
    </html>
  </xsl:template>
</xsl:stylesheet>
```
#### **Datentypen**

Die Werte von Parametern, die an und aus dem Script-Block heraus übergeben werden, sind auf XPath-Datentypen beschränkt. Diese Einschränkung gilt nicht für Daten, die zwischen Funktionen und Variablen innerhalb des Script-Blocks übergeben werden.

### **Assemblies**

Eine Assembly kann über das Element **msxsl:assembly** in das Script importiert werden. Die Assembly wird über einen Namen oder eine URL identifiziert. Die Assembly wird beim Kompilieren des Stylesheet importiert. Hier sehen Sie ein einfaches Beispiel, wie das Element msxsl: assembly zu verwenden ist.

```
<msxsl:script>
  <msxsl:assembly name="myAssembly.assemblyName" />
  <msxsl:assembly href="pathToAssembly" />
  ...
```
</msxsl:script>

Der Assembly-Name kann ein vollständiger Name sein, wie z.B.:

"system.Math, Version=3.1.4500.1 Culture=neutral PublicKeyToken=a46b3f648229c514"

oder ein Kurzname wie z.B. "myAssembly.Draw".

#### Namespaces

Namespaces können mit dem Element **msxsl:using** deklariert werden. Auf diese Art können Assembly-Klassen ohne ihre Namespaces in das Script geschrieben werden, wodurch Sie sich das mühsame Eintippen ersparen. Hier sehen Sie, wie das Element msxsl:using verwendet wird, um Namespaces zu deklarieren.

```
<msxsl:script>
  <msxsl:using namespace="myAssemblyNS.NamespaceName" />
  ...
```
</msxsl:script>

Der Wert des namespace Attributs ist der Name des Namespace.

# **13.3 Technische Daten**

Dieses Kapitel enthält Informationen zu einigen technischen Aspekten Ihrer Software. Es ist in die folgenden Abschnitte gegliedert:

- ·OS- und [Arbeitsspeicheranforderungen](#page-822-0) 823
- ·<u>[Altova-Prozessoren](#page-822-1) <sup>823</sup></u>
- ·[Unicode-Unterstützung](#page-823-0) 824
- ·[Internet-Verwendung](#page-823-1) <sup>824</sup>

# <span id="page-822-0"></span>**13.3.1 OS- und Arbeitsspeicheranforderungen**

#### Betriebssystem

Die Altova-Software-Applikationen stehen für die folgenden Plattformen zur Verfügung:

- ·Windows 10, Windows 11
- ·Windows Server 2016 oder höher

### Arbeitsspeicher

Da die Software in C++ geschrieben wurde, wird dafür nicht so viel Platz wie in einer Java Runtime Umgebung benötigt und normalerweise wird dafür weniger Arbeitsspeicher als bei einer vergleichbaren Java-basierten Applikation benötigt. Es ist notwendig, dass die einzelnen Dokumente in den Hauptarbeitsspeicher geladen werden, damit jedes Dokument zur Gänze geparst und analysiert werden kann und die Anzeige- und Bearbeitungsgeschwindigkeit während der normalen Arbeit verbessert wird. Daher steigt mit der Größe des Dokuments auch der Arbeitsspeicherbedarf.

Auch die unbegrenzte Rückgängig-Funktion kann einiges an Arbeitsspeicher in Anspruch nehmen. Wenn Sie große Abschnitte in großen Dokumenten immer wieder ausschneiden und einfügen, kann dies enorm viel Speicherplatz verbrauchen.

# <span id="page-822-1"></span>**13.3.2 Altova-Prozessoren**

# XML Validator

Wenn Sie ein XML-Dokument öffnen, verwendet die Applikation den integrierten XML Validator, um das Dokument auf Wohlgeformtheit zu prüfen, es anhand eines Schemas zu validieren (falls eines angegeben wurde) und Baumstrukturen und Infosets zu erstellen. Der Altova XML Validator dient auch dazu, beim Editieren von Dokumenten intelligente Eingabehilfen zur Verfügung zu stellen und etwaige Validierungsfehler dynamisch anzuzeigen.

Im integrierten XML Validator ist die Final Recommendation der W3C XML Schema Spezifikationen 1.0 und 1.1 implementiert. Neue Entwicklungen, die von der XML Schema-Arbeitsgruppe empfohlen werden, werden ständig in den XML Validator integriert, sodass Ihnen mit Altova-Produkten immer eine Entwicklungsumgebung auf dem neuesten Stand der Technik zur Verfügung steht.

### XSLT- und XQuery-Prozessor

Die Altova Produkte arbeiten mit dem Altova XSLT 1.0, 2.0 und 3.0-Prozessor und dem Altova XQuery 1.0 und 3.1-Prozessor. Falls einer dieser Prozessoren im Produkt enthalten ist, finden Sie die Dokumentation zurm implementierungsspezifischen Verhalten der einzelnen Prozessoren in den Anhängen zu dieser Dokumentation.

**Anmerkung:** Altova MapForce verwendet den XSLT 1.0-, 2.0- und XQuery 1.0-Prozessor zur Codegenerierung.

# <span id="page-823-0"></span>**13.3.3 Unicode-Unterstützung**

Die XML-Produkte von Altova bieten vollständige Unicode-Unterstützung. Um ein XML-Dokument benötigen Sie eine Schriftart, die die von diesem Dokument verwendeten Unicode-Zeichen unterstützt.

Beachten Sie bitte, dass die meisten Schriftarten nur eine bestimmte Untergruppe des gesamten Unicode-Bereichs enthalten und normalerweise für das entsprechende Schriftsystem ausgelegt sind. Wenn Zeichen falsch dargestellt werden, könnte der Grund darin liegen, dass die gewählte Schriftart die erforderlichen Glyphen nicht enthält. Es ist daher nützlich, eine Schriftart zu verwenden, die den gesamten Unicode-Bereich abdeckt - v.a. wenn Sie XML-Dokumente in unterschiedlichen Sprachen oder Schriftsystemen editieren. Ein typische auf Windows PCs installierte Unicode-Schriftart ist Arial Unicode MS.

Im Ordner/Examples Ihres Applikationsordners finden Sie eine XHTML-Datei mit dem Namen UnicodeUTF-8.html, die den folgenden Satz in verschiedenen Sprachen und Schriftsystemen enthält:

- · *When the world wants to talk, it speaks Unicode*
- · *Wenn die Welt miteinander spricht, spricht sie Unicode*
- 。世界的に話すなら、Unicode です。<sub>)</sub>

Wenn Sie diese XHTML-Datei öffnen, erhalten Sie einen kurzen Eindruck davon, was mit Unicode möglich ist und welche Schriftsysteme von den auf Ihrem PC verfügbaren Schriftarten unterstützt werden.

# <span id="page-823-1"></span>**13.3.4 Internet-Verwendung**

Altova-Applikationen können für Sie auch eine Verbindung mit dem Internet herstellen. Dies geschieht in den folgenden Fällen:

- · Wenn Sie im Registrierungsdialogfeld (**Hilfe | Software-Aktivierung**) auf "Kostenlosen Evaluierungs-Key anfordern" klicken, werden die drei Felder im Registrierungsdialogfeld über eine normale HTTP-Verbindung (Port 80) an unseren Webserver übertragen. Sie erhalten dann per E-Mail (normales SMTP) den kostenlosen Evaluierungs-Keycode zugesandt.
- · In einige Altova-Produkten können Sie eine Datei über das Internet öffnen (**Datei | Öffnen | Zu URL wechseln**). In diesem Fall wird das Dokument mittels einer der folgenden Protokollmethoden und Verbindungen aufgerufen: HTTP (normalerweise Port 80), FTP (nomalerweise Port 20/21), HTTPS (normalerweise Port 443). Sie können auch einen HTTP-Server auf Port 8080 verwendden. (Definieren Sie den Port im Dialogfeld "URL", indem Sie ihn durch ein Komma getrennt nach dem Servernamen angeben*.)*
- · Wenn Sie ein XML-Dokument öffnen, das sich auf ein XML-Schema oder eine DTD bezieht und das Dokument durch eine URL definiert wird, wird das referenzierte Schema-Dokument ebenfalls über eine HTTP-Verbindung (Port 80) oder ein anderes in der URL definiertes Protokoll (siehe Punkt 2 oben) aufgerufen. Ebenso wird ein Schema-Dokument aufgerufen, wenn eine XML-Datei validiert wird. Beachten Sie, dass die Validierung automatisch beim Öffnen des Dokuments erfolgen kann, wenn Sie dies in der Applikation so konfiguriert haben (Register "Datei" des Dialogfelds "Optionen" **Extras | Optionen**).
- · Webservice-Verbindungen werden in Altova Applikationen, die WSDL und SOAP verwenden, mittels WSDL-Dokumenten definiert.
- · Wenn Sie den Befehl "**Als Mail senden**..." (**Datei | Als Mail senden**) in XMLSpy verwenden, wird die aktuelle Auswahl bzw. Datei über ein MAPI-kompatibles Mail-Programm, das auf dem PC des Benutzers installiert ist, versendet
- · Im Rahmen der Altova-Software-Lizenzvereinbarung beschriebenen Software-Aktivierung und beim Live-Update.

# **13.4 Lizenzinformationen**

Dieser Anhang enthält die folgenden Informationen:

- ·Informationen über den Vertrieb dieses Software-Produkts
- ·Informationen zur Software-Aktivierung und Lizenzüberwachung
- · die Lizenzvereinbarung zu diesem Software-Produkt

Lesen Sie die Informationen bitte sorgfältig - sie sind rechtlich bindend, da Sie sich bei der Installation dieses Software-Produkts damit einverstanden erklärt haben.

Den Inhalt aller Altova-Lizenzenvereinbarungen finden Sie auf der Altova [Website](https://www.altova.com/de/) unter [Rechtliches](https://www.altova.com/de/legal).

# **13.4.1 Electronic Software Distribution**

Dieses Produkt ist über EDS (Electronic Software Distribution), also auf elektronischem Weg erhältlich, eine Methode, die die folgenden einzigartigen Vorteile bietet:

- · Sie können die Software kostenlos 30 Tage lang testen, bevor Sie sich zu einem Kauf entscheiden. (*Anmerkung: Die Lizenz für MobileTogether Designer ist kostenlos*.)
- · Wenn Sie sich entschieden haben, die Software zu kaufen, können Sie Ihre Bestellung online auf der Altova [Website](https://shop.altova.com/) tätigen. Sie erhalten dann innerhalb weniger Minuten ein vollständig lizenziertes Produkt.
- Sie erhalten immer die neueste Version unserer Software
- · Die Software enthält ein umfassendes Hilfesystem, das Sie von der Benutzeroberfläche der Appikation aus aufrufen können. Die neueste Version des Benutzerhandbuchs steht auf unserer Website [www.altova.com](https://www.altova.com/de/documentation) (i) im HTML-Format zum Aufrufen online und (ii) im PDF-Format zum Download und Ausdrucken zur Verfügung.

### 30-Tage-Evaluierungszeitraum

Nachdem Sie dieses Software-Produkt heruntergeladen haben, können Sie es 30 Tage lang kostenlos testen. Während dieses Zeitraums werden Sie nach etwa 20 Tagen in regelmäßigen Abständen daran erinnert, dass die Software noch nicht lizenziert wurde. Diese Erinnerungsmeldung wird allerdings nur einmal, nämlich bei jedem Start des Programms, angezeigt. Wenn Sie das Programm nach Ablauf des 30-tägigen Evaluierungszeitraums weiterhin verwenden möchten, müssen Sie eine Produktlizenz erwerben, die Sie in Form einer Lizenzdatei mit einem Keycode erhalten. Laden Sie die Lizenzdatei über das Dialogfeld "Software-Aktivierung" Ihres Produkts hoch, um das Produkt freizuschalten.

Sie können Ihre Produktlizenz über <https://shop.altova.com/> erwerben.

## Weitergabe der Software an andere Mitarbeiter in Ihrem Unternehmen zu Testzwecken

Wenn Sie die Evaluierungsversion der Software auch anderen Personen in Ihrem Unternehmen über das Netzwerk zur Verfügung stellen möchten oder wenn Sie sie auf einem PC installieren möchten, der nicht mit dem Internet verbunden ist, dürfen Sie nur das Installationsprogramm weitergeben, vorausgesetzt es wurde nicht modifiziert. Jeder, der das von Ihnen zur Verfügung gestellte Installationsprogramm aufruft, muss einen eigenen Evaluierungs-Keycode für 30 Tage anfordern. Nach Ablauf des Testzeitraums, muss eine Lizenz erworben werden, damit das Produkt weiter verwendet werden kann.

# **13.4.2 Software-Aktivierung und Lizenzüberwachung**

Im Rahmen der Aktivierung der Software durch Altova, verwendet die Software unter Umständen Ihr internes Netzwerk und Ihre Internetverbindung, um die Lizenzdaten während der Installation, Registrierung, der Verwendung oder der Aktualisierung an einen von Altova betriebenen Lizenzserver zu übertragen und die Authentizität der Lizenzdaten zu überprüfen, damit Altova-Software nicht ohne Lizenz oder auf unzulässige Art und Weise verwendet werden kann und um den Kundenservice gleichzeitig zu verbessern. Bei der Aktivierung werden zwischen Ihrem Computer und dem Altova-Lizenzserver für die Lizenzierung erforderliche Daten wie Informationen über Betriebssystem, IP-Adresse, Datum/Uhrzeit, Software-Version und Computername sowie andere Informationen ausgetauscht.

Ihr Altova-Produkt verfügt über ein integriertes Lizenzüberwachungsmodul, das ebenfalls dazu beiträgt, unbeabsichtigte Verletzungen der Lizenzvereinbarung zu vermeiden. Ihr Produkt kann entweder mit einer Einzelplatzlizenz oder einer Mehrfachlizenz erworben werden. Je nach Lizenz stellt das Lizenzüberwachungsmodul sicher, dass nicht mehr als die lizenzierte Anzahl an Benutzern die Applikation gleichzeitig verwendet.

Bei dieser Lizenzüberwachungsmethode wird Ihr LAN-Netzwerk verwendet, um die Kommunikation zwischen Instanzen der Applikation, die auf verschiedenen Computern laufen, zu überwachen.

# **Einzelplatzlizenz**

Beim Start der Applikation wird im Rahmen der Lizenzüberprüfung ein kurzes Broadcast-Datagramm abgesendet, um andere Instanzen des Produkts, die auf anderen Computern im selben Netzwerk laufen, zu finden. Wenn keine Antwort einlangt, wird ein Port geöffnet, der Informationen von anderen Instanzen der Applikation empfangen kann.

# **Mehrplatzlizenz**

Wenn Sie im selben LAN mehrere Instanzen der Applikation verwenden, kommunizieren diese beim Start kurz miteinander, um Keycode-Informationen auszutauschen, damit Sie sicher sein können, dass nicht mehr als die lizenzierte Anzahl an Lizenzen gleichzeitig in Verwendung ist. Dieselbe Lizenzüberwachungstechnologie wird auch bei Unix und vielen anderen Datenbankentwicklungstools verwendet. Sie gestattet Benutzern den Erwerb von Parallellizenzen für mehrere Benutzer zu vernünftigen Preisen.

Wir sind außerdem bestrebt, nur wenige, kleine Netzwerkpakete zu versenden, um Ihr Netzwerk nicht zu überlasten. Die von Ihrem Altova Produkt verwendeten TCP/IP Ports (2799) sind offiziell bei IANA registriert, (*nähere Informationen siehe IANA Service Name [Registry](http://www.iana.org/assignments/service-names-port-numbers/service-names-port-numbers.xhtml))* und unser Lizenzüberwachungsmodul basiert auf einer bewährten und erprobten Technologie.

Wenn Sie eine Firewall verwenden, werden Sie unter Umständen feststellen, dass die Computer, auf denen Altova-Produkte laufen, über Port 2799 miteinander kommunizieren. Sie können diesen Netzwerkverkehr

zwischen verschiedenen Gruppen in Ihrem Unternehmen natürlich blockieren, solange Sie mit anderen Mitteln sicherstellen können, dass Ihre Lizenzvereinbarung eingehalten wird.

# Anmerkung zu Zertifikaten

Ihre Altova Applikation kontaktiert den Altova Lizenzierungsserver über HTTPS (link.altova.com). Für diese Kommunikation verwendet Altova ein registriertes SSL-Zertifikat. Wenn dieses Zertifikat ersetzt wird (z.B. von Ihrer IT-Abteilung oder einer externen Agentur), werden Sie von Ihrer Altova Applikation gewarnt, dass die Verbindung nicht sicher ist. Sie könnten Ihre Altova Applikation mit dem Ersetzungszertifikat starten. Dies würde jedoch auf Ihr eigenes Risiko geschehen. Wenn Sie eine Warnung sehen, dass die *Verbindung nicht sicher* ist, überprüfen Sie den Ursprung des Zertifikats und wenden Sie sich an Ihr IT-Team (die in der Lage sein sollten, zu entscheiden, ob das Abfangen und die Ersetzung des Altova-Zertifkats fortgesetzt werden soll).

Wenn Ihr Unternehmen sein eigenes Zertifikat verwenden muss (z.B. um die Kommunikation zu und von Client-Rechnern zu überwachen), empfehlen wir Ihnen, Altova [LicenseServer](https://www.altova.com/de/licenseserver), die kostenlose Lizenzverwaltungssoftware von Altova in Ihrem Netzwerk zu installieren. Client-Rechner verwenden mit dieser Konfiguration weiterhin die Zertifikate Ihres Unternehmens, während der Altova LicenseServer für die Kommunikation mit Altova das Altova-Zertifikat das Altova-Zertifikat verwenden kann.

# **13.4.3 Altova Endbenutzer-Lizenzvereinbarung**

- ·Die Altova-Endbenutzer-Lizenzvereinbarung kann unter <https://www.altova.com/de/legal/eula> eingesehen werden.
- ·Die Altova-Datenschutzbestimmungen finden Sie unter [https://www.altova.com/de/privacy.](https://www.altova.com/de/privacy)
# **Index**

#### **.**

#### **.NET Erweiterungsfunktionen,**

Datentypkonvertierungen, .NET in XPath/XQuery, [820](#page-819-0) Datentypkonvertierungen, XPath/XQuery in .NET, [819](#page-818-0) für XSLT und XQuery, [814](#page-813-0) Instanzmethoden, Instanzfelder, [818](#page-817-0) Konstruktoren, [816](#page-815-0) statische Methoden, statische Felder, [817](#page-816-0) Übersicht, [814](#page-813-0)

## **A**

**A bis Z,** Sortierkomponente, [170](#page-169-0) **Abgeleitete Typen,** mappen von/auf, [118](#page-117-0) xsi:type, [118](#page-117-0) **abs,** als MapForce-Funktion (in xpath2 | numeric functions), [351](#page-350-0) **ActiveX,** Integration auf Applikationsebene, [681](#page-680-0) Integration auf Dokumentebene, [683](#page-682-0) Voraussetzungen für die Integration, [678](#page-677-0) **ActiveX Controls,** zur Visual Studio Toolbox hinzufügen, [680](#page-679-0) **add,** als MapForce-Funktion (in core | math functions), [265](#page-264-0) **Aktionen,** im Zusammenhang mit Verbindungen, [46](#page-45-0) **Allgemeine Verfahren, [64](#page-63-0)** Ausgabe validieren, [64](#page-63-1) Ausgabedateieinstellungen, [75](#page-74-0) Code generieren, [66](#page-65-0) Codegenerierung, [75](#page-74-0) Mapping validieren, [64](#page-63-1) Mapping-Einstellungen, [75](#page-74-0) Pfade im generierten Code, [75](#page-74-0) Suchen in der Textansicht, [72](#page-71-0) Textansicht, [68](#page-67-0)

valid, [64](#page-63-1) Validierung, [64](#page-63-1) **Altova XML Parser,** Info, [823](#page-822-0) **Altova-Erweiterungen,** Diagrammfunktionen(siehe Diagrammfunktionen), [724](#page-723-0) **Anpassen,** Befehle, [461](#page-460-0) Befehle löschen, [461](#page-460-0) Kontextmenüs, [461](#page-460-0) Kürzel, [462](#page-461-0) Menüleisten zurücksetzen, [461](#page-460-0) Menüs, [461](#page-460-0) Menüschatten, [461](#page-460-0) Standardmenü vs. MapForce Design, [461](#page-460-0) Tastatur, [462](#page-461-0) **Ansicht,** Annotationen anzeigen, [458](#page-457-0) Ausgewählte Komponentenkonnektoren anzeigen, [458](#page-457-0) Bibliothek in Funktionstitelleiste anzeigen, [458](#page-457-0) Bibliotheken, [458](#page-457-0) Bibliotheken verwalten, [458](#page-457-0) Datentypen anzeigen, [458](#page-457-0) Debug-Fenster, [458](#page-457-0) Meldungen, [458](#page-457-0) Menübefehl, [458](#page-457-0) Projekt-Fenster, [458](#page-457-0) Quell- und Zielkonnektoren anzeigen, [458](#page-457-0) Statusleiste, [458](#page-457-0) Tipps anzeigen, [458](#page-457-0) Übersicht, [458](#page-457-0) Vergrößern/Verkleinern, [458](#page-457-0) Vorwärts, [458](#page-457-0) XBRL-Anzeigeoptionen, [458](#page-457-0) Zurück, [458](#page-457-0) **API,** Dokumentation, [480](#page-479-0) **Applikationsobjekt, [484](#page-483-0) Arbeitsspeicher-Anforderungen, [823](#page-822-1) ATTLIST,** DTD Namespace URIs, [112](#page-111-0) **Ausgabe,** Alle Ausgabedateien speichern, [456](#page-455-0) Alle Lesezeichen löschen, [456](#page-455-0) Ausgabedatei neu generieren, [456](#page-455-0) Ausgabedatei speichern, [456](#page-455-0) Ausgabedatei validieren, [456](#page-455-0) Built-In Ausführungsprozessor, [456](#page-455-0)

### **Ausgabe,**

C#, [456](#page-455-0)  $C_{++}$ , [456](#page-455-0) Einstellungen für die Textansicht, [456](#page-455-0) Java, [456](#page-455-0) Lesezeichen einfügen/löschen, [456](#page-455-0) Nächstes Lesezeichen, [456](#page-455-0) Pretty-Print, [456](#page-455-0) SQL/NoSQL-Script ausführen, [456](#page-455-0) Vorheriges Lesezeichen, [456](#page-455-0) XQuery, [456](#page-455-0) XSLT 1.0, [456](#page-455-0) XSLT 2.0, [456](#page-455-0) XSLT 3.0, [456](#page-455-0)

### **auto-number,**

als MapForce-Funktion (in core | generator functions), [256](#page-255-0) **avg,** als MapForce-Funktion (in core | aggregate-Funktionen),

[235](#page-234-0)

## **B**

**base-uri,** als MapForce-Funktion (in xpath2 | accessors-Bibliothek), [320](#page-319-0)

### **Bearbeiten,**

Alle auswählen, [448](#page-447-0) Ausschneiden/Kopieren/Einfügen/Löschen, [448](#page-447-0) Rückgängig, [448](#page-447-0) Suchen, [448](#page-447-0) Vorheriges suchen, [448](#page-447-0) Weitersuchen, [448](#page-447-0) Wiederherstellen, [448](#page-447-0)

### **Benutzerdefinierte Funktionen,**

aufrufen, [204](#page-203-0) bearbeiten, [204](#page-203-0) Beispiel, [203](#page-202-0) Beispiele, [214,](#page-213-0) [216](#page-215-0) erstellen, [204](#page-203-0) importieren, [204](#page-203-0) inline, [204](#page-203-0) Input-Parameter, [204](#page-203-0) kopieren und einfügen, [204](#page-203-0) Look-up, [216](#page-215-0) löschen, [204](#page-203-0) Navigation, [204](#page-203-0)

Output-Parameter, [204](#page-203-0) Parameter, [209](#page-208-0) Parameter hinzufügen, [209](#page-208-0) Parameterreihenfolge, [209](#page-208-0) reguläre, [204](#page-203-0) rekursiv, [214](#page-213-0) rekursiv aufrufen, [214](#page-213-0) rekursive Suche, [214](#page-213-0) Strukturen von komplexen Typen (complexTypes), [209](#page-208-0) Übersicht, [203](#page-202-0) vom Typ complexType, [209](#page-208-0) vom Typ simpleType, [209](#page-208-0) Vorteile, [203](#page-202-0) **Benutzeroberfläche, [20](#page-19-0)** Bereiche, [26](#page-25-0) Fenster, [21](#page-20-0) Fenster "Meldungen", [25](#page-24-0) Leisten, [21](#page-20-1) **Bereiche,** Ausgabe, [26](#page-25-0) DB-Abfrage, [26](#page-25-0) Mapping, [26](#page-25-0) StyleVision-Ausgabe, [26](#page-25-0) XQuery, [26](#page-25-0) XSLT, [26](#page-25-0) **Betriebssysteme für Altova-Produkte, [823](#page-822-1) boolean,** als MapForce-Funktion (in core | conversion functions), [242](#page-241-0)

## **C**

### **C#,**

Fehlerbehandlung, [485](#page-484-0) Integration von MapForce, [687](#page-686-0) **C++,** Fehlerbehandlung, [485](#page-484-0) **CDATA,** Abschnitt, [122](#page-121-0) **ceiling,** als MapForce-Funktion (in core | math functions), [266](#page-265-0) **char-from-code,** als MapForce-Funktion (in core | string functions), [307](#page-306-0) **Code Point,** Collation, [170](#page-169-0) **code-from-char,**

als MapForce-Funktion (in core | string functions), [309](#page-308-0)

Applikation ausführen, [66](#page-65-0) bauen, [66](#page-65-0) Beispiel, [500](#page-499-0) C#, [66](#page-65-0)  $C_{++}$ , [66](#page-65-0) Code erstellen, [66](#page-65-0) Code generieren, [66](#page-65-0) Java, [66](#page-65-0) kompilieren, [66](#page-65-0) XQuery, [66](#page-65-0) XSLT, [66](#page-65-0)

#### **Collation,**

Locale Collation, [170](#page-169-0) Sortierkomponente, [170](#page-169-0) Unicode Code Point, [170](#page-169-0)

### **COM-API,**

Dokumentation, [480](#page-479-0)

### **ComplexType,**

sortieren, [170](#page-169-0)

### **concat,**

als MapForce-Funktion (in core | string functions), [310](#page-309-0) **contains,**

als MapForce-Funktion (in core | string functions), [311](#page-310-0)

### **Copyright-Informationen, [826](#page-825-0)**

#### **count,**

als MapForce-Funktion (in core | aggregate-Funktionen), [236](#page-235-0)

#### **current,**

als MapForce-Funktion (in xslt | xslt Funktionsbibliothek), [381](#page-380-0)

#### **current-date,**

als MapForce-Funktion (in xpath2 | context functions), [325](#page-324-0) **current-dateTime,**

als MapForce-Funktion (in xpath2 | context functions), [325](#page-324-1) **current-time,**

als MapForce-Funktion (in xpath2 | context functions), [326](#page-325-0)

## **D**

#### **Datei,**

Alle schließen, [445](#page-444-0) Alles speichern, [445](#page-444-0) als Schaltfläche in einer Komponente, [39](#page-38-0) als Schaltfläche in Komponenten, [403](#page-402-0) Anmeldeinformationen-Manager öffnen, [445](#page-444-0)

Auf FlowForce Server bereitstellen, [445](#page-444-0) Beenden, [445](#page-444-0) Code generieren, [445](#page-444-0) Dokumentation generieren, [445](#page-444-0) Drucken, [445](#page-444-0) Druckereinrichtung, [445](#page-444-0) Druckvorschau, [445](#page-444-0) Letzte Dateien, [445](#page-444-0) Mapping validieren, [445](#page-444-0) Mapping-Einstellungen, [445](#page-444-0) Neu, [445](#page-444-0) Neu laden, [445](#page-444-0) Öffnen, [445](#page-444-0) Schließen, [445](#page-444-0) Speichern, [445](#page-444-0) Speichern unter, [445](#page-444-0) Zu MapForce Server-Ausführungsdatei kompilieren, [445](#page-444-0) **Datei/String,** als Schaltfläche in einer Komponente, [39](#page-38-0) als Schaltfläche in Komponenten, [403](#page-402-0) **Datei: (Standard),** als Name des Root-Node, [403](#page-402-0) **Datei: <dynamisch>,** als Name des Root-Node, [403](#page-402-0) **Dateien,** mehrere Dateien anhand einer Datenbank, [405](#page-404-0) **Dateipfade,** absolute, [41](#page-40-0) falsche, [41](#page-40-0) falsche Referenzen korrigieren, [41](#page-40-0) im generierten Code, [44](#page-43-0) in Ausführungsumgebungen, [44](#page-43-0) relative, [41](#page-40-0) relative im Gegensatz zu absoluten, [44](#page-43-0) von dateibasierten Datenbanken, [41](#page-40-0) **Daten sortieren,** Sortierkomponente, [170](#page-169-0) **Datenelement,** fehlendes, [60](#page-59-0) **Datenstreaming,** Definition, [36](#page-35-0) **default-collation,** als MapForce-Funktion (in xpath2 | context functions), [326](#page-325-1) **distinct-values,** als MapForce-Funktion (in core | sequence functions), [278](#page-277-0) **divide,** als MapForce-Funktion (in core | math functions), [266](#page-265-1) **document,**

#### **document,**

als MapForce-Funktion (in xslt | xslt Funktionsbibliothek), [381](#page-380-1)

#### **Dokumentebene,**

Beispiele für die Integration von XMLSpy, [687](#page-686-1)

#### **DoTransform.bat,**

mit RaptorXML Server ausführen, [430](#page-429-0)

#### **DTD,**

Quelle und Ziel, [112](#page-111-0)

## **E**

**element-available,** als MapForce-Funktion (in xslt | xslt Funktionsbibliothek), [381](#page-380-2) **Endbenutzer-Lizenzvereinbarung, [826,](#page-825-0) [828](#page-827-0) Enumerationen,** in MapForceControl, [713](#page-712-0) **equal,** als MapForce-Funktion (in core | logical functions), [259](#page-258-0) **equal-or-greater,** als MapForce-Funktion (in core | logical functions), [260](#page-259-0) **equal-or-less,** als MapForce-Funktion (in core | logical functions), [260](#page-259-1) **Erweiterungsfunktionen für XSLT und XQuery, [804](#page-803-0) Erweiterungsfunktionen in .NET für XSLT und XQuery,** siehe .NET Erweiterungsfunktionen, [814](#page-813-0) **Erweiterungsfunktionen in Java für XSLT und XQuery,** siehe Java-Erweiterungsfunktionen, [804](#page-803-1) **Erweiterungsfunktionen in MSXSL Scripts, [820](#page-819-1) Evaluierungszeitraum,** für Altova-Software-Produkte, [826](#page-825-1) von Altova Software-Produkten, [826](#page-825-0) **exists,** als MapForce-Funktion (in core | sequence functions), [280](#page-279-0) **Extras,** Aktive Konfiguration, [460](#page-459-0) Anpassen, [460](#page-459-0) Globale Ressourcen, [460](#page-459-0) Menübefehl, [460](#page-459-0) Optionen, [460](#page-459-0) Symbolleisten und Fenster wiederherstellen, [460](#page-459-0) Umgekehrtes Mapping erstellen, [460](#page-459-0) XBRL-Taxonomiepakete, [460](#page-459-0) **Extras | Optionen,** Allgemein, [464](#page-463-0)

Bearbeiten, [464](#page-463-0) Code-Generierung, [464](#page-463-0) Datenbank, [464](#page-463-0) Debugger, [464](#page-463-0) Java, [464](#page-463-0) Meldungen, [464](#page-463-0) Netzwerk-Proxy, [464](#page-463-0) XBRL, [464](#page-463-0)

## **F**

**false,** als MapForce-Funktion (in xpath2 | boolean functions), [323](#page-322-0) **Fehlende Datenelemente, [60](#page-59-0) Fehler,** Behebung, [36](#page-35-0) zu wenig Speicher, [36](#page-35-0) **Fehlerbehandlung,** allgemeine Beschreibung, [485](#page-484-0) **Fehlerhafte Verbindungen,** in Datenbanken, [60](#page-59-0) in XML-Dateien, [60](#page-59-0) nach Ändern des Schemas, [60](#page-59-0) **Fenster,** Bibliotheken, [21](#page-20-0) Bibliotheken verwalten, [21](#page-20-0) Design, [473](#page-472-0) Dialogfeld "Fenster", [473](#page-472-0) Dunkles Design, [473](#page-472-0) Helles Design, [473](#page-472-0) Horizontal/Vertikal anordnen, [473](#page-472-0) Klassisches Design, [473](#page-472-0) Mapping, [21](#page-20-0) Mehrere Mapping-Fenster, [21](#page-20-0) Meldungen, [25](#page-24-0) Projekt, [21](#page-20-0) Überlappend, [473](#page-472-0) Übersicht, [21](#page-20-0) **Filter,** zum Mapping hinzufügen, [176](#page-175-0) **Filtern,** Daten aus Komponenten, [176](#page-175-0) Datenbanktabellen, [176](#page-175-0) **first-items,** als MapForce-Funktion (in core | sequence functions), [282](#page-281-0) **floor,**

### **floor,** als MapForce-Funktion (in core | math functions), [267](#page-266-0) **format-date,** als MapForce-Funktion (in core | conversion functions), [242](#page-241-1) **format-dateTime,** als MapForce-Funktion (in core | conversion functions), [244](#page-243-0) **format-number,** als MapForce-Funktion (in core | conversion functions), [247](#page-246-0) **format-time,** als MapForce-Funktion (in core | conversion functions), [250](#page-249-0) **Fragezeichen,** fehlende Datenelemente, [60](#page-59-0) **function-available,** als MapForce-Funktion (in xslt | xslt Funktionsbibliothek), [382](#page-381-0) **Funktionen, [194](#page-193-0)** Argumentdatentyp, [195](#page-194-0) Benutzerdefinierte Funktion erstellen, [455](#page-454-0) Benutzerdefinierte Funktion von Auswahl erstellen, [455](#page-454-0) Beschreibung, [195](#page-194-0) durchsuchen, [195](#page-194-0) Funktion entfernen, [455](#page-454-0) Funktionseinstellungen, [455](#page-454-0) Grundlagen, [195](#page-194-0) hinzufügen, [195](#page-194-0) im Fenster "Bibliotheken" suchen, [195](#page-194-0) Input-Komponente einfügen, [455](#page-454-0) Instanzen im aktiven Mapping suchen, [195](#page-194-0) Konstanten, [195](#page-194-0) Output-Komponente einfügen, [455](#page-454-0) Parameter, [195](#page-194-0) Parameter hinzufügen, [195](#page-194-0) Parameter löschen, [195](#page-194-0)

## **G**

### **generate-id,**

als MapForce-Funktion (in xslt | xslt Funktionsbibliothek), [382](#page-381-1)

#### **generate-sequence,**

als MapForce-Funktion (in core | sequence functions), [283](#page-282-0) **get-fileext,**

als MapForce-Funktion (in core | file path functions), [252](#page-251-0) **get-folder,**

als MapForce-Funktion (in core | file path functions), [253](#page-252-0) **Global, [824](#page-823-0)**

### **Globale Ressourcen,**

Definitionsdatei, [435](#page-434-0) Einführung, [434](#page-433-0) einrichten, [435](#page-434-0) erstellen, [435](#page-434-0) Ordner, [442](#page-441-0) XML-Dateien als, [440](#page-439-0) **Grafische Benutzeroberfläche, [20](#page-19-0) greater,** als MapForce-Funktion (in core | logical functions), [261](#page-260-0) **group-adjacent,** als MapForce-Funktion (in core | sequence functions), [284](#page-283-0) **group-by,** als MapForce-Funktion (in core | sequence functions), [286](#page-285-0) **group-ending-with,** als MapForce-Funktion (in core | sequence functions), [290](#page-289-0) **group-into-blocks,** als MapForce-Funktion (in core | sequence functions), [292](#page-291-0) **group-starting-with,** als MapForce-Funktion (in core | sequence functions), [294](#page-293-0)

## **H**

### **Hilfe,**

Auf Updates überprüfen, [475](#page-474-0) Bestellformular, [475](#page-474-0) Fragen und Antworten im Web, [475](#page-474-0) Index, [475](#page-474-0) Inhaltsverzeichnis, [475](#page-474-0) Komponenten und Gratistools downloaden, [475](#page-474-0) MapForce im Internet, [475](#page-474-0) MapForce Training, [475](#page-474-0) Registrierung, [475](#page-474-0) Software-Aktivierung, [475](#page-474-0) Suchen, [475](#page-474-0) Support Center, [475](#page-474-0) Über MapForce, [475](#page-474-0) **Hintergrundinformationen, [823](#page-822-2) HRESULT,**

und Fehlerbehandlung, [485](#page-484-0)

**If-Else-Bedingungen,**

**I**

**If-Else-Bedingungen,** zum Mapping hinzufügen, [176](#page-175-0) **implicit-timezone,** als MapForce-Funktion (in xpath2 | context functions), [326](#page-325-2) **Input,** duplizieren, [39](#page-38-0) **Integrating,** MapForce in Applikationen, [677](#page-676-0) **Integration,** mit Altova-Produkten, [19](#page-18-0) **Intelligente Komponentenlöschung, [62](#page-61-0) Internet-Verwendung,** in Altova-Produkten, [824](#page-823-1) **ISO/IEC 10646, [824](#page-823-0) is-xsi-nil,** als MapForce-Funktion (in core | node functions), [271](#page-270-0) **item-at,** als MapForce-Funktion (in core | sequence functions), [296](#page-295-0) **items-from-till,** als MapForce-Funktion (in core | sequence functions), [297](#page-296-0)

## **J**

**Java, [688](#page-687-0)** VM-Bibliothekspfad, [468](#page-467-0) **Java Erweiterungsfunktionen,** Datentypkonvertierungen, Java in Xpath/XQuery, [813](#page-812-0) Instanzmethoden, Instanzfelder, [811](#page-810-0) Konstruktoren, [810](#page-809-0) statische Methoden, statische Felder, [811](#page-810-1) **Java-Erweiterungsfunktionen,** benutzerdefinierte JAR-Dateien, [809](#page-808-0) benutzerdefinierte Klassendateien, [806](#page-805-0) Datentyp-Konvertierungen, XPath/XQuery in Java, [812](#page-811-0) für XSLT und XQuery, [804](#page-803-1) Übersicht, [804](#page-803-1) **JavaScript,** Fehlerbehandlung, [485](#page-484-0) **JScript,** Beispiel für Codegenerierung, [500](#page-499-0)

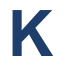

**Kommentare,**

zu Zieldateien hinzufügen, [122](#page-121-1) **Komponente,** Daten sortieren, [170](#page-169-0) **Komponenten,** Aktualisieren, [452](#page-451-0) Ausnahme, [449](#page-448-0) ausrichten, [39](#page-38-0) Datenbank, [449](#page-448-0) Datenbank abfragen, [452](#page-451-0) Datenbankaktionen, [452](#page-451-0) Datenbankobjekte hinzufügen/entfernen/bearbeiten, [452](#page-451-0) Duplikat danach einfügen, [452](#page-451-0) Duplikat davor einfügen, [452](#page-451-0) Duplikat löschen, [452](#page-451-0) durchsuchen, [39](#page-38-0) EDI, [449](#page-448-0) Eigenschaften, [452](#page-451-0) Einfache Input-Komponente, [449](#page-448-0) Einfache Output-Komponente, [449](#page-448-0) Einstellungen, [39](#page-38-0) Einstellungen ändern, [39](#page-38-0) Excel 2007+-Datei, [449](#page-448-0) Filter: Nodes/Zeilen, [449](#page-448-0) FlexText-Konfiguration bearbeiten, [452](#page-451-0) gelöschte Datenelemente, [60](#page-59-0) Grundlagen, [39](#page-38-0) IF-Else-Bedingung, [449](#page-448-0) Inhalt als CDATA-Abschnitt schreiben, [452](#page-451-0) Input-Komponente einfügen, [449](#page-448-0) Join, [449](#page-448-0) JSON-Schema/Datei, [449](#page-448-0) Kommentar, [32](#page-31-0) Konstante, [449](#page-448-0) Links ausrichten, [452](#page-451-0) löschen, [62](#page-61-0) Mapping auf EDI X12 997 erstellen, [452](#page-451-0) Mapping auf EDI X12 999 erstellen, [452](#page-451-0) Menübefehle, [452](#page-451-0) Output-Komponente einfügen, [449](#page-448-0) Protocol Buffers-Datei, [449](#page-448-0) Rechts ausrichten, [452](#page-451-0) Root-Element ändern, [452](#page-451-0) Schema-Definition in XMLSpy bearbeiten, [452](#page-451-0) Sortieren: Nodes/Zeilen, [449](#page-448-0) SQL/NoSQL-WHERE/ORDER, [449](#page-448-0) Strukturkomponenten, [32,](#page-31-0) [111,](#page-110-0) [112](#page-111-0) Symbolreferenz, [32](#page-31-0) Textdatei, [449](#page-448-0)

#### **Komponenten,**

Transformation, [32,](#page-31-0) [145](#page-144-0) Übersicht, [32](#page-31-0) Variable, [449](#page-448-0) Webservice-Funktion, [449](#page-448-0) Wertezuordnung, [449](#page-448-0) XBRL-Dokument, [449](#page-448-0) XML, [113](#page-112-0) XML und XML-Schema, [113,](#page-112-0) [118,](#page-117-0) [120,](#page-119-0) [122,](#page-121-1) [124,](#page-123-0) [126](#page-125-0) XML-Schema, [113](#page-112-0) XML-Schema/Datei, [449](#page-448-0) zum Mapping hinzufügen, [36](#page-35-0) **Konstanten,** hinzufügen, [195](#page-194-0)

**Konventionen, [15](#page-14-0)**

## **L**

**last,** als MapForce-Funktion (in xpath2 | context functions), [327](#page-326-0) **last-items,** als MapForce-Funktion (in core | sequence functions), [298](#page-297-0) **Leisten,** Applikationsstatus, [21](#page-20-1) Menü, [21](#page-20-1) Symbolleisten, [21](#page-20-1) **less,** als MapForce-Funktion (in core | logical functions), [261](#page-260-1) **Lizenz, [828](#page-827-0)** Informationen, [826](#page-825-0) **Lizenzierung, [475](#page-474-0) Lizenzüberwachung,** in Altova-Produkten, [827](#page-826-0) **Locale Collation, [170](#page-169-0) local-name-from-QName,** als MapForce-Funktion (in lang | QName functions), [276](#page-275-0) **logical-and,** als MapForce-Funktion (in core | logical functions), [262](#page-261-0) **logical-not,** als MapForce-Funktion (in core | logical functions), [262](#page-261-1) **logical-or,** als MapForce-Funktion (in core | logical functions), [263](#page-262-0) **Lookup-Tabellen,** im Mapping verwenden, [182](#page-181-0) **Löschen,** fehlende Datenelemente, [60](#page-59-0)

## **M**

**main-mfd-filepath,** als MapForce-Funktion (in core | file path functions), [253](#page-252-1) **MapForce,** API, [480](#page-479-0) Datentransformationsmodell, [15](#page-14-0) Einführung, [15](#page-14-0) Integration, [677](#page-676-0) Übersicht, [15](#page-14-0) **MapForce API, [480](#page-479-0) MapForceCommand,** in MapForceControl, [694](#page-693-0) **MapForceCommands,** in MapForceControl, [696](#page-695-0) **MapForceControl, [697](#page-696-0)** Beispiele für die Integration auf Dokumentebene, [687](#page-686-1) Dokumentation, [677](#page-676-0) Integration mittels C#, [687](#page-686-0) Objektreferenz, [694](#page-693-1) **MapForceControlDocument, [704](#page-703-0) MapForceControlPlaceHolder, [710](#page-709-0) Mapping,** Ausgabe speichern, [86](#page-85-0) Ausgabedateieinstellungen, [75](#page-74-0) Begriffe, [30](#page-29-0) Bestandteile, [30](#page-29-0) Code generieren, [86](#page-85-0) dynamische Dateinamen, [108](#page-107-0) Einstellungen, [75](#page-74-0) erstellen, [30,](#page-29-0) [80](#page-79-0) Funktion hinzufügen, [84](#page-83-0) Grundlagen, [30](#page-29-0) Komponente hinzufügen, [81](#page-80-0) Komponenten, [30](#page-29-0) Komponententypen, [30](#page-29-0) Konnektoren, [30](#page-29-0) Quelle, [16](#page-15-0) quellorientiert - Mixed Content, [50](#page-49-0) speichern, [80](#page-79-0) Struktur anzeigen, [81](#page-80-0) Szenarien, [17](#page-16-0) Terminologie, [30](#page-29-0) Transformationssprache auswählen, [80](#page-79-0) validieren, [80](#page-79-0)

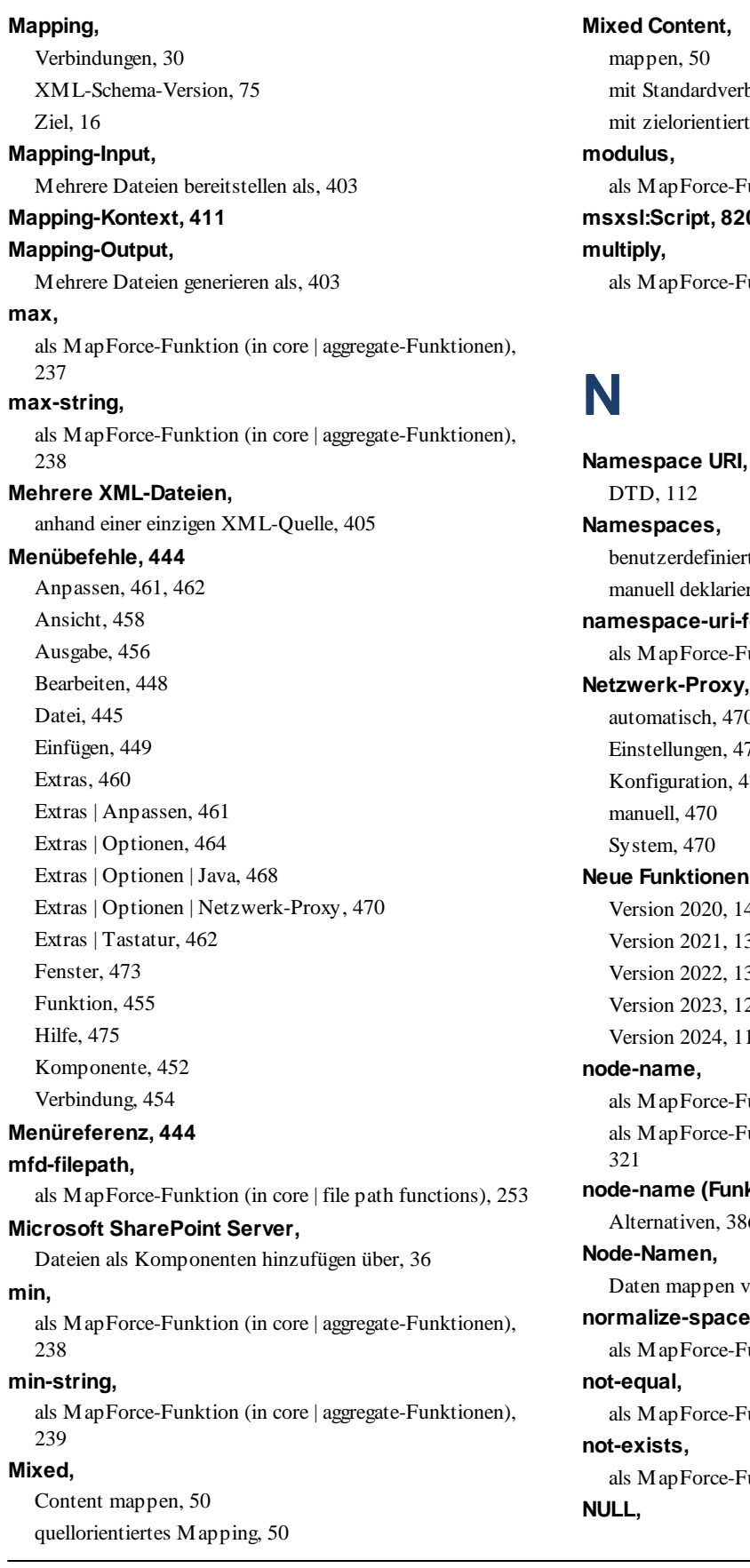

## bindungen, [50](#page-49-0) ten Verbindungen, [50](#page-49-0) Iunktion (in core | math functions), [267](#page-266-1) **msxsl:Script, [820](#page-819-1)**  $i$ unktion (in core | math functions), [268](#page-267-0)

**Namespace URI,** te, [126](#page-125-0) ren, [126](#page-125-0) form-QName, Funktion (in lang | QName functions), [277](#page-276-0) **Netzwerk-Proxy,** automatisch, [470](#page-469-0) 70  $170$ **Neue Funktionen, [11](#page-10-0)** Version 2020, [14](#page-13-0) Version 2021, [13](#page-12-0) Version 2022, [13](#page-12-1) Version 2023, [12](#page-11-0) Version 2024, [11](#page-10-1)  $\delta$ unktion (in core | node functions), [273](#page-272-0) Funktion (in xpath2 | accessors-Bibliothek), **ktion),** Alternativen, [386](#page-385-0) von/auf, [386](#page-385-0) **normalize-space,** Iunktion (in core | string functions), [312](#page-311-0) Iunktion (in core | logical functions), [264](#page-263-0) Iunktion (in core | sequence functions), [299](#page-298-0)

### **NULL,**

Attribut, [120](#page-119-0) Werte, [120](#page-119-0)

Werte in Datenbanken, [120](#page-119-0)

### **number,**

als MapForce-Funktion (in core | conversion functions), [251](#page-250-0)

## **O**

### **Objektmodell,**

Übersicht, [484](#page-483-0)

**Ordner,** als globale Ressourcen, [442](#page-441-0)

## **P**

**Parameter,** für das Mapping bereitstellen, [146,](#page-145-0) [150](#page-149-0) **Parent-Kontext,** Beispiel, [416](#page-415-0) **Parser,**

in Altova-Produkte integrierter, [823](#page-822-0)

## **Plattformen für Altova-Produkte, [823](#page-822-1)**

**position,** als MapForce-Funktion (in core | sequence functions), [299](#page-298-1) **Prioritätskontext, [420](#page-419-0)**

Beispiel, [422](#page-421-0)

### **Processing Instructions,**

zu Zieldateien hinzufügen, [122](#page-121-1)

**Processing Instructions und Kommentare,** mappen, [50](#page-49-0)

## **Q**

### **QName,** als MapForce-Funktion (in lang | QName functions), [276](#page-275-1) **Quelldatei,** in mehrere Zieldateien aufteilen, [405](#page-404-0)

### **Quellorientiertes Mapping,**

Mixed Content Mapping, [50](#page-49-0)

## **R**

**RaptorXML Server,** Transformation ausführen, [430](#page-429-0) **Rechtliches, [826](#page-825-0) Referenz der Komponentensymbole, [32](#page-31-0) Regular Expressions,** in Mappings verwenden, [228](#page-227-0) **remove-fileext,** als MapForce-Funktion (in core | file path functions), [254](#page-253-0) **remove-folder,** als MapForce-Funktion (in core | file path functions), [254](#page-253-1) **replace-fileext,** als MapForce-Funktion (in core | file path functions), [255](#page-254-0) **replicate-item,** als MapForce-Funktion (in core | sequence functions), [302](#page-301-0) **replicate-sequence,** als MapForce-Funktion (in core | sequence functions), [304](#page-303-0) **resolve-filepath,** als MapForce-Funktion (in core | file path functions), [255](#page-254-1) **resolve-uri,** als MapForce-Funktion (in xpath2 | anyURI functions), [322](#page-321-0) **round,** als MapForce-Funktion (in core | math functions), [268](#page-267-1) **round-half-to-even,** als MapForce-Funktion (in xpath2 | numeric functions), [351](#page-350-0) **round-precision,** als MapForce-Funktion (in core | math functions), [269](#page-268-0)

## **S**

### **Schema,**

Branchenstandard, [112](#page-111-0) generieren, [112](#page-111-0) vorverpackt, [112](#page-111-0)

### **Schema-Manager,**

CLI-Befehl Help, [139](#page-138-0) CLI-Befehl Info, [139](#page-138-1) CLI-Befehl Initialize, [140](#page-139-0) CLI-Befehl Install, [140](#page-139-1) CLI-Befehl List, [141](#page-140-0) CLI-Befehl Reset, [142](#page-141-0) CLI-Befehl Uninstall, [142](#page-141-1)

**Schema-Manager,** CLI-Befehl Update, [143](#page-142-0) CLI-Befehl Upgrade, [144](#page-143-0) CLI-Übersicht, [138](#page-137-0) Patch für Schema installieren, [136](#page-135-0) Schema deinstallieren, [137](#page-136-0) Schema installieren, [136](#page-135-0) Schemas nach Status auflisten in, [134](#page-133-0) starten, [132](#page-131-0) Status von Schemas, [134](#page-133-0) Übersicht, [129](#page-128-0) Upgrade für Schema installieren, [136](#page-135-0) zurücksetzen, [137](#page-136-0) **Schlüssel,** Sortierschlüssel, [170](#page-169-0) **Schlüssel-Wert-Paare,** im Mapping verwenden, [182](#page-181-0) **Scripts in XSLT/XQuery,** siehe Erweiterungsfunktionen, [804](#page-803-0) **Sequenz, [409](#page-408-0) set-empty,** als MapForce-Funktion (in core | sequence functions), [305](#page-304-0) **set-xsi-nil,** als MapForce-Funktion (in core | node functions), [274](#page-273-0) **SimpleType,** sortieren, [170](#page-169-0) **skip-first-items,** als MapForce-Funktion (in core | sequence functions), [305](#page-304-1) **Software-Produktlizenz, [828](#page-827-0) Sortieren,** Sortierkomponente, [170](#page-169-0) **Sortierreihenfolge,** ändern, [170](#page-169-0) **Sortierschlüssel,** Sortierkomponente, [170](#page-169-0) **SQLite,** Datenbankpfad im generierten Code in einen absoluten ändern, [44](#page-43-0) **starts-with,** als MapForce-Funktion (in core | string functions), [313](#page-312-0) **static-node-annotation,** als MapForce-Funktion (in core | node functions), [274](#page-273-1) **static-node-name,** als MapForce-Funktion (in core | node functions), [275](#page-274-0) **string,** als MapForce-Funktion (in core | conversion functions), [252](#page-251-1) als MapForce-Funktion (in xpath2 | accessors-Bibliothek), [321](#page-320-1)

## **string-join,** als MapForce-Funktion (in core | aggregate-Funktionen), [240](#page-239-0) **string-length,** als MapForce-Funktion (in core | string functions), [313](#page-312-1) **Strukturkomponenten,** XML, [112](#page-111-0) XML und XML-Schema, [112](#page-111-0) XML-Schema, [112](#page-111-0) **substitute-missing,** als MapForce-Funktion (in core | sequence functions), [306](#page-305-0) **substitute-missing-with-xsi-nil,** als MapForce-Funktion (in core | node functions), [275](#page-274-1) **substring,** als MapForce-Funktion (in core | string functions), [314](#page-313-0) **substring-after,** als MapForce-Funktion (in core | string functions), [314](#page-313-1) **substring-before,** als MapForce-Funktion (in core | string functions), [315](#page-314-0) **subtract,** als MapForce-Funktion (in core | math functions), [269](#page-268-1) **Suchen,** Datenelemente in Mapping-Komponenten, [39](#page-38-0) **sum,** als MapForce-Funktion (in core | aggregate-Funktionen), [241](#page-240-0) **system-property,** als MapForce-Funktion (in xslt | xslt Funktionsbibliothek), [383](#page-382-0) **T Tabellendaten,** sortieren, [170](#page-169-0) **Technische Informationen, [823](#page-822-2) Textansicht,** durchsuchen, [72](#page-71-0) Einrücklinien, [68](#page-67-0) Klappleiste, [68](#page-67-0) Klappleisten, [68](#page-67-0) Lesezeichen, [68](#page-67-0)

Textmarkierung, [68](#page-67-0)

Vergrößern/Verkleinern, [68](#page-67-0)

Pretty-Print-Anzeige, [68](#page-67-0) Syntaxfärbung, [68](#page-67-0)

Whitespace-Markierungen, [68](#page-67-0)

**Textansicht,** Zeilennummerierung, [68](#page-67-0) Zeilenumbruch, [68](#page-67-0) **tokenize,** als MapForce-Funktion (in core | string functions), [316](#page-315-0) **tokenize-by-length,** als MapForce-Funktion (in core | string functions), [316](#page-315-1) **tokenize-regexp,** als MapForce-Funktion (in core | string functions), [317](#page-316-0) **Transformationen,** RaptorXML Server, [430](#page-429-0) **Transformationssprachen,** BUILT-IN, [17](#page-16-1) C#, [17](#page-16-1)  $C_{++}$ , [17](#page-16-1) Java, [17](#page-16-1) XQuery, [17](#page-16-1) XSLT 1.0, [17](#page-16-1) XSLT 2.0, [17](#page-16-1) XSLT 3.0, [17](#page-16-1) **translate (in core | string functions),** als MapForce-Funktion, [319](#page-318-0) **true,** als MapForce-Funktion (in xpath2 | boolean functions), [323](#page-322-1) **Tutorials,**

Beispieldateien, [78](#page-77-0) dynamische Dateinamen, [102](#page-101-0) eine Quellkomponente auf eine Zielkomponente, [79](#page-78-0) Grundlagen, [79](#page-78-0) Input duplizieren, [88](#page-87-0) mehrere Quellkomponenten auf eine Zielkomponente, [88](#page-87-0) mehrere Quellkomponenten auf mehrere Zielkomponenten, [102](#page-101-0) Transformation, [79](#page-78-0) verkettetes Mapping, [93](#page-92-0)

## **U**

**UCS-2, [824](#page-823-0) UCS-4, [824](#page-823-0) UDFs,** and mapping context, [413](#page-412-0) **Unicode,** Code Point Collation, [170](#page-169-0) Konsortium, [824](#page-823-0)

Weiterleitungskomponente, [93](#page-92-0)

Standard, [824](#page-823-0) **unparsed-entity-uri,** als MapForce-Funktion (in xslt | xslt Funktionsbibliothek),

[383](#page-382-1)

in DTDs, [112](#page-111-0)

**URL,**

**URI,**

Dateien als Komponenten hinzufügen von, [36](#page-35-0) **UTF-8, [824](#page-823-0)**

## **V**

**Validator,**

**Variablen,**

Beispiel für die Verwendung, [167](#page-166-0) Beispiele für die Verwendung, [166](#page-165-0) DB-basiert, [157](#page-156-0) einfache, [157](#page-156-0) Geltungsbereich ändern, [163](#page-162-0) komplexe, [157](#page-156-0)

zum Mapping hinzufügen, [159](#page-158-0)

selektiv markieren, [46](#page-45-0)

in Altova-Produkten, [823](#page-822-0)

### **Verbindungen,**

alles kopieren, [50,](#page-49-1) [55](#page-54-0) Alles kopieren (Sub-Einträge kopieren), [454](#page-453-0) ändern, [46](#page-45-0) Annotation, [57](#page-56-0) Arten, [50](#page-49-1) beibehalten nach Löschen von Komponenten, [62](#page-61-0) Eigenschaften, [454](#page-453-0) Einstellungen, [57](#page-56-0) Einstellungen für 'Idente Sub-Einträge verbinden', [454](#page-453-0) erstellen, [46](#page-45-0) fehlende übergeordnete Verbindungen, [46](#page-45-0) Fehler nach Bearbeitung des Schemas beheben, [60](#page-59-0) Idente Sub-Einträge automatisch verbinden, [454](#page-453-0) Idente Sub-Einträge verbinden, [454](#page-453-0) Kontextmenü, [58](#page-57-0) kopieren, [46](#page-45-0) löschen, [46](#page-45-0) mixed, [50](#page-49-1) obligatorische Inputs, [46](#page-45-0) quellorientiert, [50](#page-49-1) Quellorientiert (Mixed Content), [454](#page-453-0) reparieren, [60](#page-59-0)

**Verbindungen,** Standard, [50](#page-49-1) Sub-Einträge kopieren, [50,](#page-49-1) [53](#page-52-0) Tooltips zu Verbindungen anzeigen, [46](#page-45-0) Typen, [57](#page-56-0) verschieben, [46,](#page-45-0) [60](#page-59-0) zielorientiert, [50](#page-49-1) Zielorientiert (Standard), [454](#page-453-0) **Verbindungsart,** alles kopieren, [55](#page-54-0) mixed, [50](#page-49-0) quellorientiert, [50](#page-49-0) Standard, [50](#page-49-1) Standard mit Mixed Content, [50](#page-49-0) Sub-Einträge kopieren, [53](#page-52-0) zielorientiert, [50](#page-49-1) zielorientiert mit Mixed Content, [50](#page-49-0) zielorientierte im Vergleich zu quellorientierten Verbindungen, [50](#page-49-0) **Vertrieb,** von Altova Software-Produkten, [826](#page-825-0) von Altova-Software-Produkten, [826](#page-825-1) **Visual Basic,** Fehlerbehandlung, [485](#page-484-0) **Visual Studio,** die MapForce ActiveX Controls zur Toolbox hinzufügen,

## **W**

[680](#page-679-0)

**WebDAV Server,** Dateien als Komponenten hinzufügen von, [36](#page-35-0) **Wertezuordnung,** als Mapping-Komponente, [182](#page-181-0) Beispiele, [187,](#page-186-0) [190](#page-189-0) **Wildcards,** Auswahl, [124](#page-123-0) Schema importieren, [124](#page-123-0) Wrapper-Schema, [124](#page-123-0) xs:any/xs:anyAtrribute, [124](#page-123-0) **Windows,**

Unterstützung für Altova-Produkte, [823](#page-822-1)

## **X**

**XML, [824](#page-823-0)** BOM, [113](#page-112-0) Bytefolge, [113](#page-112-0) Dateipfade relativ zur MFD-Datei speichern, [113](#page-112-0) Deklaration, [113](#page-112-0) digitale Signatur, [113](#page-112-0) DTD-Referenz hinzufügen, [113](#page-112-0) Kodierungseinstellungen, [113](#page-112-0) Komponenteneinstellungen, [113](#page-112-0) Komponentenname, [113](#page-112-0) min/maxOccurs, [113](#page-112-0) Pretty Print, [113](#page-112-0) Schema hinzufügen, [113](#page-112-0) Schema-Datei, [113](#page-112-0) standalone, [113](#page-112-0) standalone="yes", [113](#page-112-0) StyleVision Power Stylesheet-Datei, [113](#page-112-0) Werte in Zieltypen konvertieren, [113](#page-112-0) XML-Deklaration, [113](#page-112-0) XML-Input-Datei, [113](#page-112-0) XML-Output-Datei, [113](#page-112-0) **XML Parser,** Info, [823](#page-822-0) **XML-Dateien,** als globale Ressourcen, [440](#page-439-0) anhand einer einzigen XML-Quelle, [405](#page-404-0) **XML-Schema-Manager, [112](#page-111-0) XQuery,** Erweiterungsfunktionen, [804](#page-803-0) **xs: any, [124](#page-123-0) xs:anyAttribute, [124](#page-123-0) xsi:nil,** als Attribut in einer XML-Instanz, [120](#page-119-0)

### **XSLT,**

benutzerdefinierte Funktionen entfernen, [221](#page-220-0) benutzerdefinierte Funktionen hinzufügen, [221](#page-220-0) Erweiterungsfunktionen, [804](#page-803-0) Template Namespace, [221](#page-220-0)

## **Z**

**Z bis A,** Sortierkomponente, [170](#page-169-0) **Zieldatei,** mehrere Zieldateien anhand einer einzigen Quelldatei, [405](#page-404-0) **Zielkomponente,** Verarbeitungsreihenfolge ändern, [425](#page-424-0)